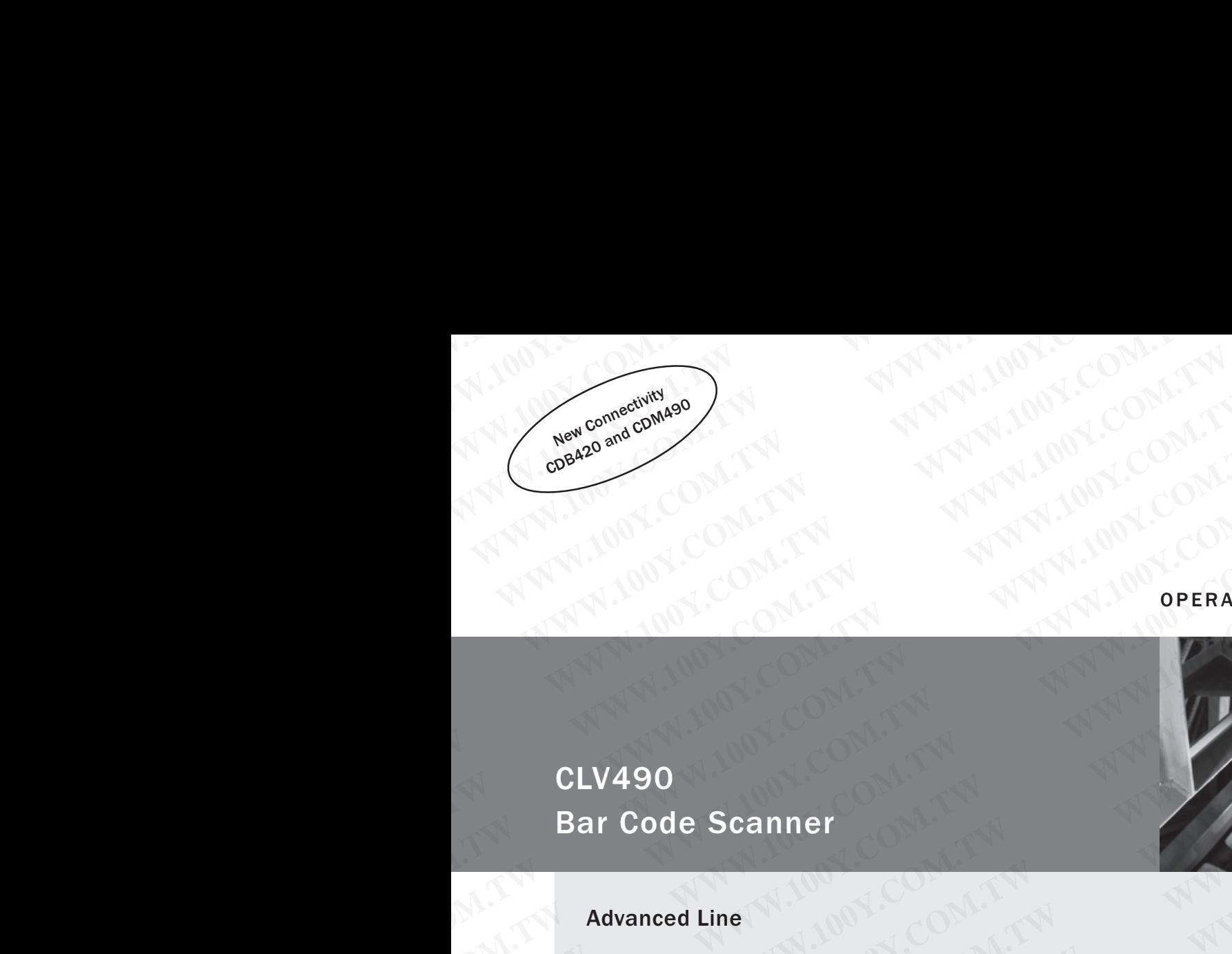

### OPERATING INSTRUCTIONS

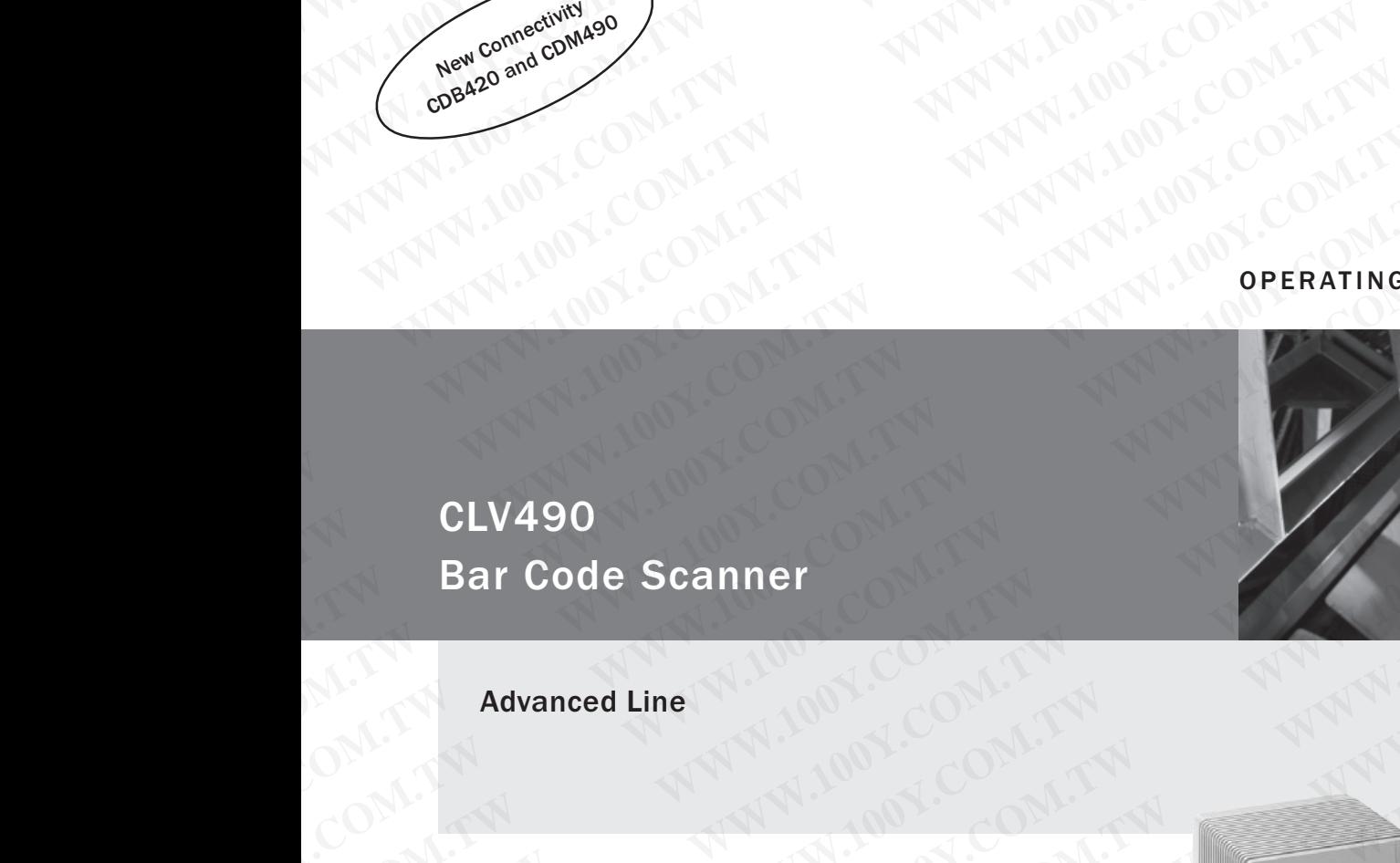

Advanced Line

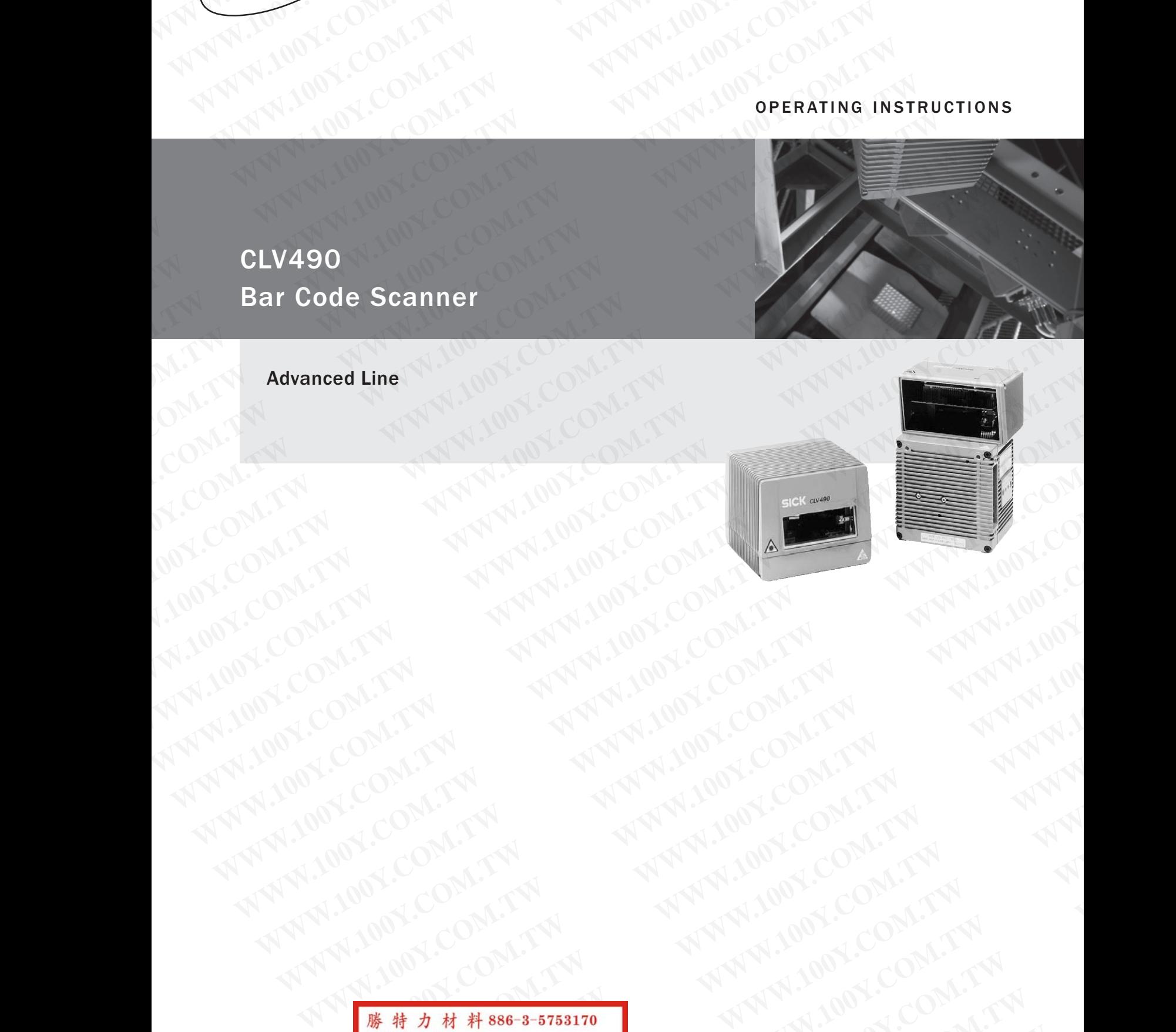

WARE COMPATING ANTIVITY AND TRINSIC COMPATING AND ANTIVITY AND ANTIVITY AND ANTIVITY AND ANTIVITY AND ANTIVITY AND ANTIVITY AND ANTIVITY AND ANTIVITY AND ANTIVITY AND ANTIVITY AND ANTIVITY AND ANTIVITY AND ANTIVITY AND ANT **WWW.100Y.COM.TW WWW.100Y.COM.TW WWW.100Y.COM.TW WARRANT AND ANTENT AND ANTISER COMPANY AND ANTISER WARRANT AND ANNUAL COMPANY AND ANTISER COMPANY AND ANTISER COMPANY AND ANTISER COMPANY AND ANTISER COMPANY AND ANTISER COMPANY AND ANNUAL COMPANY AND ANTISER COMPANY AND WARE AREAD RECORD AND AREAD RECORD AND AREAD RECORD AND AREAD RECORD AND AREAD RECORD AND AREAD RECORD AND AREAD RECORD AND AREAD RECORD AND AREAD RECORD AND AREAD RECORD AND AREAD RECORD AND AREAD RECORD AND AREAD RECORD WARRANGE COMPANY AND ANTI-DONE COMPANY AND ANTI-DONE COMPANY AND ANTI-DONE COMPANY AND ANTI-DONE COMPANY AND ANTI-DONE COMPANY AND ANTI-DONE COMPANY AND ANTI-DONE COMPANY AND ANTI-DONE COMPANY AND ANTI-DONE COMPANY AND AN** 

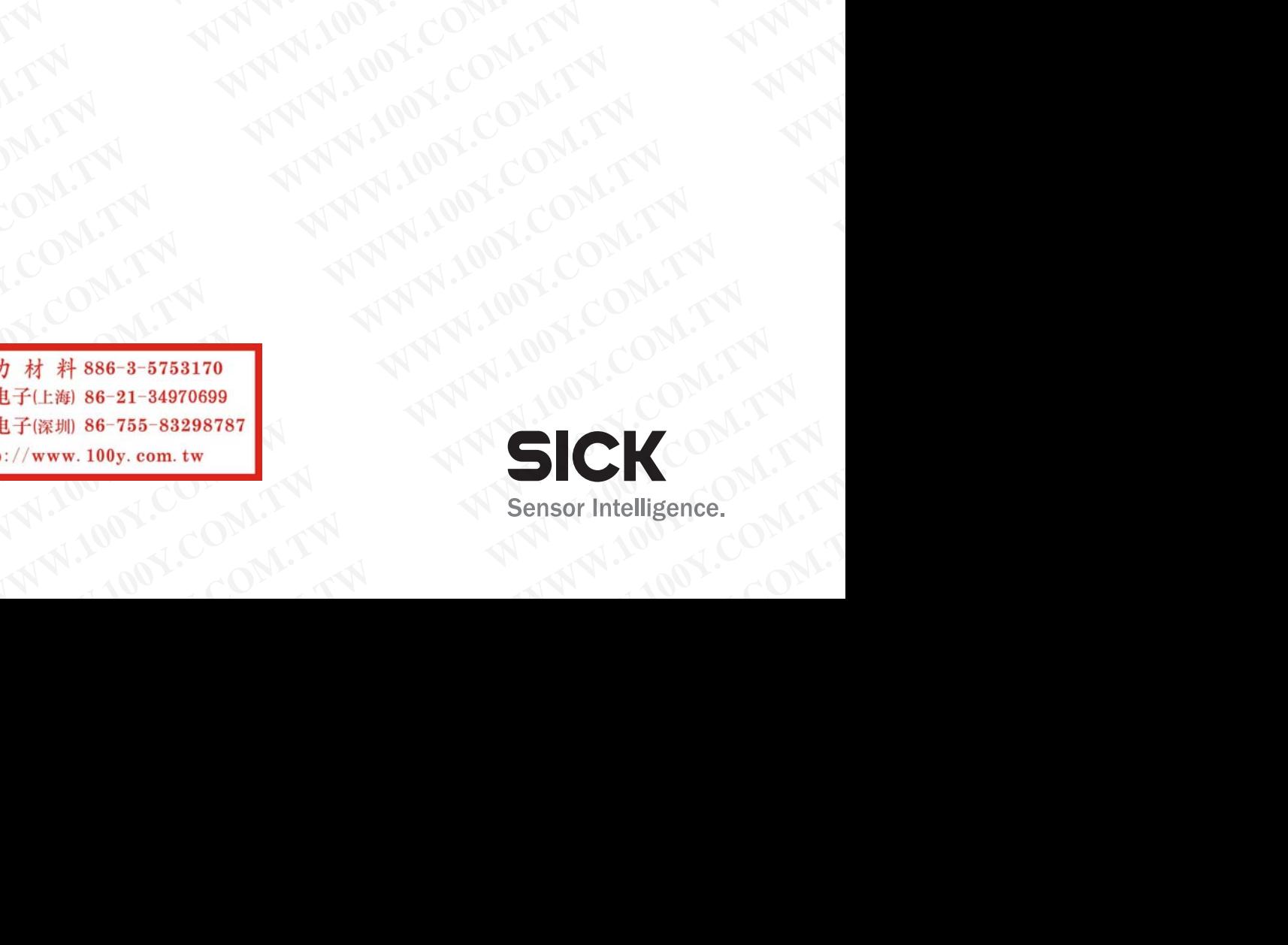

### Software versions

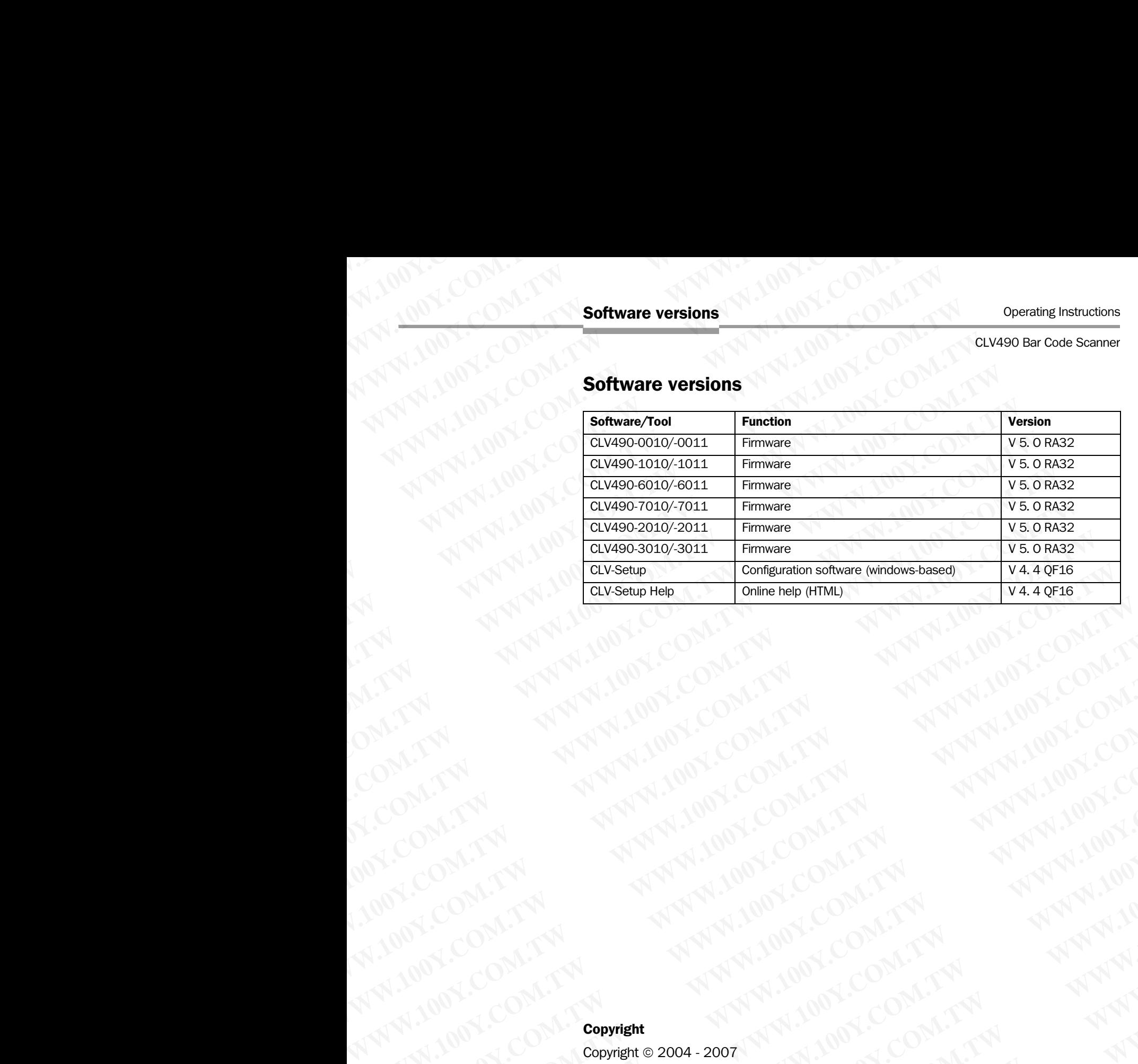

### Copyright

Copyright © 2004 - 2007 SICK AG Waldkirch Auto Ident, Reute Plant Nimburger Strasse 11 79276 Reute **Germany** ANTI DO COMPANY ANTI DO COMPANY AND THE RESEARCH AND THE RESEARCH AND THE RESEARCH AND THE RESEARCH AND THE RESEARCH AND THE RESEARCH AND THE RESEARCH AND THE RESEARCH AND THE RESEARCH AND THE RESEARCH AND THE RESEARCH AND ANTHONY COMPANY ANTHONY COMPANY AND RESERVE TO A THAT IS A RESERVE TO A THAT IS A RESERVE TO A THAT IS A RESERVE TO A THAT IS A RESERVE TO A THAT IS A RESERVE TO A THAT IS A RESERVE TO A THAT IS A RESERVE TO A THAT IS A RE NATH TOP COMPANY AND TOP COMPANY AND TOP COMPANY AND TOP COMPANY AND TOP COMPANY AND TOP COMPANY AND TOP COMPANY AND TOP COMPANY AND TOP COMPANY AND TOP COMPANY AND TOP COMPANY AND TOP COMPANY AND TOP COMPANY AND TOP COMPA WWW.100Y.COM.TW PROMANG 2004-2007 AND MONECOMPANY AND MONECOMPANY AND MONECOMPANY AND MONECOMPANY AND MONECOMPANY AND MONECOMPANY AND MONECOMPANY AND MONECOMPANY AND MONECOMPANY AND MONECOMPANY AND MONECOMPANY AND MONECOMP WWW.100Y.COM.TW **COM/TW ANTIPE STATE COMPANY AND ANTIPE STATE OF AN ANTIPE STATE OF AN ANTIPE STATE OF AN ANTIPE STATE OF AN ANTIPE STATE OF AN ANTIPE STATE OF AN ANTIPE STATE OF AN ANTIPE STATE OF AN ANTIPE STATE OF AN AN** 

### **Trademarks**

Windows 95TM/98TM, Windows NTTM, Windows 2000TM, Windows XPTM and Internet Explorer<sup>TM</sup> are registered trademarks or trademarks of the Microsoft Corporation in the USA and other countries. WWW.100Y.COM.TW **COMPANY**<br>
WWW.100Y.COM.TW **MARK 2004 -2007** WWW.100Y.COM.TW <br>
WWW.100Y.COM.TW **WWW.100Y.COM.TW AND ANTIFICATION**<br>
WWW.COM.TW **COMPANY**<br>
COM.TW **COMPANY**<br>
WANTER COMPANY<br>
WANTER COMPANY AND ANTIFICATION<br>
WA WWW.100Y.COM.TW <br>
WWW.100Y.COM.TW <br>
WWW.100Y.COM.TW <br>
WWW.100Y.COM.TW <br>
WWW.100Y.COM.TW <br>
WWW.100Y.COM.TW <br>
WWW.100Y.COM.TW <br>
WWW.100Y.COM.TW <br>
Windows 9200 PM.TW AND MANAGEMENT COMATION<br>
Windows 9200 PM.MANAGEMENT COMATIO WWW.100Y.COM.TW <br>
WWW.100Y.COM.TW <br>
WWW.100Y.COM.TW <br> **Copyright**<br> **Copyright**<br>
Copyright e 2004 - 2007/11/10/Y.COM.TW<br>
SICK AG Walking in 2004 - 2007/11/10/Y.COM.TW<br>
SICK AG Walking in 2004<br>
Muto Let, Reute Pant<br> **Copyrig** WWW.100Y.COM.TW<br>
Copyright<br>
WWW.100Y.COM.TW <br>
Copyright Committee 2004 - 2007<br>
SICK AG WaldWard: 2004 - 2007<br>
SICK AG WaldWard: 2004 - 2007<br>
SICK AG WaldWard: 2004 - 2007<br>
And Direct Plant<br>
And Direct Plant<br>
Agro Hexte<br>
Co **COMPUTER COMPUTER COMPUTER**<br>
WARRANG WARD 2004 - 2007<br>
SCOK AS Waldkind 2004 - 2007<br>
SCOK AS Waldkind Computer © 2004 - 2007<br>
Akto Ident, Reute Pant<br>
Numburger Strasse 11<br>
Ta2276 Reute<br>
Replocer<sup>18</sup>/are negligited trackin **COMPRISITE:**<br>
SICK AG Waldkirch<br>
SICK AG Waldkirch<br>
Auto Lent, Reute Plant<br>
Nimburger Strasse 11<br>
Windows 95<sup>M, 987M</sup>, Windows NT<sup>M</sup>, Mundows 2000<sup>TM</sup>, Windows XP<sup>IM,</sup> and Internet<br>
Fractemarks<br>
Mindows 95<sup>M, 987M</sup>, Windo **Copyright**<br> **Copyright** © 2004 - 2007<br>
SICK AG Waldkirch<br>
Auto Ident, Reute Plant<br>
Nimburger Strasse 11<br>
Mimicharge Strasse 11<br>
T9276 Reute<br>
Germany<br> **Trademarks**<br>
Windows 95™.95™. Windows NT<sup>TM</sup>, Windows 2000<sup>TM</sup>, Windo **opyright**<br>
opyright © 2004 - 2007<br>
CICK AG Waldkirch<br>
uto Ident, Reute Plant<br>
imburger Strasse 11<br>
ermany<br>
and there is a trademarks<br>
and where countries.<br>
And other countries.<br>
And other countries.<br>
atest manual version **WAG Waldkirch**<br>
Ident, Reute Plant<br>
Ident, Reute Plant<br>
To Reute<br>
To Reute<br>
Imamy<br>
Pro Reute<br>
Internal and Williams of the Nicrosoft Corporation in the USA<br>
Ident countries.<br>
Star™ Reader<sup>™</sup> is a trademark of the Adobe S **WWW.100Y.COM.TW WWW.100Y.COM.TW WWW.100Y.COM.TW S**<br> **S**<sup>™</sup>/98<sup>™</sup>, Windows NT<sup>™</sup>, Windows 2000™, Windows XP™ and Internet<br>
rare registered trademarks or trademarks of the Microsoft Corporation in the USA<br>
countries.<br>
Reader<sup>™</sup> is a trademark of the Adobe Systems Incorp **WARTM, Windows NT™, Windows 2000™, Windows XP™ and Internet registered trademarks or trademarks of the Microsoft Corporation in the USA der<sup>™</sup> is a trademark of the Adobe Systems Incorporated <b>I** version<br> **I** version<br> **I** N<sup>TM</sup>, Windows NT<sup>TM</sup>, Windows 2000<sup>TM</sup>, Windows XP<sup>TM</sup> and Internet<br>
Sistered trademarks or trademarks of the Microsoft Corporation in the USA<br>
S.<br>
T<sup>M</sup> is a trademark of the Adobe Systems Incorporated<br>
S.<br>
The is a trad **Example 120 Web Systems Incorporated**<br> **on**<br> **on**<br> **on**<br> **on**<br> **on**<br> **on**<br> **on**<br> **on**<br> **on**<br> **on**<br> **on**<br> **on**<br> **on**<br> **on**<br> **on**<br> **on**<br> **on**<br> **on**<br> **on**<br> **or**<br> **on**<br> **or**<br> **or**<br> **or**<br> **or**<br> **or**<br> **or**<br> **or**<br> **or**<br> **or**<br> **o** 

Acrobat<sup>™</sup> Reader<sup>™</sup> is a trademark of the Adobe Systems Incorporated

### Latest manual version

For the latest version of this manual (PDF), see www.sick.com.

### Quick Finder

CLV490 Bar Code Scanner

# CLV490 Bar Code Scanner **WARRANDER INSTRUCTION COMPUTER ON CLASS COMPUTER CLASS COMPUTER CLASS COMPUTER CLASS COMPUTER CLASS COMPUTER COMPUTER COMPUTER COMPUTER COMPUTER COMPUTER COMPUTER COMPUTER COMPUTER COMPUTER COMPUTER COMPUTER COMPUTER COMP**

### Quick Finder

- What is delivered with the device – *[Chapter 3.1.1 Scope of delivery, Page 3-1](#page-22-0)* Operating Instructions<br>
CLV490 Bar Code Scanner<br>
CLV490 Bar Code Scanner<br>
Quick Finder<br>
Quick Finder<br>
Chapter 3.1.1 Scope of delive **Quick Finder<br>
CLV490 Bar Code Scanner<br>
CLV490 Bar Code Scanner<br>
Quick Finder<br>
Puick Finder<br>
What is delivered with the device<br>
- Chapter 3.1.1 Scope of delivery,** Operating Instructions<br>
CLV490 Bar Code Scanner<br>
CLV490 Bar Code Scanner<br>
CLV490 Bar Code Scanner<br>
What is delivered with the device<br>
- Chapter 3.1.1 Scope of delivery, Pa Operating Instructions<br>
CLV490 Bar Code Scanner<br>
CLV490 Bar Code Scanner<br>
What is delivered with the device<br>
What is delivered with the device<br>
What is delivered with the device<br>
What is delivered with the device<br>
ANN 100Y Operating Instructions<br>
CLV490 Bar Code Scanner<br>
CLV490 Bar Code Scanner<br>
Quick Finder<br>
What is delivered with the device<br>
- Chapter 3.1.1 Scope of delivery, Page 3-1<br> **What is delivered with the device**<br>
- Chapter 2 Safet **ELV490 Bar Code Scanner<br>
CLV490 Bar Code Scanner<br>
<b>Quick Finder**<br> **Quick Finder**<br> **What is delivered with the device**<br>
- Chapter 3.1.1 Scope of delivery, Page 3-1<br> **CAUTION!**<br>
- Chapter 2 Safety information, Page 2-1<br> **Wh Operating Instructions**<br> **Quick Finder**<br> **Quick Finder**<br> **Quick Finder**<br> **Quick Finder**<br> **Quick Finder**<br> **What is delivered with the device**<br> **COM.TW PONT COM.**<br> **What is delivered with the device**<br> *Chapter 3.1.1 Scope o* **CLV490 Bar Code Scanner**<br>
CLV490 Bar Code Scanner<br>
WWW.100Y.COM<br> **CLV490 Bar Code Scanner**<br> **WWW.100Y.COM.**<br> **WAN 300Y.COM.**<br> **WAN 300Y.COM.**<br> **WAN 300Y.COM.**<br> **WAN 300Y.COM.**<br> **WAN 300Y.COM.**<br> **WAN 300Y.COM.**<br> **WAN 300Y. CLV490 Bar Code Scanner**<br> **CLV490 Bar Code Scanner**<br> **CLV490 Bar Code Scanner**<br> **CLV490 Bar Code Scanner**<br> **CLV490 Bar Code Scanner**<br> **What is delivered with the device**<br>
- *Chapter 3.1.1 Scope of delivery, Page 3-1*<br> **CA WWW.100Y.COM.TW WWW.100Y.COM.TW WWW.100Y.COM.TW COM.TW 2008**<br>
What is delivered with the device 3.1<br>
What is delivered with the device 3.1<br>
- Chapter 3.1.1 Scope of delivery, Page 3.1<br>
- Chapter 2.5 Sefety information, Page 2.1<br>
WWW.100Y.COM.TW - **Counting the device a What is delivered with the device**<br>
Chapter 3.1.1 Scope of delivery, Page 3-1<br>
What is delivered with the device<br>
Chapter 2.5 afety information, Page 2-1<br>
What is delivered with the device<br>
Chapter 2. Safety information,
	- CAUTION!
		- *[Chapter 2 Safety information, Page 2-1](#page-18-0)*
	- Mounting the device at the reading station – *[Chapter 4 Installation, Page 4-1](#page-36-0)*

### • Connecting the device

– *[Chapter 5 Electrical installation, Page 5-1](#page-50-0)*

### • Overview of the device and its functions

- *[Chapter 3 Product description, Page 3-1](#page-22-1)*
- *Chapter 6.2 Default settings, Page 6-1*
- *[Chapter 6.5 Operating modes and outputing the reading result, Page 6-38](#page-115-0)*
- *Chapter 9 Technical data, Page 9-1*
- *[Chapter 10.3 Installing and operating the external parameter memory \(connector co](#page-201-0)ver), Page 10-34* WHAT INTERNATIONAL COMPANY INTERNATIONAL COMPANY INTERNATIONAL COMPANY INTERNATIONAL COMPANY INTERNATIONAL COMPANY INTERNATIONAL COMPANY INTERNATIONAL COMPANY INTERNATIONAL COMPANY INTERNATIONAL COMPANY INTERNATIONAL COMP **What is delivered with the device**<br>
- Chapter 3.1.1 Scope of delivery, Page 3-1<br>  $\frac{1}{\sqrt{11}}$ <br>  $\frac{1}{\sqrt{11}}$ <br>  $\frac{1}{\sqrt{11}}$ <br>  $\frac{1}{\sqrt{11}}$ <br>  $\frac{1}{\sqrt{11}}$ <br>  $\frac{1}{\sqrt{11}}$ <br>  $\frac{1}{\sqrt{11}}$ <br>  $\frac{1}{\sqrt{11}}$ <br>  $\frac{1}{\sqrt{11}}$ <br>  $\frac{1$ **WWW.100Y.COM.TW WWW.100Y.COM.TW WWW.100Y.COM.TW WWW.100Y.COM.TW • Condition Page 2-1**<br>
WWW.100Y.COM.TW • **Mounting the device at the reading station**<br>  $- Chapter 8.5$  Exciting the device at the reading station<br>  $- Chapter 8.2$  Default settings, Page 6-1<br>  $- Chapter 8.2$  Default settings, COM.<br>
Wounting the device at the reading station<br>
- Chapter 4 Installiation, Page 4-1<br>
- Chapter 4 Installiation, Page 4-1<br>
- Chapter 5 Electrical installation, Page 5-1<br>
- Chapter 5 2 Default settings, Page 6-1<br>
- Chapter **WWW.100Y.COM.TW [WWW.](#page-201-0)[100Y.C](#page-162-0)[OM.TW](#page-78-0) WWW.100Y.COM.TW** COM.TW **COMPANY COMPANY COMPANY COMPANY COMPANY COMPANY COMPANY COMPANY COMPANY COMPANY COMPANY COMPANY COMPANY COMPANY COMPANY COMPANY COMPANY COMPANY COMPANY COMPANY COMPANY COMPANY COMPANY COMPANY COMPANY COMPANY COMPAN Connecting the device**<br>
- Chapter 5 Electrical installation, Page 5-1<br>
Werriew of the device and its functions<br>
- Chapter 3 Product description, Page 3-1<br>
- Chapter 5 Experime product description, Page 3-1<br>
- Chapter 10.6 <table>\n<tbody>\n<tr>\n<th>Chapter 5</th>\n<th>Electrical installation, Page 5-1</th>\n</tr>\n<tr>\n<td>• <b>Quenylow of the device and Its functions</b></td>\n</tr>\n<tr>\n<td>− Chapter 3</td>\n<td>Product description, Page 3-1</td>\n</tr>\n<tr>\n<td>− Chapter 8.5</td>\n<td>Operating, Page 9-1</td>\n</tr>\n<tr>\n<td>− Chapter 8.5</td>\n<td>− <i>Chapter 9</i> Technology, Page 9-1</td>\n</tr>\n<tr>\n<td>− Chapter 9</td>\n<td>− <i>Chapter 10.3</i> 4</td>\n</tr>\n<tr>\n<td>− Chapter 9</td • Overview of the device and its functions<br>
- Chapter 6.5 Devating modes and outputing the reading result, Page 6-38<br>
- Chapter 6.5 Devating modes and outputing the reading result, Page 6-38<br>
- Chapter 10.3 Installing an Chapter 3 Product description, Page 3-1<br>
Chapter 6.5 Operating modes and outputing the reading result, Page 6-38<br>
- Chapter 10.3 Installing and operating the external parameter memory (connector co-<br>
ver, Page 10.34<br>
- Ch Chapter 6.5 Operating modes and outputing the reading result, Page 6-38<br>
- Chapter 10.5 Installing and operating the external parameter memory (connector co-<br>
ver), Page 10.34<br>
- Chapter 10.6 Installing the CLV-Setup" prog - Chapter 3 Toubleshoting<br>
- Chapter 10.3 Installing and operating the external parameter memory (connector co-<br>
ver), Page 10-34<br> **Starting the device with the default settings**<br>
- Chapter 6.3 Quick start, Page 6-3<br> **Inst** ver), Page 10-34<br> **Starting the device with the default settings**<br>
- Chapter 6.3 Quick start, Page 6-3<br> **Installing the "CLV-Setup"** program<br>
- Chapter 10.6 Installing and operating the "CLV-Setup" program, Page 10-43<br>  $\$ 
	-
- Starting the device with the default settings
- *Chapter 6.3 Quick start, Page 6-3*
- Installing the "CLV-Setup" program
- *[Chapter 10.6 Installing and operating the "CLV-Setup" program, Page 10-43](#page-210-0)* **Example device with the default settings**<br>
- Chapter 6.3 Quick start, Page 6-3<br>
- Chapter 10.6 Installing and operating the "CLV-Setup" program, Page 10-43<br>
- Chapter 6.4 Configuring (parameterization) the CLV490, Page 6-**Chapter 6.3 Quick start, Page 6-3**<br> **Maching the "CLV-Setup" program**<br>
- Chapter 1.0.6 Installing and operating the "CLV-Setup" program, Page 10-43<br>
• **Adapting the device to the reading application**<br>
- Chapter 6.4 Config **Matalling the "CLV-Setup" program**<br>
- Chapter 10.6 Installing and operating the "CLV-Setup" program, Page 10-43<br> **Adapting the device to the reading application**<br>
- Chapter 8.4 Configuring (parameterization) the CLV490, P **Example "CLV-Setup" program**<br>
- Chapter 1.0.6 Installing and operating the "CLV-Setup" program, Page 1.0-43<br> **Adapting the device to the reading application**<br>
- Chapter 6.4 Configuring (parameterization) the CLV490, Page
	- Adapting the device to the reading application
	- *[Chapter 6.4 Configuring \(parameterization\) the CLV490, Page 6-5](#page-82-0)* **Adapting the device to the reading application**<br>
	- Chapter 6.4 Configuring (parameterization) the CLV490, Page 6-5<br> **WEW.100Y.COM.TW Proper 8 Troubleshooting.** Page 8-1<br> **WEW.100Y.COM.TW Proper 8 Trable of contents, Page Mapting the device to the reading application**<br>
	- Chapter 6.4 Configuring (parameterization) the CLV490, Page 6-5<br> **Troubleshooting**<br>
	- Chapter 8 Troubleshooting, Page 8-1<br>
	- Trable of contents, Page 1-5<br>
	- Index, Page 10

### **Troubleshooting**

- *[Chapter 8 Troubleshooting, Page 8-1](#page-142-0)*
- Finding information
	- *[Table of contents, Page](#page-4-0) I-5*
	- *Index, Page 10 -95*

## Installation procedure (overview) **WWW.100Y.COM.TW Quick Finder**<br> **WWW.100Y.COM.TW Putch Computer** (<br> **Installation procedure** (<br> **CLV490 in stand-alone configurat**<br>
Start/stop mode: Reading trigger **Quick Finder WWW.100Y.COM.**<br> **Quick Finder** WWW.100Y.COM<br> **Installation procedure (ov**<br> **CLV490 in stand-alone configuration**<br> **Start/stop mode: Reading trigger via**<br>
1. Check the delivery to make sure th<br>
2. Mount the CL **Quick Finder**<br>
WWW.100Y.COM.TW **Quick Finder**<br>
COM.TW **Installation procedure (over**<br>
COM.TW **COM.TW is a larger of the community**<br>
COM.TW COM.TWO COM.TWO **COM.TWO COM**<br>
CONStart/stop mode: Reading trigger via "S<br>
2. Moun **EXAMPLE ON A PROPERTY SUBARUSH COMPUTER COMPUTER COMPUTER COMPUTER COMPUTER COMPUTER COMPUTER COMPUTER COMPUTER COMPUTER COMPUTER COMPUTER COMPUTER COMPUTER COMPUTER COMPUTER COMPUTER COMPUTER COMPUTER COMPUTER COMPUTER C**

### CLV490 in stand-alone configuration (without heating)

### Start/stop mode: Reading trigger via "Sensor" switching input (default setting)

- 1. Check the delivery to make sure that none of the components is missing.
- 2. Mount the CLV490 at the reading station/ align it with the object carrying the bar code.
- 3. Mount the CDB420 or CDM490 Connection Module.
- 4. Connect the CLV490 as followed:

CDB420 Connection Module: using the cable no. 2027046. Alternatively, connect the CLV490 using the external parameter memory no. 2030023. **EXAMPLE ONE COMPUTER COMPUTER COMPUTER COMPUTER COMPUTER COMPUTER COMPUTER COMPUTER COMPUTER COMPUTER COMPUTER COMPUTER COMPUTER COMPUTER COMPUTER COMPUTER COMPUTER COMPUTER COMPUTER COMPUTER COMPUTER COMPUTER COMPUTER CO Quick Finder**<br> **Quick Finder**<br> **COM. (COM. Installation procedure (overview)**<br> **CLASS in stand-alone configuration (without he<br>
Start/stop mode: Reading trigger via "Sensor" st<br>
1. Check the dEV490 at file class without h EXAMPLE COMPRESS (WITHOLAGE)<br>
MISS (COMPRESS)<br>
Installation procedure (overview)<br>
COMPRESS (WASHER COMPRESS)<br>
SUAMPLE COMPRESS (WASHER COMPRESS)<br>
SUAMPLE COMPRESS (WASHER COMPRESS)<br>
2. Mount the CDA490 at the reading stat EXAMPLE COMPANY AND RESERVED TO THE COMPANY AND RESERVED TO THE COMPANY AND RESERVED TO THE COMPANY AND RESERVED TO THE COMPANY AND RESERVED TO THE COMPANY AND RESERVED TO THE COMPANY AND RESERVED TO THE COMPANY AND RESER EXAMPLE COMPLE COMPLE COMPLE COMPLE COMPLE COMPLE COMPLE COMPLE COMPLE COMPLE COMPLE COMPLE COMPLE COMPLE COMPLE COMPLE COMPLE COMPLE COMPLE COMPLE COMPLE COMPLE COMPLE COMPLE COMPLE COMPLE COMPLE COMPLE COMPLE COMPLE COM EXAMPLE 100YERREND ISLAM CONTROLL ISLAM CONTROLL INTERNATIONAL COMPOSITION CONTROLL INTO CONTROLL INTO CONTROLL INTO CONTROLL INTO CONTROLL INTO CONTROLL INTO CONTROLL INTO CONTROLL INTO CONTROLL INTO CONTROLL INTO CONTRO** 

CDM490 Connection Module: using two cables no. 2020302. Alternatively, connect the CLV490 using the external parameter memory no. 2020307.

- 5. Mount the sensor for starting/stopping the reading pulse.
- 6. Connect the reading pulse sensor to the "Sensor (1)" input in the CDB420 or CDM490.
- 7. Connect the host to the host interface in the CDB420 or CDM490.
- Switch on the power supply to the CDB420 or CDM490.

The "Device Ready" LED lights up after the CLV490 has started.

*CLV490 with empty parameter memory connected (no. 2020307 or no. 2030023):* After the CLV490 has started, it copies the internal parameter set to the external parameter memory if no CMC400 parameter memory is available in the CDB420/ CDM490. **EXAMPLE 100YE COM. Installation procedure (overview)**<br>
COM. COM. COM. COM. COM. COM. COM.<br>
Start/stop mode: Reading trigger via "Sensor" switching input<br>
1. Check the delivery to make sure that none of the components is<br> **Example the standard configuration (overview)**<br>
CLV490 in standalone configuration (without heating)<br>
1. Check the delivery to make sure that none of the components is m<br>
1. Check the delivery to make sure that none of th **CLV490 in stand-alone configuration (without heating)**<br> **Start/stop mode: Reading trigger via "Sensor" switching input (defaul<br>
1.** Check the delivery to make sure that none of the components is miss<br>
2. Mount the CDE420 **Example of the start of the components is missing<br>
1.** Check the delivery to make sure that none of the components is missing<br>
2. Mount the CLV490 as followed:<br>
4. Comention Moddle:<br>
4. Comention Moddle:<br>
4. Comention Mod 1. Check the delivery to make sure that none of the components is missing.<br>
2. Mount the CUA90 at the crading station Module.<br>
4. Connection Module we using the cabine of the CUA90 as followed:<br>
4. Compare the CLA90 as fol 3. Mount the CDB420 or CDM490 Connection Module.<br>
CDB420 Connection Module using the cable no. 2027046. Alternatively, com<br>
CLV490 using the external parameter memory no. 2030023.<br>
WOM490 Connection Module: using two cable 4. Connect the CLV490 as followed:<br>
CDH420 Connection Module: using the cable no. 2027046. Alternatively, connect<br>
CLV490 using the external parameter memory no. 2030023.<br>
the CLV490 using the external parameter memory no. CLV490 using the external parameter memory no. 2030023).<br>
WAH90 Comection Module: using two achoses no. 2020307.<br>
B. Mount the sensor for starting/stopping the reading pulse.<br>
E. Women the reading pulse sensor to the "Sens We CLV490 using the external parameter memory no. 2020307.<br>
5. Mount the sensor for starting stores for prioring the reading pulse.<br>
6. Connect the reading pulse sensor to the "Sensor (1)" input in the CDB420 or CDM490.<br> We have the resolar pulse sensor to the "Sensor (1)" input in the CDB420 or CDM490.<br> *We have the reading pulse sensor to the* "Sensor (1)" input in the CDB420 or CDM490.<br> *We have the reading pulse sensor to the "Sensor* **EXAMPLE THE STATE INTERFACE IN THE CONTINUOS SAMPLE THE STATE THE POWER CONTINUOS TO A CONTRACT THE POWER CONTRACT THE POWER STATE INTERFACE IN THE COMPONENT COMPONENT COMPONENT COMPONENT COMPONENT COMPONENT COMPONENT COM WE Solution** the power supply to the CUASO or CUM490.<br>
The "Device Ready" LED lights up atter the CLV490 has started.<br>
CLV490 with empty parameter memory connected (no. 2020307 or no. 2030023);<br>
After the CLV490 has start Ct/V490 with empty parameter memory connected (no. 2020307 or no. 2030023):<br>
After the CLV490 has started, it copies the internal parameter set to the external parameter<br>
time scanner with oscillating mirror:<br>
Line scanner

*Line scanner with oscillating mirror:*

In the default setting, the CLV490 deflects the scan line around the position  $CW = 50$ with a frequency of 1 Hz and an oscillating amplitude of max.  $\pm 20^{\circ}$  ( $\pm 40$  CW).

- 9. Switch on your PC and start Windows™ (minimum requirement: Windows 95™).
- 10. Install the "CLV-Setup" software and the online CLV-Setup Help from the CD-ROM ("Manuals & Software") on your PC.
- 11. Connect the PC to the auxiliary interface of the CLV490. To do so, connect a 3-core RS 232 data cable (null modem cable), e. g. no. 2014054 to the "Aux" plug in the CDB420 or CDM490. **Example the CHAPT of the CHAPT of the CHAPT of the CHAPT of the CHAPT of the CHAPT of the CHAPT of the CHAPT of the CHAPT of the CHAPT of the CHAPT of the CHAPT of the CHAPT of the CHAPT of the CHAPT of the CHAPT of the C** COMAI90.<br>
With a requency of 1 Hz and an oscillating mirror:<br>
In the default setting, the CLV490 deflects the scanne with a requency of 1 Hz and an oscillating amplitude of max. ±20 CW,<br>
with a requency of 1 Hz and an osci In the default setting the CLV490 deflects the scan line around the position CW = 50<br>with a fequency of 1 Hz and an oscillating amplitude of max. +20° (+40 CM).<br>S. Switch on your PC and start Windows<sup>ny</sup> (minimum requireme was a requeracy of The aid in solitical and in solitical and in the CLV-Setup CM. The comparison of the CLV-Setup" software and the online CLV-Setup Help from the CD-ROM ("Manuals & Software") on your PC.<br>
11. Connect the 10. Install the "CLV-Setup" software and the online CLV-Setup Help from the CD-ROM<br>
("Manuals & Software") on your PC.<br>
11. Connect the PC to the auxiliary interface of the CLV490. To do so, connect a 3-core<br>
RS 232 data c The Character of PC to the auxiliary interface of the CLV490. To do so, connect a 3-core<br>
RS 232 data cable (null modern cable), e. g. no. 2014054 to the "Aux" plug in the<br>
CDB420 or CDM490.<br>
21. Start the "CLV-Setup" prog
	- 12. Start the "CLV-Setup" program. CLV-Setup establishes communication with the CLV490 and uploads the parameter set. The parameters are then displayed on the tabs.
	- 13. Carry out a test read using test bar codes (clock the CLV490 accordingly). Display the reading result in the Terminal Emulator window of the "CLV-Setup" program.
	- 14. Configure the CLV490 for the application using the settings on the tabs in CLV-Setup. Copy (download) the modified parameter set to the CLV490 temporarily. Do not switch off the power supply to the CDB420 or CDM490 (CLV490)! **ES 232 data cable (null modem cable), e.** g. no. 2014054 to the "Aux" plug in the CD420 or CDM490.<br>
	12. Start the "CLV-Setup" program.<br>
	CLV-Setup establishes communication with the CLV490 and uploads the parameter<br>
	set. T 12. Start the "CLV-Setup" program.<br>
	CLV-Setup establishes communication with the CLV490 and uploads the parameter<br>
	set The parameters are then displayed on the tabs.<br>
	13. Carry out a test read using test bar codes (clock t **Example is the manuform of the CEV-400 conduct and the CEV-400 conduct with the CEV-400 conduct that COM. This played on the tabs.<br>
	3. Carry out a test read using test bar codes (clock the CLV490 accordingly).<br>
	Display th** Carry out a test read using test bar codes (clock the CLV490 accordingly).<br>Display the reading result in the Terminal Emulator window of the "CLV-Setup" program.<br>Configure the CLV490 for the application using the settings matricular the CLV490 for the application using the settings on the tabs in CLV-Setup.<br>We (download) the modified parameter set to the CLV490 temporarily.<br> **not** switch off the power supply to the CDB420 or CDM490 (CLV490)
		- 15. Test the application under realistic conditions.
		- 16. Check whether the data is transmitted correctly between the CLV490 and host.
		- 17. If necessary, correct and optimize the parameter values.

Copy (download) the parameter set permanently to the CLV490.

*CLV490 with external parameter memory connected:*

Copy the modified parameter set to the external parameter memory when CLV-Setup asks you for confirmation. **Example in the power supply to the CDB420 or CDM490 (CLV490)!**<br> **Whether the data is transmitted correctly between the CLV490 and host.**<br> **Whether the data is transmitted correctly between the CLV490 and host.**<br> **Savary,** pplication under realistic conditions.<br>
We deter the data is transmitted correctly between the CLV490 and host.<br>
We are and optimize the parameter values.<br>
With external parameter set **permanently** to the CLV490.<br>
With ext Expect and optimize the parameter values.<br>
Expected and optimize the parameter values.<br>
Add the parameter set **permanently** to the CLV490.<br>
External parameter memory connected:<br>
dified parameter set to the external paramet Formal parameter set **permanently** to the CLV490.<br>
Example parameter memory connected:<br>
Examplement in the external parameter memory when CLV-Setup<br>
firmation.<br>
Leter set as a configuration file "\*.scl" in the "CLV-Setup"

18. Save the parameter set as a configuration file "\*.scl" in the "CLV-Setup" program.

The CLV490 can then be operated with the **application-specific** settings.

### <span id="page-4-0"></span>Table of contents

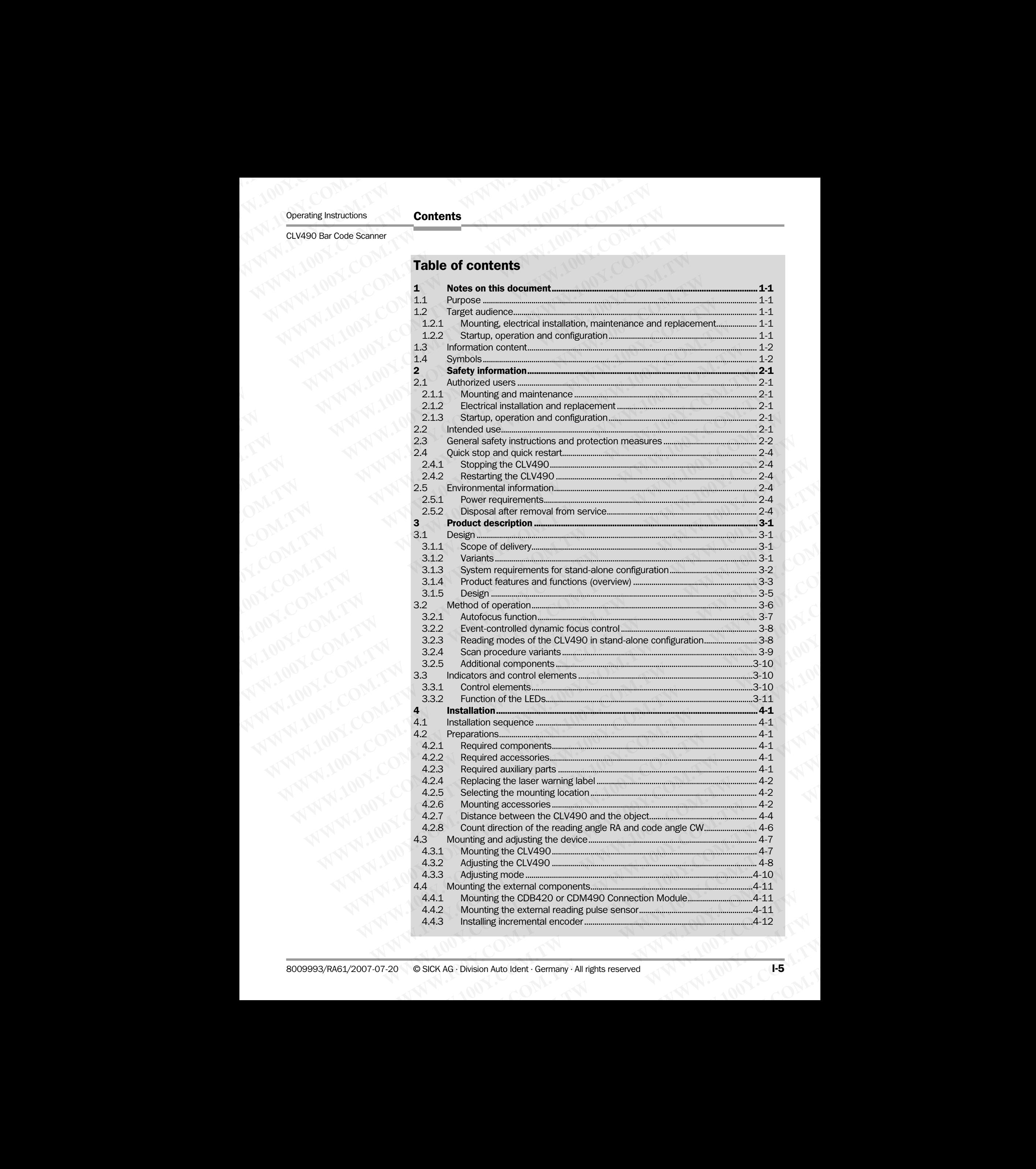

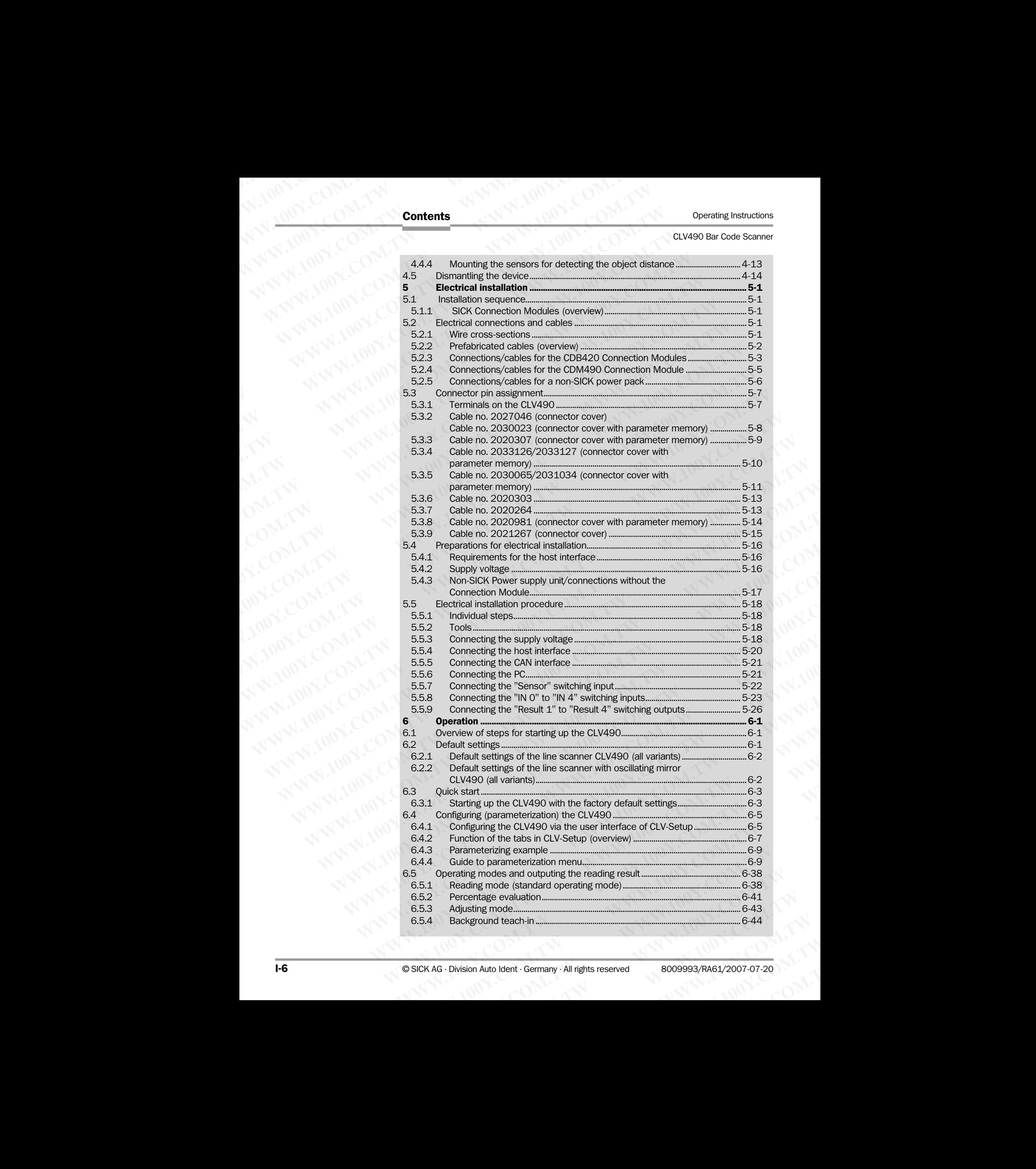

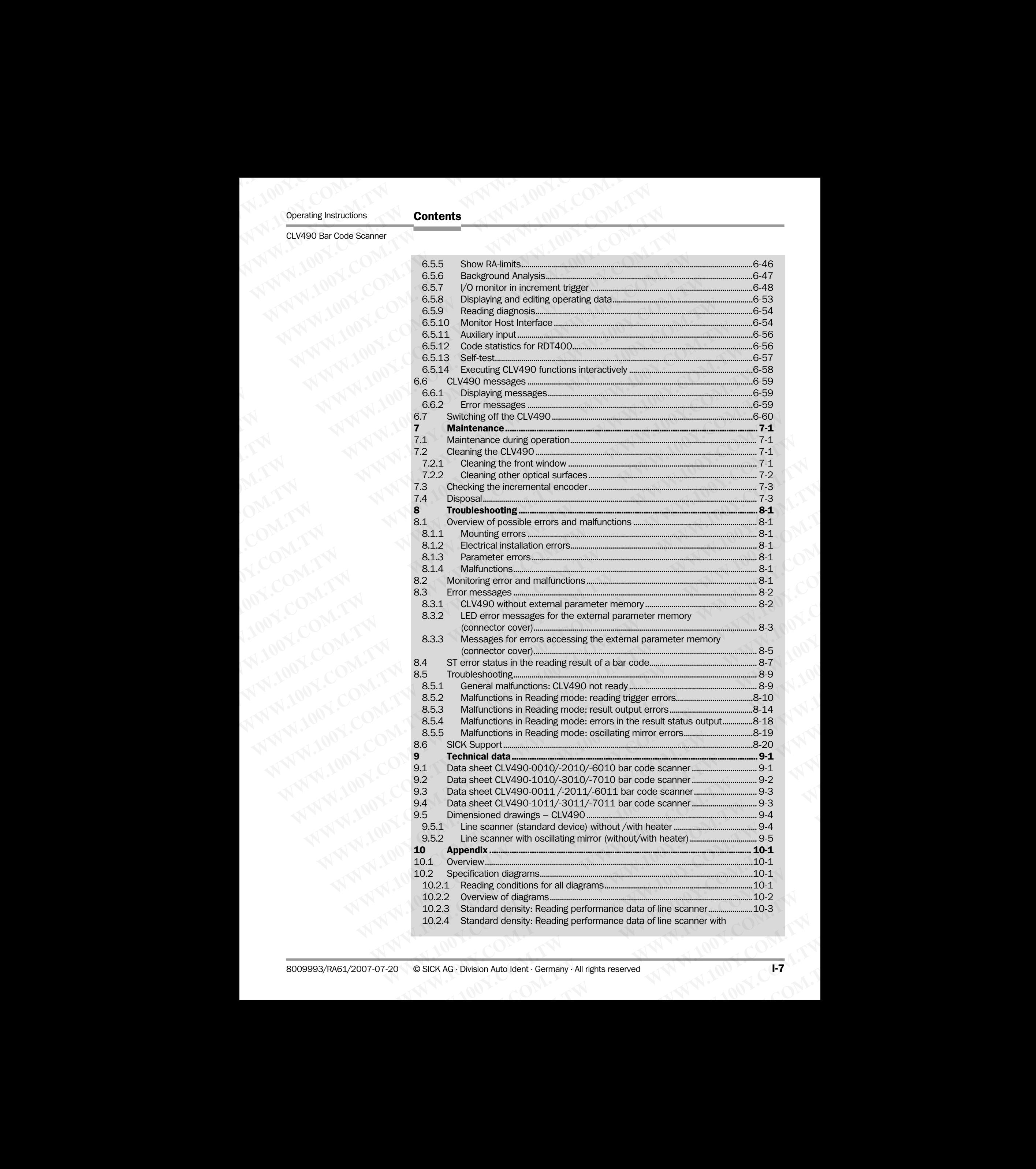

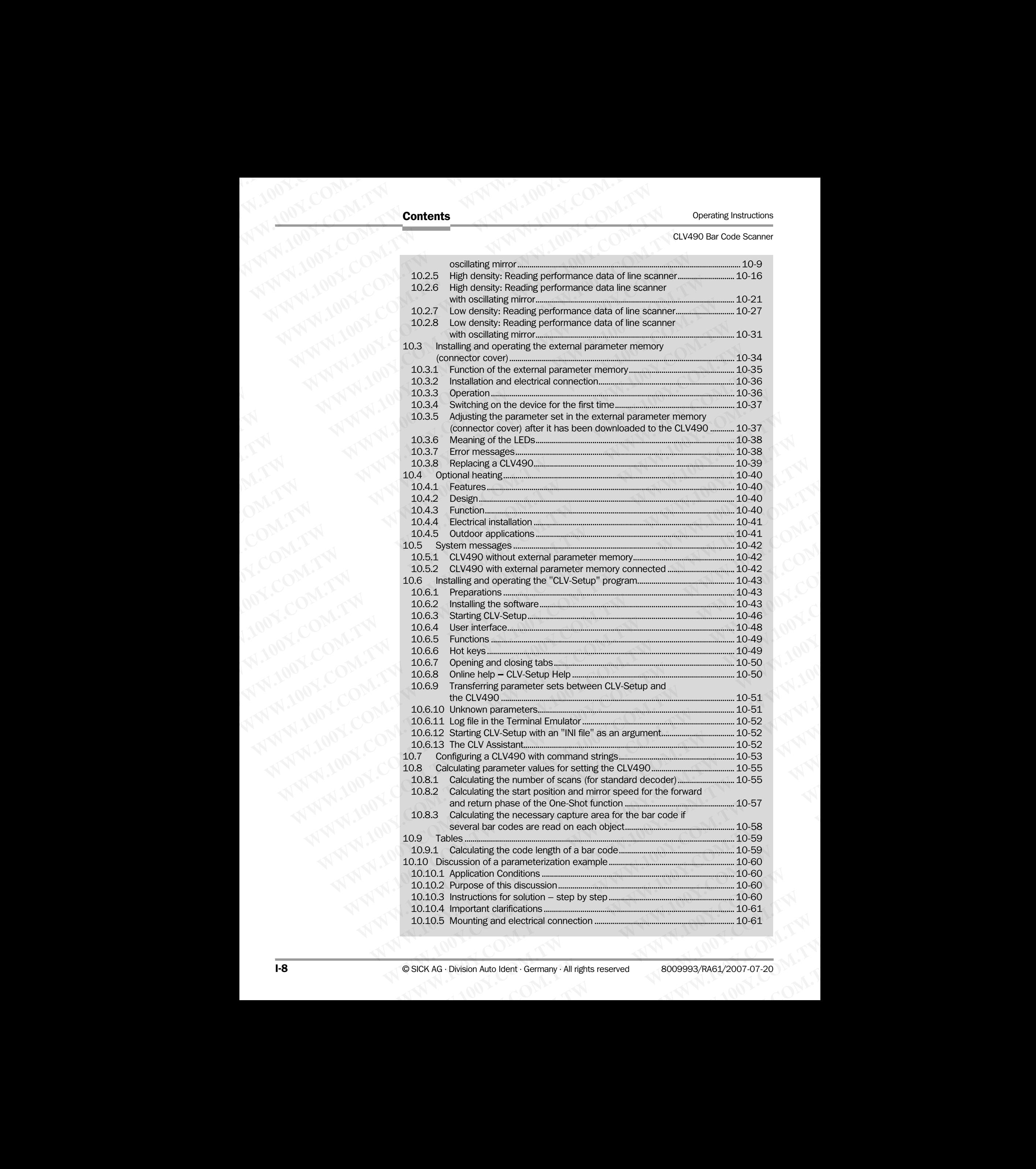

CLV490 Bar Code Scanner<br>
School Scanner<br>
School Scanner<br>
School Scanner<br>
School Scanner<br>
School Scanner<br>
School Scanner<br>
School Scanner<br>
School Scanner<br>
School Scanner<br>
School Scanner<br>
School Scanner<br>
School School School

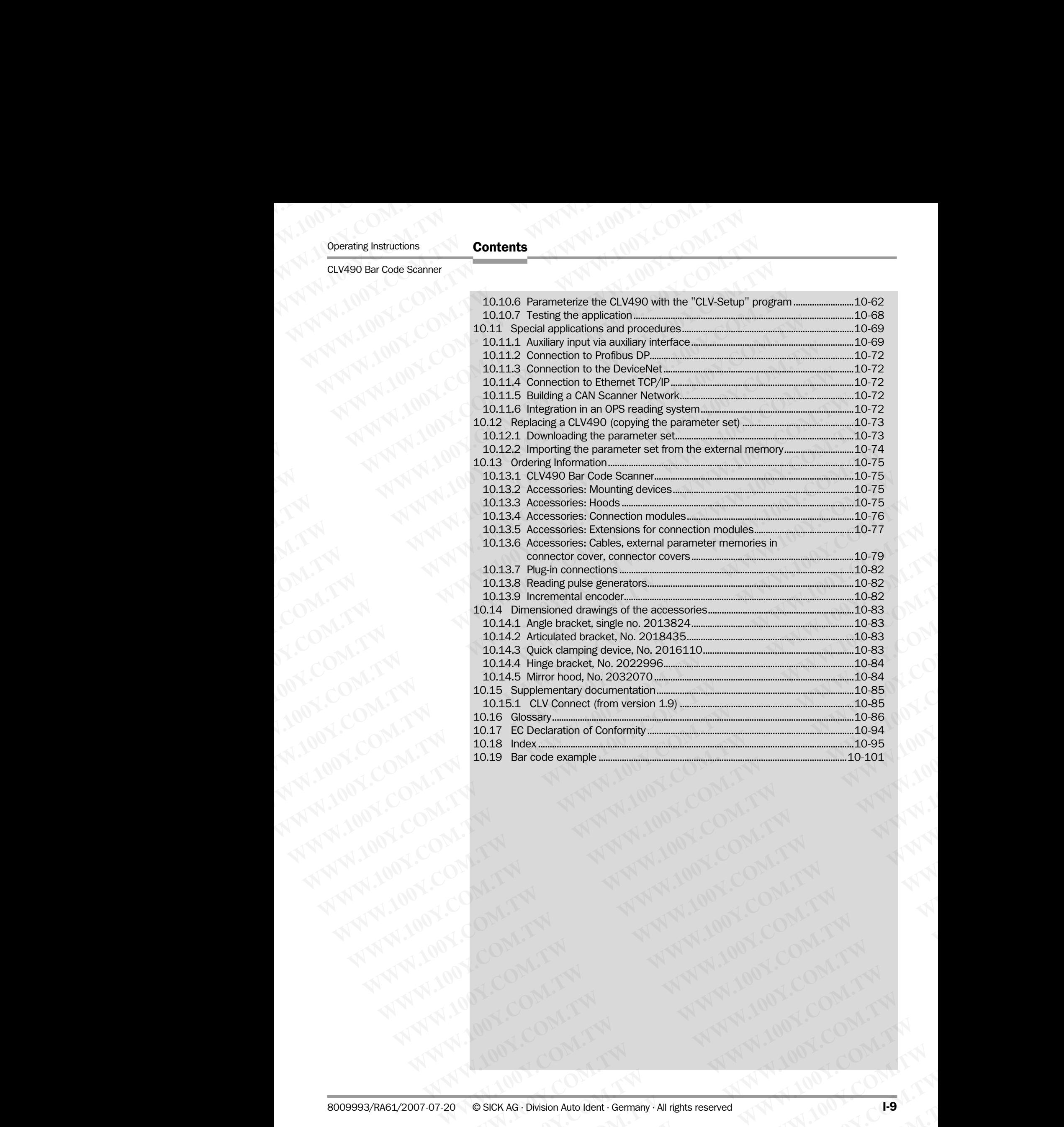

### Abbreviations

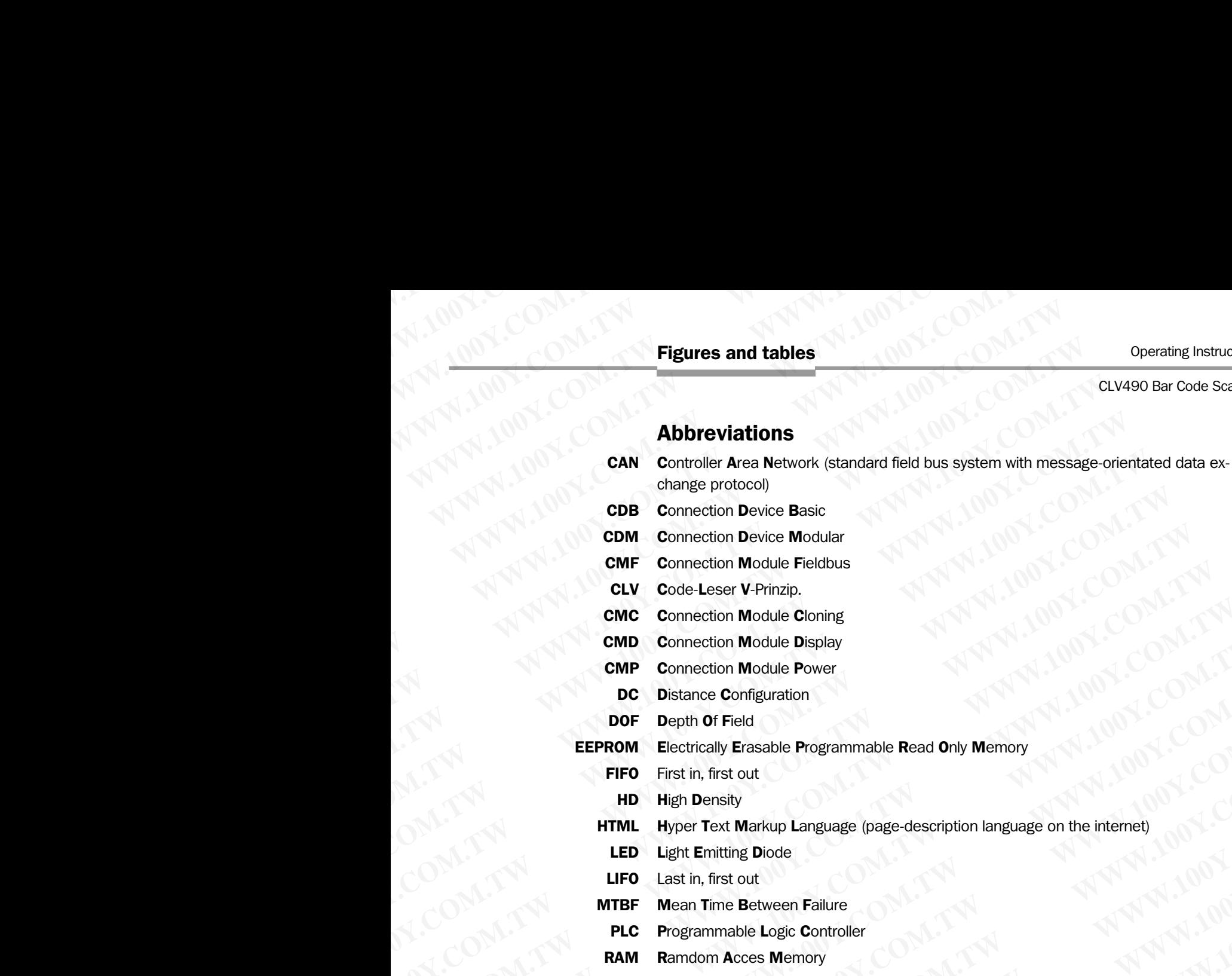

- CDB Connection Device Basic
- CDM Connection Device Modular CMF Connection Module Fieldbus
- CLV Code-Leser V-Prinzip.
- CMC Connection Module Cloning
- 
- CMD Connection Module Display
- CMP Connection Module Power
- DC Distance Configuration
- DOF Depth Of Field
- EEPROM Electrically Erasable Programmable Read Only Memory
	- FIFO First in, first out
	- **HD** High Density
- HTML Hyper Text Markup Language (page-description language on the internet) **COM. THE PROM ENGINE PROPERTY COMPUTER**<br> **WWW.100Y.COM.TW COMPUTER**<br> **WWW.100Y.COM.TW COMPUTER**<br> **WWW.100Y.COM.TW COMPUTER**<br> **WWW.100Y.COM.TW COMPUTER**<br> **WWW.100Y.COMPUTER**<br> **WWW.100Y.COMPUTEREROW.TW COMPUTER**<br> **WWW.100Y. COM. TWO COMPRESS (WEBSTARE SERVER AND MAGUATERIST)**<br> **WWW.100Y.COM.TW COMPRESS (WEBSTARE VERICH)**<br> **CALC COMPRESS (WEBSTARE COMPRESS)**<br> **CALC COMPRESS (WEBSTARE COMPRESS)**<br> **CALC COMPRESS (WEBSTARE COMPRESS)**<br> **CALC COMP COM.TW PERIOD MODULE DEPROMER FROM BECAUSE PROPERTY AND MODULE DRAW REPROMERCED COMPUTERS COMPUTERS COMPUTERS COMPUTERS COMPUTERS COMPUTERS COMPUTERS COMPUTERS COMPUTERS COMPUTERS COMPUTERS COMPUTERS COMPUTERS COMPUTERS C** 
	- LED Light Emitting Diode
	- LIFO Last in, first out
	- MTBF Mean Time Between Failure
	- PLC Programmable Logic Controller
	- RAM Ramdom Acces Memory
	- ROM Read Only Memory
	- RTF Rich Text Format (standard document format with format descriptions)
	- SMART SICK Modular Advanced Recognition Technology

### **Tables**

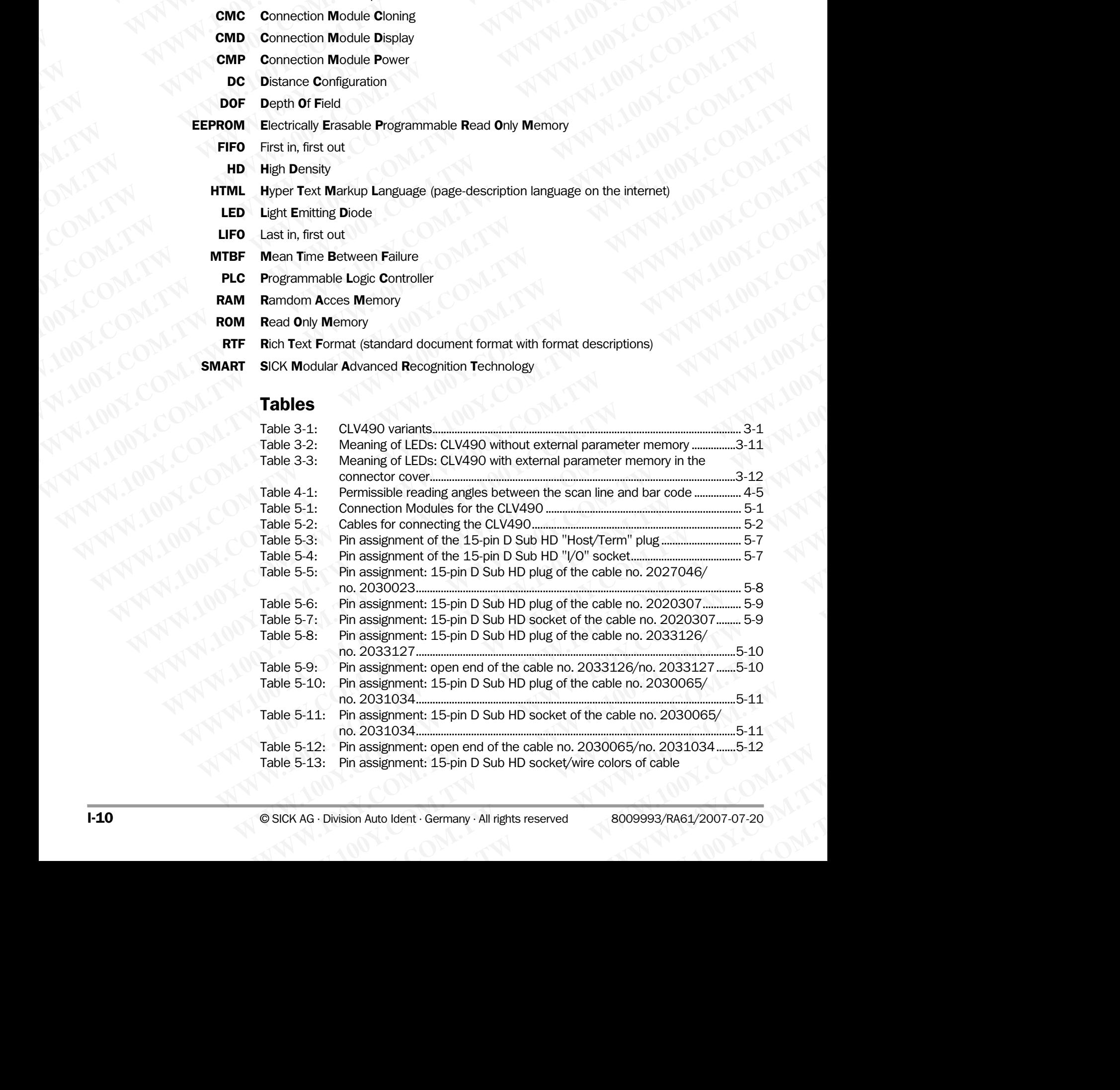

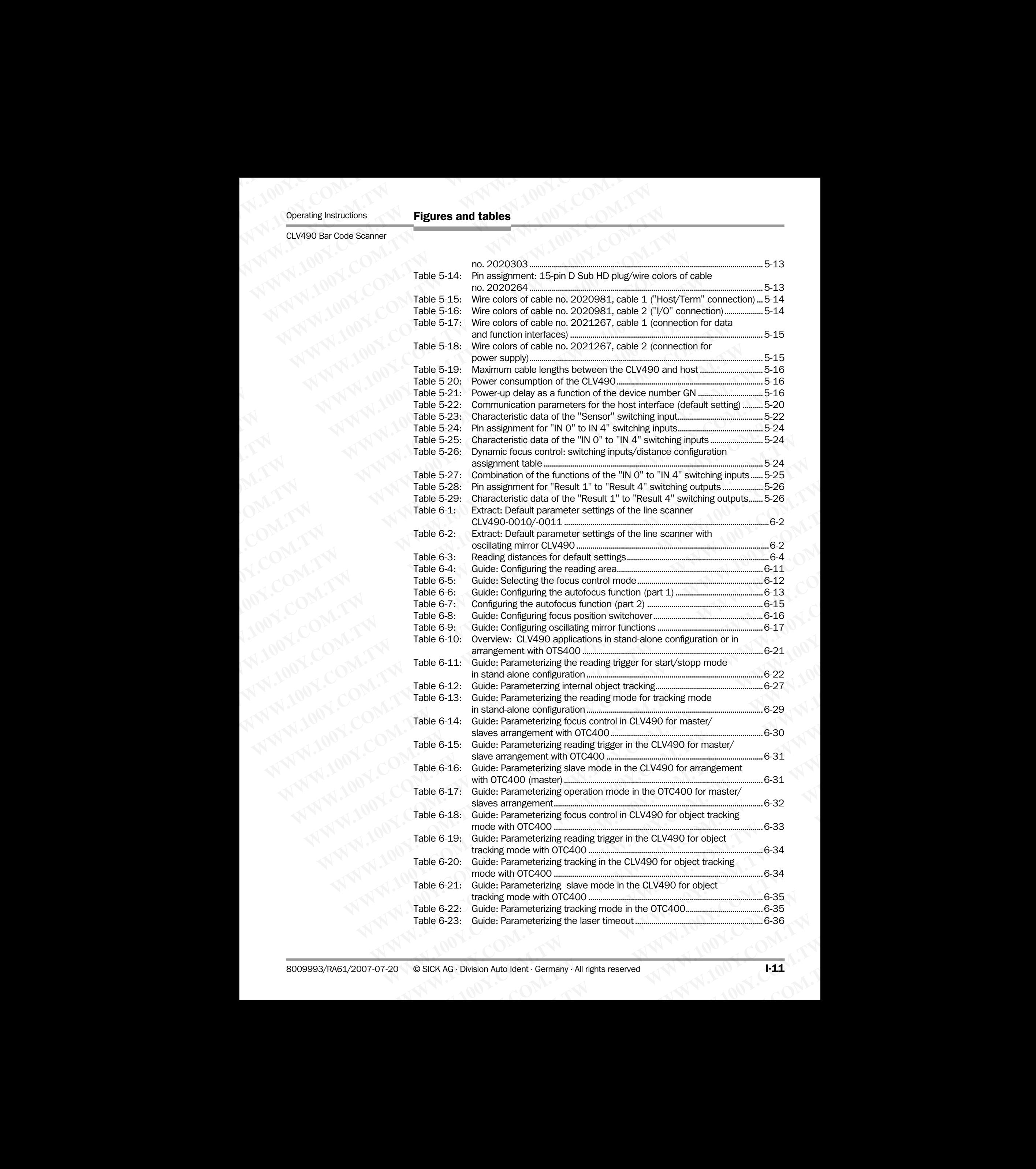

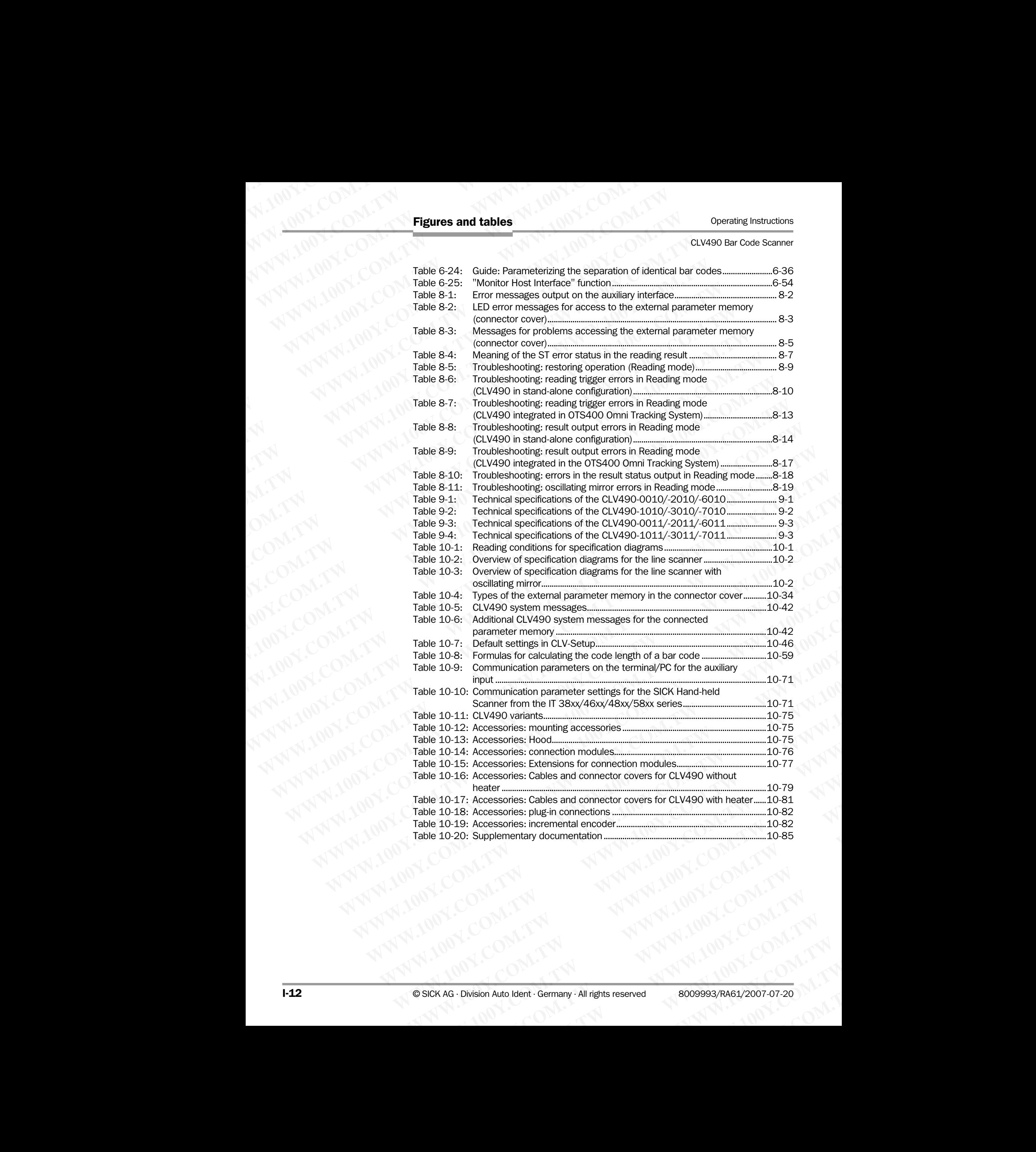

### Figures

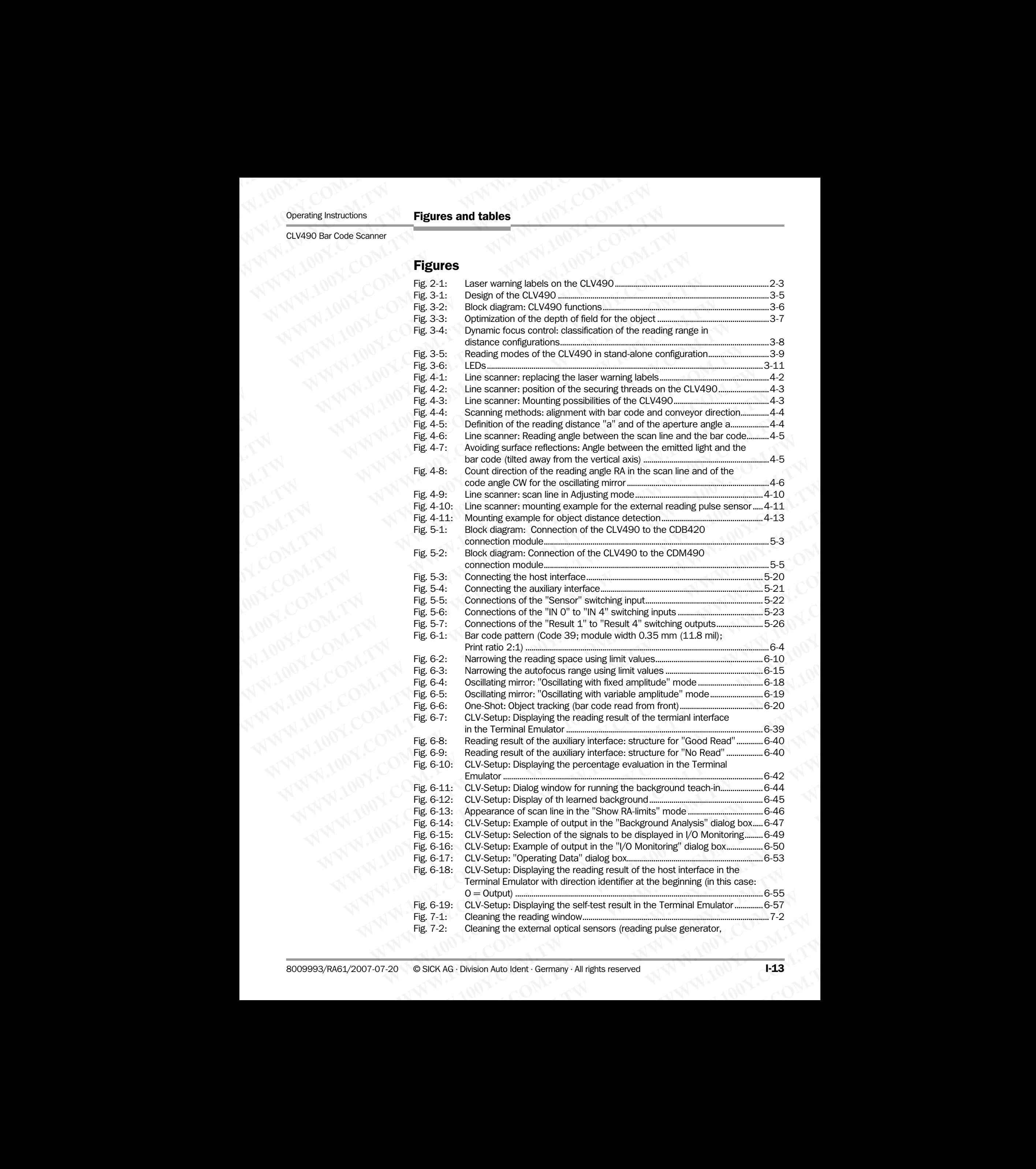

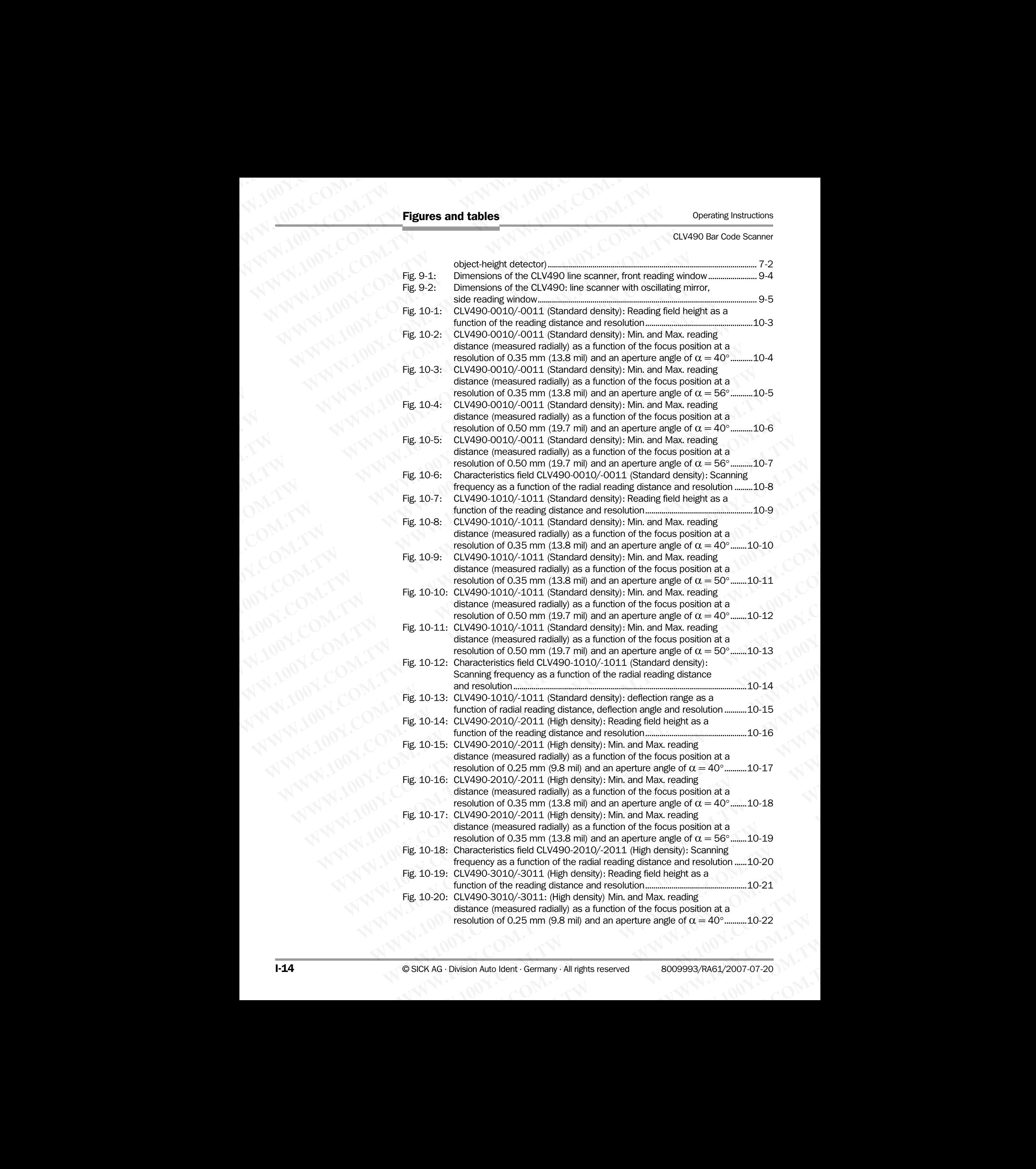

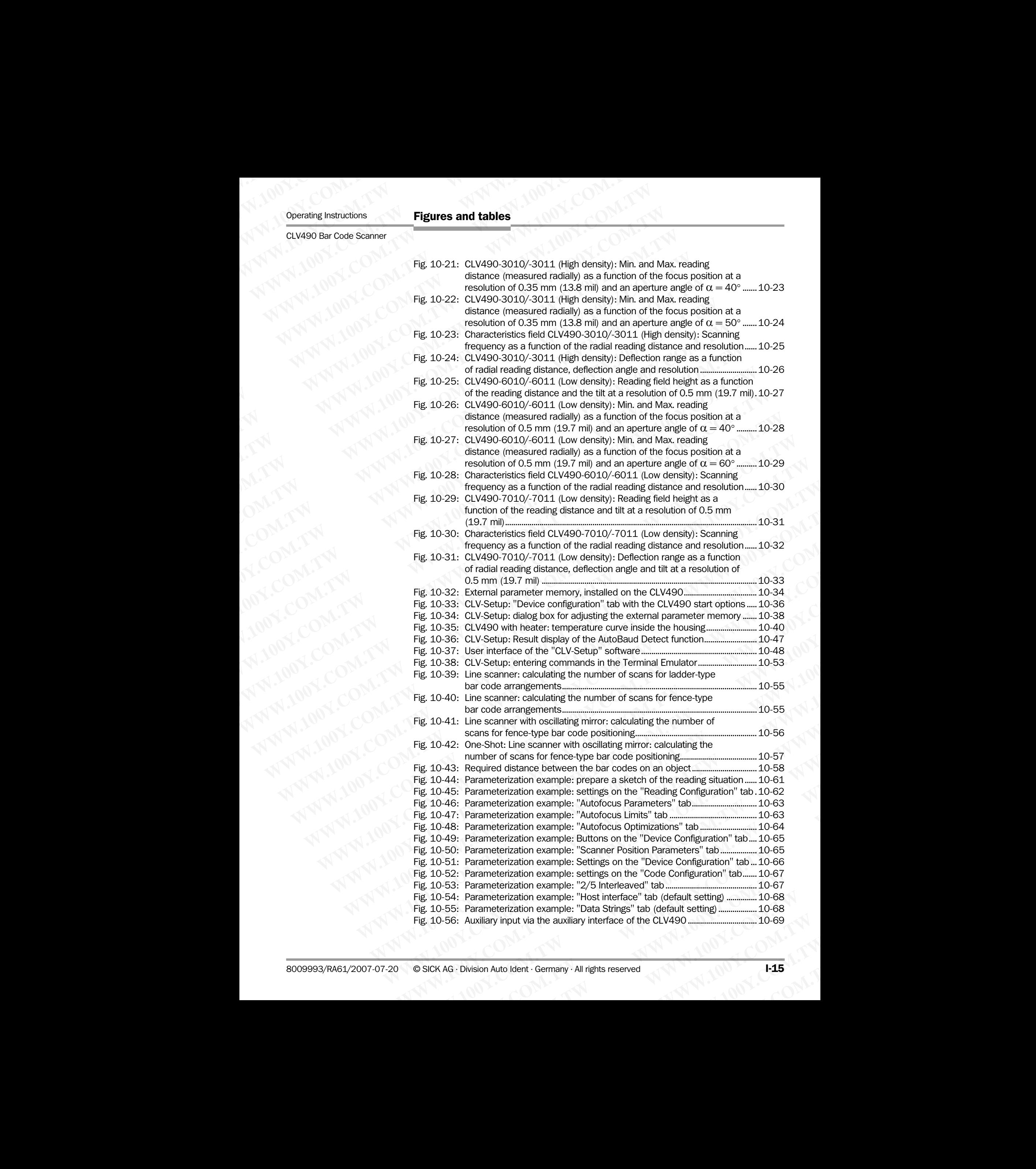

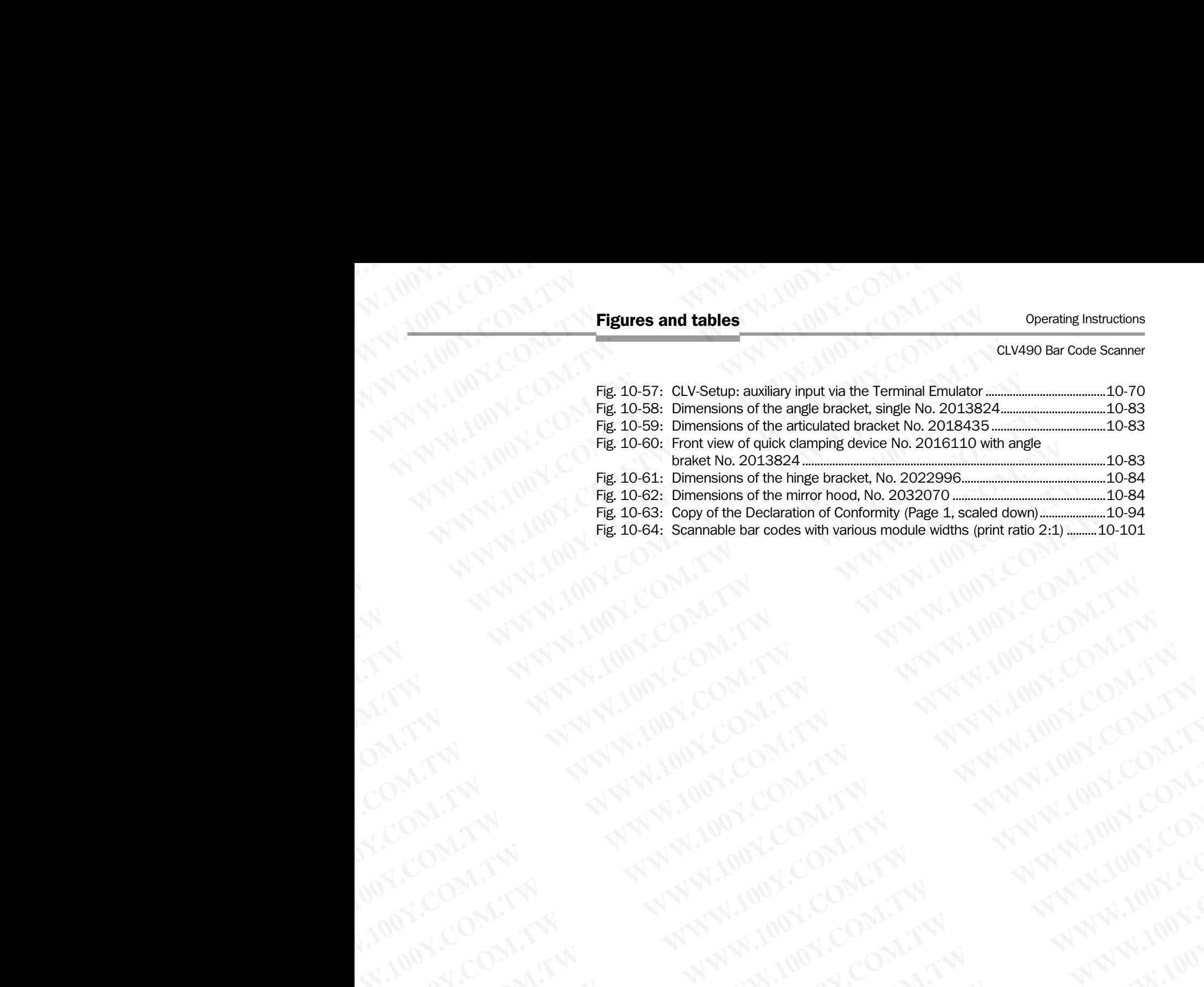

WW.100Y.COM.TW A ANALUM COM.TW A ANALUM COM.TW A ANALUM COM.TW A ANALUM COM.TW A ANALUM COM.TW A ANALUM COM.TW A ANALUM COM.TW A ANALUM COM.TW A ANALUM COM.TW A ANALUM COM.TW A ANALUM COM.TW A ANALUM COM.TW A ANALUM COM.TW

### **Notes on this document ELV490 Bar Code Scanner**<br> **Worker Schware Motes on this document<br>
1.1 Purpose<br>
This document is a guide to the c** Operating Instructions<br>
CLV490 Bar Code Scanner<br> **1.1 Purpose**<br>
This document<br>
1.1 Purpose<br>
This document is a guide to the ope<br>
This document is a guide to the ope<br>
CLV490 with auto-focus **WARE INSTRUCTION CONTROVERS IN STRUCT WARE ON THE COMMUNITY OF THE COMMUNITY OF THE COMMUNITY OF THE COMMUNITY OF THE COMMUNITY OF THE COMMUNITY OF THE COMMUNITY OF THE SCALE OF THE SCALE OF THE SCALE OF THE SCALE OF THE** Operating Instructions<br>
CLV490 Bar Code Scanner<br> **1.1 Purpose**<br>
This document is a guide to the operation<br>
This document is a guide to the operation<br>
CLV490 with auto-focus<br>
the following variations:<br>
Line scanner<br>
CLV490-Operating Instructions<br>
CLV490 Bar Code Scanner<br> **1.1 Purpose**<br>
This document is a guide to the operation of the CLV490 with auto-focus<br>
in the following variations:<br>
Line scanner<br>
CLV490-2010, resolution from 0.20 m<br>
- CL Operating Instructions<br>
CLV490 Bar Code Scanner<br> **Motes on this document<br>
1.1 Purpose**<br>
This document is a guide to the operation of the<br>
This document is a guide to the operation of the<br>
• CLV490 with auto-focus<br>
in the f Operating Instructions<br>
CLV490 Bar Code Scanner<br> **Motes on this document<br>
1.1 Purpose**<br>
This document is a guide to the operation of the bar<br>
• CLV490 with auto-focus<br>
• Line scanner<br>
− CLV490-2010, resolution from 0.20 **Operating Instructions**<br> **Notes on this document**<br> **1.1 Purpose**<br> **1.1 Purpose**<br> **1.1 Purpose**<br> **1.1 Purpose**<br> **1.1 Purpose**<br> **1.1 Purpose**<br> **1.1 Purpose**<br> **1.1 Purpose**<br> **1.1 Purpose**<br> **1.1 Purpose**

### <span id="page-16-1"></span><span id="page-16-0"></span>1.1 Purpose

This document is a guide to the operation of the bar code scanner **EXAMPLE SOLUTE THE SURVER CONSULTER SOLUTE THE SURVER CONSULTER SURVER CONSULTER SURVER CONSULTER SURVER CONSULTER SURVER CONSULTER SURVER CONSULTER SURVER CONSULTER SURVER CONSULTER SURVER CONSULTER SURVER CONSULTER SUR Example 19 and 19 and 19 and 19 and 19 and 19 and 19 and 19 and 19 and 19 and 19 and 19 and 19 and 19 and 19 and 19 and 19 and 19 and 19 and 19 and 19 and 19 and 19 and 19 and 19 and 19 and 19 and 19 and 19 and 19 and 19 EV490-081 COMPUT COMPUT COMPUT COMPUT COMPUT COMPUT COMPUT COMPUT COMPUT COMPUT COMPUT COMPUT COMPUT COMPUT COMPUT COMPUT COMPUT COMPUT COMPUT COMPUT COMPUT COMPUT COMPUT COMPUT COMPUT COMPUT COMPUT COMPUT COMPUT COMPUT** 

- CLV490 with auto-focus
- in the following variations:
	- Line scanner
		- CLV490-2010, resolution from 0.20 mm (7.9 mil) (high density)
		- CLV490-2011, resolution from 0.20 mm (7.9 mil) (high density), with heater
		- CLV490-0010, resolution from 0.30 mm (11.8 mil) (standard density)
		- CLV490-0011, resolution from 0.30 mm (11.8 mil) (standard density), with heater
		- CLV490-6010, resolution from 0.40 mm (15.7 mil) (low density)
		- CLV490-6011, resolution from 0.40 mm (15.7 mil) (low density), with heater
- Line scanner with oscillating mirror
	- CLV490-3010, resolution from 0.20 mm (7.9 mil) (high density)
	- CLV490-3011, resolution from 0.20 mm (7.9 mil) (high density), with heater
- CLV490-1010, resolution from 0.30 mm (11.8 mil) (standard density) **Example 3.1 Works on this document**<br>
This document is a guide to the operation of the bar code scanner<br>
We also counted focus in the following variations:<br>
We also we have focus in estable to the operation form 0.20 mm **MWANTANDY COMPANY**<br>
This document is a guide to the operation of the bar code scanner<br>
This document is a guide to the operation of the bar code scanner<br>  $\sim$  CLV490 with auto-focus<br>
in the following variations:<br>  $\sim$  LW **WWW.100Y.COM.** This document is a guide to the operation of the bar code scanner<br>  $\begin{pmatrix} 1 & 0 & 0 \\ 0 & 0 & 0 \\ 0 & 0 & 0 \\ 0 & 0 & 0 \\ 0 & 0 & 0 \\ 0 & 0 & 0 \\ 0 & 0 & 0 \\ 0 & 0 & 0 \\ 0 & 0 & 0 \\ 0 & 0 & 0 \\ 0 & 0 & 0 \\ 0 & 0 & 0 \\ 0 & 0 & 0 \\ 0 & 0 & 0 \\ 0 & 0$ 
	- CLV490-1011, resolution from 0.30 mm (11.8 mil) (standard density), with heater WERE THE MARKET UNITED THE MANUSCONS (COMPANY)<br>  $\begin{bmatrix}\n\sqrt{11} & 100 \\
	\sqrt{11} & \sqrt{10}\n\end{bmatrix}\n\begin{bmatrix}\n\sqrt{11} & 0.00000 \\
	-\sqrt{11}\sqrt{11}\n\end{bmatrix}\n\begin{bmatrix}\n\sqrt{11} & 0.000000 \\
	-\sqrt{11}\sqrt{11}\n\end{bmatrix}\n\begin{bmatrix}\n\sqrt{11}\sqrt{11}\n\end{bmatrix}\n\begin{bmatrix}\n\sqrt{11}\sqrt{11}\n\end$ **WWW.100Y.** COM. TWO COMENT COMPUTED COMENT COMPUTED CONDITIONS: THE COMPUTED COMPUTED COMPUTED COMPUTED COMPUTED COMPUTED COMPUTED COMPUTED COMPUTED COMPUTED COMPUTED COMPUTED COMPUTED COMPUTED COMPUTED COMPUTED COMPUTED CLV490-0011, resolution from 0.20 mm (7.9 mil) (high density), with heater<br>
	WWW.100Y = CLV490-0010, resolution from 0.20 mm (1.18 mil) (standard density),<br>
	= CLV490-0010, resolution from 0.30 mm (1.18 mil) (standard dens
		- CLV490-7010, resolution from 0.40 mm (15.7 mil) (low density)
		- CLV490-7011, resolution from 0.40 mm (15.7 mil) (low density), with heater

This document provides information on

- Mounting and connecting the device
- **Startup**
- Operating and configuring (parametrizing) the device
- **Maintenance**
- Exchanging the device without losing the parameter set
- Special applications and procedures

The bar code scanner with all its variants will in this manual be referred to as the "CLV490" except where a distinction is necessary. COMENT COMPANY AND COMENT COMPANY AND COMPANY AND COMPANY AND COMPANY AND COMPANY AND COMPANY AND COMPANY AND COMPANY AND COMPANY AND COMPANY AND COMPANY AND COMPANY AND COMPANY AND COMPANY AND COMPANY AND COMPANY AND COM COMPTET 2009-2010, resolution from 0.40 mm (15.7 mil) (standard density), with heater<br>
Mesolution from 0.40 mm (15.7 mil) (leve density), with heater<br>
Mesolution from 0.40 mm (15.7 mil) (leve density), with heater<br>
Mesol **WWW.100Y.COM.TW PERIOD COMPANY COMPANY COMPANY COMPANY COMPANY COMPANY COMPANY COMPANY COMPANY COMPANY COMPANY COMPANY COMPANY COMPANY COMPANY COMPANY COMPANY COMPANY COMPANY COMPANY COMPANY COMPANY COMPANY COMPANY COMPAN** • Line scanner with oscillating mirror<br>
- CLV490-3010, resolution from 0.20 mm (7.9 mil) (high density), with heater<br>
- CLV490-3011, resolution from 0.20 mm (7.9 mil) (high density)<br>
- CLV490-1011, resolution from 0.30 m CONTRESS THE DEVISION THEORY COMPUT COMPUT COMPUT COMPUT COMPUT COMPUT COMPUT COMPUT COMPUT COMPUT COMPUT COMPUT COMPUT COMPUT COMPUT COMPUT COMPUT COMPUT COMPUT COMPUT COMPUT COMPUT COMPUT COMPUT COMPUT COMPUT COMPUT CO **WWW.100Y-20Y-10Y-10WWW.10WW.10WW.10WWW.10WWW.10WWW.10WWW.10WWW.10WWW.10WWW.10WWW.100Y-10WWW.10WWW.10WWW.100Y-10WWW.10WWW.10WWW.10WWW.10WWW.10WWW.10WWW.10WWW.10WWW.10WWW.10WWW.10WWW.10WWW.10WWW.10WWW.10WWW.10WWW.10WWW.10** CLV490-1011, resolution from 0.30 mm (11.8 mil) (standard density), with heater<br>
— CLV490-7011, resolution from 0.40 mm (15.7 mil) (low density),<br>
— CLV490-7011. resolution from 0.40 mm (15.7 mil) (low density), with hea **Example of the control of the control of the control of the control of the control of the control of the contribution of the contribution of the contribution of the contribution of the contribution of the contribution of** This document provides information on<br>
Startup<br>
Constanting and connecting the device<br>
Constanting and configuring (parametrizing) the device<br>
Maintenance<br>
Exchanging the device without losing the parameter set<br>
Exchanging **Watching and connecting the device**<br> **Watching and configuring (parametrizing) the device**<br> **Watching and configuring (parametrizing) the device<br>
<b>Watching the device without losing the parameter set**<br> **WATCH AND COM.**<br> • Operating and configuring (parametrizing) the device<br>
• Maintenance<br>
• Exchanging the device without losing the parameter set<br>
• Special applications and procedures<br> **Expectively applications and procedures**<br> **Expectivel** Maintenance<br>
Exchanging the device without losing the parameter set<br> **Exchanging the device structures**<br>
The bar ocde scanner with all its variants will in this manual be referred to as the "CLV490".<br>
except where a distin Explaining the clotter with all its variants will in this manual be referred to as the "CLV490"<br>
The bar code scanner with all its variants will in this manual be referred to as the "CLV490"<br>
except where a distinction is **Example 10 Yearnable in the CLV490".**<br>
We except where a distinction is necessary.<br> **1.2 Target audience**<br>
This document is intended for persons who are responsible for the following activities:<br> **1.2.1 Mounting, electric Except where a distinction is necessary.**<br> **We This document is intended for persons who are responsible for the following activities:<br>
1.2.1 Mounting, electrical installation, maintenance and replacement<br>
Electricians an** 

### 1.2 Target audience

<span id="page-16-2"></span>This document is intended for persons who are responsible for the following activities: **Example 1 and dentise of the following activities:**<br> **WALL Mounting, electrical installation, maintenance and replacement**<br> **WALL Mounting, electrical installation, maintenance and replacement<br>
Particians and engineers.**<br> **WOLFFERING AND RECORD AND RECORD AND RECORD AND RECORD AND RECORD AND RELEASE AND RECORD AND RECORD AND RECORD AND RECORD AND RECORD AND RECORD AND RECORD AND RECORD AND RECORD AND RECORD AND RECORD AND RECORD AND RECORD** 

# <span id="page-16-3"></span>1.2.1 Mounting, electrical installation, maintenance and replacement **WWW.100Y.COM.TW WWW.100Y.COM.TW WWW.100Y.COM.TW**

Electricians and service technicians.

### <span id="page-16-4"></span>1.2.2 Startup, operation and configuration

Technicians and engineers.

### <span id="page-17-0"></span>1.3 Information content

This document contains all the information required to mount, install, and start up the CLV490 with the factory settings. Chapter 1<br>
Motes on this document<br>
1.3<br>
Information content<br>
This document contains all the information<br>
CLV490 with the factory settings.<br>
A series of step-by-step instructions Chapter 1<br>
Works on this document<br>
1.3<br>
Information content<br>
This document contains all the information<br>
CLV490 with the factory settings.<br>
A series of step-by-step instructions is<br>
Configuration of the CLV490 for the ap<br>

A series of step-by-step instructions is provided for each of these activities.

Configuration of the CLV490 for the application-specific reading situations is carried out with the Windows-oriented PC software "CLV-Setup". Further assistance is also available in the form of the online help system CLV-Setup Help. The procedure for installing and operating the software is described in the appendix. Chapter 1<br> **Works on this document<br>
1.3 Information content<br>
This document contains all the information<br>
CLV490 with the factory settings.<br>
A series of step-by-step instructions is pro<br>
Configuration of the CLV490 for the** Chapter 1<br>
Works on this document<br>
This document content<br>
This document contains all the information re<br>
CLV490 with the factory settings.<br>
A series of step-by-step instructions is provid<br>
Configuration of the CLV490 for t Chapter 1<br>
Works on this document<br>
This document<br>
This document contains all the information required<br>
CLV490 with the factory settings.<br>
A series of step-by-step instructions is provided<br>
Configuration of the CLV490 for t Chapter 1<br>
Works on this document<br>
This document content<br>
This document contains all the information required<br>
CLV490 with the factory settings.<br>
A series of step-by-step instructions is provided for<br>
Configuration of the Chapter 1<br>
Works on this document<br>
This document content<br>
This document content<br>
This document contains all the information required to<br>
COM.<br>
This document contains all the information required to<br>
COM.<br>
A series of step-**Chapter 1<br>
Works on this document**<br>
This document contains all the information required to mo<br>
CLV490 with the factory settings.<br>
A series of step-by-step instructions is provided for each<br>
WANNAMAN AND COMENTAINS A serie **Chapter 1 COMPLEM <b>1.00Y**<br> **WARROON 1.3** Information content<br>
This document contains all the information required to mount<br>
COMPLEM This document contains all the information required to mount<br>
A series of step-by-step in **Example 1 Wates on this document<br>
1.3 Information content<br>
1.3 Information content<br>
1.3 Information content<br>
CDV450 with the factory settings.<br>
WHIME WARD COMENT and the complication spondard or each of these<br>
with the Wi** WARENING<br>
WARNING<br>
WARNING<br>
WARNING<br>
WARNING<br>
WARNING<br>
WARNING<br>
WARNING<br>
WARNING<br>
WARNING<br>
WARNING<br>
WARNING<br>
WARNING<br>
WARNING<br>
WARNING<br>
WARNING<br>
WARNING<br>
WARNING<br>
WARNING<br>
WARNING<br>
WARNING<br>
WARNING<br>
WARNING<br>
WARNING<br>
WARNI **Mathemation content**<br>
This document contains all the information required to mount, install, a<br>
CLV490 with the **factory settings.**<br>
A series of step-by-step instructions is provided for each of these active<br>
with the Win This document contains all the information required to mount, install, and SCLV490 with the **factory settings**.<br>
A series of step-by-tep instructions is provided for each of these activities<br>
Configuration of the CLV490 fo Extray of the Halica are used to refer to more detailed information espectrate.<br>
Material of the CLV490 for the application-specific reading situations<br>
with the Windows of entity to EU-Soluty - Further assistance is also<br> Configuration of the CLV490 for **the application-specific reading situations** is c<br>with the Windows -oinchere PC software "CLV-Setup". Further assistance is also<br>to the form of the endine help system CLV-Setup Help. The pr

For further information on the design of the bar code scanner or on bar code technology in general, please contact the Division Auto Ident at SICK AG. Internet address: www.sick.com. When the momental control weak to control with the supplementation of the software is described in the appendix.<br>
For further information on the design of the bar code scanner or on bar code technometric and the phenometri ting the software is described in the appendix.<br>
For further information on the design of the bin code scanner or on bar code technology<br>
general, please contract the Division Auto Ident at SICK AG.<br>
Internet address: www. Examples the control of the information in this document is marked specially so that you can access it<br>some of the information in this document is marked specially so that you can access it<br>such the information in this do

### <span id="page-17-1"></span>1.4 Symbols

Some of the information in this document is marked specially so that you can access it quickly: **Example 19 and 19 and 19 and 19 and 19 and 19 and 19 and 19 and 19 and 19 and 19 and 19 and 19 and 19 and 19 and 19 and 19 and 19 and 19 and 19 and 19 and 19 and 19 and 19 and 19 and 19 and 19 and 19 and 19 and 19 and 19** 

### Warning

Warnings are provided to prevent injury to operating personal or serious damage to the bar code scanner.

Always read warnings carefully and observe them at all times.

*Reference* Italics are used to refer to more detailed information elsewhere.

Note Indicates special features or characteristics.

**Explanation** Explanations provide background information on technical features.

**Recommendation** Recommendations help you carry out certain procedures more effectively.

**Tip** Tips explain settings in the user interface of the "CLV-Setup" program.

**Default** Marks a section containing the factory defaults.

SCANNING FREQUENCY This typeface is used to refer to a term in the "CLV-Setup" program.

Icons refer to buttons in the "CLV-Setup" program.

"Host receive fault" This typeface is used for messages output via the auxiliary interface of the CLV490.

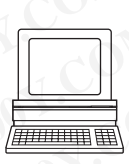

This symbol is used to mark sections that describe steps carried out with the "CLV-Setup" program. **Example of the information in this document is marked specially so that you can access it.**<br> **WARNING**<br> **WARNING**<br> **WARNING**<br> **WARNING**<br> **WARNING**<br> **WARNING**<br> **WARNING**<br> **WARNING**<br> **WARNING**<br> **WARNING**<br> **WARNING**<br> **WARNIN** some of the information in this cocurrient is marked specially so that you can access it<br> **Warning**<br>
Warnings are provided to prevent injury to operating personal or serious damage to the bar<br>
MARNING > Always read warn Warning<br>
Warnings are provided to prevent injury to operating personal or serious damage to the bar<br>
code scanner.<br> **Reference traits are used to refer to more detailed information elsewhere.**<br> **Reference traits are used t** Warnings are provided to prevent injury to operating personal or serious damage to the bar<br>
MARNING <br>
MARNING X MWAYS read warnings carefully and observe them at all times.<br>
Note Indicates speed to refer to more detailed i

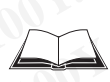

This symbol refers to additional technical documentation.

¾ There is a procedure which needs to be carried out. This symbol indicates operational instructions which only contain one operational step or operational steps in warning notices which do not have to be followed in any particular order. Operational instructions comprising several steps are denoted using consecutive numbers. WARNING<br>
WARNING<br>
WARNING<br>
WARNING<br>
WARNING<br>
More trailes are used to refer to more detailed information elsewhere.<br> **Explanation** Explanations provide background information on technical features.<br> **Recommendation** Recomm **Explansion Explansion Explansion Explansion Explansion Explanations provide background information on technical features.<br>
<b>Explanations** Explanations provide background information on technical features.<br> **Recommendation Explanation** Endica are used to refer to more detailed information elsewhere.<br> **Whole** Indicates special features or characteristics, assume that include the CLV-Setup" program.<br> **WHOTEL THEOR.** This explain settings in t **Explanation** Explanations provide background information on technical features.<br> **WE THE RECONST THE RECONST TO EXECUT THE VENTAL DEVALUATION CONSTRUMENT A MATE SHOW. THE SOURCE IS used to refer to a term in the "CLV-Setu Mation** Recommendations help you carry out certain procedures more effectively.<br> **The Trips explain settings in the user interface of the "CLV-Setup" program.**<br> **Default** Marks a section containing the factory defaults.<br> **We the special setuarism with east in the section containing the factory defaults.**<br>
Wence This typeface is used to refer to a term in the "CLV-Setup" program.<br>
IEW:<br>
IEW:<br>
This symbol is used to mark sections that descr **Example 18 Systems is the two-states of the CLV-Setup" program.**<br> **We also that is type discussed for messages output via the auxiliary interface of the CLV490.**<br>
This symbol is used to mark sections that describe steps **Example 100 Website to buttons in the "CLV-Setup" program.**<br>
This typeface is used for messages output via the auxiliary interface of the CLV490.<br>
This symbol is used to mark sections that describe steps carried out with mis symbol is used to mark sections that describe steps carried out with the "CLV-Setup"<br>
mark and the symbol refers to additional technical documentation.<br>
Mark and procedure which needs to be carried out. This symbol ind **Example 1988 and an Example 2008 and an Example 2008 and an Example 2008 and the symbol indicates operational in-<br>
are is a procedure which needs to be carried out. This symbol indicates operational in-<br>
and on to have to Example 100 We arrive that the control of the community of the community of the community order of the community order of the community order of the value of the value of the value of the value of the value of the value o Example 1** refers to additional technical documentation.<br>
Procedure which needs to be carried out. This symbol indicates operational in-<br>
Which only contain one operational step or operational steps in warning notices<br>
th Example of which needs to be carried out. This symbol indicates operational in-<br>th only contain one operational step or operational steps in warning notices<br>ave to be followed in any particular order. Operational instructi Framewhich needs to be carried out. This symbol indicates operational in-<br>
Innly contain one operational step or operational steps in warning notices<br>
to be followed in any particular order. Operational instructions compri **Excession And September 100 West According to the followed in any particular order. Operational instructions comprising<br>
Inoted using consecutive numbers.<br>
Inction of the "CLV-Setup" user interface.<br>
<b>WALK INCREDITE:**<br>
WA

Here you select a function of the "CLV-Setup" user interface.

# **Safety information** Operating Instructions<br>
CLV490 Bar Code Scanner<br> **Safety information<br>
2.1 Authorized users**<br>
For the CLV490 to function corre

### <span id="page-18-2"></span><span id="page-18-0"></span>2.1 Authorized users

For the CLV490 to function correctly and safely, it must be mounted and operated by sufficiently qualified personnel. Operating Instructions<br>
CLV490 Bar Code Scanner<br> **Safety information<br>
2.1 Authorized users**<br>
For the CLV490 to function correctly<br>
ciently qualified personnel.<br> **Poppirs to the CLV490 chauld only Safety information**<br> **Safety information**<br> **Safety information**<br> **2.1 Authorized users**<br>
For the CLV490 to function correctly and<br> **Repairs to the CLV490 should only be**<br> **Safety information**<br> **2.1 Authorized users**<br>
For Operating Instructions<br> **Safety information**<br>
2 **Safety information**<br>
2 **Safety information**<br>
For the CLV490 to function correctly and s<br>
For the CLV490 to function correctly and s<br> **Repairs to the CLV490 should only be ca** Operating Instructions<br>
CLV490 Bar Code Scanner<br>
2 Safety information<br>
2.1 Authorized users<br>
For the CLV490 to function correctly and safe<br>
ciently qualified personnel.<br>
Repairs to the CLV490 should only be carrie<br>
service Operating Instructions<br>
CLV490 Bar Code Scanner<br>
2 Safety information<br>
2.1 Authorized users<br>
For the CLV490 to function correctly and safely, i<br>
ciently qualified personnel.<br>
Repairs to the CLV490 should only be carried co Operating Instructions<br>
CLV490 Bar Code Scanner<br>
2.1 **Authorized users**<br>
For the CLV490 to function correctly and safely, it m<br>
eiently qualified personnel.<br> **Repairs to the CLV490 should only be carried out**<br> **Repairs to** Operating Instructions<br>
CLV490 Bar Code Scanner<br>
2.1 **Authorized users**<br>
For the CLV490 to function correctly and safely, it must<br>
derive qualified personnel.<br> **Repairs to the CLV490 should only be carried out by**<br> **Repair** Operating Instructions<br>
CLV490 Bar Code Scanner<br>
2.1 **Authorized users**<br>
For the CLV490 to function correctly and safely, it must be<br>
lently qualified personnel.<br> **Repairs to the CLV490 should only be carried out by quare-Example Instructions**<br> **Safety information**<br> **WWW.100Y.COM.TW 
2.1 Authorized users**<br>
For the CLV490 to function correctly and safely, it must be model<br> **Repairs to the CLV490 to function correctly and safely, it must be Example 19 Safety information<br>
2.1 Authorized users**<br>
For the CLV490 to function correctly and safely, it must be mount<br>
Yend the CLV490 to function correctly and safely, it must be mount<br>
Repairs to the CLV490 should onl **EXAMPLE Start of the CLV490 to function correctly and safely, it must be mounted<br>
Hending the CLV490 to function.<br>
Repairs to the CLV490 should only be carried out by qualified an<br>
service staff.<br>
The end user must be sup** 

### Repairs to the CLV490 should only be carried out by qualified and authorized SICK AG service staff.

The end user must be supplied with the operating instructions.

The end user must be provided with expert tuition and is advised to read the operating instructions. **EXAMPLE COMPRESS COMPRESS COMPRESS COMPRESS COMPRESS CONSULTER CONSULTER CONSULTER CONSULTER CONSULTER CONSULTER CONSULTER CONSULTER CONSULTER CONSULTER CONSULTER CONSULTER CONSULTER CONSULTER CONSULTER CONSULTER CONSULTE Example the curve of the standard selfs** with the operating instructions.<br>
We are the CLV490 should only be carried out by qualified and authorities<br>
We wanted out by qualified the server than the operating instructions.<br>

The following qualifications are required for the various tasks involved:

### <span id="page-18-3"></span>2.1.1 Mounting and maintenance

- General technical training
- Knowledge of the standard guidelines relating to safety at the workplace

### <span id="page-18-4"></span>2.1.2 Electrical installation and replacement

- Practical training in electrical engineering
- Knowledge of the standard safety guidelines relating to electrical engineering
- Experience operating the devices in the relevant application (e. g. conveyor belt)

### <span id="page-18-5"></span>2.1.3 Startup, operation and configuration

- Experience operating the devices in the relevant application (e. g. conveyor belt)
- <span id="page-18-1"></span>• Knowledge of the hardware and software environment of the relevant application (e. g. conveyor belt) WWW.100Y.COM.TW **Replace to the CV490 should only be carried out by qualified and authorizers (NWA) The end user must be supplied with the operating instructions.<br>The end user must be provided with experiment instructions.** 
	- Basic understanding of Windows 95™/98™, Windows NT4.0™, Windows 2000™ or Windows XPTM **Experience operating the experiment of the computations.**<br>
	We also the dust must be supplied with the operating instructions.<br>
	The end user must be provided with expert tution and is advised to read the operating<br>
	W.100Y. The end user must be supplied with the operating instructions.<br>
	MINTER collections.<br>
	We conclude the special technical training<br>
	We following qualifications are required for the various tasks involved:<br>
	2.1.1 **Mounting and** When the distant and mediator are required for the various tasks involved.<br>
	We consider the following qualifications are required for the various tasks involved.<br>
	2.1.1 **Mounting and maintenance**<br>
	• Knowledge of the standa **WWW.100Windows qualifications are required for the various tasks involved:**<br> **2.1.1 Mounting and maintenance**<br> **COM.TW • Knowledge of the standard guidelines relating to safety at the workplace<br>
	2.1.2 Electrical installat Example and maintenance**<br>
	• General technical training<br>
	• Knowledge of the standard guidelines relating to safety at the workplace<br>
	• Practical training in electrical emperating<br>
	• Knowledge of the standard safety guideli • General technical training<br>
	• Knowledge of the standard guidelines relating to safety at the workplace<br>
	• Practical Instandard safety guidelines relating to electrical engineering<br>
	• Knowledge of the standard safety gu
		- Ability to use an HTML browser (e. g. Internet Explorer<sup>™</sup>)
		- Basic understanding of data transfer methods
		- Basic understanding of bar code technology

### <span id="page-18-6"></span>2.2 Intended use

The CLV490 is designed to detect and decode bar codes automatically. It is mounted in a reading station and reads bar codes on objects positioned on a conveyor belt, for example.

In stand-alone configuration the CLV490 transfers the data content of the decoded bar codes via its host interface to a host computer for further processing. Being integrated in the OTS400 Omni Tracking System together with other CLV490, the CLV490 transfers the read results via its CAN interface to the OTC400 Omni Tracking Controller. **Examples the standard persons relations and ephalement**<br> **WERGET AND THE COMERN COMPANY AND THE COMERN CONSULTERATION COMPANY AND COMPANY AND COMPANY AND COMPANY AND COMPANY AND COMPANY AND COMPANY AND COMPANY AND COMPANY** 2.1.2 Electrical installation and replacement<br>
• Knowledge of the standard sarety guidelines relating to electrical engineering<br>
• Knowledge of the istandard sarety guidelines relating to electrical engineering<br>
• Experi **We consider the standard selection and configuration** (**e. g. conveyor bett)**<br> **Experience operating the devices in the relevant application (e. g. conveyor bett)**<br> **2.1.3 Startup, operation and configuration**<br> **Experienc** Experience operating the devices in the relevant application (e. g. conveyor belt)<br>
2.1.3 **Startup, operation and configuration**<br>
Experience operating the devices in the relevant application (e. g. conveyor belt)<br>
Were one **Experience operation and configuration**<br> **Experience operating the devices in the relevant application (e. g. conveyor bett)**<br> **Wholows B5<sup>W</sup>/98<sup>W</sup>, Windows 1NT4.0<sup>W</sup>, Windows 2000<sup>W</sup> or<br>
<b>Wholows 2000W** or<br> **Wholows 2000** • Experience operating the devices in the relevant application (e. g. conveyor belt)<br>
• Knowledge of the hardware emvironment of the relevant application<br>
• (e. g. conveyor belt)<br>
• Basic understanding of Windows 95<sup>*w/9</sup>* **Example 10**<br>
We goomey or belt)<br>
• Basic understanding of Windows 95"/98", Windows NT4.0", Windows 2000" or<br>
• Ability to use an HTML browser (e.g. Internet Explorer<sup>n)</sup><br>
• Basic understanding of data transfer methods<br>
• Windows 95<sup>Hy</sup>y98<sup>W</sup>, Windows 40<sup>m</sup>, Windows 2000<sup>m</sup> or<br>
Windows XP<sup>H</sup><br>
• Ability to use an HTML browser (e.g. Internet Explorer<sup>19</sup>)<br>
• Basic understanding of data transfer methods<br>
• Basic understanding of bar code techn • Ability to use an HTML browser (e.g. Internet Explorer<sup>N)</sup><br>• Basic understanding of data transfer methods<br>• Basic understanding of bar code technology<br>The CLV490 is designed to detect and decode bar codes automatically **Example 10** data uralset metods<br> **We be absolunced use**<br> **Machindred use**<br> **Machindred users and the configuration** of bar codes changed by. It is mounted in a<br>
reading station and reads bar codes on objects positioned on **2.2 Intended use**<br>
The CLV490 is designed to detect and decode bar codes automatically. It is mounted in a<br>
reading station and reads bar codes on objects positioned on a conveyor belt, for example<br>
In stand-alone configu **WE COMPA THE SET WATER WE ARRANGED THE SET WAS SERVERT WATERS AND SURFACE ON A THE SET WAS SIGNATE AND A THE SET WAS USED AND A THE SET WAS USED AND COMPUTED AND A THE SET WAS USED AND COMPUTED AND A THE SET WAS USED AND MAG.** Division Auto Ident Germany . All rights reserved Auto 100Y.<br>
We also have a book to see that a content of the decoded bar<br>
TSA00 Omni Tracking System together with other CLV490, the CLV490 transfers the decoded bar and its host interface to a host computer for further processing. Being integrated in a its host interface to a host computer for further processing. Being integrated in and so CLV490 transfers the OTC400 Omni Tracking Sys

Note Any warranty claims against SICK AG shall be deemed invalid in the case of other system use or system modifications, this includes modifications during installation and electrical installation, changes to the SICK software, or opening the device. **WE DEREVE SERVE SERVE THE SERVE ON THE SERVE ON THE SERVE ON THE SERVE ON THE SERVE OF SYSTEM SPONDIER.**<br>
We claims against SICK AG shall be deemed invalid in the case of other system<br>
Im modifications, this includes modi aims against SICK AG shall be deemed invalid in the case of other system<br>modifications, this includes modifications during installation and electrical in-<br>ges to the SICK software, or opening the device.<br>MATINATION AND RES **Examples and Solid Company of the device.**<br>
We select the SICK software, or opening the device.<br>
We select the SICK software, or opening the device.<br>
We select the SICK software, or opening the device.<br>
We select the SICK

### $\triangleright$  Always read the general safety instructions carefully and observe them at all times. Please also observe the warnings in front of the operating instructions in each chapter of this document. Chapter 2<br>
Chapter 2<br>
MWW.100Y.COM.<br>
2.3<br> **Ceneral safety instru<br>
Please also observe the warnin<br>
of this document.** Chapter 2<br>
Chapter 2<br>
2.3 General safety instruct<br>
2.3 General safety instruct<br>
Please also observe the warnings in this document.<br>
Risk of injury by electrical current

### Risk of injury by electrical current

In the CDM490 Connection Module, the optional CMP490 Power Supply Module is connected to a mains voltage of 100 to 250 V AC/ 50 to 60 Hz. Chapter 2<br>
Wallender 2<br>
2.3 General safety instruction<br>
2.3 General safety instruction<br>
Please also observe the warnings in fr<br>
of this document.<br>
In the CDM490 Connection Module, the operator of the communication<br>
ed to a Chapter 2<br>
Safety information<br>
2.3 General safety instructions<br>
Xalways read the general safety instruction<br>
Please also observe the warnings in front<br>
of this document.<br>
Risk of injury by electrical current<br>
In the CDM490 Chapter 2<br>
Safety information<br>
2.3 General safety instructions and<br>
Xalways read the general safety instructions on<br>
Please also observe the warnings in front of<br>
of this document.<br> **Risk of injury by electrical current**<br> Chapter 2<br>
Chapter 2<br>
2.3 General safety instructions and p<br>
> Always read the general safety instructions care<br>
Please also observe the warnings in front of the<br>
of this document.<br> **Risk of injury by electrical current**<br>

<span id="page-19-0"></span>2.3 General safety instructions and protection measures

When working with electrical equipment, always follow the relevant safety specifications.

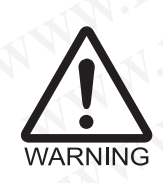

### Laser beam can cause blindness.

### The CLV490 uses a class 2 red-light laser. Looking directly at the laser beam can seriously damage your eyesight. Chapter 2<br>
Safety information<br>
2.3 General safety instructions and proto<br>
Please also observe the warnings in front of the operation<br>
of this document.<br>
MARNING<br>
WARNING<br>
WARNING<br>
WARNING<br>
WARNING<br>
WARNING<br>
WARNING<br>
WARNIN Chapter 2<br> **Safety information**<br>
2.3 **General safety instructions and protections**<br>
Please also observe the warnings in front of the operations<br>
The CLAMARO Cometecting with electrical equipment, always follow<br>
WARNING Ple Chapter 2<br>
We also be contrained a safety instructions and protection<br>
We also be also be contrained a safety instructions carefully and<br>
Please also be contracted by instructions carefully and<br>
of this document.<br>
In the C Compter 2<br>
2.3 **General safety instructions and protection**<br>
Elease also observe the warmings in front of the operating instructions carefully and observed the general safety instructions carefully and observed the second **Example 19 COM. THE SECT ON A SUBSERV SECT ON A SUBSERV SECT ON A SUBSERV SECT ON A SUBSERV SECT ON A SUBSERV SECT ON A SUBSERV SECT ON A SUBSERV SECTION AND THE CLASS OF DRIVING THE CLASS OF DRIVING THE CLASS OF DRIVING**

The entire glass window acts as a laser outlet aperture.

Caution – use of controls or adjustments or performance of procedures other than those specified herein may result in hazardous radiation exposure.

- $\triangleright$  As with sunlight, never look directly into the laser beam.
- Do not direct the laser beam at other persons.
- Mount and align the CLV490 in such a way to prevent the laser beam reflecting off mirrored surfaces. **Please also observe the warmings in front of the operating instructions carefully and observe the Please also observe the warmings in front of the operating instruction of this document.<br>
<b>WARNING** in the CDM490 Connectio A Mixays read the general safety instructions carefully and observe the<br>
Please also observe the warnings in front of the operating instructions<br>
of this document.<br> **Risk of inluny by electrical current**<br>
In the CDM490 C Frace sax university of this document.<br> **Histography of the CDM490 Connection Module, the optional CMP490 Power Supply Module<br>
when working with electrical equipment, always follow the relevant safety<br>
WARNING<br>
<b>WARNING**<br> **WARNING**<br>
In the CDM490 Connection Module, the optional CMP490 Power Supply Module is<br>
ed to a mains voltage of 100 to 250 V AC/ 50 to 60 Hz.<br>
WARNING<br>
Inser them working with electrical equipment, always follow the relev In the CDM490 Connection Module, the optional CMP490 Power Supply Module is comparison to the more of 100 to 250 V AC/5 D to 60 Hz.<br>
WARNING WARNING COMES A contribution of the CMP490 the relevant safety specific<br> **Laser b** 
	- Do not open the housing. (Opening the housing does not deactivate the laser diode).
	- Observe the laser protection specifications (latest version)

### Laser power

The laser operates at a wave length of  $\lambda = 650$  nm (visible red light). The power output at the reading window is max. 2.8 mW. The emitted radiation is not dangerous to human skin. The product is classified in laser class 2 (laser class II) in accordance with EN 60825-1, IEC 60825-1, and 21 CFR 1040.10 (for publication date, see the warning sign on the device). **WWW.100Y.COM.TW WWW.100Y.COM.TW WWW.100Y.COM.TW Easer beam can cause bilindness.**<br> **The CLV490 uses a class 2 red-light laser. Looking directly at the laser beam can<br>
seriously damage your eyesight.<br>
The entire glass window acts as a laser outlet aperture.<br>
Contributed Example man cause blinders.**<br>
The cLV490 uses a class 2 red-light laser. Looking directly at the laser beam can<br>
seriously damage your eyesight.<br>
The entire glass window acts as a laser outlet aperture.<br>
So not derect the WARNING Baser window a consistent and the product aperture.<br>
WARNING Candidle members are ordered a controls or adjustments or performance of procedures other than those<br>
specified herein may result in nazardous radiation **WARNING** the nutrie glass window atta sat a laster outer approximate.<br>
Sculinh — use of controls or adjustments or performance of procedures other than those<br>
specified herein may result in hazardous radiation exposure.<br> specified herein may result in hazardous radiation exposure.<br> **A** with sumight, here I cost directly into the laser beam.<br> **A** bond direct the stare hearm at other persons.<br> **A** bond directly the housing.<br> **We have been th WWW.100YERRENT INTERFORM THE INSTEAD AND SERVE IN THE INSTEAD AND THE USE CONDITION IN THE COMPANY (Operation is under a subset of the boson of the housing.<br>
<b>We company the proper method in the company of the company of** We have the CLV490 in such a way to prevent the laser beam reflecting of<br>
mirrored surfaces.<br>
Loopening the housing<br>
(Opening the housing does not deactivate the laser diode).<br> **We can compute the computation**<br>
CON.<br> **Las** WWW.100Y VERTIFY and the busing does not deachtracte the laser diode).<br>
So hoot open the housing does not deachtracte the laser diode).<br>
Yo boseve the laser protection specifications (altest version)<br>
The laser operates a (Opening the housing does not deachivate the laser diode).<br> **We Observe the laser protection specifications** (latest version)<br> **Laser power**<br>
The laser operates at a wave length of  $\lambda = 650$  nm (visible red light). The po **Example 19.1 We conserve the laser protection spectrations (ideats version)**<br> **Laser power**<br>
The laser operates at a wave length of  $\lambda = 650$  nm (visible red light). The power output at<br>
the reading window is max. 2.8 **Easer power**<br>
The laser operates at a wave length of  $\lambda = 650$  $\lambda = 650$  nm (wisible red light). The power output at<br>
the reading window is max. 28 mW. The emtited radiation is not dramerous to human skin.<br>
The product is classifi The laser operates at a wave length of  $\lambda = 650$  nm (visible red light). The power output at<br>the reading window is max. 2.8 mW. The emitted radiation is not dangerous to human sich.<br>The product is classified in laser clas

Note No maintenance required to keep this product in compliance with laser class II.

### Laser warnings

The laser warning symbols (*[Fig. 2-1](#page-20-0)*) can be found on the CLV490 at the following locations:

- The laser warning symbol on line scanners is positioned beside the reading window on the front side of the device. The laser warning in GB English/US English is located on the side containing the electrical connections (see *Fig. 3-1, Page 3-5*.) The additional laser warnings in English applicable to the USA are positioned beside the reading window on the front side of the device and at the bottom of the device. **Example model in the control of the mind of the model of the product is classified in laser class 2 (laser class 1) in accordance with EN 60825-1, IEC 60825-1, and 21 CFR 1040.10 (for publication date, see the warning sig ECOMPT THE SECONS COM**<br>Woreh Warmings with a search with laser class in the de-<br>Woreh Mormintenance required to keep this product in compliance with laser class in .<br> **Laser warmings**<br>
The laser warming symbol on line sca o maintenance required to keep this product in compliance with laser class II.<br> **Saser warnings**<br>
The laser warning symbols (*Fig.* 2-1) can be found on the CLV490 at the following locations:<br>
The laser warning symbol on l **It warnings**<br>saer warning symbols (*Fig.* 2-1) can be found on the CLV490 at the following locations:<br>The laser warning symbol on line scanners is positioned beside the reading window on<br>the front side of the device. The **Example 10** We all the controllant of the CLV490 at the following locations:<br>
the containing tymbol on line scanners is positioned beside the reading window on<br>
from side of the device. The laser warming in GB English/US
	- The laser warning symbol on line scanners with oscillating mirror is located above the reading window, on the cover of the mirror. The laser warning in GB English/US English is located on the side containing the electrical connections. The additional laser warnings in English applicable to the USA are positioned below the The side of the device. The laser warning in GB English/US English is located on the ortinaining the electrical connections (see *Fig.* 3-1, *Page* 3-5.) ditional laser warnings in English applicable to the USA are positio mining the electrical conflections (see *Fig.* 3-1, *Fage* 3-3.)<br>
	bonal laser warmings in English applicable to the USA are positioned beside the<br>
	modow on the foot the divide and at the bottom of the device.<br>
	warming symb Wrom the front side of the device and at the bottom of the device.<br>
	Thing symbol on line scanners with oscillating mirror is located above the<br>
	www.on the cover of the mirror. The laser warning in GB English/US English<br>
	th on the cover of the mirror. The laser warning in GB English/US English<br>
	side containing the electrical connections.<br>
	Ser warnings in English applicable to the USA are positioned below the<br>
	on the front side of the device a

reading window on the front side of the device and at the bottom of the front side.

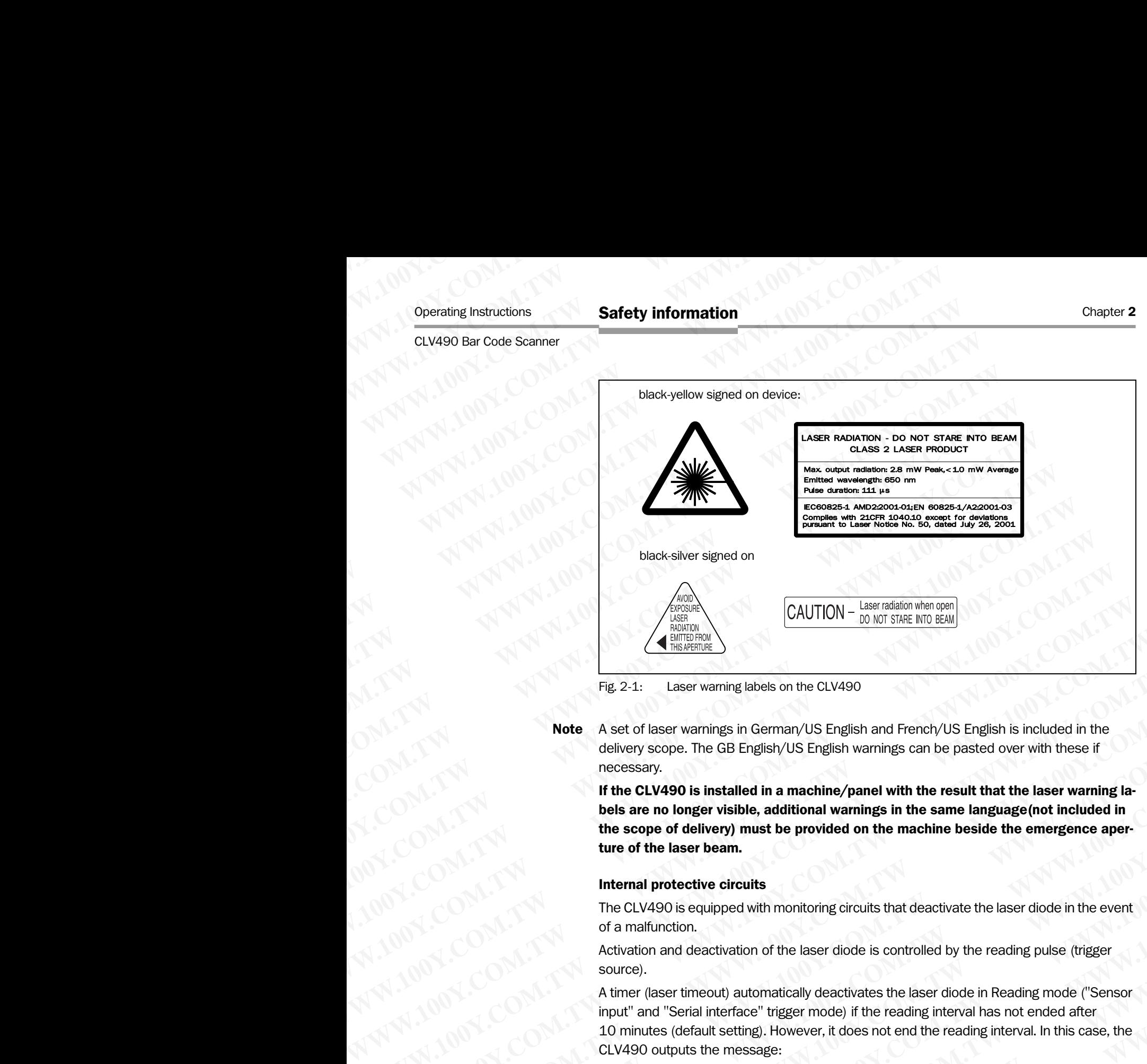

<span id="page-20-0"></span>Fig. 2-1: Laser warning labels on the CLV490

Note A set of laser warnings in German/US English and French/US English is included in the delivery scope. The GB English/US English warnings can be pasted over with these if necessary.

If the CLV490 is installed in a machine/panel with the result that the laser warning labels are no longer visible, additional warnings in the same language(not included in the scope of delivery) must be provided on the machine beside the emergence aperture of the laser beam. **Manufacture of the CLV490**<br> **Works Asstor Manufacture and CLV490**<br> **Note Asstor Manufacture Start CLV490**<br> **Note Asstor Manufacture Start CLV490**<br> **Note Asstor Manufacture Start CLV490**<br> **Note Asstor Manufacture Start CLV Pig.2.1:** Laser warning labels on the CLV490<br> **Note** A set of laser warnings in German/US English and French/US English is included in the<br>
delivery scope. The GB English/US English warnings can be pasted over with these **Note** A set of laser warnings in German/US English and French/US English is included in the delivery scope. The GB English/VS English warnings can be pasted over with these if necessary.<br> **If the CLV490 is installed in a Weber Watch Wards were through that the CLAP of the CM-200 state of the matching can be pasted over with the self<br>mecessary.<br>
<b>Weber ALAND is installed in a machine/panel with the result that the laser warming la-<br>
<b>Web a We consider the CLV490 is installed in a machine/panel with the result that the laser warming la-<br>
the cLV490 is are no longer visible, additional warmings in the same language (not included in<br>
the sope of delivery) must** 

### Internal protective circuits

The CLV490 is equipped with monitoring circuits that deactivate the laser diode in the event of a malfunction.

Activation and deactivation of the laser diode is controlled by the reading pulse (trigger source).

A timer (laser timeout) automatically deactivates the laser diode in Reading mode ("Sensor input" and "Serial interface" trigger mode) if the reading interval has not ended after 10 minutes (default setting). However, it does not end the reading interval. In this case, the CLV490 outputs the message:

"Laser safety timeout"

on the auxiliary interface. The reading interval must be terminated by resetting the trigger signal. The laser diode is activated again by the next reading trigger.

The laser timeout can be set in the range of 1 min to 25 h or deactivated *(see [Table 6-23,](#page-113-2)  Page 6-36*).

In the "Percentage Evaluation" mode, "Adjusting" mode and "Show RA-limits" mode as well as in the pulse mode "Free-running", in reading mode, the laser diode is constantly activated. In the pulse mode "Object Polling" the laser diode is activated due to the parameterized search/pause ratio. In the "Background Analysis" function the laser didoe is constantly pulsed. **Example 19 Complete the solution of the laser dode is and the solution of the laser dode of delivery) must be provided on the machine beside the emergence aperture of the laser box of delivery) must be provided on the mac The scope of arenvey jnuist be provided on the machine beside the emergence aper-<br>
Ware of the laser beam.<br>
The CLV490 is equipped with monitoring circuits that deactivate the laser diode in the event<br>
of a malfunction.<br> Internal protective circuits**<br>The CLV490 is equipped with monitoring circuits that deactivate the laser diode in the event<br>of a malfunction.<br>Activation and deactivation of the laser diode is controlled by the reading puls The CLV490 is equipped with monitoring circuits that deactivate the laser diode in the event<br>of a maifunction.<br>Activition and deactivation of the laser diode is controlled by the reading pulse (trigger<br>source).<br>A timer (la or a manufactorical decrease the laser diode is controlled by the reading pulse (trigger<br>
source).<br>
A timer (laser timeout) automatically deactivates the laser diode in Reading mode ("Sensor<br>
input" and "Serial interface" source).<br>
A three (laser timeout) automatically deactivates the laser diode in Reading mode ("Senson<br>
input" and "Serial interface" trigger mode) if the reading interval has not ended after<br>
10 minutes (default setting). H **Example 100 We all assumption We all assumption We all assumption We all assumption We all assumption We all assumption The main of the reading interval has not ended after 10 minutes (default setting). Howe** 10 minutes (default setting). However, it does not end the reading interval. In this case, the CLV490 outputs the message:<br>"Laser safety timeout"<br>on the auxiliary interface. The reading interval must be terminated by reset aser safety timeout"<br>the auxiliary interface. The reading interval must be terminated by resetting the trigger<br>gral. The laser diode is activated again by the next reading trigger.<br>But a laser timeout can be set in the ran e auxiliary interface. The reading interval must be terminated by resetting the trigger.<br>
I. The laser diode is activated again by the next reading trigger.<br> **Solution** the set in the range of 1 min to 25 h or deactivated **Example 10** We set in the range of 1 min to 25 h or deactivated (see Table 6-23, 36).<br> **Percentage Evaluation" mode, "Adjusting" mode and "Show RA-limits" mode**<br> **As in the pulse mode "Free-running", in reading mode, the Example Evaluation" mode, "Adjusting" mode and "Show RA-limits" mode<br>
in the pulse mode "Free-running", in reading mode, the laser diode is con-<br>
in the pulse mode "Object Polling" the laser diode is activated due<br>
meteri Example 19 The pulse mode "Free-running", in reading mode, the laser diode is con-<br>
<b>Example 2008 Website 20:00 Website 20:00 Website 20:00 Website 20:00 Website 20:00 Website 20:00 Website 20<br>
<b>Example 20:00 Website 20:0 Example 3 Search/pause ratio. In the "Background Analysis" function the stantly pulsed.**<br>
de, the CLV490 carries out a measurement referencing at regular<br>
ferencing, it turns the laser diode on for a maximum of 10 seconds

Note In the Reading mode, the CLV490 carries out a measurement referencing at regular intervals. During referencing, it turns the laser diode on for a maximum of 10 seconds.

### <span id="page-21-0"></span>2.4 Quick stop and quick restart

### <span id="page-21-1"></span>2.4.1 Stopping the CLV490

 $\geq$  Switch off the power supply or remove the cables of the CLV490 from the connection module. Chapter 2<br>
Chapter 2<br>
2.4<br>
Quick stop and quick<br>
2.4<br>
Switch off the power supply or<br>
module. Chapter 2<br>
Chapter 2<br>
MUNICORRECT COM.<br>
2.4 Quick stop and quick metaphy<br>
2.4.1 Stopping the CLV490<br>
X Switch off the power supply or remodule.<br>
This can result in loss of the following ( Chapter 2<br>
Chapter 2<br>
WWW.100Y.COM.TW **2.4 Quick stop and quick rest**<br>
2.4 Quick stop and quick rest<br>
2.4.1 Stopping the CLV490<br>
WWW.100Y.COM.TW **2.4.1 Stopping the CLV490**<br>
WWW.100Y.COM.This can result in loss of the foll Chapter 2<br> **Safety information<br>
2.4 Quick stop and quick restart<br>
2.4.1 Stopping the CLV490<br>
X Switch off the power supply or remove the<br>
module.<br>
This can result in loss of the following (at the<br>
<sup>1</sup> The last reading resu** 

This can result in loss of the following (at the most):

- The application-specific parameter set, if it was stored **temporarily** in the CLV490
- The last reading result
- Daily operating data

(operating hours counter, number of reading intervals, Good Read count, No Read count, maximum duration trigger, minimum duration trigger, matchcode 1 count, matchcode 2 count, no match count) Chapter 2<br>
Safety information<br>
2.4 Quick stop and quick restart<br>
2.4.1 Stopping the CLV490<br>
≻ Switch off the power supply or remove the c<br>
module.<br>
This can result in loss of the following (at the mo<br>
• The application-sp Chapter 2<br>
Chapter 2<br>
WWW.100Y.COM<br>
2.4 Quick stop and quick restart<br>
2.4.1 Stopping the CLV490<br>
where over supply or remove the cable<br>
module.<br>
This can result in loss of the following (at the most):<br>
The application-spec Chapter 2<br>
Chapter 2<br> **Safety information**<br>
2.4 Quick stop and quick restart<br>
2.4.1 Stopping the CLV490<br>
X Switch of the power supply or remove the cables<br>
module.<br>
This can result in loss of the following (at the most):<br> Chapter 2<br>
WWW.100Y.COM.**TW <b>Safety information**<br>
2.4 Quick stop and quick restart<br>
2.4.1 Stopping the CLV490<br>
<sup>WWW.100Y.COM.TW Power supply or remove the cables of the<br>
module.<br>
This can result in loss of the following (a</sup> Chapter 2<br>
Weighter 2<br>
Weighter Stafety information<br>
Weighter Chapter and quick restart<br>
Weighter Chapter and quick restart<br>
Weighter Chapter and quick restart<br>
Weighter Chapter and Quick start<br>
Weighter Chapter and Quick COMPANIAL **COMPANIAL COMPANIAL COMPANIAL COMPANIAL COMPANIAL COMPANIAL Stopping the CLV490**<br>
WWW.100Y.COMPANIAL Stopping the CLV490<br>
module.<br>
The application-specific pracmeter set, if it was stored temp<br>
where the compani **EXAMPLE 2.44 Quick stop and quick restart**<br>
WWW.100Y.COM.**2.44 Stopping the CLV490**<br>
MONTE 2.00 X Switch off the power supply or remove the cables of the CLV49<br>
module.<br>
This can result in loss of the following (at the mo **EXAMEL Stoppend quick restart**<br> **WWW.100YECOM. Stopping the CLV490**<br>
We switch off the power supply or remove the cables of the CLV490 module.<br>
The last readily comes where for the following (at the most):<br>
The last readi

### <span id="page-21-2"></span>2.4.2 Restarting the CLV490

Switch on the power supply or reattach the cables of the CLV490 to the connection module.

The CLV490 resumes operation with the parameter set that was last stored permanently and reset the daily operating data.

### <span id="page-21-3"></span>2.5 Environmental information

The CLV490 is designed to cause minimum impact on the environment. It does not contain any silicone-based materials on the housing surface and, therefore, does not represent any problems for paint sprayers in paint shops, for example. **Examples and Stopping the CLV490**<br> **WWW.100YEREND SECTION SWITH AND SWITH AND SWITH AND SOME THIS can result in loss of the following (at the most):<br>
This can result in loss of the following (at the most):<br>
<b>The abstracti** We have the power supply or remove the cables of the CLV490 from the<br>
This can result in loss of the following (at the most):<br>
The application-specific parameter set, if it was stored **temporarily** in the<br>
The latterading This can result in loss of the following (at the most):<br>
The application-specific parameter set, if it was stored **temporarity** in the CL<br>
Colorating folious counter, number of reading intervals, Good Read count, No<br>
count The last reading resulting hours are the streamenter set, if it was stored **temporarily** in the CLV49<br>
Only operating data<br>
(ONLY) Containing more count, minimum duration trigger, matchcode 1 count,<br>
(ONLY) Code 2 count, n **Example 100Y THE COMEN COMEN COMEN CONFERENT COMEN COMEN COMEN COMEN COMEN COMEN COMEN COMEN COMEN COMEN COMEN COMEN COMEN COMEN COMEN COMEN COMEN COMEN COMEN COMEN COMEN COMEN COMEN COMEN COMEN COMEN COMEN COMEN COMEN CO** Weerating house counter, number of reading metroids, Good Read count, No Read<br>
count, na match noutel,<br>
242<br> **Restarting the CLV490**<br>
x **Southern or module.**<br>
252<br> **Restarting the CLV490**<br>
x **South on the power supply or** We contrained a count in match count)<br>
γ Switch on the power supply or reattach the cables of the CLV490 to the connection<br>
module.<br>
The CLV490 resumes operation with the parameter set that was **last stored perminently**<br> **Example of the CLV490**<br>
Soutrito on the power supply or reattach the cables of the CLV490 to the connection<br>
medule.<br>
The CLV490 resumes operation with the parameter set that was **last stored perma-**<br> **MWW.100Y.COM.TW THE** We would be power supply or reattach the cables of the CLV490 to the connection<br>
The CLV490 resumes operation with the parameter set that was **last stored perma-**<br> **MPC CLV490** is designed to calse minimizand on the enviro The CLV490 resumes operation with the parameter set that was **last stored permanently** and reset the daily operating data.<br>
2.5 **Environmental information**<br>
The CLV490 is designed to cause minimum impact on the environment

### <span id="page-21-4"></span>2.5.1 Power requirements

The power requirements depend on the variants:

- The line scanner has a typical power consumption of 11 W and max, 16 W
- The line scanner with oscillating mirror has a typical power consumption of 13 W and max. 18 W
- The line scanner equipped with an integrated heater has a typical power consumption of 75 W and max. 90 W
- The line scanner with oscillating mirror equipped with an integrated heater has a typical power consumption of 75 W and max. 100 W

The values are given for devices with disconnected switching outputs.

### <span id="page-21-5"></span>2.5.2 Disposal after removal from service

Always dispose irreparable devices in a manner that is not harmful to the environment and in accordance with the applicable national waste disposal regulations. The CLV490 can be separated into recyclable secondary raw materials and special-category waste (electronic scrap). **E.5. Environmental information**<br>
The CLV490 is designed to cause minimim impact on the environment. It does not contain<br>
any slitcone-based materials on the housing surface and, therefore, does not represent any<br>
problems **EXAMPLE CAUSE Selections are minimum impact on the environment. It does not contain<br>any silicone-based materials on the housing surface and, therefore, does not represent any<br>problems for paint sprayers in paint shops, fo Example Consert and the consert and the state of the state of the state of the state of the state of the state of the state of the state of the state of the state of the state of the state of the state of the state of the EXALUATION Synthestic Synthestic Synthestic Synthestic Technical Technics:**<br>
The power requirements depend on the variants:<br>
The line scanner has a typical power consumption of 11 W and max. 16 W<br>
The line scanner equippe **Example 10** The power requirements depend on the variants:<br>
The power requirements depend on the variants:<br>
• The line scanner wish oscillating mirror has a typical power consumption of 13 W and<br>
max. 18 W<br>
• The line sca The power requirements depend on the variants:<br>
• The line scanner has a typical power consumption of 11 W and max. 16 W<br>
• The line scanner with oscillating mirror has a typical power consumption of 13 W and<br>
max. 18 W<br>
• **WE are scanner with oscillating mirror has a typical power consumption of 13 W and<br>
max. 18 W<br>
The line scanner equipped with an integrated heater has a typical power consumption<br>
of 75 W and max. 90 W<br>
<b>DEVA WAT THE SCAN** max. 18 W<br>
The line scanner equipped with an integrated heater has a typical power consumption<br>
of 75 W and max. 90 W<br>
The line scanner with oscillating mirror equipped with an integrated heater has a typical<br>
power consum of 75 W and max. 90 W<br>
The line sconner with oscillating mirror equipped with an integrated heater has a typical<br>
power consumption of 75 W and max. 100 W<br>
The values are given for devices with disconnected switching outpu From the scalar war ostumption of 75 W and max. 100 W<br>
The values are given for devices with disconnected switching outputs.<br> **S.2 Disposal after removal from service**<br>
Waves dispose irreparable devices in a manner that is values are given for devices with disconnected switching outputs.<br> **Posposal after removal from service**<br>
Systispose irreparable devices in a manner that is not harmful to the environment and<br>
cordance with the applicable **Disposal after removal from service**<br>
dispose irreparable devices in a manner that is not harmful to the environment and<br>
dance with the applicable national waste disposal regulations. The CLV490 can be<br>
ed into recyclabl **Example 2008** interparable devices in a manner that is not harmful to the environment and<br>
the applicable national waste disposal regulations. The CLV490 can be<br>
tho recyclable secondary raw materials and special-category **Example 3 Archives the condary raw materials and special-category waste (electronic<br>
ter 7.4 Disposal, Page 7-3.<br>
Inty does not accept delivery of unusable or irreparable devices.<br>
<br>
<b>WALK:**<br>
<br> **WALK:**<br>
<br> **WALK:**<br>
<br> **WALK** 

### See also *[Chapter 7.4 Disposal, Page 7-3](#page-140-2)*.

SICK AG currently does not accept delivery of unusable or irreparable devices. **WWW.100Y.COM.TW AND ACCOMENT COMPUTER AND ACCOMPLANN**<br> **WWW.100Y.COM.TW PROVIDER AND ACCOMPLANN**<br> **WARRANGE COMPLANN AND ACCOMPLANN**<br> **WARRANGE COMPLANN AND ACCOMPLANN**<br> **AUto Ident · Germany · All rights reserved**<br> **8009 WWW.100Y.COM.TW WWW.100Y.COM.TW WWW.100Y.COM.TW**

## **Product description ELV490 Bar Code Scanner**<br> **Product description**<br> **Product description**<br> **3.1 Design<br>
3.1.1 Scope of delivery** Operating Instructions<br>
CLV490 Bar Code Scanner<br> **Product description<br>
3.1 Design<br>
3.1 Scope of delivery<br>
The CLV490 is supplied with the foll Product description**<br> **WARE SCRIP BACK COM BACK COMPANY**<br> **WARE SCRIPTION**<br> **WARE SCRIPTION**<br> **S.1.1 Scope of delivery**<br>
The CLV490 is supplied with the followich and information sheet (note on device and additional set o

### <span id="page-22-3"></span><span id="page-22-1"></span>3.1 Design

### <span id="page-22-4"></span><span id="page-22-0"></span>3.1.1 Scope of delivery

The CLV490 is supplied with the following in the **packing**:

- An information sheet (note on device) with terminal diagram and Quick Start instructions
- An additional set of Class 2 laser warning labels (self-adhesive) in German/US English and French/US English **Product description**<br> **Broduct description**<br> **Broduct description**<br> **Broduct description**<br> **Broduct description**<br> **Broduct description**<br> **Broduct description**<br> **BroadSant Scope of delivery**<br> **COM.TW PRODUCE THE CLV490 is Product description**<br> **Product description**<br> **Broduct description**<br> **Broduct description**<br> **Broduct description**<br> **Browner Start of California COM.**<br> **COM.** (note on device so ordered)<br> **COM.** (note and Prench/US English<br> **Product description**<br>
CLV490 Bar Code Scanner<br> **Broduct description**<br> **Broduct description**<br> **Broduct description**<br> **Browner SCLV490 is supplied with the following in the <br>
• An information sheet (note on device) with te Product description**<br> **Product description**<br> **Product description**<br> **Broad Scanner**<br> **Broad Community Community Community Community Community Community Community Community Community The CLV490 is supplied with the follo Product description**<br> **Product description**<br> **Product description**<br> **Broad Camerage Scanner**<br> **Broad Camerage of delivery**<br> **Broad Camerage of delivery**<br>
The CLV490 is supplied with the following in the packing<br> **An addit** Operating Instructions<br>
CLV490 Bar Code Scanner<br> **Product description**<br> **3.1. Design<br>
3.1. Scope of delivery**<br>
The CLV490 is supplied with the following in the **packing:**<br>
An additional set of Class 2 laser warning label **Product description**<br> **ELV490 Bar Code Scanner**<br> **Broduct description**<br> **B.1. Design<br>
3.1. Scope of delivery**<br> **COM.TW PRECIV490 is supplied with the following in the packing:**<br> **An information sheet (note on device) with EXAMPLE Solidary and the CLARE Solidary and the CLARE Solidary and the CLARE Solidary and the CLARE Solidary and the CLARE Solidary and the CLARE Solidary and the CLARE Solidary and the CLARE Solidary and the CLARE Solida EXAMPLE SCRIPT SCRIPT SCRIPT SCRIPT SCRIPT SCRIPT SCRIPT SCRIPT SCRIPT SCRIPT SCRIPT SCRIPT SCRIPT SCRIPT SCRIPT SCRIPT SCRIPT SCRIPT SCRIPT SCRIPT SCRIPT SCRIPT SCRIPT SCRIPT SCRIPT SCRIPT SCRIPT SCRIPT SCRIPT SCRIPT SCR WWW.100Y.COM.3.1 Design<br>
MATHE CLAV90 is supplied with the following in the packing:<br>
MATHE CLAV90 is supplied with the following in the packing:<br>
An information sheet (note on device) with terminal diagram and Qui<br>
An ad**

Depending on the **number of devices ordered**, one or more copies of the following:

- CD-ROM (no. 2029112) with
	- "CLV-Setup" program for WindowsTM and the "CLV-Setup Help" online help system (HTML files)
	- "CLV Connect" PC software (HTML files showing terminal diagrams)
	- CLV490 Operating Instructions in English and German as PDF edition as well as additional publications (connections module, other SICK bar code scanners)
	- freely available "Acrobat Reader" PC software for reading PDF files

Note The latest versions of all the current publications/programs on the CD-ROM can also be

downloaded from www.sick.com.

Depending on the number of copies ordered, the delivery includes (optional):

• CLV490 Operating Instructions in English and/or German (printed edition)

<span id="page-22-2"></span>*[Chapter 10.13 Ordering Information, Page 10-75](#page-242-4)* contains an overview of the available mounting accessories, (bus) connection modules, external parameter memories, cables, connectors, and incremental encoder as well as sensors for generating the reading pulse. **WWW.100Y.COM.TW WWW.100Y.COM.TW WWW.100Y.COM.TW** THE CLASS Supplied with the following in the **packing**<br>
An information sheet (note on device) with terminal diagram and Quick Star<br>
An additional set of Class 2 laser warning labels (self-adhesive) in German<br>
and French/US **EXAMPLE 100YERREND AND INTERNATION CONFIRMATION CONFIRMATION CONFIRMATION CONFIRMATION CONFIRMATION CONFIRMATION CONFIRMATION CONFIRMATION CONFIRMATION CONFIRMATION CONFIRMATION CONFIRMATION CONFIRMATION CONFIRMATION CONF** WWW.100Y → COMM (no.2029112) with<br>
and French/US English<br>  $-$  "CLV-Setup Program for Windows<sup>ny</sup> and the "CLV-Setup Help" online help sy<br>  $-$  "CLV-Setup" program for Windows<sup>ny</sup> and the "CLV-Setup Help" online help sy<br>

### <span id="page-22-5"></span>3.1.2 Variants

The CLV490 is currently available in the following variants:

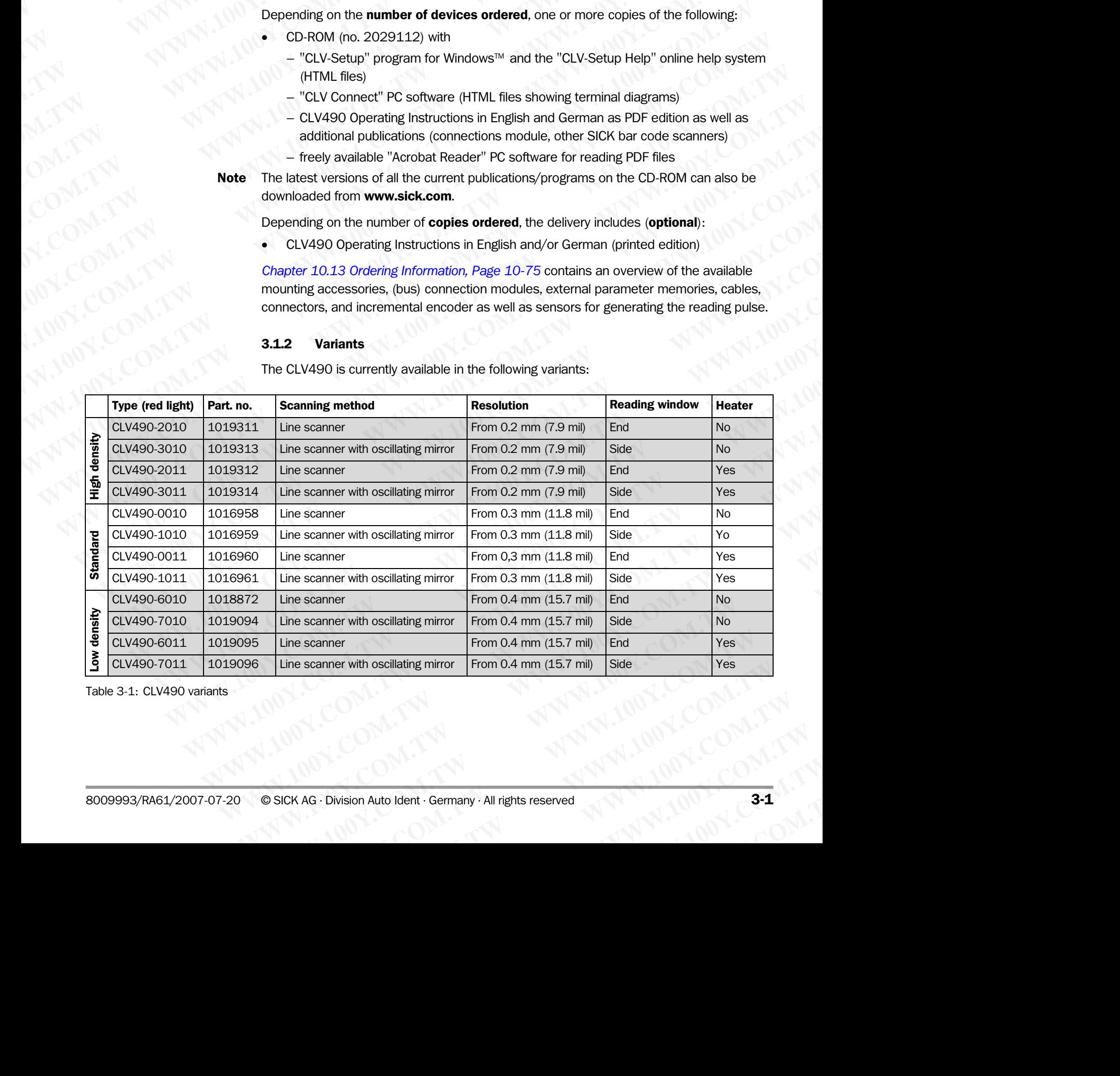

Table 3-1: CLV490 variants

### <span id="page-23-0"></span>3.1.3 System requirements for stand-alone configuration

- CLV490 without heater The following are required to start up and operate the CLV490 without heater:
- 1. A SICK Connection Module to provide the power supply of the CLV490 (18 to 30 V DC) and connect the data and function interfaces. Available types: Chapter 3<br>
Chapter 3<br>
We **Product description**<br>
3.1.3<br>
System requirements for<br>
CLV490 without heater<br>
1. A SICK Connection Module to p<br>
and connect the data and function Chapter 3<br> **Product description**<br>
3.1.3 System requirements for state<br>
CLV490 without heater The following are required to start up a<br>
1. A SICK Connection Module to provi<br>
and connect the data and function<br>
- CDB420-001 ( Chapter 3<br> **Product description**<br>
3.1.3 System requirements for stand<br>
CLV490 without heater The following are required to start up and<br>
1. A SICK Connection Module to provide<br>
and connect the data and function in<br>
- CDB42 Chapter 3<br> **Product description**<br> **WELV490 without heater** The following are requirements for stand-ald<br>
CLV490 without heater The following are required to start up and operation<br>
1. A SICK Connection Module to provide th
	- CDB420-001 (no. 1023885) for 10 to 30 V DC, enclosure rating max. IP 65
	- CDB420-101 (no. 1024305) for 10 to 30 V DC, enclosure rating max. IP 65
	- CDM490-0001 (no. 1025363) for 10 to 30 V DC, enclosure rating max. IP 65
	- or –

Alternatively, a non-SICK Power pack with a voltage output of 18 to 30 V DC (functional extra-low voltage pursuant to IEC 364-4-41) and a minimum power output of 20 W. Cable no. 2020264 (3 m (9.84 ft)) with 15-pin D Sub HD connector and one open end for connecting the CLV490 to the non-SICK Power pack (supply voltage). Chapter 3<br> **Product description**<br> **WA90 without heater** The following are required to start up and operation<br>
1. A SICK Connection Module to provide the poet and connect the data and function interface<br>
- CDB420-001 (no. 1 Chapter 3<br> **Product description**<br>
3.1.3 System requirements for stand-alone co<br>
CLV490 without heater The following are required to start up and operate the<br>
1. A SICK Connection Module to provide the power<br>
and connect th Chapter 3<br> **Product description**<br> **WWW.100YERREGISTORY COMPUTER SOME CLAPS WIthout heater** The following are required to start up and operate the the 1. A SICK Connection Module to provide the power sum and connect the dat Chapter **3**<br> **Product description**<br> **WANDER The following are required to start up and operate the CLV<br>
1. A SICK Connection Module to provide the power supply<br>
and connect the data and function interfaces. Available<br>**  $-$ Chapter 3<br>
Chapter 3<br>
CLV490 without heater The following are requirements for stand-alone configuration<br>
1. ASICK Comection Module to provide the power supply of<br>
2. ASICK Come configuration<br>
2. ASICK Come configuration i **Product description**<br> **WWW.100YEV.** The following are required to start up and operate the CLV490 without heater<br>
The following are required to start up and operate the CLV490 without heater<br>  $-$ CDM420-001 (no. 1023885) 3.1.3 **System requirements for stand-alone configuration**<br>  $\text{CLV490 without header}$  The following are required to start up and operate the CLV490 with<br>
1. A SICK Connection Module to provide the power supply of the CL<br>
and connect t **S.1.3 System requirements for stand-alone configuration**<br>
CLV490 without heater The following are required to start up and operate the CLV490 without<br>
1. A SICK Connection Module to provide the power supply of the CLV4<br> **CLV490 without heater** The following are required to start up and operate the CLV490 without here and SICK Comection Module to provide the power supply of the CLV490<br>
and connect the data and function interfaces. Availab A SUNTAIN (100Y) and connect the data and function interfaces. Available bypes ...<br>  $-$ CD8420-001 (no. 1023885) for 10 to 30 V DC, enclosure rating max<br>  $-$ CD8420-001 (no. 1025363) for 10 to 30 V DC, enclosure rating max<br> **COMADO (DECASES)** for 10 to 30 V DC, enclosure rating max. IP<br>  $\sim$  CDB420-001 (no. 1023885) for 10 to 30 V DC, enclosure rating max. IP<br>  $\sim$  CDM490-0001 (no. 1025363) for 10 to 30 V DC, enclosure rating max.<br>  $\sim$  CM-N **WWW.100YEV = CDM49090001 (no.1025363)** for 10 to 30 V DC, enclosure rating max. IP =  $-\text{or}-$ <br>
Wernahvioly, a non-SICK Power pack with a voltage output of **18 to 30 V DC** (throm Compactive of **20** and minimum power outp **WWW.100YERREND ARTICHEREND AND ARTICHEREND ARTICHEREND ARTICHEREND ARTICHEREND ARTICHEREND ARTICHEREND ARTICHEREND ARTICHEREND ARTICHEREND ARTICHEREND ARTICHEREND ARTICHEREND ARTICHEREND ARTICHEREND ARTICHEREND ARTICHER** We have been allowed by the computer space of the manned the space of the manned the computer space is the properties of the manned the computer of the manned the computer of the manned of the manned of the manned of the

- 2. The following operating voltages/power output values:
	- CDB420-001: 18 to 30 V DC (to IEC 364-4-41), min. 20 W
	- CDM490-0001: **18** to 30 V DC (to IEC 364-4-41), min. 40 W, when using the CMP490 Power Supply Module: 100 to 250 V AC, 50 to 60 Hz
	- If the following modules are additionally built-in in the CDB420: CMC400 (Conenction Module Cloning): 18 to 30 V DC, additionally 0.5 W
- $-$  If the following modules are additionally built-in in the CDM490: CMC400 (Connection Module Cloning): 18 to 30 V DC, additionally 0.5 W CMD400 (Connection Module Display): 18 to 30 V DC, additionally 1 W CMF400 (Connection Module Fieldbus): 18 to 30 V DC, additionally 2 W Color in Model Competition of the CM490. One non-Sidk (supply voltage).<br>
2. The following operating voltages/power cutput values:<br>
The following contridige CM490.0001: **18** to 30 V DC (to IEC 364-441), min, 20 W<br>
2. The fo 2. The following operating widtages/power output values:<br>
-CDB420.001:18 to 30 V DC (to IEC 364-4-41), min. 20 W<br>
-CDM490-00001:18 to 30 V DC (to IEC 364-441), min. 20 W<br>
-When using the CMP490 Power Supply Module: 100 to **WWW.100YOU:180 to 30 V DC (to IEC 3644-41), min. 20 W<br>
When using the CMN490 Power Supply Module: 1.00 to 250 V AC, 50 to 60 Hz<br>
When using the CMN490 Power Supply Module: 1.00 to 250 V AC, 50 to 60 Hz<br>
If the following** With using the CMP490 Power Supply Module: 1.00 to 250 V AC, 50 to 60 Hz<br>
If the following modules are additionally built in in the **CDB420**:<br>
CM2490 Power Supply Module :100 to 250 V AC, 50 to 60 Hz<br>
CM2400 (Comection Mod Hire following modules are additionally bulk-in in the **CDM490**.<br>
MC400 (Conenction Module Cloning): **18 to 30 V DC**, additionally 0.5 W<br>
If the following modules are additionally bulk-in in the **CDM490**:<br>
MC400 (Connect He the following modules are additionally built-in in the **CDM490**.<br>
MM4400 (Connection Module Display): **18** to 30 V DC, additionally 0.5 W<br>
CMA400 (Connection Module Display): **18** to 30 V DC, additionally 2 W<br>
CM-400
	- 3. Fitting cables see *[Chapter 5.2.2 Prefabricated cables \(overview\), Page 5-2](#page-51-1)*.
	- 4. With external clock pulse (start/stop) supply via the "Sensor" switching input: a suitable reading pulse sensor for signaling an object with a bar code, e. g. a photoelectric reflex switch. CMD400 (Connection Module Display): **18** to 30 V DC, additionally 12 W<br>CMD400 (Connection Module Fieldbus): **18** to 30 V DC, additionally 2 W<br>OMF400 (Connection Module Fieldbus): **18** to 30 V DC, additionally 2 W<br>3. Fittin CMF400 (Comection Module Fieldbus): 184 to 30 V DC, additionally 2 W<br>
	3. Fitting cables see Chapter 5.2.2 Prefabricated cables (overview), Page 5-2.<br>
	4. With external clock pulse (start/stop) supply via the "Sensor" switch 4. With external clock pulse (start/stop) supply wia the "Sensor" switching input: a suitable<br>reading pulse sensor for signaling an object with a bar code, e.g. a photoelectric reflex<br>switch.<br>5. With extended external clo
		- 5. With extended external clock pulse (stop) via the "IN 4" switching input: a suitable reading pulse sensor for signaling the end of an object, e. g. a photoelectric reflex switch.
		- 6. With object distance detection via the "IN 0" to "IN 4" switching inputs: suitable sensors for multi-stage dynamic focus control, e. g. photoelectric reflex switches.
		- 7. With internal object tracking: a suitable incremental encoder, e. g. no. 2022714.
		- 8. To separate bar codes with the same name (same code type, identical data content): a suitable incremental encoder (s. above).
		- 9. A higher-level computer (host) with a data interface of type RS 422/485 or RS 232.
		- 10. A PC (min. Pentium II, 350 MHz, 64 MB RAM, CD drive, a serial port (COM x), mouse (recommended)) with Windows 95TM/98TM, Windows NTTM, Windows 2000TM or Windows XPTM water white that in the controllation of sylvania based by the two states which showed the season for signaling the end of an object. e.g. a photoelectic reflex switch,<br>for multi-stage dynamic focus control, e.g. the "IN S. With extended external clock pulse (stop) via the "IN 4" switching input: a suitable read-<br>ing pulse sensor for signaling the end of an object, e.g. a photoelectric reflex switchs.<br>
		6. With object distance detection via **E.** With object distance detection via the "IN O" to "IN 4" switching inputs: suitable sensors<br>for multi-stage dynamic focus control, e. g. photoelectric reflex switches.<br> **7.** With internal object tracking: a suitable To multi-stage dynamic focus controls, e.g. photoelector celex switches.<br> **WWW.100Y.2022 T14.**<br> **B.** To separate bar codes with the same name (same coder ye. e.g. no. 2022714.<br> **B.** To separate bar codes with the same name To separate bar codes with the same name (same code type, identical data content):<br>
		a suitable incremental encoder (s. above).<br>
		A higher-level computer (host) with a data interface of type RS 422/485 or RS 232.<br>
		A higher-l
			- 11. A 3-core RS 232 data cable (null modem cable) with two 9-pin D Sub sockets for connecting the PC to the auxiliary interface of the CLV490 in the connection module, e. g. no. 2014054. Pin 2 (RxD) and Pin 3 (TxD) are crossed.
			- 12. An HTML browser, e. g. Internet Explorer™, for using the online help system CLV-Setup Help.
			- 13. To connect the CLV490 to Profibus DP, to Device Net or to Ethernet TCP/IP: the appropriate CMF400 Connection Module Fieldbus for building-in in the CDM490 Connection Module. **Martian enternal encoder** (sort), acouser, a souch and interface of type RS 422/485 or RS 232.<br>A PC (min. Pentium II, 350 MHz, 64 MB RAM, CD drive, a serial port (COM x), mouse<br>(recommended)) with Windows 95<sup>m/</sup>98<sup>m</sup>, Win C (min. Pentium II, 350 MHz, 64 MB RAM, CD drive, a serial port (COM x), mouse<br>commended)) with Windows 95™/98™, Windows NT™, Windows 2000™ or<br>dows XP™.<br>Windows 2012 data cable (null modern cable) with two 9-pin D Sub soc WWW.NDM INTERNATION CONSISTED THE CONTROLL COMMON DRAWS XPIM.<br>
			WE RES 232 data cable (null modern cable) with two 9-pin D Sub sockets for con-<br>
			the PC to the auxiliary interface of the CLV490 in the connection module, e.g. NS 232 data cable (null modern cable) with two 9-pin D Sub sockets for cone PC to the auxiliary interface of the CLV490 in the connection module, e. g.<br>D54. Pin 2 (RxD) and Pin 3 (TxD) are crossed.<br>Drowser, e. g. Internet **WERENDER IN THE EXPLOMENT IN A CONSERVANT CONSERVERT IN A CONSERVERT IN A CONSERVERT IN A CONSERVERT IN A CONSERVERT IN A CONSERVERT IN A CONSERVERT IN A CONSERVERT IN A CONSERVERT IN A CONSERVERT IN A CONSERVERT IN A CO COM. TWO COMPUTERS INCORPORATION COMPUTERS INCORPORATION INCORPORATION CONTROLLY490 to Profibus DP, to Device Net or to Ethernet TCP/IP: the appro-<br>Connection Module Fieldbus for building-in in the CDM490 Connection<br>Multi**

14. For connection of the CLV490 to the CAN Scanner Network: the Operating Instructions "*Application of the CAN interface*" (no. 8009180, English edition). Operating Instructions<br>
CLV490 Bar Code Scanner<br>
14. For connection of the CLV49<br>
"Application of the CAN inter<br> **CLV490 with heater** The following are required to star<br>
1. A SICK Connection Module to Operating Instructions<br>
CLV490 Bar Code Scanner<br>
14. For connection of the CLV490 to<br>
"Application of the CAN interface<br>
CLV490 with heater<br>
1. A SICK Connection Module to p<br>
+20 %/-10 %) and connect tr<br>
- CDM490-0001 (no. **Operating Instructions**<br> **Product description**<br> **Product description**<br> **Product description**<br> **14.** For connection of the CLV490 to the "Application of the CAN interface" (<br> **CLV490 with heater** The following are required Operating Instructions<br>
CLV490 Bar Code Scanner<br>
14. For connection of the CLV490 to the C<br>
"Application of the CAN interface" (no.<br>
CLV490 with heater<br>
The following are required to start up and connect<br>
1. A SICK Connect

- **CLV490 with heater** The following are required to start up and operate the CLV490 with heater:
	- 1. A SICK Connection Module to provide the power supply for the CLV490 (24 V DC +20 %/-10 %) and connect the data and function interfaces. Available types:
		- CDM490-0001 (no. 1025363) for 10 to 30 V DC, enclosure rating max. IP 65
		- $-$  or  $-$

Alternatively, a non-SICK Power pack with a voltage output of 24 V DC +20  $\%$ /-10  $\%$ (functional extra-low voltage pursuant to IEC 364-4-41) and a minimum power output of 100 W. Operating Instructions<br>
CLV490 Bar Code Scanner<br> **Product description**<br>
"Application of the CLV490 to the CAN<br>
"Application of the CLV490 to the CAN<br>
"Application of the CAN interface" (no. 80<br>
CLV490 with heater The follo Operating Instructions<br>
CLV490 Bar Code Scanner<br>
14. For connection of the CLV490 to the CAN Scan<br>
"Application of the CAN interface" (no. 8009<br>
CLV490 with heater<br>
1. A SICK Connection Module to provide the posted<br>
1. A S Operating Instructions<br>
CLV490 Bar Code Scanner<br>
14. For connection of the CLV490 to the CAN Scanner<br>
"Application of the CAN Interface" (no. 800918<br> **CLV490 with heater** The following are required to start up and operat Operating Instructions<br>
CLV490 Bar Code Scanner<br>
14. For connection of the CLV490 to the CAN Scanner<br>
14. For connection of the CLV490 to the CAN Scanner<br>
14. A SiCK Comencies the CAN Interface" (no. 8009180, E<br>
1. A SIC Operating Instructions<br>
CLV490 Bar Code Scanner<br> **Product description**<br> **WARE CAVAGE CAVAGE CAVAGE CAVAGE CAVAGE CAVAGE CAVAGE CAVAGE CAVAGE CAVAGE The following are required to start up and operate the CLV<br>
1. A SICK Co** Operating Instructions<br> **ELV490 Bar Code Scanner**<br> **Product description**<br> **WARE CLV490** to the CLV490 to the CAN Scanner Network<br>
<sup>2</sup>Application of the CLV490 to the CAN Scanner Network<br>
<sup>2</sup>Application of the CAN *interf* CLV490 Bar Code Scanner<br> **WARD WATER 100YER AND THE CLV490 to the CAN Scanner Network:**<br> **WARD WATER 100YER AND THE CLV490 to the CAN interface"** (no. 8009180, English edi<br> **CLV490 with heater** The following are required 14. For connection of the CLV490 to the CAN Scarner Network: the<br>
"Application of the CAN interface" (no. 8009180, English edition<br>
1. ASICK Comenction Module to provide the power supply for the CLV490<br>  $+20\% -10\%$  and co **ELV490 with heater** The following are required to start up and operate the CLV490 with heat the D. A SiCK Connection Module to provide the power supply for the CLV<br>  $+20\%-10\%$  and connect the data and function interface **Excession Instant** 1. A SICK Connection Module to provide the power supply for the CLV49<br>  $+20\%(-40\%)$  and connect the data and function interfaces. Available<br>  $-$  CM490-0001 (no. 1025363) for 10 to 30 V DC, enclosure rat **WWW.100Y.COM.TW WWW.100Y.COM.TW WWW.100Y.COM.TW WWW.100YEXTREMANGER DISTURIES AND SEXTEND MANUFACTURE CONSECTION (NOTE ALLOWS)**<br> **WE CONSECTED AND MANUFACTS** (THE CLAGAT ON DREAM) with 15 on DSDAP (100 W.<br>
Color Concrediting the CLAGAT of the non-SIGK Power pack (suppl **WWW.100Y.COM.TW WWW.100Y.COM.TW WWW.100Y.COM.TW**

Cable no. 2020264 (3 m (9.84 ft)) with 15-pin D Sub HD connector and one open end for connecting the CLV490 to the non-SICK Power pack (supply voltage).

- 2. The following operating voltages/power output values:
	- $-$  CDM490-0001: 24 V DC +20 %/ $-10$  % (pursuant to IEC 364-4-41), min. 100 W
- Note The CMP490 Power Supply Module (output max. 25 W) is not suitable to provide the power supply for the CLV490 with heater. or 100 W.<br>
Cable no. 2020264 (3 m (9.84 ft)) with 15-pin D Sub HD connector and one open e<br>
for connecting the CLV490 to the non-SICK Power pack (supply voltage).<br>
2. The following operating voltages/power output values:<br> Experiment and the companies of the companies of the companies of the companies of the companies of the companies of the companies of the companies of the companies of the companies of the companies of the companies of the **EXECUTE:** The following operating voltages/power output voltages.<br> **Note The CM/49400 Power Supply Model** (eutput max. 25 W) is not suitable to provide the power<br>
supply for the CLV490 with heater.<br>
3. See *pos.* 3 under **Note The CMP490 Power Supply Module (output max. 25 W) is not sultable to provide the power<br>supply for the CLV490 with heater.<br>3. See pos. 3 under CLV490 with heater.<br>3. See pos. 3 under CLV490 with heater<br>3. See pos. 3 u** 
	- 3. See *pos. 3* under CLV490 without heater

### <span id="page-24-0"></span>3.1.4 Product features and functions (overview)

### High-performance laser scanner:

- Line scanner (front-end reading window)
- Scanner variant with oscillating mirror (side reading window)
- Resolution variants: standard density, high density, low density
- Dynamic focus or autofocus
- Alternatively dynamic focus control with external or internal trigger
- Reading range 500 to 2,100 mm (19.7 to 82.7 in) (line scanner, standard density)
- Resolution 0.25 to 1.0 mm (9.8 to 39.4 mil) (standard density)
- Scanning/decoding frequency 600 to 1,200 Hz
- Reading range can strongly be limited (3-dimensional reading space)

### Safety and user-friendly features:

- Robust, compact metal housing, max. IP 65, CE certification
- Laser class 2, laser diode switches off if reading interval is active for too long and if the output power is exceeded **EXAMPLE 100Y.COM.TW INTERNATION COMPONENT COMPONENT COMPONENT COMPONENT COMPONENT COMPONENT COMPONENT COMPONENT COMPONENT COMPONENT COMPONENT COMPONENT COMPONENT COMPONENT COMPONENT COMPONENT COMPONENT COMPONENT COMPONENT Example 1400 Web and the second with the second with the second with the second with the second with the second with the second with the second with the second with the second with the second with the second with the seco WWW.100YERRESS ARE THE SCREEN ARE THE SCREEN ARE THE SCREEN ARE THE SCREEN ARE THE SCREEN ARE THE SCREEN ARE THE SCREEN ARE THE SCREEN ARE THE SCREEN ARE THE SCREEN ARE THE SCREEN ARE THE SCREEN ARE THE SCREEN ARE THE SCR Wigh-performance laser scanner:**<br>
Scanner variant with oscillating mirror (side reading window)<br>
• Resolution variants: standard density, high density, box density<br>
• Newmatic focus or autofocus<br>
• Alternatively dynamic f **WWW.100Y**<br>
Scanner variant with oscillating mirror (side reading window)<br>
Resolution variants: standard density, high density, low density<br> **We are average solution** of the scanner at the main transfer of the scanner st **We solution variants: standard density, high density, low density<br>
• Alternatively dynamic focus control with external or internal trigger<br>
• Alternatively dynamic focus control with external or internal trigger<br>
• Readin Alternatively dynamic focus control with external or internal trigger<br>
Reading range 500 to 2,100 mm (19.7 to 82.7 in) (line scanner, standard density)<br>
Resolution 0.25 to 1.0 mm (9.8 to 9.94 mil) (standard density)<br>
Scan** • Reading range 500 to 2,100 mm (19.7 to 82.7 in) (line scanner, standard density)<br>
• Readinton 0.25 to 1.0 cm (9.8 to 39.4 mil) (standard density)<br>
• Scanning/decoding frequency 600 to 1,200 Hz<br>
• Reading range can stro • Scanning/decoding frequency 600 to 1,200 Hz<br>
• Reading range can strongly be limited (3-dimensional reading space)<br> **Safety and user-friendly features:**<br>
• Robust, compact metal housing, max. IP 65, CE certification<br>
• • Reading range can strongly be limited (3-dimensional reading space)<br> **Safety and user-friendly features:**<br>
• Robust, compact metal housing, max. IP 65, CE certification<br>
• Laser class 2, laser diode switches off if read Safety and user-friendly features:<br>
• Robust, compact metal housing, max. IP 65, CE certification<br>
• Laser class 2, laser diode switches off if reading interval is active for too long and if the output power is exceeded<br>
• Noust, compact mean nousling, max. IP ob, CE certification<br>
Laser class 2, laser diode switches off if reading interval is active for too long and if the<br>
output power is exceeded<br>
Automatic self-test on startup. Can also Multiput power is exceeded<br>
Mutomatic self-test on startup. Can also be triggered at any time<br>
Diagnosis tools for installing and monitoring the system<br>
Deperating data query, and error messages<br>
Sest string function for s
	- Automatic self-test on startup. Can also be triggered at any time
	- Diagnosis tools for installing and monitoring the system
	- Parameterized output of reading diagnosis data in reading mode
	- Operating data query, and error messages
	- Test string function for signaling readiness for operation
	- Future proof thanks to firmware update via serial interface (flash PROM)
	- Low power consumption, other voltage range

### Easy operation/configuration:

- With "CLV-Setup" PC software for Windows
- Alternatively with simple command strings, also for use with special devices **Examples tools for installing and monitoring the system**<br> **Whenevertherized output of reading diagnosis data in reading mode**<br> **Whenevertherized output of reading readings is data in reading mode**<br> **We are string function** Exerized output of reading diagnosis data in reading mode<br>
Ing data query, and error messages<br>
Ing function for signaling readiness for operation<br>
proof thanks to firmware update via serial interface (flash PROM)<br>
Wer cons Example of thanks to firmware update via serial interface (flash PROM)<br>
renormption, other voltage range<br> **My Configuration:**<br>
Setup" PC software for Windows<br>
When Simple command strings, also for use with special devices<br> **Example 10.00 We are the United States of the United States of the United States of the United States of the United States of the United States of the United States of the United States of the United States of the United**

- Four status LEDs
- External parameter memory optional) simplifies device replacement **Chapter 3**<br> **Chapter 3**<br> **Product description**<br>
• Four status LEDs<br>
• External parameter memory op<br>
• Product description<br>
• Four status LEDs<br>
• Reading modes:<br>
• Reading mode Chapter 3<br>
WWW.100Y.COM.**TW Product description**<br>
External parameter memory option<br>
Operating modes:<br>
Reading mode<br>
Percentage evaluation - for assessed Chapter 3<br>
WAWW.100Y.COM.TW Product description<br>
External parameter memory optional)<br>
WAWW.100Y.COM.<br>
External parameter memory optional)<br>
Operating modes:<br>
Reading mode<br>
Percentage evaluation - for assessing<br>
Special func Chapter 3<br>
Product description<br>
Four status LEDs<br>
External parameter memory optional) sin<br>
Operating modes:<br> **Percentage evaluation - for assessing the**<br>
Special functions for system installation<br>
Bar code evaluation:<br>
All **Product description**<br> **Product description**<br> **Product description**<br> **Product description**<br> **Product description**<br> **Product description**<br> **Product description**<br> **Product description**<br> **Product description**<br> **Product descri**

### Operating modes:

- Reading mode
- Percentage evaluation for assessing the quality of the reads
- Special functions for system installation

### Bar code evaluation:

- All standard bar code types
- Max. 50 codes per reading pulse, max. 12 per scan
- Code comparison (max. 5 matchcodes), can also be used as filter or sort criterion for the reading result **Product description**<br> **Product description**<br> **Product description**<br> **Product description**<br> **WWW.100Y.COM.**<br> **WWW.100Y.COM.**<br> **WENTER PRODUCE SEXEMELY PRODUCE SURFAINT DRAGGERER CONSIDERS**<br> **Product description**<br> **Product Product description**<br> **Product description**<br> **Product description**<br> **Product description**<br> **Product description**<br> **Product description**<br> **Product description**<br> **Product description**<br> **Product description**<br> **Product descri Chapter 3**<br> **Product description**<br> **Product description**<br> **WWW.100Y.COM.** Four status LEDs<br> **COM.** External parameter memory optional) simplifies device<br> **Operating modes:**<br> **Procedial functions for system installation**<br> **Chapter 3**<br>
WHAT NEW Product description<br>
WHAT NEW Product description<br>
WHAT NEW PRODUCED COMPARE EDS<br> **Deperating modes:**<br> **WHAT NEW PRODUCED OPERATING THE SEXUAL DEFAULT OF A PRODUCED COMPARE COMPARE COMPARE COMPARE COM Product description**<br>
WWW.100Y.COM.TW • Four status LEDs<br>
External parameter memory optional simplifies device repla<br>
WWW.100Y.COM.Percentage evaluation - for assessing the quality of the read<br>
• Special functions for sys **External parameter memory optional) simplifies device replacer<br>
WWW.100Y.COM.TW <b>Deparating modes:**<br> **WWW.100Y.COM.TW Processing modes:**<br> **Reading mode**<br>
Percentage evaluation - for assessing the quality of the reads<br> **Pe** Four status LEDs<br>
External parameter memory optional) simplifies device replacement<br> **Deventing modes:**<br>
Reading mode<br>
Percentage evaluation - for assessing the quality of the reads<br>
Special functions for system installati External parameter memory optional) simplifies device replacement<br> **Operating modes:**<br>
Reading mode<br>
Wax. 50 codes<br>
Special functions for system installation<br> **Barcode evaluation:**<br> **Wax. 50 codes per reading pulse, max. 1** 
	- Sort sequences: reading angle, FIFO, LIFO, code length list, matchcodes

### Reading pulse (start/stop mode):

- External reading pulse, via switching input(s) or serial interface
- Timer (scanner with oscillating mirror: also oscillating extrema)
- Free running
- Object polling for on object per reading interval

### Object Tracking (Tracking mode):

- Internal object tracking for max. 10 objetcs per reading interval
- Extended object tracking (20 objetcs) in combination with OTS400 Object Tracking System **Proceduation**<br> **WEBONICITY COMPRESSED ASSESS AND CONSIDERATIVE COMPRESSED ASSESS AND CONSIDERATIVE COMPRESSED AND COMPRESSED AND CONSIDERATIVE COMPRESS TO A CONSIDERATIVE COMPRESS TO A CONSIDERATIVE COMPRESS A CONSIDERATI Example increding interval**<br> **Percentage evaluation:**<br> **WE are code evaluation:**<br> **WE are code solutions:**<br> **WE are code solution:**<br> **WE are code solution:**<br> **WE are code solutions:**<br> **WE are code solutions:**<br> **WE are cod**

### Electrical interfaces:

- Serial host interface (RS 422/485 or RS 232) with variable transfer rate and telegram structure Special functions for system installation<br>
Marcode evaluation:<br>
Marcode overlaand bar oode types<br>
Marcode pereading pulse, max. 12 per scan<br>
Code comparison (max. 5 matchcodes), can also be used as filter or sort criter<br>
t **Example of the start of the start of the start of the start of the start of the reading ender start of the reading ender FFO, LIFO, code length list, matchcodes<br>
<b>WWW.100Y.COM.TW PERIODIAL COMPUTER COMPUTER COMPUTER COMPU** Max 50 codes per reading pulse, max. 12 per scan<br>
Code comparison (max. 5 matchcodes), can also be used as filter or sort criterion for<br>
the reading result.<br>
Sort sequences: reading engle, FIFO, LIFO, code length list, mat Code comparison (max. 5 matchcodes), can also be used as filter or sort criterion for<br> **We adding pulse (start/stop mode):**<br>
Reading pulse (start/stop mode):<br>
Reading pulse, via switching input(s) or serial interface<br>
Ther
	- Serial auxiliary interface (RS 232) as auxiliary data interface with special diagnosis and statistics functions
	- CAN interface for integration in the SICK CAN Scanner Network or a CANopen network, and for OTS operation
	- 6 switching inputs for external reading pulse, focus control, encoder increment and special function (teach-in) **WWW.100YERREGIST School School School School School School School School School School School School School School School School School School School School School School School School School School School School School S Reading pulse (start/stop mode):**<br>
	• External reading pulse, via switching input(s) or serial interface<br>
	• Timer (scanner with oscillating mirror: also oscillating extreme)<br>
	• Greening for on object per reading interval<br> External reading pulse, via switching input(s) or serial interface<br>
	Free teaming<br>
	• Free Internal object per reading interval<br>
	• Object Tracking (Tracking mode):<br>
	• Object Tracking (Tracking mode):<br>
	• UNIX COM.<br>
	• UNIX COM From (Scanner with oscillating mirrors: also oscillating extrema)<br>
	• Object polining for on object per reading interval<br> **Webcome the community of the community of the community of the community of the community of the sta** • Object poling for on object preading interval<br> **Object Tracking (Tracking mode):**<br>
	• Internal object tracking for max. 10 objects per reading interval<br>
	• Exterided object tracking (20 objects) in combination with OTS4 **Object Tracking (Tracking mode):**<br>
	Internal object tracking for max. 10 objets per reading interval<br>
	System<br>
	System<br>
	System<br>
	System<br> **Electrical Interfaces:**<br>
	System<br> **Electrical Interfaces:**<br>
	Serial host interface (RS 42 • Internal object tracking for max, 10 objects per reading interval<br>
	Excended object tracking (20 objects) in combination with OTS400 Object Tracking<br>
	System<br> **Electrical Interface** (RS 422/485 or RS 232) with variable tr System<br>
	System<br> **Electrical interfaces:**<br>
	System<br> **Electrical interfaces** (RS 422/485 or RS 232) with variable transfer rate and telegram<br>
	structure<br>
	Serial auxiliary interface (RS 232) as auxiliary data interface with spe Electrical interfaces:<br>
	• Senal host interface (RS 422/485 or RS 232) with variable transfer rate and telegram<br>
	structure<br>
	• Scrial auxiliary interface (RS 232) as auxiliary data interface with special diagnosis and<br>
	stat • Serial host interface (RS 422/485 or RS 232) with variable transfer rate and telegram<br>
	structure<br>
	Serial auxiliary interface (RS 232) as auxiliary data interface with special diagnosis and<br>
	come interface for integrati Serial auxiliary interface (RS 232) as auxiliary data interface with special diagnosis and<br>
	statistics functions<br> **CAN interface for integration in the SICK CAN Scanner Network or a CANopen network,<br>
	and for OTS operation** statistics functions<br>
	CAN interface for integration in the SICK CAN Scanner Network or a CANopen network,<br>
	and for OTS operation<br>
	6 switching inputs for external reading pulse, focus control, encoder increment and spe-<br>
	ca and for OTS operation<br>
	6 switching inputs for external reading pulse, focus control, encoder increment and spe-<br>
	cial function (teach-in)<br>
	4 switching outputs for signaling defined events in reading mode<br> **onnections:**<br>
	Al
		- 4 switching outputs for signaling defined events in reading mode

### Connections:

- All interfaces are connected via two 15-pin D Sub HD connections on the housing
- CDB420 or CDM490 Connection Module for connection to host and for integration in SICK CAN Scanner Network
- CMF400 Connection Module Fieldbus in the CDM490 for connection to field bus systems **We solution (teach-in)**<br>
Sial function (teach-in)<br>
4 switching outputs for signaling defined events in reading mode<br> **WE ALT ALT ACT SIAL COM COMPLEM**<br>
WE AN A Scanner Network<br>
CDB420 or CDM490 Connection Module for conne witching outputs for signaling defined events in reading mode<br> **Notions:**<br>
Interfaces are connected via two 15-pin D Sub HD connections on the housing<br>
19420 or CDM490 Connection Module for connection to host and for integ **Macket are connected via two 15-pin D Sub HD connections on the housing<br>
20 or CDM490 Connection Module for connection to host and for integration in<br>
AN Scanner Network<br>
20 Connection Module Fieldbus in the CDM490 for co** Examer Network<br>
We connection Module for connection to host and for integration in<br>
Scanner Network<br>
Connection Module Fieldbus in the CDM490 for connection to field bus sys-<br> **Connections:**<br>
We connection Module Fieldbus **Example 100 WWW.**<br>
Integrated heater (max. -35 °C (-31 °F)<br>
There memory in connector cover (optional)<br>
There memory in connector cover (optional)<br>
There memory in connector cover (optional)<br>
There is a comparable to the **Weight and the CENT WOODER FIGURES IN THE CENT-500 FOR CONNECTION TO HERE DUST SYSTEM<br>
WEIGHT ACT (MOX. -35 °C (-31 °F))<br>
Ther memory in connector cover (optional)<br>
The Ident - Germany - All rights reserved 8009993/RA61/2**

### Additional functions:

- Version with integrated heater (max.  $-35$  °C ( $-31$  °F))
- External parameter memory in connector cover (optional)

<span id="page-26-0"></span>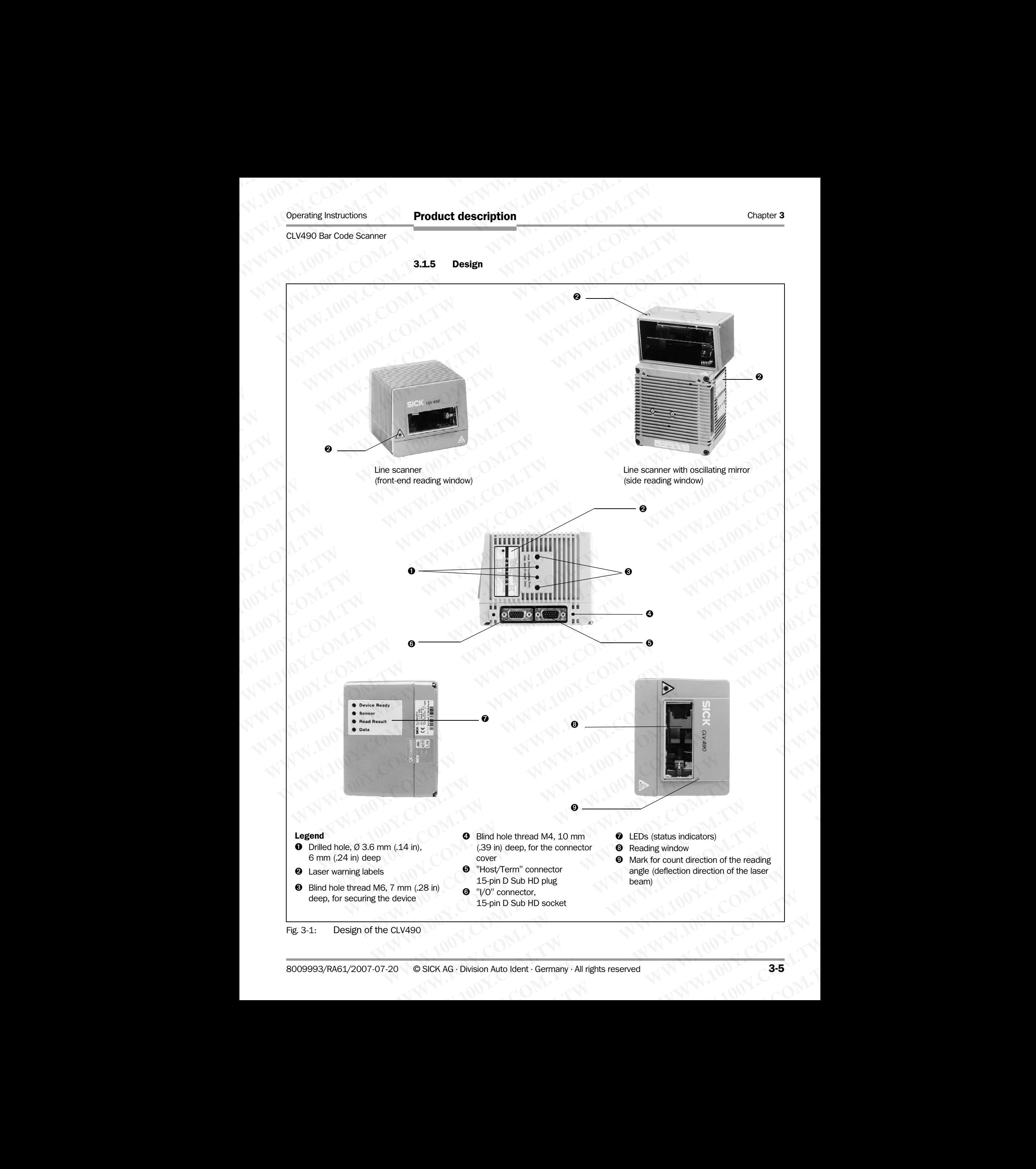

### <span id="page-26-2"></span><span id="page-26-1"></span>Fig. 3-1: Design of the CLV490

### <span id="page-27-0"></span>3.2 Method of operation

The CLV490 first scans the bar code with a scan line and then decodes it. In stand-alone configuration, the data is forwarded via the serial host interface (main data interface) to a host/PC for further processing, or via the CAN interface to the OTS400 Omni Tracking System. An overview of the CLV490 functions is provided in *Fig. 3-2*. Chapter 3<br>
Chapter 3<br>
Wethod of operation<br>
The CLV490 first scans the bar cod<br>
configuration, the data is forwarded<br>
host/PC for further processing, or view<br>
tem Ap overview of the CLV490 further and Chapter 3<br>
Chapter 3<br>
100Y.COM.<br>
3.2 Method of operation<br>
The CLV490 first scans the bar code words<br>
configuration, the data is forwarded via<br>
host/PC for further processing, or via t<br>
tem. An overview of the CLV490 functi Chapter 3<br>
We computed the scription<br>
The CLV490 first scans the bar code with<br>
COM.TW BOY: COM.TW THE CLV490 first scans the bar code with<br>
configuration, the data is forwarded via the<br>
tem. An overview of the CLV490 func

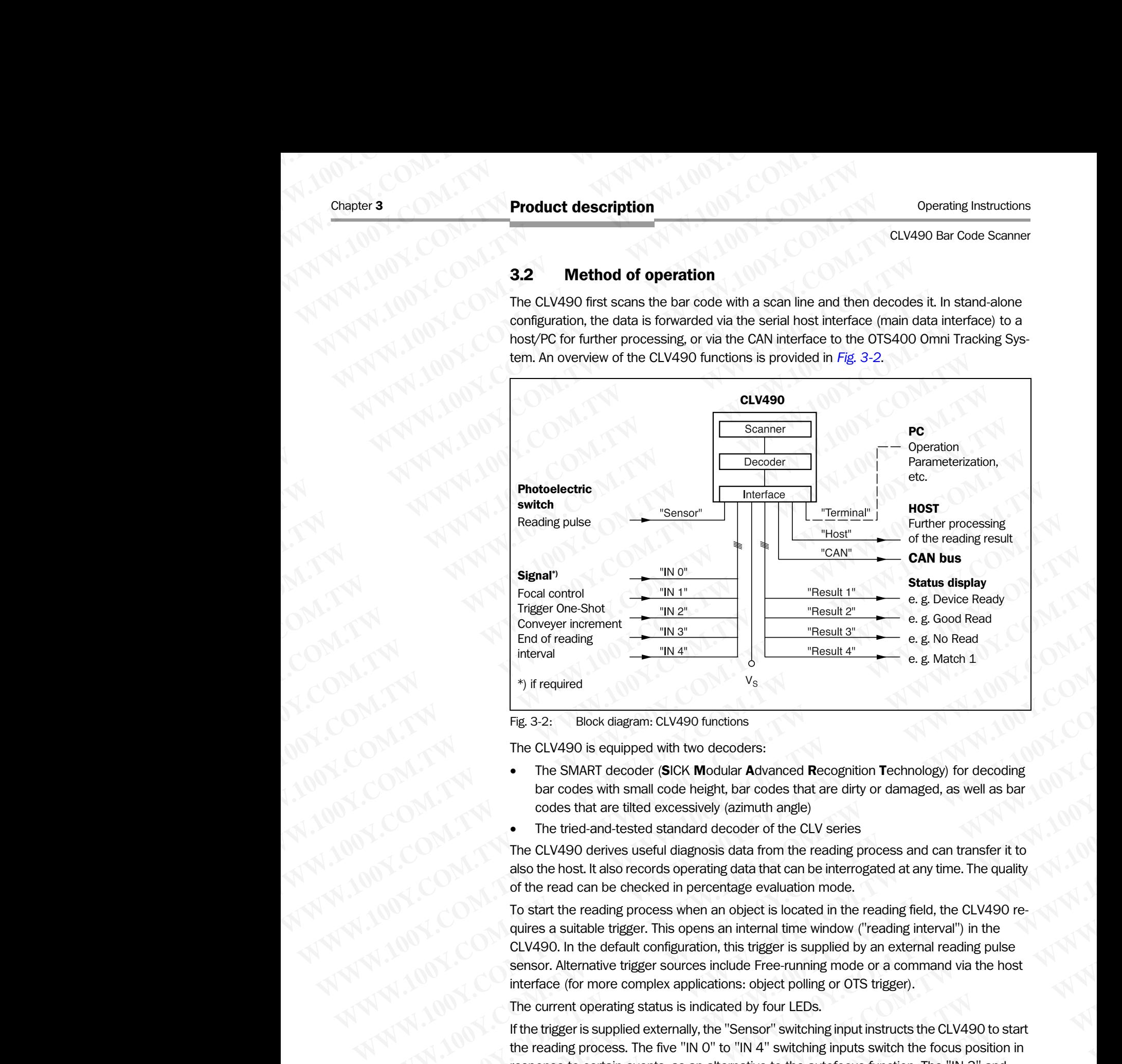

<span id="page-27-1"></span>Fig. 3-2: Block diagram: CLV490 functions

The CLV490 is equipped with two decoders:

- The SMART decoder (SICK Modular Advanced Recognition Technology) for decoding bar codes with small code height, bar codes that are dirty or damaged, as well as bar codes that are tilted excessively (azimuth angle)
- The tried-and-tested standard decoder of the CLV series

The CLV490 derives useful diagnosis data from the reading process and can transfer it to also the host. It also records operating data that can be interrogated at any time. The quality of the read can be checked in percentage evaluation mode.

To start the reading process when an object is located in the reading field, the CLV490 requires a suitable trigger. This opens an internal time window ("reading interval") in the CLV490. In the default configuration, this trigger is supplied by an external reading pulse sensor. Alternative trigger sources include Free-running mode or a command via the host interface (for more complex applications: object polling or OTS trigger). The CLV490 derive of the median and the median of the median and the cluves of the median and the median and the cluves of the median and the median and the median and the median and the cluves of the median and the median

The current operating status is indicated by four LEDs.

If the trigger is supplied externally, the "Sensor" switching input instructs the CLV490 to start the reading process. The five "IN 0" to "IN 4" switching inputs switch the focus position in response to certain events, as an alternative to the autofocus function. The "IN 3" and "IN 4" inputs can also be assigned special functions. The four "Result 1" to "Result 4" switching outputs can be assigned to different functions for displaying the result status and also control external devices, such as a PLC. <sup>9</sup> If required<br> **Fig. 3.2:** Block diagram: CLV490 fundions<br>
The CLV490 is equipped with two decoders:<br> **The SNART decoder is SCA Modular Advanced Recognition Technology for decoding<br>
btar codes with small code height, bar Fig. 3.2:** Blook diagram: CLV490 functions<br>
The CLV490 is equipped with two decoders:<br> **WWART decoder (SICX Modular Advanced Recognition Technology) for decoding**<br>
bar codes with small code height, bar codes that are dirt The CLV490 is equipped with two decoders:<br>
The SMART decoder (SICK Modular Advanced Recognition Technology) for decoding<br>
bar codes with small code height, bar codes that are dirty or damaged, as well as bar<br>
codes that ar **WWW.100Y.COM.TW WWW.100Y.COM.TW WWW.100Y.COM.TW** codes that are titled excessively (azimuth angle)<br>
• The CLV490 derivested standard decoder of the CLV series<br>
The CLV490 derives useful diagnosis data from the reading process and can transfer it to<br>
also the host. It als The CLV490 derives useful diagnosis data from the reading process and can transfer it to<br>also the host it also records operating data that can be interrogated at any time. The quality<br>of the read can be checked in percenta also the nost. It also records operating data and can be interrogated at any time. The quality<br>of the read can be checked in percentage evaluation mode.<br>To start the reading process when an object is located in the reading o start the reading process when an object is located in the reading field, the CLV490 re-<br>
WH90. In the default configuration, this trigger is supplied by an external directional wise the supplied by the<br>
LV490. In the de **Solution** expect: This operation, this trigger is supplied by an external reading pulse<br>or. Alternative trigger sources include Free-running mode or a command via the host<br>face (for more complex applications: object polli Alternative trigger sources include Free-running mode or a command via the host<br>
(for more complex applications: object polling or OTS trigger).<br>
Then to perating status is indicated by four LEDs.<br> *We are ignoress.* The f to perating status is indicated by four LEDs.<br>
It is supplied externally, the "Sensor" switching input instructs the CLV490 to start<br>
process. The five "IN 0" to "IN 4" switching inputs switch the focus position in<br>
o cert supplied externally, the "Sensor" switching input instructs the CLV490 to start occess. The five "IN O" to "IN 4" switching inputs switch the focus position in ertain events, as an alternative to the autofocus function. Th in events, as an alternative to the autofocus function. The "IN 3" and<br>also be assigned special functions. The four "Result 1" to "Result 4"<br>can be assigned to different functions for displaying the result status and<br>nal d

The CLV490 is operated and configured via the serial auxiliary interface (auxiliary interface) using the "CLV-Setup" software or via the host interface/auxiliary interface using command strings. **Example 10** of different functions for displaying the result status and devices, such as a PLC.<br>
Ited and configured via the serial auxiliary interface (auxiliary interface)<br>
I' software or via the host interface/auxiliar

System and error messages help you to configure the device and to locate the source of errors during startup and reading mode. **ELV490 Bar Code Scanner**<br>
System and error messages help<br>
errors during startup and reading<br> **Broad Community**<br> **Broad Community System and error messages help**<br> **Broad Community System and error messages help**<br> **Broad Co** 

### <span id="page-28-0"></span>3.2.1 Autofocus function

The autofocus function enables the CLV490 to detect the distance of an object without the need for external sensors and adjusts the focus position automatically. In order to do so, the CLV490 measures the object distance in its reading field in front of the reading window and internally creates a distance profile. Following this, it positions the focus on the object. Operating Instructions<br>
CLV490 Bar Code Scanner<br>
System and error messages help yo<br>
errors during startup and reading mo<br>
3.2.1 **Autofocus function**<br>
The autofocus function enables the (<br>
need for external sensors and adju **EXAMPLE INTERNATIONAL PRODUCT ASSEMBLY DEVAPO Bar Code Scanner**<br>
System and error messages help you to<br>
errors during startup and reading mode<br> **3.2.1 Autofocus function**<br>
The autofocus function<br>
The autofocus function en Operating Instructions<br>
CLV490 Bar Code Scanner<br>
System and error messages help you to come<br>
errors during startup and reading mode.<br>
3.2.1 **Autofocus function**<br>
The autofocus function enables the CLV49<br>
CLV490 measures th Operating Instructions<br>
CLV490 Bar Code Scanner<br>
System and error messages help you to confi<br>
errors during startup and reading mode.<br>
3.2.1 **Autofocus function**<br>
The autofocus function enables the CLV490 to<br>
need for exte Operating Instructions<br>
CLV490 Bar Code Scanner<br>
System and error messages help you to configure<br>
errors during startup and reading mode.<br>
3.2.1 **Autofocus function**<br>
The autofocus function<br>
The autofocus function<br>
The aut **Product description**<br>
CLV490 Bar Code Scanner<br>
System and error messages help you to configure the errors during startup and reading mode.<br>
3.2.1 **Autofocus function**<br>
The autofocus function enables the CLV490 to deteer<br> Operating Instructions<br>
CLV490 Bar Code Scanner<br>
System and error messages help you to configure the c<br>
errors during startup and reading mode.<br>
3.2.1 **Autofocus function**<br>
The autofocus function enables the CLV490 to dete

3 operating modes are provided for various applications:

- *Minimum distance:* the CLV490 focuses on the minimum distance in the distance profile and ignores the background in the reading field. Application: with unobstructed view of the object without any surrounding objects protruding into the reading plane. One object with bar code(s) only is inside the reading field during one reading pulse.
- *Differential background:* the distance profile of the reading field background is programmed (teach-in) in the CLV490 without any objects present. The CLV490 focuses on the object which it recognizes by comparing the object with the background. Application: with unobstructed view of the object restricted by other objects that protrude constantly into the reading plane. **EXAMPLE Sometion**<br> **Product description**<br>
System and error messages help you to configure the devi<br>
errors during startup and reading mode.<br> **3.2.1 Autofocus function**<br>
The autofocus function enables the CLV490 to detect **Example Instructions**<br> **EXAMPO Bar Code Scanner**<br>
System and enror messages help you to configure the device<br>
errors during startup and reading mode.<br> **3.2.1 Autofocus function**<br>
The autofocus function enables the CLV490 CLV490 Bar Code Scanner<br>
System and error messages help you to configure the device and<br>
errors during startup and reading mode.<br>
3.2.1 **Autofocus function**<br>
The autofocus function enables the CLV490 to detect the distance System and error messages help you to configure the device and to<br>
errors during startup and reading mode.<br> **WERNER COVERT THE SECONS function**<br>
The autofocus function enables the CLV490 to detect the distance of<br>
CLV490 m **EXAMPLE Statute and and the constrained in the constrained in the and and the constrained in the constrained in the constrained and the constrained and the constrained in the constrained in the constrained in the constrai WWW.100Y.COM.PHONEY COM.PHONEY TRANSPORT COMPUTED and the action of models the CLV490 of metallig field in front of the read internally creates a distance profile. Following this, it positions the focus on the minimum dis** THE altartice of the diversion of allows the course the course of the the distribution of the course of the computer of the computation of the computation of the computation of the computation of the computation of the com

One object with barcode(s) only is inside the reading field during one reading pulse.

<span id="page-28-1"></span>• *Differential background and tracking:* if several objects with different distances to the CLV490 are positioned in the reading field at the same time (distance conflict), the CLV490 focuses on the object that is nearest to but has not exceed its internal focus switchover point. Application: in OTS operation (applications with internal tracking or tracking by the OTC400 Omni Tracking Controller).

The distance profile of the background can also be displayed in the "CLV-Setup" program. The autofocus range is defined by the aperture angle, the autofocus space, and (in the case of line scanners with oscillating mirror) also by the angle of deflection. The park setting of the focus position, from which the device focuses for each read, can be specified in addition to a time and/or position-related delay (timeout or hysteresis). If necessary, an offset can be defined for the focus position to be set by the measurement. The depth of field, which radiates in the direction of the scan lines and is caused by the V-principle of the beam deflection, is optimized as a result (*Fig. 3-3*). CLAMBO measures the object distance profile. Following this, it points in the reading of the course of the following this, it points are provided for various applications:<br>
Minimum distance: the CLV490 focuses on the minim **WWW.100YERREND is a perating modes are provided for various applications:**<br>
Minimum distance: the CLV490 focuses on the minimum distance in the distance of the adapt given is the adapt given is the company is the company Wilhimm distance: the CLV490 cousses on the enimic material and the distance profile of the background can be enably the meaning field schep with the rockets) only is inside the reading field schep couns and the curve of t THE STATE OF THE STATE OF THE STATE OF THE STATE OF THE STATE OF THE STATE OF THE STATE OF THE STATE OF THE STATE OF THE STATE OF THE STATE OF THE STATE OF THE STATE OF THE STATE OF THE STATE OF THE STATE OF THE STATE OF T Merential beckground the distance broken with the exception of the reading field background is positive to the object with the CLV490 without any objects present. The CLV490 courses the comparison with whore below which th Mannmed (teach-hi) in the CLV490 focuses by comparing the object with the background. Application: with unobstructed view of the object restricted by other objects that protrude constantly into the recading plane.<br>
Differe

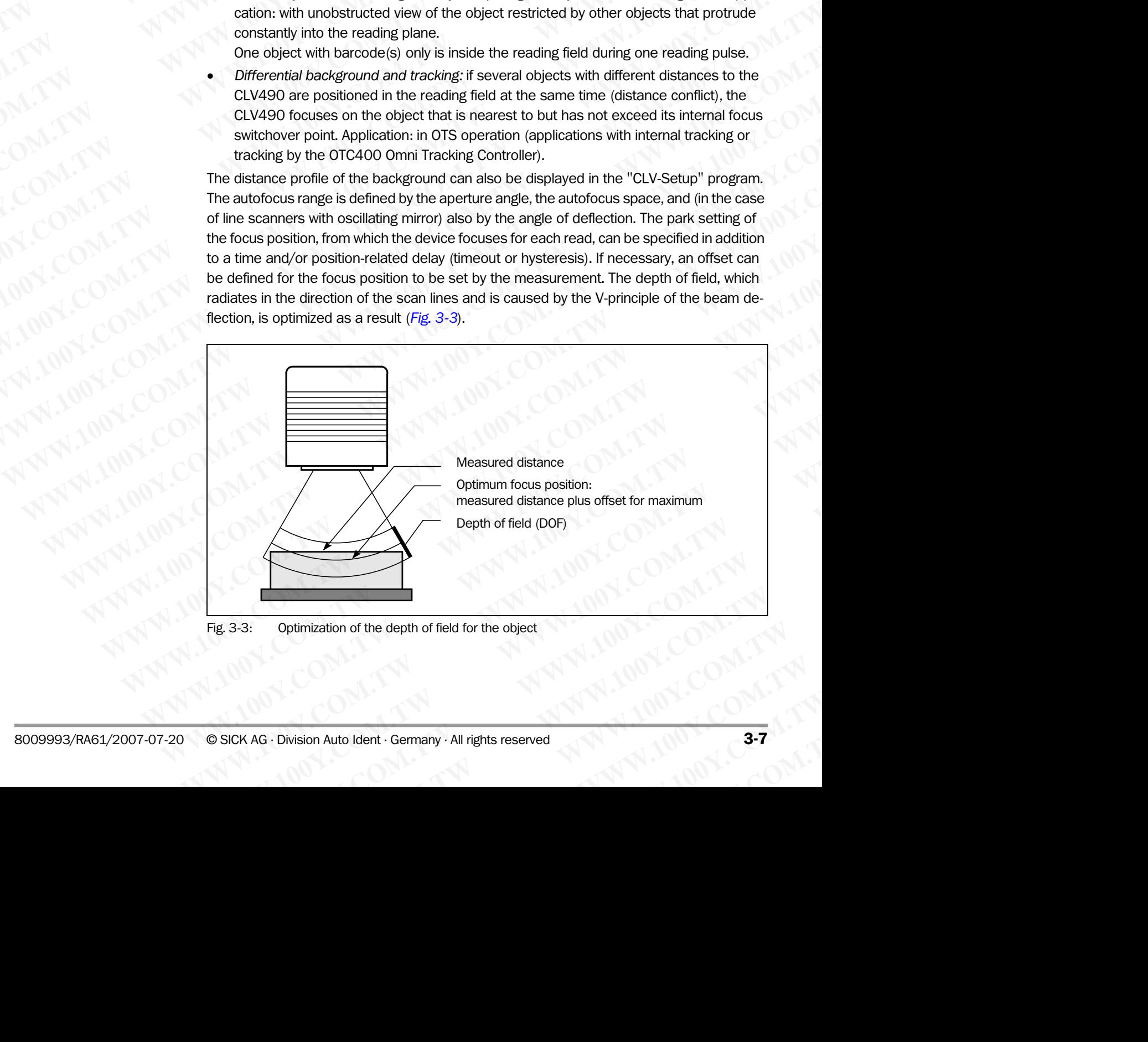

In autofocus mode and in combination with the OTS400 Omni Tracking System the CLV490 can also use the object height information from the OTS400 or any other CLV490 transmitted via the CAN bus. Chapter 3<br>
Mathematic Communication<br>
In autofocus mode and in combination<br>
Communication<br>
Communication<br>
Saching the CAN bus.<br>
Saching Saching Saching Saching Saching Saching Saching Saching Saching Saching Saching Saching Chapter 3<br>
We consider a computer of the capital of the computation of the autofocus mode and in combination of the capital of the capital of the capital of the capital of the capital of the autofocus function of the autof

### <span id="page-29-0"></span>3.2.2 Event-controlled dynamic focus control

As an alternative to the autofocus function, the CLV490 can switch its focus position in response to certain events and thus dynamically cover a large reading range. A maximum of eight reading ranges can be defined as distance configurations for this purpose and approached consecutively in reading mode (see *Fig. 3-4*). Chapter 3<br>
Ward Computer description<br>
In autofocus mode and in combination with<br>
In autofocus mode and in combination with<br>
In autofocus mode and in combination with<br>
In also use the object height information<br>
In also use Chapter 3<br> **Product description**<br>
In autofocus mode and in combination with the<br>
can also use the object height information from<br>
ted via the CAN bus.<br>
3.2.2 Event-controlled dynamic focus c<br>
As an alternative to the autof **Example 19**<br> **Example 2008**<br> **Example 2009**<br> **Example 2009**<br> **Example 2009**<br> **Example 2009**<br> **Example 2009**<br> **Example 2009**<br> **Example 2009**<br> **Example 2009**<br> **Example 2009**<br> **Example 2009**<br> **Example 2009**<br> **Example 2009**<br>

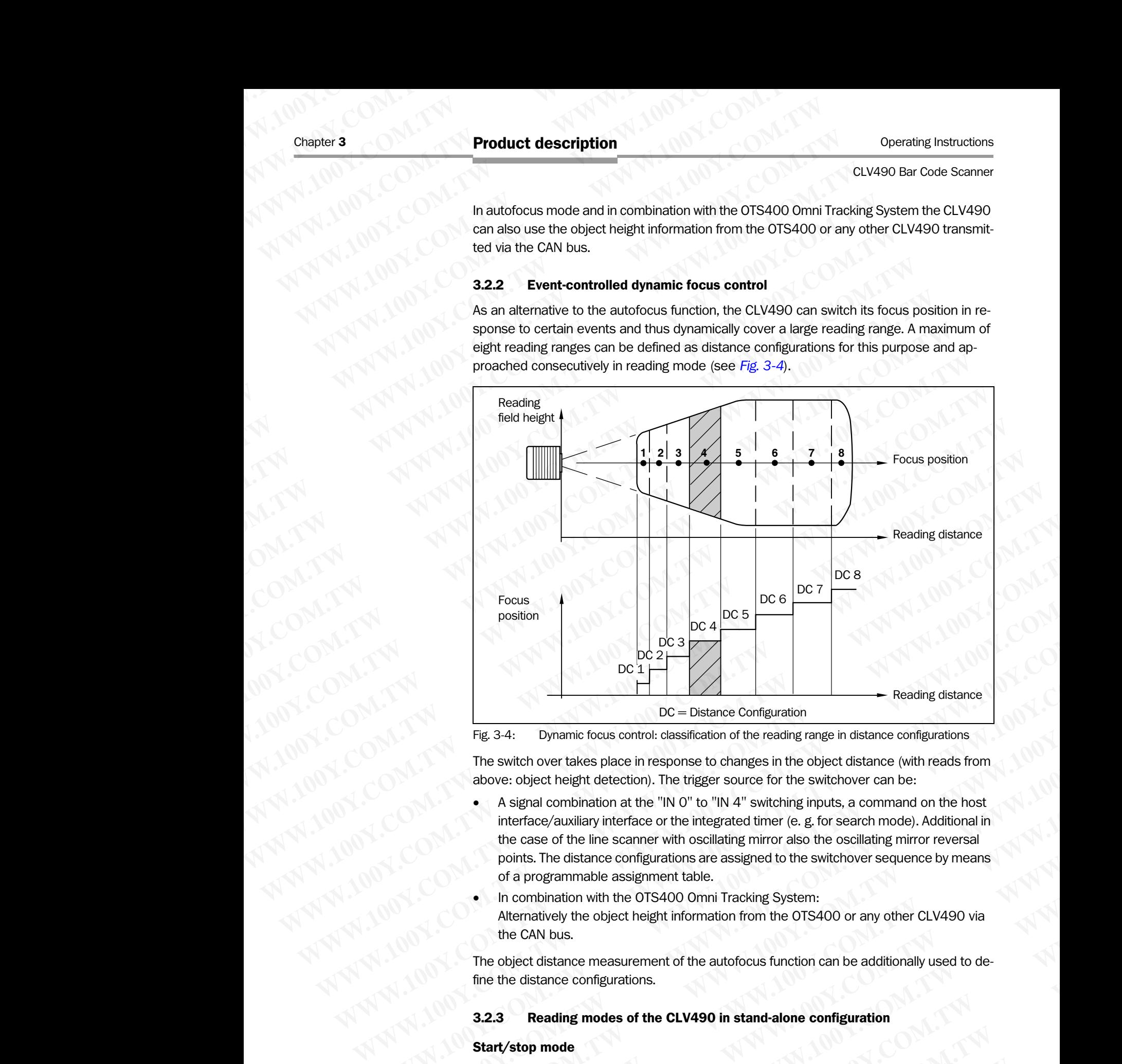

<span id="page-29-2"></span>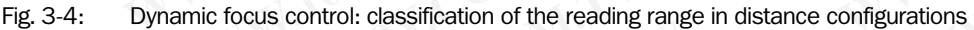

The switch over takes place in response to changes in the object distance (with reads from above: object height detection). The trigger source for the switchover can be:

- A signal combination at the "IN 0" to "IN 4" switching inputs, a command on the host interface/auxiliary interface or the integrated timer (e. g. for search mode). Additional in the case of the line scanner with oscillating mirror also the oscillating mirror reversal points. The distance configurations are assigned to the switchover sequence by means of a programmable assignment table. **Example 1998**<br> **Example 1998**<br> **Example focus control: classification of the reading range in distance configurations<br>
The switch over takes plote in response to changes in the object distance configurations<br>
The switch o Example 10**<br> **Example 10**<br> **Example 10**<br> **Example 10**<br> **Example 10**<br> **Example 10**<br> **Example 10**<br> **Example 10**<br> **Example 10**<br> **Example 10**<br> **Example 10**<br> **Example 10**<br> **Example 10**<br> **Example 10**<br> **Example 10**<br> **Example 10 Example 100** Distance Configuration<br>
Fig. 3-4: Dynamic focus control: dassification of the reading range in distance configurations<br>
The switch over takes place in esponse to changes in the object distance configuration **Example 10** The witch over takes place in response to changes in the object distance (with reads from above: object height detection). The trigger source for the switchover can be:<br>
• A signal combination at the "IN O" to **Example 10.1 We also the solution** and the "IN O" to "NN A" switching inputs, a command on the host<br>
• A signal combination at the "IN O" to "NN A" switching inputs, a command on the host<br>
interface/auxiliary interface
	- In combination with the OTS400 Omni Tracking System: Alternatively the object height information from the OTS400 or any other CLV490 via the CAN bus.

The object distance measurement of the autofocus function can be additionally used to define the distance configurations.

### <span id="page-29-1"></span>3.2.3 Reading modes of the CLV490 in stand-alone configuration

### Start/stop mode

During the reading process, only one object is located in the reading field in start/stop mode, i. e. all read bar codes can be clearly assigned to the object. As default, two reading pulse sensors at the beginning and at the end of the reading field control the starting and stopping of the reading process (*[Fig. 3-5](#page-30-1)*). The size of the reading field is determined by the distance between the two sensors. Alternatively, the reading process can be controlled with • **Magnitic controllant and the live was been configured** interface of the line scan to the interface of the line scanner with oscillating mirror also the oscillating mirror reversal points. The distance configurations a the case of the line scanner with oscillating mirror also the oscillating mirror reversal<br>points. The distance configurations are assigned to the switchover sequence by means<br>of a programmable assignment table.<br>In combinat of a programmable assignment table.<br>
Alternatively the object height information from the OTS400 or any other CLV490 via<br>
Alternatively the object height information from the OTS400 or any other CLV490 via<br>
the CAN bus.<br> **When** the visital of the bigetter higher than the visital of the distance measurement of the autofocus function can be additionally used to decisitance measurement of the autofocus function can be additionally used to ded N bus.<br>
distance measurement of the autofocus function can be additionally used to de-<br>
tance configurations.<br> **eading modes of the CLV490 in stand-alone configuration**<br> **mode**<br>
reading process, only **one object** is locate Example in the additional carrier additionally used to de-<br> **Example 30 of the CLV490 in stand-alone configuration**<br> **We** ding process, only **one object** is located in the reading field in start/stop<br>
ead bar codes can be **Examples of the CLV490 in stand-alone configuration**<br>
g process, only **one object** is located in the reading field in start/stop<br>
blar codes can be clearly assigned to the object. As default, two reading<br>
the beginning an rocess, only **one object** is located in the reading field in start/stop<br>ar codes can be clearly assigned to the object. As default, two reading<br>beginning and at the end of the reading field control the starting and<br>ang pro

command strings via the data interface or can be left free running. The CLV490 either outputs the reading result at the end of the reading pulse (the back edge of the object has left the end of reading field) or already during the reading pulse as a result of predefined (parametrized) conditions. To separate bar codes of the same type with identical contents, an incremental encoder must be connected to the CLV490. **ELV490 Bar Code Scanner**<br> **Product description**<br>
CLV490 Bar Code Scanner<br>
command strings via the data int<br>
puts the reading result at the end<br>
the end of reading field) or alread<br>
rametrized) conditions. To separa<br>
incre Operating Instructions<br>
CLV490 Bar Code Scanner<br>
command strings via the data interfa<br>
puts the reading result at the end of<br>
the end of reading field) or already c<br>
rametrized) conditions. To separate<br>
incremental encoder **Product description**<br>
CLV490 Bar Code Scanner<br>
command strings via the data interface<br>
puts the reading result at the end of the<br>
the end of reading field) or already durin<br>
rametrized) conditions. To separate bar<br>
increm Operating Instructions<br>
CLV490 Bar Code Scanner<br>
command strings via the data interface or<br>
the end of reading field) or already during<br>
trametrized) conditions. To separate bar co<br>
incremental encoder must be connected to Operating Instructions<br>
CLV490 Bar Code Scanner<br>
command strings via the data interface or car<br>
puts the reading result at the end of the reading<br>
the end of reading field) or already during the<br>
command string conditions. Operating Instructions<br>
CLV490 Bar Code Scanner<br>
command strings via the data interface or can be<br>
puts the reading result at the end of reading field) or already during the reading<br>
the end of reading field) or already du **Product description**<br>
CLV490 Bar Code Scanner<br>
CLV490 Bar Code Scanner<br>
MWW.100Y.COM<br>
COM.<br>
COM.<br>
COM. COM.<br>
COM.<br>
COM.<br>
COM.<br>
COM.<br>
COM.<br>
COM.<br>
COM.<br>
COM.<br>
COM.<br>
COM.<br>
COM.<br>
COM.<br>
COM.<br>
COM.<br>
COM.<br>
COM.<br>
COM.<br>
COM.<br>
COM. Operating Instructions<br>
CLV490 Bar Code Scanner<br>
CLV490 Bar Code Scanner<br>
MUNICOM<br>
MUNICOM COM COM command strings via the data interface or can be left from<br>
the end of reading field) or alreading field or alreading funct **EXAMPLE THE SECTION CONTRACT COMPUTER**<br>
WE COMPUTE COMMUNIST COMMUNIST COMMUNIST COMPUTER COMMUNIST COMPUTER THE SURFACT COMPUTER THE COMPUTER OF COMPUTER THE COMPUTER OF COMPUTER THE COMPUTER CONTRACT COMPUTER CONTRACT C **Example 10**<br> **Example 10**<br> **Example 100 Second Scanner**<br> **Example 100 Second Scanner**<br> **COM. The Hotal of The and of the reading pulse (the beat of the reading pulse (the beat of the reading field) or alternated pulse are** 

In object polling mode, the CLV490 automatically detects the beginning and the end of the object located in the reading field without any help of external sensors. The minimum temporal distance between two consecutive objetcs must not fall below 70 ms when the objects are moved on the convevor belt.

### Tracking mode

During the reading process, **max. 10 objects** can simultaneously be located in the reading field (following each other)(*[Fig. 3-5](#page-30-1)*). As default, a reading pulse sensor at the beginning of the reading field controls the starting of the reading process. The end of the reading field is determined by the parametrized object release point in the CLV490. In this way, the size of the reading field is clearly determined.

In order to track the transport of the objects in the reading field, a regularly-timed pulse is required. This is generated by an external incremental encoder which regularly supplies a pulse at least every 10 mm (0.39 in) of movement in conveying direction. As a result, the the distance between the reading pulse sensor and the object release point is clearly timemapped in the CLV490. Fluctuations when approaching the conveyor or decreases in speed due to heavy load with numerous conveyor obejcts are also recorded. An internal clock in the CLV490 also allows operation at a constant conveyor speed. A gap of at least 50 mm (1.97 in) is necessary for the clear separation of consecutive objects. The reading result for an object is output after the back edge of the object passes the object release point. Alternatively, the reading process can be started with a command strings via the data interface. CLV490 Bar Code Scanner<br>
tommand strings via the data interface or can be left free running<br>
tus the reading result at the end of the reading pulse (the back e<br>
the media free architred in constant of reading field, the re WWW.100Y.COM. COMERN the reading field oncredibly the end of the reading fulls are are the performand strings on all the end of the reading fulls are are are the performand strong that the end of the same type with interme THE MUST COMPLEMENT INTERNATION THE HIGH COMPLEMENT INTERNATION COMPLEMENT IS a percent by the end of the concept to the CLV490.<br>
Internethized) conditions. To separate bar codes of the same type with identical model in th MWW.100Y.COM.<br>
In object politic metal shockder must be connected to the cLV490.<br>
In object politic modes, the CLV490 automatically detects the beginning and<br>
policy to consecutive objects must not fall below 70 ms<br>
policy WE UNITED In object politicated in the reading field without any help of external sensors. The minimal sensors of the control of the reading field without any help of external sensors. The minimal server by consecutive obj object located in the reading field without any help of external sensors. The minimized by the particular and the computer of the computer of the computer of the computer of the computer of the computer of the computer of The the reading process, **max. 10 objects** can simultaneously be located in the reading the reading process, **max. 10 objects** can simultaneously be located in the reading field controls the starting of the reading pulse s **Wacking mode**<br>
During the reading process, **max. 10 objects** can simultaneously be located in the reading field<br>
During denoting and others,  $\frac{1}{2}$ <br>
During the reading field controls the starting of the reading process Www.100Yees can move the content in convergences and the ending process. The end of the reading field controls the starting of the reading process. The end of the reading field controls the starting of the reading process

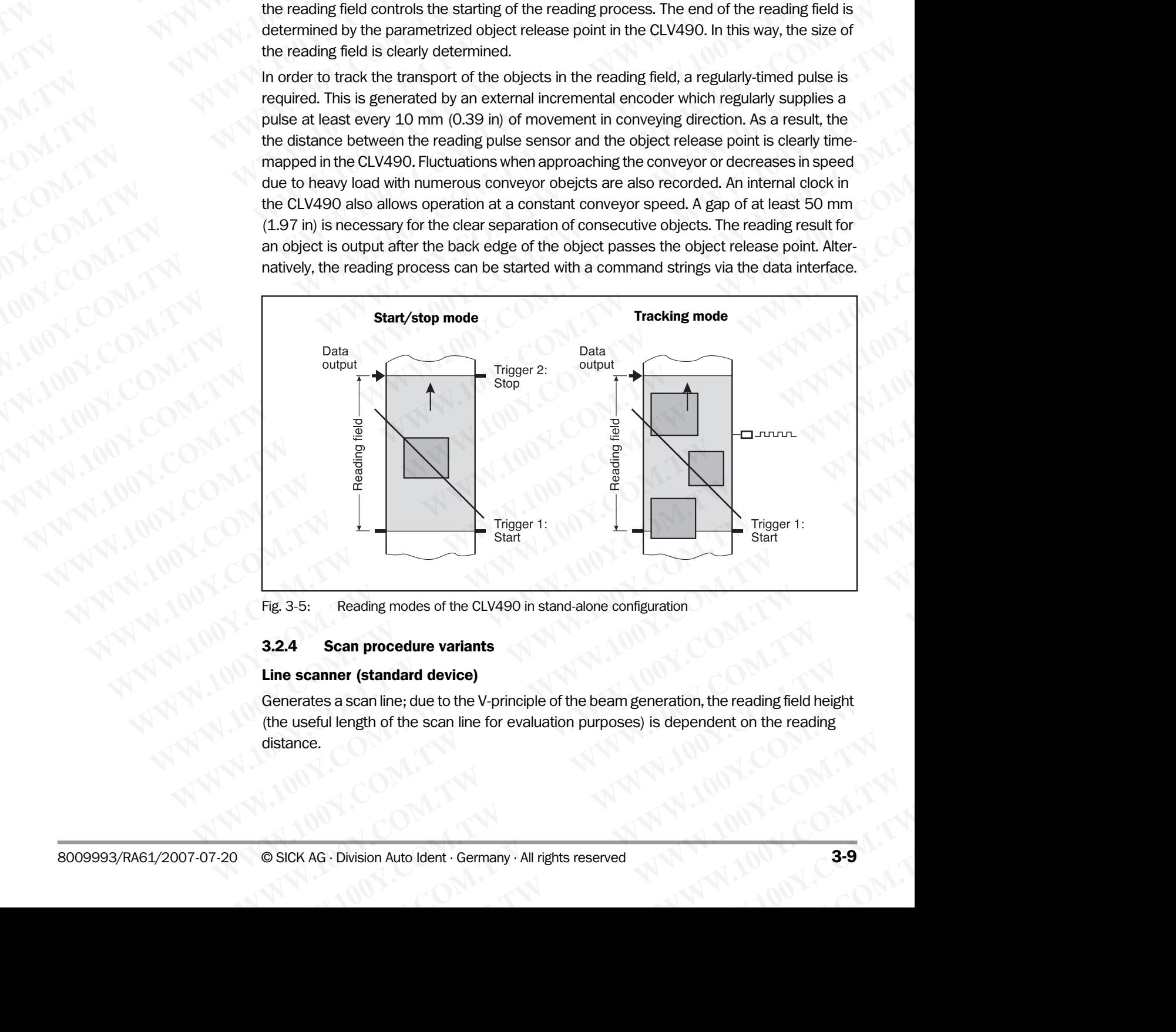

<span id="page-30-1"></span>Fig. 3-5: Reading modes of the CLV490 in stand-alone configuration

### <span id="page-30-0"></span>3.2.4 Scan procedure variants

### Line scanner (standard device)

Generates a scan line; due to the V-principle of the beam generation, the reading field height (the useful length of the scan line for evaluation purposes) is dependent on the reading distance. Reading modes of the CLV490 in stand-alone configuration<br>
Scan procedure variants<br>
mner (standard device)<br>
where the V-principle of the beam generation, the reading field height<br>
ful length of the scan line for evaluation **Example of the CLV490 in stand-alone configuration<br>
<b>Example of the CLV490** in stand-alone configuration<br> **Example:** (**standard device)**<br> **Example:** (**standard device)**<br> **Example:** (**w**e to the V-principle of the beam gen **Exandard device)**<br>
an line; due to the V-principle of the beam generation, the reading field height<br>
sth of the scan line for evaluation purposes) is dependent on the reading<br>
sion Auto Ident · Germany · All rights reserv **Mard device)**<br>
WHEN WE COME TO THE SCALE OF THE V-principle of the beam generation, the reading field height<br>
of the scan line for evaluation purposes) is dependent on the reading<br>
WALLAWING WE COME TO MARK TO THE SCALE O

### Line scanner with oscillating mirror

The oscillating mirror also deflects the scan line perpendicularly to the scan direction at both sides around the neutral position with a low oscillating frequency. As a result, the CLV490 can also scan larger areas for bar codes. Due to the V-principle of beam generation, the reading field height is dependent on the reading distance. Chapter **3**<br>
Chapter **3**<br>
Chapter **3**<br>
Chapter **3**<br>
Line scanner with oscillating mirror<br>
The oscillating mirror also deflects the sides around the neutral position with can also scan larger areas for bar c<br>
reading field **WWW.100Y.COM.TW WWW.100Y.COM.TW WWW.100Y.COM.TW** Chapter 3<br>
Chapter 3<br>
WWW.100Y.COM.TW **Line scanner with oscillating mirror**<br>
The oscillating mirror also deflects the scan<br>
sides around the neutral position with a local<br>
mized oscillating mirror functions are also<br>
(Com Chapter 3<br> **Product description**<br>
Line scanner with oscillating mirror<br>
The oscillating mirror also deflects the scan lin<br>
sides around the neutral position with a low o<br>
can also scan larger areas for bar codes. Due<br>
read Chapter 3<br>
Chapter 3<br>
Line scanner with oscillating mirror<br>
The oscillating mirror also deflects the scan line p<br>
sides around the neutral position with a low oscil<br>
can also scan larger areas for bar codes. Due to<br>
readin **Enater 3**<br> **Product description**<br> **Line scanner with oscillating mirror**<br>
The oscillating mirror also deflects the scan line perp<br>
sides around the neutral position with a low oscillation<br>
can also scan larger areas for b **Product description**<br> **Product description**<br> **Exampler and the scanner with oscillating mirror**<br>
The oscillating mirror also deflects the scan line perpend<br>
sides around the neutral position with a low oscillating<br>
can al **Example 100 WWW.100YEV. COMPRESS COMPRESS COMPRESS COMPRESS COMPRESS COMPRESS COMPRESS COMPRESS COMPRESS COMPRESS COMPRESS COMPRESS COMPRESS COMPRESS COMPRESS COMPRESS COMPRESS COMPRESS COMPRESS COMPRESS COMPRESS COMPRESS** Chapter 3<br>
We compute the scanner with oscillating mirror<br>
We compute the scanner with selliating mirror<br>
We compute the scanner with selliating mirror<br>
sides around the neutral position with a low oscillating frequency<br>
C **Product description**<br> **WE comment with oscillating mirror**<br>
The oscillating mirror also deflects the scan line perpendicularly to<br>
tides around the neutral position with a low oscillating requency<br>
Commates scan larger ar **EXAMPLE Scans and the excitation with oscillating mirror**<br>
WANCOMETHIE oscillating mirror also deflects the scan line perpendicularly to the<br>
sides around the neutral position with a low oscillating frequency. As<br>
WANCOME

In addition to parking (fixed position) and simple deflection with maximum amplitude, optimized oscillating mirror functions are also available:

- Oscillating with variable deflection amplitude per distance configuration
- One-Shot: one-off, defined deflection per reading pulse (forward and return phase)

### <span id="page-31-0"></span>3.2.5 Additional components

### **Heater**

The CLV490 can be permanently equipped with a heater for applications involving temperatures up to max.  $-35$  °C ( $-31$  °F) (e. g. in a freezer).

The design, technical data, and power-up behavior of the CLV490 are described in *[Chapter 10.4 Optional heating, Page 10-40](#page-207-5)*.

### External parameter memory in connector cover

The external parameter memory is located in a connector cover which, when mounted, covers the two electrical terminals on the CLV490 (IP 65). The parameter memory saves you time when a CLV490 is replaced locally by providing a copy of the current parameter set. In other words, you do not have to configure the new device. **Example in the scaling mirror** also deflects the scan line perpendicularly to the scaling mirror associal and positive and positive comments are since the transfered between the transfered by the comment of the comment of The oscillating mirror also deflects the scan line perpendicularly to the scans aldea around the neutral position with a low oscillating frequency. As a rest original field height is dependent on the reading distance.<br>
In can also scan larger areas for bar odes. Due to the V-principle of beam generation the reading filled height is dependent on the reading disclusive consideration in mized oscillating mirror functions are also available:<br>
• **Example in the example in the example is the example of the example deflection with maximum amplite mizd oscillating mirror functions are also available:<br>
• Oscillating white variable deflection per reading pulse (forward** mized oscillating mirror functions are also available:<br>
• One-Shot: one-off, defined deflection per reading pulse (forward and return pha<br> **3.2.5 Additional components**<br> **Weater**<br>
The GLV490 can be permanently equipped wit We consist wire validate content primary in consistency converge in state of the CLV490 can be permanently equipped with a heater for applications involving tem<br> **Heater**<br>
The CLV490 can be permanently equipped with a hea **Example 100** COM.<br>
We can be permanently equipped with a heater for applications involving temperatures up to max. -35 °C (-31 °F) (e. B in a feezer).<br>
The design, technical data, and power-up behavior of the CLV490 are d **Meater**<br>
The CLV490 can be permanently equipped with a heater for applications involving temperatures up to max –35 °°C (=31 °F) (e.g. in a freezer).<br>
The design, technical data, and power-up behavior of the CLV490 are de The CLV490 can be permanently equipped with a heater for applications involving temperature<br>
The design, technical data, and power-up behavior of the CLV490 are described in<br>
Chapter 1.0.4 Optional heating Page 10-40.<br>
Ext The design, technical data, and power up behavior of the CLV490 are described in<br>
Chapter 10.4 Optional heading. Page 10-40,<br> **External parameter memory in connector cover**<br>
The external parameter memory is located in conn Chapter 10.4 Optional heading. Page 10-40.<br>
The external parameter memory in connector cover which, when mounted,<br>
The external parameter memory is located in a connector cover which, when mounted,<br>
covers the two electric **External parameter memory in connector cover which, when mounted,**<br>The external parameter memory is located in a connector cover which, when mounted,<br>covers the two electrical terminals con the CLV490 (iP 65). The paramet

For information on applications and operating procedures, see *[Chapter 10.3 Installing and](#page-201-0)  [operating the external parameter memory \(connector cover\), Page 10-34](#page-201-0)*.

### <span id="page-31-1"></span>3.3 Indicators and control elements

### <span id="page-31-2"></span>3.3.1 Control elements

The CLV490 is operated and configured via the auxiliary interface (auxiliary data interface) using the "CLV-Setup" program or using command strings sent via the host interface/auxiliary interface. A variety of parameter options allow you to adapt the device to a wide range of applications. **We constrain pursue means (200)** the constrained means (200) the parameter memory saves<br>
we use the note for which is replaced tocally by providing a copy of the current parameter<br>
set. In other words, you do not have to Not the when a CLV49U are helpected locally by providing a copy of the current parameter<br>
set. In other words, you do not have to comfigure the new device.<br>
For information on applications and operating procedures, see Cha For information on applications and operating procedures, see Chapter 10.3 Installing and<br>operating the external parameter memory (connector cover), Page 10-34.<br>
3.3. Indicators and control elements<br>
3.3.1 Control elements **EXECTE AND ADVERTIFY CONSTRANT CONSTRANT CONSTRANT CONSTRANT CONSTRANT CONSTRANT THE COMPO IS operator and configured via the auxiliary interface (auxiliary data interface) using the "CLV-Setup" program or using command s [M](#page-82-0)aticators and control elements**<br> **WE CLV490, Page 6-5.**<br> **WE WARD is operated and configured via the auxiliary interface (auxiliary data interface)**<br> **WE WARD is operated and configured with the and string serves in the WE CONSERVE TO COMPROVER COMPROVER CONSERVER COMPROVER COMPROVER COMPROVER COMPROVER COMPROVER COMPROVER COMPROVER COMPROVER COMPROVER COMPROVER COMPROVER COMPROVER COMPROVER COMPROVER COMPROVER COMPROVER COMPROVER COMPRO** 

The following can be defined:

- The configuration of the code types
- The read, evaluation, and output properties
- The communication parameters of the host interface/CAN interface
- The structure of the data output string for "Good Read" and "No Read" on the host interface/CAN interface
- The function of the auxiliary interface

*[Chapter 10.6 Installing and operating the "CLV-Setup" program, Page 10-43](#page-210-0)* describes the procedure for installing the "CLV-Setup" program and explains how to use it. The parameterization (configuration) procedure is explained in *Chapter 6.4 Configuring (parameterization) the CLV490, Page 6-5*. **Wang the "CLV-Setup" program or using command strings sent via the host interface/auxi-<br>
airy interface. A variety of parameter options allow you to adapt the device to a wide range<br>
of applications.<br>
The following can b Example the decoration of the configuration** of the configuration of the configuration of the code types<br>
• The configuration of the code types<br>
• The read, evaluation, and output properties<br>
• The truncture of the data o **Example and the defined:**<br>
The configuration of the code types<br>
The read, evaluation, and output properties<br>
The structure of the data output string for "Good Read" and "No Read" on the host in-<br>
terface/CAN interface<br>
Th **ETHE communication, and output properties**<br> **ETHE read, evaluation, and output strip for "Good Read" and "No Read" on the host in-**<br> **ETHE structure of the data output string for "Good Read" and "No Read" on the host in-EXERCISE SERVIDE SERVIDE SERVIDE SERVIDE SERVIDE SERVIDE SERVIDE SERVIDE SERVIDE SERVIDE SERVIDE SERVIDE SERVIDE SERVIDE SERVIDE SERVIDE SERVIDE SERVIDE SERVIDE SERVIDE SERVIDE SERVIDE SERVIDE SERVIDE SERVIDE SERVIDE SERV WORN interface**<br>
WORN interface<br> *WORN* interface<br> *M.6 Installing and operating the "CLV-Setup" program, Page 10-43 describes the*<br>
for installing the "CLV-Setup" program and explains how to use it. The parameterization<br> Installing and operating the "CLV-Setup" program, Page 10-43 describes the installing and operating the "CLV-Setup" program and explains how to use it. The parameterizatility the "CLV-Setup" program and explains how to use **WWW.100Y.COM.TW Program and explains how to use it. The parameterization) procedure is explained in** *Chapter 6.4 Configuring (parameterization)***<br>Page 6-5.<br>
<b>WWW.100Y.COM.TW 100Y.COM.TW 100Y.COM.TW 100Y.COM.TW 100Y.COM.TW WWW.100Y.COM.TW <br>
WWW.100Y.COM.TW <br>
WWW.100Y.COM.TW <br>
WWW.100Y.COM.TW <br>
WWW.100Y.COM.TW<br>
WWW.100Y.COM.TW<br>
WWW.100Y.COM.TW<br>
WWW.100Y.COM.TW** 

### <span id="page-32-0"></span>3.3.2 Function of the LEDs

Four LEDs indicate the operating status, activity of the laser diode, reading result status, and data transfer on the host interface. The LEDs are located on the rear of the device (*[Fig. 3-6](#page-32-2)*). **Product description**<br>
CLV490 Bar Code Scanner<br> **WWW.100Y.COM.PHONORER SCANNER STATE SPACE SCANNER SCANNER SPACE SPACE SPACE SPACE SPACE SPACE SPACE SPACE SPACE SPACE SPACE SPACE SPACE SPACE SPACE SPACE SPACE SPACE SPACE S WWW.100Y.COM.TW WWW.100Y.COM.TW WWW.100Y.COM.TW Product description**<br>
CLV490 Bar Code Scanner<br> **B.3.3.2 Function of the LEDs**<br>
Four LEDs indicate the operating status,<br>
data transfer on the host interface. The l<br>
If the optional external parameter memory<br>
memory was su

If the optional external parameter memory is connected, the LEDs also indicate whether the memory was successfully accessed.

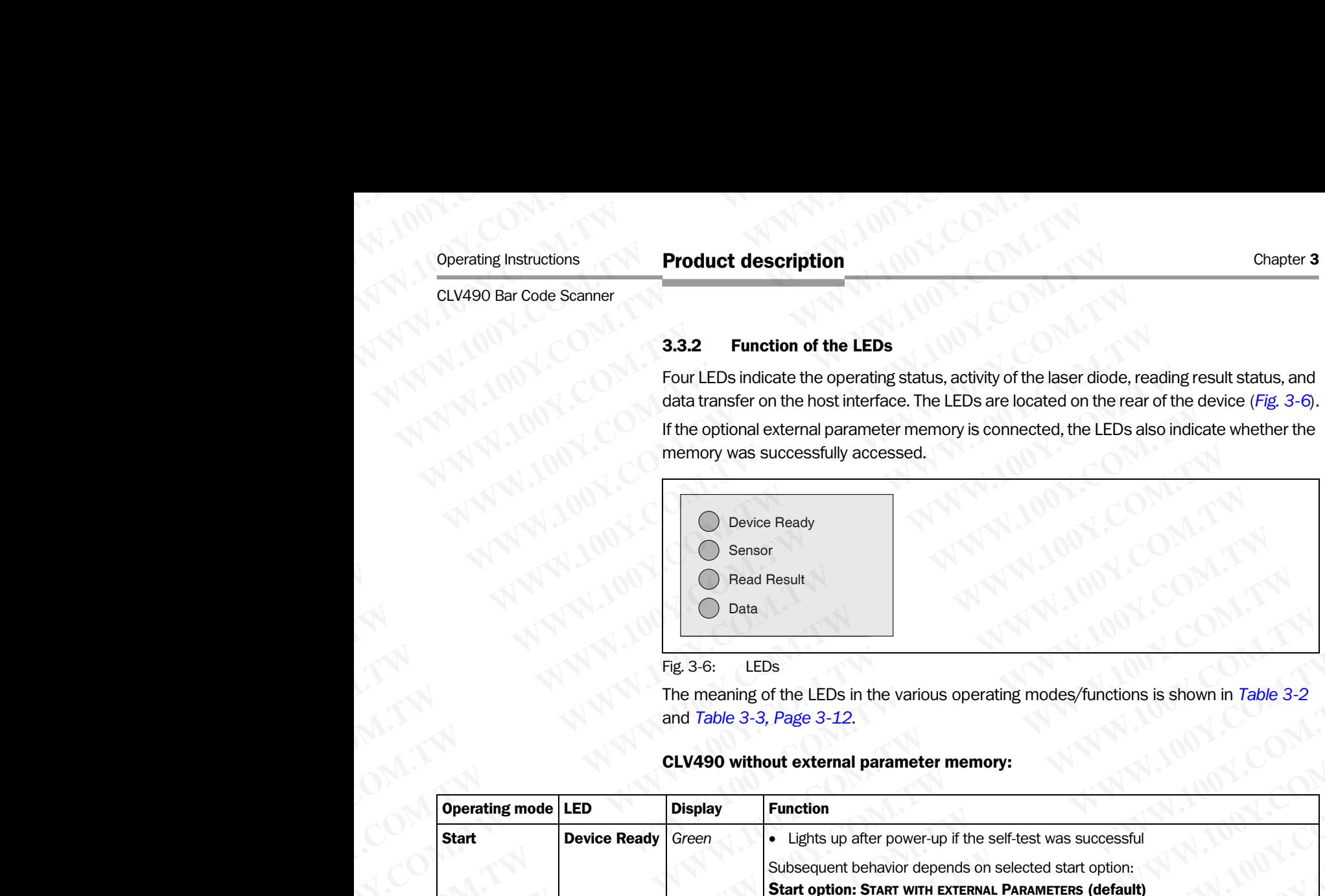

### <span id="page-32-2"></span>Fig. 3-6: LEDs

The meaning of the LEDs in the various operating modes/functions is shown in *Table 3-2* and *Table 3-3, Page 3-12*.

### CLV490 without external parameter memory:

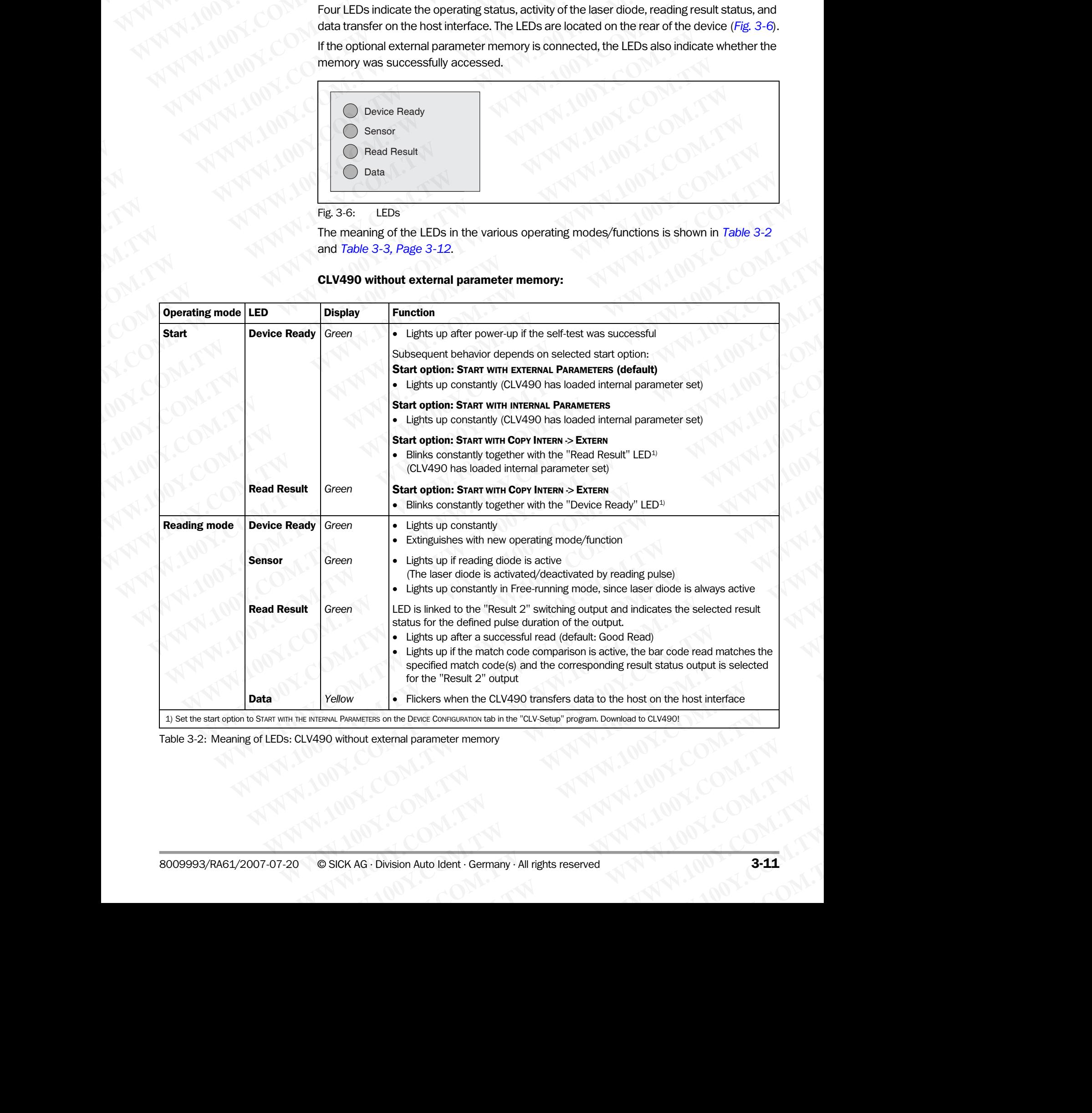

<span id="page-32-1"></span>Table 3-2: Meaning of LEDs: CLV490 without external parameter memory

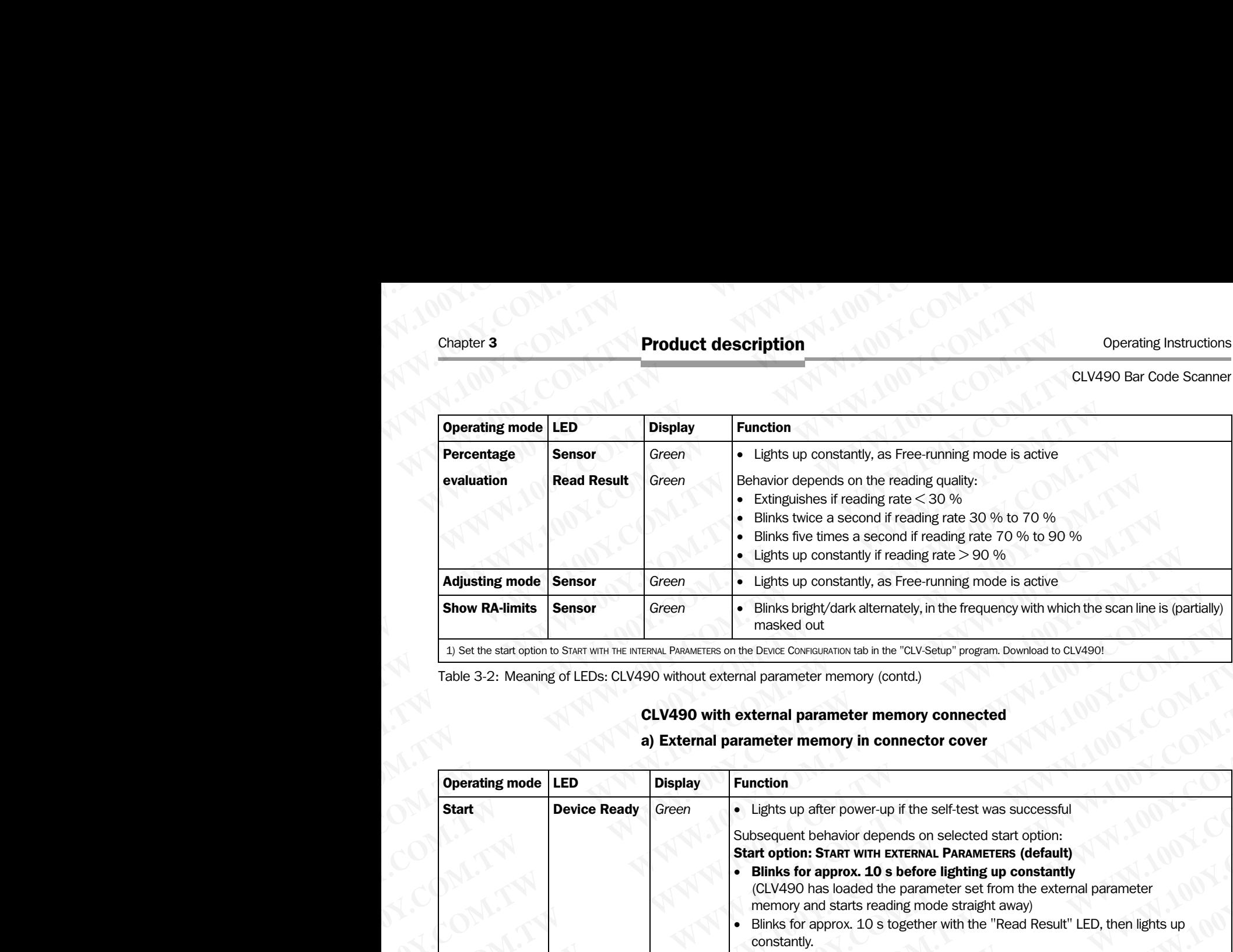

Table 3-2: Meaning of LEDs: CLV490 without external parameter memory (contd.)

### CLV490 with external parameter memory connected

### a) External parameter memory in connector cover

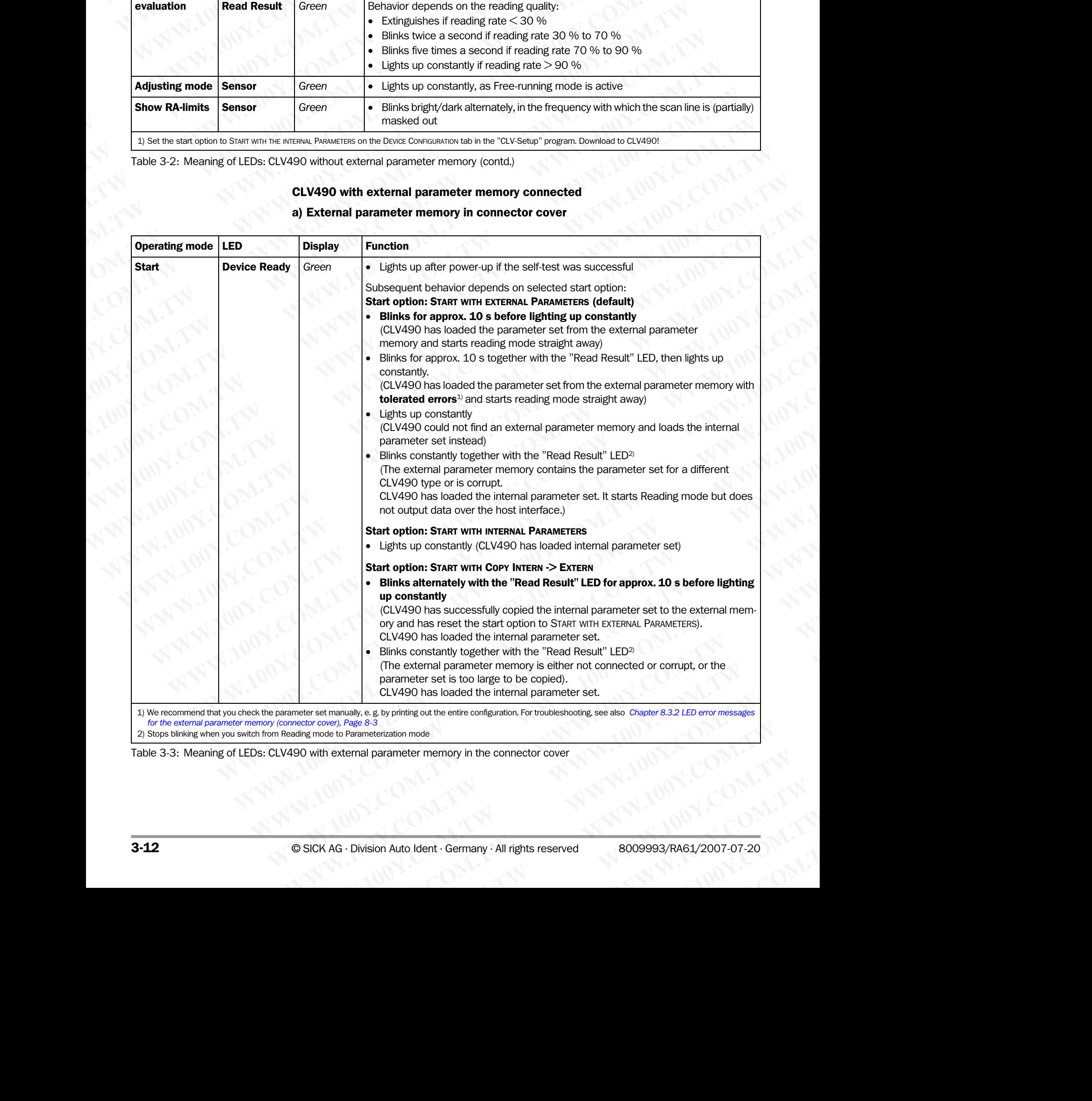

2) Stops blinking when you switch from Reading mode to Parameterization mode

<span id="page-33-0"></span>Table 3-3: Meaning of LEDs: CLV490 with external parameter memory in the connector cover

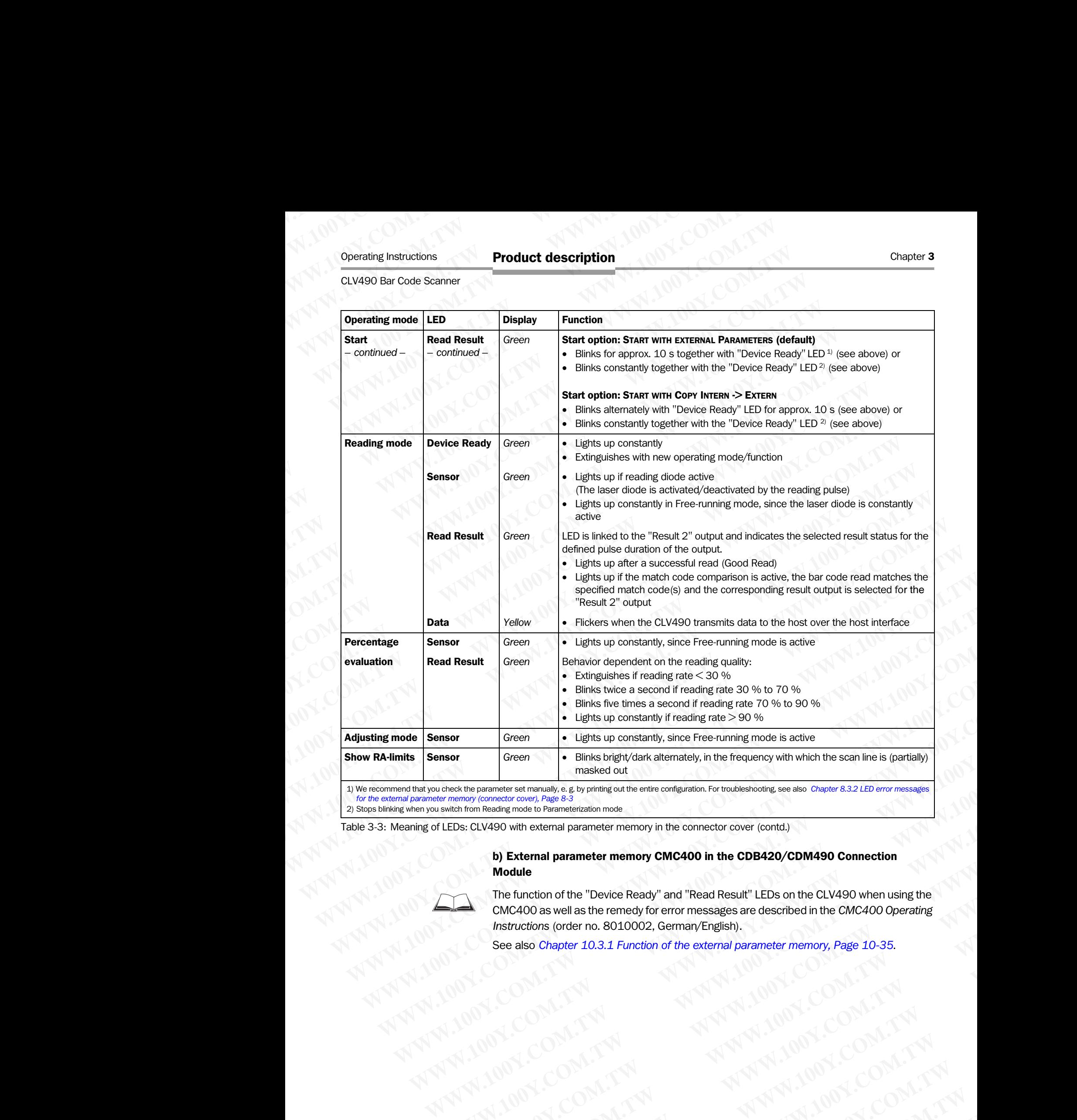

 1) We recommend that you check the parameter set manually, e. g. by printing out the entire configuration. For troubleshooting, see also *[Chapter 8.3.2 LED error messages](#page-144-2)  [for the external parameter memory \(connector cover\), Page 8-3](#page-144-2)*

2) Stops blinking when you switch from Reading mode to Parameterization mode

Table 3-3: Meaning of LEDs: CLV490 with external parameter memory in the connector cover (contd.)

### b) External parameter memory CMC400 in the CDB420/CDM490 Connection Module

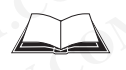

The function of the "Device Ready" and "Read Result" LEDs on the CLV490 when using the CMC400 as well as the remedy for error messages are described in the *CMC400 Operating Instructions* (order no. 8010002, German/English). **WEIGHT COMPANY ARE COMPANY ARE COMPANY ARE COMPANY ARE COMPANY AND ACCOMPANY AND ACCOMPANY AND ACCOMPANY AND ACCOMPANY AND MANY AND MANY AND MANY AND MANY AND MANY AND MANY AND MANY AND MANY AND MANY AND MANY AND MANY AN We consider the set of the set of the set of the set of the set of the CDB420/CDM490 Connection<br>
Module<br>
The function of the "Device Ready" and "Read Result" LEDs on the CLV490 when using the<br>
The function of the "Device COM. TWO WATER COMPANDING COMPANDING COMPANDING COMPANDING COMPANDING COMPANDING COMPANDING COMPANDING COMPANDING COMPANDING COMPANDING COMPANDING COMPANDING COMPANDING COMPANDING COMPANDING COMPANDING COMPANDING COMPANDI Module**<br> **Module**<br>
The function of the "Device Ready" and "Read Result" LEDs on the CLV490 when using the CMC400 as well as the remedy for error meassages are described in the CMC400 operating<br> *Mistuctions* (order no. 80 **Example for the "Device Ready" and "Read Result" LEDs on the CLV490 when using the function simella stretched for error messages are described in the CMC400 Operating structions (order no. 8010002, German/English).<br>
Be al WAGE DEVICED AT A WAND AND SECONATE COMPANY COMPANY COMPANY COMPANY COMPANY COMPANY COMPANY COMPANY COMPANY COMPANY COMPANY COMPANY COMPANY COMPANY COMPANY COMPANY COMPANY COMPANY COMPANY COMPANY COMPANY COMPANY COMPANY C** 

See also *[Chapter 10.3.1 Function of the external parameter memory, Page 10-35](#page-202-1)*. **Chapter 10.3.1 Function of the external parameter memory, Page 10-35.**<br>
Chapter 10.3.1 Function of the external parameter memory, Page 10-35.<br>
MATINITY AND MATINITY AND MANUSCOM.TW COM.TW .<br>
COM.TW MATINITY AND MANUSCOM.T ALVAN 1001.COM.TWORECORD

**WWW.100Y.COM.TW WWW.100Y.COM.TW WWW.100Y.COM.TW WWW.100Y.COM.TW WWW.100Y.COM.TW WWW.100Y.COM.TW**
## **Installation**

# 4.1 Installation sequence **ELV490 Bar Code Scanner<br>
CLV490 Bar Code Scanner<br>
<b>Installation**<br> **A**<br> **Installation**<br> **4.1 Installation sequered in the Unit of Scanner and All School of Community in the Unit of Scanner of All School of Scanner and Al**

- Change the language version of the laser warning label (if necessary)
- Select the mounting location for the CLV490 Operating Instructions<br>
CLV490 Bar Code Scanner<br> **WWW.100Y.COM.PUBLIC INStallation Sequence**<br> **4.1 Installation sequence**<br>
• Change the language version of<br>
• Select the mounting location for **COMPANY AND CONSUMING COMPANY AND CONSUMING COMPANY AND COMPANY AND COMPANY AND COMPANY AND COMPANY AND COMPANY AND COMPANY AND COMPANY AND COMPANY AND COMPANY AND COMPANY AND COMPANY AND COMPANY AND COMPANY AND COMPANY A COMPANY AND SURVEY COMPANY AND SURVEY COMPANY AND SURVEY COMPANY AND SURVEY COMPANY AND SURVEY COMPANY AND SURVEY COMPANY AND SURVEY COMPANY AND SURVEY COMPANY AND SURVEY COMPANY AND SURVEY COMPANY AND SURVEY COMPANY AND** Operating Instructions<br>
CLV490 Bar Code Scanner<br> **4.1 Installation sequence**<br>
• Change the language version of the laser<br>
• Select the mounting location for the CLV490<br>
• Mount the CLV490 and align the CLV490<br>
• Connect th
	- Mount the CLV490 and align the CLV490 with the bar code
	- Mount the CDB420 or CDM490 Connection Module
	- Connect the CLV490 to the CDB420 or CDM490 Connection Module
	- Adjust the CLV490 so that it is in line with the bar code
	- Mount the reading pulse sensor for external triggering the reading pulse
	- Option with event-controlled dynamic focus control: mount the sensors for detecting the object distance Operating Instructions<br>
	CLV490 Bar Code Scanner<br>
	4.1 Installation sequence<br>
	• Change the language version of the laser way<br>
	• Select the mounting location for the CLV490<br>
	• Mount the CLV490 and align the CLV490 Connection<br> **ELV490 Bar Code Scanner<br>
	4.1 Installation<br>
	4.1 Installation sequence<br>
	• Change the language version of the laser warni<br>
	• Select the mounting location for the CLV490<br>
	• Mount the CLV490 and align the CLV490 with the CMASI** Operating Instructions<br>
	CLV490 Bar Code Scanner<br>
	4.1 Installation sequence<br>
	• Change the language version of the laser warming is<br>
	• Select the mounting location for the CLV490<br>
	• Mount the CLV490 and align the CLV490 and Operating Instructions<br>
	CLV490 Bar Code Scanner<br>
	4.1 Installation sequence<br>
	• Change the language version of the laser warning labe<br>
	• Select the mounting location for the CLV490<br>
	• Mount the CLV490 and align the CLV490 wi **CLV490 bar Code Scanner**<br> **CLV490 Bar Code Scanner**<br> **WWW.100Y.COM.TW PRESS (NORTHER)**<br> **CLV490** Bar Code The LAND of Select the mounting location for the clx490<br>
	• Select the mounting location for the CLV490<br>
	• Mount the **EXABIDATION 100Y.COM.TW 
	COM.TW 
	COM.TW 
	COM.TW 
	COM.TW 
	COM.TW 
	COM.TW 
	COM.TW 
	COM.TW 
	COM.TW 
	COM.TW 
	COM.TW 
	COM.TW 
	COM.TW 
	COM.TW 
	COM.TW 
	COM.TW 
	COM.TW 
	COM.TW 
	COM.TW 
	COM.TW 
	COM.TW 
	COM.TW 
	COM.TW 
	COM.TW 
	COM.**

Note Don't open the device. The warranty will be forfeited if the device is opened.

## 4.2 Preparations

## 4.2.1 Required components

• CLV490 Bar Code Scanner

## <span id="page-36-0"></span>4.2.2 Required accessories

• SICK mounting bracket for the CLV490: depending on the order, angle bracket no. 2013824, articulated bracket no. 2018435, angle bracket no. 2022996, or quickclamping device no. 2016110 with securing material for the CLV490  $-$  or  $-$ **Example 2008**<br> **WALL Installation sequence**<br>
• Change the language version of the laser warning label (if necessities the mounting location for the CLV490<br>
• Mount the CDB420 or CDM490 Connection Module<br>
• Comet the CLV49 **MWW.100Y.COM.**<br>
Select the mounting location for the cLV490 with the bar code<br>
Select the mounting location for the CLV490 with the bar code<br>
Mount the CLV490 and align the CLV490 with the bar code<br>
Mount the CDB420 or CD WWW.100Y.COM.<br>
Comage the language version of the CLV490<br>
Mount the CLV490 and align the CLV490 with the bar code<br>
Mount the CD420 or CDM490 comection Module<br>
Mount the CHV490 and align the CLV490 with the bar code<br>
Mount WWW.100Y.COM.<br>
Wount the CLV490 and align the CLV490<br>
Mount the CLV490 and align the CLV490 with the bar code<br>
Mount the CB420 or CDM490 Comnection Module<br>
Mount the reading pulse<br>
Mount the reading hydrosophic CLV490 so t Mount the CLV490 and align the CLV490 with the bar code<br>
Mount the CDB420 or CDM490 Connection Module<br>
Connect the CLV490 so that it is in line with the bar code<br>
Mount the reading pulse<br>
Mount the reading collections<br>
Mou COMENT WARRENT COMPUTER CONTRACT COMPUTER COMPUTER CONTRACT COMPUTER COMPUTER COMPUTER COMPUTER COMPUTER COMPUTER COMPUTER COMPUTER COMPUTER COMPUTER COMPUTER COMPUTER COMPUTER COMPUTER COMPUTER COMPUTER COMPUTER COMPUTER Adjust the CLV490 so that it is in line with the bar code<br>
wholo with evending pulse<br>
could of whare conserved to conserve the reading the reading pulse<br>
mount the sensors for detecting the object distance<br>
Note Don't open • Option with event-controlled dynamic focus control:<br> **Works Don't open the device. The warranty will be forfelted if the device is opened.**<br> **Works Weighted components**<br>
4.2. **Preparations**<br>
4.2. **Required componen Note Don't open the sensors for detecting the object distance<br>
<b>WALL Required components**<br>
4.2. **Required accessories**<br>
• CLV490 Bar Code Scanner<br>
• CLV490 Bar Code Scanner<br>
• CLV490 are COde Scanner<br>
• SICK mounting brac **A2 Preparations**<br> **WWW.100Y.COM.TW <br>
22 Required components<br>
C.W490 Bar Code Scanner<br>
<b>WWW.100Y.COM.TW <br>
22 Required accessories**<br>
12 Required accessories<br>
12 Required accessories<br>
2020Y.COM.TW <br>
2020Y.COM.TW <br>
2020Y.COM. **Example 100**<br> **WAVER THE AND CONSIST AND CONSIST AND CONSIST AND CONSIST AND CONSIST AND CONSIST AND CONSIST AND CONSIST AND CONSIST AND CONSIST AND CONSIST AND CONSIST AND CONSIST AND CONSIST AND CONSIST AND CONSIST AND EXAMPLE 100YAL AND StarCode Scanner**<br>
We conside the CLV490: depending on the order, angle bracket<br>
mo. 2013824, articulated bracket no. 2018435, angle bracket no. 2022996, or quide-<br>
denpity device no. 2015110 with secur **Example the state of the CLV490** the comparison of the comparing the state of the CLV490 of the CLV490 of the CLV490 of the CLV490 of the CLV490 of the CLV490 of the CLV490 of the CLV490 of the CLV490 of the CLV490 of the ■ SICK mounting bracket for the CLV490. depending on the order, angle bracket<br>
mo. 2018324, articulated bracket ino. 2018435, angle bracket ino. 2022996, or quick-<br>
clamping device in a 2018110 with securing material for

Alternatively, if the bracket is supplied by the user

- Stable mounting device that allows the alignment of the CLV490 to be varied in the x and y axes. The weight of the CLV490 (line scanner) is 1.5 kg (3.3 lb) and 2.2 kg (4.84 lb) as a line scanner with oscillating mirror.
- 2 screws M6 for the CLV490. The screw length depends on the wall thickness of the bracket used. Depth of engagement in CLV490 max. 7 mm (0.28 in) from housing surface.
- CDB420 or CDM490 Connection Module (not included in the scope of supply of the CLV490)
- Reading pulse sensor for external reading pulse triggering, e. g. photoelectric reflex switch/ photoelectric proximity switch (not included in the scope of supply of the CLV490) **Pro. 2018420 or CDA100 Completed tracket from 2018435, angle bracket no. 2022996, or quick-<br>
<b>Complete** complete the complete of the CLV490<br> **We tracket is supplied by the user**<br> **We have the second tracket is supplied by Example 1**<br> **We all the standard with the standard and we set to the CLV490 to be varied in the<br>
Standard with standard with of the CLV490 (line scanner) is 1.5 kg (3.3 lb) and 2.2 kg<br>
(4.84 lb) as a line scanner with os** wierenwirey, in the brackets is supplied of the CLV490 to the same of the CLV490 to be varied in the x and y axes. The weight of the CLV490 (line scanner) is 1.5 kg (3.3 lb) and 2.2 kg (4.84 lb) as a line scanne with osc X and y axes. The weight of the CLV490 (line scanner) is 1.5 kg (3.3 lb) and 2.2 kg<br>
(4.84 lb) as a line scanner with oscillating mirror.<br>
2 screws M6 for the CLV490. The screw length depends on the wall thickness of the<br> Provided to the CLV490. The screw length depends on the wall thickness of the bracket used. Depth of engagement in **CLV490 max. 7 mm (0.28 in)** from housing<br>
surface.<br>
WHO CDH420 COM490 Connection Module (not included in bracket used. Depth of engagement in **CLV490 max. 7 mm (0.28 in)** from housing<br>surface.<br>CDB420 or CDM490 Connection Module (not included in the scope of supply of<br>the CLV490)<br>**We come the example of the standard pulse trig** ■ CDB420 or CDM490 Connection Module (not included in the scope of supply of<br>
the CLV490)<br>
■ Reading pulse sensor for external reading pulse triggering, e. g, photoelectric reflex<br>
switch/photoelectric proximity switch (n **Example Sensor for external reading pulse triggering, e. g. photoelectric reflex**<br>switch/ photoelectric proximity switch (not included in the scope of supply of the<br>CLV490)<br>Option with event-controlled dynamic focus contr
	- Option with event-controlled dynamic focus control: sensors for detecting the object distance, e. g. photoelectric reflex switches/photoelectric proximity switches (not included in the scope of supply of the CLV490) Witch/ photoelectric proximity switch (not included in the scope of supply of the<br>2LV490)<br>photon with event-controlled dynamic focus control: sensors for detecting the object<br>distance, e. g. photoelectric reflex switches/p on with event-controlled dynamic focus control: sensors for detecting the object<br>ance, e. g. photoelectric reflex switches/photoelectric proximity switches (not<br>died in the scope of supply of the CLV490)<br>onally for interna
	- Optionally for internal tracking: an incremental encoder (not included in the scope of supply of the CLV490) **E**, **e. g. y Multimage of supply of the CLV490)**<br>ally for internal tracking: an incremental encoder (not included in the scope of<br>of the CLV490)<br>**equired auxiliary parts**<br>ws M6 for securing the SICK mounting bracket

## 4.2.3 Required auxiliary parts

- 2 screws M6 for securing the SICK mounting bracket to the base. The screw length depends on the wall thickness of the base. For internal tracking: an incremental encoder (not included in the scope of<br> **Me CLV490)**<br> **We deviating parts**<br>
M6 for securing the SICK mounting bracket to the base. The screw length<br>
in the wall thickness of the base.<br> **Example 100Y.COM.**<br>
The wall thickness of the base.<br>
The screw length<br>
arning labels (if necessary)<br>
Auto Ident · Germany · All rights reserved<br>
Auto Ident · Germany · All rights reserved<br>
All **Auto Ident · Community · Al**
- Set of laser warning labels (if necessary)
- Tool

- Measuring tape (up to 3 m (118.2 in)) Chapter 4<br>
Maximum **Chapter 4**<br>
WWW.100Y.COM.<br> **Weasuring tape (up to 3 m (11<br>
Protractor**<br> **4.2.4 Replacing the laser warm**<br> **Expressed the CB/LIS loc** 
	- **Protractor**

## 4.2.4 Replacing the laser warning label

If necessary, replace the GB/US laser warning label with the required language (*[Fig. 4-1](#page-37-0)*). The device is delivered with a set of laser warnings in: Chapter 4<br>
Weasuring tape (up to 3 m (118.2<br>
Protractor<br>
Measuring tape (up to 3 m (118.2<br>
Protractor<br>
Measuring tape (up to 3 m (118.2<br>
Protractor<br>
Fine device is delivered with a set of las<br>
The device is delivered with Chapter 4<br>
Ward **Communistant Installation**<br>
Ward Communistant Communistance (up to 3 m (118.2 in)<br>
Protractor<br>
The device is delivered with a set of laser<br>
The device is delivered with a set of laser<br>
Communistance the GB Chapter 4<br>
Massacring tape (up to 3 m (118.2 in)<br>
Protractor<br> **Weasuring tape (up to 3 m (118.2 in))**<br>
Protractor<br> **Weasuring the laser warning label<br>
If necessary, replace the GB/US laser warning<br>
The device is delivered** Chapter 4<br> **Installation**<br>
Weasuring tape (up to 3 m (118.2 in))<br>
Protractor<br>
4.2.4 Replacing the laser warning label<br>
If necessary, replace the GB/US laser warning label<br>
The device is delivered with a set of laser warnin

- German/US laser warning and
- French/US laser warning

See also *[Chapter 2.3 General safety instructions and protection measures, Page 2-2.](#page-19-0)*

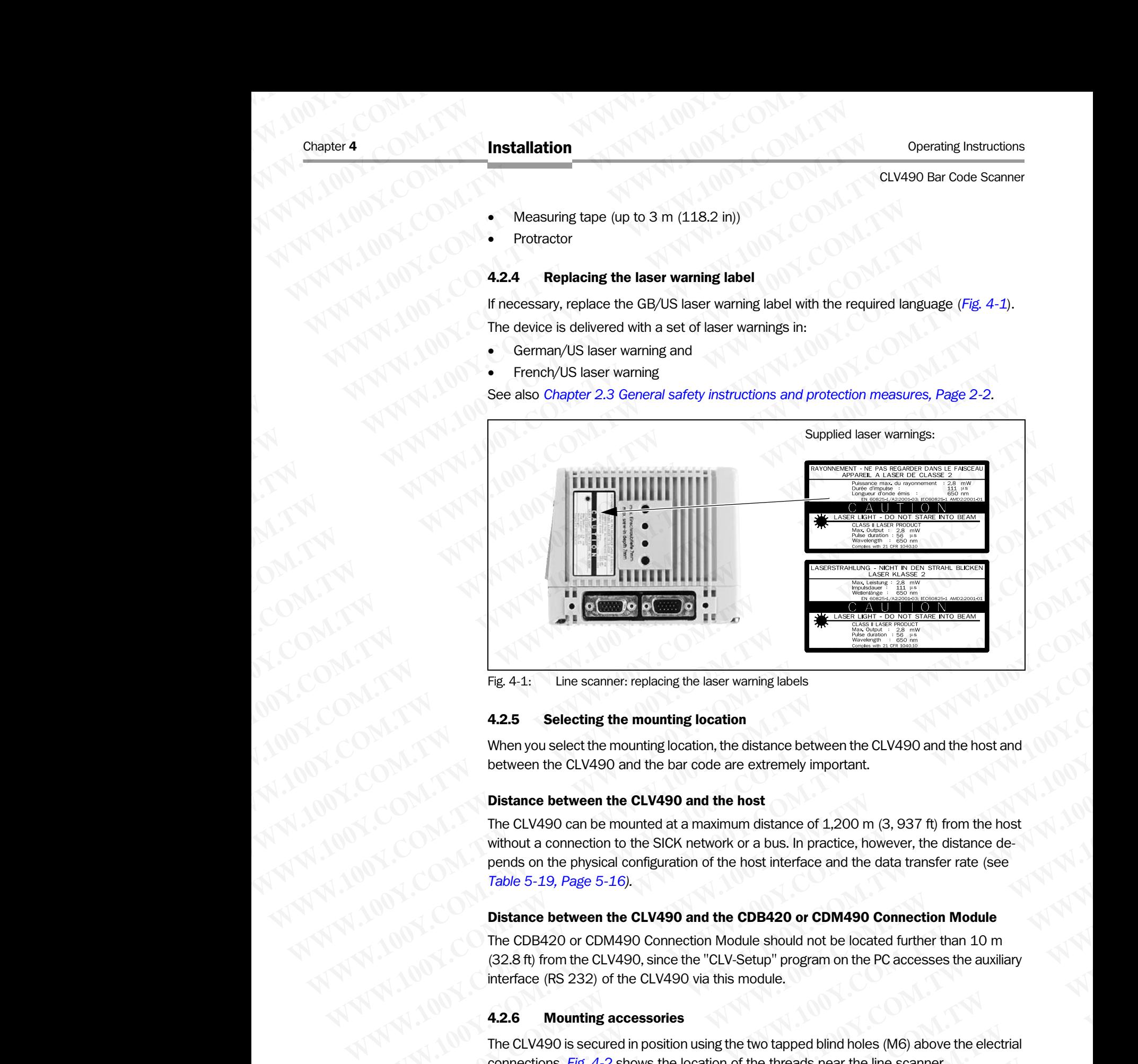

<span id="page-37-0"></span>Fig. 4-1: Line scanner: replacing the laser warning labels

## 4.2.5 Selecting the mounting location

When you select the mounting location, the distance between the CLV490 and the host and between the CLV490 and the bar code are extremely important.

## Distance between the CLV490 and the host

The CLV490 can be mounted at a maximum distance of 1,200 m (3, 937 ft) from the host without a connection to the SICK network or a bus. In practice, however, the distance depends on the physical configuration of the host interface and the data transfer rate (see *[Table 5-19, Page 5-16](#page-65-0)).* **Fig. 4-1:** Line scanner replacing the laser warning labels<br> **4.2.5** Selecting the mountting location<br>
When you select the mountting location, the distance between the CLV490 and the host and<br>
between the CLV490 and the b **Eig.** 4-1: Line scanner: replacing the laser warning labels<br> **4.2.5 Selecting the mounting location**, the distance between the CLV490 and the host and<br>
between the CLV490 and the bar code are extremely important.<br> **Dista 4.2.5 Selecting the mounting location**<br>When you select the mounting location, the distance between the CLV490 and the host and<br>between the CLV490 and the bar code are extremely important.<br>**Distance between the CLV490 and** When you select the mounting location, the distance between the CLV490 and the host and between the CLV490 and the bar code are extremely important.<br> **Distance between the CLV490 and the host**<br>
The CLV490 can be mounted a between the CLV490 and the bar code are extremely important.<br>
The CLV490 and the host<br>
The CLV490 and the host<br>
The CLV490 and the host<br>
Without a connection to the SICK network or a bus. In practice, however, the distance **Distance between the CLV490 and the host**<br>The CLV490 and be mounted at a maximum distance of 1,200 m (3, 937 ft) from the host<br>without a connection to the SICK network or a bus. In practice, however, the distance de-<br>pend **Without a connection to the SICK nework or a bus. In practice, however, the distance depends on the physical configuration of the host interface and the data transfer rate (see practice). Table 5-19, Page 5-15).<br>
<b>Distanc** 

## Distance between the CLV490 and the CDB420 or CDM490 Connection Module

The CDB420 or CDM490 Connection Module should not be located further than 10 m (32.8 ft) from the CLV490, since the "CLV-Setup" program on the PC accesses the auxiliary interface (RS 232) of the CLV490 via this module.

## 4.2.6 Mounting accessories

The CLV490 is secured in position using the two tapped blind holes (M6) above the electrial connections. *Fig. 4-2* shows the location of the threads near the line scanner. The dimensions of the CLV490 housing are shown in *Fig. 9-1, Page 9-4 to Fig. 9-2*. **Endo on the prysical computation of the nost interacte and the data transfer rate (see<br>
<b>Weble 5-19, Page 5-16).**<br> **Weble the CLV490 and the CDB420 or CDM490 Connection Module**<br> **WEB420 or CDM490 Connection Module**<br> **WEB4 EXAMPLE COMPRESS AND SOMETHER COMPRESS AND SOMETHER AND SOMETHER AND COMPRESS AND STUDIES AND STUDIES AND STUDIES AND STUDIES AND STUDIES AND STUDIES AND STUDIES AND STUDIES AND STUDIES (NS) above the electricity of the C WEBSTARE COMPOSE COMPOSE THE COMPOSE COMPOSE COMPOSE COMPOSE COMPOSE COMPOSE COMPOSE COMPOSE COMPOSE COMPOSE COMPOSE COMPOSE COMPOSE COMPOSE COMPOSE COMPOSE COMPOSE COMPOSE COMPOSE COMPOSE COMPOSE COMPOSE COMPOSE COMPOSE WWW.100Y.COM.**<br> **WE COMAND ON THE CONSIDERATION COMPUTER CONSIDERATION** COMPUTER SCRIP (MG) above the electric or the threads near the line scanner.<br>
SCRIP 4-2 shows the location of the threads near the line scanner.<br>
SCR **whing accessories**<br>
secured in position using the two tapped blind holes (M6) above the electrial<br>
ig. 4-2 shows the location of the threads near the line scanner.<br>
so of the CLV490 housing are shown in Fig. 9-1, Page 9-4 Experience in position using the two tapped blind holes (M6) above the electrial<br>
4-2 shows the location of the threads near the line scanner.<br>
f the CLV490 housing are shown in Fig. 9-1, Page 9-4 to Fig. 9-2.<br>
100Y.COM.TW **EXAMPLE IN A Shows the location of the threads near the line scanner.**<br> **WE CLV490** housing are shown in Fig. 9-1, Page 9-4 to Fig. 9-2.<br>
<br> **WE COMAND IN A SHOW AND A SHOW AND A SHOW AND A SHOW AND A SHOW AND A SHOW AND A** 

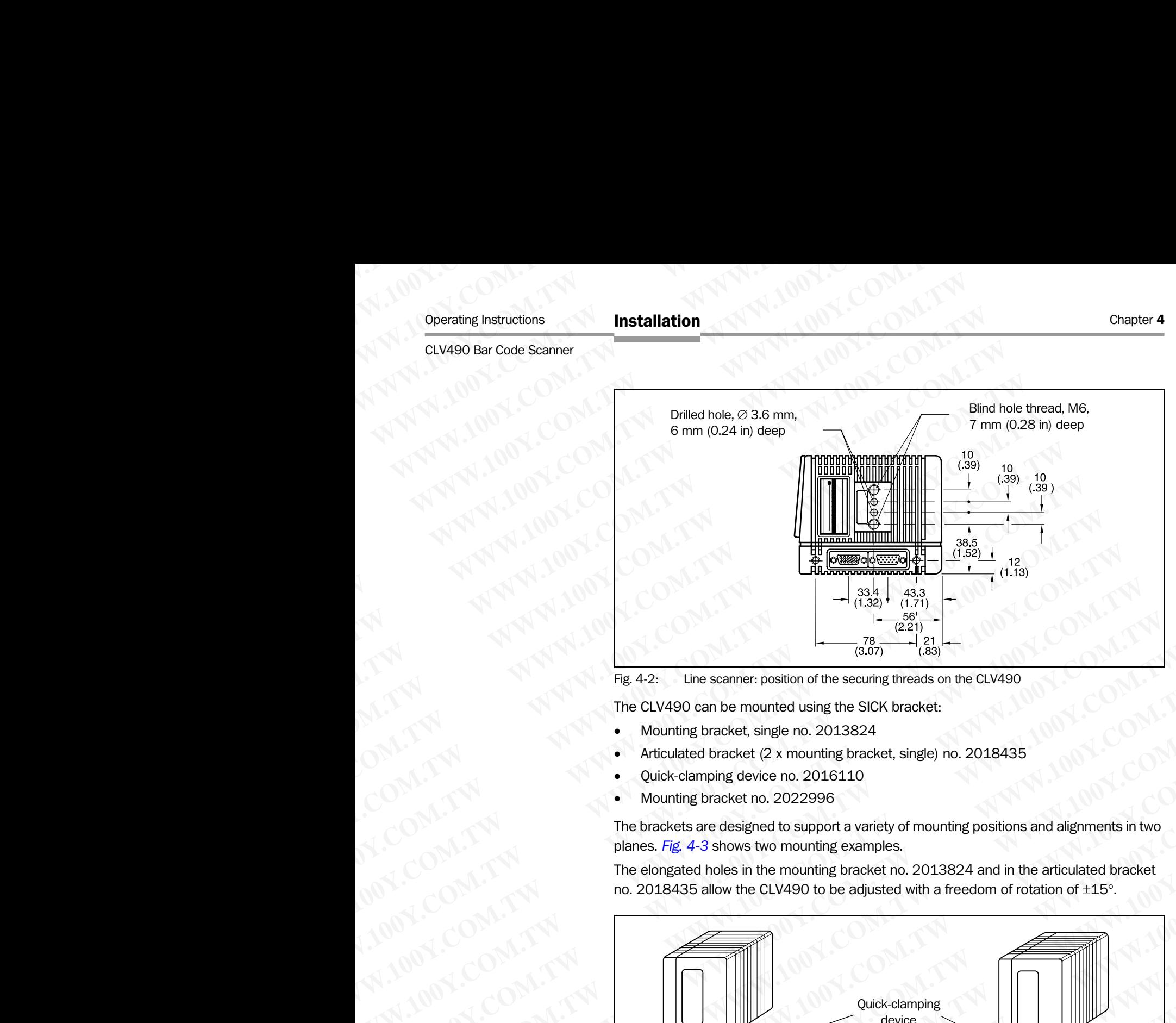

<span id="page-38-0"></span>Fig. 4-2: Line scanner: position of the securing threads on the CLV490

The CLV490 can be mounted using the SICK bracket:

- Mounting bracket, single no. 2013824
- Articulated bracket (2 x mounting bracket, single) no. 2018435
- Quick-clamping device no. 2016110
- Mounting bracket no. 2022996

The brackets are designed to support a variety of mounting positions and alignments in two planes. *Fig. 4-3* shows two mounting examples.

The elongated holes in the mounting bracket no. 2013824 and in the articulated bracket no. 2018435 allow the CLV490 to be adjusted with a freedom of rotation of ±15°.

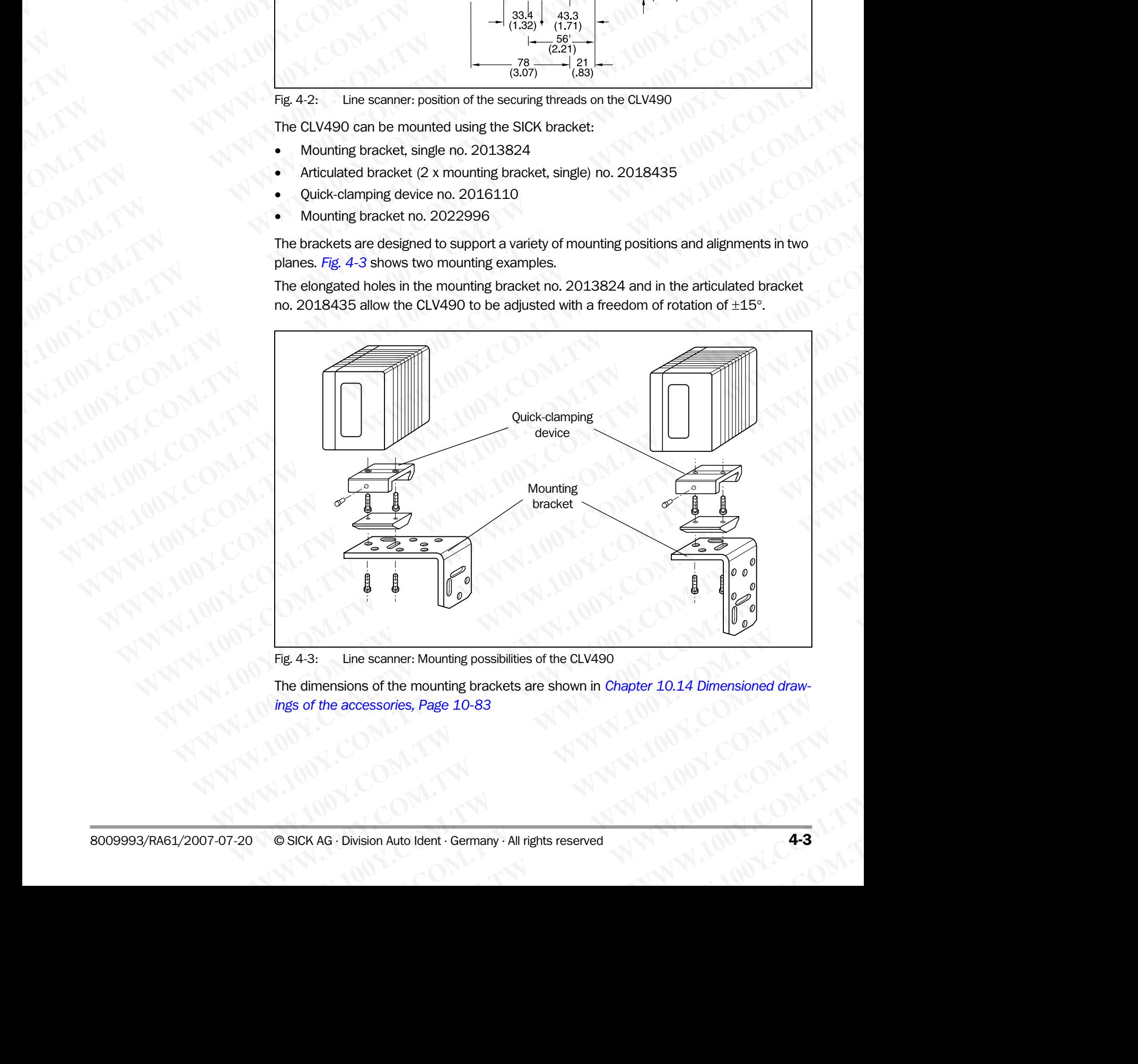

<span id="page-38-1"></span>Fig. 4-3: Line scanner: Mounting possibilities of the CLV490

The dimensions of the mounting brackets are shown in *Chapter 10.14 Dimensioned drawings of the accessories, Page 10-83* **WWW.100Y.COM.Phone Science Accounting possibilities of the CLV490**<br> **Sof the mounting brackets are shown in Chapter 10.14 Dimensioned draw-**<br> **WWW.100Y.COM.TW RESPONSI**<br>
Sion Auto Ident . Germany . All rights reserved<br>
<br> **Exhibit medining brackets are shown in Chapter 10.14 Dimensioned draw-**<br>ories, Page 10-83<br> **WWW.100Y.COM.TW PRESERVED AND PRESERVED AND PRESERVED AND PRESERVED AND PRESERVED AND PRESERVED ASSAULT PRESERVED AND PRESERVED A** 

## 4.2.7 Distance between the CLV490 and the object

## Basic alignment between the CLV490 and the bar code

Depending on the application, the line scanner or line scanner with oscillating mirror versions of the CLV490 is used. *[Fig. 4-4](#page-39-0)* shows how the device is aligned with the bar code on the object for each of the two scanning methods. Chapter 4<br>
Music alignment between the CL<br>
Basic alignment between the CL<br>
Depending on the application, the line<br>
of the CLV490 is used. Fig. 4-4 sho Chapter 4<br>
Mustallation<br>
100Y.COM<br>
2.2.7 Distance between the CLV49<br>
Basic alignment between the CLV49<br>
Depending on the application, the line s<br>
of the CLV490 is used. Fig. 4-4 shows<br>
object for each of the two scanning m

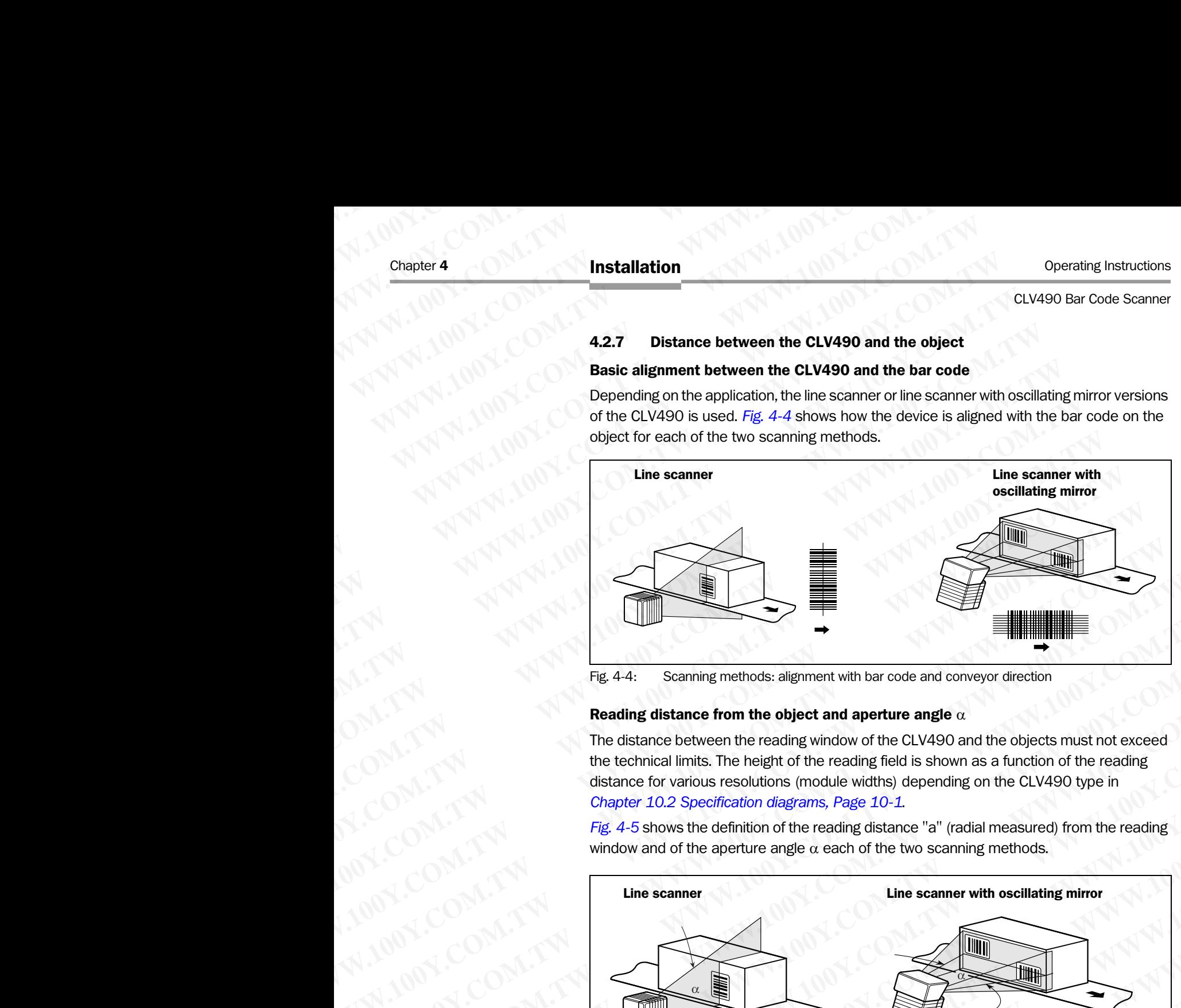

<span id="page-39-0"></span>Fig. 4-4: Scanning methods: alignment with bar code and conveyor direction

## Reading distance from the object and aperture angle  $\alpha$

The distance between the reading window of the CLV490 and the objects must not exceed the technical limits. The height of the reading field is shown as a function of the reading distance for various resolutions (module widths) depending on the CLV490 type in *[Chapter 10.2 Specification diagrams, Page 10-1](#page-168-0)*.

*[Fig. 4-5](#page-39-1)* shows the definition of the reading distance "a" (radial measured) from the reading window and of the aperture angle  $\alpha$  each of the two scanning methods.

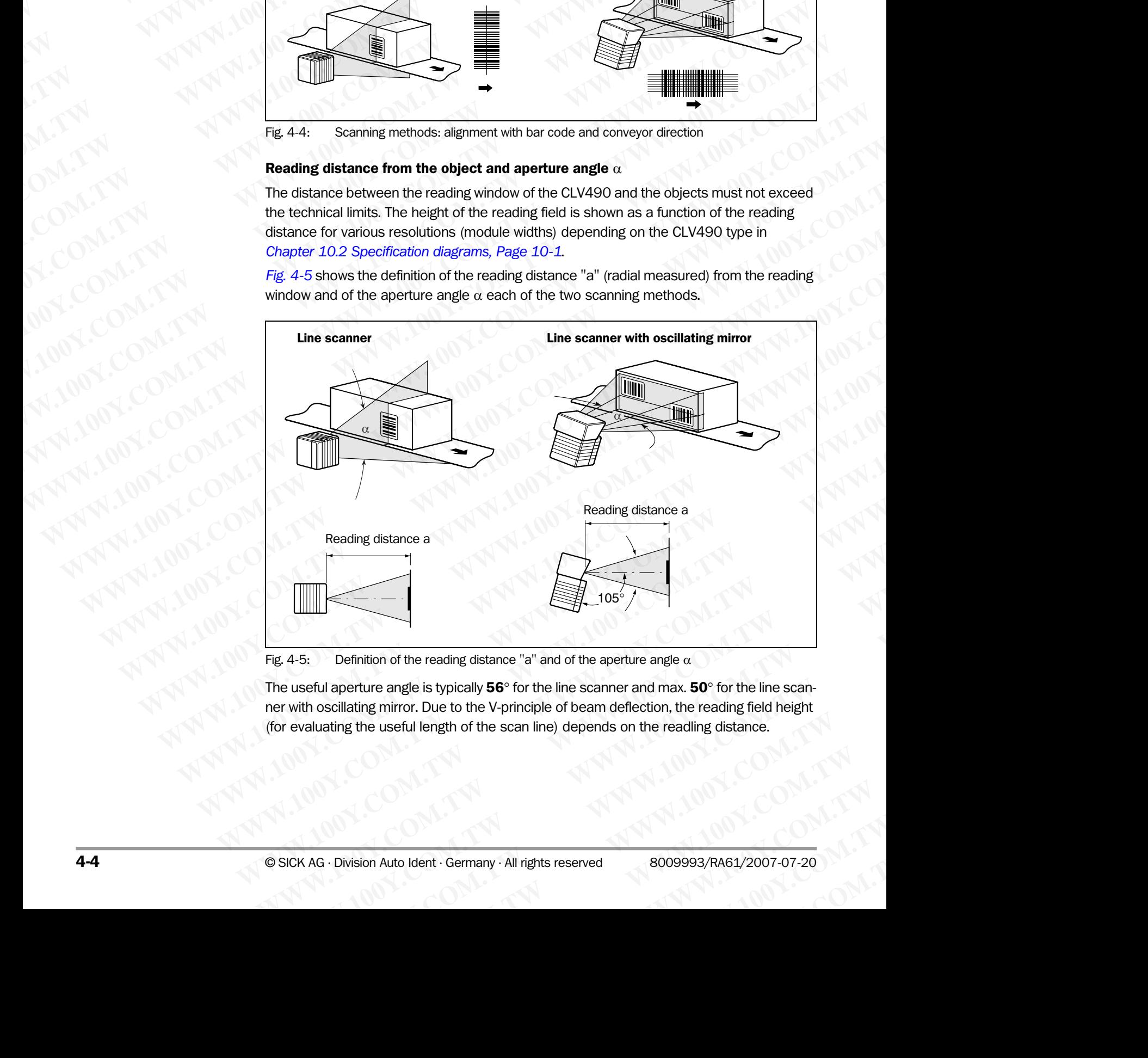

<span id="page-39-1"></span>Fig. 4-5: Definition of the reading distance "a" and of the aperture angle  $\alpha$ 

The useful aperture angle is typically 56 $\circ$  for the line scanner and max. 50 $\circ$  for the line scanner with oscillating mirror. Due to the V-principle of beam deflection, the reading field height (for evaluating the useful length of the scan line) depends on the readling distance. **Example 10** Finition of the reading distance "a" and of the aperture angle  $\alpha$ <br>
rture angle is typically 56° for the line scanner and max. 50° for the line scan-<br>
the useful length of the scan line) depends on the readi **Example is typically 56°** for the line scanner and max. **50°** for the line scanner and max. **50°** for the line scanner and max. **50°** for the line scanner is mirror. Due to the V-principle of beam deflection, the reading **Magnerist typically 56°** for the line scanner and max. 50° for the line scan-<br>
WHO WE WANTED TO be a main of the scan line) depends on the reading fistance.<br>
WHO WANTED TO be a main of the scan line) depends on the readin

## Angular alignment of the CLV490

The alignment of the CLV490 is optimum when the scan line travels over the bar code lines almost at a right angle (90°) (*Fig. 4-4*). All possible reading angles that can occur between the scan line and the bar code must be taken into consideration (*Fig. 4-6* and *[Table 4-1](#page-40-1)*). **ELV490 Bar Code Scanner**<br> **ELV490 Bar Code Scanner**<br> **Angular alignment of the CLV490 is of almost at a right angle (90°) (Fig.<br>
the scan line and the bar code m** Operating Instructions<br>
CLV490 Bar Code Scanner<br> **Angular alignment of the CLV490**<br>
The alignment of the CLV490 is optir<br>
almost at a right angle (90°) (Fig. 4-<br>
the scan line and the bar code must

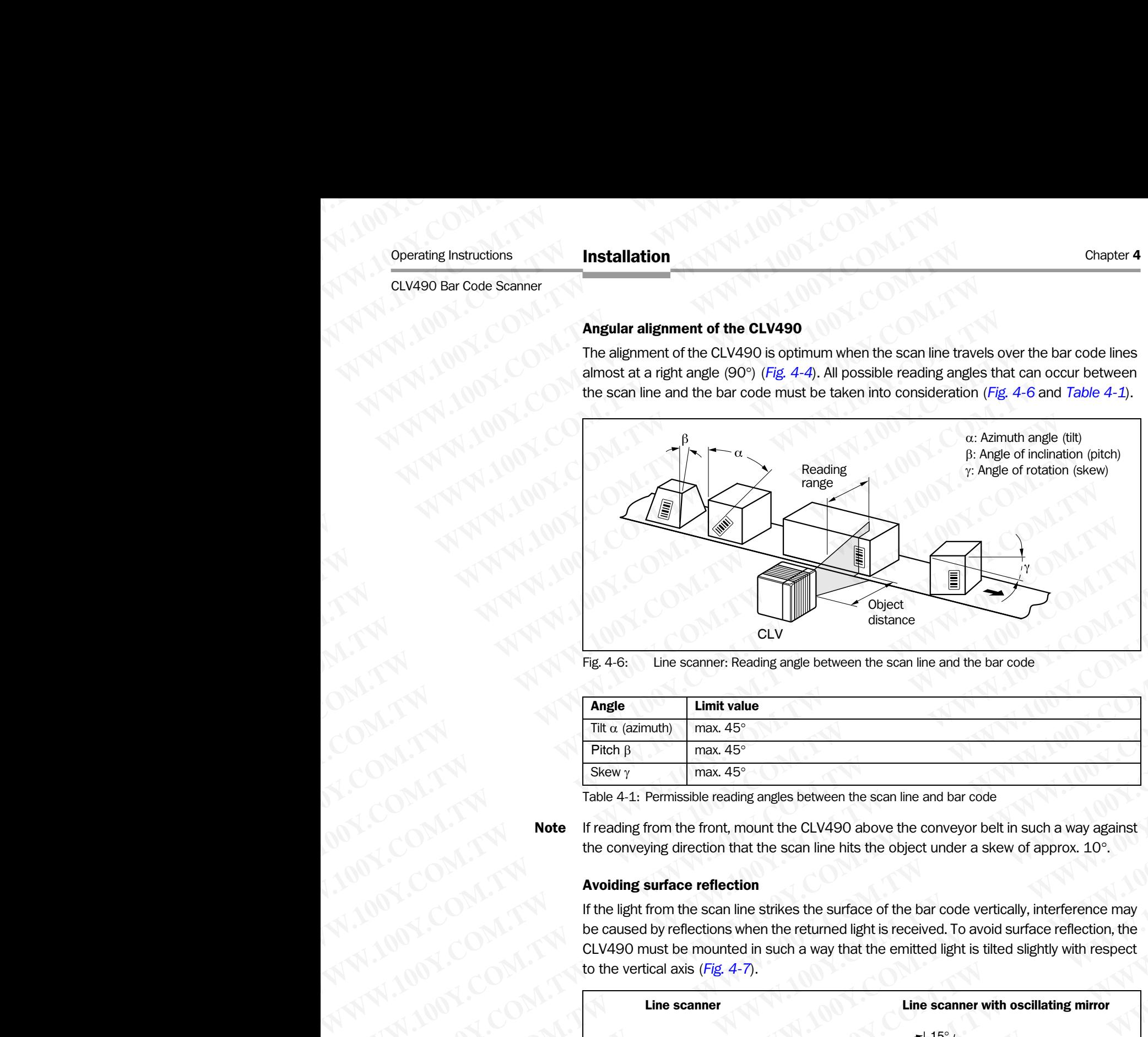

<span id="page-40-0"></span>Fig. 4-6: Line scanner: Reading angle between the scan line and the bar code

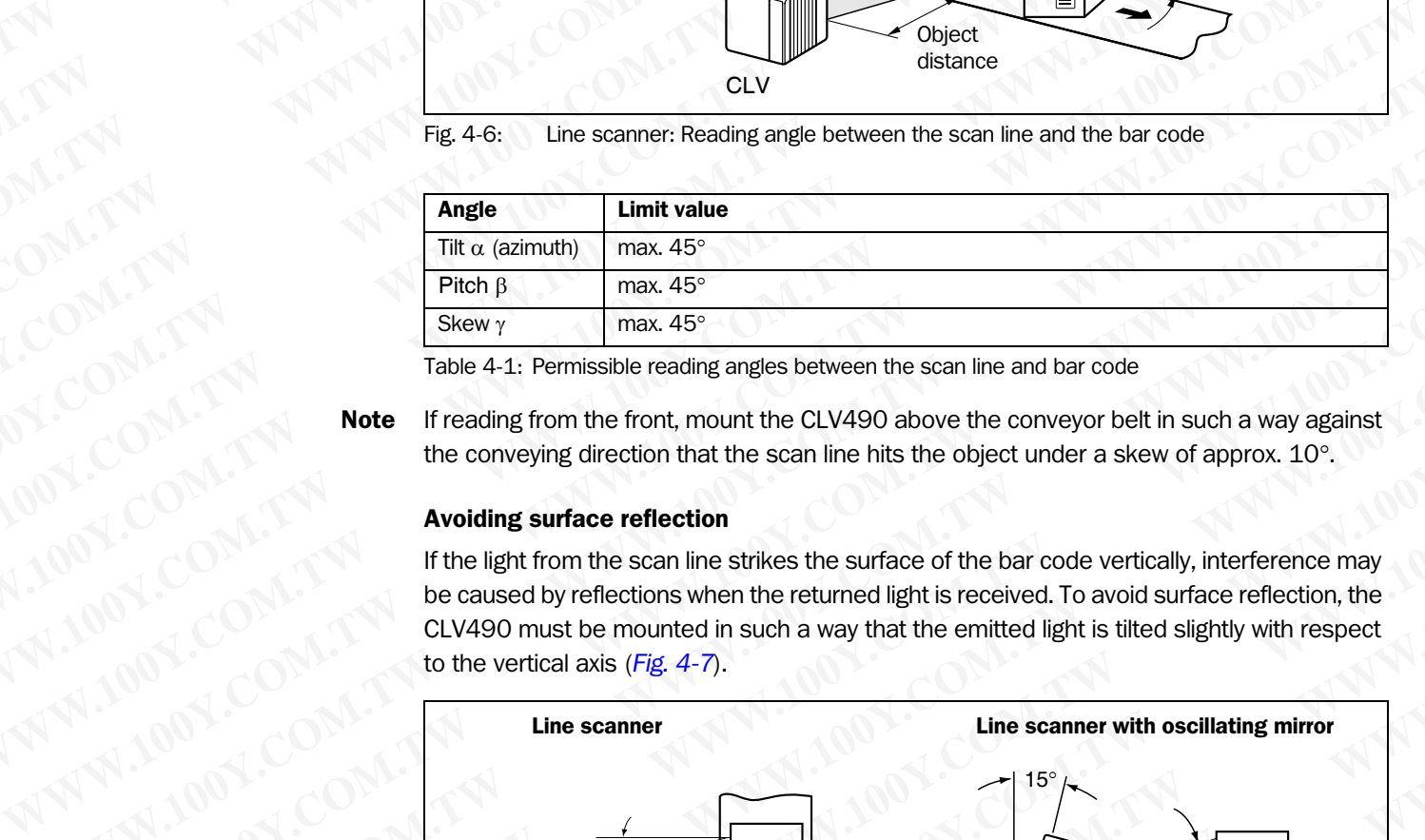

<span id="page-40-1"></span>Table 4-1: Permissible reading angles between the scan line and bar code

Note If reading from the front, mount the CLV490 above the conveyor belt in such a way against the conveying direction that the scan line hits the object under a skew of approx. 10°.

## Avoiding surface reflection

If the light from the scan line strikes the surface of the bar code vertically, interference may be caused by reflections when the returned light is received. To avoid surface reflection, the CLV490 must be mounted in such a way that the emitted light is tilted slightly with respect to the vertical axis (*Fig. 4-7*).

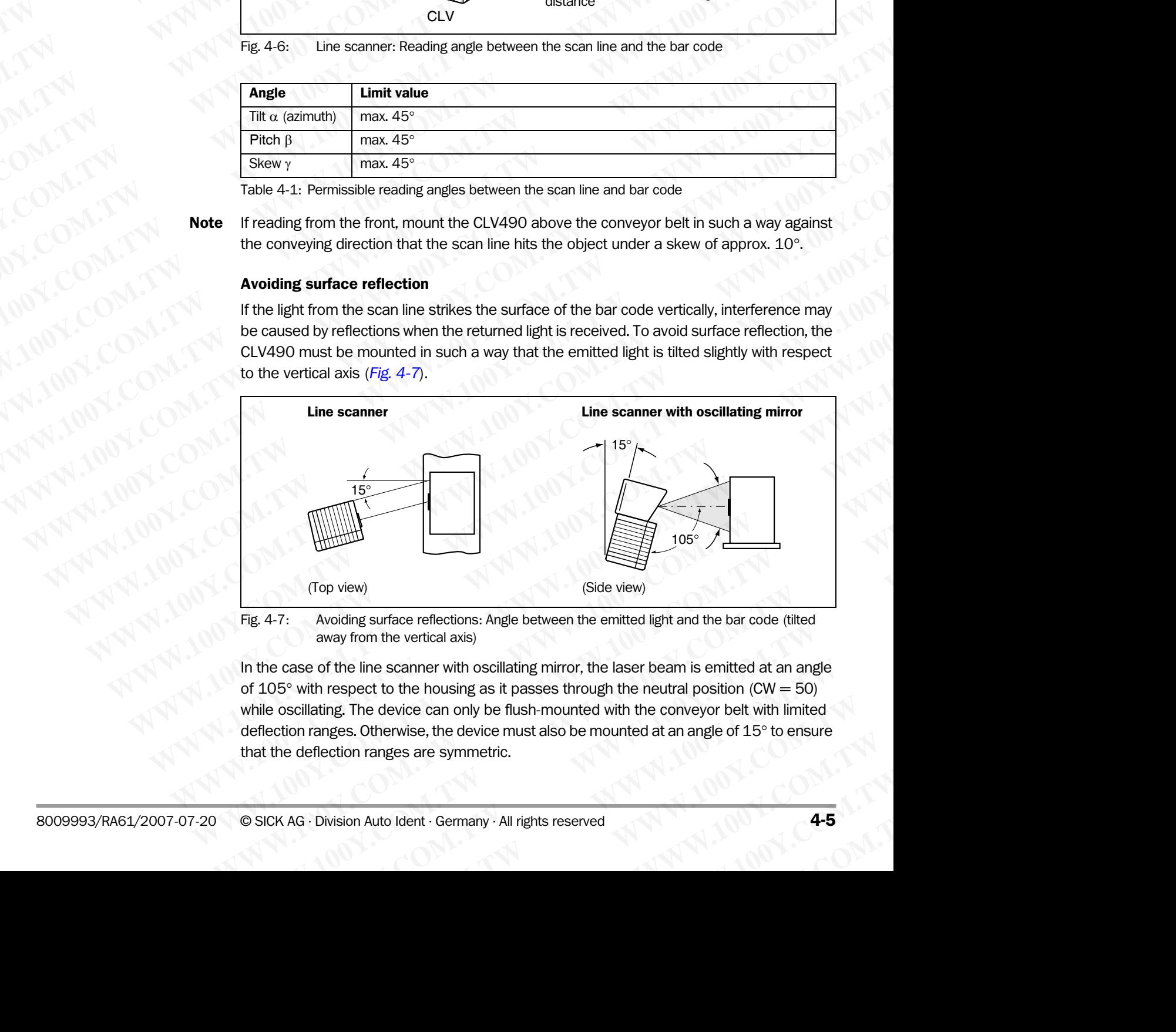

<span id="page-40-2"></span>Fig. 4-7: Avoiding surface reflections: Angle between the emitted light and the bar code (tilted away from the vertical axis)

In the case of the line scanner with oscillating mirror, the laser beam is emitted at an angle of 105 $\degree$  with respect to the housing as it passes through the neutral position (CW = 50) while oscillating. The device can only be flush-mounted with the conveyor belt with limited deflection ranges. Otherwise, the device must also be mounted at an angle of 15° to ensure that the deflection ranges are symmetric. From view) (Side view)<br>
Avoiding surface reflections: Angle between the emitted light and the bar code (tilted<br>
away from the vertical axis)<br>
of the line scanner with oscillating mirror, the laser beam is emitted at an ang Wew)<br>
Siding surface reflections: Angle between the emitted light and the bar code (tilted<br>
y from the vertical axis)<br>
the line scanner with oscillating mirror, the laser beam is emitted at an angle<br>
spect to the housing a **Example 2008** where the state of the basic state and the vertical axis)<br>
line scanner with oscillating mirror, the laser beam is emitted at an angle<br>
act to the housing as it passes through the neutral position (CW = 50)<br>

Note In oscillating mode with variable amplitude, the scan line must always sweep the neutral position (CW = 50). This means that oscillation is not possible in the range 60 CW to 80 CW, for example, but is possible in the range 40 CW to 80 CW. Chapter 4<br>
Model Chapter 1<br>
When **Installation**<br>
Model In oscillating mode with variable am<br>
position (CW = 50). This means that<br>
for example, but is possible in the ra<br>
4.2.8 Count direction of the re Chapter 4<br>
Mote In oscillating mode with variable amplitudes<br>
Note In oscillating mode with variable amplitudes<br>
Facture 100Y.<br>
We also for example, but is possible in the range<br>
Explanation The CLV490 can scan and decode Chapter 4<br> **WATER In scillation**<br>
Note In oscillating mode with variable amplitude<br>
position (CW = 50). This means that oscillating for example, but is possible in the range 4<br>
4.2.8 **Count direction of the reading**<br> **Expl** Chapter 4<br> **Water Archives in and Schemel Archives and Schemel Archives and Archives and Archives and Archives in the range 40 C<br>
4.2.8 Count direction of the reading ang<br>
Explanation The CLV490 can scan and decode several** Chapter 4<br> **Mote** In oscillating mode with variable amplitude, the sposition (CW = 50). This means that oscillation is<br>
for example, but is possible in the range 40 CW<br>
4.2.8 Count direction of the reading angle<br>
Explanati Chapter 4<br>
Chapter 4<br>
Which is not all attion<br>
moscillattion<br>
moscillattion<br>
moscillattion (CW = 50). This means that oscillation is not<br>
for example, but is possible in the range 40 CW to 8<br>
4.2.8<br> **Explanation** The CLV49 Chapter 4<br> **Chapter 4**<br> **Mote** In oscillating mode with variable amplitude, the scan line<br>
position (CW = 50). This means that oscillation is not po<br>
for example, but is possible in the range 40 CW to 80 to<br> **4.2.8 Count** Chapter 4<br>
Works In oscillating mode with variable amplitude, the scan line m<br>
position (CW = 50). This means that oscillation is not position<br>
for example, but is possible in the range 40 CW to 80 CW.<br> **4.2.8 Count direct Chapter 4**<br>
Which in socillating mode with variable amplitude, the scan line must<br>
position (CM = 50). This means that oscillating through the scan line must<br>
for example, but is possible in the range 40 GW to 80 CW.<br> **4.** 

## 4.2.8 Count direction of the reading angle RA and code angle CW

**Explanation** The CLV490 can scan and decode several bar codes with each read. In doing so, it determines the specific local reading diagnosis data for each bar code:

- The reading angle (RA value) of the center of the bar code within the scan line
- (Scanning method using the oscillating mirror) also the angle of deflection of the scan line (CW value) at which the center of the bar code is recorded

*Fig. 4-8* shows the count direction of the reading angle and code angle. In the case of the line scanner, the count direction of the reading angle is marked by a small triangle above the reading window.

By determining this data, the device can separate identical bar codes.

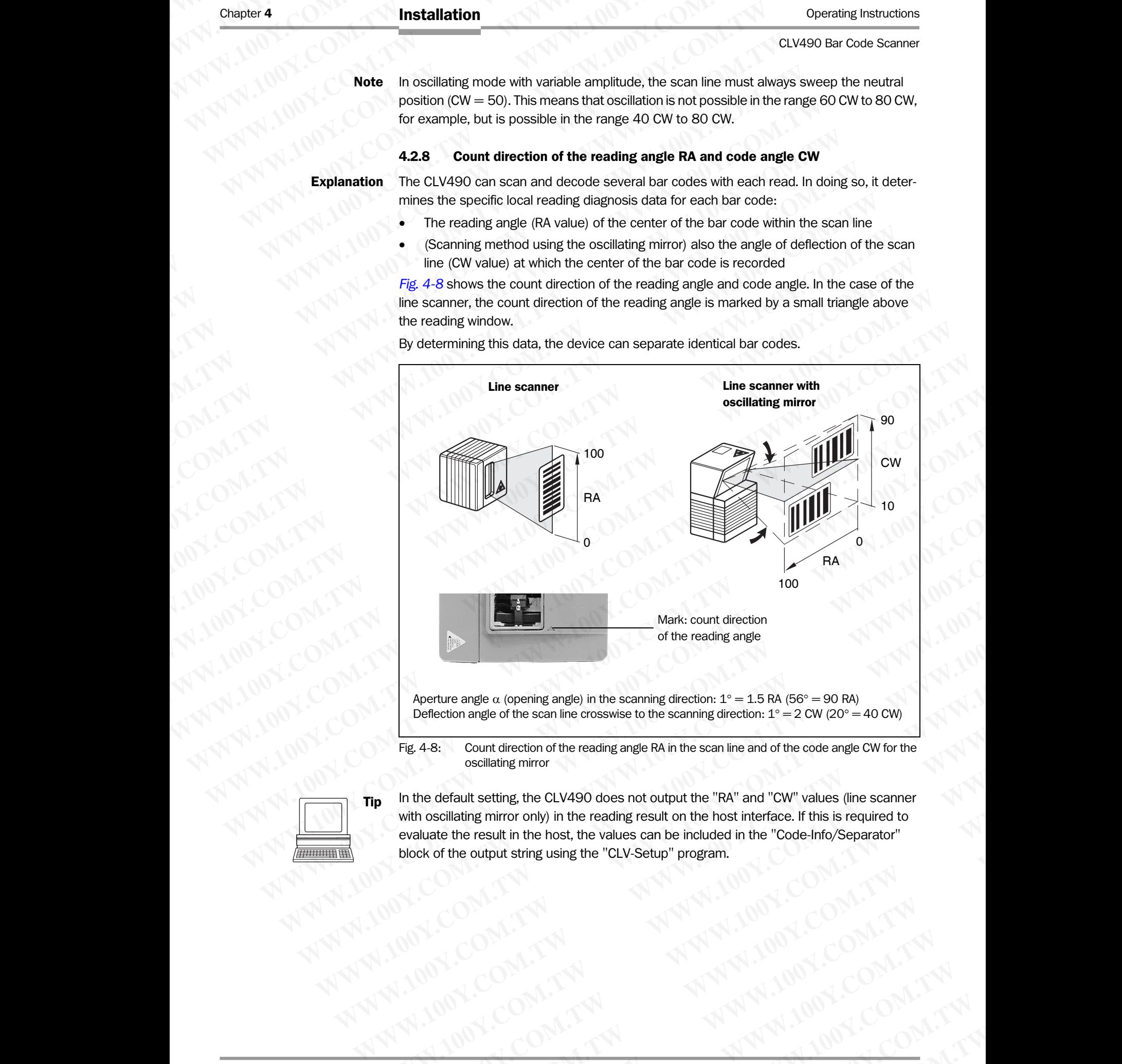

Deflection angle of the scan line crosswise to the scanning direction:  $1^{\circ} = 2$  CW (20° = 40 CW)

<span id="page-41-0"></span>Fig. 4-8: Count direction of the reading angle RA in the scan line and of the code angle CW for the oscillating mirror

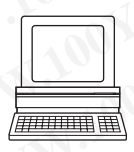

Tip In the default setting, the CLV490 does not output the "RA" and "CW" values (line scanner with oscillating mirror only) in the reading result on the host interface. If this is required to evaluate the result in the host, the values can be included in the "Code-Info/Separator" block of the output string using the "CLV-Setup" program. **Moeture angle at (opening angle) in the scanning direction: 1° = 1.5 RA (56° = 90 RA)**<br> **Deflection angle of the scanning comes to the scanning direction: 1° = 2 CW (20° = 40 CW)<br>
Fig. 4-8: Count direction of the reading Example consultant angle in the scanning direction.** 1° = 1.5 RA (56° = 90 RA)<br>
Deflection angle of the scan line crosswise to the scanning direction. 1° = 2 CW (20° = 40 CW)<br>
Fig. 4-8: Count direction of the reading rang **Deflection angle of the scan line crosswise to the scanning direction:**  $1^\circ = 2$  **CW (20° = 40 CW)<br>
<b>E** 4-8: Count direction of the reading angle RA in the scan line and of the code angle CW for the<br>
cosillating mirror<br>
the **Example 100 We are the CLV490 does not output the "RA" and "CW" values (line scanner of the cold and the CLV490 does not output the "RA" and "CW" values (line scanner was line interval with the reading merior of the outpu WWW.100Y.COM.TW <br>
WE COMAND COMPUT WARRENT SCHOOLS COMPUT WARRENT SCHOOLS COMPUT WARRENT SCHOOLS COMPUT WARRENT SCHOOLS COMPUTERS COMPUTERS COMPUTERS COMPUTERS COMPUTERS COMPUTERS COMPUTERS COMPUTERS COMPUTERS COMPUTERS C Example 100Y.1.1W**<br>
WWW.100Y.COM.TW <br>
Division Auto Ident Germany -All rights reserved<br>
By a souple of the common string using the "CLV-Setup" program.<br>
WAREN 100Y.COM.TW 100Y.COM.TW 100Y.COM.TW 100Y.COM.TW 100Y.COM.TW 10 **WHITAN AND COMPUTER ISSUE THAT AND TWO WATERS IN THE RESIDENT OF PROPERTING SEPARATOR AND THE WATER OF PROPERTING SEPARATOR COMPUTER ISSUE TO A RESIDENT OF PROPERTING SEPARATOR COMPUTER ISSUE TO A RESIDENT OF PROPERTING S** 

## Configuring the Code-Info/Separator:

- 1. Choose the DATA STRINGS tab.
- 2. Click the CODE-INFO/SEPARATOR field. The EDIT PARAMETER TFS dialog box is displayed. Operating Instructions<br>
CLV490 Bar Code Scanner<br>
Configuring the Code-Info/Sep<br>
1. Choose the DATA STRINGS tak<br>
2. Click the Code-INFo/SEPARATO<br>
The EDIT PARAMETER TFS dial
	- 3. In the list field, click the RA and/or CW parameters. RA and/or CW then appears in the top line. Operating Instructions<br>
	CLV490 Bar Code Scanner<br>
	Configuring the Code-Info/Separa<br>
	1. Choose the DATA STRINGS tab.<br>
	2. Click the CoDE-INFO/SEPARATOR fi<br>
	The EDIT PARAMETER TFS dialog t<br>
	3. In the list field, click the RA a Operating Instructions<br>
	CLV490 Bar Code Scanner<br>
	Configuring the Code-Info/Separator:<br>
	1. Choose the DATA STRINGs tab.<br>
	2. Click the CODE-INFO/SEPARATOR field.<br>
	The EDIT PARAMETER TFS dialog box<br>
	3. In the list field, clic Operating Instructions<br>
	CLV490 Bar Code Scanner<br>
	Configuring the Code-Info/Separator:<br>
	1. Choose the DATA STRINGS tab.<br>
	2. Click the CoDE-INFO/SEPARATOR field.<br>
	The EDIT PARAMETER TFS dialog box is com.<br>
	2. In the list fie
		- 4. Confirm your selections with OK.
		- 5. Download the data to the CLV490 by clicking  $\mathbb{R}$  in the toolbar. The DOWNLOAD PARAMETERS dialog box is then displayed.
		- 6. Confirm the dialog box by choosing PERMANENT. The CLV490 outputs the RA value and the CW value on the host interface for each bar code in the reading result. The values are displayed as a 3-digit number in the associated "Code-Info/Separator" block. Operating Instructions<br>
		CLV490 Bar Code Scanner<br>
		Configuring the Code-Info/Separator:<br>
		1. Choose the DATA STRINGS tab.<br>
		2. Click the CODE-INFO/SEPARATOR field.<br>
		The EDIT PARAMETER TFS dialog box is disp<br>
		3. In the list fie Operating Instructions<br>
		CLV490 Bar Code Scanner<br>
		Configuring the Code-Info/Separator:<br>
		1. Choose the DATA STRINGS tab.<br>
		2. Click the CooE-INFO/SEPARATOR field.<br>
		The EDIT PARAMETER TFS dialog box is display<br>
		3. In the is fi **CONTROVER INSTRUCTED IN A CONTROVER COMPUTER COMPUTER COMPUTER COMPUTER COMPUTER COMPUTER COMPUTER COMPUTER COMPUTER COMPUTER COMPUTER COMPUTER COMPUTER COMPUTER COMPUTER COMPUTER COMPUTER COMPUTER COMPUTER COMPUTER COMPU Operating Instructions**<br>
		CLV490 Bar Code Scanner<br>
		COMParing the Code-Info/Separator:<br>
		1. Choose the DATA STRINGS tab.<br>
		2. Click the RA and/or CW parameters.<br>
		The EDIT PARAMETER TFS dialog box is displayed.<br>
		3. In the list **ELV490 Bar Code Scanner**<br> **CLV490 Bar Code Scanner**<br> **CLV490 Bar Code Scanner**<br> **COM.TW PROGREM CODE THE DATA STRINGS SEARAODE.**<br>
		2. Click the CODE NH7O/SEPARAODE.<br>
		THE DOT PARAMETER TFS dialog box is displayed.<br>
		3. In th **Operating Instructions**<br> **CLV490 Bar Code Scanner**<br> **COMERGUING the Code-Info/Separators**<br> **L.** Choose the DATA STRINGS tab.<br>
		2. Click the CoDE-INTo/SEPARATOR field.<br>
		The EDT PARAMETER 5 dialog box is displayed.<br> **B.** Do CLV490 Bar Code Scanner<br>
		2. Click the Code-Info/Separator:<br>
		1. Choose the DATA STRINGs tab.<br>
		2. Click the CODE-INFO/SEPARATOR field.<br>
		1. The Earl Parawarter TS dialog box is displayed.<br>
		3. In the list field, click the RA a **COM. TWEE** COMERN COMERN COMERN COMERN COMERN COMERN COMERN COMERN COMERN COMERN COMERN COMERN COMERN COMERN COMERN COMERN COMERN COMERN COMERN COMERN COMERN COMERN COMERN COMERN COMERN COMERN COMERN COMERN COMERN COMERN **WWW.100YE.COM.PRESS TRANS TO SERVE THE CONFRESS TRANS TO SERVE THE CONFRESS TRANS TO SERVE THE START TO SERVE THE ORIGINAL COMPORT OF THE CONFRESS CONFRESS TRANS TO DESCRIPT THE CONFRESS CONFRESS CONFRESS TRANS TO DESCRIP** THE WATER TES dialog box is displayed.<br>
		WE ARE that Head clot the RA and/or CW brane meters.<br> **BA and/or CW then appears in the top line.**<br>
		4. Confirm your selections with OK.<br>
		THE DOWNLOAD BA and to the CLV490 of the dial **M[WW](#page-36-0).100Y.COM. Examples left and and one CIV aparenties the Role and COV Details are the CIV and COV Details are the CIV and CIV and the CIV and the computer of the CIV and the CIV and the CIV and the CIV and CIV and CIV EXAMPLE 100YERREND BEAT AND COMPUT AND COMPUT AND COMPUT AND COMPUT AND COMPUT AND COMPUT AND COMPUT AND COMPUT AND COMPUT AND COMPUT AND COMPUT AND COMPUT AND COMPUT AND COMPUT AND COMPUT AND COMPUT AND COMPUT AND COMPUT EXAMPLE THE COMPOSITERT AND THE COMPOSITERT AND THE COMPOSITERT AND THE COMPOSITERT AND THE COMPOSITERT AND INCOLLECT THE COMPOSITERT AND INCOLLECT THE COMPOSITERT AND INCOLLECT THE COMPOSITERT AND INCOLLECT THE COMPOSITE EXAMPLE COMPUT THE COMPORTS TO COMPUT THE COMPORTS TO COMPUT THE COMPORTS COMPUT THE COMPORTS COMPUT THE READ TO COMPUT THE READ TO COMPUT THE READ TO COMPUT THE READ TO COMPUT THE COMPORTS COMPUTED THE COMPORTS COMPUTED** code in the reading result. The values are displayed as a 3-digit number in the associated "Code Info/Separator" block.<br>
		4.3 Mounting and adjusting the device<br>
		4.3.1 Mounting the CLV490<br>
		1. Please the sole of monuming the

## 4.3 Mounting and adjusting the device

## 4.3.1 Mounting the CLV490

- 1. Prepare the base for mounting the bracket as described in *Chapter 4.2.2 Required accessories, Page 4-1*.
- 2. Place the object containing the bar code within the reading field of the CLV490 (in the position at which it is to be read) with the conveyor belt switched off. **Example 1008-ling and adjusting the device**<br> **4.3.1 Mounting and adjusting the device**<br> **4.3.1 Mounting the bracket as described in** *Chapter* **4.2.2** *Required accessions. Page 4-1***<br>
2. Place the object contraining the brac 4.3 Mounting and adjusting the device**<br> **4.1. Mounting the CLV490**<br>
1. Prepare the base for monoiding the bracket as described in *Chapter 4.2.2 Required acc*essories. Page 4-1.<br>
2. Place the object containing the bar cod **Example to the base for mounting the bracket as described in Chapter 4.2.2 Required accords on the base for mounting the base of mounting the base of contring the base of contring the base of contring the base of the CLV** Consorties, Page 4-1.<br>
2. Place the object ocntaining the bar code within the reading field of the CLV490 (in the<br>
position at which it is to be read) with the conveyor belt switched off.<br>
3. Align the CLV490 with the bar
	- 3. Align the CLV490 with the bar code (in accordance with the scanning method) in such a way that 2. Place the object contraining the bar code within the example plat of the CLV490 (in the CLV490 virth the bar ode surface).<br>
	3. Align the CLV490 with the bar code (in accordance with the LEDs is almost parallel with the **EXAMPLE CLV490 with the bar code (in accordance with the scanning method) in such a way that the line scanner the back of the device with the LEDs is almost parallel with the bar code surface.<br>
	— with the line scanner wit** 
		- with the line scanner the back of the device with the LEDs is almost parallel with the bar code surface,
		- with the line scanner with oscillating mirror, the broad side wall (back of the oscillating mirror) is almost parallel with the bar code surface

All of the possible reading angles must be taken into consideration (see *Fig. 4-6, [Page 4-5](#page-40-0)*).

- 4. If it is relevant for the evaluation, note the count direction of the reading angle and code angle (see *Fig. 4-8, Page 4-6*). with the line scanner the back of the device with the LEDs is almost parallel with the<br>bar code surface,<br>which is almost parallel with the bar code surface<br>mirror) is almost parallel with the bar code surface<br>all of the po bar code surface,<br>
with the line scanner with oscillating mirror, the broad side wall (back of the oscillating<br>
mirror) is almost parallel with the bar code surface<br>
All of the possible reading angles must be taken into co mirron) is almost parallel with the bar odde surface<br>
All of the possible reading angles must be taken into consideration (see Fig. 4-6,<br>
Page 4-5).<br>
4. If it is relevant for the evaluation, note the count direction of the **All of the possible reading angles must be taken into consideration (see Fig. 4-6,<br>
<b>Page 4-5).**<br> **4.** If it is relevant for the evaluation, note the count direction of the reading angle and code<br>
angle (see Fig. 4-8, Pag **Example (see Fig. 4-8, Page 4-6).**<br> **WEW.** Example (see Fig. 4-8, Page 4-6).<br> **EXALUATE CLV490 bracket on the base.**<br> **Risk of damage to the device**<br> **Risk of damage to the device**<br> **Risk of damage to the device**<br> **Risk** 
	- 5. Mount the CLV490 bracket on the base.

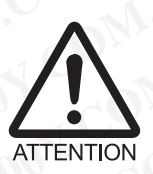

## Risk of damage to the device

The maximum depth of engagement of the two blind hole threads M6 is 7 mm (0.28 in). Longer screws will damage the device. **E.** Mount the CLY490 bracket on the base.<br> **Risk of damage to the device**<br>
The maximum depth of engagement of the two blind hole threads M6 is 7 mm (0.28 in).<br>
Longer screws will damage the device.<br> **We screw with the cor WWW.100Y.COM.TW WWW.100Y.COM.TW WWW.100Y.COM.TW We maximum depth of engagement of the two blind hole threads M6 is 7 mm (0.28 in).**<br> **We screw swill damage the device.**<br> **We screw swith the correct length.**<br> **Screw the screws M6 through the bracket into the blind hole** 

- $\triangleright$  Use screws with the correct length.
- 6. Screw the screws M6 through the bracket into the blind hole threads of the CLV490. **Example 100Y.COM.TW ANDRESS COMPANY COMPANY COMPANY COMPANY COMPANY COMPANY COMPANY COMPANY COMPANY COMPANY COMPANY COMPANY COMPANY COMPANY COMPANY COMPANY COMPANY COMPANY COMPANY COMPANY COMPANY COMPANY COMPANY COMPANY C Example 12 COM.TW WWW.100Y.COM.TW <br>
COMPLETING COMPLETING COMPLETING COMPLETING COMPLETING COMPLETING COMPLETING COMPLETING COMPLETING COMPLETING COMPLETING COMPLETING COMPLETING COMPLETING COMPLETING COMPLETING COMPLETIN WWW.100Y.COM.TW WWW.100Y.COM.TW WWW.100Y.COM.TW**
- 7. Tighten the screws slightly.
- 8. Adjust the CLV490 as described below.

## <span id="page-43-1"></span>4.3.2 Adjusting the CLV490

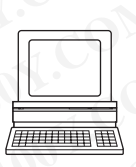

The CLV490 can be adjusted in Percentage Evaluation mode. In this mode, the CLV490 displays the quality of the bar code reads that enter the CLV490 reading field statically (the object is not moved on the conveyor belt). The CLV490 performs 100 scans and evaluates the reading quality statistically. It then outputs the reading results every 2 s on the auxiliary interface. Chapter 4<br> **Warrow 11.00 Yealth Allen Installation**<br>
4.3.2 **Adjusting the CLV490**<br>
The CLV490 can be adjusted in Perception<br>
plays the quality of the bar code reaching quality statistically. It the<br>
the reading quality sta Chapter 4<br> **Installation**<br>
4.3.2 **Adjusting the CLV490**<br>
The CLV490 can be adjusted in Percen<br>
plays the quality of the bar code reads<br>
object is not moved on the conveyor be<br>
the reading quality statistically. It then c<br> Chapter 4<br> **Matallation**<br> **4.3.2 Adjusting the CLV490**<br>
The CLV490 can be adjusted in Percentag<br>
plays the quality of the bar code reads the<br>
object is not moved on the conveyor belt).<br>
the reading quality statistically. I Chapter 4<br> **Washing the CLV490**<br>
The CLV490 can be adjusted in Percentage Eyalays the quality of the bar code reads that eighige the quality of the bar code reads that eighige the reading quality statistically. It then out

Note In default setting, the CLV490 operates in the autofocus mode "Minimum distance". As a result, the CLV490 focuses on the object that is nearest in Percentage Evaluation mode. The view on the object with the scan line must be unobstructed, i. e. any other objects must not protude into the autofocus space. If they do so, the autofocus mode "Differential background" must be selected. Alternatively a fixed focus position can be set. See *Chapter c) [Parameterizing focus control, Page 6-12](#page-89-0)*. Chapter 4 **Installation**<br>
4.3.2 **Adjusting the CLV490**<br>
The CLV490 can be adjusted in Percentage Evaluation<br>
plays the quality of the bar code reads that enter<br>
object is not moved on the conveyor belt). The CL<br>
the readin Chapter 4<br> **Washing the CLV490**<br>
The CLV490 can be adjusted in Percentage Evaluating<br>
The CLV490 can be adjusted in Percentage Evaluating<br>
plays the quality of the bar code reads that enter the<br>
object is not moved on the Chapter 4<br> **We chapter 4<br>
We chapter 4<br>
The CLV490** can be adjusted in Percentage Evaluation<br>
plays the quality of the bar code reads that enter the C<br>
object is not moved on the conveyor belt). The CLV490<br>
the reading qua Chapter 4<br> **Chapter 4**<br> **WATER LOCAL INSTERS (200) The CLV490 can be adjusted in Percentage Evaluation move<br>
The CLV490 can be adjusted in Percentage Evaluation move<br>
beject is not moved on the conveyor belt). The CLV490 p** Chapter 4 **CONTRACT Installation**<br>
The CLV490 can be adjusted in Percentage Evaluation mode.<br>
The CLV490 can be adjusted in Percentage Evaluation mode.<br>
We have the partity of the bar code reads that enter the CLV490 perfo Completer **4.3.2. Adjusting the CLV490**<br>
The CLV490 can be adjusted in Percentage Evaluation mode. In the pays the quality of the bar code reads that enter the CLV490 ceromony below is polection the conveyor below. The **EXAMPLE 1999**<br>
The CLV490 can be adjusted in Percentage Evaluation mode. In this<br>
plays the quality of the bar code reads that enter the CLV490 performs<br>
the reading quality statistically. It then outputs the reading resu **Maximal text of the complete the CLV490**<br>
The CLV490 can be adjusted in Percentage Evaluation mode. In this more<br>
object is not moved on the complex behind then the cCLV490 ceading<br>
the reading quality statistically. It t The CLV490 can be adjusted in Percentage Evaluation mode. In this mode,<br>
plays the quality stratistically. It then code reads that enters the CLV490 correlation<br>
the reading quality statistically. It then outputs the readi **Webcombinded on the conveyor belt). The CLV490 operforms 100 scans a<br>the reading quality statistically. It then outputs the reading results every 2 s on<br>the first cluv490 operates in the autofocus space. If they do so, th** We readen the total of the technology of the computer of the computer of the computer of the computer of the technology of the selective of the selective of the selective of the selective of the selective of the selective **Note** In default setting, the CLV490 operates in the autofocus mode" (Minimum distance"<br>
The wiew on the object with the scaline must be undostroided in the column of point<br>
The wiew on the object with the scaline must be The view on the object with the scanne must be unobstructed, i.e. any other objects mention the burble triat the such consistence. Hence the tracting product in the selected. Alternatively a fixed focus position can be set

The behavior of the "Read Result" LED also indicates the reading quality:

- The LED is extinguished if reading quality is  $<$  30 %
- The LED flashes twice per second if the reading quality is 30 % to 70 %
- The LED flashes five times per second if the reading quality is 70 % to 90 %
- The LED is lit continuously if the reading quality is  $> 90\%$

The scanning frequency in the default setting is 800 Hz.

- 1. Connect the CLV490 to the CDB420 or CDM490 Connection Module and switch on the power supply (see *[Chapter 5.5.3 Connecting the supply voltage, Page 5-18](#page-67-0)*). After it has started, the CLV490 confirms that the self-test was successfuly and switches to reading mode ("Device Ready" LED lights up). **[M](#page-89-0)atriced that the subcombination** and the particle of the CM-BS showed in the BER (happens)<br> **WEWERENT AND THE LED first example in the caling could by is**  $\sim$  **The LED first example inferred Result." LED also indicates th Parameterizing foots control, Page 6-12.**<br>
The behavior of the Tead Result 'LED also indicates the reading quality:<br>
The LED is oching standing from the reading quality is 30 % to 70 %<br>
The LED is it conducted if the read IN THE RED IS extinguished if reading quality is 30 % to 70 %<br>
The LED fashes twice per second if the reading quality is 30 % to 70 %<br>
The LED fashes twice per second if the reading quality is 30 % to 70 %<br>
The LED fashe The LED flashes twice per second if the reading quality is 30 % to 70 %<br>
The LED fis also for times per second if the reading quality is 70 % to 90 %<br>
The LED is It continuously if the reading quality is > 90 %<br>
The scanni The LEUT Mass have times per second if the reading quality is >90 %<br>
The scanning frequency in the details esting is 800 Hz.<br>
1. Connect the CLV490 to the CDB420 or CDM490 Connection Module and switch on<br>
the power supply The scanning frequency in the default setting is 800 Hz.<br>
1. Connect the CLV490 to the CDB420 or CDM490 Connection Module and switch of<br>
the power supply (see Chapter 5.5.3 Connection star the self-test was successfuly and 1. Connect the CLV490 to the CD440 completer of CDM490 completers and witch the power supply (see Chapter 5.5.3 Connecting the self-test was successfuly and switch-<br>the power supply does Chapter 5.5.3 Connecting the self-t
	- 2. Connect the PC to the auxiliary interface of CLV490. To do so, connect a 3-core RS 232 data cable (null modem cable) to the internal 9-pin "Aux" plug of the CDB420 or CDM490 (see *[Chapter 5.5.6 Connecting the PC, Page 5-21](#page-70-0)*). After it has started, the CLV490 confirms that the self-test was successfuly and switchest concent the PC to the custody interface of CLV490. To do so, connect a 3-core RS 232<br>clata cable (null modern cable) to the interna **Example 100 Wellow the CONSTAND (Section 20)** Connect the PC to the auxiliary interface of CLV490. To do so, connect a 3-core RS 232<br>data cable (null modern cable) to the internal 9-pin "Aux" plug of the CDB420 or<br>3. Star
		- 3. Start Windows and the "CLV-Setup" program (see *[Chapter 10.6.3 Starting CLV-Setup,](#page-213-0)  [Page 10-46](#page-213-0)*).

## Choosing the standard decoder:

- 4. Choose the CODE CONFIGURATION tab.
- 5. Click the STANDARD option in the DECODER section.
- 
- 6. Download the settings to the CLV490. To do so, click the STANDARD option again with the right mouse button and choose DOWNLOAD PARAMETER in the context menu.

CLV-Setup copies the parameter to the CLV490 temporarily.

The CLV490 then operates with the standard decoder (until the CLV490 is switched off).

## <span id="page-43-0"></span>Activating Percentage Evaluation mode:

- 7. From the VIEW menu, choose PERCENTAGE EVALUATION. The dialog box for entering the distance configuration appears.
- 8. Click the relevant distance configuration for the reading distance:
	- with autofocus mode the distance configuration no. 1
- with event-controlled dynamic focus control the distance configuration that matches the reading distance of the object (default: no. 1, focus position  $F = 1,200$  mm (47.3 in)). data cable (null modern cable) to the internal 9-pin "Aux" plug of the CDB420 or<br> **CDM490** (see Chapter 5.5.6 Connecting the PC, Page 5-21).<br> **WHAP0** (see Chapter 10.6.3 Starting CLV-Setup,<br>
Page 10-46).<br> **Choosing the sta** 3. Start Windows and the "CLV-Setup" program (see Chapter 10.6.3 Starting CLV-Setup, 0)<br> **Choosing the standard decoder:**<br>
4. Choose the CoDE CONFiguration in the Decoder section.<br>
6. Download the settings to the CLV490.<br> **Choosing the standard decoder:**<br>
4. Choose the Consequence of the DECODER section.<br>
5. Click the STANDARD option in the DECODER section.<br>
To do so, click the STANDARD option again with the right mouse button and choose<br>
D **Choosing the standard decoder:**<br>
4. Choices the CoDE Coveragnapon tab.<br>
5. Click the STANDARD option in the DECODER section.<br>
16. Download the settings to the CLV490.<br>
16. Download the standard option again with the right S. Click the STANDARD option in the DECODER section.<br> **WWW.100** does click the STANDARD option again with the right mouse button and choose<br>
To do so, click the STANDARD option again with the right mouse button and choose<br> Movid the settings to the CLV490.<br>
To do so, click the STAMDARD option again with the right mouse button and choose<br>
Downto AD PARMMETER in the context menu.<br>
CLV-Setup copies the parameter to the CLV490 temporarily.<br>
The **COMMIDAD PARAMETER in the context menu.**<br>CLV-Setup copies the parameter to the CLV490 temporarily.<br>The CLV490 then operates with the standard decoder (until the CLV490 is switched<br>The CLV490 then operates with the standar **CLV490 then operates with the standard decoder (until the CLV490 is switched**<br> **CLV490 then operates with the standard decoder (until the CLV490 is switched**<br> **WEW menu, choose PEREDWATE EVALUATION.**<br> **WEW menu, choose PE Percentage Evaluation mode:**<br>
The View menu, choose PERCENTAGE EVALUATION.<br>
Rolog box for entering the distance configuration appears.<br>
Re relevant distance configuration for the reading distance:<br>
autofocus mode the dist **WEW menu, choose PERCENTAGE EVALUATION.**<br>
Solve the distance configuration appears.<br>
Elevant distance configuration for the reading distance:<br>
corocom. The method dynamic focus control the distance configuration that matc When the distance configuration appears.<br>
Want distance configuration for the reading distance:<br>
Cous mode the distance configuration no. 1<br>
controlled dynamic focus control the distance configuration that matches<br>
is dist **Example 35 mode the distance configuration no. 1**<br> **WHOME ADMANTIC focus control the distance configuration that matches**<br> **Stance of the object (default: no. 1, focus position F = 1,200 mm**<br> **WE box with OK.**<br> **WE box wi** 
	- Confirm the dialog box with OK.

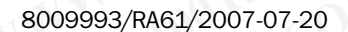

The Terminal Emulator is launched and displays the reading result continuously (see *[Chapter 6.5.2 Percentage evaluation, Page 6-41](#page-118-0)*). Meridian CLV490 Bar Code Scanner<br>
The Terminal Emulator is lau<br>
CLV490 Bar Code Scanner<br>
The Terminal Emulator is lau<br>
Chapter 6.5.2 Percentage et<br>
Monitor the **reading quality**<br>
Line scanner with oscillating<br>
In the "Perc Operating Instructions<br>
CLV490 Bar Code Scanner<br>
The Terminal Emulator is launch<br>
Chapter 6.5.2 Percentage evalu<br>
Monitor the **reading quality (%**<br>
Line scanner with oscillating mir<br>
In the "Percent Evaluation" mod<br>
— in "

Monitor the **reading quality (%)** during each of the subsequent steps!

*Line scanner with oscillating mirror:*

In the "Percent Evaluation" mode, the CLV490 behaves in the following manner:

- in "Oscillating" mode (default setting: oscillating with a fixed amplitude), the CLV490 shuts off oscillation and positions the scan line under the angle  $CW = 50$  (corresponds to an angle of deflection of 105°). This position cannot be altered. **EXAMPLE INSTRUCTION INSTRUCTION IN A CONFIDENTIAL ENDINFERENCE CAN A COMPUTER COMPUTER COMPUTER COMPUTER COMPUTER COMPUTER COMPUTER COMPUTER COMPUTER COMPUTER COMPUTER COMPUTER COMPUTER COMPUTER COMPUTER COMPUTER COMPUTER** Operating Instructions<br>
CLV490 Bar Code Scanner<br>
The Terminal Emulator is launched and<br>
Chapter 6.5.2 Percentage evaluation,<br>
Monitor the **reading quality (%)** durin<br>
Line scanner with oscillating mirror:<br>
In the "Percent Operating Instructions<br>
CLV490 Bar Code Scanner<br>
CLV490 Bar Code Scanner<br>
MTM The Terminal Emulator is launched and di<br>
COM.TW The Terminal Emulator is launched and di<br>
COM.TW MINOY COM.TW INSURED: One Collating mirror:<br>
L **CONTRACT CONSIDERATION CONTRACT COMPUTER**<br>
The Terminal Emulator is launched and displace<br>
Monitor the reading quality (%) during each<br>
Monitor the reading quality (%) during each<br>
Line scanner with oscillation" mode, the **CONTRACT COMPUTER CONTRACT COMPUTER COMPUTER COMPUTER COMPUTER COMPUTER COMPUTER COMPUTER COMPUTER COMPUTER COMPUTER COMPUTER COMPUTER COMPUTER COMPUTER COMPUTER COMPUTER COMPUTER COMPUTER COMPUTER COMPUTER COMPUTER COMPU** 
	- in "One-Shot" mode, the CLV490 also positions the scan line under the angle  $CW = 50$
	- in "Set Position" mode, the scan line's selected position remains unchanged.

## Performing fine adjustment:

- 10. Align the CLV490 in such a way that the angle between the scan line and the bars on the bar code CLV490 is almost 90°. The oscillating mirror must be aligned in such a way that the scan line is located at the center of the bar code, perpendicular to the bar code lines, when it is in the neutral position  $(CW = 50)$ . **Example 100 Seconds CLV490 Bar Code Scanner**<br>
The Terminal Emulator is Bunched and displays the<br>
Montro the reading quality (%)<br>
Montro the reading walts for the scanner with oscillating mirror:<br>
Line scanner with oscilla **EXAMPLE Structions**<br> **CLV490 Bar Code Scanner**<br>
The Terminal Emulator is Slunched and displays the re-<br>
Chapter 6.52 Percentaries wholes (Alaton, Page 6-41).<br>
Monto the reading quality (%) during each of the sum<br>
Line Sca Operating Instructions<br>
The Terminal Emulator is launched and displays the reading<br>
CLV490 Bar Code Scanner<br>
World Compter 6.5.2 Percentage evaluation, Page 6-41).<br>
Monitor the **reading quality (%)** during each of the subs CLV490 Bar Code Scanner<br>
The Terminal Emulator is launched and displays the reading<br>
Chapter 6.5.2 Percentage evaluation, Page 6-41).<br>
Monto the reading quality (%) dumig each of the subsequ<br>
Line scanner with oscillating The Terminal Emulator is launched and displays the reading rest<br>
Monitor the **reading (matrice S.52 Percentage evaluation**, Page 6-41).<br>
Monitor the **reading (matrice scaling the subsequent**<br>
Line scanner with oscillating MANUAL COMENTIME SCRIPTION COMENTIME SCRIPTION COMENTIME SCRIPTION COMENTIME SCRIPTION COMENTIME SCRIPTION COMENTIME SCRIPTION COMENTIME SCRIPTION COMENTIME SCRIPTION COMENTIME SCRIPTION CONTROLS TO A SUBSERVER CONTROLS TO
	- 11. To avoid interfering reflections, tilt the line scanner away from the vertical axis so that the light strikes the bar code at an angle of approx. 105° (see *Fig. 4-7, Page 4-5*).
	- 12. If necessary, position the scan line exactly at the direct center of the bar code. See *Chapter 4.3.3 Adjusting mode* below.
	- 13. Move objects carrying bar codes into the CLV490 reading field manually under realistic conditions and check the reading result. If the objects are aligned randomly, or if the bar code is located at different positions (angles), ensure that the limit values of the permissible reading angles are not exceeded. Wine scanner with oscillating mirror.<br>
	In the "Person Evapo behaves in the following the form of the CHAPO behaves in the following<br>
	In "Oscillation and positions the scan line words the angle CW-<br>
	sponds to an angle of WWW.100Y.COM.TW **Provides the scale in the start of the start of the start of the start of the start of the start of the start of the start of the start of the start of the start of the start of the start of the start of** 
		- 14. Adjust the CLV490 in such a way that the good read rate is between  $70$  ...  $100$  %. With event-controlled dynamic focus control, for each defined reading range (distance configuration), check the selected focus position and correct the parameter settings if necessary (see *[Chapter 6.4.4 Guide to parameterization menu, Page 6-9](#page-86-0)*). shuts off oscillation and positions the scan line under the angle OW = 50<br>  $\frac{W}{10}$  = in "one-Shot" mode, the cLV490 also positions the scan line is one incered to altered.<br>
		COME = in "Set Position" mode, the scan line's **EDCALL THE SCORE CONSERVANT WANTER CONSERVANT WANTER CONSERVANT WAS COMPANY WANTER CONSERVANT WAS CONSERVANT WANTER CONSERVANT WAS CONSERVANT WANTER CONSERVANT WAS CONSERVANT WAS CONSERVANT WANTER CONSERVANT WAS CONSERVAN** WE FORE THIS HOW INTERFERISION THE **INTERFERISION THE ACTION CONTROL** INTERFERISION IS uncertained the center of the bars the bars of the bars the control CUV490 is almost 90°. The oscillating mirror must be aligned in suc **Werforming fine adjustment:**<br>
		10. Align the CLV4900 is such a way that the angle between the scan line and the bars on<br>
		the bar code CLV490 is since solid (We = 50).<br>
		What the scan line is located at the central position **[W](#page-40-2)e have cold CLV490 in such a way that the angle between the scan line and the bars on the position of the scaling method CLV490 is such as the figure in the simulation (OW = 50).<br>
		<b>WE want it is not collect a the center We be a code CUV490 is almost** 90°. The operation spectra is experimental as so that<br>
		way that the scan line is located at the lenter of the bar code, perpendicular to the bar<br>
		code lines, when it is in the neutral positi code lines, when it is in the neutral position (OW = 50).<br>
		11. To avoid interferime freedoms, tilt the insectance away from the vertical axis so that<br>
		the light strikes the bar code at ample of approx. 105\* (see Fig. 4-7, **WWW.100YALTYNETHERE SERVER STATE IN A SAME STATE IN A SAME STATE IN A SAME STATE IN A SAME STATE IN A SAME STATE IN A SAME STATE IN A SAME STATE IN A SAME STATE IN A SAME STATE IN A SAME STATE IN A SAME STATE IN A SAME ST** 12. Free Sosays, position the scatter set in each space in the state of the bar code.<br>
		We consider the control of the column state of the control of the control of the control of the constraints.<br>
		We consider the control o 13. Move objects carrying bar codes into the CLV490 cerding field manually under realistic conditions and check the reading conditions (angles), ensure that the limit values of the permissible reading canges are not excee WWW.100Y.COM.TW **WWW.100Y.COM.TW PROPORT**<br>
		WE consider the CLASS of the consideration and consideration and consideration and consideration and consideration and consideration and consideration and consideration and consid **Permissible reading angles are not exceeded.**<br>
		White the CLV490 in such a wigh that is good read rate is between 70 ... 100 %<br>
		white were condition dynamic focus position and correct the parameter settings if<br>
		the Survey With event-controlled dynamic focus control, for each defined reading range (distance)<br>
		mecessary (see Chapter 6.4.4 Guide to parameterization menu, Page 6.9)<br> **15. Tighten the screws on the GLA950.**<br>
		The CLA950 is aligned **WWW.100Y.COM.TW WWW.100Y.COM.TW WWW.100Y.COM.TW**
			- 15. Tighten the screws on the CLV490.

The CLV490 is aligned with the bar code.

## <span id="page-45-0"></span>4.3.3 Adjusting mode

The "Adjusting mode" helps you to position the center of the scan line on the object. To do so, the CLV490 masks out one half of the scan line from the center (reading angle  $RA = 50$ to RA = 100). This is irrespective of whether the CLV490 is operated in Autofocus mode or with distance configurations for event-driven dynamic focus control. *[Fig. 4-9, Page 4-10](#page-45-1)* shows the resulting position of the scan line (line scanner). Chapter 4<br>
Mustallation<br>
Mustallation<br>
The "Adjusting mode" helps you to p<br>
So, the CLV490 masks out one half<br>
to RA = 100). This is irrespective of<br>
with distance configurations for eve Chapter 4<br>
WWW.100Y.COM.<br>
4.3.3 Adjusting mode<br>
The "Adjusting mode" helps you to posision, the CLV490 masks out one half of the RA = 100). This is irrespective of which with distance configurations for event-<br>
shows the r Chapter 4<br>
Washing mode<br>
The "Adjusting mode" helps you to position<br>
The "Adjusting mode" helps you to position<br>
So, the CLV490 masks out one half of the<br>
with distance configurations for event-drive<br>
Washing mode<br>
News th Chapter 4<br> **WWW.100Y.COM. Assumed the community of the CLACK and Adjusting mode**<br>
The "Adjusting mode" helps you to position th<br>
so, the CLV490 masks out one half of the sca<br>
to RA = 100). This is irrespective of whether t

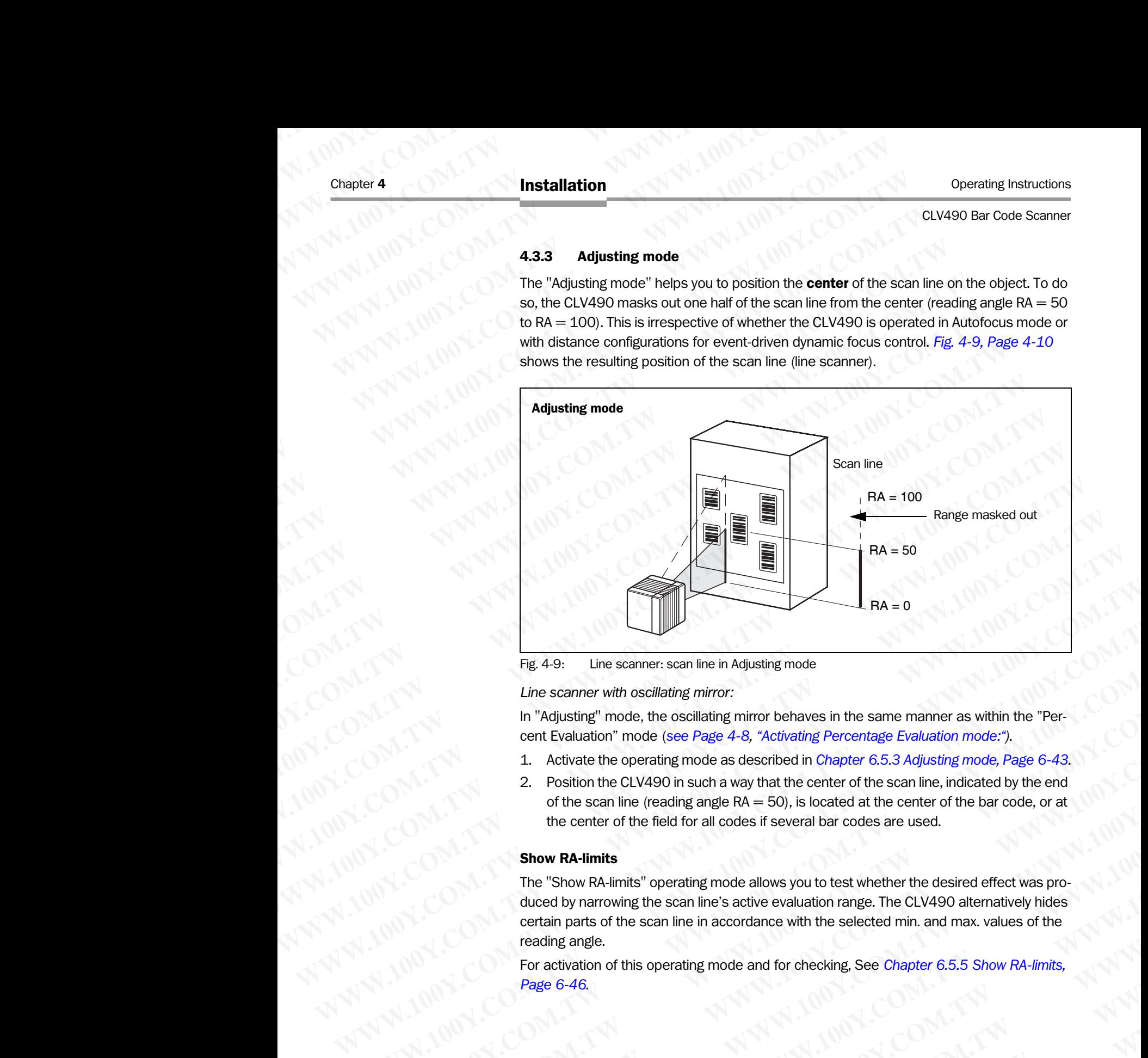

<span id="page-45-1"></span>Fig. 4-9: Line scanner: scan line in Adjusting mode

*Line scanner with oscillating mirror:*

In "Adjusting" mode, the oscillating mirror behaves in the same manner as within the "Percent Evaluation" mode (*see Page 4-8[, "Activating Percentage Evaluation mode:"](#page-43-0)).*

- 1. Activate the operating mode as described in *[Chapter 6.5.3 Adjusting mode, Page 6-43](#page-120-0)*.
- 2. Position the CLV490 in such a way that the center of the scan line, indicated by the end of the scan line (reading angle  $RA = 50$ ), is located at the center of the bar code, or at the center of the field for all codes if several bar codes are used.

## Show RA-limits

The "Show RA-limits" operating mode allows you to test whether the desired effect was produced by narrowing the scan line's active evaluation range. The CLV490 alternatively hides certain parts of the scan line in accordance with the selected min. and max. values of the reading angle. **Hig. 4-9:** Line scanner; scan line in Agusting mode<br>
Line scanner with oscillating mirror behaves in the same manner as within the "Per-<br>
to "Majusting" mode, the oscillating mirror behaves in the same manner as within th **Eng. 4-9:** Line scanner scannine in Adjusting mode<br>
In "Adjusting" mode, the oscillating mirror behaves in the same manner as within the "Per-<br>
North Evaluation" mode (see Page 4-8, "Activating Percentage Evaluation mode: Line scanner with oscillating mirror behaves in the same manner as within the "Permain of the scanner" of the control of the semi-manner as within the "Permain of the scanner with the control of the scanner with the contro **We also the solution of the solution** of the seme manner as within the "Per-<br>
activate the operating mode as described in *Chapter* 6.5.3 *Adjusting mode*, Page 6-43.<br>
2. Position the CLV490 in such at way that the center **Example Computer COMAGE COMPUT COMPUT COMPUT COMPUT COMPUT COMPUT COMPUT COMPUT COMPUT COMPUT COMPUT COMPUT COMPUT COMPUT COMPUT COMPUT COMPUT COMPUT COMPUT COMPUT COMPUT COMPUT COMPUT COMPUT COMPUT COMPUT COMPUT COMPUT C Explorential condition and War which we can line, (note scan inter, indicated of the second of the scan line (needing angle RA = 50), is located at the exerter of the bar code, or at . (10) .<br>
the center of the field for** the center of the field for all codes if several bar codes are used.<br> **Show RA-limits'** operating mode allows you to test whether the desired effect was pro-<br>
the CoM al-limits' operating mode and tor checking. See Chapter **Show RA-limits**" operating mode allows you to test whether the desired effect was pro-<br>The "Show RA-limits" operating mode allows you to test whether the desired effect was pro-<br>cluded by narrowing the scan line in accord **WWW.100Y.COM.TW <br>
Mading ange.**<br> **WANTAN AND SURVEY WANTAN AND SURVEY WANTAN AND SURVEY WANTAN AND SURVEY WANTAN AND SURVEY WANTAN AND SURVEY WANTAN AND SURVEY WANTAN AND SURVEY WANTAN AND SURVEY WANTAN AND SURVEY WANTAN** 

For activation of this operating mode and for checking, See *[Chapter 6.5.5 Show RA-limits,](#page-123-0)  Page 6-46*. **WARRANGE COMPANY AND WARRANGE COMPANY AND MANUSING COMPANY AND MANUSING COMPANY AND MANUSING COMPANY AND MANUSING COMPANY AND MANUSING COMPANY AND MANUSING COMPANY AND MANUSING COMPANY AND MANUSING COMPANY AND MANUSING CO WARE COMPANY AND MANUSCOM.TW AND AND MANUSCOM.TW AND MANUSCOM.TW AND MANUSCOM.TW AND MANUSCOM.TW AND MANUSCOM AND MANUSCOM AND MANUSCOM AND MANUSCOM AND MANUSCOM AND MANUSCOM AND MANUSCOM AND MANUSCOM AND MANUSCOM AND MAN WWW.100Y.COM.TW AWWW.100Y.COM.TW AWW.100Y.COM.TW AWW.100Y.COM.TW AWW.100Y.COM.TW AWWW.100Y.COM.TW AWWW.100Y.COM.TW AWWW.100Y.COM.TW AWWW.100Y.COM.TW AWWW.100Y.COM.TW AWWW.100Y.COM.TW AWWW.100Y.COM.TW AWWW.100Y.COM.TW AWWW** 

## 4.4 Mounting the external components

## 4.4.1 Mounting the CDB420 or CDM490 Connection Module

- 1. Mount the CDB420 or CDM490 Connection Module near the CLV490. The distance between the connection module and CLV490 should not exceed max. 10 m (32.8 ft). Operating Instructions<br>
CLV490 Bar Code Scanner<br> **4.4 Mounting the exte**<br>
4.4.1 Mounting the CDB420<br>
1. Mount the CDB420 or CDM<br>
The distance between the come Operating Instructions<br>
CLV490 Bar Code Scanner<br> **4.4 Mounting the external<br>
4.4.1 Mounting the CDB420 or<br>
1. Mount the CDB420 or CDM490<br>
The distance between the conn<br>
10 m (32.8 ft).<br>
2. Mount the CDB420 or CDM490 ELV490 Bar Code Scanner<br>
4.4 <b>Mounting the external of**<br>
4.4.1 **Mounting the external of**<br>
4.4.1 **Mounting the CDB420 or CDM490 Com.**<br>
1. Mount the CDB420 or CDM490 Com.<br>
The distance between the connect<br>
10 m (32.8 ft).<br>
	- 2. Mount the CDB420 or CDM490 in such a way that accessed to the open device is always possible. The auxiliary interface of the CLV490 is accessed via the 9-pin, internal "Aux" plug. Operating Instructions<br>
	CLV490 Bar Code Scanner<br> **4.4 Mounting the external Correspondent of the CDB420 or CDM490 Conner<br>
	1. Mount the CDB420 or CDM490 Conner<br>
	The distance between the connection<br>
	1. Mount the CDB420 or CD** Operating Instructions<br>
	CLV490 Bar Code Scanner<br> **4.4 Mounting the external comp<br>
	4.4.1 Mounting the CDB420 or CDM490<br>
	1 Mount the CDB420 or CDM490 Connect<br>
	The distance between the connection mc<br>
	1 Mount the CDB420 or CDM**

Detailed information on the mounting and electrical installation procedures is provided in the *"CDB420 Connection Module" Operating Instructions* (order no. 8010001, German/English) respectively in the *"CDM490 Connection Module" Operating Instructions* (order no. 8010005, German/English). Operating Instructions<br>
CLV490 Bar Code Scanner<br> **WARE COM ASSESS AND MOUNTING the external components<br>
4.4 Mounting the external components<br>
4.4 Mounting the CDB420 or CDM490 Connection<br>
The distance between the comection** Operating Instructions<br>
CLV490 Bar Code Scanner<br> **MAN 100YER 44.41 Mountting the external component<br>
4.4.1 Mountting the CDB420 or CDM490 Com<br>
1. Mount the CDB420 or CDM490 Comection Model<br>
The distance between the connect** Operating Instructions<br>
CLV490 Bar Code Scanner<br> **MAN 100YECOM.**<br> **WWW.100YECOM.**<br> **WWW.100YECOM.**<br> **WWW.100YECOM.**<br> **WWW.100YECOM.**<br> **WWW.100YECOM.**<br> **WWW.100YECOM.**<br> **WWW.100YECOM.**<br> **WWW.100YECOM.**<br> **WWW.100YECOM.**<br> **WW EXAMPLE Structions**<br> **CLAMPD Bar Code Scanner**<br> **MATER Structing the external components**<br> **MATER Mounting the CDB420 or CDM490 Connection**<br>
The distance between the comedion module and CL<br>
The distance between the comedi **EXABID SERVER CONTROLL INTERNATION CONTROLL INTERNATIONAL INTERNATIONAL INTERNATIONAL INTERNATIONAL INTERNATIONAL INTERNATIONAL INTERNATIONAL INTERNATIONAL INTERNATIONAL INTERNATIONAL INTERNATIONAL INTERNATIONAL INTERNATI EXAMPLE THE STATE OF A COMPUT THE STATE OF A COMPUTER COMPUTER CONSULT AND MONET COMPRODUCT AND THE COMPRODUCT COMPRODUCT COMPRODUCT COMPRODUCT COMPRODUCT COMPRODUCT COMPRODUCT COMPRODUCT COMPRODUCT COMPRODUCT COMPRODUCT** 

## <span id="page-46-1"></span>4.4.2 Mounting the external reading pulse sensor

If the CLV490 is triggered by an external reading pulse sensor, the sensor must be mounted in the vicinity of the CLV490. The "Sensor" switching input is selected as the default trigger source for this trigger type. The default debounce time of the input is 30 ms.

*Fig. 4-10* shows two examples of where a photoelectric reflex switch can be mounted. This depends on the distance a from the bar code to the front of the object. Depending on the application, you may need to mount the sensor in such a way that bar codes on objects of different sizes can be read completely during the reading interval ("internal reading gate"). **EXAMPLE SEXET MUNITE THE SEXET MANUAL MOUNTAINS AND COMPRESS CONTRACT THE SEXET MANUAL MOUNTAINS AND CONTRACT MANUAL MOUNTAINS ARE CONTRACT MANUAL DIMENSION CONTRACT MANUAL DIMENSION CONTRACT MANUAL DIMENSION CONTRACT MAN MWW.100YERREND INTERNATION COMPROM**<br> **MATE COMPROM EXECUTE THE CONTENT COMPROM**<br>
IDENTIFICATION COMPROM CONTECTION COMPROM CONTECTION COMPROM CONTECTION CONTECTION CONTECTION CONTECTION CONTECTION CONTECTION CONTECTION

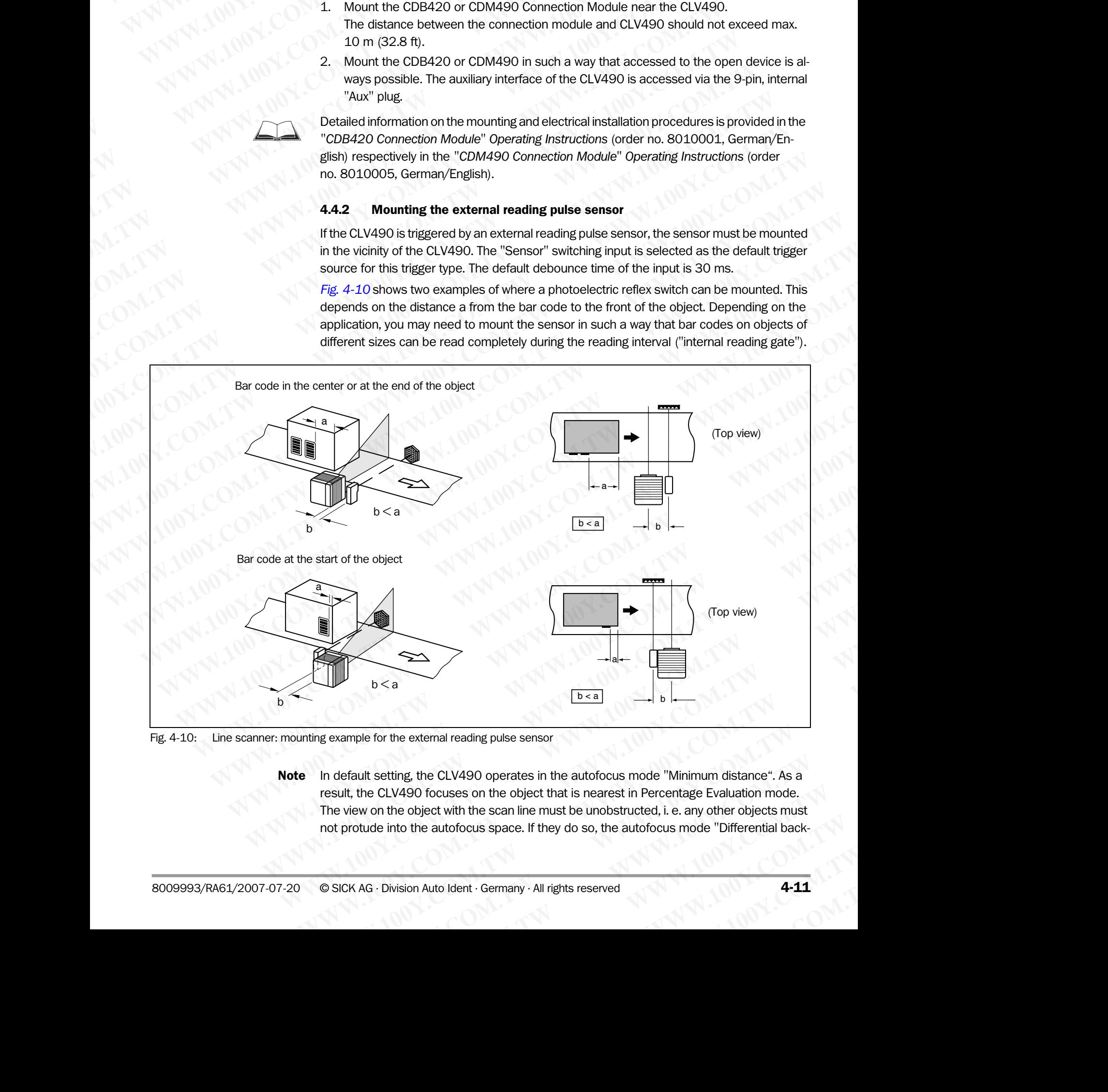

<span id="page-46-0"></span>Fig. 4-10: Line scanner: mounting example for the external reading pulse sensor

Note In default setting, the CLV490 operates in the autofocus mode "Minimum distance". As a result, the CLV490 focuses on the object that is nearest in Percentage Evaluation mode. The view on the object with the scan line must be unobstructed, i. e. any other objects must not protude into the autofocus space. If they do so, the autofocus mode "Differential back-**Example 10** External reading pulse sensor<br> **WE AWASH CLV490** operates in the autofocus mode "Minimum distance". As a<br>
490 focuses on the object that is nearest in Percentage Evaluation mode.<br>
a bobject with the scan line **Example 18 And Solution Syncheck School Space Since the cLV490 operates in the autofocus mode "Minimum distance". As a<br>
b) focuses on the object that is nearest in Percentage Evaluation mode.<br>
bject with the scan line mus** 

ground" must be selected. Alternatively a fixed focus position can be set. See *[Chapter c\)](#page-89-0)  [Parameterizing focus control, Page 6-12](#page-89-0)*. Chapter 4<br>
Mustallation<br> **WWW.100Y.COM.Page**<br> **WWW.100Y.COM.Page**<br> **Parameterizing focus control, Page**<br> **Installing the reading pulse senso**<br>
1. Mount the reading pulse senso Chapter 4<br>
WWW.100Y.COM.<br> **WWW.100Y.COM.Page 6-1**<br> **WWW.100Y.COM.Page 6-1**<br> **WWW.100Y.COM.Page 6-1**<br> **Parameterizing focus control, Page 6-1**<br> **Installing the reading pulse sensor for the reading pulse sensor the CDB430 or** 

## Installing the reading pulse sensor for start/stop mode:

- 1. Mount the reading pulse sensor.
- 2. Connect the reading pulse sensor to the "Sensor (1)" switching input of the CLV490 via the CDB420 or CDM490 Connection Module (see *Chapter 5.5.7 Connecting the ["Sensor" switching input, Page 5-22](#page-71-0)*). Chapter 4<br>
Ward Computer 1<br>
Ward Computer in the selected. Alternatively a<br>
Ward Computer in the reading pulse sensor for s<br>
1. Mount the reading pulse sensor for s<br>
1. Mount the reading pulse sensor to the CDB420 or CDM49 Chapter 4<br> **WWW.100Y.Com.com and the selected. Alternatively a fixe**<br>
Parameterizing focus control, Page 6-12.<br> **Installing the reading pulse sensor for star**<br>
1. Mount the reading pulse sensor.<br>
2. Connect the reading pul Chapter 4<br> **Chapter 4**<br> **WWW.100YERENDEAD and the selected. Alternatively a fixed for Parameterizing focus control, Page 6-12.<br>
Installing the reading pulse sensor for start/s<br>
1. Mount the reading pulse sensor for start/s** Chapter 4<br>
We comed<sup>er</sup> must be selected. Alternatively a fixed focus<br>
Parameterizing focus control, Page 6-12.<br> **WANTA AND ACCOMECHE is a metalling the reading pulse sensor for start/stop**<br>
1. Mount the reading pulse sens Chapter 4<br> **Chapter 4**<br> **WWW.100Y.COM.**<br> **WEDGE BOOK SCORE SPACE BOOK SPAREMENT WAS ARROW BOOK SPAREMENT TO PROPERTY AND MANUSCRIPS TO PROPERTY AND MANUSCRIPS TO PROPER CONSULTING THE CONSULTING PARE 6-12.<br>
<b>WEDGE ALL MONE** 
	- 3. Connect the CLV490 to the CDB420 or CDM490 Connection Module and switch on the power supply to the module (see *[Chapter 5.5.3 Connecting the supply voltage,](#page-67-0)  Page 5-18*).

After it has started, the CLV490 confirms that the self-test was successfull and switches to Reading mode ("Device Ready" LED lights up).

- 4. Connect the PC to the auxiliary interface of CLV490. To do so, connect a 3-core RS 232 data cable (null modem cable) to the internal 9-pin "Aux" plug of the CDB420 or CDM490 (see *[Chapter 5.5.5 Connecting the CAN interface, Page 5-21](#page-70-1)*). Chapter 4<br>
WWW.100Y.COM.TW **Brameterizing focus control. Page 6-12.**<br>
WWW.100Y.COM.TWINDENSITY and the selected. Alternatively a fixed focus posit<br>
Parameterizing focus control. Page 6-12.<br>
Mount the reading pulse sensor f Chapter 4 CONT Installation With (COM) Issues to the selected. Alternatively a fixed focus position<br>
We account the selected. Alternatively a fixed focus position<br>
We account the reading pulse sensor for start/stop mode:<br> COMPRESSIGNED FOR EXAMPLE 2000 COMPRESSIGNED FOR EXAMPLE 2000 COMPRESSIGNED FOR EXAMPLE 2000 COMPRESSIGNED FOR EXAMPLE 2000 COMPRESSIGNED FOR EXAMPLE 2000 COMPRESSIGNED FOR EXAMPLE 2000 COMPRESSIGNED FOR EXAMPLE 2000 COMPR WEREND BOOK COMPANY AND COMPANY INTERNATION COMPANY INTERNATION COMPANY INTERNATION COMPANY INTERNATION CONTINUES (2) CONTINUES (2) COMPANY INTERNATION CONTINUES (2) COMPANY INTERNATION CONTINUES (2) COMPANY INTERNATION CO **MWW.100YEV. This alling the reading pulse sensor for start/stop model**<br> **MATHEM (NET COMENTAL)**<br> **MATHEM (NET COMENTAL)**<br> **MATHEM (NET COMENTAL)**<br> **MATHEM (NET COMENTAL)**<br> **MATHEM (NET COMENTAL)**<br> **MATHEM (NET COMENTAL)**<br> **Example the adding pulse sensor for start/stop mode:**<br>
1. Mount the reading pulse sensor.<br>
2. Connect the reading pulse sensor<br>
2. Comet the reading pulse sensor<br>
2. Comet the CDB420 or CDM490 Connection Module (see Chapt **Matalling the reading pulse sensor for start/stop mode:**<br>
1. Noutrithe reading pulse sensor. To the "Sensor" (1)" switching input of the CDB420 or CDM490 Comection Module (see *Chapter 5.5.7 Connect*<br>
<sup>[W](#page-213-0)ordCOM490 Comectio</sup> 2. Connect the reading publis Sensor to the "Sensor" (1)" switching input of the CD (1)" Sensor" switching input, Page 5-22).<br>
3. Connect the CLV490 to the CDB420 or CDM490 Connection Module and stress the CLV490 to the CD **WWW.100YERRENT WARRENT (WASO COMPAGED)**<br> **WE CONSERVER THE CONSERVER CONSERVER TO CONSERVER THE CONSERVER CONSERVER CONSERVER CONSERVER CONSERVER COMPONENT (WE COMPONENT CONSERVER COMPONENT CONSERVER COMPONENT CONSERVER C** 3. Connect the CLV490 to the CDB420 or CDM490 Connection Module and switch<br> *We power supply to the module (bevie Ready* LED lights up).<br>
Meric threadistical, the CLV490 Confirms that the self-test was successfull and swit We whole the CLV490 of the Subserband of the CLV490 connecting the sample of CLV490. To do so, connecting and switches the CLV490. To do so, connecting the sample of CLV490. To do so, connecting and a cable (mull modem cab When the CLV490 conditions and the CLV490 conditions of the CLV490. The CLV490 conditions and the CLV490 computer state and the CLV490 computer state and the CLV Setup of the CLV setup of the CLV setup of the CLV setup of 4. Connect the PC to the auxiliary interface of CLV490. To do so, connect a 3-core RS 232<br>
data cable (null modern cable) to the intermal spin "Aux" plug of the CD4920<br>
5. Start Windows and the "CLV-Setup" program (see Cha
	- 5. Start Windows and the "CLV-Setup" program (see *Chapter 10.6.3 Starting CLV-Setup, Page 10-46*).
	-
- 6. From the VIEW menu, choose READING MODE. The Terminal Emulator is launched. The CLV490 is in Reading mode (default: SMART

Monitor the reading result during each of the subsequent steps!

*Line scanner with oscillating mirror:*

decoder).

In default setting, the CLV490 deflects the scan line (default setting) about the fixed position CW = 50 with a frequency of 1 Hz at a max. angle of  $\pm 20^{\circ}$  ( $\pm 40$  CW). 50 CW corresponds to an angle of emergence of 105°. COM490 (see Chapter 5.5.5 Connecting the CAV interface, Page 5:21).<br>
5. Start Windows and the "CLV-Setup" program (see Chapter 10.6.3 Starting CLV-Setup,<br>
6. From the Wew menu, choose Rexions Mone.<br>
16. From the Wew menu **S.** Start Windows and the "CLV-Setup" program (see Chapter 10.6.3 Starting CLV-Setup,<br> **E.** From the View menu, choose Revolve Moos.<br>
The Terminal Emulator is launched. The CLV490 is in Reading mode (default: SMART<br>
deco 6. From the View menu, choose Rezons Moos.<br>
The Ferminal Emulator is launched. The CLV490 is in Reading mode (default: SMART<br>
decoder).<br>
Monitor the reading result during each of the subsequent steps!<br>
Line scanne with osc Wondor to eaching result during condition in CLV490 is in recentling induct the first policinal minor:<br> *Monitor the reading result during cancer* with a requirement whose that may angle of  $\pm 20^{\circ}$  ( $\pm 40^{\circ}$ CM).<br> **S** Monitor the reading result during each of the subsequent steps!<br>
Line scanner with oscillating minor:<br>
In default setting the CLV490 deflects the scan line (default setting) about the fixed po-<br>
stion CW = 50 with a fequen

- 7. Move objects with bar codes into the CLV490 reading field manually under realistic conditions and check whether the reading result and trigger pulse are correct.
- Repeat the procedure with the conveyor switched on. Check whether the reading procedure is synchronized with the objects.

## Parameterizing an external sensor as a trigger source:

These settings are not required if the CLV490 is operated with the default configuration.

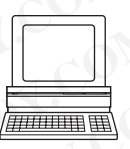

- 1. Choose the DEVICE CONFIGURATION tab.
- 2. In the READING TRIGGER SOURCE section click the option SENSOR INPUT (ACTIVE HIGH).
- 3. Download the settings to the CLV490 by clicking  $\mathbb{R}^3$  in the toolbar.
	- The DOWNLOAD PARAMETERS dialog box is then displayed.
- 4. Confirm the dialog box by choosing PERMANENT. The CLV490 operates with the "Sensor" switching input as an external trigger source. The reading pulse starts when the input is energized (high).

## 4.4.3 Installing incremental encoder

In the reading mode "Tracking", an incremental encoder is required for determining which bar codes belong to which objects. The encoder is also required to separate bar codes of the same symbology with identical content. In default setting, the CLV490 deflects the scan line (default setting) about the fixed position CW = 50 with a frequency of 1  $Hz$  at a max a magie of  $t = 20$ <sup>w</sup> ( $\pm 40$  CW).<br> **WWW = 50** CW corresponds to an angle of eme **WHOTERRY CONTINUATION** The COM and interperise of 1D6.<br> **We conserved to an angle of energence of 105°.**<br> **P.** Move objects with bar codes into the CLV490 reading field manually under realistic conditions and check whethe **We collects with bar codes into the CLV490 reading field manually under realistic conditions and check whether the reading result and trigger pulse are correct.<br>
<b>We also know the summer of the complexity and trigger puls Example 100 We are the procedure with the conveyor switched on. Check whether the reading<br>
procedure is synchronized with the objects.<br>
<b>Parameterizing an external sensor as a trigger source:**<br>
These settings are not requ procedure is synchronized with the objects.<br> **Parameterizing an external sensor as a trigger source:**<br>
These settings are not required if the CLV490 is operated with the default configuration.<br>
1. Choose the Device Covincu **Parameterizing an external sensor as a trigger source:**<br>
These settings are not required if the CLV490 is operated with the default configuration.<br>
1. Choose the Delvice Colvirisum to the UNASO is operated with the defaul **Example 19 The DEVICE of the CEO SUPPER CONFIGURATION tab.**<br> **We consider the DEVICE CONFIGURATION tab.**<br> **We consider the CEO SUPPER CONFIGURATION to the CEO SUPPER CONFIGURATION by clicking**  $\frac{m}{n}$  **in the totolbar.**<br> In the READING TRIGGER SOURCE section click the option SENSOR INPUT (ACTIVE HIGH).<br>
Download the settings to the CLV490 by clicking  $\frac{m\bullet}{\bullet}$  in the toolbar.<br>
The Download PaRAMETERS dialog loox is then displayed.<br>
Conf **Whence a sculing to the CCV-400 is then displayed.**<br> **We bowlloan PARAMETERS dialog box is then displayed.**<br> **Infirm the dialog box by choosing PERMANENT.**<br> **CLV490 operates with the "Sensor" switching input as an externa** The dialog box by choosing PERMANENT.<br>V490 operates with the "Sensor" switching input as an external trigger source.<br>Ading pulse starts when the input is energized (high).<br> **Stalling incremental encoder**<br> **Stalling increme Illing incremental encoder**<br> **Multing incremental encoder**<br> **Multing incremental encoder**<br> **Multing the UTRICKING"**, an incremental encoder is required for determining which<br> **Multiply to which objects.** The encoder is al **Example 100 We define the model of the control of the control of the encoder is required for determining which<br>to which objects. The encoder is also required to separate bar codes of<br>ogy with identical content.<br>remental e** Which objects. The encoder is required for determining which<br>which objects. The encoder is also required to separate bar codes of<br>with identical content.<br>tental encoder (e. g. no. 2022714) near the CLV490 but in front of i

Install the incremental encoder (e. g. no. 2022714) near the CLV490 but in front of it, preferably against the direction of the conveyor belt. The increment pulses must originate from the area of the conveyor belt which the CLV490 is reading.

- 2. Ensure that the incremental encoder is contacting the conveyor and that the friction wheel turns without slipping.
- 3. Connect incremental encoder to the "IN4" switching input of the CLV490 (not available via the terminals of the CDB420 Connection Module). See *[Chapter 5.5.8 Connecting](#page-72-0)  [the "IN 0" to "IN 4" switching inputs, Page 5-23](#page-72-0)*. **Example 18 And Contrast instructions**<br>
CLV490 Bar Code Scanner<br>
2. Ensure that the incremental<br>
wheel turns without slipping.<br>
3. Connect incremental encode<br>
via the terminals of the CDB-<br>
the "IN O" to "IN 4" switching Operating Instructions<br>
CLV490 Bar Code Scanner<br>
2. Ensure that the incremental end<br>
wheel turns without slipping.<br>
3. Connect incremental encoder to<br>
via the terminals of the CDB420<br>
the "IN O" to "IN 4" switching in Operating Instructions<br>
CLV490 Bar Code Scanner<br>
2. Ensure that the incremental encode<br>
wheel turns without slipping.<br>
3. Connect incremental encoder to the<br>
via the terminals of the CDB420 Cd<br>
the "IN O" to "IN 4" switchi Operating Instructions<br>
CLV490 Bar Code Scanner<br>
2. Ensure that the incremental encoder is<br>
wheel turns without slipping.<br>
3. Connect incremental encoder to the "III<br>
via the terminals of the CDB420 Connect<br>
the "IN O" to

## 4.4.4 Mounting the sensors for detecting the object distance

If the dynamic focus control function of the CLV490 is triggered by external sensors, suitable sensors must be mounted in the vicinity of the CLV490. *Fig. 4-11* shows an example of a read operation from above. The sensors must be arranged in such a way that all of the potential object heights are classified uniquely and overlapping reading ranges occur that can be formed with the depths of field of the CLV490. A maximum of five switching inputs are available for this purpose. A max. of 32 switching states for 8 distance configurations (reading ranges) can be implemented using the internal assignment table (combinations). Photoelectric reflex switches, for example, can be used to detect the object distance. In the default setting, all five "IN 0" ... "IN 4" switching inputs are selected for dynamic focus control. Operating Instructions<br>
CLV490 Bar Code Scanner<br>
2. Ensure that the incremental encoder is come<br>
wheel turns without slipping.<br>
3. Connect incremental encoder to the "IN4"<br>
via the terminals of the CDB420 Connect<br>
the "IN Operating Instructions<br>
CLV490 Bar Code Scanner<br>
WAN 100Y.COM<br>
2. Ensure that the incremental encoder is contained<br>
where turns with the incremental encoder to the "INA" switching inputs, Page 5-<br>
with the two connect incr **ELV490 Bar Code Scanner**<br> **CLV490 Bar Code Scanner**<br>
2. Ensure that the incremental encoder is contact<br>
wheel turns without slipping.<br>
3. Connect incremental encoder to the "IN4" switch<br>
whether WO" to "IN4" switching inp Operating Instructions<br>
CLV490 Bar Code Scanner<br>
Webel turns without slipping<br>
Webel turns without slipping<br>
2. Ensure that the incremental encoder is contacting the<br>
Webel turns without slipping<br>
Webel turns without slipp **EXAMPLE Sometion and Sometion (WWW.100Y.COM.TW / 2.**<br>
We all the incremental encoder's contacting the<br>
where turns which this incremental encoder's contacting the<br>
where turns which the CDB420 Connection Module).<br> *WWW.10* **Example Instructions**<br> **CLV490 Bar Code Scanner**<br>
2. Ensure that the incremental encoder is contacting the complete<br>
where turms without slipping.<br>
3. Connect incremental encoder to the "INA" switching imput<br>
with the CDB CLV490 Bar Code Scanner<br>
Wheel turns without slipping<br>
3. Connectionremental encoder is contacting the convertice wheel turns without slipping<br>
3. Connectionremental encoder to the "IN4" switching input of<br>
with the turnin **WWW.100Y.COM.TW WWW.100Y.COM.TW WWW.100Y.COM.TW** Wheel turns without slipping.<br>
Wheel turns without slipping.<br>
Wheel turns without slipping<br>
Ware time manner is encoded to the "IN4" switching input of the CLV<br>
Ware in the terminals of the CLVBO Connection Module). See Ch

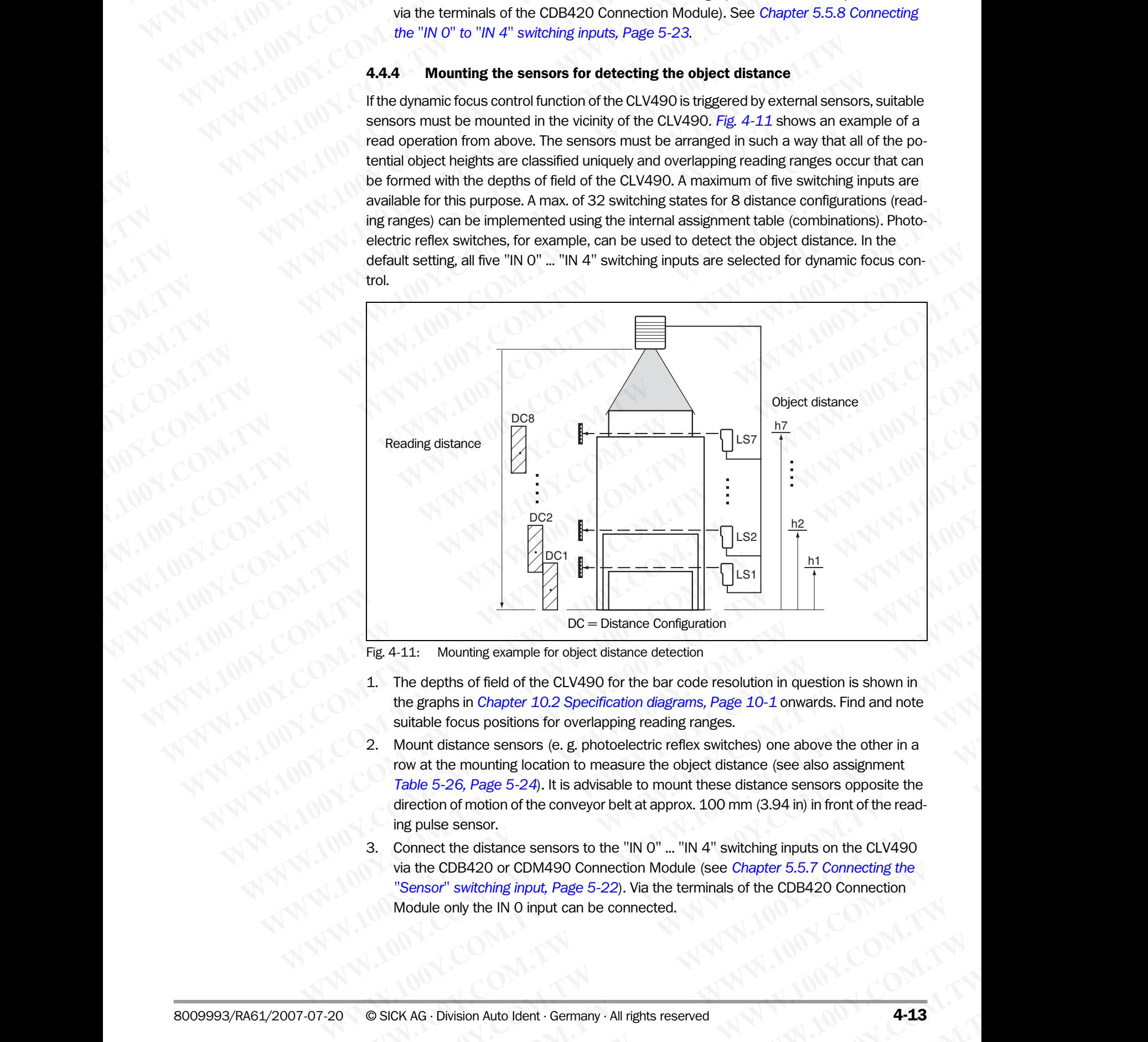

<span id="page-48-0"></span>Fig. 4-11: Mounting example for object distance detection

- 1. The depths of field of the CLV490 for the bar code resolution in question is shown in the graphs in *[Chapter 10.2 Specification diagrams, Page 10-1](#page-168-0)* onwards. Find and note suitable focus positions for overlapping reading ranges.
- 2. Mount distance sensors (e. g. photoelectric reflex switches) one above the other in a row at the mounting location to measure the object distance (see also assignment *[Table 5-26, Page 5-24](#page-73-0)*). It is advisable to mount these distance sensors opposite the direction of motion of the conveyor belt at approx. 100 mm (3.94 in) in front of the reading pulse sensor. **WE CONSTRESS THE CONSTRESS THE CONSTRENT ON SOLUTION CONSTRENT ON SOCK AG-Division Auto line (SPS) (COM. ACT ALCT AND SOCK AG-Division Auto line (SPS) (COM. The properties in Chapter 10.2 Specification diagrams, Page 10-1 Example 100** E Distance connigonator<br>
1. The depths of field of the CLV40 (for the bar code resolution in question is shown in<br>
the graphs in Chapter 10.2 Specification diagrams, Page 10-1 onwards. Find and note<br>
suitabl The depths of field of the CLV490 for the bar code resolution in question is shown in<br>the graphs in *Chapter 10.2 Specification diagrams*, *Page 10-1* onwards. Find and note<br>suitable focus positions for overlapping reading **Examples in Chapter 10.2 Specification diagrams, Page 10-1 onwards. Find and note unitable focus positions for overtapping reading ranges.**<br> **Mount distance sensors (e.g. photoelectric reflex switches) one above the other Example 100** We are presents on the comparison of the comparison of the comparison of the mounting location to measure the object distance (see also assignment the 5-26, Page 5-24). It is advisable to mount these distance
	- 3. Connect the distance sensors to the "IN 0" ... "IN 4" switching inputs on the CLV490 via the CDB420 or CDM490 Connection Module (see *Chapter 5.5.7 Connecting the "Sensor" switching input, Page 5-22*). Via the terminals of the CDB420 Connection Module only the IN 0 input can be connected. the mounting location to measure the object distance (see also assignment<br>
	F-26, Page 5-24). It is advisable to mount these distance sensors opposite the<br>
	nof motion of the conveyor belt at approx. 100 mm (3.94 in) in fron **Example 10 ON The CONSERVINT COM WATER (WE CONSERVED)** The distance sensors to the "IN O" ... "IN 4" switching inputs on the CLV490 B420 or CDM490 Connection Module (see *Chapter 5.5.7 Connecting the witching input, Page* Extrance sensors to the "IN O" ... "IN 4" switching inputs on the CLV490<br>
	20 or CDM490 Connection Module (see *Chapter 5.5.7 Connecting the*<br>
	ching input, Page 5-22). Via the terminals of the CDB420 Connection<br>
	he IN 0 inp

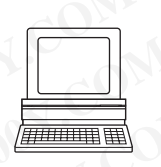

- 4. Set the focus positions for the required reading ranges on the READING CONFIGURATION tab in the "CLV-Setup" program. To do so, choose the INPUTS/SERIAL option in the drop down list of the FOCUS CONTROL section. Chapter 4<br>
Mustallation<br>
Mustallation<br>
4. Set the focus positions for the r<br>
tab in the "CLV-Setup" program<br>
down list of the Focus CONTROL<br>
5. Click the DISTANCE CONTROL<br>
that is then displayed (default: I **WWW.100Y.COM.TW WWW.100Y.COM.TW WWW.100Y.COM.TW** Chapter 4<br>
Wastellation<br>
4. Set the focus positions for the require<br>
tab in the "CLV-Setup" program. To do<br>
down list of the Focus Contributions<br>
5. Click the DISTANCE CONFIGURATION butto<br>
that is then displayed (default: Chapter 4<br> **Washington in the CLV-Setup"** program. To do so<br>
down list of the Focus positions for the required the bin the "CLV-Setup" program. To do so<br>
down list of the Focus Contribution and the CLV-Setup of the Focus C Chapter 4<br>
Material and the metal and the metal of the Focus positions for the required read<br>
tab in the "CLV-Setup" program. To do so, cl<br>
down list of the Focus Conricuration button and<br>
tat is then displayed (default: F Chapter 4<br>
We chapter 4<br>
We chapter the focus positions for the required reading<br>
tab in the "CLV-Setup" porgen, To do so, choo<br>
down list of the Focus Convirous scriber.<br>
5. Click the Distance Convirous are contribution a Chapter 4<br>
Chapter 4<br>
WAN MUNICED **Installation**<br>
4. Set the focus positions for the required reading ratio in the "CLV-Setup" program. To do so, choose<br>
down list of the Focus Contrau, scation.<br>
5. Click the Disrance Cont Chapter **4**<br>
We chapter **4**<br>
We chapter **1**<br>
4. Set the focus positions for the required reading range<br>
tab in the "CLV-Setup" program. To do so, choose the<br>
we list of the Focus Constructions of the focus of the required Chapter 4<br>
We consider the CNUMER COMPANY of the required reading ranges of<br>
We come the focus positions for the required reading ranges of<br>
down list of the FCLV-Setup<sup>T</sup> program. To do so, choose the live<br>
that is then d
	- 5. Click the DISTANCE CONFIGURATION button and edit the required entries in the dialog box that is then displayed (default: Focus position F 1 up to F  $8 = 1,200$  mm (47.3 in)).
	- 6. As described in *[Chapter 4.3.2 Adjusting the CLV490, Page 4-8](#page-43-1)*, choose the standard decoder.
	- 7. Perform a temporarily download to the CLV490.
	- 8. Start Percentage Evaluation mode.
	- 9. Check the reading quality in all distance configurations while the conveyor belt stationary.
	- 10. Then check the distance detection function in Reading mode under realistic conditions. To do so, monitor the reading result in the Terminal Emulator as described in *[Chapter 4.4.2 Mounting the external reading pulse sensor, Page 4-11](#page-46-1)*.
	- 11. If the distance detection function operates correctly, reset the decoder to the SMART/ STANDARD option and perform a permanently download to the CLV490.

Note The CLV490 can switch between a maximum of 8 distance ranges for slow search runs using the integrated timer or the oscillating mirror reversal points. The CLV490 can be switched between a maximum of 8 distance ranges synchronously to the reading process using command strings. **Examples and Start Community of the Focus positions for the required reading ranges on the focus positions for the required reading ranges on the focus communist of the Focus Communist of the Focus Communist of the Focus EXAMPLE 1999 CONSULTER SET AND MANUFACT CONSULTER SET AND MANUFACT CONSULTER SET AND MANUFACT CONSULTER SET AND MANUFACT CONSULTER SET AND MANUFACT CONSULTER SET AND MANUFACT CONSULTER SET AND MANUFACT CONSULTER SET AND M EXAMPLE 1999**<br> **WASHER AND THE STATE COMPONER CONTENTS (SERVERT)**<br> **WASHER AND THE FOCUS CONTENTS CONTENTS (SERVERT)**<br> **WASHER AND THE FOCUS CONTENTS CONTENTS CONTENTS (SERVERT)**<br> **WASHER AND THE STATE CONTENTS CONTENTS (** Mather CUV-Setup<sup>1</sup> program. To do so, choose the INPUTS/SERIAL or<br>down list of the Focus Convincium charged the properties<br>that is then displayed (default. Focus position F 1 up to F 8 = 1,200 n<br>6. All described in Charge **Examples 15**<br>
to that is then displayed (default Focus position F1 up to F & -1,200 mm<br>
telection: The proposition F1 up to F & -1,200 mm<br>
F1 ecoder.<br>
T. Perform a temporarily download to the CLV490. Page 4-8, choose t<br> **E.** As described in Chapter 4.3.2 Adjusting the CLV490, Page 4-8, choose the decoder.<br> **We conter a term is employed to the CLV490.**<br> **We conter a term is employed to the CLV490.**<br> **We conter a term is example to the CLV4** decoder.<br>
7. Perform a temporarily download to the CLV490.<br>
8. Start Percentage Evaluation mode.<br>
9. Check the reading quality in all distance configurations while the conveyor belt state.<br>
10. Then check the relation func **EXERCTS AND THEOROGICAL SCREET AND AND THEOROGICAL SCREET AND THEOROGICAL SCREET AND THEOROGICAL THEOROGICAL SCREET AND THEOROGICAL SCREET AND THEOROGICAL SCREET AND CROSS CONTRACT AND THEOROGICAL SCREET AND CROSS CONTRAC** 9. Check the reading quality in all distance configurations while the conveyor belt stationary<br>
10. Then check the distance detection function in Reading mode under realistic conditions.<br>
To do so, montor the reading fores To do so, monitor the reading result in the Teminal Emultator as described in<br>
11. If the distance detection function operates correctly, reset the decoder to the SMART/<br>
STANDARD option and perform a permanently download We consider the calendar interior species area with the consideration operates correctly, reset the excepts the SMART/<br> **Note** inc. UV490 can switch between a maximum of 8 distance ranges for slow search runs us-<br>
ing the **Mote The CLV490 can switch between a maximum of 8 distance ranges sortwome activate the CLV490.<br>
<b>Wote The CLV490** can be switched between a maximum of 8 distance ranges syndronously to<br>
the reading process using command **We here curves on a substrated between a maximum of s distance ranges synchronously to**<br> **WE CUV-490 can be switched between a maximum of 8 distance ranges synchronously to**<br> **HE CUV-490 can be switched between a maximum** 

## 4.5 Dismantling the device

- 1. Switch off the power supply to the CDB420 or CDM490 Connection Module.
- 2. Undo the screws for the cable connections on the CLV490 and disconnect the cables. *With mounted external parameter memory (optional):* Undo both screws and remove the cover. The CLAMP complex the peace of the manning the device between a maximum of 8 distance ranges synchronously to<br>
the reading process using command strings.<br> **4.5 Dismantling the device**<br>
2. Undo he screws for the cable conne **4.5 Dismantling the device**<br>
1. Switch off the power supply to the cDB420 or CDM490 connection Module, (N)<br>
2. Undo the screws for the cable connections on the CLV490 and disconnect the cables.<br>
With mounted external para **We compute the case of the compute the case of the compute the cases of the compute the cases of the compute the cases of the compute the cases of the compute the cases of the computer of the computer of the computer of t** 2. Undo the screws for the cable connections on the CLV490 and disconnect the cables.<br>
With mounted external parameter memory (optional):<br>
3. Unsere when changes are move the externe comes<br>
when removing the device form s
	- 3. Unscrew the CLV490 from the mounting device.

When removing the device from service for the last time, please dispose of it in an environmentally-friendly manner, as described in *[Chapter 7.4 Disposal, Page 7-3](#page-140-0)*. We mounted external parameter memory (optional):<br> **WWW.100Y.COM.TW ANNUMENT AND COM.TW ANNUMENT AND COMANNUMENT AND COMANNUMENT AND COMANNUMENT AND COMANNUMENT AND COMANNUMENT AND COMANNUMENT AND COMANNUMENT AND COMANNUMEN 3.** Unscrew the CLV490 from the mounting device.<br>
When removing the device form service for the last time, please dispose of it in any service membership of the companies of the last time of the particle of the companies WWW.100Y.COM.TW **AWW.100Y.COM.TW AWW.100Y.COM.TW AWW.100Y.COM.TW AWW.100Y.COM.TW AWW.100Y.COM.TW AWW.100Y.COM.TW AWW.100Y.COM.TW AWW.100Y.COM.TW AWW.100Y.COM.TW AWW.100Y.COM.TW AWW.100Y.COM.TW AWW.100Y.COM.TW AWW.100Y.COM.** 

# 5 Electrical installation Operating Instructions<br>
CLV490 Bar Code Scanner<br> **Electrical installation**<br>
5.1 Installation seque<br>
• Connect the CLV490 to a CD

## 5.1 Installation sequence

- Connect the CLV490 to a CDB420 or CDM490 Connection Module, or using a customer-specific wiring configuration Operating Instructions<br>
CLV490 Bar Code Scanner<br> **Electrical installation<br>
5.1 Installation sequenc<br>
• Connect the CLV490 to a CDB4<br>
• Connect the data and function<br>
• Connect the data and function Electrical installation**<br> **Electrical installation**<br> **Electrical installation**<br> **Electrical installation**<br> **Electrical installation**<br> **Electrical installation**<br> **Electrical installation**<br> **Electrical installation**<br> **Elect** Operating Instructions<br>
CLV490 Bar Code Scanner<br> **Electrical installation**<br> **Electrical installation<br>
5.1 Installation sequence**<br>
• Connect the CLV490 to a CDB420 or (<br>
• Connect the data and function interface<br>
• Connect Operating Instructions<br>
CLV490 Bar Code Scanner<br>
5<br> **Electrical installation<br>
5.1 Installation sequence**<br>
• Connect the CLV490 to a CDB420 or CDM<br>
• Connect the data and function interfaces<br>
• Connect the PC to the Connect
	- Connect the data and function interfaces of the CLV490 in the module
	- Connect the PC to the Connection Module (at the auxiliary interface on the CLV490)
	- Connect the power supply to the Connection Module

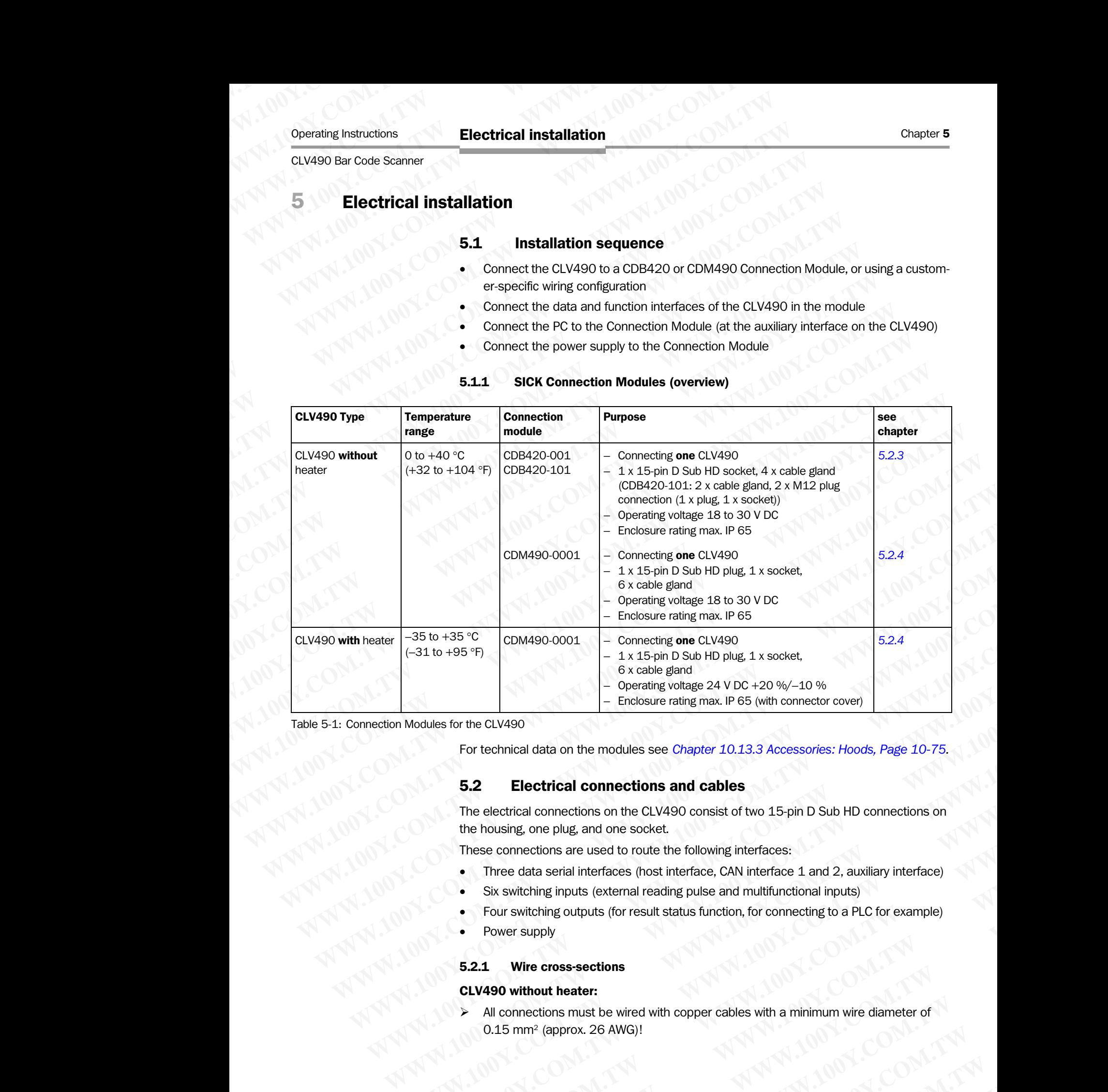

## 5.1.1 SICK Connection Modules (overview)

Table 5-1: Connection Modules for the CLV490

For technical data on the modules see *[Chapter 10.13.3 Accessories: Hoods, Page 10-75](#page-242-0).*

## 5.2 Electrical connections and cables

The electrical connections on the CLV490 consist of two 15-pin D Sub HD connections on the housing, one plug, and one socket. **Modules for the CLV490**<br> **Modules for the CLV490**<br> **For technical data on the modules see** *Chapter* **10.13.3 Accessories: Hoods, Page 10-75.<br>
<b>5.2 Electrical connections and cables**<br>
The electrical connections on the CLV For technical data on the modules see *Chapter 10.13.3 Accessories: Hoods, Page 10-75*,<br> **5.2 Electrical connections and cables**<br>
The electrical connections on the CLV490 consist of two 15-pin D Sub HD connections on<br>
the **Example 100** The electrical **connections and cables**<br>
The electrical connections on the CLV490 consist of two 15-pin D Sub HD connections on<br>
the housing, one plug, and one socket.<br>
These connections are used to route th **WEE electrical connections and capies**<br>
The electrical connections on the CLV490 consist of two 15-pin D Sub HD connections on<br>
the housing, one plug, and one socket.<br>
Three data serial interfaces (host interface, CAN in

These connections are used to route the following interfaces:

- Three data serial interfaces (host interface, CAN interface 1 and 2, auxiliary interface)
- Six switching inputs (external reading pulse and multifunctional inputs)
- Four switching outputs (for result status function, for connecting to a PLC for example)
- Power supply

## 5.2.1 Wire cross-sections

## CLV490 without heater:

¾ All connections must be wired with copper cables with a minimum wire diameter of 0.15 mm2 (approx. 26 AWG)! **EXECUTE:** The distinguished and one socket.<br>
Rese connections are used to route the following interfaces:<br>
Three data serial interfaces (host interface, CAN interface 1 and 2, auxiliary interface)<br>
Six switching inputs (e **Example 100 Without School School School School School School School School School School School School School School School School School School School School School School School School School School School School Schoo EXERCIS INTERNATION CONSISTENT WATER WATER (SEE WHOTE WATER ORDER) A SWITCHING OUTDUSTS THAT IS ON THE COMPONENT WARD WITHOUT COMPONENT COMPONENT COMPONENT COMPONENT COMPONENT COMPONENT COMPONENT COMPONENT COMPONENT COMPO** whiching outputs (for result status function, for connecting to a PLC for example)<br> **WE cross-sections**<br> **WE cross-sections**<br> **WE cross-sections**<br> **WE cross-sections**<br> **WE cross-sections**<br> **WE comtage to the UP of AUCAL CO COM. TWO RESERVED IS ONE OF THE COMPUTATION COMPUTER**<br>
(approx. 26 AWG)!<br>
(approx. 26 AWG)!<br>
Sion Auto Ident · Germany · All rights reserved<br>
(approx. 20 AWG)! **heater:**<br>
smust be wired with copper cables with a minimum wire diameter of<br>
prox. 26 AWG)!<br>
Auto Ident · Germany · All rights reserved<br>
Auto Ident · Germany · All rights reserved<br>
Auto Ident · Germany · All rights reserv

## CLV490 with heater:

 $\geq$  Connect the power supply terminals (Pin 1/Pin 5) using copper wires with a minimum cross-section of 0.75 mm2 (approx. 20 AWG) at a maximum length of 10 m (32.8 ft)! **WWW.100Y.COM.TW WWW.100Y.COM.TW WWW.100Y.COM.TW**

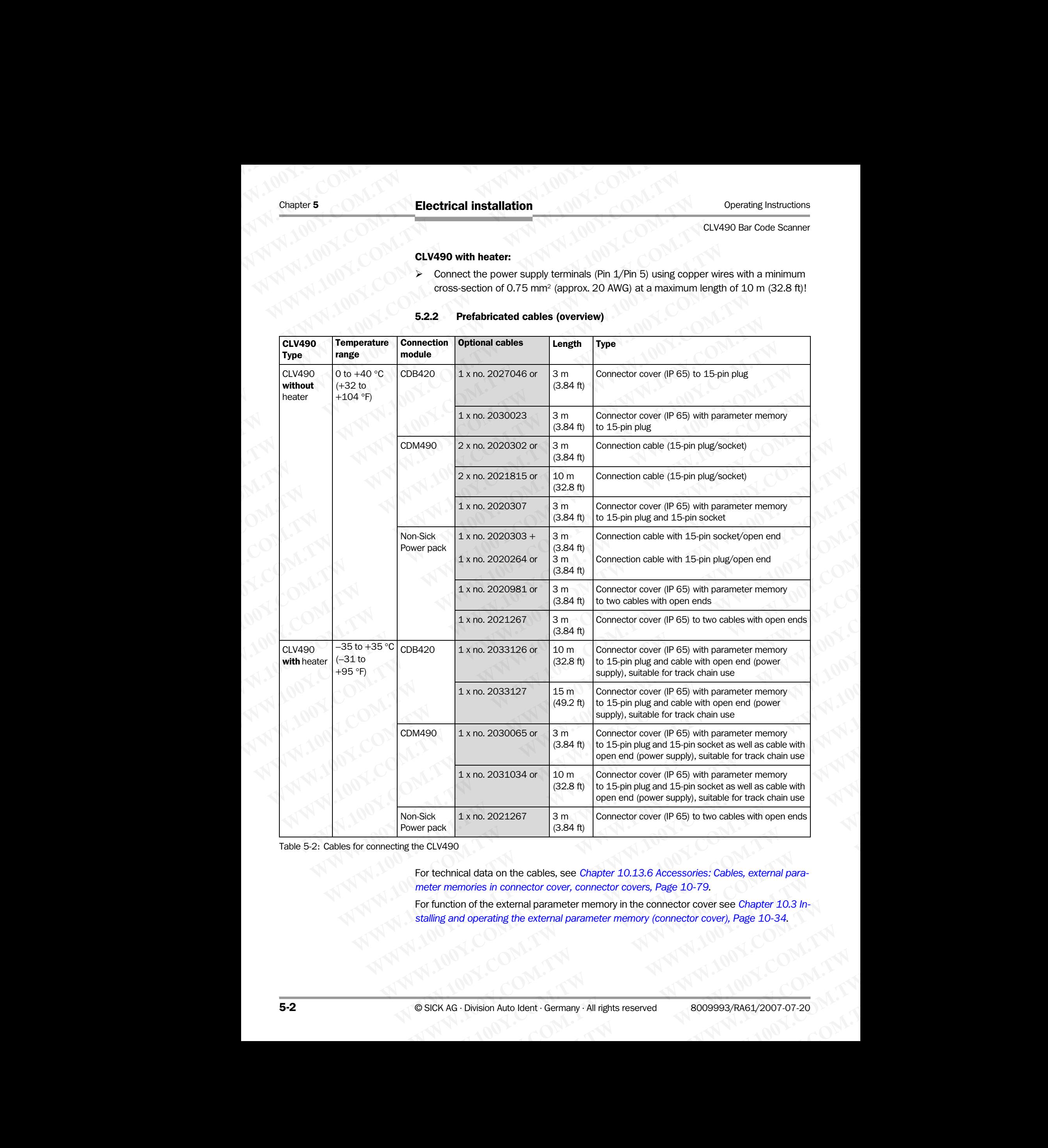

## 5.2.2 Prefabricated cables (overview)

Table 5-2: Cables for connecting the CLV490

For technical data on the cables, see *[Chapter 10.13.6 Accessories: Cables, external para](#page-246-0)[meter memories in connector cover, connector covers, Page 10-79](#page-246-0).* 

For function of the external parameter memory in the connector cover see *Chapter 10.3 In[stalling and operating the external parameter memory \(connector cover\), Page 10-34](#page-201-0)*. **Example 10.5044.19**<br> **Mata on the cables, see Chapter 10.13.6 Accessories: Cables, external para-<br>
es in connector cover, connector covers, Page 10-79.<br>
the external parameter memory in the connector cover see Chapter 10. Example 10.13.6 Accessories: Cables, external parameter in connector covers, Page 10-79.**<br> **We external parameter memory in the connector cover see Chapter 10.3 Intering the external parameter memory (connector cover), Pa EXERCISE THE EXERCISE OF COVER CONFIDENCING INCORPORATION IN A REPORT OF CONFIDENCING INCORPORATION CONFIDENCING INCORPORATION CONFIDENCING INCORPORATION IN A REPORT OF CONFIDENCING INCORPORATION CONFIDENCING INCORPORATIO** 

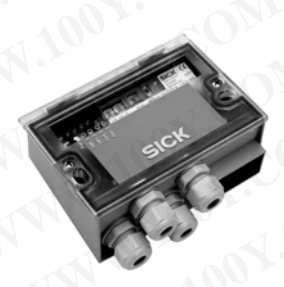

## <span id="page-52-0"></span>5.2.3 Connections/cables for the CDB420 Connection Modules

The CDB420 Connection Module is suitable for connecting one CLV490 without/with heater to peripherals (distribution function) and the power supply. The module can be used to establish a connection to the host (point-to-point) or to integrate the device in a SICK CAN Scanner Network. The module is available in two variants and can be operated without optional modules (see below) with an operating temperature to  $-35$  °C ( $-31$  °F). For technical data see *[Chapter 10.13.3 Accessories: Hoods, Page 10-75](#page-242-0)*. Operating Instructions<br>
CLV490 Bar Code Scanner<br>
5.2.3 Connections/cables for<br>
The CDB420 Connection Module<br> **Mater** to peripherals (distribution<br>
to establish a connection to the h<br>
Scanner Network. The module is Operating Instructions<br>
CLV490 Bar Code Scanner<br>
5.2.3 Connections/cables for t<br>
The CDB420 Connection Module is<br> **WATER:** The CDB420 Connection Module is<br>
to establish a connection to the host<br>
Scanner Network. The module Operating Instructions<br>
CLV490 Bar Code Scanner<br>
5.2.3 Connections/cables for the<br>
The CDB420 Connection Module is suit<br> **Made to peripherals** (distribution function<br>
to establish a connection to the host (po<br>
Scanner Netw Operating Instructions<br>
CLV490 Bar Code Scanner<br>
5.2.3 Connections/cables for the CD<br>
The CDB420 Connection Module is suitable<br> **Market** to peripherals (distribution function)<br>
to establish a connection to the host (point-Operating Instructions<br>
CLV490 Bar Code Scanner<br>
5.2.3 Connections/cables for the CDB4<br>
The CDB420 Connection Module is suitable for<br>
the context to peripherals (distribution function) and<br>
to establish a connection to the Operating Instructions<br>
CLV490 Bar Code Scanner<br>
5.2.3 Connections/cables for the CDB420<br>
The CDB420 Connection Module is suitable for c<br>
the acter to peripherals (distribution function) and the<br>
to establish a connection Operating Instructions<br>
CLV490 Bar Code Scanner<br> **Electrical installation**<br> **ELECTICAL installation**<br> **ELECTICAL installation**<br> **ELECTICAL is under the CDB420 Comection Module is switable for cometer to perpherals (distrib** Operating Instructions<br>
CLV490 Bar Code Scanner<br>
The CDB420 Connections/cables for the CDB420 Connections<br>
The CDB420 Connection Module is suitable for connections and the positive<br>
to establish a connection to the host (p Operating Instructions<br>
CLV490 Bar Code Scanner<br> **Electrical installation**<br>
The CDB420 Connections/cables for the CDB420 Connection<br>
the cometion Module is suitable for connection<br>
the control of the cometion of the phone

Optional modules for building-in into the CDB420:

• CMC400 Connection Module Cloning for saving the parameters of the CLV490 externally

Because only one 15-pin D Sub HD socket respectively screw terminal strips for the power supply via cable glands are available for connecting the CLV490 to the CDB420, the number of signals which can be connected using the terminal strips in the CDB420 are limited.

*Fig. 5-1* shows the connection principle of the CDB420.

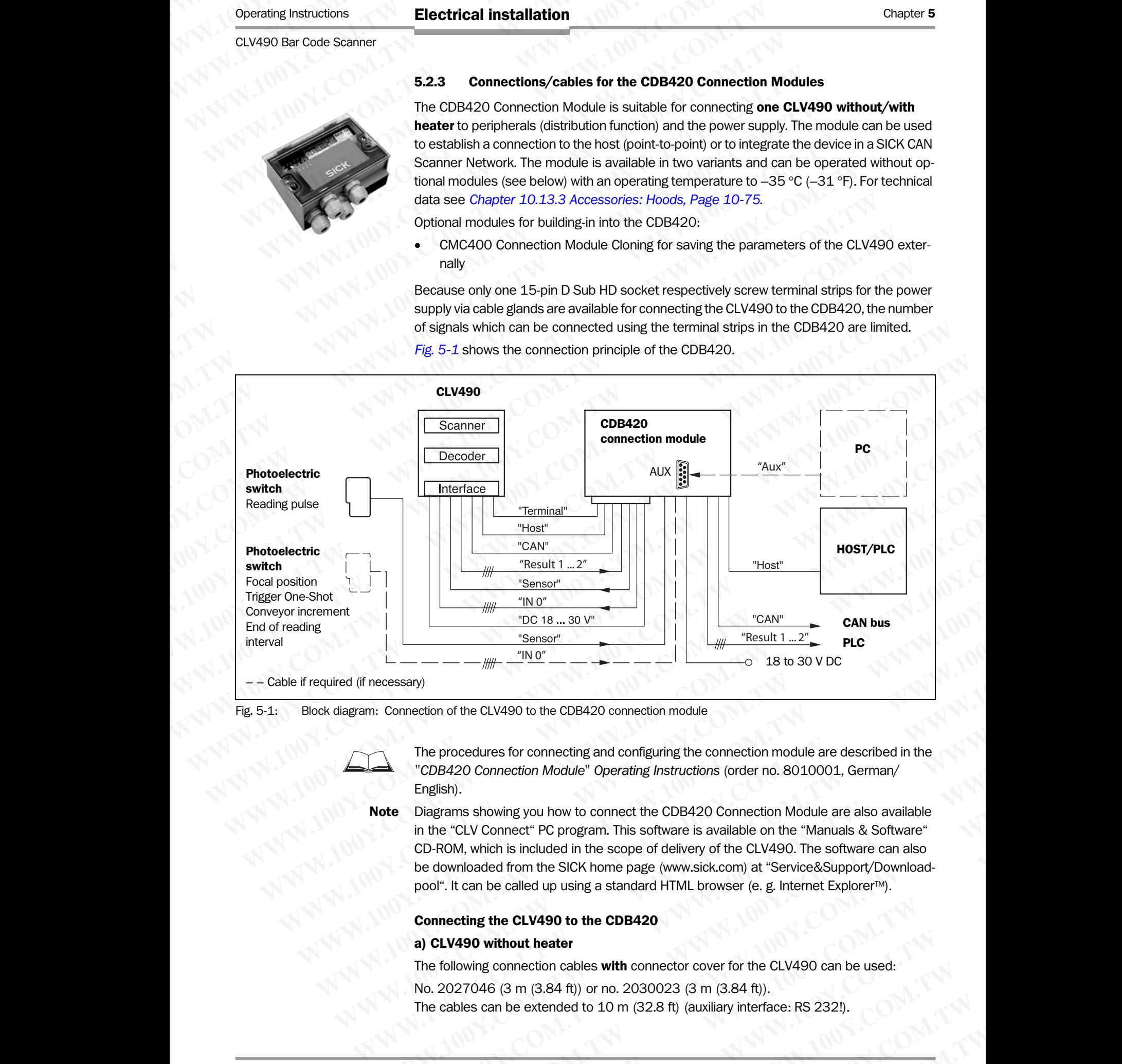

<span id="page-52-1"></span>Fig. 5-1: Block diagram: Connection of the CLV490 to the CDB420 connection module

The procedures for connecting and configuring the connection module are described in the *"CDB420 Connection Module" Operating Instructions* (order no. 8010001, German/ English).

Note Diagrams showing you how to connect the CDB420 Connection Module are also available in the "CLV Connect" PC program. This software is available on the "Manuals & Software" CD-ROM, which is included in the scope of delivery of the CLV490. The software can also be downloaded from the SICK home page (www.sick.com) at "Service&Support/Downloadpool". It can be called up using a standard HTML browser (e. g. Internet Explorer<sup>™</sup>). **Example 19 The CLV490** of the CLV490 to the CDB420 connection module<br>
The procedures for connecting and configuring the connection module are described in the<br> **WAW TOB420 Connection Module<sup>3</sup> Operating instructions** (ord **Example 10**<br>
The procedures for connection and configuring the connection module are described in the<br>
"CDB420 Connection Module" Operating Instructions (order no. 8010001, German/<br> **English).**<br> **We Diagrams showing you h** metrion of the CLV490 to the CDB420 connection module<br>
The procedures for connecting and configuring the connection module are described in the<br>
"CDB420 Connection Module" Operating Instructions (order no. 8010001, German/ **Example 20 CLV490 connecting and configuring the connection module are described in the CDB420 Connection Module" Operating Instructions (order no. 8010001, German/<br>
<b>WEW.100Y.COM.** Which is included in the comparanties i **WARD Connection Module Operating instructions** (order no. 8010001, derinary<br>
Sh).<br>
Which is module of Program. This software is available on the "Manuals & Software"<br>
OM, which is included in the scope of delivery of the s showing you how to connect the CDB420 Connection Module are also available LV Connect" PC program. This software is available on the "Manuals & Software"<br>
which is included in the scope of delivery of the CLV490. The sof **Example 10** We were the Sick to the Sick to the Sick to the CLV490. The software can also ded from the Sick home page (www.sick.com) at "Service&Support/Download-<br>be called up using a standard HTML browser (e. g. Interne Throm the Stok home page (www.sick.com) at Service&Support/Download-<br>
called up using a standard HTML browser (e. g. Internet Explorer™).<br> **WE CLV490 to the CDB420**<br> **We dividend the CDB420**<br>
(3 m (3.84 ft)) or no. 203002

## Connecting the CLV490 to the CDB420

## a) CLV490 without heater

The following connection cables with connector cover for the CLV490 can be used: **COMAGE SERVAGE COM COMMON CONSTRENT WATER CONSTRENT (S.84 ft)) or no. 2030023 (3 m (3.84 ft)).**<br> **WE extended to 10 m (32.8 ft) (auxiliary interface: RS 232!).**<br> **Auto Ident · Germany · All rights reserved** 5-3

No. 2027046 (3 m (3.84 ft)) or no. 2030023 (3 m (3.84 ft)).

The cables can be extended to 10 m (32.8 ft) (auxiliary interface: RS 232!).

## b) CLV490 with heater:

The following connection cables with connector cover for the CLV490 can be used:

No. 2033126 (10 m (32.8 ft)) or no. 2033127 (15 m (49.2 ft), however not when the RS 232 host interface is used)). Chapter 5<br>
Chapter 5<br>
MUNICORRECTIVE SURVEY OF CHAPTER OF CHAPTER THE following connection cables with<br>
No. 2033126 (10 m (32.8 ft)) or no<br>
RS 232 host interface is used)).

The cables must not be extended! If longer cables are required, the entire power supply system (Pin 1/Pin 5) must be connected with a wire cross-section of at least 0.75 mm<sup>2</sup> (approx. 20 AWG) with a maximum length of 10 m (32.8 ft). Chapter 5<br>
Chapter 5<br>
WWW.100Y.COM.<br> **WWW.100Y.COM.PHONES WITH AND RESIDENT ON PROPERTY OF PROPERTY OF PROPERTY OF PROPERTY OF PROPERTY OF PROPERTY OF PROPERTY OF PROPERTY OF PROPERTY OF PROPERTY OF PROPERTY OF PROPERTY OF** Chapter 5<br> **Electrical installation**<br> **Electrical installation**<br> **b) CLV490 with heater:**<br>
The following connection cables with control in the following connection cables with control in the following connection of RS 232 Chapter 5<br> **Electrical installation**<br> **B) CLV490 with heater:**<br>
The following connection cables with connection<br>
No. 2033126 (10 m (32.8 ft)) or no. 203312<br>
RS 232 host interface is used)).<br>
The cables must **no** to extende

Note To avoid strain on the power supply lines when connecting the CLV490 with heater to the CDB420, please make sure to use the correct cable wire diameters for the incoming cables of the power supply to the CDB420 and to use corresponding fuses. Use only the screw terminals 1 to 4 for connecting the power supply. The input voltage connected to the screw terminals 1 and 2 is directly available on the screw terminals 3 and 4 for connecting the CLV490, independent of the S1 switch (Power). Chapter 5<br> **Electrical installation**<br> **b) CLV490 with heater:**<br>
The following connection cables with connector<br>
No. 2033126 (10 m (32.8 ft)) or no. 2033127<br>
RS 232 host interface is used)).<br>
The cables must **not** be extend Chapter 5<br> **Electrical installation**<br> **B) CLV490 with heater:**<br>
The following connection cables **with** connector cov<br>
No. 2033126 (10 m (32.8 ft)) or no. 2033127 (15<br>
RS 232 host interface is used)).<br>
The cables must not b Chapter 5<br> **Electrical installation**<br> **Electrical installation**<br> **BUV490 with heater:**<br>
The following connection cables with connector cover<br>
No. 2033128 (10 m (32.8 ft)) or no. 2033127 (15 m<br>
RS 232 host interface is used Chapter 5<br> **Electrical installation**<br> **BICLV490 with heater:**<br>
The following connection cables with connector cover for<br>
No. 2003126 (10 M) 2008126 (10 M) 2008127 (15 m (48<br>
WHO 2008126 (10 M) 2008127 (15 m (48<br>
The cables **Electrical installation**<br> **Electrical installation**<br> **Electrical installation**<br> **DEV490 with heater:**<br> **WWW.100Y.COM.PWW.100Y.COM.PUT THE following connection cables with connector cover for the<br>
RS 332 host interface is** COMPUTE **DELECTICAL Installation**<br> **WEBECATION COMPUTER**<br> **WEBECATION OF THE FOLUMATION CONTRACT TO THE FOLUMATION CONTRACT TO THE COMPUTER COMPUTER CONTRACT TO THE CONSISSED (10 m (32.8 ft).<br>
The following connection cabl EXAMPLE 100YE COM. TWO COMPUTS COMPUTS TO THE FORMATION COMPUTS TO THE FORMATION COMPUTS TO THE FORMATION CONTROLL TO THE CONTROLL TO THE CONTROLL TO THE CONTROLL TO THE CONTROLL TO THE CONTROLL TO THE CONTROLL TO THE CON WWW.100YERREND COMPUTERS WITH COMPUTERS (2008)**<br>
WAS 2003122 (10 m (32.8 ft)) or no. 2033127 (15 m (49.2 ft), however<br>
WAS 2003128 (10 m (32.8 ft)) or no. 2033127 (15 m (49.2 ft), however<br>
tem (Pin 1/Pin 5) must be connec The following connection cables with connector cover for the CLV490 can<br>
No. 2033126 (10 m (32.8 ft) or no. 2033127 (15 m (49.2 ft), however<br>
me cables must not be extended if fonger cables are required, the entire per<br>
te WWW.100YW.100YW.100YW.100YW.100YW.100YW.100YW.100YW.100YW.100YW.100YW.100YW.100YW.100YW.100YW.100YW.100YW.100YW.100YW.100YW.100YW.100YW.100YW.100YW.100YW.100YW.100YW.100YW.100YW.100YW.100YW.100YW.100YW.100YW.100YW.100YW.10 The colores must be explored to the end of the paper cable of the conversion of at least 0.75 mm<br> **Note** To avoid strain on the power supply lines when connecting the CLV490 with near<br> **WAVG with a maximum length of 10 m EXAMPLE TO AND STRANGE TO AND STRANGE TO AND STRANGE TO AND STRANGE TO AND STRANGE TO AND STRANGE TO AND STRANGE TO AND STRANGE TO AND STRANGE TO AND STRANGE TO AND STRANGE TO AND STRANGE TO AND STRANGE TO AND STRANGE TO Note COM.TW Register in a server supply the cOB420.**<br> **We consider the server supply to the correct cable wire dismension the server of the power supply to the COB420 and to use corresponding fuses. Use only the screen of** WWW.100Y.COM.TW MWW.100Y.COM.TW MANUSCRIPTION COMPANY AND COMPANY AND COMPANY AND COMPANY AND COMPANY AND COMPANY AND COMPANY AND COMPANY AND COMPANY AND COMPANY AND COMPANY AND COMPANY AND COMPANY AND COMPANY AND COMPANY WWW.100Y.COM.TW **COMPANY AND COMPANY AND COMPANY AND COMPANY** AND COMPANY AND COMPANY AND COMPANY AND COMPANY AND COMPANY AND COMPANY AND COMPANY AND COMPANY AND COMPANY AND COMPANY AND COMPANY AND COMPANY AND COMPANY AND

*[Chapter 5.3 Connector pin assignment, Page 5-7](#page-56-0)* shows the pin assignments of the 15-pin plug and the open cable ends on the side of the CDB420. WWW.100Y.COM.TW **WWW.100Y.COM.TW ANNUS COMPANY AND COMPANY AND COMPANY AND COMPANY AND COMPANY AND COMPANY AND COMPANY AND COMPANY AND COMPANY AND COMPANY AND COMPANY AND COMPANY AND COMPANY AND COMPANY AND COMPANY AND COM WWW.100Y.COM.TW ANNAPAROMATION COMPANY AND ANNAPAROMATION COMPANY AND ANNAPAROMATION COMPANY AND ANNAPAROMATION COMPANY AND ANNAPAROMATION COMPANY AND ANNAPAROMATION COMPANY AND ANNAPAROMATION COMPANY AND ANNAPAROMATION C** 

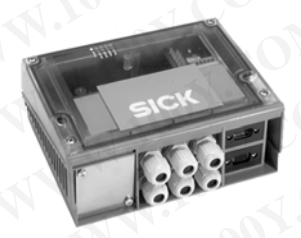

## <span id="page-54-0"></span>5.2.4 Connections/cables for the CDM490 Connection Module

The CDM490 Connection Module is suitable for connecting one CLV490 without/with heater to peripherals (distribution function) and the power supply. The module can be used to establish a connection to the host (point-to-point), to integrate the device in a SICK CAN Scanner Network or in field bus systems. The module is available in one variant and can be operated without optional modules (see below) with an operating temperature to –35 °C (–31 °F). For technical data see *[Chapter 10.13.3 Accessories: Hoods, Page 10-75](#page-242-0)*. Operating Instructions<br>
CLV490 Bar Code Scanner<br>
5.2.4 Connections/cables for<br>
The CDM490 Connection Module<br> **MARGE COM490 Connection Module**<br> **Reader to peripherals (distribution to scanner Network or in field bus s** Operating Instructions<br>
CLV490 Bar Code Scanner<br>
5.2.4 Connections/cables for t<br>
The CDM490 Connections/cables for t<br>
The CDM490 Connection Module is<br> **MANURE COM490** Connection Module is<br>
to establish a connection to the Operating Instructions<br>
CLV490 Bar Code Scanner<br> **Electrical installation**<br> **ELECTRICAL IDENTIFY 100YALS For the**<br>
The CDM490 Connection Module is suite<br> **ELECTRICAL IDENTIFY 100YALS CONNECTRICAL IDENTIFY AND SCALE INTERNA** Operating Instructions<br>
CLV490 Bar Code Scanner<br>
5.2.4 Connections/cables for the CD<br>
The CDM490 Connections/cables for the CD<br>
The CDM490 Connections (distribution function)<br>
to establish a connection to the host (point<br> Operating Instructions<br>
CLV490 Bar Code Scanner<br>
The CDM490 Connections/cables for the CDM4<br>
The CDM490 Connections/cables for the CDM4<br>
The CDM490 Connection Module is suitable for<br>
heater to peripherals (distribution fun Operating Instructions<br>
CLV490 Bar Code Scanner<br>
The CDM490 Connections/cables for the CDM490<br>
The CDM490 Connections (clasifies for the CDM490<br>
The CDM490 Connection to the host (point-to-point)<br>
to establish a connection Operating Instructions<br>
CLV490 Bar Code Scanner<br> **Electrical installation**<br> **ELECTRICAL Connections/cables for the CDM490 Cornections Module is suitable for connected without the stabilish a connection Module is suitable f** Operating Instructions<br>
CLV490 Bar Code Scanner<br> **Electrical installation**<br>
The CDM490 Connections/cables for the CDM490 Connections<br>
to establish a connection to the host (point-to-point), to<br>
scanner Network or in field Operating Instructions<br>
CLV490 Bar Code Scanner<br>
The CDM490 Connections/cables for the CDM490 Connection<br>
The CDM490 Connections (is this connection) that the community to the connection of the community to the stabilist a Operating Instructions<br> **Electrical installation**<br>
The CDM490 Connections/cables for the CDM490 Connection<br>
The CDM490 Connection Module is suitable for connecting on<br>
text to peripherals (distribution function) and the po **EXAMPLE 100X INTERNATION CONTAINSTAND CONTAINSTAND CONTAINSTAND CONTAINSTAND CONTAINSTAND CONTAINSTAND CONTAINSTAND CONTAINSTAND CONTAINSTAND CONTAINSTAND CONTAINSTAND CONTAINSTAND CONTAINSTAND CONTAINSTAND CONTAINSTAND C EXA Connections/cables for the CDM490 Connection Module Commetting one CLM**<br> **Meader** to peripherals (distribution function) and the power supply. The<br>
scanner Network or in field bus systems. The module is available in c The CDM490 Connection Module is suitable for connecting one CLV49<br>
to establish a connection to the host (point-to-point), to integrate the defaults of the pointed without options in module is available in one<br>
(-31 °F). F

Optional modules for building-in into the CDM490:

- CMP490 Power Supply Module in optional cover for supplying the CLV490 without heater directly from an AC power line
- CMC400 Connection Module Cloning for saving the parameters of the CLV490 externally
- CMD400 Connection Display Module in optional cover for representation of reading results and reading diagnosis data
- CMF400 Bus Modules (field bus gateways) for connecting the CLV490 to Profibus DP, DeviceNet or Ethernet TCP/IP

The CMP490 Power Supply Module can not be used if the CMD400 Display Module has always been built-in (or vice versa).

For detailed description of function and installation see the corresponding Fitting/Operating Instructions (see *Chapter , Page 10-84*).

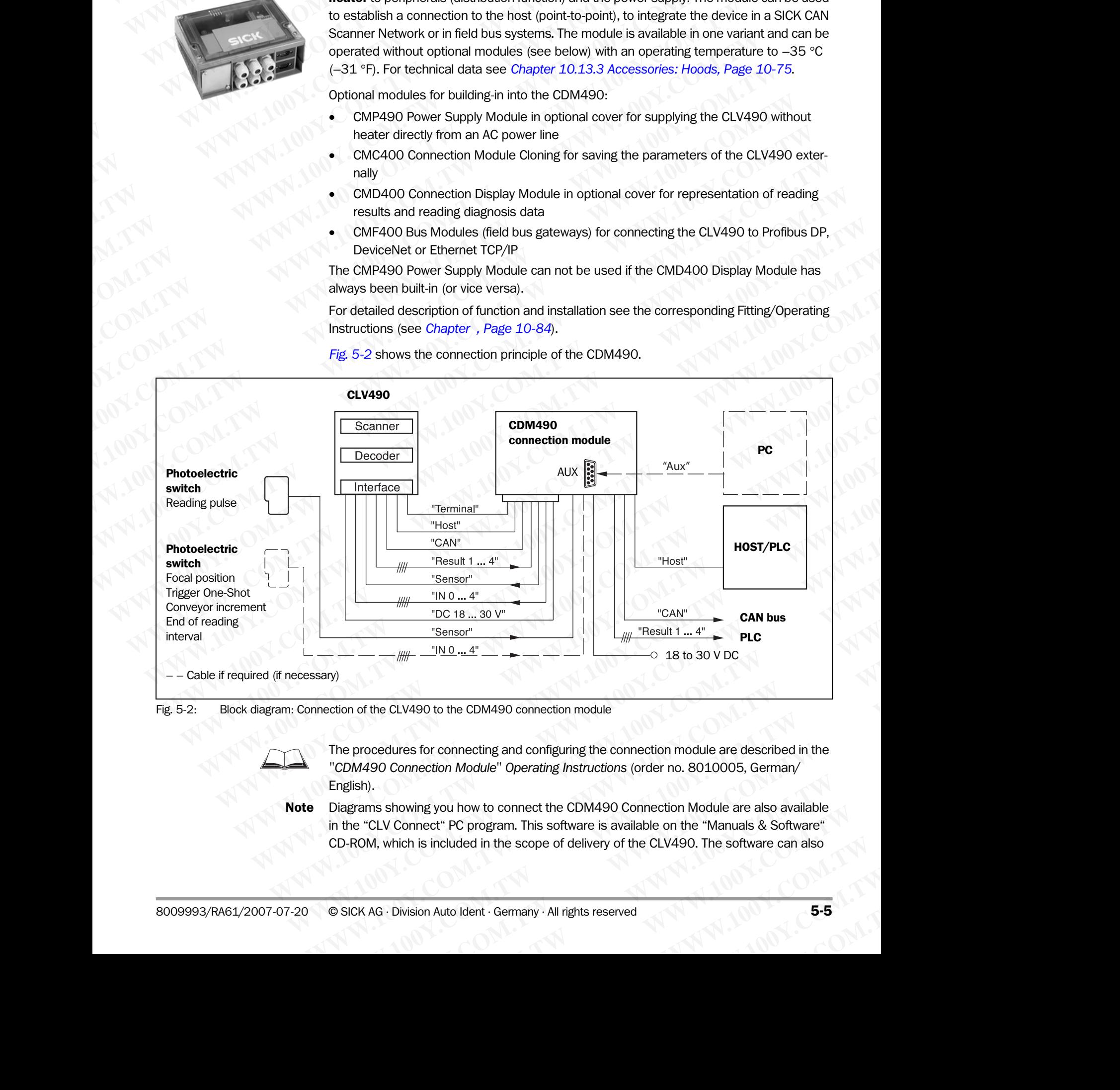

*Fig. 5-2* shows the connection principle of the CDM490.

<span id="page-54-1"></span>Fig. 5-2: Block diagram: Connection of the CLV490 to the CDM490 connection module

The procedures for connecting and configuring the connection module are described in the *"CDM490 Connection Module" Operating Instructions* (order no. 8010005, German/ English). **EXAMPO to the CDM490 connection module**<br> **WEST COMPOSED THEOR.COM COM COMPOSED COMPOSED COMPOSED CONSIDERATION**<br> **WEST COMPOSED COMPOSED COMPOSED CONSIDER**<br> **WEST COMPOSED CONSIDER**<br> **WEST COMPOSED CONSIDER**<br> **WEST COMPOS Example and configuring the connection module are described in the mection Module" Operating Instructions (order no. 8010005, German/<br>
ving you how to connect the CDM490 Connection Module are also available<br>
nnect" PC pro** r connecting and configuring the connection module are described in the<br> *Westion Module* " Operating Instructions (order no. 8010005, German/<br>
We was to connect the CDM490 Connection Module are also available<br>
ct " PC pro

**Note** Diagrams showing you how to connect the CDM490 Connection Module are also available in the "CLV Connect" PC program. This software is available on the "Manuals & Software" CD-ROM, which is included in the scope of delivery of the CLV490. The software can also

be downloaded from the SICK home page (www.sick.com) at "Service&Support/Downloadpool". It can be called up using a standard HTML browser (e. g. Internet Explorer<sup>IM</sup>). Chapter 5<br>
Chapter 5<br>
WWW.100Y.COM.<br>
De downloaded from the SICK home<br>
pool". It can be called up using a state<br>
Connecting the CLV490 to the CI<br>
a) CLV490 without heater **WWW.100Y.COM.TW WWW.100Y.COM.TW WWW.100Y.COM.TW** Chapter 5<br> **Electrical installation**<br>
be downloaded from the SICK home page<br>
pool". It can be called up using a standard<br> **COM.** Two without the CLV490 to the CDM491<br> **COM. COM.** COM. It can be called up using a standard<br> Chapter 5<br> **Electrical installation**<br>
be downloaded from the SICK home page (w<br>
pool". It can be called up using a standard HT<br> **Connecting the CLV490 to the CDM490**<br>
a) CLV490 without heater<br>
The following connection cabl Chapter 5<br> **Electrical installation**<br>
be downloaded from the SICK home page (www.<br>
pool". It can be called up using a standard HTML<br> **Connecting the CLV490 to the CDM490**<br>
a) **CLV490 without heater**<br>
The following connecti

## Connecting the CLV490 to the CDM490

## a) CLV490 without heater

The following connection cables without connector cover for the CLV490 can be used:

2 x no. 2020302 (3 m (3.84 ft)) or 2 x no. 2021815 (10 m (32.8 ft)).

Pin assignment identical to device connection of the CLV490. The cables can be extended to 10 m (32.8 ft) (auxiliary interface: RS 232!).

The following connection cables with connector cover for the CLV490 can be used No. 2020307 (3 m (3.84 ft)). Chapter 5<br>
Chapter 5<br>
We downloaded from the SICK home page (www.sid<br>
pool". It can be called up using a standard HTML bro<br> **Connecting the CLV490 to the CDM490**<br>
a) **CLV490 without heater**<br>
The following connection cables Chapter 5<br>
Chapter 5<br>
WAN 100Y.COM<br>
be downloaded from the SICK home page (www.sick.com<br>
pool". It can be called up using a standard HTML brows<br> **COM.TW POOLS ON the CLV490 to the CDM490**<br> **COMEGATION COMEGATION**<br> **COMEG** Chapter 5<br>
WANTA MANA LONE COMPUTE DELA downloaded from the SICK home page (www.sick.com)<br>
Pool". It can be called up using a standard HTML browser<br>
COMPUTE COMPUTE COMPUTE DELA<br> **WANTA LONE COMPUTE DELA 490 to the CDM490** 

## b) CLV490 with heater:

The following connection cables with connector cover for the CLV490 can be used: No. 2030065 (3 m (3.84 ft)) or no. 2031034 (10 m (32.8 ft)).

The cables must **not** be extended! If longer cables are required, the entire power supply system (Pin 1/Pin 5) must be connected with a wire cross-section of at least 0.75 mm<sup>2</sup> (approx. 20 AWG) with a maximum length of 10 m (32.8 ft). Chapter 5<br>
We downloaded from the SICK home page (www.sick.com) at<br>
We downloaded from the SICK home page (www.sick.com) at<br>
We downloaded from the SICK home page (www.sick.com) at<br> **COM.TWEE** following connecting the CLV4 COMPUTE **Electrical installation**<br> **Electrical installation**<br> **Electrical installation**<br> **Electrical form the SICK home page (www.sick.com) at "Se<br>
<b>COM. 2 x no. 2020302 (3 m (3.84 ft)) or 2 x no. 20218151 (10 m** (32.8 ft) **EXAMPLE 100YER COMPOSITERT IS COMPOSITED AND THE SICK home page (www.sick.com) at "Service"**<br> **WEBEND TOONT THE COMPOSITERT IS COMPOSITED AND THE COMPOSITED AND THE COMPOSITED AND COMPOSITED AND CONFIDENT IS CONTINUES.<br>
T** 

Note To avoid strain on the power supply lines when connecting the CLV490 with heater to the CDM490, please make sure to use the correct cable wire diameters for the incoming cables of the power supply to the CDM490 and to use corresponding fuses. Use only the screw terminals 1 to 4 for connecting the power supply. The input voltage connected to the screw terminals 1 and 2 is directly available on the screw terminal 3 and 4 for connecting the CLV490, independent of the S1 switch (Power). **Example 2008 We converded the SICK home page (www.sick.com) at "Service&<br>
<b>Example 2008 Without heater**<br> **CREATION COMEND AT COMPASS (a) CLV490 without denset reformed to also without connection convert for the CLV49<br>
2 x** From the colled up using a standard HTML browser (e.g. Internet Ex<br> **Connecting the CLV490 to the CDM490**<br>
a) CLV490 with the the CLV490<br>
The following connection cables without connector cover for the CLV490<br>
2x no. 20203 **COMPRODUTE THE CONSENSATION CONSENSATION WHOLD CONSENSATION WHOLD CONSENSATION WE CONSENSATION WE CONSENSATION WE CONSENSATION WE CONSENSATION WE CONSENSATION WE CONSENSATION WE CONSENSATION WE CONSENS We can consider the CLV490** can be a<br>
The following connection cables **without** connector cover for the CLV490 can be<br>  $2x$  no. 2020302 (3 m (3.84 ft)) or 2 x no. 2021815 (10 m (32.8 ft)).<br>
The rasignment direthical to de 2 x no. 2020302 (3 m (3.84 ft)) or 2 x no. 2021815 (10 m (32.8 ft).<br>
The cables can be extended to 10 m (32.8 ft) (auxillary interface: RS 232!).<br>
The following connection cables with connector cover for the CLV490 can be The cables can be extended to 10 m (32.8 ft) (auxiliary interface: RS 232!).<br>
The following connection cables with connector cover for the CLV490 can be used:<br>
No. 2020307 (3 m (3.84 ft)).<br> **WA90 with heater:**<br>
The followi The following connection cables with connector cover for the CLV490 can be used:<br>
No. 2020307 (3 m (3.84 ft))<br> **WHO OWER the following connection cables with connector cover for the CLV490 can be used:<br>
No. 2030065 (3 m (3 WWW.2020007** (3 If 10.304 H).<br> **WWW.20200067** (3 If 10.304 H) or no. 2031034 (10 m (32.8 ft).<br>
The colles must not be externded if forger cables are required, the entire power supply sys-<br>
tem [PM/1/PH] on must be externd **WE CAUSE THE CAUSE THE CAUSE THE CAUSE THE CAUSE THE CAUSE THE CAUSE THE CAUSE THE CAUSE THE CAUSE THE CAUSE THE CAUSE THE CAUSE THE CAUSE THE CAUSE THE CAUSE THE CAUSE THE CAUSE THE CAUSE THE CAUSE THE CAUSE THE CAUSE TH Wo. 2030065 (3 m (3.84 ft)) or no. 2031034 (10 m (32.8 ft).<br>The cables must <b>not** be extended! If forger cables are required, the entire power supply system (Pin /12/H S) must be connected with a wire cross-section of at The cables man the externed to the text and the power supply system (the entire power supply system (the entire power supply limes when connected with a wire cross section of at least 0.75 mm' (approx.<br>
20 AWG) with a maxi 20 AWG) with a maximum length of 10 m (32.8 ft).<br> **Note** To avoid strain on the power supply lines when connecting the CLV490 with heater to the<br>
CDM490, please make sure to use the correct cable wire diameters for the inc **Note** To avoid strain on the power supply lines when connecting the CUV490 with heater to the community and the community that connecting the power supply to the CDM490 and to use corresponding fuses. Use only the screw<br>t of the power supply to the CDM490 and to use corresponding fuses. Use only the screw<br>
terminals 1 to 4 for connecting the power supply. The input voltage connected to the screw<br>
terminals 1 and 2 is directly available on t **Entrarity and Solution** the position of the State of the State of the CLV490, independent of the S1 switch (Power).<br>
Chapter 5.3 Connections assignment, Page 5-7 shows the pin assignments of the 15-pin<br>
plug connections a

*[Chapter 5.3 Connector pin assignment, Page 5-7](#page-56-0)* shows the pin assignments of the 15-pin plug connections and the open cable ends on the side of the CDM490.

## 5.2.5 Connections/cables for a non-SICK power pack

For connecting the CLV490 to a non-SICK power pack cables with open ends on the side of the power pack are available.

## a) CLV490 without heater:

The following connection cables without connector cover for the CLV490 can be used:

No. 2020303 (3 m (3.84 ft)) and no. 2020264 (3 m (3.84 ft)). Pin assignment identical to device connection of the CLV490. The cables can be extended to 10 m (32.8 ft) (auxiliary interface: RS 232!).

The following connection cables with connector cover for the CLV490 can be used: No. 2020981 (3 m (3.84 ft)) or no. 2021267 (3 m (3.84 ft)).

## b) CLV490 with heater:

The following connection cables with connector cover for the CLV490 can be used: No. 2021267 (3 m (3.84 ft)).

The cable can be used with temperatures up to max.  $-50$  °C ( $-58$  °F) if the CLV490 is stationary and the cables are not moved. If the cables are moved due to changes in the position of the CLV490, the temperature must not drop below max.  $-40$  °C ( $-40$  °F). CLV490, independent of the S1 switch (Power).<br>
Chapter 5.3 Connections and the open cable ends on the side of the CDM490.<br> **BUg** connections and the open cable ends on the side of the CDM490.<br> **5.2.5 Connections/cables fo Example connections and the open cable ends on the side of the CDM490.**<br> **S.25 Connections/cables for a non-SICK power pack**<br>
For connecting the CLV490 to a non-SICK power pack cables with open ends on the side<br>
of the **5.2.5 Connections/cables for a non-SICK power pack**<br>
For connecting the CLV490 to a non-SICK power pack cables with open ends on the side<br>
of the power pack are available.<br> **a) CLV490 without heater:**<br> **The following con** For connecting the CLV490 to a non-SICK power pack cables with open ends on the side<br>of the power pack are available.<br> **a) CLV490 without heater:**<br>
The following connection cables **without** connector cover for the CLV490 **a) CLV490 without heater:**<br>
The following connection cables **without** connector cover for the CLV490 can be used:<br>
No. 2020303 (3 m (3.84 ft)) and no. 2020264 (3 m (3.84 ft)).<br>
Pin assignment identical to device connectio **CLV490 without heater:**<br>
We following connection cables without connector cover for the CLV490 can be used:<br>
O. 2020303 (3 m (3.84 ft)) and no. 2020264 (3 m (3.84 ft)).<br>
In assignment identical to device connection of the **WASHARE 2020 303 (3 m (3.84 ft)) and no. 2020264 (3 m (3.84 ft)).**<br> **WASHARE 2020303 (3 m (3.84 ft)) and no. 2020264 (3 m (3.84 ft)).**<br> **WASHARE 2020981 (3 m (3.84 ft)) or no. 2021267 (3 m (3.84 ft)).**<br> **WASHARE 2020981 ( Example 10** Move to the CLV490.<br> **We scan be extended to 10 m** (32.8 ft) (auxiliary interface: RS 232!).<br>
Wing connection cables **with** connector cover for the CLV490 can be used:<br> **WHY. NOW BEACH AND AND THE COMENTA C Market COM.** With connector cover for the CLV490 can be used:<br> **With heater:**<br> **With heater:**<br> **With heater:**<br> **With heater:**<br> **With heater:**<br> **With heater:**<br> **With heater:**<br> **With comection cables with connector cover f** (3 m (3.84 ft)) or no. 2021267 (3 m (3.84 ft)).<br> **th heater:**<br>
connection cables with connector cover for the CLV490 can be used:<br>
(3 m (3.84 ft)).<br>
be used with temperatures up to max. -50 °C (-58 °F) if the CLV490 is st **Meater:**<br>
m (3.84 ft)).<br>
weed with temperatures up to max. -50 °C (-58 °F) if the CLV490 is sta-<br>
bles are not moved. If the cables are moved due to changes in the posi-<br>
0, the temperature must not drop below max. -40 °C **Example 100 WHT COMECTO COVER TOT the CLV490 can be used:**<br> **WWW.100Y.COM.**<br>
WHI EMPERATURE UP to max. -50 °C (-58 °F) if the CLV490 is sta-<br>
s are not moved. If the cables are moved due to changes in the posi-<br>
he tempe

# 5.3 Connector pin assignment **Electrical installation**<br>
CLV490 Bar Code Scanner<br> **Electrical installation**<br> **Electrical installation**<br> **Electrical installation**<br> **Electrical installation**<br> **Electrical installation**<br> **Electrical installation**<br> **Electri**

## <span id="page-56-0"></span>5.3.1 Terminals on the CLV490

Device plug: "Host/Term" connection

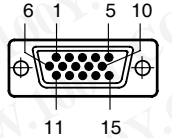

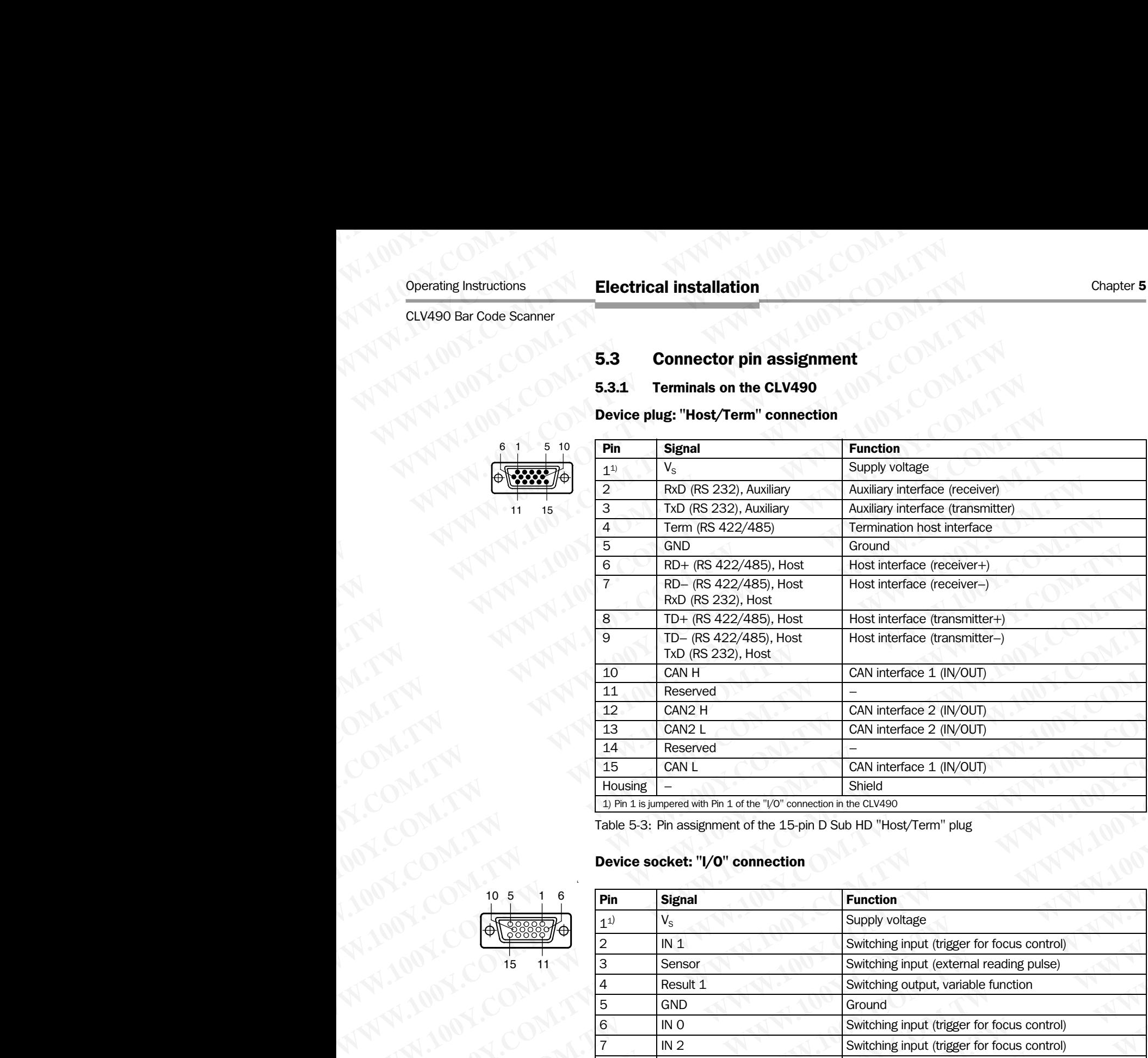

Table 5-3: Pin assignment of the 15-pin D Sub HD "Host/Term" plug

## Device socket: "I/O" connection

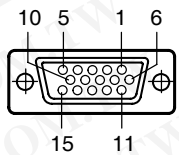

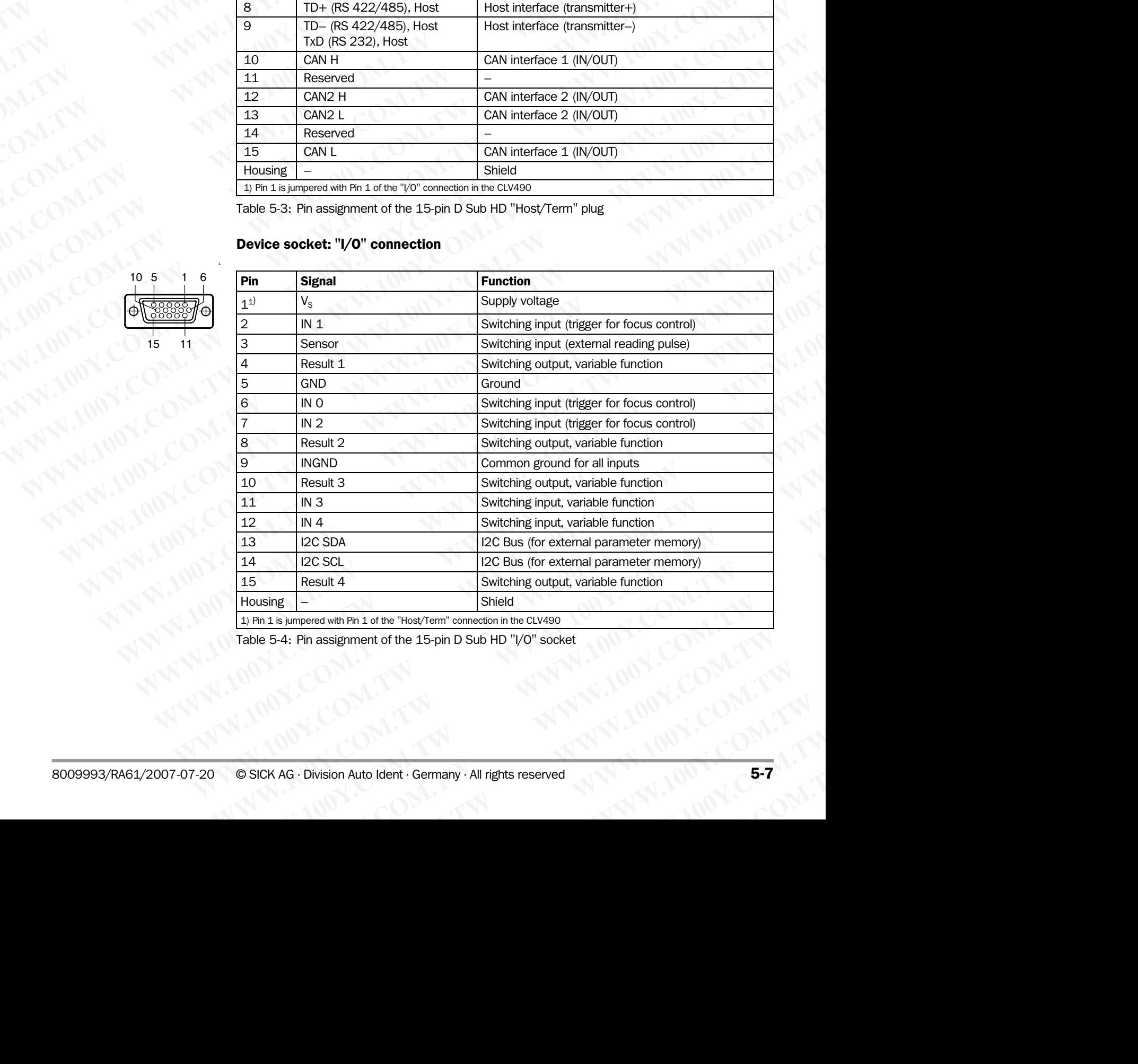

Table 5-4: Pin assignment of the 15-pin D Sub HD "I/O" socket

CLV490 without heater on CDB420

5.3.2 Cable no. 2027046 (connector cover) Cable no. 2030023 (connector cover with parameter memory)

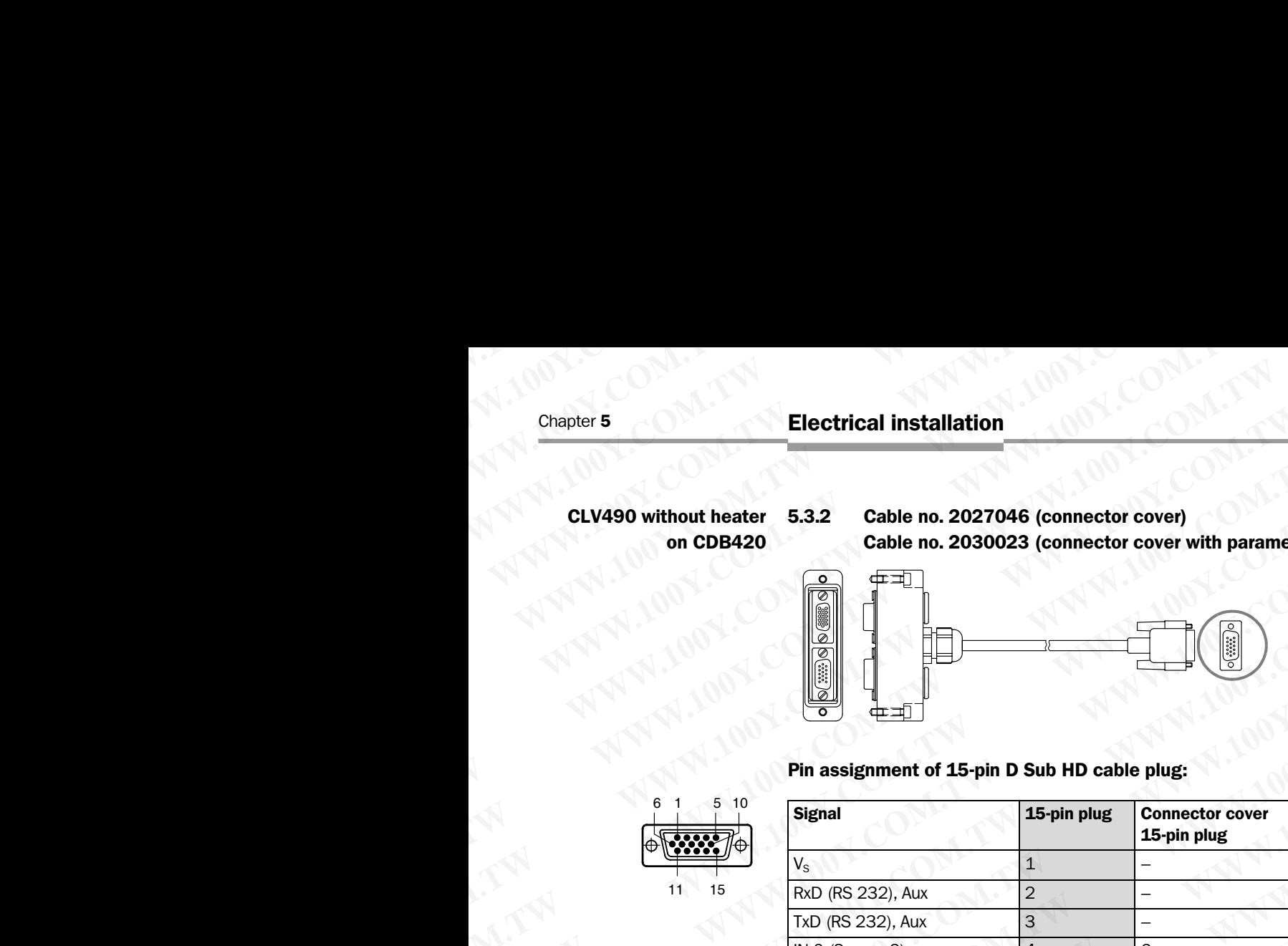

Pin assignment of 15-pin D Sub HD cable plug:

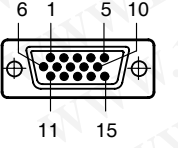

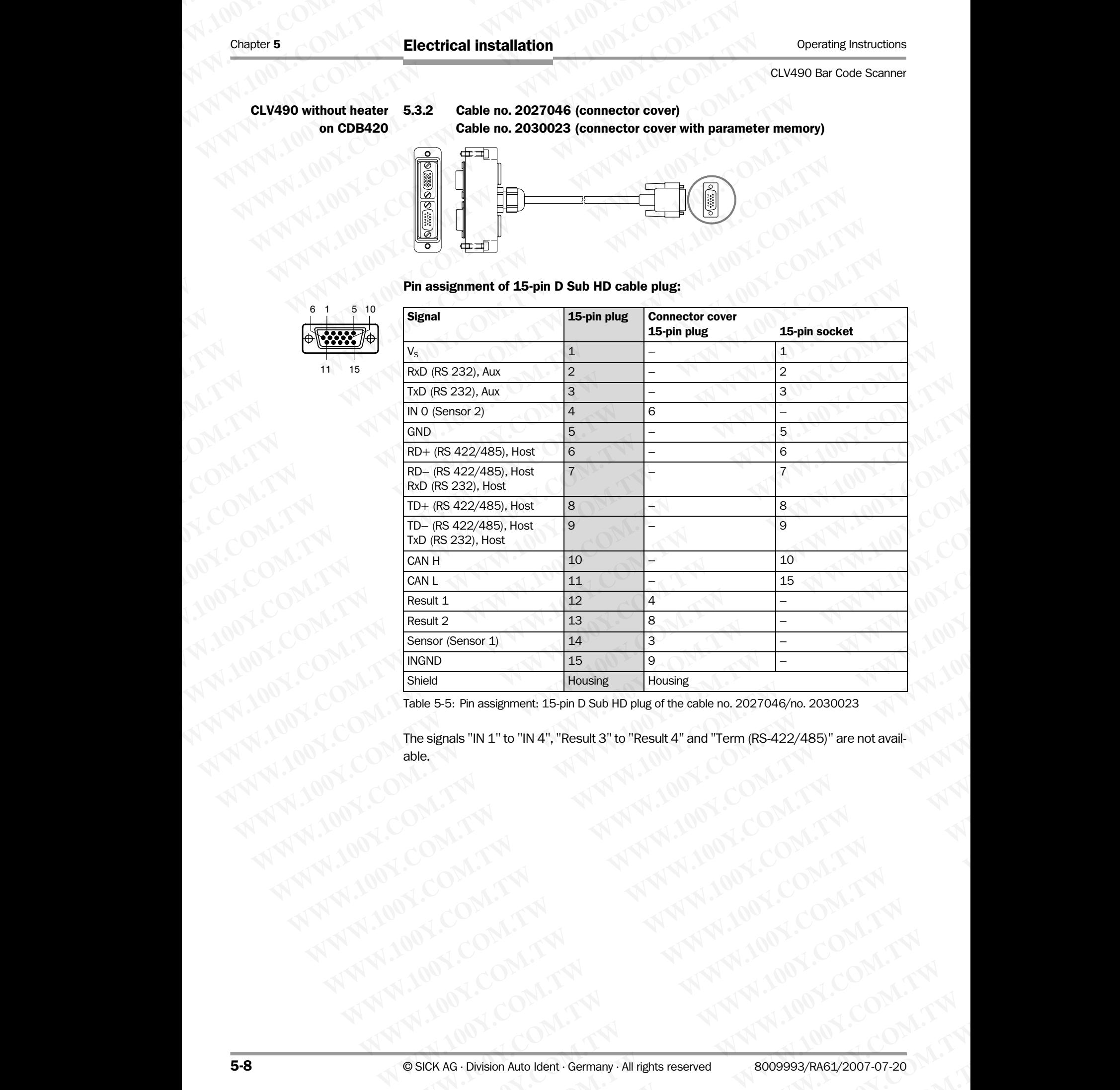

Table 5-5: Pin assignment: 15-pin D Sub HD plug of the cable no. 2027046/no. 2030023

The signals "IN 1" to "IN 4", "Result 3" to "Result 4" and "Term (RS-422/485)" are not available. **Examples "IN 1" to "IN 4"," "Result 3" to "Result 4" and "Term (RS-422/485)" are not avail-<br>
The signals "IN 1" to "IN 4"," "Result 3" to "Result 4" and "Term (RS-422/485)" are not avail-<br>
able.<br>
COM. TW MWW.100Y.COM.TW M Examples "IN 1" If any "Result 3" to "Result 4" and "Term (RS-422/485)" are not avail-<br>
WWW.100Y.COM.TW AWW.100Y.COM.TW AWW.100Y.COM.TW AWW.100Y.COM.TW AWW.100Y.COM.TW AWW.100Y.COM.TW AWW.100Y.COM.TW AWW.100Y.COM.TW AWW.1** WAR COMAN ART ANTELONS COMPANY AND ARTISTS ON THE RESPONSE TO MANY AND ARRANGEMENT AND ARRANGEMENT AND ARRANGEMENT AND ARRANGEMENT AND ARRANGEMENT AND ARRANGEMENT AND ARRANGEMENT AND ARRANGEMENT AND ARRANGEMENT AND ARRANGE

## CLV490 without heater on CDM490 5.3.3 Cable no. 2020307 (connector cover with parameter memory) Pin assignment of 15-pin D Sub HD cable plug ("Host/Term" connection): Operating Instructions<br>
CLV490 Bar Code Scanner<br> **CLV490 without heater** 5.3.3 Cable no. 2020307 (com CDM490<br>
Pin assignment of 15-pin D Sub<br>  $\frac{6}{1-\frac{5}{1-\frac{1}{1-\frac{1}{1-\frac{1}{1-\frac{1}{1-\frac{1}{1-\frac{1}{1-\frac{1}{1-\frac{1}{1-\frac{1}{1-\frac{1}{1-\frac{1}{1-\$

## 6 1 5 11 10 15

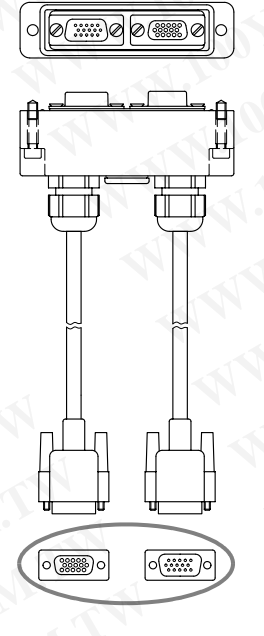

 $10 \t5 \t1$ 

6

11

15

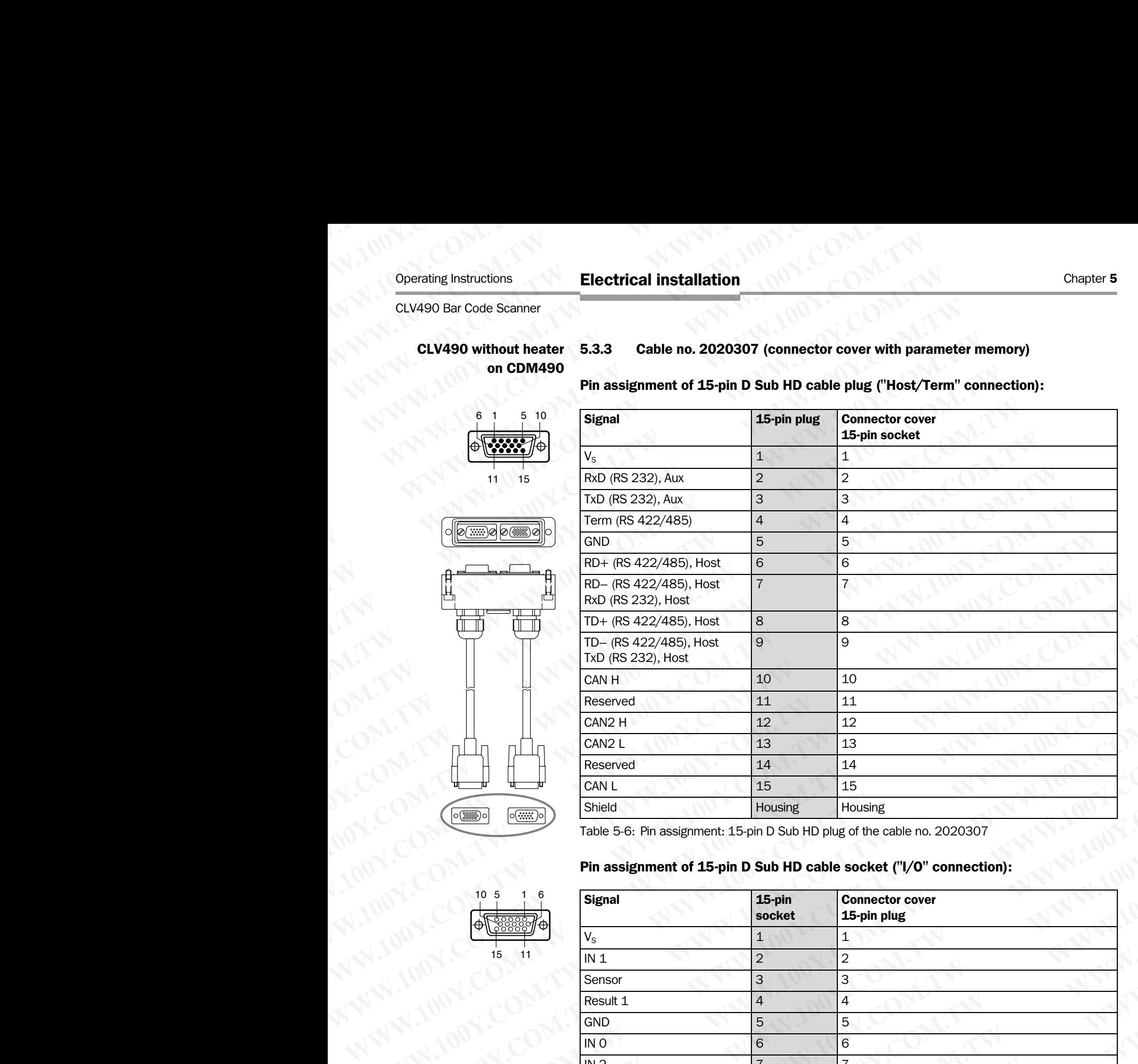

Table 5-6: Pin assignment: 15-pin D Sub HD plug of the cable no. 2020307

## Pin assignment of 15-pin D Sub HD cable socket ("I/O" connection):

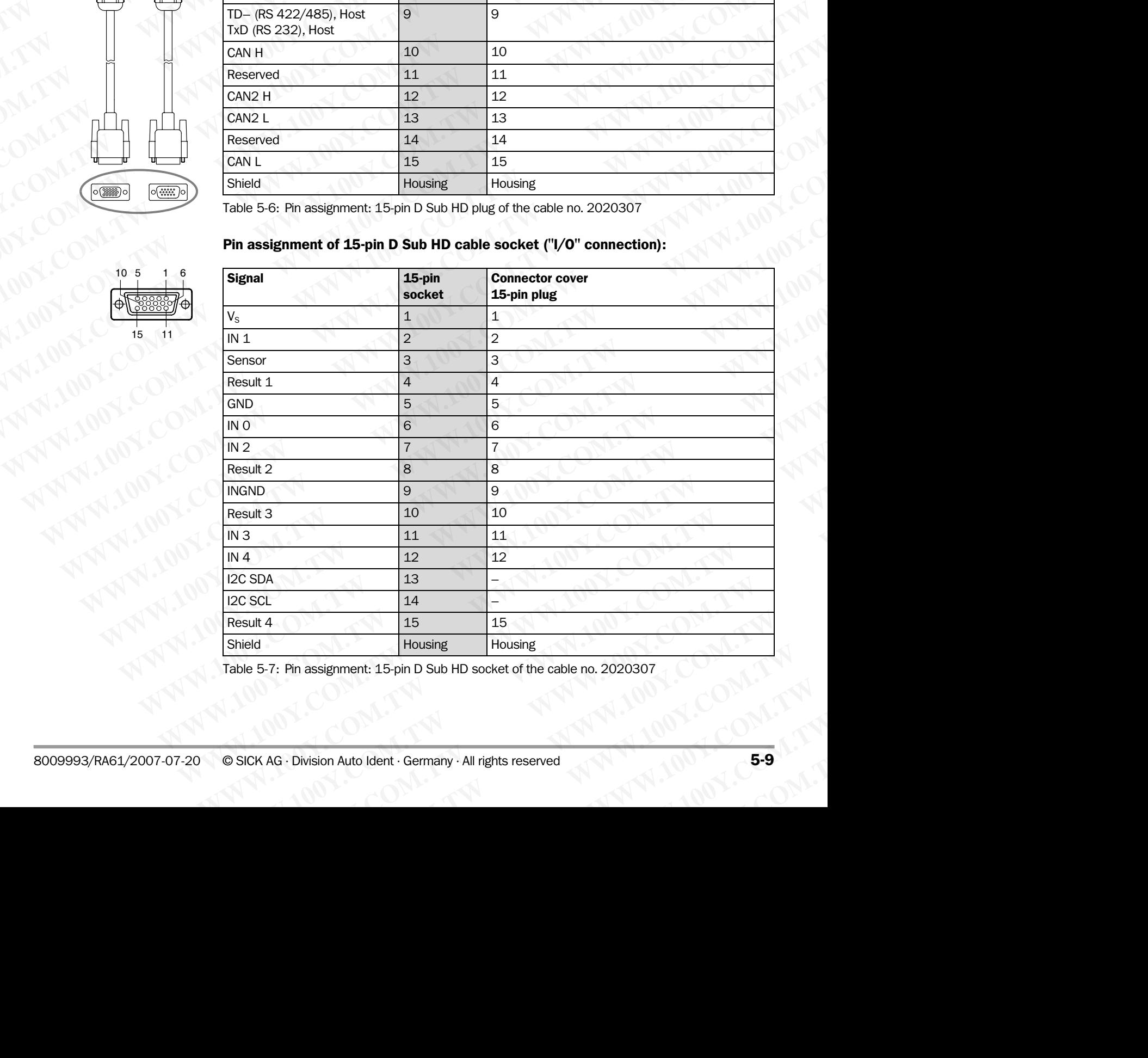

Table 5-7: Pin assignment: 15-pin D Sub HD socket of the cable no. 2020307

## CLV490 with heater on CDB420

5.3.4 Cable no. 2033126/2033127 (connector cover with parameter memory)

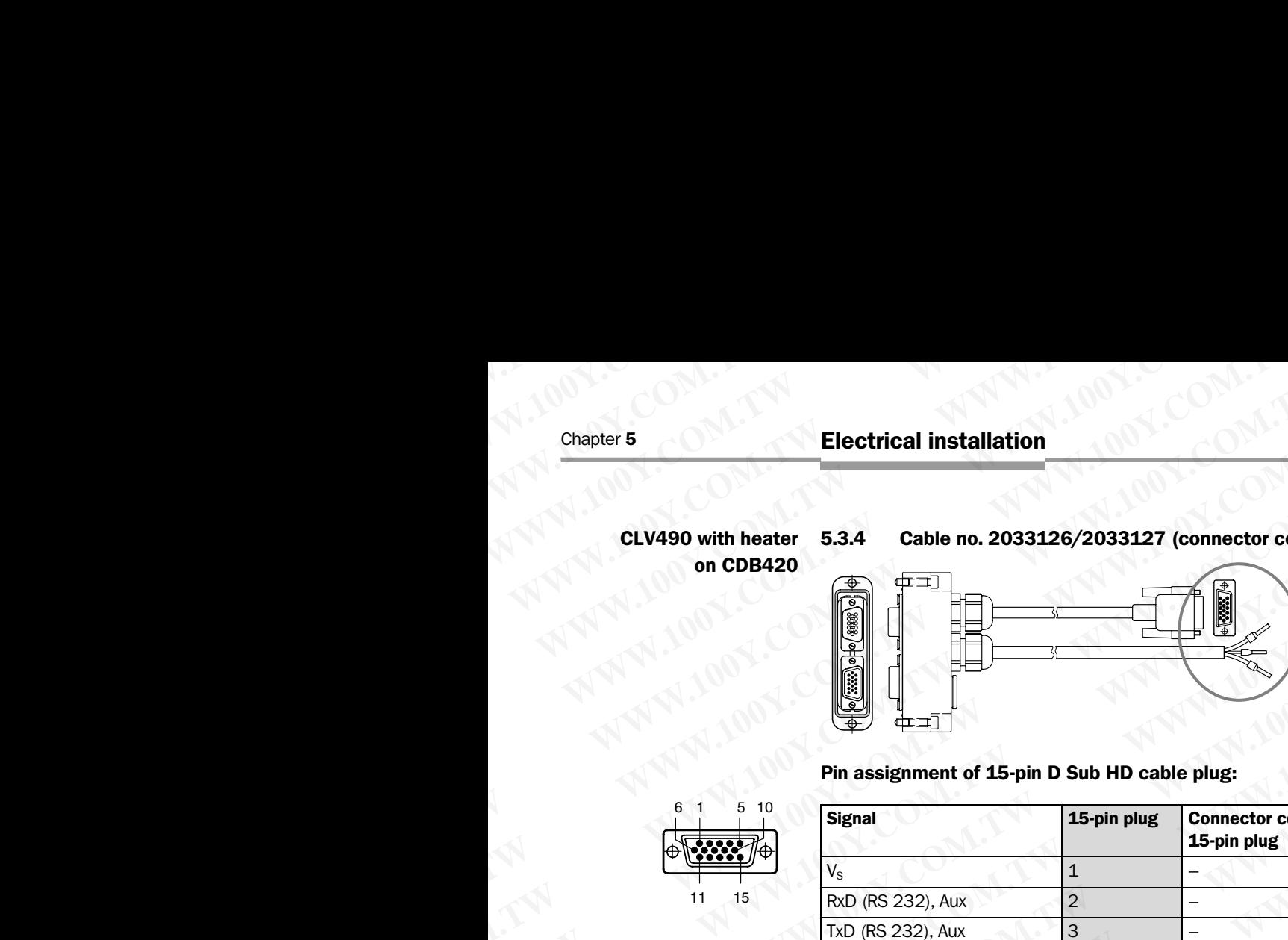

Pin assignment of 15-pin D Sub HD cable plug:

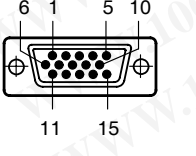

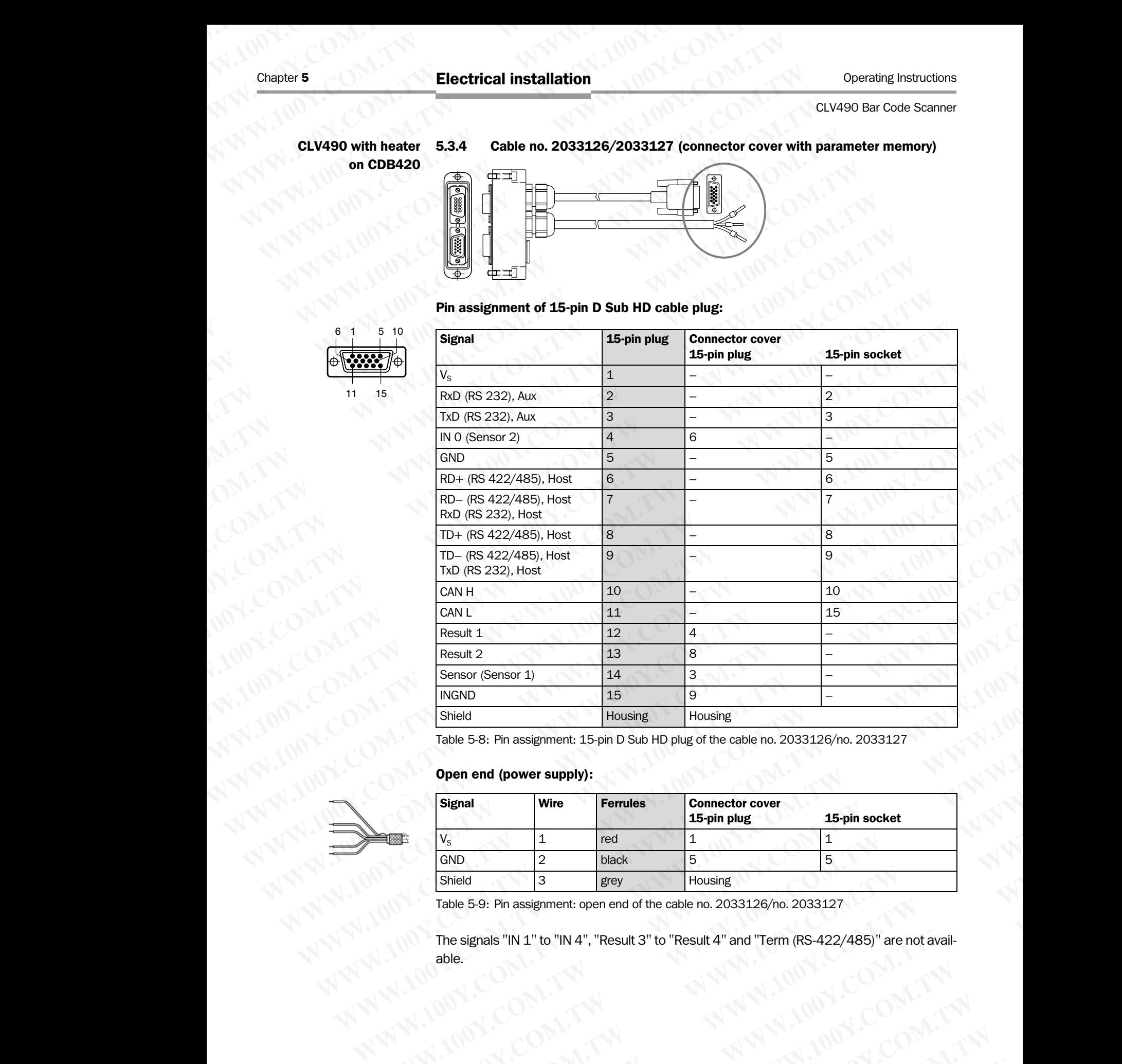

Table 5-8: Pin assignment: 15-pin D Sub HD plug of the cable no. 2033126/no. 2033127

## Open end (power supply):

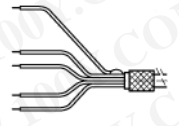

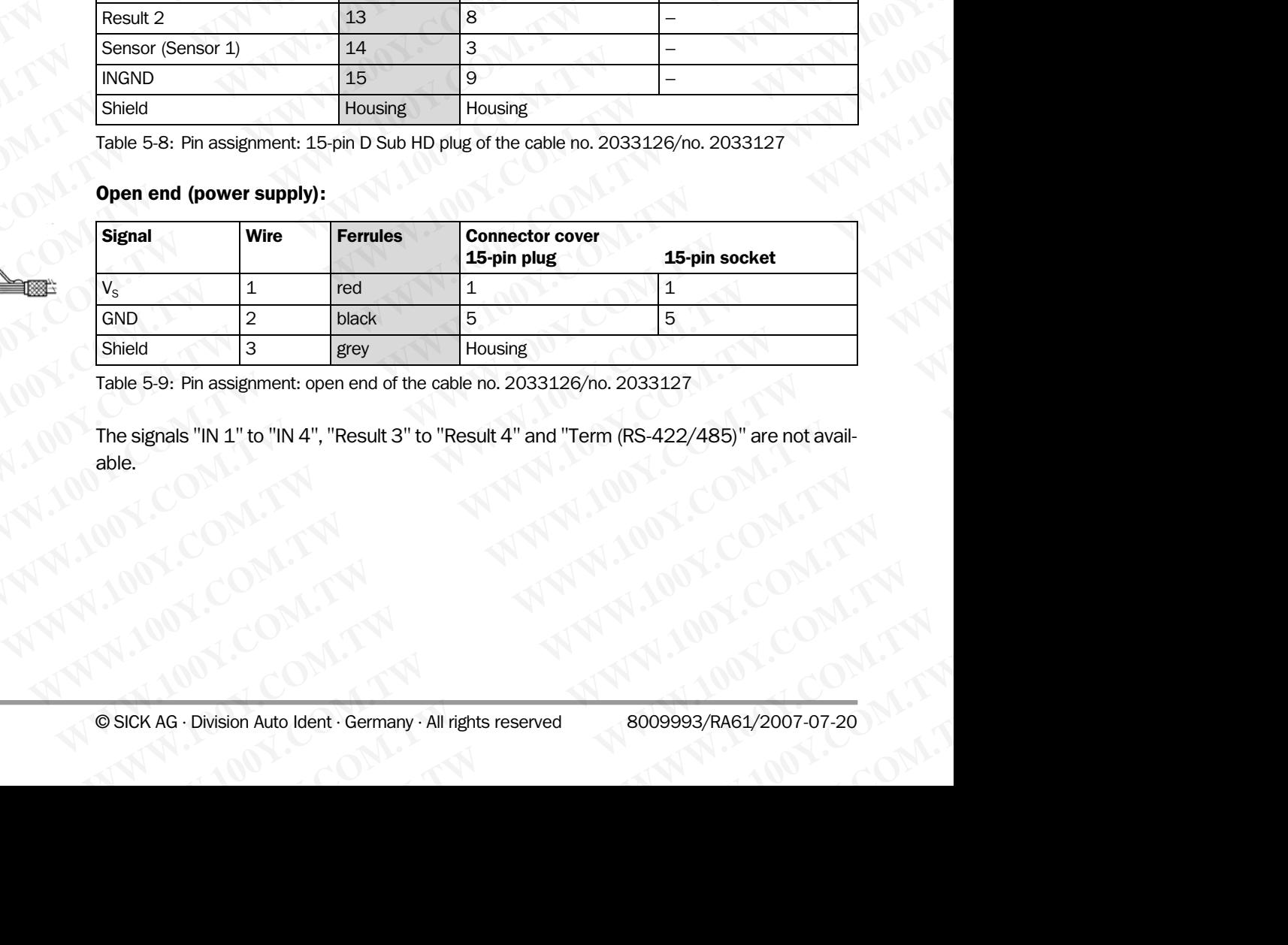

Table 5-9: Pin assignment: open end of the cable no. 2033126/no. 2033127

The signals "IN 1" to "IN 4", "Result 3" to "Result 4" and "Term (RS-422/485)" are not available. **Example 1:** ONA.TW **WWW.100Y.COM.TW PRESERVED WATER AND MANUSCRIPT COMPLANN**<br>
TWO WATERS AND MANUSCRIPT COMPLANNING COMPLANNING COMPLANNING COMPLANNING COMPLANNING COMPLANNING COMPLANNING COMPLANNING COMPLANNING COMPLANNI **WWW.100Y.COM.TW WWW.100Y.COM.TW WWW.100Y.COM.TW to "IN 4", "Result 3" to "Result 4" and "Term (RS-422/485)" are not avail-<br>
WWW.100Y.COM.TW <br>
WWW.100Y.COM.TW <br>
Auto Ident · Germany · All rights reserved 8009993/RA61/2007-07-20<br>
WWW.100Y.COM.TW + 00Y.COM.TW + 00Y.COM.TW** 

## CLV490 with heater on CDM490

5.3.5 Cable no. 2030065/2031034 (connector cover with parameter memory)

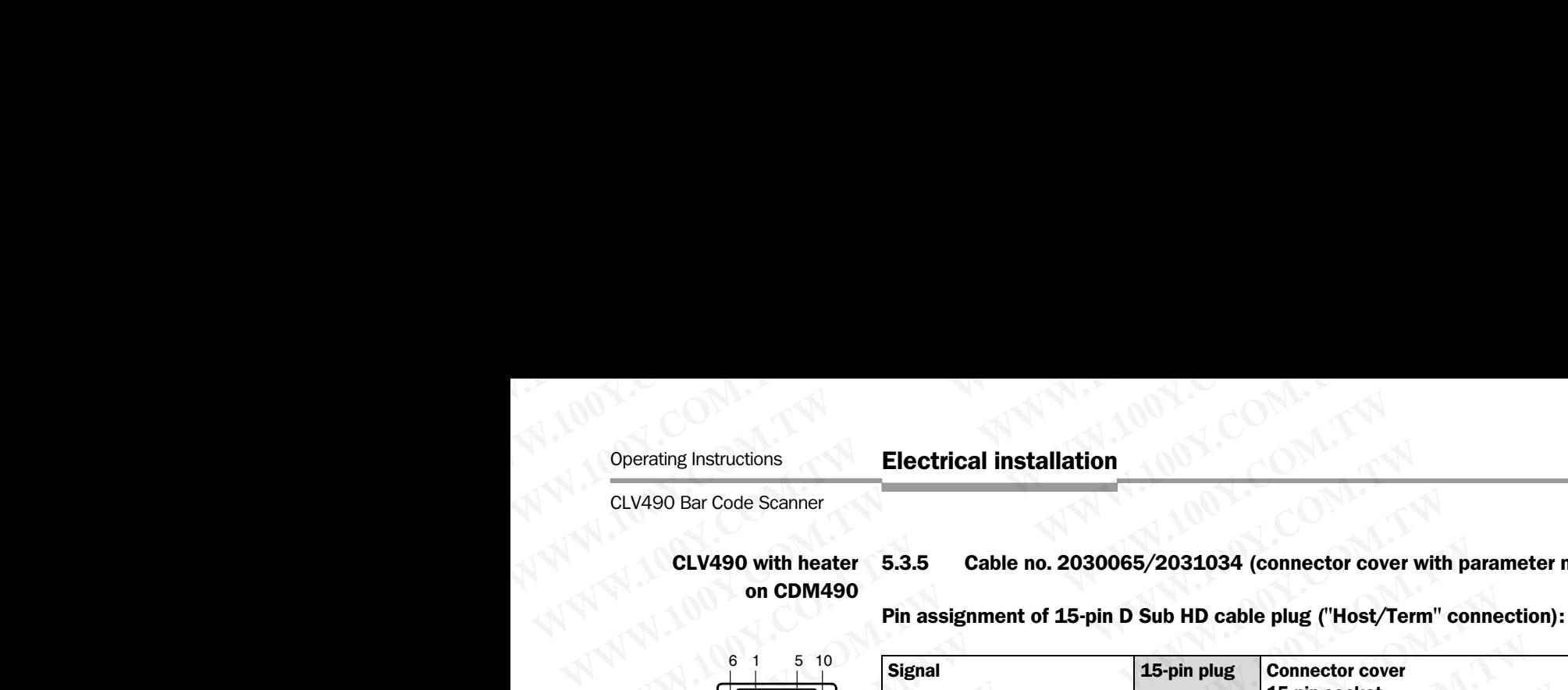

$$
\underbrace{\bigoplus_{11}^{1} \underbrace{\underbrace{\qquad \qquad}}_{15} \underbrace{\qquad \qquad}}_{11 \quad 15}
$$

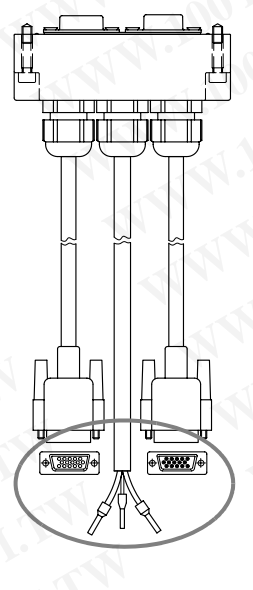

10 1

15

11

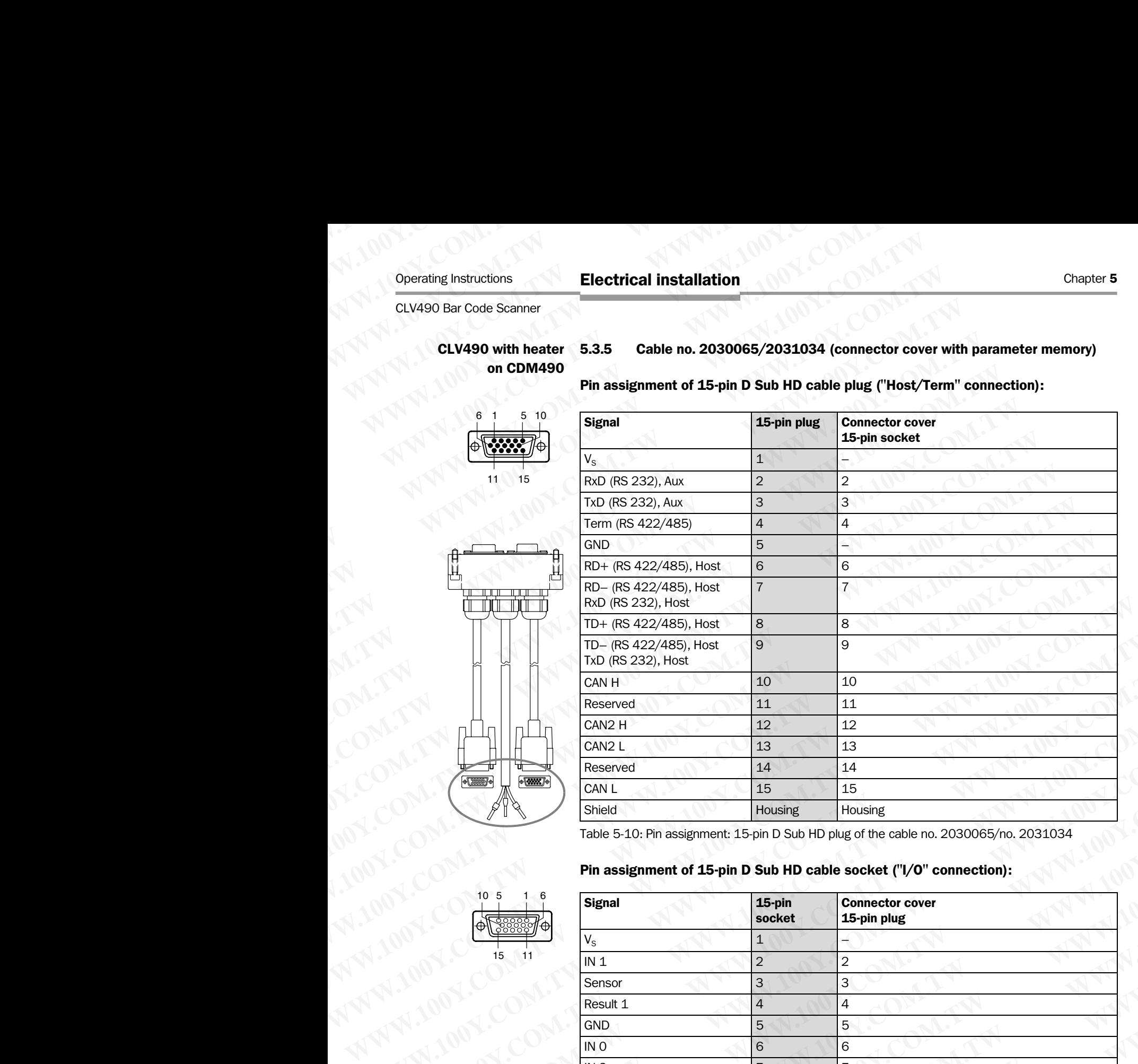

Table 5-10: Pin assignment: 15-pin D Sub HD plug of the cable no. 2030065/no. 2031034

## Pin assignment of 15-pin D Sub HD cable socket ("I/O" connection):

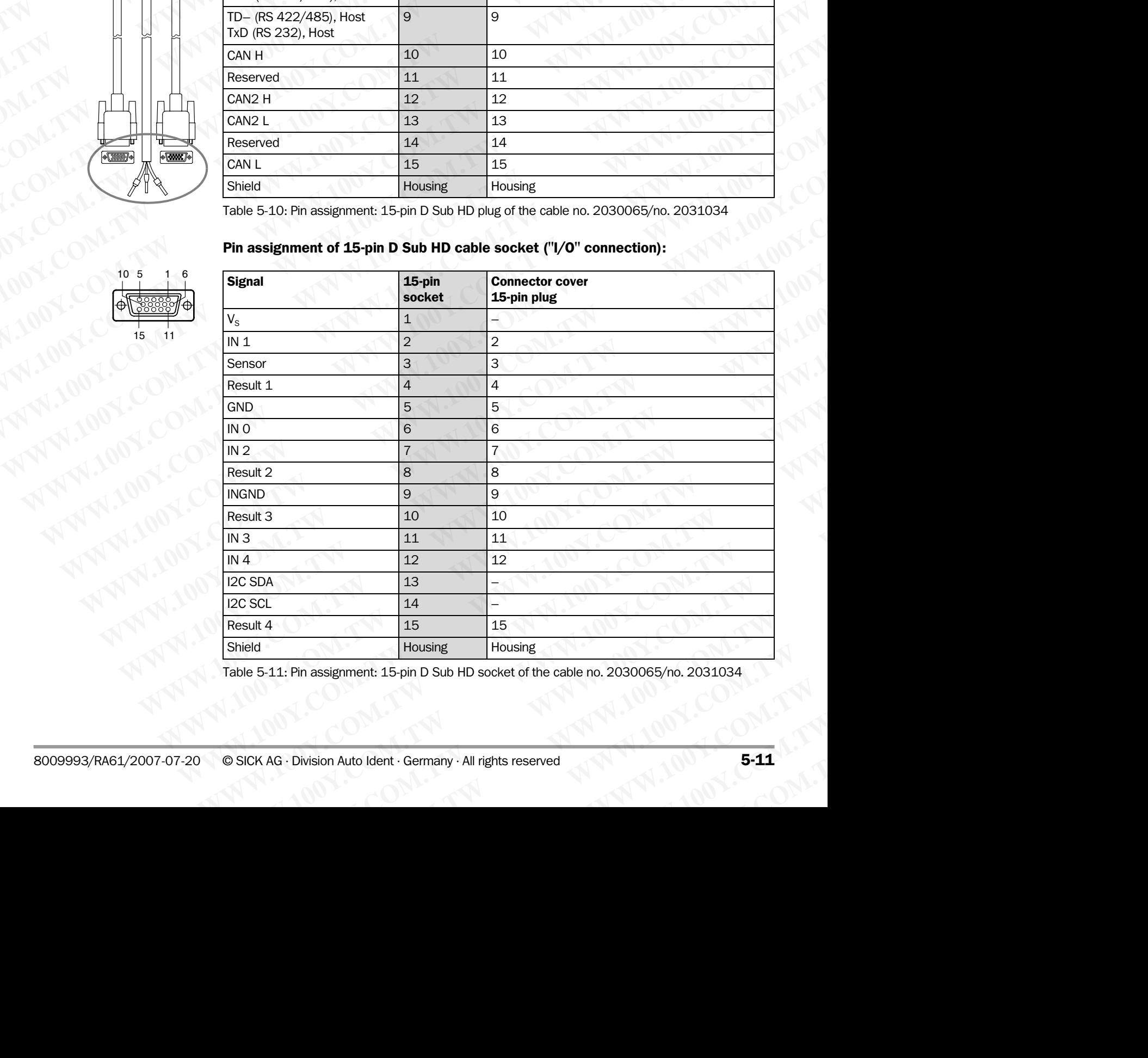

Table 5-11: Pin assignment: 15-pin D Sub HD socket of the cable no. 2030065/no. 2031034

## Open end (power supply):

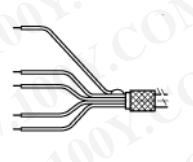

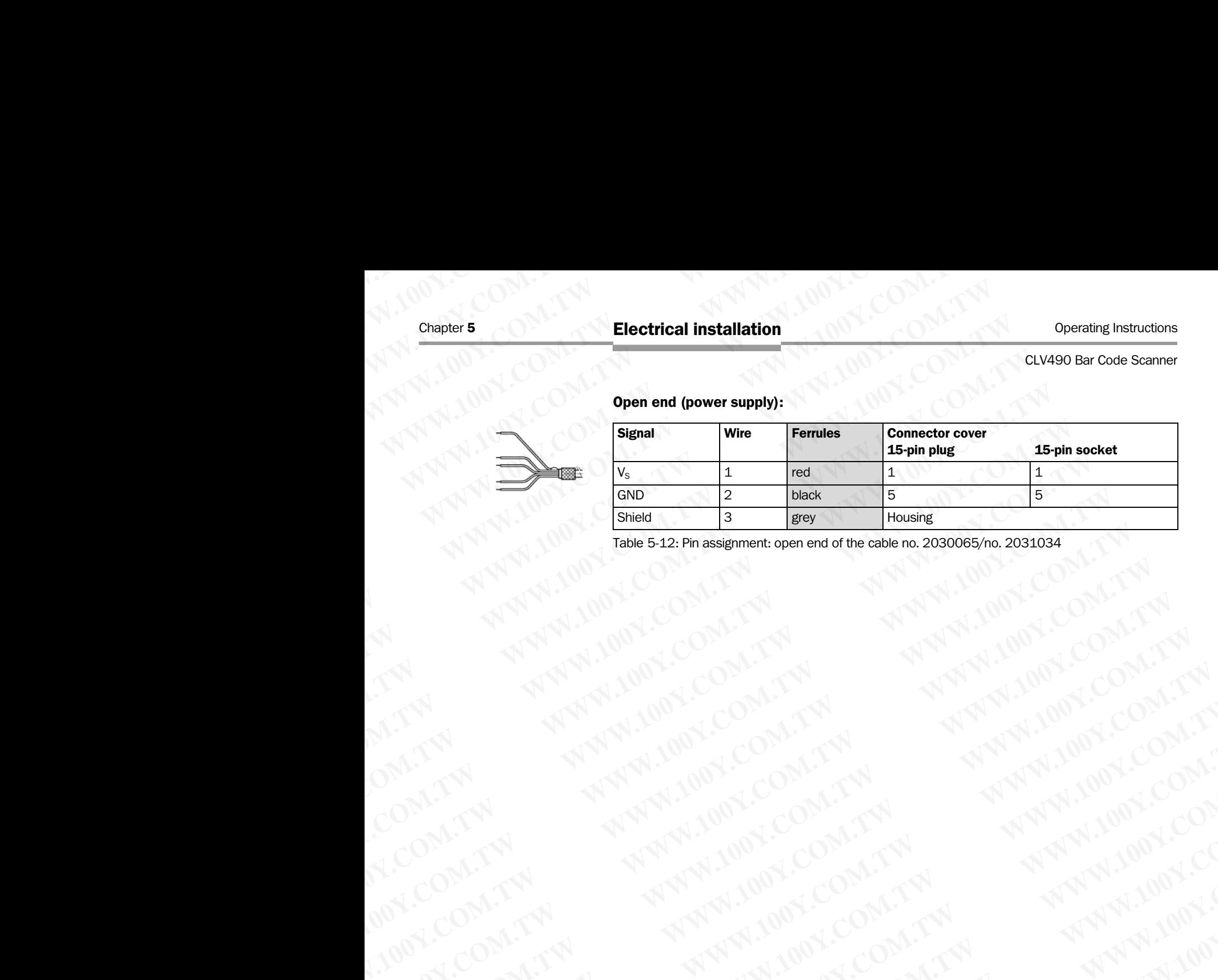

Table 5-12: Pin assignment: open end of the cable no. 2030065/no. 2031034<br>
2020 - 2020 - 2020 - 2020 - 2020 - 2020 - 2020 - 2020 - 2020 - 2020 - 2020 - 2020 - 2020 - 2020 - 2020 - 2020<br>
2020 - 2020 - 2020 - 2020 - 2020 - 2 R. 100Y. COM.TW ANNAPART 20YO COM.TW ANNAPART 20YO COM.TW ANNAPART 20YO COM.TW ANNAPART 20YO COM.TW ANNAPART 20YO COM.TW ANNAPART 20YO COM TW ANNAPART 20YO COM TW ANNAPART 20YO COM TW ANNAPART 20YO COM TW ANNAPART 20YO COM

WW.100Y.COM.TW A ANALUM COM.TW A ANALUM COM.TW A ANALUM COM.TW A ANALUM COM.TW A ANALUM COM.TW A ANALUM COM.TW A ANALUM COM.TW A ANALUM COM.TW A ANALUM COM.TW A ANALUM COM.TW A ANALUM COM.TW A ANALUM COM.TW A ANALUM COM.TW

## CLV490 without heater on power pack

## 5.3.6 Cable no. 2020303

5.3.7 Cable no. 2020264

Pin assignment of 15-pin D Sub HD socket/open end ("Host/Term" connection):

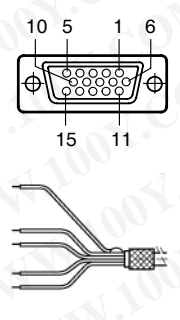

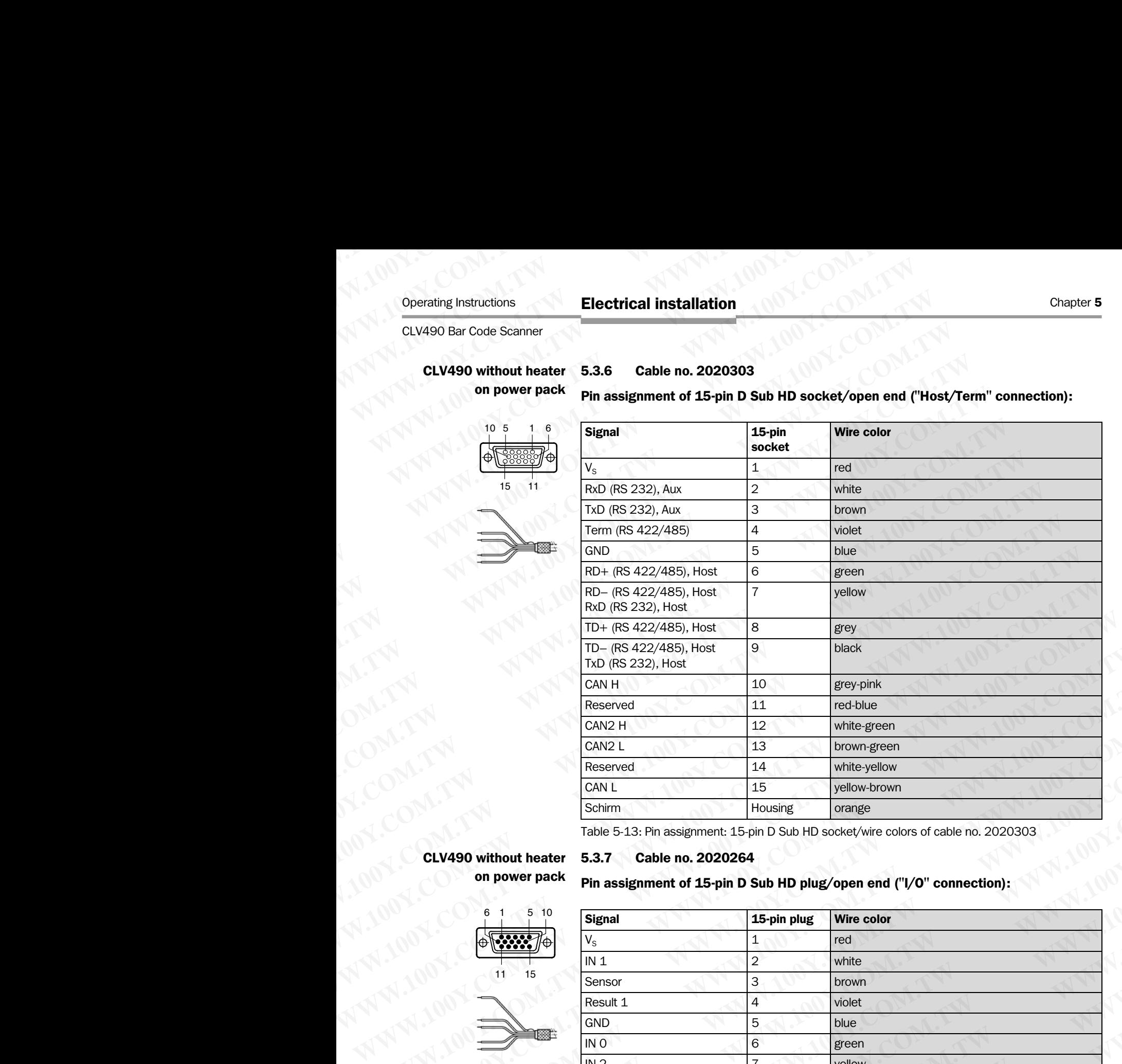

<span id="page-62-0"></span>Table 5-13: Pin assignment: 15-pin D Sub HD socket/wire colors of cable no. 2020303

Pin assignment of 15-pin D Sub HD plug/open end ("I/O" connection):

## CLV490 without heater on power pack

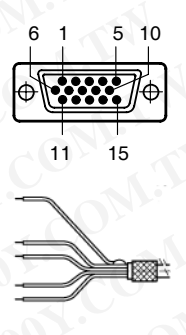

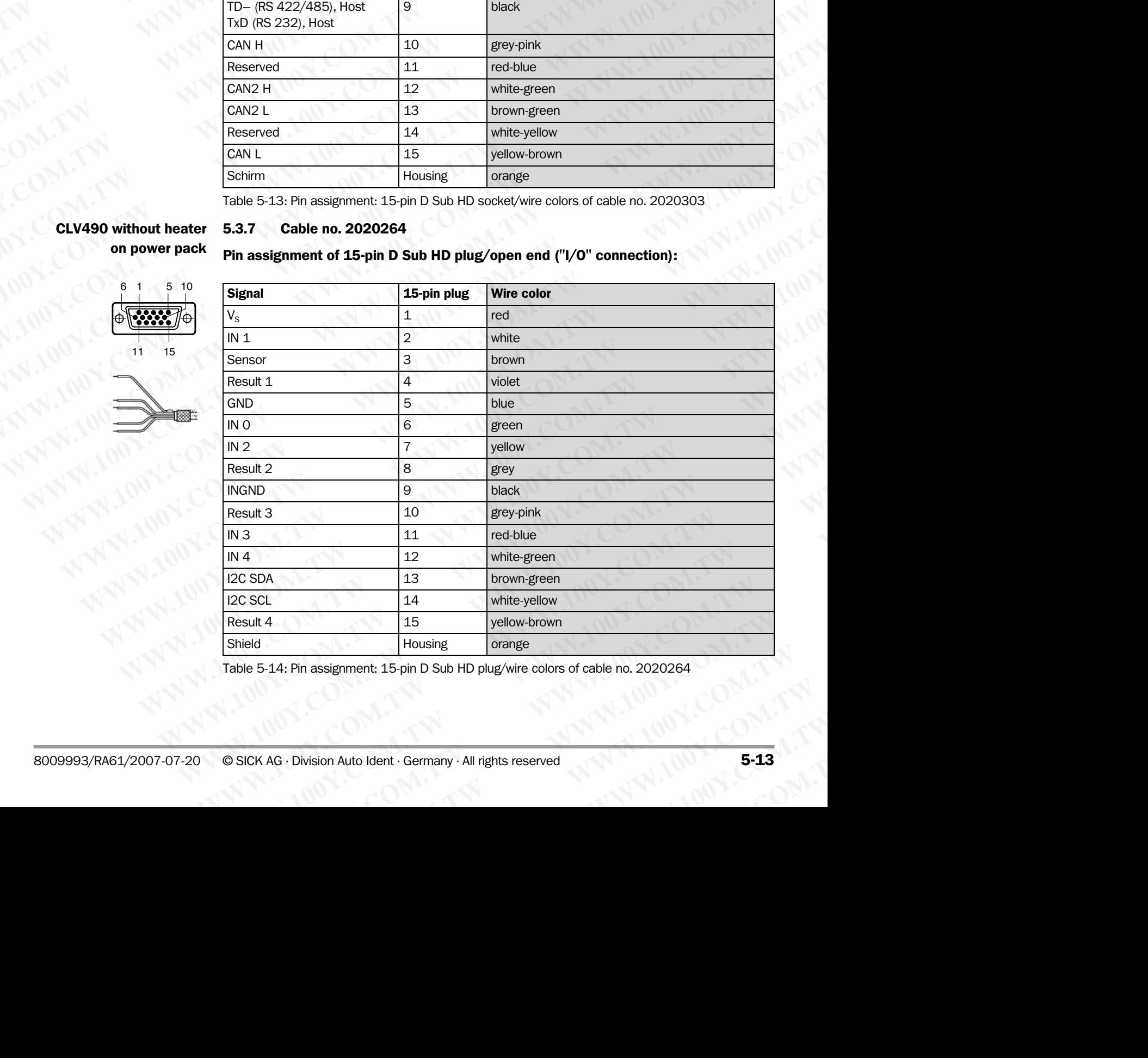

Table 5-14: Pin assignment: 15-pin D Sub HD plug/wire colors of cable no. 2020264

## CLV490 without heater on power pack Chapter 5<br>
CLV490 without heater 5.3.8 Cable no. 2020981 (con<br>
on power pack<br>
Cable 1, open end ("Host/Term" on<br>
Signal Wire c

## 5.3.8 Cable no. 2020981 (connector cover with parameter memory)

Cable 1, open end ("Host/Term" connection):

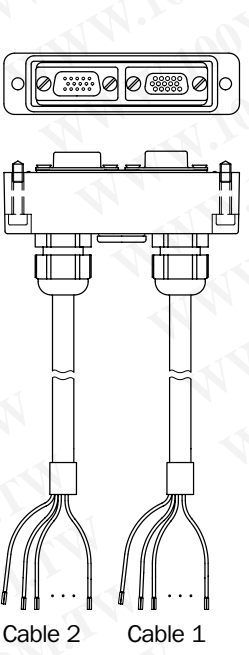

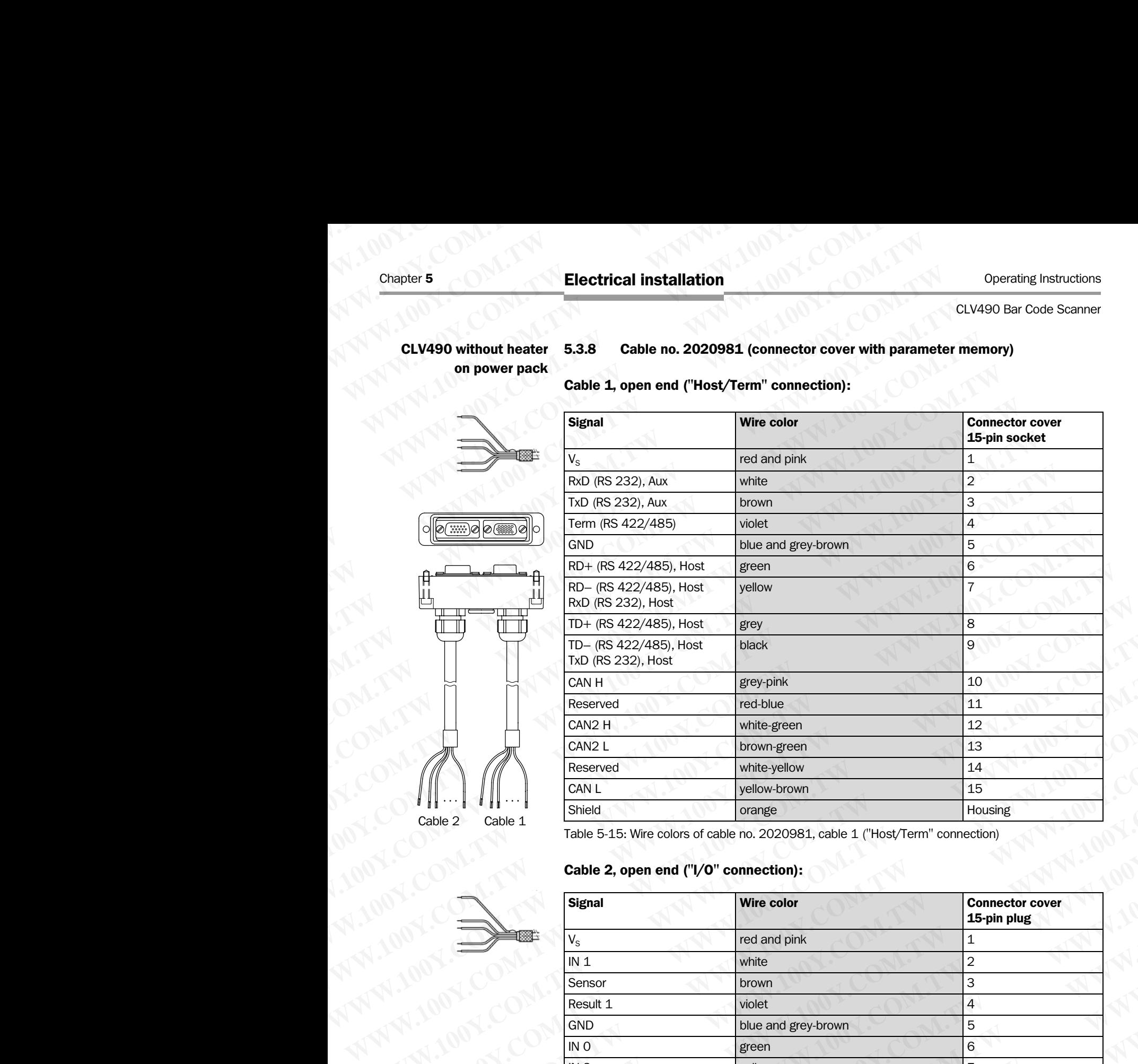

<span id="page-63-0"></span>Table 5-15: Wire colors of cable no. 2020981, cable 1 ("Host/Term" connection)

## Cable 2, open end ("I/O" connection):

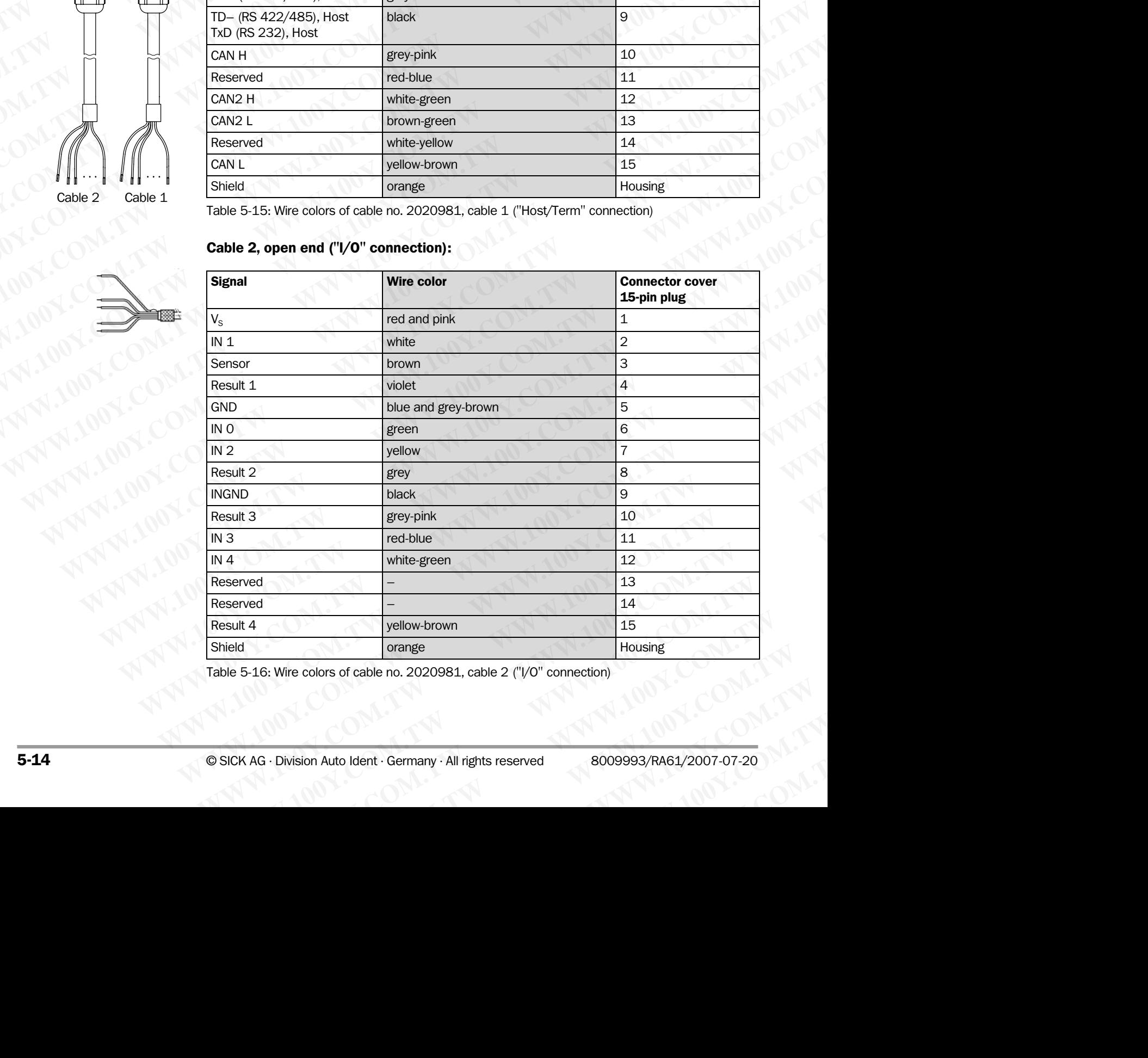

Table 5-16: Wire colors of cable no. 2020981, cable 2 ("I/O" connection)

## CLV490 with/without heater on power pack

## 5.3.9 Cable no. 2021267 (connector cover)

Cable 1, open end (connection for data and function interfaces):

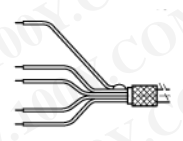

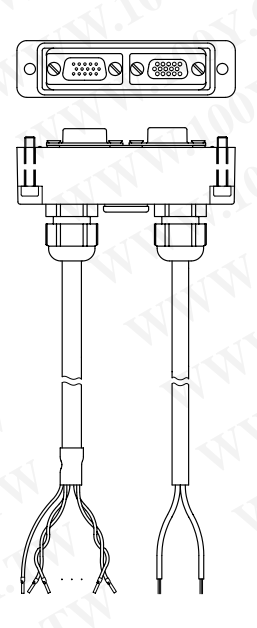

Cable 1 Cable 2

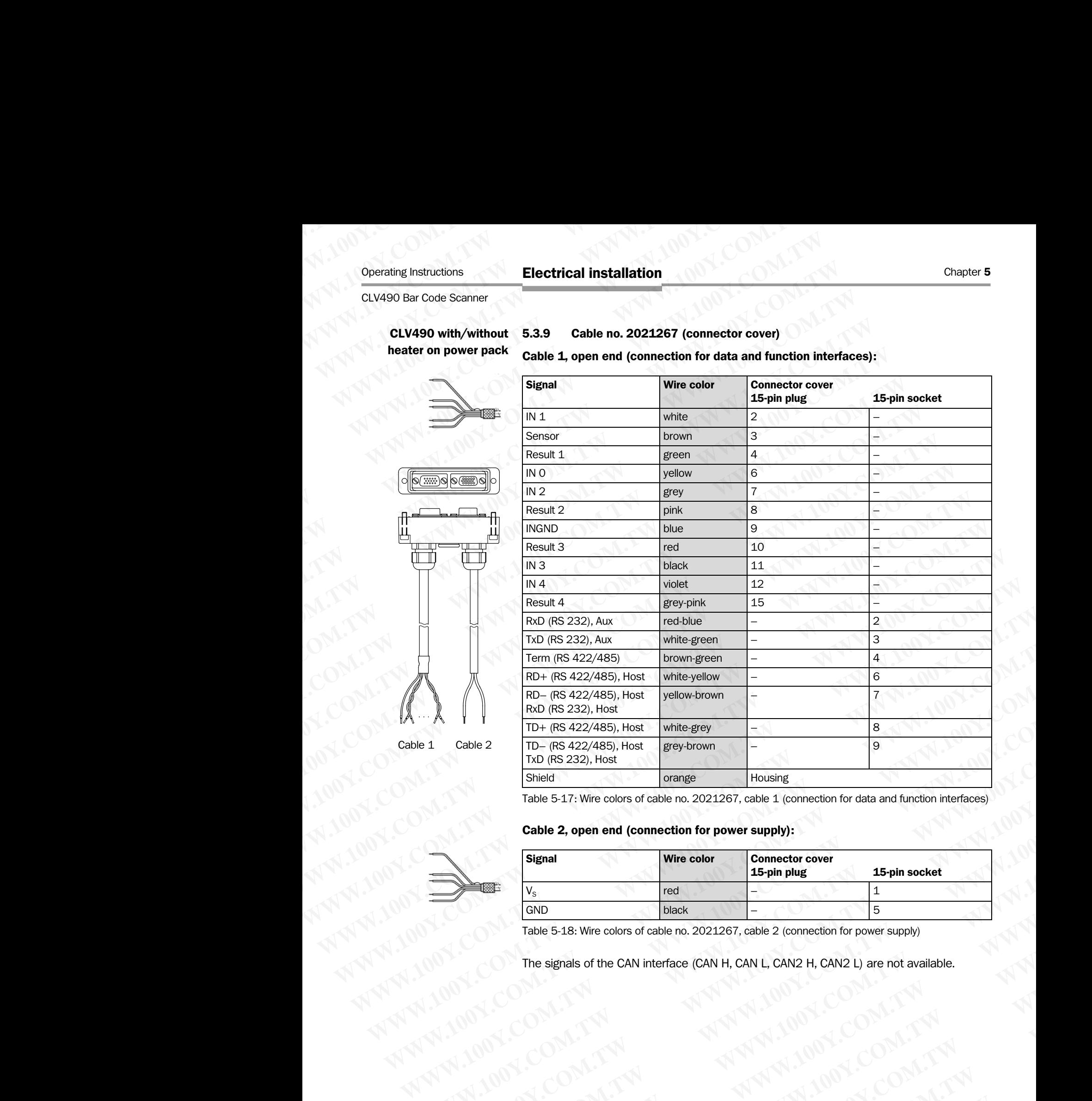

Table 5-17: Wire colors of cable no. 2021267, cable 1 (connection for data and function interfaces)

## Cable 2, open end (connection for power supply):

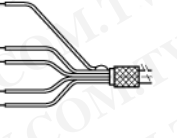

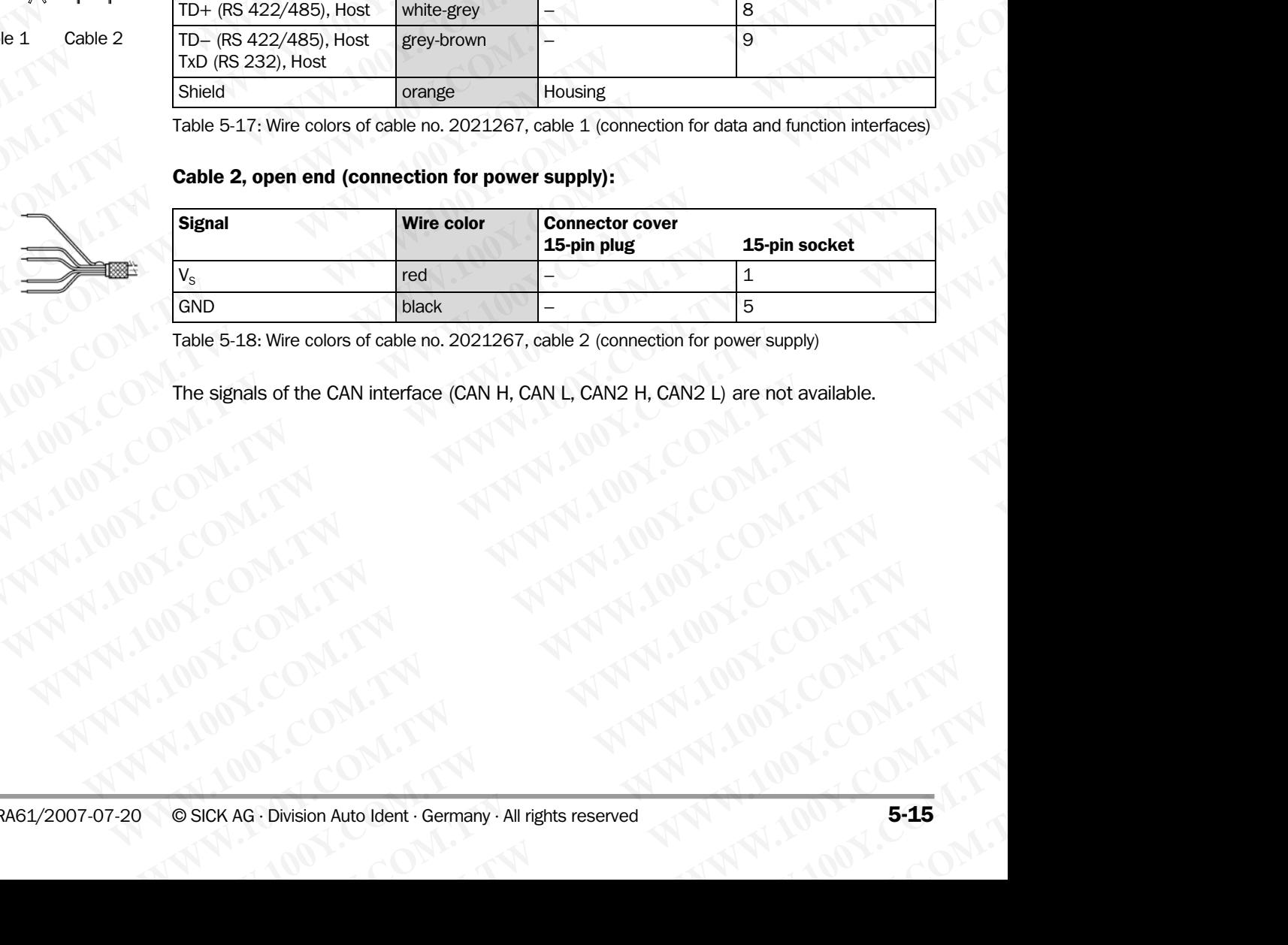

<span id="page-64-0"></span>Table 5-18: Wire colors of cable no. 2021267, cable 2 (connection for power supply)

The signals of the CAN interface (CAN H, CAN L, CAN2 H, CAN2 L) are not available. **Exas: Wire colors of cable no. 2021267, cable 2 (connection for power supply)**<br> **WWW.100Y.COM.TW AWWW.100Y.COM.TW AWWW.100Y.COM.TW AWWW.100Y.COM.TW AWWW.100Y.COM.TW AWWW.100Y.COM.TW AWWW.100Y.COM.TW AWWW.100Y.COM.TW AWWW. WWW.100Y.COM.TW WWW.100Y.COM.TW WWW.100Y.COM.TW**

## 5.4 Preparations for electrical installation

## 5.4.1 Requirements for the host interface

The host interface of the CLV490 can be operated as an RS 422/485 or an RS 232 interface. *[Table 5-19](#page-65-1)* shows the recommended maximum cable lengths as a function of the selected data transfer rate. Chapter 5<br>
Chapter 5<br>
MWW.100Y.COM.**TW Preparations for electrical installation**<br>
5.4<br> **Preparations for electrical installation**<br>
5.4<br> **Preparations for electrical installation**<br>
The host interface of the CLV490 can<br>
face Chapter 5<br>
Chapter 5<br>
100Y.COM.**TW <b>Electrical installation**<br>
5.4 **Preparations for electri**<br>
5.4.1 **Requirements for the host interface of the CLV490 can l<br>
face. Table 5-19 shows the recomment<br>
lected data transfer rate.** Chapter 5<br>
Chapter 5<br>
MUNICOM 5.4<br>
5.4<br>
The host interface of the CLV490 can be the<br>
The host interface of the CLV490 can be the<br>
The host interface of the CLV490 can be the<br>
Life of the CLV490 can be the<br>
Life of the CLV4

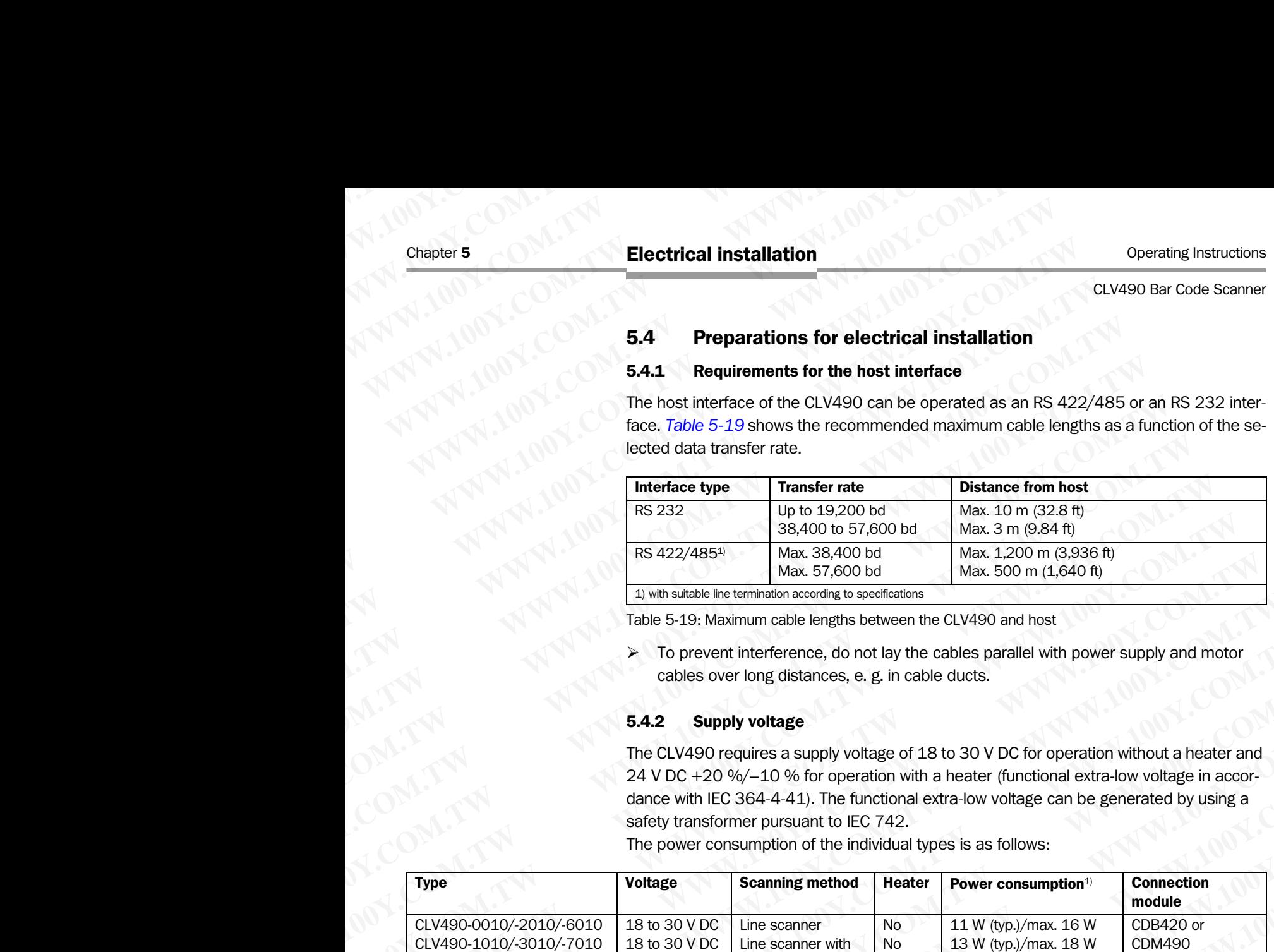

<span id="page-65-1"></span><span id="page-65-0"></span>Table 5-19: Maximum cable lengths between the CLV490 and host

 $\triangleright$  To prevent interference, do not lay the cables parallel with power supply and motor cables over long distances, e. g. in cable ducts.

## 5.4.2 Supply voltage

The CLV490 requires a supply voltage of 18 to 30 V DC for operation without a heater and 24 V DC +20 %/–10 % for operation with a heater (functional extra-low voltage in accordance with IEC 364-4-41). The functional extra-low voltage can be generated by using a safety transformer pursuant to IEC 742.

The power consumption of the individual types is as follows:

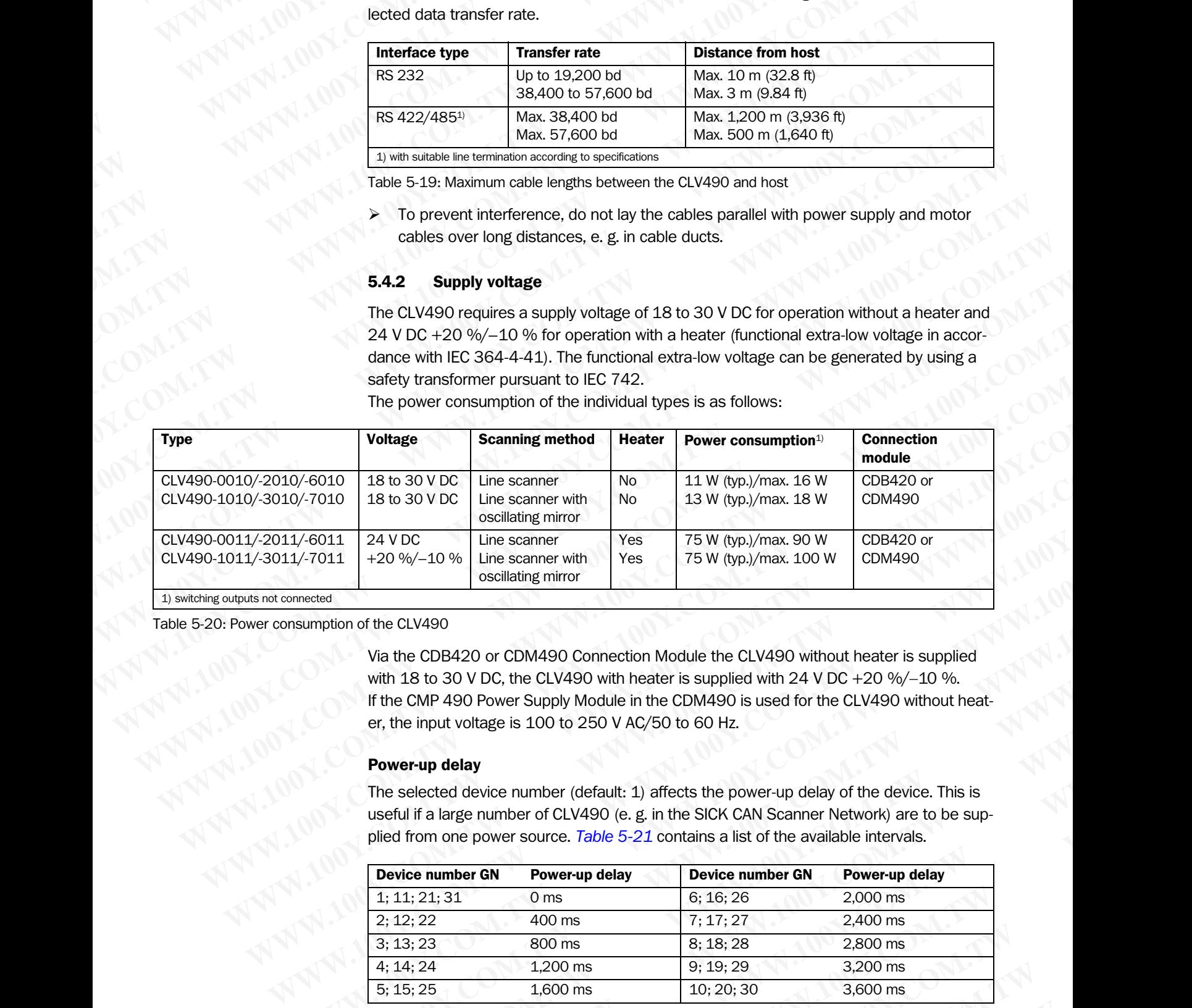

Table 5-20: Power consumption of the CLV490

Via the CDB420 or CDM490 Connection Module the CLV490 without heater is supplied with 18 to 30 V DC, the CLV490 with heater is supplied with 24 V DC +20 %/ $-10$  %. If the CMP 490 Power Supply Module in the CDM490 is used for the CLV490 without heater, the input voltage is 100 to 250 V AC/50 to 60 Hz.

## Power-up delay

The selected device number (default: 1) affects the power-up delay of the device. This is useful if a large number of CLV490 (e. g. in the SICK CAN Scanner Network) are to be supplied from one power source. *[Table 5-21](#page-65-2)* contains a list of the available intervals.

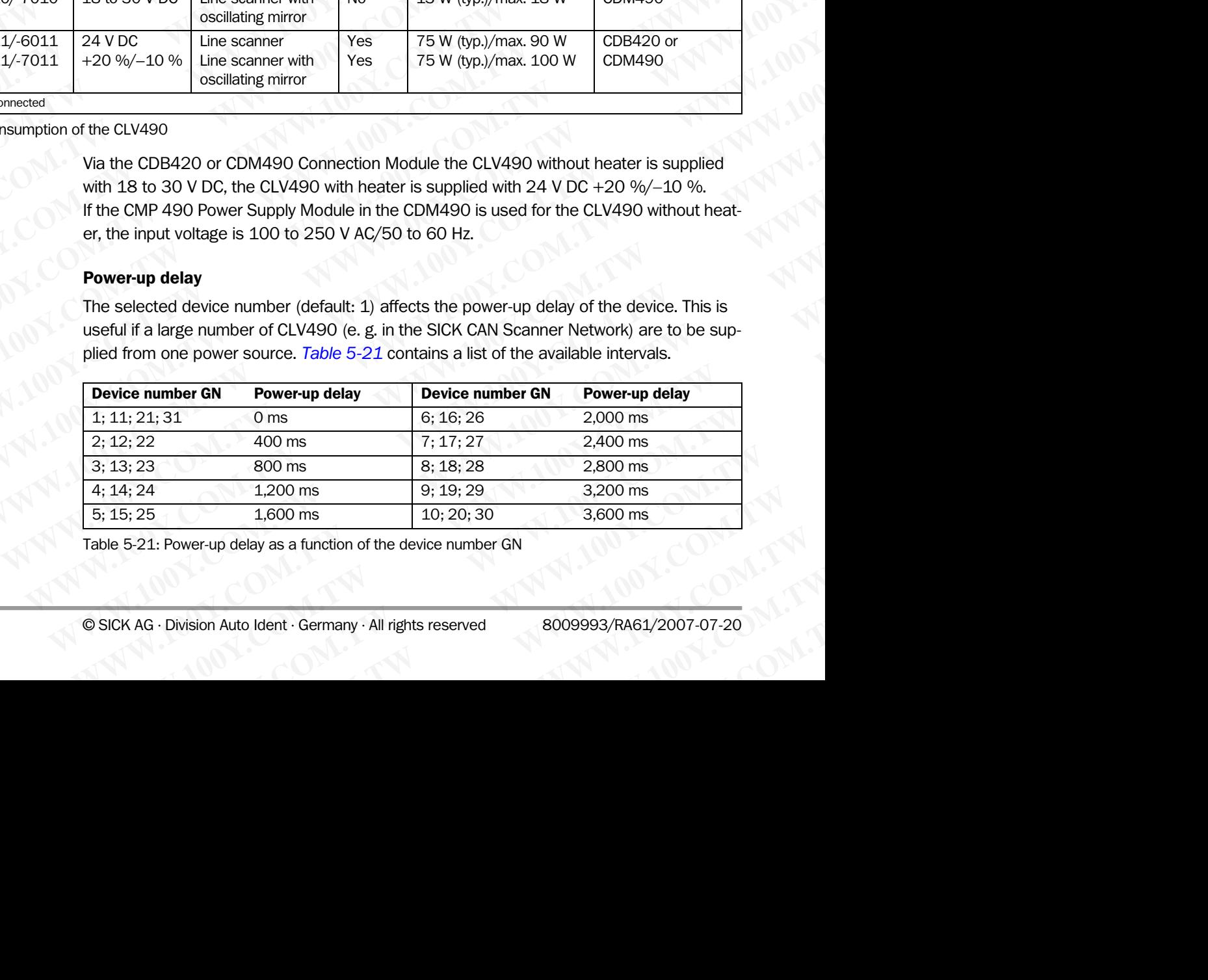

<span id="page-65-2"></span>Table 5-21: Power-up delay as a function of the device number GN

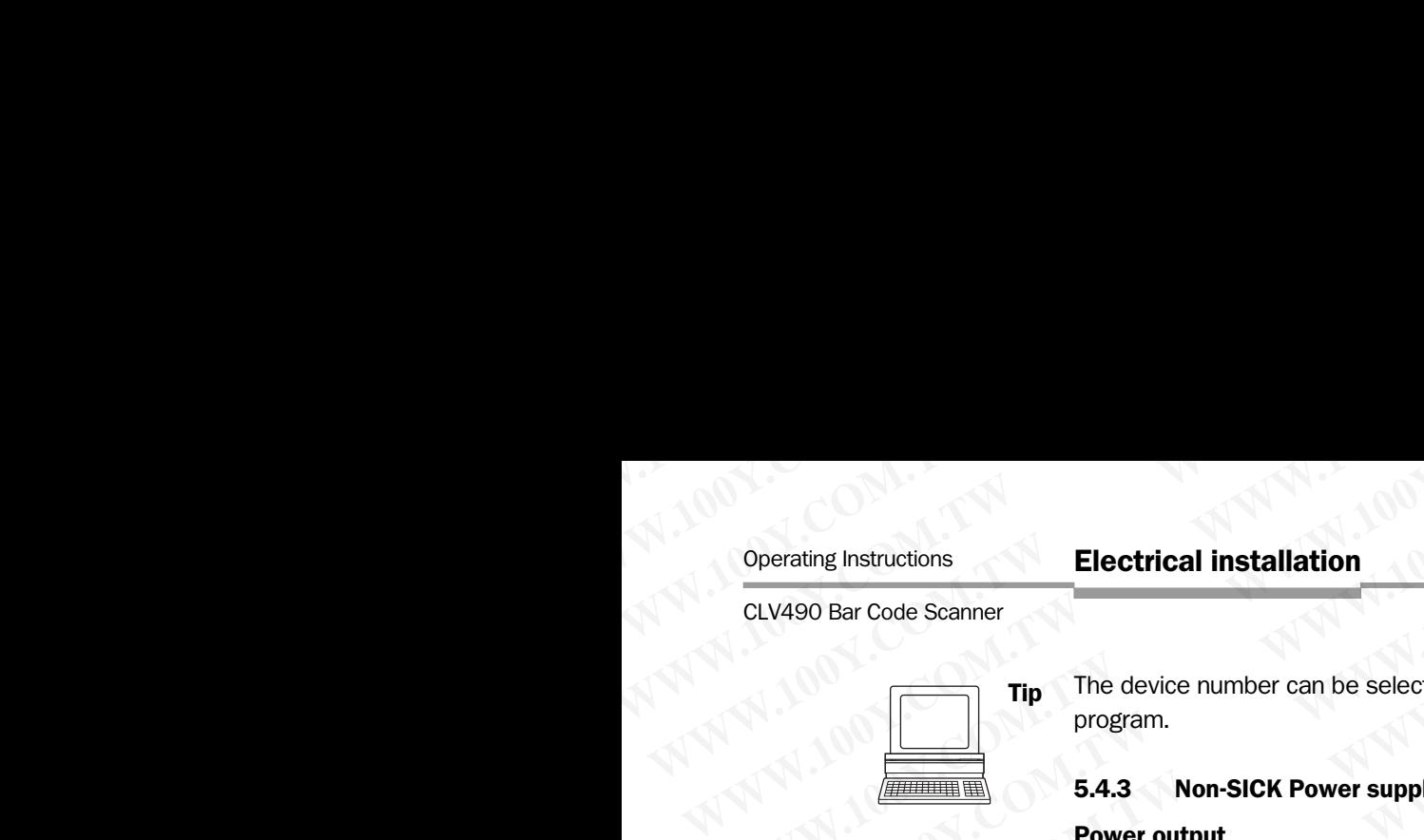

Tip The device number can be selected on the DEVICE CONFIGURATION tab in the "CLV-Setup" program. Operating Instructions<br>
CLV490 Bar Code Scanner<br> **Tip** The device number can be selected<br>
program.<br> **S.4.3 Non-SICK Power supply u**<br>
Power output<br>
If an non-Sick Power supply unit is us Operating Instructions<br>
CLV490 Bar Code Scanner<br> **Tip** The device number can be selected on<br>
program.<br> **WALER 200Y.COM.POWER SUPPLY UNITED STATES And prover output**<br>
If an non-Sick Power supply unit is used,<br>
and power val Operating Instructions<br>
CLV490 Bar Code Scanner<br>
Tip The device number can be selected on the<br>
program.<br>
5.4.3 Non-SICK Power supply unit/co<br>
Power output<br>
If an non-Sick Power supply unit is used, it m<br>
and power values:<br> Operating Instructions<br>
CLV490 Bar Code Scanner<br> **Tip** The device number can be selected on the Diprogram.<br> **WWW.100Y.COM.POWER SUPPLY UNITS USE**<br> **WATER POWER SUPPLY UNITS USE**<br> **WATER POWER SUPPLY UNITS USE**<br> **COMPARTS A** Operating Instructions<br>
CLV490 Bar Code Scanner<br> **WWW.100YEV.100YEV.100YEV.100YEV.100YEV.100YEV.100YEV.100YEV.100YEV.100YEV.100YEV.100YEV.100YEV.100YEV.100YEV.100YEV.100YEV.100YEV.100YEV.100YEV.100YEV.100YEV.100YEV.100YEV.** Operating Instructions<br>
CLV490 Bar Code Scanner<br> **Tip** The device number can be selected on the DEVICE C<br>
program.<br> **S.4.3 Non-SICK Power supply unit/connection**<br>
Power output<br>
If annon-Sick Power supply unit is used, it m **WWW.100Y.COM.TW WWW.100Y.COM.TW WWW.100Y.COM.TW**

## 5.4.3 Non-SICK Power supply unit/connections without the Connection Module

## Power output

If an non-Sick Power supply unit is used, it must be capable of providing the following voltage and power values:

- For CLV490 without heater: 18 to 30 V DC, min. 20 W continuous power output
- For CLV490 with heater: 24 V DC +20 %/-10 %, min. 100 W

The non-Sick Power supply unit must provide the functional extra-low voltage in accordance with IEC 364-4-41.

The output circuit must be reliably electrically isolated from the input circuit. To do so, use a safety isolating transformer pursuant to IEC 742.

## Wire cross-section

The wire cross-section for the power supply (Pin  $1/P$ in 5) should be at least 0.15 mm<sup>2</sup> (approx. 26 AWG) or 0.75 mm2 (approx. 20 AWG) for CLV490 with heater, with a max. length of 10 m (32.8 ft). Operating Instructions<br>
CLV490 Bar Code Scanner<br> **TIp** The device number can be selected on the Device Covirial<br>
program.<br> **EA.3 Non-SICK Power supply unit/connections with<br>
Power output<br>
MAN TRANSING Power supply unit is** Operating Instructions<br> **Electrical installation**<br> **MP** The device number can be selected on the Device Convinculary<br> **WWW.100Y.COM.TW POWER SUPPLY UNITED SACK Power supply unit/connections without**<br> **WWW.100Y.COM.TW POWER** CLV490 Bar Code Scanner<br> **WALK COMEQUEATER (SCANNET PROPERTY)**<br>
The device number can be selected on the DEVICE CONFIGURATION<br> **WALK COMEQUEATER (SCANNET PROPERTY)**<br> **WALK COMEQUEATER (SCANNET PROPERTY)**<br> **WALK COMEQUEATER WWW.100Y.COM.TW WWW.100Y.COM.TW WWW.100Y.COM.TW Program.**<br> **WWW.100YEV.COM.TW POWER SURPORT SURPORT SURPORT SURPORT SURPORT SURPORT SURPORT SURPORT SURPORT SURPORT SURPORT SURPORT SURPORT SURPORT SURPORT SURPORT SURPORT SURPORT SURPORT SURPORT SURPORT SURPORT SURPORT S Example 100Year output the Connections without the Connections without the Connections of the community of the main power values.<br>
For CLV490 without heater: 18 to 30 V DC, min. 2.0 W continuous power without the communit WWW.100PY.COM.TW POWER UNITED SEARCH COMPUTER SEARCH COMPUTER SEARCH COMPUTER SEARCH COMPUTER SEARCH COMPUTER SEARCH COMPUTER SEARCH COMPUTER SEARCH COMPUTER SEARCH COMPUTER SEARCH COMPUTER SEARCH COMPUTER SEARCH COMPUTE WWW.100Y.COM.TW PROCESSION**<br> **FOCUSAO with heater: 24 VDC +20 % -10 % min. 20 W continuous power out**<br> **FOCUSAO with heater: 24 VDC +20 % -10 % min. 100 W<br>
The non-Sick Power supply unit must provide the functional extra-**We cross-section<br>
WWW.100Y.COM.TW 
WWW.100Y.COM.TW 
WATHEN USE COMPANY<br>
We cross-section<br>
We cross-section<br>
We cross-section<br>
We cross-section<br>
We cross-section<br>
We cross-section<br>
We cross-section<br>
We cross-section<br>
We cro WHE COMATING COMATING COMATING COMATING COMATING COMATING COMATING COMATING COMATING COMATING COMATING COMATING COMATING COMATING COMATING COMATING COMATING COMATING COMATING COMATING COMATING COMATING COMATING COMATING CO WHE COMPANY **WWW.100Y.COM.TW PRESSURGENCE COMPANY AND SECOND TWO COMPANY AND SECOND TWO COMPANY AND SECOND TWO COMPANY AND SECOND TWO COMPANY AND SECOND TWO COMPANY AND SECOND TWO COMPANY AND SECOND TWO COMPANY AND SECOND Whe cross-section**<br>
Whe cross-section (APP) and the power supply (Pin 174) and the at least 0.15 mm<br> **WE COM.TW TW AND TO COM.TW AND TO COMPANY** and the at least 0.15 mm<br>
COM.TW AND TWO COMPANY AND TO COMPANY AND TO COMPA WWW.100Y.COM.TW **WWW.100Y.COM.TW ANDREW COMPANY ANDREW COMPANY AND INTERNATIONAL PROPERTY AND INTERNATIONAL PROPERTY AND INTERNATIONAL PROPERTY AND INTERNATIONAL PROPERTY AND INTERNATIONAL PROPERTY AND INTERNATIONAL PROPER WWW.100Y.COM.TW AWW.100Y.COM.TW AWW.100Y.COM.TW AWW.100Y.COM.TW AWW.100Y.COM.TW AWW.100Y.COM.TW AWW.100Y.COM.TW AWW.100Y.COM.TW AWW.100Y.COM.TW AWW.100Y.COM.TW AWW.100Y.COM.TW AWW.100Y.COM.TW AWW.100Y.COM.TW AWW.100Y.COM.** NATHAN ANTIBATION COMPANY ANTIBATION ANTIBATION AND ANTIFICATION AND ANTIFICATION AND ANTIFICATION AND ANTIFICATION AND ANTIFICATION AND ANTIFICATION AND ANTIFICATION AND ANTIFICATION AND ANTIFICATION AND ANTIFICATION AND

## 5.5 Electrical installation procedure Chapter 5<br>
MARK **Electrical installation**<br>
5.5<br> **Electrical installation<br>
5.5.1 Individual steps<br>
Connect the power supply<br>
Connect the host interface** Chapter 5<br>
Chapter 5<br>
100Y.COM.<br>
5.5.5<br> **Electrical installation p**<br>
5.5.1<br>
Individual steps<br>
Connect the power supply<br>
Connect the host interface<br>
Connect the PC (connect the auxili Chapter 5<br>
WWW.100Y.COM.TW **5.5 Electrical installation**<br>
5.5.1 Individual steps<br>
Connect the power supply<br>
Connect the host interface<br>
Connect the PC (connect the auxiliary<br>
Connect the PC (connect the auxiliary<br>
Connect Chapter 5<br>
Chapter 5<br>
MUNICORRECTION<br>
5.5<br> **Electrical installation proces**<br>
5.5.1<br>
Individual steps<br>
Connect the power supply<br>
Connect the power supply<br>
Connect the PC (connect the auxiliary int<br>
Connect the "Sensor" and Chapter 5<br>
Electrical installation<br>
5.5<br>
Electrical installation procedur<br>
5.5<br>
WWW.100Y.COM.<br>
5.5<br>
Comect the power supply<br>
• Connect the host interface<br>
• Connect the PC (connect the auxiliary interface<br>
• Connect the "S **Electrical installation**<br> **Electrical installation procedure**<br> **WWW.100Y.COM.**<br> **WWW.100Y.COM.**<br> **WWW.100Y.COM.**<br> **WWW.100Y.COM.**<br> **WWW.100Y.COM.**<br> **COMECTIVE BOAT COMECTABLY COMECTABLY COMECTABLY COMECTABLY COMECTABLY CO** Electrical installation<br>
WWW.100Y.COM<br>
5.5. Electrical installation procedure<br>
5.5.1 Individual steps<br>
• Connect the power supply<br>
• Connect the PC (connect the auxiliary interface)<br>
• Connect the "Result 1" to "Result 4"

## 5.5.1 Individual steps

- Connect the power supply
- Connect the host interface
- Connect the PC (connect the auxiliary interface)
- Connect the "Sensor" and "IN 0" to "IN 4" switching inputs Chapter 5<br>
WWW.100Y.COM.TW **Electrical installation**<br>
5.5. **Electrical installation procedure**<br>
5.5.1 Individual steps<br>
• Connect the power supply<br>
• Comect the PC (connect the auxiliary interface)<br>
• Connect the "Sensor"
	- Connect the "Result 1" to "Result 4" switching outputs

## 5.5.2 Tools

- Tool
- Digital measuring device (current/voltage measurement)

## <span id="page-67-0"></span>5.5.3 Connecting the supply voltage

## a) SICK CDB420 or CDM490 Connection Module

If the CLV490 is powered via the SICK Connection Modules using the cables no. 2027046, no. 2030023 or no. 2020307 the supply voltage does not have to be wired separately. **Electrical installation**<br>
WAWW.100Y.COM.**TW PELECtrical installation procedure**<br>
S.5.1 Individual steps<br>
Comect the power supply<br>
Comect the forecast installation procedure<br>
Comect the Comect the auxiliary interface<br>
Come COMPUTE **Exectrical installation**<br>
100Y.COM.TW **5.5 Electrical installation procedure**<br>
100Y.COM.TW **COM.TW COM**<br>
100Y.COM Connect the power supply<br>
100Y.COM Connect the PC (connect the auxiliary interface)<br>
2009 Connect t

Using the cables with open ends no. 2033126, no. 2033127, no. 2030065, or no. 2031034, the supply voltage must be wired separately at the screw terminal strips in the connection module. **WWW.100Y.COM.TW WWW.100Y.COM.TW WWW.100Y.COM.TW WWW.100YERRENDER S.5.1 Individual steps**<br>
Connect the power supply<br>
Comect the interface<br>
Comect the interface<br>
Comect the "Result" To "Result" at " switching inputs<br>
Connect the "Result" To "Result" at " switching output **EXAMPLE 1998**<br> **WE Connect the hower supply<br>
Connect the folio fact in the folio factor<br>
Comect the "Sensor" and "IN O" to "IN 4" switching inputs<br>
Connect the "Sensor" and "IN O" to "IN 4" switching outputs<br>
<b>COM.**<br> **COM** COMENT THE COMENT THE COMENT THE COMENT THE COMENT THE COMENT THE COMENT THE COMENT THE COMENT THE COMENT THE COMENT THE COMENT THE COMENT THE COMENT THE COMENT THE COMENT THE COMENT THE COMENT THE COMENT THE COMENT THE CO Connect the PC (connect the auxiliary interface)<br>
Connect the "Sensor" and "IN 0" to "IN 4" switching inputs<br>
Connect the "Result 1" to "Result 4" switching outputs<br>
COM.<br>
Total<br>
Digital measuring device (current/voltage m Connect the "Sensor" and "IN O" to "IN 4" switching inputs<br>
S.5.2 Tools<br>
Wigolal measuring device (current/voltage measurement)<br>
5.5.2 Tools<br>
• Digital measuring device (current/voltage measurement)<br>
5.5.3 Connecting the s **E.5.2 Tools**<br>
• Tole<br>
• Digital measuring device (current/voltage measurement)<br> **E.5.3 Connecting the supply voltage**<br> **A) SICK CDB420 or CDM490 Connection Module**<br>
If the CLV490 is powered via the SICK Connection Modules **WWW.100YERRENT (100YERT)**<br> **WERRENT COMPRONE CONTROVERS**<br> **WERRENT COMPRONE CONTROVERS**<br> **WERRENT COMPRONE CONTROVERS**<br> **WERRENT COMPRONE CONTROVERS**<br> **WERRENT CONTROVERS**<br> **WERRENT CONTROVERS**<br> **WERRENT CONTROVERS**<br> **WER** • Digital measuring device (current/voltage measurement)<br> **5.5.3 Connection Module**<br>
If the CLV490 is powered via the SiCK Connection Modules using the cables no. 2027046,<br>
mc. 2030023 cr no. 2030023 cr no. 2020037 the s

## Connecting the CLV490 without connector cover:

- Make sure that the power supply to the connection module is switched off.
- 2. Connect the "Host/Term" and "I/O" connections on the CLV490 to the corresponding connections on the CDM490 Connection Module using two cables no. 2020302 or no. 2021815 and secure them tightly on both sides.

## Connecting the CLV490 with connector cover/connector cover with parameter memory:

- 1. Connect the connector cover of the cable no. 2027046, no. 2030023, no. 2033126, or no. 2033127 to the "Host/Term" and "I/O" connections on the CLV490 and secure it tightly.
- 2. Connect the free 15-pin cable plug to the corresponding socket on the CDB420 Connection Module and secure them tightly. For the cable no. 2033126 or no. 2033127, lead additionally the cable with open end through one of the cable glands and connect it to the screw terminals 3, 4, and 6.  $-$  or  $-$ **E.5.3 Connecting the supply voltage<br>
a) SICK CDB420 or CDM490 Connection Module<br>
If the CLV490 Sovered via the SICK Connection Module<br>
the CLV490 Sovered via the SICK Connection Module<br>
w. 2030023 or no. 2030023 or no. 20 WE CLARGO or CDM490 connection Module**<br>
When CLARGO is powered via the SICK Commettion Modules using the cables no. 2027046,<br>
the cables with open ends no. 2030307 the supply voltage does not have to be wired separately.<br> If the CLV490 is nowered via the SiCK Connection Modules using the cables motion of 2020307 the supply voltage does not have to be wired separately.<br>
Using the cables with open ends no. 2033126, no. 2033127, no. 203065, o Using the cables with open ends no. 20331276, no. 2033127, no. 2030065, or<br>
no. 2031034, the sucpely voltage must be wired separately at the screw terminal strips in<br>
the connection module.<br> **Connection provide**<br> **Connecti** We connection Module<br> **CONNA** was the the connection module. Switched off.<br>
2. Connection some complement in the power supply to the connection module is switched off.<br>
2. Connection from the CDM490 Connection Module usin **Connecting the CLV490 without connector cover:**<br>
1. Make sure that the power supply to the connection module is switched off.<br>
2. Connect the "Host/Term" and "VO" connections on the CLV490 with connections on the CLV490 w **EXECUTE:** The power supply to the connection module is switched off.<br>
2. Connect the "Host/Term" and "I/O" connections on the CLV490 to the corresponding<br>
connections on the CDV490 Connection Module using two cables no. Example the Hostylem and yo comencions on the CDW490 Connection Module using two cables no. 2020302 or<br>
no. 2021315 and secure them tightly on both sides.<br> **Connecting the CLV490 with connector cover/connector cover with** Ino. 2021815 and secure them tightly on both sides.<br> **Connecting the CLV490 with connector cover /connector cover with parameter<br>
memory:<br>
1. Connect the connector cover of the cable ino. 2027046, no. 2030023,<br>
co. 20331 Example 10. COMBET COMBET COMPAGE CONSTRANT COMPAGE CONSTRANT CONDUCTS.**<br> **WWW.1000** and secure the connector cover of the cable no. 2027046, no. 2030023,<br>
no. 2033126, or no. 2033127 to the "HostyTerm" and "/O" connecti **We are the connector cover of the cable no. 2027046, no. 2030023,<br>
no. 2033126, or no. 2033127 to the "Host/Term" and "I/O" connections on the<br>
CLV490 and secure it tightly.<br>
<b>2.** Connect the free 15-pin cable plug to the In 2.033326, or no. 20331027 to the "Host/Term" and "I/O" connections on the<br>CLV490 and secure it tightly.<br>
2. Connect the free 15-pin cable plug to the corresponding socket on the CDB420<br>
Connection Module and secure th Connect the free 15-pin cable plug to the corresponding socket on the CDB420<br>
Connection Module and secure them tightly.<br>
For the cable no. 2033126 or no. 2033127, lead additionally the cable with open end<br>
trough one of t
	- 1. Connect the connector cover of the cable no. 2020307, no. 2030065, or no. 2031034 to the "Host/Term" and "I/O" connections on the CLV490 and secure it tightly.
	- 2. Connect the free 15-pin cable connections to the corresponding connections on the CDM490 Connection Module and secure them tightly. For the cable no. 2030065 or no. 2031034, lead additionally the cable with open end through one of the cable glands and connect it to the screw terminals 3, 4, and 6. **Early and Secure and Secure and Secure 20083127**, lead additionally the cable with open end<br>through one of the cable glands and connect it to the screw terminals 3, 4, and 6.<br> **- or -**<br> **Connect** the connector cover of th ough one of the cable glands and connect it to the screw terminals 3, 4, and 6.<br> **r**—<br>
	amect the connector cover of the cable no. 2020307, no. 2030065, or<br>
	2031034 to the "Host/Term" and "I/O" connections on the CLV490 and Example 100Y. The COMMINGTON Division Auto Ident - Germany - All rights reserved<br>Division Auto Ident - Germany - All rights reserved<br>Division Auto Ident - Germany - All rights reserved<br>Division Auto Ident - Germany - All r 034 to the "Host/Term" and "I/O" connections on the CLV490 and secure it<br>ne free 15-pin cable connections to the corresponding connections on the<br>Connection Module and secure them tightly.<br>ble no. 2030065 or no. 2031034, l Free 15-pin cable connections to the corresponding connections on the nnection Module and secure them tightly.<br> **WAM AND AND AND AND AND AND AND AND AND REVALUATION** of the cable glands and connect it to the screw terminal 2030065 or no. 2031034, lead additionally the cable with open end<br>ne cable glands and connect it to the screw terminals 3, 4, and 6.<br>niterfaces of the CLV490 are connected to the Connection Module.<br>New York COM.<br>New York C

The data and function interfaces of the CLV490 are connected to the Connection Module.

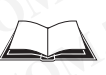

See also the Fitting Instructions for the *"Cold-resistent cable no. 2033126/no. 2033127"* (order no. 8010971, German/English) used for CDB420 respectively the Fitting Instructions for the *"Cold-resistent cable no. 2030065/no. 2031034"* (order no. 8010972, German/ English) used for CDM490. Operating Instructions<br>
CLV490 Bar Code Scanner<br>
See also the Fitting Instructions for the "Cold-resistent cable no.<br>
English) used for CDM490. Operating Instructions<br>
CLV490 Bar Code Scanner<br>
See also the Fitting Instructions for t<br>
(order no. 8010971, German/Englis<br>
for the "Cold-resistent cable no. 203<br>
English) used for CDM490.<br> **b) Power supply via non-SICK P** Operating Instructions<br>
CLV490 Bar Code Scanner<br>
See also the Fitting Instructions for the<br>
(order no. 8010971, German/English) u<br>
for the "Cold-resistent cable no. 2030C<br>
English) used for CDM490.<br>
b) Power supply via non Operating Instructions<br>
CLV490 Bar Code Scanner<br>
See also the Fitting Instructions for the "Code"<br>
(order no. 8010971, German/English) use<br>
for the "Cold-resistent cable no. 2030065,<br>
English) used for CDM490.<br> **Diplementa** Operating Instructions<br>
CLV490 Bar Code Scanner<br>
See also the Fitting Instructions for the "Cold-<br>
(order no. 8010971, German/English) used for<br>
for the "Cold-resistent cable no. 2030065/no<br>
English) used for CDM490.<br> **Wev** Operating Instructions<br>
CLV490 Bar Code Scanner<br>
See also the Fitting Instructions for the "Cold-resistent cable on 2030065/no. 21<br>
(order no. 8010971, German/English) used for CD<br>
English) used for CDM490.<br>
English) used Operating Instructions<br>
CLV490 Bar Code Scanner<br>
See also the Fitting Instructions for the "Cold-resiste<br>
(order no. 8010971, German/English) used for CDB4<br>
for the "Cold-resistent cable no. 2030065/no. 203:<br>
English) used Operating Instructions<br>
CLV490 Bar Code Scanner<br>
WWW.100<br>
See also the Fitting Instructions for the "Cold-resistent cororum<br>
for the "Cold-resistent cable no. 2030065/no. 203103<br>
English) used for CDB420<br>
English) used for Operating Instructions<br>
CLV490 Bar Code Scanner<br>
See also the Fitting Instructions for the "Cold-resistent cable<br>
(order m. 80040971. German/English) used for CDB420 re<br>
English) used for CDM490.<br> **WWW.100Y.COM.TWEEN POW** Operating Instructions<br>
CLV490 Bar Code Scanner<br>
See also the Fitting Instructions for the "Cold-resistent cable no<br>
(order no. 8010971, German/English) used for CDB420 respective<br>
for the "Cold-resistent cable no. 2030065 CLV490 Bar Code Scanner<br>
See also the Fitting Instructions for the "Cold-resistent cable no. 2<br>
(order no. 8010971, German/English) used for CDB420 respective<br>
English) used for CDM490.<br>
English) used for CDM490.<br> **We are** 

## b) Power supply via non-SICK Power pack

## Connecting the CLV490 without connector cover:

- 1. Connect the cable socket on cable no. 2020303 on the "Host/Term" connection and screw it tightly into position.
- 2. Connect the cable plug on the cable no. 2020264 to the "I/O" connection and screw it tightly into position.
- 3. Connect the power supply to the red wire (Pin  $1, V_s$ ) and blue wire (Pin 5, GND) on cable no. 2020303. *See also [Table 5-13, Page 5-13](#page-62-0)*

## Connecting the CLV490 with connector cover/connector cover with parameter memory:

- 1. Connect the connector cover of the cable no. 2020981 or no. 2021267 to the "Host/ Term" and "I/O" connections on the CLV490 and secure it tightly.
- 2. For the cable no. 2020981 connect the power supply to the red/pink wire (Pin 1, VS) and the blue/grey-brown wire (Pin 5, GND) of cable 1. See also *Table 5-15, Page 5-14.*  For the cable no. 2021267 connect the power supply to the red wire (Pin 1, VS) and the black wire (Pin 5, GND) of cable 2. See also *[Table 5-18, Page 5-15](#page-64-0).*  See also the Fitting Instructions for the "Cold-resistent cable no. 2030<br>
(order no. 8010971, German/English) used for CDB420 respectively<br>
for the "Cold-resistent cable no. 2030065/no. 2031034" (order no<br>
English) used fo Formation 80019971, Gommette Condensity and the CLV490 with commetter cover the "IV" COM.<br>
Leading the CLV490 without connection cover.<br>
We can be able to CDM490.<br>
We can be able to commette the cable solid of commette cov **English)** used for CDM490.<br> **COM. English)** used for CLV490 without connector cover.<br>
1. Connecting the CLV490 without connector cover.<br>
1. Connecting the CLV490 without connector cover.<br>
WWW.100Y.LOM.<br>
2. Connect the cab **Example the CLV490 with connection cover of the capital and the CV490 with connection colored the computer of the capital and the CV490 with connection colored the capital and the West (Pin 1, V<sub>3</sub>) and blue wire (Pin 5, EXAMPLEMENT INTERNATIONAL COMPANY INTERNATIONAL COMPANY INTERNATIONAL COMPANY INTERNATIONAL COMPANY INTERNATIONAL COMPANY INTERNATIONAL COMPANY INTERNATIONAL COMPANY INTERNATIONAL COMPANY INTERNATIONAL COMPANY INTERNATION Expects the palar state with example to the cable no. 2020264 to the "VO" connection and state in cable power supply to the red Were Pin 5, GND) on<br>
MWW.100Y.COM.TW <br>
WANTER CAVABO with connection cover of the cable no. 2** WE COME THE COME THE COME THE COME THE COME THE COME THE COME THE COME THE COME THE COME THE COME THE COME THE COME THE COME THE COME THE COME THE COME THE COME THE COME THE COME THE COME THE COME THE COME THE COME THE CO WWW.100Y.COM.TW **COMPUT COMPUT COMPUT COMPUT COMPUT COMPUT COMPUT COMPUT COMPUT COMPUT COMPUT COMPUT COMPUT COMPUT COMPUT COMPUT COMPUT COMPUT COMPUT COMPUT COMPUT COMPUT COMPUT COMPUT COMPUT COMPUT COMPUT COMPUT COMPUT CO COM.TW PROPRESS (COM.TW PROPRESS (COM.TW PROPRESS)**<br>
We cannot the cable in a 2020081 come to the cable in a 2020081 or in a 2020081 come in the play and secure it tightly.<br>
2. For the cable in a 2020081 come to the power We come the curve of the come of the come of the state of the state of the state of the come of the come of the come of the come of the come of the come of the come of the come of the come of the come of the come of the co **EXAMPLE SOMETHAN INTERNATIONAL PROPERTY AND SECONAL PROPERTY AND SECONAL PROPERTY AND SECONAL PROPERTY AND SECONAL PROPERTY AND SECONAL PROPERTY AND SECONAL PROPERTY AND SECONAL PROPERTY AND SECONAL PROPERTY AND SECONAL P EXAMPLE SHOW THE COMPANY AND SCORE TWARE SHOW THE COMPANY AND SCORE TWARE SHOW TWARE SHOW TWARE SHOW TWARE SHOW TWARE SHOW TWARE SHOW TWARE SHOW TWARE SHOW TWARE SHOW TWARE SHOW TWARE SHOW TWARE SHOW TWARE SHOW TWARE SHOW** WWW.100Y.COM.TW **WWW.100Y.COM.TW ANTIONER COMPANY WWW.100Y.COM.TW WWW.100Y.COM.TW WWW.100Y.COM.TW**

The CLV490 is connected to the supply voltage. 2000 120 X 2000 120 X 2000 120 X 2000 120 X 2000 120 X 2000 120 X 2000 120 X 2000 120 X 2000 120 X 2000 120 X 2000 120 X 2000 120 X 2000 120 X 2000 120 X 2000 120 X 2000 120 X 2000 120 X 2000 120 X 2000 120 X 2000 120 X 20

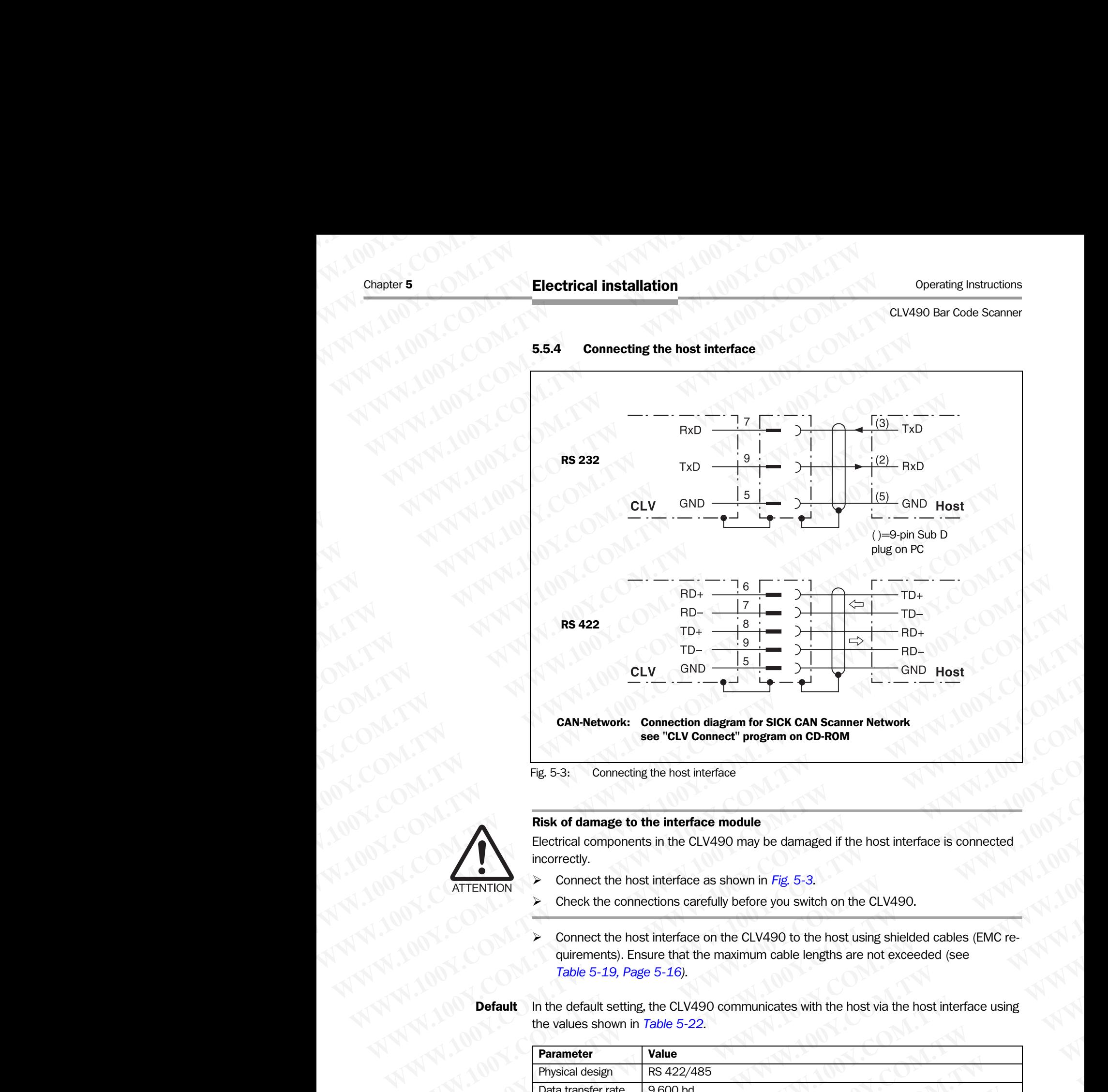

## 5.5.4 Connecting the host interface

<span id="page-69-0"></span>Fig. 5-3: Connecting the host interface

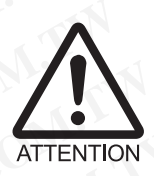

## Risk of damage to the interface module

Electrical components in the CLV490 may be damaged if the host interface is connected incorrectly.

- ¾ Connect the host interface as shown in *Fig. 5-3.*
- ¾ Check the connections carefully before you switch on the CLV490.
- Connect the host interface on the CLV490 to the host using shielded cables (EMC requirements). Ensure that the maximum cable lengths are not exceeded (see *[Table 5-19, Page 5-16\)](#page-65-1).*
- **Default** In the default setting, the CLV490 communicates with the host via the host interface using the values shown in *[Table 5-22.](#page-69-1)*

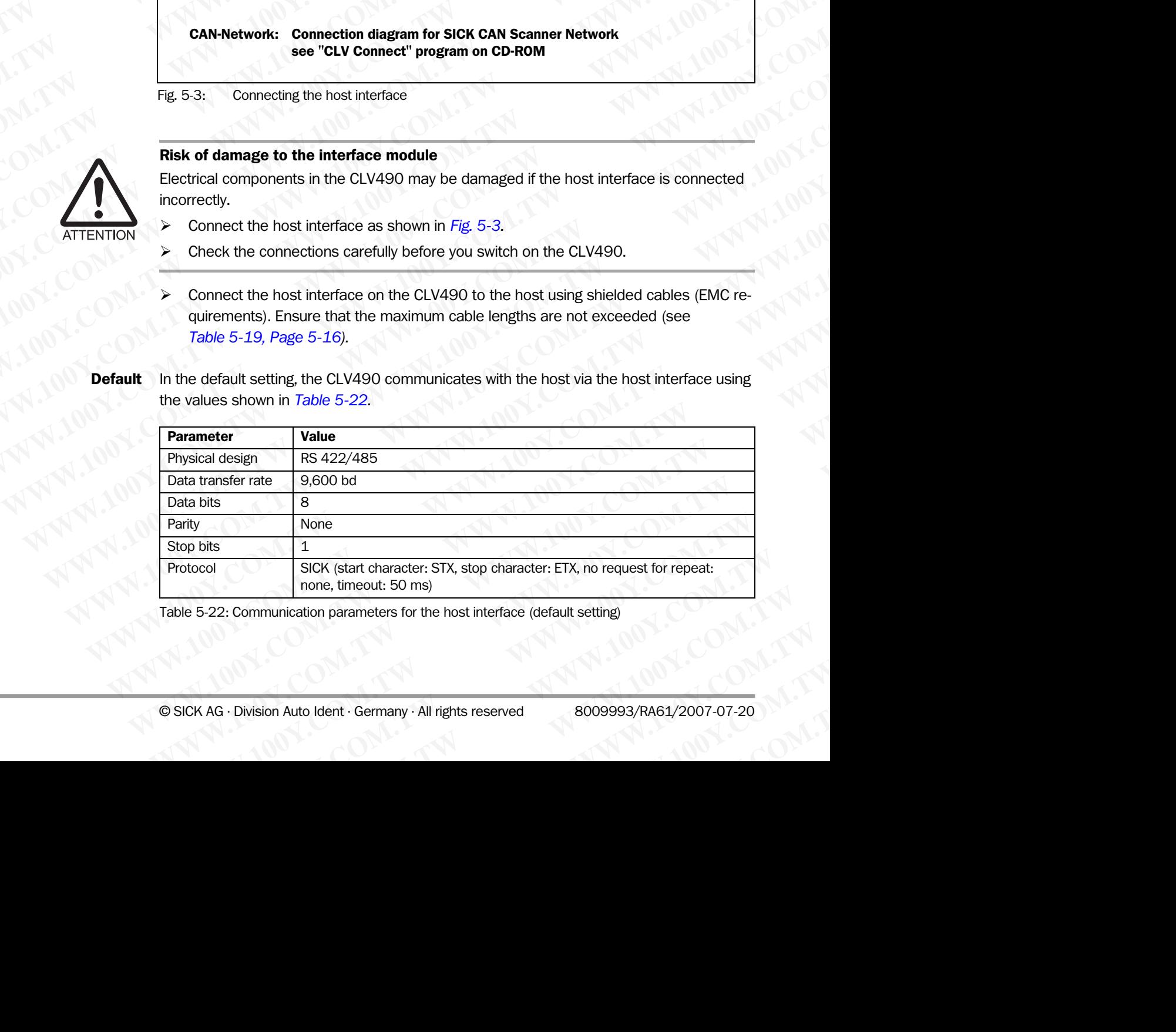

<span id="page-69-1"></span>Table 5-22: Communication parameters for the host interface (default setting)

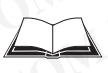

For connecting the host interface via the CDB420 or CDM490 Connection Module, see the Operating Instructions for the *"CDB420 Connection Module"* (no. 8010001, German/English) respectively the Operating Instructions for the *"CDM490 Connection Module"* (no. 8010005, German/English). Operating Instructions<br>
CLV490 Bar Code Scanner<br>
For connecting the host interface<br>
Operating Instructions for the "CI<br>
glish) respectively the Operating<br>
(no. 8010005, German/English). Operating Instructions<br>
CLV490 Bar Code Scanner<br>
For connecting the host interface via<br>
Operating Instructions for the "CDB4<br>
glish) respectively the Operating Inst<br>
(no. 8010005, German/English).<br>
Terminating the RS 422 i Operating Instructions<br>
CLV490 Bar Code Scanner<br>
For connecting the host interface via the<br>
Operating Instructions for the "CDB42C<br>
glish) respectively the Operating Instructions for the "CDB42C<br>
(no. 8010005, German/Engli Operating Instructions<br>
CLV490 Bar Code Scanner<br>
For connecting the host interface via the CI<br>
Operating Instructions for the "CDB420 Cc<br>
(sish) respectively the Operating Instruction<br>
(no. 8010005, German/English).<br> **Term** Operating Instructions<br>
CLV490 Bar Code Scanner<br>
For connecting the host interface via the CDB4<br>
Operating Instructions for the "CDB420 Connecting<br>
glish) respectively the Operating Instructions for<br>
(no. 8010005, German/E Operating Instructions<br>
CLV490 Bar Code Scanner<br>
For connecting the host interface via the CDB420<br>
Operating Instructions for the "CDB420 Connecting<br>
glish) respectively the Operating Instructions for t<br>
(no. 8010005, Germ Operating Instructions<br>
CLV490 Bar Code Scanner<br>
For connecting the host interface via the CDB420 or<br>
Operating Instructions for the "CDB420 Connection.<br>
glish) respectively the Operating Instructions for the<br>
(no. 8010005 Operating Instructions<br>
CLV490 Bar Code Scanner<br>
For connecting the host interface via the CDB420 or CD<br>
(less operating Instructions for the "CDB420 Connection Modules")<br>
(less 010005, Germany English).<br> **Electrical insta** Operating Instructions<br>
CLV490 Bar Code Scanner<br>
For connecting the host interface via the CDB420 or CDM4<br>
glish) respectively the Operating Instructions for the "CDM4<br>
glish) respectively the Operating Instructions for th Operating Instructions<br>
CLV490 Bar Code Scanner<br>
For connecting the host interface via the CDB420 or CDM490<br>
Operating instructions for the "CDB420 Connection Module"<br>
(inc. 8010005, German/English).<br> **COM.100Y.COM.TWEER** CLV490 Bar Code Scanner<br>
For connecting the host interface via the CDB420 or CDM490 Co<br>
Operating Instructions for the "CDB420 Connection Module" (no.<br>
(no. 801000S, German/English).<br> **Terminating the RS 422 interface:**<br>
T For connecting the host interface via the CDB420 or CDM490 Connection Module" (no. 80<br>
glish) respectively the Operating Instructions for the "CDM490 Connection Module" (no. 80<br>
(no. 8010005, GermaryEnglish).<br> **Terminating** 

## Terminating the RS 422 interface:

The interface can be terminated in the Connection Module. See the Operating Instructions for the *"CDB420 or CDM490 Connection Modules".* 

## Activating the RS 232 interface:

The RS 232 interface can be activated with the "CLV-Setup" program:

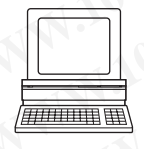

- 1. Choose the HOST INTERFACE tab.
- 2. Choose the RS 232 option from the HARDWARE drop-down list under DATA FORMAT.
- 3. Download the data to the CLV490 by clicking  $\mathbb{B}^{\bullet}$  in the toolbar. The DOWNLOAD PARAMETERS dialog box is displayed.
- 4. Confirm the dialog box by choosing PERMANENT. The CLV490 uses the RS 232 version of the host interface.
- The communication parameters can be changed, if necessary, on the HOST INTERFACE tab. To do so, change the values under DATA FORMAT and INTERFACE PROTOCOL.

## <span id="page-70-1"></span>5.5.5 Connecting the CAN interface

Connecting the CAN Interface 1 and configuring the CLV490 to use the device in the SICKspecific CAN Scanner Network or in a CANopen network see the Operating Instructions *"Application of the CAN interface"* (no. 8009180, English edition). **Provided in the COM-200** Connection Module" (no. 80100<br> **WEST (no. 8010005, German/English).**<br> **Terminating the RS 422 interface:**<br>
The interface can be terminated in the Connection Module's See the Operation<br>
of the "CD THE INTERNATION COMPUTER THE INTERNATION COMPUTER CONTROLL COMPUTER CONTROLL COMPUTER THE INTERNATION CONTROLL COMPUTER THE PROCESS INTERNATION COMPUTER THE PROCESS INTERNATION COMPUTER THE PROCESS INTERNATION COMPUTER THE The interface can be terminating the RS 422 interface is connection Modules".<br>
The <sup>1</sup>WWW.100Y. Come the "CDB420 or CDM490 Connection Modules".<br> **Activating the RS 232 interface:**<br>
The RS 232 interface:<br>
2. Choose the Host For the "CDB420 or CDM490 or commeters can be extivated with the "CLV-Setup" program:<br>
The RS 232 Interface can be activated with the "CLV-Setup" program:<br>
2. Choose the Host INTERFACE tab.<br>
2. Choose the RS 232 prior from

## <span id="page-70-0"></span>5.5.6 Connecting the PC

The CLV490 is operated and configured with the PC-based "CLV-Setup" program. In order to do so, you must connect the device to the PC via the auxiliary interface (auxiliary interface). Unlike the host interface, the auxiliary interface has a permanent data format and a fixed data transfer rate. *Fig. 5-4* shows how the auxiliary interface is connected. The cable length should not be more than 10 m (32.8 ft). **Activating the RS 232 Interface:**<br>
The RS 232 Interface can be activated with the "CLV-Setup" program:<br>
1. Choose the Hist Nursenct tab.<br>
2. Choose the RS 232 option from the Hakeboxare drop-down list under DATA FORMA<br>
2. The RS 232 interface can be activated with the "CLV-Setup" program:<br>
1. Choose the Host Intersect Edo.<br>
2. Choose the RS 232 option from the HARDWARE drop-down list under DATA FORMAT.<br>
3. Download the data to the CLV490 by 1. Choose the Hots I kiteract tab.<br>
2. Choose the RS 232 option from the HARDWARE drop down list under DATA FORMAT.<br>
3. Download the data to the CLV490 by clicking **Eig** in the toolbar.<br>
The Download Read by the COM Pres **EXAMPLE 100YERRA CONTRACT COMPUTER CONTRACT CONTRACT CONTRACT CONTRACT CONTRACT CONTRACT CONTRACT CONTRACT CONTRACT CONTRACT CONTRACT CONTRACT CONTRACT CONTRACT CONTRACT CONTRACT CONTRACT CONTRACT CONTRACT CONTRACT CONTR** 

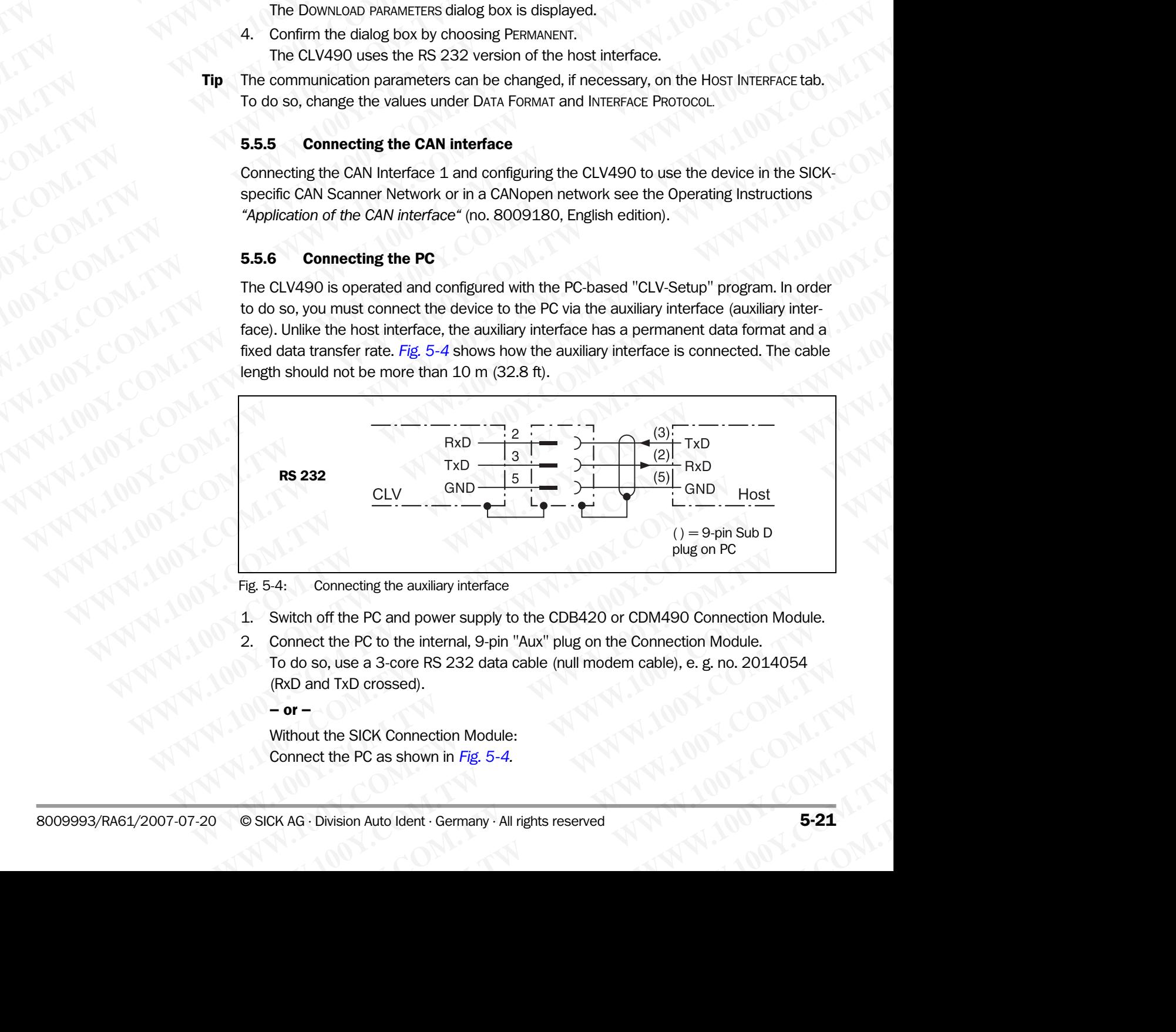

<span id="page-70-2"></span>Fig. 5-4: Connecting the auxiliary interface

- 1. Switch off the PC and power supply to the CDB420 or CDM490 Connection Module.
- 2. Connect the PC to the internal, 9-pin "Aux" plug on the Connection Module.
- To do so, use a 3-core RS 232 data cable (null modem cable), e. g. no. 2014054 (RxD and TxD crossed). Example 100 You Book of the PC and power supply to the CDB420 or CDM490 Connection Module.<br>
At the PC to the internal, 9-pin "Aux" plug on the Connection Module.<br>
At the PC to the internal, 9-pin "Aux" plug on the Connecti **EXECUTE COM AND COMPRETENT COMPRETENT COMPRETENT COMPRETENT OF PC to the internal, 9-pin "Aux" plug on the Connection Module.**<br>
WE BE a 3-core RS 232 data cable (null modern cable), e. g. no. 2014054<br>
XD crossed).<br>
WE SIC **PC to the internal, 9-pin "Aux" plug on the Connection Module.**<br>
a 3-core RS 232 data cable (null modern cable), e. g. no. 2014054<br>
crossed).<br>
ICK Connection Module:<br>
C as shown in *Fig. 5-4*.<br>
Auto Ident Germany · All ri

 $-$  or  $-$ 

Without the SICK Connection Module: Connect the PC as shown in *[Fig. 5-4.](#page-70-2)* 

- 3. Switch on the PC and power supply to the SICK Connection Module.
- 4. Set the communication parameters (see *[Chapter 10.6.3 Starting CLV-Setup,](#page-213-0)  Page 10-46).*  Chapter 5<br>
March **Electrical installation**<br>
3. Switch on the PC and power surface<br>
4. Set the communication parame<br>
Page 10-46).<br>
Tip In the default configuration, the auxi

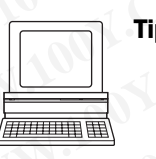

Tip In the default configuration, the auxiliary interface outputs the reading result in reading diagnosis mode. **WWW.100Y.COM.TW WWW.100Y.COM.TW WWW.100Y.COM.TW**

You can change the operating mode to MONITOR HOST INTERFACE, to MONITOR HOST INTERFACE 2, AUXILIARY INPUT or EXTERNAL DATA STRING INPUT on the AUXILARY INTERFACE tab in the "CLV-Setup" program. Chapter 5<br> **Electrical installation**<br>
3. Switch on the PC and power supply to<br>
4. Set the communication parameters (see 10-46).<br> **Tip** In the default configuration, the auxiliary in<br>
diagnosis mode.<br>
You can change the ope Chapter 5<br> **Electrical installation**<br>
3. Switch on the PC and power supply to the<br>
4. Set the communication parameters (see<br>
Page 10-46).<br> **Tip** In the default configuration, the auxiliary interfoliagnosis mode.<br>
You can c Chapter 5<br>
Electrical installation<br>
3. Switch on the PC and power supply to the S<br>
4. Set the communication parameters (see *Ch*<br>
Page 10-46).<br> **Tip** In the default configuration, the auxiliary interface<br>
diagnosis mode.<br> Chapter **Electrical installation**<br> **Electrical installation**<br>
3. Switch on the PC and power supply to the SICK<br>
4. Set the communication parameters (see *Chapt*<br>
Page 10-46).<br> **Tip** In the default configuration, the auxili

## <span id="page-71-0"></span>5.5.7 Connecting the "Sensor" switching input

If a reading procedure is to be triggered on the CLV490 by an external sensor, the reading pulse sensor must be connected to the "Sensor" switching input. This trigger type is selected in the default setting of the CLV490. *[Fig. 5-5](#page-71-1)* shows the connections for the "Sensor" switching input. *Table 5-23* contains the characteristic data for this input. Chapter 5<br>
Chapter 5<br>
WWW.100Y.COM.<br>
3. Switch on the PC and power supply to the SICK Computer<br>
4. Set the communication parameters (see *Chapter*<br> *Page 10-46).*<br>
Tip In the default configuration, the auxiliary interface Chapter 5<br>
S. Witch on the PC and power supply to the SICK Connection<br>
4. Set the communication parameters (see *Chapter 10.1*<br>
Plus to the default configuration, the auxiliary interface outputs<br>
The default configuration,

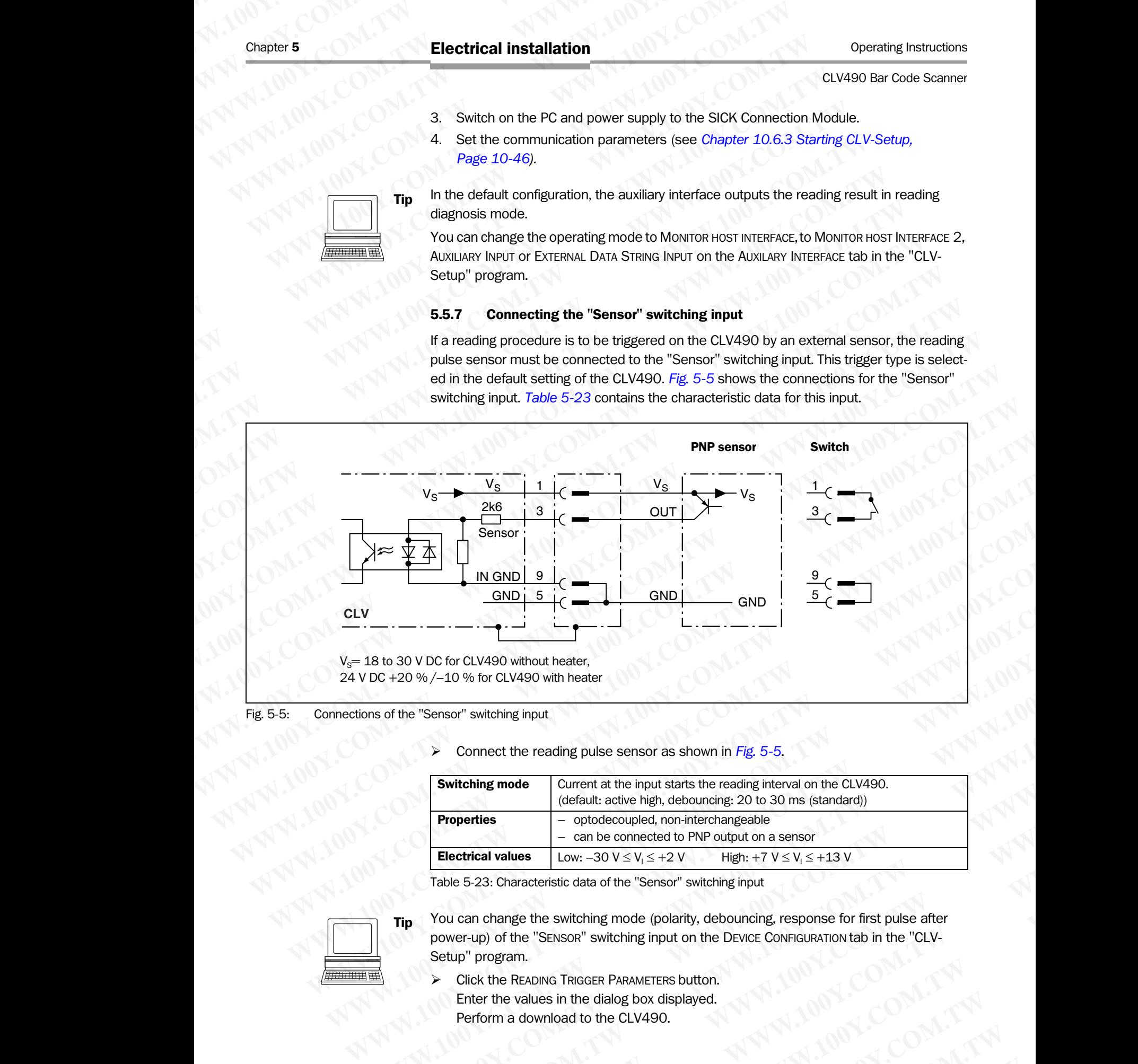

## <span id="page-71-1"></span>Fig. 5-5: Connections of the "Sensor" switching input

### ¾ Connect the reading pulse sensor as shown in *Fig. 5-5.*

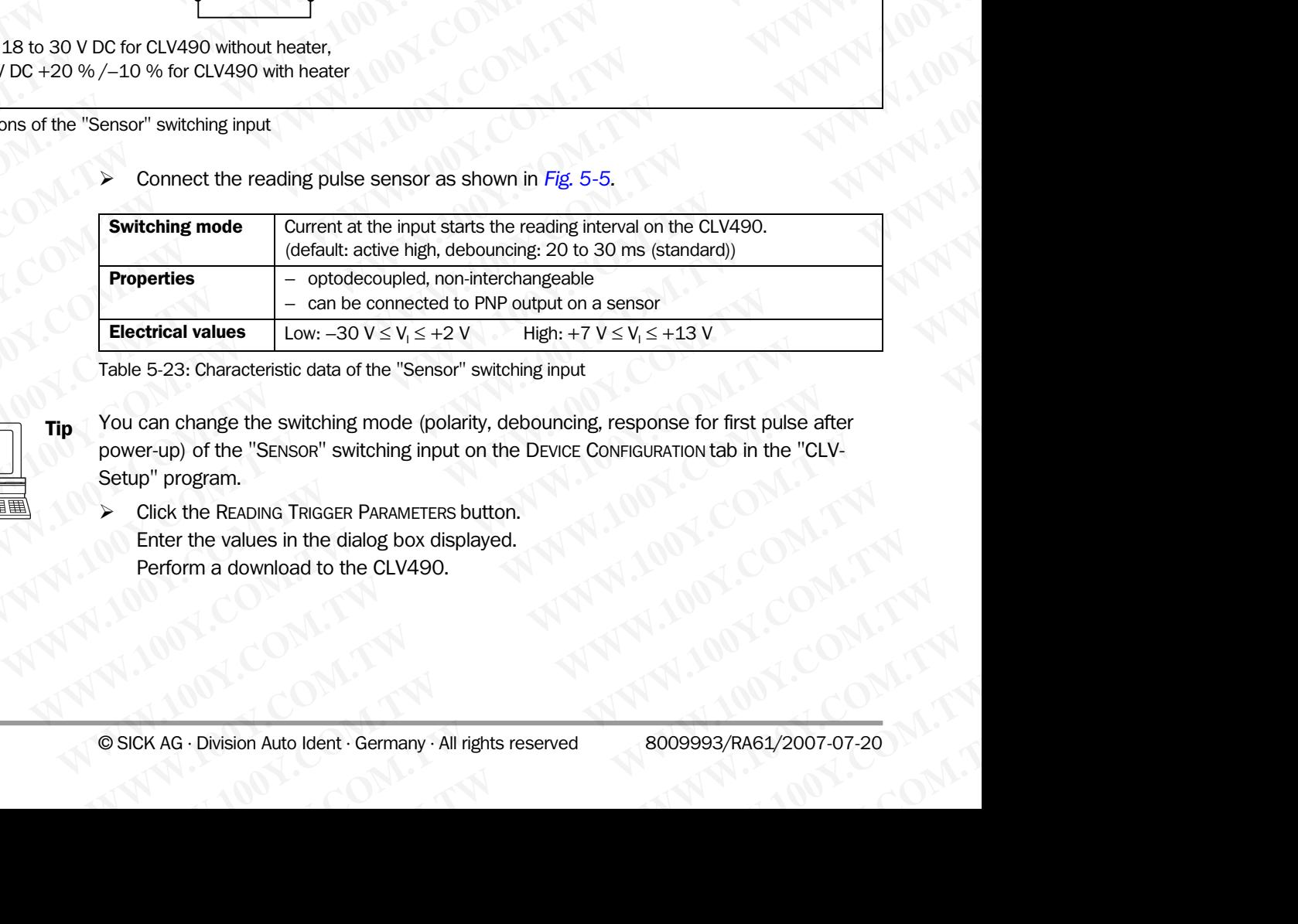

<span id="page-71-2"></span>Table 5-23: Characteristic data of the "Sensor" switching input

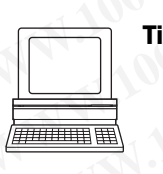

- Tip You can change the switching mode (polarity, debouncing, response for first pulse after power-up) of the "SENSOR" switching input on the DEVICE CONFIGURATION tab in the "CLV-Setup" program. **Example 100Y.** Low:  $-30 \text{ V} \leq V_1 \leq +2 \text{ V}$  **High:**  $+7 \text{ V} \leq V_1 \leq +13 \text{ V}$ <br>
23: Characteristic data of the "Sensor" switching input<br>
change the switching mode (polarity, debouncing, response for first pulse after<br> Characteristic data of the "Sensor" switching input<br>
ange the switching mode (polarity, debouncing, response for first pulse after<br>
of the "Sensor" switching input on the Device ConFiguration tab in the "CLV-<br>
gram.<br>
In a **Example 100 We are the switching mode (polarity, debouncing, response for first pulse after<br>
WERNSOR" switching input on the DEVICE CONFIGURATION tab in the "CLV-<br>
TREADING TRIGGER PARAMETERS button.<br>
<b>WALKER PARAMETERS b** WHOME TRIGGER PARAMETERS button.<br>
June TRIGGER PARAMETERS button.<br>
Whole to the CLV490.<br>
Whole to the CLV490.<br>
Auto Ident · Germany · All rights reserved **8009993/RA61/2007-07-20** 
	- Click the READING TRIGGER PARAMETERS button. Enter the values in the dialog box displayed. Perform a download to the CLV490. **EXERGER PARAMETERS button.**<br>
	Dead to the CLV490.<br>
	Dead to the CLV490.<br>
	MATING COMATIVE COMATIVE ON TWO MATING COMATIVE ON TWO MATING COMATIVE ON TWO MATING COMATIVE ON TWO MATING COMATIVE ON TWO MATING COMATIVE ON TWO MAT
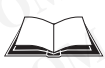

For connecting the switching input via the CDB420 or CDM490 Connection Module, see the Operating Instructions for the *"CDB420 Connection Module"* (no. 8010001, German/English) respectively the Operating Instructions for the *"CDM490 Connection Module"* (no. 8010005, German/English). Operating Instructions<br>
CLV490 Bar Code Scanner<br>
For connecting the switching input<br>
Operating Instructions for the "CI<br>
glish) respectively the Operating<br>
(no. 8010005, German/English).<br>
Note An external pulse is not requ Operating Instructions<br>
CLV490 Bar Code Scanner<br>
For connecting the switching input via<br>
Operating Instructions for the "CDB4<br>
glish) respectively the Operating Inst<br>
(no. 8010005, German/English).<br> **Note** An external puls Operating Instructions<br>
CLV490 Bar Code Scanner<br>
For connecting the switching input via the Operating Instructions for the "CDB42C<br>
glish) respectively the Operating Instructions for the "CDB42C<br>
(no. 8010005, German/Engli Operating Instructions<br>
CLV490 Bar Code Scanner<br>
For connecting the switching input via the C<br>
Operating Instructions for the "CDB420 Cc<br>
glish) respectively the Operating Instruction<br>
(no. 8010005, German/English).<br> **Note** 

Note An external pulse is not required for Percentage Evaluation mode.

### 5.5.8 Connecting the "IN 0" to "IN 4" switching inputs

If the Autofocus function is not used and the CLV490 dynamic focus control function is to be triggered by external sensors, the sensors are connected to the five inputs "IN 0" to "IN 4". Together with the internal assignment table, these can be used to configure a maximum of 32 switching states for up to 8 distance configurations. The dynamic focus control function is selected for all inputs by default. Operating Instructions<br>
CLV490 Bar Code Scanner<br>
For connecting the switching input via the CDB-<br>
Operating Instructions for the "CDB420 Conne<br>
glish) respectively the Operating Instructions for<br>
(no. 8010005, Germary Engl Operating Instructions<br>
CLV490 Bar Code Scanner<br>
For connecting the switching input via the CDB420<br>
Operating Instructions for the "CDB420 Connecting<br>
glish) respectively the Operating Instructions for t<br>
(no. 8010005, Ger Operating Instructions<br>
CLV490 Bar Code Scanner<br>
For connecting the switching input via the CDB420 connection<br>
glish) respectively the Operating Instructions for the<br>
(no. 8010005, German/English).<br> **Note An external pulse** Operating Instructions<br>
CLV490 Bar Code Scanner<br>
For connecting the switching input via the CDB420 or CD<br>
Operating Instructions for the "CDB420 Connection Mo<br>
glish) respectively the Operating Instructions for the "CI<br>
(i Operating Instructions<br>
CLV490 Bar Code Scanner<br>
For connecting the switching input via the CDB420 or CDM<br>
glish) respectively the Operating Instructions for the "CDM-<br>
glish) respectively the Operating Instructions for th Operating Instructions<br>
CLV490 Bar Code Scanner<br>
For connecting the switching input via the CDB420 or CDM490<br>
Operating Instructions for the "CDB420 Connection Module"<br>
(glish) respectively the Operating Instructions for CLV490 Bar Code Scanner<br>
For connecting the switching input via the CDB420 or CDM490 Co<br>
Operating Instructions for the "CDB420 Connection Module" (no.<br>
(no. 801000S, Germary Fragisin).<br> **Note** An external pulse is not req For connecting the switching input via the CDB420 or CDM490 Connection. Borelaing Instructions for the "CDB420 Connection Module" (no. 80<br>
(no. 8010005, GermaryEnglish).<br>
Note An external pulse is not required for Percenta **Examples the CDM490 connection Module"** (no. 80100<br>
glish) respectively the Operating Instructions for the "CDM490 connection"<br>
(no. 8010005, German/English).<br> **Note** An external pulse is not required for Percentage Evalu (no. 8010005, German/English).<br> **Note** An external pulse is not required for Percentage Evaluation mode.<br>
5.5.8 **Connecting the "IN 0" to "IN 4" switching inputs**<br>
where  $\Delta x$  which are connected to the five input of 32 sw **WWW.100YERRESS.B Connecting the "IN 0" to "IN 4" switching inputs<br>
We are set and the CLV490 dynamic focus control if<br>
the Autofocons function is not used and the CLV490 dynamic focus control is<br>
W.4". Together with the i E.5.8 Connecting the "IN O" to "IN 4" switching inputs**<br>
the be triggered by external sensors, the sensors are connected to the five inputs. "IN  $\sim$  "Nike"-1. Together with the hireral assignment table, these can be used WE THE VALUE IN THE VALUE IN THE VALUE IN THE VALUE INTERNATION COMPUTER THE VALUE INTO THE VALUE INTO THE VALUE INTO THE VALUE INTO THE VALUE INTO THE VALUE INTO THE VALUE INTO THE VALUE INTO THE VALUE INTO THE VALUE INTO

### Additional function "IN 3":

The "IN 3" input can also be used as a trigger source for the One-Shot function of the osci lating mirror.

### Additional function "IN 4":

The input "IN 4" can also be used as:

- A trigger source for the One-Shot function of the oscillating mirror
- An input for a belt increment signal in reading mode "Tracking" and/or for separating bar codes of the same symbology with identical content
- A trigger source for the end of reading interval

In this case, a maximum of 16 switching statuses can be used for dynamic focus control.

*[Fig. 5-6](#page-72-0)* shows the connections for the "IN 0" to "IN 4" switching inputs. *Table 5-24* shows the pin assignment on the CLV490. *Table 5-25* contains the characteristic data for these inputs. *Table 5-26* shows the input combinations based on the distance configurations. The interaction of the switching input functions is shown in *[Table 5-27, Page 5-25](#page-74-0)*

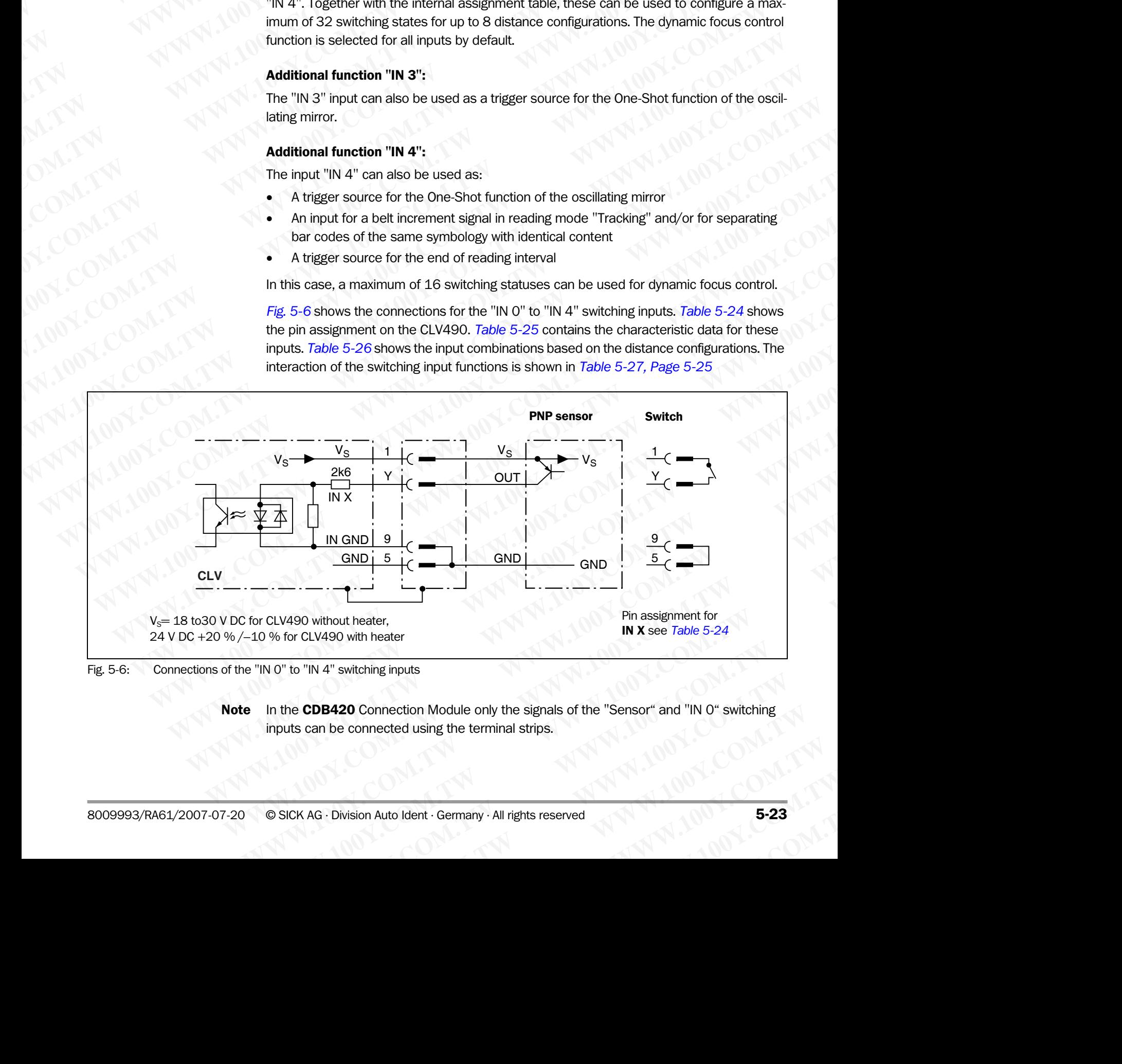

<span id="page-72-0"></span>Fig. 5-6: Connections of the "IN 0" to "IN 4" switching inputs

Note In the CDB420 Connection Module only the signals of the "Sensor" and "IN 0" switching inputs can be connected using the terminal strips. **Example 100 We May be started using the terminal strips.**<br> **WALER ALTON WAS DESCRIPTION WAS DESCRIPTED AND A SUMPLE 200YO WAS DESCRIPTED AND A SUMPLE 200YO WAS DESCRIPTED AND RESPONDENTLY A SUMPLE 23** 

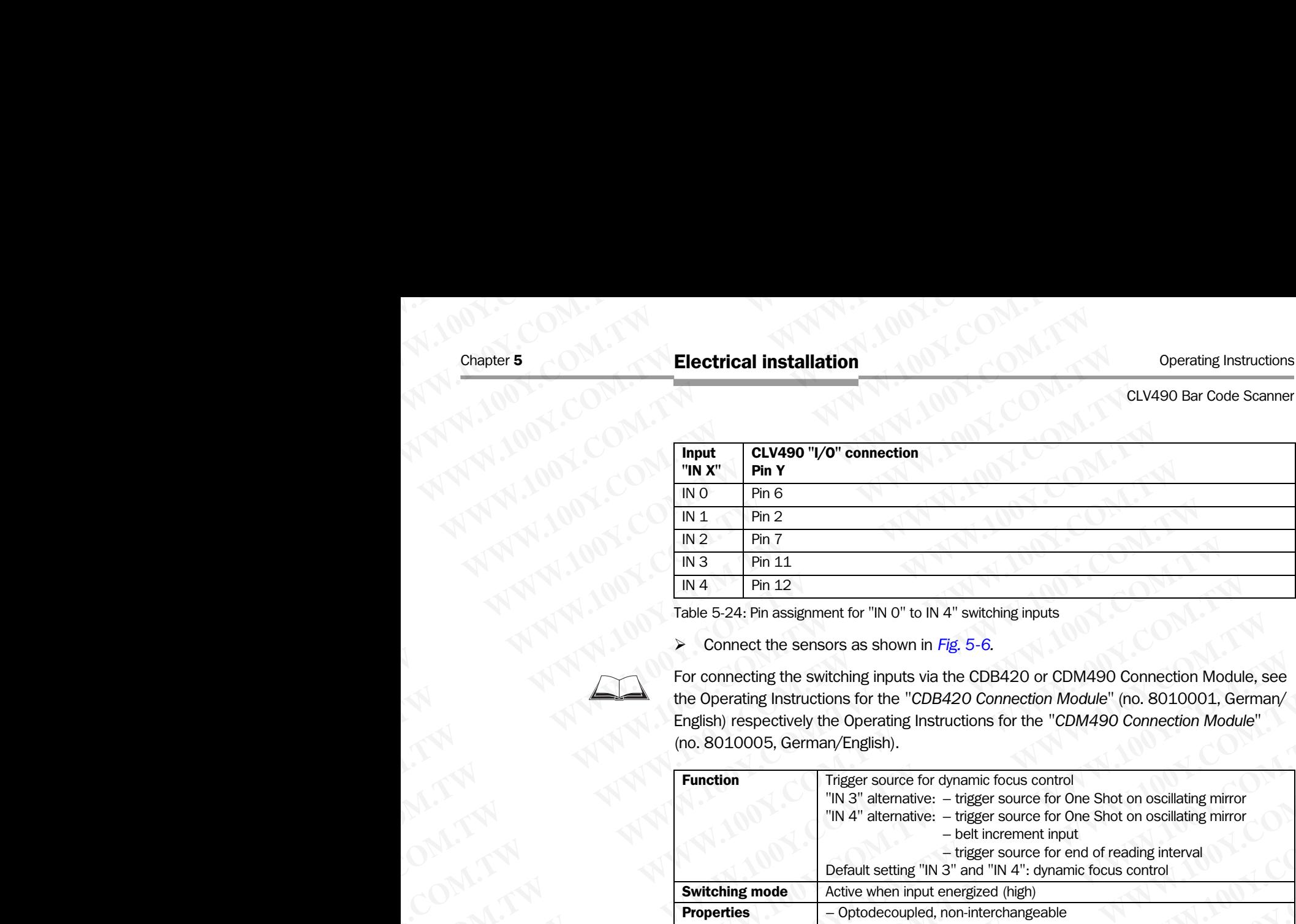

<span id="page-73-0"></span>Table 5-24: Pin assignment for "IN 0" to IN 4" switching inputs

¾ Connect the sensors as shown in *[Fig. 5-6](#page-72-0).* 

For connecting the switching inputs via the CDB420 or CDM490 Connection Module, see the Operating Instructions for the *"CDB420 Connection Module"* (no. 8010001, German/ English) respectively the Operating Instructions for the *"CDM490 Connection Module"* (no. 8010005, German/English).

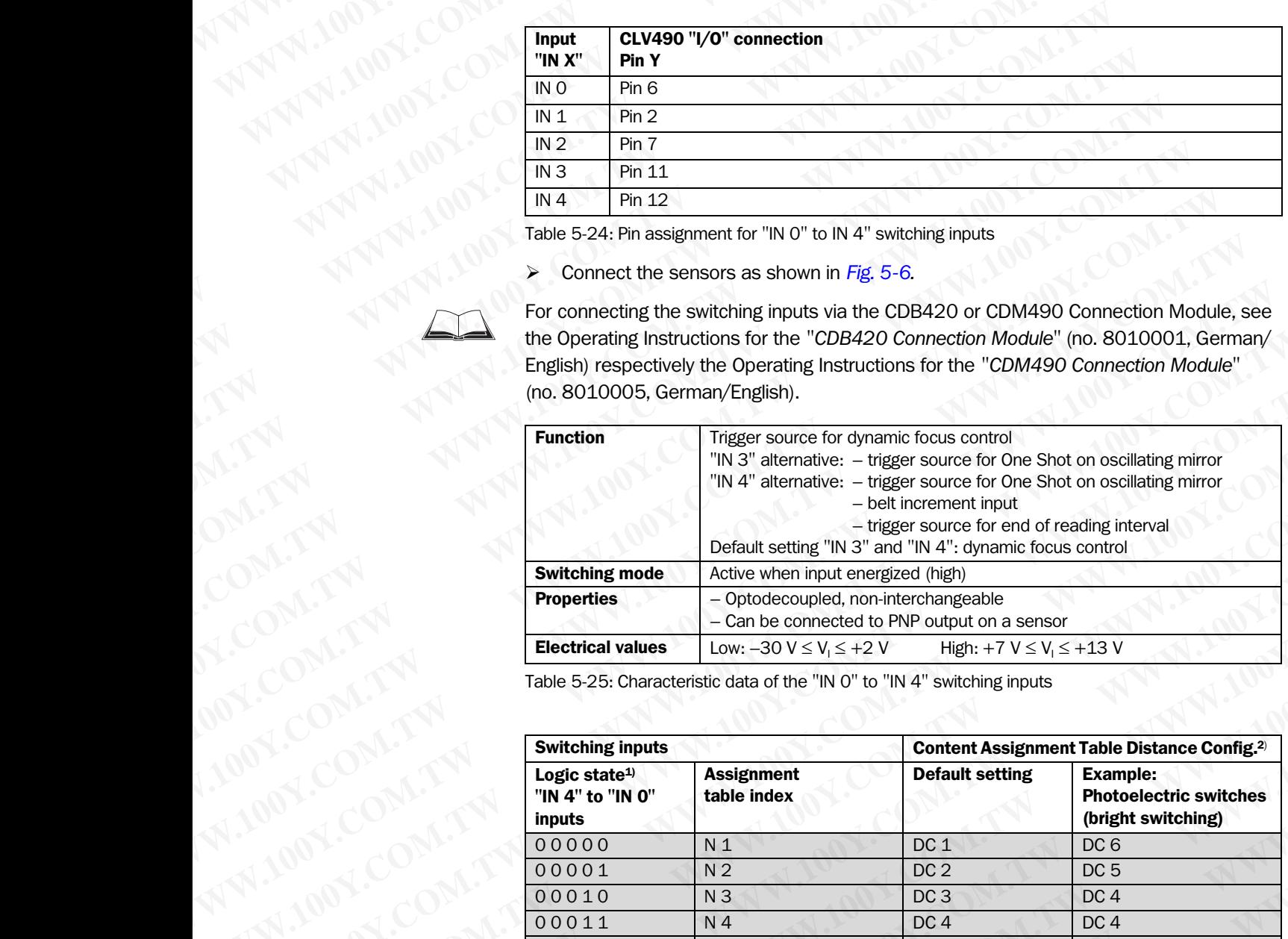

<span id="page-73-1"></span>Table 5-25: Characteristic data of the "IN 0" to "IN 4" switching inputs

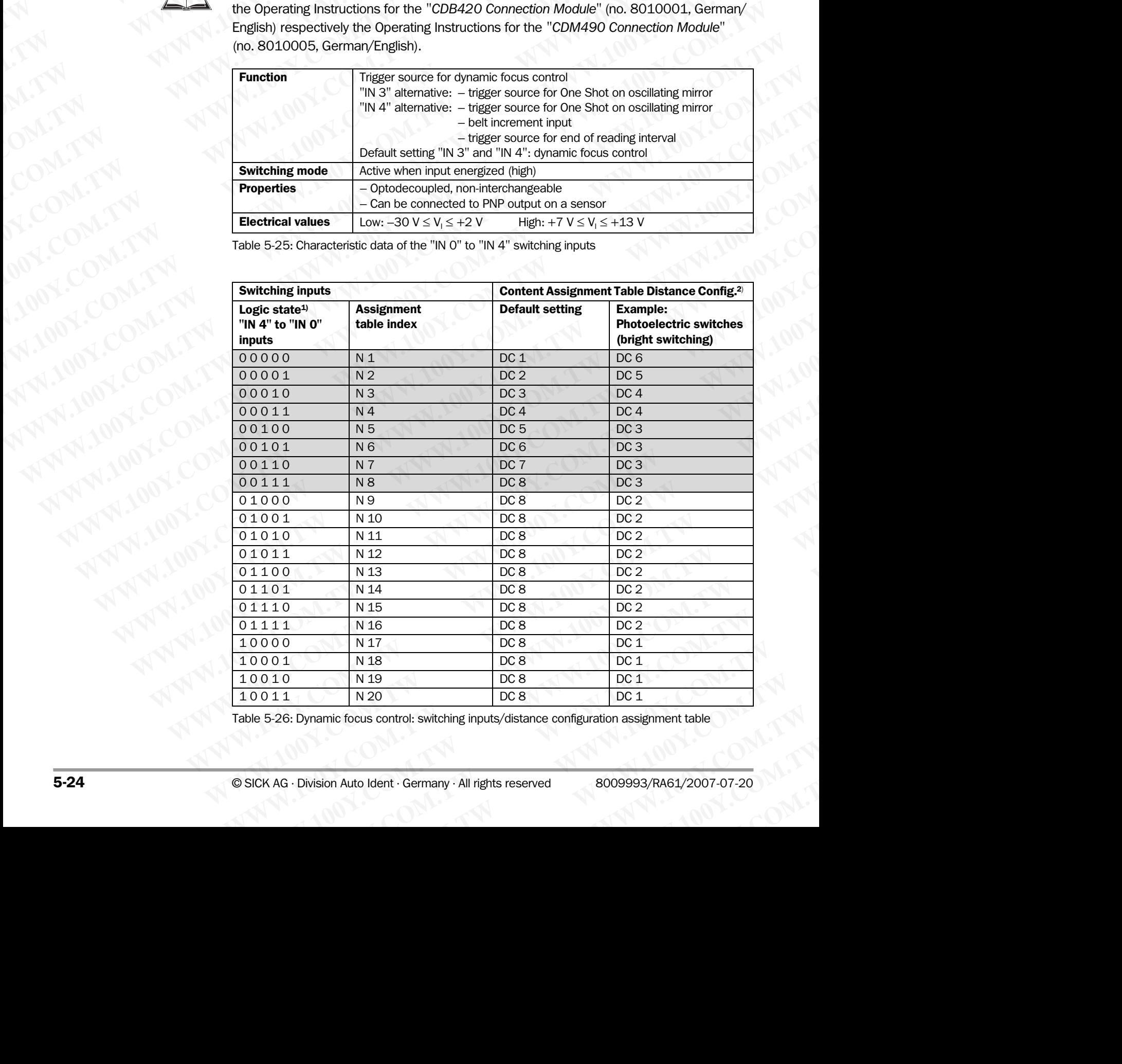

<span id="page-73-2"></span>Table 5-26: Dynamic focus control: switching inputs/distance configuration assignment table

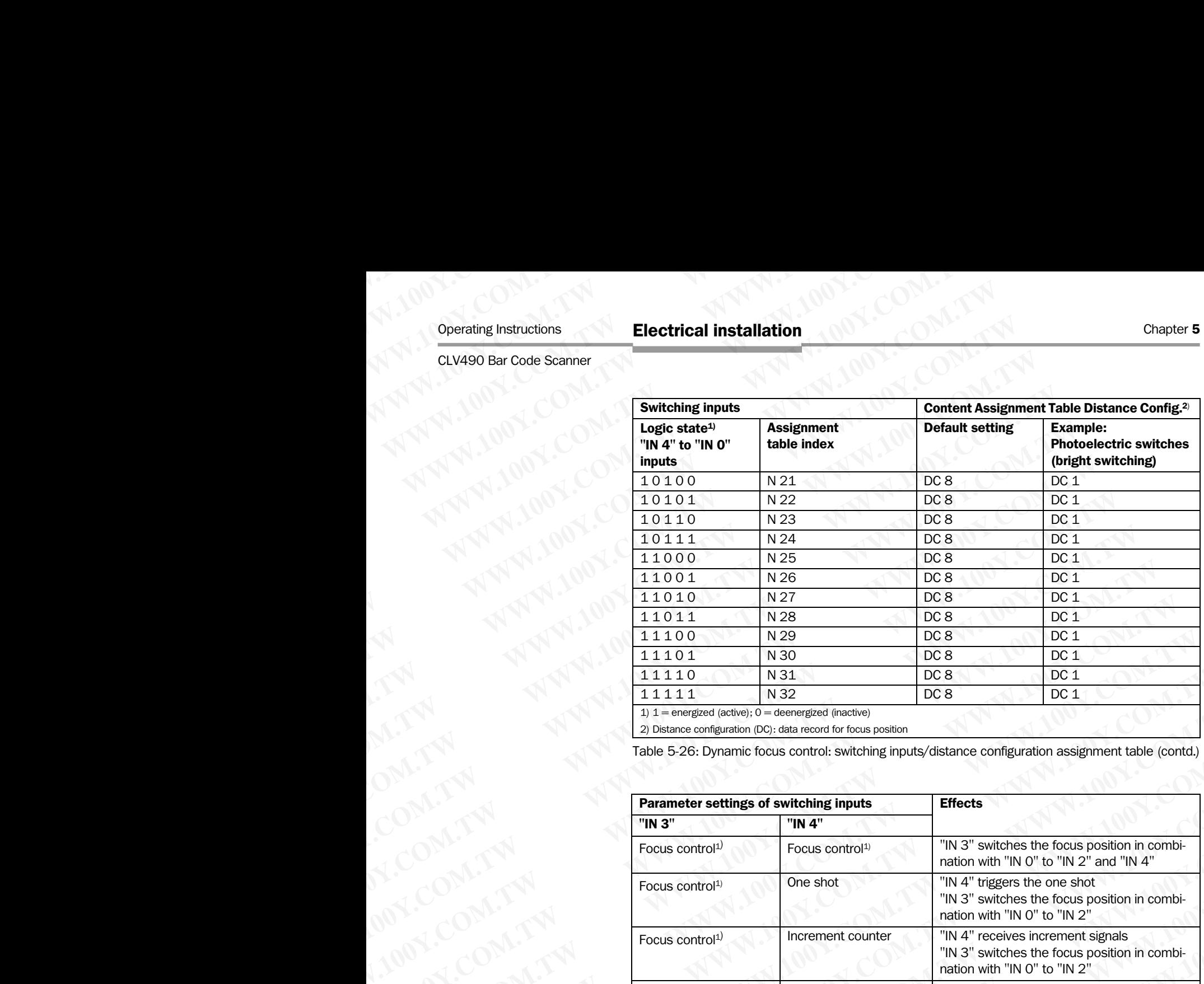

2) Distance configuration (DC): data record for focus position

Table 5-26: Dynamic focus control: switching inputs/distance configuration assignment table (contd.)

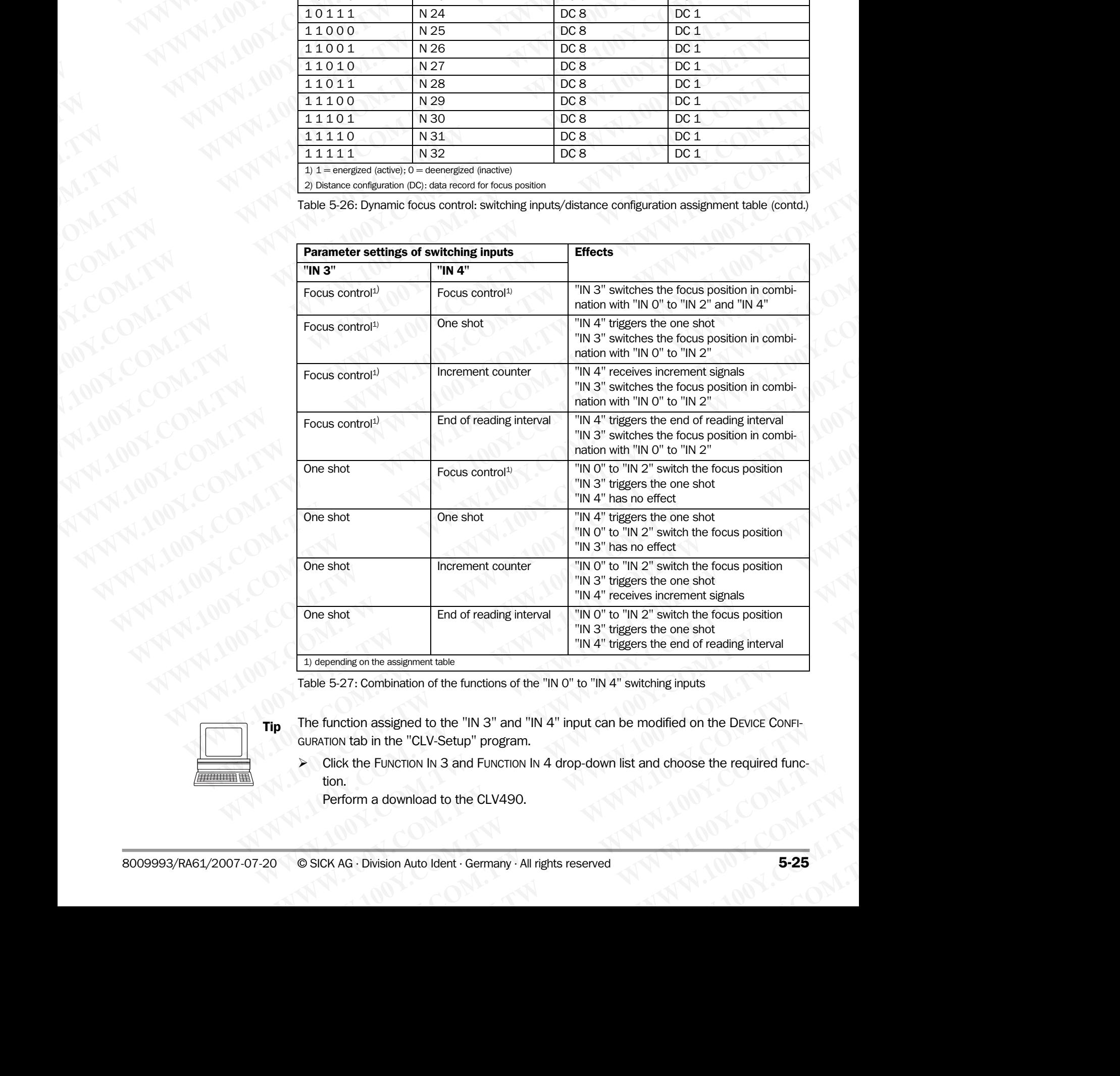

<span id="page-74-0"></span>Table 5-27: Combination of the functions of the "IN 0" to "IN 4" switching inputs

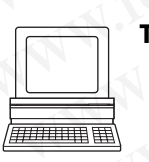

Tip The function assigned to the "IN 3" and "IN 4" input can be modified on the DEVICE CONFI-GURATION tab in the "CLV-Setup" program.

<span id="page-74-1"></span> $\triangleright$  Click the FUNCTION IN 3 and FUNCTION IN 4 drop-down list and choose the required function. **Example 100 We consider the functions of the "IN O" to "IN 4" switching inputs**<br>
Sisigned to the "IN 3" and "IN 4" input can be modified on the DEVICE CONFI-<br>
the "CLV-Setup" program.<br>
<br>
WINCTION IN 4 drop-down list and c **Property CLV-Setup"** program.<br>
WINDOW: "CLV-Setup" program.<br>
TION IN 3 and FUNCTION IN 4 drop-down list and choose the required func-<br>
MINORED AND <br>
WINDOW: A Auto Ident · Germany · All rights reserved<br> **E-25** 

Perform a download to the CLV490.

### 5.5.9 Connecting the "Result 1" to "Result 4" switching outputs

The four switching outputs can be assigned different functions for outputting result statuses independently of each other. If the assigned event occurs during the reading procedure, the corresponding switching output becomes live at the end of the reading pulse for the selected pulse duration. The pulse duration can be set individually for each output. Chapter 5<br>
Chapter 5<br>
MWW.100Y.COM.<br>
5.5.9<br>
Connecting the "Result 1<br>
The four switching outputs can be as<br>
independently of each other. If the a<br>
corresponding switching output bec<br>
ed pulse duration. The pulse duration Chapter 5<br>
Chapter 5<br>
MWW.100Y.COM.<br>
5.5.9 Connecting the "Result 1" t<br>
The four switching outputs can be assign<br>
independently of each other. If the assigned pulse duration.<br>
The "Read Result" LED is linked to the "F<br>
The Chapter 5<br>
Chapter 5<br>
Commecting the "Result 1" to "I<br>
The four switching outputs can be assigned<br>
independently of each other. If the assigned<br>
orresponding switching output becomes<br>
ed pulse duration. The pulse duration Chapter 5<br>
Electrical installation<br>
5.5.9 Connecting the "Result 1" to "Res<br>
The four switching outputs can be assigned di<br>
independently of each other. If the assigned e<br>
corresponding switching output becomes live<br>
ed pu Chapter 5<br>
Electrical installation<br>
5.5.9 Connecting the "Result 1" to "Result<br>
The four switching outputs can be assigned differ<br>
independently of each other. If the assigned ever<br>
corresponding switching output becomes l Chapter 5<br>
Chapter 5<br>
The four switching outputs can be assigned different<br>
The four switching outputs can be assigned different<br>
independently of each other. If the assigned event of<br>
corresponding switching duty becomes

The "Read Result" LED is linked to the "Result 2" output and lights up in Reading mode for the selected pulse duration and function of the result status display (default: Good Read, 100 ms).

*Fig. 5-7* shows the connections for the "Result 1" to "Result 4" switching outputs. *Table 5-28* shows the pin assignment on the CLV490. *Table 5-29* contains the characteristic data for these outputs. The four outputs have the same characteristic data.

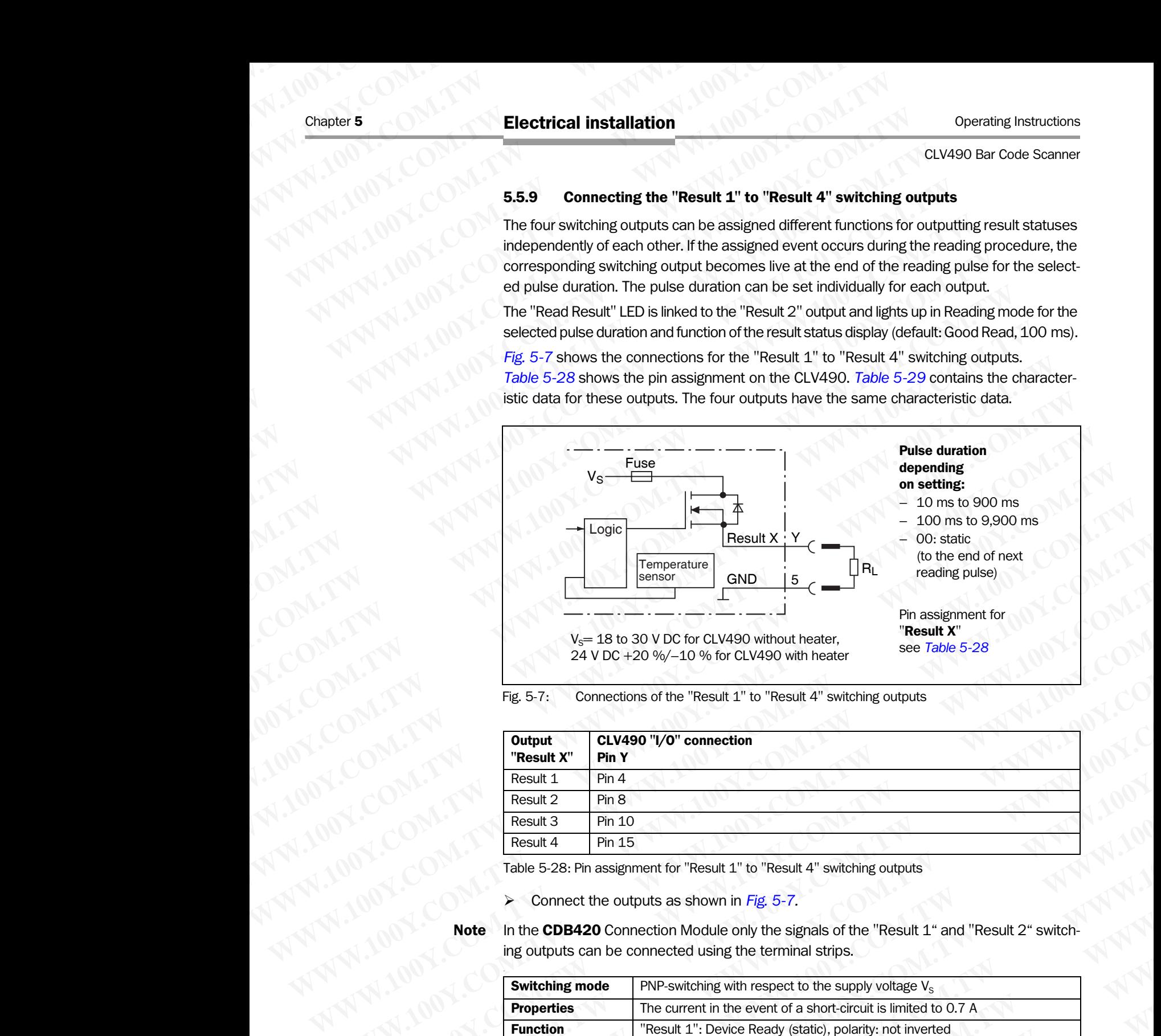

### <span id="page-75-0"></span>Fig. 5-7: Connections of the "Result 1" to "Result 4" switching outputs

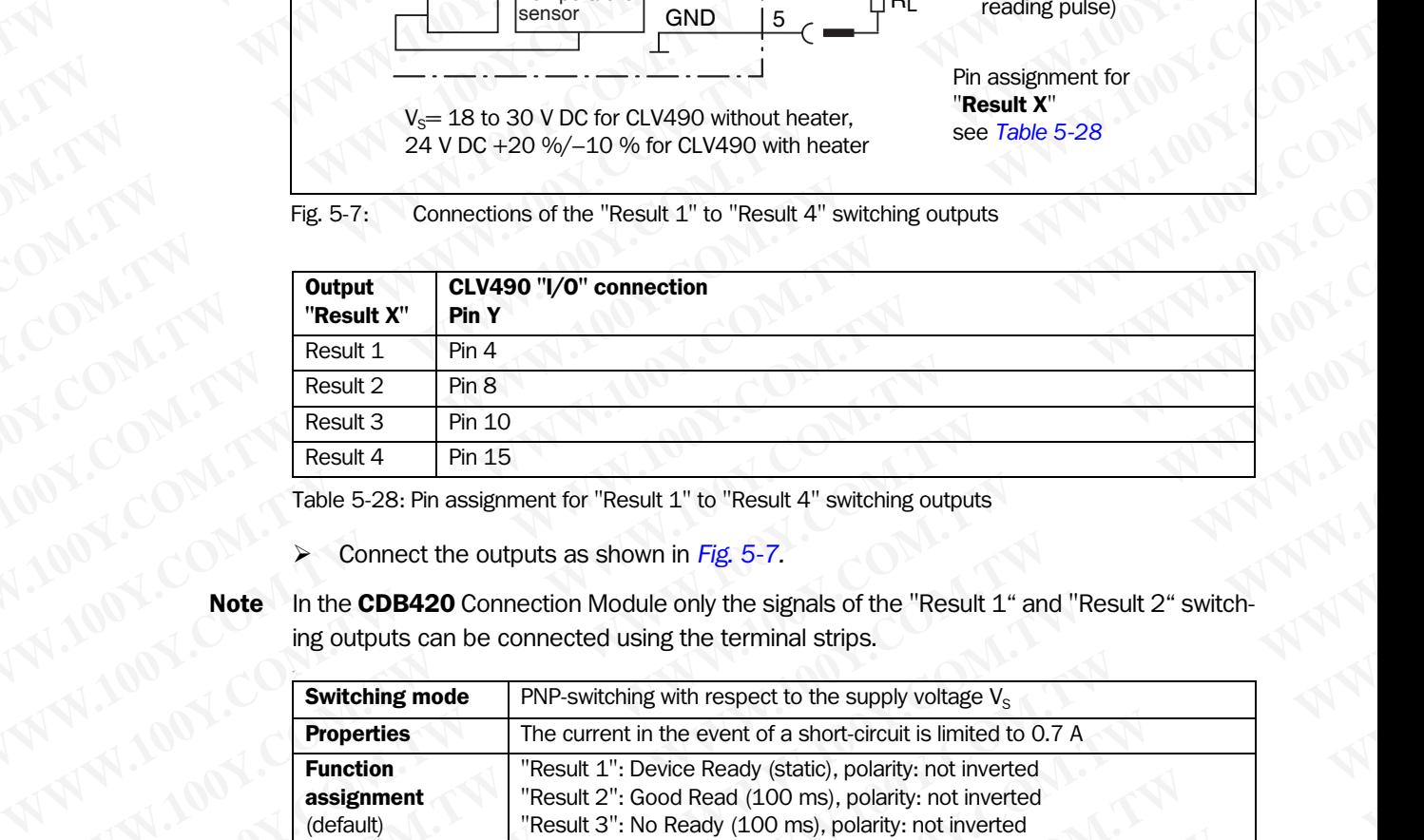

<span id="page-75-1"></span>Table 5-28: Pin assignment for "Result 1" to "Result 4" switching outputs

¾ Connect the outputs as shown in *Fig. 5-7.* 

Note In the CDB420 Connection Module only the signals of the "Result 1" and "Result 2" switching outputs can be connected using the terminal strips.

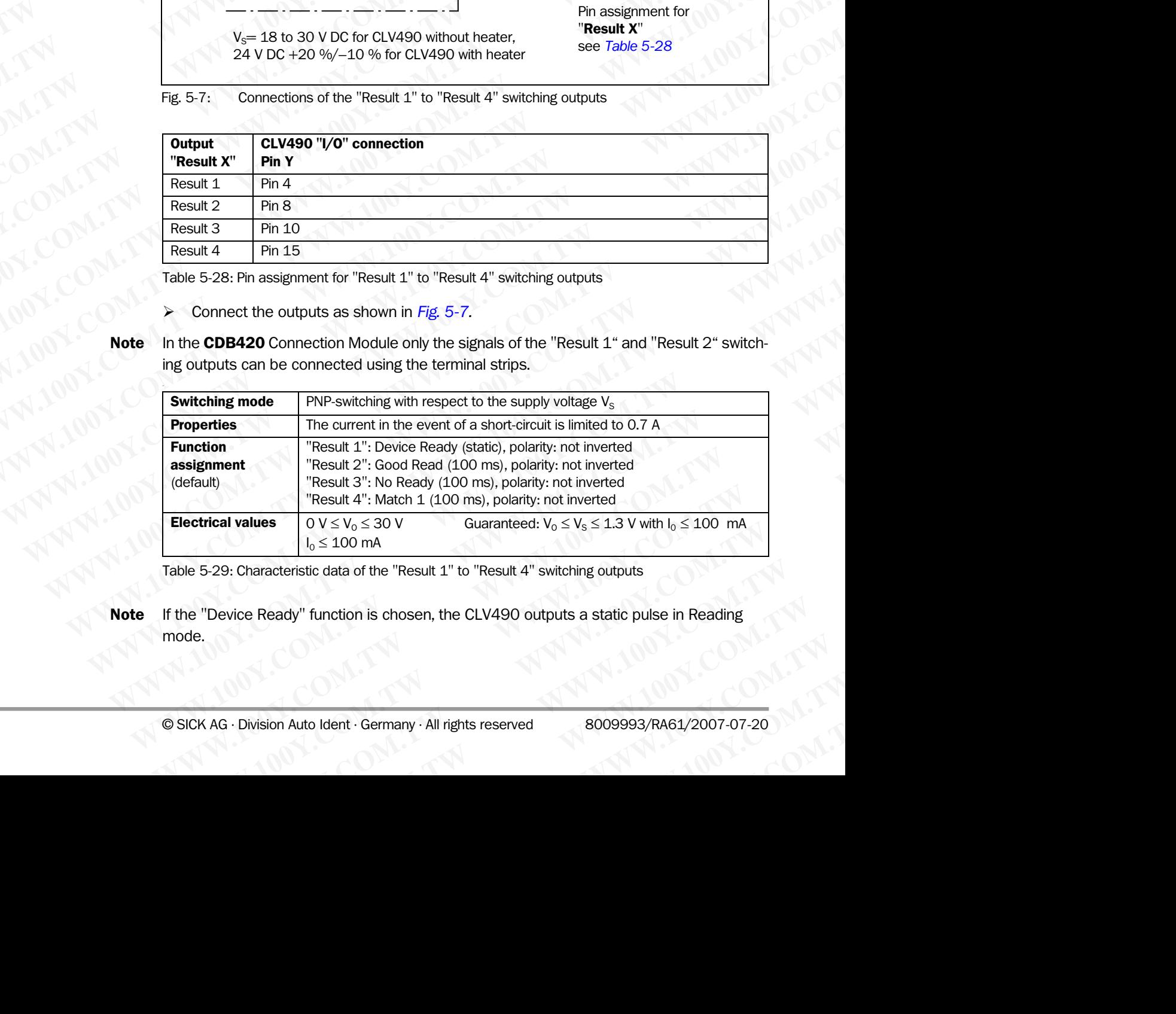

<span id="page-75-2"></span>Table 5-29: Characteristic data of the "Result 1" to "Result 4" switching outputs

Note If the "Device Ready" function is chosen, the CLV490 outputs a static pulse in Reading mode.  $V_0 \le V_0 \le 30 \text{ V}$  Guaranteed:  $V_0 \le V_5 \le 1.3 \text{ V }$  With  $I_0 \le 100 \text{ mA}$ <br>  $I_0 \le 100 \text{ mA}$ <br> **Tunction is chosen, the CLV490 outputs a static pulse in Reading**<br> **Tunction is chosen, the CLV490 outputs a static pulse in** 

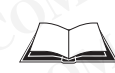

For connecting the switching outputs via the CDB420 or CDM490 Connection Module, see the Operating Instructions for the *"CDB420 Connection Module"* (no. 8010001, German/ English) respectively the Operating Instructions for the *"CDM490 Connection Module"* (no. 8010005, German/English). Operating Instructions<br>
CLV490 Bar Code Scanner<br>
For connecting the switching outr<br>
the Operating Instructions for the<br>
English) respectively the Operatin<br>
(no. 8010005, German/English). Operating Instructions<br>
CLV490 Bar Code Scanner<br>
For connecting the switching outputs<br>
the Operating Instructions for the "C<br>
English) respectively the Operating In<br>
(no. 8010005, German/English).<br> **Tip** The output functio **Electrical installation**<br>
CLV490 Bar Code Scanner<br>
For connecting the switching outputs via<br>
the Operating Instructions for the "CDB<br>
English) respectively the Operating Instructions of the "CDB<br>
Figure 1000005, German/En Operating Instructions<br>
CLV490 Bar Code Scanner<br>
For connecting the switching outputs via the<br>
the Operating Instructions for the "CDB422<br>
English) respectively the Operating Instruct<br>
(no. 8010005, German/English).<br> **Tip** Operating Instructions<br>
CLV490 Bar Code Scanner<br>
For connecting the switching outputs via the C<br>
the Operating Instructions for the "CDB420 C<br>
English) respectively the Operating Instruction<br>
(no. 8010005, German/English **Electrical installation**<br>
CLV490 Bar Code Scanner<br>
For connecting the switching outputs via the CDB-<br>
the Operating Instructions for the "CDB420 Connecting"<br>
English) respectively the Operating Instructions for<br>
(no. 801 **Electrical installation**<br>
CLV490 Bar Code Scanner<br>
For connecting the switching outputs via the CDB420<br>
the Operating Instructions for the "CDB420 Connect<br>
English) respectively the Operating Instructions for tr<br>
(no. 80 Operating Instructions<br>
CLV490 Bar Code Scanner<br>
For connecting the switching outputs via the CDB420 Cornection<br>
English) respectively the Operating Instructions for the "CDB420 Connection<br>
English) respectively the Oper **Electrical installation**<br>
CLV490 Bar Code Scanner<br>
For connecting the switching outputs via the CDB420 Cornection Mt<br>
English) respectively the Operating Instructions for the "CDB-<br>
The Department (no. 8010005, German/E **Operating Instructions**<br> **Electrical installation**<br> **Electrical installation**<br> **English) respectively the Operating outputs via the CDB420 or CDM-**<br> **English) respectively the Operating Instructions for the "CDM-<br>
Engli EXAMPLE CONTROVERSAL SCALL AND SURVEY COMPROMENT CONTROVERSAL SCALL AND SURVEY CONTROVERSAL SCALL AND SURVEY CONTROLLED THE CONFIDENCIAL SCALL AND SURVEY CONTROLLED THE CONFIDENCIATION AND INCOLLED THE CONFIDENCIATION AND WWW.100Y.COM.TW WWW.100Y.COM.TW WWW.100Y.COM.TW**

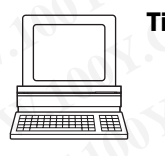

Tip The output function, pulse duration (timer), and polarity of the signals can be changed on the DEVICE CONFIGURATION tab in the "CLV-Setup" program.

¾ Click the RESULT OUTPUTS Parameter button. Enter the values in the dialog box displayed. Perform a download to the CLV490.

**Recommendation**  $\triangleright$  To check the switching functions using a high-impedance digital voltmeter, connect a load to the outputs to prevent incorrect voltage values/switching statuses from being displayed. **English)** respectively the Operating Instructions for the "CDD-Markov" (No. 8010005, German/English).<br> **WE COMENT TO THE COMENT TO THE COMENT TO THE COMENT TO THE COMENT TO THE COMENT TO THE COMENT TO THE COMENT TO THE C Maximized Solution:** The properties consistent (the signals can be the curve of the signals can be the CUV-Setup of the signals can be the CUV-Setup of the signals can be the CUV-Setup of the signals can be the CUV-Setup **The Device Contention in the CLYSENTIAN**<br>
WE DEVELOP TO DEVELOP TO THE CLYSENT PROPERTY AND THE CLYSENTIAN<br> **WE COMENTANT PROPERTY AND THE CLYSENT PROPERTY AND THE CLYSENT PROPERTY AND THE CLYSENTIAN<br>
CLYMPTON TWO MANUSCR** WWW.100Y.COM.TW **WWW.100Y.COM.TW AND WANDAL COM.TW AND WANDAL COMPANY Enter the values in the displayed.**<br>
WANNAPARTY AND TRIVET ON THE MANUSCRIPT AND COMPANY AND TRIVET ON THE MANUSCRIPT AND TRIVET ON THE MANUSCRIPT AND TRIVET ON THE MANUSCRIPT AND TRIVET ON THE MANUSCRIPT AND TRIVET ON TH WW.100Y.COM.TW **WWW.100Y.COM.TW ANTWARE COMATWAY ANTWAY AND COMATWAY AND COMATWAY AND COMATWAY AND COMATWAY AND COMATWAY AND COMATWAY AND COMATWAY AND COMATWAY AND COMATWAY AND COMATWAY AND COMATWAY AND COMATWAY AND COMATW WWW.100Y.COM.TW WWW.100Y.COM.TW WWW.100Y.COM.TW** NATHAN ANTIBUTE AND ANTIFAT AND ANTIFAT AND ANTIFAT AND ANTIFAT AND ANTIFAT AND ANTIFAT AND ANTIFAT AND ANTIFAT AND ANTIFAT AND ANTIFAT AND ANTIFAT AND ANTIFAT AND ANTIFAT AND ANTIFAT AND ANTIFAT AND ANTIFAT AND ANTIFAT AN

ALVAN 1001-CONA-TWORE CORPORATION A A ANNU 100Y.COM.TW ANNU 100Y.COM.TW ANNU 100Y.COM.TW ANNU 100Y.COM.TW ANNU 100Y.COM.TW ANNU 100Y.COM.TW ANNU 100Y.COM.TW ANNU 100Y.COM.TW ANNU 100Y.COM 100Y.COM

**WWW.100Y.COM.TW WWW.100Y.COM.TW WWW.100Y.COM.TW WWW.100Y.COM.TW WWW.100Y.COM.TW WWW.100Y.COM.TW**

### **Operation**

# 6.1 Overview of steps for starting up the CLV490 **Operation**<br>
CLV490 Bar Code Scanner<br>
CLV490 Bar Code Scanner<br>
CLV490 Bar Code Scanner<br>
CLV490 Bar Code Scanner<br>
CLV490 Bar Code Scanner<br>
CLV490 Bar Code Scanner<br>
CLV490 Bar Code Scanner<br>
CLV490 Bar Code Scanner<br>
CLV490 Ba

- Start up the CLV490 with the factory default settings (quick start). With this configuration, the CLV490 can be operated without being connected to a PC. Operating Instructions<br>
CLV490 Bar Code Scanner<br>
Competition<br>
Competition<br>
Competition CLV490 with the fa<br>
With this configuration, the CLV4<br>
Competition Competition of Steps for<br>
Competition of Steps for<br>
Competition of S
	- Connect the PC. See *Chapter 5.5.6 Connecting the PC, Page 5-21* and *[Chapter 10.6](#page-210-0)  [Installing and operating the "CLV-Setup" program, Page 10-43](#page-210-0)*. **CONTRESS CONTRESS CONTRESS COMES COMES COMES COMPANY AND COMPOSITION COMPOSITION COMPOSITION COMPOSITION COMPOSITION COMPOSITION COMPOSITION COMPOSITION COMPOSITION COMPOSITION COMPOSITION COMPOSITION COMPOSITION COMPOSIT** Operation<br>
	CLV490 Bar Code Scanner<br> **CDERATION COMPANY 100YER COMPANY 100YER COMPANY 100YER COMPANY 100YER COMPANY 100YER<br>
	Start up the CLV490 with the factory of steps for star<br>
	With this configuration, the CLV490 cannet** Operating Instructions<br>
	CLV490 Bar Code Scanner<br> **CLV490 Bar Code Scanner**<br> **G.1** Overview of steps for starting<br>
	Start up the CLV490 with the factory default effects with this configuration, the CLV490 can be<br>
	Missimillin Operation<br>
	CLV490 Bar Code Scanner<br> **CLV490 Bar Code Scanner**<br> **CLV490 and CLV490 with the factory default<br>
	With this configuration, the CLV490 can be o<br>
	• Connect the PC. See** *Chapter 5.5.6 Connect***<br>
	Installing and operat** 
		- Configure (parameterize) the CLV490 for the application.

### 6.2 Default settings

*Table 6-1, Page 6-2* and *[Table 6-2](#page-79-1)* contain an overview of the factory default settings for the CLV490. The default parameters are such that the CLV490 can be put into operation either straight away or following a few minor adjustments. A PC does not need to be connected to start up the CLV490 with the default settings. **Operation<br>
CLV490 Bar Code Scanner<br>
CD <b>Operation**<br>
CLV490 With the factory default set<br>
With this configuration, the CLV490 with the factory default set<br>
With this configuration, the CLV490 can be operating<br>
MINIMENTAL C **Operation<br>
CLV490 Bar Code Scanner<br>
G.1 <b>Overview of steps for starting up the**<br>
Start up the CLV490 with the factory default setting<br>
Which this complexition, the CLV490 can be operate<br>
which this complexition, the CLV49 **Operation**<br> **CLV490 Bar Code Scanner**<br> **CLV490 Bar Code Scanner**<br> **CLV490 with the factory default settings up the C<br>
• Start up the CLV490 with the factory default settings<br>
With this configuration, the CLV490 can be ope Operation CLV490.** Baracking School School School School School School School School School School School School School School School School School School School School School School School School School School School Sch **CLV490 Bar Code Scanner**<br> **WHY.100YERREND CLV490 with the factory default settings (quick switch that somigaration, the CLV490 cannet the PC. See Chapter 5.5.6 Connecting the PC. Page<br>
<b>WHY.100YEREND COMERCN COMERCN COMER E.1** Overview of steps for starting up the CLV490<br>
Start up the CLV490 with the factory default settings (quick starting with the CLV490 with the CLV490 with the CLV490 can be operated without be<br>
With this configure the **EXAMPLE 100Y.**<br>
With this configuration, the CLV490 can be operated without being<br>
With this configuration, the CLV490 can be operated without being<br>
With this configuration, the CLV490 can be operated without being<br>
COM. **EXACT MAN THE SCAN THE SCAN THE SCAN THE SCAN THE SCAN THE SCAN THE SCAN THE SCAN THE SCAN THE SCAN THE SCAN THE SCAN THE SCAN THE SCAN THE SCAN THE SCAN THE SCAN THE SCAN THE SCAN THE SCAN THE SCAN THE SCAN THE SCAN THE** With this configuration, the CLV490 can be operated without being come<br> **WWW.100YEV COMENT WARE COMENT WARE ARE CONSIDER**<br>
Installing and operating the "CLV-Setup" program, Page 10-43,<br>
Comfigure (parameterize) the CLV490 COMENT INTERPRETATION COMENT INTERPRETATION COMENT INTERPRETATION CONTRACT INTERPRETATION CONTRACT INTERPRETATION CONTRACT INTERPRETATION CONTRACT INTERPRETATION CONTRACT INTERPRETATION CONTRACT INTERPRETATION CONTRACT INT WE COMENT THE CONSULTER THE CONSULTER THE CONSULTER THE CONSULTER THE CONSULTER THE CONSULTER THE CONSULTER THE CONSULTER THE CONSULTER THE CONSULTER THE CONSULTER THE CONSULTER THE CONSULTER THE CONSULTER THE CONSULTER TH **Example 6-2. Default settings**<br>
Table 6-1, Page 6-2 and Table 6-2 contain an overview of the factory default settings the CLV490. The default parameters are such that the CLV490 can be put the operation of the connected Table 6-1, Page 6-2 and Table 6-2 contain an overview of the factory default settings for<br>the CLV490. The default parameters are such that the CLV490 care poi twist one contened to start up the CLV490 with the default set

The default settings are stored permanently both in the ROM of the CLV490 and in the CLV-Setup database. They can be loaded to the RAM of the CLV490 at any time and displayed in the tabs of the "CLV-Setup" program.

### Displaying and printing out a complete set of default settings in CLV-Setup:

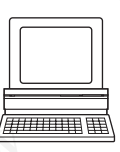

- 1. To save the current settings in the parameter set: Choose FILE and SAVE AS, and enter a file name in the dialog box that appears. CLV-Setup saves the current settings in a configuration file with the extension "\*.scl".
- 2. Click  $\mathbb{F}^n$  in the toolbar. CLV-Setup loads the default settings from its internal database and displays them in the tabs. We curve with extendible and word build we can be a counter to the control of the computer of the default settings.<br>
The default settings are lowed to be computed to start up the CLV490 with the default settings.<br>
The defa COMENTIFY one contested to start up the CLV490 with the default settings.<br>
The default settings are stored permanently both in the RAM of the CLV490 at any time and displayed<br>
in the tabs of the "CLV-Setup" program.<br> **Di Match and the set of default settings in CLV-Setup and phenomenter set:**<br> **WEW.100Y.COM.TW PERENT WAND AND THE CLUST COMPUTER CONSULTER CONSULTER CONSULTER CONSULTER COMPUTER CONSULTER COMPUTER CONSULTER COMPUTER CONSULTE Materials of the CLY-Setup Jougarin.**<br> **Displaying and printing out a complete set of default settings in CLY-Setup:**<br>
To save the current settings in the parameter set.<br>
Setup saves File care and enter all in each was se **USERCT THE COMPRESSIONS COMPRESSIONS** COMPRESSION COMPRESSIONS COMPRESSIONS COMPRESSIONS COMPRESSIONS COMPRESSIONS COMPRESSIONS COMPRESSIONS COMPRESSIONS COMPRESSIONS COMPRESSIONS COMPRESSIONS COMPRESSIONS COMPRESSIONS CO **Example the control settings** in the praneter settings in the dialog box that appears. CLV<br>
Setup saves the current settings in a configuration file with the extension "\*.scl".<br>
CLV-Setup bases the current settings from i **Setup saves the current settings in a configuration file with the extension ""set",<br>
CICK Setup loads the dotatul settings from its internal database and displays them in the<br>
dots.<br>
The Park rut dialog box is displayed.<br>** 
	- 3. Click  $\triangleq$  in the toolbar. The PRINT FILE dialog box is displayed.
	- 4. If desired, a comment can be entered in the input field for the header of the printout. Confirm the entry with OK. The PRINT dialog box for configuring the printer then is displayed.
	- Make the appropriate entries in the dialog box and confirm these with OK.

CLV-Setup prints out the complete set of default settings in the form of a table. The header contains the company and user names that were entered during the CLV-Setup installation routine. EXPLAIN a Microsofter contained the first members and displays them in the table.<br>
The Pinx Fitz dialog box is displayed.<br>
4. If desired, a comment can be entered in the input field for the header of the printout.<br>
Contain **EXCEPT TWE COMPANY COMPANY COMPANY COMPANY COMPANY COMPANY COMPANY COMPANY COMPANY COMPANY COMPANY COMPANY COMPANY COMPANY COMPANY COMPANY COMPANY COMPANY COMPANY COMPANY COMPANY COMPANY COMPANY COMPANY COMPANY COMPANY CO** The Pawr File dialog box is displayed.<br>
4. If desired, a comment can be entered in the input field for the header of the printout. 100Y<br>
Comment to an one through the party with OK. The Pawr dialog box for configuring the **Example the propriate content can be entered in the input field of or net nearbor of the phase of the content<br>
Confirm the enty with OK. The Piant dialog box and confirm these with OK.<br>
CLV-Setup prints out the complete s Experience entries in the dialog box and confirm these with OK.**<br>
CLV-Setup prints out the complete set of default settings in the form of a table. The headery in the contains the company and user names that were entered **COM.TW AND WANTURE COMPANY**<br>
WARRANGEMENT WARD COMPANY<br>
COMPANY<br>
COMPANY MANY 100Y.COM.TW AND COMPANY<br>
WANTER COMPANY<br>
WANTER COMPANY MANY 100Y.COM.TW AND COMPANY<br>
WANTER COMPANY MANY 100Y.COM.TW AND COMPANY<br>
COMPANY MANY **WWW.100Y.COM.TW WWW.100Y.COM.TW WWW.100Y.COM.TW**

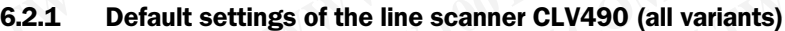

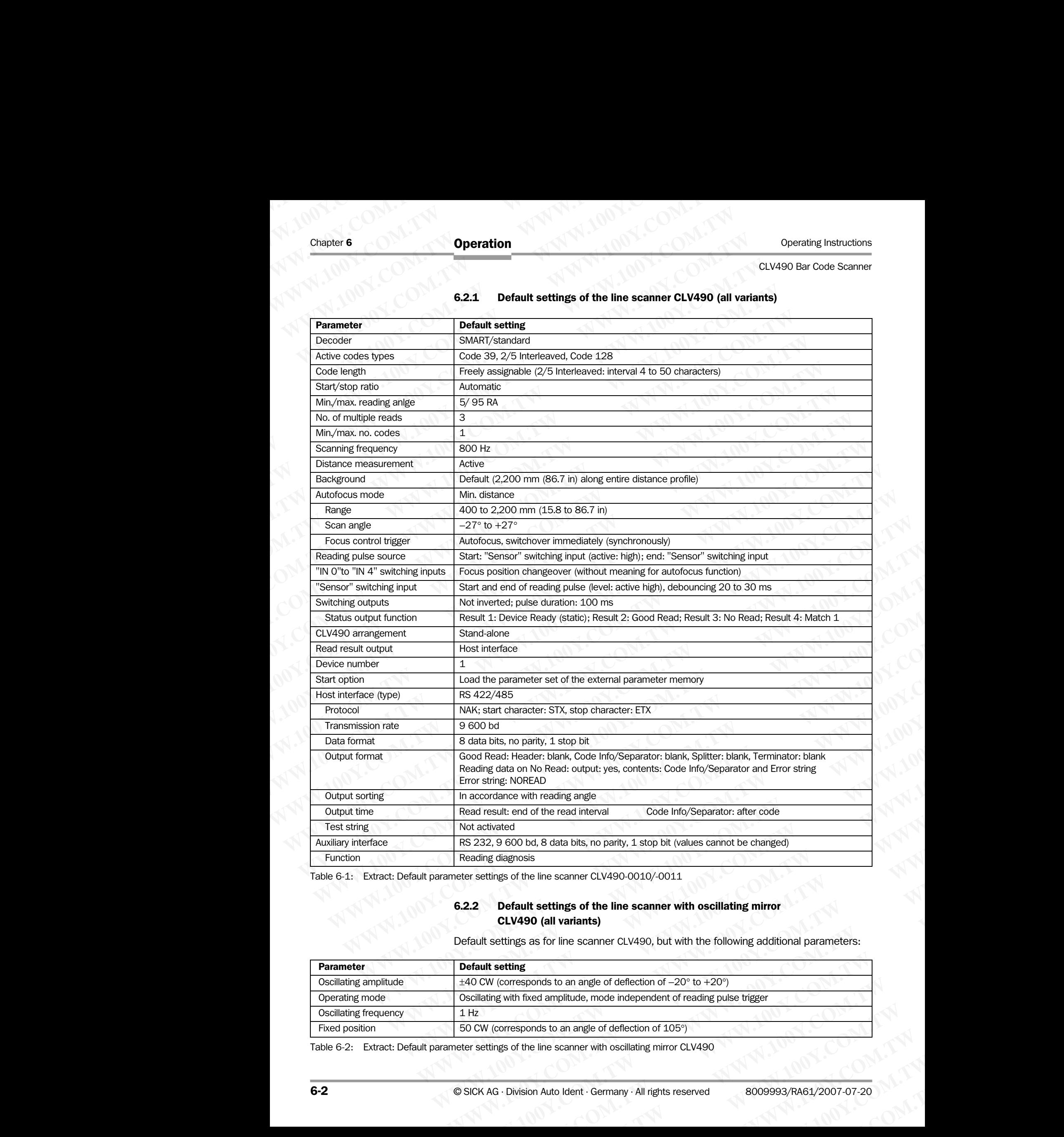

<span id="page-79-0"></span>Table 6-1: Extract: Default parameter settings of the line scanner CLV490-0010/-0011

### 6.2.2 Default settings of the line scanner with oscillating mirror CLV490 (all variants)

Default settings as for line scanner CLV490, but with the following additional parameters:

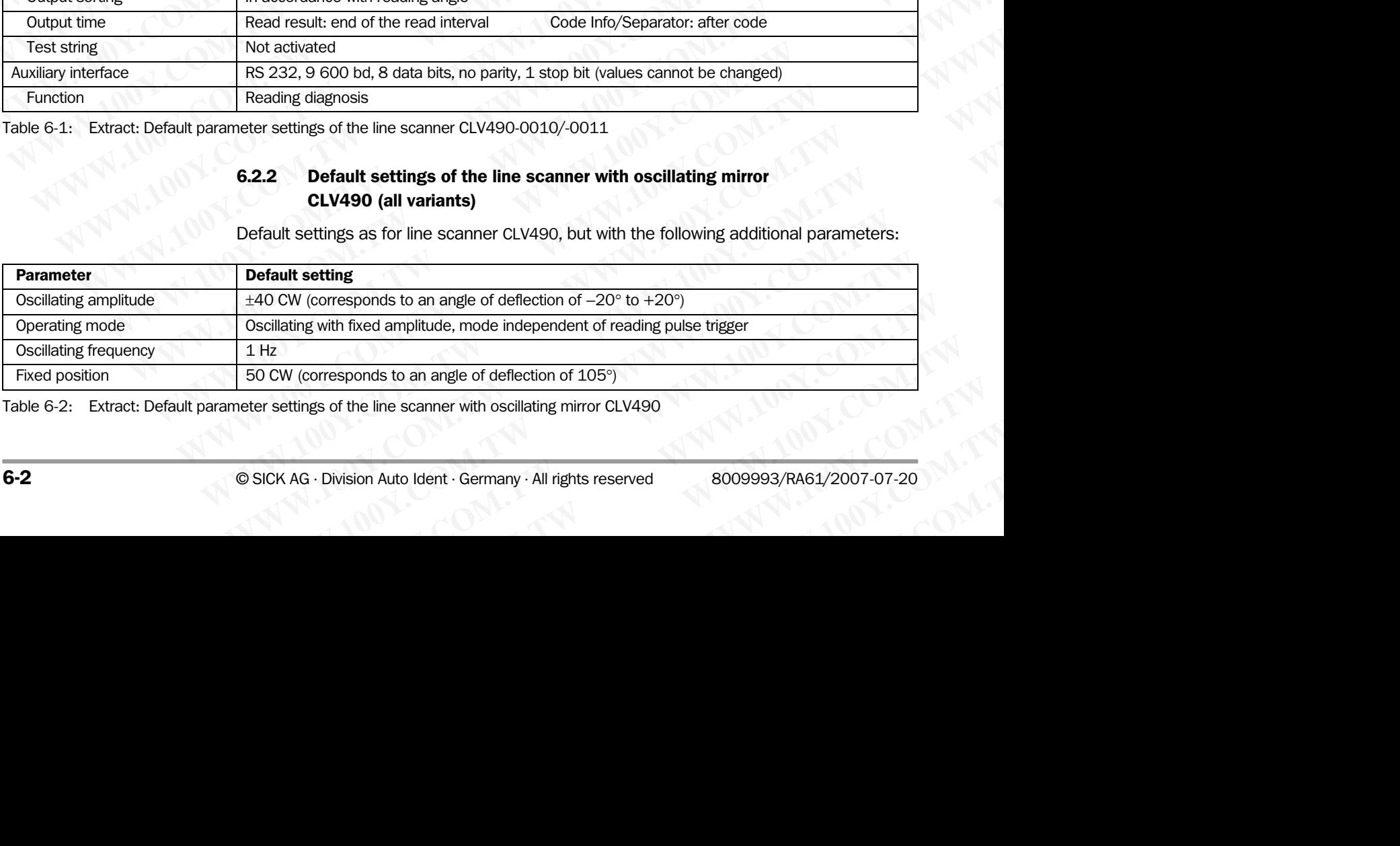

<span id="page-79-1"></span>Table 6-2: Extract: Default parameter settings of the line scanner with oscillating mirror CLV490

### 6.3 Quick start

A PC need not be connected when the CLV490 is operated with the factory default settings. Code 39, 2/5 Interleaved, and Code 128 are the default code types enabled (free code lenght, 2/5 Interleaved: interval 4 to 50 characters). **CLV490 Bar Code Scanner<br>
CLV490 Bar Code Scanner<br>
CLV490 Bar Code Scanner<br>
CLV490 Bar Code Scanner<br>
Code 39, 2/5 Interleaved, and C<br>
Ienght, 2/5 Interleaved: interval** Operating Instructions<br>
CLV490 Bar Code Scanner<br> **WWW.100Y.COM.PUBLICATE:**<br> **WWW.100Y.COM.PUBLICATE:**<br>
Code 39, 2/5 Interleaved, and Code<br>
lenght, 2/5 Interleaved: interval 4 to<br> **6.3.1 Starting up the CLV490 v** Operating Instructions<br>
CLV490 Bar Code Scanner<br> **WALER APC need not be connected when the C**<br>
Code 39, 2/5 Interleaved, and Code 12<br>
lenght, 2/5 Interleaved: interval 4 to 50<br> **6.3.1 Starting up the CLV490 as followed:**<br> Operating Instructions<br>
CLV490 Bar Code Scanner<br> **G.3** Quick start<br>
A PC need not be connected when the CLV.<br>
Code 39, 2/5 Interleaved, and Code 128 a<br>
lenght, 2/5 Interleaved: interval 4 to 50 ch<br> **G.3.1 Starting up the C** Operating Instructions<br>
CLV490 Bar Code Scanner<br>
CLV490 Bar Code Scanner<br>
CLV490 Bar Code Scanner<br>
CLV490 and Code 39, 2/5 Interleaved, and Code 128 are<br>
lenght, 2/5 Interleaved. interval 4 to 50 chara<br>
6.3.1 Starting up t Operating Instructions<br>
CLV490 Bar Code Scanner<br>
CLV490 Bar Code Scanner<br>
COM.<br>
COM.<br>
COM.<br>
COM.<br>
COM.<br>
COM.<br>
COM.<br>
COM.<br>
COM.<br>
COM.<br>
COM.<br>
COM.<br>
COM.<br>
COM.<br>
COM.<br>
COM.<br>
COM.<br>
COM.<br>
COM.<br>
COM.<br>
COM.<br>
COM.<br>
COM.<br>
COM.<br>
COM. Operating Instructions<br>
CLV490 Bar Code Scanner<br>
MAN 100Y.<br>
COM.<br> **COM.**<br> **COM.**<br> **COM.**<br> **COM.**<br> **COM.**<br> **COM.**<br> **COM.**<br> **COM.**<br> **COM.**<br> **COM.**<br> **COM.**<br> **COM.**<br> **COM.**<br> **COM.**<br> **COM.**<br> **COM.**<br> **COM.**<br> **COM.**<br> **COM.**<br> **COM** Operating Instructions<br>
CLV490 Bar Code Scanner<br>
CLV490 Bar Code Scanner<br>
COM.<br>
COM.<br>
COM.<br>
COM.<br>
COM.<br>
COM.<br>
COM.<br>
COM.<br>
COM.<br>
COM.<br>
COM.<br>
COM.<br>
COM.<br>
COM.<br>
COM.<br>
COM.<br>
COM.<br>
COM.<br>
COM.<br>
COM.<br>
COM.<br>
COM.<br>
COM.<br>
COM.<br>
COM. **Operation**<br> **CLV490 Bar Code Scanner**<br> **CLV490 Bar Code Scanner<br>
<b>B.3 Quick start**<br>
A PC need not be connected when the CLV490 is operated<br>
Code 39, 2/5 Interleaved, and Code 128 are the detail to<br>
length, 2/5 Interleaved Operation<br>
CLV490 Bar Code Scanner<br> **WARE THE CLUME CONDUM CODE 30** Superation COde 128 are the default code<br>
WARE THE APC need not be connected when the CLV490 is operated with<br>
COME 39, 2/5 Interleaved: interval 4 to 50 CLV490 Bar Code Scanner<br> **WARE THE SCRIP CONDUCT A COVER CONTROV**<br>
MARE THE SCRIP CODE 29, 2/5 Interleaved. and Code 128 are the default code by<br>
length, 2/5 Interleaved. interval 4 to 50 characters).<br> **WARE THE SCRIP COVA EXAMPLE 100YERRED ARE CONSISTED AND CONSISTED AND CONSISTED AND CONSISTED AND CONSISTED AND CONSISTED AND CONSISTED AND CONSISTED AND CONSISTED AND CONSISTED AND CONSISTED AND CONSISTED AND CONSISTED AND CONSISTED AND CON MWW.100YERRENT ARCHIVE COMERN COMERN ARCHIVE COMERN ARCHIVE COMERN ARCHIVE COMERN ARCHIVE COMERN ARCHIVE COMERN ARCHIVE COMERN ARCHIVE COMERN COMERN COMERN COMERN COMERN COMERN COMERN COMERN COMERN COMERN COMERN COMERN CO** 

### 6.3.1 Starting up the CLV490 with the factory default settings

1. Connect the CLV490 as followed:

CDB420 Connection Module: use the cable no. 2027046 (connector cover, IP 65). Alternatively, connect the CLV490 via the cable no. 2030023 (connector cover with external parameter memory, IP 65).

CDM490 Connection Module: use two cables no. 2020302.

Alternatively, connect the CLV490 via the cable no. 2020307 (connector cover with external parameter memory, IP 65).

- Connect the reading pulse sensor (e. g. photoelectric reflex switch) to the "Sensor (1) switching input of the CLV490 via the CDB420 or CDM490 (see *Chapter 5.5.7 [Connecting the "Sensor" switching input, Page 5-22](#page-71-0)*). WWW.100Y.COM.comediative that do So characters).<br>
Weight, 2/5 Interleaved: interval 4 to 50 characters).<br>
Weight, 2/5 Interleaved: interval 4 to 50 characters).<br>
Weight, 2/5 Interleaved: CDH490 as followed:<br>
CDH490 COM-BO
	- 3. Switch on the power supply of the CDB420 or CDM490. The CLV490 starts. The "Device Ready" LED lights up. The "Result 1" ("Device Ready") output switches.

*CLV490 with external parameter memory in the connector cover connected* : If no CMC400 parameter memory module is available in the CDB420 or CDM490 Connection Module the CLV490 will operated as followed:

If an external parameter memory in the connector cover containing a corresponding parameter set is connected to the CLV490, the "Device Ready" LED blinks for 10 s when the device starts up correctly and then lights up constantly. **EXAMPLE DEVAPO as followed:**<br>
WARNET COMECTON Module: use the cable no. 2027046 (connector come<br>
COMECTON Module: use the cable no. 2020023 (connector cometer)<br>
Micromagnotic micromometric curves were cable in 20203023 (c **WWW.100YERREADO COMERCION Module: use the cable no. 2027046 (connector cover<br>Alternatively, connect the CLV490 via the cable no. 2027046 (connector cover<br>terral parameter memory, IP 65).<br>Alternatively, connector Module: u** We consect of each consect over consect over the CIV490 consect over the CIV490 consect over the CIV490 consect over the CIV490 consect over the CIV490 consect over the CIV490 consect over the CIV490 consect over the CIV49 MWW.1000Wearned parameter memory, IP 65).<br>
WHAND COMABO Connection photosin may, IP 65).<br>
Memaliavely, connective CLV490 wa the cabe ho. 2020307 (connector cover with<br>
term layeral parameter memory. IP 65).<br>
2. Connectiv **Mematively, connect the CLV490 voir at cable no. 2020307 (connector cover with exchange in the computation of the CLV490 via the CDB4220 or CDM490. Second the CLV490 with the CLV490 via the CDB4220 or CDM490. The CLV490 s** Example was the reading pulse sensor (e.g. photoelectric reflex switching the the Sensor (e.g. photoelectric reflex switching the terms of the CD420 or cDM490.<br>
3. Switch on the power supply of the CDB420 or CDM490.<br>
The " Swriching input of the CLV490 via the CD8420 or CDM490. (see *Chapter* 5.5.7<br>
3. Switch on the power supply of the CDB420 or CDM490.<br>
The CLV490 stars. The "Dietos Ready" LED lights up.<br>
The TResult 1" ("Device Ready") out

If the external parameter memory in the connector cover is empty, the CLV490 copies its parameter set to the external parameter memory. Then the "Device Ready" LED lights up. The CLV490 is ready for operation.

If a **CMC400** is available in the **CDB420 or CDM490** the CLV490 cancels the function of the external parameter memory in the connector cover. The CLV490 supports the CMC400 from firmware V 3.30 on.

*Line scanner with oscillating mirror:* 

In the default setting, the CLV490 deflects the scan line around the position  $CW = 50$ with a frequency of 1 Hz and an oscillating amplitude of  $\pm 20^{\circ}$  ( $\pm 40$  CW). 50 CW correspond to a deflection angle below 105°.

- Start the reading pulse: block the light path of the photoelectric switch or close the switch. The "Sensor" LED lights up. The CLV490 switches the laser diode on and the red scan line appears. **Witch on the power supply of the CD8420 or CDM490.**<br>
The CLV490 stats. The "Device Ready") cutput switches.<br>
CLV490 with external parameter memory in the connector cover connected:<br>
In the **CMC400 parameter memory in the** 
	- 5. Present the bar code pattern (*Fig. 6-1, Page 6-4*) to the CLV490 at the reading distance specified in *[Table 6-3](#page-81-1)*. The scan line must not hit any object in a distance closer to the CLV490 than the represented bar code (default setting: autofocus mode "Minimum distance"). The Crystal strain the measure of the complete the mean of the complete the complete the curve of the **CDM490** with external parameter memory in the completed to the **CDM490**<br>
	CLV490 with external parameter memory in the c CLV490 with external parameter memory in the connector cover connected.<br>
	If no **CMG400 parameter memory** module is available in the **CDB420 or CDM490**<br>
	Connection **Module insellation there cover connection**<br>
	If an externa **Example the CLV490 will operated as followed:**<br> **We can extern a starter memory in the connection over containing a corresponding parameter set is connected to the CLV490, the "Device Ready" LED when the device starts up** Frame texterne in parameter emerging the convertor cover containing a correct of the external parameter emerginary. Then the CV490 copies<br>the parameter set is parameter set to the external parameter menory. Then the "Devi when the device starts up correctly and then lights up constantly.<br>
	If the external parameter memory in the cometer oncy is engagy "LED<br>
	lights up. The CLV490 capital for operation.<br>
	It is parameter we set of the external its parameter set to the external parameter memory. Then the "Device Ready" LED<br>lights lp. The CLV490 is ready for operation.<br>If a **CM-200** is available in the **CDB420 or CDM490** the CLV490 supports the function<br>of the ext **Example Solution** and the example of the example of the computation of the example in the **CDB420** or **CDM490** the CLV490 cancels the function of the external parameter memory in the connector cover. The GLV490 supports t of the external parameter memory in the connector cover. The CLV490 supports the<br>CMC400 from firmware V 3.30 on.<br>
	Line scanner with oscillating mirror:<br>
	In the default setting, the CLV490 deflects the scan line around the Line scanner with oscillating mirror:<br>
	In the default setting, the CLV490 ceflects the scan line around the position CW = 50<br>
	with a frequency of 1 Hz and an oscillating amplitude of  $\pm 20^{\circ}$  ( $\pm 40$  CW), 50 CW<br>
	corre with a frequency of 1 Hz and an oscillating amplitude of ±20° (±40 CW). 50 CW<br>with a frequency of 1 Hz and an oscillating amplitude of ±20° (±40 CW). 50 CW<br>correspond to a deflection angle below 105°.<br>4. Start the reading correspond to a deflection angle below 105°.<br>
	Start the reading pulse: block the light path of the photoelectric switch or close the<br>
	switch. The "Sensor" LED lights up. The CLV490 switches the laser diode on and the<br>
	red witch. The "Sensor" LED lights up. The CLV490 switches the laser diode on and the ed scan line appears.<br> *Present* the bar code pattern (*Fig.* 6-1, *Page* 6-4) to the CLV490 at the reading listance specified in *Table* 6-**Example appears.**<br> **We are coded by a code pattern** (*Fig.* 6-1, *Page* 6-4) to the CLV490 at the reading<br> **Solution Beseinted in Table 6-3.**<br> **Solution We are code (default setting: autofocus mode "Minimum distance").**<br>
		- Align the bar code in such a way that the red scan line is almost at a  $90^{\circ}$  angle to the bars (line scanner) or that the red scan line sweeps the bars at a 90° angle when it is deflected (oscillating mirror). e specified in Table 6-3.<br>
		an line must not hit any object in a distance closer to the CLV490 than the<br>
		ented bar code (default setting: autofocus mode "Minimum distance").<br>
		e bar code in such a way that the red scan line **Example 10 ar code (default setting: autofocus mode "Minimum distance").**<br>
		Ar code in such a way that the red scan line is almost at a 90° angle to the<br>
		scanner) or that the red scan line sweeps the bars at a 90° angle wh
		- End the reading pulse: unblock the light path of the photoelectric switch or open the switch. The "Sensor" LED is extinguished. The CLV490 switches the laser diode off. The CLV490 confirms that the bar code was read successfully (the "Read Result" LED lights bode in such a way that the red scan line is almost at a 90° angle to the<br>nner) or that the red scan line sweeps the bars at a 90° angle when it is<br>illating mirror).<br>Ing pulse: unblock the light path of the photoelectric s

up for 100 ms). The "Result 2" ("Good Read") output is switched for a duration of 100 ms. Chapter 6<br>
Chapter 6<br>
MWW.100Y.COM.TW **Operation**<br>
Up for 100 ms). The "Result 2"<br>
100 ms.<br>
The CLV490 can now be operated<br>
The device can be switched off with<br>
been made to the parameter set

The CLV490 can now be operated with the factory default settings.

The device can be switched off without the configuration data being lost as no changes have been made to the parameter set. Chapter 6<br>
WWW.100Y.COM.<br>
WWW.100Y.COM.<br>
Up for 100 ms. The "Result 2" ("G<br>
100 ms.<br>
The device can be switched off without<br>
Leen made to the parameter set.<br>
The device can be switched off without!<br>
Leen made to the parame

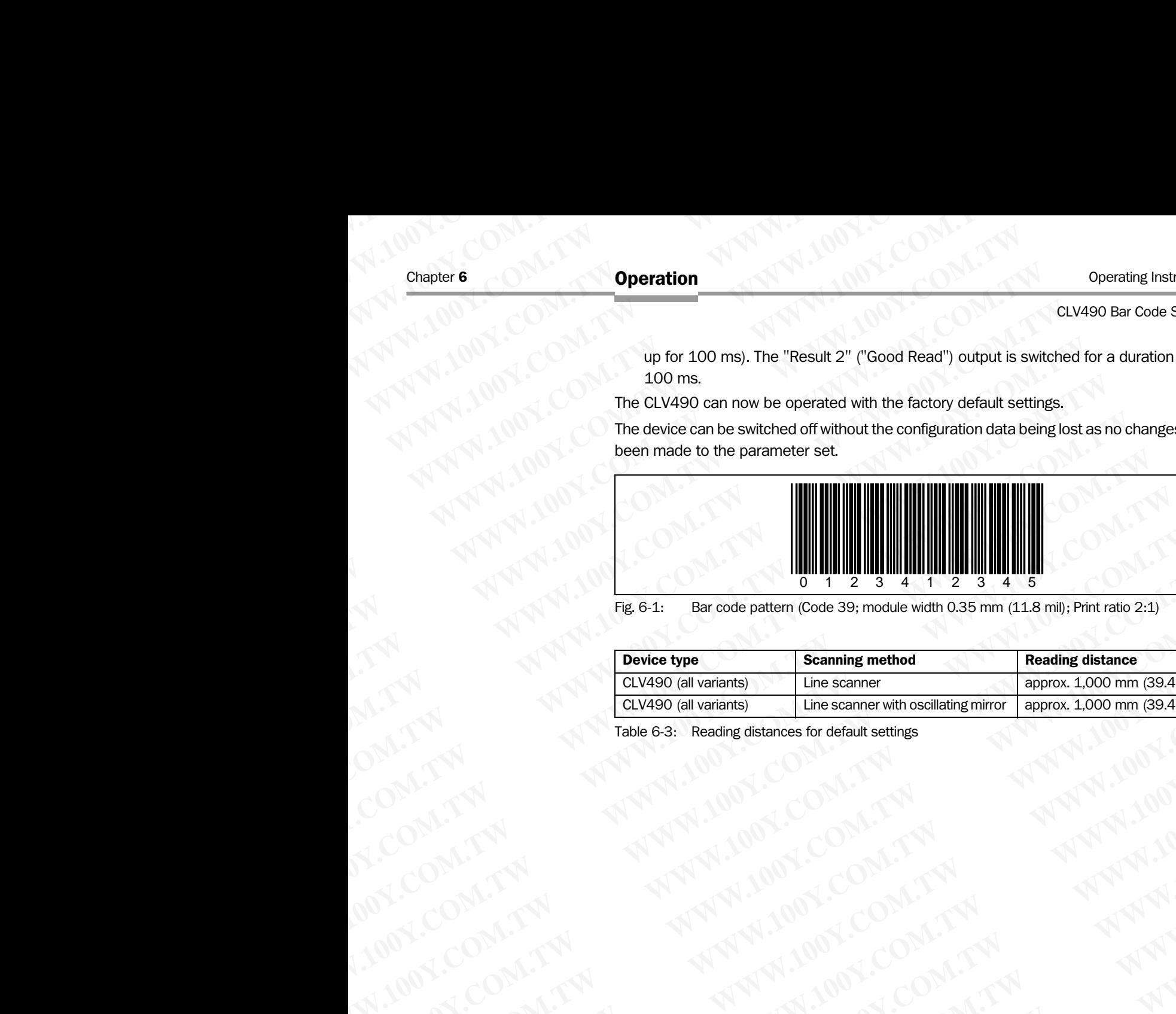

<span id="page-81-1"></span><span id="page-81-0"></span>Fig. 6-1: Bar code pattern (Code 39; module width 0.35 mm (11.8 mil); Print ratio 2:1)

| <b>Scanning method</b><br><b>Reading distance</b><br><b>Device type</b><br>CLV490 (all variants)<br>Line scanner<br>Line scanner with oscillating mirror<br>CLV490 (all variants)<br>Table 6-3: Reading distances for default settings | approx. 1,000 mm (39.4 in)<br>approx. 1,000 mm (39.4 in) |  |  |
|----------------------------------------------------------------------------------------------------|----------------------------------------------------------|--|--|
|                                                                                                    |                                                          |  |  |
|                                                                                                    |                                                          |  |  |
|                                                                                                    |                                                          |  |  |

### 6.4 Configuring (parameterization) the CLV490

The CLV490 adapts to the reading situation locally with the configuration. The read, evaluation and output characteristics can, therefore, be parameterized as required on the basis of the factory default settings or an application-specific CLV490 parameter set that has already been created. **Operation**<br>
CLV490 Bar Code Scanner<br>
CLV490 Bar Code Scanner<br>
CLV490 adapts to the readir<br>
evaluation and output characteris<br>
basis of the factory default settin<br>
basis of the factory default settin<br>
basis of the factory Operating Instructions<br>
CLV490 Bar Code Scanner<br>
The CLV490 adapts to the reading sevaluation and output characteristic:<br>
basis of the factory default settings<br>
has already been created.<br>
The CLV490 supports two different Operating Instructions<br>
CLV490 Bar Code Scanner<br> **E.4 Configuring (parameter**<br>
The CLV490 adapts to the reading situs<br>
evaluation and output characteristics can<br>
basis of the factory default settings or a<br>
me CLV490 suppor Operation<br>
CLV490 Bar Code Scanner<br> **G.4 Configuring (parameteriza**<br>
The CLV490 adapts to the reading situation<br>
valuation and output characteristics can,<br>
basis of the factory default settings or an a<br>
The CLV490 supports Operating Instructions<br>
CLV490 Bar Code Scanner<br>
THE CLV490 adapts to the reading situation Is<br>
THE CLV490 adapts to the reading situation is<br>
wealusation and output characteristics can, the<br>
basis of the factory default s Operating Instructions<br>
CLV490 Bar Code Scanner<br> **CLV490** Bar Code Scanner<br> **CCV490** adapts to the reading situation local<br>
evaluation and output characteristics can, therefore basis of the factory default settings or an a Operating Instructions<br>
CLV490 Bar Code Scanner<br>
The CLV490 adapts to the reading situation locally versions of the Factory default settings or an application<br>
MWW.100Y.COM.<br>
The CLV490 adapts to the reading situation loca Operation<br>
CLV490 Bar Code Scanner<br>
CLV490 Bar Code Scanner<br>
The CLV490 adapts to the reading situation locally with<br>
wealuation and output characteristics can, therefore, be<br>
bass of the factory default settings or an app Operation<br>
CLV490 Bar Code Scanner<br>
CLV490 are Code Scanner<br>
The CLV490 adapts to the reading situation locally with the<br>
evaluation and output characteristics can, therefore, be pair<br>
MW.100Y.COM.TW Presenting for a confi

The CLV490 supports two different configuration methods:

- Configuration via the "CLV-Setup" program (parameter values are set via the serial interface)
- Configuration via command strings (parameter values are set via the serial interface). See *[Chapter 10.7 Configuring a CLV490 with command strings, Page 10-53](#page-220-0)*.

In the Parameterization mode, the CLV490 outputs no reading result.

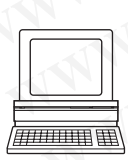

### 6.4.1 Configuring the CLV490 via the user interface of CLV-Setup

To be able to use CLV-Setup, a PC has to be connected and the program installed on it. The procedure for connecting the PC to the CLV490 is described in *Chapter 5.5.6 Connecting the PC, Page 5-21*. The procedures for installing and starting the "CLV-Setup" program and for starting and operating the user interface are described in the Appendix (*Chapter 10.6 [Installing and operating the "CLV-Setup" program, Page 10-43](#page-210-0)*). Operation<br>
CLV490 Bar Code Scanner<br> **WATER CLV490** adapts to the reading stuation locally with the cc<br>
WATER CLV490 adapts to the reading stuation locally with the cc<br>
evaluation and output characterstics can, therefore, b CLV490 Bar Code Scanner<br> **WALK Configuring (parameterization) the CLV490**<br>
The CLV490 adapts to the reading situation locally with the configuration and output characteristics can, therefore, be parameter basis of the fact **EXAMPLE CONSULTER CONSULTER CONSULTER CONSULTER CONSULTER CONSULTER CONSULTER CONSULTER CONSULTER CONSULTER CONSULTER CONSULTER CONSULTER CONSULTER CONSULTER CONSULTER CONSULTER CONSULTER CONSULTER CONSULTER CONSULTER CON** THE CLASS of the reading situation locally with the configuration and objectives can, therefore, be parameterized.<br>
WWW.100Y.COM. basis of the factory default settings or an application-specific CLV490 parameterized thas a [W](#page-70-0)EREND TRANSFERING COMPUTER COMPUTER COMPUTER COMPUTER COMPUTER COMPUTER COMPUTER COMPUTER COMPUTER COMPUTER COMPUTER COMPUTER COMPUTER COMPUTER COMPUTER COMPUTER COMPUTER COMPUTER COMPUTER COMPUTER COMPUTER COMPUTER COMPU THE CLASS INTEGRATION COMPANY COMPANY COMPANY COMPANY COMPANY CONTINUES ARE SERVED TO DETERMINENT ON A CONTINUES AND CONTINUES ARE CONTINUES AND CONTINUES ARE CONTINUES AND CONTINUES ARE CONTINUES AND CONTINUES ARE CONTINU

### Transferring a parameter set between CLV-Setup and the CLV490

### Upload

When the CLV490 is being parameterized, CLV-Setup runs in the **offline mode**. To be able to modify the current parameter set of the CLV490, this first has to be loaded to CLV-Setup from the CLV490. This procedure is referred to as an **upload** ("Upload from CLV" in the CLV490 menu or [F3] key) during which CLV-Setup always loads a complete copy of the current CLV490 parameter set. This parameter set remains unchanged until it is overwritten by CLV-Setup. COMPART (100Y)<br>
Configuration via the "CLV-Setup" program<br>
Configuration via command strings.<br>
Configuration window and string Schaper 10.7 Configuration window command strings. Page 10-53<br>
Web Claper 10.7 Configuration wi configuration was command strings; Page 10-53.<br>
With the Parameter values are set via the serial interface).<br>
See Chapter 10.7 Configuring a CLV490 with command strings, Page 10-53.<br>
With the Parameterization mode, the CLV (parameter values are set via the serial interface).<br>
We Chapter 10.7 Configuring a CLV490 with command strings, Page 10-53.<br>
In the Parameterization mode, the CLV490 why command strings, Page 10-53.<br>
In the Parameterizati **When the Parameterization mode, the CLV490 outputs on team frequentity.**<br> **We also be connected and the program installed on it. The procedures for the CLV Setup, a PC has to be connected and the program installed on it. Example 6.4.1 Configuring the CLV490 via the user interface of CLV-Setup**<br>To be able to use CLV-Setup, a PC has to be connected and the program installed on it. The<br>the CC-Page 5-21. The procedures for installing and star To be able to use CLV-Setup, a PC has to be connected and the program installed on it. The the CLV of the Custom Compatibit Compatibit Chapter 5.5.6. Compatibition of the compatibition Compatibition Compatibition of the st **EXAMPLE THE CONSIDE THE PROCENT COMPANY SEXEL THE PROCENT COMPANY SURFACTS COMPANY CONSIDERED AND CONSIDERED AND CONSIDERED AND CONSIDERED AND CONSIDERED AND CONSIDERED AND CONSIDERED AND CONSIDER THE CONSIDERED AND CONSI** For starting and operating the user interface are described in the Appendix (Chapter 1.0.6<br>
Installing and operating the "CLV-Setup" program, Page 10-43).<br> **Transferring a parameter set between CLV-Setup and the CLV490.**<br> **Transferring a parameter set between CLV-Setup and the CLV490<br>
When the CLV490 is being parameterized, CLV-Setup fus in the <b>offline mode**, To be able<br>
to modify the eurrent parameter set of the CLV490, this first has to When the CLV490 is being parameterized, CLV-Setup runs in the **offline mode.** To be able<br>
When the CLV490 is being parameterized, CLV-Setup runs in the **offline mode.** To be able<br>
to modify the current parameter set of the When the CLV490 is being parameterized, CLV-Setup runs in the **offline mode**. To be able<br>to modify the current parameter set of the CLV490, this first has to be loaded to CLV-Setup<br>from the CLV490. This procedure is referr

With the help of the **context menu** (right mouse button), only the parameter just edited can be loaded ("Upload parameter") or from version 3.6 all parameters of one tab or one dialog box ("Upload parameters of this view") from the CLV490's memory (RAM).

### Download

Changes made to the current parameter set in CLV-Setup do not take effect until the parameter set has been transferred to the CLV490. CLV-Setup always sends a copy of the complete parameter set to the CLV490, i. e. all of the existing parameter values in the CLV490 are overwritten. The procedure for transferring and saving the parameter values in the CLV490 is referred to as a **download** ("Download to CLV" in the CLV490 menu or [F4] key). to modify the current parameter set of the CLV490, this first has to be loaded to CLV-Setup<br>from the CLV490. This procedure is referred to as an **upload** ("Upload from CLV" in the<br>CLV490 menu or [F3] key) during which CLV-CLV490 menu or [F3] key) during which CLV-Setup always loads a complete copy of the current CLV-Setup.<br>
WRL THE current CLV-Setup Darameter set Fermains unchanged until it is overwritten<br>
by CLV-Setup.<br>
WRL The help of the Experience CIV-90 brachemic text including the parameters set remains unchanged untuit is overwhere by CIV-Setup.<br>With the help of the **context menu** (right mouse button), only the parameter just edited can<br>be loaded ("Upl With the help of the **context menu** (right mouse button), only the parameter just edited can<br>be loaded ("Upload parameter") or from version 3.6 all parameters of one tab or one dialog<br>box ("Upload parameters of this view") **EXAMPLE ASSEDT ASSEDT ASSEDT ASSEDT ASSEDT ASSEMBATION OF SCILLAR OR SERVICE OF SCIRCIAL ORDINATION CONDICTATION CONDICTATION CONDICTATION CONDICTATION CONDICTATION CONDICTATION CONDICTATION CONDICT COMPUS CONDICT AND CON Download**<br>
Changes made to the current parameter set in CLV-Setup do not take effect until the<br>
parameter set has been transferred to the CLV490. CLV-Setup always sends a copy of the<br>
cCLV490 are overwritten. The procedur **WATER THE SERIOR CONSIST COMPAND WATER CONSISTS AND A THOMAL CONSISTS A CONSIST CONSISTS A CONSISTED AND A THOMAL CONSIST CONSIST AND NOTE AND NOTE AND NOTE AND A THOMAL CONSIST AND NOTE AND A THOMAL CONSIST AND A THOMAL** 

With the help of the **context menu** (right mouse button), only the parameter just edited ("Download parameter") or from version 3.6 all parameters of one tab or one dialog box ("Download parameters of this view") will be **temporarily** loaded into the CLV490's memory (RAM). To finish the parametrization done by this way all parameters must be download again to the CLV490 with the "Permanent" option. **EXAMPLE THE SET ON AN ACT ON AN ACT ON AN ACT ON AN ACT ON AN ACT ON A RANGLE COM. We also all parameter with the SUV490 is referred to as a <b>download** ("Download to CLV" in the CLV490 menu or [F4] the help of the **contex Example 19 The Conference Constraining and Saving the parameter values in**<br>
APSO is referred to as a **download** ("Download to CLV" in the CLV490 menu or [F4]<br>
help of the **context menu** (right mouse button), only the para **IDENTIFY ISON COMONSTAND IN THE COMONSTAND ISON CONSTAND IN THE COMONSTAND OF THE COMMONSTAND IN ISONET CONSTAND IN THE PARAMETER OF ONE CONSTAND ISONET CONSTAND IN THE PARAMETER SURFACE COMPOSE THE PARAMETER COMPOSE CLV4 EXERCITS** The parameter's of this view'') will be **temporarily** loaded into the CLV490's memory<br>
in the parametrization done by this way all parameters must be download<br>
WA90 with the "**Permanent**" option.<br>
WA90 with the **Example 100Y WWW.100Y MANUSEUM COMPUTER COMPUTER COMPUTER PROTECTION**<br>
WE parametrization done by this way all parameters must be download<br>
WALLAULD NAME TO WARD TO WARD TO WARD TO WARD TO WARD TO WARD TO WARD TO WARD TO

### Loading a complete CLV490 parameter set (upload)

Click  $\mathbb{R}_{\mathbb{R}}$  in the toolbar or press [F3] key. CLV-Setup loads the current CLV490 parameter set from the RAM of the CLV490 to its database and displays the values in the tabs. Chapter 6<br>
Chapter 6<br>
MWW.100Y.COM.<br>
Loading a complete CLV490 para<br>  $\rightarrow$  Click P<sub>m</sub> in the toolbar or press<br>
CLV-Setup loads the current CL<br>
database and displays the valu<br>
The "Device Ready" LED is exti **WWW.100Y.COM.TW WWW.100Y.COM.TW WWW.100Y.COM.TW**

The "Device Ready" LED is extinguished during the upload.

If the "CLV-Setup" program does not recognize parameters transferred during the upload, it outputs a warning message. Unknown parameters can be edited in the EXTRAS tab by following the conventions for command strings. When the parameter set is then saved, these parameters are also saved. Chapter 6<br>
Chapter 6<br>
WWW.100Y.COM.TW **Loading a complete CLV490 parameter**<br>
CLV-Setup loads the current CLV490<br>
database and displays the values in the Touris a warming message. Unknown par<br>
The "Device Ready" LED is exti Chapter 6<br>
Chapter 6<br>
Loading a complete CLV490 parameter se<br>
Click  $\frac{9}{40}$  in the toolbar or press [F3] key.<br>
CLV-Setup loads the current CLV490 para<br>
database and displays the values in the<br>
The "Device Ready" LED is Chapter 6<br> **Chapter 6**<br> **Chapter 6**<br> **Loading a complete CLV490 parameter set (u<br>**  $\triangleright$  **Cick**  $\frac{p_0}{p_0}$  **in the toolbar or press [F3] key.<br>
CLV-Setup loads the current CLV490 parameter<br>
The "Device Ready" LED is extingu** Chapter 6<br>
Chapter 6<br>
Complete CLV490 parameter set (uplot)<br>
Loading a complete CLV490 parameter set (uplot)<br>
Complete CLV490 parameter set (uplot)<br>
Complete CLV490 parameters and displays the values in the tools<br>
The "CLV Chapter 6<br>
Chapter 6<br>
Chapter 6<br>
Complete CLV490 parameter set (upload<br>  $\times$  Cltick  $\frac{Rm}{Bm}$  in the toolbar or press [F3] key.<br>
CLV-Setup loads the current CLV490 parameter set<br>
database and displays the values in the t **Chapter 6**<br> **Chapter 6**<br> **Commercial Commercial COM.**<br> **Loading a complete CLV490 parameter set (upload)**<br>  $\begin{array}{r}\n\text{Click } \frac{1}{100}\text{ in the toolbox or press [F3] key.}\n\end{array}\n\end{array}$ <br>
WANTERS (UV-Setup ploads the current CLV490 parameter set for<br> **COMPAND COMPAND COMPAND COMPAND COMPAND COMPAND COMPAND COMPAND COMPAND COMPAND COMPAND COMPAND COMPAND COMPAND COMPAND COMPAND COMPAND COMPAND COMPAND COMPAND COMPAND COMPAND COMPAND COMPAND COMPAND COMPAND COMPAND COMPA** COMPU**LISIANG a complete CLV490 parameter set (upload)**<br>
WEINTERFERICATED TO UNITED THE MANUSCRIP (UNITED THE VALUE OF THE VALUE OF THE VALUE OF THE VALUE OF THE VALUE OF THE VALUE OF THE VALUE OF THE VALUE OF THE VALUE OF **MWW.100Y.COM.TW 
COM.TW 
COMES But the toolbar or press** [F3] key.<br>
CICK But the toolbar or press [F3] key.<br>
CICK But the courer CLV490 parameter set from the RA<br>
database and displays the values in the tabs.<br>
The "CLV-Se CONTRANT INTERNATION CONTRANT INTERNATION CONTRANT INTERNATION CONTRANT INTERNATION CONTRANT INTERNATION CONTRANT INTERNATION CONTRANT INTERNATION CONTRANT INTERNATION CONTRANT INTERNATION CONTRANT INTERNATION CONTRANT INT Welter to the stress (F3) key.<br>
Cluve Stetup boots the current CLV490 parameter set from the RAM of the "Device Ready" LED is extinguished during the upload.<br>
The "Device Ready" LED is extinguished during the upload.<br>
The database and displays the values in the tabs.<br>
The "CLV-Setup" program does not recognize parameters transferred during<br>
outputs a warning message. Unknown parameters can be edited in the Extrax<br>
following the conventions **We convert the state of the community to the selected outing the signal most increase that the community are community of the community of the community of the community of the community of the community of the community** outputs a warning message. Unknown parameters can be edited in the Extras tab to following the conventions for command strings. When the parameter set is then save these parameters are also saved.<br> **Transferring and savi** 

### Transferring and saving a complete CLV490 parameter set (download)

Click  $\frac{1}{2}$  in the toolbar or press [F4] key.

The "Device Ready" LED is extinguished.

CLV-Setup copies the parameter set to the RAM of the CLV490. The DOWNLOAD PARAMETERS dialog box with the storage options is then displayed.

- PERMANENT: CLV-Setup copies the parameter record to the RAM and to the EEPROM of the CLV490.
- TEMPORARY: CLV-Setup copies the parameter record to the RAM only. The changes are lost when the CLV490 supply voltage is switched off.
- 2. Confirm the dialog box with the desired storage option.
	- The "Device Ready" LED lights up again.

The new parameter set is stored in the CLV490 either permanently or temporarily dependent of the selected option.

### CLV490 with external parameter memory

If the parameter set was downloaded and stored **permanently**, CLV-Setup opens a further dialog box for adjusting the parameter set in the external memory, if the start option is set to START WITH EXTERNAL PARAMETERS. **WEBSIDE THE CONSERVANT CONSERVANT CONSERVANT CONSERVANT CONSERVANT CONSERVANT CONSERVANT CONSERVANT CONSERVANT CONSERVANT CONSERVANT CONSERVANT CONSERVANT CONSERVANT CONSERVANT CONSERVANT CONSERVANT CONSERVANT CONSERVANT Example to LV490 parameter set (download)**<br> **WWW.100YERNET TO EXAMPLE SIGNET TO EXAMPLE SIGNET TO EXAMPLE STATE (SEE SAMPLE STATE SIGNET ON THE STATE STATE OF THE STATE OF THE STATE OF THE STATE OF THE STATE OF THE STATE** The "Device Ready" LED is extrapalated.<br>
CLV-Setup copies the parameter set to the RAM of the CLV490. The DownLow<br>
CLV-Setup copies the parameter set of the RAM and to the EEPROM of<br>
TENRORAY: CLV-Setup copies the paramete CLV-Setup copies the parameter set to the RAM of the CLV490. The Download<br>
PRAMMETERS dialog box with the slovense polions is then displayed.<br>
TEMPORARY: CLV-Setup copies the parameter record to the RAM only. The changes a **ERROWNERT:** CLV-Setup copies the parameter record to the RAM and to the EEPROM of<br>the CLV490.<br>TEMPONATY: CEU-SEUP copies the parameter record to the RAM only. The changes are<br>continued by with the desired storage option.<br> Truerovan: (UV-Setup copies the parameter record to the RAM only. The changes are<br>
work the cluster of the CLV490 supply voltage is switched off.<br>
2. Confirm the dislog box with the desired atorage option.<br>
The "Device Rea We have the dialog box with the cLV490 supply voltage is switched off.<br>
2. Comfirm the dialog box with the desired storage option.<br>
The new parameter set is stored in the CLV490 either permanently or temporarily<br>
dependen 2. Comfirm the dialog box with the desired storage option.<br>
The "Device Ready" LED lights up again.<br>
The new parameter set is stored in the CLV490 either permanently or temporarily<br>
dependent of the selected option.<br> **CLV** The new parameter set is stored in the CLV490 either permanently or temporarily<br>dependent of the selected option.<br> **CLV490 with external parameter memory**<br> **WA90 with external parameter memory**<br> **WA90 with external memory. CLV490 with extend parameter rest wise state permanently, CLV.Setup opens a further there parameter set to women book and stored permanently, CLV.Setup opens a further dialog box for adjusting the parameter set in the ext CLV490 with external parameter memory**<br>
If the parameter set was downloaded and stored **permanently**, CLV-Setup opens a further<br>
dialog box for adjusting the parameter set in the external memory, if the start option is se

Choose the COPY NOW INTERNAL PARAMETER SET TO EXTERNAL MEMORY option. CLV-Setup then instructs the CLV490 to copy the new parameter set to the external memory. The "Device Ready" LED lights up again. dialog box for adjusting the parameter set in the external memory, if the start option is set to STAT WHO STAT WHOW COM.<br>
WE COME THE COME THE COME THAN ARAWEITER SET TO EXTERNAL MEMORY option.<br>
CLV-Setup then instructs th We concert we concert where the concert where the concert when in the concert when the concert of the concert with the concert of the concert with the concert of the memory. The "Device Ready" LED lights up again, the para

The internal and external parameter sets are now identical.

See also *[Chapter 10.3.5 Adjusting the parameter set in the external parameter memory](#page-204-0)  [\(connector cover\) after it has been downloaded to the CLV490, Page 10-37](#page-204-0)*.

### Saving the parameter set in CLV-Setup

1. To save the modified parameter set as a new configuration file in CLV-Setup, or to overwrite an existing file, choose FILE and SAVE AS. The SAVE AS ... dialog box is then displayed. CLV-Setup then instructs the CLV490 to copy the new parameter set to the external<br>
memory. The "Device Ready" LED lights up again.<br>
The internal and external parameter sets are now identical.<br>
See also Chapter 10.3.5 Adjus **The internal and external parameter sets are now identical.**<br>
See also Chapter 10.3.5 Adjusting the parameter set in the external parameter memory<br>
(connector cover) after it has been downloaded to the CLV490, Page 10-37. **Example 10.3.5 Adjusting the parameter set in the external parameter memory**<br>
Sonnector cover) after it has been downloaded to the CLV490, Page 10-37.<br> **Now the mondificial parameter set is now compliguration file in CLV-May the parameter set in CLV-Setup**<br>
To save the modified parameter set as a new configuration file in CLV-Setup, or to<br>
Werewrite an existing file, choose FILE and SAVE AS.<br>
Enter the file name in the dialog box (file na **WARE ASSAUTE IN A PARTICIPATE IN A PARTICIPATE IN A PARTICIPATE IN A PARTICIPATE IN A PARTICIPATE IN A PARTICIPATE IN A PARTICIPATE IN A PARTICIPATE IN A PARTICIPATE IN A PARTICIPATE IN A PARTICIPATE IN A PARTICIPATE IN A** 

Enter the file name in the dialog box (file name extension "\*.scl") and confirm the entry. The new parameter set is now stored in CLV-Setup in the subdirectory "data". **WWW.100Y.COM.TW WWW.100Y.COM.TW WWW.100Y.COM.TW WWW.100Y.COM.TW WWW.100Y.COM.TW WWW.100Y.COM.TW**

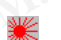

## 6.4.2 Function of the tabs in CLV-Setup (overview) **Operation**<br>
CLV490 Bar Code Scanner<br> **WWW.100Y.COM.TW Reading Configuration**<br>
This tab and further dialog boxes<br>
Scanning frequency Operating Instructions<br>
CLV490 Bar Code Scanner<br>
6.4.2 Function of the tabs in Cl<br>
Reading Configuration<br>
This tab and further dialog boxes are<br>
Scanning frequency<br>
Start/stop ratio

### Reading Configuration

This tab and further dialog boxes are used to set the following:

- Scanning frequency
- Start/stop ratio
- Reading area (reading angle limits or three-dimensional reading space when the conveyor is running) **WWW.100Y.COM.TW WWW.100Y.COM.TW WWW.100Y.COM.TW** Operating Instructions<br>
CLV490 Bar Code Scanner<br> **WALER SEARCH COM. THIS LAB AND THIS ISLAND THIS LAB AND THE SCANNING THIS LAB AND THE SCANNING THIS COMENCING COMPUTER COMPUTER COMPUTER COMPUTER COMPUTER COMPUTER COMPUTER** 
	- Autofocus mode (object distance measurement, preference focus distance, delay of focus change, depth of field optimization, autofocus space, delimitations, extent of deflection) Operating Instructions<br>
	CLV490 Bar Code Scanner<br> **WWW.100Y.COM.Reading Configuration**<br>
	This tab and further dialog boxes are used to<br> **Reading Configuration**<br>
	This tab and further dialog boxes are used to<br> **Reading frequen** Operating Instructions<br>
	CLV490 Bar Code Scanner<br> **E.4.2 Function of the tabs in CLV-Setup (ov<br>
	Reading Configuration**<br>
	This tab and further dialog boxes are used to set<br>
	• Scanning frequency<br>
	• Start/stop ratio<br>
	• Reading **Operating Instructions**<br>
	CLV490 Bar Code Scanner<br> **ELV** ANDENCOMERCALLE Function of the tabs in CLV-Setup (over<br> **Reading Configuration**<br>
	This tab and further dialog boxes are used to set the<br>
	Start/stop ratio<br> **EXAMPEDIT** Operating Instructions<br>
	CLV490 Bar Code Scanner<br>
	CLV490 Bar Code Scanner<br> **WWW.100Y.COM.TW Reading Configuration**<br> **Reading Configuration**<br> **Reading Configuration**<br> **Reading Configuration**<br> **Reading Configuration**<br> **Readin Operation**<br>
	CLV490 Bar Code Scanner<br>
	CLV490 Bar Code Scanner<br> **WWW.100Y.COM.TW Bark CLV.Setup (overview)**<br> **WANNAPPLANT COM.TWIS**<br> **Reading Configuration**<br>
	This tab and further dialog boxes are used to set the follow<br> **Re** Operating Instructions<br> **WEB CLV-Setup (overview)**<br>
	Reading Configuration<br> **WEB CLV-Setup (overview)**<br>
	Reading Configuration<br>
	• Scanning frequency<br>
	• Start/stop ratio<br>
	• Reading angle limits or three dimensional re<br>
	convey **ELV490 Bar Code Scanner**<br> **WWW. Reading Configuration**<br>
	This tab and further dialog boxes are used to set the following:<br>
	Scanning frequency<br>
	• Start/stop ratio<br>
	• Start/stop ratio<br>
	• Start/stop ratio<br>
	• Course change a **Example 2001**<br> **WWW.100YEV. This tab and further dialog boxes are used to set the following:**<br> **WWW.100YEV. Scanning frequency**<br> **WWW.100YEV. Scanning frequency**<br> **WWW.100YEV. Reading are (reading angle limits or three di Reading Configuration**<br>
	Scanning frequency<br>
	Scanning frequency<br>
	Scanning frequency<br>
	Reading area (reading area (reading area (reading area (reading area (reading area (reading area (reading area configuration of these dim This tab and further dialog boxes are used to set the following:<br>
	WWW.100Y.COM.TWINDENTOR reading area (reading area (reading area (reading area (reading area (reading area (reading area) and to come or in string)<br>
	MWW.100 WWW.100Y.COM.<br>
	Was convey of stranking inquisitions and the edimensional reading space who convey of stranking angle limits or three dimensional reading space who were convey of stranking to the community interval of the c Reading ameter (**COMPTITY 100Y** COMPTITY 100Y COMPTITY 100Y COMPTITY 100Y COMPTITY 100Y COMPTITY 100Y COMPTITY 100Y COMPTITY 100Y COMPTITY 100Y COMPTITY 100Y COMPTITY 100Y COMPTITY 100Y COMPTITY 100Y COMPTITY 100Y COMPTITY **WWW.100Y.COM.TW WWW.100Y.COM.TW WWW.100Y.COM.TW**
		- Reading distance configurations for event-controlled focus control (focus position, evaluation range of the scan line, assignment table)
		- Trigger source for the focus control
		- Adjustment to bar code quality caracteristics, background (scattered print) and relative module width We could be the computation<br>
		We defection)<br>
		Readring distance comfigurations for event-controlled focus control (focus position,<br>
		We consider a computation and computations for event-controlled focus control (focus positio **Weading distance configurations for event-controlled focus control<br>
		Trigger source for the clocus nortrol<br>
		Trigger source for the focus nortrol<br>
		Mugus ment to bar code quality caracteristics, background (scattered print)** ■<br>
		Imger source for the focus control<br>
		Magnether to bar code quality caracteristics, background (scattered print) and relative<br>
		module width<br> **MAGE COM.TW COM.TW COM.TW COM.TW COMPLETE COMPLETE COMPLETE CONTROL**<br>
		This **Molustment to bar code quality caracteristics, background (scattered primt) and relative<br>
		Weilar Come Come The Reading trigger mode<br>
		Weilar Come The Reading trigger mode<br>
		Weilar Come The Reading trigger mode<br>
		Laser timeou**

### Device Configuration

This tab and further dialog boxes are used to set the following:

- Device number
- Source of the Reading trigger mode
- Laser timeout
- Output time of the Reading result referred to the start of the reading interval
- Scanner position parameters (the position of the CLV490 in the area)
- Tracking parameters
- Object polling parameters
- Output filter of the reading result (host interface)
- Physical arrangement for data output via the host interface (stand-alone, master/slave) **Example of the Reading result therefore the Source of the Community Community of the Community Community Community Community Community Community Community Community Community Community Community Community Community Commun** This tab and further dialog boxes are used to set the following:<br>
Success of the Reading trigger mode<br>
• Secret breading trigger mode<br>
• Comput time of the Reading secult referred to the start of the reading interval<br>
• Co • Device number<br>
• Laser timeout<br>
• Laser timeout<br>
• Couptut time of the Reading result referred to the start of the reading interval<br>
• Scanner prosibion parameters (the position of the CLV490 in the area)<br>
• Tracking
	- Functional assignment of the "IN 3" and "IN 4" switching inputs
	- Functional assignments of the "Result 1" to "Result 4" switching outputs
	- Start option for accessing the parameter set
	- Match code

### Code Configuration

This tab and further dialog boxes are used to set the following:

- Type of active decoder (SMART and/or standard decoder)
- Evaluation routines for individual code types
- Number of identical reads (multiple reads)
- Minimum and maximum number of bar codes to be read/output
- Start/Stop recognition mode
- Activation of the comparison of the reading angle for the separation of identical bar codes **Exact timeout**<br> **Wave timeout**<br> **Wave timeouth of the Reading result referred to the start of the reading interval<br>
<b>Weided point propression parameters**<br> **Weided points are approximately the cut-viseo of the CV-V490 in t** • Output time of the Reading result referred to the start of the reading interval<br>
■ Tracking parameters (the position of the CLV490 in the area)<br>
■ Tracking parameters<br>
• Output filter of the reading result (host interf
	- Special parameters of the SMART decoder (e. g. for OTS mode)

Recommendation To enhance the reading reliability with fast applications, only activate those code types and code lengths that are actually relevant. ■ Website a reading result (host interface)<br>
■ Whylical arrangement for data output via the host interface<br>
Whylical arrangement for data output via the host interface<br>
(stand-alone, master/slave)<br>
● Functional assignme ● Object polling parameters<br>
● Output filter of the reading result (host interface)<br> **WHSTER COMENT COM**<br>
WE can assignment of the "IN 3" and "IN 4" switching inputs<br>
■ Eunctional assignments of the "IN 3" and "IN 4" s **Explicit and the model of the model of the model of the state of the SMART decoder (s.g. tores and the model of the model of the model of the model of the model of the model of the model of the model of the model of the m** (stand-alone, master/slave)<br>
• Functional assignments of the "IN 3" and "IN 4" switching inputs<br>
• Functional assignments of the "Result 1" to "Result 4" switching outputs<br>
• Start option for accessing the parameter set<br>
• • Functional assigmments of the "Result 1" to "Result 4" switching outputs<br>
■ Start option for accessing the parameter set<br>
■ Match code<br> **We Configuration**<br>
This tab and driver dialog boxes are used to set the following • Start option for accessing the parameter set<br>
• Match code<br> **Code Configuration**<br>
This tab and further dialog boxes are used to set the following:<br>
• Evaluation routines for individual code types<br>
• Number of identical r **Note Configuration**<br>
Sis tab and further dialog boxes are used to set the following:<br>
Type of active decoder (SMART and/or standard decoder)<br>
Evaluation routines for individual code types<br>
Number of identical reads (multi **Example 10** and further dialog boxes are used to set the following:<br>
Sype of active decoder (SMART and/or standard decoder)<br>
Evaluation routines for individual code types<br>
Iluminum and maximum number of bar codes to be re extive decoder (SMART and/or standard decoder)<br>
uation routines for individual code types<br>
her of identical reads (multiple reads)<br>
mum and maximum number of bar codes to be read/output<br>
t/Stop recognition mode<br>
vation of **Example 100Y.** Which is the series of the tender of bar codes to be read/output<br>top recognition mode<br>on of the comparison of the reading angle for the separation of identical bar<br>parameters of the SMART decoder (e. g. for **Example 10 WWW.100YOFF COM.**<br>
In the comparison of the reading angle for the separation of identical bar<br>
rameters of the SMART decoder (e. g. for OTS mode)<br>
Freading reliability with fast applications, only activate thos **Example 50 In the comparison of the reading angle for the separation of identical bar**<br> **MART decoder (e. g. for OTS mode)**<br> **Example 2008** adding reliability with fast applications, only activate those code types and<br>
ar

### Host Interface

This tab and further dialog boxes are used to set the following:

- Destination of the read result date strings (host interface or CAN interface)
- Active physical interface (RS 422/485 or RS 232) **Chapter 6 ONARCOM <b>Operation**<br> **WWW.100Y.COM.TW POST POST POST POST**<br> **Host Interface**<br>
This tab and further dialog boxes are<br> **Postination of the read result d**<br> **Active physical interface** (RS 42 Chapter 6<br>
WWW.100Y.COM.TW **Operation**<br>
Most Interface<br>
This tab and further dialog boxes are u<br>
Destination of the read result date<br>
Active physical interface (RS 422/<br>
Data format and transmission protocol<br>
Data transmis Chapter 6<br>
We **Operation<br>
This tab and further dialog boxes are used**<br>
This tab and further dialog boxes are used<br>
Destination of the read result date str<br> **Communication**<br> **MAN 100Y.COM. Destination of the read result dat** Chapter 6<br>
Chapter 6<br>
This tab and further dialog boxes are used to<br>
Destination of the read result date strings<br>
Active physical interface<br>
Computer of the read result date strings<br>
Computer of the read result face<br>
Data **Chapter 6 Operation**<br> **Chapter 6 Operation**<br>
This tab and further dialog boxes are used to set<br> **MWW.100Y.COM.**<br> **WWW.100Y.COM.**<br> **WWW.100Y.COM.**<br> **WWW.100Y.COM.**<br> **WWW.100Y.COM.**<br> **WWW.100Y.COM.**<br> **WWW.100Y.COM.**<br> **CHAPT** 
	- Data format and transmission rate
	- Data transmission protocol
	- Start and stop characters of the interface protocol

### Data Strings

This tab and further dialog boxes are used to set the following:

- Data output format of the host interface (telegram format)
- Constants and reading diagnosis data in the "Header", "Code info/separator", "Splitter" and "Terminator" blocks **Chapter 6<br>
Chapter 6<br>
This tab and further dialog boxes are used to set the<br>
Most Interface<br>
This tab and further dialog boxes are used to set the<br>
• Destination of the read result date strings (host<br>
• Active physical in** Chapter 6<br>
Chapter 6<br>
This tab and further dialog boxes are used to set the formation<br>
This tab and further dialog boxes are used to set the formation<br>
Active physical interface (RS 422/485 or RS 232)<br>
Data format and tran **Chapter 6 COM.TW <br>
Chapter 6 COM.TW <br>
This tab and further dialog boxes are used to set the follow<br>
• Destination of the read result date strings (host interface<br>
• Active physical interface (RS 422/485 or RS 232)<br>
• Data Chapter 6**<br> **COM.TW POperation**<br> **WEB Host Interface**<br>
This tab and further dialog boxes are used to set the following<br> **WEB Host Interface**<br>
This tab and further dialog boxes are used to set the following<br>
• Active physi **Chapter 6 Community in the community of the start of the community of the community of the community of the community of the community of the community of the community of the community of the community of the community o WWW.100YERREGIVER INSTEAD AND INSTEAD AND INSTEAD AND INSTEAD AND INSTEAD AND INSTEAD AND INSTEAD AND INSTEAD OF THE COMEN INSTEAD AND INSTEAD AND INSTEAD AND INSTEAD AND INSTEAD AND INSTEAD AND INSTEAD AND INSTEAD AND IN MWW.100Y**<br>
This tab and further dialog boxes are used to set the following:<br>
Lestination of the read result ate strings (host interface or CAN in<br>  $\bullet$  Active physical interface (RS 422/485 or RS 232)<br> **Data Strings**<br> **WA** This tab and further dialog boxes are used to set the following:<br>
West active physical interface (RS 422/485 or RS 232)<br>
Data format and transmission rate<br>
Data strings<br>
This tab and further dialog boxes are used to set th Active physical interface (65.422/485 or RS 232)<br>
• Active physical interface (65.422/485 or RS 232)<br>
• Data format and transmission protocol<br>
• Start and stop characters of the interface protocol<br>
• Start and stop chara • Data format and transmission rate<br>
• Start and stop characters of the interface protocol<br>
■ Data Strings<br>
This tab and further dialog boxes are used to set the following:<br>
• Data output format of the host interface (te We can distribute the hot interface of the interface protocol<br> **Examplements** in the content of the hot interface (telepration") to Data output format of the host interface (telepration") constants and reading diagnosis **Example the strings**<br>
This tab and further dialog toxes are used to set the following:<br>
• Data output formation" blocks<br>
• Constants and reading dialonsis dista in the "Header", "Code info/separator", "Splitt<br>
• Computer This tab and further dialog boxes are used to set the following:<br>
Constants and redefining dialognosis data in the "Header", "Code info/separator", "Splitter"<br>
and "Terminator" blocks<br>
• Arrangement of the "Code info/separ Water of the material data string (windows are used to change the following<br>
Material of the Code info/separator" blocks in the data string<br>
• Anangement of the "Oode info/separator" blocks in the data string<br>
• Output f **Examplement of the code info/separator** blocks in the data string<br> **WWW.100Y.COM.TW COM.TW COM.TW COM.TW COM.TW COM.TW COM.TW COM.TW COM.TW COM.TW COM.TW COM.TW COM.TW COM.TW COM.TW COM.TW COM.TW COM.TW COM.TW COM.TW COM.** 
	- Arrangement of the "Code info/separator" blocks in the data string
	- Output format for no reads and contents of the error string
	- Test string function
	- Output sequence and sort criteria for reading more than one bar code per reading pulse WWW.100Y.COM.TW **WWW.100Y.COM.TW 
	
	WWW.100Y.COM.TW 
	
	WWW.100Y.COM.TW 
	<br>
	WWW.100Y.COM.TW 
	<br>
	WWW.100Y.COM.TW 
	<br>
	WWW.100Y.COM.TW 
	<br>
	WWW.100Y.COM.TW 
	<br>
	WWW.100Y.COM.TW 
	This tab and further dialog boxes are used to change** Instanting function<br>
	■ **COM.TW account for the standard standard standard standard standard standard standard standard standard standard standard standard standard standard standard standard standard standard standard s** 
		- Format mask and its structure
		- Output format of an external data string forwarded as reading result

### Auxiliary Interface

This tab and further dialog boxes are used to change the following:

• Operating mode of the auxiliary interface

### CAN Interface

This tab and the further dialog windows are used to change the following:

- CAN interface operating mode
- Data transfer rate
- Type of logical data connection of the connected CLV490
- Usage of the switch inputs/outputs of the CLV490 as CANopen Digital I/O • **Contain the start of the second of the contain of the contain of the contain of the contain of the contain of the contain of the contain of the contain of the contain of the contain of the contain of the contain of t** • Output format of an external data string forwarded as reading result<br>
This lab and further dialog boxes are used to change the following:<br> **EXALM Interface**<br> **COM.TWINN the face operating mode**<br> **COM.TWINN COM.TWINN CO Examples the act of the control of the control of the control of the control of the control of the control of the control of the control of the control of the control of the control of the control of the control of the co** WE COMMIT COMMIT COMMIT COMMIT COMMIT COMMIT COMMIT COMMIT COMMIT COMMIT COMMIT COMMIT COMMIT COMMIT COMMIT COMMIT COMMIT COMMIT COMMIT COMMIT COMMIT COMMIT COMMIT COMMIT COMMIT COMMIT COMMIT COMMIT COMMIT COMMIT COMMIT **CAN Interface**<br>
This tab and the further dialog windows are used to change the following:<br>
• CAN interface operating mode<br>
• Data transfer rate<br>
• Uye of logical data connection of the connected CLV490<br>
• Usage of the swi This tab and the further dialog windows are used to change the following:<br>
■ Data transfer rate<br>
■ Data transference of the connection of the connected CLV490<br>
■ Usege of the switch inputs/outputs of the CLV490 as CANopen ■ CAN interface operating mode<br>
■ Type of logical data connection of the connected CLV490<br>
■ Type of logical data connection of the CLV490 as CANopen Digital I/O<br>
■ **Oscillating Mirror**<br>
This tab is used to set the follow ■ Visage of the switch inputs/outputs of the connected CLV490<br>
■ Usage of the switch inputs/outputs of the CLV490 as CANopen Digital I/O<br>
<br> **Obcillating Mirror**<br>
This tab is used to set the following:<br>
■ Obcaring mode

### Oscillating Mirror

This tab is used to set the following:

- Operating mode of the oscillating mirror
- **Oscillating frequency**
- Angle of deflection (oscillating amplitude)
- Start of oscillating mode
- Trigger source for One-Shot

### Fieldbus Gateway

This tab (and additional dialog boxes) are used to set the following:

- Data interface of the CLV490 to be connected to the gateway in the CDM490 ■ Usage of the switch inputs/outputs of the CLV490 as CANopen Digital I/O<br> **Oscillating Mirror**<br>
This tab is used to set the following:<br>
■ Coerating mode of the oscillating mirror<br>
● Coerating mode<br>
● Cometa interface **Socillating Mirror**<br>
Socillating mode of the oscillating mirror<br>
Orciding mode<br>
Orciding frequency<br>
Angle of deflection (oscillating amplitude)<br>
Start of oscillating mode<br>
Trigger source for One-Shot<br> **Eldbus Gateway**<br>
Ti **COM. TWO Scillating mode of the oscillating mirror**<br> **Wargle of deflection (oscillating amplitude)**<br> **Exact of oscillating mode**<br> **Wargler source for One-Shot**<br> **Wargler source for One-Shot**<br> **Wargler source for One-Shot** Fraction (oscillating amplitude)<br>
We of deflection (oscillating amplitude)<br>
We of deflection (oscillating mode<br>
ger source for One-Shot<br> **Sateway**<br>
(and additional dialog boxes) are used to set the following:<br>
a interface **WWW.100Y.COM.TW WWW.100Y.COM.TW WWW.100Y.COM.TW** Example 100 We show the following:<br>
Additional dialog boxes) are used to set the following:<br>
Effect of the CLV490 to be connected to the gateway in the CDM490<br>
Bldbus<br>
Aldous parameters<br>
Sion Auto Ident · Germany · All rig **W**<br>
itional dialog boxes) are used to set the following:<br>
us parameters<br>
us parameters<br>
1. Auto Ident · Germany · All rights reserved<br>
2009993/RA61/2007-07-20 Properties<br>
We CLV490 to be connected to the gateway in the CDM490<br>
parameters<br>
We COM.<br>
We COM.<br>
We COM.<br>
We COM.<br>
We COM.<br>
We COM.<br>
We COM.<br>
We COM.<br>
We COM.<br>
We COM.<br>
We COM.<br>
We COM.<br>
We COM.<br>
We COM.<br>
We COM.<br>
We COM.
	- Type of fieldbus
	- Special fieldbus parameters

### Extras

This tab is used to edit parameters that were not recognized by CLV-Setup after an upload.

Note CLV-Setup Online Help contains a detailed description of the functions of the parameters and their valid entries (see *Chapter 10.6.8 Online help – CLV-Setup Help, Page 10-50* for calling up Help). **CLV490 Bar Code Scanner<br>
Extras This tab is used to edit parameter<br>
WWW.100Y.COM.TW Princ tab is used to edit parameter<br>
Note CLV-Setup Online Help contains a<br>
their valid entries (see** *Chapter 10* Operating Instructions<br>
CLV490 Bar Code Scanner<br>
X<br>
X<br>
This tab is used to edit parameters their valid entries (see *Chapter 10.6.*<br>
UNITED:<br>
UPLIER:<br>
UPLIER:<br>
UPLIER:<br>
UPLIER: **CONTRESS CONTRESS CONTRESS CONTRESS CONTRESS CONTRESS CONTRESS CONTRESS CONTRESS CONTRESS CONTRESS CONTRESS CONTRESS CONTRESS CONTRESS CONTRESS CONTRESS CONTRESS CONTRESS CONTRESS CONTRESS CONTRESS CONTRESS CONTRESS CONTR** Operation<br>
CLV490 Bar Code Scanner<br>
X<br>
X<br>
X<br>
Note CLV-Setup Online Help contains a detailed d<br>
their valid entries (see *Chapter 10.6.8 Online*<br>
up Help).<br>
C 6.4.3 Parameterizing example<br>
For a simple application in start/

### 6.4.3 Parameterizing example

For a simple application in start/stop mode, *[Chapter 10.10 Discussion of a parameterization](#page-227-0)  example, Page 10-60* in the appendix shows an example of the recommended procedure when parameterizing the CLV490. Otherwise, the general guidelines in the next chapter provide orientation during adaptation to the individual reading situation. Operating Instructions<br>
CLV490 Bar Code Scanner<br>
This tab is used to edit parameters that were<br>
This tab is used to edit parameters that were<br>
Note<br>
CLV-Setup Online Help contains a detailed des<br>
their valid entries (see **Operation**<br>
CLV490 Bar Code Scanner<br>
This tab is used to edit parameters that were not<br>
Note<br>
CLV-Setup Online Help contains a detailed description<br>
where  $\frac{100}{100}$ <br> **MATA ANDE CLV-Setup Online Help contains a detaile** Operating Instructions<br>
CLV490 Bar Code Scanner<br>
This tab is used to edit parameters that were not recommended absorption<br>
WWW.100Y.COM<br>
Note CLV-Setup Online Help contains a detailed description<br>
their valid entres (see **Operation**<br>
CLV490 Bar Code Scanner<br>
CLV490 Bar Code Scanner<br>
This tab is used to edit parameters that were not recogneed<br>
Note CLV-Setup Online Help contains a detailed description of<br>
their valid entries (see *Chapter 1* **Operation<br>
CLV490 Bar Code Scanner<br>
X Extras<br>
This tab is used to edit parameters that were not recognize<br>
Note CLV-Setup Online Help contains a detailed description of the<br>
their valid entries (see Chapter 10.6.8 Online** Operating Instructions<br>
X Extras<br>
This tab is used to edit parameters that were not recognized the<br>
Note CLV-Setup Online Help contains a detailed description of the function<br>
their valid entries (see *Chapter 10.6.8 Onlin* **Extras**<br>
This tab is used to edit parameters that were not recognized by C<br> **Note** CLV-Setup Online Help contains a detailed description of the function<br>
their valid entries (see *Chapter 10.6.8 Online help – CLV-Setup He* **Extras**<br>
This tab is used to edit parameters that were not recognized by CLV-<br>
Note CLV-Setup Online Help contains a detailed description of the functions<br>
their valid entries (see *Chapter 10.6.8 Online help – CLV-Setup* This tab is used to edit parameterization of the functions of their valid entities (see Chapter 10.6.8 Online help  $-CLV-Setup$  Heib, Pag  
\nup Heip.  
\n**6.4.3 Parameterizing example**  
\nWe have a parameterizing **example** and **Example**  
\nWe have a parameterizing **example** and **Example**  
\nWe have a parameterizing the **CU490**. Otherwise, the general guidelines in**MANUAL MONE COM. THE COMPRESS (Solution and the main method of the functions of the strengthene in the main method is the main method in the application in start/stop mode,** *Chapter 10.10 Discussion of a p* **when parameter EXAMEL THE STATE OF STATE OF STATE OF STATE OF STATE OF STATE OF STATE OF STATE OF STATE OF STATE OF STATE OF STATE OF STATE OF STATE OF STATE OF STATE OF STATE OF STATE OF STATE OF STATE OF STATE OF STATE OF STATE OF STA Example splication in start/stop mode, Chapter 10.10 Discussion of a parameterization for a parameterization start/stop mode, Chapter 10.10 Discussion of a parameterization when a parameterization during adaptation to the** For a simple application in start/stop mode, *Chapter 10.10 Discussion of a parameter*<br>
When parameterizing the CLV490. Otherwise, the general guidelines in the reached process<br>
(NOV)  $\frac{1}{\sqrt{1.25}}$ <br> **WEW.100YEV COM.TW TH** When parameterization stars, the general guidelines in the next chapter<br>
When parameterization during adaptation to the individual reading situation.<br> **6.44 Guide to parameterization steps**<br> **6.44 Guide to parameterization** 

### 6.4.4 Guide to parameterization menu

### Overview of parameterization steps

- a) Configuring the reading area
- b) Selecting the focus control mode
- c) Configuring the focus control
- d) Adjusting the optical read properties of the scanner
- e) Optional: configuring the oscillating mirror functions
- f) Configuring the reading mode
- g) Adjusting the laser timeout
- h) Adjusting the decoder's evaluation properties
- i) Adjusting the output properties (data, result status)
- i) Specifying the auxiliary interface function (auxiliary interface)
- k) Configuring the source of the parameter set for starting up (only with external parameter memory)

When the CLV490 is switched on for the first time, it is started with the factory default settings. The following parameters must then be set: **EXAMPLE COMPANY COMPANY COMPANY COMPANY COMPANY COMPANY COMPANY COMPANY COMPANY COMPANY COMPANY COMPANY COMPANY COMPANY COMPANY COMPANY COMPANY COMPANY COMPANY COMPANY COMPANY COMPANY COMPANY COMPANY COMPANY COMPANY COMPA EASE COM.TW COMPUTER Spannelerization** and the scaling with computer of the scaling the consideration and properties of the scaling the computer of the scaling the computer of the scaling with  $\sim 0$ M.TW  $\sim 0$ M.TW  $\sim 0$ Were the focus control and area of the scanner set of the scanner set of the scanner of the scanner of the scanner of the scanner of the scanner of the scanner of the scanner of the scanner of the scanner of the scanner of **B** Selecting the focus control<br> **e** 3 Comparing the ecolusion properties of the scanner<br> **e** 3 Comparing the costiled in primer functions<br> **e** 3 Adjusting the costiled market metro functions<br> **e** 3 Adjusting the costiled **e c c w division interest of the scanners** of the scanners of the scanners ( $\theta$  **www.100Y.COM.TW** <br> **e** *MAdustring the eaching mine of the control metals and properties***<br>
<b>e** *MAdustring the eaching mine of th* **EXAMPLE COMPANY AND Solutions and the reading mirror functions**<br> **BAdjusting the decoders evaluation properties**<br> **WARD AND SOLUTION AND SOLUTION AND SOLUTION AND SOLUTION**<br> **When the CLV490 is switched on for the first t EXAMPLE TO MANUTE COMPANY AND RESERVE COMPANY AND RESERVE COMPANY AND RESERVE COMPANY AND RESERVE COMPANY AND RESERVE COMPANY AND RESERVE COMPANY AND RESERVE COMPANY AND RESERVE COMPANY AND RESERVE COMPANY AND RESERVE COM M** Adjusting the decoder's evaluation properties<br> **B** Adjusting the about properties (data, results interface)<br> **WWW.100Y.COM.TW PRESS The following bassical companies must then best<br>
COM.TW settings. The following parame When the COMPANY AND TWREAT PROPERTY AND TWREAT PROPERTY AND TWREAT PROPERTY AND TWREAT PROPERTY AND TWREAT PROPERTY AND TWREAT PROPERTY AND TWREAT PROPERTY AND TWREAT PROPERTY AND TWREAT PROPERTY AND TWREAT PROPERTY AND** WWW.100Y.COM.TW **WWW.100Y.COM.TW ANDER COMPANY** WAN 100Y.COM.TW **AWW.100Y.COM.TW AWW.100Y.COM.TW AWW.100Y.COM.TW AWW.100Y.COM.TW AWW.100Y.COM.TW AWW.100Y.COM.TW AWW.100Y.COM.TW AWW.100Y.COM.TW AWW.100Y.COM.TW AWW.100Y.COM.TW AWW.100Y.COM.TW AWW.100Y.COM.TW AWW.100Y.COM. WWW.100Y.COM.TW AWW.100Y.COM.TW AWW.100Y.COM.TW AWW.100Y.COM.TW AWW.100Y.COM.TW AWW.100Y.COM.TW AWW.100Y.COM.TW AWW.100Y.COM.TW AWW.100Y.COM.TW AWW.100Y.COM.TW AWW.100Y.COM.TW AWW.100Y.COM.TW AWW.100Y.COM.TW AWW.100Y.COM.** 

### <span id="page-87-1"></span>a)Parameterizing reading area

Irrespective of the type of focus control, the reading area defines the area along the scan line in which the CLV490 always evaluates bar codes. In combination with the multiple focus position switchover/autofocus, this produces a vertical plane relative to the CLV490 (or a tunnel in the case of object tracking in conveyor mode). During evaluation, the CLV490 rejects any bar codes detected outside the defined area. Chapter 6<br>
MARK **Operation**<br> **Operation**<br> **a)Parameterizing reading area**<br>
Irrespective of the type of focus com<br>
line in which the CLV490 always eva<br>
position switchover/autofocus, this Chapter 6<br> **Operation**<br> **a)Parameterizing reading area**<br>
Irrespective of the type of focus contro<br>
IPARAMETERIZING THE CLV490 always evaluat<br>
position switchover/autofocus, this pro<br>
tunnel in the case of object tracking i Chapter 6<br>
Magnetic Computer is the type of focus control, the state of the type of focus control, the state of the type of focus control, the state of position switchover/autofocus, this production is viewed by condition: Chapter 6<br> **Operation**<br> **a) Parameterizing reading area**<br>
Irrespective of the type of focus control, the r<br>
line in which the CLV490 always evaluates bar<br>
position switchover/autofocus, this produces<br>
tunnel in the case of **Chapter 6 Operation**<br> **a) Parameterizing reading area**<br>
Irrespective of the type of focus control, the read<br>
line in which the CLV490 always evaluates bar co<br>
position switchover/autofocus, this produces a v<br>
tunnel in th Chapter 6<br> **Operation**<br> **a) Parameterizing reading area**<br>
Imagine in which the CLV490 always evaluates bar codes<br>
position switchover/autofocus, this produces a verti<br>
tunnel in the case of object tracking in conveyor mo<br> Chapter 6<br> **Operation**<br> **Operation**<br> **a) Parameterizing reading area**<br>
Imagenetive of the type of focus control, the reading are<br>
Imagenetive of the type of focus control, the reading area<br>
Imagenetive of the type of focus **Chapter 6**<br> **ODERATION COMPAREMENT COMPAREMENT COMPAREMENT COMPAREMENT COMPAREMENT COMPAREMENT COMPAREMENT COMPAREMENT COMPAREMENT COMPAREMENT COMPAREMENT COMPAREMENT COMPAREMENT COMPAREMENT COMPAREMENT COMPAREMENT COMPAR COMPAND Operation**<br> **COMPAND Operation**<br> **MPAND Operation**<br> **MPAND Operation**<br> **MPAND OPERATION COMPAND COMPAND COMPAND COMPAND COMPAND COMPAND COMPAND COMPAND COMPAND COMPAND COMPAND COMPAND COMPAND COMPAND COMPAND COMPA COMPRESSEDNARY PROPERTIES IN A PROPERTIES IN A PROPERTIES IN A PROPERTIES IN A PROPERTIES IN A PROPERTIES IN A PROPERTIES AND INTERNATIONAL CONSULTING THE CHARGE OF CHARGE AND INTERNATIONAL CONSULTING THE CHARGE AND INTER EXAMPLE THE STATE OF STATE OF STATE OF STATE OF STATE OF STATE OF STATE OF STATE OF STATE OF STATE OF STATE OF STATE OF STATE OF STATE OF STATE OF STATE OF STATE OF STATE OF STATE OF STATE OF STATE OF STATE OF STATE OF ST MWW.100Y.**<br> **WEST THE MANUATURE IN THE CANCE CONSULTER THE CAN AND SERVE THE MANUATURE CONSULTER THE CAN ARCHIVE COMPORATION CONSULTER THE MANUATURE CONSULTER THE MANUATURE CONSULTER THE MANUATURE CONSULTER THE MANUATURE** 

Condition: reading from above with line scanner

• Reading angle limits:

Simple delimitation of the reading area (circle segment) by restricting the active scan angle range without reference to a point of origin (*Fig. 6-2*). The scan angle range is max.  $\pm 30^\circ$  for a line scanner and max.  $\pm 25^\circ$  for a line scanner with oscillating mirror.

• Reading space:

Sharp delimitation of the active reading area by defining the area through which the object must pass in the circle segment. This produces a rectangular reading space with reference to a point of origin. For use in conveyor systems where the conveyor belts are very close to each other and the scan line partly extends over adjacent belts because the CLV490 is installed above the belt.

The position of the CLV490 in relation to the defined reading space and the point of origin must also be parameterized (scanner position and angular position).

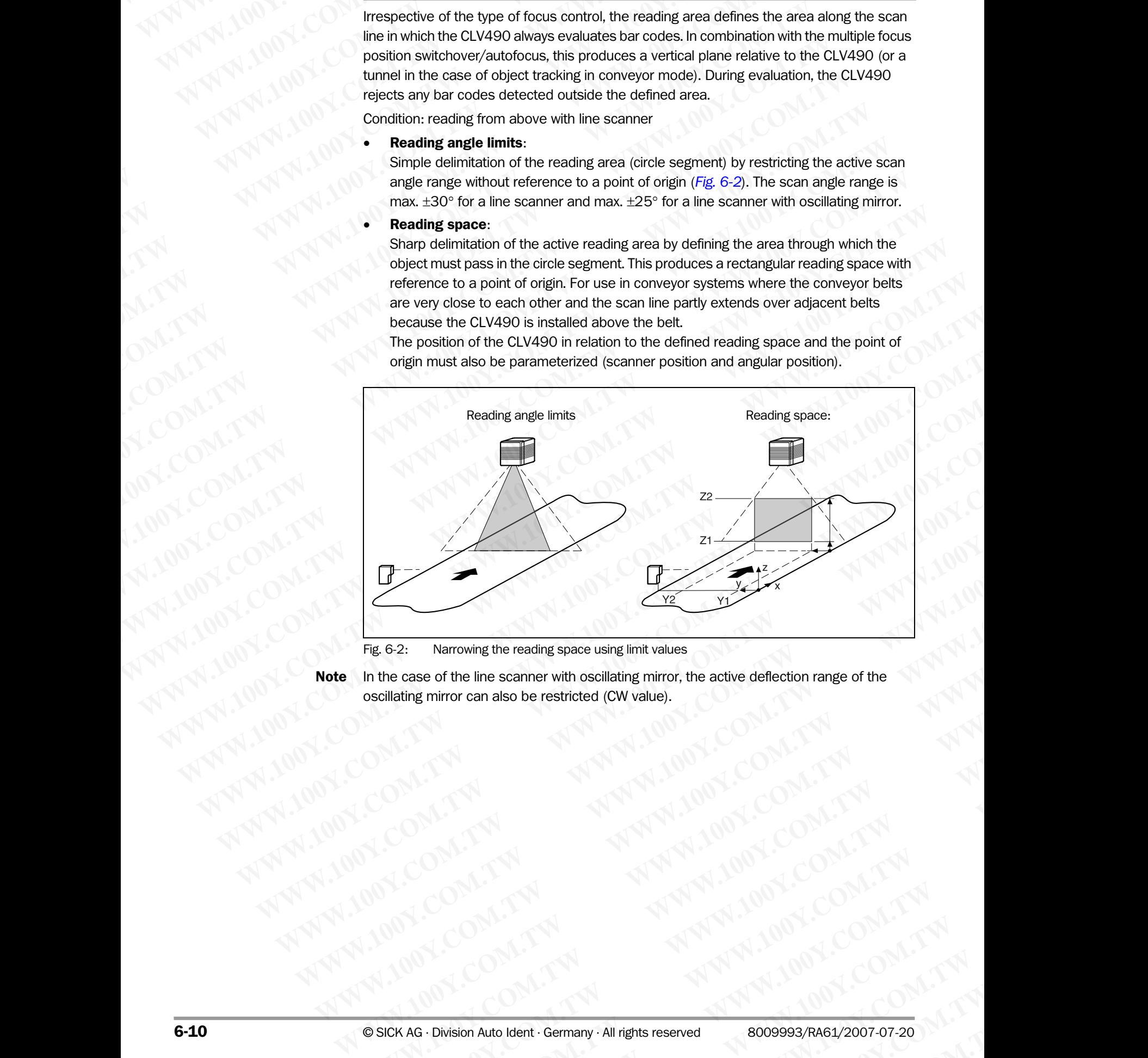

<span id="page-87-0"></span>Fig. 6-2: Narrowing the reading space using limit values

Note In the case of the line scanner with oscillating mirror, the active deflection range of the oscillating mirror can also be restricted (CW value). **Exaction** Number can also be restricted (CW value).<br>
In the case of the line scanner with oscillating mirror, the active deflection range of the<br>
socillating mirror can also be restricted (CW value).<br>
COM.TW MWW.100Y.COM. **WARRANT AND MANUTE COMPANY AND MANUTE COMPANY AND MANUTE COMPANY AND MANUTE COMPANY AND MANUTE COMPANY AND MANUTE COMPANY AND MANUTE COMPANY AND MANUTE COMPANY AND MANUTE COMPANY AND MANUTE COMPANY AND MANUTE COMPANY AND WARE COMPANY AWWW.100Y.COM.TW COMPANY AWWW.100Y.COMPANY AWWW.100Y.COMPANY AWWW.100Y.COMPANY AWWW.100Y.COMPANY** 

**WWW.100Y.COM.TW PRACHALLAND AND AND AND AND AND AND COMPLITING** 

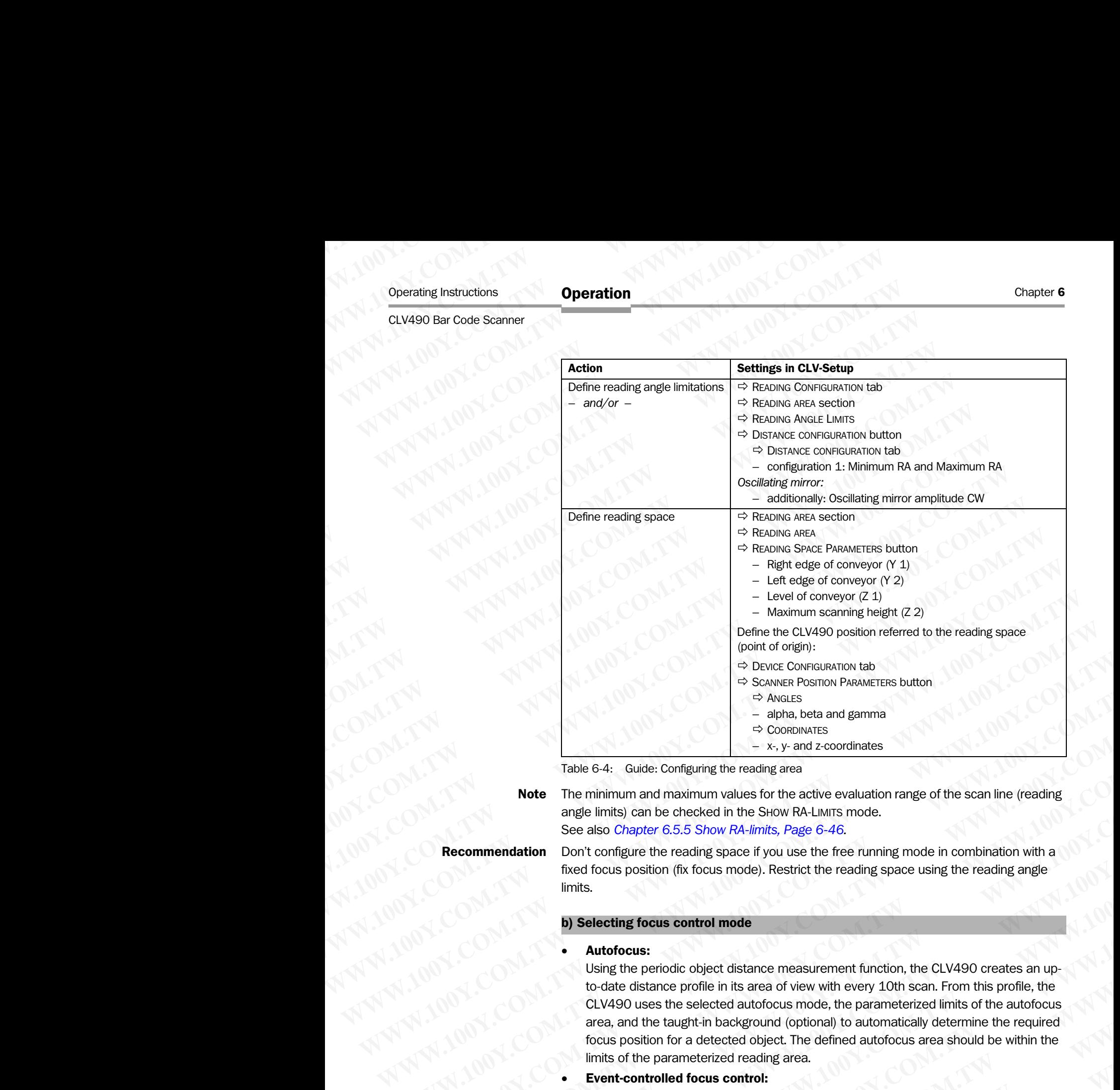

<span id="page-88-0"></span>Table 6-4: Guide: Configuring the reading area

Note The minimum and maximum values for the active evaluation range of the scan line (reading

angle limits) can be checked in the SHOW RA-LIMITS mode. See also *Chapter 6.5.5 Show RA-limits, Page 6-46.*

Recommendation Don't configure the reading space if you use the free running mode in combination with a fixed focus position (fix focus mode). Restrict the reading space using the reading angle limits.

### <span id="page-88-1"></span>b) Selecting focus control mode

• Autofocus:

Using the periodic object distance measurement function, the CLV490 creates an upto-date distance profile in its area of view with every 10th scan. From this profile, the CLV490 uses the selected autofocus mode, the parameterized limits of the autofocus area, and the taught-in background (optional) to automatically determine the required focus position for a detected object. The defined autofocus area should be within the limits of the parameterized reading area. WE COMERT THE CROSS CONTINUES TO THE CROSS AND COMERT THE CROSS CONTINUES TO THE PRIMATE THE PRIMATE THE PRIMATE THE PRIMATE THE PRIMATE THE PRIMATE THE PRIMATE THE PRIMATE THE CROSS STONGER AND CONTINUES TO A THE PRIMAT Example is a cause: Configuring the reading server and a solution and a solution and a solution and a solution and a solution and a solution and a solution and a solution and a solution and a solution and a solution of **Example GA:** Guide: Configuring the reading area<br> **Note** The minimum and maximum values for the active evaluation range of the scan line (reading<br>
angle limits) can be checked in the SHOW RA-LIwits; Page 6-46.<br> **Recommend** 

### • Event-controlled focus control:

The CLV490 controls its focus position by means of object distance information, which it receives either externally via the switching inputs (reading from above: object height detection by means of photoelectric switches) and their assignment to parameterized distance configurations, or by means of command strings via the serial data interface (also with reference to distance configurations). In timer mode (search), the CLV490 changes its focus position step by step according to the parameterized number and sequence of distance configurations. The line scanner with oscillating mirror also uses – similar to the timer mode – its oscillating mirror reversal points at the maximum deflection points to trigger the switchover. **Note** The minimum and maximum values for the active evaluation range of the scan line (reading<br>
see lists) can be checked in the SHW RALIF (and SHW RALIF (and SHW RALIF (and Courts contigue the reading space if you use th angle limits) can be checked in the Si-wow RA-Liwirs mode.<br> **So also Chapter** 6.5.5 Show RA-limits, Page 6-46.<br>
Don't configure the reading space if you use the free running mode in combination with a<br>
fixed focus position **Mendation** Don't configure the reading space if you use the free running mode in combination with a (M)<br>fixed focus position (fix focus mode). Restrict the reading space using the reading angle<br>limits.<br>**B) Selecting focus** meartocus position (it it rocus mode). Hestinct the reading space using the reading angle<br> **Windows:**<br> **We alternate and the selected** autofocous mode, the parameteristic multiple in the particular profile in its area of v **Example 10 Selecting focus control mode**<br> **We autofocus:**<br>
Using the periodic object distance measurement function, the CLV490 creates an up-<br>
to-date distance profile in its area of view with every 10th scan. From this p **Autofocus:**<br>
Using the periodic object distance measurement function, the CLV490 creates an up-<br>
to-date distance profile in its area of view with every 10th scan. From this profile, the<br>
CLV490 uses the selected autofocu Using the periodic object distance measurement function, the CLV490 creates an up-<br>to-date distance profile in its area of vew with every 10th scan. From this profile, the<br>CLV490 uses the selected autofocus mode, the param CLV490 uses the selected autofocus mode, the parameterized limits of the autofocus area, and the taught-in background (optional) to automatically determine the required forces position for a detected object. The defined au **Example Transform Decignation (photon)** to additional properation of potential and the controlled focus control:<br>
The CLV490 controlled focus control:<br>
The CLV490 controlled focus control:<br>
The CLV490 controlled focus con s of the parameterized reading area.<br> **nt-controlled focus control:**<br>
CLV490 controls its focus position by means of object distance information, which<br>
ceives either extendly via the switching inputs (reading from above: **WA90** controls its focus position by means of object distance information, which<br>wes either externally via the switching inputs (reading from above: object height<br>on by means of photoelectric switches) and their assignmen **Example 10** We also the United Switches) and their assignment to parameterized onfigurations, or by means of command strings via the serial data interface reference to distance configurations). In timer mode (search), the gurations, or by means of command strings via the serial data interface<br>
rence to distance configurations). In timer mode (search), the CLV490<br>
ocus position step by step according to the parameterized number and<br>
distance

The time at which focusing occurs relative to the reading pulse can be selected for both types of focus control.

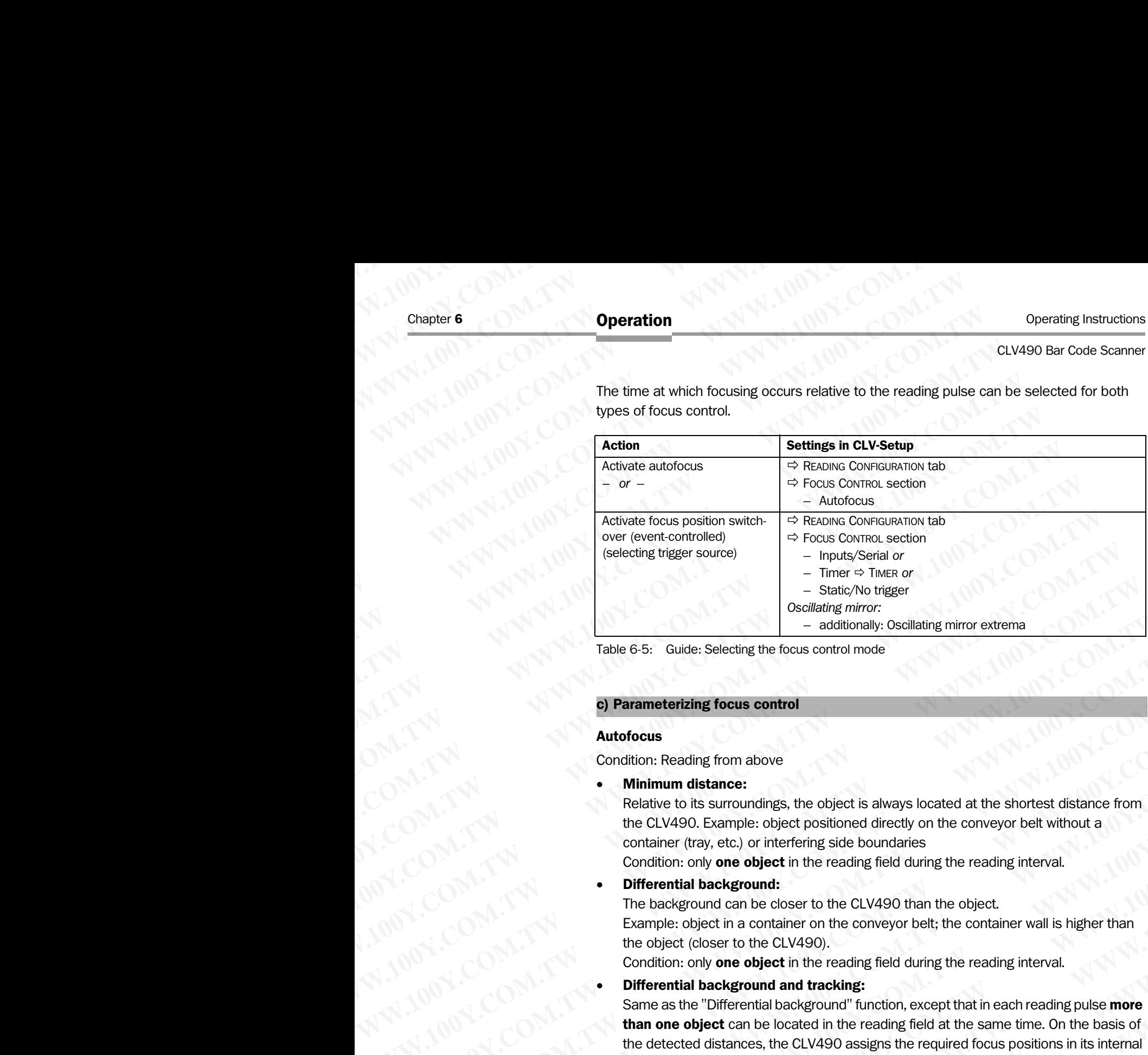

Table 6-5: Guide: Selecting the focus control mode

### <span id="page-89-0"></span>c) Parameterizing focus control

### Autofocus

Condition: Reading from above

• Minimum distance:

Relative to its surroundings, the object is always located at the shortest distance from the CLV490. Example: object positioned directly on the conveyor belt without a container (tray, etc.) or interfering side boundaries

Condition: only **one object** in the reading field during the reading interval.

### • Differential background:

The background can be closer to the CLV490 than the object. Example: object in a container on the conveyor belt; the container wall is higher than the object (closer to the CLV490).

Condition: only one object in the reading field during the reading interval.

• Differential background and tracking:

Same as the "Differential background" function, except that in each reading pulse more than one object can be located in the reading field at the same time. On the basis of the detected distances, the CLV490 assigns the required focus positions in its internal focus list to the objects and organizes the objects using a continuous increment in its object list. In this way, scanned bar-code information can be uniquely assigned to the individual objects. This is only available in the reading mode "Tracking" (internal tracking or reading mode "OTS trigger"), not in "Object polling" mode (one object only) of start/ stop mode. For more detailed information, see also *[Chapter A2. Tracking mode](#page-104-0)  [\(controlled by Increment\), Page 6-27](#page-104-0)*. **Example:** Comparison of the Comparison of the Comparison of the comparison of the detected distances the comparison of the comparison of the comparison of the comparison of the comparison of the comparison of the comparis Table 6-5: Guide: Selecting the focus control<br> **Autofocus**<br> **We are all to the computation**<br> **We are the computation**<br> **We are the computation**<br> **We are the computation**<br> **We are the computation**<br> **We are the computation**<br> **Example the computer of the computer of the computer of the computer of the computer of the computer of the computer of the computer of the computer of the computer of the computer of the computer of the computer of the c Autofocus**<br> **Mutofocus**<br> **Muthimm distance:**<br> **Mulhimm distance**<br> **Mulhimm distance**<br> **Relative to its surroundings, the object is always located at the shortest distance from<br>
the CLV490. Example: object in the reading f** Condition: Reading from above<br> **Minimum distance:**<br>
Melative to its surroundings, the object is always located at the shortest distance from<br>
the CLV490. Example: object positioned directly on the conveyor belt without a<br> **Minimum distance:**<br>
Minimum distance to its surroundings, the object is always located at the shortest distance from<br>
the CLV490. Example: object positioned directly on the conveyor belt without a<br>
condition: only one obj the CLV490. Example: object positioned directly on the conveyor belt without a<br>condition: only one object in the reading field during the reading interval.<br> **Wifferential background:**<br> **We helical the convertion** the objec **CONSIDENTIFY THEOT IS THE CONDUCT THEOT CONSIDENT (THEOT CONDUCTS) The background can be closer to the CLV490 than the object, Example: object in a container on the conveyor belt; the container wall is higher than the obj We benefit backgoon of the CUV490 than the object.<br>
The background can be closer to the CLV490 than the object.<br>
Example: object in a container on the conveyor belt; the container wall is higher than<br>
the object (closer t** Example: object in a container on the conveyor belt; the container wall is higher than<br>the object (closer to the CLV490).<br>Condition: only **one object** in the reading field during the reading interval.<br>**Differential backgro** Condition: only one object in the reading field during the reading interval.<br>
• Differential background and tracking:<br>
Same as the "Differential background" function, except that in each reading pulse more<br>
than one object ■ **Witterential background** and **tracking:**<br>
Same as the "Differential background" function, except that in each reading pulse **more**<br>
than one object can be located in the reading field at the same time. On the basis of<br> **than one object** can be located in the reading field at the same time. On the basis of<br>the detected distances, the CLV490 assigns the required focus positions in its internal<br>focus list to the bigets and organizes the obj focus list to the objects and organizes the objects using a continuous increment in its<br>object list. In this way, scanned bar-code information can be uniquely assigned to the<br>individual objects. This is only available in t

### Explanation Background teach-in:

For autofocus modes "Differential background" and "Differential background and tracking", the CLV490 can also teach in the ambient background in its area of view (e.g. if interfering objects in the conveyor system project into the defined autofocus area) in order to improve the evaluation of the current distance profile. When doing so, the CLV490 adjusts – among other things – the measured background by 100 mm (3.9 in) in its direction to compensate any measurement inaccuracies. by exclusion of the way scanneu and -code monutation can be uniquely assigned to the production of the trading mode "Tracking" (internal tracking or reading mode "OTS trigger"), not in "Object polling" mode (one object onl eading mode "OTS trigger"), not in "Object polling" mode (one object only) of start/<br>
an mode. For more detailed information, see also *Chapter A2. Tracking mode*<br> **ound teach-in:**<br>
focus modes "Differential background" an **Wed by Increment), Page 6-27.**<br> **Weddenthin:**<br> **Weddenthin:**<br> **Weddenthin:**<br> **Weddenthing**<br> **Weddenthing**<br> **Weddenthing**<br> **Weddenthing**<br> **Weddent in the ambient background in its area of view (e.g. if interfering<br>
the con Example 10** Mondes "Differential background" and "Differential background and tracking", an also teach in the ambient background in its area of view (e.g. if interfering conveyor system project into the defined autofocus also teach in the ambient background in its area of view (e.g. if interfering<br>weyor system project into the defined autofocus area) in order to improve<br>the current distance profile. When doing so, the CLV490 adjusts – amon current distance profile. When doing so, the CLV490 adjusts – among<br>assured background by 100 mm (3.9 in) in its direction to compensate<br>accuracies.<br>In at a distance of 2,200 mm (86.7 in) is used in all other cases and,<br>fo

The default background at a distance of 2,200 mm (86.7 in) is used in all other cases and, if necessary, the autofocus area is limited by means of the appropriate parameters. In this

case, CLV490 measurement inaccuracies must be taken into account when the rectangular autofocus space is defined. **Operation**<br>
CLV490 Bar Code Scanner<br>
CLV490 Bar Code Scanner<br>
Case, CLV490 measurement inac<br>
autofocus space is defined.<br>
Oscillating mirror:<br>
When the background is being ta<br>
the selected mode (see *Chapter* Operating Instructions<br>
CLV490 Bar Code Scanner<br>
case, CLV490 measurement inaccuration<br>
autofocus space is defined.<br>
Oscillating mirror:<br>
When the background is being taugh<br>
the selected mode (see *Chapter 6.*4

### *Oscillating mirror*:

When the background is being taught in, the behavior of the oscillating mirror depends on the selected mode (see *[Chapter 6.5.4 Background teach-in, Page 6-44](#page-121-0)*).

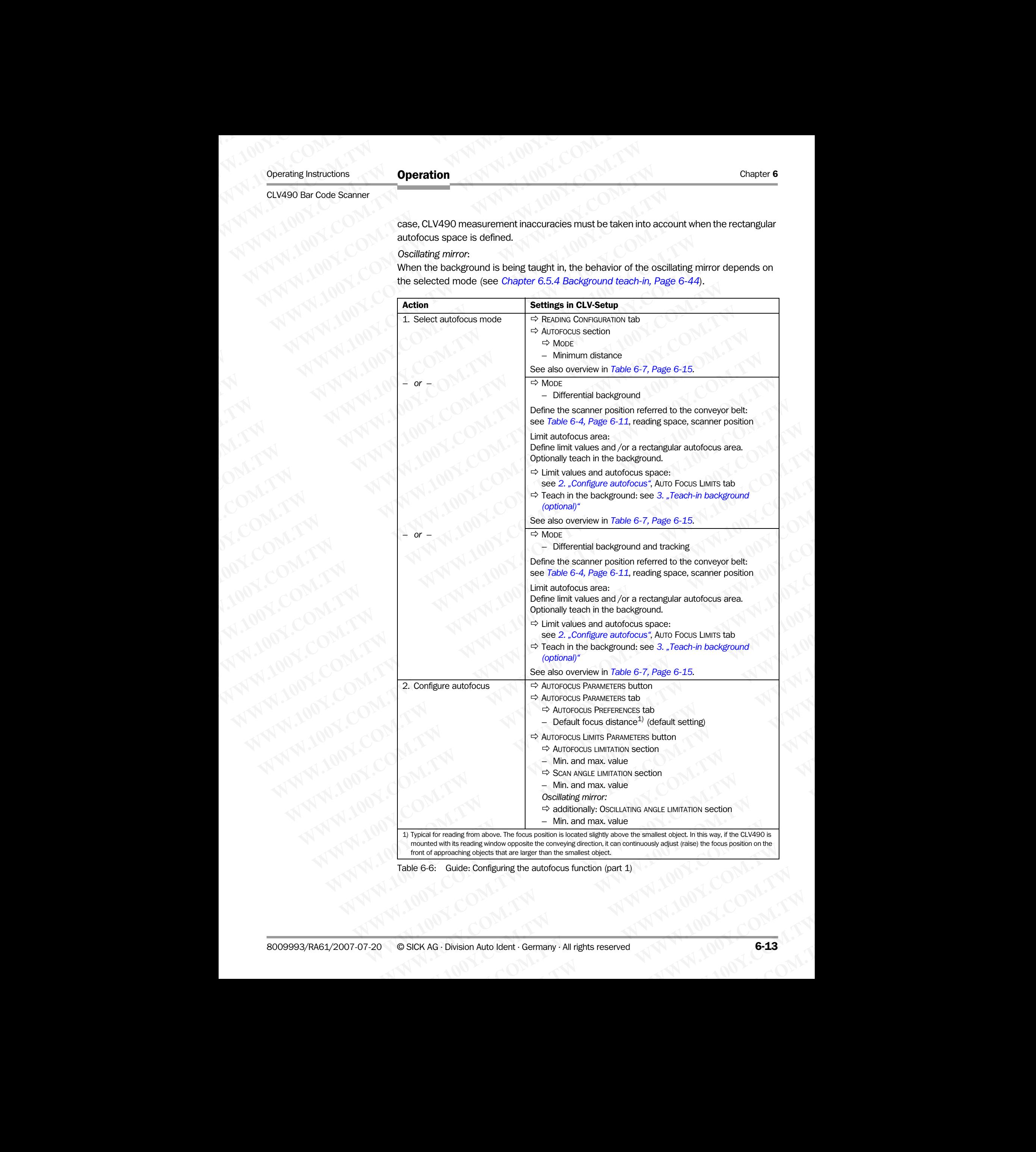

<span id="page-90-0"></span>Table 6-6: Guide: Configuring the autofocus function (part 1)

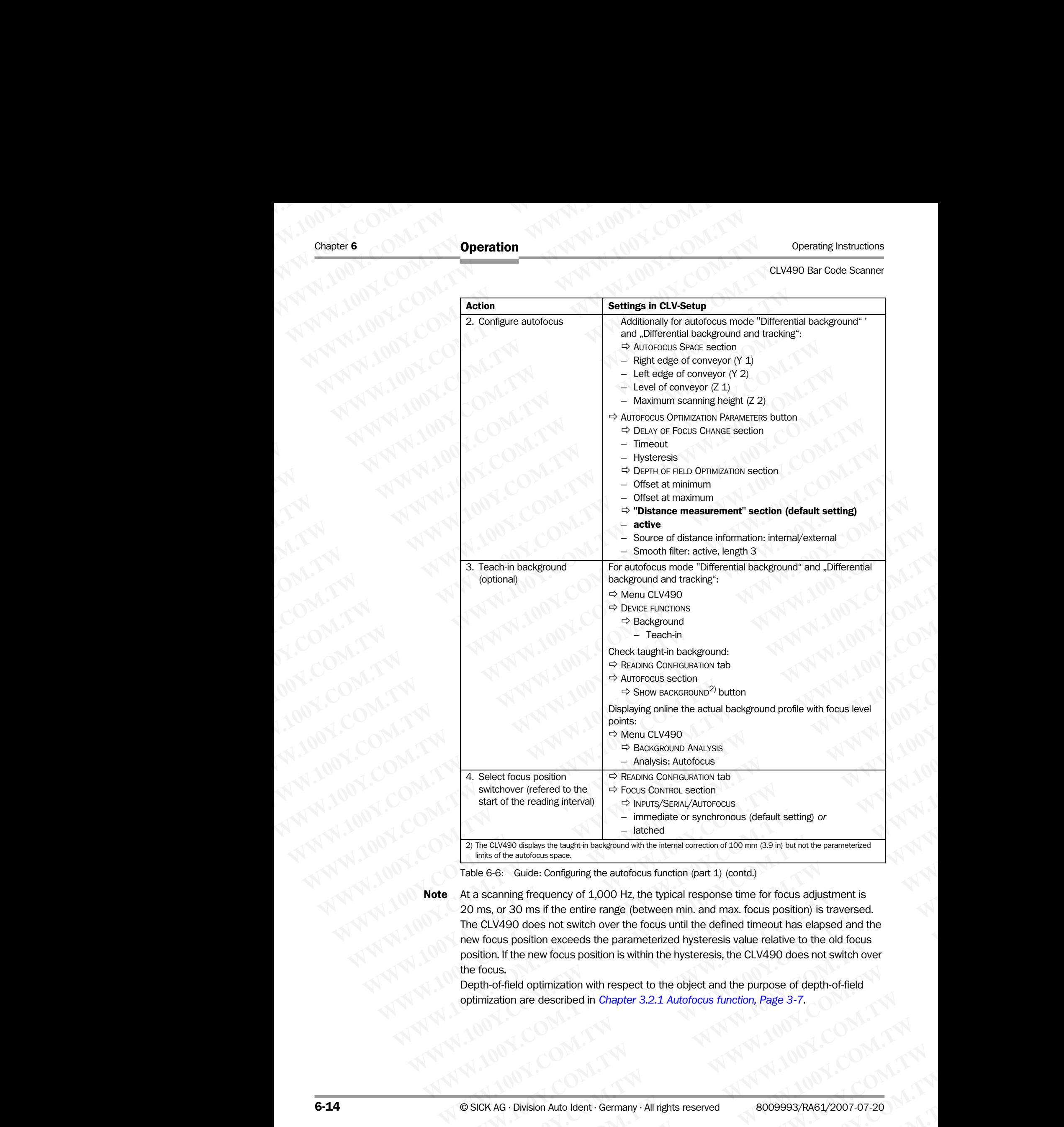

Table 6-6: Guide: Configuring the autofocus function (part 1) (contd.)

<span id="page-91-1"></span><span id="page-91-0"></span>Note At a scanning frequency of 1,000 Hz, the typical response time for focus adjustment is 20 ms, or 30 ms if the entire range (between min. and max. focus position) is traversed. The CLV490 does not switch over the focus until the defined timeout has elapsed and the new focus position exceeds the parameterized hysteresis value relative to the old focus position. If the new focus position is within the hysteresis, the CLV490 does not switch over the focus. Witchover (refered to the<br>
start of the reading interval)<br>  $\Rightarrow$  hours/SEMM./All/Top-Totals<br>  $\Rightarrow$  interval or symmetrized<br>  $\Rightarrow$  interval or symmetrized<br>  $\Rightarrow$  interval or symmetrized<br>
Table 6-6: Guide: Configuring the autofo **Example 100** Find the example of synchronous (default setting) or<br>
Innits of the autofocus space.<br>
Ilmits of the autofocus space.<br>
Bible 6-6: Guide: Configuring the autofocus function (part 1) (contd.)<br>
Alta scanning freq **EXABO displays the taughth background with the internal connection of 100 mm (3.9 km) but not the parameterized<br>
We ofte autofocous space.<br>
Se G: Guide: Configuring the autofocous function (part 1) (contd.)<br>
Scanning freq Example 100Y.** Comfiguring the autofocus function (part 1) (contd.)<br>
Inning frequency of 1,000 Hz, the typical response time for focus adjustment is<br>
or 30 ms if the entire range (between min. and max. focus position) is **May frequency of 1,000 Hz, the typical response time for focus adjustment is**<br>
80 ms if the entire range (between min. and max. focus position) is traversed.<br>
80 does not switch over the focus until the defined timeout ha bees not switch over the focus until the defined timeout has elapsed and the ition exceeds the parameterized hysteresis value relative to the old focus new focus position is within the hysteresis, the CLV490 does not switc We focus position is within the hysteresis, value Felative to the old rocus<br>
We focus position is within the hysteresis, the CLV490 does not switch over<br>
imization with respect to the object and the purpose of depth-of-fie

Depth-of-field optimization with respect to the object and the purpose of depth-of-field optimization are described in *[Chapter 3.2.1 Autofocus function, Page 3-7](#page-28-0)*. **WWW.100Y.COM.TW <br>WWW.100Y.COM.TW <br>WWW.100Y.COM.TW <br>WWW.100Y.COM.TW <br>WWW.100Y.COM.TW <br>WWW.100Y.COM.TW <br>WWW.100Y.COM.TW <br>WWW.100Y.COM.TW <br>WWW.100Y.COM.TW <br>WWW.100Y.COM.TW <br>WWW.100Y.COM.TW** 

### Overview: Autofocus functions

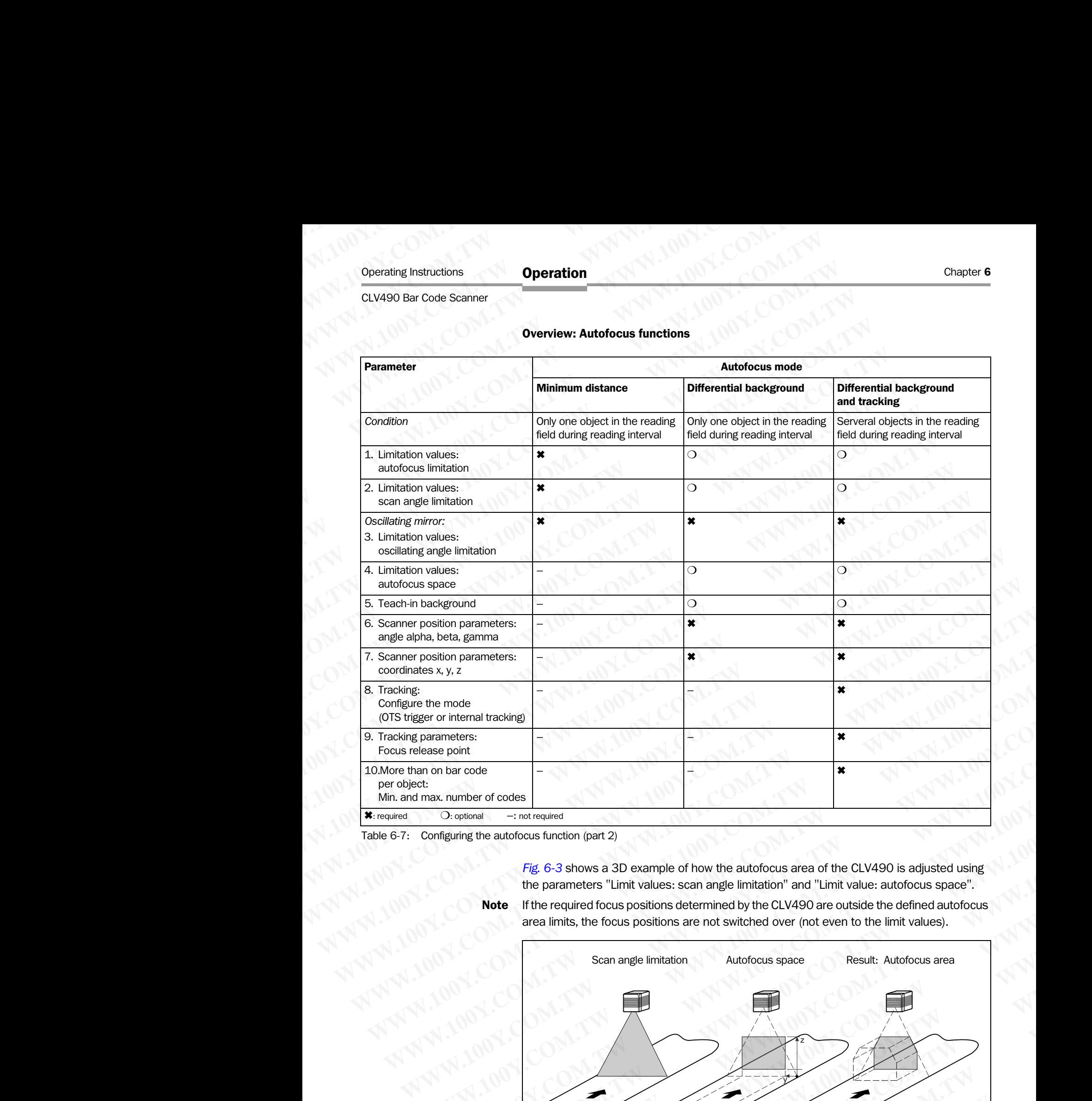

<span id="page-92-0"></span>Table 6-7: Configuring the autofocus function (part 2)

*[Fig. 6-3](#page-92-1)* shows a 3D example of how the autofocus area of the CLV490 is adjusted using the parameters "Limit values: scan angle limitation" and "Limit value: autofocus space".

Note If the required focus positions determined by the CLV490 are outside the defined autofocus area limits, the focus positions are not switched over (not even to the limit values).

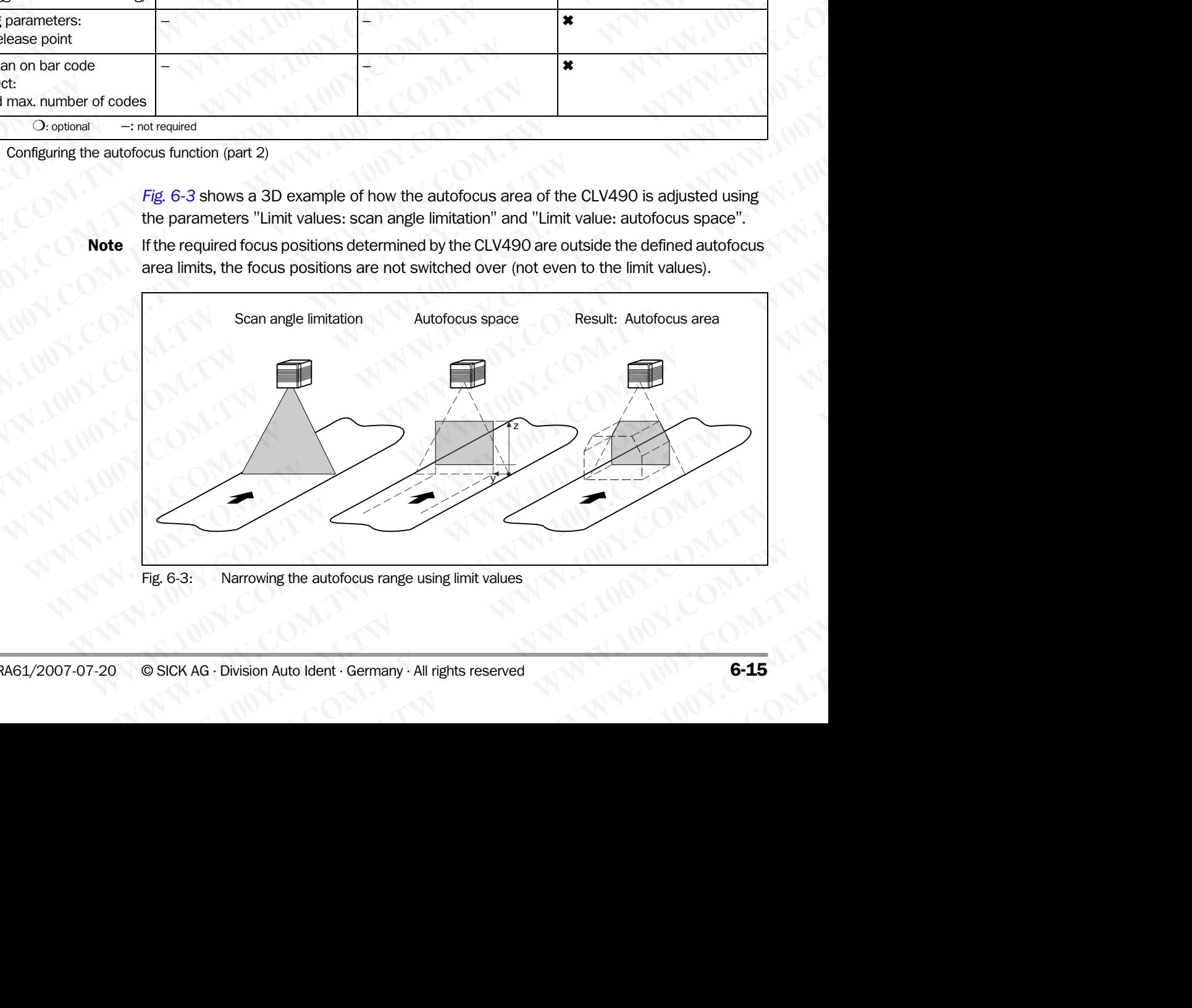

<span id="page-92-1"></span>Fig. 6-3: Narrowing the autofocus range using limit values

### Event-controlled focus position switchover (alternative)

Event-controlled focus position switchover can be used if the autofocus function does not provide the expected accuracy for the application. Event-controlled focus position switchover is required in the following cases, for example: Chapter 6<br>
Chapter 6<br>
MWW.100Y.COM.<br>
Event-controlled focus position svit<br>
Event-controlled focus position switch<br>
provide the expected accuracy for the switchover is required in the followir<br>
expressed material with a bla Chapter 6<br>
Chapter 6<br>
WWW.100Y.COM.<br>
Event-controlled focus position switch<br>
Event-controlled focus position switch<br>
provide the expected accuracy for the<br>
switchover is required in the following<br>
Conveyed material with a Chapter 6<br>
Chapter 6<br>
Comet Comet Comet Controlled focus position switch<br>
Event-controlled focus position switch<br>
Event-controlled focus position switch<br>
Event-controlled focus position switch<br>
Event-controlled focus posit Chapter 6<br>
Chapter 6<br>
Event-controlled focus position switchover<br>
Event-controlled focus position switchover ca<br>
provide the expected accuracy for the applice<br>
switchover is required in the following cases,<br>
• Conveyed mat Chapter 6<br> **Chapter 6**<br> **Chapter 6**<br> **Event-controlled focus position switchover (a)**<br>
Event-controlled focus position switchover can b<br>
provide the expected accuracy for the application<br>
witchover is required in the follo Chapter 6<br>
We convert to and the spectro of the application. Exertimental of our spectro and the spectro of the application. Exerting the spectro accuracy for the application. Exertic conveyed material with balack surface

- Conveyed material with a black surface (e.g. vehicle tires)
- The laser light emitted by the CLV490 is absorbed by the surface of the material, which means that the distance measurement may no longer be sufficiently accurate.
- Conveyed material with highly reflective surfaces (e.g. anti-static bags)
- Conveyed material with bar codes on the front edge in the conveying direction. At high conveyor speeds, the CLV490 can no longer adjust the focus in time.

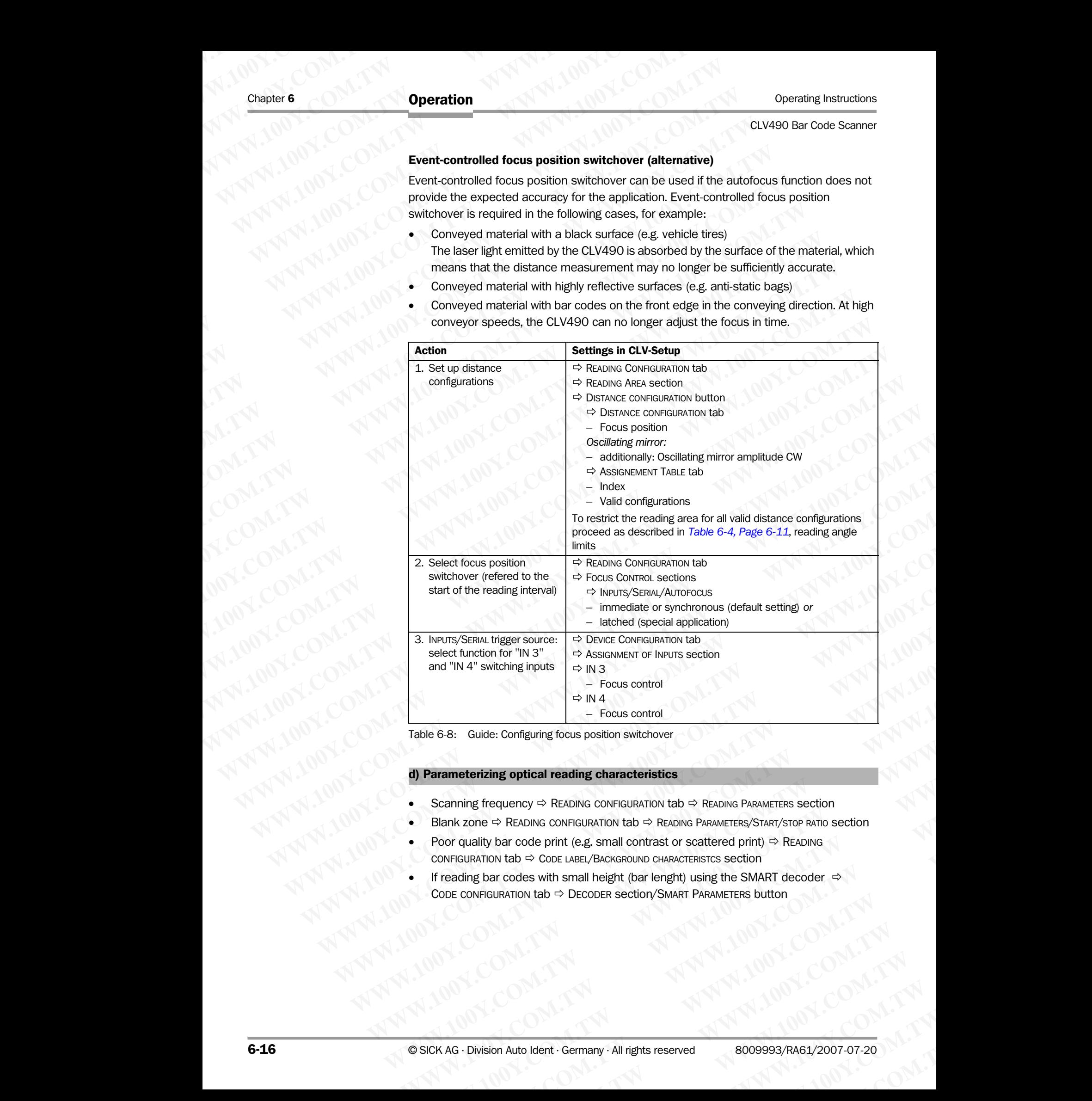

Table 6-8: Guide: Configuring focus position switchover

### d) Parameterizing optical reading characteristics

- Scanning frequency  $\Rightarrow$  READING CONFIGURATION tab  $\Rightarrow$  READING PARAMETERS section
- Blank zone  $\Rightarrow$  READING CONFIGURATION tab  $\Rightarrow$  READING PARAMETERS/START/STOP RATIO section
- Poor quality bar code print (e.g. small contrast or scattered print)  $\Rightarrow$  READING CONFIGURATION  $\textrm{tab} \Rightarrow \textrm{Cobe}$  LABEL/BACKGROUND CHARACTERISTCS section
- If reading bar codes with small height (bar lenght) using the SMART decoder  $\Rightarrow$ CODE CONFIGURATION  $\tan \varphi$  Decoder section/SMART PARAMETERS button **Example the SE:** Guide: Configuring focus position switchover<br> **Parameterizing optical reading characteristics**<br>
Scanning frequency ⇔ READING CONFIGURATION tab ⇔ READING PARAMETERS SCIENCION<br>
Blank zone ⇔ READING CONFIGU **WWW.N00Y.COM.TW PRADING COMPIGURATION tab** ⇒ READING PARAMETERS section<br>
Blank zone ⇒ READING CONFIGURATION tab ⇒ READING PARAMETERS/START/STOP RATIO section<br>
proor quality bar code print (e.g. small oneight) using the S **WWW.INDUMNERRY → READING CONFIGURATION tab → READING PARAMETERS section**<br>
We some  $\Rightarrow$  READING CONFIGURATION tab → READING PARAMETERS Section<br>
FIGURATION tab → COOE LABEL/BACKGROUND CHARACTERISTICS section<br>
FIGURATION ta **WWW.40Y.40W THEORATION RDATE COMPIGURATION RDATE COMPONER PARAMETERS/START/STOP RATIO SECTION<br>
WEATHON tab → CODE LABEL/BACKGROUND CHARACTERISTS: Section<br>
IN DRATION TO ADE CODE LABEL/BACKGROUND CHARACTERISTS: Section<br>
T We have code print (e.g. small contrast or scattered print)**  $\Leftrightarrow$  **READING**<br> **NOW to CODE LABEL/BACKGROUND CHARACTERISTICS section**<br> **Dar codes with small height (bar lenght) using the SMART decoder**  $\Leftrightarrow$  **NGRATION to \** COMES WITH SMAIL TOWER SECTION SMART PARAMETERS button<br>
MATION tab ⇒ DECODER Section SMART PARAMETERS button<br>
MATION 100Y.COM.TW <br>
MATION 100Y.COM.TW <br>
MATION 100Y.COM.TW 100Y.COM.TW 100Y.COM<br>
MATION 100Y.COM.TW 100Y.COM

<span id="page-94-0"></span>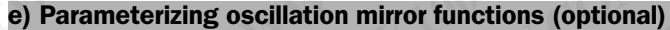

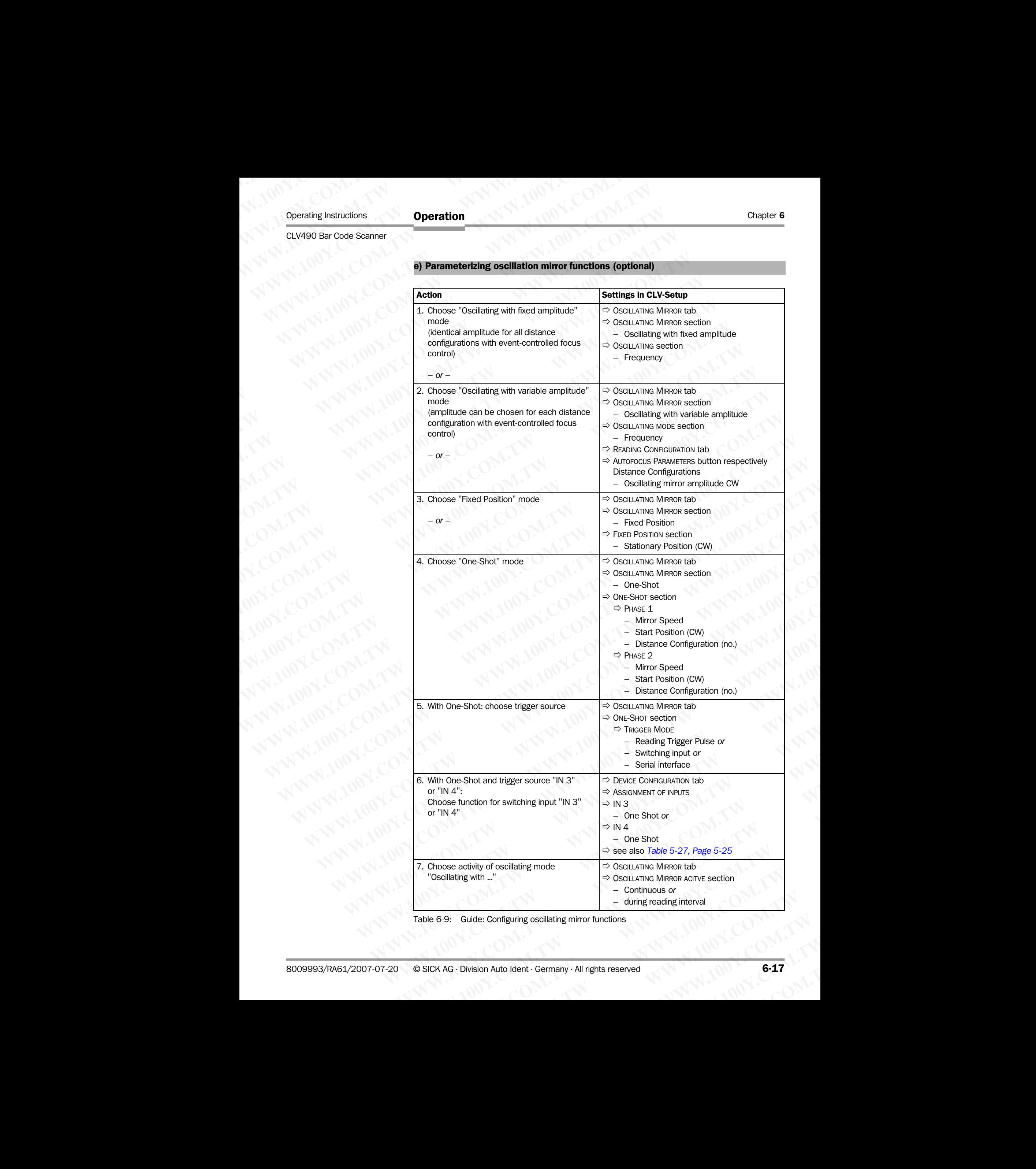

Table 6-9: Guide: Configuring oscillating mirror functions

### Note The OSCILLATE WITH VARIABLE AMPILTUDE operating mode can only be selected from amplitudes of min. ±10 CW and an oscillating frequency of 0.4 Hz or higher.

The scan line must always sweep the neutral position  $(CW = 50)$ . This means that oscillation is not possible in the range 60 CW to 80 CW, for example, but is possible in the range 40 CW to 80 CW. Chapter 6<br>
Chapter 6<br>
Mote The OSCILLATE WITH VARIABLE AMPILTUD<br>
of min. ±10 CW and an oscillating fr<br>
The scan line must always sweep the<br>
is not possible in the range 60 CW t<br>
CW to 80 CW. Chapter 6<br>
Chapter 6<br>
Worke The OSCILLATE WITH VARIABLE AMPILTUDE of<br>
of min. ±10 CW and an oscillating frequency<br>
The scan line must always sweep the ne<br>
is not possible in the range 60 CW to 8<br>
CW to 80 CW.<br>
Explanation **WWW.100Y.COM.TW WWW.100Y.COM.TW WWW.100Y.COM.TW** Chapter 6<br> **Operation**<br> **Note** The OSCILLATE WITH VARIABLE AMPILTUDE operation<br>
of min. ±10 CW and an oscillating frequency of<br>
The scan line must always sweep the neutral p<br>
is not possible in the range 60 CW to 80 CW.<br>
C Chapter **6 Operation**<br>
Operation<br>
Mote The OSCILLATE WITH VARIABLE AMPILTUDE operating<br>
of min. ±10 CW and an oscillating frequency of C<br>
The scan line must always sweep the neutral position<br>
is not possible in the range 6 Chapter 6<br>
Chapter 6<br>
Which **Chapter 100 West The OSCILLATE WITH VARIABLE AMPILTUDE operatting model<br>
of min. ±10 CW and an oscillating frequency of 0.4<br>
The scan line must always sweep the neutral position<br>
is not possibl** 

### Explanation of oscillating mirror functions

### 1. "Oscillating with fixed amplitude" mode

The oscillating mirror deflects the scan line up to the maximum angle of deflection of ±40 CW (corresponds to ±20°). *[Fig. 6-4](#page-95-0)* illustrates this mode when a bar code is read from above.

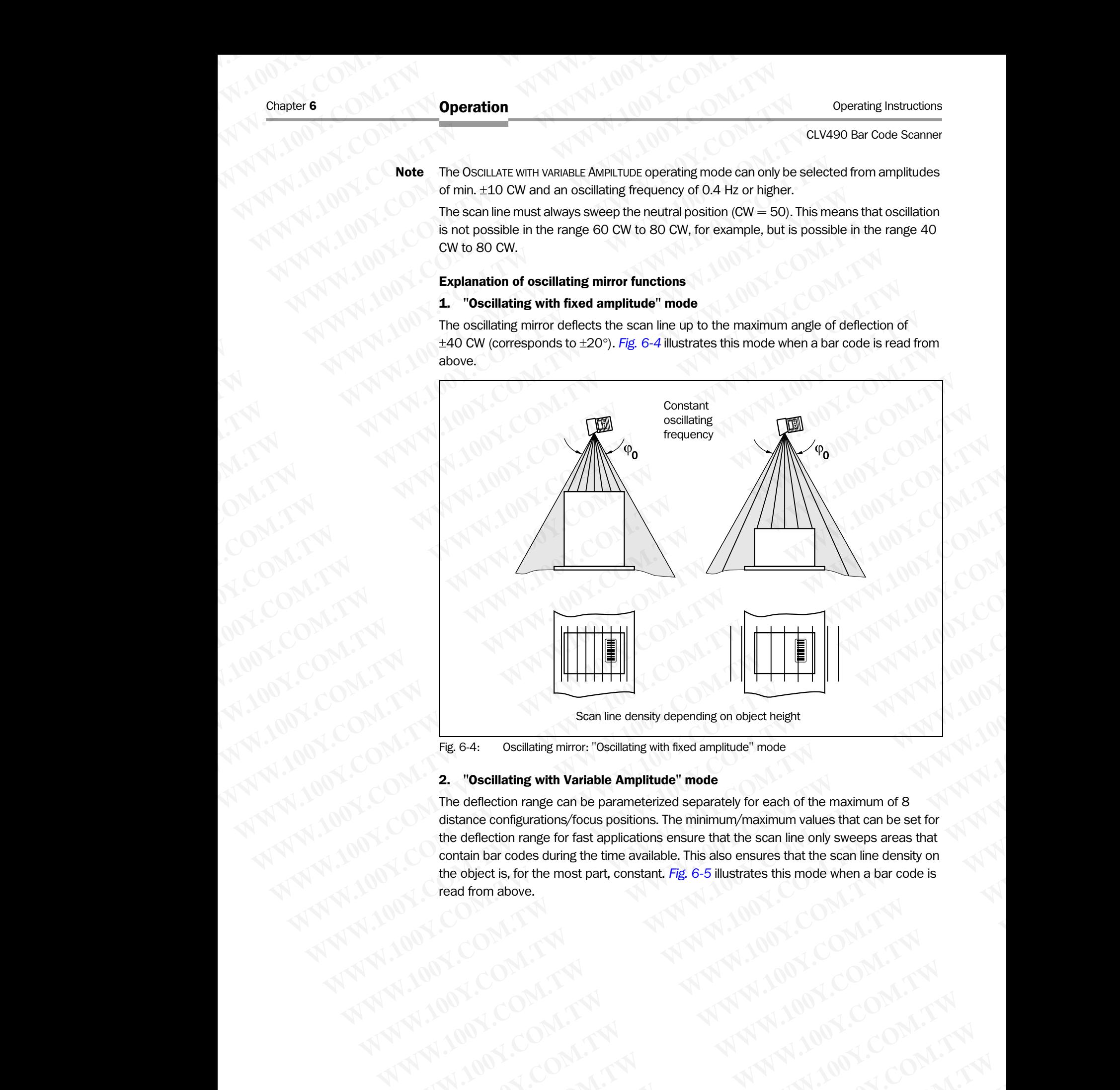

### <span id="page-95-0"></span>2. "Oscillating with Variable Amplitude" mode

The deflection range can be parameterized separately for each of the maximum of 8 distance configurations/focus positions. The minimum/maximum values that can be set for the deflection range for fast applications ensure that the scan line only sweeps areas that contain bar codes during the time available. This also ensures that the scan line density on the object is, for the most part, constant. *Fig. 6-5* illustrates this mode when a bar code is read from above. **ERE 64:** Oscillating with density depending on object height<br> **PRE 64:** Oscillating with Variable Amplitude" mode<br>
The deflection range can be parameterized separately for each of the maximum of 8<br>
distance configurations Scall line density depending on object height<br> **Fig. 6-4:** Oscillating mirror: "Oscillating with fixed amplitude" mode<br> **2.** "Oscillating with Variable Amplitude" mode<br>
The deflection range con the parameterized separately **Pig. 6-4:** Oscillating mirror: "Oscillating with hxet amplitude" mode<br> **2.** "Oscillating with Variable Amplitude" mode<br>
The deflection range con be parameterized separately for each of the maximum of 8<br>
distance configura **Westillating with Variable Amplitude" mode**<br>
e deflection range can be parameterized separately for each of the maximum of 8<br>
sistence configurations/focus positions. The minimum/maximum values that can be set for<br>
e defl **EXAMPLE ONE COMPANY AND MENTAL COMPANY AND MENTAL COMPANY AND MENTAL COMPANY AND MENTAL COMPANY AND MENTAL COMPANY AND MENTAL COMPANY AND MENTAL COMPANY AND MENTAL COMPANY AND MENTAL COMPANY AND MENTAL COMPANY AND MENTAL Example of rack applications ensure that the scan line only sweeps areas that the scan line only sweeps areas that<br>bar codes during the time available. This also ensures that the scan line density on<br>the mabove.<br>MAN:COM.T Example 2001.11 WWW.100Y.COM.TW PWW.100Y.COM.TW PWW.100Y.COM.TW PWW.100Y.COM.TW PWW.100Y.COM.TW PWW.100Y.COM.TW PWW.100Y.COM.TW PWW.100Y.COM.TW PWW.100Y.COM.TW PWW.100Y.COM.TW PWW.100Y.COM.TW PWW.100Y.COM.TW PWW.100Y.COM.** 

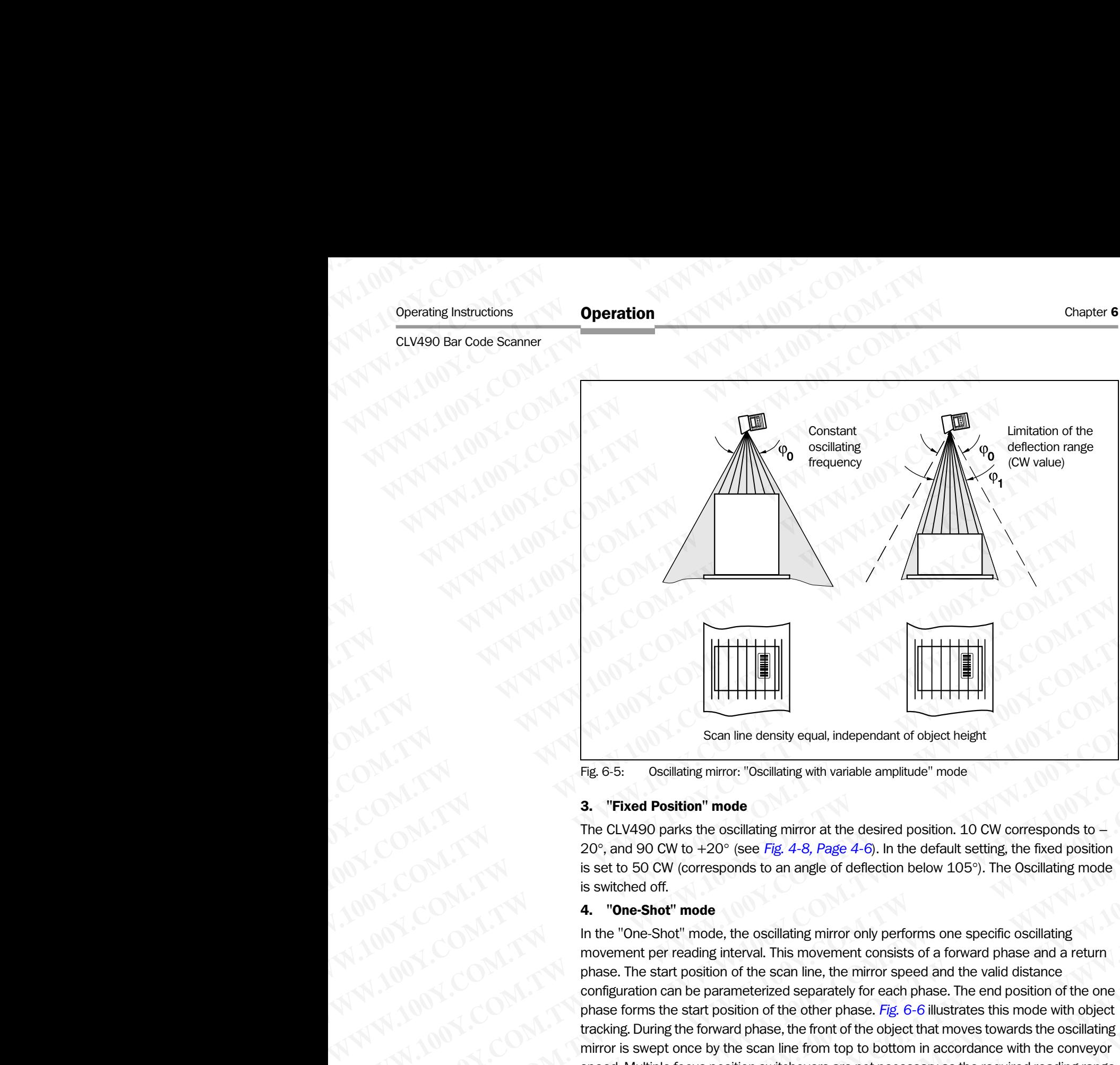

<span id="page-96-0"></span>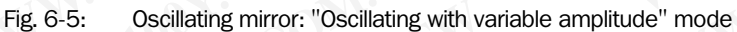

### 3. "Fixed Position" mode

The CLV490 parks the oscillating mirror at the desired position. 10 CW corresponds to -20°, and 90 CW to +20° (see *Fig. 4-8, Page 4-6*). In the default setting, the fixed position is set to 50 CW (corresponds to an angle of deflection below 105°). The Oscillating mode is switched off.

### 4. "One-Shot" mode

In the "One-Shot" mode, the oscillating mirror only performs one specific oscillating movement per reading interval. This movement consists of a forward phase and a return phase. The start position of the scan line, the mirror speed and the valid distance configuration can be parameterized separately for each phase. The end position of the one phase forms the start position of the other phase. *Fig. 6-6* illustrates this mode with object tracking. During the forward phase, the front of the object that moves towards the oscillating mirror is swept once by the scan line from top to bottom in accordance with the conveyor speed. Multiple focus position switchovers are not necessary as the required reading range (DOF) is much smaller than with the line scanner. *Fig. 10-42, Page 10-57* explains how the start position and mirror speed are calculated for a given conveyor speed. **WWW.100Y.COM.TW WWW.100Y.COM.TW WWW.100Y.COM.TW Example 19**<br> **WE ALIST CO[M](#page-41-0)PUTER THEORY CONFERENCE INTERFERENCE INTERFERENCE INTO THE CLAVABO parks the cosillating mirror at the desired position. 10 CW corresponds to -<br>
The CLAVABO parks the cosillating mirror at the de Example density equal, independent of object height**<br> **WEWERE 6.5.** Oscillating mirror: "Oscillating mirror at the desired position. 1.0 CW corresponds to -<br>
The CASO Post Town (2019) and 90 CW to +20° (see Fig. 4.8, Page Scan line density equal, independant of object height<br> **Fig. 6-5:** Oscillating mirrors "oscillating mirror at the desired position. 10 CW corresponds to –<br>
The CLV490 parts the oscillating mirror at the desired position. 1 Fig. 6-5:<br> **WE ADENTION THE CONSTRANS (THE CONSTRANS)** which are desired position, 10 CW corresponds to -<br>
The CLV490 parks the oscillating mirror at the desired position, 10 CW corresponds to -<br>
20°; and 90 CW to +20°; (s **WWW.100YW.100Y** Data the oscillating mirror at the desired position, 10 CW corresponds to  $-$  Tev 490 OW to  $+20^\circ$  (see *Fig. 4-8, Page 4-*6). In the default setting, the fixed position<br>is set to 50 CW (corresponds to a The Coverage may be made the matter of the existence possible tiger sources for the synthetic state of the common the synthesis of a complete the synthesis of the synthesis of a complete the synthesis of the synthesis of t **WWW.100Y.COM.TW WWW.100Y.COM.TW WWW.100Y.COM.TW 4. "One-Shot"** mode<br>
In the "One-Shot" mode, the coalilating mirror only performs one specific oscillating<br>
movement per recading litterated. This movement consists of a forward phase and a return<br>
phase. The start positi In the "One-Shot" mode, the oscillating mirror only performs one specific oscillating<br>movement per reading interest on Fits innovement consists of a forward phase. The start position of the sean line, the mirror speed and phase. The start position of the scan line, the mirror speed and the valid distance<br>configuration can be parameterized separately for each phase. The end position of the other<br>phase forms the start position of the other ph **Example 10.1** TWR and the second with object tracking. During the forward phase. Fig. 6-6 illustrates this mode with object tracking. During the forward phase, the front of the object that moves towards the oscillating mi **Wacking. Dumper Horward phases. the root of the consectration west solven are oscientified focus position switchovers are not necessary as the required reading range (DOF) is much smaller than with the line scanner. Fig. WORK AG.** Division Auto Ident : Germany · All rights reserved<br>
SICK AG. Division Auto Ident : Germany · All rights reserved<br>
SICK AG. Division Auto Ident : Germany · All rights reserved<br>
(and the command string interval)<br> **Example 100Y.COM.TW ANDER COMPANY COMPANY COMPANY COMPANY COMPANY COMPANY COMPANY COMPANY COMPANY COMPANY COMPANY COMPANY COMPANY COMPANY COMPANY COMPANY COMPANY COMPANY COMPANY COMPANY COMPANY COMPANY COMPANY COMPANY COM** 

Possible trigger sources for One-Shot:

- "IN 3" or "IN 4" switching input
- Command string (via serial interface)
- Start of the reading interval

**Operation** 

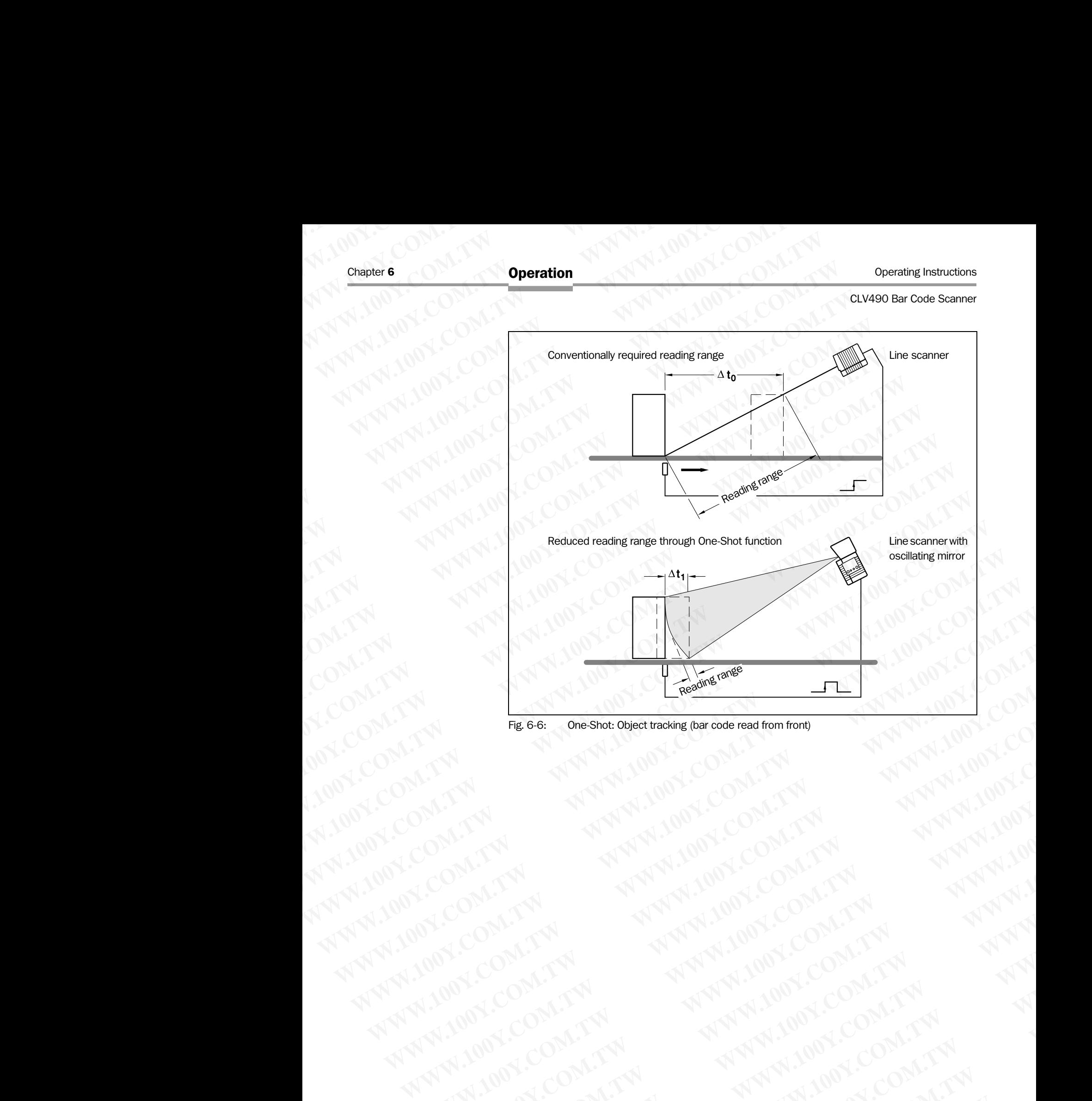

<span id="page-97-0"></span>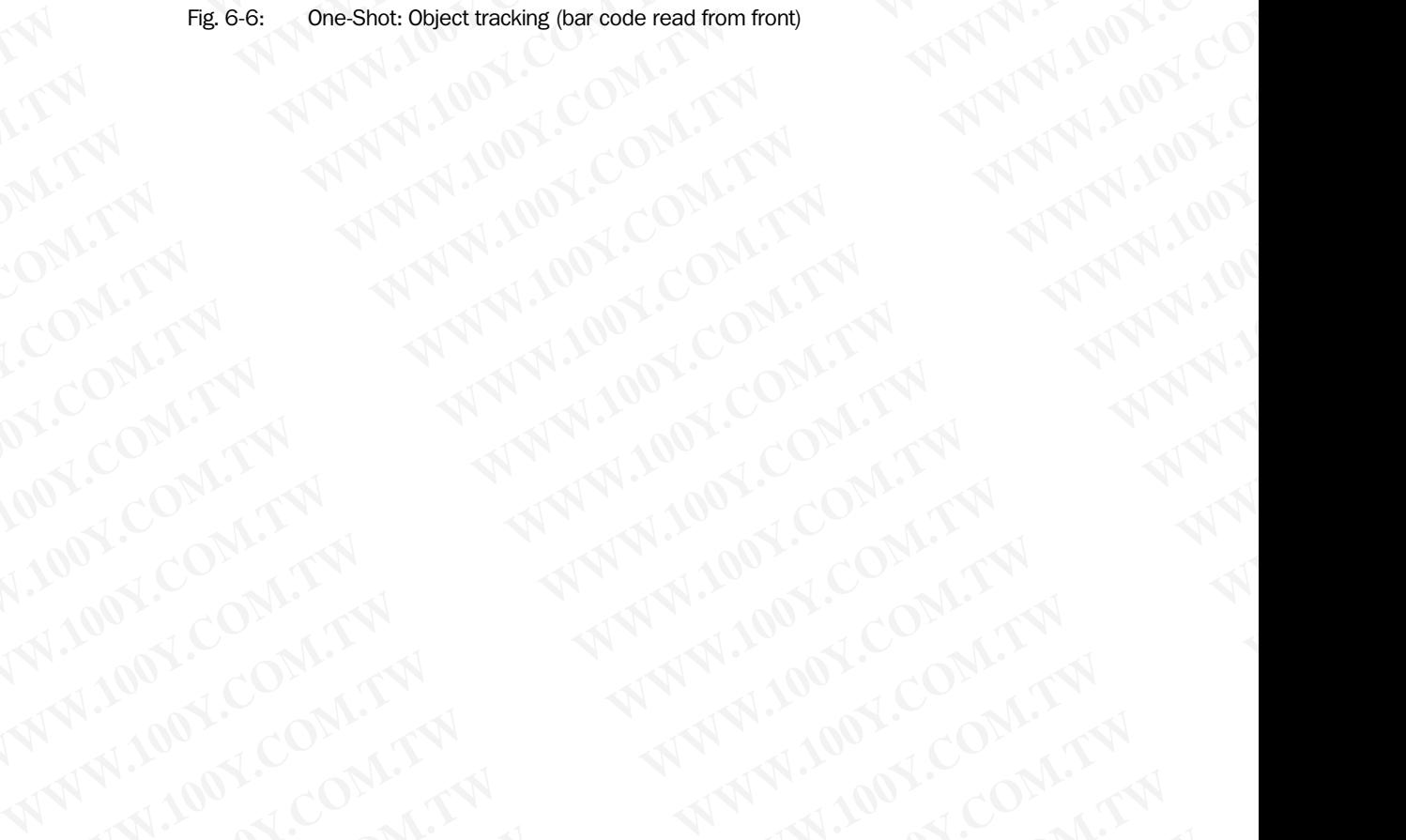

### f) Parameterizing reading mode

The selected reading mode depends on the number of objects that are simultanously in the reading field of the CLV490 during each reading interval. This is independent of the number of bar codes on the actual object. *Table 6-10* shows an overview of the configurations and applications. **CLV490 Bar Code Scanner**<br> **CLV490 Bar Code Scanner**<br> **CLV490 Bar Code Scanner**<br> **Deperation**<br> **Deparameterizing reading mode deperation**<br>
The selected reading mode deperation<br>
of bar codes on the actual object Operating Instructions<br>
CLV490 Bar Code Scanner<br>
f) Parameterizing reading mode<br>
The selected reading mode depends<br>
reading field of the CLV490 during ex<br>
of bar codes on the actual object. Ta<br>
applications. **CONTAGE INSTRUCTION CONTAGE INTERNATION CONTACT COM.**<br>
The selected reading mode<br>
The selected reading mode<br>
The selected reading mode<br>
The CLV490 during each<br>
of bar codes on the actual object. Table<br>
applications.<br> **Con** 

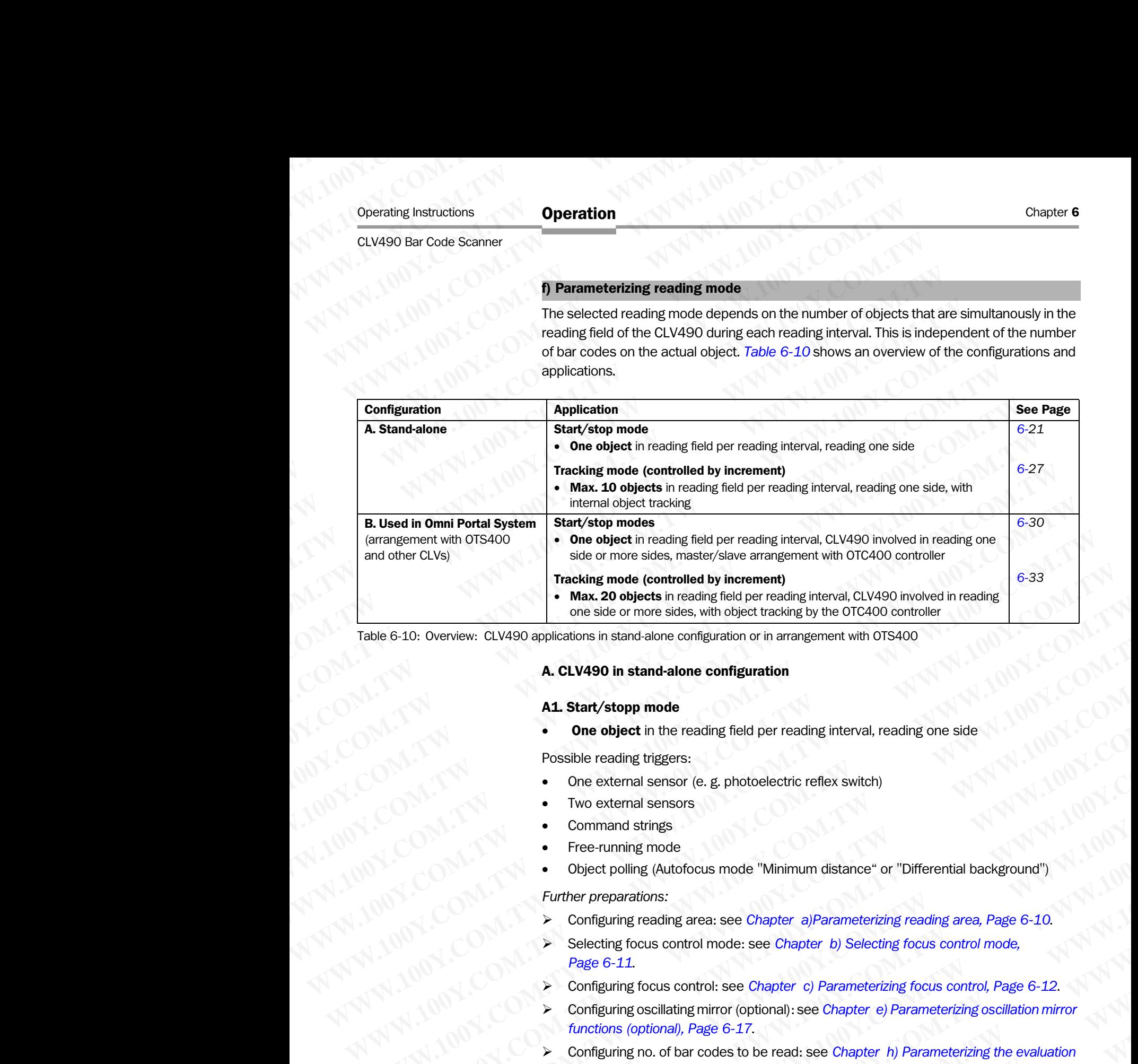

<span id="page-98-1"></span>Table 6-10: Overview: CLV490 applications in stand-alone configuration or in arrangement with OTS400

### A. CLV490 in stand-alone configuration

### <span id="page-98-0"></span>A1. Start/stopp mode

One object in the reading field per reading interval, reading one side

Possible reading triggers:

- One external sensor (e. g. photoelectric reflex switch)
- Two external sensors
- Command strings
- Free-running mode
- Object polling (Autofocus mode "Minimum distance" or "Differential background")

*Further preparations:*

- ¾ Configuring reading area: see *[Chapter a\)Parameterizing reading area, Page 6-10](#page-87-1)*.
- ¾ Selecting focus control mode: see *[Chapter b\) Selecting focus control mode,](#page-88-1)  [Page 6-11](#page-88-1)*.
- ¾ Configuring focus control: see *[Chapter c\) Parameterizing focus control, Page 6-12](#page-89-0)*.
- ¾ Configuring oscillating mirror (optional): see *[Chapter e\) Parameterizing oscillation mirror](#page-94-0)  [functions \(optional\), Page 6-17](#page-94-0)*.
- ¾ Configuring no. of bar codes to be read: see *[Chapter h\) Parameterizing the evaluation](#page-113-0)  [characteristics, Page 6-36](#page-113-0)*. **A. CLV490 applications in stand-alone configuration**<br> **A. CLV490 in stand-alone configuration**<br> **A. Start/stopp mode**<br>
• **One object** in the reading field per reading interval, reading one side<br>
Pessible reading tiggers:<br>
	- Note The size of the reading field is determined by the distance between the start and stop sensors in conveying direction (see *Fig. 3-5, Page 3-9*). In object polling mode, the CLV490 detects automatically an object entering or leaving the reading field. **A. CLV490 in stand-alone configuration<br>
	<b>AL. Start/stopp mode**<br>
	• **One object** in the reading field per reading interval, reading one side<br>
	Posible reading triggers:<br>
	• Command strings<br>
	• Command strings<br>
	• Command string **A.1 Start/stopp mode**<br> **COM. Prossible reading fored per reading interval, reading one side**<br> **Possible reading tragers:**<br>
	One external sensors<br> **COM.** Two external sensors<br> **COM.** Two external sensors<br> **COM.** Twitter p **The solend manufarity and per reading interval, reading one side<br>
	Solend reading thiggers:<br>
	Command stress computer<br>
	Command stress computer of the stress witch)<br>
	<b>We external stress computer**<br> **We command the stress comp** • One external sensor<br>
	• One external sensors<br>
	• Command strings<br>
	• Command strings<br>
	• Command strings<br>
	• One external sensors<br>
	• Configuring reading (Autofocus mode "Minimum distance" or "Differential background")<br>
	Furt • Two external sensors<br>
	• Command strings<br>
	• Fee-running mode<br>
	• Diect poling (Autofocus mode "Minimum distance" or "Differential background")<br> **Further preparations:**<br>
	≫ Gorliguring reading area: see Chapter a)Parameter • Comman sames<br>
	• Free-running mode<br>
	• Object polling (Autofocus mode "Minimum distance" or "Differential background")<br>
	Further preparations:<br>
	≫ Configuring reading area: see Chapter a) Parameterizing reading area, Page • Object polling (Autofocus mode "Minimum distance" or "Differential background")<br>
	Further preparations:<br>
	≻ Configuring reading area: see Chapter a)Parameterizing reading area, Page 6-10.<br>
	≻ Selecting focus control mode: *Writher preparations:*<br>
	Exerciting reading area: see Chapter a)Parameterizing reading area, Page 6-10.<br>
	We Selecting focus control mode: see Chapter c) Belecting focus control mode,<br>
	Page 6-11.<br>
	We Configuring focus con ► Selecting focus control mode: see *Chapter b)* Selecting focus control mode,<br> *Page* 6-11.<br>
	► Configuring focus control: see *Chapter c) Parameterizing focus control. Page* 6-12.<br>
	► Configuring most of bar codes to *Page 6-11.*<br>Configuring focus control: see Chapter c) Parameterizing focus control, Page 6-12.<br>Configuring oscillating mirror (optional): see Chapter e) Parameterizing oscillation mirror<br>functions (optional), Page 6-17.<br>C Configuring oscillating mirror (optional): see *Chapter* e) Parameterizing oscillation mirror unctions (optional), Page 6-17.<br>
	Configuring no. of bar codes to be read: see *Chapter* h) Parameterizing the evaluation<br>
	charac tions (optional), Page 6-17.<br> **Eguring no. of bar codes to be read: see Chapter h) Parameterizing the evaluation**<br>
	racteristics, Page 6-36.<br>
	of the reading field is determined by the distance between the start and stop<br>
	in Eeristics, Page 6-36.<br>
	the reading field is determined by the distance between the start and stop<br>
	conveying direction (see Fig. 3-5, Page 3-9). In object polling mode, the CLV490<br>
	omatically an object entering or leaving reading field is determined by the distance between the start and stop<br>veying direction (see Fig. 3-5, Page 3-9). In object polling mode, the CLV490<br>atically an object entering or leaving the reading field.<br>It codes of the

To separate bar codes of the same type with identical contents, connect an incremental encoder and activate the "Seperate codes dependent on reading angle" function. See also *[Chapter Separation of identical bar codes \(same code type/identical contents\), Page 6-36](#page-113-1)*. **Example 10 Yearthland School Schools** of the same type with identical contents, connect an incremental<br>ate the "Seperate codes dependent on reading angle" function. See also<br>on of identical bar codes (same code type/ident

### Parameterizing reading trigger in the CLV490:

Table 6-11: Guide: Parameterizing the reading trigger for start/stopp mode in stand-alone configuration **ESCRAG-Division Auto Ident -Germany-All rights reserved 8009993/RA61/2007-07.21 TW and All rights reserved 8009993/RA61/2007-07.21 TW and All rights reserved 8009993/RA61/2007-07.21 TW and All rights reserved 8009993/RA61 WARRANG COMPANY AND ANTIFACTORAL PROPERTY AND ACCORATIVE COMPANY AND ACCORATIVE COMPANY AND ACCORATIVE COMPANY AND ACCORATIVE COMPANY AND ACCORATIVE COMPANY AND ACCORATIVE COMPANY AND ACCORATIVE COMPANY AND ACCORATIVE COM** 

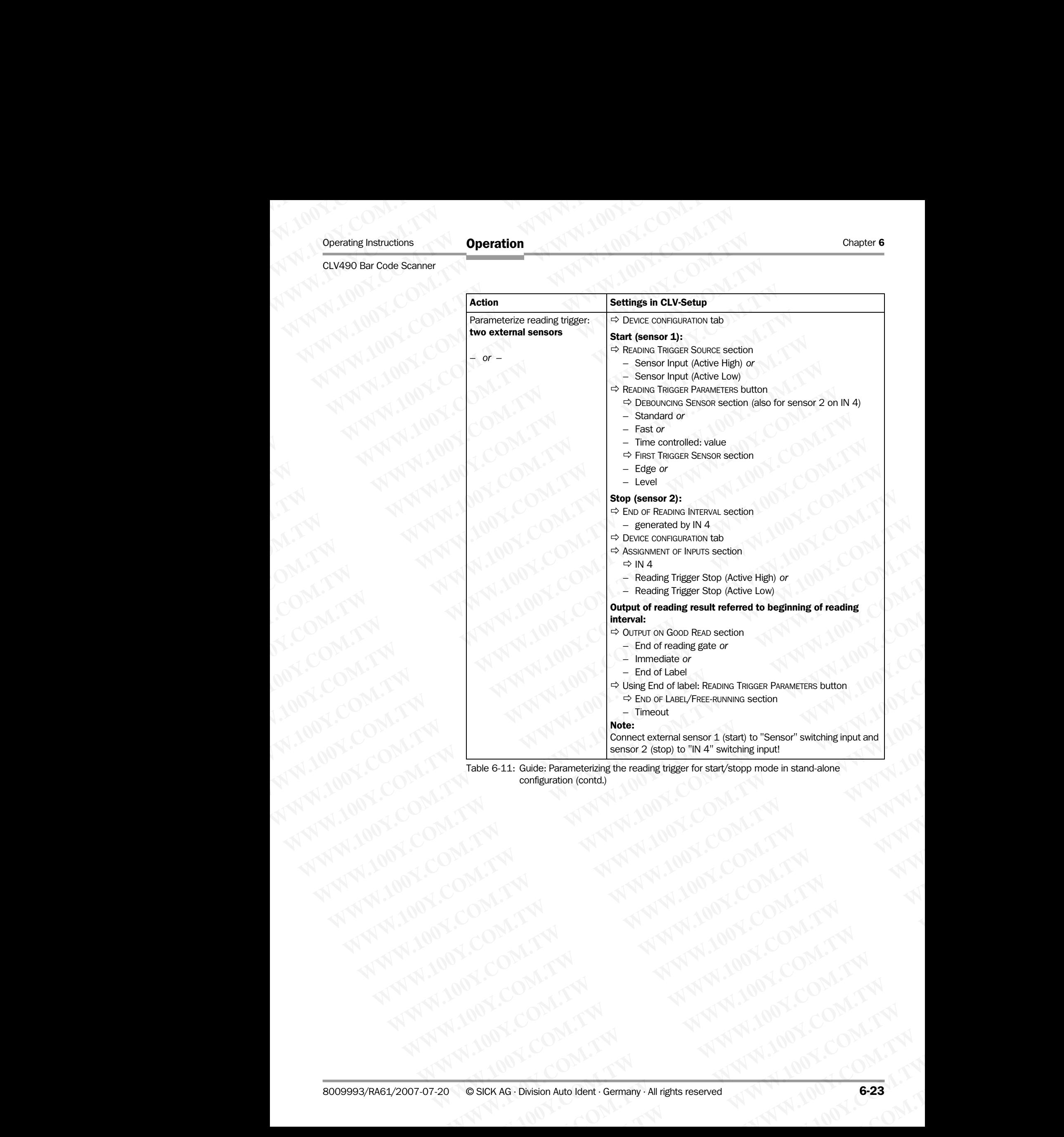

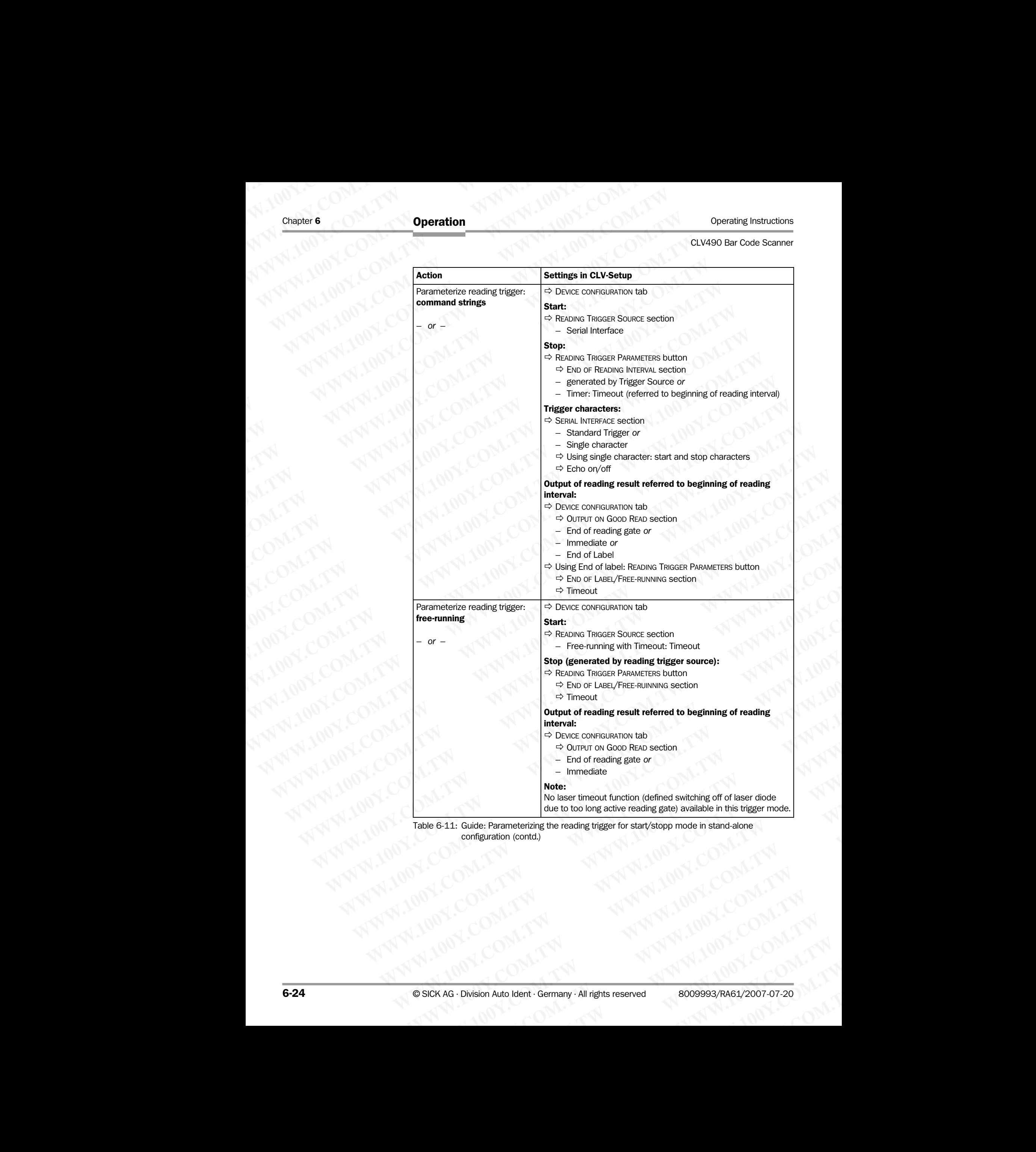

configuration (contd.)

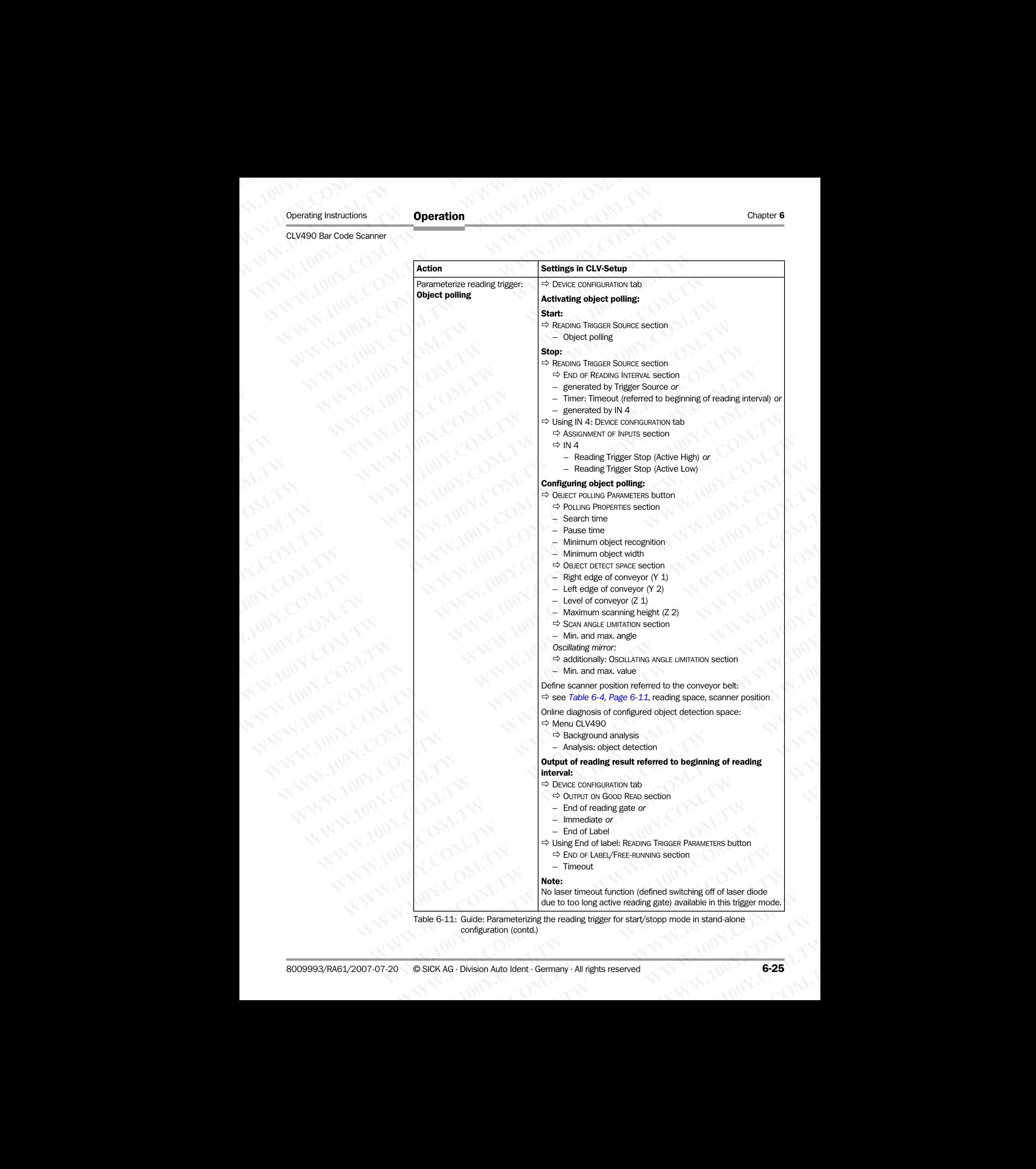

Table 6-11: Guide: Parameterizing the reading trigger for start/stopp mode in stand-alone configuration (contd.)

### Explanation Object polling

The process of setting up this automatic reading pulse control (object detection space, scan angle, and oscillating angle limitation) is not the same as that for defining the focus control (reading space and autofocus area) and has to be performed separately. The object detection space should include the rectangular autofocus space. Chapter 6<br>
Chapter 6<br> **Chapter 6**<br> **Chapter 6**<br> **Chapter 6**<br> **Chapter 6**<br> **Chapter 6**<br> **Chapter 6**<br> **Chapter 100Y.**<br> **Chapter bolling**<br>
The process of setting up this autom<br>
angle, and oscillating angle limitation<br>
(readin Chapter 6<br>
Chapter 6<br>
WWW.100Y.<br>
Explanation Object polling<br>
The process of setting up this automatic<br>
angle, and oscillating angle limitation) is<br>
(reading space and autofocus area) an<br>
detection space should include the Chapter 6<br>
Chapter 6<br>
Explanation Object polling<br>
The process of setting up this automatic re<br>
angle, and oscillating angle limitation) is no<br>
(reading space and autofocus area) and h<br>
detection space should include the re Chapter 6<br>
Chapter 6<br>
Explanation Object polling<br>
The process of setting up this automatic readius angle, and oscillating angle limitation) is not the<br>
(reading space and autofocus area) and has<br>
detection space should inc Chapter 6<br>
Explanation Object polling<br>
The process of setting up this automatic reading<br>
angle, and oscillating angle limitation) is not the s<br>
(reading space and autofocus area) and has to t<br>
detection space should includ

Object polling begins once the system has been started. To prevent incorrect triggering, the system does not return to reading mode from a different operating function or terminate a diagnosis function until a 5 second delay has elapsed.

The CLV490 can carry out object polling in autofocus mode with the "Minimum distance" and "Differential background" modes. The periodic object distance measurement is also used for object detection in the parameterizable search interval. The autofocus, however, is only active during the reading gate. To ensure reliable object detection, the CLV490 must detect an object of the defined minimum width within a preset time in every distance profile (line scanner with oscillating mirror: in at least 3 distance profiles over at least 500 ms). This time is used to debounce the object detection prior to automatic starting of the internal reading gate. Only one object should be in the reading field at any one time. **Chapter 6<br>
Chapter 6<br>
Explanation Object polling<br>
The process of setting up this automatic reading pus<br>
angle, and oscillating angle limitation) is not the sent<br>
(reading space and autofocus area) and has to be<br>
(reading Explanation Object polling**<br> **Explanation Object polling**<br>
The process of setting up this automatic reading pulse c<br>
angle, and oscillating angle limitation) is not the same a<br>
(reading space and autofocus area) and has t **Chapter 6 WWW.100YERRAND Object politing**<br> **Explanation Object politing**<br>
The process of setting up this automatic reading pulse contracting to the same as the equality and object politing hegain in so the same as the per **Explanation Opiect poling**<br> **Explanation Opiect poling**<br> **Explanation Opiect poling**<br> **Explanation Opiect poling**<br> **Explanation** Opiect poling<br>
and oscillating angle limitation) is not the same as that<br>
(reading space and **Explanation**<br> **Explanation Object politing**<br>
The process of setting up this automatic reading pulse control (ob)<br>
angle, and oscillating angle limitation) is not the same as that for<br>
(recaing space and autofocus area) an Explanation Object polling<br>
The process of setting up this automatic reading pulse control (object<br>
angle, and oscillating angle imitation) is not the same as that for deli-<br>
(reading space and autofocus area) and has to b **Explanation Object polling**<br>
The process of setting up this automatic reading pulse control (object defined angle and oscillating angle imitation) is not the same as that for definition and checking a metallity and chocus

Blanking: the smallest parameterizable object width required for an object to be detected and the reading gate to be started is 100 mm (3.94 in). The minimum object width when the object leaves the reading field (end of reading gate) is 50 mm (1.97 in) (fixed). The object width here is not dependent on the distance between the object distance and the CLV490. After an active reading gate, the pause interval must be at least 70 ms. If the parameterized pause interval is any shorter, the CLV490 searches for objects continuously with its laser diode permanently switched on. This reduces the service life of the laser diode. In this pulse mode, the oscillating mirror can oscillate permanently or only during the active reading gate. The process of settring up this automatic reading pulse control (object detection space) and oscillating angle limitation) is not the same as that for defining the proposition space should include the rectangular autofocou Frequiting space and autofocus area) and has to be performed separately. The detection space should include the rectangular autofocus space.<br>
Stylem the stylem has been started. To prevent incorrect system does not return Detect politics because solution untitied by example a accousa space.<br>We consider the system mass been started. To prevent incorrect triggers were those not return to reading mode from a different operating function or the System does not return to reading mode from a different operating function or terminal distance contrastor and the curvation until a Second delay has elayoed. The periodic object detection in the parameterizable scent inte The CLV490 can carry out object polling in autofocus mode with the "Minimum distance may and "Differencial bookypound" modes. The periodic object detection, the CLV490 can carry with oscillating primor: in at least 3 of st we do the check decision in the parameterizable scale to the defined by the constrained to the check decision, the CLV490 was detected on the check of the defined minimum width whilm a present tries has have been the inter only active during the reading gate. To ensure reliable object detection, the CLV490 must<br>detection of the defined minimum with within a present time is under the detection of the detection of the detection of the signatio **WWW.100Y.COM.TW and the logical of dobout the object leading finance with oscillating mirror: in at least 3 distance profiles over at least 500 ms). This minimized for a modern dobout of the interval and the reduction pri** We be solen the reading gate. Only in the signal set to the dependent of the minimum biget in the sealing field at any one time.<br>
Blanking: the smallest parameterizable object width required for an object to be detected<br>
a **Example the complete the parallest parameterizable object width required for an object to be detected<br>
and the reading gate to be started is 100 mm (3.94 m), The minimum object when the object deviation and the ending fie We object leaves the reading fact (end of reading sete) is 50 mm (1.97 in piece). The object waves the reading fact (end of reading sete) is 50 mm (1.97 in piece). The object waves the reading fact (end of reading sete) i** WWW.100Y.COM.TW <br>
WWW.100Y.COM.TW <br>
WWW.100Y.COM.TW <br>
WWW.100Y.COM.TW <br>
WWW.100Y.COM.TW <br>
WWW.100Y.COM.TW <br>
WWW.100Y.COM.TW <br>
WWW.100Y.COM.TW <br>
WWW.100Y.COM.TW <br>
WWW.100Y.COM.TW <br>
WWW.100Y.COM.TW <br>
WWW.100Y.COM.TW <br>
WWW.10 **WWW.100Y.COM.TW WWW.100Y.COM.TW WWW.100Y.COM.TW WWW.100Y.COM.TW AWW.100Y.COM.TW AWW.100Y.COM.TW AWW.100Y.COM.TW AWW.100Y.COM.TW AWW.100Y.COM.TW AWW.100Y.COM.TW AWW.100Y.COM.TW AWW.100Y.COM.TW AWW.100Y.COM.TW AWW.100Y.COM.TW AWW.100Y.COM.TW AWW.100Y.COM.TW AWW.100Y.COM.** ANTIBUT COMPANY ANTIBUT ANTIBUT ANTIBUT ANTIBUT ANTIBUT ANTIBUT ANTIBUT ANTIBUT ANTIBUT ANTIBUT ANTIBUT ANTIBUT ANTIBUT ANTIBUT ANTIBUT ANTIBUT ANTIBUT ANTIBUT ANTIBUT ANTIBUT ANTIBUT ANTIBUT ANTIBUT ANTIBUT ANTIBUT ANTIBU

WW.100Y.COM.TW A ANALUM COM.TW A ANALUM COM.TW A ANALUM COM.TW A ANALUM COM.TW A ANALUM COM.TW A ANALUM COM.TW A ANALUM COM.TW A ANALUM COM.TW A ANALUM COM.TW A ANALUM COM.TW A ANALUM COM.TW A ANALUM COM.TW A ANALUM COM.TW

### <span id="page-104-0"></span>A2. Tracking mode (controlled by Increment)

Max. 10 consecutive objects in conveyor direction simultanously in the reading field, reading one side with internal object tracking **Operation**<br>
CLV490 Bar Code Scanner<br> **A2. Tracking mode (controlled**<br> **A2. Tracking mode (controlled**<br> **A2. Tracking mode (controlled**<br> **A2. Tracking mode (controlled**<br> **A2. Tracking mode (controlled**<br> **A2. Tracking mode** Operating Instructions<br>
CLV490 Bar Code Scanner<br> **A2. Tracking mode (controlled by**<br>
Max. **10 consecutive objects** is<br>
reading one side with internal of<br>
Conditions:<br>
Minimum object gap between two size of reading field = **Operation**<br>
CLV490 Bar Code Scanner<br> **A2. Tracking mode (controlled by Inc<br>
Max. 10 consecutive objects in come<br>
reading one side with internal objec<br>
Conditions:<br>
• Minimum object gap between two<br>
• Size of reading field** Operation<br>
CLV490 Bar Code Scanner<br> **A2. Tracking mode (controlled by Incremental objects in converading one side with internal object tracking one side with internal object tracking field = distance between<br>
Minimum objec** Operating Instructions<br>
CLV490 Bar Code Scanner<br>
Max. **10 consecutive objects in convey reading one side with internal object track<br>
COM. Two Max. <b>10 consecutive objects in** convey<br>
reading one side with internal object t Operating Instructions<br>
CLV490 Bar Code Scanner<br>
Max. 10 consecutive objects in conveyor d<br>
Max. 10 consecutive objects in conveyor d<br>
Max. 10 consecutive objects in conveyor d<br>
COM.<br>
Minimum object gap between two objects Operating Instructions<br>
CLV490 Bar Code Scanner<br>
Max. 10 consecutive objects in conveyor direct<br>
Max. 10 consecutive objects in conveyor direct<br>
mading one side with internal object tracking<br>
Conditions:<br>
Mimimum object ga **Operation**<br>
CLV490 Bar Code Scanner<br>
CLV490 Bar Code Scanner<br> **A2. Tracking mode (controlled by Increment)**<br>
Max. **10 consecutive objects** in conveyor direction<br>
reading one side with internal object tracking<br>
Conditions: **Speration**<br> **CLV490 Bar Code Scanner**<br> **A2. Tracking mode (controlled by Increment)**<br>
Max. **10. Com. 10. Com. 20. Tracking mode (controlled by Increment)**<br>
Max. **10. Com. 10. Com. 20. Tracking mode (controlled by Increme** Operating Instructions<br> **Max. 10 consecutive objects in conveyor** direction simulated or **Max. 10 consecutive objects in conveyor** direction simulated or **Max. 10 consecutive objects in conveyor** direction simulated gior CLV490 Bar Code Scanner<br> **A2. Tracking mode (controlled by Increment)**<br>
Max. **10 consecutive objects** in conveyor direction simultan<br>
reading one side with internal object tracking<br>
Conditions:<br> **Wind the Communistic Comm MWW.100Y.COM. Activity and controlled by Increment)**<br>
Max. **10 consecutive objects in** conveyor direction simultanous<br>
reading one side with internal object tracking<br> **WWW.100Y.COM. Minimum object gap between two objects** 

Conditions:

- Minimum object gap between two objects in conveyor direction: 50 mm (1.97 in)
- Size of reading field  $=$  distance between sensor for beginning/end of object and object release point parameterized (data output)
- Autofocus mode "Differential background and tracking", see *Table 6-6, Page 6-13* or event-controlled focus position switchover MW.100Y • Max.**10 consecutive objects** in conveyor direction simultanously reading one side with internal object tracking<br>
WWW.100Y COM. Minimum object gap between two objects in conveyor direction: **50**<br>
WWW.100Y COM. Min WWW.100Y.COM.<br>
We conditions:<br>
We consider the star of the star of the star of the star of the star of the star of the star of the star of the star of the control of the control of the star of the control of the control of
	- Incremental encoder connected to "IN 4" switching input

Possible reading triggers:

- One external sensor (e. g. photoelectric reflex switch)
- Command strings

*Further preparations:*

- ¾ Configuring reading area: see *[Chapter a\)Parameterizing reading area, Page 6-10](#page-87-1)*.
- Selecting focus control mode: see *Chapter b)* Selecting focus control mode, *Page 6-11*.
- ¾ Configuring focus control: see *[Chapter c\) Parameterizing focus control, Page 6-12](#page-89-0)*.
- ¾ Configuring oscillating mirror (optional): see *[Chapter e\) Parameterizing oscillation mirror](#page-94-0)  functions (optional), Page 6-17*.
- ¾ Configuring no. of bar codes to be read: see *[Chapter h\) Parameterizing the evaluation](#page-113-0)  characteristics, Page 6-36*

Note To separate bar codes of the same type with identical contents, connect an incremental encoder and activate the "Seperate codes dependent on reading angle" function. See also *[Table 6-24, Page 6-36](#page-113-2)*. [WW](#page-88-1)W.100Y.COM.<br>
We also of reading field edistance between two objects in conveyor direction: **50 mm**<br>
erelase point parameterized (data output)<br>
We althocous mode "Differential background and tracking", see Table 6-6, Pa<br> See the Hamal Business that a substitute the separate business of the sensor (data output)<br>
Autofocus mode "Differential background and tracking", see Table 6-6, Page<br>
West Comtratted focus position switching input<br>
West C Autofocus mode "Differential background and tracking", see Table 6-6, Page 6-<br>
Note incremental encoder connected to "N 4" switching input<br>
Note incremental strategies:<br>
∴One external strategies:<br>
∴One contenant strategi

### Activating and parameterizing internal object tracking:

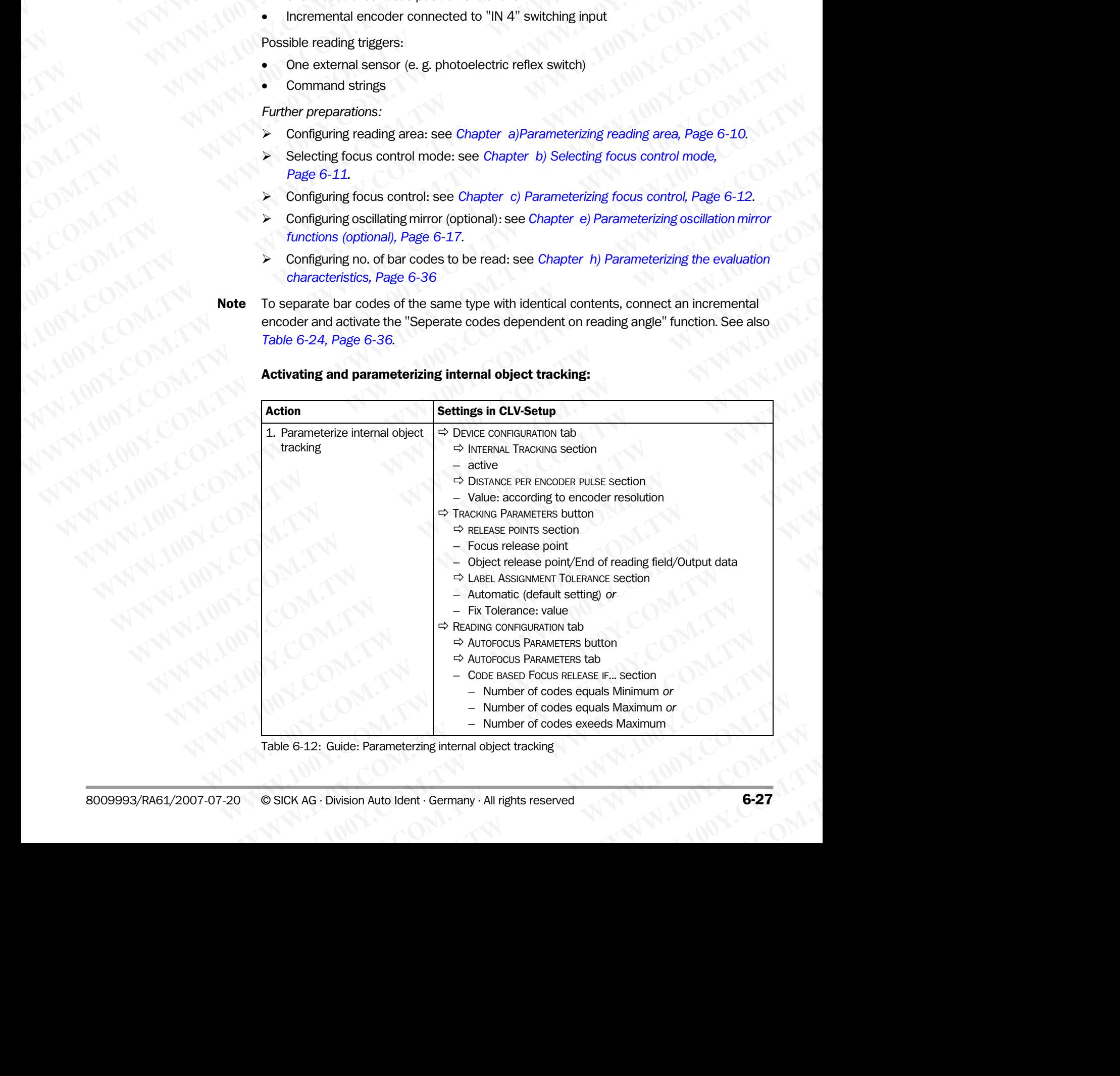

Table 6-12: Guide: Parameterzing internal object tracking

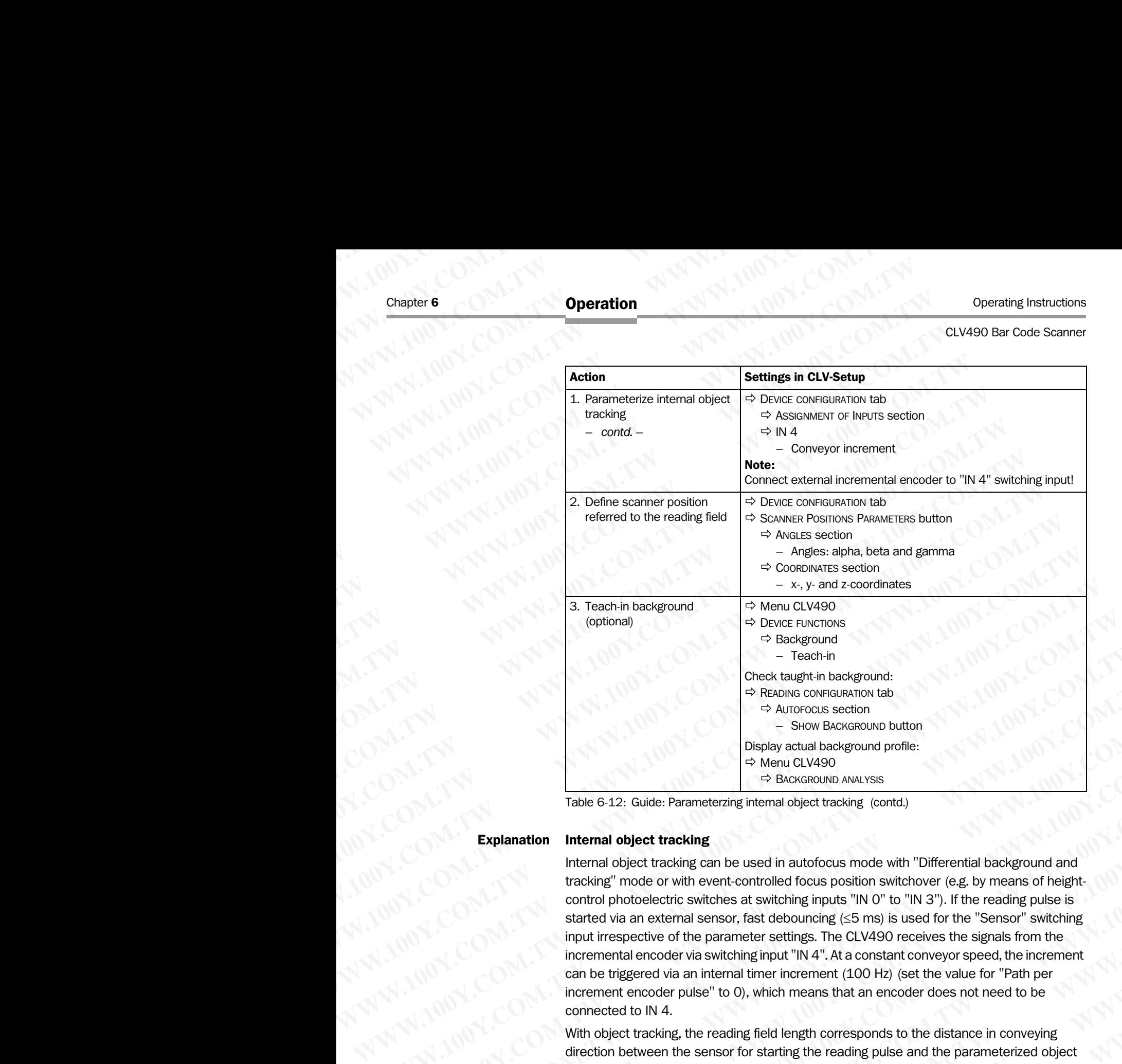

Table 6-12: Guide: Parameterzing internal object tracking (contd.)

### Explanation Internal object tracking

Internal object tracking can be used in autofocus mode with "Differential background and tracking" mode or with event-controlled focus position switchover (e.g. by means of heightcontrol photoelectric switches at switching inputs "IN 0" to "IN 3"). If the reading pulse is started via an external sensor, fast debouncing (≤5 ms) is used for the "Sensor" switching input irrespective of the parameter settings. The CLV490 receives the signals from the incremental encoder via switching input "IN 4". At a constant conveyor speed, the increment can be triggered via an internal timer increment (100 Hz) (set the value for "Path per increment encoder pulse" to 0), which means that an encoder does not need to be connected to IN 4. WWW.100Y<br>
A Room constrained to a Greek Magnifier background:<br>
A Room constrained background profile:<br>
→ Swar BAGGROND butter<br>
→ Swar BAGGROND butter<br>
→ Swar BAGGROND butter<br>
→ Swar BAGGROND butter<br>
→ Swar BAGGROND butte WWW.100Y<br>
WEBATE COMES TRANSFERING CONSECTION CONTROLS Section<br>
SPACK TRANSFERING COMPUTE:<br>
TRANSFERING COMPUTE:<br>
TRANSFERING COMPUTE:<br>
TRANSFERING COMPUTE:<br>
TRANSFERING COMPUTE:<br>
TRANSFERING COMPUTE:<br>
TRANSFERING COMPUTE A Windows a cetom and biget tracking<br> **We calculate and biget tracking**<br> **We be a cauga to the computer of the computer of the computation of the computer of the computer of the such a certain of the computation of the** 

With object tracking, the reading field length corresponds to the distance in conveying direction between the sensor for starting the reading pulse and the parameterized object release point (see *[Fig. 3-5, Page 3-9](#page-30-0)*). The focus release point is before the object release point. The CLV490 uses the internal object management system and its object list to track the objects passing through the reading field, whereby the object istance measurement enables objects to be detected and the corresponding focus positions in the focus list to be assigned. The increment management system continuously locates the current position of the objects in the reading field in the conveying direction. The focus list acts as a circular buffer, whereby the oldest entry determines the current focus position. If the CLV490 calculates that the end of an object being conveyed through the reading field has passed the parameterized focus release point, the CLV490 switches to the next focus position and deletes the object from the focus list. The reading result for an object is not output until the object has left the object release point. **Explanation Internal object tracking**<br> **Explanation Internal object tracking**<br> **Explanation Internal object tracking**<br> **Explanation Internal object tracking**<br> **Explanation Internal object tracking**<br> **Explanation Internal** <sup>23</sup> Boostomawa *Melures*<br> **Explanation Internal object tracking**<br> **Explanation Internal object tracking**<br> **Internal object tracking**<br> **Internal object tracking**<br> **Internal object tracking an be used in autofocus moode wit Explanation Internal object tracking** memal udgeta variany (comus)<br>
Internal object tracking<br>
Internal object tracking can be used in autofocus mode with "Differential background and<br>
tracking" mode or with event-controll **Explanation Internal object tracking**<br>
Internal object tracking can be used in autofocus mode with "Differential background and<br>
tracking" mode or with event-controlled focus position switchover (e.g. by means of height-<br> tracking" mode or with event-controlled focus position switchover (e.g. by means of height-control photoeletric switching ingotts "Ni O'' to "Ni S"). If the reading pulse is switching in the star witching in the star witch standed procedure switches at switching impuls and to to invariant public and enterral sensor, fast debounding (s5 ms) is used for the "Sensor" switching input irrespective of the parameter settings. The CLV490 receives th Input irrespective of the parameter settlings. The CLV490 receives the signals from the constant convey speed, the increment<br>can be triggered via an internal timer increment (100 Hz) (set the value for "Path per<br>increment can be triggered via an internal timer increment (100 Hz) (set the value for "Path per<br>increment encoder pulse" to 0), which means that an encoder does not need to be<br>connected to IN 4.<br>With object tracking, the reading fi **Which** the teacher parallel to INA. The reading field length corresponds to the distance in conveying<br>
fith object tracking, the reading field length corresponds to the distance in conveying<br>
lengthectical object tracking object tracking, the reading field length corresponds to the distance in conveying<br>tion between the sensor for starting the reading pluse and the parameterized object<br>see point (see *Fig.* 3-5, *Page* 3-9). The focus relea point (see Fig. 3-5, Page 3-9). The focus release point is before the object release<br>e CLV490 uses the internal object management system and its object list to track<br>cts passing through the reading field, whereby the objec Example the reading field, whereby the object istance measurement<br>passing through the reading field, whereby the object istance measurement<br>jects to be detected and the corresponding focus positions in the focus list to be Is to be detected and the corresponding focus positions in the focus list to be<br>increment management system continuously locates the current position of<br>the reading field in the conveying direction. The focus list acts as reading field in the conveying direction. The focus list acts as a circular<br>
we oldest entry determines the current focus position. If the CLV490<br>
e end of an object being conveyed through the reading field has passed<br>
foc Modern Compared through the reading field has passed<br>cus release point, the CLV490 switches to the next focus position and<br>piect release point.<br>Ject release point.<br>Modern Compared Compared Computer of the company . All rig

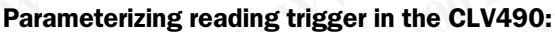

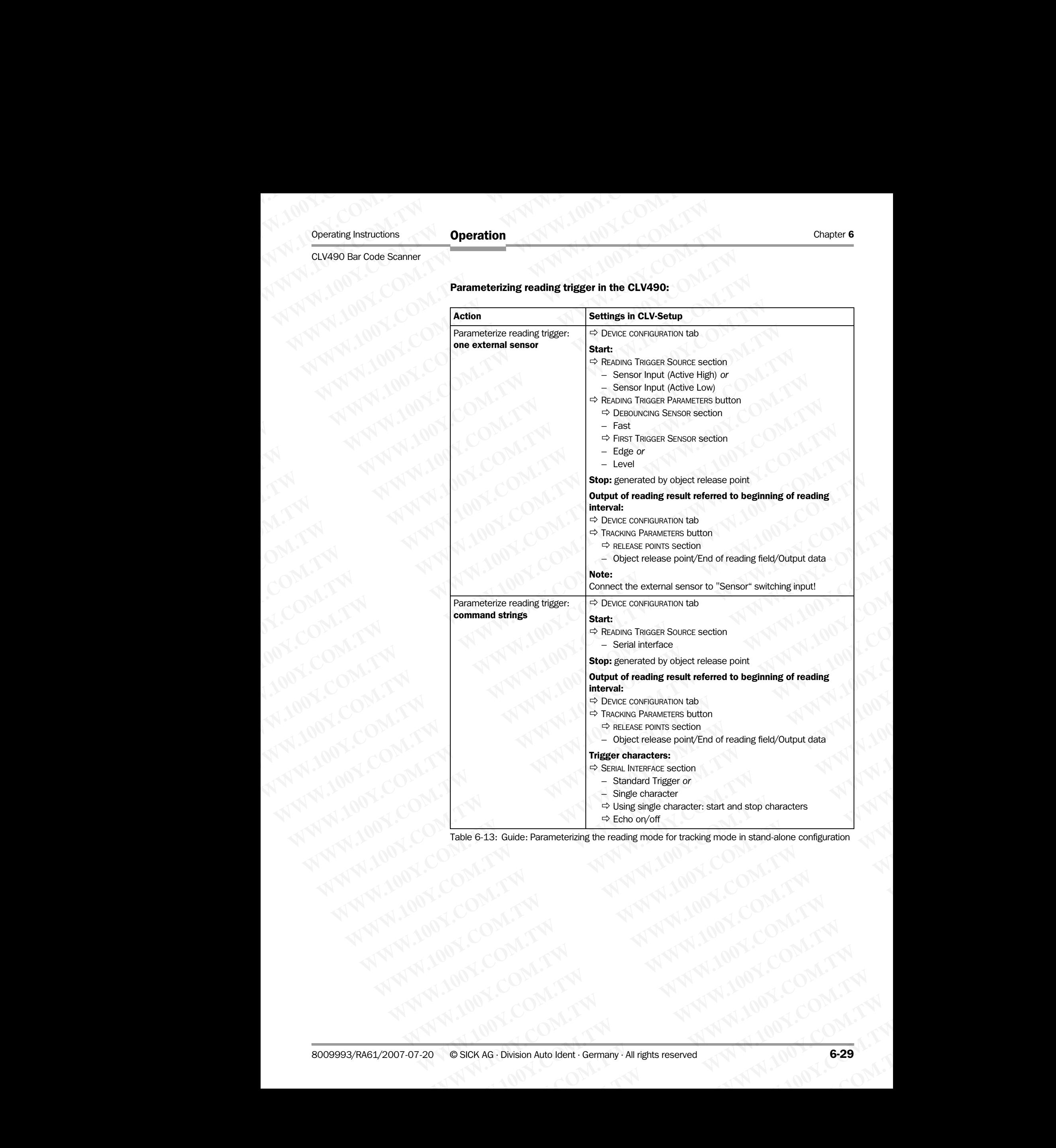

**E.13: Guide: Parameterizing the reading mode for tracking mode in stand-alone configuration**<br>
D.M. TW <br>
COM.TW MWW.100Y.COM.TW COM.TW COM.TW COM.TW MAGNETIC COM.TW MWW.100Y.COM.TW MWW.100Y.COM.TW MWW.100Y.COM.TW MWW.100Y.

### B. CLV490 integrated in OTS400 Omni Tracking System (mechanical construction called "reading gate") Chapter 6<br>
MARTIN **Operation**<br>
B. CLV490 integrated in 0TS400<br>
(mechanical construction calle<br>
B1. Start/stop mode<br>
Conditions: Chapter 6<br>
Chapter 6<br>
WWW.100Y.COM.<br>
B. CLV490 integrated in 0TS400 Om<br>
(mechanical construction called "<br>
B1. Start/stop mode<br>
Conditions:<br>
Conditions:<br>
Conditions:

### <span id="page-107-0"></span>B1. Start/stop mode

Conditions:

- **One object** in the reading field per reading interval Example: Omni-directional 2-side reading with CLVs (slaves) und OTC400 Controller (master) Chapter 6<br>
Chapter 6<br>
WWW.100Y.COM.TW **B. CLV490 integrated in OTS400 Omni**<br>
(mechanical construction called "read")<br>
COM.TW **B. CLV490 integrated in OTS400 Omni**<br>
(mechanical construction called "read")<br>
COM.TWO COM.TWING Chapter 6<br>
Chapter 6<br>
WWW.100Y.COM.**B. CLV490** integrated in OTS400 Omni Trade<br>
(mechanical construction called "reading")<br> **B. CLV490** integrated in OTS400 Omni Trade<br>
(mechanical construction alled "reading")<br> **B. Start/ Chapter 6 <b>Operation**<br> **B. CLV490 integrated in OTS400 Omni Tracki**<br> **MWW.100Y.COM.**<br> **B. CLV490 integrated in OTS400 Omni Tracki**<br> **MINITED 100YER 100YER 100YER 2.50 COM.**<br> **B1. Start/stop mode**<br>
Conditions:<br> **Commission Chapter 6<br>
Chapter 6<br>
<b>Operation**<br> **B. CLV490 integrated in OTS400 Omni Tracking**<br> **COM.**<br> **E. CLV490 integrated in OTS400 Omni Tracking**<br> **EL Start/stop mode**<br>
Conditions:<br> **COM.**<br> **EL Start/stop mode**<br>
Conditions:<br> **COM Chapter 6<br>
Operation (MNT) 100Y.COM.<br>
B. CLV490 integrated in OTS400 Omni Tracking System channel on Struction called "reading gate")<br>
B.1. Start/stop mode<br>
Conditions:<br>
Compute: Omni-directional 2-side reading mitricular** Chapter 6<br>
WAN 100Y.COM.**R. CLV490 integrated in 0TS400 Omni Tracking System**<br>
(mechanical construction called "reading gate")<br>
MAN 100Y.COM<br> **B. Start/stop mode**<br>
Conditions:<br> **B. Start/stop mode**<br>
Conditions:<br> **B. Start/ Chapter 6**<br> **COM.TW Properation**<br> **B. CLV490 integrated in 0TS400 Omni Tracking System**<br> **MWARE COMPARE (COMPARE)**<br> **WARE COMPARE (MARE)**<br> **WARE COMPARE CONTAINS (Slave conditions:**<br> **COMPARE CONTAINS (Slave conditions:**<br> COMPARE IS a CLASS of the CLASS of the CLASS (Section Action Class 2011)<br> **Exact Association**<br> **WELL Start/stop mode**<br>
COM. TWO COMES (Section Action Class 2012)<br> **Exact Associations:**<br> **Exact of reading field per reading B. CLV490 integrated in 0TS400 Omni Tracking System**<br>
(mechanical construction called "reading gate")<br>
WWW.100Y.COM.**BL. Start/stop mode**<br>
Conditions:<br> **BL. Start/stop mode**<br>
Example: Omni-directional 2-side reading inter **B. CLV490 integrated in OTS400 Omni Tracking System (mechanical construction called "reading gate")<br>
21. Start/stop mode<br>
21. Start/stop mode<br>
21. Start/stop mode<br>
21. Start/stop mode<br>
21. Start/stop mode<br>
22. Start/start** (mechanical construction called "reading gate")<br>
B1. Start/stop mode<br>
Conditions:<br>
We condite:<br>
We condite the reading field per reading interval<br>
Example: Omni-directional 2-side reading field<br>
We can be edimic between se **EL Start/stop mode**<br> **Conditions:** Come object in the reading field per reading interval<br> **WWW.100YEV. We call the reading field example:** Omni-directional 2-side reading field<br>
Minimum object distance  $>$  size of readi WWW.100Y. COMENT COMENT COMENT COMENT COMENT COMENT COMENT COMENT COMENT COMENT COMENT COMENT COMENT COMENT COMENT COMENT COMENT COMENT COMENT COMENT COMENT COMENT COMENT COMENT COMENT COMENT COMENT COMENT COMENT COMENT C
	- Minimum object distance  $>$  size of reading field (size of reading field  $=$  distance between sensor for start and stop of reading trigger) COMPANY INTERT (COMPANY INTERT (WAS COMPANY INTERT (WAS COMPANY INTERT (WAS COMPANY INTERT (WAS COMPANY INTERT (WAS COMPANY INTERT (WAS COMPANY INTERT (WAS COMPANY INTERT (WAS COMPANY INTERT (WAS COMPANY INTERT (WAS COMPA Minimum object distance > size of reading field<br>
	(size of reading field = distance between sensor for start and stop of reading trigge<br>
	WWW.100Y - with OTS height information via CAN bus for reading from side and sufficien
		- Autofocus/focus position switchover in the CLV490 according to application:
			- with OTS height information via CAN bus for reading from top
			- one distance configuration (fixed focus) for e. g. reading from side and sufficient depth of field (DOF)
		- Autofocus mode "Minimum distance" or "Differential background", see *Table 6-6, Page 6-13*
		- Two reading sensors connected to OTC400 (start and stop)
		- Height detection photo reflex switches connected to OTC400 (optional)
		- Master/slave arrangement using the CAN interface

Possible reading triggers in the CLV490:

**OTS** trigger

*Further preparations for each CLV490:* 

- ¾ Configuring reading area: see *[Chapter a\)Parameterizing reading area, Page 6-10](#page-87-1)*.
- ¾ Selecting focus control mode: see *[Chapter b\) Selecting focus control mode,](#page-88-1)  [Page 6-11](#page-88-1)*.
- ¾ Configuring focus control: see *[Chapter c\) Parameterizing focus control, Page 6-12](#page-89-0)*.
- ¾ Configuring oscillating mirror (optional): see *[Chapter e\) Parameterizing oscillation mirror](#page-94-0)  [functions \(optional\), Page 6-17](#page-94-0)*. **WWW.** Autofocus/focus.poisition switchbower in the CLV490 according to application:<br>
What information will be application for the CLV490 according to application:<br>  $\begin{pmatrix} 0 & -1 \end{pmatrix}$  with OTS height information via CAN b
	- ¾ Configuring no. of bar codes to be read: see *[Chapter h\) Parameterizing the evaluation](#page-113-0)  [characteristics, Page 6-36](#page-113-0)*.
	- Note To separate bar codes of the same type with identical contents, connect an incremental encoder and activate the "Seperate codes dependent on reading angle" function. See also *[Table 6-24, Page 6-36](#page-113-2)*. WWW.100 - with OTS height information via CAN bus for reading from top<br>
	depth of field mode)<br>
	depth of field (DOF)<br>
	Autofocus mode "Minimum distance" or "Differential background",<br>
	We reading sensors connected to OTC400 Final basis of the discussion of the discussion of the secure of the course and solitions in the companion of the companion of the companion of the companion of the companion of the companion of the companion of the comp Autofocus mode "Minimum distance" or "Differential background",<br>
	We reading sensors connected to OTC400 (start and stop)<br>
	• Height detection photo reflex switches connected to OTC400 (optional)<br>
	• Master/slave arrangemen • Two reading sensors connected to OTC400 (start and stop)<br>
	• Height detection photo reflex switches connected to OTC400 (optional)<br>
	• Mastely Sidwar arrangement using the CAN interface<br>
	Possible reading fragers in the C

### Parameterizing focus control in the CLV490:

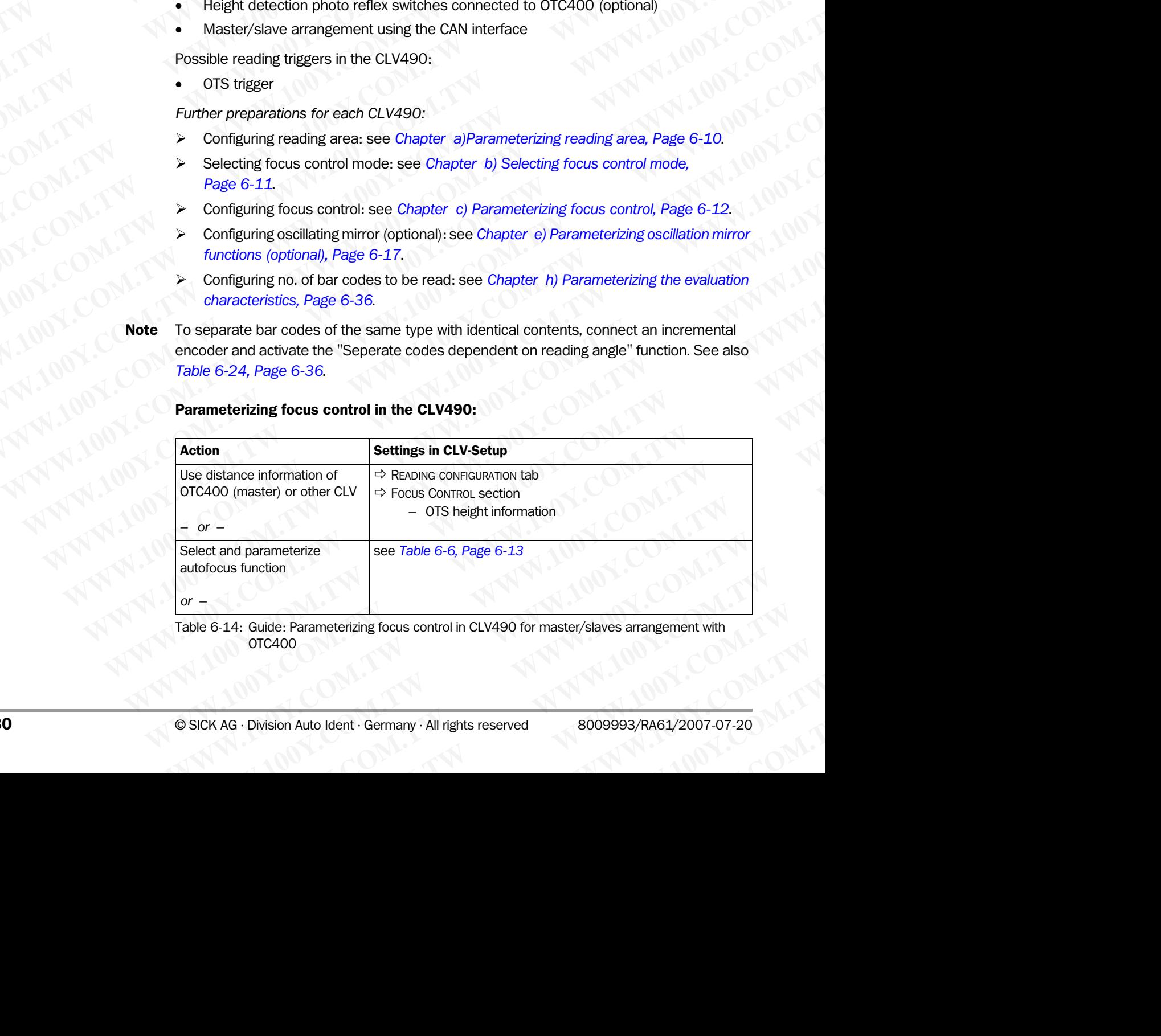

Table 6-14: Guide: Parameterizing focus control in CLV490 for master/slaves arrangement with OTC400
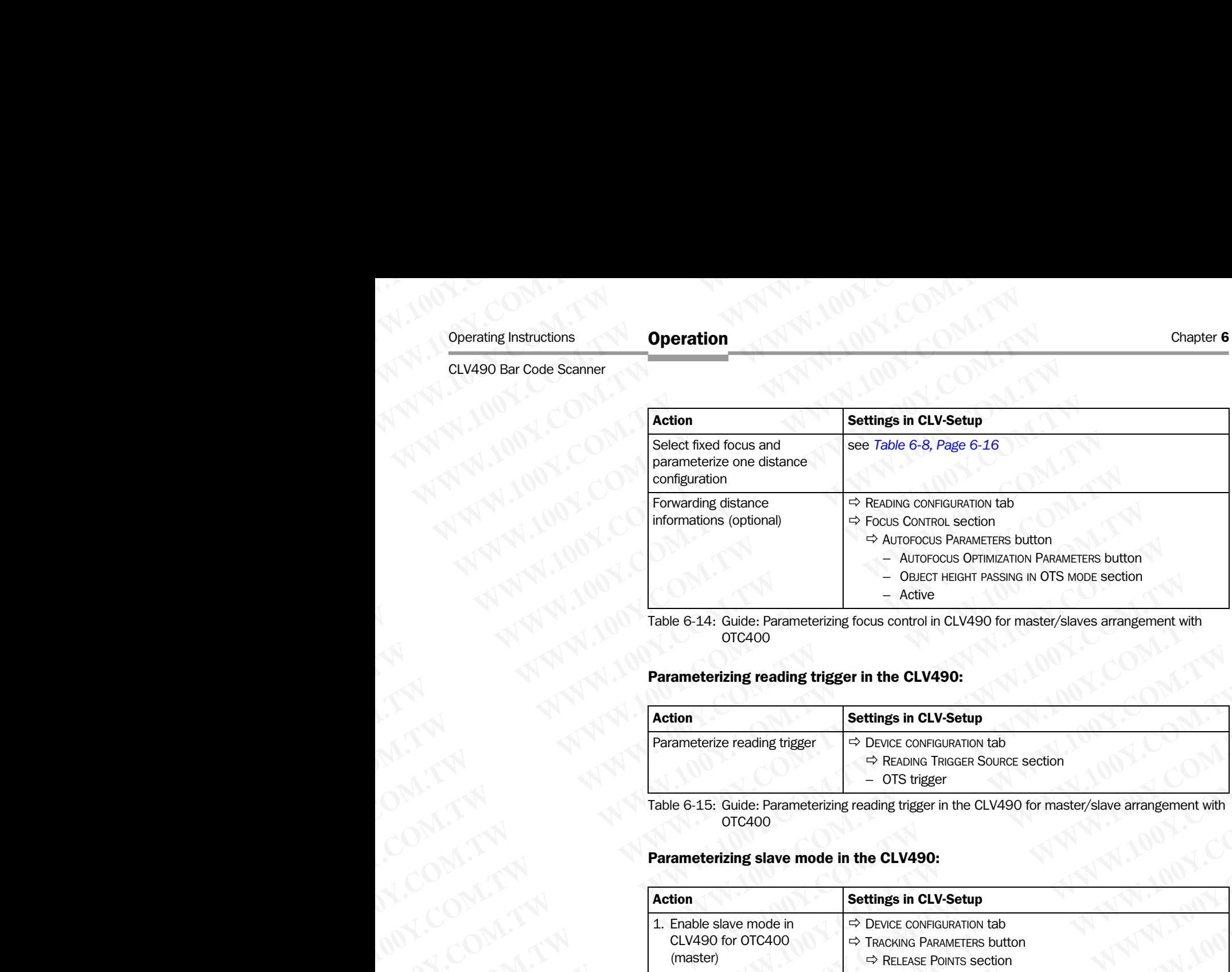

Table 6-14: Guide: Parameterizing focus control in CLV490 for master/slaves arrangement with OTC400

### Parameterizing reading trigger in the CLV490:

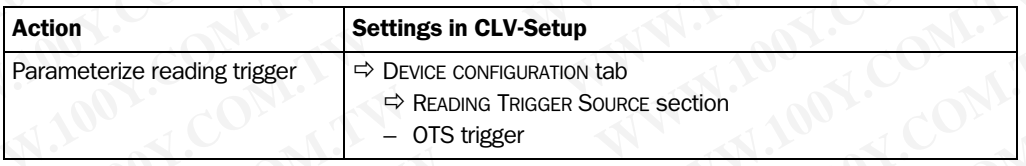

Table 6-15: Guide: Parameterizing reading trigger in the CLV490 for master/slave arrangement with OTC400

### Parameterizing slave mode in the CLV490:

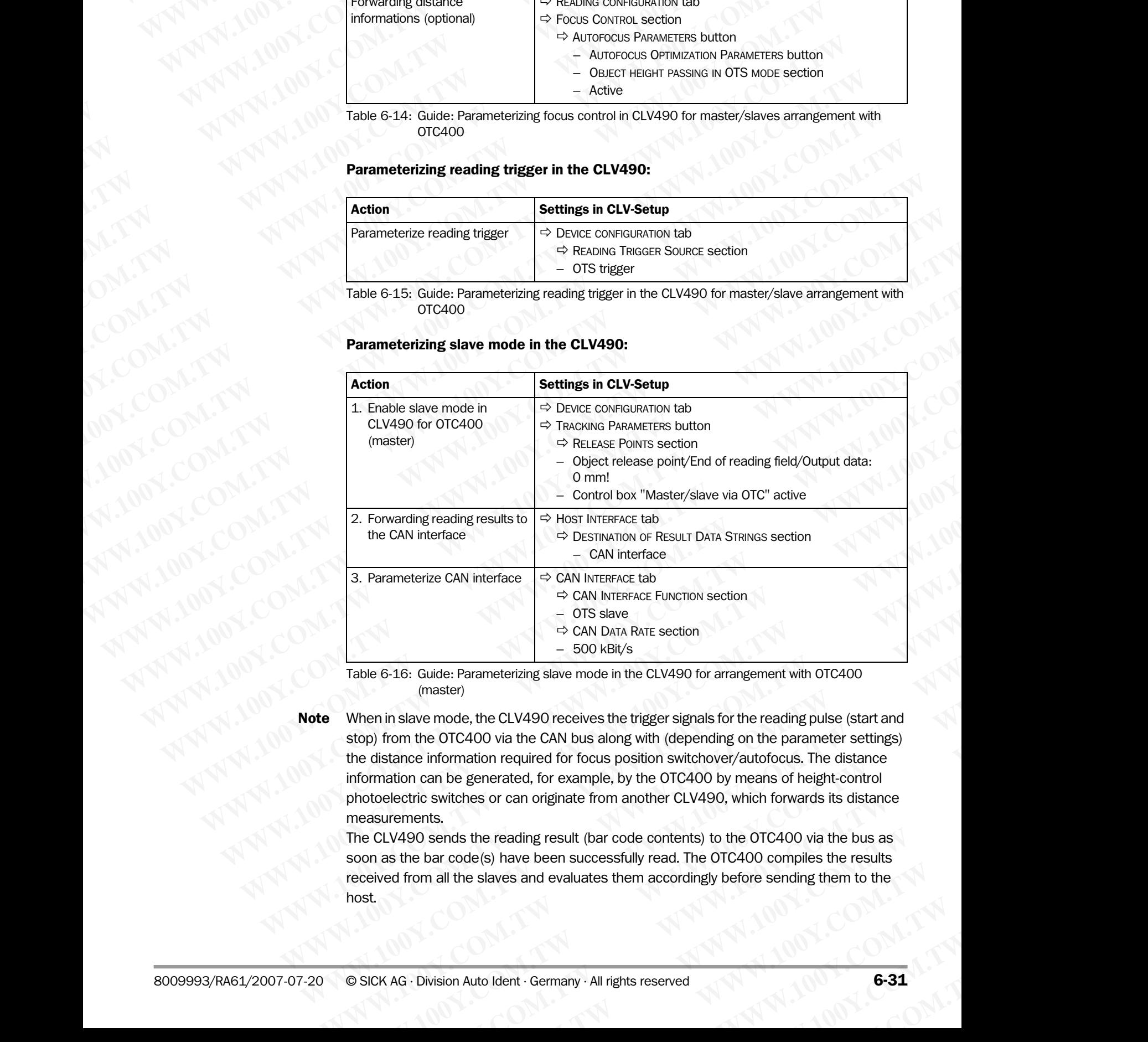

Table 6-16: Guide: Parameterizing slave mode in the CLV490 for arrangement with OTC400 (master)

Note When in slave mode, the CLV490 receives the trigger signals for the reading pulse (start and stop) from the OTC400 via the CAN bus along with (depending on the parameter settings) the distance information required for focus position switchover/autofocus. The distance information can be generated, for example, by the OTC400 by means of height-control photoelectric switches or can originate from another CLV490, which forwards its distance measurements. <sup>
⇒</sup> CAN INTERFACE Function<br>
⇒ OTS slave<br>
⇒ OTS Slave Rameterizing slave mode in the CLV490 for arrangement with OTC400<br>
(master)<br>
When in slave mode, the CLV490 receives the trigger signals for the reading pulse (start <sup>⇒</sup> CAN DaTa RaTE section<br>
ID BO KBit/s<br>
ID BO KBit/s<br>
(master)<br>
(master)<br>
(master)<br>
Nen in slave mode, the CLV490 receives the trigger signals for the reading pulse (start and<br>
come the OTC400 via the CAN bus along with **E-16:** Guide: Parameterizing slave mode in the CLV490 for arrangement with OTC400 (master)<br>
(master)<br>
in slave mode, the CLV490 receives the trigger signals for the reading pulse (start and<br>
from the OTC400 via the CAN bu slave mode, the CLV490 receives the trigger signals for the reading pulse (start and<br>m the OTC400 via the CAN bus along with (depending on the parameter settings)<br>mence information required for focus position switchover/au The OTC400 via the CAN bus along with (depending on the parameter settings)<br>
information required for focus position switchover/autofocus. The distance<br>
can be generated, for example, by the OTC400 by means of height-contr

The CLV490 sends the reading result (bar code contents) to the OTC400 via the bus as soon as the bar code(s) have been successfully read. The OTC400 compiles the results received from all the slaves and evaluates them accordingly before sending them to the host. **Example 8** To Focal position switchber, additionals. The distance the generated, for example, by the OTC400 by means of height-control witches or can originate from another CLV490, which forwards its distance is.<br>
Simulat thes or can originate from another CLV490, which forwards its distance<br>
s the reading result (bar code contents) to the OTC400 via the bus as<br>
ode(s) have been successfully read. The OTC400 compiles the results<br>
the slaves

### OTC400 Controller:

Beside other functions parameterize the following function in the OTC400:

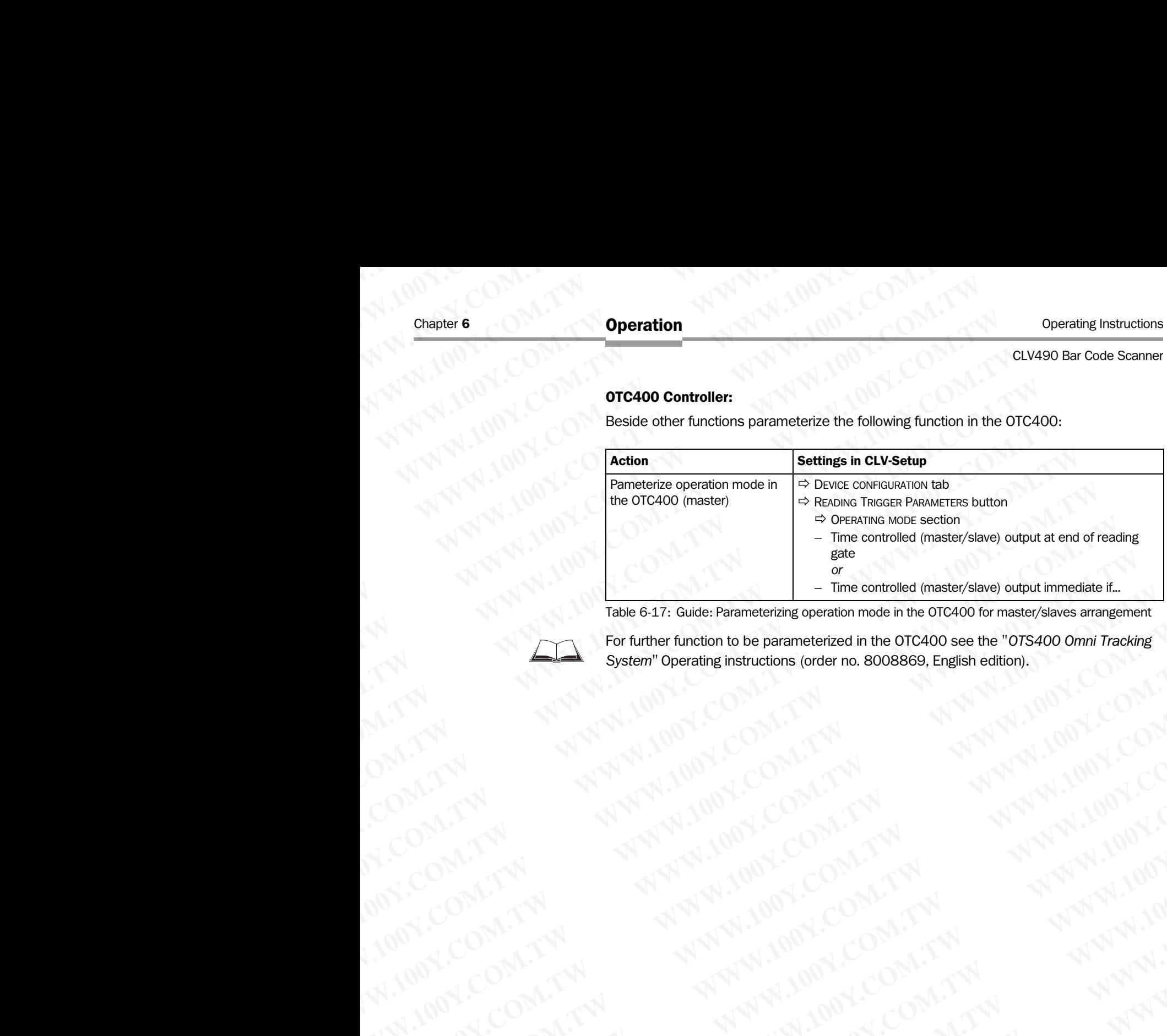

Table 6-17: Guide: Parameterizing operation mode in the OTC400 for master/slaves arrangement

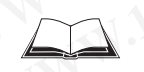

For further function to be parameterized in the OTC400 see the "*OTS400 Omni Tracking System"* Operating instructions (order no. 8008869, English edition). WW.100Y.COM.TW **WWW.100Y.COM.TW ANDREW COMPANY ANDREW COMPANY ANDREW COMPANY ANDREW COMPANY ANDREW COMPANY AND ANDREW COMPANY AND ANDREW COMPANY AND ANDREW COMPANY AND ANDREW COMPANY AND ANDREW COMPANY AND ANDREW COMPANY A** WWW.100Y.COM.TW **AWW.100Y.COM.TW AWW.100Y.COM.TW AWW.100Y.COM.TW AWW.100Y.COM.TW AWW.100Y.COM.TW AWW.100Y.COM.TW AWW.100Y.COM.TW AWW.100Y.COM AWW.100Y.COM AWW.100Y.COM AWW.100Y.COM AWW.100Y.COM AWW.100Y.COM AWW.100Y.COM AW WWW.100Y.COM.TW ANTWROWS AND TOUR TW ANTWROWS AND TWO COMPANY AND TWO COMPANY AND TWO COMPANY AND TWO COMPANY AND TWO COMPANY AND TWO COMPANY AND TWO COMPANY AND TWO COMPANY AND TWO COMPANY AND TWO COMPANY AND TWO COMPANY** 

B2. Tracking mode (controlled by increment) Note SICK AG can design and preconfigure more complex omni-portal systems to fulfill the customer's reading requirements and then provide appropriately trained personnel to install, test and put these systems into operation. **Operation**<br>
CLV490 Bar Code Scanner<br>
B2. Tracking mode (controlled<br>
Note SICK AG can design and preconficustomer's reading requirements<br>
install, test and put these system<br>
An overview of the parameterizat Operating Instructions<br>
CLV490 Bar Code Scanner<br>
B2. Tracking mode (controlled by<br>
Note SICK AG can design and preconfigure<br>
wersterner's reading requirements and<br>
install, test and put these systems in<br>
An overview does n **SECONDER INSTRUCTION CONTROLL SECONDER INCREDIBLEM INCREDIBLEM INCREDIBLEM INCREDIBLEM INCREDIBLEM INCREDIBLEM INCREDIBLEM INCREDIBLEM INCREDIBLEM INCREDIBLEM INCREDIBLEM INCREDIBLEM INCREDIBLEM INCREDIBLEM INCREDIBLEM IN** Operation<br>
CLV490 Bar Code Scanner<br> **WALER WASHER WASHER WASHER WASHER WASHER WASHER WASHER WASHER WASHER WASHER WASHER WASHER WASHER WASHER WASHER WASHER WASHER WASHER WASHER WASHER WASHER WASHER WASHER WASHER WASHER WASH** Operating Instructions<br>
CLV490 Bar Code Scanner<br>
Note SICK AG can design and preconfigure more controlled by increment<br>
Note SICK AG can design and preconfigure more controlled by increment<br>
More SICK AG can design and pre Operating Instructions<br>
CLV490 Bar Code Scanner<br>
Worker SICK AG can design and preconfigure more comments<br>
wastall, test and put these systems into operation<br>
An overview of the parameterization steps for an<br>
warstall and Operating Instructions<br>
CLV490 Bar Code Scanner<br>
Note SICK AG can design and preconfigure more comple<br>
customer's reading requirements and then provide<br>
install, test and put these systems into operation.<br>
An overview of t Operating Instructions<br>
CLV490 Bar Code Scanner<br>
Worke SICK AG can design and preconfigure more complex or<br>
ustain, test and put these systems in to operation.<br>
An overview does not include all available parameterization<br> **Operation**<br>
CLV490 Bar Code Scanner<br> **ELX** Tracking mode (controlled by increment)<br> **Note** SIC Tracking mode (controlled by increment)<br> **Note** SIC AG can design and precomplex comme complex comments<br>
and precomments and t Operating Instructions<br> **Work:** SICK AG can design and preconfigure more complex omni-point<br>
Work:<br>
Work: SICK AG can design and preconfigure more complex omni-point<br>
whereast in the provide appropriate complex of the para **EXAMPLE SIGNAGE AND THE SIGNAGE AND CONSIST CONSIST CONSIST CONSIST CONSIST CONSIST CONSIST CONSIST CONSIST CONSIST CONSIST CONSIST CONSIST CONSIST CONSIST CONSIST CONSIST CONSIST CONSIST CONSIST CONSIST CONSIST CONSIST C MARK**<br>
Works SICK AG can design and precomfigure more complex omni-portal syes<br>
wastall, test and put these systems into operation.<br>
An overview of the parameterization steps for an example situation is<br>
Max. **20** constru **WWW.100Y. Whole** SICK AG can design and preconfigure more complex omni-portal system<br>
who case in that all qualitable parameterization steps for an example stutation is given when the parameterization sphering with grou

An overview of the parameterization steps for an example situation is given below (the overview does not include all available parameterization options).

Conditions:

- Max. 20 consecutive objects in conveyor direction simultanously in the reading field. Example: Omni-directional 3-side reading with groups of CLV490 (slaves) and OTC400 Controller (master) for object tracking MANURE Stand put these systems into operation.<br>
Manuel studient all available parameterization steps for an example situation is given<br>
WWW.100Y.COM.TWINDENS:<br>
Conditions:<br> **WW.20 consecutive objects** in conveyor direction WWW.100Y.COMENTON developed all available parameterization options).<br>
WEW.100Y.COM/ditions:<br>
WEW.20 consecutive objects in conveyor direction simultanously in the<br>
Example: Omni-directional 3-side reading with groups of C Conditions:<br>
Max.20 consecutive objects in conveyor direction simultanously in the res<br>
Example: Omni-directional 3-side reading with groups of CLV490 (slaves) and<br>
Minimum object at reading field  $\equiv$  distance between sen **WWW.100YEXACED constant of the packing constant of the packing of the state of the packing of the state of the packing of the state of the state of the state of the state of the state of the state of the state of the stat** 
	- Minimum object gap between two objects in conveyor direction: 50 mm (1.97 in)
	- Size of reading field = distance between sensor for beginning/end of object and object release point parameterized in the OTC400 (data output) Controller (master) for object tracking<br>
	Size of reading field = distance between sensor for beginning/end of object and objected<br>
	Music cross point parameterized in the OTC400 (data output)<br>
	Music cross point parameterize WWW.100Y. Size of reading field = distance between sensor for beginning/end of object and object<br>
	release point parameterized in the CTG400 (data output)<br>
	when OTS height information via CAN bust for reading from side and
		- Autofocus/focus position switchover in the CLV490 according to application:
			- with OTS height information via CAN bus for reading from top
			- one distance configuration (fixed focus) for e. g. reading from side and sufficient depth of field (DOF)
		- Autofocus mode "Differential background and tracking", see *Table 6-6, Page 6-13*
		- Sensor for beginning/end of object and incremental encoder connected to the OTC400
		- Master/slave arrangement using the CAN interface

Possible reading triggers:

via OTS

*Further preparations for each CLV490:*

- ¾ Configuring reading area: see *[Chapter a\)Parameterizing reading area, Page 6-10](#page-87-0)*.
- ¾ Selecting focus control mode: see *[Chapter b\) Selecting focus control mode,](#page-88-0)  [Page 6-11](#page-88-0)*.
- ¾ Configuring focus control: see *[Chapter c\) Parameterizing focus control, Page 6-12](#page-89-0)*.
- ¾ Configuring oscillating mirror (optional): see *[Chapter e\) Parameterizing oscillation mirror](#page-94-0)  [functions \(optional\), Page 6-17](#page-94-0)*.
- ¾ Configuring no. of bar codes to be read: see *[Chapter h\) Parameterizing the evaluation](#page-113-0)  [characteristics, Page 6-36](#page-113-0)*

Note To separate bar codes of the same type with identical contents, connect an incremental encoder and activate the "Seperate codes dependent on reading angle" function. See also *[Table 6-24, Page 6-36](#page-113-1)*. We release point parameterized in the OTG400<br>
with OTS height information wia CAN bus for reading from top<br>
with OTS height information wia CAN bus for reading from top<br>
wheth of GM.Phenote comparison (fixed focus) for e.g WHOTS height Information via CAN bus for reading from top<br>
a restorate configuration (fixed focus) for e. g. reading from side and sufficient<br>
depth of field (DDF)<br>
Autofocus mode "Differential background and tracking", ONTERT COMPONENT COMPONENT COMPONENT COMPONENT COMPONENT COMPONENT COMPONENT COMPONENT COMPONENT COMPONENT COMPONENT COMPONENT COMPONENT COMPONENT COMPONENT COMPONENT COMPONENT COMPONENT COMPONENT COMPONENT COMPONENT COM Autofocus mode "Differential background and tracking", see Table 6-6, Page 6-13.<br>
■Wester/or beginning end of object and incremental encoder connected to the OTC400<br>
■Master/silate armngement using the CAN interface<br>
Pos

### Parameterizing focus control in the CLV490:

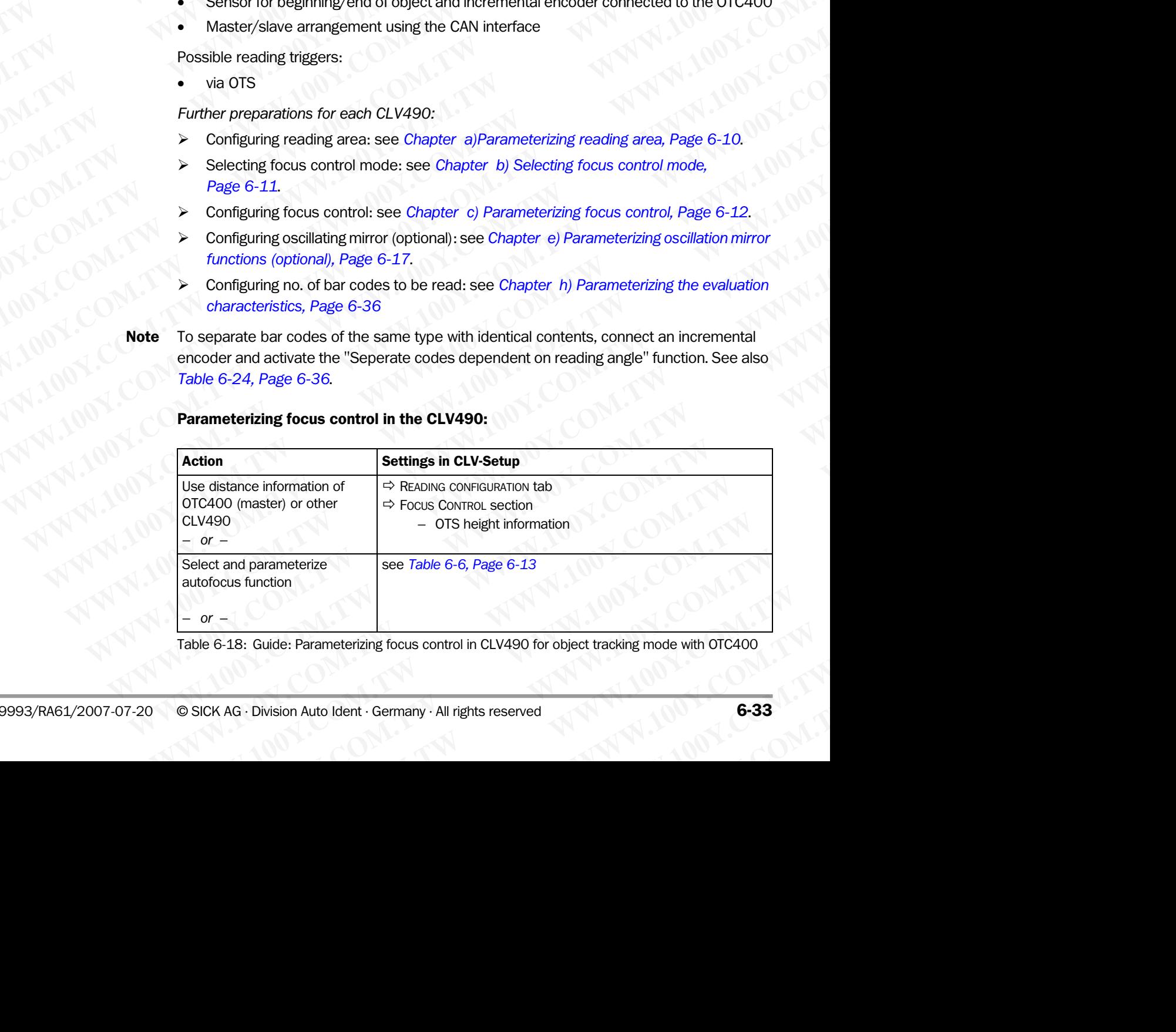

Table 6-18: Guide: Parameterizing focus control in CLV490 for object tracking mode with OTC400

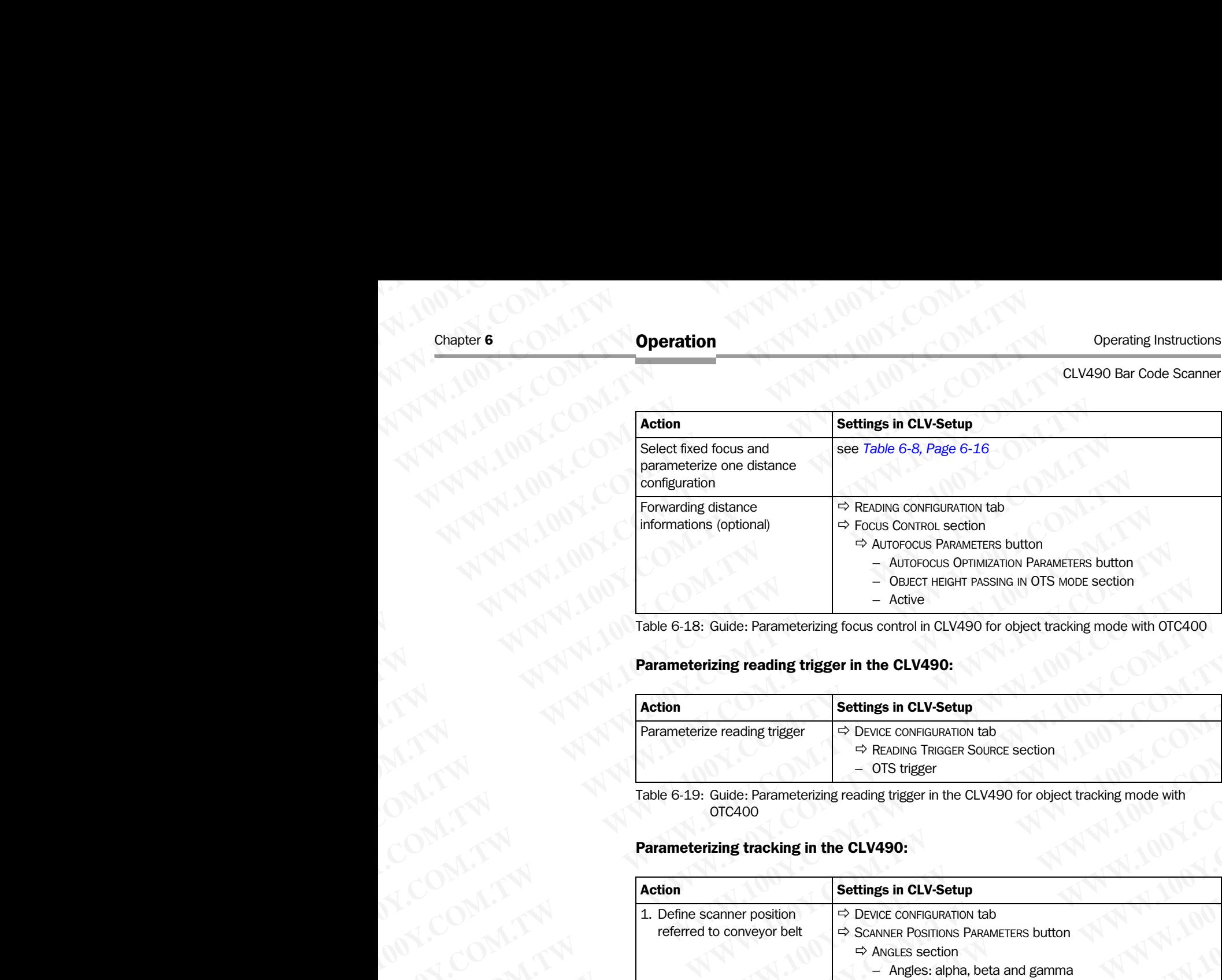

Table 6-18: Guide: Parameterizing focus control in CLV490 for object tracking mode with OTC400

### Parameterizing reading trigger in the CLV490:

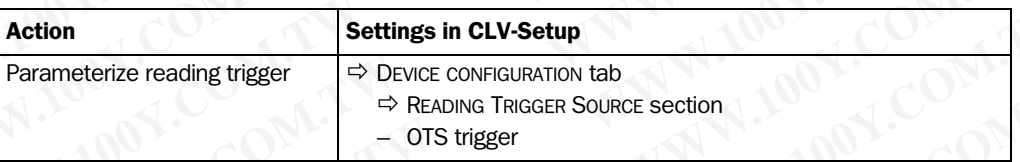

Table 6-19: Guide: Parameterizing reading trigger in the CLV490 for object tracking mode with OTC400

### Parameterizing tracking in the CLV490:

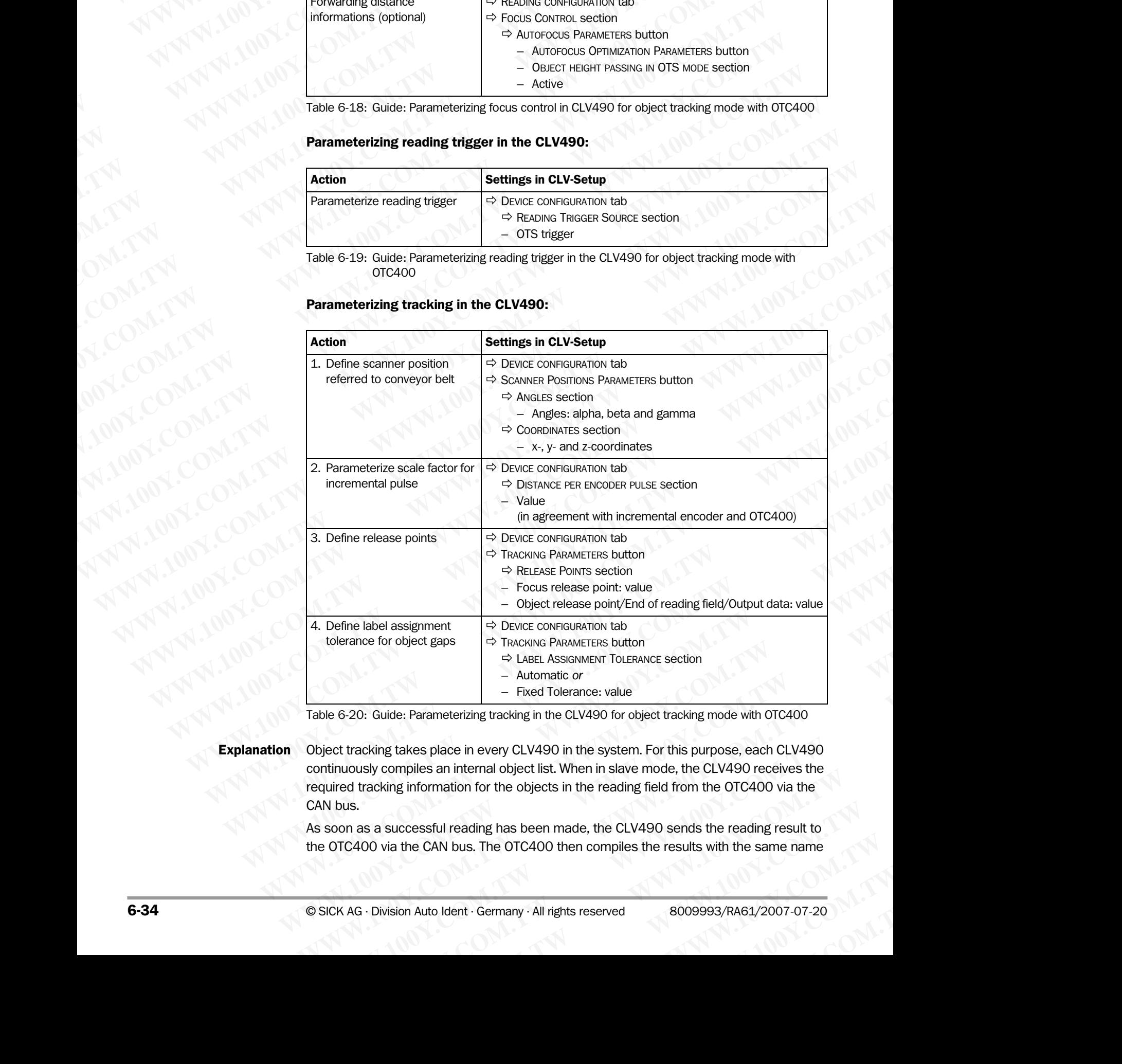

Table 6-20: Guide: Parameterizing tracking in the CLV490 for object tracking mode with OTC400

Explanation Object tracking takes place in every CLV490 in the system. For this purpose, each CLV490 continuously compiles an internal object list. When in slave mode, the CLV490 receives the required tracking information for the objects in the reading field from the OTC400 via the CAN bus. WE TAKE ASSIGNMENT TOLERANCE SECTION - ALTO MATE THE ASSIGNMENT TOLERANCE SECTION<br>
- Fixed Tolerance: value<br>
- Fixed Tolerance: value<br>
- Fixed Tolerance: value<br>
- Fixed Tolerance: value<br>
- Fixed Tolerance: value<br>
- Fixed <sup>-</sup> Automate or<br>
de: Parameterizing tracking in the CLV490 for object tracking mode with OTC400<br>
stakes place in every CLV490 in the system. For this purpose, each CLV490<br>
ompiles an internal object list. When in slave mod Parameterizing tracking in the CLV490 for object tracking mode with OTC400<br>
Res place in every CLV490 in the system. For this purpose, each CLV490<br>
piles an internal object list. When in slave mode, the CLV490 receives the place in every CLV490 in the system. For this purpose, each CLV490 s an internal object list. When in slave mode, the CLV490 receives the transition for the objects in the reading field from the OTC400 via the sful reading

As soon as a successful reading has been made, the CLV490 sends the reading result to the OTC400 via the CAN bus. The OTC400 then compiles the results with the same name

(identical bar-code contents) received from all the slaves and sends this filtered overall reading result for each object to the host at a defined output time during the reading process. The object release point (data output) parameterized in the OTC400 marks the end of the reading field. The object release point parameterized in the CLV490 must always be smaller than that of the OTC400. The parameter setting for the focus release point depends on whether the CLV490 is used as part of a group and on its position relative to the conveyor belt. The focus release point is the point in the reading field at which the CLV490 permits a new focus switchover when the tracked object has passed this point, even if the number of bar codes to be read has not yet been reached. **Operation**<br>
CLV490 Bar Code Scanner<br>
(identical bar-code contents) recession reading result for each object to<br>
process. The object release poin<br>
end of the reading field. The object<br>
be smaller than that of the OTC4 Operating Instructions<br>
CLV490 Bar Code Scanner<br>
(identical bar-code contents) receive<br>
reading result for each object to the<br>
process. The object release point (d<br>
end of the reading field. The object re<br>
be smaller than **Operation**<br>
CLV490 Bar Code Scanner<br>
(identical bar-code contents) received f<br>
reading result for each object to the host<br>
process. The object release point (data<br>
end of the reading field. The object release<br>
be smaller Operation<br>
CLV490 Bar Code Scanner<br>
(identical bar-code contents) received from<br>
reading result for each object to the host a<br>
process. The object release point (data ou<br>
emailer than that of the OTC400. The p<br>
depends on Operating Instructions<br>
CLV490 Bar Code Scanner<br>
(identical bar-code contents) received from al<br>
reading result for each object to the host at a<br>
process. The object release point (data outpu<br>
end of the reading field. The Operating Instructions<br>
CLV490 Bar Code Scanner<br>
(identical bar-code contents) received from all the<br>
received Scanner<br>
process. The object release point (data output) p<br>
end of the reading field. The object release point Operating Instructions<br>
CLV490 Bar Code Scanner<br>
(dichitical bar-code contents) received from all the si<br>
reading result for each object to the host at a define<br>
process. The object release point (data output) para<br>
em of Operation<br>
CLV490 Bar Code Scanner<br>
CLV490 Bar Code Scanner<br>
(dentical bar-code contents) received from all the slave<br>
reading result for each object release point (data out) parameters<br>
where the bigger of a gas and the **Speraling Instructions**<br>
CLV490 Bar Code Scanner<br>
(dentical bar-code contents) received from all the sloves<br>
macross. The object release point (data authut) parameterizing<br>
encodes to be the reading field. The object rel Operating Instructions<br>
(dentical bar-code contents) received from all the slaves and<br>
reading result for each object telese point (ata at a defined output<br>
process. The object relesse point (ata author) prarameterize<br>
w CLV490 Bar Code Scanner<br>
(dentical bar-code contents) received from all the slaves and ser<br>
reading result for each object telesse point (ata output) parameterized in<br>
end of the reading field. The object relasse point pa MAN THE COMEN TRANSPORTED TO COMEN TRANSPORTED TO COMEN TRANSPORTED TO COMEN TRANSPORTED TO COMEN TRANSPORTED TO COMEN TRANSPORTED TO COMEN TRANSPORTED TO COMEN TRANSPORTED TO COMEN TRANSPORTED TO COMEN TRANSPORTED TO COM MWW.100Y.COM. The digness The object release point (data duturity parameterized in the OCI<br>
We smaller than that of the optic release point (data duturity parameterized in the OLI<br>
WE COME parameterized in the CLV490 is

### Parameterizing slave mode in the CLV490:

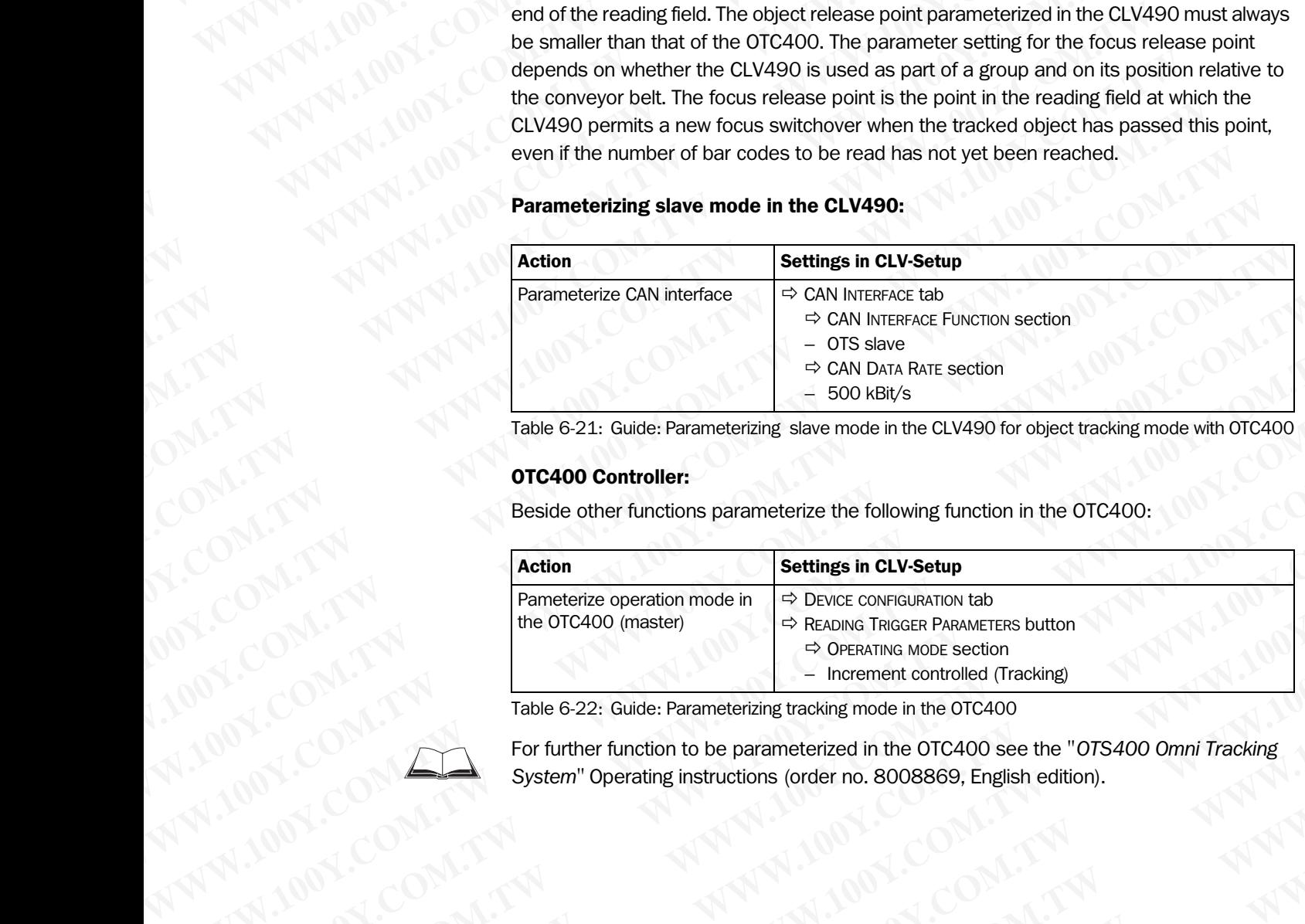

Table 6-21: Guide: Parameterizing slave mode in the CLV490 for object tracking mode with OTC400

### OTC400 Controller:

Beside other functions parameterize the following function in the OTC400:

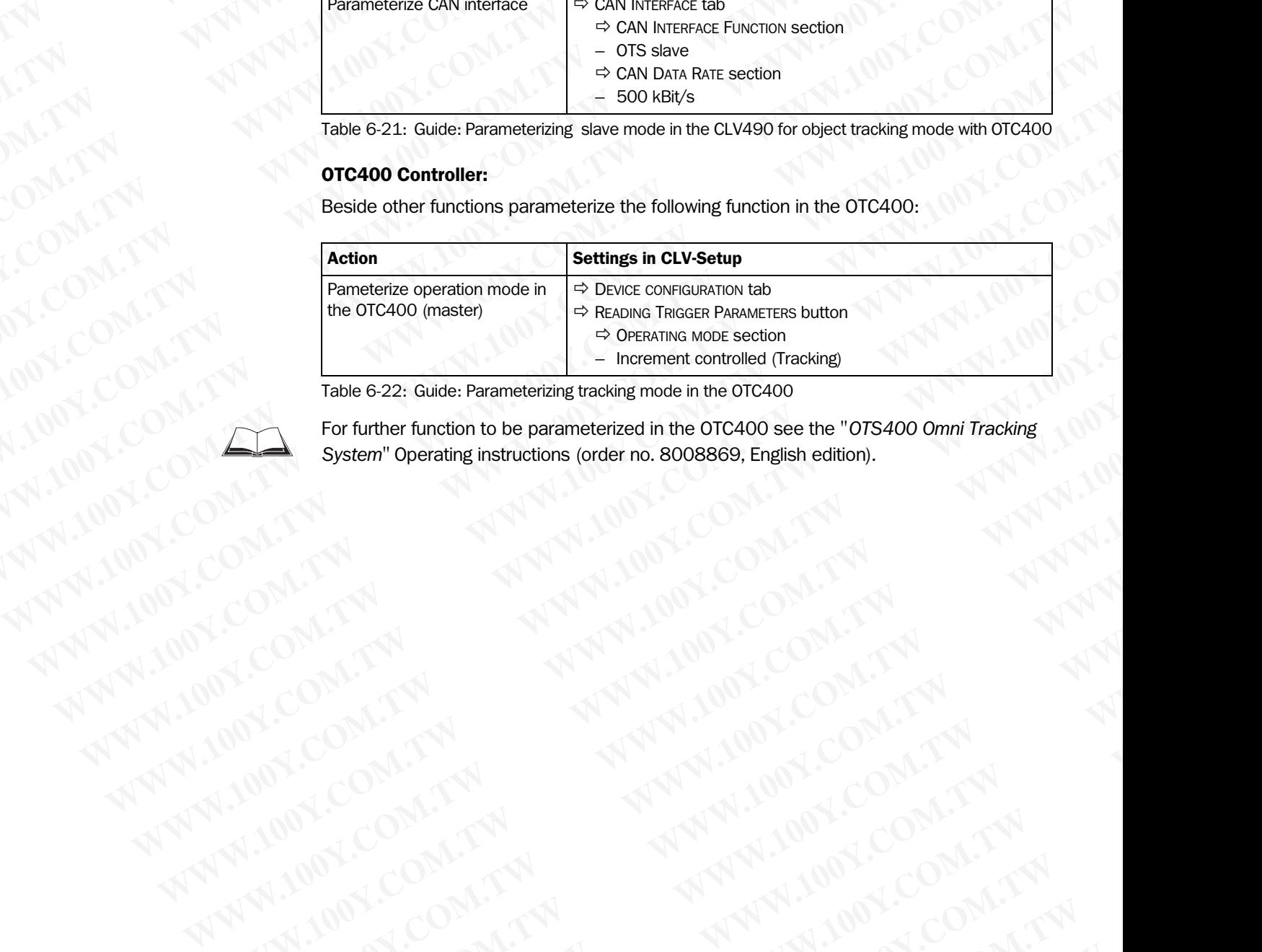

Table 6-22: Guide: Parameterizing tracking mode in the OTC400

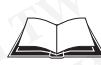

For further function to be parameterized in the OTC400 see the "*OTS400 Omni Tracking System"* Operating instructions (order no. 8008869, English edition). Take 622: Guide: Parameterized in the OTCAO COMPANY STREET TO THE TWART OF COMPANY STREET TO THE TWART OF COMPANY STREET TO THE TWART OF COMPANY STREET TO THE TWART OF COMPANY STREET TO THE TWART OF COMPANY STREET TO THE T For further function to be parameterized in the OTCASO see the "OTS400 Omni Tracking", 100%<br>System" Operating instructions (order no. 8008869, English edition).<br>System" Operating instructions (order no. 8008869, English ed

### g) Parameterizing laser timeout (for trigger source "Sensor input"/"Ser. interface")

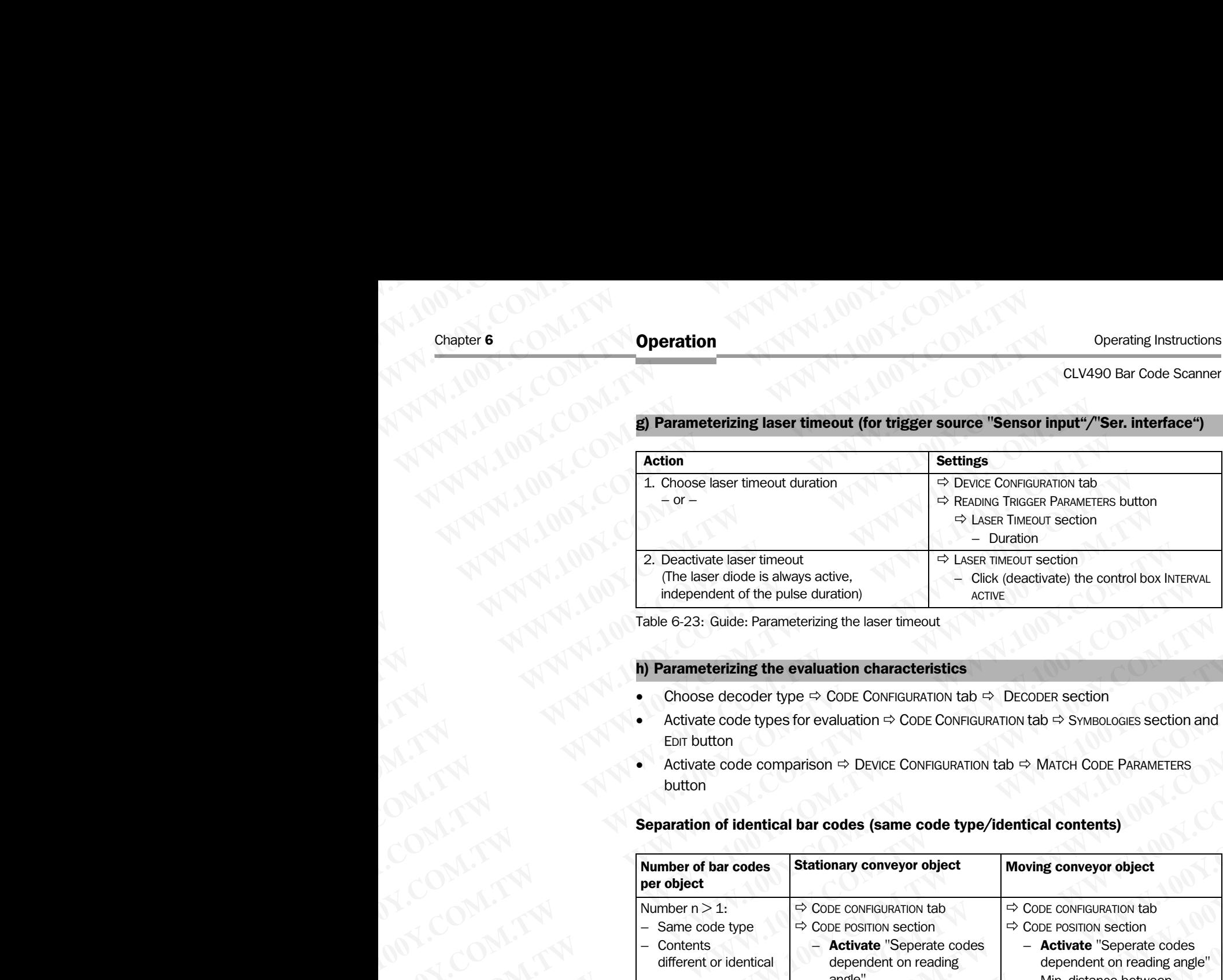

Table 6-23: Guide: Parameterizing the laser timeout

### <span id="page-113-0"></span>h) Parameterizing the evaluation characteristics

- Choose decoder type  $\Rightarrow$  CODE CONFIGURATION tab  $\Rightarrow$  DECODER section
- Activate code types for evaluation  $\Leftrightarrow$  CODE CONFIGURATION tab  $\Leftrightarrow$  SYMBOLOGIES section and EDIT button
- Activate code comparison  $\Rightarrow$  DEVICE CONFIGURATION tab  $\Rightarrow$  MATCH CODE PARAMETERS button

### Separation of identical bar codes (same code type/identical contents)

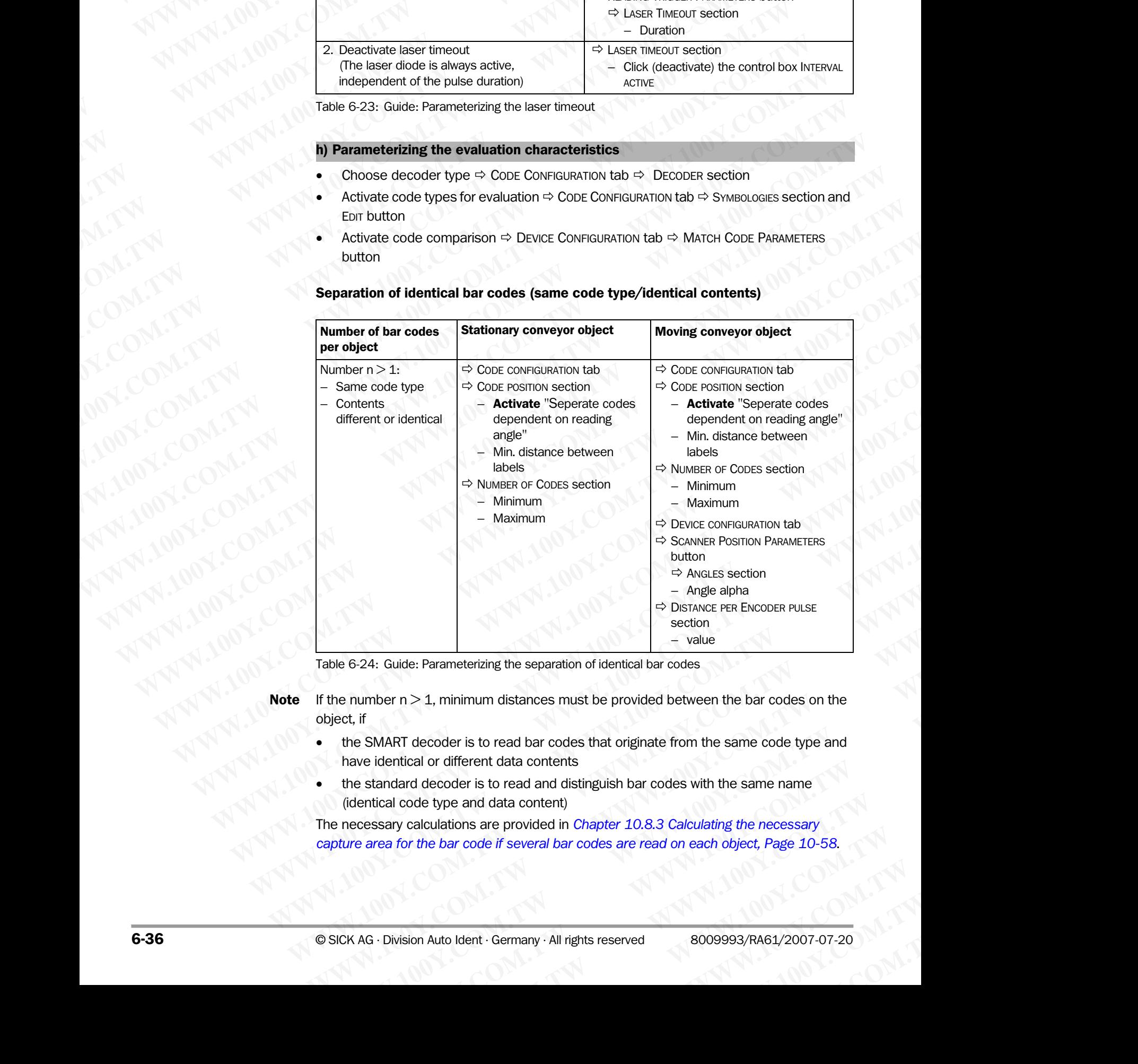

<span id="page-113-1"></span>Table 6-24: Guide: Parameterizing the separation of identical bar codes

**Note** If the number  $n > 1$ , minimum distances must be provided between the bar codes on the object, if

- the SMART decoder is to read bar codes that originate from the same code type and have identical or different data contents ■ Water value<br>
Particular: Parameterizing the separation of identical bar codes<br>
Implement and the provided between the bar codes on the<br>
SMART decoder is to read bar codes that originate from the same code type and<br>
eide **Example 120** will distance the space of the bar codes on the term  $> 1$ , minimum distances must be provided between the bar codes on the lART decoder is to read bar codes that originate from the same code type and lentic **Example 120** We all the provided between the bar codes on the T decoder is to read bar codes that originate from the same code type and tical or different data contents<br>and decoder is to read and distinguish bar codes wit **Example 1** or different data contents<br>
I or different data contents<br>
decoder is to read and distinguish bar codes with the same name<br>
le type and data content)<br>
lculations are provided in *Chapter 10.8.3 Calculating the n*
- the standard decoder is to read and distinguish bar codes with the same name (identical code type and data content)

The necessary calculations are provided in *Chapter 10.8.3 Calculating the necessary [capture area for the bar code if several bar codes are read on each object, Page 10-58](#page-225-0)*. Example and data contents<br>
woder is to read and distinguish bar codes with the same name<br>
yee and data content)<br>
ations are provided in *Chapter 10.8.3 Calculating the necessary*<br>
bar code if several bar codes are read on

### i) Parameterizing the output characteristics

### Result status: swichting outputs/ "Read Result" LED:

• Define function of result status output of "Result 1" to "Result 4" switching outputs ("Read Result" LED): DEVICE CONFIGURATION tab Ö RESULT OUTPUT PARAMETERS button **CLV490 Bar Code Scanner<br>
CLV490 Bar Code Scanner<br>
<b>Deration**<br> **Deration**<br> **Deration**<br> **Deration (Pesult status: swichting output<br>
COM. TWEE PLANERS (Pesult status: swichting output<br>
("Read Result" LED): DEVICE** Operating Instructions<br>
CLV490 Bar Code Scanner<br> **Deration (1) Parameterizing the output chara<br>
Result status: swichting outputs/<br>
• Define function of result status<br>
("Read Result" LED): DEVICE COM<br>
Main Data Interface ge Operation**<br> **CLV490 Bar Code Scanner**<br> **Declared Scanner<br>
<b>Declared Scanner**<br> **Define function of result status outputs/ "Reproduced Scanner"<br>
• Define function of result status outputs/ "Read Result" LED): DEVICE CONFIG** Operation<br>
CLV490 Bar Code Scanner<br> **Deration<br>
Parameterizing the output characteris**<br>
Result status: swichting outputs/ "Read<br>
New Define function of result status output<br>
("Read Result" LED): DEVICE CONFIGURA<br>
Main Data Operating Instructions<br>
CLV490 Bar Code Scanner<br> **Deration (NNT)<br>
Deration (NNT)<br>
Deration of result status is wichting outputs/ "Read Result"<br>
COM.<br>
Define function of result status output of<br>
CREAD RESULT LED: DEVICE CO Operation**<br>
CLV490 Bar Code Scanner<br> **D**<br> **D**<br> **D**<br> **D**<br> **WWW.100Y.COM.<br>
<b>WWW.100Y.COM.**<br> **WAWW.100Y.COM.**<br> **WAWPER PRESSURING MAIN DATA INTERFERITED: DEVICE CONFIGURATION to<br>
<b>Main Data Interface general:**<br>
• DeVice CON Operating Instructions<br>
CLV490 Bar Code Scanner<br> **Di Parameterizing the output characteristics**<br> **Main Data Interface general:**<br>
(<sup>TRead</sup> Result<sup>w</sup> LED): DEVICE CONFIGUENTION tab =<br>
Main Data Interface general:<br>
• Define Operating Instructions<br>
CLV490 Bar Code Scanner<br>
WWW.100Y.COM<br> **Derameterizing the output characteristics**<br> **Result status: swichting outputs/"Read Result" LED**<br>
• Define function of result status output of "Result "<br>
(" **Operation**<br>
CLV490 Bar Code Scanner<br>
CLV490 Bar Code Scanner<br> **Deperation**<br> **MPARTIZE TO PROPER UNITED:**<br> **WARREND ASSEMING OUT AND PROPER UNITED:**<br> **WARREND ASSEMING OUT AND PROPER UNITED:**<br> **WARREND ASSEMING AND PROPE** Operation<br> **Operation**<br> **Denote Scanner<br>
WANNER Structure Structure Structure Structure Structure Structure Structure Structure Structure Structure Communication<br>
Main Data Interface general:<br>
<b>Main Data Interface genera** CLV490 Bar Code Scanner<br> **West Scheme Scheme Scheme Scheme Scheme Scheme Scheme Scheme Scheme Scheme Scheme Scheme Scheme Scheme ("Read Result" LED): Device Convirgination to the**  $\Rightarrow$  **Result Ture<br>
("Read Result" LED): Dev WWW.100YECOM. Desuit status: swichting output characteristics<br>
Result status: swichting outputs/"Read Result" LED:<br>
COM. COMERCOMENT ("Result Status output of "Result 1" to "Result 2"<br>
("Read Result" LED: DEVICE CONFIGURA Result status: swichting outputs/"Read Result" LED:**<br>
(Thead Result" LED): DEVice Configuration to the Piesut d'1 to "Result 4" status:<br>
("Read Result" LED): DEVice Configuration tab  $\Rightarrow$  Result of Piesut of Piesut d'1 to **WWW.100Y.COM. COM. THERE INTERFACE TO BE THE THAT IS THE THAT IS THE THAT IS THE THAT IS THE THAT IS THE THAT IS THE THAT IS THE THAT IS THE THAT IS THE THAT IS THE THAT IS THE THAT IS THE THAT IS THE THE THAT IS THE TH** 

### Main Data Interface general:

- Destination result data strings  $\Rightarrow$  HOST INTERFACE tab  $\Rightarrow$  DESTINATION OF RESULT DATA STRINGS section
- Filter reading result  $\Rightarrow$  DEVICE CONFIGURATION tab  $\Rightarrow$  ODETTE FILTER section
- Sort reading result  $\Rightarrow$  DATA STRINGS tab  $\Rightarrow$  OUTPUT SEQUENCE SORT section
- Mask reading result  $\Rightarrow$  DATA STRINGS tab  $\Rightarrow$  Format Mask section

### Host Interface:

- Arrangement in data network  $\Rightarrow$  DEVICE CONFIGURATION tab  $\Rightarrow$  SCANNER ARRANGEMENT section
- Physical interface  $\Rightarrow$  Host INTERFACE tab  $\Rightarrow$  DATA FORMAT section
- Communication parameters  $\Rightarrow$  Host INTERFACE tab  $\Rightarrow$  DATA FORMAT section
- Protocol  $\Rightarrow$  Host INTERFACE tab  $\Rightarrow$  INTERFACE PROTOCOL section

### Function of the CAN interface (alternative):

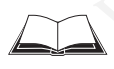

See the operating instructions *"Application of the CAN interface"* (no. 8009180, English edition)

### Data output string of host interface:

- Choose contents of "Header", "Code Info/Separator", "Splitter" and "Terminator" blocks  $\Rightarrow$  DATA STRINGS tab  $\Rightarrow$  OUTPUT FORMAT section **MW.100Y.COM.TW PERICURE COMPENSIONS COMPUTER COMPENSIONS COMPUTER COMPENSIONS COMPUTER COMPENSIONS COMPUTER COMPENSIONS COMPUTER COMPENSIONS COMPUTER COMPENSIONS COMPUTER COMPENSIONS COMPUTER COMPENSIONS COMPUTER COMPUTER** WWW.100Y.COM.<br>
Westination result tdata strings <> Host INTERFACE tab  $\Rightarrow$  Oterns Further Socion<br>
Section<br>
Mask reading result  $\Rightarrow$  Danx STRINGS tab  $\Rightarrow$  Oriental SEC on The STRINGS tab  $\Rightarrow$  COMENDATION tab  $\Rightarrow$  SCANNER R WWW.100Y • THe reading result → Device Con-Figurence Is → Communication persualt → Davis Strewards to a Some Mask reading result → Davis Strewards to a Some Mask reading result → Davis Strewards to a Some Mask reading re Sort reading result ⇒ DATA STRINGS tab ⇒ Ourar, Seguence Sort section<br>
Mask reading result ⇒ DATA STRINGS tab ⇒ Forext Kabs reading<br>
Mask reading result ⇒ DATA STRINGS tab ⇒ DATA FORMAT Section<br>
Physical Interface = Nost **Most Interface:**<br>
Most Interface:<br>
Most Interface:<br>
Most Interface:<br>
Most Interface:<br>
Most Interface:<br>
Physical interface  $\approx$  Host INTERTACE tab  $\Rightarrow$  Data Forman section<br>
Protocol  $\Rightarrow$  Host INTERTACE tab  $\Rightarrow$  Data Forman **Most Interface:**<br> **WATER (APPROPRIMETER COMPRIMETER COMPRIMETER AND SEXUAL BREW CONTRIBUTION COMPRIMETER COMPRIMETER CE (NOTE)<br>
• Physical Interface**  $\Leftrightarrow$  **Horst Interface (alternative):<br>
• Protocol**  $\Leftrightarrow$  **Horst Interface** WWW.INDEXERTED INTERFACE tab ⇒ Dons Formula mechanical mechanical mechanical mechanical mechanical of the CAN interface tab ⇒ Dans Formula section<br>
Protocol ⇔ Host Interface (atternative):<br>
See the operating instructions • Communication parameters <sup>c></sup> Host Iwrisexce tab <> Dan Foxival section<br> **Eurochom of the CAN interface (alternative):**<br> **Eurochom of the CAN interface:**<br> **Eurochom of the CAN interface:**<br> **COM.TW IDEA output string of** • Protocol → Prost Niteration (a) → Wissenscherior (a) → Wissenscherior (a) Microsofte CAN interface (a) COM.<br> **Example operating instructions "Application** of the CAN interface" (no. 8009180, English<br>
and output string **Example (alternative):**<br>
Mata output string of host interface:<br>
• Choose contents of "Header", "Code Info/Separator", "Splitter" and "Terminator"<br>
• Choose contents of "Header", "Code Info/Separator", "Splitter" and "Te **Example 100Y.** COM. TWO COMMANDS IN THE STATE OF THE STATE OF THE STATE OF THE STATE OF THE STATE OF THE STATE OF THE STATE OF THE STATE OF THE STATE OF THE STATE OF THE STATE OF THE STATE OF THE STATE OF THE STATE OF T **Data output string of host interface:**<br>
• Choose contents of "Header", "Code Info/Separator", "Splitter" and "Terminator"<br>
blocks ⇒ DATA STRINGS tab ⇒ ONTA STRINGS tab → DATA STRINGS tab<br>
→ Position of "Code Info/Separa Choose contents of "Header", "Code Info/Separator", "Splitter" and "Terminator"<br>
Noicks → DarA STRINGS tab → Ournur Folewars section<br>
⇒ Position of "Code Info/Separator" blocks in data output string ⇒ DarA STRINGS tab<br>
⇒
	- Position of "Code Info/Separator" blocks in data output string  $\Rightarrow$  DATA STRINGS tab Ö POSITION OF CODE INFO/SEPARATOR section **WORK** <sup>2</sup> DATA STRINGS tall of Departor' blocks in data output string ⇒ DATA STRINGS tab<br>
	⇒ Position of "Code Intro/Separator" blocks in data output string ⇒ DATA STRINGS tab<br>
	⇒ Position of Code Intro/Separator' blocks
		- Set wrong read format  $\Rightarrow$  DATA STRINGS tab  $\Rightarrow$  READING DATA IN CASE OF ERROR Section, CHARACTER COUNT section and ERROR STRING section
		- If necessary, parameterize/activate test string  $\Rightarrow$  DATA STRINGS tab  $\Rightarrow$  TEST STRING section
		- Parameterize special functions  $\Rightarrow$  DATA STRINGS tab  $\Rightarrow$  SPECIALS button
		- Output external data string as reading result  $\Rightarrow$  DATA STRINGS tab  $\Rightarrow$  EXTERNAL DATA STRING PARAMETERS button A Posinov or Cook Iwro/Septanovios esclion<br>
		• Set wong read format  $\approx$  Data Simals cab  $\Rightarrow$  Results Data in ease of eneros section,<br>
		• Constructions and Eneros Simals ested by Taxis Transac tab  $\Rightarrow$  Terr Simals ested by CHARACTER COUNT SECTION and ERROR STRING SECTOR<br>
		Threessary, parameterize/activate test string → DATA STRINGS tab ← Test STIRNG section<br>
		• **Franceterize special functions** ← DATA STRINGS tab ← SECTAN DATA<br>
		• **PARACTER DA** • If necessary, parameterize/activate test string ⇒ DATA STRINGS tab ⇒ TEST STRING Section<br>
		• Parameterize special functions ⇒ DATA STRINGS tab ⇒ Secaus button<br>
		• Output external data string as reading result ⇒ DATA STR • Output external data string as reading result ⇒ DaTA STRINGS tab ⇒ EXTERNAL DATA<br>
		STRING PARAMETERS button<br> **WE DEFINITE THE EXECUTION COMPONENT IN THE EXECUTION OF A CONFIGURATION tab ⇒ START WITH ... section<br>
		WE DEFI**

## j) Parameterizing the auxiliary interface mode (auxiliary interface) **Parameterizing the auxiliary interface mode (auxiliary interface)<br>
AUXILIARY INTERFACE tab<br>
<b>Defining the start option for accessing the parameter set**<br>
DEVICE CONFIGURATION tab  $\Leftrightarrow$  START WITH ... section<br>  $W^{\text{A}}$  CO **WWW.NTERFACE tab**<br>
WWW.NARY INTERFACE tab<br>
DEVICE CONFIGURATION tab  $\Rightarrow$  START WITH.... section 00Y.COM.TWN<br>
LEVEL CONNELLY AND TWN 100Y.COM.TWN<br>
A AG. Division Auto Ident . Germany . All rights reserved<br>
WAG. Division Au

• AUXILIARY INTERFACE tab

## k) Defining the start option for accessing the parameter set WARY INTERFACE tab<br>
THE start option for accessing the parameter set<br>
CE CONFIGURATION to START WITH ... section<br>
WWW.100Y.COM.TW WWW.100Y.COM.TW ...<br>
COM.TW WWW.100Y.COM.TW<br>
COM.TW WWW.100Y.COM.TW<br>
COM.TW WWW.100Y.COM.TW<br> **CONFIGURATION tab**  $\Rightarrow$  **START WITH ... section**<br>
MM.100Y.COM.TW <br>
WWW.100Y.COM.TW <br>
WWW.100Y.COM.TW <br>
WWW.100Y.COM.TW <br>
Division Auto Ident . Germany . All rights reserved<br>
00Y.A.TW 100Y.COM.TW N<br>
00Y.COM.TW 00Y.COM

DEVICE CONFIGURATION  $\tanh \Rightarrow$  START WITH ... section

### 6.5 Operating modes and outputing the reading result Chapter 6<br>
Chapter 6<br>
MWW.100Y.COM.TW **Operation**<br>
6.5 Operating modes and<br>
The following CLV490 operating mode:<br>
Standard operating mode: Chapter 6<br>
WWW.100Y.COM.COM<br>
The following CLV490 operating modes<br>
The following CLV490 operating modes<br>
Standard operating mode:<br>
Reading mode<br>
Reading mode Chapter 6<br>
WAWW.100Y.COM.TW **COM.TW POPERTING MORE AND 100Y.COM.TW POPERTING MORE AND 100Y.COM.TW POPERTING modes and out**<br>
The following CLV490 operating modes/ful<br>
Reading mode<br>
For setup:<br>
NAME AND 100Y.COM.TWEE evaluat Chapter 6<br>
Chapter 6<br>
WWW.100Y.COM.TW **Operation**<br>
The following CLV490 operating modes and output<br>
The following CLV490 operating modes/function<br>
Standard operating mode:<br>
Percentage evaluation<br>
Adjusting mode<br>
Adjusting **Chapter 6 Operation**<br> **Operation**<br> **WWW.100Y.COM.PW PERSON Operating modes and outputin**<br>
The following CLV490 operating modes/functions<br> **Standard operating mode:**<br>
• Reading mode<br>
• Percentage evaluation<br>
• Adjusting mo

The following CLV490 operating modes/functions (and more) can be selected in CLV-Setup:

### Standard operating mode:

• Reading mode

### For setup:

- Percentage evaluation
- Adjusting mode

### For adapting the device to the application at hand:

- Configuring (parameterizing) the CLV490. See *Chapter 6.4.1 Configuring the CLV490 via the user interface of CLV-Seturn Page 6-5* **WWW.100Y.COM.TW WWW.100Y.COM.TW WWW.100Y.COM.TW** Chapter 6<br>
WWW.100Y.COM<br>
The following CLV490 operating modes and outputing the<br>
The following CLV490 operating modes/functions (and<br>
Standard operating mode<br>
For setup:<br>
Percentage evaluation<br>
For adapting the device to t Chapter 6<br>
WWW.100Y.COM.TW **Containing modes and outputing the re**<br>
The following CLV490 operating modes/functions (and modes/functions and modes/functions (and modes/functions (and modes/functions (and modes/functions (an **Chapter 6** (COM.TW **Operation**<br>
WWW.100Y.COM.TW **6.5 Operating modes and outputing the read**<br>
WWW.100Y.COM.TW THE following CLV490 operating modes/functions (and more)<br>
WWW.100Y.COM.TW THE following CLV490 operating modes **COMPTER COMPUTER (COMPTER COMPTER COMPTER COMPTER COMPTER COMPTER COMPTER COMPTER COMPTER COMPTER COMPTER COMPTER COMPTER COMPTER COMPTER COMPTER COMPTER COMPTER COMPTER COMPTER COMPTER COMPTER COMPTER COMPTER COMPTER COM E.5 Operating modes and outputing the reading metric of the following CLV490 operating modes/functions (and more) can be sended by**  $\frac{1}{\sqrt{11}}$  **and**  $\frac{1}{\sqrt{11}}$  **and**  $\frac{1}{\sqrt{11}}$  **and**  $\frac{1}{\sqrt{11}}$  **and**  $\frac{1}{\sqrt{11}}$  **an WWW.100Y.COM.TW Provides and outputing the reading rest<br>
The following CLV490 operating modes, "Unctions (and more) can be sel<br>
<b>Examplared by the selections** and periodic cometaring mode<br> **Providenting the device to the WWW.100Y.COM. Interface of Community in the community of the select community of the community of the select community of the select community of the community of the community of the community of the community of the com** WWW.100Y.COM.TW **Properting the device to the application**<br>
Magnetic Properting evaluation<br>
Magnetic Properting the device to the application at hand:<br>
Magnetic Computer (4.1 Computer in the CLV490 via the user interface o **Persetup:**<br> **Persetup:**<br> **WWW.100Y.COM.TW WWW.100Y.COM.TW WWW.100Y.COM.TW** Musling mode<br>
We configuring (parameterizing the CLV490 va the user interface of CLV-Setup,<br>
We complete CAL Configuring the CLV490 va the user interface of CLV-Setup,<br>
We complete C-S<br>
Background teach-in<br>
Show background
	- Background teach-in
	- Show background
	- Show RA-limits

### For monitoring purposes/trouble shooting:

- Background analysis
- I/O monitor in incremental pulse
- Display and edit operating data
- Reading diagnosis
- Monitor host interface
- Auxiliary input
- Self-test

### <span id="page-115-0"></span>6.5.1 Reading mode (standard operating mode)

The CLV490 performs a self-test after it has been switched on. It switches to Reading mode ("Device Ready" LED lights up). In the default setting the "Sensor" switching input is the (external) trigger source of the reading pulse. The reading result is output by the CLV490 at the end of the reading pulse via the host interface (default setting) and auxiliary interface. **Example the device to the application at hand:**<br>
Somigoing (parameterizing the CLV490 wa the user interface of CLV-Setup,<br>
Page 6-5<br> **Background teach-in**<br>
Show background teach-in<br>
We background the standard process/trou Configuring (parameterizing the CLV490 wis the user interface of CLV.Setup,<br>
We Change 6-5<br>
Background teachi-hi<br>
Background teachi-hi<br>
We Commute the community of the community of the state of curve<br> **We commute the commu** Weel Computer of Automation and Figure 6.5<br>
Background teaching<br>
Background teaching<br>
Show RA-limits<br>
For monitoring purposes, frouble shooting:<br>
• Background analysis<br>
• Computer incremental pulse<br>
• Reading diagnosis<br> **Example the startest featurest and weak of the comparison of the comparison of the comparison of the comparison of the comparison of the comparison of the comparison of the comparison of the comparison of the comparison o Example (starting for the configuration**) **WWW.100Y.COM.TW <br>
We confidently all all the properties and the confidently distributed by the example of the confident of the confident of the confident of the confident of the** 

Depending of the configuration, the "Result 1" to "Result 4" switching outputs become live for the predefined pulse length when defined events occur during the reading process (e. g. Good Read).

The reading result of the **auxiliary interface** can be displayed in the CLV-Setup Terminal Emulator. The CLV490 auxiliary interface must be set to the Reading Diagnosis mode for this purpose. This mode is selected for the default setting. The reading result of the auxiliary interface has a fixed, invariable format. For monitoring purposes/trouble shooting:<br>
WWW.100YEV.COM.<br>
WORMIGHT in interemental pulse<br>
Works and editoperating data<br>
• Reading independing data<br>
• Reading diagnosis.<br>
• Monitor forst lineration<br>
• Reading mode (standa **Exaction of the configuration**<br>
Which incremental pulse<br> **Womidor incremental pulse**<br> **Womidor host interface**<br> **Womidor host interface**<br> **Womidor host interface**<br> **Womidor host interface**<br> **Westaing mode**<br> **Westaing mode** WWW.100YW.100YW.100YW.100YW.100YW.100YW.100YW.100YW.100YW.100YW.100YW.100YW.100YW.100YW.100YW.100YW.100YW.100YW.100YW.100YW.100YW.100YW.100YW.100YW.100YW.100YW.100YW.100YW.100YW.100YW.100YW.100YW.100YW.100YW.100YW.100YW.10 • Reading diagnosis<br>• Montor host interface<br>• Auxiliary input<br>• Self-test<br>• Self-test<br>• Self-test<br>• Self-test<br>• Self-test<br>• Self-test<br>• Chevice Ready' LED lights up. In the default setting the "Sensor" switching input is **WATERGONG THE SET AND ANDED**<br> **WATER ANDED**<br> **WATER ANDED**<br> **WATER CLV490** performs a self-test after it has been switched on. It switches to Reading mode<br>
("Device Ready" LED lights up). In the default setting the "Senso ■ **Welf-test**<br> **Welf-test**<br>
The CLV490 performs a self-test after it has been switched on. It switches to Reading mode<br>
("Device Ready" LED lights up). In the default setting the "Sensor" switching input is the<br>
(external **E.5.1 Reading mode (standard operating mode)**<br>The CLV490 performs a self-test after it has been switched on. It switches to Reading mode<br>
("Device Ready" LED lights up). In the default setting the "Sensor" switching poult The CLV490 performs a self-test after it has been switched on. It switches to Reading mode ("Device Reading" LED lights up). In the detail setting the "Sensor" switching liputs is the certain of the reading pulse via the n External the card of the reading building mindimentation and contact and and the product by the CLV490 at<br>the end of the reading pulse vai the host interface (default setting) and auxiliary interface.<br>Depending of the conf is email of the reading pulse via the host interacce (detault setting) and auxiliary interacce.<br>
epending of the configuration, the "Result 1" to "Result 4" switching outputs become live<br>
or the predefined pulse length whe **Example and Solution And Solution Converts and Solution (We argume the curve of Read).**<br>
Head, Read, result of the **auxiliary interface** can be displayed in the CLV-Setup Terminal<br>
Earlor, The CLV490 auxiliary interface m Examples and the **auxiliary interface** can be displayed in the CLV-Setup Terminal<br>
In The CLV490 auxiliary interface must be set to the Reading Diagnosis mode for<br>
the Reading Diagnosis mode for<br>
the auxiliary<br>
In the mean **EXAMPLE CLV490 auxiliary interface must be set to the Reading Diagnosis mode for e. This mode is selected for the default setting. The reading result of the auxiliary as a fixed, invariable format.<br>
<b>WE mode can be called** 

The Reading mode can be called up by choosing VIEW in the menu bar or via the Terminal Emulator.

### *Line scanner with oscillating mirror:*

In the Reading mode the CLV490 deflects (by default) the scan line about the position  $CW = 50$  at a frequency of 1 Hz and a maximum angle of  $\pm 20^{\circ}$ . 50 CW corresponds to an angle of deflection of 105°. a fixed, invariable format.<br>
node can be called up by choosing View in the menu bar or via the Terminal<br>
with oscillating mirror:<br>
mode the CLV490 deflects (by default) the scan line about the position<br>
frequency of 1 Hz a e can be called up by choosing View in the menu bar or via the Terminal<br>
oscillating mirror:<br>
ode the CLV490 deflects (by default) the scan line about the position<br>
quency of 1 Hz and a maximum angle of  $\pm 20^{\circ}$ . 50 CW cillating mirror:<br>
the CLV490 deflects (by default) the scan line about the position<br>
riors of 1 Hz and a maximum angle of ±20°. 50 CW corresponds to an<br>
105°.<br>
to Ident Commany All rights reserved<br>
8009993/RA61/2007-07-20

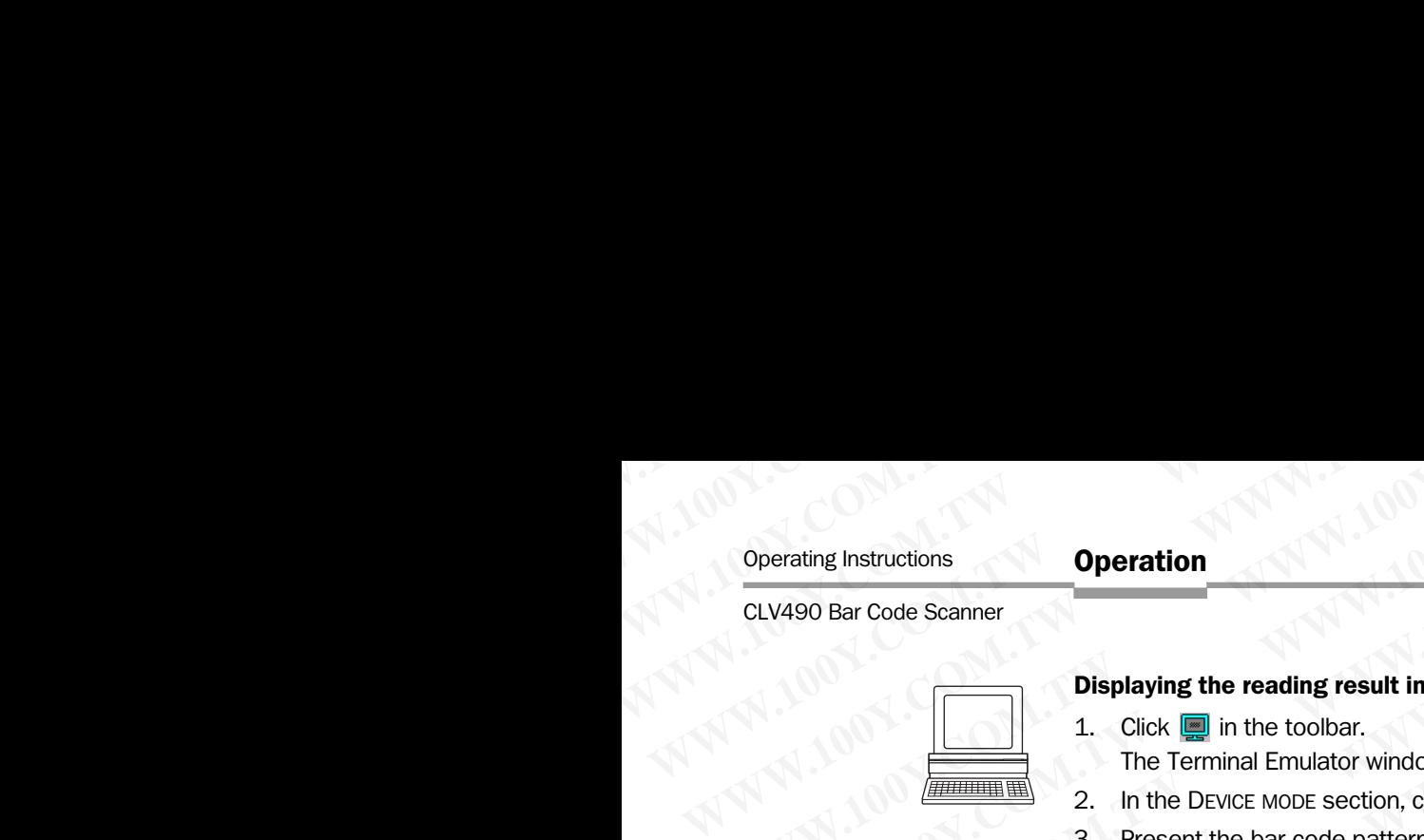

### Displaying the reading result in the Terminal Emulator:

- 1. Click  $\Box$  in the toolbar.
- The Terminal Emulator window is then displayed.
- <span id="page-116-0"></span>2. In the DEVICE MODE section, choose READING MODE.
- 3. Present the bar code pattern from *Fig. 6-1, Page 6-4* to the CLV490 and activate the reading pulse. Operating Instructions<br>
CLV490 Bar Code Scanner<br>
Displaying the reading result in th<br>
1. Click **D** in the toolbar.<br>
The Terminal Emulator window i<br>
2. In the DEVICE MODE section, choor<br>
3. Present the bar code pattern from **Operation**<br> **CLV490 Bar Code Scanner**<br> **Displaying the reading result in the T<br>
1. Click <b>o** in the toolbar.<br>
The Terminal Emulator window is the Terminal Emulator window is the Terminal Emulator window is the Server Mode

The scan line must not hit any object in a distance closer to the CLV490 than the represented bar code (default setting: autofocus mode "Minimum distance"). The "Sensor" LED lights up and the red scan line appears. Operation<br>
CLV490 Bar Code Scanner<br>
Displaying the reading result in the Term<br>
1. Click  $\Box$  in the toolbar.<br>
The Terminal Emulator window is then<br>
2. In the DEVICE MODE section, choose RE<br>
3. Present the bar code pattern Operating Instructions<br>
CLV490 Bar Code Scanner<br> **WARP Bar Code Scanner**<br> **WARP Bar Code Scanner**<br> **WARP BARP DEVICE WASHERD INTERNATIONAL The Terminal Emulator window is then dis<br>
2. In the DEVICE MODE section, choose REA** 

4. Ending the reading pulse. The CLV490 displays the reading result in the output window of the Terminal Emulator. The "Read Result" LED lights up for a duration of 100 ms (default setting). Operating Instructions<br>
CLV490 Bar Code Scanner<br> **Displaying the reading result in the Terminal E**<br>
1. Click **and in the toolbar.**<br>
The Terminal Emulator window is then displayed a<br>
2. In the Device Moore Section, choose R **Operating Instructions**<br>
CLV490 Bar Code Scanner<br> **Displaying the reading result in the Terminal Emultator window is then displayed<br>
1. Click <b>in** in the toolbar.<br>
The Terminal Emulator window is then displayed<br>
2. In the

*Fig. 6-7* shows two examples of the output of a reading result: "Good Read" and "No Read". The reading result comprises the data contents of the bar code(s) and the reading diagnosis data. *Fig. 6-8* explains the structure and function of the reading diagnosis data for "Good Read", and *Fig. 6-9* for "No Read". Operating Instructions<br>
CLV490 Bar Code Scanner<br>
CLV490 Bar Code Scanner<br>
The Terminal Emulat<br>
1. Click **ign** in the toolbar.<br>
The Terminal Emulat<br>
1. Click **ign** in the color.<br>
2. In the DEWE MODE SCAL Page 6<br>
The Searlin **Operation**<br>
CLV490 Bar Code Scanner<br> **Displaying the reading result in the Terminal Emulator:**<br> **Displaying the reading result in the Terminal Emulator:**<br>
The Terminal Emulator widow is then displayed.<br>
2. In the DEWCE MO **CLV490 Bar Code Scanner**<br> **Displaying the reading result in the Terminal Emulator:**<br> **West and the Terminal Emulator window is then displayed.**<br>
2. In the Dock CM. Theore Modes Faculton windows is then displayed.<br>
2. In t

Note The CLV490 only outputs several bar codes in the reading result of the host interface if the parameterized minimum and maximum number of bar codes is  $> 1$ , and several bar codes have been presented to it. The number of bar codes to be read/output for each reading interval can be selected in the CODE CONFIGURATION tab in the NUMBER OF CODES section. The reading result of the host interface can also be displayed. *Chapter 6.5.10 Monitor Host Interface, Page 6-54* describes the procedure for this and the structure of the reading result in the default setting. CLV490 Bar Code Scanner<br> **Wisplaying the reading result in the Terminal Emulator:**<br>
The Terminal Emulator window is then displayed.<br>
2. In the Dover Moors exception, choose Recourse Moors.<br>
2. Present the bar code pattern **WW[W.1](#page-81-0)00YERREND ISolary the reading result in the Terminal Emulator:**<br>
2. In the Dorline Stream (wholones because the second theory of the Deriver More section, choose Resolve More<br>
2. In the Deriver More section, choose R 1. Click  $\blacksquare$  1. Click  $\blacksquare$  In the toolbar.<br>
2. In the Direct Evident Brundero window is then displayed.<br>
1. The Direct Evident Brundero window is then displayed.<br>
The Sean flue must not hit any object in a distance cl 2. In the Device woore section, choose Readwas Mobe.<br>
The scaling pulse.<br>
The scaling pulse.<br>
The scaling pulse is concered bare to the CLV490 a<br>
reading pulse.<br>
The "Sensor" LED lights up and the red scan line appears.<br>
T **WWW.100Y.COM. The sealing result of the that and state of the composite to the CLV490 and result of the sealing pulse.**<br> **The sealing pulse and line wast not the throughout setting autofoots model (Window of the Termin di** 

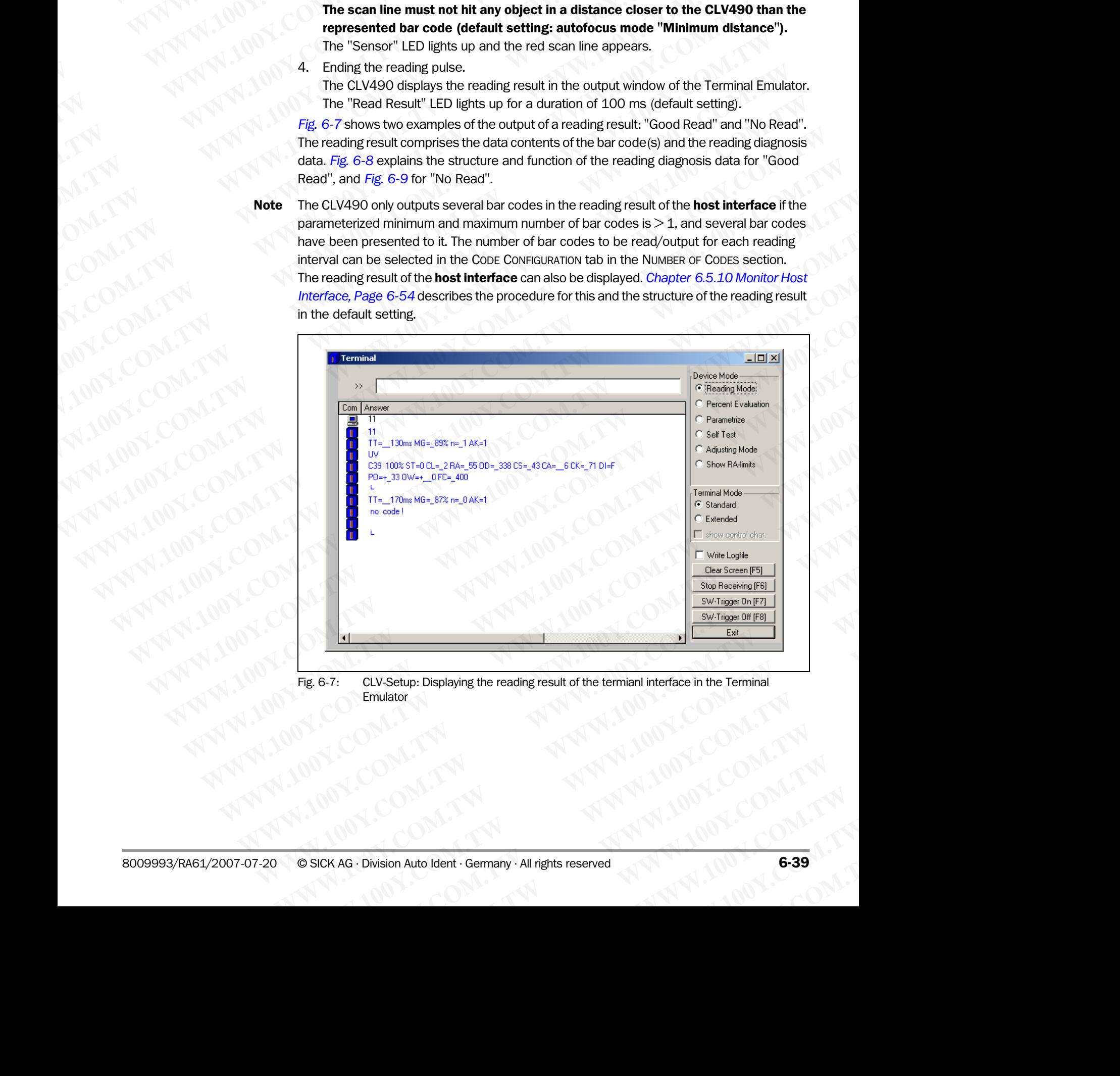

Fig. 6-7: CLV-Setup: Displaying the reading result of the termianl interface in the Terminal Emulator **WATER Setup: Displaying the reading result of the termiani interface in the Terminal<br>alator**<br>
WATER MANUSIAN AND COMPANY<br>
WATER MANUSIAN AND COMPANY<br>
WATER MANUSIAN AND COMPANY<br>
WATER COMPANY AND COMPANY AND COMPANY<br>
COMP **WWW.100Y.COM.TW PWW.100Y.COM.TW PWW.100Y.COM.TW PWWW.100Y.COM.TW PWWW.100Y.COM.TW PWWW.100Y.COM.TW PWWW.100Y.COM.TW PWWW** 

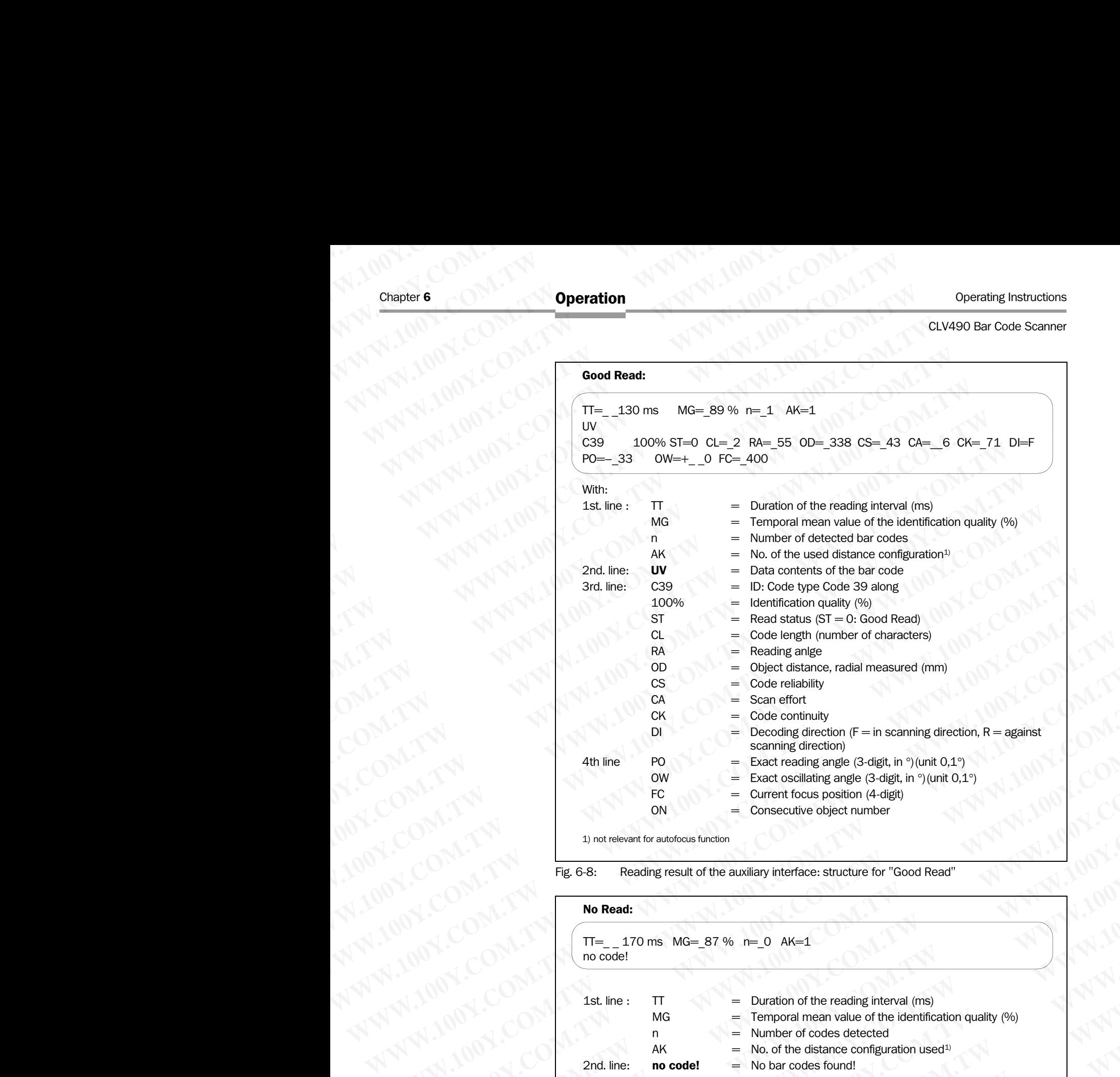

1) not relevant for autofocus function

<span id="page-117-0"></span>Fig. 6-8: Reading result of the auxiliary interface: structure for "Good Read"

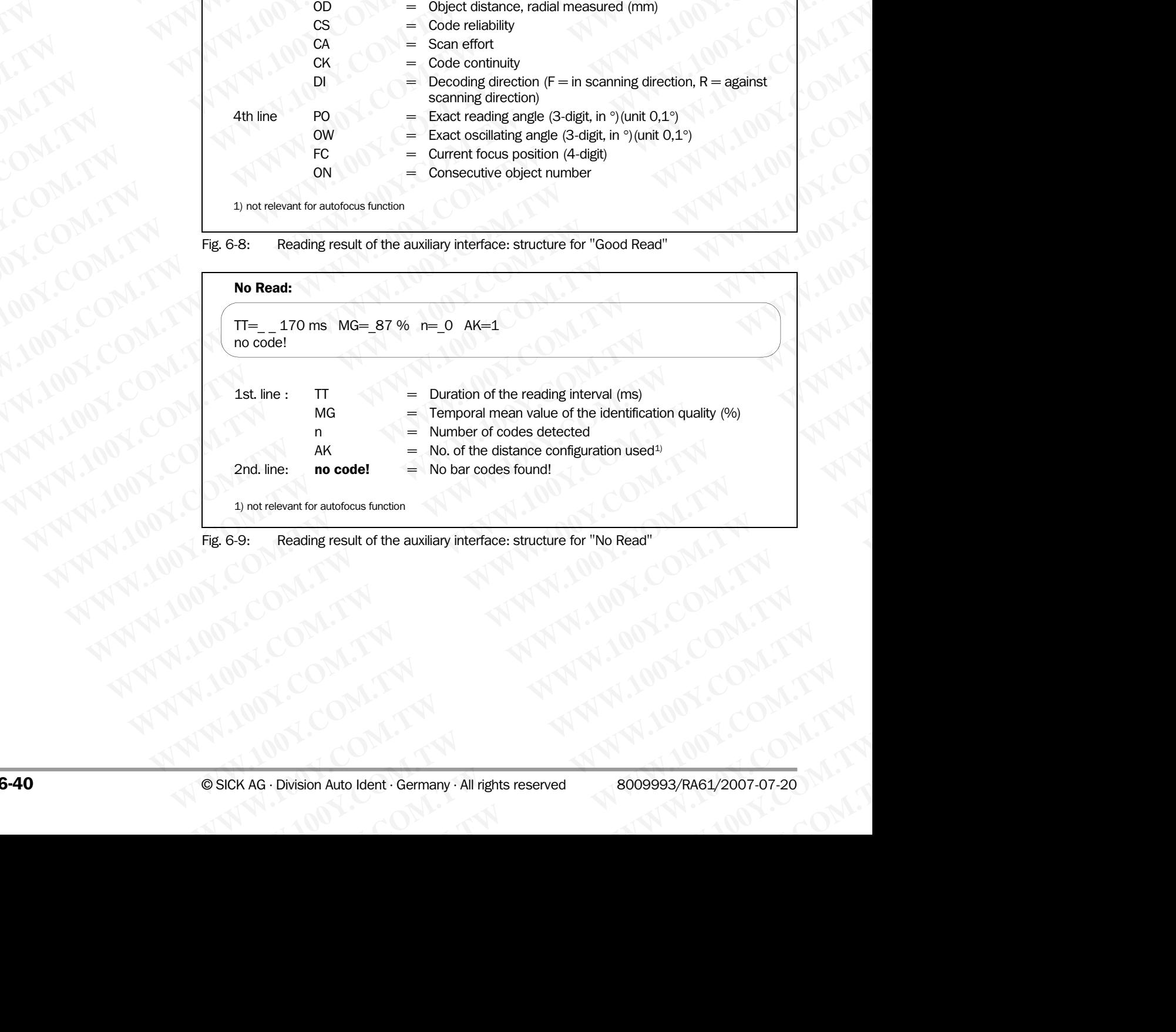

<span id="page-117-1"></span>Fig. 6-9: Reading result of the auxiliary interface: structure for "No Read"

### **Operation**

### CLV490 Bar Code Scanner

### Triggering the reading pulse via the Terminal Emulator

In the default setting the "Sensor" switching input is the (external) trigger source of the reading pulse. The reading pulse can also be triggered directly via the Terminal Emulator of CLV-Setup for test purposes. To do so, a different trigger source must be selected temporarily in the CLV490. **Operation**<br>
CLV490 Bar Code Scanner<br>
Triggering the reading pulse via<br>
In the default setting the "Sensor<br>
reading pulse. The reading pulse<br>
CLV-Setup for test purposes. To<br>
temporarily in the CLV490. Operating Instructions<br>
CLV490 Bar Code Scanner<br>
Triggering the reading pulse via the In the default setting the "Sensor" speeding pulse. The reading pulse can<br>
In the default setting the "Sensor" speeding pulse. The readi **Operation**<br>
CLV490 Bar Code Scanner<br>
Triggering the reading pulse via the 1<br>
In the default setting the "Sensor" switch<br>
reading pulse. The reading pulse can als<br>
CLV-Setup for test purposes. To do so,<br>
temporarily in the Operation<br>
CLV490 Bar Code Scanner<br>
Triggering the reading pulse via the Terr<br>
In the default setting the "Sensor" switchin<br>
reading pulse. The reading pulse can also to<br>
CLV-Setup for test purposes. To do so, a d<br>
tempora Operating Instructions<br>
CLV490 Bar Code Scanner<br>
Triggering the reading pulse via the Termin<br>
In the default setting the "Sensor" switching ir<br>
reading pulse. The reading pulse can also be t<br>
CLV-Setup for test purposes. T

- 1. Choose DEVICE CONFIGURATION tab.
- 2. In the READING TRIGGER MODE section click the SERIAL INTERFACE option.
- 3. Perform a download to the CLV490.
- To do so, click the SERIAL INTERFACE option again with the right mouse button and choose DOWNLOAD PARAMETER in the context menu. CLV-Setup copies the parameter to the CLV490 temporarily. The serial interface has been activated as the trigger source of the reading pulse and is ready to receive appropriate commands (until the CLV490 is switched off). Click  $\blacksquare$  in the toolbar. Operation<br>
CLV490 Bar Code Scanner<br>
Triggering the reading pulse via the Terminal I<br>
In the default setting the "Sensor" switching inpure<br>
CLV-Setup for test purpose. To do so, a different<br>
CLV-Setup for test purpose. To d **Operation<br>
CLV490 Bar Code Scanner<br>
Triggering the reading pulse via the Terminal Em<br>
In the default setting the "Sensor" switching input is<br>
reading pulse. The reading pulse can also be triggere<br>
CLV-Setup for test purpo** Operating Instructions<br>
CLV490 Bar Code Scanner<br>
Triggering the reading pulse via the Terminal Emulat<br>
In the default setting the "Sensor" switching input is the<br>
cLV-Setup for test purposes. To do so, a different trigger<br> Operation<br>
CLV490 Bar Code Scanner<br>
Triggering the reading pulse via the Terminal Emulator<br>
In the default setting the "Sensor" switching input is the (CLV<br>
material grups are ading pulse can also be triggered direct<br>
CLV-Operation<br>
CLV490 Bar Code Scanner<br>
Triggering the reading pulse via the Terminal Emulator<br>
In the default setting the "Sensor" switching input is the (exter-<br>
reading pulse. The reading pulse can also be triggered directl CLV490 Bar Code Scanner<br>
In the default setting the reading pulse via the Terminal Emulator<br>
In the default setting the "Sensor" switching input is the (external<br>
reading pulse. The reading pulse can also be triggered idre Triggering the reading pulse via the Terminal Emulator<br>
In the default setting the "Sensor" switching input is the (external) tri<br>
CLV-Setup for test purposes. To do so, a different trigger source mu<br>
CLV-Setup for test pu In the default setting the "Sensor" switching limput is the (external) trigger<br>
CLV, Setup for test purposes. To do so, a different trigger source must<br>
temporarily in the CLV490.<br>
1. Choose Device Convicuantion tab.<br>
2. I CLV-Setup for test purposes. To do so, a different trigger source must be s<br>
1. Choose DEVICE CONFIGURAD.<br>
2. In the READMA TRIGGER MODE section click the SERIAL INTERFACE option.<br>
3. Perform a download to the CLV490.<br>
To **EXAMPLE THE STATE OF CONFIDENTIAL COMPUTER**<br>
1. Choose Device Coverage More section click the SERIAL INTERFACE option.<br>
3. Perform an download to the CLV490.<br>
To do so, click the SERIAL INTERFACE option again with the rig **Example on the Material School the CLV490.**<br> **WWW.100YERROW and convention to the CLV490.**<br> **WWW.00D PARAMETER in the context menu.**<br> **WWW.00D PARAMETER in the context menu.**<br> **WWW.100YEROW on conversion again with the ri Example a considerably discussed by the considerably discussed by the considerably the considerably the considerably the considerably the serial interact components (until the CLV490 temporaris).<br>
We reach the CLV490 is m**

The Terminal Emulator window is then displayed. The CLV490 is in the Reading mode.

- 5. Click the SW-TRIGGER ON button or press [F7]. CLV-Setup sends a start command to the CLV490. The "Sensor" LED lights up and the red scan line appears.
- 6. Present the bar code pattern from *[Fig. 6-1, Page 6-4](#page-81-0)* to the CLV490.

7. Click the SW-TRIGGER OFF button or press [F8]. CLV-Setup sends a stop command to the CLV490. The "Sensor" LED is extinguished. The CLV490 switches off the laser diode. The CLV490 displays the reading result in the output window of the Terminal Emulator. The "Read Result" LED lights up for a duration of 100 ms (default setting). COMENT COMPARATER THE COMPARATER COMPARATER COMPARATER COMPARATER COMPARATER COMPARATER COMPARATER COMPARATER COMPARATER COMPARATER COMPARATER COMPARATER COMPARATER COMPARATER COMPARATER COMPARATER COMPARATER COMPARATER CO The serial interface has been activated as the trigger source of the reading pulse and<br>
4. Click  $M$  in the toolbar.<br>
The Terminal Emulator window is then displayed.<br>
4. Click the solution window is then displayed.<br>
The CL **We consider the film in the toolbar.**<br>
The Elminial Emister windows then displayed.<br>
5. Click the SW-TRaggeneot on button or press [F7]<br>
5. Click the SW-TRaggeneot as at toromomed to the CLV490.<br>
The "Sensor" LED lights **WWW.100YEV THEOREM CONFIDENTIAL CONFIDENCIAL CONFIDENCIAL CONFIDENCIAL CONFIDENCIAL CONFIDENCIAL CONFIDENCIAL CONFIDENCIAL CONFIDENCIAL CONFIDENCIAL CONFIDENCIAL CONFIDENCIAL CONFIDENCIAL CONFIDENCIAL CONFIDENCIAL CONFIDE S.** Click the SW-Transcer On button or press [F7],<br>
CLV-Setup sends a start command to the CLV490.<br>
T. Click the SW-Transcer For Futton or press [F8].<br> **W. Free of the Diversity For the Same of Futton** or press [F8].<br> **CL** The "School" LED lights up and the red scan line appears.<br> **WEW.100Y.** The "Sensor" LED lights up and the red scan line appears.<br> **WEW TRONENT TO THE CLANSE COM.** The "Sensor" LED is extinguished.<br>
CLV-Setup sends a stop c 8. Present the bar code pattern from *Fig.* 6-1, Page 6-4 to the CLV490.<br>
7. Click the SW-Tensis as otp command to the CLV490. The "Sensor" LED is extinguished.<br>
The CLV490 whiches off the laser diode. The CLV490. The "Re

### 6.5.2 Percentage evaluation

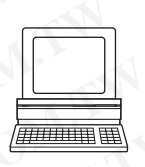

In the Percentage evaluation mode, the quality of the reading function is assessed (no conveyor movement).

The CLV490 performs continuously 100 scans in the free running mode and evaluates the reading quality. It outputs the reading result every 2 s via the **auxiliary interface**. The reading results can be displayed in the Terminal Emulator of CLV-Setup. The "Result 1" to "Result 4" switching outputs do not become live in the Percentage evaluation mode.

The **standard decoder** has to be set temporarily for the percentage evaluation.

The Percentage evaluation mode can be called up by choosing VIEW in the menu bar, as a device function via CLV490 (interactively), or via the Terminal Emulator.

Autofocus mode:

If the CLV490 operates with autofocus in stand-alone configuration, the Percentage evaluation mode can only be started in the Autofocus mode "Minimum distance" or "Differential background". The CLV490 fixes the timeout of the automatic focus position switchover to 30 ms, the preferred focus position is set to the last recognised object. If the CLV490 operates with autofocus in OTS mode ("Differential background and tracking"), the CLV490 switches automatically to the autofocus mode "Differential background" during the the Percentage evaluation mode. CLV Setup sends a stop command to the CLV490. The "Sensor" LED is extinguished.<br>
The CLV490 wilches of the laser diode. The CLV490 displays the reading result in the<br>
output window of the Terminal Enviator. The "Read Resul **EXAMPLE THE CONSULTS INTERNATION CONSULTS IN THE CONSULTS IN THE CONSULTS (COM. THE PROPORTION OF THE PROPORTION OF 100 ONE (default setting).<br>
<b>WHOM WHOM OF THE PROPORTION CONSULTS INTERNATION CONSULTS (FOR A CANDO COM C** of 1000 ms (default setting).<br> **We are the control of the condity** of the reading function is assessed (no<br>
conveyor movement).<br>
The CLV490 performs continuously 100 scans in the free nunining mode and evaluates the<br>
readi **EXACT Percentage evaluation**<br>
In the Percentage evaluation mode, the quality of the reading function is assessed (no<br>
conveyor movement).<br>
The CLV490 performs continuously 100 scans in the free running mode and evaluates In the Percentage evaluation mode, the quality of the reading function is assessed (no<br>
The CLV490 performs continuously 100 scans in the free running mode and evaluates the<br>
Treading results can be displayed in the Termin Where the reaction of the entropy of the controllation of the section of CLV490 performs continuously 100 scans in the fee running mode and evaluates the reading results can be displayed in the Ferminal Emulator of CLVsetu reading quality. It outputs the reading result every 2 s via the **auxiliary interface**. The reading results can be displayed in the Terminal Emulator of CU-Setup. The "Result 4" switching outputs do not become live in the **Example 10** We witching outputs do not become live in the Percentage evaluation mode.<br>The **standard decoder** has to be set temporarily for the percentage evaluation.<br>The Percentage evaluation mode can be called up by choo **Examdard decoder** has to be set temporarily for the percentage evaluation.<br>
We referentage evaluation mode can be called up by choosing ViEW in the menu bar, as a covice function via CLV490 (interactively), or via the Ter **EXAMPLE THE SECTION COMPUTER COMPUTER COMPUTER COMPUTER COMPUTER COMPUTER COMPUTER COMPUTER COMPUTER COMPUTER COMPUTER COMPUTER COMPUTER COMPUTER COMPUTER COMPUTER COMPUTER COMPUTER COMPUTER COMPUTER COMPUTER COMPUTER COM WA90 operates with autofocus in stand-alone configuration, the Percentage can only be started in the Autofocus mode "Minimum distance" or trial background". The CLV490 fixes the timeout of the automatic focus position er** mode can only be started in the Autofocus mode "Minimum distance" or<br>background". The CLV490 fixes the timeout of the automatic focus position<br>to 30 ms, the preferred focus position is set to the last recognised object.<br>90 **WWW.100YW.100YW.100YW.100YW.100YW.100YW.100YW.100YW.100YW.100YW.100YW.100YW.100YW.100YW.100YW.100YW.100YW.100YW.100YW.100YW.100YW.100YW.100YW.100YW.100YW.100YW.100YW.100YW.100YW.100YW.100YW.100YW.100YW.100YW.100YW.100YW.1** Fraces with autolocus in OTS mode (Dilieferitial Dackground and 2490 switches automatically to the autofocus mode "Differential g the the Percentage evaluation mode.<br>
We also witch a sure of the autofocus mode of the commu

*Line scanner with oscillating mirror:* 

In the Percent Evaluation mode, the CLV490 behaves in the following manner:

- in "Oscillating" mode (basic setting: oscillating with a fixed amplitude), the CLV490 shuts off oscillation and positions the scan line under the angle  $CW = 50$  (corresponds to a deflection angle below 105°). This position cannot be altered. Chapter 6<br>
Chapter 6<br>
MWW.100Y.COM.<br>
Line scanner with oscillating mirror:<br>
In the Percent Evaluation mode, the<br>
— in "Oscillating" mode (basic set<br>
shuts off oscillation and position<br>
to a deflection angle below 105 **WWW.100Y.COM.TW WWW.100Y.COM.TW WWW.100Y.COM.TW** Chapter 6<br>
Chapter 6<br>
WWW.100Y.COM.TW Line scanner with oscillating mirror:<br>
In the Percent Evaluation mode, the CLV4!<br>
In "Oscillating" mode (basic setting: or<br>
shuts off oscillation and positions the state of the CLV490 Chapter 6<br>
Chapter 6<br>
University of the Scanner with oscillating mirror:<br>
In the Percent Evaluation mode, the CLV490<br>
in "Oscillating" mode (basic setting: oscill<br>
shuts off oscillation and positions the scan<br>
to a deflect Chapter 6<br> **Operation**<br>
Line scanner with oscillating mirror:<br>
In the Percent Evaluation mode, the CLV490 be<br>
— in "Oscillating" mode (basic setting: oscillatin<br>
shuts of oscillating mirror:<br>
to a deflection angle below 10 Chapter 6<br>
Chapter 6<br>
We come with oscillating mirror:<br>
In the Percent Evaluation mode, the CLV490 behave<br>  $-$  in "Oscillating" mode (basic setting: oscillating w<br>
shuts of noscillating mirror:<br>
we start in Time Shot (basi
	- in "One-Shot" mode, the CLV490 positions the scan line under the angle  $CW = 50$  as well.
	- in "Fixed position" mode, however the scan line's selected position remains unchanged.
	- 1. Choose the CODE CONFIGURATION tab.
	- 2. In the DECODER section, choose STANDARD.
	- Perform a download to the CLV490. To do so, click the STANDARD option again with the right mouse button and choose DOWNLOAD PARAMETER in the context menu. Chapter 6<br>
	Chapter 6<br>
	Comparison of the Scaling mirror:<br>
	In the Percent Evaluation mode, the CLV490 behaves<br>  $W = \frac{\text{in } \text{``Oscillating''} \text{ 'mode (basic setting: oscillating with  
	shorts of oscillation and positions the scan line und  
	to a deflection angle below 105°). This position can  
	
	$$
	= \frac{\text{in } \text{``Oscillation''} \text{ mode, the CLV490 positions the sec}}{\text{well.}} = \frac{\
	$$$ **Chapter 6**<br> **Chapter 6**<br> **COM. TWEE Scanner with oscillating mirror:**<br>
	In the Percent Evaluation mode, the CLV490 behaves in the second transition of the Percent Evaluation mode, the CLV490 behaves in the share of the com WERE THE COMPANY AND THE Scanner with oscillating mirror:<br>
	WANNA AND THE Scanner with oscillating mirror:<br>
	WANNA AND THE Scanner Evaluating" mode (basis estting, oscillating with a fixed<br>
	shows of oscillating" mode (basis **COMPROMIST UNITED SCRIBER (WE COMPROMIST)**<br>
	The scanner with oscillating mirror:<br>
	In the Percent Evaluation mode, the CLV490 behaves in the following with a fixed are strained to a deflection angle below 105°). This posit **WWW.100Y.COM.TW WWW.100Y.COM.TW WWW.100Y.COM.TW** WHERE SCHIRAL THE SCHIRAL THE SCHIRAGE STATE TO CONTROLL THE PROPERTIES TO CONTROLL THE TOWN ON THE PROPERTIES TO CONTROLL THE CONTROLL THE CONTROLL THE CONTROLL THE CONTROLL THE CONTROLL THE CONTROLL THE CONTROLL THE CO METHE THIS COMENTIFY THE CONSTRANT COMENTIFY THE CONSTRANT COMENTIFY THE COMENTIFY THE COMENTIFY THE COMENTIFY THE COMENTIFY THE COMENTIFY THE COMENTIFY THE COMENTIFY THE COMENTIFY THE COMENTIFY THE COMENTIFY THE COMENTIFY Shuts off oscillation and positions the scan line under the angle CW = 50 (to an deflection angle below 105°). This position cannot be altered.<br>
	Well.<br>
	Well. The Short mode, however the scan line's selected position remain U = in "One-Shot" mode, the CLV490 positions the scan line under the angle CW<br>
	well.<br>
	The CLV490 positions the scan line under the angle CW<br>
	well.<br>
	1. Choose the Cone Coveraustrow tab.<br>
	2. In the Becopes selection, choos Well.<br>
	Thread position" mode, however the scan line's selected position remains unch<br>
	1. Choose the Coor Convirguantou tab.<br>
	2. In the DECOOR section, choose STANDARD.<br>
	3. Perform a download to the CLV490.<br>
	To do so, cloth 1. Choose the Coor Convincium to the CLV490.<br> **We conver a converted to the CLV490**.<br> **We conver a convertise to the CLV490**<br> **We convert to the CLV490**<br> **We convert to the CLV490**<br>
	COV-Setting onges the parameter to the C

CLV-Setup copies the parameter to the CLV490 temporarily.

The CLV490 then operates with the standard decoder (until the CLV490 is switched off).

- 4. Click  $\blacksquare$  in the toolbar. The Terminal Emulator window is displayed. The CLV490 is in the Reading mode.
- 5. In the DEVICE MODE section, choose PERCENTAGE EVALUATION The dialog box for choosing the distance configuration is then displayed.

6. Choose the appropriate distance configuration for the reading distance:

- with autofocus mode the distance configuration no. 1
- with event-controlled focus control the distance configuration that corresponds to the reading distance of the object
	- (default setting: no. 1, focus position  $F1 = 1,200$  mm (47.3 in)).
- 7. Confirm the dialog box with OK.

<span id="page-119-0"></span>The "Device Ready" LED is extinguished. The CLV490 initiates the percentage evaluation and outputs the reading results continuously. An example shows *Fig. 6-10*.

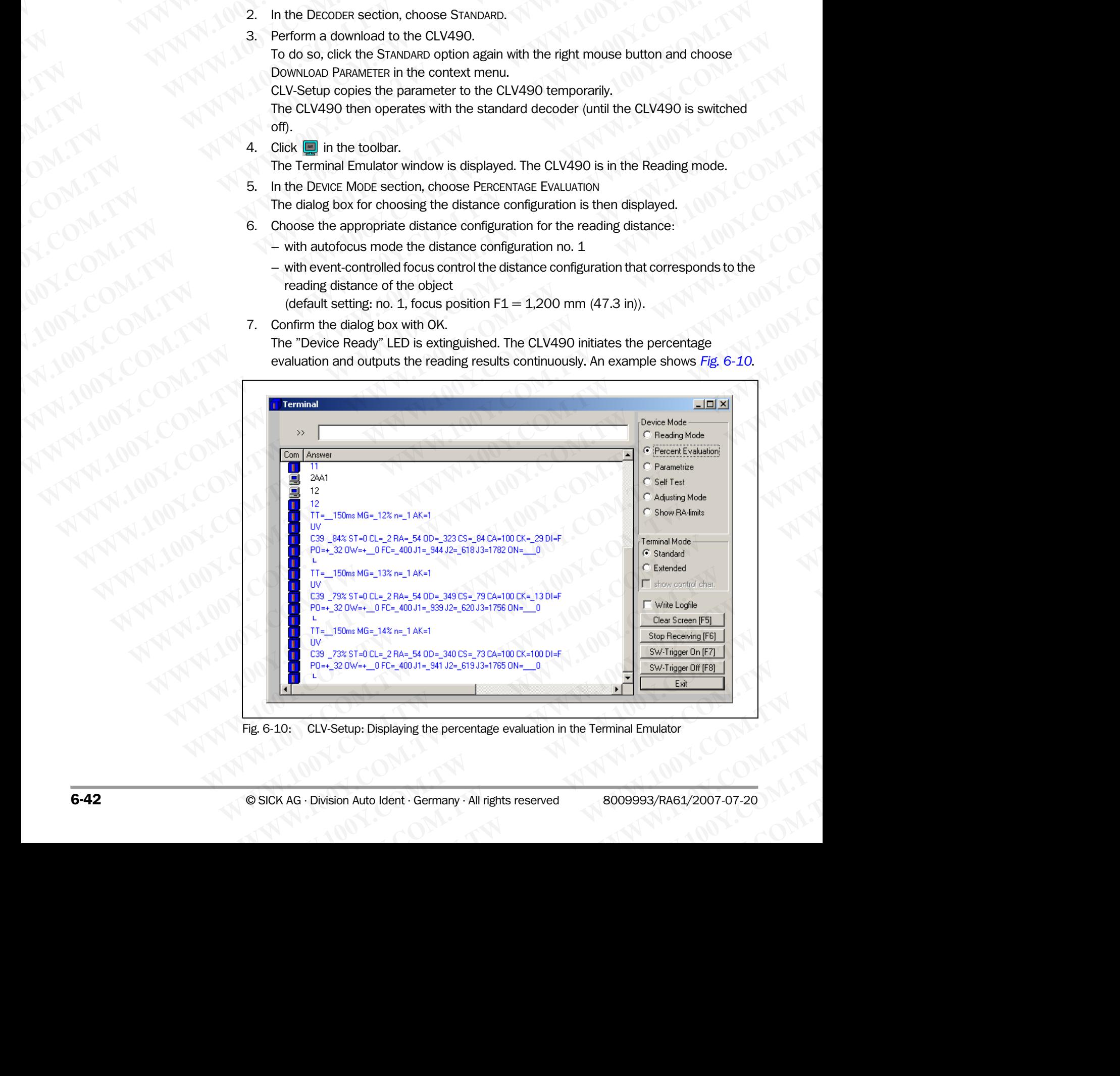

Fig. 6-10: CLV-Setup: Displaying the percentage evaluation in the Terminal Emulator

8. Present the bar code pattern from *Fig. 6-1, Page 6-4* and monitor the reading results in the Terminal Emulator window.

Note In default setting, the CLV490 operates in the autofocus mode "Minimum distance". As a result, the CLV490 focuses on the object that is nearest in Percentage Evaluation mode. The view on the object with the scan line must be unobstructed, i. e. any other objects must not protude into the autofocus space. If they do so, the autofocus mode "Differential background" must be selected. Alternatively a fixed focus position can be set. See *[Chapter](#page-89-0)  [c\) Parameterizing focus control, Page 6-12](#page-89-0)*. **CLV490 Bar Code Scanner**<br> **WAWARER SCALL SCALL SCALL SCALL SCALL SCALL SCALL SCALL SCALL SCALL SCALL SCALL SCALL SCALL SCALL SCALL SCALL SCALL SCALL SCALL SCALL SCALL SCALL SCALL SCALL SCALL SCALL SCALL SCALL SCALL SCALL** Operating Instructions<br>
CLV490 Bar Code Scanner<br>
8. Present the bar code pattern from the Terminal Emulator window<br>
Note In default setting, the CLV490 operation<br>
result, the CLV490 focuses on the c<br>
The view on the object Operation<br>
CLV490 Bar Code Scanner<br>
8. Present the bar code pattern from<br>
in the Terminal Emulator window.<br>
Note In default setting, the CLV490 operates<br>
result, the CLV490 focuses on the obje<br>
The view on the object with Operation<br>
CLV490 Bar Code Scanner<br>
8. Present the bar code pattern from Fig.<br>
in the Terminal Emulator window.<br>
Note In default setting, the CLV490 operates in<br>
The view on the object with the scan line m<br>
on to protude i Operating Instructions<br>
CLV490 Bar Code Scanner<br>
8. Present the bar code pattern from Fig. 6-<br>
in the Terminal Emulator window.<br>
Note In default setting, the CLV490 operates in the<br>
result, the CLV490 focuses on the object Operation<br>
CLV490 Bar Code Scanner<br>
WWW.100Y.COM<br>
We be the form of the Dark of CLV490 operates in the and<br>
result, the CLV490 focuses on the object that is<br>
result, the CLV490 focuses on the object that is<br>
The view on th **Operating Instructions**<br>
CLV490 Bar Code Scanner<br> **WWW.100Y.COM.**<br> **WWW.100Y.COM.**<br> **WWW.100Y.COM.**<br> **WWW.100Y.COM.**<br> **WWW.100Y.COM.**<br> **WWW.100Y.COM.**<br> **WWW.100Y.COM.**<br> **WWW.100Y.COM.**<br> **WWW.100Y.COM.**<br> **WWW.100Y.COM.**<br> **Operation**<br>
CLV490 Bar Code Scanner<br> **WWW.100Y.COM.**<br> **WEBUTER CLV490 Bar Code Scanner**<br> **WEBUTER CLV490 Operation**<br> **WEBUTER CLV490 Operation**<br> **WEBUTER CLV490 Operation**<br> **WEBUTER CLV490 Operation**<br> **WEBUTER CLV490 Oper Operation**<br>
CLV490 Bar Code Scanner<br>  $\frac{8}{100}$  Present the bar code pattern from Fig. 6-1, Page 6-4;<br>
WWW.100Y.COM.TW <br>
In the Terminal Emulator window.<br>
In the Terminal Emulator window.<br>
In the view on the object that Operating Instructions<br> **WARE COMEX COMEX COMEX COMEX COMEX COMEX COMEX COMEX COMEX COMEX COMEX COMEX COMEX COMEX COMEX COMEX COMEX COMEX COMEX COMEX COMEX COMEX COMEX COMEX COMEX COMEX COMEX COMEX COMEX COMEX COMEX COMEX EXAMPLE 100Y**<br> **WALE THE SET A SUBLIMATE THE CAND CONSIDER THE CAND CONSIDER THE CAND CONSIDER THE CAND OF THE SET AND CONSIDER THE COMERCATE THE VEW OND CONSIDER THE VEW ONDER THE VEW ORD AND THE VEW OF THE VEW OF THE V EXAMPLE 1999 CALCOMERAT AND MANUAL COMPUTER CALCOMERAT AND MANUAL COMPUTER (SCLUME) IN THE VEW ON THE VEW ON THE VEW ONCE INTO THE VEW OF DRIVING THE VEW OF DRIVING THE VEW OF DRIVING THE VEW OF DRIVING THE VEW OF DRIVING Example 19 The Terminal Emulator window.**<br> **Work in default settly (9 to 0,0490 orcuses on the object that is nearest in Percentage<br>
The wise on the object wint the scan line must be undostructed, i.e. any<br>
dockground" mu WWW.100Y.COM.**<br>
The value of the third is considered with the scale limbel that is nearest in Percentage Eva<br>
to the protocol constraints to select Attention space. If they do so, the autofocus mode "If<br>  $\theta$  *Parameteriz* 

The output format of the reading result is the same as that of the Reading mode. *[Fig. 6-8,](#page-117-0)*  **Page 6-40** explains the structure and function of the reading diagnosis data

The "Read Result" LED also provides information on the reading quality:

- The LED is extinguished if reading quality is  $<$  30 %
- The LED blinks twice per second if the reading quality is 30 % to 70 %
- The LED blinks five times per second if the reading quality is 70 % to 90 %
- The LED is lit continuously if the reading quality is  $>$  90 %

### 6.5.3 Adjusting mode

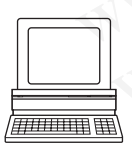

The Adjusting mode enables the center of the scan line to be optimally positioned on the bar code. *[Chapter 4.3.3 Adjusting mode, Page 4-10](#page-45-0)* describes the procedure for going about this after the Adjusting mode has been called up. The CLV490 does not output a reading result in this mode. The "Result 1" to "Result 4" switching outputs do not become live. WWW.100Y.COM.NEW COMENTIFY THE READ is a contract when the search of the reading duality is 30 % to 70 set to 100 Weight the median of the reading duality is 30 % to 70 %.<br>The output format of the reading essuits the same COMENT THE COMPANY COMPANY COMPANY COMPANY COMPANY COMPANY COMPANY COMPANY COMPANY COMPANY COMPANY COMPANY COMPANY COMPANY COMPANY COMPANY COMPANY COMPANY COMPANY COMPANY COMPANY COMPANY COMPANY COMPANY COMPANY COMPANY COM The output format of the reading result is the same as that of the Reading mode. Fig. (1)<br>
The "Read Reading Worlds" in formation of the reading quality is 30% to 70%.<br>
The "Read Reading Quality is 30% to 70%.<br>
The LED bi **We be -30 explains the structure and function of the reading quality:**<br>
The LED bis netriguisited if reading quality is  $\times$  30 % to 70 %<br>
The LED blinks twise per second if the reading quality is  $\times$  30 % to 70 %<br>
The **WWW.100YERRETS is extragalabled if reading quality is 30 % to 70 %<br>
The LED blinks five dimension of the reading quality is 30 % to 70 %<br>
The LED blinks five dimension of the reading quality is 30 % to 70 %<br>
The LED blink** The LED blinks twoe per second if the reading quality is 30 % to 70 %<br>
The LED blinks for the treading quality is 20 % to 90 %<br> **We are the Dustarian mode**<br> **We are the continuously the reading quality is 20 %<br>
<b>We are the** The LED is lit continuously if the reading quality is >90%<br> **E.5.3 Adjusting mode**<br>
The Adjusting mode enables the center of the sean line to be optimally positioned on the<br>
brac code. Chapter 4.3.3 Adjusting mode, Page 4-**Examples the center of the scan line to be optimally positioned on the bar code. Chapter 4.3.3 Adjusting mode enables the procedure for going bar once of going bar once Chapter 4.3.3 Adjusting mode has been called up. The** The Adjusting mode enables the center of the scan line to be optimally positioned on the<br>brancode. Chapter 4.3.3 Adjusting mode has been called up. The CLV490 despite for going<br>result in this mode. The "Result 1" to "Resul bar code. Chapter 4.3.3 Adjusting mode, Page 4-10 describes the procedure for going<br>
was about this after the Adjusting mode has been called up. The CLV490 does not bout us<br>
The Adjusting mode can be called up by choosing

The Adjusting mode can be called up by choosing VIEW in the menu bar, as a device function via CLV490 (interactively), or via the Terminal Emulator.

### *Line scanner with oscillating mirror:*

In the "Adjusting" mode, the CLV490 behaves in the following manner:

- In "Oscillating" mode (default setting: oscillating with a fixed amplitude), the CLV490 shuts of oscillation and positions the scan line under the angle  $CW = 50$  (corresponds to an angle of deflection below 105°). This position cannot be altered. **Example 100** The Cluster of the South of the CLU490 interactive of the CLU490 (heteractively), or via the Ferminal Emulator.<br>
The Adjusting mode can be called up by choosing View in the menu bar, as a device<br>
function via **WE Adjusting mode can be called up by choosing View in the menu bar, as a device<br>function via CLV490 (interactively), or via the Terminal Emulator.<br>***Line scanwe with oscillating immore***.<br><b>Here** *We were the CLV490 behaves* **Example with oscillation with the School of the School of the School of the School of the School of the CLV490<br>
In the "Adjusting" mode, the CLV490 behaves in the following manner:<br>**  $- \ln$  **"Oscillating" mode (default setti Exercison Motion Schelars (With a Schelars (With a fixed applitude), the CLV490<br>
In the "Adjusting" mode (default setting: oscillating with a fixed amplitude), the CLV490<br>
shuts of oscillating with a fixed amplitude), the** Hender and both the scheme of the scheme of the scheme of the controlled to a mange of defection below 105°). This position cannot be the angle CW = 50 (corresponds to an angle of the cutvisor) both the cutvisors the sca
	- In "One-Shot" mode, the CLV490 positions the scan line under the angle  $CW = 50$
	- In "Fixed Position" mode, the scan line's selected position remains unchanged.
	- 1. Click  $\Box$  in the toolbar.
	- The Terminal Emulator window is then displayed. The CLV490 is in the Reading mode.
	- 2. In the DEVICE MODE section, choose ADJUSTING MODE. The "Device Ready" LED is extinguished. The CLV490 cancels the Reading mode and blanks the red scan line as of reading angle  $RA = 50$  to reading angle  $RA = 100$ . **WE COMPUT THE COMPUT THE COMPUT THE COMPUT THE COMPUT THE COMPUT THE COMPUT THE COMPUT THE COMPUT THE COMPUT THE COMPUT THE COMPUT THE COMPUT THE COMPUT THE COMPUT THE COMPUT THE COMPUT THE COMPUT THE COMPUT THE COMPUT TH** The "One-Shot" mode, the CLV490 positions the scan line under the angle CW = 50<br>
	The "Fixed Position" mode, the scan line's selected position remains unchanged.<br>
	1. Click  $\overline{m}$  in the toolbar.<br>
	The Terminal Emulator w **WWW.100Y.COM.TW 
	<br>
	WEST THE SERVICE MODE SECTION, choose ADJUSTING MODE.**<br>
	The Terminal Emulator window is then displayed. The CLV490 is in the Reading mode, which is the Playice Ready" LED is extinguished. The CV490 canc The Terminal Emulator window is then displayed. The CLV490 is in the Reading mode.<br>
	In the Device Mobe section, choose ADJUSTING Mobe.<br>
	The "Device Reading" LED is extinguished. The CLV490 cancels the Reading mode and<br>
	bla **MAG.Division Auto Ident . Germany . All rights reserved**<br>
	WAG.Division Auto Ident . Germany . All rights reserved<br>
	WAG.Division Auto Ident . Germany . All rights reserved<br>
	WAG.Division Auto Ident . Germany . All rights re
		- Choose READING MODE to exit the Adjusting mode. The CLV490 returns to the Reading mode and the "Device Ready" LED lights up. **EXAMPLE DESCRIPTIONS AND RELATIONS AND RELATIONS AND RELATIONS AND RELATIONS AND RELATIONS AND RELATIONS AND RELATIONS AND RELATIONS AND RELATIONS AND RELATIONS AND RELATIONS AND RELATIONS AND RELATIONS AND RELATIONS AND** WA90 returns to the Reading mode and the "Device Ready" LED lights up.<br>
		WASO returns to the Reading mode and the "Device Ready" LED lights up.<br>
		WALLAND COM.<br>
		WAS COM.TW READING THE TWO READS ON TWO READS ON TWO READS ON TW

### 6.5.4 Background teach-in

If the Autofocus function is used in the "Differential Background" or "Differential Background and Tracking" mode, the CLV490 must first learn the **ambient background** in its reading field to narrow the reading field even further. When the internal distance profile is set, the reading field of the CLV490 must not contain any objects. In this mode, the CLV490 does not output any reading results. Chapter 6<br>
Chapter 6<br>
Competition<br>
Competition<br>
Competition<br>
Competition<br>
If the Autofocus function is used in the Autofocus function is used in the and Tracking" mode, the CLV490 m<br>
Trield to narrow the reading field of t Chapter 6<br>
Chapter 6<br>
WWW.100Y.COM.<br>
6.5.4 Background teach-in<br>
If the Autofocus function is used in the "<br>
and Tracking" mode, the CLV490 must<br>
field to narrow the reading field even fu<br>
control output any reading results Chapter 6<br>
Chapter 6<br>
Computed by **Computer 1999**<br>
Computed by **6.5.4**<br>
Background teach-in<br>
If the Autofocus function is used in the "Diff<br>
and Tracking" mode, the CLV490 must first<br>
The Background teach-in function can b Chapter 6<br> **Operation**<br> **WWW.100Y.COM.PHONE COM.**<br> **WWW.100Y.COM.PHONE COM.PHONE COMENTAIN**<br> **WWW.100Y.COM.PHONE COM.PHONE COM**<br> **WWW.100Y.COM.PHONE COM**<br> **WWW.100Y.COM.PHONE COMENTAIN**<br> **WWW.100Y.COM.PHONE COMENTAIN FOR C Chapter 6 Operation**<br> **Chapter 6 Operation**<br> **E.5.4 Background teach-in**<br>
If the Autofocus function is used in the "Differentia"<br>
and Tracking" mode, the CLV490 must first lear<br>
field to narrow the reading field even furt **Chapter 6**<br> **Operation**<br> **WWW.100Y.COM.**<br> **E.5.4 Background teach-in**<br> **E.6.4 Background teach-in**<br> **E.6.4 Background teach-in**<br> **E.6.4 Background teach-in**<br> **E.6.4 Background teach-in**<br> **E.6.4 Background teach-in**<br> **E.6.** Chapter 6<br> **Operation**<br> **WWW.100Y.COM.**<br> **WEBUTER Background teach-in**<br>
If the Autofocus function is used in the "Differential Back<br>
and Tracking" mode, the CLV490 must first learn the a<br>
field to narrow the reading field **Chapter 6**<br> **Chapter 6**<br> **COM. TWENTERTY COM. THE ALACTOCULT COMPLEMENT IN THE ALACTOCULT COMPLEMENT IN THE ALACTOCULT COMPLEMENT IN THE PAPE COMPLEMENT IN THE BOOK TO and Tracking the of the CLV490 must not contain any o Chapter 6**<br> **COM.TW POperation**<br> **WERE ALCORED COMPANY**<br>
WERE ALCORED TO THE ALCORED TRANSPORTED TO THE ALCORED TRANSPORT COMPANY<br>
THE ALCORED TRANSPORT COMPANY TO THE ALCORED TRANSPORT COMPANY TO THE ALCORED TRANSPORT CO **COMPARE Background teach-in**<br>
If the Autofocus function is used in the "Differential Background"<br>
(COM) If the Autofocus function is used in the "Differential Background"<br>
(COM) field to narrow the reading field of the CL **EXAMPLE 100YE COM. THE ALT AND THE ALT AND THE ALT AND THE ALT AND THE ALT AND THE ALT AND THE ALT AND THE ALT AND THE ALT AND THE ALT AND THE ALT AND THE ALT AND THE ALT AND THE ALT AND THE ALT AND THE ALT AND THE ALT AN MWW.100Y**<br> **WEBANGWARNS TRONG STATE COMPASS method in the CLV490 must first learn the ambient hand gradient in the analysis of economic technique that we can be the CLV490 must not contain any objects. In this mode of the Example of the CV490** must function is used in the "Differential Background" or "Differential field of narow the reading field or the cV490 must free the intermal background free comparison to comparison to the CLV490 mu Field to narrow the reading field even turther. When the henchal distance profile reading field of the CLV490 number. When the henchal distance profile reading field of the CLV490 runs to the Fig. level.<br>
The Background te

The Background teach-in function can be started as a device function via CLV490 (interactively), or press the [F2] key.

*Line scanner with oscillating mirror:*

In the "Background teach-in" mode, the CLV490 behaves in the following manner:

- in "Oscillating" mode (default setting: oscillating with a fixed amplitude), the CLV490 shuts off oscillation and positions the scan line under the angle  $CW = 50$  (corresponds to an angle of deflection below 105°). This position cannot be altered. Media of the CLV490 media (material any **ougets**. In this mode, the CLV49<br>
The Background teach-in function can be started as a device function via CLV49<br> *We thereafted We), or press the [2] key.*<br> *We the "Background t* 
	- in "One-Shot" mode, the CLV490 positions the scan line under the angle  $CW = 50$ .
	- in "Fixed Position" mode, the scan line's selected position remains unchanged.

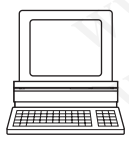

### Starting the background teach-in:

- 1. Mount the CLV490 at the reading station and align it with an object containing a bar code.
- 2. Remove the object so that the CLV490 has an unobstructed view of the background.
- 3. Choose CLV490, DEVICE FUNCTIONS, BACKGROUND, TEACH-IN

 $-$  or  $-$ 

press the [F2] key.

The EXECUTE DEVICE FUNCTIONS window opens.

Choose BACKGROUND, TEACH-IN in the EXECUTE menu.

The "Device Ready" LED extinguishes. The CLV490 then scans its background and learns the ambient background so that it can create a suitable distance profile. The CLV490 outputs a message once the teach-in procedure has been successfully completed (see *Fig. 6-11*). The Background teach-in function can be started as a device function via CLV490<br>
Une scanner with oscillating imror:<br>  $\begin{bmatrix}\n\text{m} & \text{m} & \text{m} & \text{m} \\
\text{m} & \text{m} & \text{m} & \text{m}\n\end{bmatrix}\n\begin{bmatrix}\n\text{m} & \text{m} & \text{m} \\
\text{m} & \text{m} & \text{m$ We scanner with oscillating immor:<br>
In the "Background teach-hi" mode, the CLV490 behaves in the following manner:<br>
- in "olestlating" mode (default setting: oscillation and positions the scan line under the angle CW = 50 We the "Background teach-in" mode, the CLV490 behaves in the following manner.<br>
We have a might condition and positions the scan line under the angle CW = 50.<br>
We have a might of deflection below 105%. This position cannot We wan angle of delectron between two courses through the scan line under the angle CW = 50 (corresponds<br>
in "One-Shot" mode, the is curvice, the scan line selected position remains unchanged.<br>
In "The Boation and teach b

The CLV490 has then learned the ambient background.

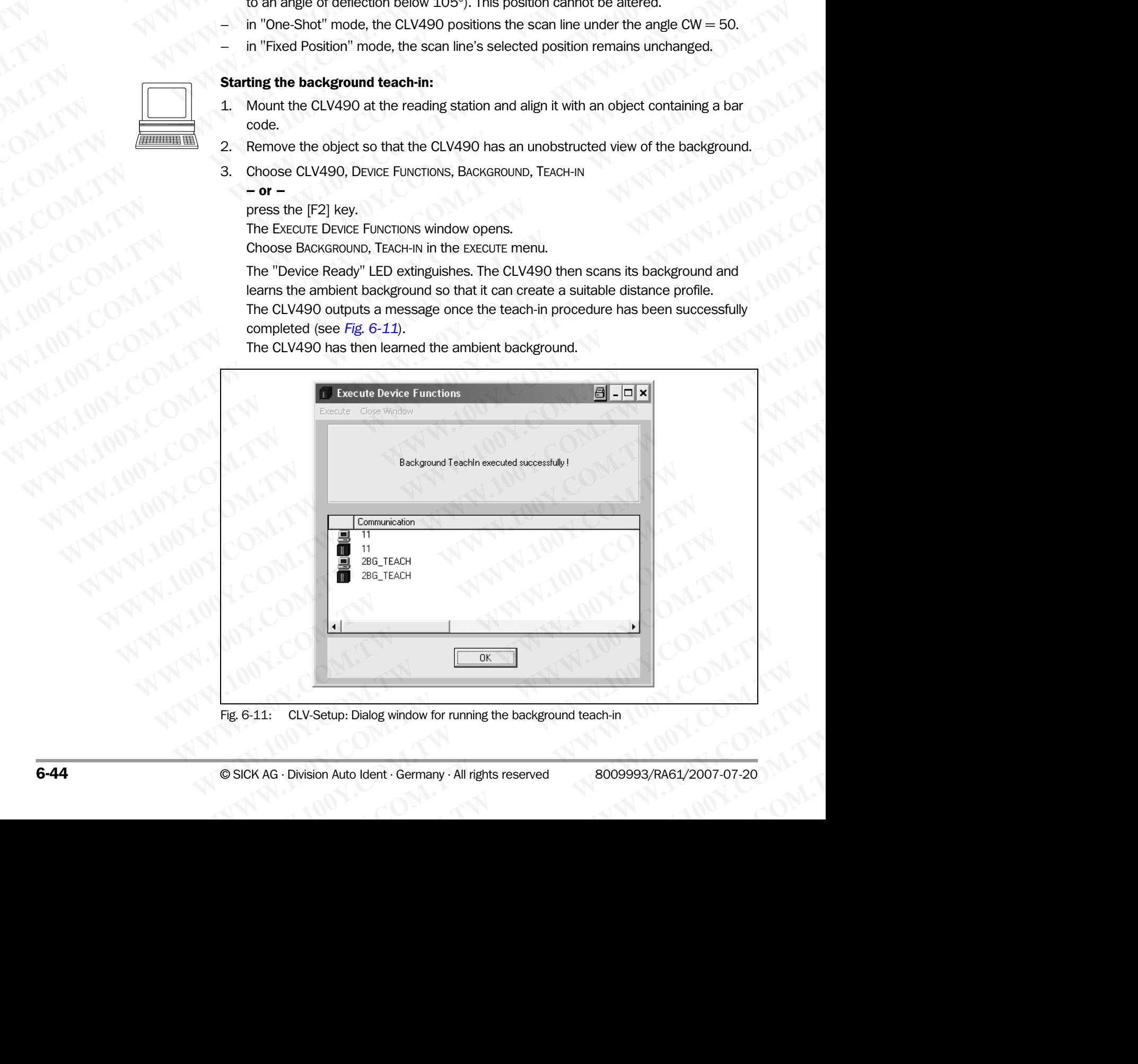

<span id="page-121-0"></span>Fig. 6-11: CLV-Setup: Dialog window for running the background teach-in

- Choose CLOSE to close the window. If the parameters in the CLV490 were modified as a result of the teach-in procedure, CLV-Setup asks you whether you want to copy and display the modified parameter set by uploading it from the CLV490. **CLV490 Bar Code Scanner<br>
CLV490 Bar Code Scanner<br>
CLV490 Bar Code Scanner<br>
PRESENTED AND TWO CLV-Setup asks you whether<br>
WELV-Setup asks you whether<br>
S. Confirm the query with YES.** Operating Instructions<br>
CLV490 Bar Code Scanner<br>
4. Choose CLose to close the wind<br>
If the parameters in the CLV490<br>
CLV-Setup asks you whether yo<br>
by uploading it from the CLV490<br>
5. Confirm the query with Yes.<br>
The ClV49 Operation<br>
CLV490 Bar Code Scanner<br>
4. Choose CLosE to close the window.<br>
If the parameters in the CLV490 w<br>
CLV-Setup asks you whether you w<br>
by uploading it from the CLV490.<br>
5. Confirm the query with YES.<br>
The dialog bo Operation<br>
CLV490 Bar Code Scanner<br>
4. Choose CLose to close the window.<br>
If the parameters in the CLV490 were<br>
CLV-Setup asks you whether you want<br>
by uploading it from the CLV490.<br>
5. Confirm the query with YEs.<br>
The cla Operating Instructions<br>
CLV490 Bar Code Scanner<br>
THE DEVAS COME CLOSE to close the window.<br>
If the parameters in the CLV490 were motion of the CLV490 were motion of the CLV490 were motion of the CLV490 and the CLV490.<br>
The Operation<br>
CLV490 Bar Code Scanner<br>
WWW.100Y.COM<br>
The parameters in the CLV490 were modiff<br>
CLV.Setup asks you whether you want to cop<br>
by uploading it from the CLV490.<br>
5. Confirm the query with YEs.<br>
The dialog box close **Operating Instructions**<br>
CLV490 Bar Code Scanner<br> **CLV490** Bar Code Scanner<br>
The parameters in the CLV490 were modified<br>
CLV-Setup asks you whether you want to copy a<br>
by uploading it from the CLV490.<br>
The CLV490 resumes **Operation<br>
CLV490 Bar Code Scanner**<br>
CLV490 Bar Code Scanner<br> **WWW.100YEV.COM.**<br> **WEW.100YEV.COM.**<br> **WEW.100YEV.COM.**<br> **WEW.100YEV.COM.**<br> **WEW.100YEV.COM.**<br> **WEW.100YEV.COM.**<br> **WEW.100YEV.COM.**<br> **WEW.100YEV.COM.**<br> **WEW.10 Operation**<br> **CLV490 Bar Code Scanner**<br> **CLV490 Bar Code Scanner**<br> **MWARE COM. THE parameters in the CLV490 vere modified as a ref.<br>
<b>CLV-Setup asks you whether you want to copy and disp**<br> **WARE CLV-Setup asks you whether** Operating Instructions<br>
CLV490 Bar Code Scanner<br>
4. Choose Closs to close the window.<br>
If the parameters in the CLV490 were modified as a result<br>
Wy uploading it from the CLV490.<br>
5. Comfirm the query with Yes.<br>
The CLV490
	- 5. Confirm the query with YES. The dialog box closes automatically. The CLV490 resumes Reading mode and the "Device Ready" LED lights up.

### Displaing the taught-in background:

The new background distance profile can be uploaded and displayed in CLV-Setup via the auxiliary interface of the CLV490. CLV-Setup displays the background without any parameterized limitations ("Autofocus space").

- 1. Choose the READING CONFIGURATION tab.
- 2. In the AUTOFOCUS section, click the SHOW BACKGROUND button. The SHOW BACKGROUND dialog box appears.

An example of a distance profile is shown in *Fig. 6-12*.

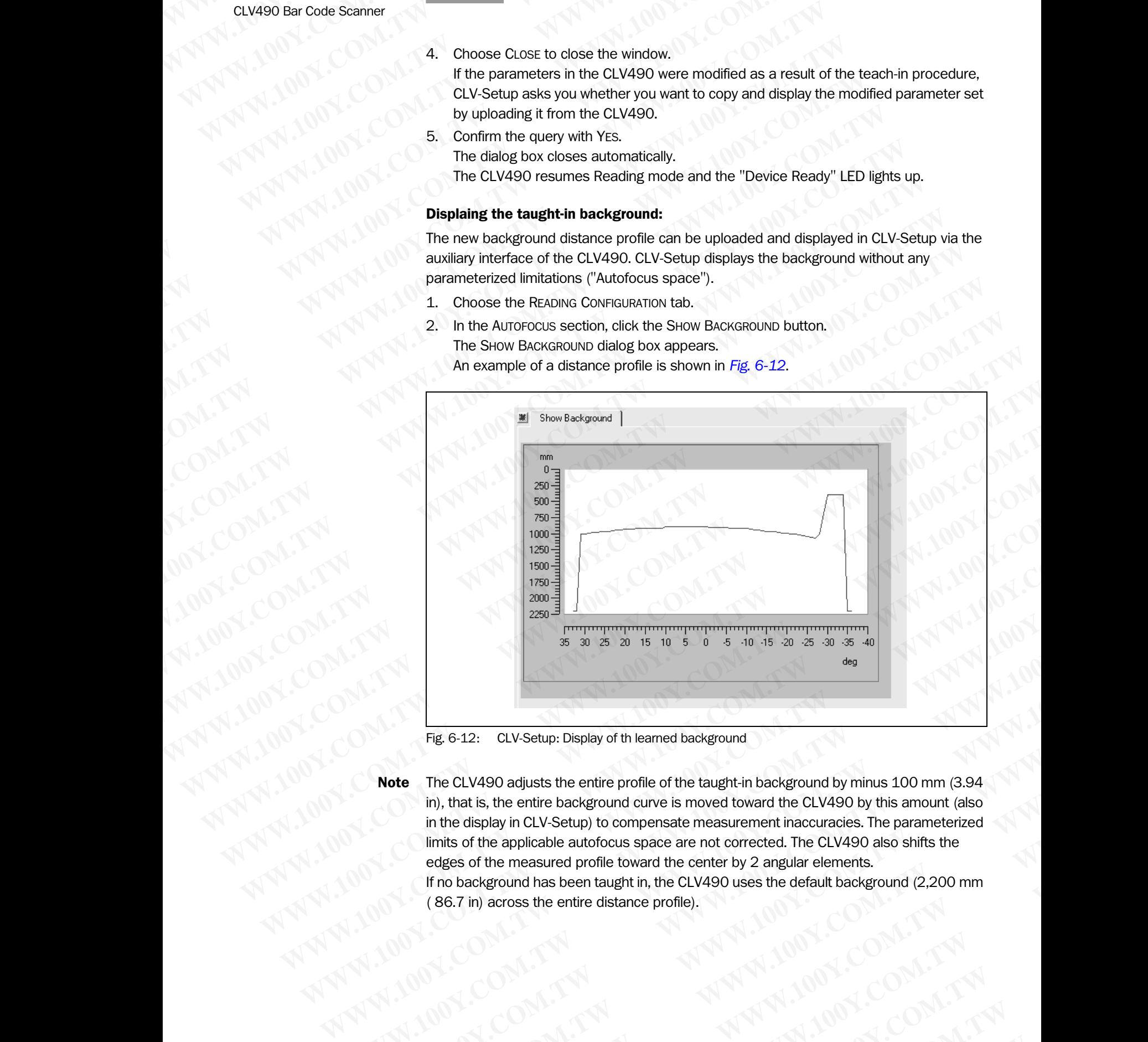

<span id="page-122-0"></span>Fig. 6-12: CLV-Setup: Display of th learned background

Note The CLV490 adjusts the entire profile of the taught-in background by minus 100 mm (3.94) in), that is, the entire background curve is moved toward the CLV490 by this amount (also in the display in CLV-Setup) to compensate measurement inaccuracies. The parameterized limits of the applicable autofocus space are not corrected. The CLV490 also shifts the edges of the measured profile toward the center by 2 angular elements. If no background has been taught in, the CLV490 uses the default background (2,200 mm ( 86.7 in) across the entire distance profile). **Example 12:** CLV-Setup: Display of th learned background by minus 100 mm (3.94<br> **WE 6-12:** CLV-Setup: Display of th learned background<br>
In the cisplay in CLV-Setup: Display to the taught-in background by minus 100 mm (3.9 **WE CALCON COMPANY COMPANY COMPANY COMPANY COMPANY COMPANY COMPANY COMPANY COMPANY COMPANY COMPANY COMPANY COMPANY COMPANY COMPANY COMPANY COMPANY COMPANY COMPANY COMPANY COMPANY COMPANY COMPANY COMPANY COMPANY COMPANY COM Example 12:** CLV-Setup: Display of th learned background<br> **Note**<br>
The CLV490 adjusts the entire profile of the taught-in background by minus 100 mm (3.94<br>
in), that is, the entire background curve is moved toward the CLV4 **Example 12:** CLV-Setup: Display of th learned background<br> **We The CLV490 adjusts the entire background curve is moved toward the CLV490 by this amount (also<br>
in), that is, the entire background curve is moved toward the C Fig. 6-12:** CLV-Setup: Display of th learned background<br>
The CLV490 adjusts the entire profile of the taught-in background by minus 100 mm (3.94)<br>
in), that is, the entire background curve is moved toward the CLV490 by th **WE CONTROVER THE SERVICE COMPUT THE SERVICE ON THE SERVICE ON THE SERVICE ON THE SERVICE ON THE SERVICE ON THE SERVICE ON THE SERVICE ON THE SERVICE ON THE SERVICE ON THE SERVICE ON THE SERVICE ON THE SERVICE ON THE SERVI EXAMPLE SERVER IN A SUBJECT WARNER AND MANUSCRIPS (COM.TW ) COMPLANUSCRIPS (COM.TW ) WAS AG. Division Auto Ident . Germany . All rights reserved Complete COMPLANUSCRIPS (COMPLANUSCRIPS ) AND MANUSCRIPS (COMPLANUSCRIPS ) A EXAMPLE SERVER AND RESPONSITIONS SERVER AND RESPONSITIONS COMPUTER COMPUTER COMPUTER COMPUTER COMPUTER COMPUTER COMPUTER COMPUTER COMPUTER COMPUTER COMPUTER COMPUTER COMPUTER COMPUTER COMPUTER COMPUTER COMPUTER COMPUTER C Experience of the community that COM.**<br>
Whiston Auto Ident - Germany - All rights reserved<br>
WWW.100Y.COM.TW <br>
Wission Auto Ident - Germany - All rights reserved<br>
Wission Auto Ident - Germany - All rights reserved<br>
Wission WWW.100Y.COM.TW WWW.100Y.COM.TW WWW.100Y.COM.TW WWW.100Y.COM.TW WWW.100Y.COM.TW WWW.100Y.COM.TW WWW.100Y.COM.TW WWW

### 6.5.5 Show RA-limits

In this mode, the CLV490 blanks certain parts of the red scan line so that any limit values defined for the active evaluation range of the scan line can be checked directly during parameterization. The restricted active evaluation range shortens the evaluation time for fast applications, for example, because the evaluation routine only has to take account of unblanked parts of the scan line. The range is restricted by entering appropriate values for MINIMUM READING ANGLE and MAXIMUM READING ANGLE in the DISTANCE CONFIGURATION tab. Chapter 6<br>
Chapter 6<br>
MWW.100Y.COM.TW **Operation**<br>
6.5.5 Show RA-limits<br>
In this mode, the CLV490 blanks ce<br>
defined for the active evaluation rar<br>
parameterization. The restricted act<br>
fast applications for example beca Chapter 6<br>
Chapter 6<br>
WWW.100Y.COM.<br>
6.5.5 Show RA-limits<br>
In this mode, the CLV490 blanks certain<br>
defined for the active evaluation range<br>
parameterization. The restricted active<br>
tast applications, for example, because<br> Chapter 6<br>
Chapter 6<br>
COM.TW **COM.TW BESS**<br>
COM.TW In this mode, the CLV490 blanks certain p<br>
defined for the active evaluation range of<br>
The CLV490 does not output a reading re<br>
MINIMUM READING ANGLE and MAXIMUM READ<br>
The Chapter 6<br> **Operation**<br>
In this mode, the CLV490 blanks certain part<br>
defined for the active evaluation range of the<br>
parameterization. The restricted active evaluation<br>
fast applications, for example, because the e<br>
unbla Chapter 6 **Operation**<br> **WEBUTER SHOW RA-limits**<br>
In this mode, the CLV490 blanks certain parts of<br>
defined for the active evaluation range of the sca<br>
parameterization. The restricted active evaluation<br>
this mode, the scal Chapter 6<br> **Chapter 6**<br> **Chapter 6**<br> **Community Community**<br> **Community Community**<br> **Community Community**<br> **Community Community**<br> **Community Community**<br> **Community**<br> **Community Community**<br> **Community Community** Chapter 6<br> **Operation**<br> **WWW.100Y.COM.<br>
6.5.5 Show RA-limits**<br>
In this mode, the CLV490 blanks certain parts of the referred for the active evaluation range of the scan line<br>
parameterization. The restricted active evaluat **Chapter 6 COM.**<br> **Chapter 6 COM.**<br> **COM. COM.**<br> **COM.** COM. In this mode, the CLV490 blanks certain parts of the red is defined for the coupled for the commenter of the scan line. The restricted active evaluation range is **COMPAND Operation**<br> **WEBUTER Show RA-limits**<br>
WEBUTER Show the CLA90 blanks certain parts of the red scan<br>
MENTAL AND COMPAND blanks certain parts of the red scan<br>
operation content the CLA90 blanks certain parts of the r **COMPARE SET Show RA-limits**<br> **WERE SET Show RA-limits**<br>
In this mode, the CLV490 blanks certain parts of the red scan line<br>
COMPARE In this mode, the CLV490 blanks certain parts of the scan line can be defined for the act **EXAMPLE SEXE Show RA-limits**<br>
WANTERNATHING COMPLETIES In this mode, the CLV490 blanks certain parts of the red scan line can be cherence of the scan line. The restricted active evaluation routine only by the scan line. T **MWW.100YERREST Show RA-limits**<br>
admind for the active evaluation range of the scale and line can be chocked example, because the evaluation range shorters the case<br>
can can be chocked active evaluation range shorters the In this mode, the CLV490 blanks certain parts of the red scan line so that<br>defined for the active evaluation range of the scan line can be checked drive<br>parameterization. The restricted active evaluation routine only has t Example the restricted on the restricted a dive evaluation frame shotens the evaluation and shot take the station of the school of the complete. The complete the station of the complete the complete the complete that is

The CLV490 does not output a reading result in this mode.

Show RA-limits enables you to check whether

- The visible range of the CLV490 has been defined accordingly for the selected setting in autofocus mode (restriction is independent of reading distance and always the same)
- The restriction has been adapted for each active distance configuration in eventcontrolled dynamic focus control ("Christmas tree" effect)

Show RA-limits can be called up via VIEW in the menu bar, as a device function via CLV490 (interactively), or via the Terminal Emulator.

*Line scanner with oscillating mirror:*

In "Show RA-limits" mode, the CLV490 behaves in the following manner:

- in "Oscillating" mode (default setting: oscillating with a fixed amplitude), the CLV490 shuts off oscillation and positions the scan line under the angle  $CW = 50$  (corresponds to an angle of deflection below 105°). This position cannot be altered.
- in "One-Shot" mode, the CLV490 positions the scan line under the angle  $CW = 50$ .
- in "Fixed Position" mode, the scan line's selected position remains unchanged.

The CLV490 blanks the scan line alternately as of the set value for  $RA<sub>min</sub>$  and as of the set value for RAmax . *Fig. 6-13* shows an example of this. The switchover is made continuously at intervals of 1 second. The part of the scan line that remains active for the reading procedure is the section between RA<sub>min</sub> and RA<sub>max</sub>. The CLV490 of the example, because the evaluation foutine only has to take a<br>
MINNIUM READING ANGLE and MAXIMUM READING ANGLE in the DISTANCE CONFIGURATOR<br>
MINNIUM READING ANGLE and MAXIMUM READING ANGLE in the DISTANCE C **MINIMUM READING ANGLE and MAXIMUM READING ANGLE in the DISTANCE CONFIGURATION The CLV490 does not outputed reading result in this mode.<br>
Show RA-limits enables you to check whether<br>
<b>WHA-limits combines included** (estati Show RA4limits enables you to check whether<br>
The visible range of the CLV490 has been defined accordingly for the selected set<br>
in acubicous moment (excitation is independent of reading dislance and always the simple<br>
The **WE wisible range of the CLV490 has been defined accordingly for the selected setting<br>
in autofoxis mode (restriction is ndependent of reading distance configuration in event<br>
<b>We are three this computer** on the terminal

### *Example*:

Default setting:  $RA<sub>min</sub> = 5$  to  $RA<sub>max</sub> = 95$ .

The CLV490 blanks the line as of RA<sub>min</sub>= 5 (short scan line) and as of RA<sub>max</sub> = 95 (long line).

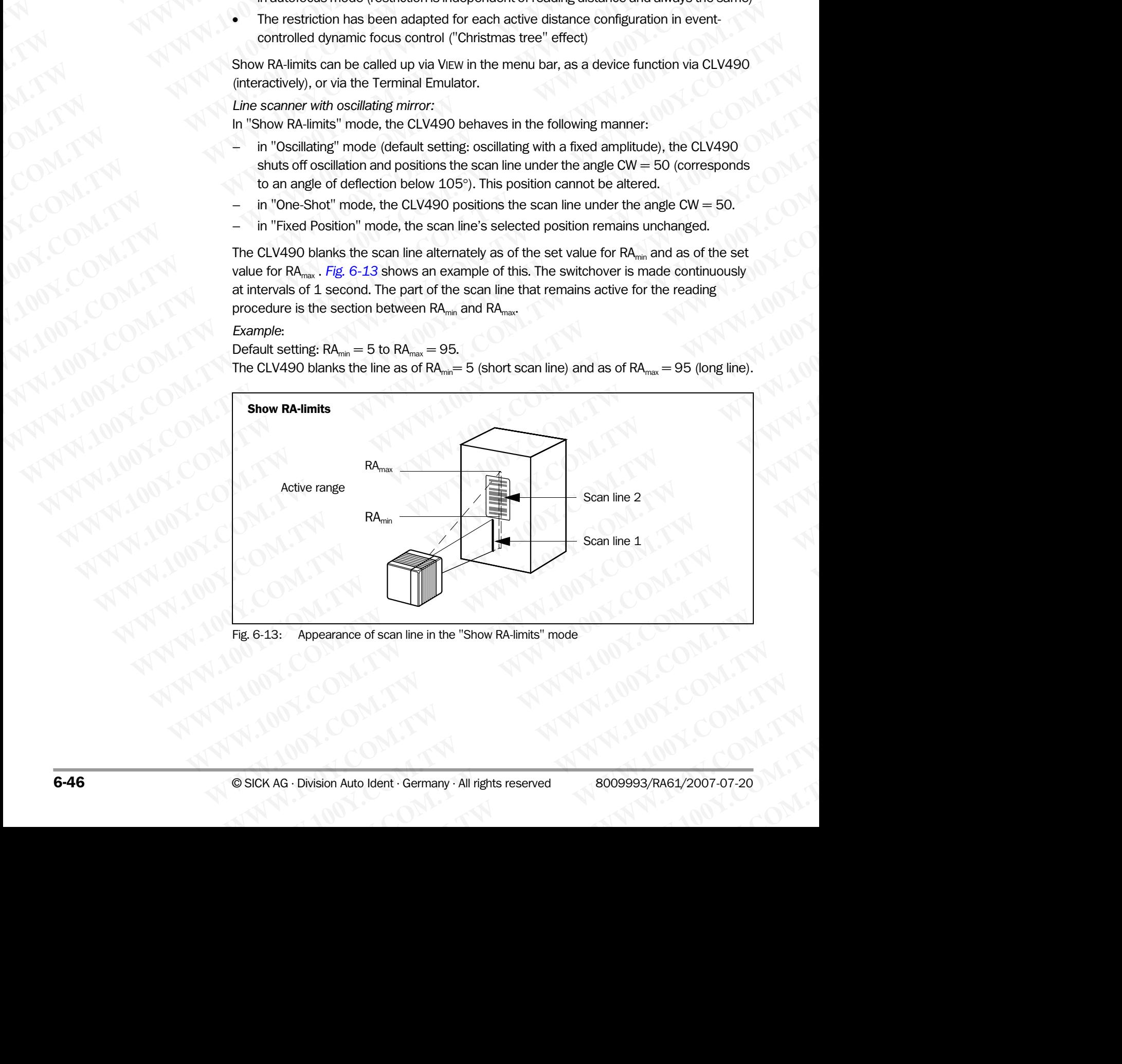

<span id="page-123-0"></span>Fig. 6-13: Appearance of scan line in the "Show RA-limits" mode

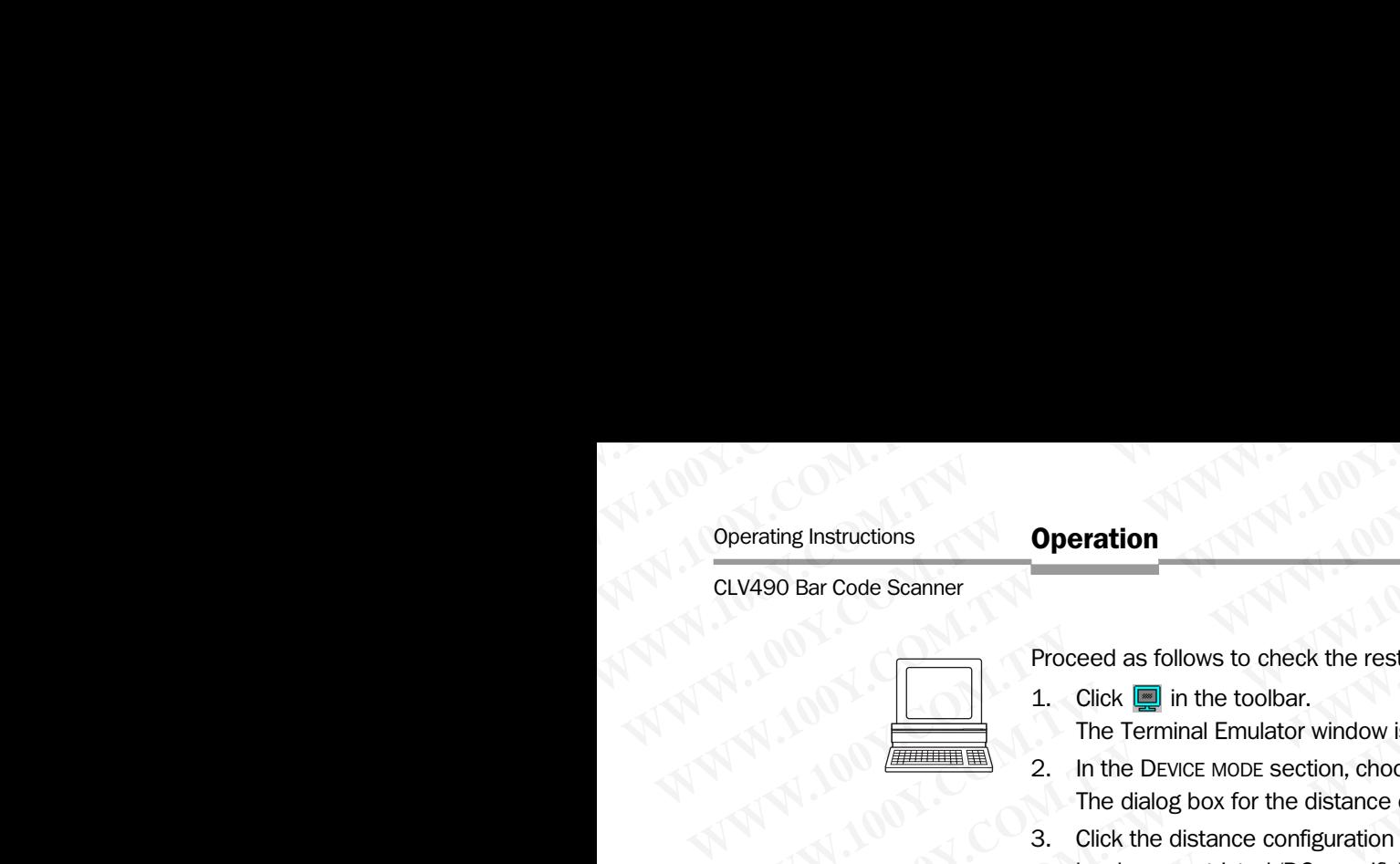

Proceed as follows to check the restricted evaluation range:

- 1. Click  $\Box$  in the toolbar.
- The Terminal Emulator window is then displayed. The CLV490 is in the Reading mode.
- 2. In the DEVICE MODE section, choose SHOW RA-LIMITS.
	- The dialog box for the distance configuration is then displayed.
- 3. Click the distance configuration for which the active evaluation range of the scan line has been restricted (DC-specific). The "Device Ready" LED is extinguished. The CLV490 cancels the Reading mode and blanks the red scan line alternately (as described above) as of  $\text{RA}_{\text{min}}$  and  $\text{RA}_{\text{max}}$ . Operating Instructions<br>
CLV490 Bar Code Scanner<br>
Proceed as follows to check the restrict<br>
1. Click **or** in the toolbar.<br>
The Terminal Emulator window is the Terminal Emulator window is the dialog box for the distance conf Operation<br>
CLV490 Bar Code Scanner<br>
Proceed as follows to check the restricted<br>
1. Click  $\Box$  in the toolbar.<br>
The Terminal Emulator window is then<br>
2. In the DEVICE MODE section, choose SH<br>
The dialog box for the distance Operating Instructions<br>
CLV490 Bar Code Scanner<br>
Proceed as follows to check the restricted every<br>
1. Click **a** in the toolbar.<br>
The Terminal Emulator window is then dis<br>
2. In the DEVICE MODE section, choose SHOW<br>
The dia Operation<br>
CLV490 Bar Code Scanner<br>
Proceed as follows to check the restricted evalue<br>
1. Click **ign** in the toolbar.<br>
The Terminal Emulator window is then display<br>
2. In the Device words section, choose SHAME RASE COM.<br>
T **Operating Instructions**<br>
CLV490 Bar Code Scanner<br>
Trocced as follows to check the restricted evaluation<br>
1. Click **im** in the toolbar.<br>
The Terminal Emulator window is then displayed<br>
2. In the DEVICE MODE section, choose **Operation CLV490 Bar Code Scanner**<br>
CLV490 Bar Code Scanner<br>
The Terminal Emulator window is then displayed. The Terminal Emulator window is then displayed. The Terminal Emulator window is then displayed. The Terminal Emu Operation<br>
CLV490 Bar Code Scanner<br>
Proceed as follows to check the restricted evaluation range<br>
The Unite Website Communication is then the contract the present of the state of the contract in the contract of the properat **CLV490 Bar Code Scanner**<br> **CLV490 Bar Code Scanner**<br> **Proceed as follows to check the restricted evaluation range:<br>
1. Click**  $|\mathbf{m}|$  **in the toolbar.<br>
The Terminal Emulator window is then displayed. The CLV<br>
2. In the DVC EXAMPLE 1999 CONSULTER SERVENT CONSULTER SERVERT AND SURFACE SERVERT AND SURFACE SERVERT AND SURFACE SURFACE INTERPRET AND SURFACE INTERPRET AND SURFACE SURFACE COMPONENT AND SURFACE COMPONENT CONSULTED INTERPRET AND SURF Proceed as follows to check the restricted evaluation range:**<br>
2. In the Dolbar.<br>
2. In the Deriver Mobus section, choose SHow RA-LIMITs.<br>
2. In the Deriver Mobus section, choose SHow RA-LIMITs.<br>
3. Collect the distance c 1. Click  $\blacksquare$  1. Click  $\blacksquare$  In the footbar,<br>
2. In the Direct multaffelling through valority in the dialog box for the distance configuration is then displayed.<br>
3. Click the distance configuration is then displayed.<br>
	- 4. Check *Step 2 and 3* for each active distance configuration to determine whether the bar code is in the center of the range between the end of the shorter scan line (RA<sub>min</sub>) and the end of the longer scan line (RA<sub>max</sub>) or, if there are several bar codes, to determine whether the center of the field of all the codes is within the range.
	- 5. If necessary, correct  $RA<sub>min</sub>$  and  $RA<sub>max</sub>$  accordingly. Perform a download to the CLV490!
	- 6. Choose READING MODE to exit the Show RA-limits mode. The CLV490 returns to the Reading mode and the "Device Ready" LED lights up.

Note In the Reading mode, the CLV490 does not actually blank the scan line visually, but instead takes the values specified for the restricted evaluation range into account when the data contents are decoded.

### 6.5.6 Background Analysis

In this mode, CLV-Setup shows online how the CLV490 interprets the object distance measurement of its visual range. This function provides information on the gradient of the current detected background (current distance profile), the background which was corrected via parameterizing/Background Teach-in and the points in the distance profile focused on by the CLV490. The object distance measurement must be activated for this (default setting). 2. In the Device wore section, choose SHow RA-LIMIS.<br>
To dislog box for the dislance comfiguration is then dislog ed.<br>
3. Click the distance comfiguration for which the active evaluation range of<br>
also been restricted (DC THE DROW ON THE DROW DOWN THE DROW ON THE COMPANY INTERNATION CONTROLL COMPANY INTERNATION CONTROLL COMPANY INTERNATION CONTROLL COMPANY INTERNATION CONTROLL COMPANY INTERNATION CONTROLL COMPANY INTERNATION CONTROLL COMPAN The "Computer of the Reading mode and then sets the red of the content of the computation of the computation of the computation of the computation of the computation of the computation of the computation of the computation **EXAMPLE THE STATE OF A CONSISTERT WAS SAFT AND A CONSISTENT AND A CONSISTENT AND A CONSISTENT AND A CONSISTENT AND A CONSISTENT AND A CONSISTENT AND A CONSISTENT AND A CONSISTENT AND A CONSISTENT AND A CONSISTENT AND A CO** A. Check Step 2 and 3 to reach actual the content attent to determine whether the content and the end of the longer scan line (RA<sub>ma</sub>) or, if there are several bar orders, the content of the feld of all the codes is this t and the end of the longer scan line (RA<sub>tma</sub>) or, if there are several bar codes, to<br>
B. Tricocssary, correct RA<sub>tma</sub> and RA<sub>tma</sub> accordingly. Perform a download to the CLV490<br> **Were Resulting mode and the Telow RA-limit** 5. If necessary, correct RA<sub>tus</sub> and RA<sub>tus</sub> accordingly, Perform a download to the CLV490 is choose Roundy and and the "Device Ready" LED lights up.<br>
Reading mode and the "Device Ready" LED lights up.<br> **Note** In the Read

Click  $\frac{p}{k}$  or choose CLV490, BACKGROUND ANALYSIS in the menu bar. The BACKGROUND ANALYSIS dialog box is displayed and shows the values in the plot diagram. The red line shows the current distance profile, the blue line shows the corrected background.

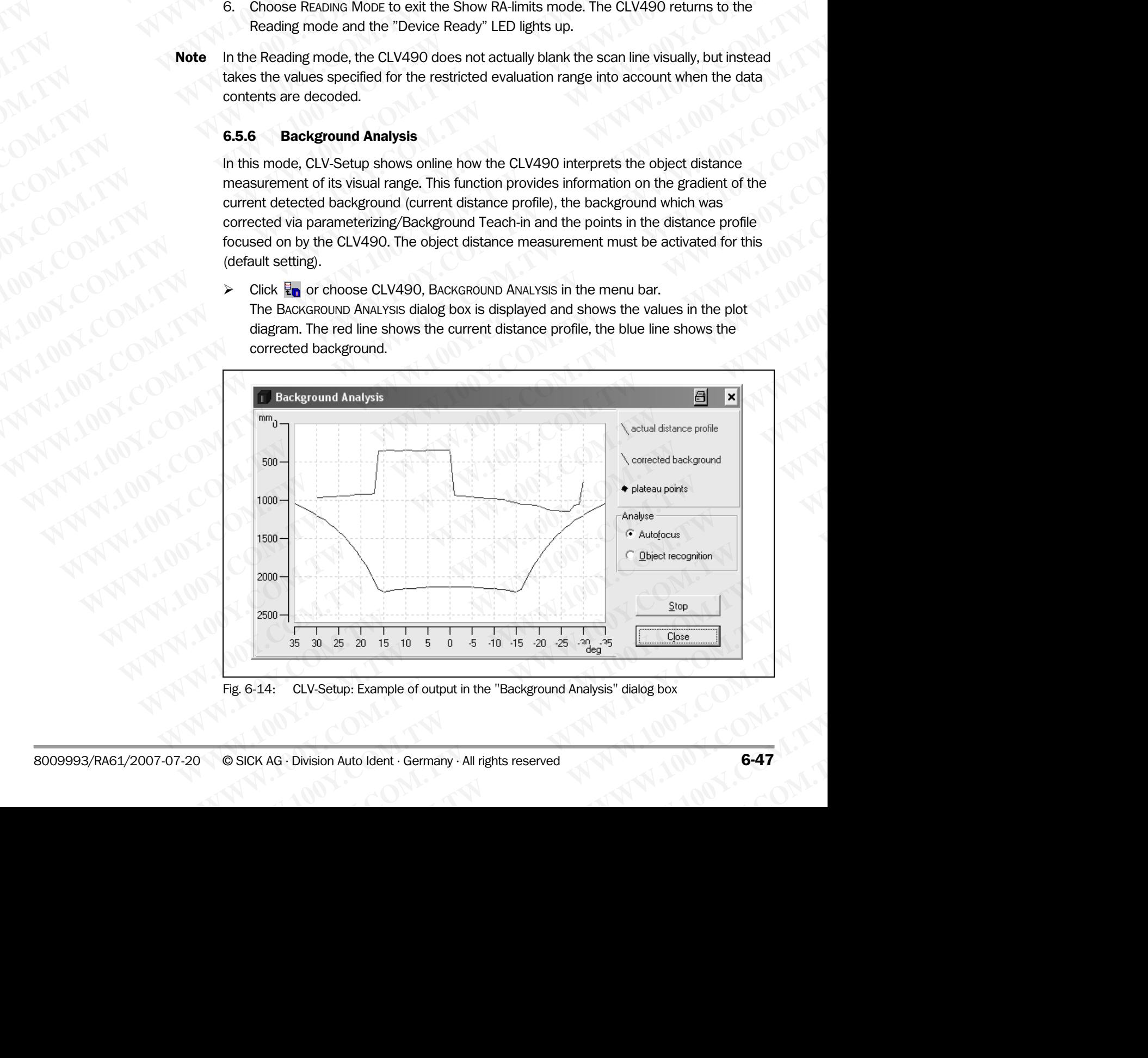

### Choosing displayed curves

- To check the parameterization of the autofocus function of the CLV490, activate the AUTOFOCUS checkbox in the ANALYSE section. Chapter 6<br>
Chapter 6<br>
WWW.100Y.COM.COM.COM.COM<br>
Choosing displayed curves<br>
X To check the parameterization<br>
AUTOFOCUS checkbox in the ANA<br>
We recommend that just the ba<br>
first, and then check whether th
	- We recommend that just the background without object be viewed with the function first, and then check whether the CLV490 has correctly focused on the object after it is brought into the foreground. Chapter 6<br>
	Chapter 6<br>
	WWW.100Y.COM.<br>
	Choosing displayed curves<br>
	Fo check the parameterization of the ANALYS<br>
	We recommend that just the back<br>
	first, and then check whether the C<br>
	brought into the foreground. Chapter 6<br>
	WAWW.100Y.COM.TW **Choosing displayed curves**<br>
	To check the parameterization of the<br>
	AUTOROGICAL PRODUCES COMPANY TO COMPANY TO COMPANY<br>
	We recommend that just the background.<br>
	We recommend that just the backgrou
		- To check the parameterization of the object polling function of the CLV490, activate the OBJEKT RECOGNITION checkbox in the ANALYSE section. If the CLV490 detects a current object, the diagram displays an object detection marker (rhombi). Chapter 6<br>
		Chapter 6<br>
		Chapter 6<br>
		Choosing displayed curves<br>
		To check the parameterization of the aut<br>
		AUTOROGIS CHOOSILE ARE AVALUSE section<br>
		We recommend that just the background.<br>
		MANA 100Y.<br>
		COMES the chapter reconviron Chapter 6<br> **Choosing displayed curves**<br>
		To check the parameterization of the autoformulation<br>
		We recommend that just the background with the MALYSE section.<br>
		We recommend that just the background with first, and then chec Chapter 6<br> **Chapter 6**<br> **Choosing displayed curves**<br> **Choosing displayed curves**<br> **Choosing displayed curves**<br> **Werecomment that just the background,<br>
		Werecomment that is the background,<br>
		Werecomment that is the background** Chapter 6<br>
		Chapter 6<br> **Operation**<br> **Choosing displayed curves**<br> **Choosing displayed curves**<br> **COM.**<br> **COM.**<br> **COM.**<br> **CON.**<br> **CON.**<br> **CON.**<br> **CON.**<br> **CON.**<br> **CON.**<br> **CON.**<br> **CON.**<br> **CON.**<br> **CON.**<br> **CON.**<br> **CON.**<br> **CON.**<br> **Chapter 6**<br> **Chapter 6**<br> **Chapter 6**<br> **Community Contract Community Community Community Community Community Community Community Community and Community Community and Community and Community and Community and Community a Chapter 6**<br> **COMPANY COMPANY CONSULTING COMPANY COMPANY COMPANY COMPANY COMPANY CONSULTING COMPANY COMPANY COMPANY COMPANY COMPANY COMPANY COMPANY COMPANY COMPANY COMPANY COMPANY COMPANY COMPANY COMPANY COMPANY COMPANY CO** COMPATION COMPATION COMPATION COMPATION COMPATION COMPATION COMPATION COMPATION COMPATION CONTROLS (INCREDIB) To these the parameterization of the autofocus checkbox in the Awaryse section.<br>
		WWW.100YCOM.TWIND for the para **COM. The consistent of the autofocus function of the actor of the and the consisted with A waver section.**<br>
		We recommend that just the background without object be view<br>
		first, and then check whether the CLV490 has correc **PHONORITY COMPRESSED AND ACCORDING THE CONSIDERATION OF SCHOOL STEPHEND AND ACCORDING THE CONSIDERATION OF SCHOOL STEPHEND (TOUTH).<br>
		We recommend that just the background without object be viewed<br>
		first, and then check wh** To check the parameterization of the autofocus function of the CLV4<br>
		We recommend that just the background without object be viewed with<br>the total distribute the cluvage of the cluvage of the comment of the cluvage of<br>
		To We recommend that just the background without object be viewed with the brought into the foreground.<br>
		In the CLV490 has correctly focused on the object poling function of the comparison of the object poling function of the WE COMPATE THE CLASS OF THE CLASS OF THE CLASS OF THE CLASS OF THE CLASS OF THE CLASS OF THE CLASS OF THE CLASS OF THE CLASS OF THE CLASS OF THE CLASS OF THE CLASS OF THE CLASS OF THE CLASS OF THE CLASS OF THE CLASS OF THE To check the parameterization of the object politiq function of the CLV490, active<br>
		We mean the MASO detects a current object, the diagram displays an object detection<br>
		three CLV490 must have the object. The CLV490 must ha

Test: Remove the object. The CLV490 must not focuse, also not to the background.

### Starting/Stopping updating

CLV-Setup polls the CLV490 once per second for the current distance profile (red) of the scan line in order to update the display.

- 1. To "freeze" the curves temporarily for viewing, click the STOP button. CLV-Setup interrupts the updating process.
- 2. To continue, click the START button. CLV-Setup continues updating.

The curves for the corrected background (blue) are static and are only polled once when the dialog box is opened.

### Zooming in on area of plot diagram

Any area of the plot diagram can be enlarged (zoomed in) by selecting it with the mouse (hold down the left mouse button and drag the cursor to form a rectangle). Pressing the right mouse button returns to the plot diagram at the normal output size.

### 6.5.7 I/O monitor in increment trigger

Function of the **auxiliary interface**. In this mode, CLV-Setup displays the conditions of the various switching inputs/outputs of the CLV490 and any data transfer via the host interface. This is done in a dialog box and is time-independent of the increment trigger. Increment signals to the switching input "IN 4" of the CLV490 in the "Tracking" reading mode are required here. The display is continuous; the monitored signals are recorded. After the monitor is called up, the display is started by the next data output from the CLV490. First CLV490 detects a current object, the diagram displays an object detection marriest: Remove the object. The CLV490 must not focuse, also not to the background<br>
Starting/Stopping updating<br>
CLV-Setup polis the CLV490 on **East: Remove the object. The CLV490 must not focuse, also not to the background.<br>
<b>Starting/Stopping updating**<br>
CLV-Setup polis the CLV490 once per second for the current distance profile (red) of the<br>
scan line in order **Example Stopping updating**<br>
CLV-Setup polls the CLV490 once per second for the current distance profile (red) of the<br>
scan line in order to update the display.<br>
1. To "freeze" the curves temporarity for viewing, click the **CLV-Setup polis the CLV490 once per second for the current distance profile (red) of the<br>
scan line in order to update the displey.<br>
1. To "freeze" the curves temporanty for viewing, dick the Stop button.<br>
CLV-Setup inter Example 100Y and 100Y and 100Y and 100Y and 100Y and 100Y and 100Y and 100Y setup interrupts the updating process.<br>
2. To continue, click the STARF button.<br>
CLV-Setup interrupts the updating<br>
The curves for the corrected EXAMPLE INTO controllarists the updath process.**<br> **WWW.100Y. Set in START but the START but the static and are only polled once when**<br>
the dialog box is opened.<br> **Wording in on area of plot diagram**<br> **Any area of the plot** CLY-Setup continues updattle<br>
The curves for the oriented background (blue) are static and are only polled once when<br>
the dialog box is opened.<br> **Zooming In on area of plot diagram**<br>
Any area of the plot diagram can be enl The curves for the corrected background (blue) are static and are only polled once when<br> **Example 20 Zooming in on area of plot diagram**<br>
Any area of the plot diagram can be enlarged (zoomed in) by selecting it with the **Example 10. The plot diagram**<br>
Any area of the plot diagram can be enlarged (zoomed in) by selecting it with the mouse<br>
thold down the left mouse button and drag the cursor to form a rectangle). Pressing the right<br>
mouse **Example of the plot diagram can be enlarged (zoomed in) by selecting it with the mouse thould cown the left mouse button returns to the plot diagram at the normal output size.<br>
<b>WWW.100Y.** Two mouse button returns to the (not otow the elertrowise button and drag the cursor to form a rectange). Pressing the right move to the phot diagram at the normal output size.<br> **E.5.7** *VO* **monitor in increment trigger** eurs of the various switching in **E.5.7 VO monitor in increment trigger**<br>
Function of the **auxiliary interface.** In this mode, CLV-Setup displays the conditions of the<br>
various switching inputs/outputs of the CLV490 and any data transfer via the host inte Function of the **auxiliary interface**. In this mode, CLV-Setup displays the conditions of the various switching inputs/outputs of the CLV490 and any data transfer via the host interface. This is done in a dialog box and is

The display function in CLV490-Setup can be used for troubleshooting when starting up or when malfunctions occur during operation, as it supplies a convenient overview of the system condition at each moment. The function itself has no effect on the CLV490, apart from the temporary change of the auxiliary interface operating mode.

The inputs, outputs and direction of data transfer which is to be monitored can be selected. The display sequence of the signals in the plot diagram can be changed. Up to 15 signals can be displayed one under the other at the same time. The contents of the data output or data reception of the host interface is displayed separately without protocol characters in two output fields. The configured signal selection/sequence remains until CLV-Setup is ended so that the monitor can be called up again without needing to be reconfigured. various switching imputatyoutputs of the CLV490 and any data transfer via the host interface.<br>This is done in a dialog box and is time-independent of the increment trigger. Increment<br>signals to the switching input "IN 4" o **Examples to the switching input "IN 4" of the CLV490 in the "Tracking" reading mode are required here. The display is continuous; the monitor signals are recorded. After the monitor is called up, the display is started by** We heat the display of experience, in the display is started by the next data output from the CLV490.<br>
He display function in CLV490-Setup can be used for troubleshooting when starting up or<br>
then malfunctions occur during **Mathemation in CLV490-Setup can be used for troubleshooting when starting up or malfunctions occur during operation, as it supplies a convenient overwiew of the maniform condition at each moment. The function itself has n EXERCT SONS COMPUT THE SONS COMPUTER COMPUTER COMPUTER COMPUTER COMPUTER COMPUTER COMPUTER COMPUTER COMPUTER COMPUTER COMPUTER COMPUTER COMPUTER COMPUTER COMPUTER COMPUTER COMPUTER COMPUTER COMPUTER COMPUTER COMPUTER COMP Whyokury Sharings of the standary interface operating mode.**<br> **Why same direction of data transfer which is to be monitored can be selected.**<br> **Sequence of the signals in the plot diagram can be changed. Up to 15 signals<br>** quence of the signals in the plot diagram can be changed. Up to 15 signals<br>ed one under the other at the same time. The contents of the data output or<br>of the host interface is displayed separately without protocol characte the host interface is displayed separately without protocol characters in<br>
The configured signal selection/sequence remains until CLV-Setup is<br>
whence called up again without needing to be reconfigured.<br>
WALK WALK WALK WAL **WWW.100Y.COM.TW <br>
WWW.100Y.COM.TW <br>
WWW.100Y.COM.TW <br>
WWW.100Y.COM.TW <br>
WWW.100Y.COM.TW <br>
WWW.100Y.COM.TW<br>
WWW.100Y.COM.TW<br>
WWW.100Y.COM.TW<br>
WWW.100Y.COM.TW<br>
WWW.100Y.COM.TW** 

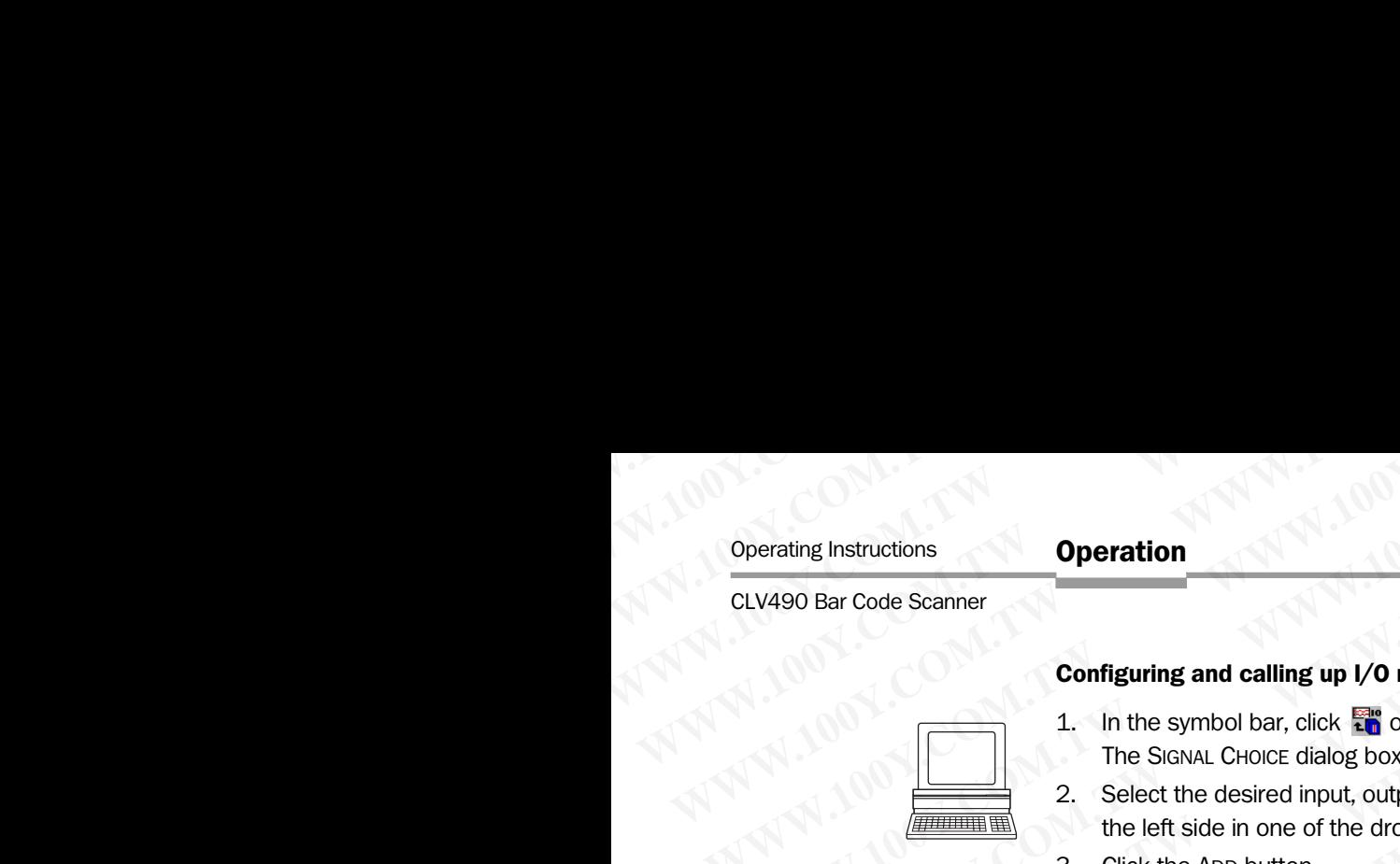

- Configuring and calling up I/O monitor for display
- 1. In the symbol bar, click  $\frac{100}{20}$  or select CLV490, I/O Monitoring in the menu bar.
- The SIGNAL CHOICE dialog box is then displayed (*Fig. 6-15*).
- 2. Select the desired input, output or data transfer direction for each selection (entry) on the left side in one of the drop-down lists. Operating Instructions<br>
CLV490 Bar Code Scanner<br>
Configuring and calling up I/O mo<br>
1. In the symbol bar, click and or s<br>
The Signal Choice dialog box is<br>
2. Select the desired input, output<br>
the left side in one of the dr
	- 3. Click the ADD button. The previously selected entry appears at the end of the list in the SIGNALS TO PLOT field to the right. Operating Instructions<br>
	CLV490 Bar Code Scanner<br>
	Configuring and calling up I/O monito<br>
	1. In the symbol bar, click  $\frac{1}{\sin 0}$  or select<br>
	The Signal Choice dialog box is the<br>
	2. Select the desired input, output or<br>
	1. In Operation<br>
	CLV490 Bar Code Scanner<br>
	Configuring and calling up I/O monitor for<br>
	1. In the symbol bar, click and<br>
	1. In the symbol bar, click and<br>
	1. Select the desired input, output or dat<br>
	2. Select the desired input, out Operating Instructions<br>
	CLV490 Bar Code Scanner<br>
	Configuring and calling up I/O monitor for or<br>
	1. In the symbol bar, click **Fig** or select CLV<br>
	The Signal CHOICE dialog box is then disp<br>
	2. Select the desired input, outpu
		- 4. Repeat for other entries. A signal cannot be selected twice.
		- If necessary, delete undesired inputs, outputs or a data transfer direction from the list. Select the relevant entry and click the REMOVE button. Several entries can be chosen selectively by holding down the [CTRL] key and selecting with the left mouse button. A block selection is done by holding down the [SHIFT] key and selecting with the left mouse button. Operating Instructions<br>
		CLV490 Bar Code Scanner<br>
		Configuring and calling up I/O monitor for dist<br>
		The SichNaL CHOICE dialog box is then displayer<br>
		The SichNaL CHOICE dialog box is then displayer<br>
		2. Select the desired inpu **Operating Instructions**<br>
		CLV490 Bar Code Scanner<br> **Configuring and calling up I/O monitor for display<br>
		1. In the symbol bar, click <b>and** critical of the signal calling to the signal of the signal calling with the signal c **Operation**<br>
		CLV490 Bar Code Scanner<br>
		CLV490 Bar Code Scanner<br>
		Configuring and calling up 1/0 monitor for display<br>
		1. In the symbol bar, click **and** or select CLV490, I/O N<br>
		The Sicavat. CHOICE dialog box is then displayed **Operation**<br>
		CLV490 Bar Code Scanner<br>
		Configuring and calling up 1/0 monitor for display<br>
		1. In the symbol bar, click  $\frac{1}{20}$  or select CLV490, I/O Mono<br>
		The Signal Configuring and calling up 1/0 monitor for display<br>
		2. Operating Instructions<br>
		CLV490 Bar Code Scanner<br>
		Configuring and calling up I/O monitor for display<br>
		1. In the symbol bar, click  $\frac{1000}{200}$  or is then displayed (Fig. 6-15)<br>
		2. Select the desired input, output or data CLV490 Bar Code Scanner<br> **Configuring and calling up I/O monitor for display<br>
		1.** In the symbol bar, click  $\frac{1000}{1000}$  box is then displayed (Fig. 6-15).<br>
		2. Select the desired input, outur or data transfer direction f
			- If the sequence in the list is to be changed, select the desired entry and move it to the preferred location using the "up arrow" and "down arrow" buttons. Several entries can be moved selectively or as a block at the same time here as well.

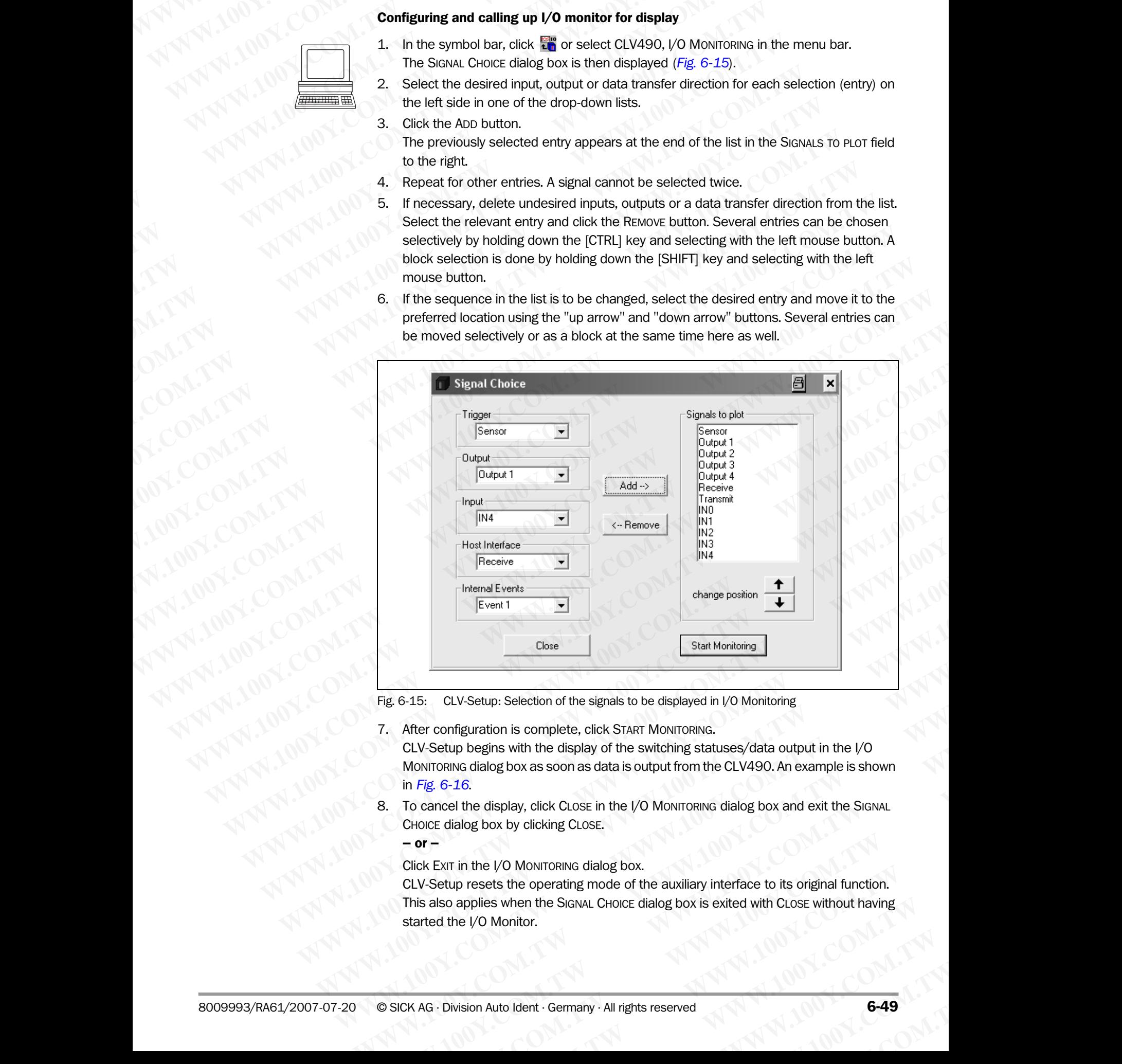

<span id="page-126-0"></span>Fig. 6-15: CLV-Setup: Selection of the signals to be displayed in I/O Monitoring

- 7. After configuration is complete, click START MONITORING. CLV-Setup begins with the display of the switching statuses/data output in the I/O MONITORING dialog box as soon as data is output from the CLV490. An example is shown in *Fig. 6-16*. Cross Care Mark Montoing<br>
Fig. 6-15: CLV-Setup: Selection of the signals to be displayed in *VO* Monitoring<br>
7. After configuration is complete, click START MoNITORING.<br>
CLV-Setup begins with the display of the switching s **Example 2015:** CLV-Setup: Selection of the signals to be displayed in /O Monitoring<br>
After configuration is complete, click START Monitorining.<br>
CLV-Setup begins with the display of the switching statuses/data output in t Wher configuration is complete, click START Montroring.<br>CLV-Setup begins with the display of the switching statuses/data output in the I/O<br>Montroring dialog box as soon as data is output from the CLV490. An example is show
- To cancel the display, click CLOSE in the I/O MONITORING dialog box and exit the SIGNAL CHOICE dialog box by clicking CLOSE.

– or –

Click EXIT in the I/O MONITORING dialog box.

CLV-Setup resets the operating mode of the auxiliary interface to its original function. This also applies when the SIGNAL CHOICE dialog box is exited with CLOSE without having started the I/O Monitor. **Example begins with the display of the switching statuses/data output in the**  $1/0$ **<br>
Informs dialog box as soon as data is output from the CLV490. An example is shown<br>
<b>WE COM.**<br> **WENTAY:** COMEXENT AND **WARE COMEXENT COMEX** where the display, click CLosE in the I/O Montron and Set Footh an Sharington Series.<br>
We dialog box by clicking CLosE.<br>
We dialog box by clicking CLosE.<br>
We are in the I/O Montron Ro dialog box.<br>
The I/O Montron Ro dialog The display, click CLose in the I/O MONITORING dialog box and exit the SIGNAL<br>
og box by clicking CLose.<br>
1 the I/O MONITORING dialog box.<br>
resets the operating mode of the auxiliary interface to its original function.<br>
pp **EXECTS THE COMMONITORING dialog box.**<br> **WEBSIGNAL CHOCE dialog box is exited with CLOSE without having**<br> **WEBSIGNAL CHOCE dialog box is exited with CLOSE without having**<br> **Auto Ident · Germany · All rights reserved**<br> **6-4**  **Operation** 

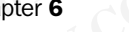

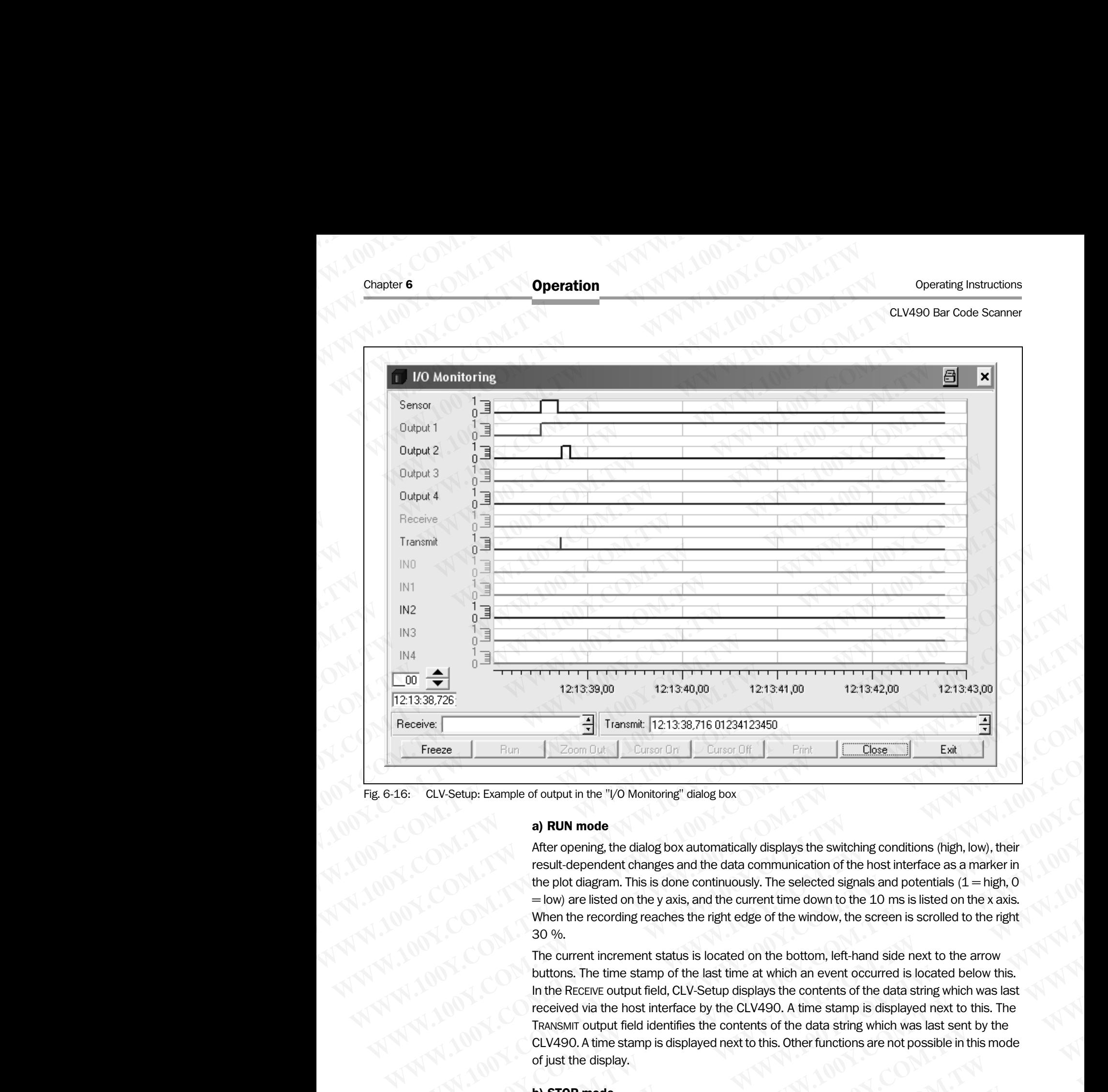

<span id="page-127-0"></span>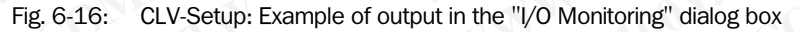

### a) RUN mode

After opening, the dialog box automatically displays the switching conditions (high, low), their result-dependent changes and the data communication of the host interface as a marker in the plot diagram. This is done continuously. The selected signals and potentials  $(1 =$  high, 0 = low) are listed on the y axis, and the current time down to the 10 ms is listed on the x axis. When the recording reaches the right edge of the window, the screen is scrolled to the right 30 %.

The current increment status is located on the bottom, left-hand side next to the arrow buttons. The time stamp of the last time at which an event occurred is located below this. In the RECEIVE output field, CLV-Setup displays the contents of the data string which was last received via the host interface by the CLV490. A time stamp is displayed next to this. The TRANSMIT output field identifies the contents of the data string which was last sent by the CLV490. A time stamp is displayed next to this. Other functions are not possible in this mode of just the display. **Example of output find (12.13.38,716.012.412.349.76.**<br> **WE FROM THE COMPLEM THE COMPLEM THE COMPLEM THE COMPLEM THE COMPLEM THE COMPLEM THE COMPLEM THE COMPLEM THE COMPLEM THE COMPLEM THE COMPLEM THE COMPLEM THE COMPLEM T Example of output the 12.1 Source Off Curso Off Curso Off Curso Off Curso Off Curso Off Curso Off Curso Off Curso Off Curso Off Curso Off Curso Off Curso Off Curso Off Curso Curso And Curso Cur W-Setup: Example of output in the "VO Montoring" dialog box**<br> **a) RUN mode**<br> **alter opening the dialog box automatically displays the switching conditions (frigh, low), their<br>
result dependent changes and the data communi Example of output in the "i<sub></sub>/O Montoring" dialog box<br>
<b>a) RUN mode**<br>
After opening, the dialog box automatically displays the switching conditions (high, low), their<br>
result-dependent changes and the data communication o **A) RUN mode**<br>
After opening, the idalog box automatically displays the switching conditions (high, low), their<br>
result dependent changes and the data communication of the host interface as a marker in<br>
the plot diagram. T **Example, the claim of the communitation** of the photos and the data communication of the bost interface as a marker in<br>the plot diagram. This is done continuously. The selected signals and potentials (1 - high, 0<br>= low) a the plot diagram. This is done continuously. The selected signals and potentials (1 = high, 0<br>
— Wow) are listed on the yaxis, and the current time down to the 10 ms is listed on the x axis.<br>
When the recording reaches the When the recording reaches the right edge of the window, the screen is scrolled to the right<br>
30%.<br>
The current increment status is located on the bottom, left-hand side next to the arrow<br>
buttons. The time stamp of the la or account the status is located on the bottom, left-hand side next to the arrow uttons. The time stamp of the last time at which an event occurred is located below this.<br>
the RECEWE output field, CLV-Setup displays the co Ins. The time stamp of the last time at which an event occurred is located below this.<br>
Percence output field, CLV-Setup displays the contents of the data string which was last<br>
Wed via the host interface by the CLV490. A **When** the host interface by the CLV490. A time stamp is displayed next to this. The mothout field identifies the contents of the data string which was last sent by the  $A$ . A time stamp is displayed next to this. Other fu **Examples of the selective displayed next to this. Other functions are not possible in this mode display.**<br> **We display.**<br> **We display.**<br> **We display.**<br> **We display.**<br> **We display.**<br> **We display.**<br> **We display.**<br> **We displ** 

### b) STOP mode

This mode is used for the selective display and printing of events and measurement.

Click the STOP button.

CLV-Setup cancels the continuous display in the plot diagram and the fields, but continues to record in the background. **Pa**<br> **WEBCON SECONDE SECONDE SECONDE SECONDE SECONDE SECONDE SECONDE SECONDE SECONDE SERVICE CONDED SCALE SIDE SURFERENCE FOR CONSIDERING THE BOOK SURFERENCE SIDE SURFERENCE SOFT AND RESPONSIVE THE SURFERENCE SURFERENCE S H** for the selective display and printing of events and measurement.<br> **P** button.<br>
Incels the continuous display in the plot diagram and the fields, but<br>
for displaying measured values appears.<br> **A** a Quodisplaying measur Experience the planet internal of the planet internal the fields, but<br>
ord in the background.<br>
displaying measured values appears.<br>
to Ident Cermany - All rights reserved 8009993/RA61/2007-07-20

A small table for displaying measured values appears.

### Scrolling through events:

A scroll bar will appear to allow scrolling to previous events in the plot diagram which are not visible in the display. The large arrow buttons on the bottom, left-hand side also enable scrolling through the events (down arrow: backward in time, up arrow: forward in time). The arrows next to both output fields control the display of data strings. **ELV490 Bar Code Scanner**<br> **CLV490 Bar Code Scanner**<br> **Scrolling through events:**<br>
A scroll bar will appear to allow sc<br>
visible in the display. The large are scrolling through the events (dow<br>
arrows next to both output f Operating Instructions<br>
CLV490 Bar Code Scanner<br>
Scrolling through events:<br>
A scroll bar will appear to allow scrolling<br>
wisible in the display. The large arrow<br>
scrolling through the events (down a<br>
arrows next to both ou **Operation**<br>
CLV490 Bar Code Scanner<br>
Scrolling through events:<br>
A scroll bar will appear to allow scrolling<br>
visible in the display. The large arrow but<br>
scrolling through the events (down arrow<br>
arrows next to both outpu Operation<br>
CLV490 Bar Code Scanner<br>
Scrolling through events:<br>
A scroll bar will appear to allow scrolling to p<br>
visible in the display. The large arrow butto<br>
scrolling through the events (down arrow: t<br>
arrows next to bo Operating Instructions<br>
CLV490 Bar Code Scanner<br>
Scrolling through events:<br>
A scroll bar will appear to allow scrolling to previsible in the display. The large arrow buttons<br>
scrolling through the events (down arrow: bac<br> **Operation**<br>
CLV490 Bar Code Scanner<br> **Scrolling through events:**<br>
A scroll bar will appear to allow scrolling to previous<br>
visible in the display. The large arrow buttons on<br>
scrolling through the events (down arrows next **Operating Instructions**<br>
CLV490 Bar Code Scanner<br> **Scrolling through events:**<br>
A scroll bar will appear to allow scrolling to previous e<br>
wisible in the display. The large arrow buttons on the<br>
scrolling through the event **Operation**<br> **Operation**<br>
CLV490 Bar Code Scanner<br> **Scrolling through events:**<br> **Scrolling through events**<br> **Scrolling through events**<br>
wisible in the display. The line are arous backward in the strolling through the event **Operation**<br> **CLV490 Bar Code Scanner**<br> **CLV490 Bar Code Scanner**<br> **Scrolling through events:**<br> **Scrolling through the vents:**<br> **Scrolling through the events** (down arrow but ons on the bottor<br>
scrolling through the events **Operation<br>
CLV490 Bar Code Scanner**<br> **Scrolling through events:**<br>
A scrolling through events:<br>
A scrolling through the events in the simple are to allow scrolling to previous events in the vents (downarow. beckward in thr **Scrolling through events:**<br> **Scrolling through events**<br> **A** scroll bar will appear to allow scrolling to previous events in the print<br>
visible in the display. The large arrow buttons on the bottom, left-<br>
arrows next to b **EXAMPLE THE SIGNATION COMPROMIST COMPROMIST AND Scribilistic in the signal conduction whished to the bottom, left-hand accompany of data strings.<br>
Well the display. The large arrow but fields control the display of data s MWW.100Y.COM. A scrollbar will appear to allow scrolling to previous events in the plot diagram by the large arrow button on the bottom, left-hand string through the events (down arrows backward in time, up arrows for a c** 

### Zooming in on area of plot diagram:

Using the XY cursor, selected areas of the plot diagram can be enlarged (zoomed in).

- 1. Click the CURSOR ON button. The XY cursor appears.
- 2. Position the XY cursor anywhere in the plot diagram and, holding down the left mouse button, drag the cursor to form a rectangle containing the area to be enlarged.
- 3. Release the mouse button.

The selected area is enlarged and adjusted to fit the dialog box. In addition, a vertical scroll bar appears on the right side of the dialog box. A section can be enlarged with up to six levels of magnification. The signal names remain unchanged; the colors can be used to differentiate between the conditions in the plot diagram.

- To reduce the zoom factor to the output level, click the Zoom OuT button as many times as is needed.
- 5. Click the CURSOR OFF button to hide the XY cursor.

### Calling up a specific event and accompanying data:

Clicking the left mouse button in the plot diagram causes CLV-Setup to display the event which is closest to the x position of the cursor in all output fields (exception: measured value table). This allows the accompanying data of a data string to be called up selectively to the Receive or Transmit output field. The time and increment status of a rising or falling signal edge can be called up as well. **Example the second load strong through the exist of the display of data strings.**<br>
WE also a string to **Alternative Communistation** and **a Comming the W**Y cursor, selected areas of the plot diagram can be enlarged (z **Example in one of plot diagram** can be enlarged (zoor<br>
WWW.100Y.COMIng in on a read of plot diagram can be enlarged (zoor<br>
The XY cursor appears.<br>
The XY cursor appears.<br>
Working the cursor anywhere in the plot diagram an **WWW.100YEV COMMISTER IN A READWEART 2008 COMMISTER IN A READWEATH 2008 COMMISTER 2008 COMMISTER 2008 COMMISTER 2008 COMMISTER 2008 COMMISTER 2008 COMMISTER 2008 COMMISTER 2008 COMMISTER 2008 COMMISTER 2008 COMMISTER 2008 WWW.100YERREGUNDER CONFERENCE COMPANY COMPANY COMPANY COMPANY COMPANY COMPANY COMPANY COMPANY COMPANY COMPANY COMPANY COMPANY COMPANY COMPANY COMPANY COMPANY COMPANY COMPANY COMPANY COMPANY COMPANY COMPANY COMPANY COMPANY** THE AT UNITED AT UNITED AT UNITED ACTS (COMPRETENT IS CONDUCTDENT IS CONDUCTDENT IS COMPRETENT IS CONDUCTDENT IS CONDUCTDENT IS CONDUCTDENT IS CONDUCTDENT IS CONDUCTDENT IS CONDUCTDENT IS CONDUCTDENT IS CONDUCTDENT IS COND Manual properties throw to form a rectangle containing the area to be enlarged.<br>
The selected area is enlarged and adjusted to fit the dialog box. In addition, a vertical<br>
scribt area preason one in right side of the dialo The selected are in costs of more plane and adjusted to fit the dalog box. In addition, a vertical<br>scribter appears on the fight side of the dalog box. Asection can be enlarged with up<br>so kevels of magnification. The signa **We could be a species on the right side of the clocky box. See the mass premain unchanged; the colors can be used to differentiate between the conditions in the plot diagram.<br>4. To reduce the zoom factor to the output lev** weed to differentiate between the conditions in the plot diagram.<br>
4. To reduce the zoom factor to the output level, click the Zoow Our button as many times<br>
as is needed.<br>
5. Click the Cursos Or button to hide the XY curs **We consider the considered with the place of the cursor of the cursor of the cursor of the cursor of the cursor of the cursor of the cursor of the cursor of the cursor of the cursor of the cursor of the cursor of the curs Example is the curson of Fulton to hide the XY cursor.**<br> **Calling up a specific event and accompanying data:**<br>
Clicking the is chosest to the x position of the cursor in all output fields (exception: measured value<br>
table **Colleting up a specific event and accompanying data:**<br>
Which is closest to the xyosition of the cursor in all output fields (exception: measured value<br>
which is closest to the xyosition of the cursor in all output fields

If the mouse pointer is located directly between two events when clicked, the event which occurred first is displayed.

### Measuring increment status and time differential in plot diagram

Using the measured value table which appears, measurements can be made within the visible range of the plot diagram. Two measurement cursors are available for this purpose. They are activated/deactivated with the right mouse button.

- Place the mouse pointer over the plot diagram and press the right mouse button. The first measurement cursor appears.
- 2. Place the measurement cursor on an edge of one of the signals. The corresponding time and the increment status of the first event are displayed in the output fields INCREMENT 1 and TIME 1 of the table.
- 3. Press the right mouse button again. The second measurement cursor appears.
- Place the measuring cursor to the right of the first measuring cursor on an edge of the same signal or of another angle which you are interested in. The corresponding time and the increment status of the second event are displayed in the output fields INCREMENT 2 and TIME 2 of the table. In addition, the time differential and the increment differential are displayed in the DELTA When is chosest to the puto way we are involved in the putous control to the putous that the companying data of a data string to be called up selectively to the records of Transmit output field. The time and increment stat table). This allows the accompanying data of a data string to be called up selectively to the<br>Receive or Transmit output field. The time and increment status of a rising or falling signal<br>edge can be called up as well.<br>If edge can be called up as well.<br>
If the mouse pointer is located directly between two events when clicked, the event which<br>
occurred first is displayed.<br> **Weasuring increment status and time differential in plot diagram**<br>
U The modes pointer is touchased unleduly between two events which udced, the event which occurred first is displayed.<br> **Weasuring increment status and time differential in plot diagram**<br>
Using the measured value table which **Measuring increment status and time differential in plot diagram**<br>
Using the measured value table which appears, measurements can be made within the<br>
visible range of the plot diagram Two measurement cursors are available Using the measured value table which appears, measurements can be made within the wistle range of the plot diagram. Two measurement cursors are available for this purpose.<br>They are activated/deactivated with the right mous **We consider the consideration** in the mind consideration and press the right mouse button.<br>
The yare activated/deactivated with the right mouse button.<br>
The first measurement cursor and each one of the signals.<br>
The corre Place the mouse pointer over the plot diagram and press the right mouse button.<br>The first measurement cursor appears.<br>Place the measurement cursor on an edge of one of the signals.<br>The corresponding time and the increment Place the measurement cursor on an edge of one of the signals.<br>The corresponding time and the increment status of the first event are displayed in the<br>butput fields INCREMENT 1 and TIME 1 of the table.<br>Press the right mous COTES INCREMENT 1 and The increment status of the lirst event are displayed in the total threads the might mouse button again.<br>
See the right mouse button again.<br>
See the measuring cursor to the right of the first measurin The right mouse button again.<br>
The measuring cursor to the right of the first measuring cursor on an edge of the<br>
Eignal or of another angle which you are interested in.<br>
Tresponding time and the increment status of the se **Example 2018** The right of the first measuring cursor on an edge of the<br>al or of another angle which you are interested in.<br>ponding time and the increment status of the second event are displayed in<br>fields INCREMENT 2 and **EXECUTE:** The and the increment status of the second event are displayed in ds INCREMENT 2 and TIME 2 of the table.<br> **Exercise time differential and the increment differential are displayed in the DELTA TIME output fields**

INC and DELTA TIME output fields. Pressing the right mouse button again or scrolling through the display clears both measuring cursors, and the table disappears.

Placing the second measurement cursor to the left (previous point in time) of the first measurement cursor is not permitted. If this is attempted, the first measurement cursor which was set and the table contents are cleared. A cursor cannot be placed outside the visible range of the plot diagram. An event which cannot be seen can appear in the measured value table, however. Chapter 6<br>
MARCH **Operation**<br>
Placing the second measurement c<br>
measurement cursor is not permitte<br>
which was set and the table conten<br>
visible range of the plot diagram. An<br>
measured value table, however. Chapter 6<br>
WWW.100Y.COM.<br>
Placing the second measurement curse<br>
measurement cursor is not permitted.<br>
which was set and the table contents a<br>
visible range of the plot diagram. An ev<br>
measured value table, however.<br>
Printi Chapter 6<br>
WANTER COMPARE TO **OPPRESS THE SECOND PRACTION PRACTION PRACTION PRACTION PRACTION PRACTION PRACTION PRACTION PRACTION PRACTION PRACTION COMPARE TO VIOLENCE THE STATE OF THE STATE OF THE STATE OF THE STATE OF TH** Chapter 6<br> **Operation**<br>
Placing the second measurement cursor to the<br>
measurement cursor is not permitted. If this is<br>
which was set and the table contents are cle-<br>
visible range of the plot diagram. An event where<br> **Prin Chapter 6 Operation**<br> **Chapter 6 Operation**<br> **Placing the second measurement cursor to the limesus remement cursor is not permitted. If this is at<br>
which was set and the table contents are cleared<br>
wisible range of the pl Chapter 6**<br> **Operation**<br> **Placing the second measurement cursor to the left**<br>
measurement cursor is not permitted. If this is a teler<br>
which was set and the table contents are cleared. A<br>
wisible range of the plot diagram **Chapter 6<br>
Operation**<br> **Operation**<br> **Placing the second measurement cursor to the left (presentation)**<br> **Placing the second measurement cursor to the left (presentation)**<br> **Placing the second measurement cursor is not per Chapter 6**<br> **Chapter 6**<br> **COM. Placing the second measurement cursor to the left (previously)<br>
measurement cursor is not permitted. If this is attempted,<br>
whish was set and the table contents are cleared. A curso<br>
whish w Example re**<br> **COM.TW Placing the second measurement cursor to the left (previous measurement cursor to the left (previous measurement cursor is not permitted. If this is a stereof the the statement of the statement of the Example of**<br> **MANU A Placing the second measurement cursor to the left (previous point)**<br> **Placing the second measurement cursor is not permitted. If this is attempted, the fits<br>
Which was set and the table contents are c Propertion of the second measurement cursor to the left (previous point in the second measurement cursor is not permitted. If this is attempted. the first not common the second measurement cursor is not permitted. If this Macing the second measurement cursor to the left (previous point in the masurement cursor is not permitted. If this is attempted, the first measurement wishes set and the absele contrast are cleared. A cursor cannot be se** 

### Printing contents of window:

This function enables the signal conditions which were just displayed in the window to be printed out as a window with the designations of the plot diagram axes. The printout also contains the corresponding values of the increment status, time stamp, measured value table and contents of the data strings of both output fields. Witch was est and the table contents are deared. A cursor cannot be plate<br>wisible range of the plot diagram. An event which cannot be seen can apper<br>measured value table, however.<br>This function enables the signal condition Wisible range of the plot diagram. An event which cannot be seen can appear<br> **WWW.100Y.**<br> **WENTER COM. This function enables the signal conditions which were just displayed in the w<br>
printed out as a window with the design Phirting contents of window:**<br>
This function enables the signal conditions which were just displayed in the wind<br>
primete out as a window with the designations of the plot diagram axes. The print<br>
contains the correspondi This function enables the signal conditions which were just displayed in the window<br>
printed out as a window with the designations of the plot diagram axes. The primoture<br>
which enables the increment status, three stamp, m WE compute out a sample with the designations of the principal second the contents at the compute second the contents of the deta strings of both output fields.<br>
The dialog box for primiting is displayed.<br>
2. Activities th

- 1. Click the PRINT button. The dialog box for printing is displayed.
- 2. Activate the relevant entries and confirm with OK.

### Returning to RUN mode:

 $\triangleright$  Click the START button.

CLV-Setup returns to the continuous display of the signal conditions. Any enlargements of areas of the plot diagram are undone. **WWW.100Y.COM.TW WWW.100Y.COM.TW WWW.100Y.COM.TW** WWW.100Y.COM.TW **WWW.100Y.COM.TW AND MANUSCRIPTION COMPANY** AN AT 100Y.COM.TW **WWW.100Y.COM.TW AN AT 100Y.COM.TW AN AT 10W COMAN AT 10W COMAN AT 10W COMAN AT 10W COMAN AT 10W COMAN AT 10W COMAN AT 10W COMAN AT 10W COMAN AT 10W COMAN AT 10W COMAN AT 10W COMAN AT 10W COMAN AT 10W COM** WWW.100Y.COM.TW **AWW.100Y.COM.TW AWW.100Y.COM.TW AWW.100Y.COM.TW AWW.100Y.COM.TW AWW.100Y.COM.TW AWW.100Y.COM.TW AWW.100Y.COM.TW AWW.100Y.COM.TW AWW.100Y.COM.TW AWW.100Y.COM.TW AWW.100Y.COM.TW AWW.100Y.COM.TW AWW.100Y.COM.** AWW.100Y.COM.TW **AWW.100Y.COM.TW AWW.100Y.COM.TW AWW.100Y.COM.TW AWW.100Y.COM.TW AWW.100Y.COM.TW AWW.100Y.COM.TW AWW.100Y.COM.TW AWW.100Y.COM.TW AWW.100Y.COM.TW AWW.100Y.COM.TW AWW.100Y.COM.TW AWW.100Y.COM.TW AWW.100Y.COM.** NATHAN ANTHONY ANTIBATION ANTHONY ANTIBATION AND ANTHONY AND ANTHONY AND ANTHONY AND ANTHONY AND ANTHONY AND ANTHONY AND ANTHONY AND ANTHONY AND ANTHONY AND ANTHONY AND ANTHONY AND ANTHONY AND ANTHONY AND ANTHONY AND ANTHO

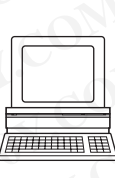

### 6.5.8 Displaying and editing operating data

This function enables statistical operating data, which the CLV490 maintains in the form of counters during the reading procedure, to be displayed and reset. The CLV490 does not output a reading result in this mode. **Operation**<br>
CLV490 Bar Code Scanner<br> **WALLAND Bar Code Scanner**<br> **WALLAND Bar Code Scanner**<br> **CLS.8** Displaying and editing<br>
This function enables statistical of counters during the reading process in the CLV490 does not Operating Instructions<br>
CLV490 Bar Code Scanner<br> **WALER SCALER SCALER SCALER SCALER SCALER SCALER SCALER SCALER SCALER SCALER SCALER SCALER SCALER SCALER SCALER SCALER SCALER SCALER SCALER SCALER SCALER SCALER SCALER SCALE Operation**<br>
CLV490 Bar Code Scanner<br> **WALER Displaying and editing operation**<br>
This function enables statistical operation<br>
The CLV490 does not output a reading<br>
The CLV490 does not output a reading<br>
1. Click  $\overline{M}$  in Operation<br>
CLV490 Bar Code Scanner<br> **WALER SCALER SCALER SCALER SCALER SCALER SCALER SCALER SCALER SCALER SCALER SCALER SCALER SCALER SCALER SCALER SCALER SCALER SCALER SCALER SCALER SCALER SCALER SCALER SCALER SCALER SCAL WWW.100Y.COM.TW WWW.100Y.COM.TW WWW.100Y.COM.TW**

- 1. Click in the tool bar.
	- The CLV490 cancels the Reading mode and the "Device Ready" LED is extinguished. The OPERATING DATA dialog box appears (*Fig. 6-17*).
- 2. After checking/resetting the desired counters, click OK to confirm any changes made. The CLV490 then returns to the Reading mode and the "Device Ready" LED lights up.

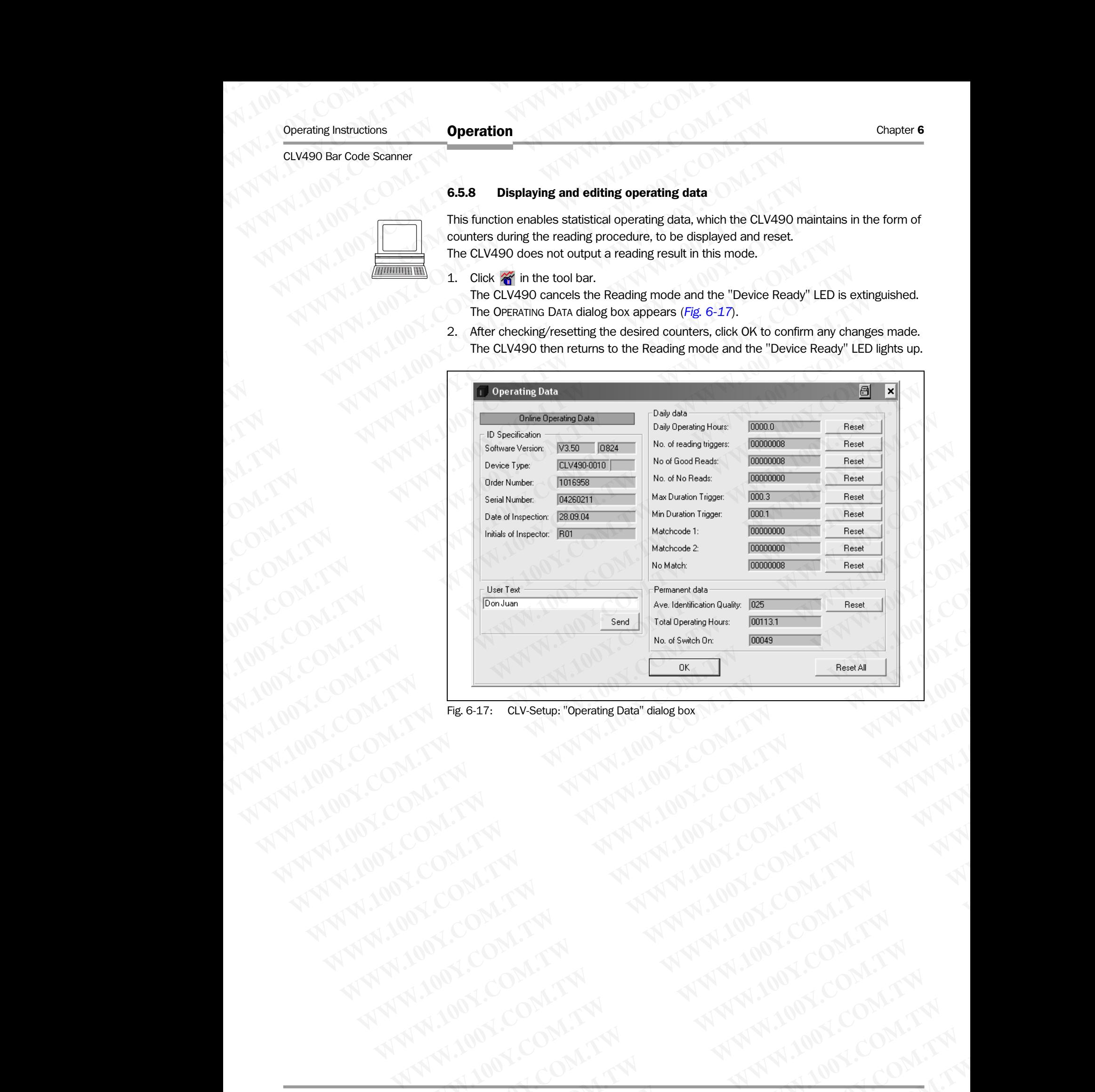

<span id="page-130-0"></span>Fig. 6-17: CLV-Setup: "Operating Data" dialog box

### 6.5.9 Reading diagnosis

Function of the **auxiliary interface**. In this mode, the CLV490 outputs the data contents of all the bar codes that were read – including those that, according to the evaluation criteria, were not read properly and were thus incorrect – together with the associated reading diagnosis data via the auxiliary interface. The number of bar codes output can, therefore, be higher than the number of those that were sent via the host interface in the reading result. In the default setting, this mode is selected for the auxiliary interface. Chapter 6<br>
Chapter 6<br>
MWW.100Y.COM.**TW <sup>6.5.9</sup> Reading diagnosis**<br>
Function of the **auxiliary interface**.<br>
all the bar codes that were read – in<br>
were not read properly and were the<br>
diagnosis data via the auxiliary interf Chapter 6<br>
Chapter 6<br>
WWW.100Y.COM.<br>
6.5.9 Reading diagnosis<br>
Function of the auxiliary interface. In the auxiliary interface.<br>
WWW.100Y.COM.<br>
WHIMPLE 6.5.9 Reading diagnosis<br>
Function of the auxiliary interface. In the au Chapter 6<br>
Chapter 6<br>
WWW.100Y.COM.TW **6.5.9 Reading diagnosis**<br>
Function of the **auxiliary interface**. In this<br>
all the bar codes that were read – including<br>
were not read properly and were thus inco<br>
diagnosis data via t Chapter 6<br> **Operation**<br> **WWW.100Y.COM. Bading diagnosis**<br>
Function of the **auxiliary interface**. In this mo<br>
all the bar codes that were read – including the<br>
were not read properly and were thus incorred<br>
diagnosis data v **Chapter 6 Operation**<br> **Chapter 6 Community of the auxiliary interface.** In this mode,<br>
all the bar codes that were read – including those<br>
were not read properly and were thus incorrect-<br>
diagnosis data via the auxiliary Chapter 6<br> **Chapter 6**<br> **Chapter 6**<br> **Community: Community: Community: Community: Community: Community: We are not ceal of proper into the auxiliary interface.** In this mode, the and the bar codes that were rea **Chapter 6**<br> **Chapter 6**<br> **Community interface.** In this mode, the Clare of the **auxiliary interface**. In this mode, the Clare and He bar codes that were read – including those that, were not read properly and were thus in **Chapter 6 COM.**<br> **Chapter 6 COM.**<br> **COM. COM.**<br> **COM.** COM. COMENDATION: COMENDATION: COMENDATION: COMENDATION: COMENDATION: COMENDATION: COMENDATION: COMENDATION: THE MOVIE of the auxiliary interface. In this mode, the C Chapter 6 CONTRACT **Operation**<br>
We consider the CONTRACT COMPANY CONTRACT CONTRACT CONTRACT CONTRACT CONTRACT CONTRACT CONTRACT CONTRACT CONTRACT CONTRACT CONTRACT CONTRACT CONTRACT CONTRACT CONTRACT CONTRACT CONTRACT CONT **COMPRESS CRAINS COMPRESS CRAINS CRAINS COMPRESS CRAINS COMPRESS CRAINS COMPRESS CRAINS COMPRESS CRAINS COMPRESS CRAINS CONDITIONATION COMPRESS CRAINS CRAINS CRAINS CRAINS CRAINS CRAINS CRAINS CRAINS CRAINS CRAINS CRAINS C EXAMPLE THE SEARCH COMPANY SEARCH COMPANY SEARCH COMPANY SEARCH COMPANY SEARCH COMPANY SEARCH COMPANY SEARCH COMPANY SEARCH COMPANY SEARCH COMPANY SEARCH COMPANY SEARCH COMPANY SEARCH COMPANY SEARCH COMPANY SEARCH COMPANY Example the auxiliary interface**. In this mode, the CLV490 outputs the dill the bar codes talk were read -including those that, according to the example of the example of the example of the example of the control of the e Function of the **auxillary interface**. In this mode, the CLV490 outputs the all the bar ooles that were read = including those that, according to the ever the saccediagnosis data via the auxiliary interface. The number of

*Fig. 6-8, Page 6-40* shows the output format of the auxiliary interface.

In the default setting, the CLV490 does not output any reading diagnosis data via the host interface.

If the reading diagnosis is to remain inactive, this can be set via the AUXILIARY INTERFACE tab.

- 
- 1. In the AUXILIARY INTERFACE drop-down list, choose READ DIAGNOSTICS.
- 2. Perform a download to the CLV490 by clicking  $\mathbb{R}^3$  in the toolbar. The DOWNLOAD PARAMETERS dialog box is then displayed.
- 3. Choose the PERMANENT storage option in the dialog box.

The auxiliary interface is now set to the "Read Diagnostics" mode.

### <span id="page-131-0"></span>6.5.10 Monitor Host Interface

Function of the **auxiliary interface**. In this mode, the CLV490 outputs the data traffic of its host interface via the auxiliary interface. Protocol driver handshakes and protocol-specific data, such as start and stop characters, are suppressed here. Each data string is displayed on a separate line on the screen. Two monitoring modes are available that differ with regard to the data output format (*Table 6-25*). Were not read properly and were thus incorrect – together with the associate diagnosis data with each using the term than the multilary interface. Fig. 6-8, Page 6-40 shows the ustuary interface. Fig. 6-8, Page 6-40 shows Magnosis data vai the adult setting, this mode is selected for the auxiliary interface.<br>
We first that the content of the setting this mode is selected for the auxiliary interface.<br>
Fig. 6: Pags 6: A gase 6:40 shows the

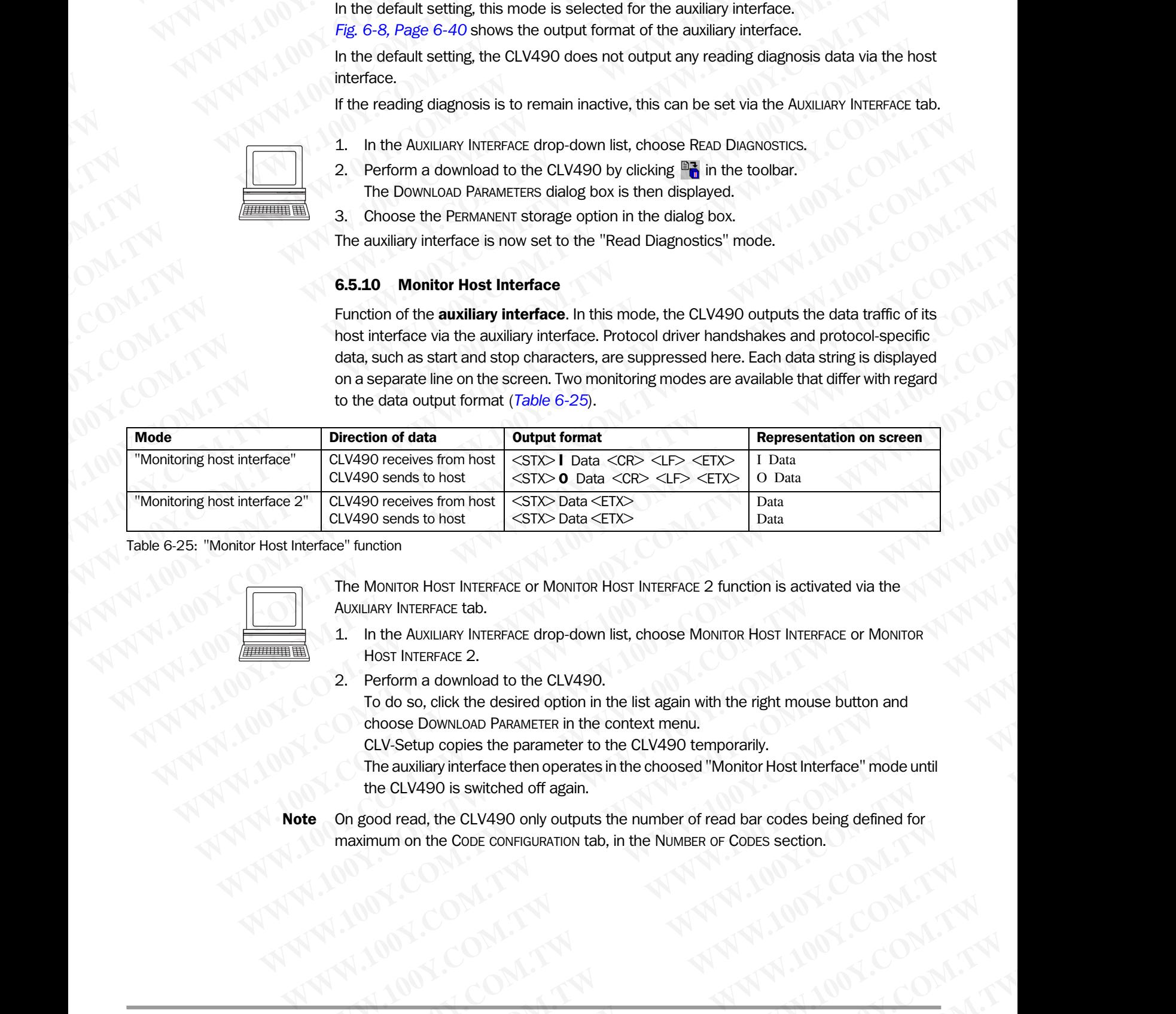

<span id="page-131-1"></span>Table 6-25: "Monitor Host Interface" function

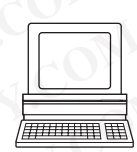

The MONITOR HOST INTERFACE or MONITOR HOST INTERFACE 2 function is activated via the AUXILIARY INTERFACE tab.

- 1. In the AUXILIARY INTERFACE drop-down list, choose MONITOR HOST INTERFACE or MONITOR HOST INTERFACE 2.
- 2. Perform a download to the CLV490.

To do so, click the desired option in the list again with the right mouse button and choose DOWNLOAD PARAMETER in the context menu.

CLV-Setup copies the parameter to the CLV490 temporarily.

The auxiliary interface then operates in the choosed "Monitor Host Interface" mode until the CLV490 is switched off again. **WE AND MONETAIRE CONSIDERATIVE COMPROMISTS, CROSS WONDER THEFANCE OF MONITOR**<br> **WHOTE METALE 2.**<br> **WE ARRANGE DRIVING PARAMETER in the list again with the right mouse button and**<br>
cLV-Setup copies the parameter to the CLV **Moreof Solicity the desired option in the list again with the right mouse button and<br>
soe, click the desired option in the list again with the right mouse button and<br>
Setup copies the parameter in the context menu.<br>
<b>CLV4 EXERCITE AND PARAMETER in the context menu.**<br>
Wilary interface then operates in the choosed "Monitor Host Interface" mode until<br>
WA90 is switched off again.<br>
ad, the CLV490 only outputs the number of read bar codes being **When the parameter of the CLV-300 compotanty.**<br>
We prince then operates in the choosed "Monitor Host Interface" mode until<br>
the CLV490 only outputs the number of read bar codes being defined for<br>
he CoDE CONFIGURATION tab

Note On good read, the CLV490 only outputs the number of read bar codes being defined for maximum on the CODE CONFIGURATION tab, in the NUMBER OF CODES section. **Example 1999**<br>
The Montron Host INTERFACE or Montron Host INTERFACE 2 function is activated via the Auxulary INTERFACE tab.<br>
1. In the Auxulary INTERFACE drop-down list, choose Montron Host INTERFACE or Montron Host INTER The Montron Host INTERFACE or Montron Host INTERFACE 2 function is activated via the<br>AUXILIARY INTERFACE tab.<br>1. In the AUXILIARY INTERFACE drop-down list, choose Montron Host INTERFACE or Montron<br>1000S Dick the desired op UXILIARY INTERFACE tab.<br>
In the AUXILIARY INTERFACE drop-down list, choose Montror Host INTERFACE or Montror<br>
Host INTERFACE 2.<br>
Perform a download to the CLV490.<br>
To do so, click the desired option in the list again with **ECLV490 only outputs the number of read bar codes being defined for<br>CODE CONFIGURATION tab, in the NUMBER OF CODES section.<br>
MARINARY AND MARINARY AND MARINARY AND MARINARY AND MARINARY AND MARINARY AND MARINARY AND MARIN EXAMPLE CONFIGURATION tab, in the Number of CoDES section.**<br>
WWW.100Y.COM.TW <br>
WWW.100Y.COM.TW <br>
WWW.100Y.COM.TW <br>
WWW.100Y.COM.TW <br>
WWW.100Y.COM.TW <br>
WWW.100Y.COM.TW <br>
WWW.100Y.COM.TW <br>
WWW.100Y.COM.TW <br>
WWW.100Y.COM.TW

### **Operation**

### CLV490 Bar Code Scanner

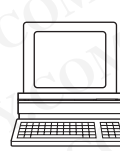

### Displaying the data traffic of the host interface in the Terminal Emulator:

The data traffic of the host interface can be displayed in the Terminal Emulator of CLV-Setup. *Fig. 6-18* shows an example of how the reading result can be output. Operating Instructions<br>
CLV490 Bar Code Scanner<br>
Displaying the data traffic of the<br>
The data traffic of the host interface<br>
Fig. 6-18 shows an example of h<br>
1. Choose the serial interface a<br>
See Chanter 6.5.1 Beading

- 1. Choose the serial interface as the external trigger source for the reading pulse. See *[Chapter 6.5.1 Reading mode \(standard operating mode\), Page 6-38](#page-115-0)*. Operating Instructions<br>
CLV490 Bar Code Scanner<br> **Displaying the data traffic of the h**<br>
The data traffic of the host interface of<br>
Fig. 6-18 shows an example of how<br>
1. Choose the serial interface as the See Chapter 6.5.1
	- 2. Click  $\blacksquare$  in the toolbar. The Terminal Emulator window is then displayed. The CLV490 is in the Reading mode. Operating Instructions<br>
	CLV490 Bar Code Scanner<br>
	Displaying the data traffic of the host<br>
	The data traffic of the host interface can<br>
	Fig. 6-18 shows an example of how the<br>
	1. Choose the serial interface as the<br>
	See Chapte Operation<br>
	CLV490 Bar Code Scanner<br>
	The data traffic of the host intreface can be<br>
	Fig. 6-18 shows an example of how the re<br>
	1. Choose the serial interface as the ext<br>
	See Chapter 6.5.1 Reading mode (sta<br>
	2. Click  $\Box$  in Operating Instructions<br>
	CLV490 Bar Code Scanner<br> **WARP Bar Code Scanner**<br>
	The data traffic of the host interface can be disputed in the data traffic of the host interface can be disputed in the data traffic of the host int
		- 3. Click on the SW-TRIGGER ON button or press [F7]. The red scan line then appears.
		- 4. Present the bar code pattern from *Fig.* 6-1. Page 6-
		- 5. Click the SW-TRIGGER OFF button or press [F8]. CLV-Setup outputs the reading result in the Terminal Emulator. *Example:* "O 0123412345". Operating Instructions<br>
		CLV490 Bar Code Scanner<br>
		The data traffic of the host interface<br>
		The data traffic of the host interface<br>
		The data traffic of the host interface<br>
		The data traffic of the host interface<br>
		See Chapter 6 **Operating Instructions**<br>
		CLV490 Bar Code Scanner<br> **Displaying the data traffic of the host interface in**<br>
		The data traffic of the host interface can be displayed<br>
		Fig. 6-18 shows an example of how the reading rest<br>
		See Ch **Operation**<br>
		CLV490 Bar Code Scanner<br>
		CLV490 Bar Code Scanner<br>
		The data traffic of the host interface in the Technology<br>
		Fig. 6-18 Shows an example of thow the reading result<br>
		Fig. 6-18 Shows an example of thow the reading

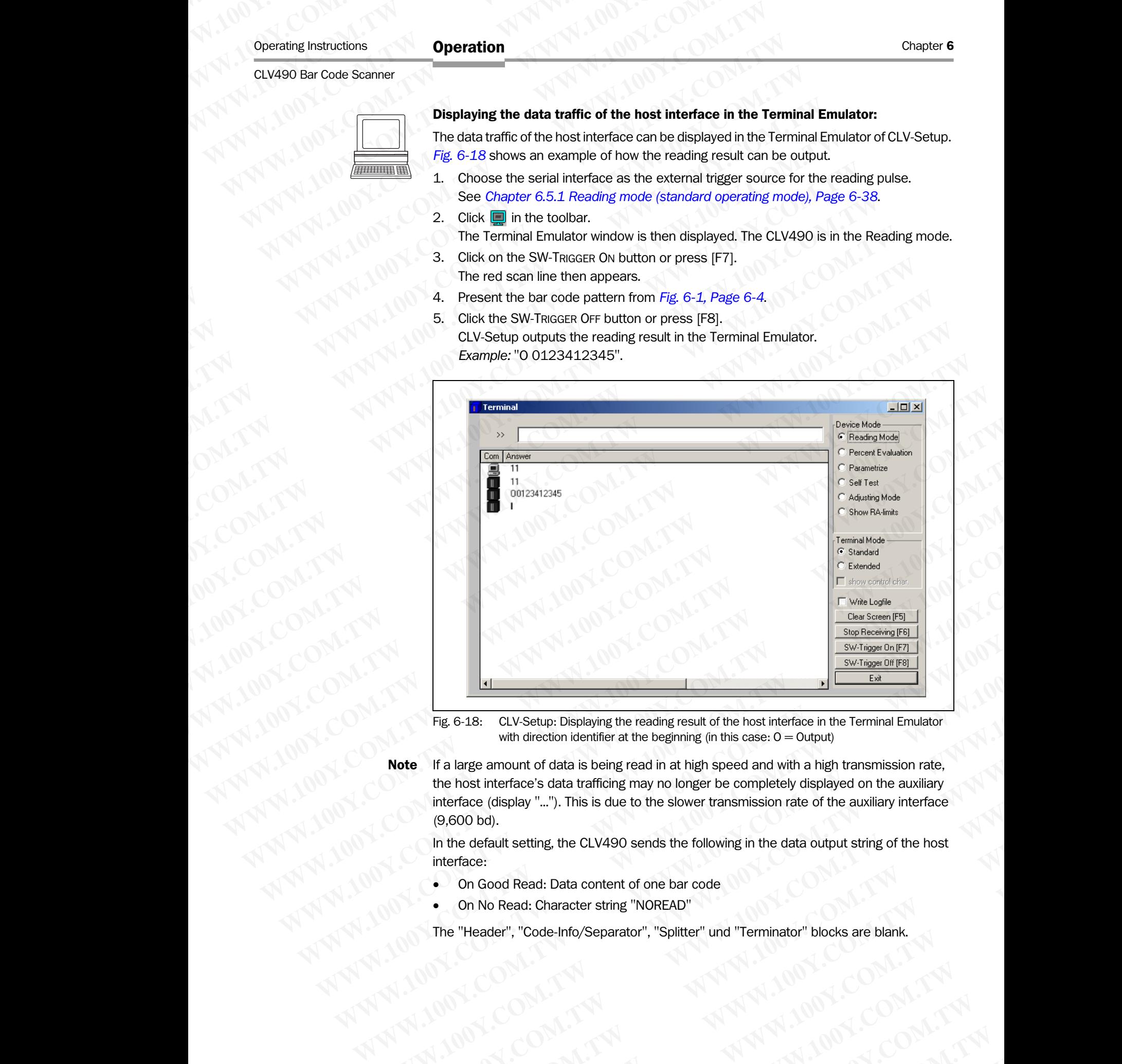

<span id="page-132-0"></span>Fig. 6-18: CLV-Setup: Displaying the reading result of the host interface in the Terminal Emulator with direction identifier at the beginning (in this case:  $O =$  Output)

Note If a large amount of data is being read in at high speed and with a high transmission rate, the host interface's data trafficing may no longer be completely displayed on the auxiliary interface (display "..."). This is due to the slower transmission rate of the auxiliary interface (9,600 bd). **Example 19 CONStrained COMPACT COMPACT COMPACT COMPACT COMPACT COMPACT COMPACT COMPACT COMPACT COMPACT COMPACT COMPACT COMPACT COMPACT COMPACT COMPACT COMPACT COMPACT COMPACT COMPACT COMPACT COMPACT COMPACT COMPACT COMPAC Example 19**<br>
Fig. 6-18: CLV-Setup: Displaying the reading result of the host interface in the Terminal Emulator<br>
with direction identifier at the beginning (in this case: O = Output)<br> **Note** If a large annount of data is Fig. 6-18: CLV-Setup: Displaying the reading result of the host interface in the Terminal Emulator<br>
with direction identifier at the beginning (in this case: O = Output)<br> **WE IF a** large amount of data is being read in th **We are the mount of data belonging (with state.**  $\sigma$  = output)<br> **We are the host interface's data trafficing may no longer be completely displayed on the auxiliary<br>
interface (display "..."). This is due to the slower tr EXERCTION OF THE SERVICE STATE OF THE SERVICE STATE OF THE SERVICE OF THE SERVICE OF THE SERVICE OF THE SERVICE OF THE SERVICE OF THE SERVICE OF THE SERVICE OF THE SERVICE OF THE SERVICE OF THE SERVICE OF THE SERVICE OF T** 

In the default setting, the CLV490 sends the following in the data output string of the host interface: **EXAMPLE SOLUTE SOLUTE SOLUTE SOLUTE SOLUTE SOME COMPANY COMPANY COMPANY COMPANY COMPANY COMPANY COMPANY COMPANY COMPANY COMPANY COMPANY COMPANY COMPANY COMPANY COMPANY COMPANY COMPANY COMPANY COMPANY COMPANY COMPANY COMPA Example 100Y.COM. TWO Sends the following in the data output string of the host**<br>
Wo Read: Data content of one bar code<br>
No Read: Character string "NOREAD"<br>
ader", "Code-Info/Separator", "Splitter" und "Terminator" blocks

- On Good Read: Data content of one bar code
- On No Read: Character string "NOREAD"

The "Header", "Code-Info/Separator", "Splitter" und "Terminator" blocks are blank. **Manufacture Scharacter string "NOREAD"**<br>
White Character string "NOREAD"<br>
White Comparison Comparison Auto Ident . Germany . All rights reserved<br>
White Comparison Auto Ident . Germany . All rights reserved<br>
White Comparis **WWW.100Y.COM.TW PROPERTY WAS COMPLEMENT WATERS WE DEREFT WAS ARREST WATERMORENT WAS COMPLEMENT WANTED WAS COMPLEMENT WANTED WAS COMPLEMENT WANTED WAS COMPLEMENT WANTED WAS COMPLEMENT WAS COMPLEMENT WAS COMPLEMENT WANTED W** Net-Inioy Separator , Spitter ting Terminator biocks are biank.<br>
WWW.100Y.COM.TW <br>
Auto Ident Germany - All rights reserved<br>
COM.TW PWW.100Y.COM.TW PWW.100Y.COM.TW PWW.100Y.COM.TW

- 
- Tip The structure of the data output string of the host interface can be configured via the DATA STRINGS tab.
- Up to 10 elements, consisting of constants (letters, digits, control characters) and/or reading diagnosis data, can be entered in the "Header", "Code-Info/Separator", "Splitter" und "Terminator" blocks. Chapter 6<br>
Chapter 6<br>
WWW.100Y.<br>
Tip The structure of the data output stri<br>
STRINGS tab.<br>
• Up to 10 elements, consisting chapter" und "Terminator" bloc Chapter **6**<br>
Chapter **6**<br> **WALK COM. Trip**<br>
Tip The structure of the data output string<br>
STRINGS tab.<br>
• Up to 10 elements, consisting of c<br>
reading diagnosis data, can be ent<br>
"Splitter" und "Terminator" blocks.<br>
• Up to Chapter **6**<br> **Chapter 6**<br> **Chapter 6**<br> **Chapter 6**<br> **Chapter 6**<br> **Chapter 6**<br> **Chapter 6**<br> **Chapter 6**<br> **Chapter 100**<br> **Chapter 100**<br> **CHAPTER STRINGS tab.**<br> **We be 10 elements, consisting of constraining diagnosis data, c** Chapter 6<br> **Chapter 6**<br> **Chapter 6**<br> **Chapter 6**<br> **Chapter 6**<br> **Chapter 6**<br> **Chapter 6**<br> **Chapter 6**<br> **Chapter 8**<br> **Chapter 8**<br> **CHAPTER STRINGS tab.**<br> **We do 10 elements, consisting of constant reading diagnosis data, can** Chapter 6<br> **Chapter 6**<br> **Chapter 6**<br> **Chapter 6**<br> **Chapter 6**<br> **Chapter 1**<br> **Chapter 6**<br> **Chapter 6**<br> **Chapter 6**<br> **Chapter 1**<br> **Chapter 1**<br> **Chapter 1**<br> **Chapter 1**<br> **Chapter 1**<br> **Chapter 1**<br> **Chapter 1**<br> **Chapter 1**<br> **Ch** Chapter 6<br>
Chapter 6<br>
We consider the data output string of the host in<br>
STRINGS tab.<br>
• Up to 10 elements, consisting of constants (lett<br>
reading diagnosis data, can be entered in the "l"<br>
"Splitter" und "Terminator" bloc **WWW.100Y.COM.TW WWW.100Y.COM.TW WWW.100Y.COM.TW** Chapter 6<br>
WAN **The Structure of the data output string of the host interface<br>
STRINGS tab.<br>
Up to 10 elements, consisting of constants (letters, dig<br>
"Splitter" und "Terminator" blocks.<br>
"Splitter" wind "Splitter" blocks.** Chapter 6 CONTRANT **Operation**<br> **WEB STRINGS to the data output string of the host interface computer is straightered to the data output string of constants (letters, digits reading diagnosis data, can be entered in the "H Chapter 6 Operation**<br>
The Structure of the data output string of the host interface can be entered in the "Istenwas tab.<br> **We can be able to the Chapter Structure of the data output string of constants (letters, digits, c The structure of the data output string of the host interface can be controlled by the angle of constants (letters, digits, controlled by the controlled by the controlled by the controlled by the string of constants (ette The structure of the data output string of the host interface can be contributed by the 10 to 10 elements, consisting of constants (letters, digits, control of "Splitter" und "Terminator" blocks.<br>
We calding diagnosis dat** STRINGS tab.<br> **We can be entered in the "Header"**, "Code-Info/S"<br> **We can be entered in the "Header", "Code-Info/S"**<br>
"Splitter" und "Terminator" blocks.<br> **We to 5 elements**, consisting of constants (letters, digits, contr
	- Up to 5 elements, consisting of constants (letters, digits, control characters) can be entered in the "Splitter" blocks.
	- The position of the "Code-Info/Separator" block can be choosen before or after the code.
	- 1. Choose the DATA STRINGS tab.
	- 2. Click the HEADER field.

The EDIT PARAMETER: TFH dialog box is then displayed.

- 3. Click the desired constants or placeholders for the reading diagnosis data. The selected elements appear in the text box at the top of the dialog box in the sequence in which they were selected.
- 4. Confirm the entries made by clicking OK.
- 5. Repeat this procedure for the "Code-Info/Separator", "Splitter" und "Terminator" blocks.
- 6. Perform a download to the CLV490 by clicking  $\mathbb{R}$  in the toolbar. The DOWNLOAD PARAMETERS dialog box is then displayed.
- 7. Choose the PERMANENT storage option in the dialog box. The CLV490 outputs the selected elements in the data output string of the host interface with the next reading result. reading diagnosis data, can be entered in the "Header", "Code-Info/Separator" blocks.<br>
We by the Selements, consisting of constants (letters, digits, control characte<br>
entered in the "Splitter" blocks.<br>
The position of the WWW.100YOU UP to 5 elements, consisting of constants (letters, digits, control characters)<br>
entered in the "Splitter" blocks.<br>
The position of the "Code-Info/Separator" block can be choosen before or a<br>
2. Click the Hacke

### 6.5.11 Auxiliary input

Function of the **auxiliary interface**. In this mode, the CLV490 accepts a bar code entered at the auxiliary interface (via the keyboard or hand-held scanner with decoder). It sends the bar code to the host in a separate data string via its host interface. No reads can, therefore, be corrected by transmitting missing bar codes subsequently. entered in the "Splitter" blocks,<br>
The position of the "Code-Info/Separator" block can be choosen before or after<br>
2. Click the Haxan Field.<br>
2. Click the desired constants or placeholders for the reading diagnosis data.<br> COM. 1. Choose the Dark and First and First and European Content of the Hamata Relation of the Barris appear in the test box at the up of the dialog box in the selected dements appear in the less than the test box at the **Example 1000**<br>
2. Cloick the Hackers field.<br>
2. Cloick the desired constants or placeholders for the reading diagnosis data.<br>
The selected econemist appear in the lext box at the top of the dialog box in the sequence in w The End Waukum Exact the desired constants or photohologies of the resisted of constants appear in the text box at the top of the dialog box in the sequence in which they were selected.<br>4. Confirm the text into at the top 3. Client the desired constants or placeholders for the reading diagnosis data.<br>
The selected elements appear in the text box at the top of the dialog box in the<br>
sequence in which they were selected.<br>
4. Comfirm the entri Sequence in which they were selected.<br>
4. Confirm the entires made by clicking (OK.<br>
5. Repeat this procedure for the "Code Info/Separator", "Splitter" und "Terminator"<br>
blocks.<br>
6. Perform a download to the CLV490 oy clic **Example this procedure for the "Code-Info/Separator", "Splitter" und "Treminator"<br>
B. Repeat this procedure for the "Code-Info/Separator", "Splitter" und "Treminator"<br>
Into Downston PARMETERS dialog box is then displayed.** Blocks.<br> **Enerthannel advantage of the CLV490 by clicking**  $\frac{m_{\text{B}}}{m}$  **in the toolbar.**<br>
The Downsdop PHAMMENT storage option in the dialog box.<br>
The CLV490 outputs the selected elements in the dialo culput string of th The Download extract storage option in the dialog box is then displayed.<br>
The Download Patkowsett storage option in the dialog box.<br>
The CLV490 outputs the selected eigentis in the data output string of the hest<br>
interface T. Choose the PERMAWENT storage option in the dialog box.<br>
The CLV490 outputs the selected elements in the data output string of the host<br>
interface with the next reading result.<br> **S.5.11 Auxilliary imput**<br>
Function of the interface with the next reading result.<br> **WE CAUSE THE CEVALE CONTEX CONTEX AND SECUTE SET AND SECUTE SET AND THE CONTEX CONSIDERATION OF THE CONDUCT COMPOSED CONDUCT THE SET AND BE DATE ON THE CONDUCT CONDUCT CONDUCT COND E.5.11 Auxiliary input**<br>
Function of the **auxiliary interface**. In this mode, the CLV490 accepts a bar code entered<br>
at the auxiliary interface (with the keyboard or heart-held scanner with decoder). It sends the<br>
bar cod Function of the **auxiliary interface.** In this mode, the CLV490 accepts a bar code entered<br>at the auxiliary interface (will the keyboard or hand-held scanne with decoder). It sends the<br>bar code to the host in a separate da

*[Chapter 10.11.1 Auxiliary input via auxiliary interface, Page 10-69](#page-236-0)* describes this function and the associated procedure in greater detail.

### 6.5.12 Code statistics for RDT400

2. Perform a download to the CLV490.

Function of the **auxiliary interface**. The CLV490 outputs a data string with statistic information of the reading situation in this mode.

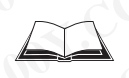

For an deailed description of the functions and applications of the Remote Diagnostic Tools RDT 400, see the *RDT400 Operating Instructions* (no. 8009385, English edition).

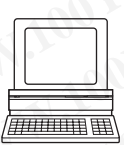

"Code statistics for RDT400" is activated via the AUXILIARY INTERFACE tab.

- 1. Select the Code Statistics option for RDT400 on the AUXILIARY INTERFACE tab.
- 
- To do so, click the RDT400 option again with the right mouse button and choose DOWNLOAD PARAMETER in the context menu. **Example 10** to the host in a separate data string via its host interface. No reads can, therefore,<br>be corrected by transmitting missing bar codes subsequently.<br>Chapter 10.11.4 Auxiliary input via auxiliary interface. Page **Chapter 10.11.11 Auxiliary jmstressing and otoes subsequently<br>
Chapter 10.11.11 Auxiliary jmptr via auxiliary interface, Page 10-69 describes this function<br>
and the associated procedure in greater detail.<br>
<b>6.5.12 Code s** and the associated procedure in greater detail.<br> **6.5.12 Code statistics for RDT400**<br>
Function of the auxill**ary interface**. The CLV490 outputs a data string with statistic<br>
information of the reading situation in this mod **Matter School Statistics for RDT400**<br>
Munction of the **auxiliary interface**. The CLV490 outputs a data string with statistic<br>
formation of the reading situation in this mode.<br>
Dr an dealied description of the functions an tion of the **auxiliary interface.** The CLV490 outputs a data string with statistic mation of the reading situation in this mode.<br>
In deailed description of the functions and applications of the Remote Diagnostic Tools<br>
400 **Exailed description of the functions and applications of the Remote Diagnostic Tools<br>
0, see the RDT400 Operating Instructions (no. 8009385, English edition).<br>
Latistics for RDT400' is activated via the AUXILIARY INTERFAC Example 100 Market Community Community** Community is activated via the AUXILIARY INTERFACE tab.<br>
the Code Statistics option for RDT400 on the AUXILIARY INTERFACE tab.<br>
The Code Statistics option for RDT400 on the AUXILIAR S for RDT400" is activated via the AUXILIARY INTERFACE tab.<br>
Code Statistics option for RDT400 on the AUXILIARY INTERFACE tab.<br>
download to the CLV490.<br>
Click the RDT400 option again with the right mouse button and choose<br> Moload to the CLV490.<br>
Whiload to the CLV490.<br>
K the RDT400 option again with the right mouse button and choose<br>
RAMETER in the context menu.<br>
pies the parameter to the CLV490 temporarily.<br>
Interface then operates in "Code WETER in the context menu.<br>
WETER in the context menu.<br>
Some the parameter to the CLV490 temporarily.<br>
Frace then operates in "Code statistics for RDT400" mode until the<br>
hed off again.<br> **WARGA:**<br> **WARGA:**<br> **WARGA:**<br> **WARG** 
	- CLV-Setup copies the parameter to the CLV490 temporarily. The auxiliary interface then operates in "Code statistics for RDT400" mode until the CLV490 is switched off again.

### <span id="page-134-1"></span>6.5.13 Self-test

After the CLV490 has been switched on, it performs a self-test before it is initialized with the parameter set. The test can be called up explicitly at any time via CLV-Setup. During the selftest, the CLV490 checks that its hardware components are functioning correctly. A final message via the auxiliary interface provides information on the test result. The CLV490 does not output a reading result during the test routine. **Operation**<br>
CLV490 Bar Code Scanner<br>
CLV490 Bar Code Scanner<br> **WWW.100Y.COM.TW PRESS 200Y.COM.TW PRESS 200Y.**<br>
After the CLV490 has been switch<br>
parameter set. The test can be can<br>
test, the CLV490 checks that its<br>
messag Operating Instructions<br>
CLV490 Bar Code Scanner<br>
6.5.13 Self-test<br>
After the CLV490 has been switched<br>
parameter set. The test can be called<br>
test, the CLV490 checks that its har<br>
message via the auxiliary interface p<br>
doe Operating Instructions<br>
CLV490 Bar Code Scanner<br>
6.5.13 Self-test<br>
After the CLV490 has been switched on<br>
parameter set. The test can be called up<br>
test, the CLV490 checks that its hardwise<br>
message via the auxiliary inter Operation<br>
CLV490 Bar Code Scanner<br>
6.5.13 Self-test<br>
After the CLV490 has been switched on, it parameter set. The test can be called up ex<br>
test, the CLV490 checks that its hardware<br>
message via the auxiliary interface pr Operating Instructions<br>
CLV490 Bar Code Scanner<br> **WWW.100Y.COM.TW <br>
CLV490 has been switched on, it per<br>
parameter set. The test can be called up explicities, the CLV490 checks that its hardware comessage via the auxiliary** Operation<br>
CLV490 Bar Code Scanner<br> **WWW.100Y.COM.**<br> **WWW.100Y.COM.**<br> **WERENT BOX SEALS Self-test**<br>
After the CLV490 has been switched on, it perform<br>
parameter set. The test can be called up explicitly<br>
test, the CLV490 c **Operation**<br>
CLV490 Bar Code Scanner<br> **WWW.100YERRENT ARE THE CLV490** has been switched on, it performs<br>
parameter set. The test can be called up explicitly at<br>
test, the CLV490 checks that its hardware compone<br>
message vi **Operation**<br>
CLV490 Bar Code Scanner<br>
CLV490 Bar Code Scanner<br>
MTV 100Y.COM<br> **METAL BERT LOCATE CLV490** has been switched on, it performs a server are the cLV490 has been switched on, it performs a server are the test can **Operation**<br>
CLV490 Bar Code Scanner<br>
CLV490 Bar Code Scanner<br> **WWW.100Y.COM.**<br> **WERT COM. BORT COMPOSE SETTER AREAD AND ASSES DEFINED AND AND AND A COMPOSE SHOT PART OF SACTOR AND ASSESS that it is hardware components and** Operating Instructions<br> **WAREX COM COM SEXEL SOFTER SET ASSEMENT ARE CLAPS ON A SERVE ARE CLAPS ON A SERVED COMENT ARE CLAPS OF A SERVED COMENT AND THE CREAT COMPONENT ARE CLAPS ON A SERVED COMENT AND THE TERM IN THE TERM** 

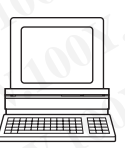

1. Click  $\blacksquare$  in the toolbar.

The Terminal Emulator window is then displayed. The CLV490 is in the Reading mode.

2. In the DEVICE MODE section, choose SELF TEST.

The "Device Ready" LED is extinguished. The CLV490 cancels the Reading mode and starts the test routine.

After a few seconds, the CLV490 outputs the encoded test result in the form of a code number (*Fig. 6-19*).

3. To return to the Reading mode, click READING MODE or close the Terminal Emulator. The CLV490 then returns to the Reading mode and the "Device Ready" LED lights up.

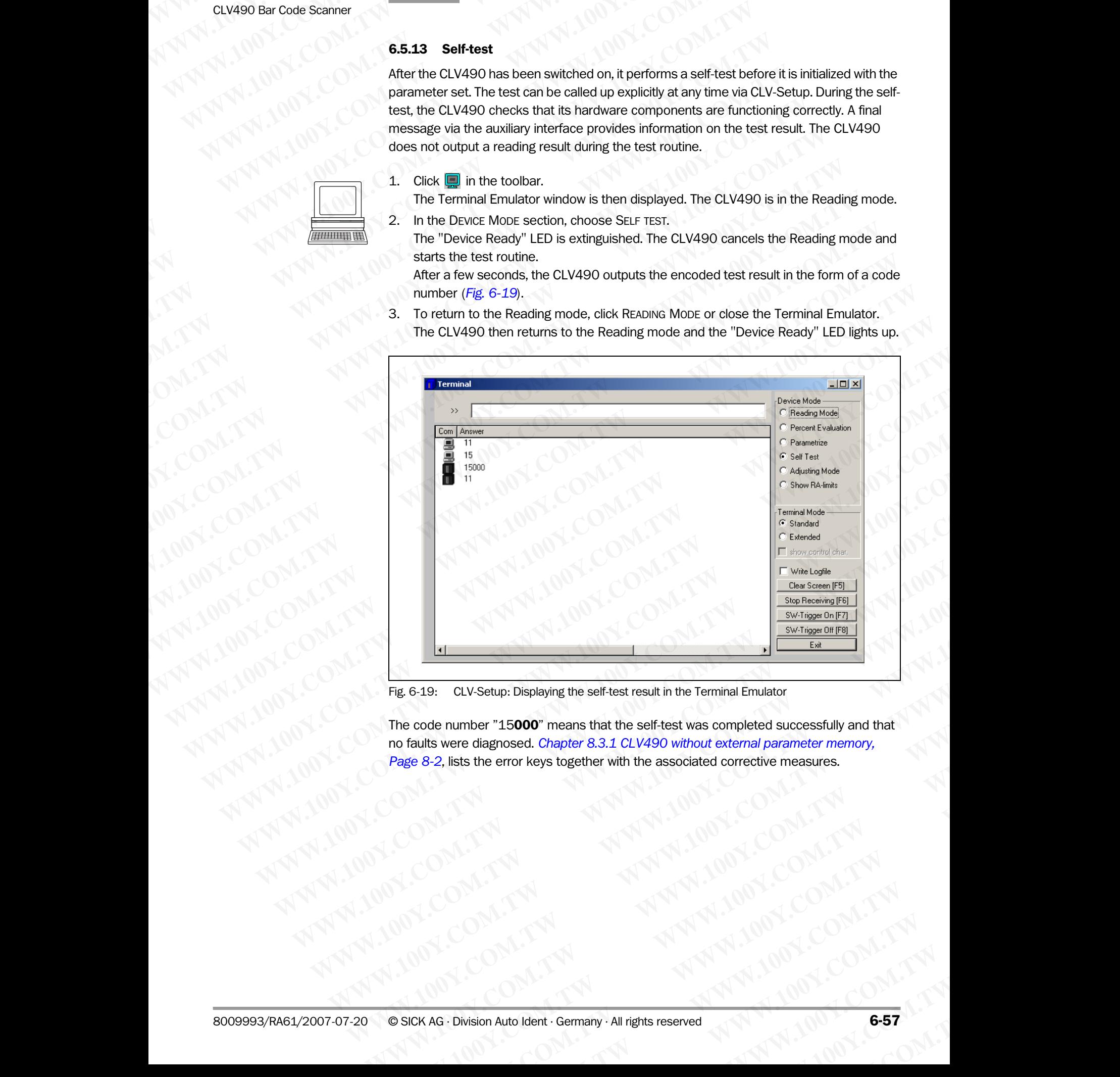

<span id="page-134-0"></span>Fig. 6-19: CLV-Setup: Displaying the self-test result in the Terminal Emulator

The code number "15000" means that the self-test was completed successfully and that no faults were diagnosed. *[Chapter 8.3.1 CLV490 without external parameter memory,](#page-143-0)  Page 8-2*, lists the error keys together with the associated corrective measures. **Excessive COM. TWO WALLOWS COMPUT COMPUT COMPUT COMPUT COMPUT COMPUT COMPUT COMPUT COMPUT COMPUT COMPUT COMPUT COMPUT COMPUT COMPUT COMPUT COMPUT COMPUT COMPUT COMPUT COMPUT COMPUT COMPUT COMPUT COMPUT COMPUT COMPUT COMPU EXERCISE UNITED COMPANY AND RESERVE SERVER COMPANY AND RESERVE SERVER COMPANY AND RESERVE SERVER COMPANY AND RESERVE SERVER COMPANY AND RESERVE SERVER COMPANY AND RESERVED SERVER COMPANY AND RESERVED SERVER COMPANY AND RE WWW.100Y.COM.TW WWW.100Y.COM.TW WWW.100Y.COM.TW COMPANY AWWW.100Y.COM.TW AWWW.100Y.COM.TW PRESS** 

### 6.5.14 Executing CLV490 functions interactively

CLV-Setup enables a number of CLV490 functions to be executed interactively. CLV-Setup prompts the user to carry out specific actions and provides information on the progress of the function being executed. Chapter 6<br>
Chapter 6<br>
MWW.100Y.COM.TW **Operation**<br>
6.5.14 Executing CLV490 funct<br>
CLV-Setup enables a number of CLV<br>
prompts the user to carry out specified that the function being executed.<br>
The following function or o cu Chapter 6<br>
Chapter 6<br>
WWW.100Y.COM.<br>
COM.TW **COM. COM. Executing CLV490 function**<br>
CLV-Setup enables a number of CLV45<br>
prompts the user to carry out specific a<br>
the function being executed.<br>
The following functions are av Chapter 6<br>
Chapter 6<br>
WWW.100Y.COM.TW **6.5.14 Executing CLV490 functions in**<br>
prompts the user to carry out specific active<br>
The following functions are available:<br>
The following functions are available:<br> **Background teach** Chapter 6<br>
Chapter 6<br>
CLV-Setup enables a number of CLV490 functions inter<br>
CLV-Setup enables a number of CLV490 func<br>
prompts the user to carry out specific actions<br>
the function being executed.<br>
The following functions a **Chapter 6 <b>Operation**<br> **Chapter 6 <b>Operation**<br> **CLV-Setup enables a number of CLV490 functions interact**<br>
CLV-Setup enables a number of CLV490 function<br>
prompts the user to carry out specific actions an<br>
the function bein Chapter 6<br>
Chapter 6<br>
Chapter 6<br>
Completed by Complete a number of CLV490 functions interactive<br>
CLV-Setup enables a number of CLV490 functions interactive<br>
when the function being executed.<br>
The following functions are av Chapter 6<br> **Operation**<br> **WWW.100Y.COM.Recuring CLV490 functions interactively**<br>
CLV-Setup enables a number of CLV490 functions to b<br>
prompts the user to carry out specific actions and prov<br>
the function being executed.<br>
Th **Chapter 6**<br> **Chapter 6**<br> **COM. COM. COM. Executing CLV490 functions interactively**<br>
COM. COM. COM. COM. COM. COMES and more of CLV490 functions to be e<br>
prompts the user to carry out specific actions and provide<br>
The foll **Chapter 6** COM.TW **Operation**<br> **WATER COMPANY COMPANY COMPANY COMPANY**<br>
COMPANY COMPANY COMPANY COMPANY COMPANY COMPANY<br> **E.5.14 Executing CLV490 functions interactively**<br>
The function being executed.<br>
The following fun **COMPRESSED CREASE Executing CLV490 functions interactively<br>
COMPRESSED CLV-Setup enables a number of CLV490 functions to be execute<br>
The functions be executed<br>
The functions care valiable:<br>
WWW.100Y.COM.TW The following s EXAMEL EXAMEL EXAMPLE COMPANY OF COMPANY COMPANY COMPANY COMPANY COMPANY COMPANY COMPANY COMPANY COMPANY COMPANY COMPANY COMPANY COMPANY COMPANY COMPANY COMPANY COMPANY COMPANY COMPANY COMPANY COMPANY COMPANY COMPANY COMP MWW.100YEXASED exacting CLV490 functions interactively<br>
CLV-Setup enables a number of CLV490 functions to be executed inter<br>
the function being exceuted.<br>
The following functions are available:<br>
The following functions ar** CLY-Setup enables a number of CLY490 functions to be executed interact<br>promps the user to carry out specific actions and provides information on<br>the functions are available:<br>**We coming functions are available:**<br>**We coming** 

The following functions are available:

- Background teach-in/reset (to default)
- Percentage evaluation
- Show RA-limits
- Adjustment mode
- Copy parameter memory (internal -> external, external -> internal)
- Analyze CAN Scanner Network
- Activate factory defaults in device
- ¾ Choose CLV490, DEVICE FUNCTIONS and the desired function
	- $-$  or  $-$

CLV-Setup starts the function and, where appropriate, prompts the user to carry out the necessary actions. WWW.100Y.COM.TW **THE Following tunctions are available:**<br> **The following tunctions are available:**<br> **Percentage evaluation**<br> **Show RA limits**<br> **COM.TW PERCENT AND COMPARENT COMPARENT AND COMPARENT AND COMPARENT COMPARENT A** WWW.100Y.Com/<br>
WWW.100Y.Com/Minutes are available:<br>
Management mone<br>
Management mone<br>
Management mone of the state of the state are available:<br>
Management mone of the state are available:<br>
Management memory (internal -> ex **Percentage evaluation**<br> **WWW.100Y.COM.TW <br>
Adjustment memory (internal > external > internal)**<br>
COM.TW <br>
WANDRE CAN Scanner Network<br>
Activities factory defaults in device<br> **WANDRE COMPOSE EVAPO, Device Functions and the d** WWW.100Y.COM.TW **MWW.100Y.COM.TW PRESERVACIONS COMPANY WWW.100Y.COM.TW WWW.100Y.COM.TW WWW.100Y.COM.TW** WWW.100Y.COM.TW **ANDRESS CAN Scanner Network**<br>
WWW.100Y.COM.TW ANDRESS CANADING COMPANY AND COMPANY AND COMPANY AND COMPANY AND COMPANY AND COMPANY AND COMPANY AND COMPANY AND COMPANY AND COMPANY AND COMPANY AND COMPANY AN WWW.100Y.COM.TW **WWW.100Y.COM.TW ANDREAST COMPANY** WWW.100Y.COM.TW **WWW.100Y.COM.TW ANDREW COMPANY** WWW.100Y.COM.TW **WWW.100Y.COM.TW ANNUS COM.TW ANNUS COMPANY** ANATHONICOMATING ANATHONICOMATING ANATHONICOMATING ANATHONICOMATING ANATHONICOMATING ANATHONICOMATING ANATHONICOMATING ANATHONICOMATING ANATHONICOMATING ANATHONICOMATING ANATHONICOMATING ANATHONICOMATING ANATHONICOMATING A MATHOLOGY AND ANTIFICATION AND ANTIFICATION AND ANTIFICATION AND ANTIFICATION AND ANTIFICATION AND ANTIFICATION AND ANTIFICATION AND ANTIFICATION AND ANTIFICATION AND ANTIFICATION AND ANTIFICATION AND ANTIFICATION AND ANTI

press the [F2] key.

The EXECUTE DEVICE FUNCTIONS dialog box is then displayed. Choose the desired function in the EXECUTE menu in the menu.

### 6.6 CLV490 messages

The CLV490 outputs encoded system and error messages via the auxiliary interface to report user actions or events in the reading process. When the system is started, the CLV490 also outputs system messages in plain text (English). If configured accordingly, the CLV490 transfers the error status ST in the data output string of the host interface. Operating Instructions<br>
CLV490 Bar Code Scanner<br>
CLV490 Arc CLV490 outputs encoded sy<br>
The CLV490 outputs encoded sy<br>
The CLV490 outputs system me<br>
CLV490 also outputs system me<br>
CLV490 also outputs system me<br>
CLV490 also Operating Instructions<br>
CLV490 Bar Code Scanner<br>
6.6 CLV490 messages<br>
The CLV490 outputs encoded system<br>
report user actions or events in the<br>
CLV490 also outputs system messa<br>
CLV490 transfers the error status S Operating Instructions<br>
CLV490 Bar Code Scanner<br> **6.6 CLV490 messages**<br>
The CLV490 outputs encoded system are report user actions or events in the rea<br>
CLV490 also outputs system messages<br>
CLV490 transfers the error status Operation<br>
CLV490 Bar Code Scanner<br>
CLV490 also outputs encoded system and<br>
The CLV490 also outputs system messages<br>
The CLV490 also outputs system messages in<br>
CLV490 transfers the error status ST in the<br>
CLV490 transfers Operating Instructions<br>
CLV490 Bar Code Scanner<br>
CLV490 also cutputs encoded system and en<br>
report user actions or events in the reading property<br>
CLV490 also cutputs system messages in pla<br>
CLV490 also cutputs system mess Operating Instructions<br>
CLV490 Bar Code Scanner<br>
The CLV490 outputs encoded system and error<br>
report user actions or events in the reading proce<br>
CLV490 also outputs system messages in plain to<br>
CLV490 also outputs system Operating Instructions<br>
CLV490 Bar Code Scanner<br>
The CLV490 outputs encoded system and error me<br>
report user actions or events in the reading process<br>
CLV490 also outputs system messages in plain text<br>
CLV490 transfers the **Operation**<br>
CLV490 Bar Code Scanner<br>
CLV490 are CLV490 outputs encoded system and error messa<br>
report user actions or events in the reading process. W<br>
CLV490 also outputs encoded system and error messages.<br>
CLV490 also o **EXAMPLE SPECIAL COMPRESS (CLV490 THE SPECIAL COMPRESS)**<br>
THE CLV490 MESS (CLV490 THE SPECIAL COMPRESS)<br>
THE CLV490 CLV490 THE SPECIAL COMPRESS (CLV490 THE SPECIAL COMPRESS)<br>
THE CLV490 transfers the error status ST in the Operation<br>
CLV490 Bar Code Scanner<br> **WAREND THE CLV490 messages**<br>
The CLV490 outputs encoded system and error messages ivident<br>
CLV490 also outputs system messages in plain text (English).<br>
CLV490 transfers the error statu **ELV490 Messages**<br>
The CLV490 outputs encoded system and error messages wa the report user actions or events in the reading process. When the strate of the CLV490 also outputs experimensages in plinit hat (English). If the **WWW.100Y.COM. B.6 CLV490 messages**<br>
The CLV490 outputs encoded system and error messages wa the are product and the system in the equal process. When the system in the system in the system in the system of the CM-100Y.COM THE CLV490 outputs encoded system and error messages via the auxiliary and the system in the system in the system in the system in the system in the system in the system of the CLV490 transfers the error status ST in the d

### 6.6.1 Displaying messages

In the 4th field from the left in the status bar at the bottom of the screen, CLV-Setup displays system and error messages that occur at the auxiliary interface of the CLV490. These are recorded in a file, which is continuously updated. The messages have the following format: **COM. TWRN AND Sixter and the system messages in plain text (english). If configured.**<br>
WAN 100Y.COM.TWHEN BOOT that the data output string of the host is controlled to the data output string of the host is controlled to t COM. TWO COMBAT IS This dialong the ends and the totom of the screen, CLV-S system and error messages to tocar at the auxiliary interface of the CLV490<br>
We conded in a fle, which is continuously updated. The messages have **MWARITHSTAND S.6.1 Displaying messages**<br>
In the 4th field from the istnatius bar at the bottom of the screen, CLV-Seture and the myster and encorressages "CLV SYS-Messages" w. W.<br>
System messages "CLV SYS-Failure: wx"<br>
Fr **MANURAL MINDER AND SEXTING THE PROPRIME STATE IS UNCERNATION CONSIDERATION CONSIDERATION CONSIDERATION CONSIDERATION CONSIDERATION CONSIDERATION CONSIDERATION CONSIDERATION CONSIDERATION CONSIDERATION CONSIDERATION CONSID** 

- System message: "CLV SYS-Message: xxx"
- Error message: "CLV SYS-Failure: xxx"

The additional system messages in plain text can be displayed in the terminal emulator if CLV-Setup and the terminal emulator are started before the CLV490 is connected.

### Additional messages:

When the system is started, these system messages inform the user whether the starting process was successful. No further measures are normally required.

*[Chapter 10.5 System messages, Page 10-42](#page-209-0)* explains the meaning of the messages.

### 6.6.2 Error messages

Error messages indicate the following types of error:

- a device defect
- incorrect parameter settings
- errors during data transmission to the host

### *[Chapter 8.3 Error messages, Page 8-2](#page-143-1)* lists the messages with the associated corrective measures.

Note To call up the most recent error to occur in the CLV490, enter command "2?SF" in the command line of the terminal emulator. We conded in a file, which is continuously updated. The messages have the following form<br>
System message: "CLV SYS-Fallure: xox"<br>
The additional system messages in plain text can be displayed in the terminal emulator<br>
CLV-For messages: "CLV SYS-Fallure: xx"<br>
The additional system messages in plain text can be displayed in the terminal emulator if<br>
CLVSCUp and the terminal emulator are started before the CLV490 is connected.<br>
Additional mess The additional system messages in plain text can be displayed in the terminal emulator if<br>
CLV-Setup and the terminal emulator are started before the CLV490 is connected.<br> **Additional messages.**<br>
When the system messages f When the spectroscopies and the terminal envision of the spectroscopies and the spectroscopies was successful. No further measures are normally required.<br>
When the system messages. Page 10-42 explains the meaning of the me **Maditional messages:**<br>
When the system instanted, these system messages inform the user whether the starting<br>
chapter 10.5 System messages. Page 10-42 explains the meaning of the messages.<br>
COM.TW and victor comparisons w **Process was successful. No further measures are normally required.**<br> **Chapter 1.0.5 System messages, Page 10-42 explains the meaning of the messages.**<br> **Enror messages indicate the following types of error:**<br> **COM.TW • ne** COM.TW **COM.TW COM.TW PROPERTIES Spatian messages, Page 8-2 lists the messages with the associated corrective comments ages indicate the following types of error.<br>
WWW.100Y.COM.TW command line of the terminal emulator.<br>
WA Enormessages indicate the following types of error.**<br>
WWW.100Y.COM.TW **Representation**<br>
WANNA **Note To call up the most recent error to occur in the GLV490, enter command "225F" in the<br>
COM.TW <b>Representation**<br>
COM.TW **Re** WWW.100Y.COM.TW **WWW.100Y.COM.TW** <br>
WANNAPARAM COMMUNITY MANUSCOM COMMUNITY MANUSCOM COMMUNITY MANUSCOM<br>
WANNAPARAM COMMUNITY MANUSCOM COMMUNITY MANUSCOM<br>
WANNAPARAM COMMUNITY MANUSCOM COMMUNITY MANUSCOM<br>
WANNAPARAM COMMUN **WWW.100Y.COM.TW WWW.100Y.COM.TW WWW.100Y.COM.TW Example dista transmission to the host**<br> **Mote To call up the most recent error to occur in the CLV490, enter command "225F" in the<br>
<b>Note To call up the most recent error to occur in the CLV490, enter command "225F" in t** WWW.100Y.COM.TW **WWW.100Y.COM.TW ANDREW COMPANY Note To call up the most recent error to occur in the CLV490, enter command "275F" in the command line of the terminal emulator.**<br>
We command line of the terminal emulator.<br>
We command line of the terminal emulator.<br>  $W^{1$ 

### 6.7 Switching off the CLV490

- 1. If the parameter set was modified in CLV-Setup or was only stored temporarily in CLV490 via a download ("Temproray" option or via context menu (right mouse button)), the parameter set must be stored permanently in the CLV490 by choosing the PERMANENT storage option. Chapter 6<br>
Chapter 6<br>
MUNICOM **COM. TW BUCK COMPANY COMPANY COMPANY COMPANY COMPANY COMPANY COMPANY COMPANY COMPANY COMPANY COMPANY COMPANY COMPANY COMPANY COMPANY COMPANY COMPANY COMPANY COMPANY COMPANY COMPANY COMPANY CO** Chapter 6<br>
Chapter 6<br>
WWW.100Y.COM.<br>
COM. COM.<br>
COM.<br>
COM.<br>
COM.<br>
COM.<br>
COM.<br>
COM.<br>
COM.<br>
COM.<br>
COM.<br>
COM.<br>
COM.<br>
COM.<br>
COM.<br>
COM.<br>
COM.<br>
COM.<br>
COM.<br>
COM.<br>
COM.<br>
COM.<br>
COM.<br>
COM.<br>
I. If the parameter set was modified<br>
CLV4 Chapter 6<br>
Chapter 6<br>
COM.TW **6.7 Switching off the CLV490**<br>
1. If the parameter set was modified in CLV490 via a download ("Temproray"<br>
the parameter set must be stored per<br>
PERMANENT storage option.<br>
3. Switch off the po **WWW.100Y.COM.TW WWW.100Y.COM.TW WWW.100Y.COM.TW Chapter 6 <b>Operation**<br> **Chapter 6 <b>Operation**<br> **E.7 Switching off the CLV490**<br> **E.7 Switching off the CLV490**<br> **E.7 Switching off the CLV490**<br> **E.1 If the parameter set was modified in CLV-Se**<br>
CLV490 via a download ("Tem Chapter 6<br> **Chapter 6**<br> **Chapter 6**<br> **Communication 100Y.COM.**<br> **COM.**<br> **COM.**<br> **COM.**<br> **COM.**<br> **COM.**<br> **COM.**<br> **COM.**<br> **COM.**<br> **COM.**<br> **COM.**<br> **COM.**<br> **COM.**<br> **COM.**<br> **COM.**<br> **COM.**<br> **COM.**<br> **COM.**<br> **COM.**<br> **COM.**<br> **COM. Chapter 6<br>
Chapter 6<br>
Comparation 100Y.COM.<br>
1. If the parameter set was modified in CLV-Setup or<br>
CLV490 via a download ("Temproray" option or via<br>
the parameter set was modified in CLV-Setup or<br>
PERMANENT storage option Chapter 6**<br> **Chapter 6**<br> **COM. TWENTER COMPANY TO SURFACE COMPANY TO SURFACE COMPANY TO SURFACE COMPANY TO SURFACE COMPANY TO SURFACE COMPANY TO COMPANY TO A COMPANY TO COMPANY TO A COMPANY TO A COMPANY TO A COMPANY TO A** Chapter 6 COM. TW **Operation**<br> **WERE COMPLEMENT SOURCE SWITCHING OF THE PARTICLE OF SWITCHING OF THE PARTICLE OF SWITCHING OF THE PARTICLE OF THE PARTICLE OF THE PARTICLE OF THE PARTICLE OF THE PARTICLE OF THE PARTICLE OF COMPAND 6.7 Switching off the CLV490**<br>
1. If the parameter set was modified in CLV-Setup or was only<br>
CLV490 via a download ("Temproray" option or via context m<br>
the parameter set must be stored permanently in the CLV45<br> **EXAMELY AND RESERVE SWITCHING COMPUTER**<br>
WANTED COMPUTER 2 SWITCHING COMPUTER CONTRACT A THE PARAMENT storage option or via context ment<br>
the parameter set rust be stored permanently in the CLV-Setup<br>
PERMANENT storage op **WWW.100YE.COM.3. Switching off the CLV490 or was only stored cutves in the parameter set was modified in CLV-Setup or was only stored cutves or the parameter set was bestead permanently in the CLV490 by the parameter set** 1. If the parameter set was modified in CLV-Setup or was only stored te<br>
CLV-90 by and aboution of ("Fermoversi or entropy option or via context menu (right)<br>
2. Save the parameter set as a configuration file "\*sol" in CLV We recommend that you print out the comfiguration file in order to active the parameter set must be stored permanently in the CLV490 or unplug both of the CLV490 company cables from the connection module.<br>
The last pracmet
	- 2. Save the parameter set as a configuration file "\*.scl" in CLV-Setup.
	- 3. Switch off the power supply of the CDM490 or unplug both of the CLV490's connecting cables from the connection module.

The last parameter set stored permanently in the CLV490 remains valid.

### Archiving the parameter set:

We recommend that you print out the configuration file in order to archive the parameter set.

- 1. Click  $\triangleq$  in the toolbar.
	- The PRINT FILE dialog box is then displayed.
- 2. Enter a comment in the input field in order to assign the printout to the CLV490. Confirm your entry with OK. **Examents for a sometric solution file "scal" in CLV-Setup.**<br> **Example the power supply of the CDM490 or unplug both of the CLV490's originalized by the CDM490 or unplug both of the CLV490's coalbes from the connection mod S.** Switch off the power supply of the CDM490 or unplug both of the CLV490 scont<br>
The last parameter set stored permanently in the CLV490 remains valid.<br> **Archiving the parameter set streed promonently in the CLV490 remai THE PERIODE COMPANY AND SEXECUTES**<br>
We recommend that you print out the configuration file in order to archive the parameter<br>
We recommend that you print out the configuration file in order to archive the parameter<br> **We r EXAMPLE TOWER TWARE SERVER AND MANUFACTURE COMPANY AND MANUFACTURE COMPANY AND MANUFACTURE COMPANY AND MANUFACTURE COMPANY AND MANUFACTURE COMPANY AND MANUFACTURE COMPANY AND MANUFACTURE COMPANY AND MANUFACTURE COMPANY AN** Werecommend that you phin to the configuration file in order to activity the parameter set.<br>
1. Click **Es** in the tooling, we is then displayed.<br>
2. Either a commend with be input field in order to assign the printout to t **EXAMPLE COMPANY AND MANUSCRIPS (COMPANY AND MANUSCRIPS)**<br>
WANTAN AND COMPANY AND COMPANY AND MANUSCRIPS (COMPANY AND MANUSCRIPS)<br>
WANTAN AND COMPANY AND MANUSCRIPS (COMPANY AND MANUSCRIPS)<br>
WANTAN AND COMPANY AND MANUSCRI **EXAMPLE COMPANY AND MANUSCRESS SOMETHAN AND RECORD AND MANUSCRESS SOMETHAN AND RECORD AND MANUSCRESS SOMETHAN AND RECORD AND MANUSCRESS SOMETHAN AND RECORD AND MANUSCRESS SOMETHAN AND RECORD AND MANUSCRESS SOMETHAN AND RE**

The PRINT dialog box for configuring the printer is then displayed.

3. Make the necessary entries in the dialog box and confirm these. CLV-Setup prints out the current configuration file in the form of a table. AWAY.100Y.COM.TW AWAY.100Y.COM.TW AWAY.100Y.COM.TW AWAY.100Y.COM.TW AWAY.100Y.COM.TW AWAY.100Y.COM.TW AWAY.100Y.COM.TW AWAY.100Y.COM.TW AWAY.100Y.COM.TW AWAY.100Y.COM.TW AWAY.100Y.COM.TW AWAY.100Y.COM.TW AWAY.100Y.COM.TW A ANTHONY.COM.TW ANTHONY.COM ANTHONY.COM ANTHONY.COM ANTHONY.COM ANTHONY.COM ANTHONY AND ANTHONY AND ANTHONY AND ANTHONY AND ANTHONY AND ANTHONY AND ANTHONY AND ANTHONY AND ANTHONY AND ANTHONY AND ANTHONY AND ANTHONY AND ANT ANTI DO COM, TW A ANTI DO COM, TW A ANTI NOW, TW A ANTI DO COM, TW A ANTI DO COM, TW A ANTI DO COM, TW A ANTI DO COM, TW A ANTI DO COM, TW A ANTI DO COM, TW A ANTI DO COM, TW A ANTI DO COM, TW A ANTI DO COM, TW A ANTI DO C

WW.100Y.COM.TW A ANALUM COM.TW A ANALUM COM.TW A ANALUM COM.TW A ANALUM COM.TW A ANALUM COM.TW A ANALUM COM.TW A ANALUM COM.TW A ANALUM COM.TW A ANALUM COM.TW A ANALUM COM.TW A ANALUM COM.TW A ANALUM COM.TW A ANALUM COM.TW

### **Maintenance**

# 7.1 Maintenance during operation **Maintenance**<br>
CLV490 Bar Code Scanner<br> **Maintenance**<br> **Maintenance**<br> **Maintenance**<br> **Maintenance durir**<br> **Maintenance durir**<br>
The CLV490 functions maintenance

The CLV490 functions maintenance free. Regular maintenance is not required to guarantee laser class 2 of the CLV490. Operating Instructions<br>
CLV490 Bar Code Scanner<br> **Maintenance**<br> **Maintenance<br>
7.1 Maintenance during<br>
The CLV490 functions maintenance<br>
laser class 2 of the CLV490.** Werating Instructions<br>
CLV490 Bar Code Scanner<br> **Waintenance<br>
7 Maintenance<br>
7 Maintenance<br>
7 Maintenance<br>
7 T.1 Maintenance during op<br>
The CLV490 functions maintenance free<br>
laser class 2 of the CLV490.<br>
Note Don't open t** 

### Note Don't open the device. The warranty will be forfeited if the device is opened.

The CLV indicates any faults or malfunctions by outputting coded system and error messages (e. g. "CLV SYS-Failure: 081") via its auxiliary interface. The messages are displayed in the "CLV-Setup" program window in the fourth field from the left on the bottom, in the status line (see also *[Chapter 8.3 Error messages, Page 8-2](#page-143-1)*). CLV-Setup logs the messages in a file. Operating Instructions<br> **Waintenance**<br> **Waintenance**<br> **Waintenance**<br> **Waintenance during operations<br>
The CLV490 functions maintenance free. R<br>
Maintenance during operations<br>
The CLV490 functions maintenance free. R<br>
Mainte** Operating Instructions<br>
CLV490 Bar Code Scanner<br> **Waintenance**<br> **Waintenance CLV490 functions maintenance free. Regulater class 2 of the CLV490.<br>
Note Don't open the device. The warranty will be<br>
The CLV indicates any faul Maintenance<br>
CLV490 Bar Code Scanner<br>
7.1 Maintenance during operation<br>
The CLV490 functions maintenance free. Regular<br>
laser class 2 of the CLV490.<br>
Note Don't open the device. The warranty will be for<br>
The CLV indicates Maintenance**<br> **Maintenance**<br> **Maintenance**<br> **Maintenance**<br> **Maintenance**<br> **Maintenance during operation**<br>
The CLV490 functions maintenance free. Regular maser class 2 of the CLV490.<br>
Note Don't open the device. The warran **Maintenance**<br>
CLV490 Bar Code Scanner<br> **Waintenance**<br> **Waintenance**<br> **T.1 Maintenance during operation**<br>
The CLV490.<br>
Intervalue and the comparable parameterises 2 of the CLV490.<br>
Note Don't open the device. The warranty **Maintenance**<br> **Maintenance**<br> **Maintenance**<br> **Maintenance**<br> **Maintenance**<br> **Maintenance**<br> **Maintenance**<br> **Maintenance**<br> **Maintenance**<br> **Maintenance**<br> **Maintenance**<br> **Maintenance**<br> **Maintenance**<br> **Maintenance**<br> **Maintenance Example Instructions Maintenance**<br> **Walntenance**<br> **Walntenance**<br> **Walntenance**<br> **Walntenance during operation**<br> **Walntenance during operation**<br> **Walntenance during operation**<br> **Walntenance during operation**<br> **Walner comes Maintenance**<br> **Washington and The CLV490 functions maintenance free. Regular maintenance is<br>
laser class 2 of the CLV490.<br>
Mote by a bound of the CLV age of the CLV490.<br>
<b>We are class and the difference** in the different **Maintenance**<br> **Walimberance during operation**<br>
The CLV490 functions maintenance free. Regular maintenance is not<br>
leser class 2 of the CLV indicates any faults or maiturations by outputting coded sy<br>
The CLV indicates any **PARKING COMPANY COMPROMENT COMPANY COMPROMENT COMPROMENT COMPROMENT COMPROMENT COMPROMENT COMPROMENT COMPROMENT COMPROMENT COMPROMENT COMPROMENT COMPROMENT COMPROMENT COMPROMENT COMPROMENT COMPROMENT COMPROMENT COMPROMEN EXAMPLE SET THE CLAV490**<br>
The CLAV490 Ontroitions maintenance is not require<br>
Note Don't open the device. The warranty will be forfeited if the device is one of<br>
The CLV of Note Commentation is the value of the standard More Class 2 of the CLV490.<br>
Note Don't open the device. The warranty will be forfeited if the device sign and<br>
The CLV indicates any faults are multimeted from the device with field from the forther comes<br>
the "CLV-Sculp **Workshop and the device. The warranty will be forfeited if the device is opened.**<br>
The CLV indicess any faults or malinoar by outputing coded system and emit<br>
the "CLV-Stup" program window in the fourth field from the lef **WWW.100YES (P. W. COM. Strainer and the strainer of the control of the control of the commentation**<br> **WARNING SCRIP (Program window in the forth field from the left on the bottom, in the strainer (See also Chapter 8.3** *Er* WARNING<br>
WE LAND THE DRIVER CONTENT BASE TON THE SERVE AND THE SERVE AND THE SERVE AND THE SERVE AND THE SERVE AND CONTENT BASE TO THE SERVE AND SOMETIME TO CONTENT BASE SERVER TO A CONTENT OF THE SERVER OF THE SERVER CONT

### 7.2 Cleaning the CLV490

**Recommendation** In order to make use of the full optical reading capacity of the CLV490, the reading window should be checked regularly (e. g. weekly) for soiling. This is especially recommended when operating the device in harsh conditions (dust, abrasion, humidity, finger prints, etc.). **Example 120 Cleaning the CLV490**<br> **Recommendation** In order to make use of the full optical reading capacity of the CLV490, the reading window<br>
should be edecked regularly (e.g. weekly) for soling. This is especially reco **Example 100** Recommendation in order to make use of the full optical reading gonacity of the CLV490, the reading window<br>
should be checked regularly (e.g. weekly) for solining This is especially recommended when<br>
operati **Recommendation** In order to make use of the full optical reading capacity of the CLV490, the reading whrokow<br>
should be checked regulative c.g. weekly for sculing. This is especially recommended when<br>
operating the device

### 7.2.1 Cleaning the front window

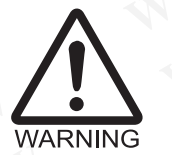

### Laser beam can cause blindness.

The CLV490 uses a class 2 red-light laser. Looking directly at the laser beam can seriously damage your eyesight.

- Never look directly into the path of the beam (similar to sunlight).
- $\triangleright$  Switch off the device while it is being cleaned.
- Never look directly into the reading window while the device is in operation.

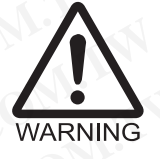

### Damage on the reading window

The reading window is made of glass. Scratches and streaks on the window will reduce the reading performance.

- Do not use aggressive cleaning agents.
- Do not use cleaning agents which cause increased abrasion (e. g. powder).
- ¾ Avoid cleaning motions at the reading window which could cause scratches or abrasion

### Cleaning the reading window:

Note Electrostatic charges cause dust particles to stick to the reading window. This effect can be combated by using anti-static SICK synthetic cleaner (no. 5600006) in combination with a SICK lens cloth (no. 4003353). operating the device in harsh conditions (dust, abrasion, humidity, finger prints, etc.),<br> **Y.2.1** Cleaning the front window<br> **Exercise beam can cause blindness.**<br>
The CLV490 uses a class 2 red-light laser. Looking directl **T.2.1 Cleaning the front window**<br> **Easer beam can cause bilindness.**<br>
The CLV490 uses a class 2 red-light laser. Looking directly at the laser beam can<br>  $\triangleright$  Never look directly into the peath of the beam (similar to s **WWW.100Y.COM.TW WWW.100Y.COM.TW WWW.100Y.COM.TW The CLV490 uses a class 2 red-light laser. Looking directly at the laser beam can<br>
in seriously damage your eyesight.<br>
Never look directly into the path of the beam (similar to sunlight).<br>
Switch off the device while it** WARNING<br>
X WARNING<br>
X Switch off the device while it is being cleaned.<br>
X Switch off the device while it is being cleaned.<br>
X Never look directly into the reading window while the device is in operation.<br> **Damage on the re** Watch off the device while it is being cleaned.<br>
Never look directly into the reading window<br>
The reading window<br>
The reading window is made of glass. Scratches and streaks on the window will reduce the<br>
reading performa Wever iook unetdig window<br>
The reading window<br>
The reading window<br>
The reading window<br>
The reading window<br>
The reading window<br>
The reading window<br>
Proposition case are consisted as a streaked abrasion (e.g. powder).<br>
A wor **Example on the reading window**<br>
The reading window is made of glass. Scratches and streaks on the window will reduce the<br>
X Do not use algoressive deaning agents.<br>
X Do not use cleaning agents which cause increased abrasi The reading window is made of glass. Scratches and streaks on the window will reduce the<br>
x Do not use aggressive cleaning agents.<br>
x Do not use cleaning agents which cause increased abrasion (e.g. powder).<br>
x Avoid cleani WE DO not use aggressive cleaning agents.<br>
★ Do not use cleaning agents which cause increased abrasion (e. g. powder).<br>
★ Avoid cleaning motions at the reading window which could cause scratches or abrasion<br> **Cleaning th** WR Do not use cleaning agents which cause increased abrasion (e. g. powder).<br>
Woold cleaning motions at the reading window which could cause scratches or abrasion<br> **Cleaning the reading window:**<br>
Electrostatic charges ca **Example the reading window winch could cause scratches of abitasion<br>
<b>Example the reading window:**<br>
Sectrostatic charges cause dust particles to stick to the reading window.<br>
Inserting cause and the combination with a SIC **WAGE COMPUT THE COMPUT COMPUT THE COMPUT COMPUT COMPUT COMPUT COMPUT COMPUT COMPUT COMPUT COMPUT COMPUT COMPUT COMPUT COMPUT COMPUT COMPUT COMPUT COMPUT COMPUT COMPUT COMPUT COMPUT COMPUT COMPUT COMPUT COMPUT COMPUT COMPU Example 100Y.** COM. TWO WEST COMPUTED THE COMMUNIST COMPUTED TO DESCRIPTION OF COMPUTED AND NUTLED CONTROLLED TO DESCRIPTION OF COMPUTED AND NUTLED COMPUTED TO DESCRIPTION OF COMPUTED AND NUTLED CONTROLLED AND NUTLED AND

- Use a clean, soft brush to free the reading window (*Fig. 7-1, Page 7-2*) from dust.
- If necessary, additionally clean the reading window with a clean, damp, lint-free cloth and a mild, anti-static window cleaning fluid. **Which a SICK lens cloth (no. 4003353).**<br>
Idean, soft brush to free the reading window (Fig. 7-1, Page 7-2) from dust.<br>
Issary, additionally clean the reading window with a clean, damp, lint-free cloth<br>
inild, anti-static **Mathematic vindow cleaning window with a clean, damp, lint-free cloth**<br> **WALES AND COMPUTER COMPUTER COMPUTER COMPUTER COMPUTER COMPUTER COMPUTER COMPUTER COMPUTER COMPUTER COMPUTER COMPUTER COMPUTER COMPUTER COMPUTER COM WWW.100Y.COM.TW AWWW.100Y.COM.TW AWWW.100Y.COM.TW AWWW.100Y.COM.TW AWWW.100Y.COM.TW AWWW.100Y.COM.TW AWWW.100Y.COM.TW AWWW.100Y.COM.TW AWWW.100Y.COM.TW AWWW.100Y.COM.TW AWWW.100Y.COM.TW AWWW.100Y.COM.TW AWWW.100Y.COM.TW A**

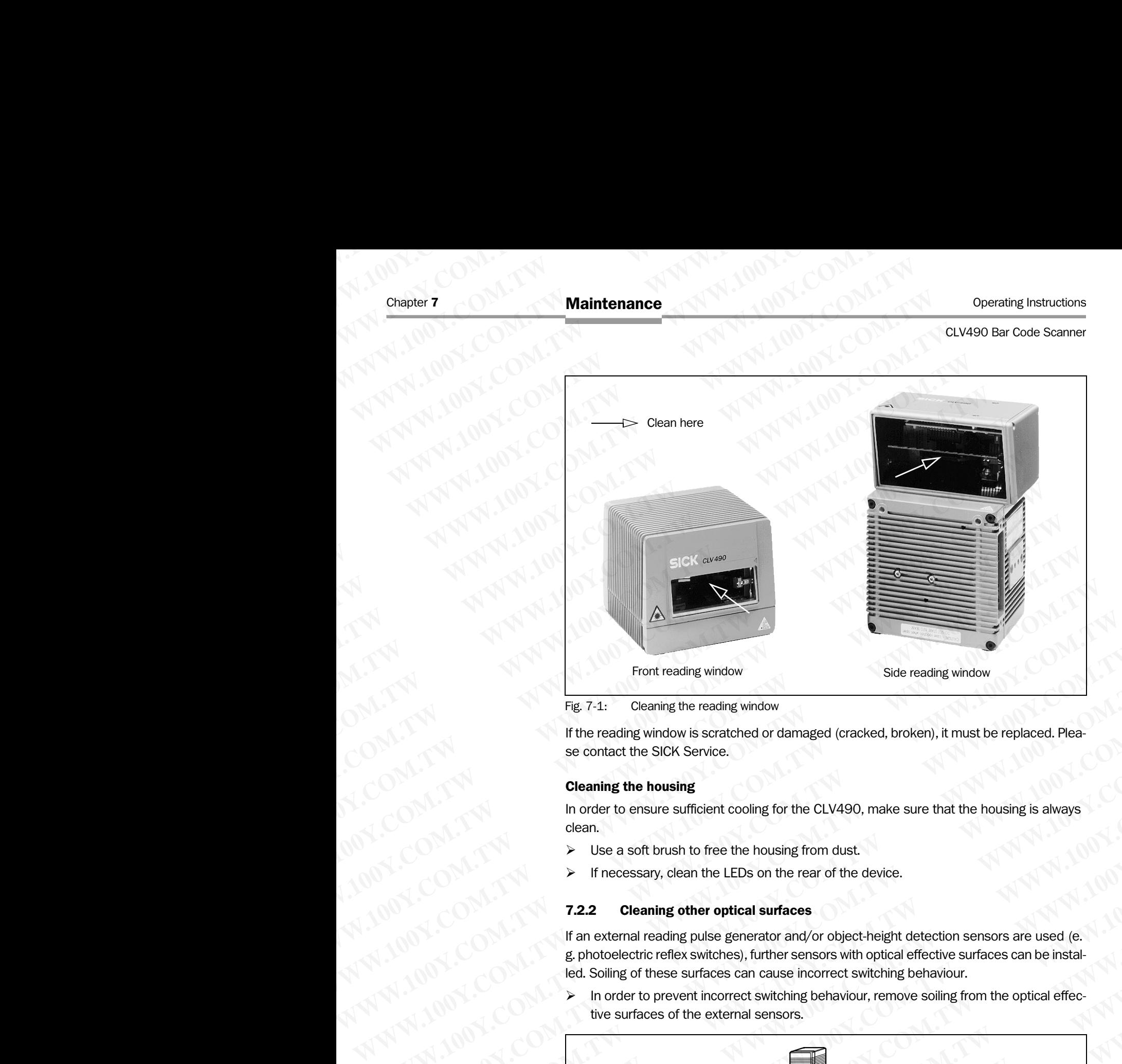

<span id="page-139-0"></span>Fig. 7-1: Cleaning the reading window

If the reading window is scratched or damaged (cracked, broken), it must be replaced. Please contact the SICK Service.

### Cleaning the housing

In order to ensure sufficient cooling for the CLV490, make sure that the housing is always clean.

- $\triangleright$  Use a soft brush to free the housing from dust.
- $\triangleright$  If necessary, clean the LEDs on the rear of the device.

### 7.2.2 Cleaning other optical surfaces

If an external reading pulse generator and/or object-height detection sensors are used (e. g. photoelectric reflex switches), further sensors with optical effective surfaces can be installed. Soiling of these surfaces can cause incorrect switching behaviour.

In order to prevent incorrect switching behaviour, remove soiling from the optical effective surfaces of the external sensors.

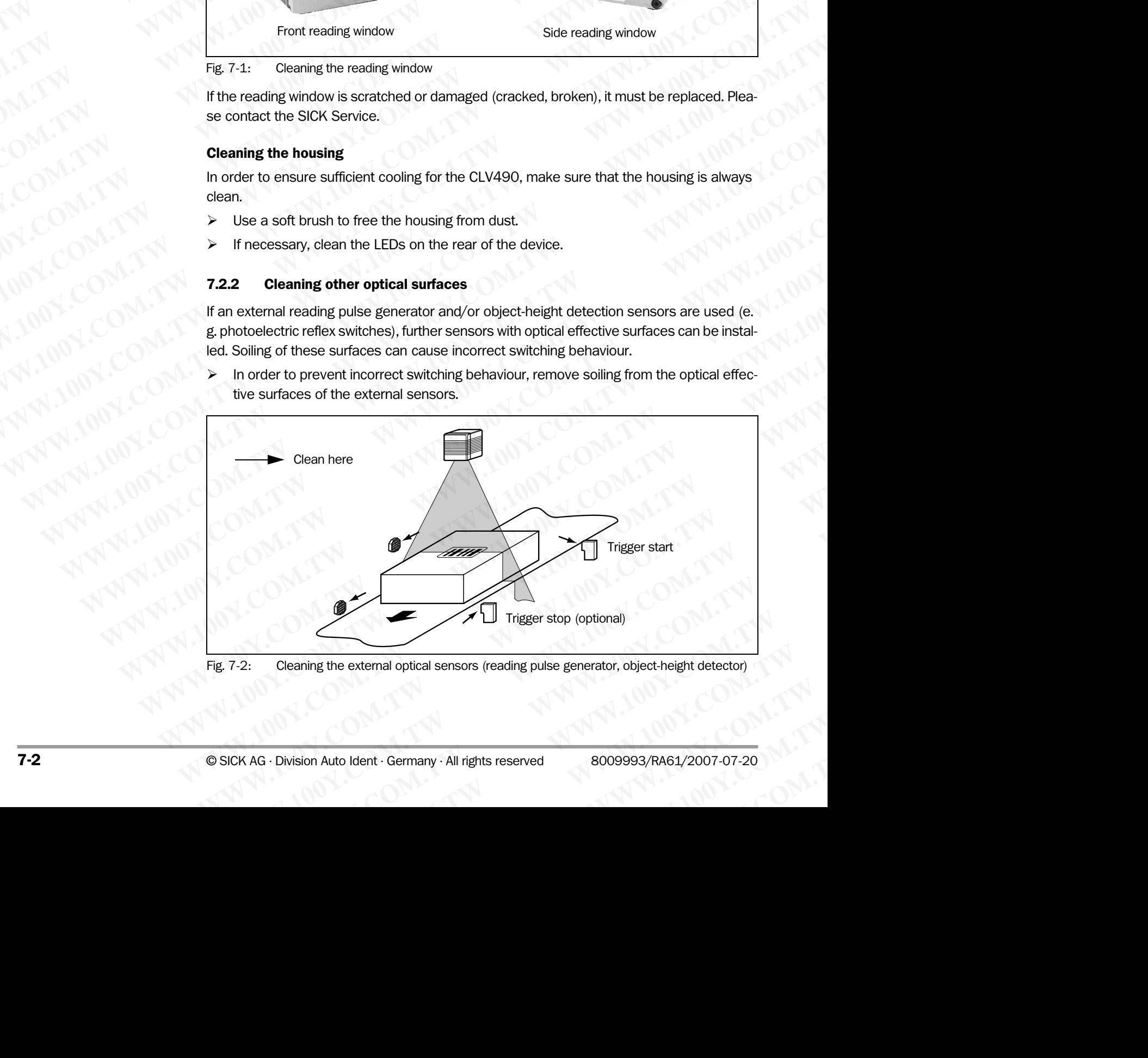

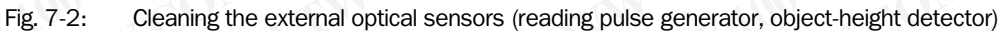

### 7.3 Checking the incremental encoder

If an incremental encoder is used, check the correct position on the conveyor.

 $\triangleright$  Ensure that the incremental encoder always contact the conveyor so that the friction wheel turns without slipping. Maintenance<br>
CLV490 Bar Code Scanner<br>
T.3 Checking the incre<br>
Fan incremental encoder is used<br>
Principal and the incremental<br>
Wheel turns without slipping. Operating Instructions<br>
CLV490 Bar Code Scanner<br> **Waintenance<br>
7.3 Checking the increment<br>
If an incremental encoder is used, cl<br>
Ensure that the incremental encoder<br>
Wheel turns without slipping.<br>
7.4 Disposal** Werating Instructions<br>
CLV490 Bar Code Scanner<br> **Walintenance<br>
7.3 Checking the increment<br>
If an incremental encoder is used, chec<br>
Wheel turns without slipping.<br>
7.4 Disposal<br>
Irreparable devices or devices that are** Operating Instructions<br>
CLV490 Bar Code Scanner<br> **7.3 Checking the incremental**<br>
If an incremental encoder is used, check the<br>
Line of the Scanner where the incremental encoder a<br>
wheel turns without slipping.<br> **7.4 Dispos** Operating Instructions<br>
CLV490 Bar Code Scanner<br> **WAW 100YER COM. THE COM COMPUTER OF A SUMMARY 200YER COMPUTER OF A SUMMARY 200YER COMPUTER OF A SUMMARY 200YER COMPUTER WARE<br>
FIRST TRIP IS DISPOSEL<br>
TRIP IS DISPOSEL<br>
IMPO** Operating Instructions<br>
CLV490 Bar Code Scanner<br>
T.3 Checking the incremental encoder<br>
IT ANDEL COM.<br>
T.1 COM.<br>
T.1 Comercial encoder is used, check the comercial encoder<br>
Inspections<br>
Webel turns without slipping.<br>
T.4 Di Operating Instructions<br>
CLV490 Bar Code Scanner<br>
T.3 Checking the incremental encoder<br>
If an incremental encoder is used, check the correct<br>
Ensure that the incremental encoder always com<br>
Wheel turns without slipping.<br>
T. Operating Instructions<br>
CLV490 Bar Code Scanner<br>
T.3 Checking the incremental encoder<br>
If an incremental encoder is used, check the correct po<br>
Finsure that the incremental encoder always contac<br>
Where turns without slippi **ELV490 Bar Code Scanner**<br> **Maintenance**<br> **Maintenance**<br> **Maintenance**<br> **Maintenance**<br> **Maintenance**<br> **MAIN 100Y.COM. Fan incremental encoder is used, check the correct position<br>
<b>MAIN 100Y.COM. Fan incremental encoder is** Operating Instructions<br> **Maintenance**<br> **Maintenance**<br> **Maintenance**<br> **Maintenance**<br> **Maintenance**<br> **Maintenance**<br> **Maintenance**<br> **Maintenance**<br> **Maintenance**<br> **Maintenance**<br> **Maintenance**<br> **Maintenance**<br> **Maintenance**<br> **CLV490 Bar Code Scanner**<br> **WALL COM. The Commental encoder is used, check the correct position on the Ensurer that the incremental encoder sixed, check the correct position on the Ensurer that the incremental encoder alwa** WWW.100Y.COM.TW **Francheride encoder is used, check the correct position on the**<br>
WANDAPED COMPARE Ensure that the incremental encoder always contact the convey<br>
wheel turns without slipping.<br>
WWW.100Y.COMPARE elvices or d **WWW.100Y.COMP If an incremental encoder is used, check the correct position on the condex of wheel turns without slipping.<br>
WHO NCOMP IS Ensure that the incremental encoder always contact the conveyors<br>
where turns witho** 

### 7.4 Disposal

Irreparable devices or devices that are no longer required must be disposed of in an environmentally-friendly manner: WWW.100PY.COM<br>
Where Hurms without slipping.<br>
Where Hurms without slipping.<br>
Where Hurms without slipping.<br>
WWW.100Y.COM.TW <br> **WWW.100Y.COM.TW 200Y.COM.TW 200Y.COM.TW 200Y.COM.TW 200Y.COM.TW 200Y.COM.TW 200Y.COM.TW 200Y.C**  $W^N = W^N + W^N + 100^N$ . Comparable devices or devices that are no longer required must be disposed<br>
WWW.100Y.Comparable devices or devices that are no longer required must be disposed<br>
WWW.100Y.Comparable incomparable incom WWW.100Y.COM.TW <br>
WWW.100Y.COM.TW <br>
WWW.100Y.COM.TW <br> **WAVW.100Y.COM.TW <br>
<b>WAVW.100Y.COM.TW AND S. Remove the clustage of certain and waste disposal regulations.**<br> **WAVW.100Y.COM.TW AND MONE COMPANY AND S. COMPANY AND MON WWW.100Y.COM.TW WWW.100Y.COM.TW WWW.100Y.COM.TW**

- 1. Always observe the applicable national waste disposal regulations.
- 2. Remove the CLV490 housing.
- 3. Remove the electronic modules.
- 4. Send the chassis and cover (aluminium) to be recycled.
- 5. Send the electronic modules for disposal as problem waste.

At present, SICK AG does not accept any unusable or irreparable devices. WW.100Y.COM.TW **WWW.100Y.COM.TW ANTIONER COMPANY** WWW.100Y.COM.TW **ANTAN ANTAN IONS COMPANY ANTAN ANTAN ANTAN ANTAN ANTAN ANTAN ANTAN ANTAN ANTAN ANTAN ANTAN ANTAN ANTAN ANTAN ANTAN ANTAN ANTAN ANTAN ANTAN ANTAN ANTAN ANTAN ANTAN ANTAN ANTAN ANTAN ANTAN ANTAN ANTAN ANTAN** AN AT 100Y.COM, TW AN AT 100Y.COM, TW AN AT 100Y.COM, TW AN AT 100Y.COM, TW AN AT 100Y.COM, TW AN AT 100Y.COM, TW AN AT 100Y.COM, TW AN AT 100Y.COM, TW AN AT 100Y.COM, TW AN AT 100Y.COM, TW AN AT 100Y.COM, TW AN AT 100Y.CO **WWW.100Y.COM.TW ANTWRIGGETSCOM.TW ANTWRIGGETSCOM.TW ANTWRIGGETSCOM.TW ANTWRIGGETSCOM.TW ANTWRIGGETSCOM.TW ANTWRIGGETSCOMETY AND ANTWRIGGETSCOMETY AND ANTWRIGGETSCOMETY AND ANTWRIGGETSCOMETY AND ANTWRIGGETSCOMETY AND ANTWR**  Chapter 7 Operating Instructions<br>
Maintenance WWW.1007.COM Operating Instructions<br>
MWW.1007.COM Operating Instructions<br>
MWW.1007.COM Operating Instructions<br>
MWW.1007.COM Operating Instructions N.1001.COM. CLV490 Bar Code Scanner

**WWW.100Y.COM.TW WWW.100Y.COM.TW WWW.100Y.COM.TW WWW.100Y.COM.TW WWW.100Y.COM.TW WWW.100Y.COM.TW WWW.100Y.20YANARA AND ANTIFICATION** AND ANTIFICATION AND ANTIFICATION AND ANTIFICATION AND ANTIFICATION AND ANTIFICATION AND ANTIFICATION AND ANTIFICATION AND ANTIFICATION AND ANTIFICATION AND ANTIFICATION AND ANTIFICATIO

## **Troubleshooting ELV490 Bar Code Scanner**<br> **WARFA Troubleshooting**<br> **WARFA Troubleshooting**<br> **8.1 Overview of possit** Operating Instructions<br>
CLV490 Bar Code Scanner<br> **WALESHOOTING**<br> **WALESHOOTING**<br> **WALESHOOTING**<br> **WALESHOOTING**<br> **WALESHOOTING**<br> **R.1.1 Mounting errors**<br> **WALESHOOTING**<br> **R.1.1 Mounting errors**

### 8.1 Overview of possible errors and malfunctions

### 8.1.1 Mounting errors

- CLV490 aligned incorrectly with the object carrying the bar code (e. g. blanking)
- Reading pulse sensor positioned incorrectly (e. g. internal reading interval starts too soon or too late) **EXAMPLE INSTRUCTED SCILL SAFE OF SAFE OF SAFE OF SAFE OF SAFE OF SAFE OF SAFE OF SAFE OF SAFE OF SAFE OF SAFE OF SAFE OF SAFE OF SAFE OF SAFE OF SAFE OF SAFE OF SAFE OF SAFE OF SAFE OF SAFE OF SAFE OF SAFE OF SAFE OF SAFE** Operating Instructions<br> **CLV490 Bar Code Scanner**<br> **S**<br> **Troubleshooting<br>
<b>S.1.1 Mounting errors**<br> **CLV490 aligned incorrectly with the ofference incorrectly with the ofference of the Reading pulse sensor positioned incorr** 
	- With event-controlled focus control: sensors for object height detection positioned incorrectly Operating Instructions<br>
	CLV490 Bar Code Scanner<br> **WARD Bar Code Scanner**<br> **WALD SET Troubleshooting<br>
	8.1.1 Mounting errors<br>
	8.1.1 Mounting errors<br>
	• CLV490 aligned incorrectly with the objection of the objection of the sta** Operating Instructions<br>
	CLV490 Bar Code Scanner<br> **WAMPERS SALLER SEALLER SALLER SALLER SALLER SALLER SALLER Mounting errors**<br> **WAMPERS 6.1.1 Mounting errors**<br> **WAMPERS 6.1.1 Mounting errors**<br> **WAMPERS 6.1.1 Mounting errors ELV490 Bar Code Scanner**<br> **WWW.100Y.COM.TW 
	<b>WWW.100Y.COM.TW 
	B.11 Mounting errors and m**<br> **WWW.100Y.COM.TW • CLV490 aligned incorrectly with the object carry<br>
	• CLV490 aligned incorrectly with the object carry<br>
	• Reading** Operating Instructions<br>
	CLV490 Bar Code Scanner<br> **WWW.100Y.COM.TW COM.TW COM.**<br> **WEB SALE Overview of possible errors and mall<br>
	8.1.1 Mounting errors<br>
	• CLV490 aligned incorrectly with the object carrying<br>
	• Reading pulse ELV490 Bar Code Scanner**<br> **WWW.100Y.100YERREND SEARCH COMPUTER SALLA Mounting errors and malfurm<br>
	<b>WEB SALLA Mounting errors and malfurm**<br> **WEB SALLA Mounting errors and malfurm**<br> **WEB SALLA Mounting errors and malfurm**<br> **Example School Behooting**<br> **WWW.100Y.COM.TW 
	8.1 Overview of possible errors and malfunct**<br> **WWW.100Y.COM.TW 
	8.1 Overview of possible errors and malfunct**<br> **WWW.100Y.COM.TW 
	8.11 Mounting errors**<br> **Reading pulse sensor p EXAMPLE SCALE SCALE SCALE SCALE SCALE SCALE SCALE SCALE SCALE SCALE SCALE SCALE SCALE SCALE SCALE SCALE SCALE SCALE SCALE SCALE SCALE SCALE SCALE SCALE SCALE SCALE SCALE SCALE SCALE SCALE SCALE SCALE SCALE SCALE SCALE SCA EXAMEL MONTROVIDES AND SALU MONTROVIDES AND SALU MONTROVIDES AND SEARCH MANUFACTURER COMPUTER COMPUTER COMPUTER COMPUTER COMPUTER COMPUTER COMPUTER COMPUTER COMPUTER COMPUTER COMPUTER COMPUTER COMPUTER COMPUTER COMPUTER C WWW.100Y.COM.RUNITY COM.RUNITY COM.RUNITY COM.RUNITY COM.RUNITY COM.RUNITY COM.RUNITY COM.RUNITY COM.RUNITY COM.<br>
	With eventcomethy with the object carrying the bar code (e.<br>
	With eventcometric installation errors<br>
	With e EXAMPLE SALE Mounting errors**<br>
	WHO NEW COMEND aligned encorrectly with the object carrying the bar code (e.g.<br>
	Reading pulse shoor or too late)<br>
	WHO NEW event-controlled focus control. sensors for object height detection<br> **WWW.100Y.COM.Netation encode the object carrying the bar code (e.g. blanched in CoM.TW ) and the reading pulse sensor positioned incorrectly (e.g. internal reading interval soon or too late)<br>
	WWW.100Y.COM.Netation graphs** WWW.100Y.COM.<br>
	Reading pulse sensor positioned incorrectly with conjective technology intervalsed incorrectly<br>
	with even-tconfuciled focus control. sensors for object height detection positions<br>
	with even-tconfuciled focus **WWW.100YERREND isson or too late)**<br>
	Morrischerical installation errors<br>
	Interfaces on the CLV490 connected incorrectly (wiring error in CDB420 or CDN<br>
	100YERREND interfaces on the CLV490 connected incorrectly (wiring erro

### 8.1.2 Electrical installation errors

• Interfaces on the CLV490 connected incorrectly (wiring error in CDB420 or CDM490)

### 8.1.3 Parameter errors

- Functions not adjusted to local conditions, e. g. communication parameters on the host interface are set incorrectly
- Technical limits of the device exceeded, e. g. relationship between the scanning frequency and the reading distance

### 8.1.4 Malfunctions

- Start/stop mode: no external reading trigger, more than one object in the reading field
- Tracking mode: gap between the objects in conveying direction fallen below minimum
- Laser timeout for incorrectly terminated reading pulse exceeded
- Device error (hardware/software)

### 8.2 Monitoring error and malfunctions

The CLV490 is self-monitoring:

- After the power supply has been switched on, the CLV490 automatically carries out a self-test, in which it checks important hardware components, before it is initialized (parameter set loaded and device functions initialized). The self-test can be repeated at any time by cancelling Reading mode. See *[Chapter 6.5.13 Self-test, Page 6-57](#page-134-1)*. We concedity<br>
Motorectly<br> **WEST LED Examples the CLV490** connected incorrectly<br> **WEST LATER COMPOSITIONS**<br> **WEST LATER COMPOSITION**<br> **WEST LATER COMPOSITION**<br> **WEST LATER COMPOSITION COMPOSITION**<br> **WEST LATER COMPOSITION**<br> **Electrical Installation errors**<br>
Interfaces on the CLV490 connected incorrectly (wiring error in CDB420 or CDM490)<br> **B.1.3 Parameter errors**<br>
Functions not adjusted to local conditions, e. g. communication parameters on t **EXAMPLE SHARE SHARE SHARE SHARE SHARE SHARE SHARE SHARE SHARE SHARE SHARE SHARE SHARE SHARE SHARE SHARE SHARE SHARE SHARE SHARE SHARE SHARE SHARE SHARE SHARE SHARE SHARE SHARE SHARE SHARE SHARE SHARE SHARE SHARE SHARE SHA EXAMPRENDED ASSESS THE SECTION COMPUTER CONFERENCE ASSESS THE SECTION OF SECTION COMPUTER CONFERENCE AND MANUTION CONFERENCE AND MANUTION CONFERENCE AND MANUTION CONFERENCE AND MANUTION CONFERENCE AND DEVICE AND DEVICE AN** 
	- If the CLV490 detects an error during the self-test or at any other time, it outputs the error status ST= 3 on the host interface. Prerequisite: the error status is enabled for transmission. This is disabled by default. The CLV490 displays the diagnosed error as a numeric • Functions not adjusted to local conditions, e. g. communication parameters on the host<br>
	interface are set incorrectly encoding fistance<br>
	• Frechnical limits of the device exceeded, e. g. relationship between the scann **We have been service three correctly exceeded, e.** g. relationship between the scanning<br> **WE altared through the reading distance**<br> **B.14 Malfunctions**<br> **Start/stop mode:** no external reading trigger, more than one object **Maximation**<br> **WEINTHEAT AND THEAT AND THEAT AND THEAT AND THEAT AND THEAT AND THEAT AND THEAT AND THEAT AND THEAT AND THEAT AND THEAT AND THEAT AND THEAT AND THE CLAMBO IS Self-monitoring:<br>
	<b>WEIGHT AND THEAT AND THEAT AND WEATHIGHT COMPRESS AND COMPRESS AND CONSULTERATY (NTATAL COMPRESS AND COMPRESS AND COMPRESS AND COMPRESS AND COMPRESS AND COMPRESS AND COMPRESS AND CONSULTERATY (NTATAL COMPRESS) THE CLASS OF COMPRESS AND COMPRESS AND COM** • Start/stop mode: no external reading trigger, more than one object in the reading field<br>
	■ Laser timeout for incorrectly terminated reading pulse exceeded<br>
	■ Laser timeout for incorrectly terminated reading pulse excee

combination via the auxiliary interface (see *Table 8-1, Page 8-2*)*.* 

- While it is in operation, the CLV490 constantly monitors the laser diode and speed of the polygon mirror wheel. In addition, a watchdog circuit responds to error statuses. The CLV490 carries out referencing at regular cycles. To do so, the laser diode is switched on for max. 10 s.
- A timer (laser timeout) automatically deactivates the laser diode in Reading mode ("Sensor input" and "Serial interface trigger" mode) if the reading interval has not ended after 10 minutes (default setting). However, it does not end the reading interval. In this case, the CLV490 outputs the message: "Laser safety timeout" **Example the control of the control of the control of the control of the control of the control of the control of the control of the control of the control of the power supply has been switched on, the CLV490 automatically** • Device error (hardware/software)<br> **S.2 Monitoring error and malfunctions**<br>
The CLV490 is self-monitoring:<br>
• After the power supply has been switched on, the CLV490 automatically carries out a<br>
self-fest, in which it c **S.2 Monitoring error and malfunctions**<br>
The CLV490 is self-monitoring:<br>
• After the power supply has been switched on, the CLV490 automatically carries out a<br>
self-test, in which it checks important hardware components, b The CLV490 is self-monitoring:<br>
• After the power supply has been switched on, the CLV490 automatically carries out a<br>
self-test, in which it checks important hardware components, before it is initialized<br>
(parameter set l **WWW.100Y.COM.TW WWW.100Y.COM.TW WWW.100Y.COM.TW** (parameter set loaded and device functions initialized). The self-test can be repeated<br>
at any time by cancelling Reading mode. See Chapter 6.5.13 Self-rest Fage 6-57.<br>
If the CLV490 detects an error during the self-test o If the CLV490 detects an error during the self-test or at any other time, it outputs the error status ST= 3 on the host interface. Prerequisite: the error status is enabled for transmission. This is disabled by default. T **EVALUS SIERTS INTERT COM.** This is disabled by default. The CLV490 displays the diagnosed error as in numeric combination via the auxiliary interface (see Table 8-1, Page 8-2). While it is in operation, the CLV490 constan meric<br>
bit is in operation, the CLV490 constantly monitors the laser diode and speed of<br>
bit is in operation, the CLV490 constantly monitors the laser diode and speed of<br>
490 carries out referencing at regular cycles. To d is in operation, the CLV490 constantly monitors the laser diode and speed of *ygon* mirror wheel. In addition, a watchdog circuit responds to error statuses. The D carries out referencing at regular cycles. To do so, the l **Example 10.1** Where the Halon Comparison of the Comparison of the U.S. To do so, the laser diode is switched<br>
W.10 S.<br>
Ser timeout) automatically deactivates the laser diode in Reading mode<br>
put" and "Serial interface tri Use timeout) automatically deactivates the laser diode in Reading mode<br>
It" and "Serial interface trigger" mode) if the reading interval has not ended<br>
tes (default setting). However, it does not end the reading interval.

on the auxiliary interface. The reading interval must be terminated by resetting the trigger signal. The laser diode is activated again by the next reading trigger. Chapter 8<br>
Chapter 8<br>
MWW.100Y.COM.<br>
on the auxiliary interface. The reger signal. The laser diode is ac<br> **8.3 Error messages** 

### <span id="page-143-1"></span>8.3 Error messages

The CLV490 outputs coded error message (number combinations) via the auxiliary interface only. *[Table 8-1](#page-143-2)* contains a list of the messages. Chapter 8<br>
Chapter 8<br>
WWW.100Y.COM.<br>
on the auxiliary interface. The read<br>
ger signal. The laser diode is active<br>
ger signal. The laser diode is active<br> **8.3 Error messages**<br>
The CLV490 outputs coded error mess<br>
face only. Chapter 8<br>
Manufer 8<br>
WWW.100Y.COM.TW on the auxiliary interface. The reading<br>
ger signal. The laser diode is activated<br>
Troubleshooting<br>
ger signal. The laser diode is activated<br>
The CLV490 outputs coded error messages<br>
T Chapter 8<br>
Troubleshooting<br>
on the auxiliary interface. The reading interface<br>
on the auxiliary interface. The reading interface<br>
on the auxiliary interface. The reading interface<br> **EXAMPLE 100YERS And START INTERFACE 2.1 Example 5 Chapter 8 Community interface.** The reading intervents of the auxiliary interface. The reading intervents of the messages of the CLV490 outputs coded error message (num face only. Table 8-1 contains a list of th Chapter 8<br>
Chapter 8<br>
WWW.100Y.COM<br>
on the auxiliary interface. The reading interval ger signal. The laser diode is activated again by<br> **8.3 Error messages**<br>
The CLV490 outputs coded error message (numbe<br>
face only. Table Chapter 8<br>
Chapter 8<br>
Troubleshooting<br>
on the auxiliary interface. The reading interval must<br>
ger signal. The laser diode is activated again by the<br>
MWW.100Y.COM<br> **8.3 Error messages**<br>
The CLV490 outputs coded error messag Chapter 8<br>
West Computer State of the auxiliary interface. The reading interval must be<br>
ger signal. The laser diode is activated again by the ne<br>
ger signal. The laser diode is activated again by the ne<br>
face only. Table

### Displaying messages:

To display the messages on the PC, proceed as follows in CLV-Setup:

 $\triangleright$  Click  $\blacksquare$  in the toolbar.

The Terminal Emulator is launched.

CLV-Setup logs the error messages automatically in a file (sys\_msg.log).

### <span id="page-143-0"></span>8.3.1 CLV490 without external parameter memory

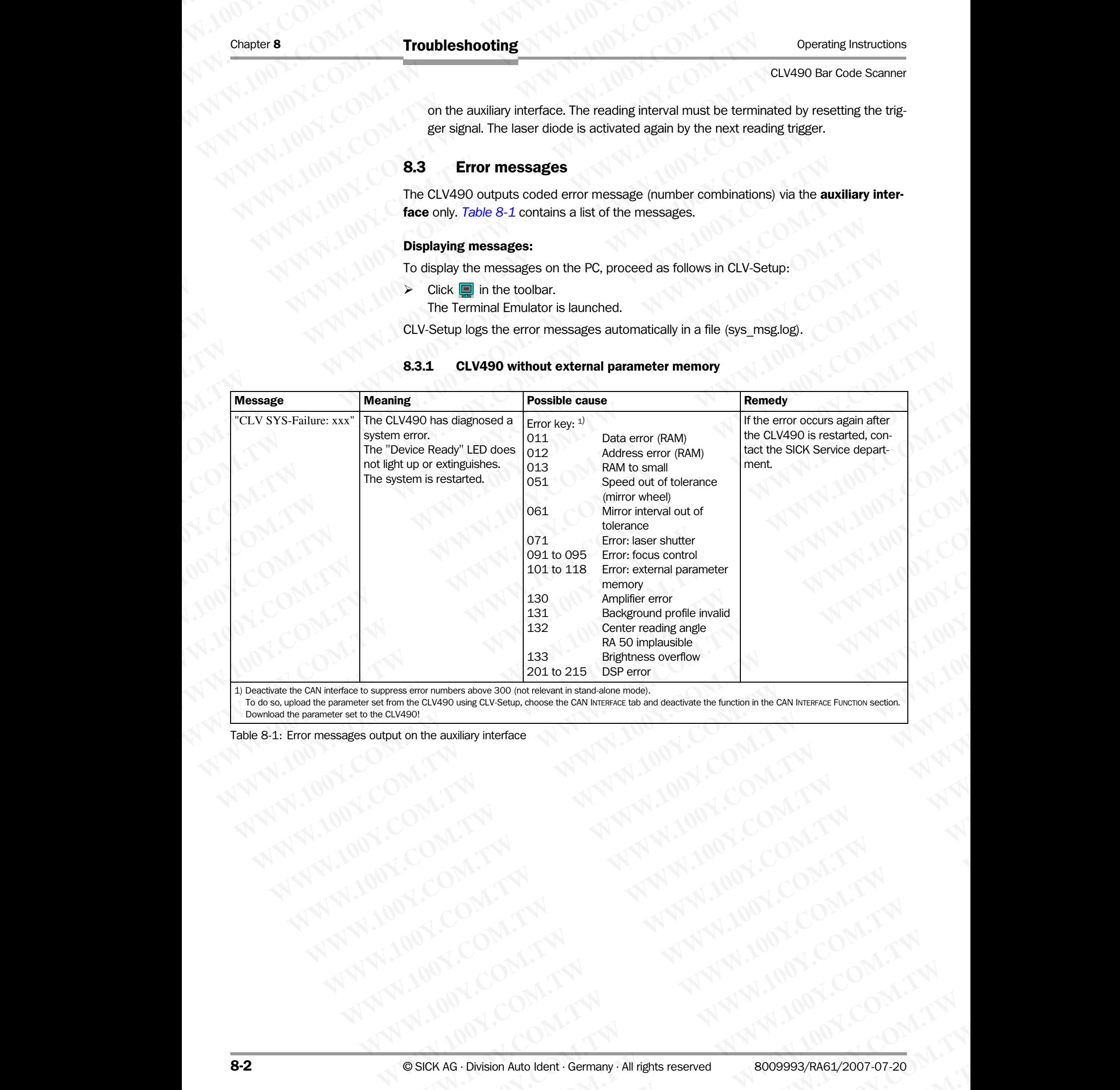

1) Deactivate the CAN interface to suppress error numbers above 300 (not relevant in stand-alone mode).

To do so, upload the parameter set from the CLV490 using CLV-Setup, choose the CAN INTERFACE tab and deactivate the function in the CAN INTERFACE FUNCTION section. Download the parameter set to the CLV490! **WWW.100Y.COM.TW AWW.100Y.COM.TW AWW.100Y.COM.TW AWW.100Y.COM.TW AWW.100Y.COM.TW AWW.100Y.COM.TW AWW.100Y.COM.TW AWW.100Y.COM.TW AWW.100Y.COM.TW AWW.100Y.COM.TW AWW.100Y.COM.TW AWW.100Y.COM.TW AWW.100Y.COM.TW AWW.100Y.COM.** 

<span id="page-143-2"></span>Table 8-1: Error messages output on the auxiliary interface
#### 8.3.2 LED error messages for the external parameter memory (connector cover)

The CLV490 also reports errors accessing the external parameter memory by means of the "Device Ready" and "Read Result" LEDs.

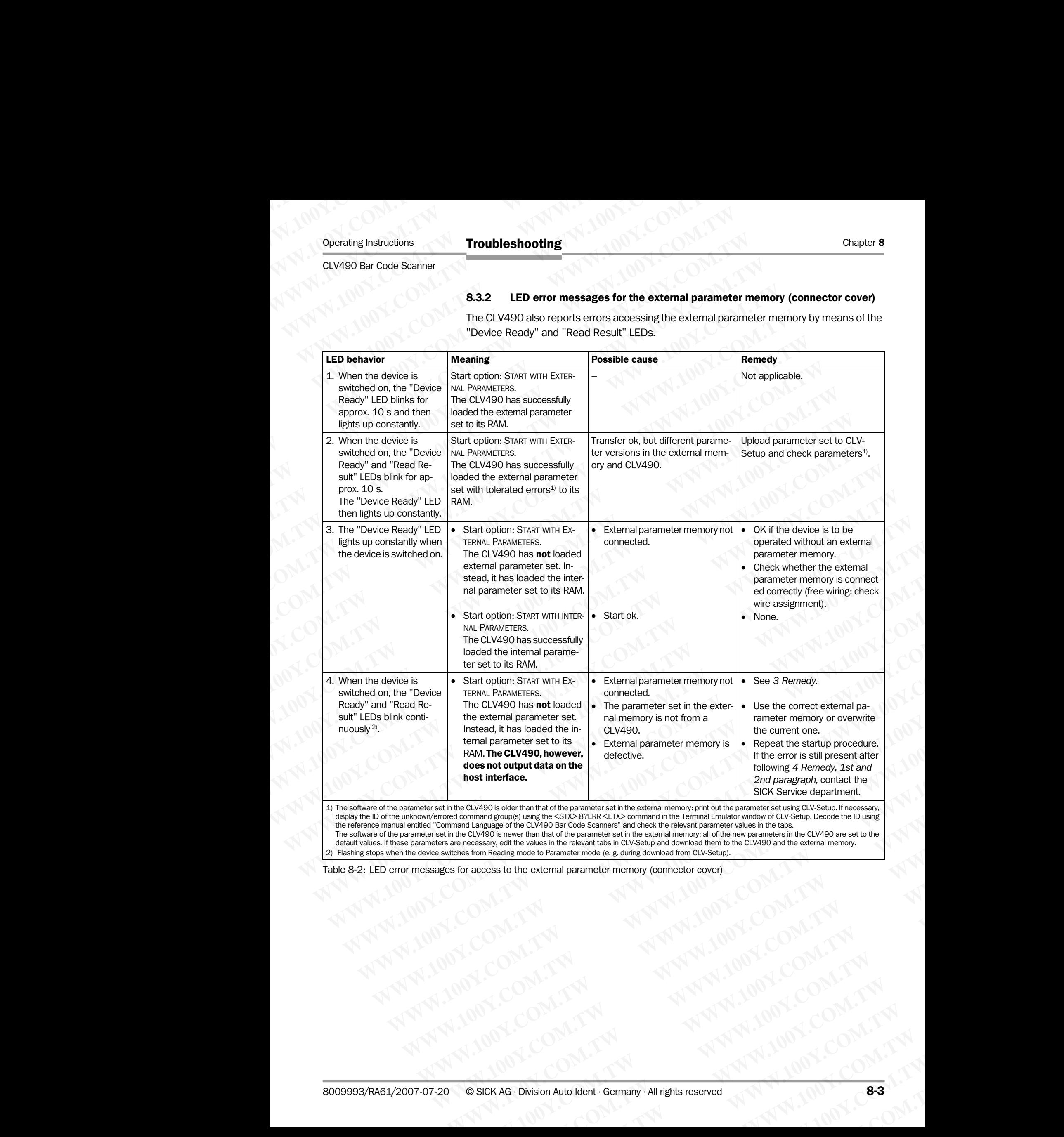

display the ID of the unknown/errored command group(s) using the <STX> 8?ERR <ETX> command in the Terminal Emulator window of CLV-Setup. Decode the ID using<br>the reference manual entitled "Command Language of the CLV490 Bar The software of the parameter set in the CLV490 is newer than that of the parameter set in the external memory: all of the new parameters in the CLV490 are set to the default values. If these parameters are necessary, edit the values in the relevant tabs in CLV-Setup and download them to the CLV490 and the external memory. **EXAMPS bloom that of the particle method is a CEO COMPANY INTERFERENCE COMPANY INTERFERENCE COMPANY INTERFERENCE COMPANY INTERFERENCE COMPANY INTERFERENCE COMPANY INTERFERENCE COMPANY INTERFERENCE COMPANY INTERFERENCE COM WWW.NDW.Physion Auto Ident: Germany - All rights reserved**<br>
SICK AG: Division Auto Ident: Germany - All rights reserved<br>
SICK AG: Division Auto Ident: Germany - All rights reserved<br>
SICK AG: Division Auto Ident: Germany -

2) Flashing stops when the device switches from Reading mode to Parameter mode (e. g. during download from CLV-Setup). **Example to Praneter mone (e.g. during download from CLV-Seap).**<br>
WWW.100Y.COM.TW AWW.100Y.COM.TW AWW.100Y.COM.TW AWW.100Y.COM.TW AWW.100Y.COM.TW AWW.100Y.COM.TW AWW.100Y.COM.TW AWW.100Y.COM.TW AWW.100Y.COM.TW AWW.100Y.COM

Table 8-2: LED error messages for access to the external parameter memory (connector cover)

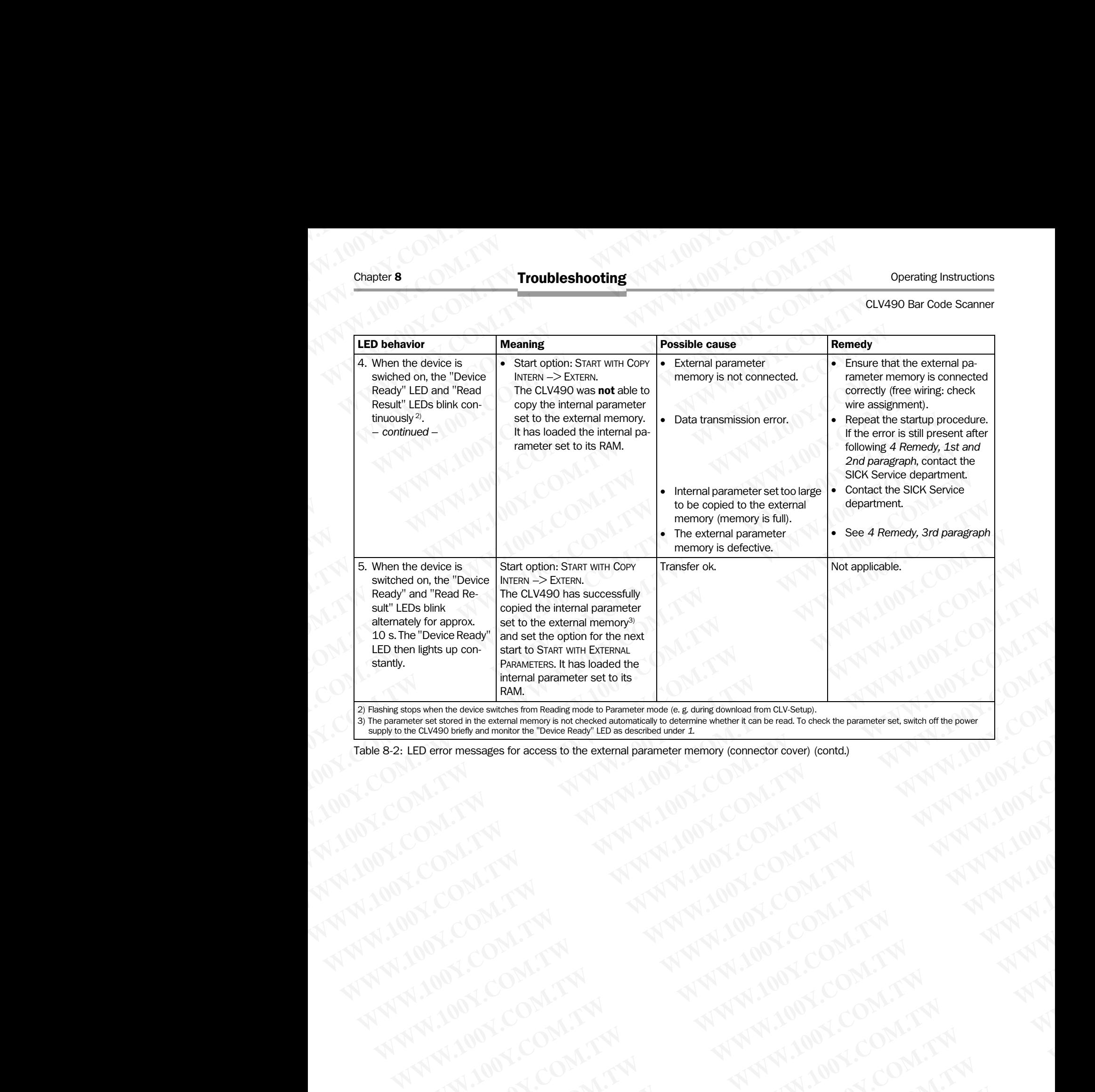

from Reading mode to Parameter mode (e. g. during downl

3) The parameter set stored in the external memory is not checked automatically to determine whether it can be read. To check the parameter set, switch off the power supply to the CLV490 briefly and monitor the "Device Ready" LED as described under *1.* WWW.100Y.COM.TW ANTIONS COMPANY AND WANTURE COMPANY AND WANTURE COMPANY AND WANTURE COMPANY AND WANTURE COMPANY AND WANTURE COMPANY AND WANTURE COMPANY AND WANTURE COMPANY AND WANTURE COMPANY AND WANTURE COMPANY AND WANTUR

Table 8-2: LED error messages for access to the external parameter memory (connector cover) (contd.) WWW.100Y.COM.TW AWW.100Y.COM.TW AWW.100Y.COM.TW AWW.100Y.COM.TW AWW.100Y.COM.TW AWW.100Y.COM.TW AWW.100Y.COM.TW AWW.100Y.COM.TW AWW.100Y.COM.TW AWW.100Y.COM.TW AWW.100Y.COM.TW AWW.100Y.COM.TW AWW.100Y.COM.TW AWW.100Y.COM.T

# 8.3.3 Messages for errors accessing the external parameter memory (connector cover)

The CLV490 outputs further error messages, in addition to the general error messages in *[Chapter 8.3.1 CLV490 without external parameter memory, Page 8-2](#page-143-0),* if problems arise when the external parameter memory is accessed. Operating Instructions<br>
CLV490 Bar Code Scanner<br> **WALER SALER SCALER SALER SALER SALER SALER SALER SALER SALER SALER SALER SALER SALER SALER SALER SALER SALER SALER SALER SALER SALER SALER SALER SALER SALER SALER SALER SAL** Operating Instructions<br>
CLV490 Bar Code Scanner<br> **WALES AREAD WARD SEARCH COMPANY**<br>
The CLV490 outputs further error m<br>
Chapter 8.3.1 CLV490 without external<br>
when the external parameter memo<br>
Message<br>
Meaning<br>
Possible

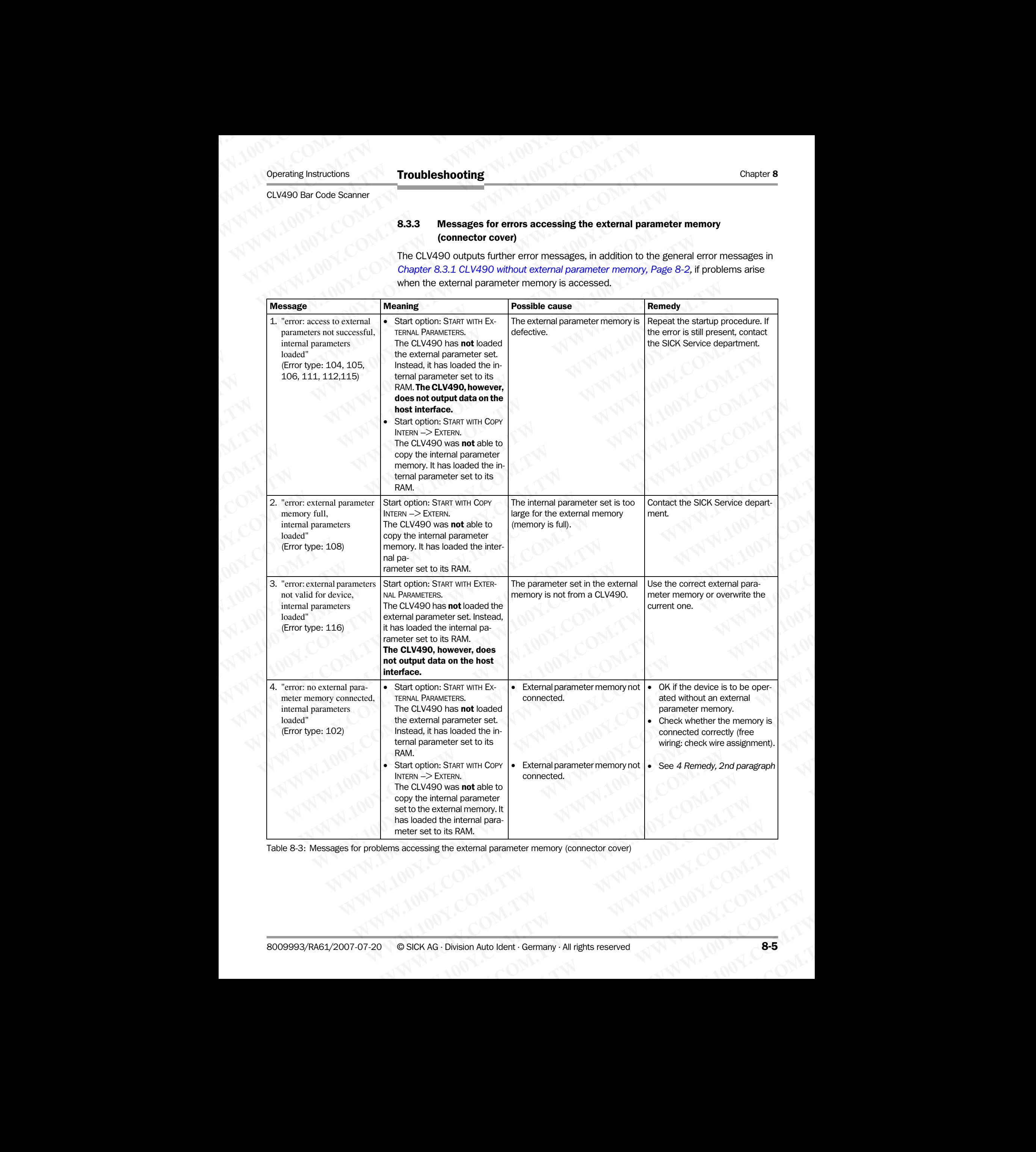

Table 8-3: Messages for problems accessing the external parameter memory (connector cover)

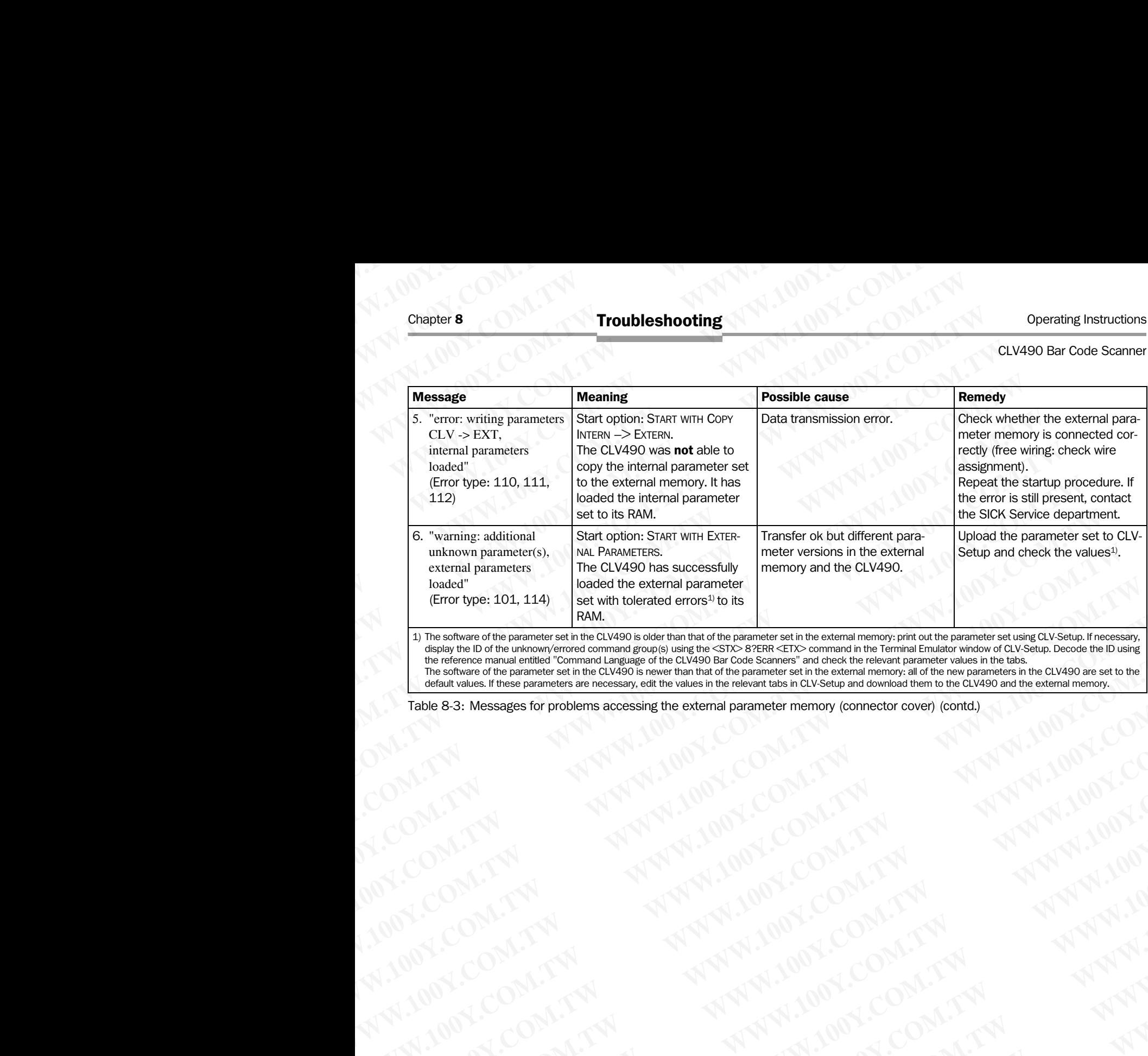

display the ID of the unknown/errored command group(s) using the <STX> 8?ERR <ETX> command in the Terminal Emulator window of CLV-Setup. Decode the ID using the reference manual entitled "Command Language of the CLV490 Bar Code Scanners" and check the relevant parameter values in the tabs.<br>The software of the parameter set in the CLV490 is newer than that of the parameter set default values. If these parameters are necessary, edit the values in the relevant tabs in CLV-Setup and download them to the CLV490 and the external memory. **WWW.100Y.COM.TW WWW.100Y.COM.TW WWW.100Y.COM.TW** WWW.100Y.COM.TW AND MANUTIONS COMPUTATIONS COMPUTATIONS COMPUTATIONS COMPUTATIONS COMPUTATIONS COMPUTATIONS COMPUTATIONS COMPUTATIONS COMPUTATIONS COMPUTATIONS COMPUTATIONS COMPUTATIONS COMPUTATIONS COMPUTATIONS COMPUTATIO

Table 8-3: Messages for problems accessing the external parameter memory (connector cover) (contd.) WWW.100Y.COM.TW **AWW.100Y.COM.TW AWW.100Y.COM.TW AWW.100Y.COM.TW AWW.100Y.COM.TW AWW.100Y.COM.TW AWW.100Y.COM.TW AWW.100Y.COM.TW AWW.100Y.COM.TW AWW.100Y.COM.TW AWW.100Y.COM.TW AWW.100Y.COM.TW AWW.100Y.COM.TW AWW.100Y.COM.** NATHAN COMPANY ANTIBOTICOM, ANTIBOTICOM, ANTIBOTICOM, ANTIBOTICOM, ANTIBOTICOM, ANTIBOTICOM, ANTIBOTICOM, ANTIBOTICOM, ANTIBOTICOM, ANTIBOTICOM, ANTIBOTICOM, ANTIBOTICOM, ANTIBOTICOM, ANTIBOTICOM, ANTIBOTICOM, ANTIBOTICOM,

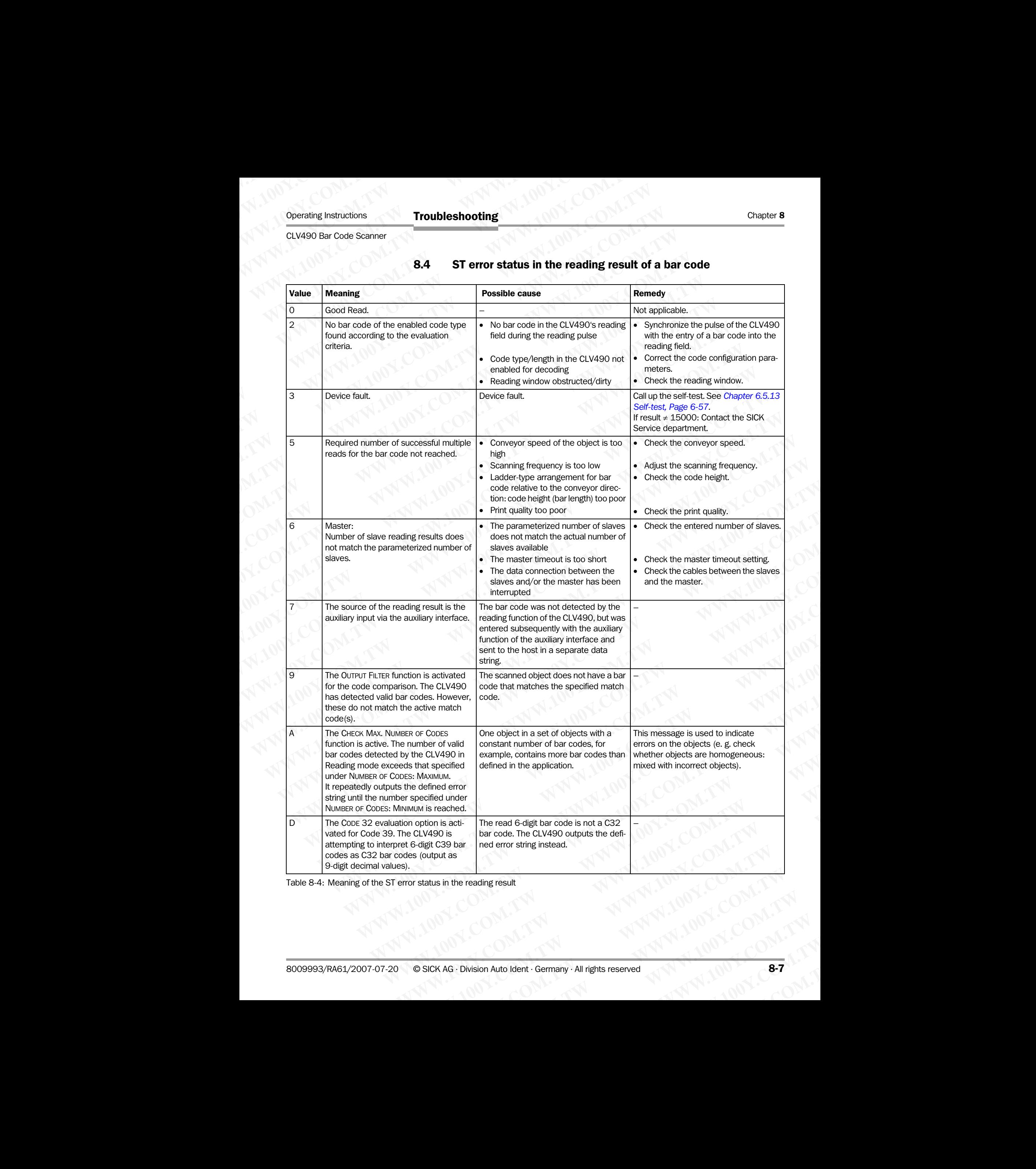

# 8.4 ST error status in the reading result of a bar code

Table 8-4: Meaning of the ST error status in the reading result

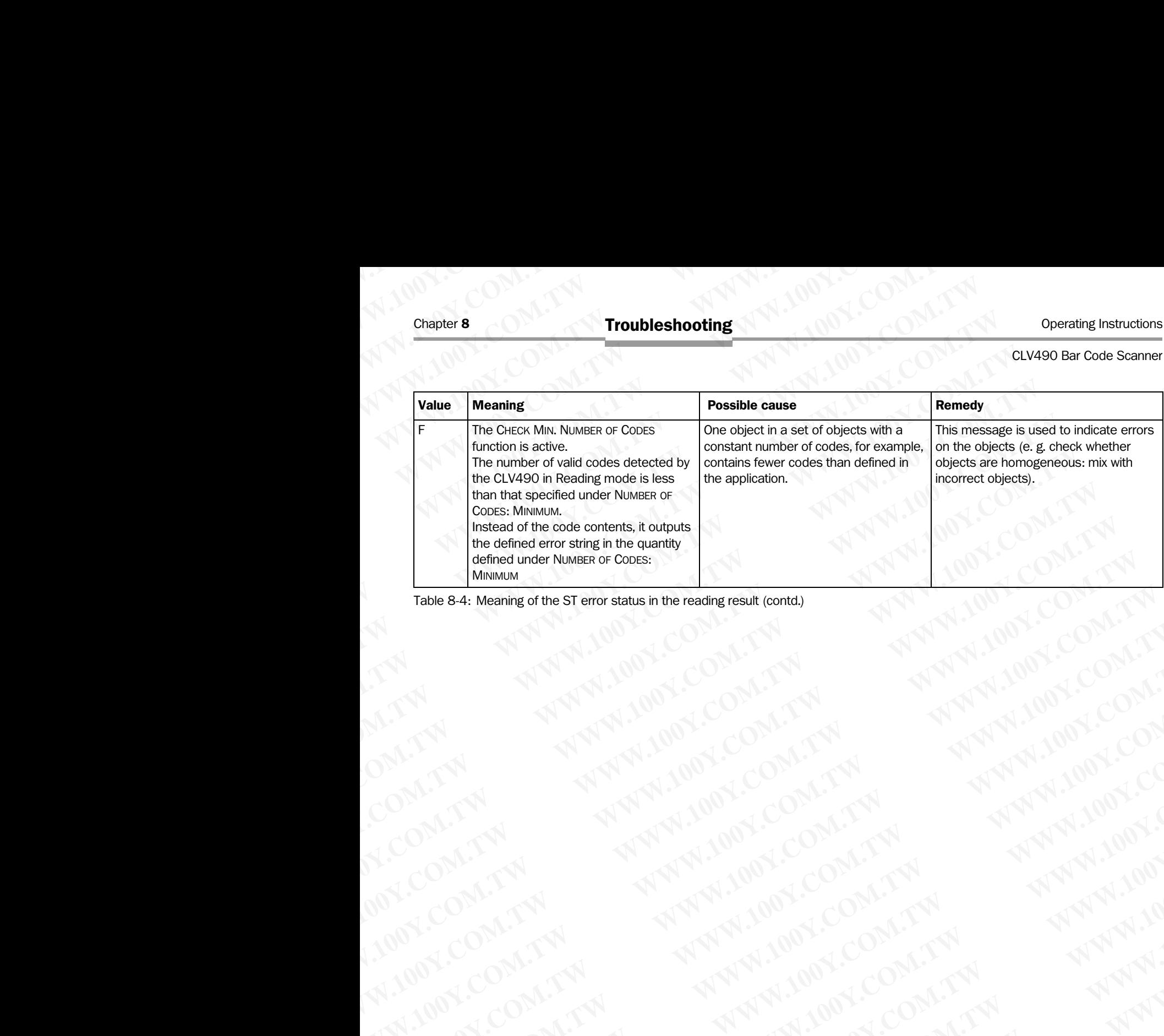

Table 8-4: Meaning of the ST error status in the reading result (contd.) WW.100Y.COM.TW ANTWARTSONS INTERNATIONS COMPANY AND ANTWHITING COMPANY AND ANTWHITING COMPANY AND ANTWHITING COMPANY AND ANTWHITING COMPANY AND ANTWHITING COMPANY AND ANTWHITING COMPANY AND ANTWHITING COMPANY AND ANTWHITIN

# 8.5 Troubleshooting **ELV490 Bar Code Scanner<br>
B.5 <b>Troubleshooting**<br>
The following are required for troubleshooting<br>
The following are required for troubleshooting<br>
The following are required for troubleshooting<br>
The Coperating Instructions<br>

The following are required for troubleshooting purposes using the tables below:

- These Operating Instructions
- Tools
- A tape measure (up to 3 m (9.84 ft)) Operating Instructions<br>
CLV490 Bar Code Scanner<br> **WALK BASE Troubleshooting**<br>
The following are required for trouble<br>
• These Operating Instructions<br>
• Tools<br>
• A dape measure (up to 3 m (9.8<br>
• A digital measuring device
	- A digital measuring device (current/voltage measurement) **EXAMPLE INSTRUCTED BY A COVABOR BACK COVABOR BACK COMPUTER SURFAINING The following are required for troublesh<br>
	<b>WARGER COM.**<br> **WARGER COM.**<br> **WARGER COM.**<br> **COM.**<br> **EXAMPLE COM.**<br> **COM.**<br> **EXAMPLE COM.**<br> **COM.**<br> **EXAMPLE** 
		- A PC running CLV-Setup
		- A 3-core RS 232 data cable (null modem cable), pins 2 and 3 crossed, e. g. no. 2014054 Operating Instructions<br>
		CLV490 Bar Code Scanner<br>
		The following are required for troubleshoot<br>
		The following are required for troubleshoot<br>
		These Operating Instructions<br>
		These Operating Instructions<br>
		Tools<br>
		A tape measure ( Operating Instructions<br>
		CLV490 Bar Code Scanner<br> **WWW.100Y.COM.COM.PUBLISHOOTING**<br>
		The following are required for troubleshooting<br>
		The following are required for troubleshooting<br>
		The following are required for troubleshoot Operating Instructions<br>
		CLV490 Bar Code Scanner<br> **WWW.100Y.COM.**<br> **WWW.100Y.COM.**<br> **WWW.100Y.COM.**<br> **WWW.100Y.COM.**<br> **WWW.100Y.COM.**<br> **WWW.100Y.COM.**<br> **WWW.100Y.COM.**<br> **WWW.100Y.COM.**<br> **WWW.100Y.COM.**<br> **WWW.100Y.COM.**<br> **WW**

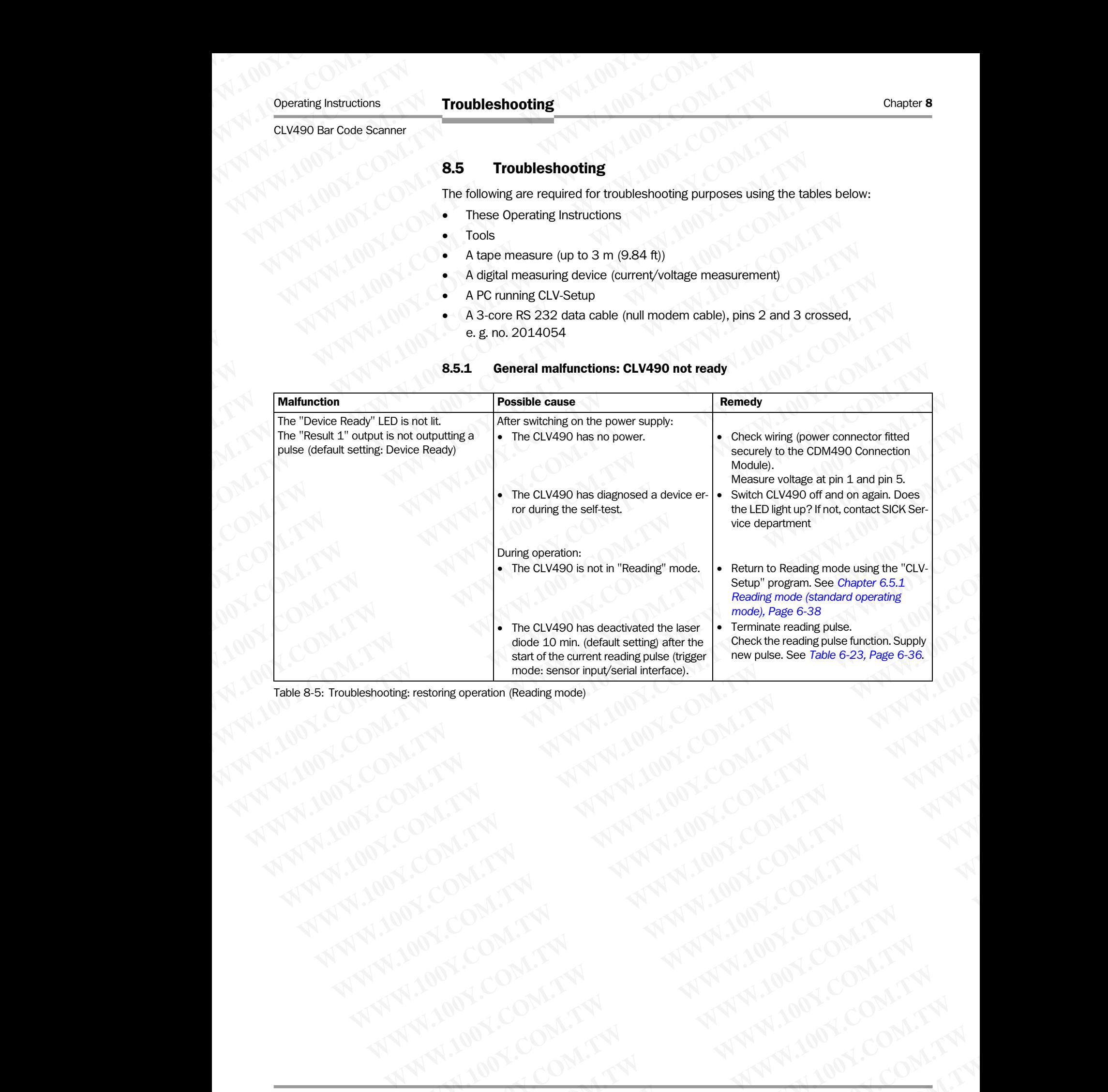

8.5.1 General malfunctions: CLV490 not ready

<span id="page-150-0"></span>Table 8-5: Troubleshooting: restoring operation (Reading mode)

# <span id="page-151-0"></span>8.5.2 Malfunctions in Reading mode: reading trigger errors

¾ Check whether the "Device Ready" LED lights up. If the LED does not light, see *Table 8-5, Page 8-9.* Chapter 8<br>
Chapter 8<br>
Wallen Chapter 2<br>
Wallen Chapter 2<br>
Wallen Chapter 2<br>
Wallen Chapter 2<br>
Froubleshooting<br>
S.5.2<br>
Malfunctions in Reading<br>
Froubleshooting<br>
Froubleshooting<br>
S.5.2<br>
Malfunctions in Reading<br>
Froubleshooti Chapter 8<br>
Chapter 8<br>
Website State of the UED does not light, see Table<br>
Website CLV490 in stand-alone configuration<br>
Mattunction

#### CLV490 in stand-alone configuration

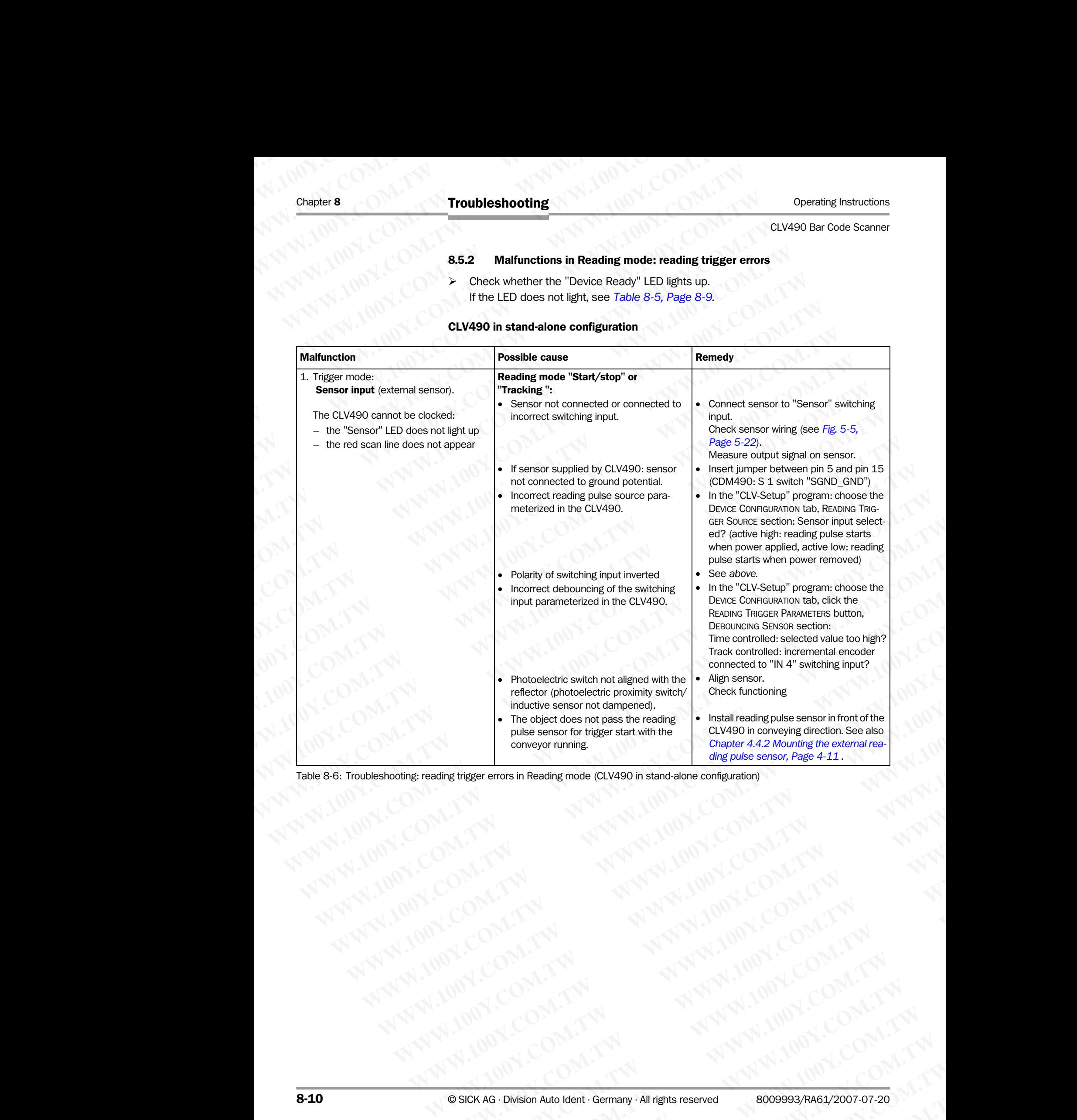

Table 8-6: Troubleshooting: reading trigger errors in Reading mode (CLV490 in stand-alone configuration) **WERE PROPAGE IN THE PROPERTY AND THE COMPANY AND THE COMPANY AND THE COMPANY AND THE COMPANY AND THE COMPANY AND THE COMPANY AND THE COMPANY AND THE COMPANY AND THE COMPANY AND THE COMPANY AND THE COMPANY AND THE COMPANY** 

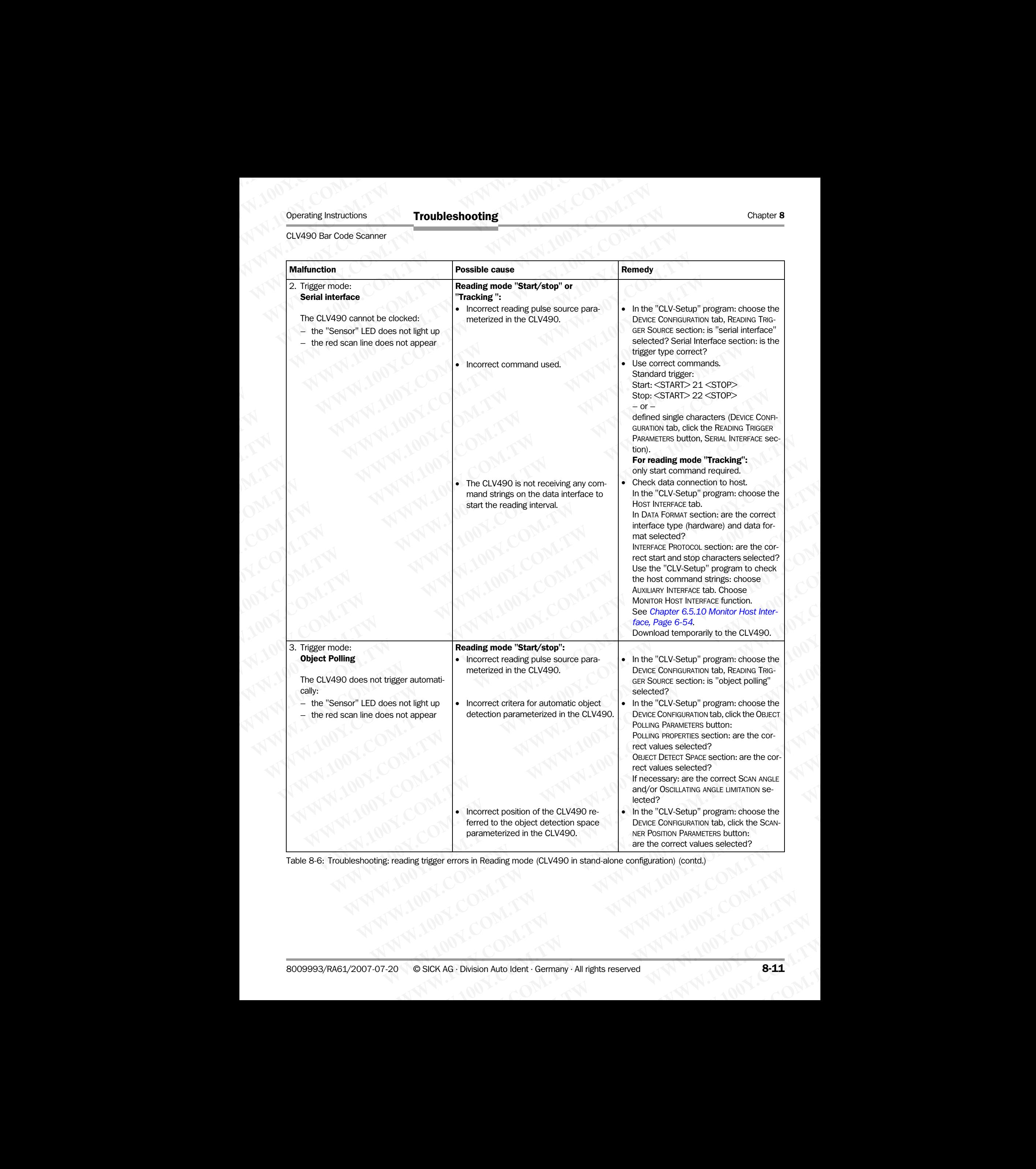

Table 8-6: Troubleshooting: reading trigger errors in Reading mode (CLV490 in stand-alone configuration) (contd.)

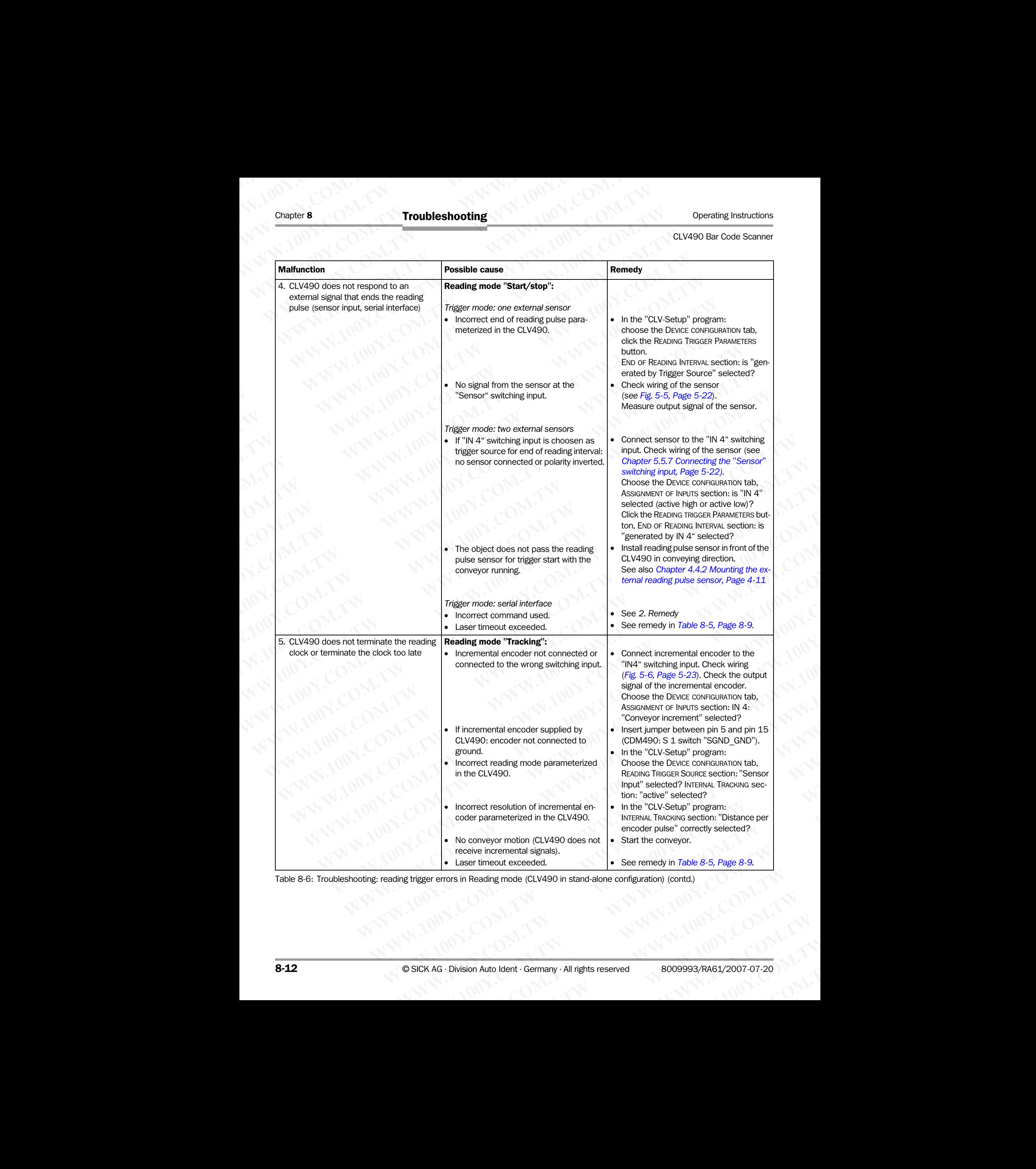

Table 8-6: Troubleshooting: reading trigger errors in Reading mode (CLV490 in stand-alone configuration) (contd.)

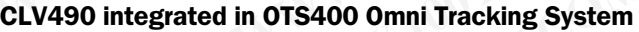

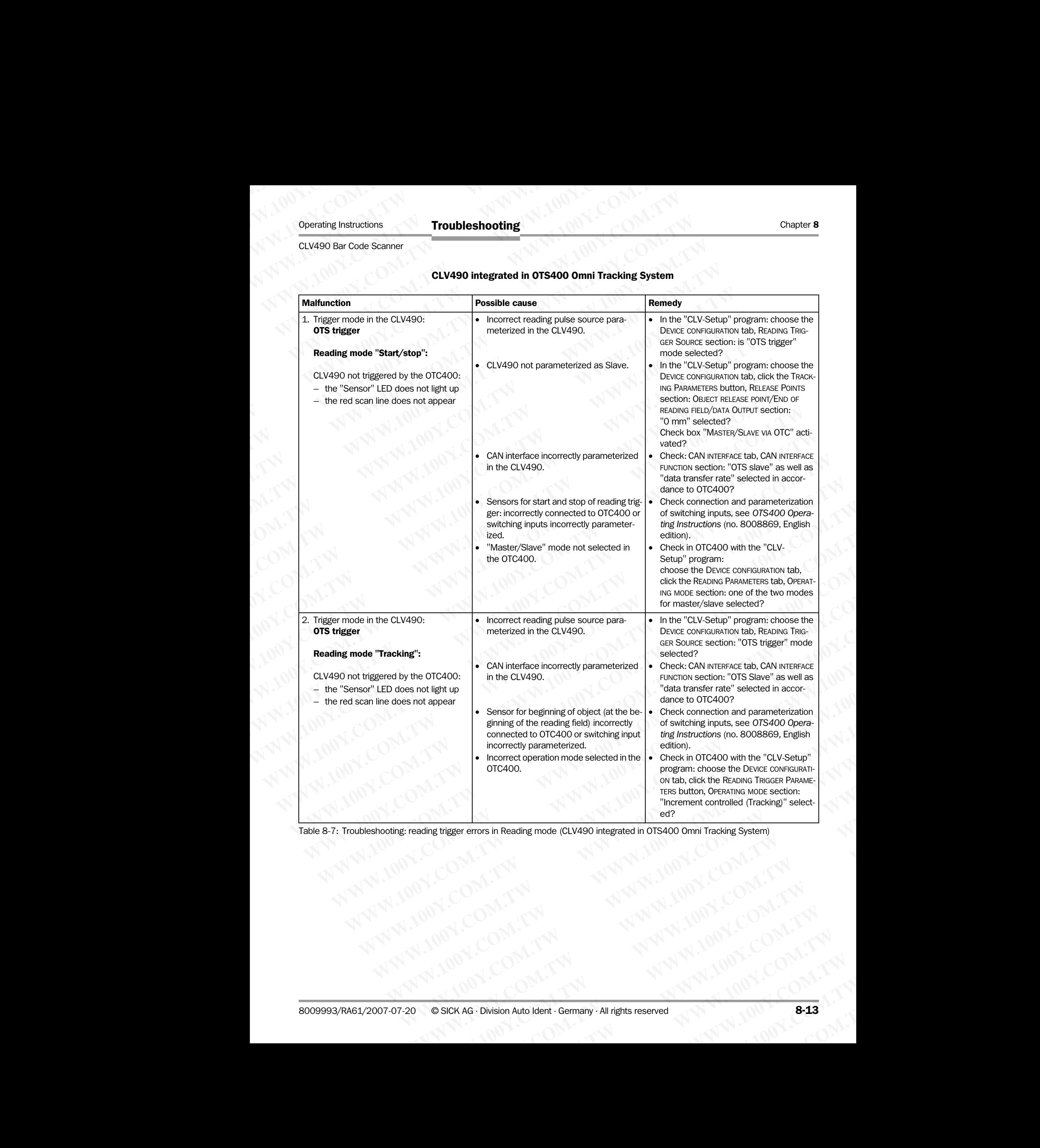

Table 8-7: Troubleshooting: reading trigger errors in Reading mode (CLV490 integrated in OTS400 Omni Tracking System)

# 8.5.3 Malfunctions in Reading mode: result output errors

¾ Check whether the "Device Ready" LED lights up. If the LED does not light, see *Table 8-5, Page 8-9.*  Chapter 8<br>
Chapter 8<br>
Wallen Chapter 2<br>
Wallen Chapter 2<br>
Wallen Chapter 3<br>
Walfunctions in Reading<br>
From Beading<br>
From Chapter 2<br>
If the LED does not light, see Ta<br>
CLV490 in stand-alone configurat Chapter 8<br>
Website the USD does not light, see Table<br>
Website the USD does not light, see Table<br>
Website the USD does not light, see Table<br>
CLV490 in stand-alone configuration<br>
Here: number of bar codes to be read

#### CLV490 in stand-alone configuration

Here: number of bar codes to be read  $=$  1

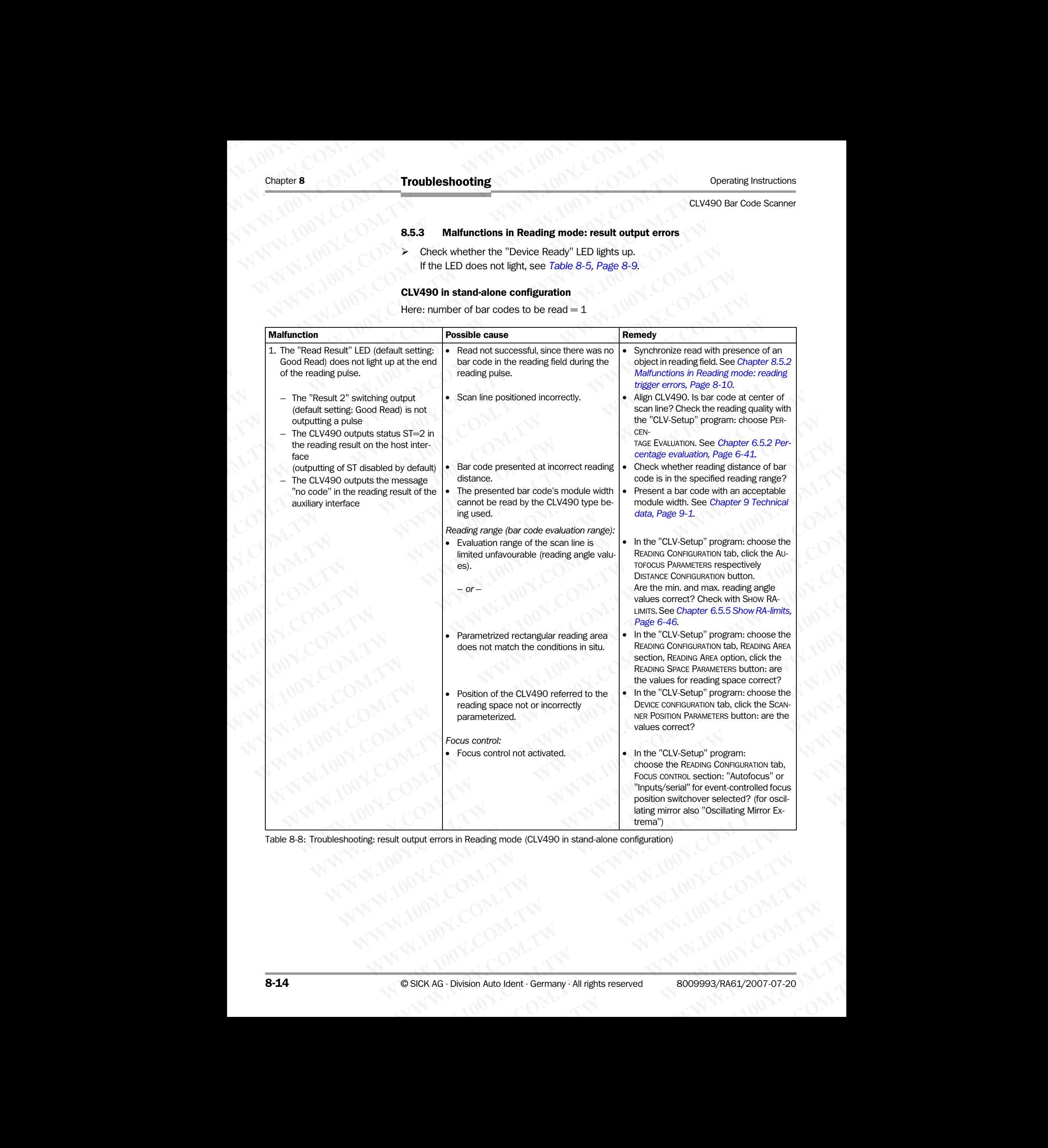

Table 8-8: Troubleshooting: result output errors in Reading mode (CLV490 in stand-alone configuration) **WWW.100Y.COM.TW PROBLEM AND RESERVED AND RESERVED AND RESERVED AND RESERVED AND RESERVED AND RESERVED AND RESERVED AND RESERVED AND RESERVED AND RESERVED AND RESERVED AND RESERVED AND RESERVED AND RESERVED AND RESERVED AN** 

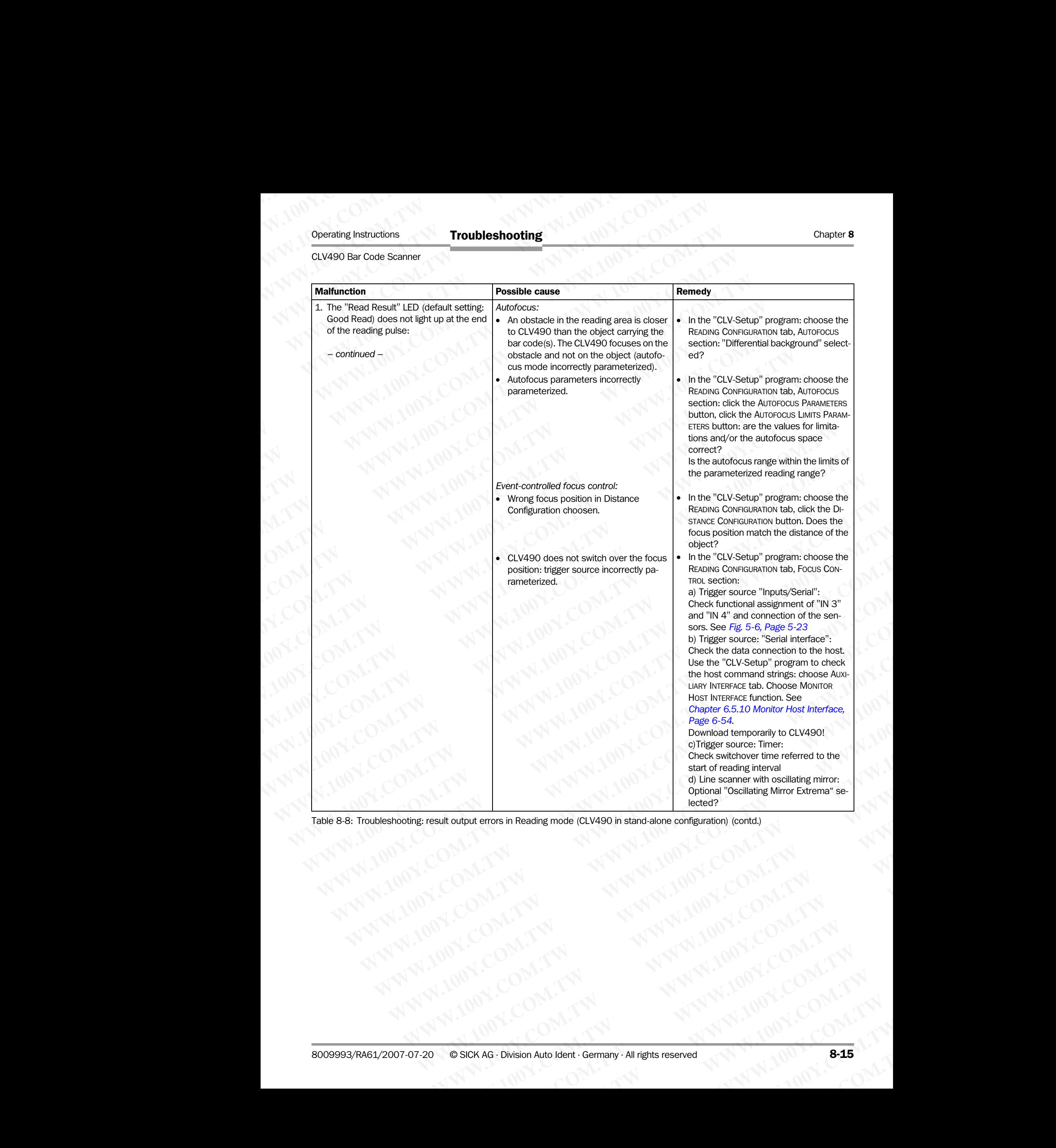

Table 8-8: Troubleshooting: result output errors in Reading mode (CLV490 in stand-alone configuration) (contd.)

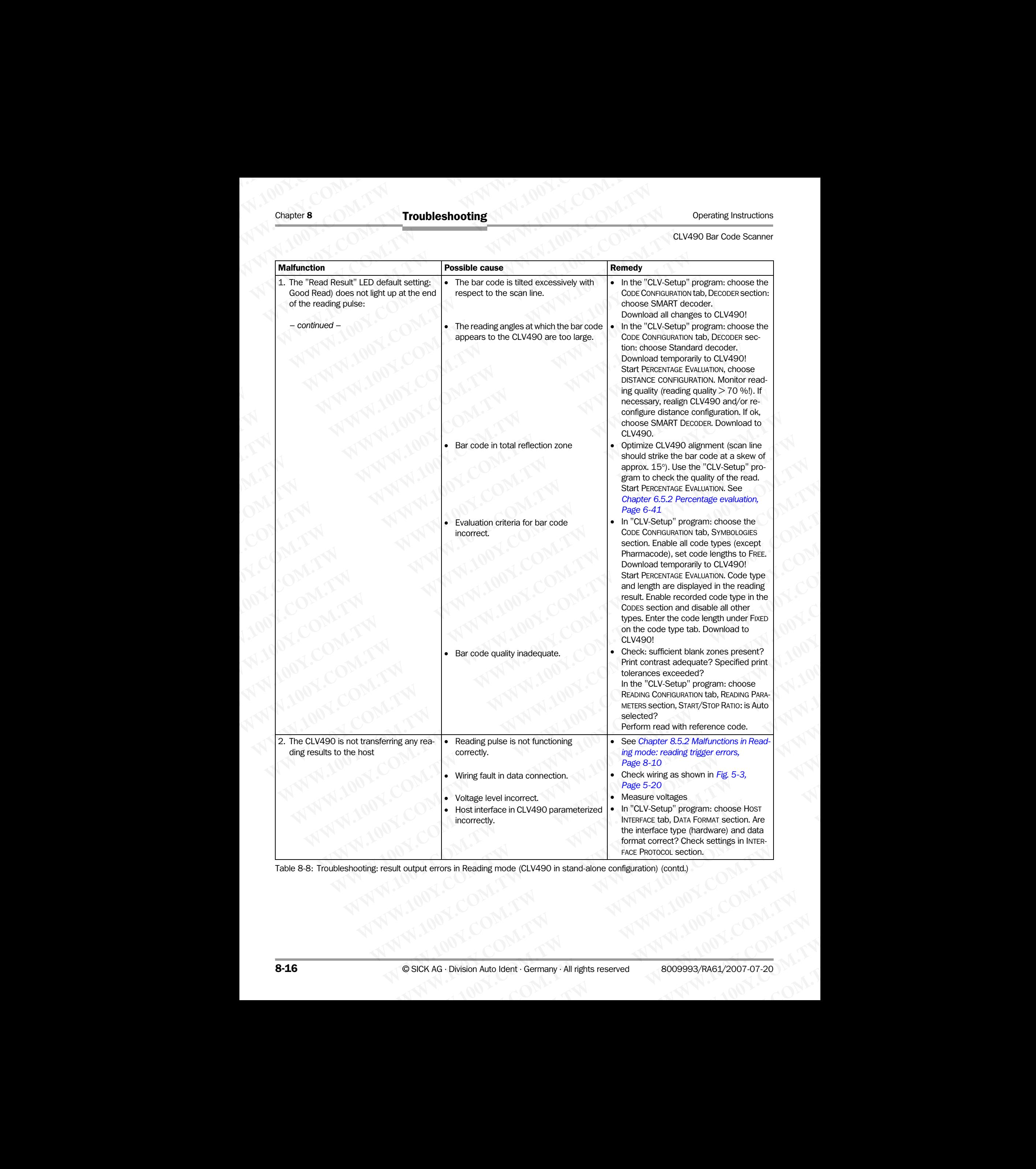

Table 8-8: Troubleshooting: result output errors in Reading mode (CLV490 in stand-alone configuration) (contd.)

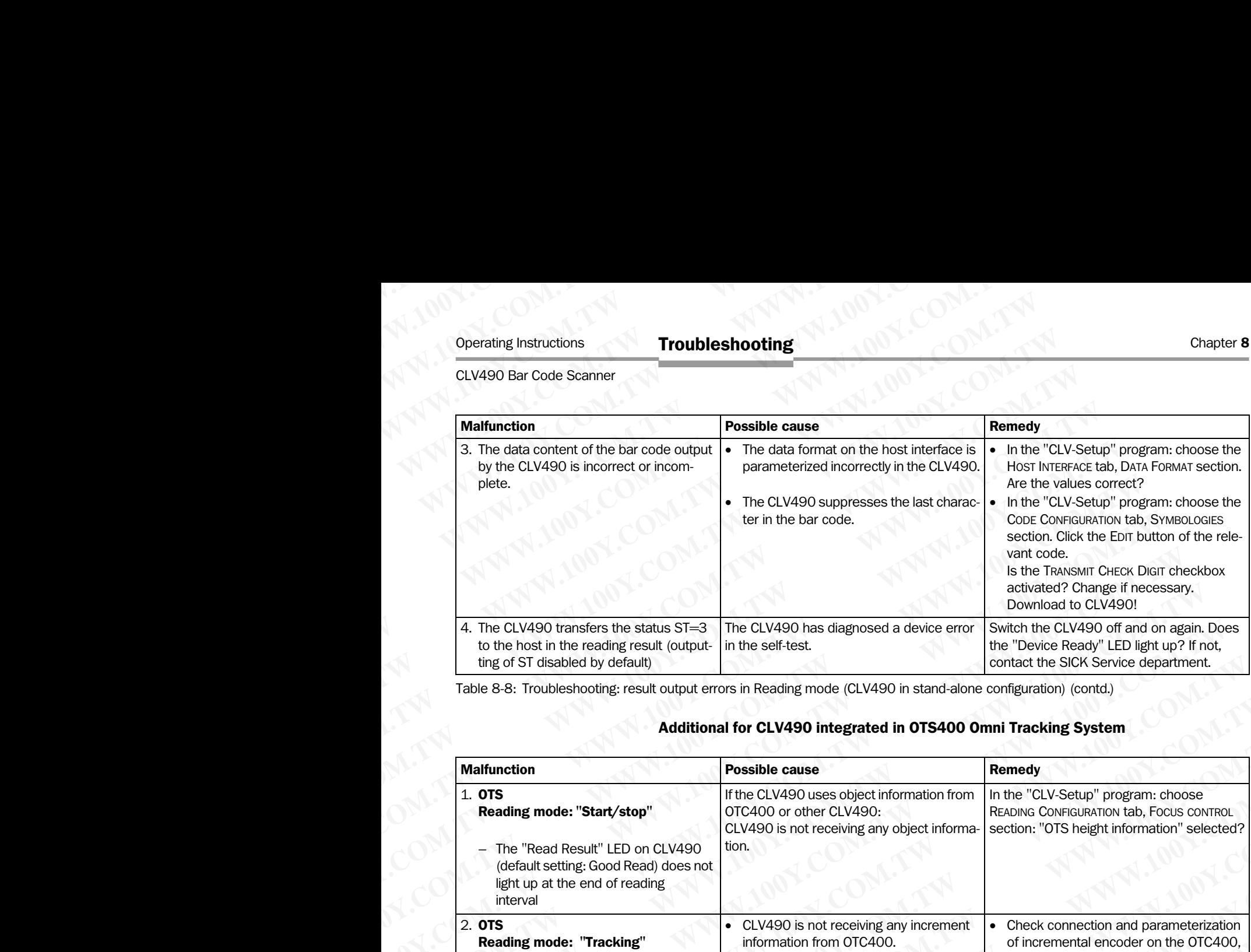

Table 8-8: Troubleshooting: result output errors in Reading mode (CLV490 in stand-alone configuration) (contd.)

#### Additional for CLV490 integrated in OTS400 Omni Tracking System

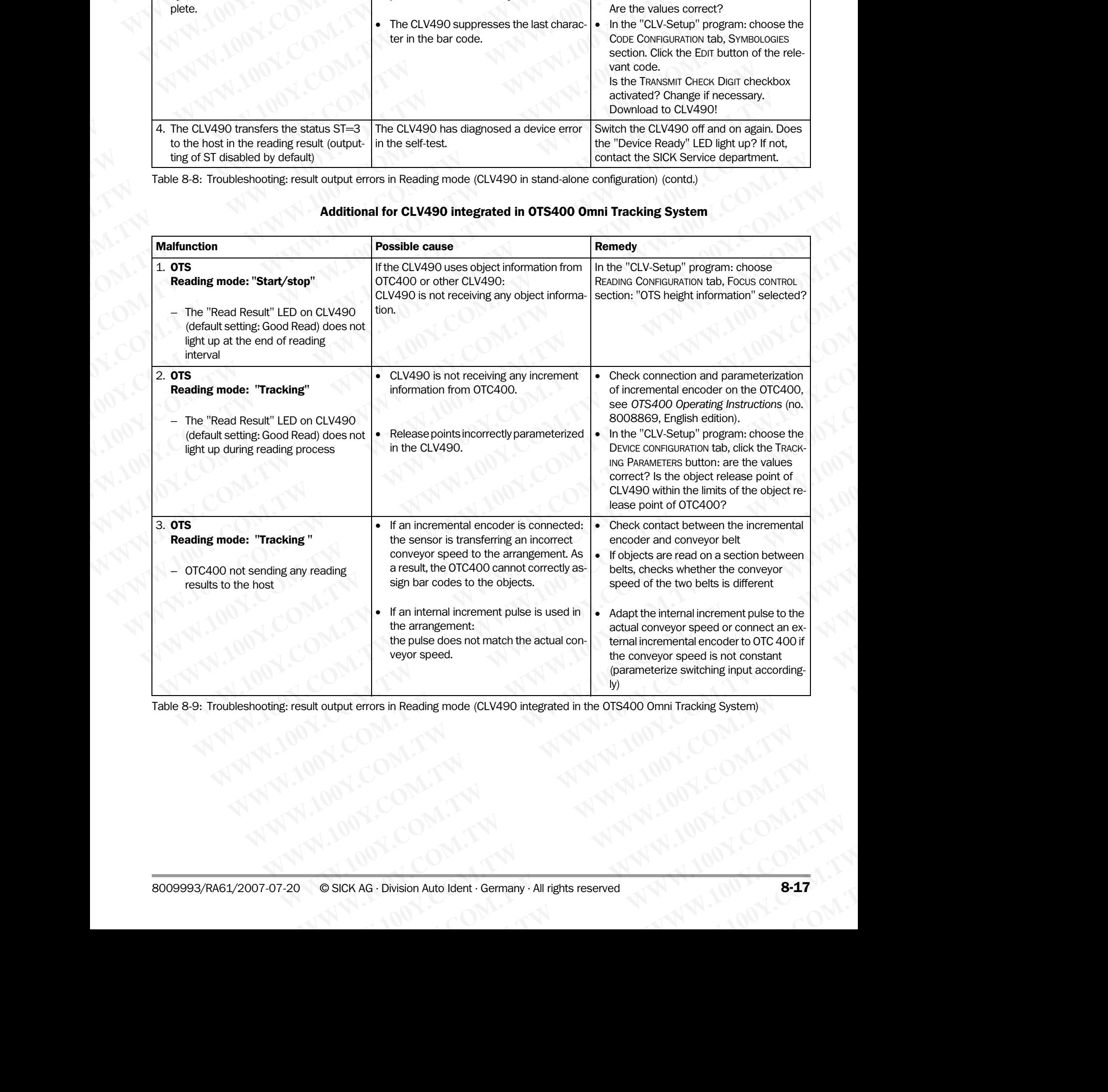

Table 8-9: Troubleshooting: result output errors in Reading mode (CLV490 integrated in the OTS400 Omni Tracking System) Reading mode (CLV490 integrated in the OTS400 Omni Tracking System)<br>
WWW.100Y.COM.TW <br>
WWW.100Y.COM.TW <br>
WWW.100Y.COM.TW <br>
WWW.100Y.COM.TW <br>
WWW.100Y.COM.TW <br>
8-17

## 8.5.4 Malfunctions in Reading mode: errors in the result status output

¾ Check whether the "Device Ready" LED lights up. If the LED does not light, see *Table 8-5, Page 8-9 .*

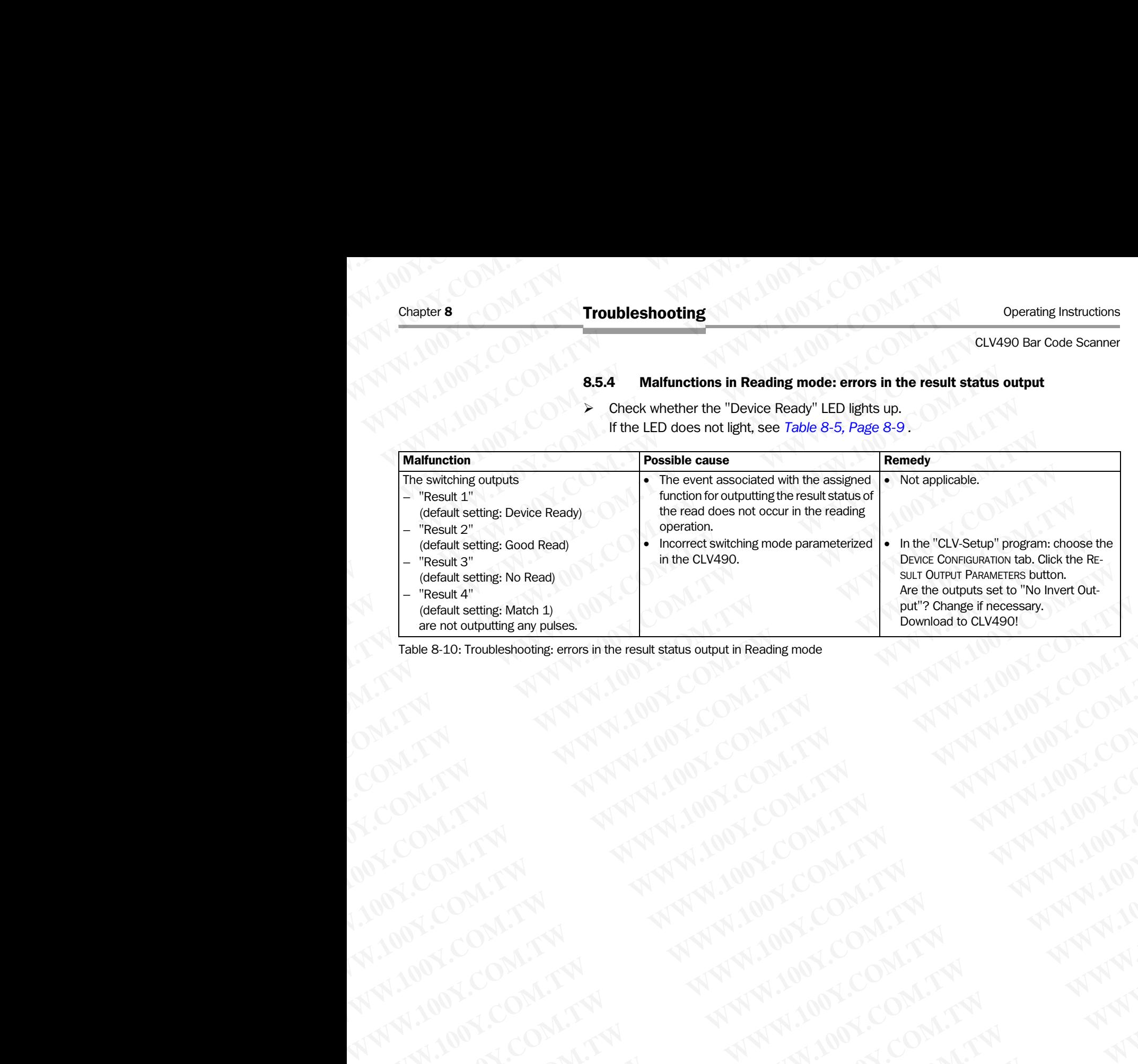

Table 8-10: Troubleshooting: errors in the result status output in Reading mode **WWW.100Y.COM.TW ANTWHIGHTON.COM.TW ANTWHIGHTON.TW ANTWHIGHTON.COM.TW ANTWHIGHTON.COM.TW ANTWHIGHTON.COM.TW ANTWHIGHTON.COM.TW ANTWHIGHTON.COM.TW ANTWHIGHTON.COM.TW ANTWHIGHTON.COM.TW ANTWHIGHTON.COM.TW ANTWHIGHTON.COM.TW** 

WW.100Y.COM.TW A ANALUM COM.TW A ANALUM COM.TW A ANALUM COM.TW A ANALUM COM.TW A ANALUM COM.TW A ANALUM COM.TW A ANALUM COM.TW A ANALUM COM.TW A ANALUM COM.TW A ANALUM COM.TW A ANALUM COM.TW A ANALUM COM.TW A ANALUM COM.TW

#### 8.5.5 Malfunctions in Reading mode: oscillating mirror errors

¾ Check whether the "Device Ready" LED lights up. If the LED does not light, see *Table 8-5, Page 8-9.*

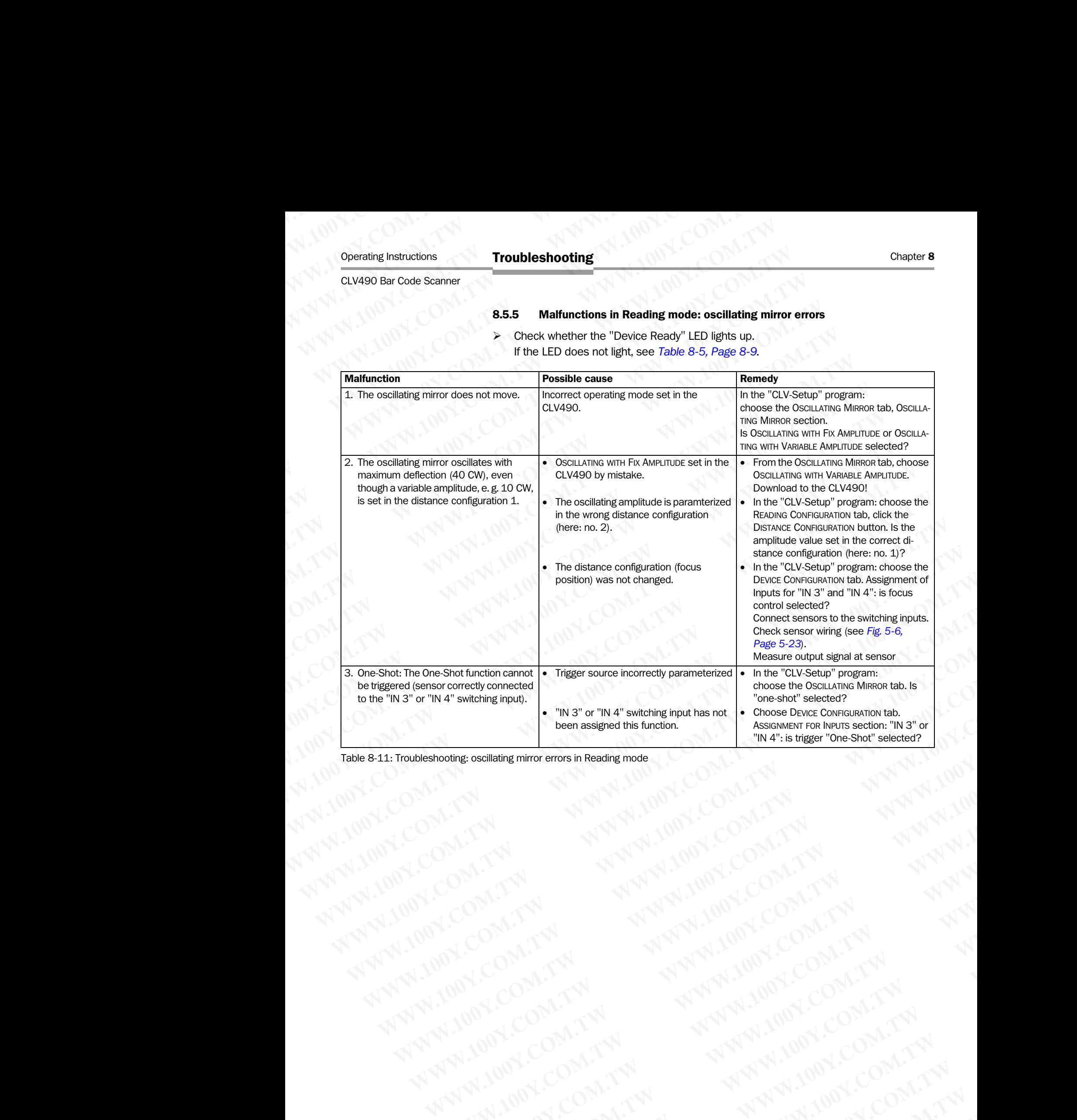

Table 8-11: Troubleshooting: oscillating mirror errors in Reading mode WW.100Y.COM.TW A ANNI MW.100Y.COM.TW A ANNI MW.100Y.COM.TW A ANNI MW.100Y.COM.TW A ANNI MW.100Y<br>ANNI MOK COM.TW A ANNI MW.100Y.COM.TW A ANNI MW.100Y<br>COM.TW A ANNI MW.100Y.COM.TW ANNI MW.100Y<br>COM.TW A ANNI MW.100Y.COM.TW AN

# 8.6 SICK Support

If a system error occurs repeatedly ("CLVSYS-Failure: xxx", xxx= 000 ... 215) or if you cannot correct an error using the above measures, the CLV490 may be defective. The CLV490 cannot be repaired by the user, meaning that it is not possible to re-establish functions after a failure. However, the CLV490 can be rapidly replaced by the user. See *[Chapter 10.12 Replacing a CLV490 \(copying the parameter set\), Page 10-73](#page-240-0)*. Chapter 8<br>
March 200Y<br>
March 200Y<br>
March 200Y<br> **Example 100Y**<br> **Example 100Y**<br> **Example 100Y**<br> **Example 100Y**<br> **Example 10YO Y**<br> **Example 10YO Y**<br> **Example 10YO Y**<br> **Example 10YO Y**<br> **Example 10YO Y**<br> **Example 10YO Y**<br> **Ex** Chapter 8<br>
WWW.100Y.COM.**TW B.6 SICK Support**<br>
Expecting the above cannot correct an error using the above<br>
CLV490 cannot be repaired by the use<br>
Chapter 10.12 Replacing a CLV490 (c Chapter 8<br> **Example 2014 100YERREN SUBDARY 100YERREN SUBDARY 100YERREN SUBDARY 100YERREN SUBDARY 100YERREN SUBDARY 100YERREN CHAPTER 10.12 Peplacing a CLV490 (copy<br>
Example 2014 100YERREN CHAPTER 10.12 Replacing a CLV490 (** Chapter 8<br>
Troubleshooting<br>
MWW.100Y.<br>
MWW.100Y.<br>
MWW.100Y.<br>
MWW.100Y.<br>
MWW.100Y.<br>
MWW.100Y.<br>
MWW.100Y.<br>
MWW.100Y.<br>
MWW.100Y.<br>
MWW.100Y.<br>
MWW.100Y.<br>
MWW.100Y.<br>
MWW.100Y.<br>
MWW.100Y.<br>
MWW.100Y.<br>
MWW.100Y.<br>
MWW.100Y.<br>
MWW.10 Chapter 8<br> **Examples 100YERREND Troubleshooting**<br> **WERREND TROUBLESHOOTING**<br> **WERREND TROUBLESHOOTING**<br> **WERREND TROUBLESHOOTING**<br> **EXAMPLES**<br>
CLV490 cannot correct an error using the above measure<br>
CLV490 cannot correct a Chapter 8<br>
WANTA 100Y.COM<br> **Example 100Y.COM.**<br> **Example 100Y.COM.**<br> **Example 100Y.COM.**<br> **Example 10Y.COM.**<br> **Example 10Y.COM.**<br> **Example 10Y.COM.**<br> **Example 10Y.COM.**<br> **Example 10Y.COM.**<br> **Example 10Y.COM.**<br> **Example 10Y** Chapter 8<br> **Chapter 8<br>
B.6 SICK Support**<br>
If a system error occurs repeatedly ("CLVSYS-Failure:<br>
cannot correct an error using the above measures, the<br>
CLV490 cannot be repaired by the user, meaning that<br>
functions after a Chapter 8<br>
WAN 100Y.COM. **Example about the system error occurs repeatedly (°CLVSYS-Failure: xx**<br>
cannot correct an error occurs repeatedly (°CLVSYS-Failure: xx<br>
cannot correct an error using the above measures, the CLV<br>
C Chapter 8 COM. TW **Example is a SICK Support**<br>
WANNA MANUSICOM **8.6** SICK Support<br>
WANNA MANUSICOM If a system error cocurs repeatedly ("CLVSYS-Failure: xxx",<br>
clavels cannot correct an error using the above measures, the **COMPARE SICK Support**<br>
WWW.100Y.COM.TW <br>
WWW.100Y.COM.TW <br>
COMPARE SICK Support<br>
CONDENSITY AND CONDENSITY CONDENSITY CONDENSITY<br>
CONDENSITY CONDENSITY CONDENSITY CONDENSITY CONDENSITY CONDENSITY CONDENSITY CONDENSITY CON WWW.100Y.COM.TW **B.6 SICK Support**<br>
WWW.100Y.COM.Twisspatemerror occurs repeatedly CCLXSYS-Failure: xxx", xxx-0<br>
WWW.100Y.COM.Twisspatemerror cocurs repeatedly to LV350 can be repliced by<br>
where the CLV490 can be repliced **B.6 SICK Support**<br>
COMATER THE VALUE COMATER COMPOSITION COMATER COMPOSITION COMATER COMPOSITION<br>
CAPABO cannot correct an error using the above measures, the CLV490 can be rapidly replaced<br>
Composition after a failure. H **WWW.100Y.COM.TW Proposition and menor using the above measure, the CLV490 can be reading to accompany be distant in the total company of the CLV490 can be rapidly replaced by the company of the CLV490 can be rapidly repla** WWW.100Y.COM.TW <br> **WARD cannot be repaired by the user, meaning that it is not possible to re-**<br> **Engine contact a failure. However, the CLA90 Conying the parameter set), Page 10-73<br>
<b>WWW.100Y.COM.TW PROPOSITION COMPUTER C** 

- ¾ Please contact our local SICK office or subsidary if an error occurs which cannot be eliminated:
- The telephone numbers and email addresses are listed on the *back page* of this manual. WWW.100Y.COM.TW <br>
WWW.100Y.COM.TW <br>
WWW.100Y.COM.TW <br>
WWW.100Y.COM.TW <br>
WWW.100Y.COM.TW <br>
WWW.100Y.COM.TW <br>
WWW.100Y.COM.TW <br>
WWW.100Y.COM.TW <br>
WWW.100Y.COM.TW<br>
WWW.100Y.COM.TW<br>
WWW.100Y.COM.TW<br>
WWW.100Y.COM.TW<br>
WWW.100Y.C WWW.100Y.COM.TW **MWW.100Y.COM.TW AWW.100Y.COM.TW AWW.100Y.COM.TW AWW.100Y.COM.TW AWW.100Y.COM.TW AWW.100Y.COM.TW AWW.100Y.COM.TW AWW.100Y.COM.TW AWW.100Y.COM.TW AWW.100Y.COM.TW AWW.100Y.COM.TW AWW.100Y.COM.TW AWW.100Y.COM.** WWW.100Y.COM.TW **WWW.100Y.COM.TW ANTIONER COMPANY** WW.100Y.COM.TW **AWW.100Y.COM.TW AWW.100Y.COM.TW AWW.100Y.COM.TW AWW.100Y.COM.TW AWW.100Y.COM.TW AWW.100Y.COM.TW AWW.100Y.COM.TW AWW.100Y.COM.TW AWW.100Y.COM.TW AWW.100Y.COM.TW AWW.100Y.COM.TW AWW.100Y.COM.TW AWW.100Y.COM.T**

For postal addresses see also www.sick.com.

Do not send the device to the SICK service without first contacting us. AWW.100Y.COM.TW AWW.100Y.COM.TW AWW.100Y.COM.TW AWW.100Y.COM.TW AWW.100Y.COM.TW AWW.100Y.COM.TW AWW.100Y.COM.TW AWW.100Y.COM.TW AWW.100Y.COM.TW AWW.100Y.COM.TW AWW.100Y.COM.TW AWW.100Y.COM.TW AWW.100Y.COM.TW AWW.100Y.COM.T

# <span id="page-162-0"></span>**Technical data**

# 9.1 Data sheet CLV490-0010/-2010/-6010 bar code scanner

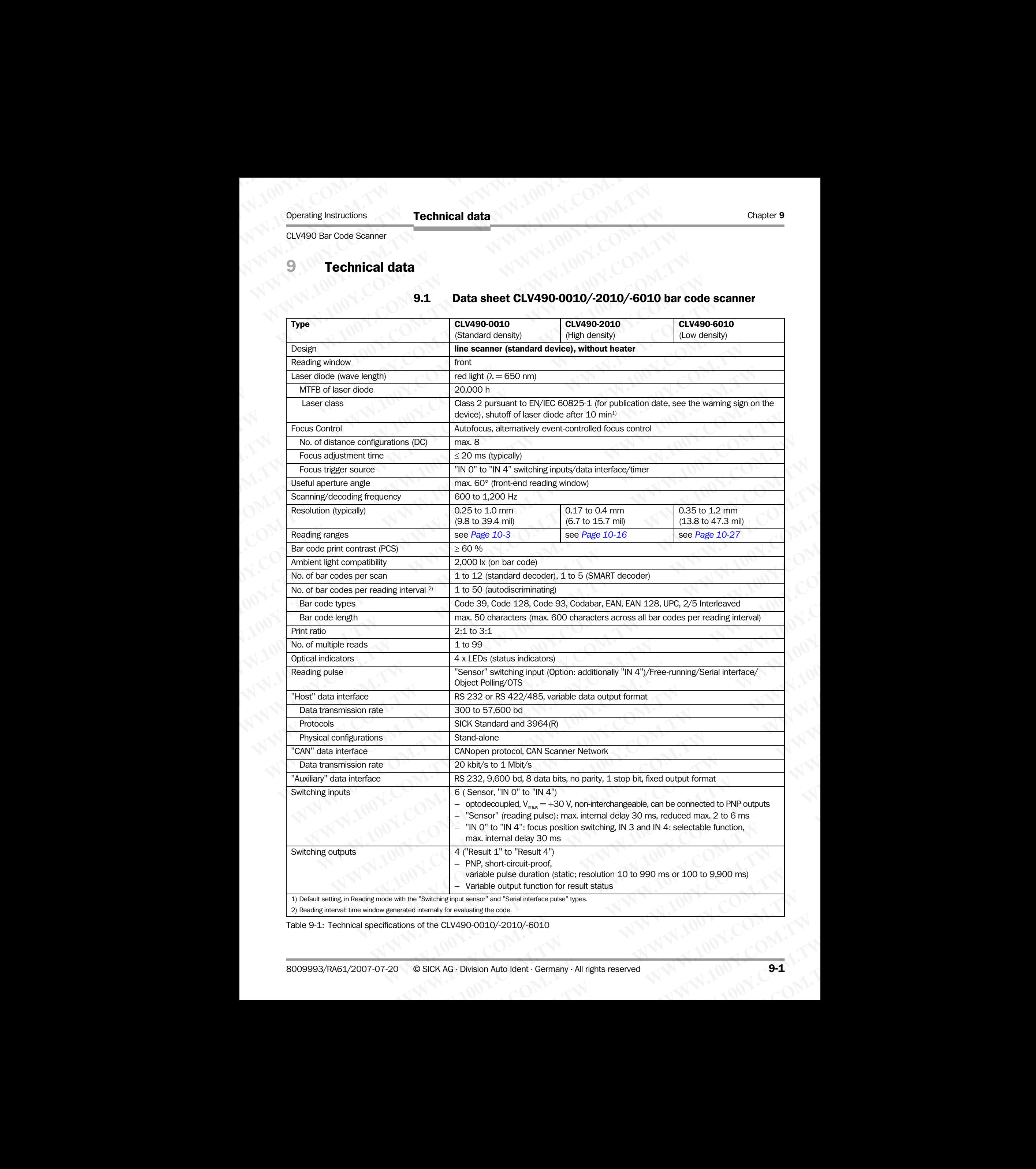

Table 9-1: Technical specifications of the CLV490-0010/-2010/-6010

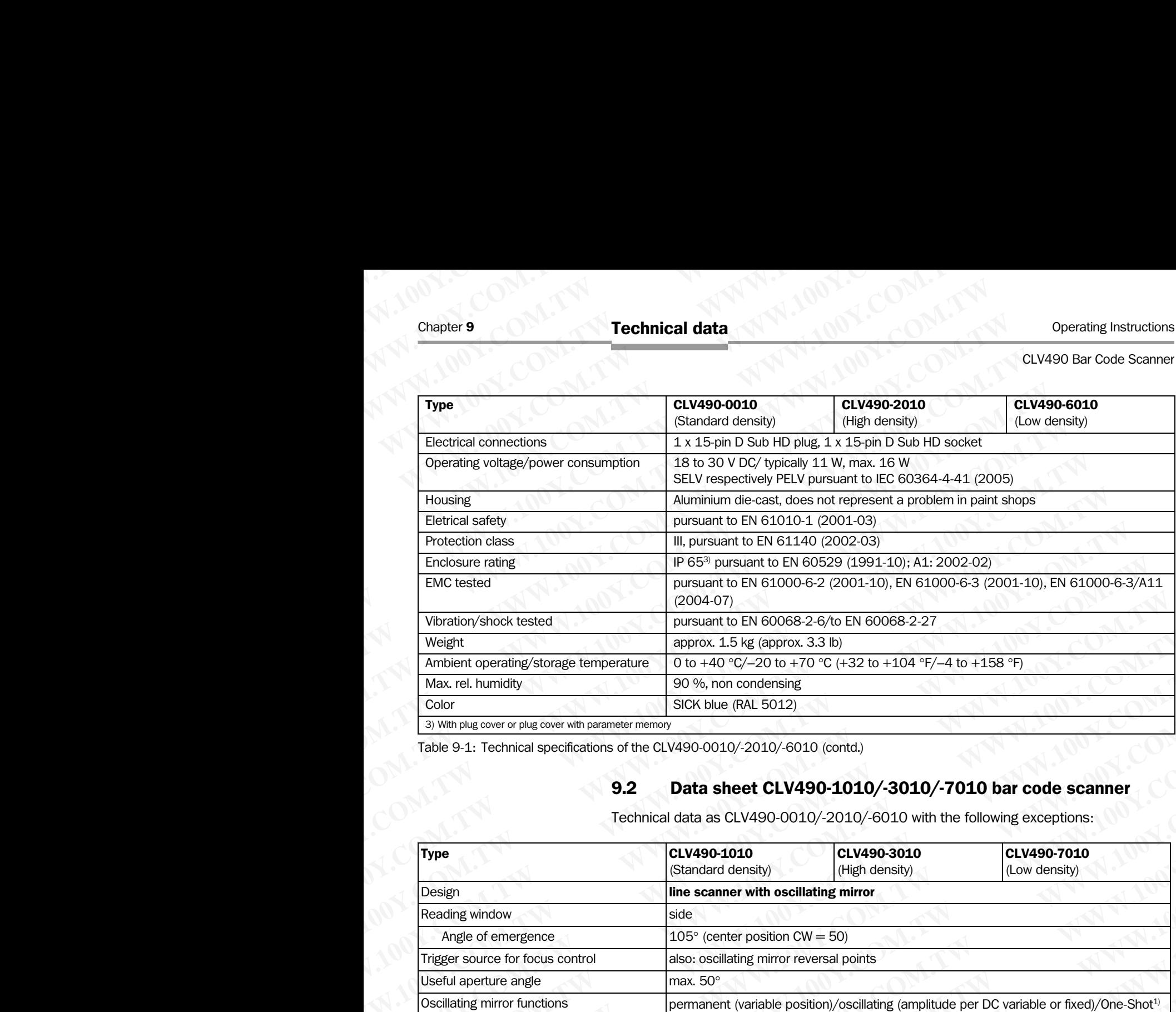

Table 9-1: Technical specifications of the CLV490-0010/-2010/-6010 (contd.)

# 9.2 Data sheet CLV490-1010/-3010/-7010 bar code scanner

Technical data as CLV490-0010/-2010/-6010 with the following exceptions:

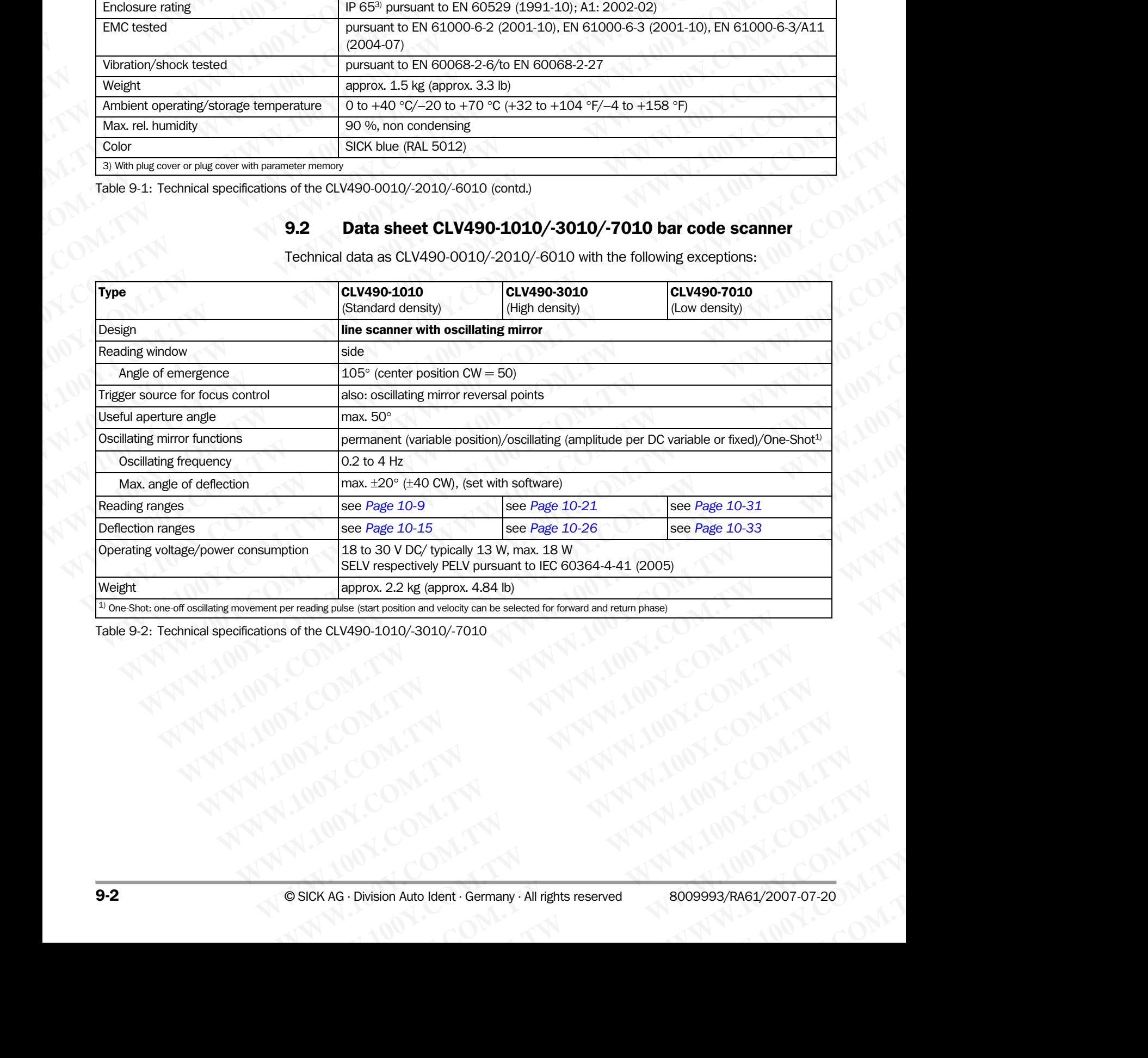

Table 9-2: Technical specifications of the CLV490-1010/-3010/-7010

# 9.3 Data sheet CLV490-0011 /-2011/-6011 bar code scanner

Technical data as CLV490-0010/-2010/-6010 with the following exceptions:

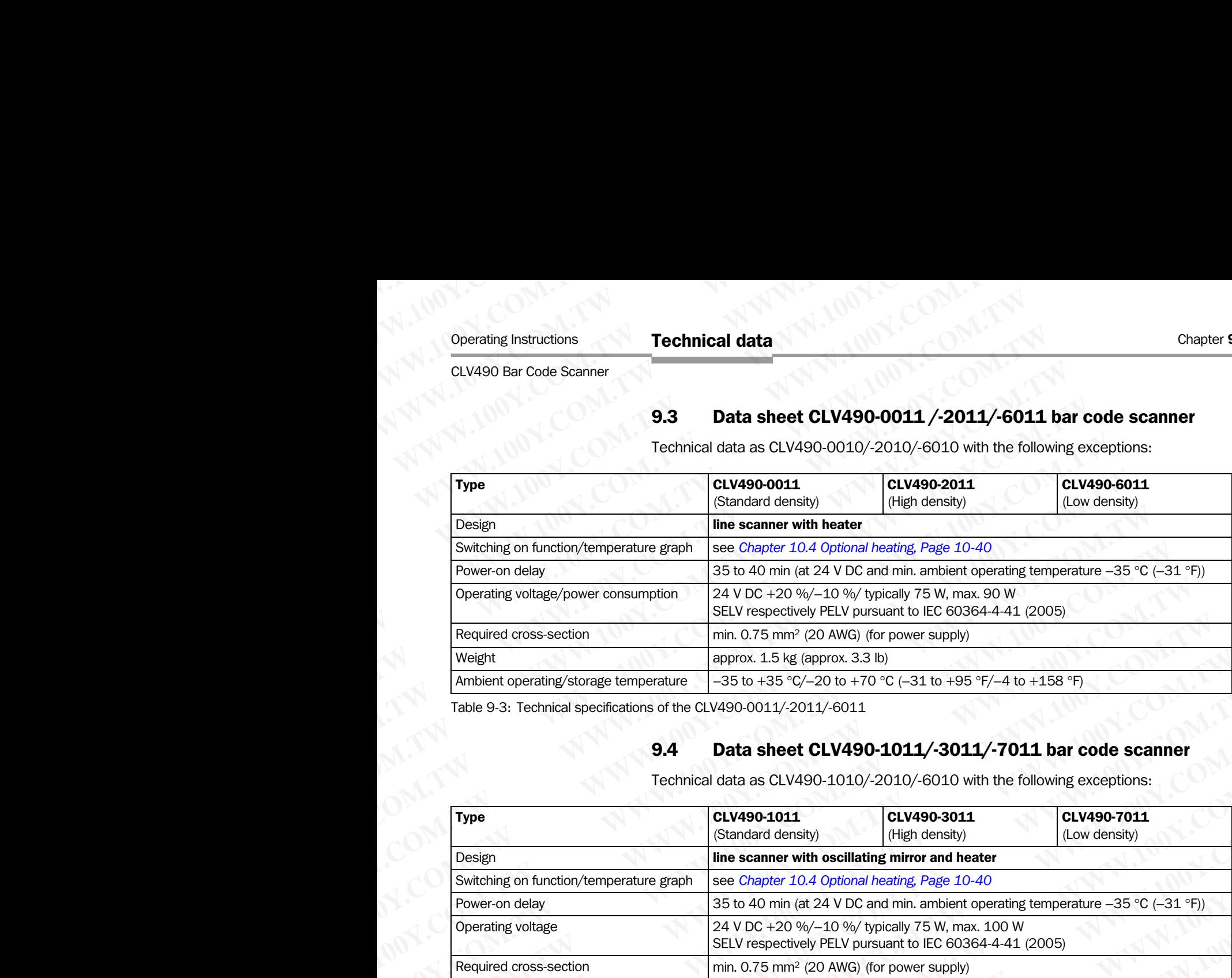

Table 9-3: Technical specifications of the CLV490-0011/-2011/-6011

# 9.4 Data sheet CLV490-1011/-3011/-7011 bar code scanner

Technical data as CLV490-1010/-2010/-6010 with the following exceptions:

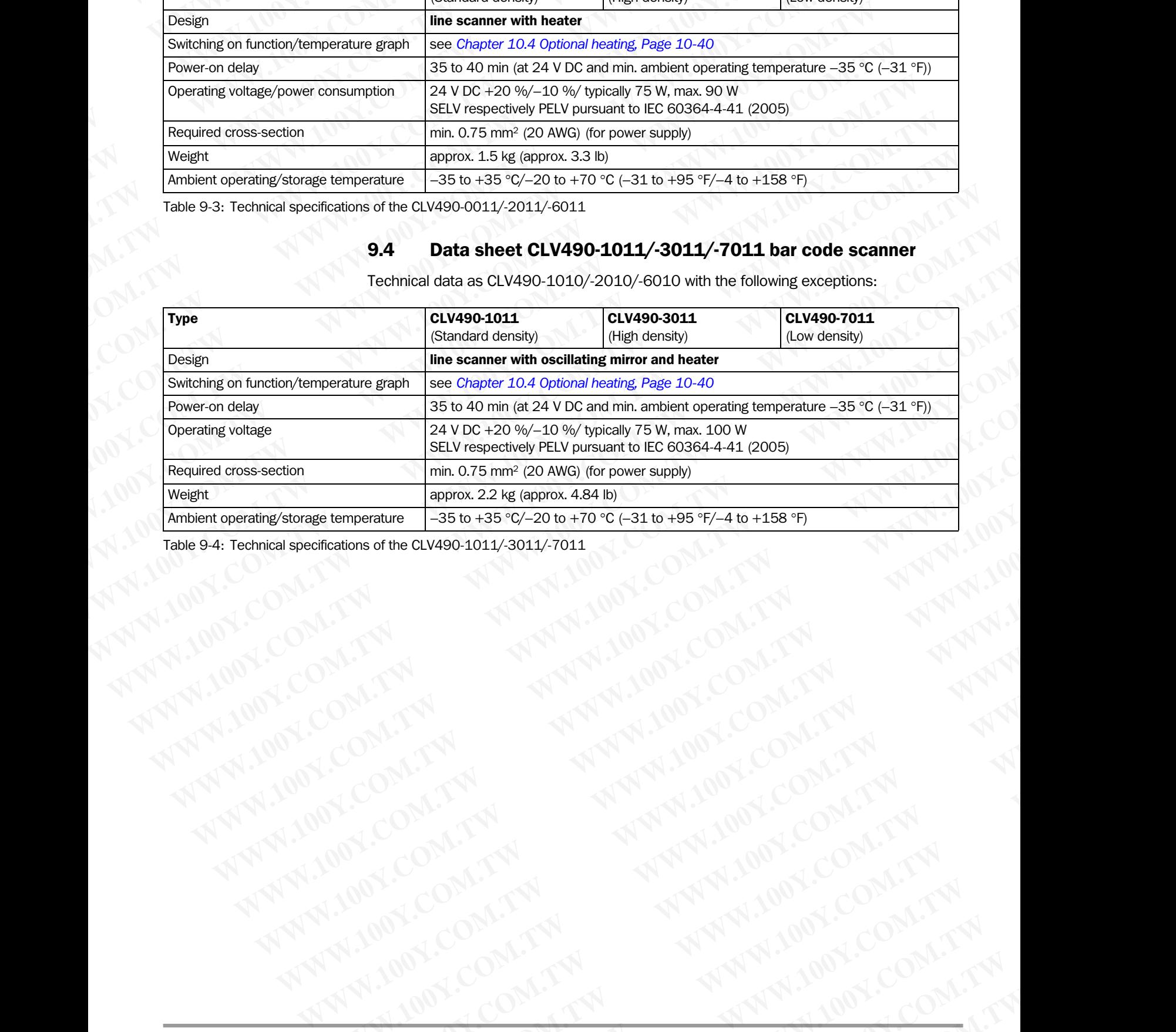

Table 9-4: Technical specifications of the CLV490-1011/-3011/-7011

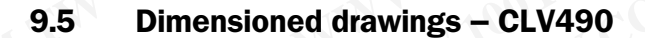

# 9.5.1 Line scanner (standard device) without /with heater

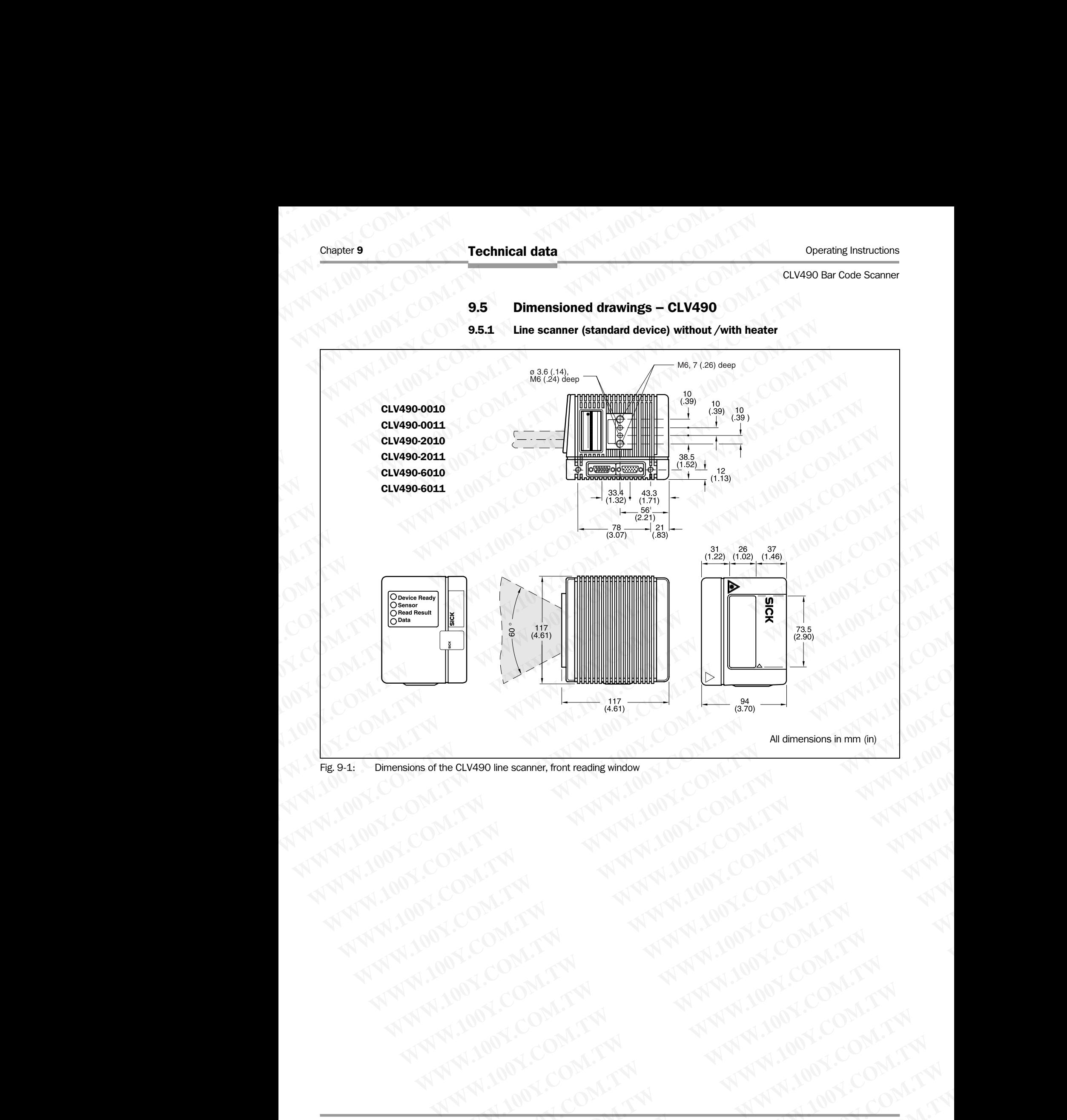

Fig. 9-1: Dimensions of the CLV490 line scanner, front reading window

#### 9.5.2 Line scanner with oscillating mirror (without/with heater)

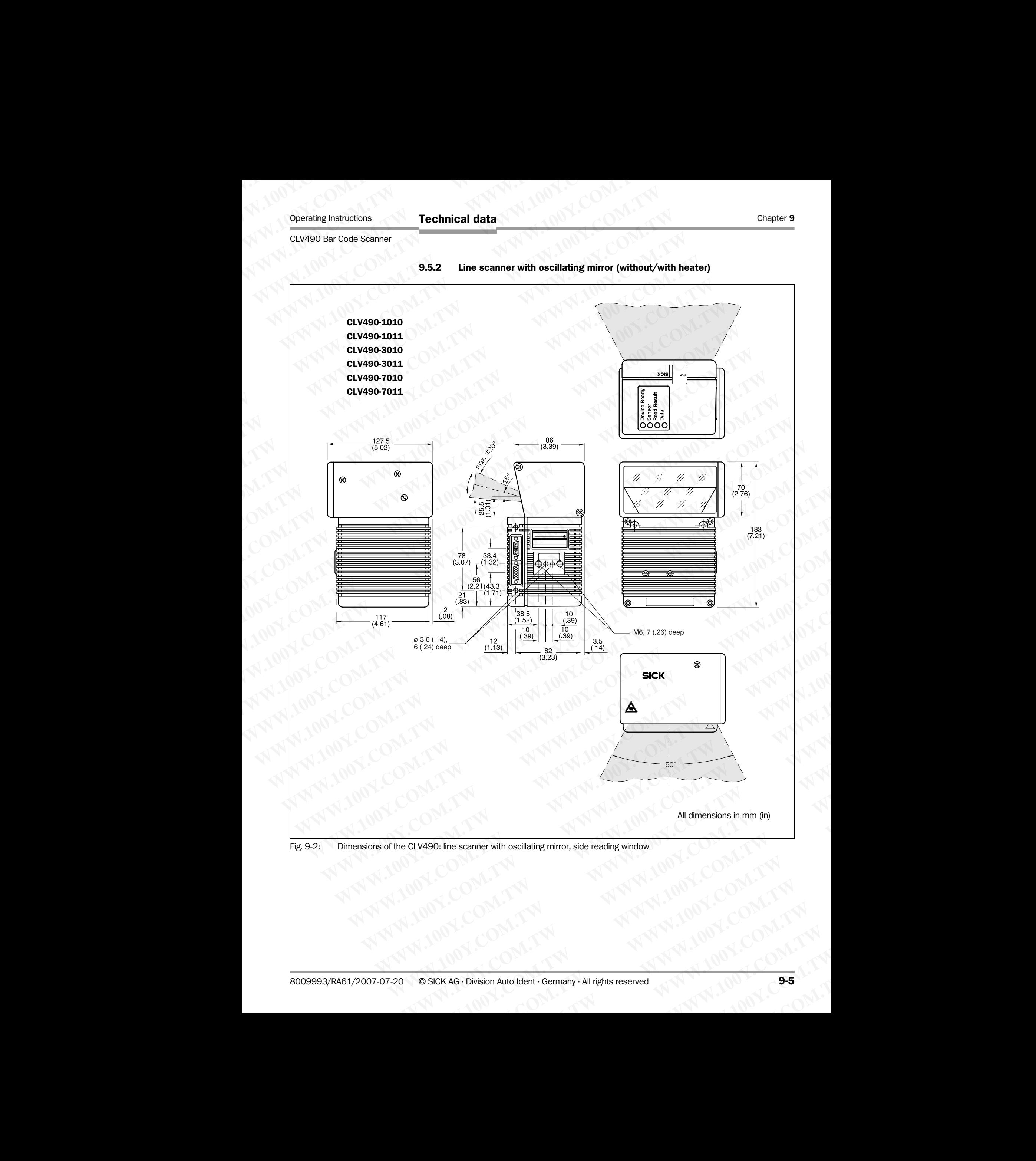

## Fig. 9-2: Dimensions of the CLV490: line scanner with oscillating mirror, side reading window

Chapter 9 ONE Technical data WWW.100 2.COM. We Operating Instructions N.1001.CON. COM. TW

**WWW.100Y.COM.TW WWW.100Y.COM.TW WWW.100Y.COM.TW WWW.100Y.COM.TW WWW.100Y.COM.TW WWW.100Y.COM.TW**

# 10 Appendix

# 10.1 Overview

The appendix contains the following additional information: **ELV490 Bar Code Scanner<br>
CLV490 Bar Code Scanner<br>
CLV490 Bar Code Scanner<br>
10.1 Overview<br>
The appendix contains the follow** Operating Instructions<br>
CLV490 Bar Code Scanner<br> **10 Appendix<br>
10.1 Overview**<br>
The appendix contains the following<br>
<sup>100</sup> C Specification diagrams **EXAPO Bar Code Scanner<br>
10 Appendix<br>
10.1 Overview<br>
The appendix ontains the following advanced by a specification diagrams<br>
- Line scanner (all variants)<br>
- Line scanner with oscillating mirrors) EXAMPLE DESCRIPT AND ACCOMPANY REPORT ON A COMPANY REPORT ON A COMPANY REPORT ON A COMPANY REPORT ON A COMPANY REPORT ON A COMPANY REPORT ON A COMPANY REPORT ON A COMPANY REPORT OF A COMPANY REPORT OF A COMPANY REPORT OF** Operating Instructions<br>
CLV490 Bar Code Scanner<br> **10.1 Overview**<br>
The appendix contains the following additional<br> **10.1 Overview**<br>
The appendix contains the following additional<br>
• Specification diagrams<br>
– Line scanner (a **EXAMPLE DEALER IN A Specification diagrams**<br> **EXAMPLE DEALER INCREDIBLY AND RESPONSE AND RESPONSE AND RESPONSE AND RESPONSE AND RESPONSE AND RESPONSE AND RESPONSE AND RESPONSE AND RESPONSE AND RESPONSE AND RESPONSE AND RE ELV490 Bar Code Scanner<br>
10.1 <b>Overview**<br>
The appendix contains the following additional inform<br>
• Specification diagrams<br>
– Line scanner (all variants)<br>
– Line Scanner (all variants)<br>
– Line Scanner with oscillating mirr **Example 100 Appendix**<br> **Appendix**<br> **ELV490 Bar Code Scanner**<br> **10.1 Overview**<br> **INTERNATION APPENDIX**<br> **10.1 Overview**<br> **INTERNATION APPENDIX**<br> **EXAMPLE APPENDIX**<br> **EXAMPLE APPENDIX**<br> **EXAMPLE APPENDIX**<br> **EXAMPLE APPENDIX ELV490 Bar Code Scanner**<br> **Appendix**<br> **CLV490 Bar Code Scanner**<br> **MPPendix**<br> **CLV490 Bar Code Scanner**<br> **CLCL Overview**<br> **The appendix contains the following additional information:**<br>
• Specification diagrams<br>
— Line scan

- Specification diagrams
	- Line scanner (all variants)
	- Line scanner with oscillating mirror (all variants)
- Installation and operating instructions for the external parameter memory **Example Instructions**<br> **Example 200 Bar Code Scanner**<br> **10 Appendix**<br> **10.1 Overview**<br> **Instantants be following additional information:**<br> **10.1 Overview**<br> **Installation and parameter (all variants)**<br> **Installation and op EXAMPLE INTERNATION COMPANY COMPOSITIONS**<br> **MOLE COMPANY COMPOSITION**<br> **WWW.100Y.COM.TW The appendix contains the following additional information:**<br>
• Specification diagrams<br>
• Line scanner with oscillating mirror (all v **1.0 Appendix**<br> **WE Appendix**<br>
The appendix contains the following additional information:<br>
• Specification diagrams<br>
• Line scanner (all variants)<br>
• Line scanner with oscillating mirror (all variants)<br>
• UNIXENTIAL COMEN **MWW.100Y.COM.**<br> **The appendix contains the following additional information:**<br>  $\begin{bmatrix}\n\frac{1}{2} \\
\frac{1}{2} \\
\frac{1}{2}\n\end{bmatrix}\n\begin{bmatrix}\n\frac{1}{2} \\
\frac{1}{2} \\
\frac{1}{2}\n\end{bmatrix}\n\begin{bmatrix}\n\frac{1}{2} \\
\frac{1}{2} \\
\frac{1}{2}\n\end{bmatrix}\n\begin{bmatrix}\n\frac{1}{2} \\
\frac{1}{2} \\
\frac{1$ **WWW.100Y.COM. The appendix contains the following additional information:**<br>
Line scanner (all variants)<br>
Lines canner (all variants)<br> **Lines canner (all variants)**<br> **Lines canner (all variants)**<br> **Lines canner (all varian WWW.100Y.COM.TW PERIODIST COMPUTER COMPUTER COMPUTER COMPUTER COMPUTER COMPUTER COMPUTER COMPUTER COMPUTER COMPUTER COMPUTER COMPUTER COMPUTER COMPUTER COMPUTER COMPUTER COMPUTER COMPUTER COMPUTER COMPUTER COMPUTER COMPUT** 
	- Optional heating (temperature graph/ switching on function)
	- System messages
	- Installation and operating instructions for the PC-based "CLV-Setup" program **WWW.100Y.COM.TW PERIOD COMPROM**<br> **WEBSING THE SCONE INSTRUCTED FOR A SCONE INTERNATIONAL COMPROMETER CONTROLLED FOR A SPACE COMPROMETER COMPROMETER COMPROMETER COMPROMETER COMPROMETER COMPROMETER COMPROMETER COMPROMETER C Excelusion and operating instructions for the external parameter memory<br>
	WWW.100Y.COM.TW <br>
	We System messages<br>
	We Channel and operating instructions for the PC based "CLV.Setup" program<br>
	Computing a CLV490 using command s** 
		- Configuring a CLV490 using command strings
		- Parameter value calculations for configuring the CLV490
		- **Tables**
		- Discussion of a parameterization example
		- Special applications and procedures
		- Instructions for replacing a CLV490 (copying the parameter set)
		- Ordering information
		- Dimensioned drawings of the accessories
		- Notes on supplementary documentation
		- **Glossary**
		- Copy of the EC-Declaration of Conformity
		- Index
		- Scannable sample bar codes

# 10.2 Specification diagrams

#### 10.2.1 Reading conditions for all diagrams

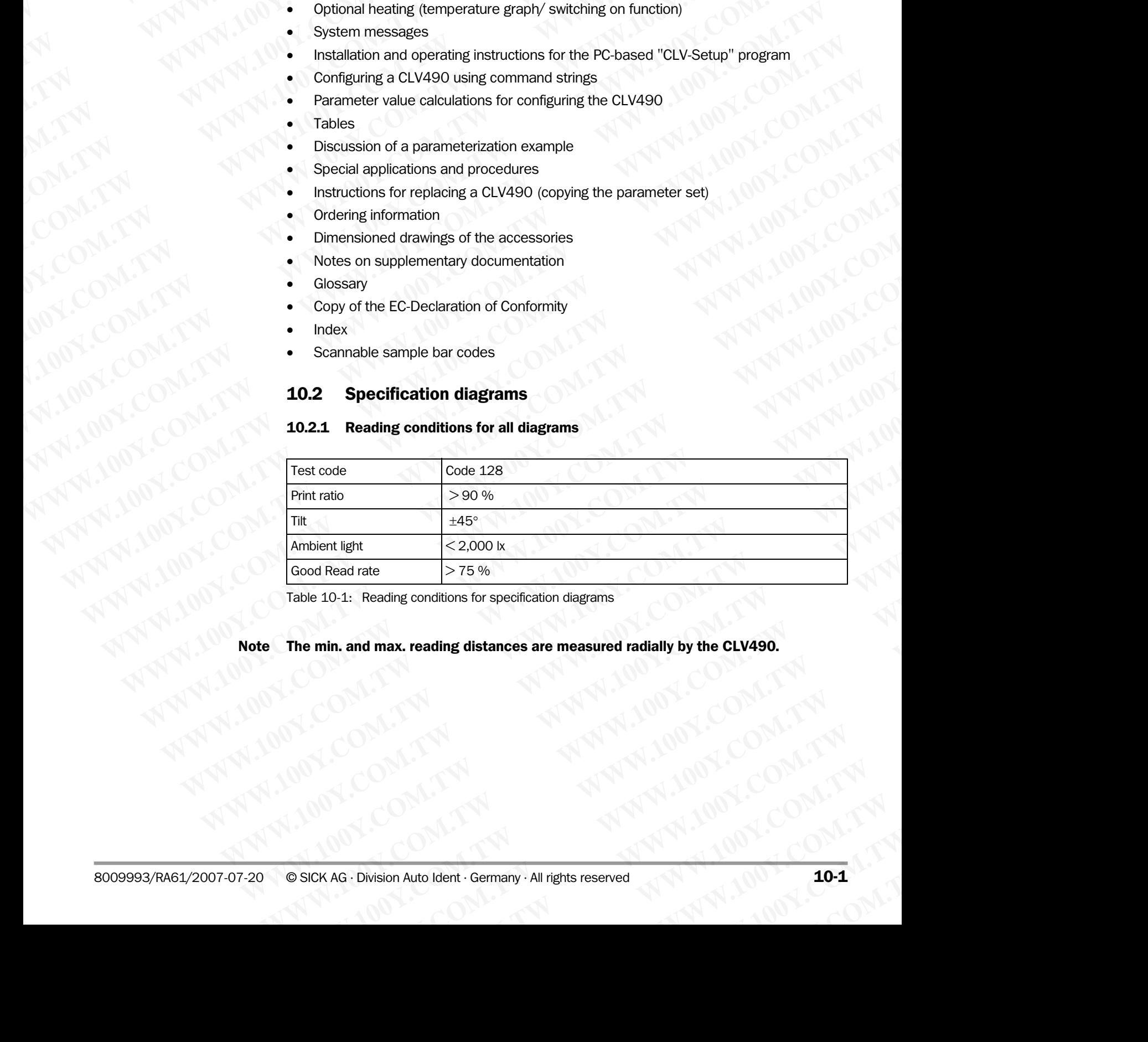

<span id="page-168-0"></span>Table 10-1: Reading conditions for specification diagrams

Note The min. and max. reading distances are measured radially by the CLV490. **2. Reading conditions for specification diagrams**<br> **and max. reading distances are measured radially by the CLV490.**<br>
WWW.100Y.COM.TW WWW.100Y.COM.TW ...<br>
COM.TW WWW.100Y.COM.TW ...<br>
I.COM.TW WWW.100Y.COM.TW<br>
I.COM.TW WWW **MWW.100Y.COM.TW PERSON AND RELATED AND RELATED AND RELATED AND RELATED AND RELATED AND RELATED AND RELATED AND RELATED AND RELATED AND RELATED AND RELATED AND RELATED AND RELATED AND RELATED AND RELATED AND RELATED AND RE** 

# 10.2.2 Overview of diagrams

#### Line scanner

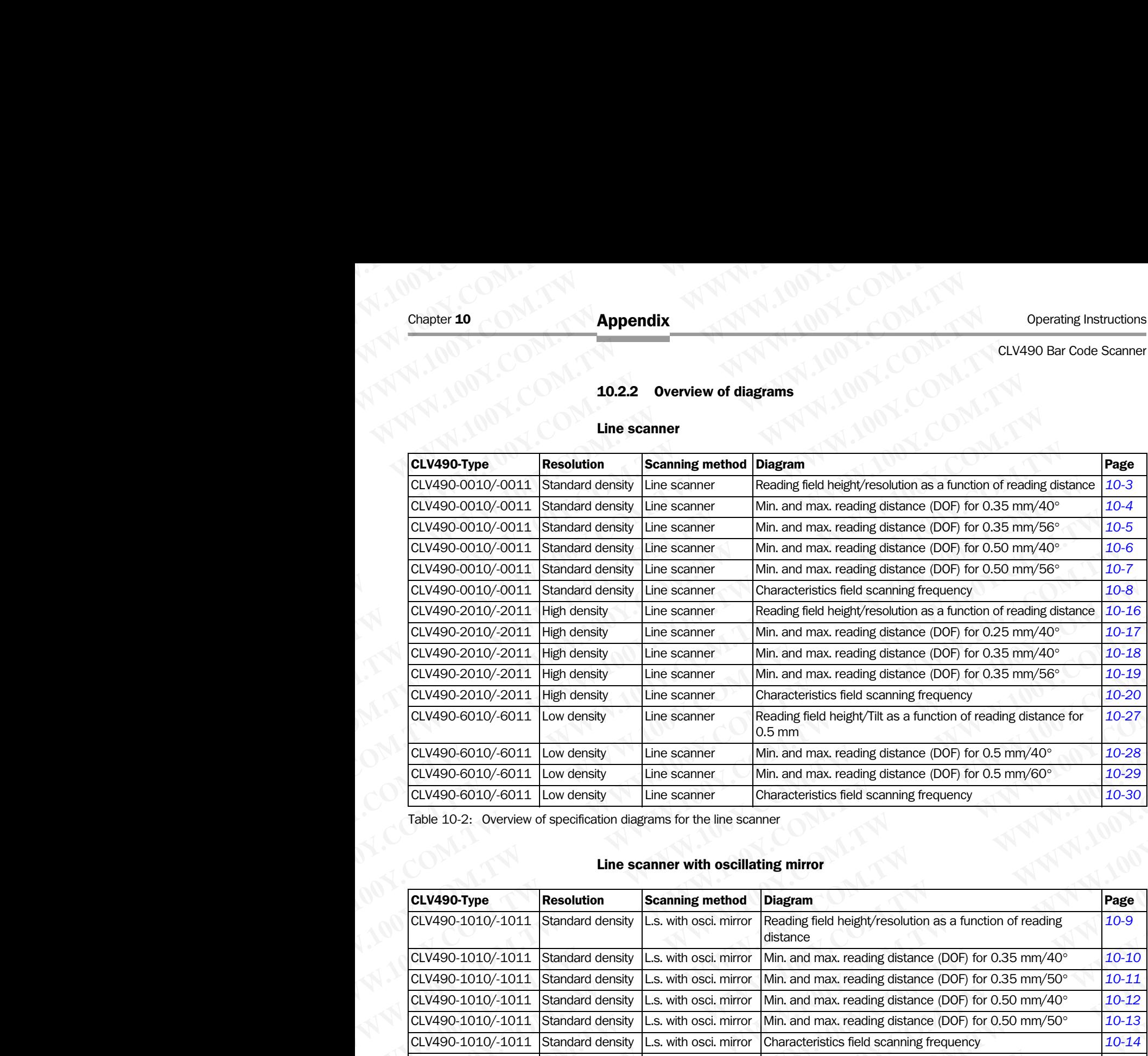

Table 10-2: Overview of specification diagrams for the line scanner

## Line scanner with oscillating mirror

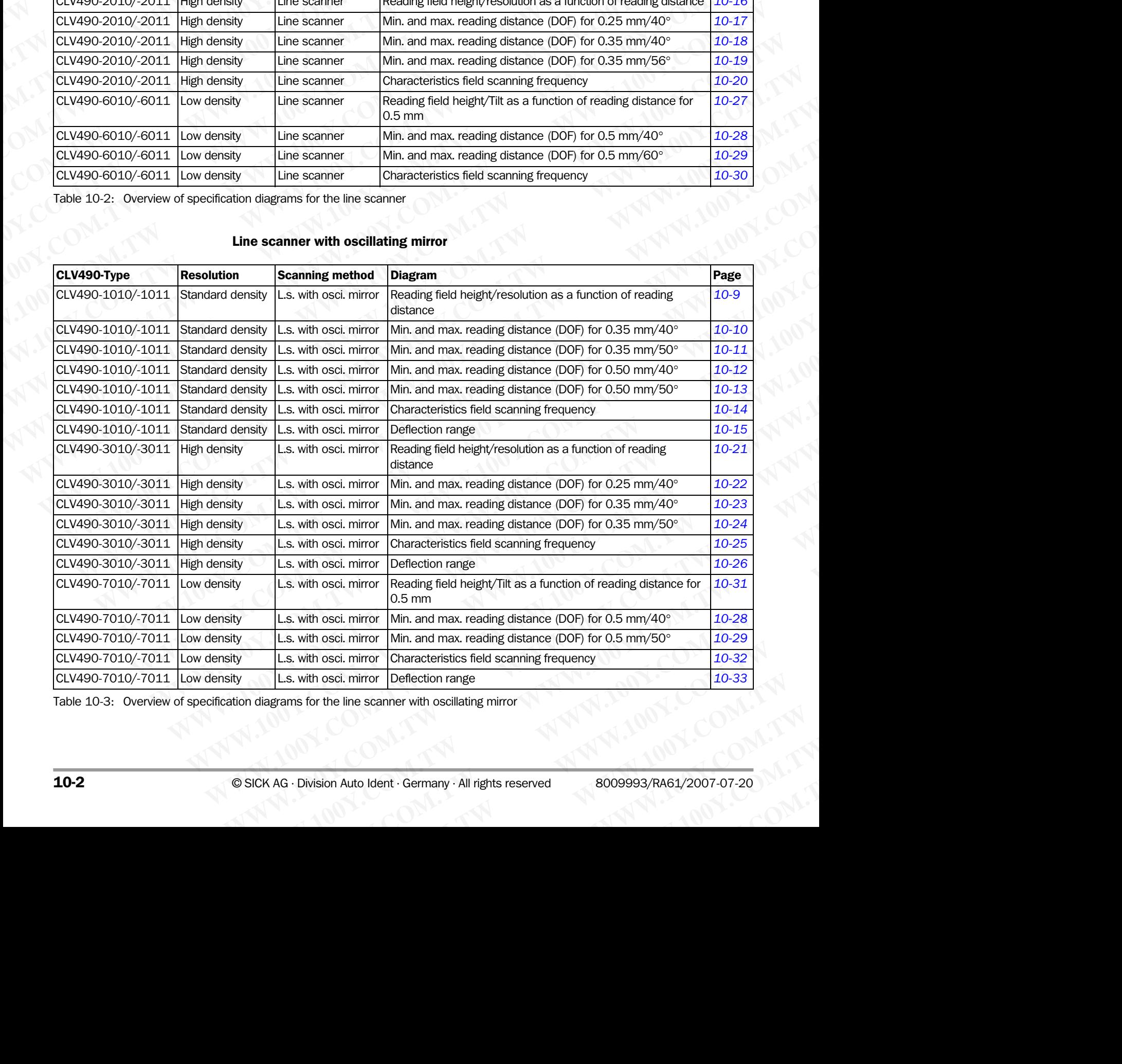

Table 10-3: Overview of specification diagrams for the line scanner with oscillating mirror

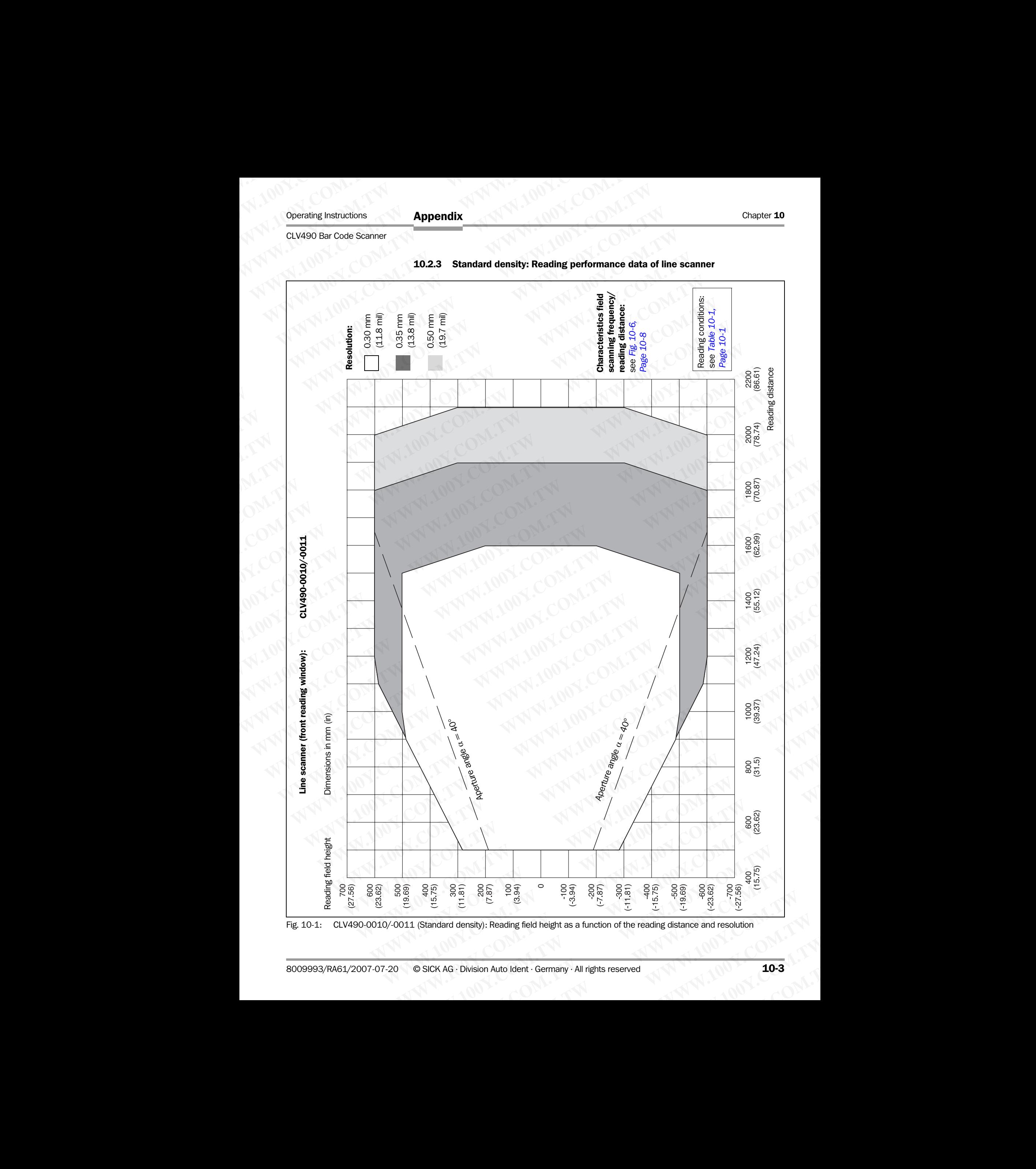

<span id="page-170-1"></span><span id="page-170-0"></span>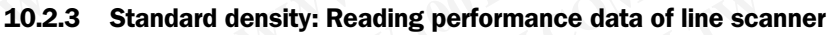

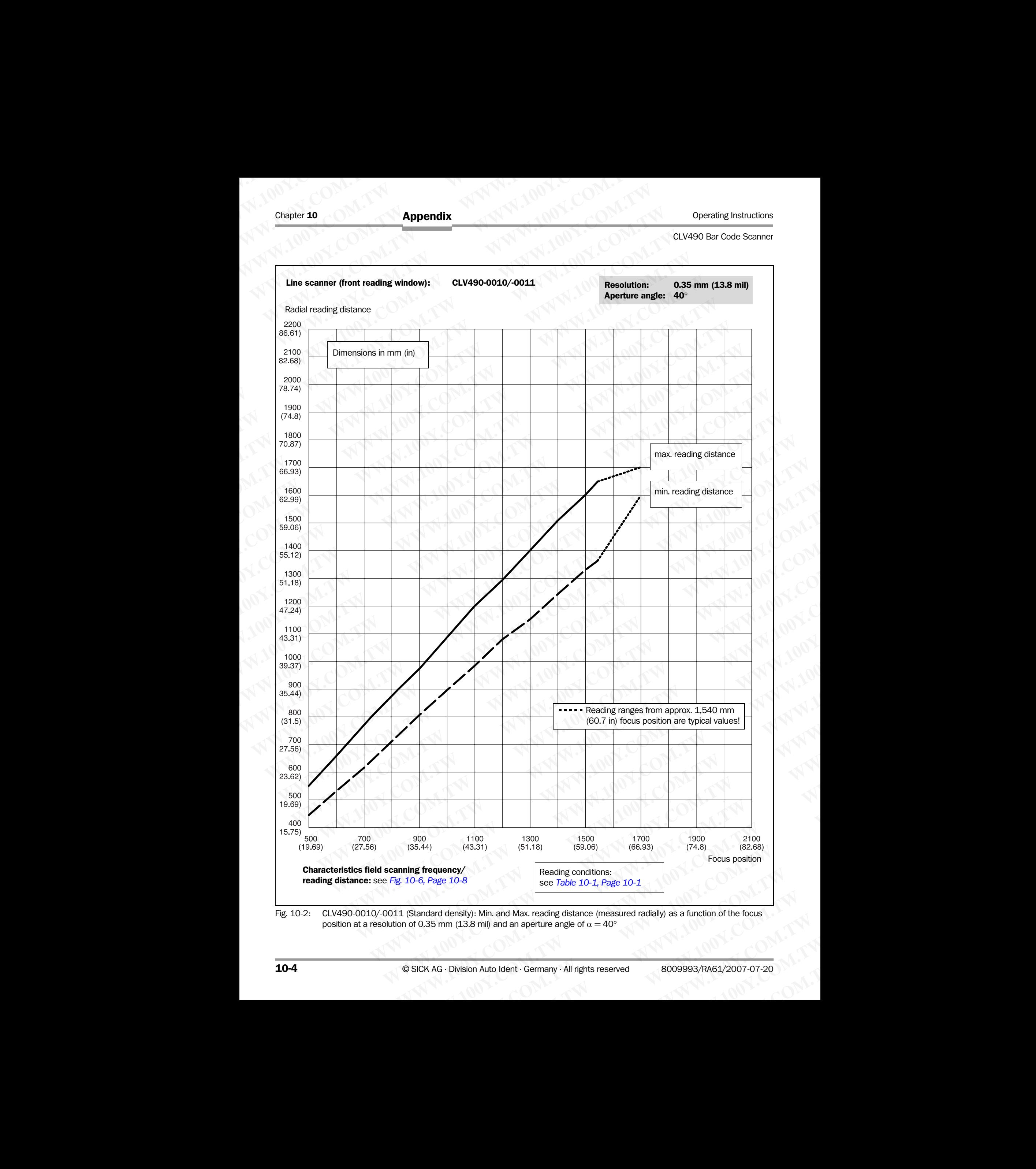

<span id="page-171-0"></span>Fig. 10-2: CLV490-0010/-0011 (Standard density): Min. and Max. reading distance (measured radially) as a function of the focus position at a resolution of 0.35 mm (13.8 mil) and an aperture angle of  $α = 40°$ 

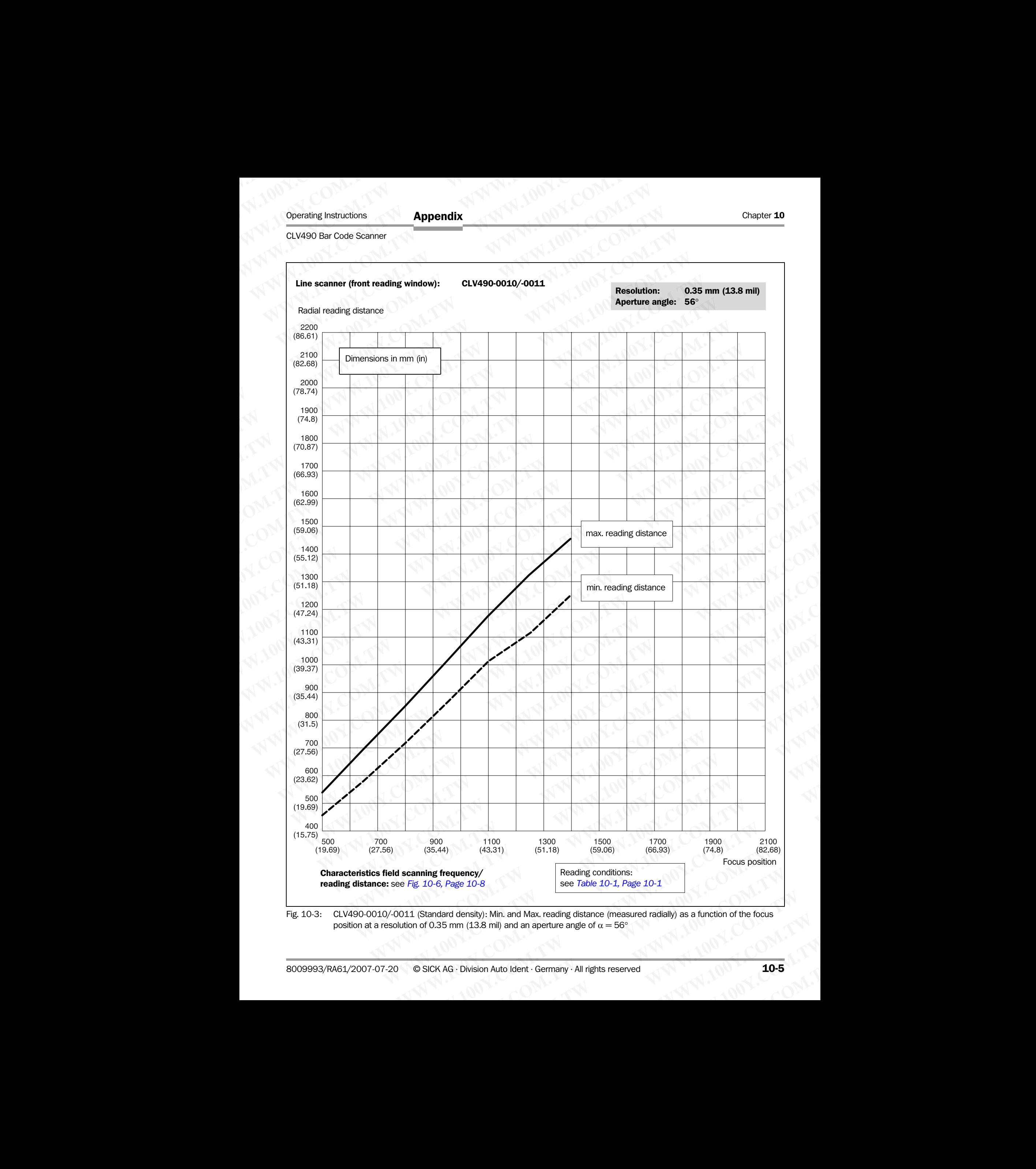

<span id="page-172-0"></span>Operating Instructions **Appendix** Approximately **Appendix** Apple **Chapter 10** 

Appendix

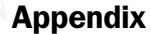

<span id="page-173-0"></span>

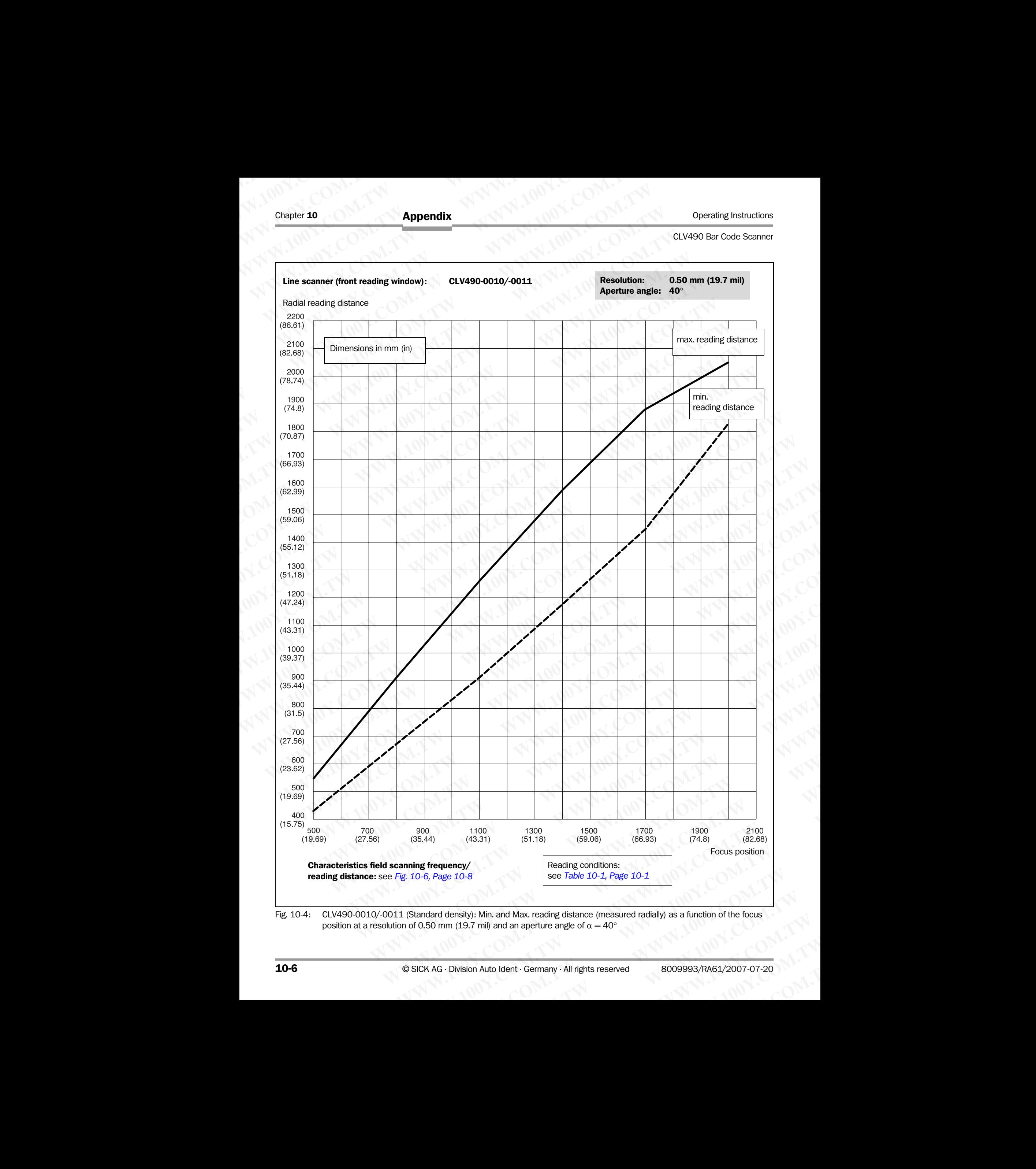

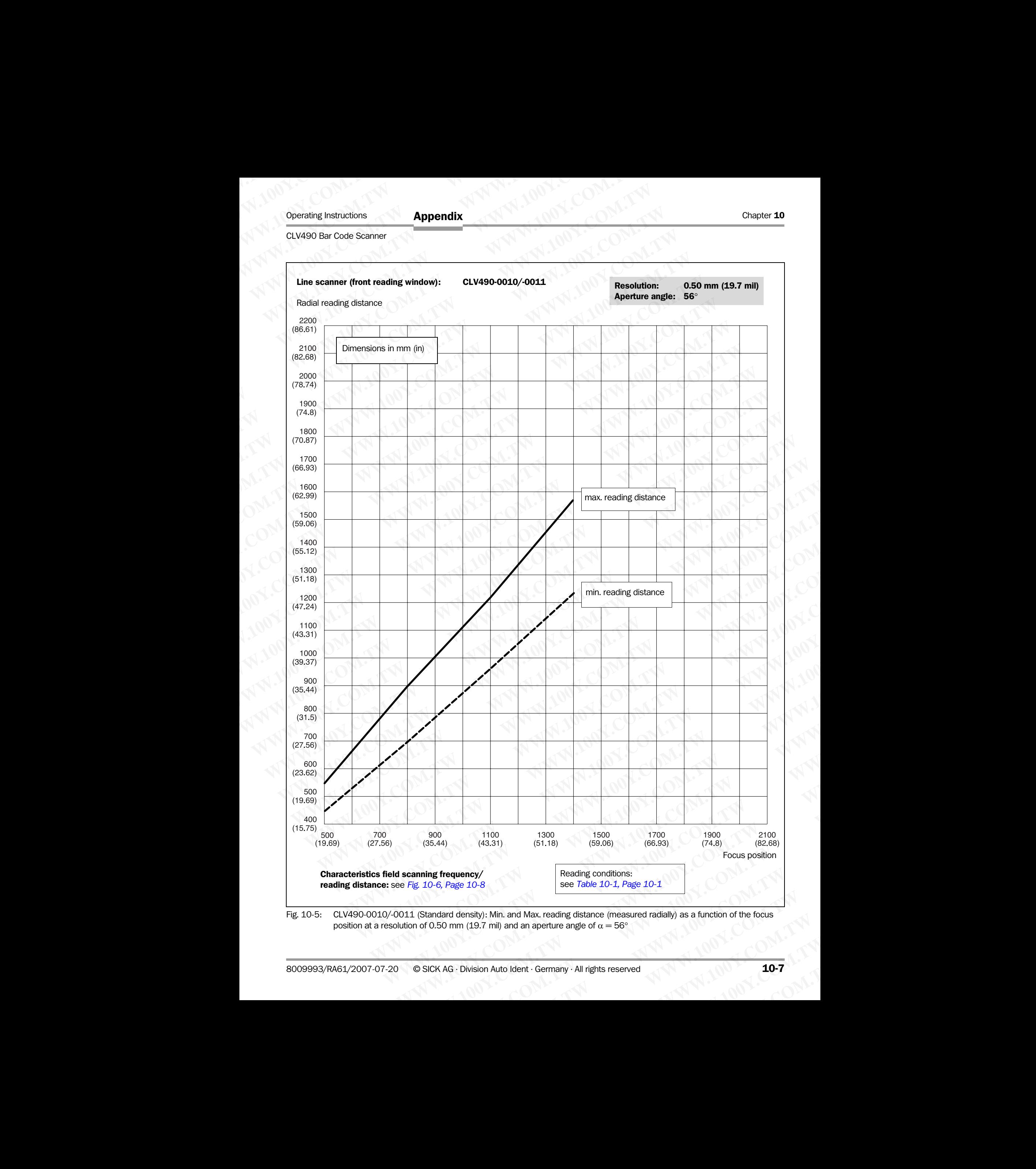

<span id="page-174-0"></span>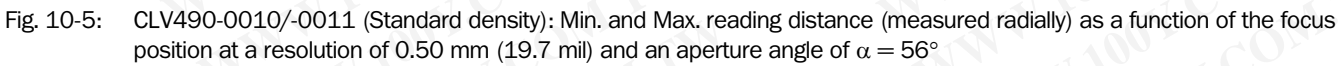

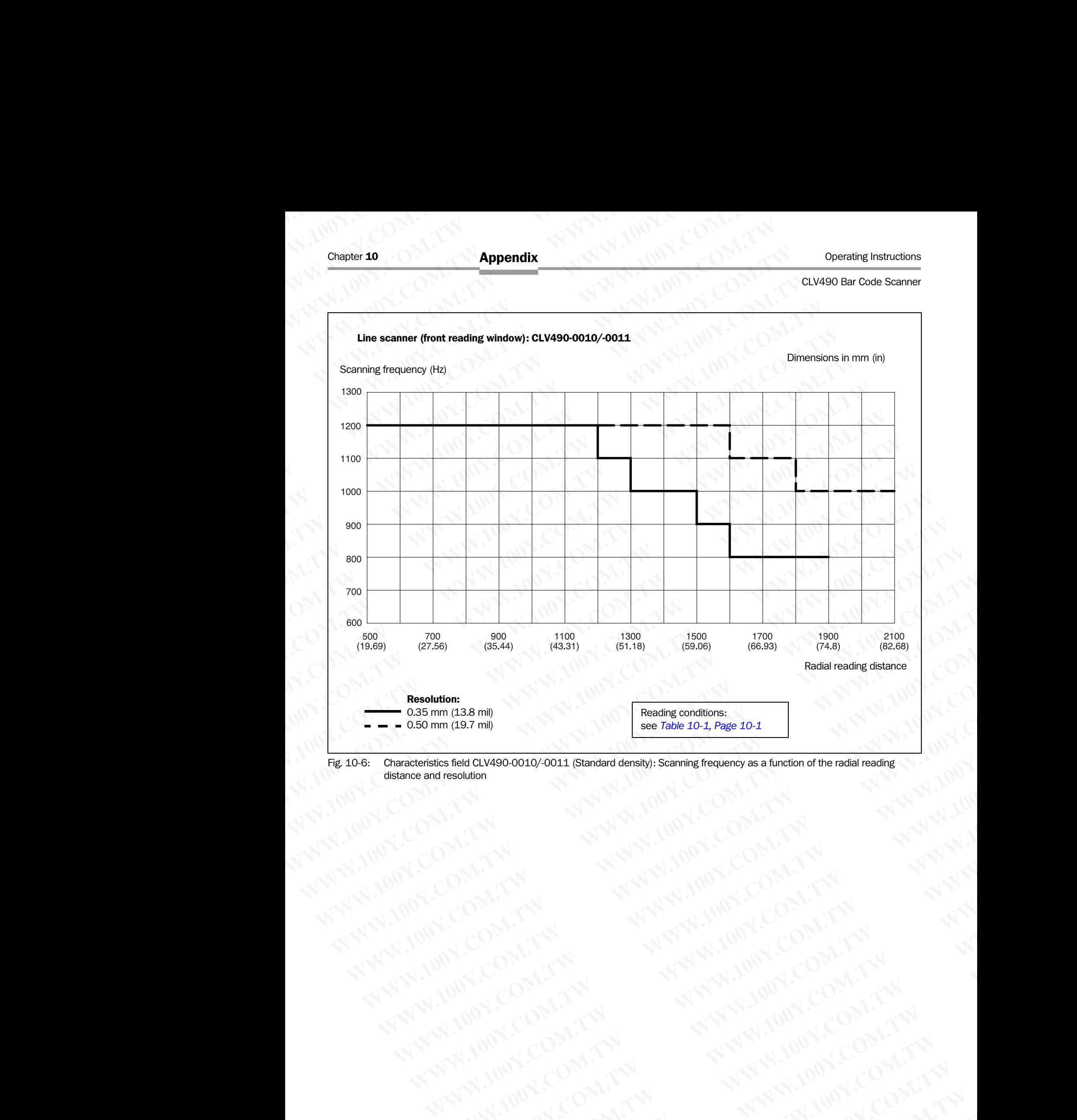

<span id="page-175-0"></span>Fig. 10-6: Characteristics field CLV490-0010/-0011 (Standard density): Scanning frequency as a function of the radial reading distance and resolution WWW.100Y.COM.TW AWW.100Y.COM.TW AWW.100Y.COM.TW AWW.100Y.COM.TW AWW.100Y.COM.TW AWW.100Y.COM.TW AWW.100Y.COM.TW AWW.100Y.COM.TW AWW.100Y.COM.TW AWW.100Y.COM.TW AWW.100Y.COM.TW AWW.100Y.COM.TW AWW.100Y.COM.TW AWW.100Y.COM.T

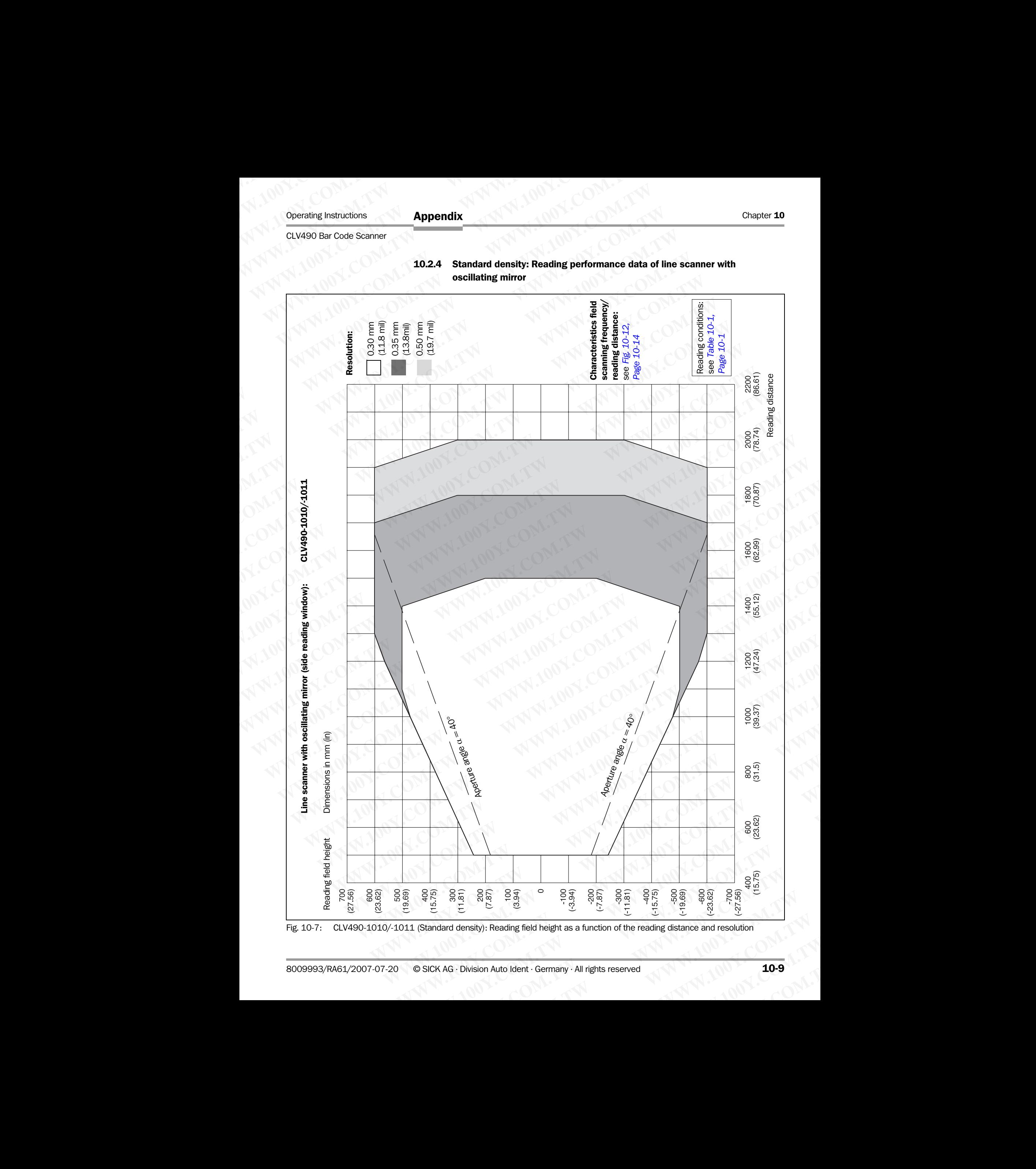

#### <span id="page-176-1"></span><span id="page-176-0"></span>10.2.4 Standard density: Reading performance data of line scanner with oscillating mirror

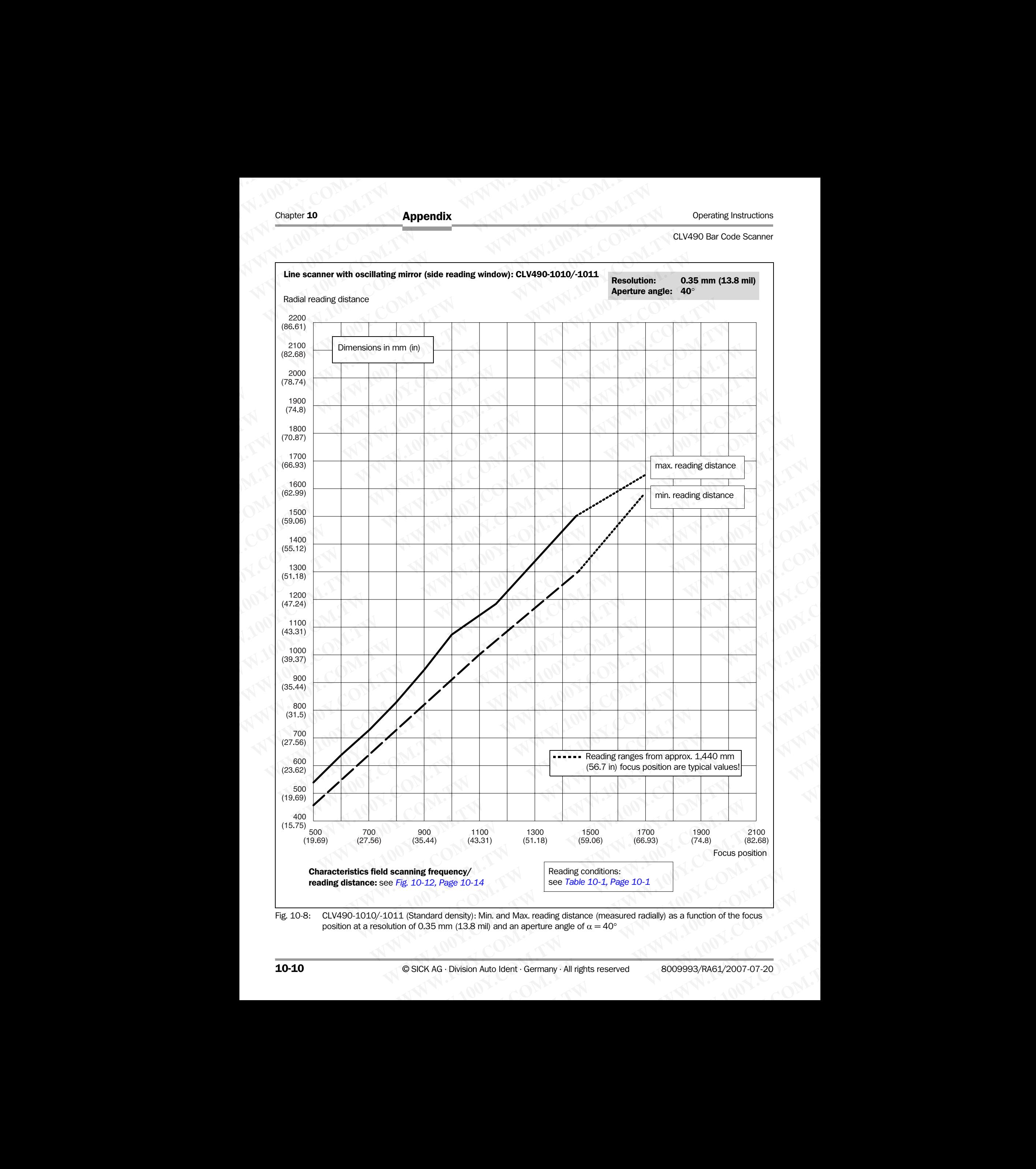

<span id="page-177-0"></span>Fig. 10-8: CLV490-1010/-1011 (Standard density): Min. and Max. reading distance (measured radially) as a function of the focus position at a resolution of 0.35 mm (13.8 mil) and an aperture angle of  $\alpha = 40^{\circ}$ 

#### Operating Instructions **Appendix** Approximately **Appendix** Apple **Chapter 10**

# Appendix

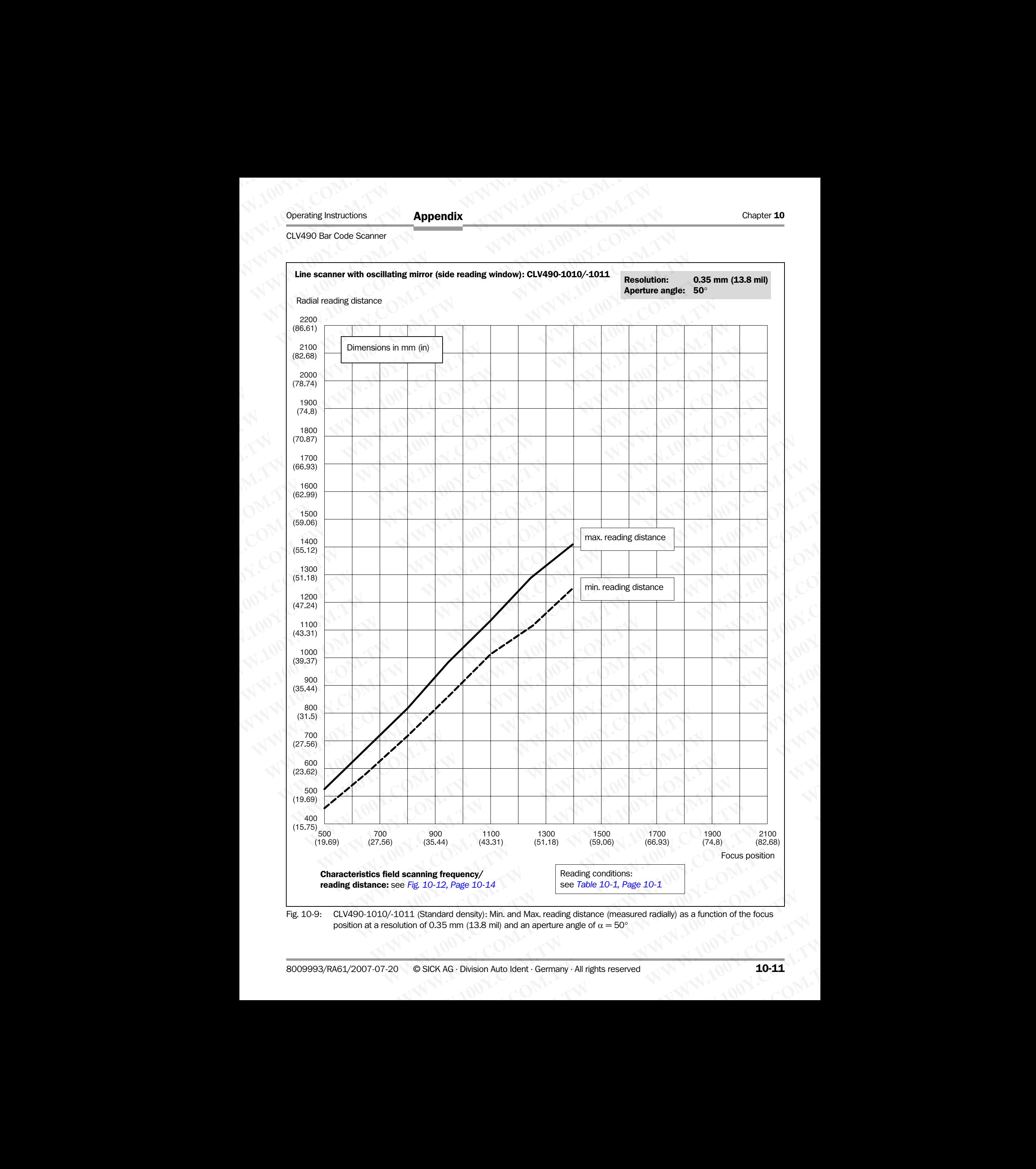

<span id="page-178-0"></span>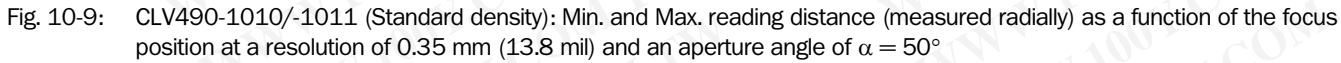

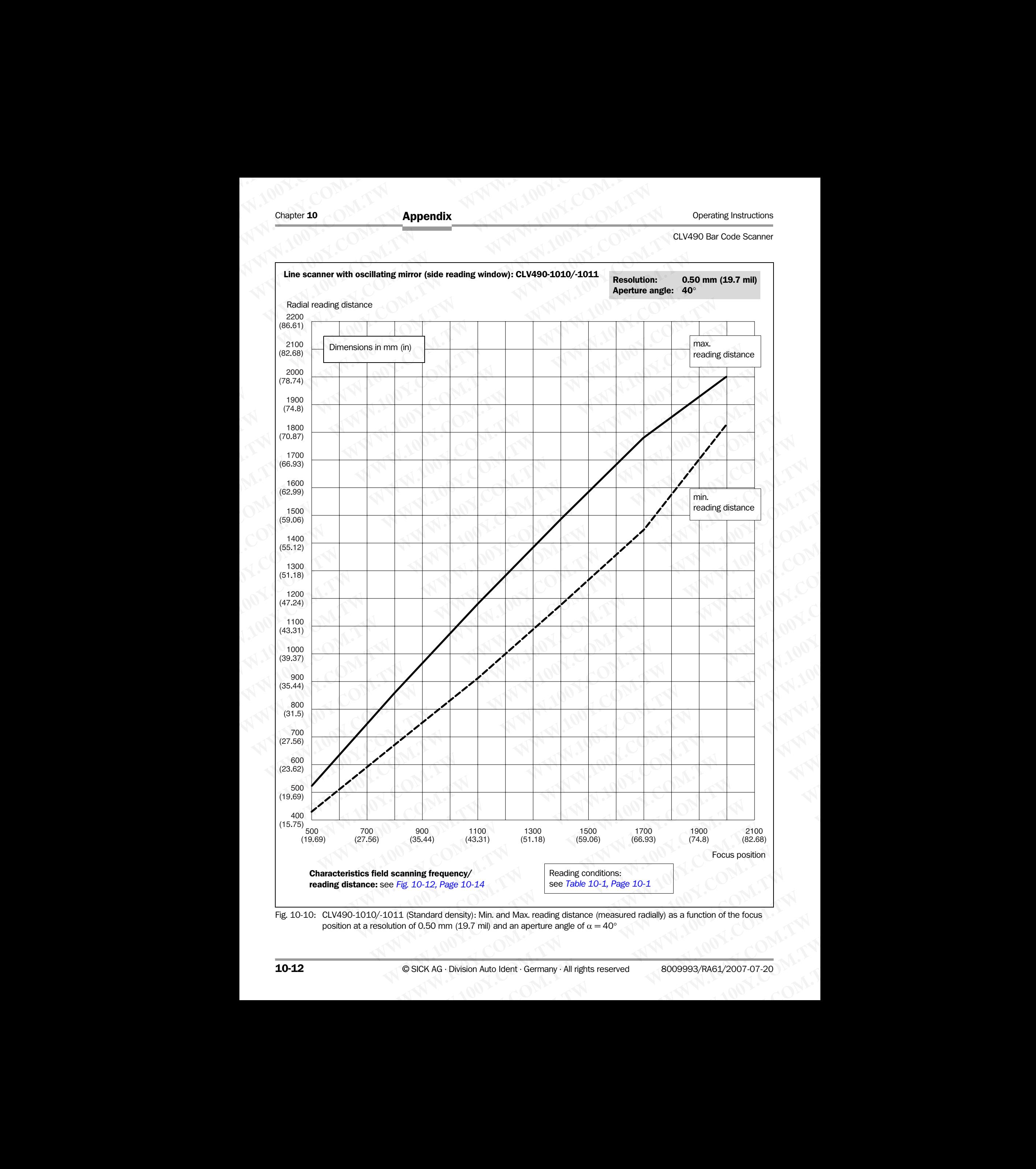

<span id="page-179-0"></span>Fig. 10-10: CLV490-1010/-1011 (Standard density): Min. and Max. reading distance (measured radially) as a function of the focus position at a resolution of 0.50 mm (19.7 mil) and an aperture angle of  $\alpha = 40^\circ$
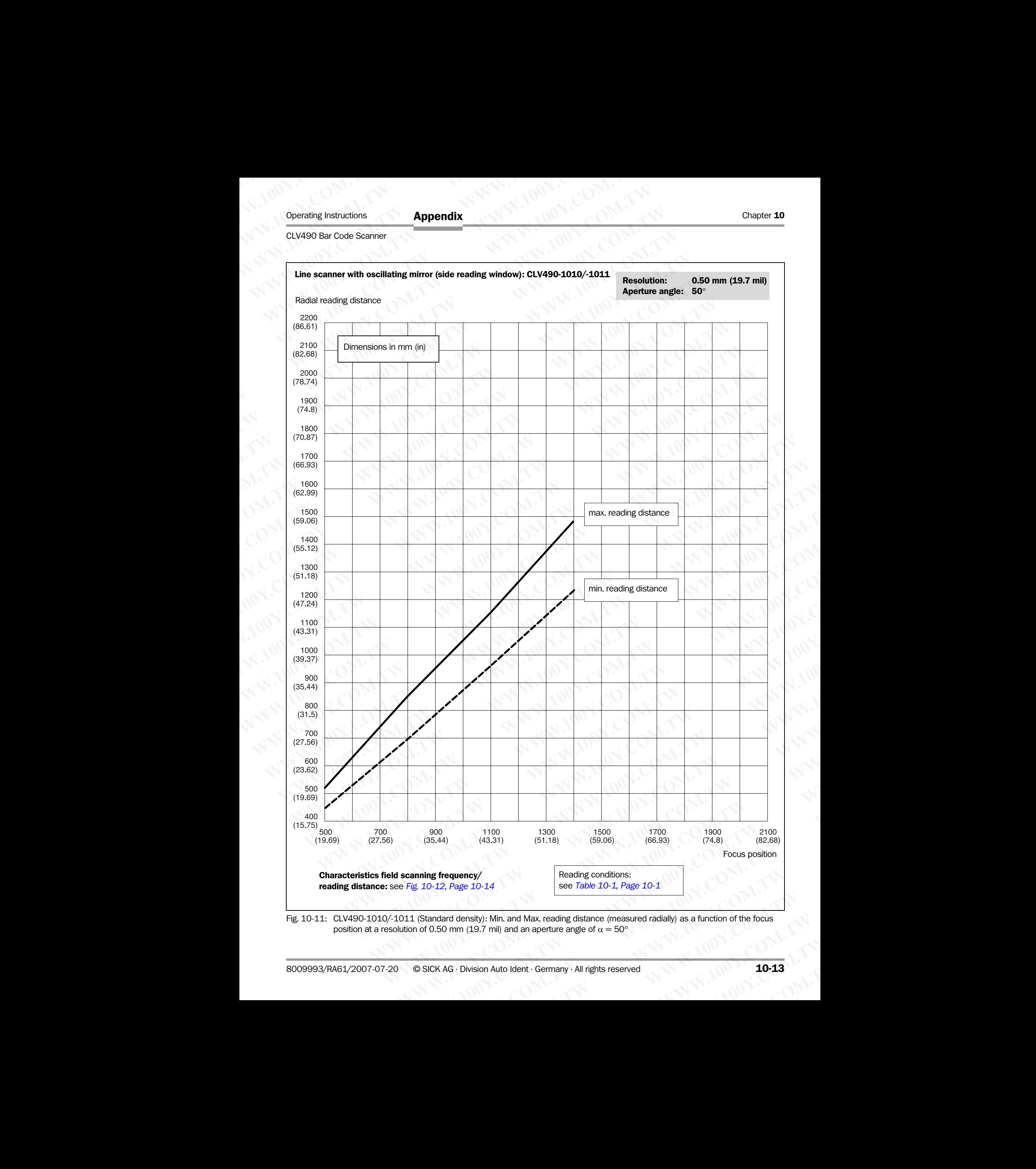

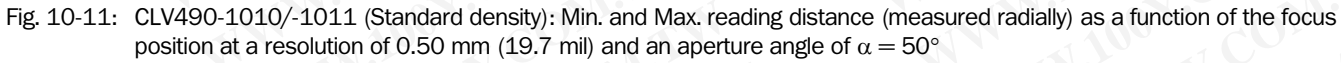

Appendix

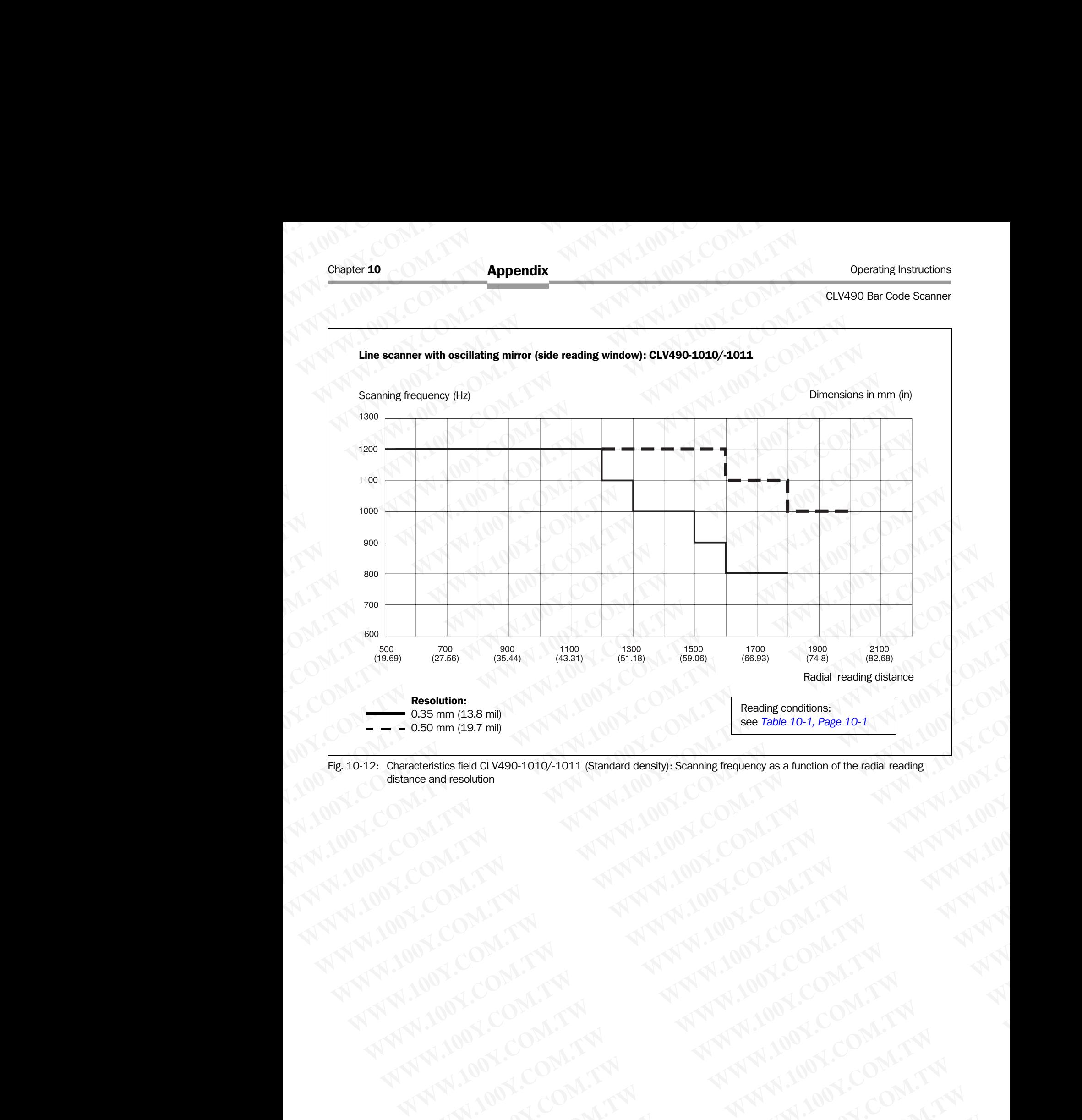

<span id="page-181-0"></span>Fig. 10-12: Characteristics field CLV490-1010/-1011 (Standard density): Scanning frequency as a function of the radial reading distance and resolution REVISIONS COMPANY AND MANUTURE COMPANY AND MANUTURE COMPANY AND MANUTURE COMPANY AND MANUTURE COMPANY AND MANUTURE COMPANY AND MANUTURE COMPANY AND MANUTURE COMPANY AND MANUTURE COMPANY AND MANUTURE COMPANY AND MANUTURE CO AWW.100Y.COM.TW ANNAPAN.100Y.COM.TW ANNAPAN.100Y.COM.TW ANNAPAN.100Y.COM.TW ANNAPAN.100Y.COM.TW ANNAPAN.100Y.COM.TW ANNAPAN.100Y.COM.TW ANNAPAN.100Y.COM.TW ANNAPAN.100Y.COM.TW ANNAPAN.100Y.COM.TW ANNAPAN.100Y.COM.TW ANNAPA

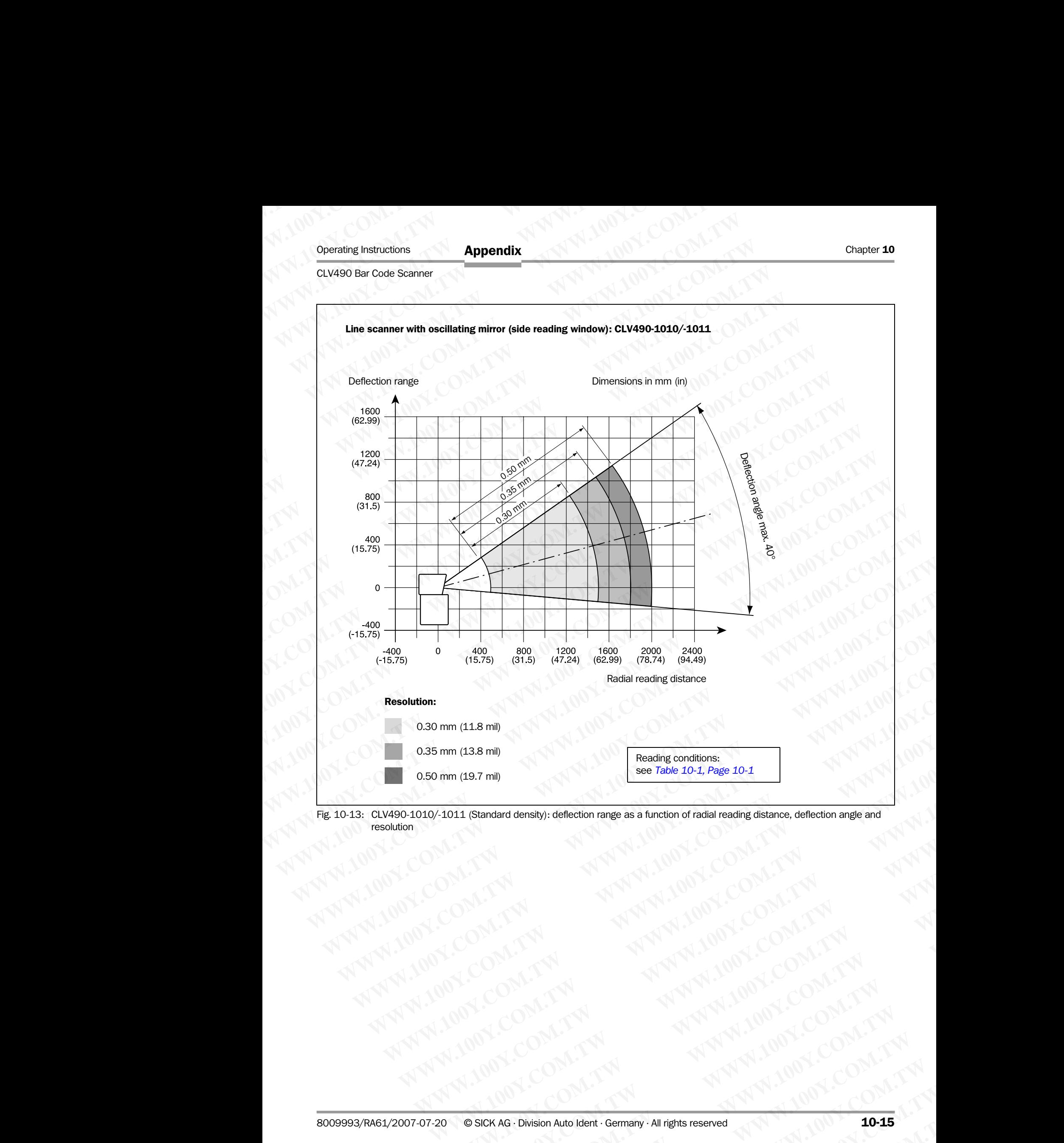

Fig. 10-13: CLV490-1010/-1011 (Standard density): deflection range as a function of radial reading distance, deflection angle and resolution **LONG COMPANY ANTIVE COMPANY AND ACCEPTANY AND ACCEPTANY AND ACCEPTANY AND ACCEPTANY AND ACCEPTANY AND ACCEPTANY AND ACCEPTANY AND ACCEPTANY AND ACCEPTANY AND ACCEPTANY AND ACCEPTANY AND ACCEPTANY AND ACCEPTANY AND ACCEPTA [WWW](#page-168-0).100Y.COM.TW ANNAN ANNAN ANNAN ANNAN ANNAN ANNAN ANNAN ANNAN ANNAN ANNAN ANNAN ANNAN ANNAN ANNAN ANNAN ANNAN ANNAN ANNAN ANNAN ANNAN ANNAN ANNAN ANNAN ANNAN ANNAN ANNAN ANNAN ANNAN ANNAN ANNAN ANNAN ANNAN ANNAN ANNAN A** 

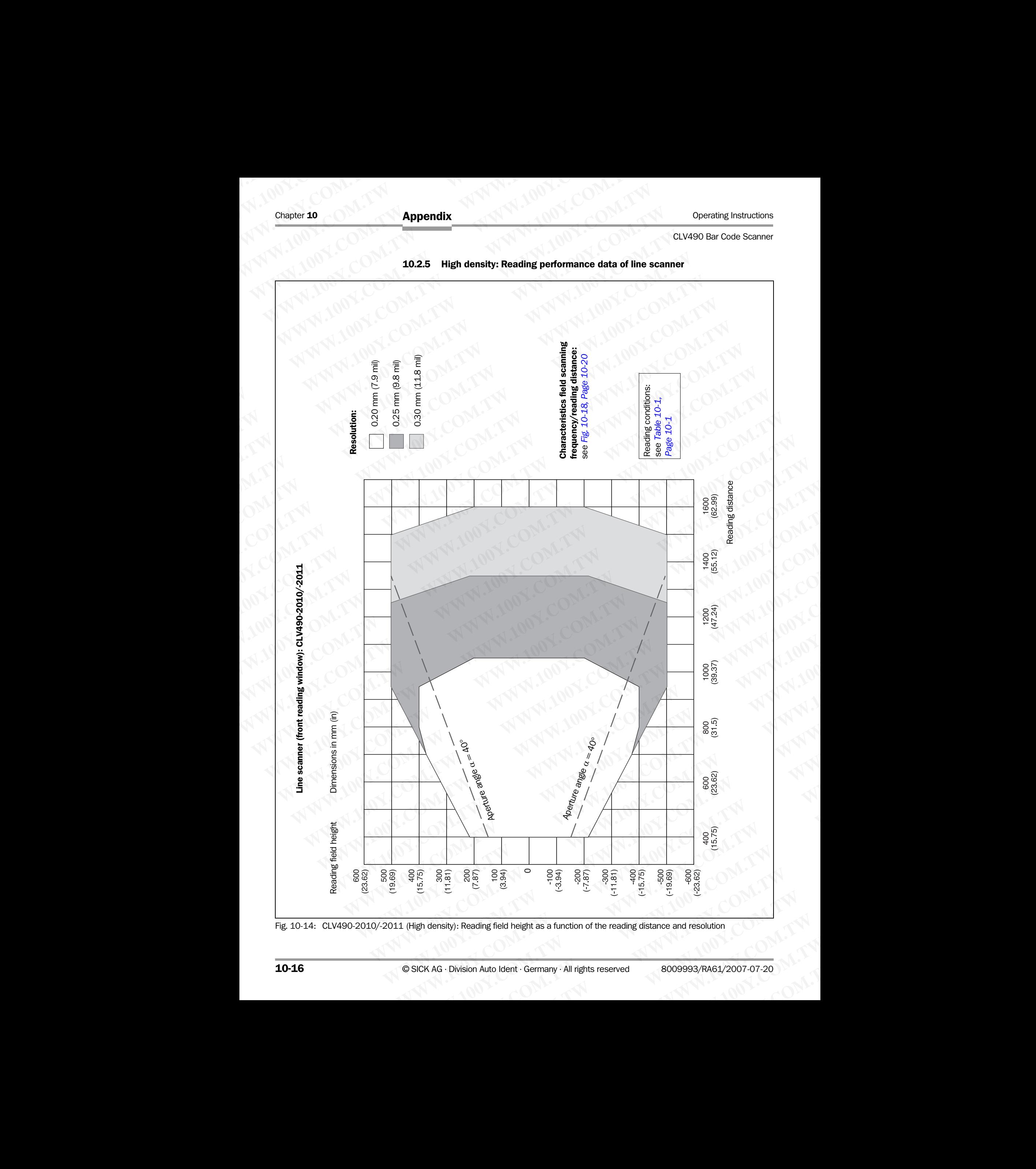

10.2.5 High density: Reading performance data of line scanner

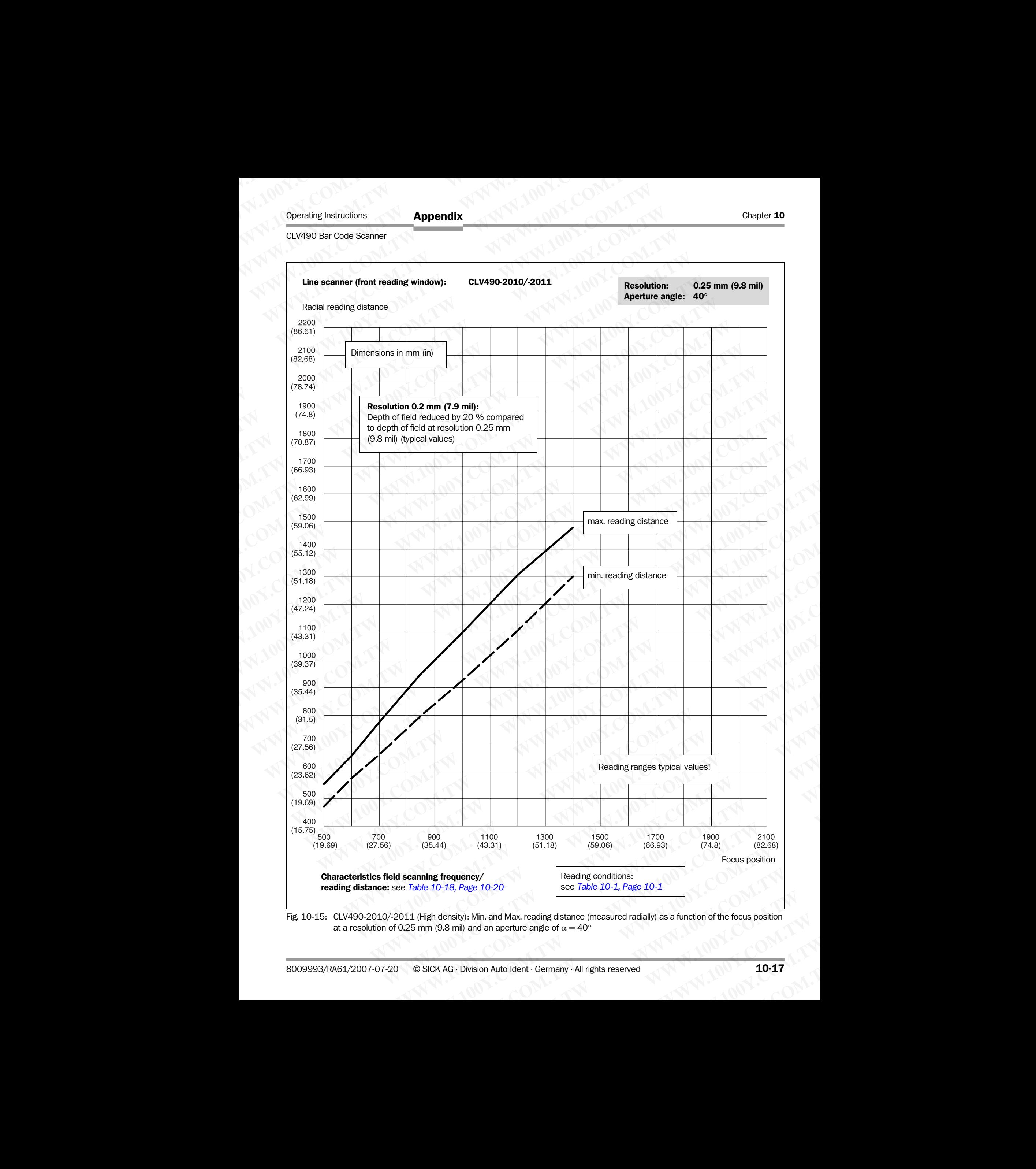

Fig. 10-15: CLV490-2010/-2011 (High density): Min. and Max. reading distance (measured radially) as a function of the focus position at a resolution of 0.25 mm (9.8 mil) and an aperture angle of  $\alpha = 40^{\circ}$ 

Appendix

# Chapter 10 Operating Instructions

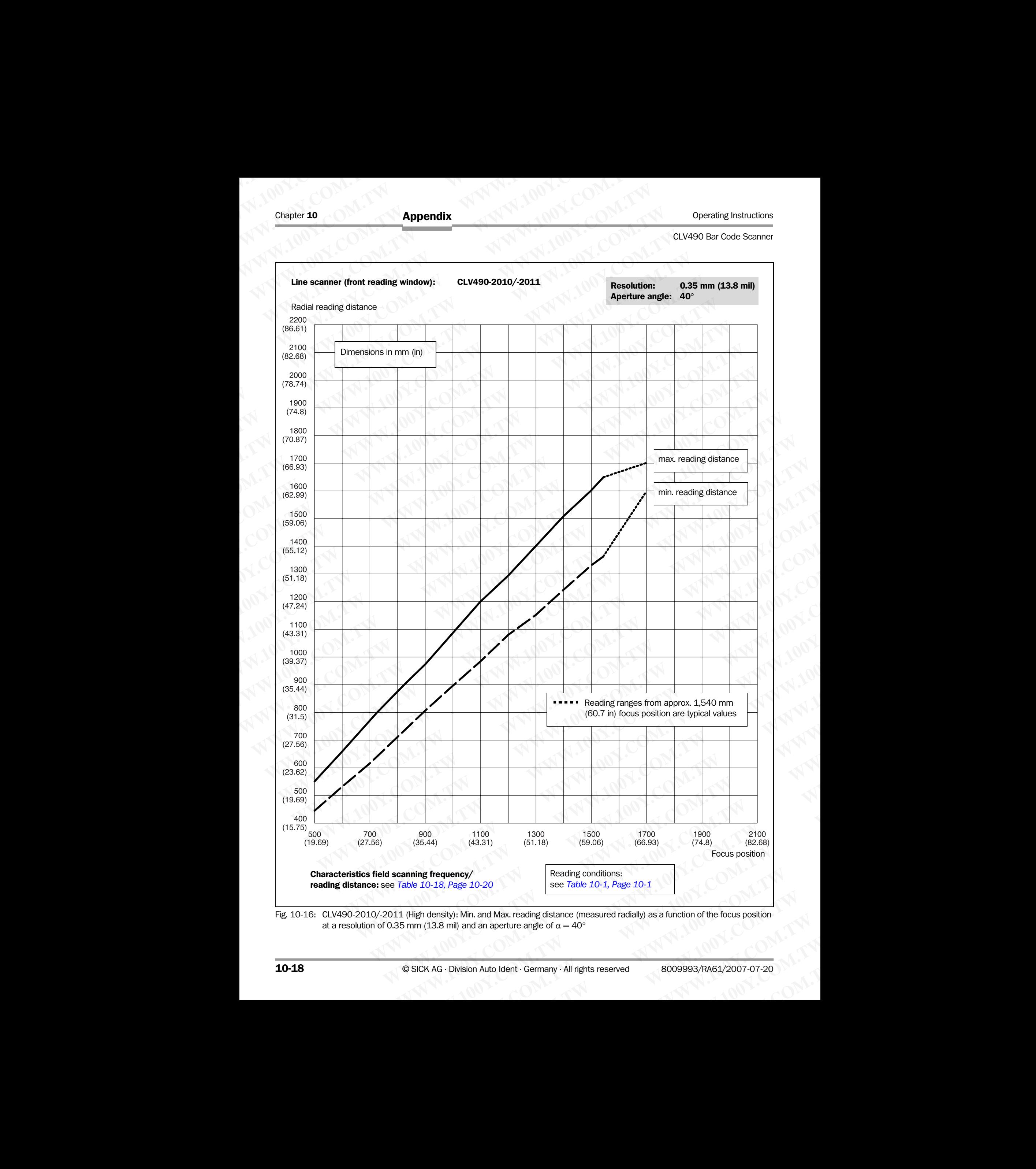

Fig. 10-16: CLV490-2010/-2011 (High density): Min. and Max. reading distance (measured radially) as a function of the focus position at a resolution of 0.35 mm (13.8 mil) and an aperture angle of  $\alpha = 40^{\circ}$ 

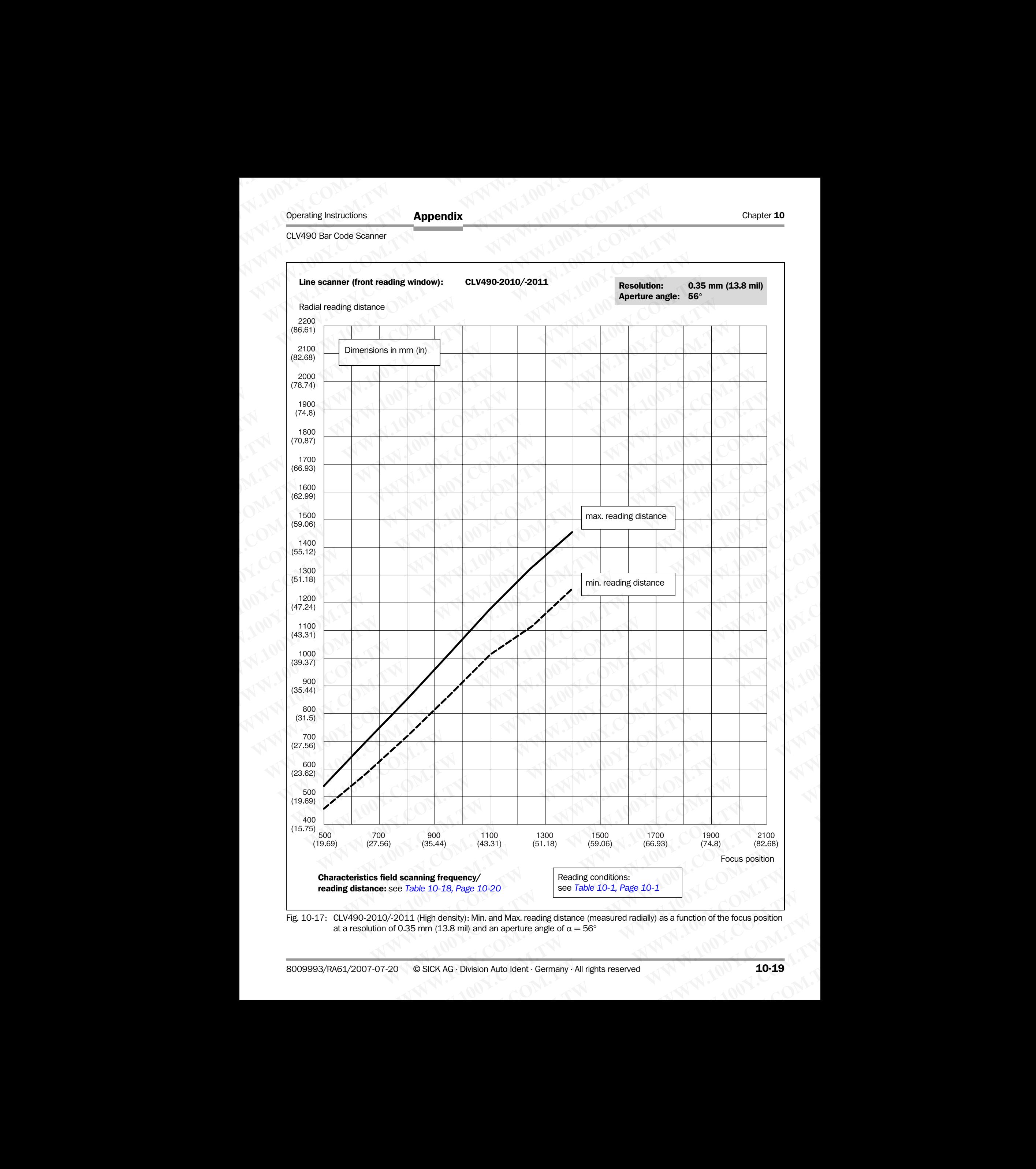

at a resolution of 0.35 mm (13.8 mil) and an aperture angle of  $\alpha = 56^{\circ}$ 

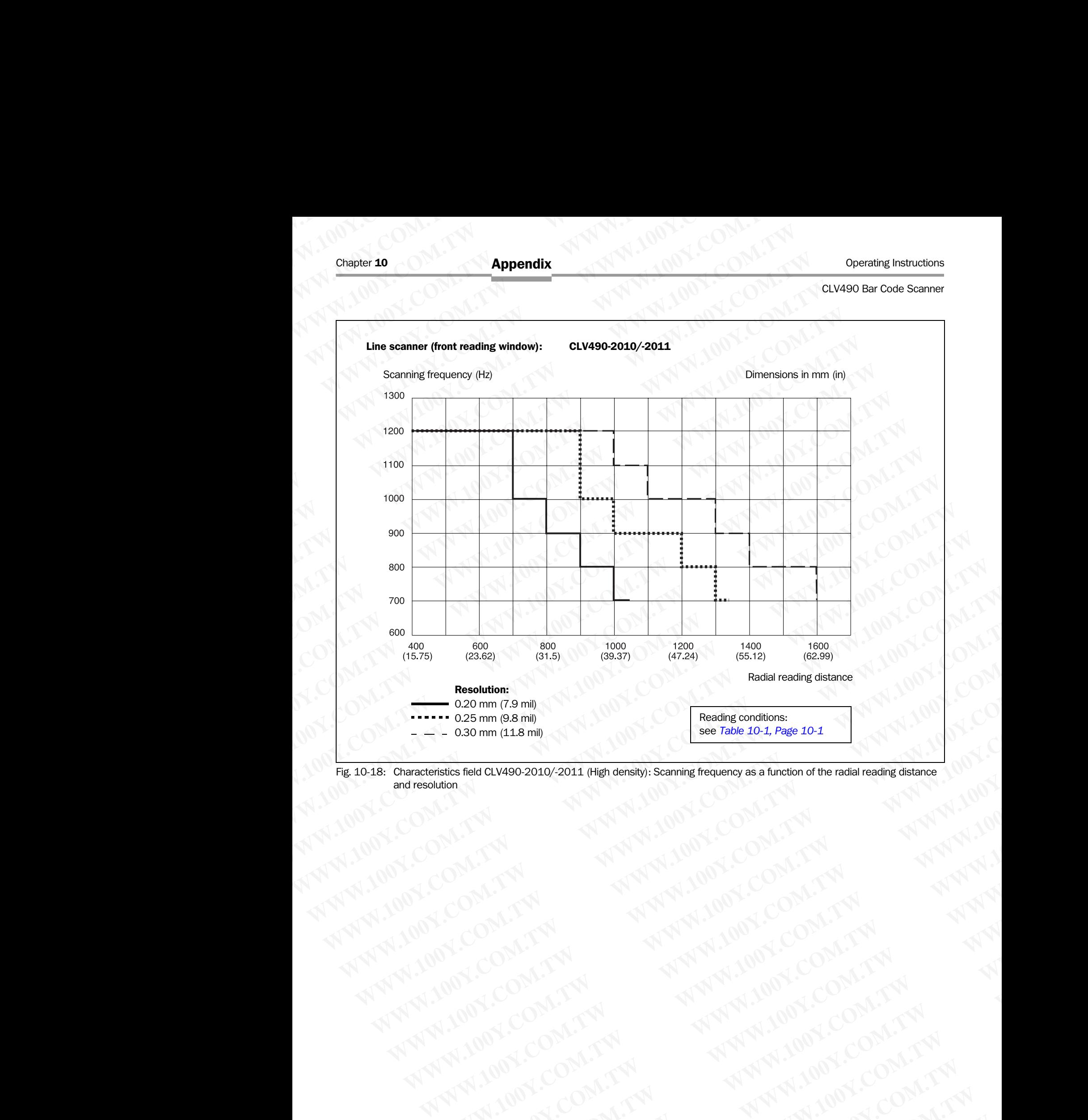

<span id="page-187-0"></span>Fig. 10-18: Characteristics field CLV490-2010/-2011 (High density): Scanning frequency as a function of the radial reading distance and resolution WWW.100Y.COM.TW **WWW.100Y.COM.TW ANTIONER COMPANY** WW.100Y.COM.TW A ANNI MW.100Y.COM.TW A ANNI MW.100Y.COM.TW A ANNI MW.100Y.COM.TW A ANNI MW.100Y<br>ANNI MOK COM.TW A ANNI MW.100Y.COM.TW A ANNI MW.100Y<br>COM.TW A ANNI MW.100Y.COM.TW ANNI MW.100Y<br>COM.TW A ANNI MW.100Y.COM.TW AN

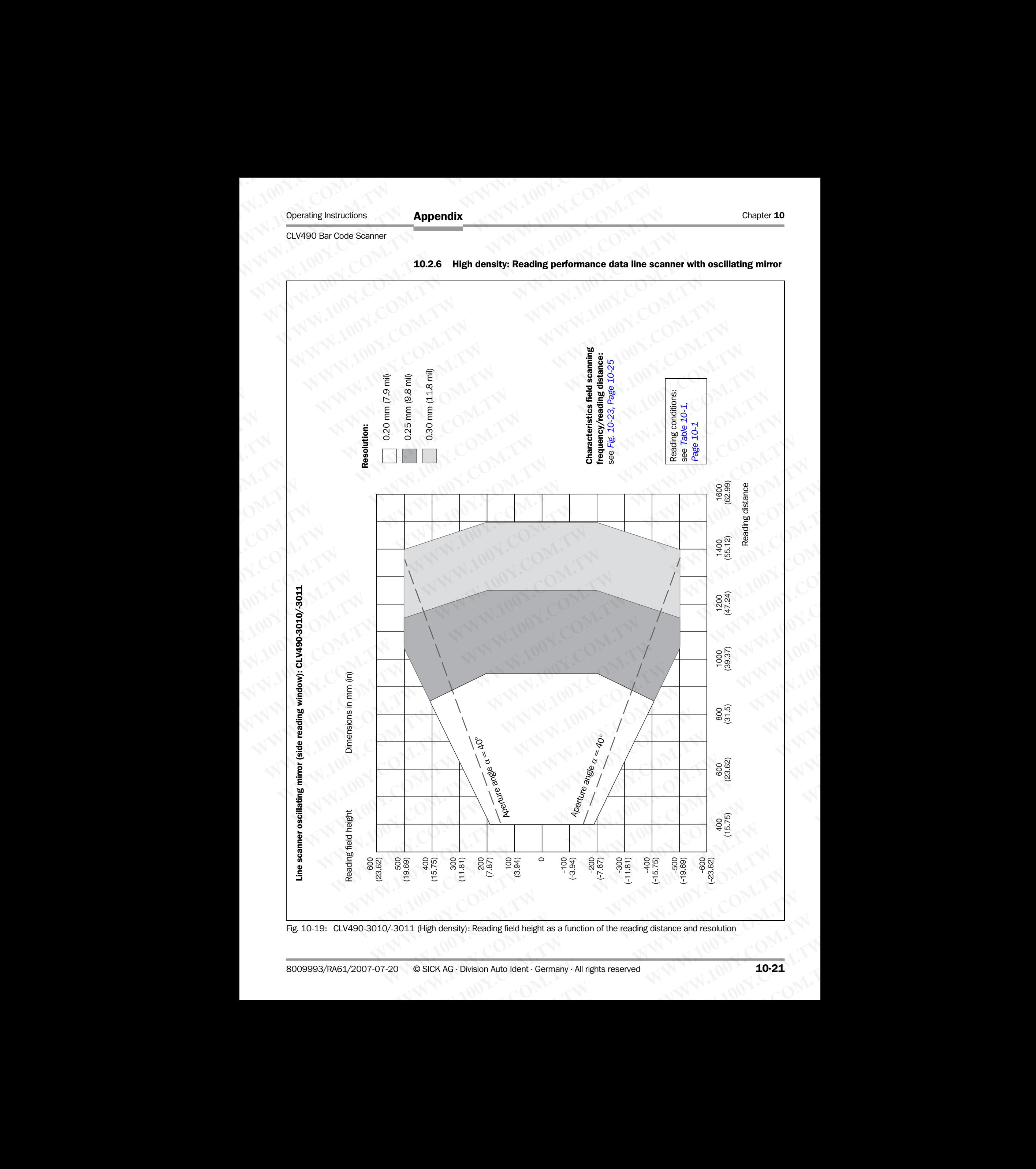

Appendix

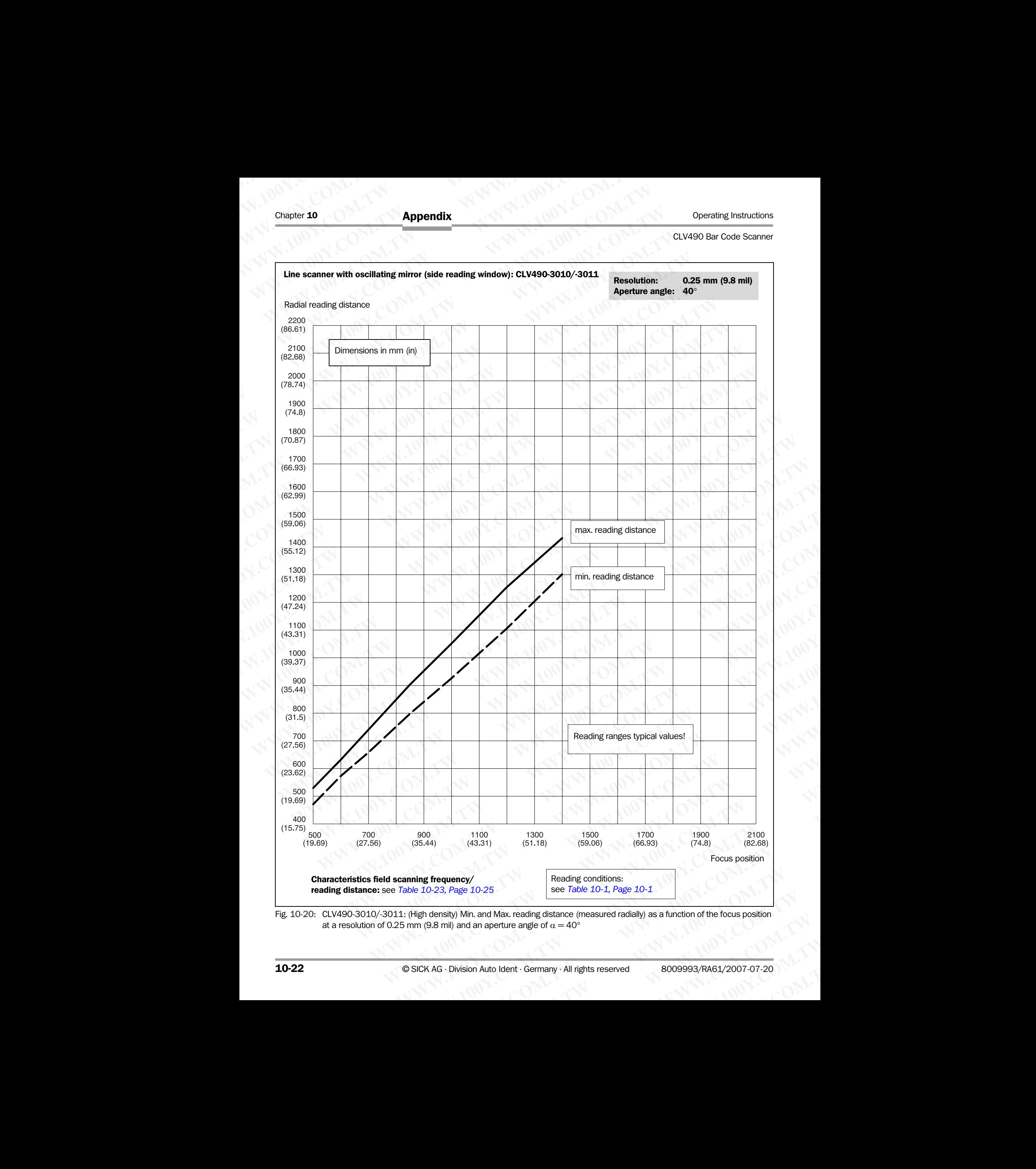

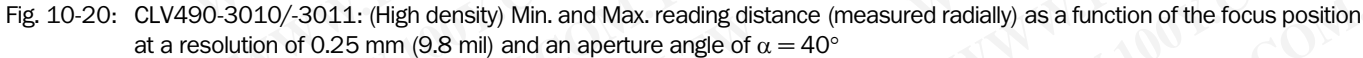

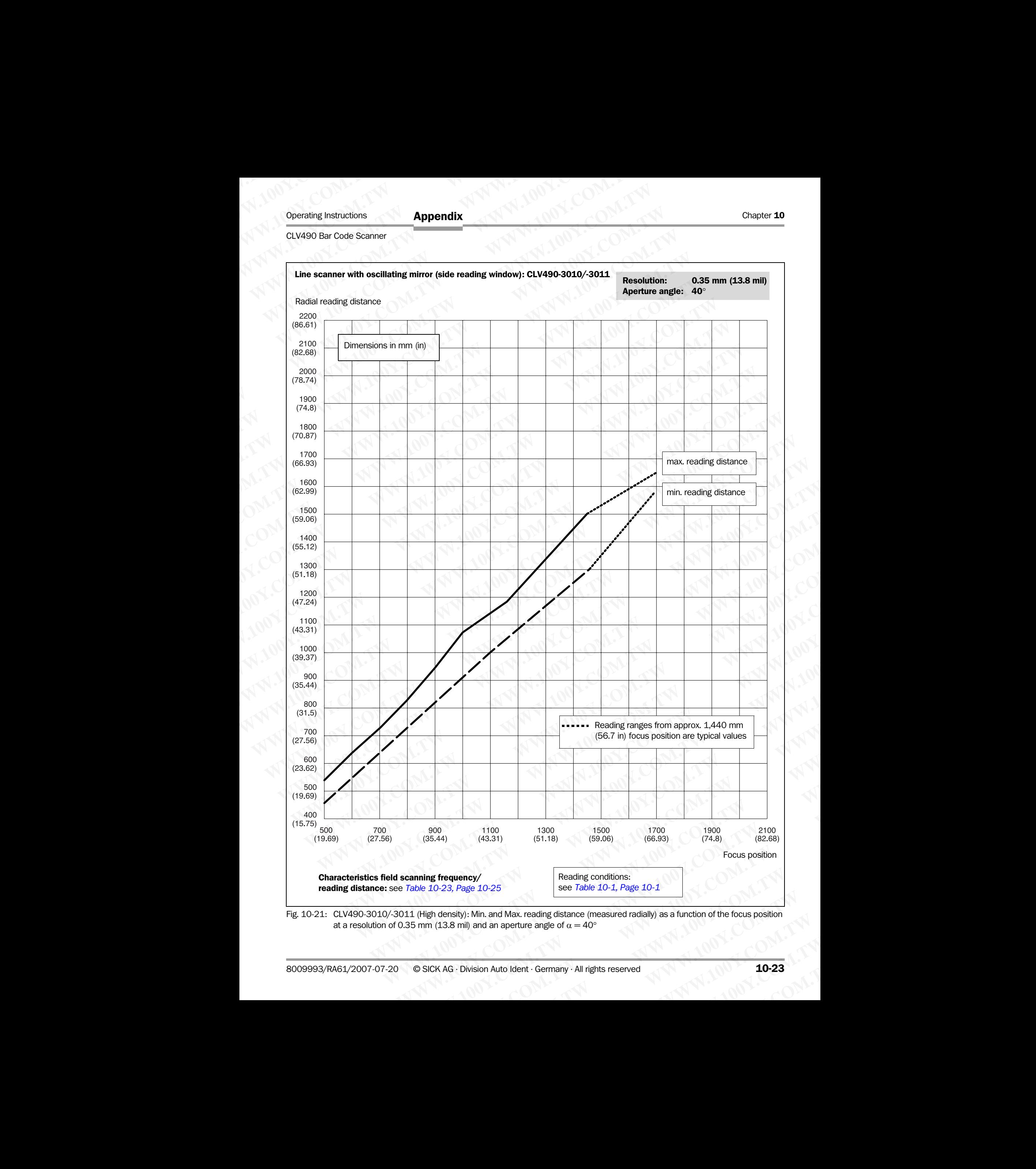

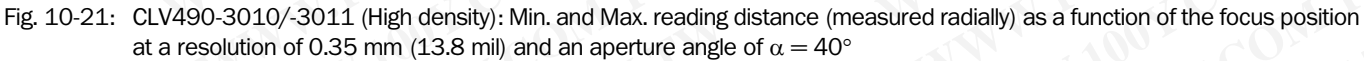

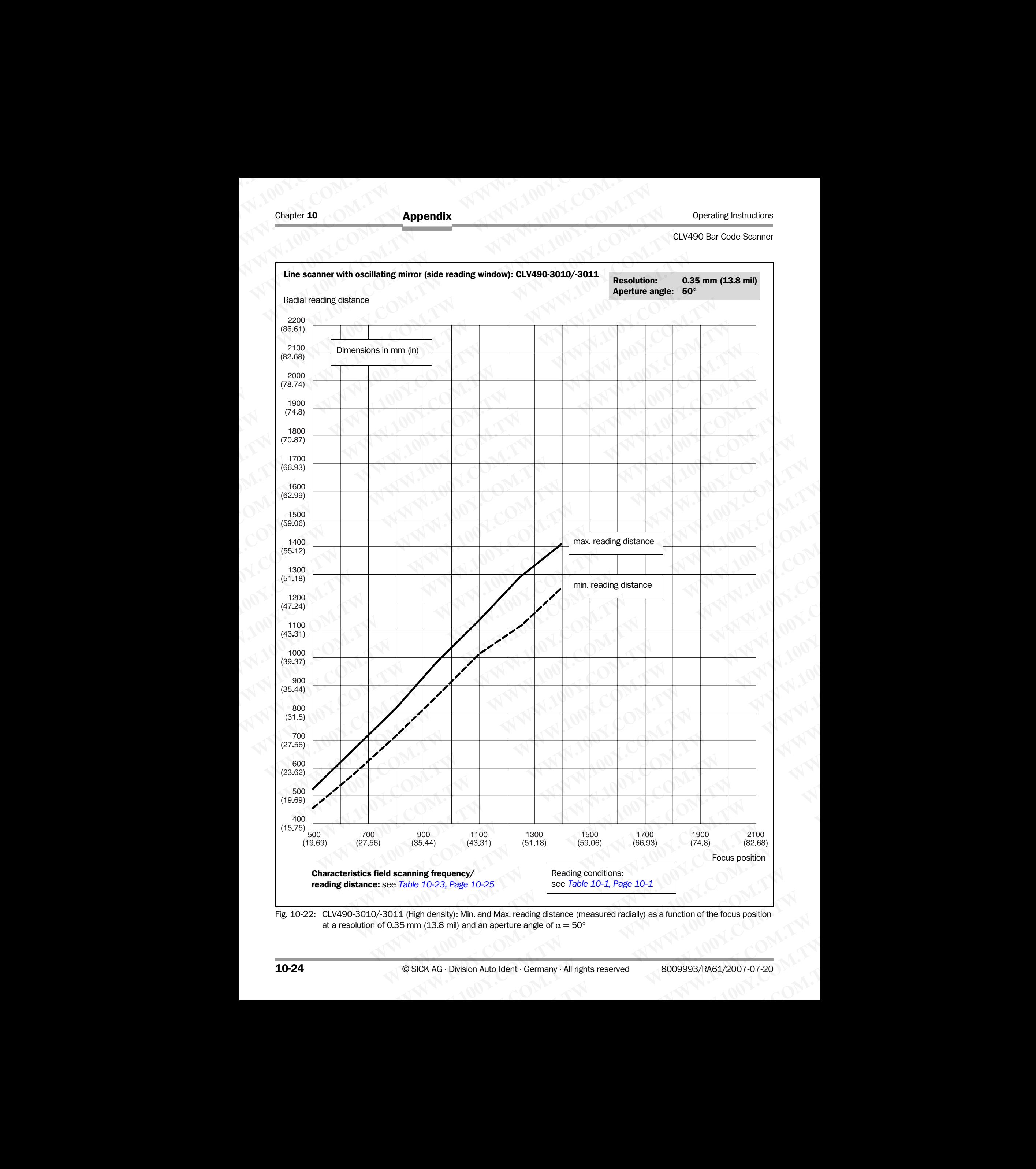

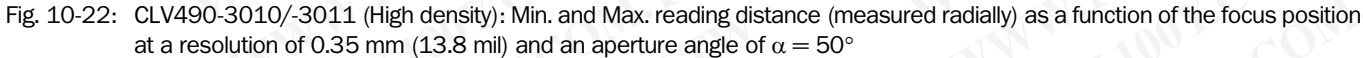

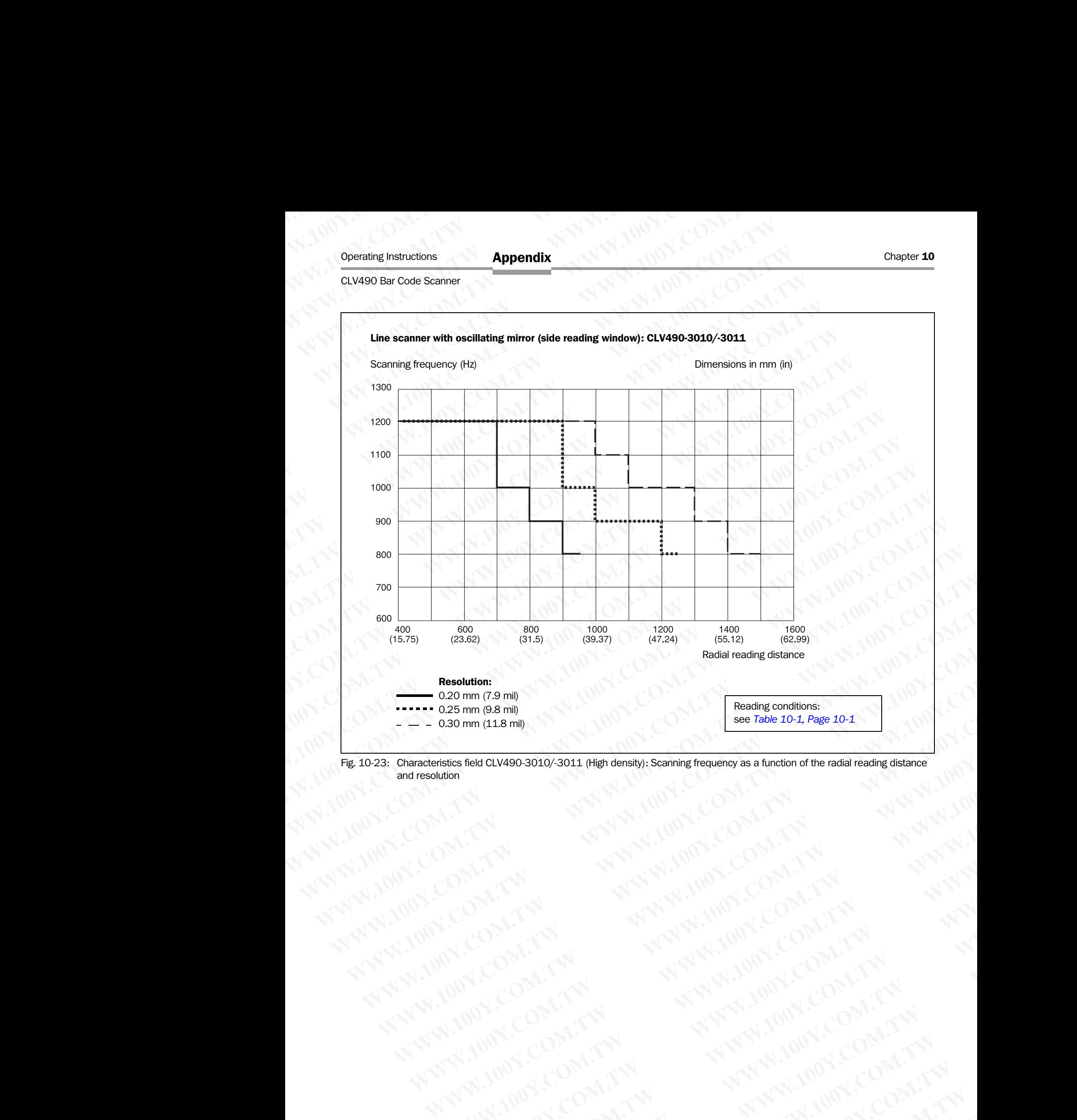

<span id="page-192-0"></span>Fig. 10-23: Characteristics field CLV490-3010/-3011 (High density): Scanning frequency as a function of the radial reading distance and resolution WWW.100Y.COM.TW AWW.100Y.COM.TW AWW.100Y.COM.TW AWW.100Y.COM.TW AWW.100Y.COM.TW AWW.100Y.COM.TW AWW.100Y.COM.TW AWW.100Y.COM.TW AWW.100Y.COM.TW AWW.100Y.COM.TW AWW.100Y.COM.TW AWW.100Y.COM.TW AWW.100Y.COM.TW AWW.100Y.COM.T

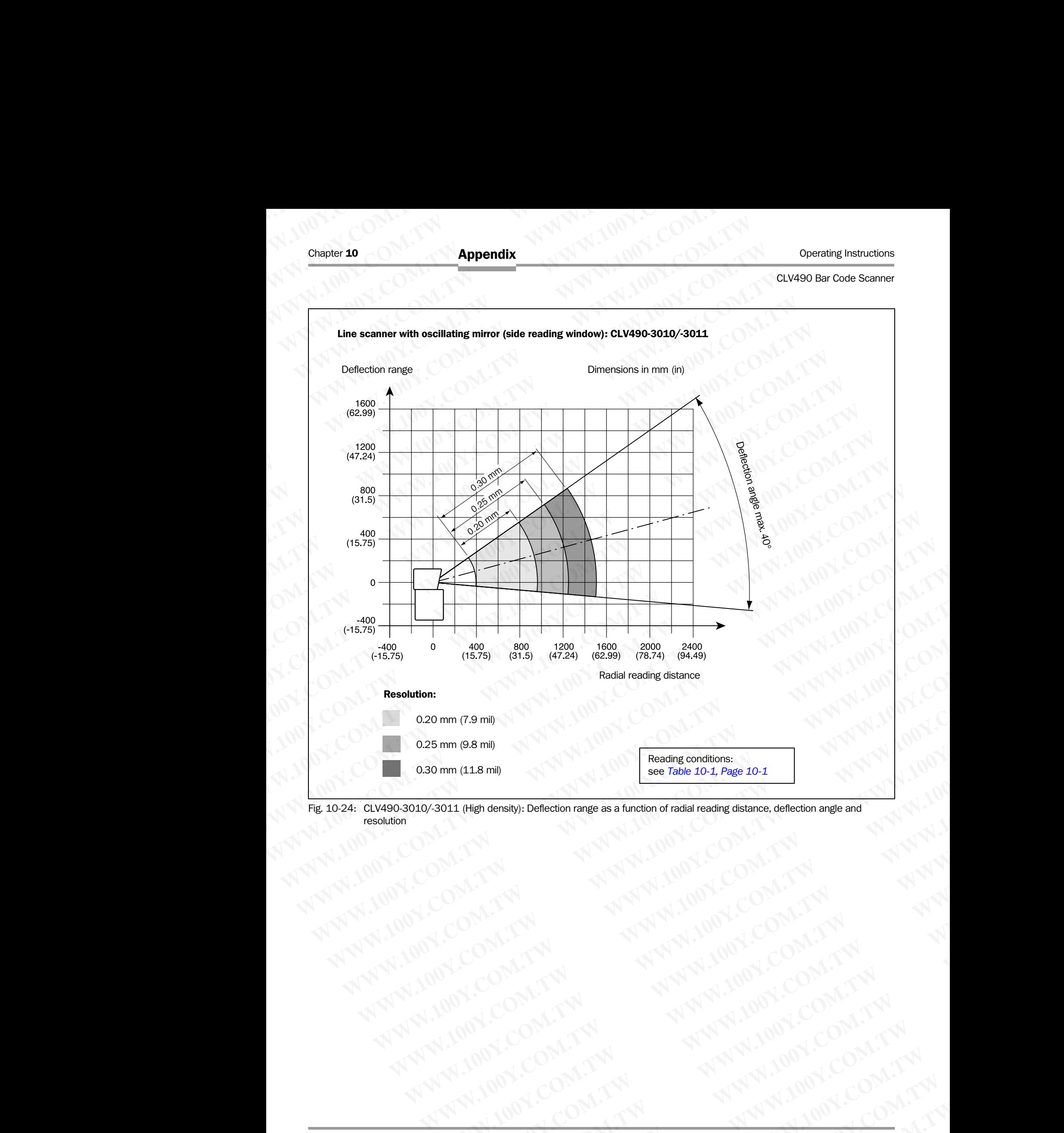

Fig. 10-24: CLV490-3010/-3011 (High density): Deflection range as a function of radial reading distance, deflection angle and resolution **EXERCISIONS AND RESERVED AND RESERVED AND RESERVED AND RESERVED AND RESERVED AND RESERVED AND RESERVED AND RESERVED AND RESERVED AND RESERVED AND RESERVED AND RESERVED AND RESERVED AND RESERVED AND RESERVED AND RESERVED A WWW.100Y.COM.TW WWW.100Y.COM.TW WWW.100Y.COM.TW**

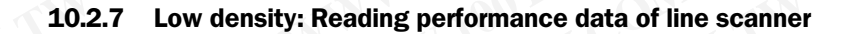

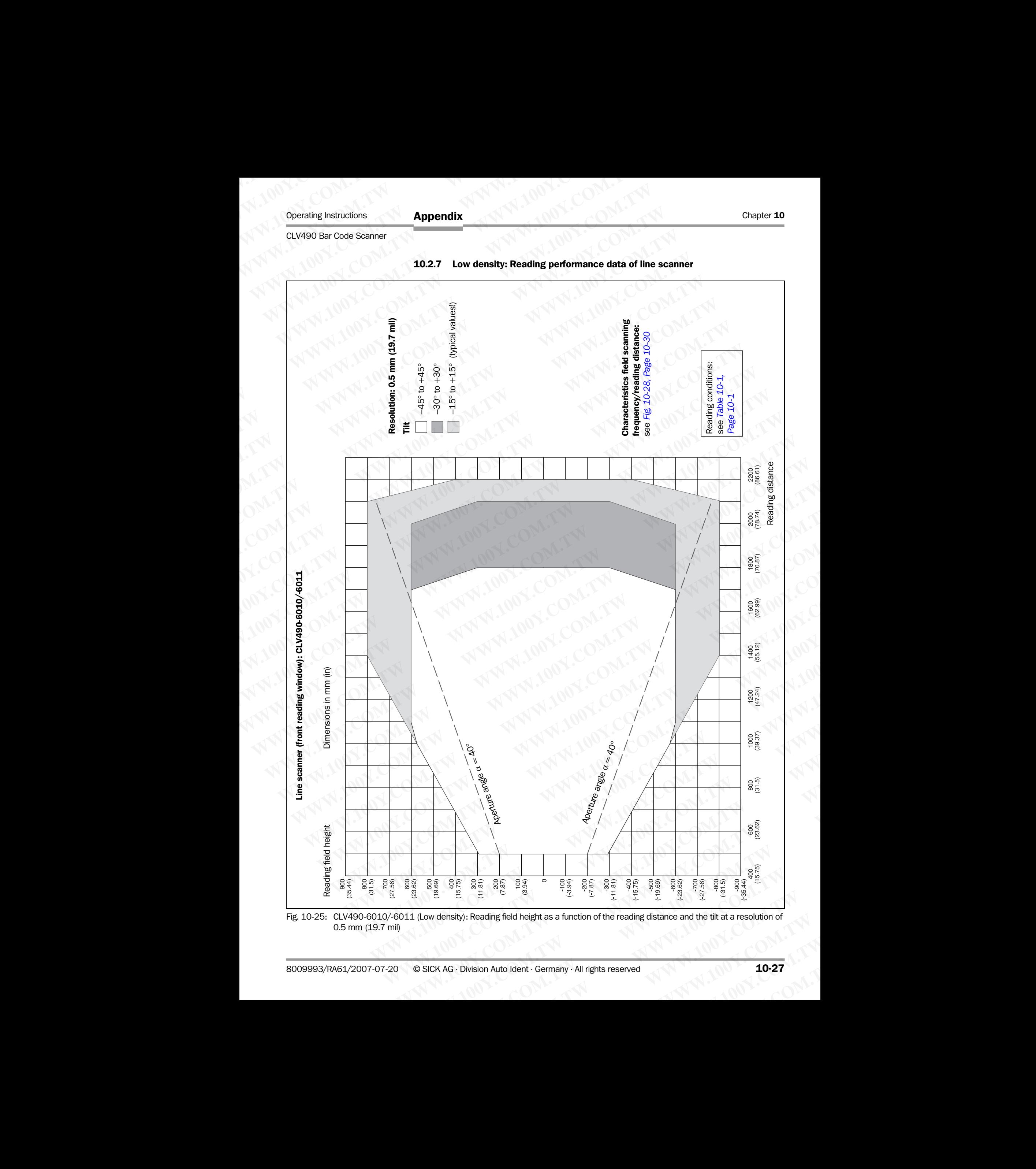

Fig. 10-25: CLV490-6010/-6011 (Low density): Reading field height as a function of the reading distance and the tilt at a resolution of 0.5 mm (19.7 mil)

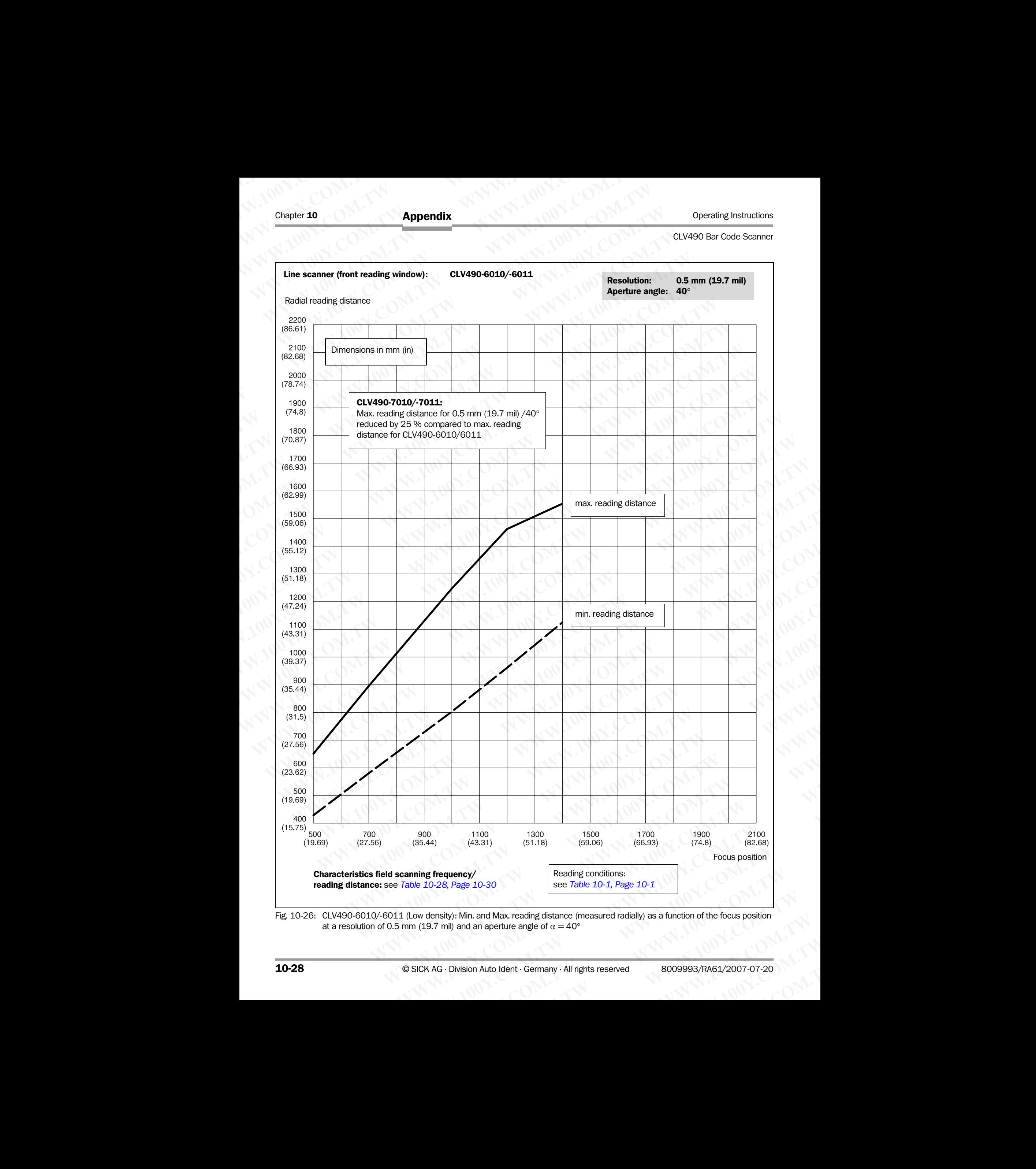

<span id="page-195-0"></span>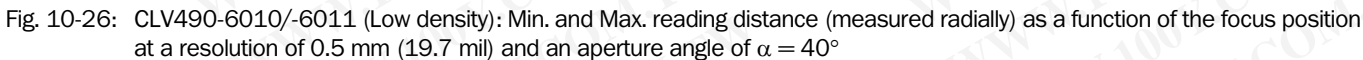

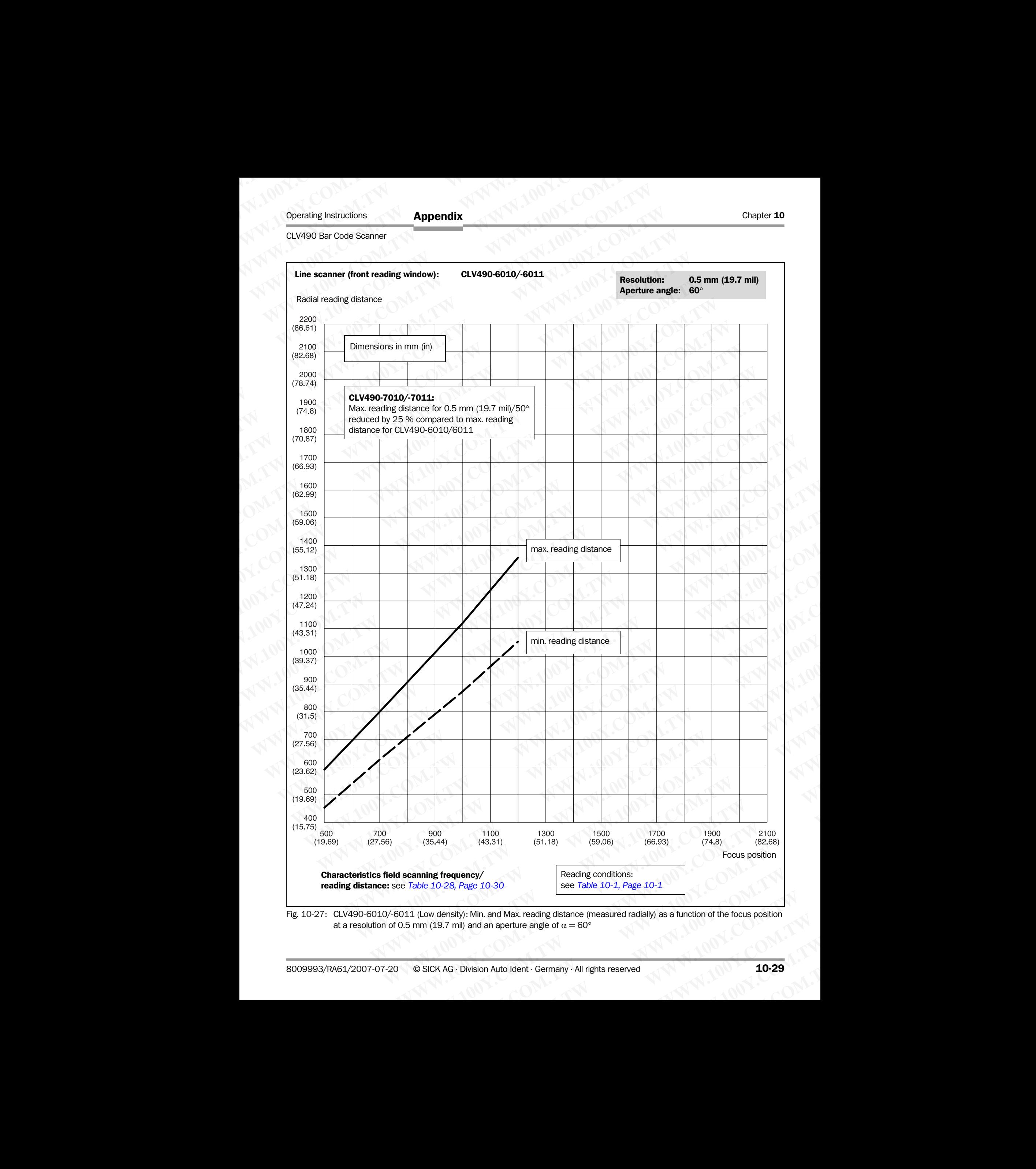

<span id="page-196-0"></span>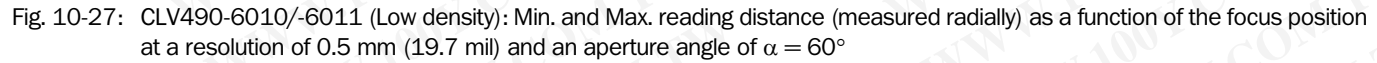

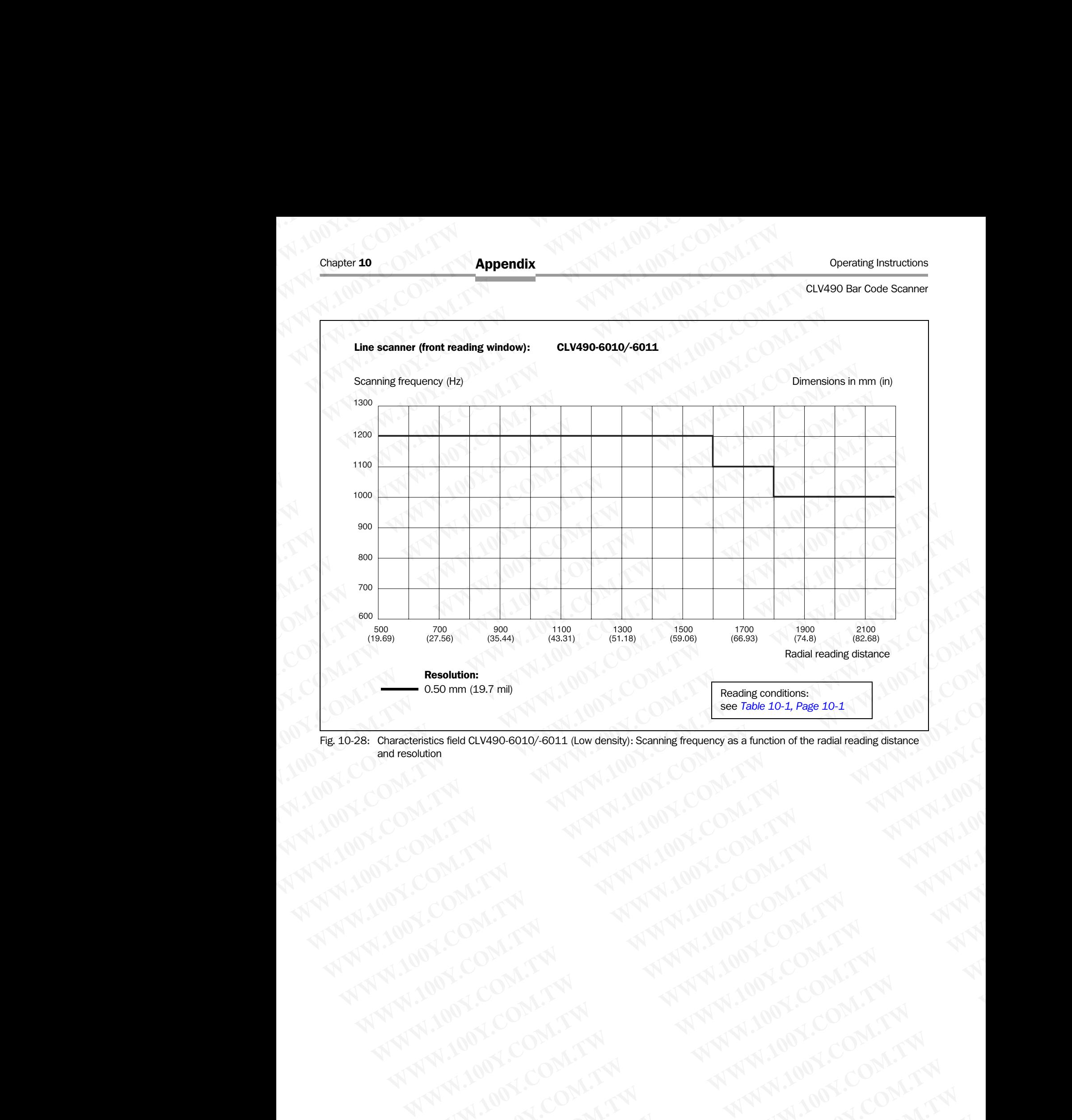

<span id="page-197-0"></span>and resolution AWW.100Y.121 A AWW.100Y.20W.721 A AWW.100Y.20W.721 A AWW.100Y.171 A AWW.100Y.171 A AWW.100Y.20W.721 A AWW.100Y<br>AWW.100Y.COM.TW A AWW.100Y.20W.721 A AWW.100Y<br>COM.TW A AWW.100Y.COM.TW AWW.100Y<br>COM.TW A AWW.100Y.COM.TW AWW.10

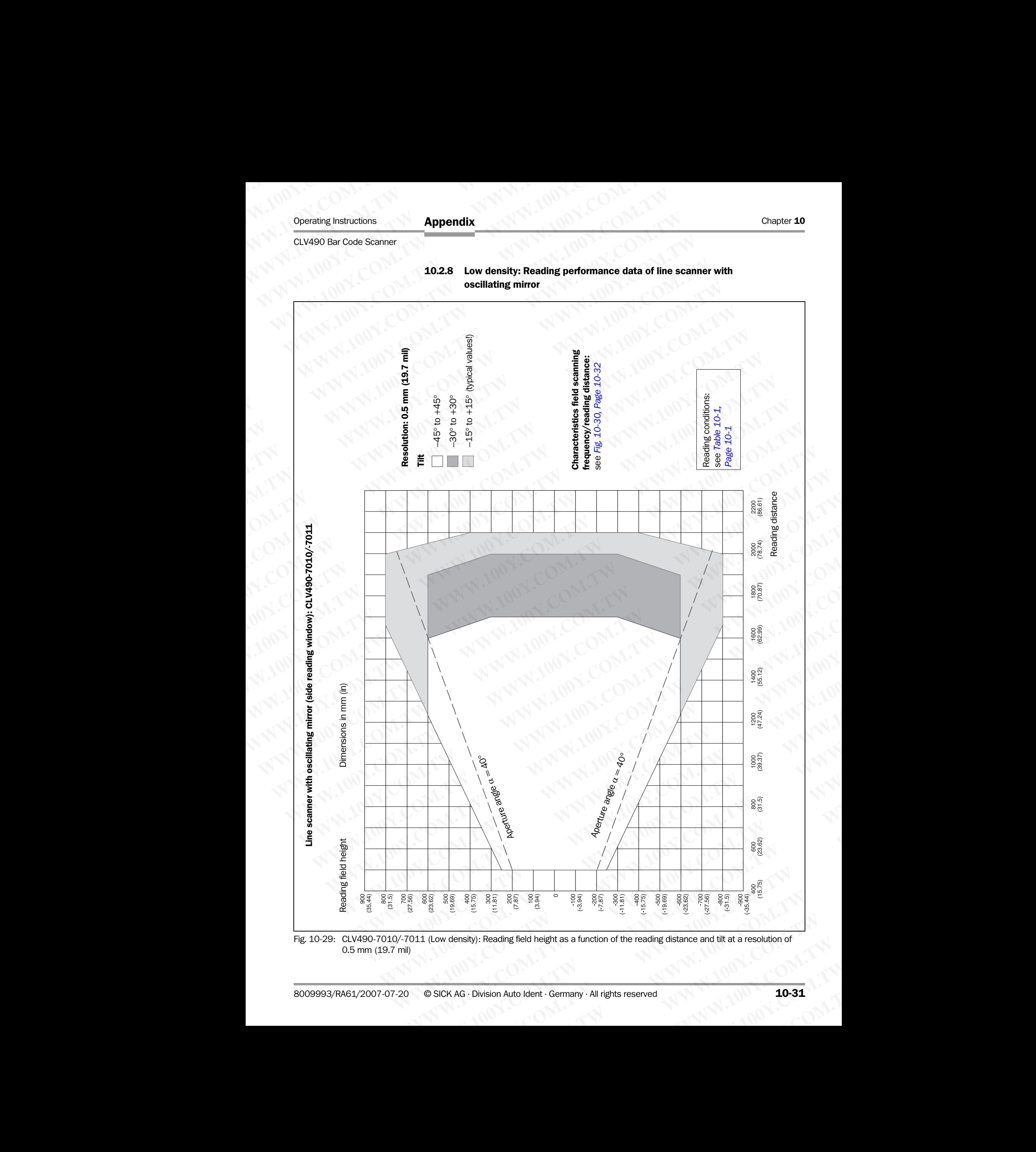

Fig. 10-29: CLV490-7010/-7011 (Low density): Reading field height as a function of the reading distance and tilt at a resolution of 0.5 mm (19.7 mil) **WE ARRANGE ASSESS ASSESS ASSESS ASSESS ASSESS ASSESS ASSESS ASSESS ASSESS ASSESS ASSESS ASSESS ASSESS ASSESS ASSESS ASSESS AND DEPOXALD TRIPLY AND TRIPLY A PAID TRIPLY A PAID TRIPLY A PAID TRIPLY A PAID TRIPLY A PAID TRIP Example 19 Secondary 19 Secondary 19 Secondary 19 Secondary 19 Secondary 19 Secondary 19 Secondary 19 Secondary 19 Secondary 19 Secondary 19 Secondary 19 Secondary 19 Secondary 19 Secondary 19 Secondary 19 Secondary 19 Se** 

Reading distance at a resolution of 0.5 mm (19.7 mil)/aperature angle 40° see *[Fig. 10-26, Page 10-28](#page-195-0)* Reading distance at a resolution of 0.5 mm (19.7 mil)/aperature angle 50° see *[Fig. 10-27, Page 10-29](#page-196-0)* Chapter 10<br>
MAPPendix<br>
MAPPendix<br>
Reading distance at a resolution<br>
see Fig. 10-26, Page 10-28<br>
Reading distance at a resolution<br>
see Fig. 10-27, Page 10-29 Chapter 10<br>
WWW.100Y.COM.<br>
Reading distance at a resolution of C<br>
See Fig. 10-26, Page 10-28<br>
Reading distance at a resolution of C<br>
See Fig. 10-27, Page 10-29<br>
WWW.100Y.COM<br>
Reading distance at a resolution of C<br>
See Fig.

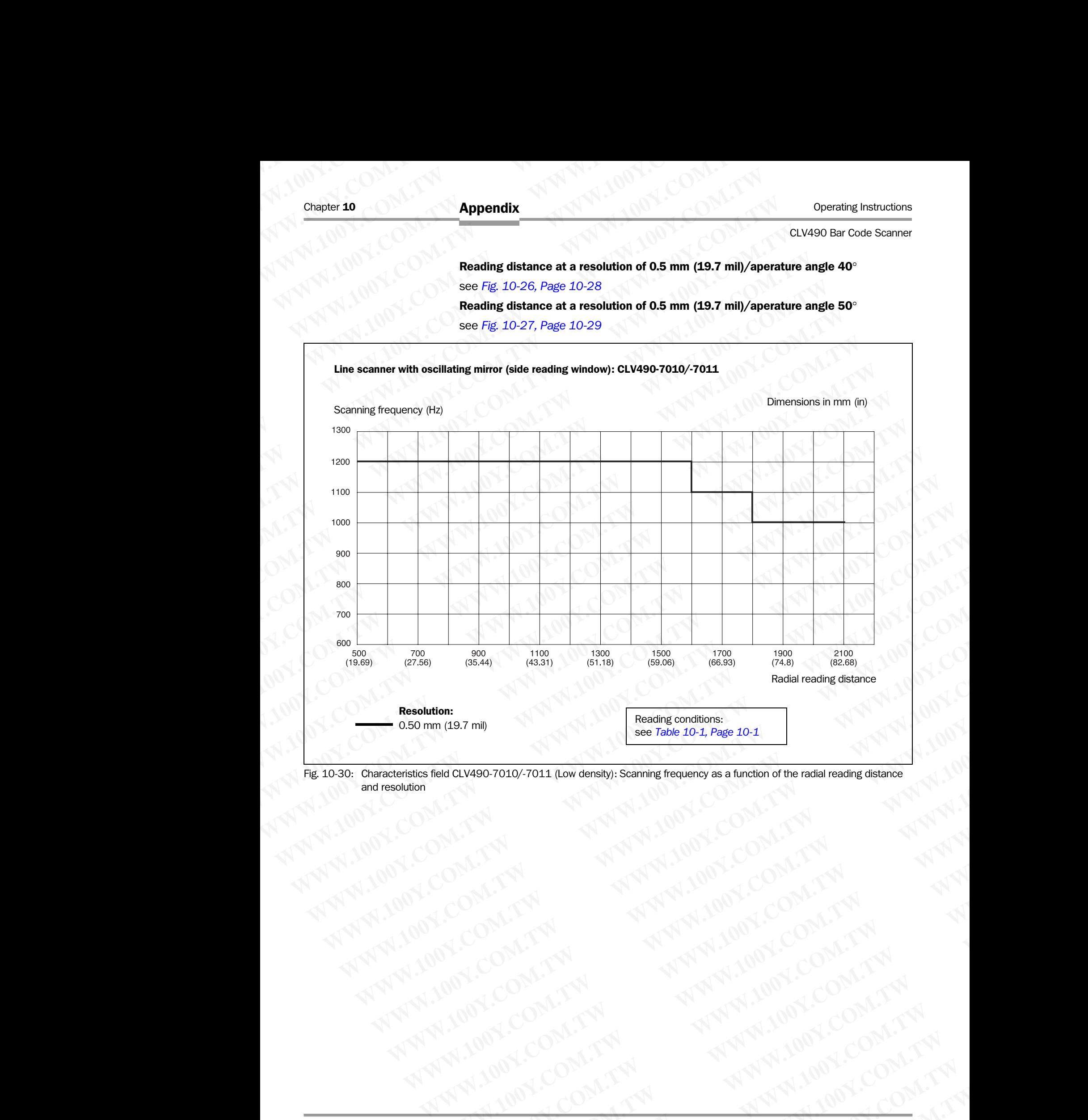

<span id="page-199-0"></span>Fig. 10-30: Characteristics field CLV490-7010/-7011 (Low density): Scanning frequency as a function of the radial reading distance and resolution **WWW.100Y.COM.TW WWW.100Y.COM.TW WWW.100Y.COM.TW WAGONER AWWARE COMPANY AWWARE COMPANY AWWARE COMPANY AWWARE COMPANY AWWARE COMPANY AWWARE COMPANY AWWARE COMPANY AWWARE COMPANY AWWARE COMPANY AWWARE COMPANY AWWARE COMPANY AWWARE COMPANY AWWARE COMPANY AWWARE COMPANY AWW** 

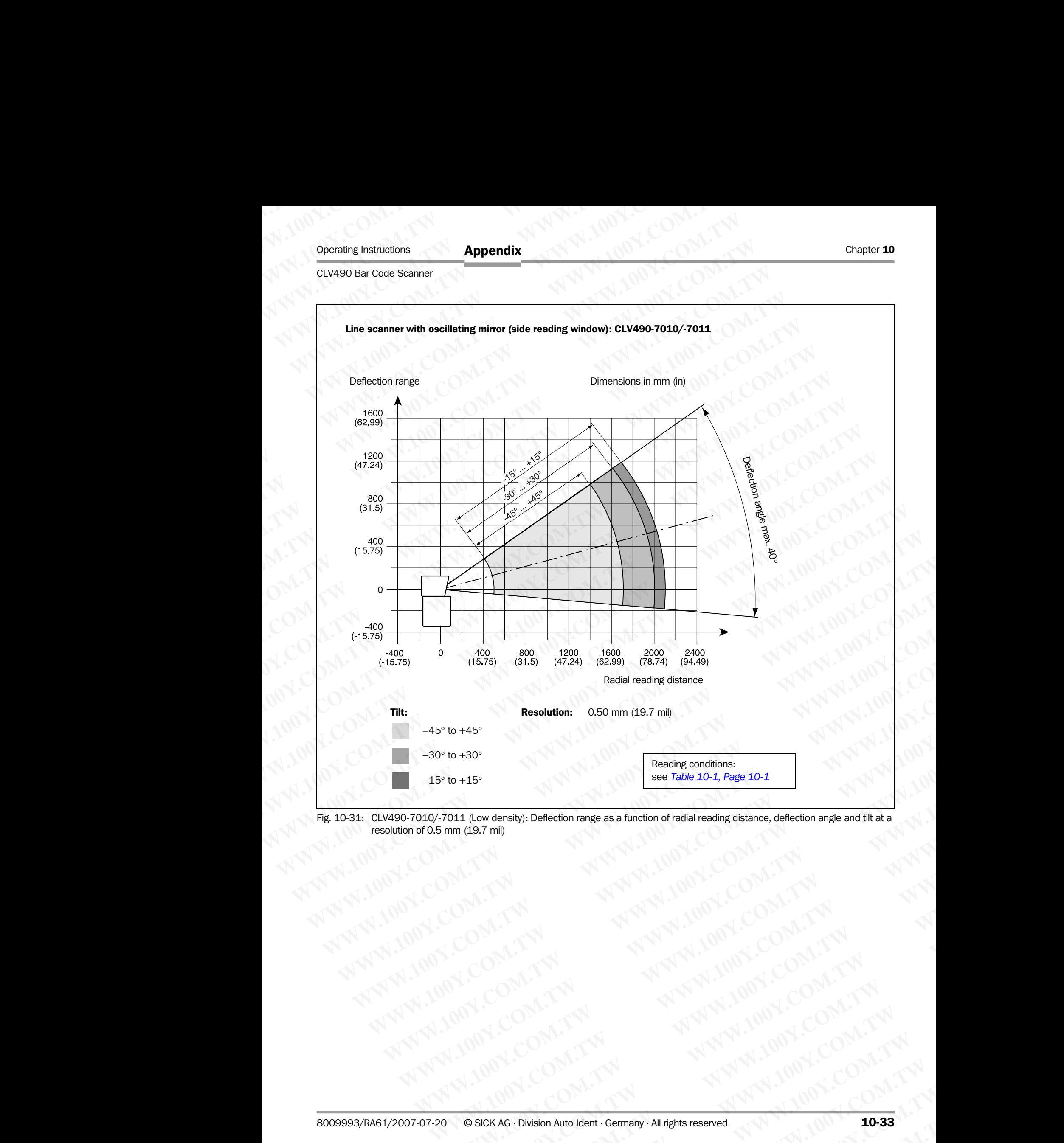

Fig. 10-31: CLV490-7010/-7011 (Low density): Deflection range as a function of radial reading distance, deflection angle and tilt at a resolution of 0.5 mm (19.7 mil) **WWW.100Y.COM.TW WWW.100Y.COM.TW WWW.100Y.COM.TW [WWW](#page-168-0).100Y.COM.TW ANNAN ANNAN ANNAN ANNAN ANNAN ANNAN ANNAN ANNAN ANNAN ANNAN ANNAN ANNAN ANNAN ANNAN ANNAN ANNAN ANNAN ANNAN ANNAN ANNAN ANNAN ANNAN ANNAN ANNAN ANNAN ANNAN ANNAN ANNAN ANNAN ANNAN ANNAN ANNAN ANNAN ANNAN A** 

# 10.3 Installing and operating the external parameter memory (connector cover)

The external parameter memory is available as an accessory. It is located in a connector cover and comprises a permanent, rewriteable memory (EEPROM) with 4 kByte from CLV490 firmware V 2.0. The connector cover covers the two connections of the CLV490 in the enclosure rating IP 65. The cover is shown in *Fig. 10-32.* Depending on the type, two (one) connection cable(s) that are secured by means of conduit thread connections supply the signals of the CLV490 with identical pin assignment or limited pin assignment. Chapter 10<br>
Mullet 10<br>
WWW.100Y.COM.**TW 10.3**<br>
ID.3 Installing and operat<br>
(connector cover)<br>
The external parameter memory is a<br>
cover and comprises a permanent, Chapter 10<br>
Chapter 10<br>
10.3 Installing and operating<br>
(connector cover)<br>
The external parameter memory is ava<br>
cover and comprises a permanent, rev<br>
CLV490 firmware V 2.0. The connector<br>
the enclosure rating IP 65. The co Chapter 10<br>
Chapter 10<br>
MUNICOM **10.3** Installing and operating the connector cover)<br>
The external parameter memory is available cover and comprises a permanent, rewrite<br>
CLV490 firmware V 2.0. The connector cover<br>
the sig Chapter 10<br> **Appendix**<br>
10.3 Installing and operating the<br>
(connector cover)<br>
The external parameter memory is available a<br>
cover and comprises a permanent, rewriteab<br>
CLV490 firmware V 2.0. The connector cover<br>
the enclos Chapter 10<br>
Chapter 10<br> **Appendix**<br>
10.3 Installing and operating the external parameter memory is available as a<br>
cover and comprises a permanent, rewitteable n<br>
CLV490 firmware V 2.0. The connector cover cover is shown i **Enapter 10**<br> **Chapter 10**<br> **Appendix**<br> **10.3 Installing and operating the exter**<br> **COM.100Y.COM.**<br> **10.3 Installing and operating the exter**<br> **COM.100Y.COM.**<br>
The external parameter memory is available as an a<br>
cover an

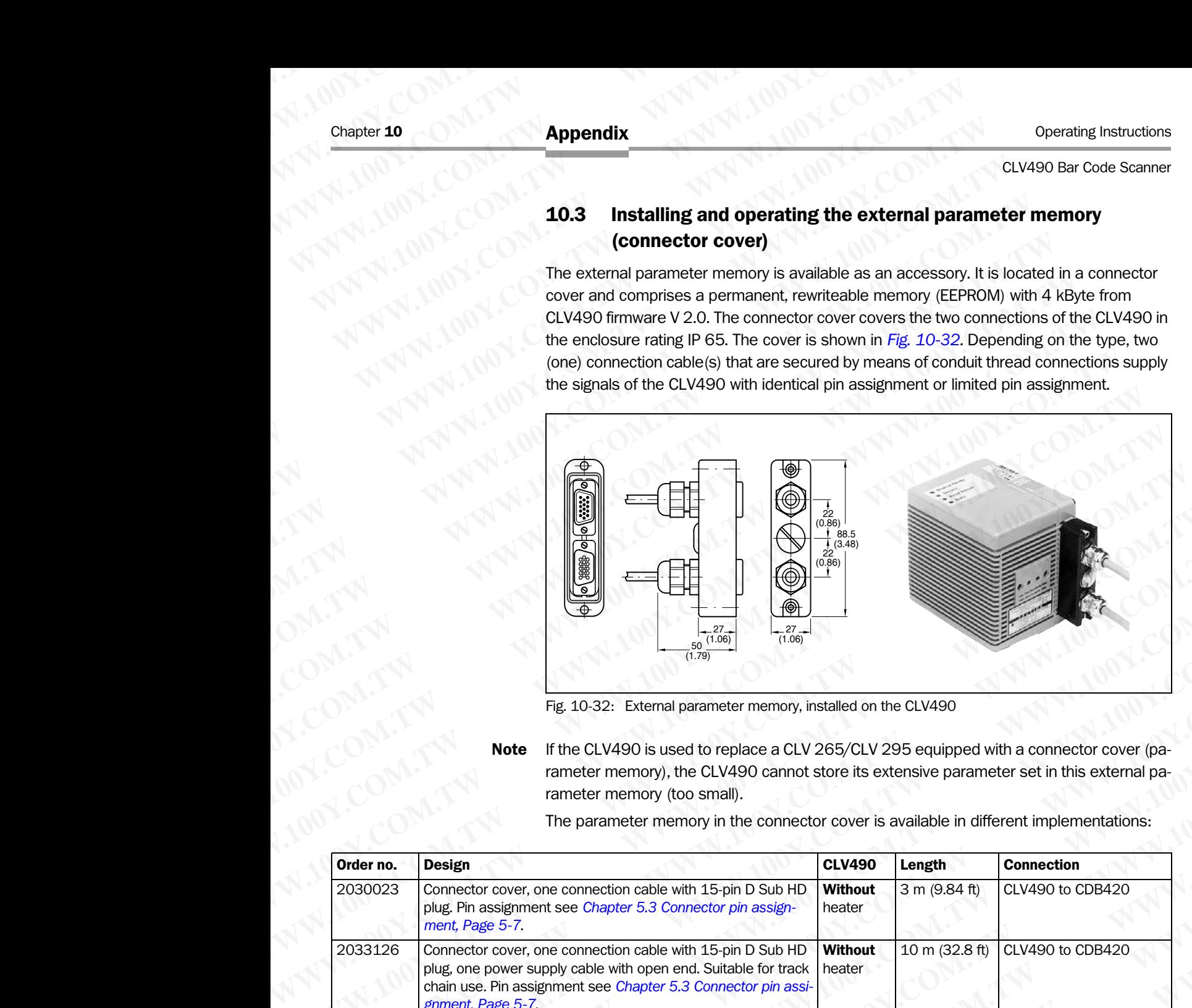

<span id="page-201-0"></span>Fig. 10-32: External parameter memory, installed on the CLV490

Note If the CLV490 is used to replace a CLV 265/CLV 295 equipped with a connector cover (parameter memory), the CLV490 cannot store its extensive parameter set in this external parameter memory (too small).

The parameter memory in the connector cover is available in different implementations:

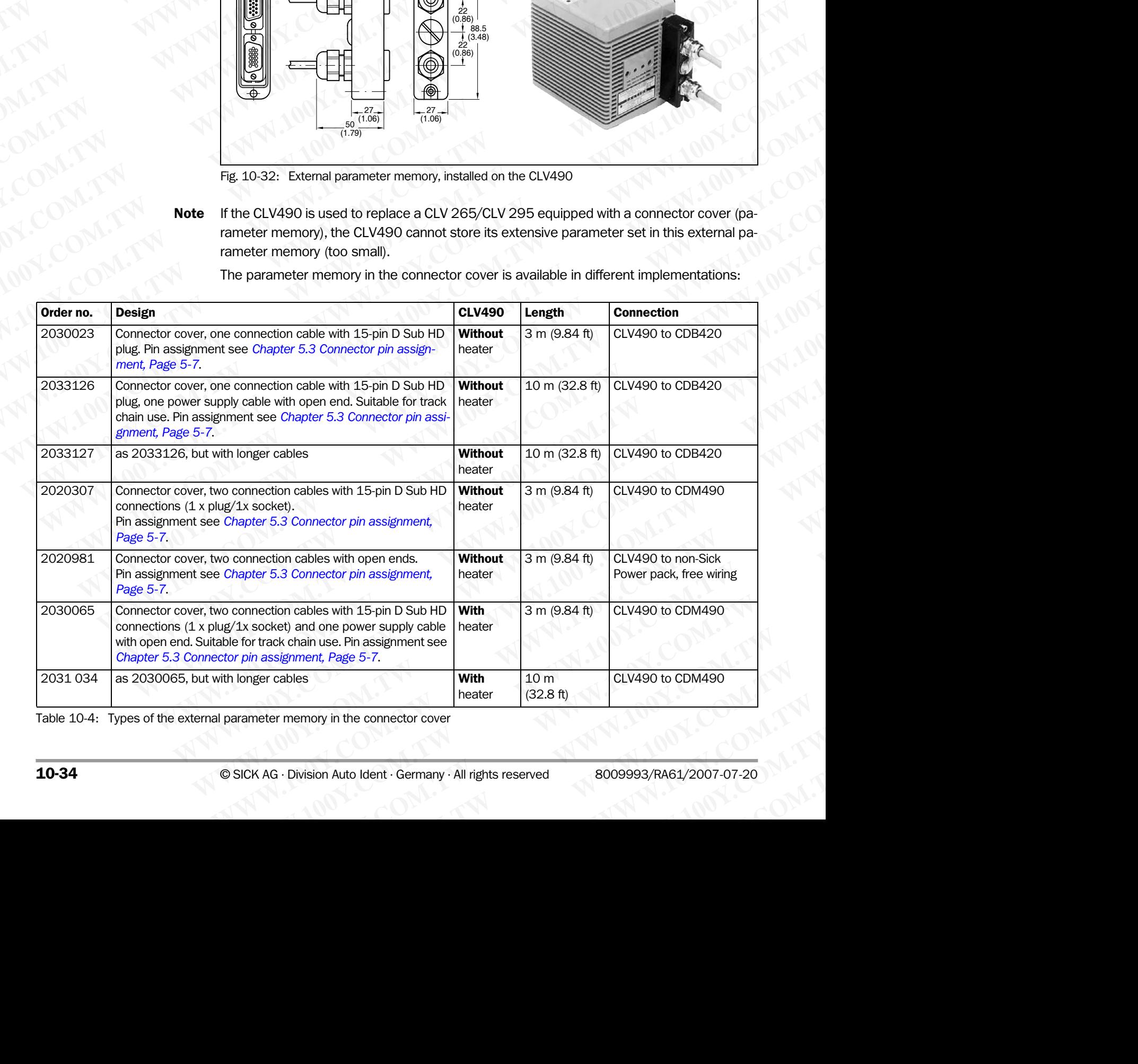

Table 10-4: Types of the external parameter memory in the connector cover

### 10.3.1 Function of the external parameter memory

When it is started, the CLV490 is initialized with the data stored in its internal parameter set (EEPROM). If this parameter set has been copied to an external memory, the device can be replaced easily. The replacement device, therefore, does not have to be configured manually. Instead, it accesses the external parameter memory automatically (assuming that the correct start option has been selected). It then imports the parameter set to its RAM. This option ("Start with external parameters...") is set by default. The "Device Ready" and "Read Result" LEDs indicate whether the external memory was accessed successfully. The CLV490 also outputs messages for troubleshooting purposes on the auxiliary interface. Operating Instructions<br>
CLV490 Bar Code Scanner<br>
10.3.1 Function of the extern<br>
When it is started, the CLV490 is<br>
(EEPROM). If this parameter set h<br>
replaced easily. The replacement<br>
ally Instead it accesses the externe Operating Instructions<br>
CLV490 Bar Code Scanner<br>
10.3.1 Function of the external I<br>
When it is started, the CLV490 is initi<br>
(EEPROM). If this parameter set has<br>
replaced easily. The replacement de<br>
ally. Instead, it acces **ELV490 Bar Code Scanner**<br> **Appendix**<br> **ELV490 Bar Code Scanner**<br> **10.3.1 Function of the external parameters of the external parameters of the CLV490 is initialized.<br>
When it is started, the CLV490 is initialized.<br>
(EEPRO** Operating Instructions<br>
CLV490 Bar Code Scanner<br> **10.3.1 Function of the external paramy**<br>
When it is started, the CLV490 is initialized<br>
(EEPROM). If this parameter set has been or<br>
replaced easily. The replacement device Operating Instructions<br>
CLV490 Bar Code Scanner<br> **MDRESS COM.**<br>
When it is started, the CLV490 is initialized with<br>
(EEPROM). If this parameter set has been copierplaced easily. The replacement device, there<br>
ally. Instead Operating Instructions<br>
CLV490 Bar Code Scanner<br>
When it is started, the CLV490 is initialized with the EEPROM). If this parameter set has been copied<br>
replaced easily. The replacement device, therefore, the control<br>
ally. Operating Instructions<br>
CLV490 Bar Code Scanner<br>
When it is started, the CLV490 is initialized with the deferred with the deferred with the deferred with the deferred with the deferred with the deferred with the deferred w Operating Instructions<br>
CLV490 Bar Code Scanner<br>
When it is started, the CLV490 is initialized with the data<br>
(EFPROM). If this parameter memorior of the external parameter memorior<br>
When it is started, the CLV490 is initi Operating Instructions<br>
CLV490 Bar Code Scanner<br> **MDAL COM. TWENT CONTRACT CONTRACT CONTRACT CONTRACT CONTRACT CONTRACT CONTRACT CONTRACT CONTRACT CONTRACT CONTRACT CONTRACT CONTRACT CONTRACT CONTRACT CONTRACT CONTRACT CON** Operating Instructions<br> **Mayon Bar Code Scanner**<br> **Mayon Bar Code Scanner**<br> **Mayon Scanner and Scanner and Scanner and Scanner and Scanner (EEPROM). If this parameter set has been copied to an external<br>
ally. Instead, it a** CLV490 Bar Code Scanner<br> **10.3.1 Function of the external parameter memory**<br>
When it is started, the CLV490 is initialized with the data stored in<br>
(EEPROM). If this parameter set has been copied to an external memory<br>
all **MANTERN 100.3.1 Function of the external parameter memory**<br>
When it is started, the CLV490 is initialized with the data stored in its example to an external memory<br>
(*COM.TWI* His parameter set has been copied to an exter When it is started, the CLV490 is initialized with the data stored in its interested.<br>
The parameter set has been copied to an external memory<br>
and the constrained interest has been copied to an external memory<br>
and the co THE METHAM INTERNATION COMPRESS the external parameter memory atomic start of the CMADO and an external parameter memory atomic Start with external parameters...") is set by default. The "Device Reserved External parameter

Note If the CLV490 and an external parameter memory in the connector cover are connected together to a CDB420 or CDM490 Connection Module containing also an external parameter memory provided by the **CMC400**, the CLV490 will detected both external parameter memories. Before starting the reading mode, the CLV490 will operated as followed:

- If the memory of the CMC400 comprises a parameter set compatible with the CLV490, the CLV490 loads this parameter set into the RAM and into its internal EE-PROM. The "Device Ready" LED of the CLV490 blinks 20 times and then lights up constantly. Then the CLV490 clears the parameter memory in the connector cover. In CLV-Setup, the external parameter memory in the connector cover is not longer available. MWW. The CLAVIStopher (Western Period Computer Start (Western University) and the start of the start (NASO of the Start (NASO of the Start (NASO of the Start (NASO of the Start (NASO of the Start (NASO of the CM490 of the WHO (Start With external parameter memory in the concertor cover are or<br>the the technology of Start (Fig. 1990)<br>
CLV490 also outputs messages for troubleshooting purposes on the auxiliary inter-<br>
Web the CLV490 also noted CLV490 also outputs messages for troubleshooting purposes on the auxiliary interf<br>
Were CLV490 and an external parameter memory in the conception of the CLV490 will detected both external parameter<br>
Were memories. Before s **Worker The CLAVE of the CM400 connection in the connection of the CM400 will detected both external parameter<br>
meter memory provided by the <b>CM400**. the CLAVE00 will detected both external parameter<br> **WAVEOL (WASO)** the C We ter memorig provided by the **CM40** CM400 will detected both external parameters.<br>
We apply the CM400 comprises a **parameter set into markly and into its internal EE-**<br> **WA400**, the CM400 class this parameter set into th The memory of the CM2400 comprises a **parameter set kompatible with the CM400.** the CM490. the CM490 clears the parameter memory in the compatible with the FMM. Then the CM490 clears the parameter memory in the compatible
	- If the memory of the CMC400 comprises a parameter set not compatible with the CLV490, the CLV490 loads the internal parameter set from its in EEPROM into the RAM. The CLV490 clears the parameter memory in the connector cover. In CLV-Setup, the external parameter memory in the connector cover is not longer available.
	- If the memory of the **CMC400 is empty**, the CLV490 copies the internal parameter set from its EEPROM via the RAM to the CMC400 if write protection is disabled ("Write Protection" switch of the CMC400 in top position). The "Device Ready" of the CLV490 blinks 20 times alternately with the "Read Result" LED, then the "Device Ready" LED ligths up constantly. **EVARU**, the CLAVIBU locats this parameter set in the memory of the CMA and into its increase the connector cover.<br>
	In the CLAVIBU clear the connector cover show that the connector cover show that the CLAVIBU clear the ext **Wathly. Then the CLV490 clears the parameter memory in the connector cover.**<br>
	In CLV-Setup, the external parameter memory in the connector cover is not longer<br> **WHE memory of the CM-GMO comprises a parameter set for this Example 1999**<br> **WARRIDE CLV4900 loads the internal parameter set from its in EEPROM into the<br>
	<b>CLV490** loads the internal parameter memory in the comector cover. In CLV-Setup,<br>
	the external parameter memory in the comecto • If we memory of the CMC400 comparises a parameter set not comparation with the comparisement memory in the comparisement memory in the comparisement memory in the comparisement memory in the comparisement memory in the **RAM. The CLV490 elects the parameter memory in the connector cover. In CLV-Setup,<br>
	In the connector cover is not bonger available.<br>
	If the memory of the CMC400 is empty, the CLV490 copies the internal parameter set<br>
	from** For the CMC400 is empty, the CLV490 copies the internal parameter set<br>tection" switch of the CMC400 in to position). The "Device Ready" of the CM2490<br>tens EBPROM via the RAM to the CMC400 in top position). The "Device Read

If write protection for the CMC400 is enabled, the CLV490 loads the internal parameter set from its in EEPROM into the RAM. The "Device Ready" and "Read Result" blink constantly together. In both cases, the CLV490 clears the parameter memory in the connector cover. From the real of the real of the real of the real of the real of the real of the real of the CIV490 interpendent of the CIV490 into position). The "Device Ready" of the CLV490 binks 20 times alternately with the "Read Resu blinks 20 times alternately with the "Read Result" LED, then the "Device Ready" LED<br>If the processiony.<br>If with its in EEROM into the RAM. The "Device Ready" and "Read Result" blink con-<br>starform its in EEROM into the RAM. **Example 2008** Secondary and The CMC400 is enabled, the CLV490 loads the internal parameter energy in the energy in the FeMOM into the RAM. The "Device Read" bink connector cover.<br>
In CLV-Setup, the external parameter memo

In CLV-Setup, the external parameter memory in the connector cover is not longer available.

The CLV490 supports the CMC400 from firmware V 3.30 on.

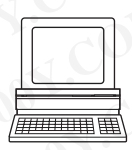

If necessary, the memory of the CMC400 can be manually deleted. To do so using CLV-Setup, choose CLEAR CMC400 under CLV490 in the menu bar.

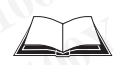

The application of the CMC400, the changed function of the "Device Ready" and "Read Result" LEDs of the CLV490 as well as the remedy for errror messages describes the *CMC400 Operating Instructions* (order no. 8010002, German/English). Examples the University of the connector cover is not incorrect cover.<br>
We connect cover.<br>
In CLV-Setup, the external parameter memory in the connector cover is not longer<br>
available.<br>
The CLV490 supports the CMC400 from f metor cover.<br>
In CLV-Setup, the external parameter memory in the connector cover is not longer<br>
available.<br>
The CLV490 supports the CMC400 from firmware V 3.30 on.<br>
If necessary, the memory of the CMC400 can be manually de available.<br>
The CLV490 supports the CMC400 from firmware V 3.30 on.<br>
If necessary, the memory of the CMC400 can be manually deleted.<br>
To do so using CLV-Setup, choose CLEAR CMC400 under CLV490 in the menu bar.<br>
The applica **Example 22 For the CMC of ORTAL Properties when the CMC400 can be manually deleted.**<br>
In do so using CLV-Setup, choose CLEAR CMC400 under CLV490 in the menu bar.<br>
We application of the CMC400, the changed function of the **Example 100Y.** We hieringly of the civic 400 cari be hiarlingly defected.<br>
So using CLV-Setup, choose CLEAR CMC400 under CLV490 in the menu bar.<br>
EDS of the CLV490 as well as the remedy for error messages describes the *C* **WWW.100Y.COM.TW WWW.100Y.COM.TW WWW.100Y.COM.TW EXAMPLE CLV490 as well as the remedy for error messages describes the CMC400<br>
Structions (order no. 8010002, German/English).<br>
We are the CMC400<br>
We are the CMC400<br>
We are the CMC400<br>
We are the CMC400<br>
We are the CMC400<br> e CLV490 as well as the remedy for error messages describes the CMC400**<br>
uctions (order no. 8010002, German/English).<br>
W.1.TW <br>
W.1.TW <br>
W.1.TW <br>
W.1.TW <br>
W.1.TW <br>
W.1.TW <br>
W.1.TW <br>
W.1.TW <br>
W.1.TW <br>
W.1.TW <br>
W.1.TW <br>
W.1

### 10.3.2 Installation and electrical connection

The pin assignments/wire colors for the connection cables of the parameter memory are shown in the following tables: Chapter 10<br>
MAPPendix<br>
10.3.2 Installation and electrica<br>
The pin assignments/wire colors for<br>
shown in the following tables:<br>
- Parameter memory no. 20300: Chapter 10<br>
Chapter 10<br>
10.3.2<br>
Installation and electrical computer of the pin assignments/wire colors for the<br>
shown in the following tables:<br>
- Parameter memory no. 20203023:<br>
- Parameter memory no. 20203023:<br>
- Paramet Chapter 10<br>
Chapter 10<br>
MUNICOM<br>
10.3.2 Installation and electrical contract in the pin assignments/wire colors for the communications<br>
WE COME The pin assignments/wire colors for the communications<br>
Appendix<br>
The pin assi

- Parameter memory no. 2030023: *Table 5-5, Page 5-8*
- Parameter memory no. 2020307: *Table 5-6 and Table 5-7, Page 5-9*
- Parameter memory no. 2033126/no. 2033127: *Table 5-8 and [Table 5-9, Page 5-10](#page-59-1)*
- Parameter memory no. 2030065/no. 2031034: *Table 5-10 and Table 5-11, Page 5-11* Chapter 10<br> **Appendix**<br>
10.3.2 Installation and electrical connec<br>
The pin assignments/wire colors for the connec<br>
shown in the following tables:<br>
- Parameter memory no. 2030023: Table<br>
- Parameter memory no. 2030065/no. 2 **Example 10**<br> **Chapter 10**<br> **Appendix**<br> **10.3.2** Installation and electrical connection<br>
The pin assignments/wire colors for the connection<br>
shown in the following tables:<br>
- Parameter memory no. 2020307: Table 5-t<br>
- Para Chapter 10<br>
Chapter 10<br>
10.3.2 Installation and electrical connection<br>
The pin assignments/wire colors for the connection<br>
shown in the following tables:<br>
- Parameter memory no. 203023: Table 5-5, P<br>
- Parameter memory no.
	- Parameter memory no. 2020981: *Table 5-15 and Table 5-16, Page 5-14*
	- Parameter memory no. 2021267: *[Table 5-17](#page-64-0) and Table 5-18, Page 5-15*
	- ¾ Mount the parameter memory on the CLV490 as shown in *Chapter 5.5.3 Connecting the supply voltage, Page 5-18* and connect the cables to the CBD420 or CDM490 Connection Module or to the non-SICK power supply. Chapter 10<br>
	WWW.100Y.COM<br>
	10.32 Installation and electrical connection<br>
	The pin assignments/wire colors for the connection<br>
	shown in the following tables:<br>
	- Parameter memory no. 2030023: *Table 5-5, Page*<br>
	- Parameter mem Chapter 10<br>
	WWW.100Y.COM.TW **Appendix**<br>
	10.3.2 Installation and electrical connection<br>
	The pin assignments/wire colors for the connection cables<br>
	shown in the following tables:<br>
	Parameter memory no. 2020307: Table 5-5, Pa Chapter 10 COM.TW **Appendix**<br>
	WANNAPPEDIX **10.3.2** Installation and electrical connection<br>
	WANNAPPEDIX TO THE pin assignments/wire colors for the connection cables of<br>
	WANNAPPEDIX COM.TWEE pin assignments/wire colors for COMPARE 10<br>
	10.32 Installation and electrical connection<br>
	The pin assignments/wire colors for the connection cables of the<br>
	100Y/COM.Two in the following tables:<br>
	Parameter memory no. 20200207: Table 5-5, Page 5-8<br>
	- Param **[W](#page-57-0)WW.100YE.COM.TW PERITMENT ISOLAL ISOLAL ISOLAL ISOLAL ISOLAL ISOLAL ISOLAL ISOLAL ISOLAL ISOLAL ISOLAL ISOLAL ISOLAL ISOLAL ISOLAL ISOLAL ISOLAL ISOLAL ISOLAL ISOLAL ISOLAL ISOLAL ISOLAL ISOLAL ISOLAL ISOLAL ISOLAL ISOLA W[WW.](#page-58-0)100YERRENT INTERNAL PROPERTY (WEST THE BURGE STATE) THE SIGNAL PROPERTY (WEST THE BURGE COMPONENT INTERNAL PROPERTY (WEST THE SIGNAL PROPERTY INTERNAL PROPERTY (WEST THE SIGNAL PROPERTY INTERNAL PROPERTY (WEST THE SIG** The pin assignments/wire colors for the connection cables of the parameter<br>
	= Parameter memory no. 2030023: Table 5-5, Page 5-8<br>
	= Parameter memory no. 2030023: Table 5-5, Page 5-8<br>
	= Parameter memory no. 2030035/no. 20311 **Example the mony no. 2030023:** Table 5-5, Page 5-8<br>
	Parameter memory no. 2030023: Table 5-6, Page 5-8<br>
	Parameter memory no. 2030023: Table 5-6 and Table 5-7, Page 5-9<br>
	Parameter memory no. 20203021: Table 5-8 and Table 5-

# 10.3.3 Operation

The parameter memory in the connector cover connected to the CLV490 is accessed

- using the selected CLV490 start option
- after the parameters have been downloaded to the CLV490 with the permanent storage function and the START WITH EXTERNAL PARAMETERS option

The start option is set at the bottom right of the DEVICE CONFIGURATION tab as shown in *Fig. 10-32* (grey frame). The START WITH EXTERNAL PARAMETERS option is selected by default.

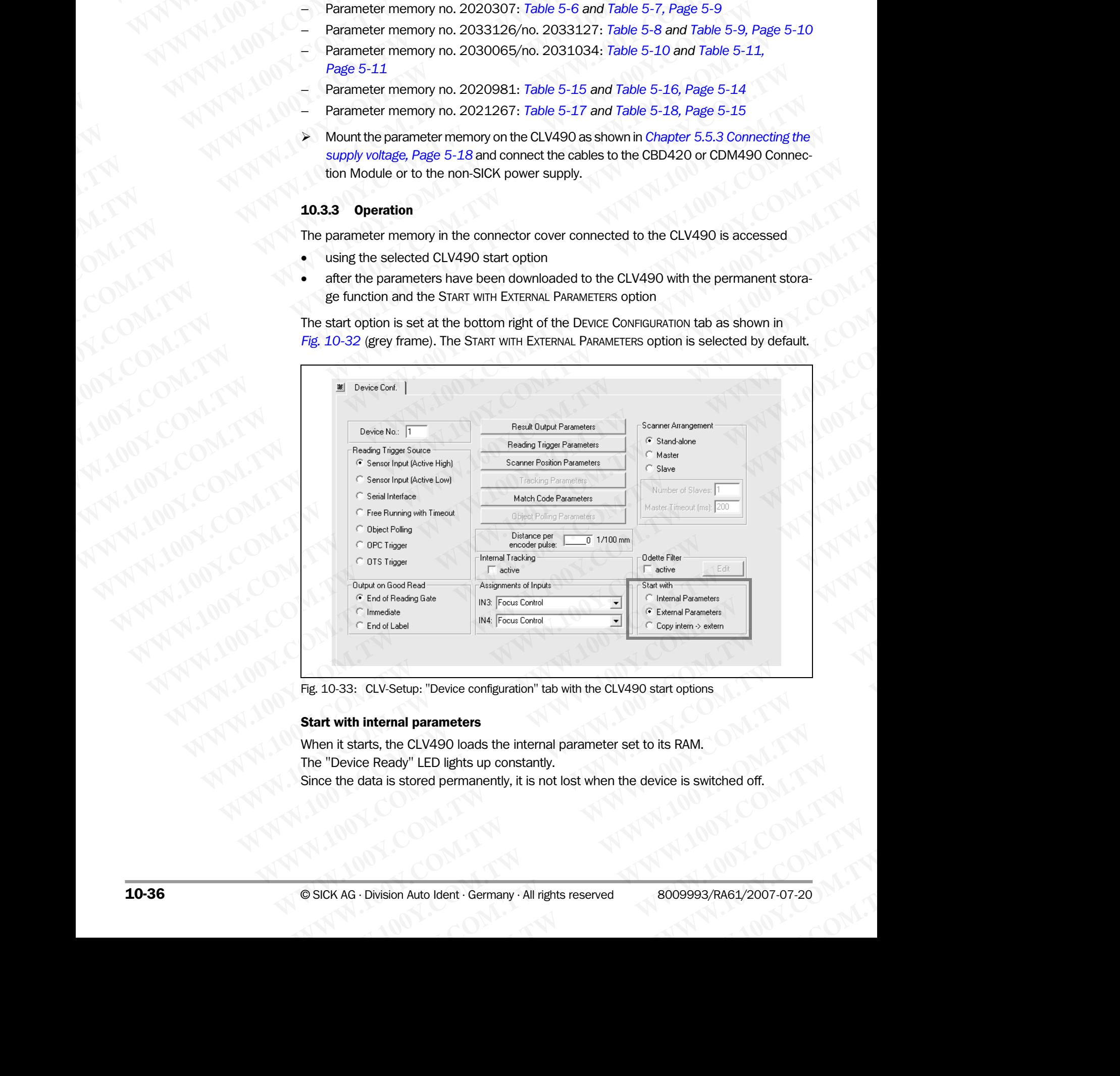

Fig. 10-33: CLV-Setup: "Device configuration" tab with the CLV490 start options

### Start with internal parameters

When it starts, the CLV490 loads the internal parameter set to its RAM. The "Device Ready" LED lights up constantly. Since the data is stored permanently, it is not lost when the device is switched off. Example The CLV490 start options<br> **Example parameters**<br>
the CLV490 loads the internal parameter set to its RAM.<br>
Example The Dights up constantly.<br>
is stored permanently, it is not lost when the device is switched off.<br>
Si **EXAMPLE DRIGHTERS**<br> **WWW.100Y** ULED lights up constantly.<br>
Stored permanently, it is not lost when the device is switched off.<br> **WWW.100Y.COM.TW AND AUTOBER 2009993/RA61/2007-07-20 LED lights up constantly.**<br>
LED lights up constantly.<br>
The permanently, it is not lost when the device is switched off.<br> **WALLED LIGHTS IN A REPART OF A REPART OF A REPART OF A REPART OF A REPART OF A REPART OF A REPART O** 

### Start with external parameters (default setting)

When it starts, the CLV490 loads the external parameter set to its RAM. The "Device Ready" LED blinks for approx. 10 s and then lights up constantly. The data in the CLV490 is lost when the device is switched off. **ELV490 Bar Code Scanner<br>
Start with external parameters<br>
When it starts, the CLV490 loads<br>
The "Device Ready" LED blinks for<br>
The data in the CLV490 is lost w** Operating Instructions<br>
CLV490 Bar Code Scanner<br>
Start with external parameters (de<br>
When it starts, the CLV490 loads the<br>
The "Device Ready" LED blinks for a<br>
The data in the CLV490 is lost when<br>
Start with copy internal **EQU490 Bar Code Scanner**<br>
Start with external parameters (defainting the UV490 Bar Code Scanner<br>
When it starts, the CLV490 loads the e:<br>
The "Device Ready" LED blinks for app<br>
The data in the CLV490 is lost when the<br>
Sta

### Start with copy internal -> external

When it starts, the CLV490 loads the internal parameter set to its RAM. It then copies the parameter set to the external memory in the connector cover and resets the start option to "Start with External Parameters". Operating Instructions<br>
CLV490 Bar Code Scanner<br>
Start with external parameters (default is<br>
When it starts, the CLV490 loads the externe<br>
The "Device Ready" LED blinks for approx.<br>
The data in the CLV490 is lost when the Operating Instructions<br>
CLV490 Bar Code Scanner<br>
Start with external parameters (default set<br>
When it starts, the CLV490 loads the external<br>
The "Device Ready" LED blinks for approx. 10<br>
The data in the CLV490 is lost when Operating Instructions<br>
CLV490 Bar Code Scanner<br>
Start with external parameters (default setting<br>
When it starts, the CLV490 loads the external pa<br>
The "Device Ready" LED blinks for approx. 10 s<br>
The data in the CLV490 is Operating Instructions<br>
CLV490 Bar Code Scanner<br>
Start with external parameters (default setting)<br>
When it starts, the CLV490 loads the external parameters<br>
The "Device Ready" LED blinks for approx. 10 s and<br>
The data in t Operating Instructions<br>
CLV490 Bar Code Scanner<br>
Start with external parameters (default setting)<br>
When it starts, the CLV490 loads the external parameter<br>
The "Device Ready" LED binks for approx. 10 s and the<br>
The data in **ELV490 Bar Code Scanner**<br> **ELV490 Bar Code Scanner**<br> **Start with external parameters (default setting)**<br>
When it starts, the CLV490 loads the external parameters<br>
The "Device Ready" LED blinks for approx. 1.0 s and then I

The two "Device Ready" and "Read Result" LEDs blink alternately for approx. 10 s. The "Device Ready" LED then lights up constantly.

The data is not lost when the device is switched off since it is stored permanently in the CLV490 and is identical to the internal parameter set.

### 10.3.4 Switching on the device for the first time

Since the external parameter memory in the connector cover is empty (e. g. on delivery) after the CLV has started, the CLV copies its current parameter set to the external parameter memory if no CMC400 parameter memory module is available in the CDB420 or CDM490 Connection Module. Then the "Device Ready" LED lights up. The CLV490 is ready for operation. **ELV490 Bar Code Scanner**<br> **Start with external parameters (default setting)**<br>
When it starts, the CLV490 loads the external parameter set<br>
The "Device Ready" LED blinks for approx. 10 s and then light<br>
The data in the CLV **EXAMPLED INTERNATION CONSIST (WHATER CONSIST) When it starts, the CLV490 loads the external parameter set to its<br>
The "Device Ready" LED blinks for apporx. 10 S and then lights to the mights of the computation of the data Start with external parameters (default setting)**<br>
When it starts, the CLV490 loads the external parameter set to its R<br>
The "Device Ready" LED blinks for approx. 10 s and then lights up<br>
The data in the CLV490 is lost wh When it starts, the CLV490 bads the external parameter set to its RAM.<br>
The data in the CLV490 los ls of when the device is switched off.<br>
When it starts, the CLV490 los ls twitch effects is whether lights to properably<br>
W **EXAMPLE INTERNATION COMPANY INTERNATION COMPANY INTERNATION COMPANY INTERNATION COMPANY INTERNATION COMPANY INTERNATION COMPANY INTERNATION COMPANY INTERNATION COMPANY INTERNATION COMPANY INTERNATION COMPANY INTERNATION C WWW.100Y.COM.**<br>
When it stars, the CLV490 oads the internal parameter set to its RAM. It then<br>  $\frac{1}{2}$  Comments rest to the external memory in the connector cover and research to the parameter set.<br>
We also the extend o When it starts, the CLV490 bast the internal parameter set to the solution of considerations.<br>
The word Device Ready" and "Read Result" LED bilink alternately for approx. 10:<br>
The word Device Ready" LED then lights up cons

If an external parameter memory containing a corresponding parameter set is connected to the CLV490, the "Device Ready" LED blinks for 10 s when the device starts up correctly and then lights up constantly*.*

# 10.3.5 Adjusting the parameter set in the external parameter memory (connector cover) after it has been downloaded to the CLV490

If the CLV490 is started with the START WITH EXTERNAL PARAMETERS option with an external parameter memory in the connector cover and if the parameter set is downloaded from CLV-Setup to the CLV490 with the **permanent** storage option, CLV-Setup asks you whether the new parameter set is also to be copied to the external parameter memory (*Fig. 10-34, [Page 10-38\)](#page-205-0).* This function prevents the CLV490 from reloading the old parameter set the next time it starts. WWW.100Y. The two "Device Ready" LED then lights up constanting to compute the state of the metric and the state of the first time<br>
The case of Schwaring on the device is switched off since it is stored permanently in<br>
CL The wave beach as the state where the state of the state of the content of the curve of the state of the state of the state of the state of the curve of the state of the first time.<br>
The data is not lost when the device is The data is not lost when the device is switched of since it is stored permanently in the<br>CLV490 and is identical to the internal parameter set.<br>
10.3.4 Switching on the device for the first time<br>
since the external parame **WWW.100Y.10WWW.100Y.10WWW.100Y.10WWW.100Y.10WWW.100Y.10WWW.100YWW.100YWW.100YWW.100YWW.100YWWW.100YWWW.100YWWW.100YWWW.100YWWW.100YWWW.100YWWW.100YWWW.100YWWW.100YWWW.100YWWW.100YWWW.100YWWW.100YWWW.100YWWW.100YWWW.100YWW WWW.100YERRY Straight and parameter memory in the connection cover is empty (e.g. on delivery) af-<br>
Since the external parameter memory conducts available by the CLV apple show the concernance memory module is available i** For the CLV4900 is started with the State of the CLV4900 is relation to the CLV4900 is relation of the CLV490 is relation.<br> **We cannot all the clump of the CLV490 is relation** to the CLV490 is relation.<br> **We cannot all the** Example of the UN490, the Theory and the UN490, the UN490 to the external parameter set is connection Module. Then the "Device Ready" LED blights up. The CLV490 is ready for operation<br>
for extend parameter memory containin Financeting parameter memory orbitaling a corresponding parameter set is onnected to<br> **WWW.100Y.COM.TW PRESS Adjusting COMPANY**<br> **WEDGE BOX 100Y.COM.TW PRESS AND COMPANY**<br> **WEDGE DEVELOPED AND COMPANY**<br> **WEDGE DEVELOPED AN The CLV490. the "Device Ready" LED bilinks for 10 s when the device starts up correctly and<br>
<b>WE are the parameter set in the external parameter memory (connector<br>
come) after it has been downloaded to the CLV490<br>
If the 10.35 Majority (Parameter set in the external parameter memory (connector**<br> **MASS Majority developed to the CLV490**<br>
If the CLV490 is started with the START wint EXTERNAL PARAMETERS option with an external parameter memor **EXAMPLE THE PARTIME BY ENDIREGATE THE MARGEMENT INNOVER COMPANY AND SERVER THE MARGEMENT INNOVER COMPANY AND SERVER THE MARGEMENT INNOVER COMPANY AND SERVER THE MARGEMENT INNOVER COMPANY AND SERVER THE MARGEMENT INNOVER C WWW.100Y.COM.TW ANDREASS Started with the Start with Externol PResumenter set is obtained form and the competent set is download form distance of the competent of the parameter set is also to be copied to the external par Except member memby the constant with a permanent storage option, at was own where the set of the constant with the permanent storage option, at we are not a set of the external parameter set is also to be copied to the e Page 10-38). This function prevents the CLV490 from reloading the old parameter set the (1) 100 West time it starts.**<br> **Page 10-38). This function prevents the CLV490 from reloading the old parameter set the (1) 100 West** WARRACOMATIVE ANTIONS COMPANY AND ANTIONS COMPANY AND ANTIONS COMPANY AND ANTIONS COMPANY AND ANTIONS COMPANY AND ANTIONS COMPANY AND ANTIONS COMPANY AND ANTIONS COMPANY AND ANTIONS COMPANY AND ANTIONS COMPANY AND ANTIONS

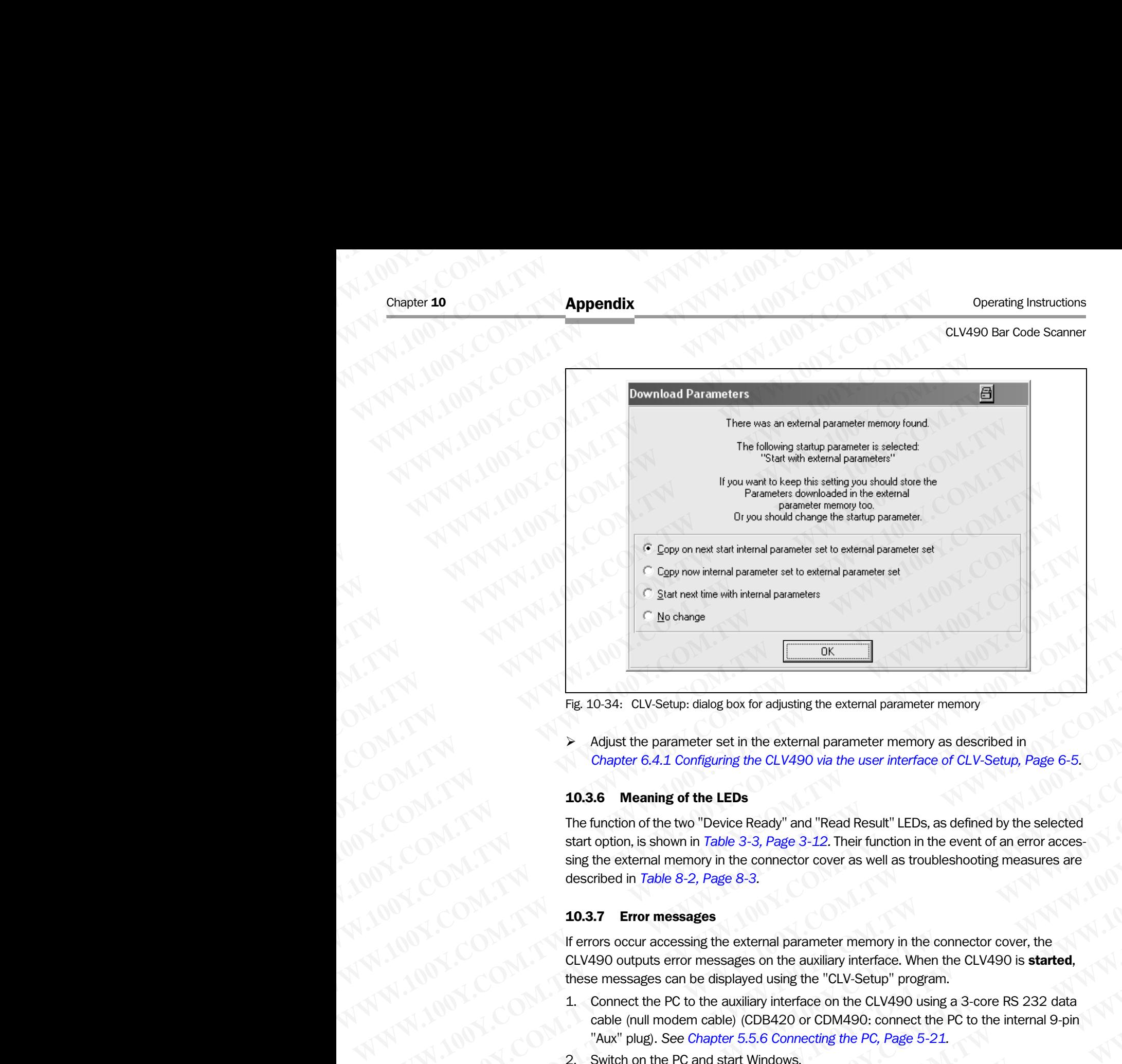

<span id="page-205-0"></span>Fig. 10-34: CLV-Setup: dialog box for adjusting the external parameter memory

Adjust the parameter set in the external parameter memory as described in *[Chapter 6.4.1 Configuring the CLV490 via the user interface of CLV-Setup, Page 6-5](#page-82-0).*

### 10.3.6 Meaning of the LEDs

The function of the two "Device Ready" and "Read Result" LEDs, as defined by the selected start option, is shown in *Table 3-3, Page 3-12.* Their function in the event of an error accessing the external memory in the connector cover as well as troubleshooting measures are described in *Table 8-2, Page 8-3.*  **Fig. 10.34:** CLV-Setup: dialog box for adjusting the external parameter memory<br>
Adjust the parameter sell in the external parameter memory as described in<br>
Chapter 6.4.1 Configuring the CLV490 via the user interface of CL **Fig. 10.34: CtV.Seup: dialog box for adjusting the external parameter memory<br>
Adjust the parameter set in the external parameter memory<br>
<b>We are the CLA Configuring the CLA Over the CEA**<br> **Chaption 6.4.1 Configuring the C Example the controllar particle of the external parameter memory as described in** *Table 3-1, active the external parameter memory as described in <i>Table 3-1, active the UPS* **of** *CW-90 via the user interface of CLV-Setup,* A **Countries and the steamed parameter memory is described in the steamed to the star interface of CLV-Setup, Page 6-5.<br>
<b>We also Meaning of the LEDs**<br>
The function of the two "Device Ready" and "Read Result" LEDs, as defi **MOLES The function of the LEDs**<br>
The function of the two "Device Ready" and "Read Result" LEDs, as defined by the selected<br>
start option, is shown in Table 3-3, Page 3-12. Their function in the event of an error access-<br> The function of the two "Device Ready" and "Read Result" LEDs, as defined by the selected<br>start option, is shown in Table 3-3, Page 3-12. Their function in the event of an error accessing the external memory in the connect

### 10.3.7 Error messages

If errors occur accessing the external parameter memory in the connector cover, the CLV490 outputs error messages on the auxiliary interface. When the CLV490 is started, these messages can be displayed using the "CLV-Setup" program.

- 1. Connect the PC to the auxiliary interface on the CLV490 using a 3-core RS 232 data cable (null modem cable) (CDB420 or CDM490: connect the PC to the internal 9-pin "Aux" plug). *See Chapter 5.5.6 Connecting the PC, Page 5-21.*  **WAY THONG THE CANTIFY THE CONSIDERATION COMPANY INTERNATION COMPANY INTERNATION COMPANY INTERNATION COMPANY INTERNATION COMPANY INTERNATION COMPANY COMPANY COMPANY COMPANY COMPANY COMPANY COMPANY COMPANY COMPANY COMPANY C** described in *Table 8-2, Page 8-3.*<br> **WASHEM TRIGHTS AND SATE THE SECTION COMPUTS AND SECTION COMPUTS AND SECTION COMPUTS AND COMPUTS COMPUTS AND MANUSIC COMPUTS AND MANUSIC COMPUTS AND MANUSIC COMPUTS AND SURFACE OF A REG WE are the measured in the connective of the connective of the curves serves and the curves of the curves serves on the curves of the curves of the curves of the curves of the curves of the curves of the curves of the cur** If errors occur accessing the external parameter memory in the connector cover, the<br>CLV490 outputs error messages on the displayed using the "CLV-Setup" program.<br>
1. Connect the PC to the auxiliary interface on the CLV490 **Example 100Y.** These messages can be displayed using the "CLV-Setup" program.<br>
1. Connect the PC to the auxiliary interface on the CLV-Setup" program.<br>
2. Switch on the PC to the auxiliary interface on the CLV-Setup" prog Connect the PC to the auxiliary interface on the CLV490 using a 3-core RS 232 data<br>
whe (null modern cable) (CDB420 or CDM490: connect the PC to the intermal 9-pin<br>
<sup>"A</sup>MA" plug). See Chapter 5.5.6 Connecting the PC, Page
	- 2. Switch on the PC and start Windows.
	- 3. Start the "CLV-Setup" program and open the Terminal Emulator.
	- 4. Switch on the power supply for the CDB420 or CDM490. The CLV490 starts and loads the parameter set from the external memory.
	- 5. Monitor the messages in the Terminal Emulator.

*Table 8-3, Page 8-5* lists the error messages with the appropriate troubleshooting measures. **Watarright of the PC, Page 5-21.**<br>
Switch on the PC and start Windows.<br>
Switch on the power supply for the CBB420 or CDM490.<br>
Switch on the power supply for the CBB420 or CDM490.<br>
The CLV490 starts and loads the parameter **ECONSIDE AND SERVE TO PROPER THE "COMPASS"**<br>
We "CLOSELY SPORT and open the Terminal Emulator.<br>
CLV490 starts and loads the parameter set from the external memory.<br>
This company of the Terminal Emulator.<br> **WARE:** A Page 8 **WASO starts and loads the parameter set from the external memory.**<br>
WASO starts and loads the parameter set from the external memory.<br>
The messages in the Terminal Emulator.<br>
Page 8-5 lists the error messages with the app **Example 3.5** in the Terminal Emulator.<br>
We 8-5 lists the error messages with the appropriate troubleshooting measures and intervals are parameters.<br>
We are all the appropriate troubleshooting measures<br>
We are all the appr **WWW.100Y.COM.TW AND AND COMPUTE**<br>
WWW.100Y.COM.TW <br> **WWW.100Y.COM.TW PWW.100Y.COM.TW PWW.100Y.COM.TW PWW.100Y.COM.TW PWW.100Y.COM.TW PWW.100Y.COM.TW PWW.100Y.COM.TW PWW.100Y.COM.TW PWW.100Y.COM.TW PWW.100Y.COM.TW PWW.100Y WWW.100Y.COM.TW PRACHALLAND AND AND AND AND AND AND COMPLITING** 

# 10.3.8 Replacing a CLV490

The device is replaced by starting the new CLV490 with the START WITH EXTERNAL PARAMETERS option (default). This is the case when the device is put into service for the first time, e. g. when it is taken from the warehouse. The device must be replaced with a device of the same type. You do not need to connect a PC to replace the device. Operating Instructions<br>
CLV490 Bar Code Scanner<br>
10.3.8 Replacing a CLV490<br>
The device is replaced by starting<br>
option (default). This is the case<br>
when it is taken from the warehou<br>
type. You do not need to connect Operating Instructions<br>
CLV490 Bar Code Scanner<br>
10.3.8 **Replacing a CLV490**<br>
The device is replaced by starting the<br>
option (default). This is the case where when it is taken from the warehouse.<br>
type. You do not need to Operating Instructions<br>
CLV490 Bar Code Scanner<br> **10.3.8 Replacing a CLV490**<br>
The device is replaced by starting the ne<br>
option (default). This is the case when the warehouse. The<br>
type. You do not need to connect a PC<br>
Re Operating Instructions<br>
CLV490 Bar Code Scanner<br>
10.3.8 **Replacing a CLV490**<br>
The device is replaced by starting the new (<br>
option (default). This is the case when the<br>
when it is taken from the warehouse. The de<br>
type. Yo

¾ Replace the device as described in *[Chapter 10.12.2 Importing the parameter set from](#page-241-0)  [the external memory, Page 10-74](#page-241-0).* 

The CLV490 imports the external parameter set into the RAM. This is sufficient to ensure that the device operates correctly. If the parameter set is to be stored permanently in the CLV490 (EEPROM), a PC with the "CLV-Setup" program must be connected to upload the parameter set from the CLV490 to CLV-Setup and then download it again to the CLV490 with the PERMANENT storage option. When asked to do so, adjust the external memory again. Operating Instructions<br>
CLV490 Bar Code Scanner<br>
10.3.8 Replacing a CLV490<br>
The device is replaced by starting the new CLV<br>
option (default). This is the case when the device<br>
when it is taken from the warehouse. The devic Operating Instructions<br>
CLV490 Bar Code Scanner<br>
10.3.8 **Replacing a CLV490**<br>
The device is replaced by starting the new CLV491<br>
option (default). This is the case when the device<br>
when its taken from the warehouse. The de Operating Instructions<br>
CLV490 Bar Code Scanner<br>
The device is replaced by starting the new CLV490<br>
The device is replaced by starting the new CLV490<br>
option (default). This is the case when the device is<br>
when it is taken **EXAMPLE SEARCH AND SURFACE SCALE SEARCH AND SURFACE SCALE SEARCH AND SURFACE SCALE SEARCH AND SURFACE SCALE SEARCH AND SURFACE SCALE SEARCH AND SURFACE SCALE SEARCH AND SURFACE SCALE THE CLASS IN the external memory, Page ELV490 instructions**<br> **Appendix**<br>
CLV490 Bar Code Scanner<br>
TO.3.8 **Replacing a CLV490**<br>
The device is replaced by starting the new CLV490 with the<br>
when it is taken from the warehouse. The device is put into<br>
when it is t **Operating Instructions**<br> **Appendix**<br>
The device is replaced by starting the new CLV490 with the STrainer of the device is replaced by starting the new CLV490 with the STrainer of the compact of the compact of the compact **ELV490 Bar Code Scanner**<br>
The device is replaced by starting the new CLV490 with the START<br>
option (default). This is the case when the device is put into service<br>
when it is atlent on the warehouse. The device of edvice **WWW.100Y.COM. TWRedivide Straige of Unit and Straige of Unit and Straige with the Straige with the Straige with the Straige with the Straight (NW) 100Y.COM.TW <br>
When it is taken from the warehouse. The device inset in the** WWW.100Y.COMP. The device is replaced by starting the new CLV490 with the Start wind Berkeline (11490 when the series when the device is put in the Start wind the Start wind Start wind Start wind Start wind Start wind Sta  $W^N = 100^9$ <br>  $\frac{1}{2}$  **Went it is taken from the warehouse. The device must be replaced with a device with the personal of COM.<br>
<b>Replace the device as described in Chapter 10.12.2** *lmporting the particles* **of**  $\sim$ *MWM* WWW.100Y.COM.TW  $W^N$   $W^N$   $W^N$   $W^N$   $W^N$   $W^N$   $W^N$   $W^N$   $W^N$   $W^N$   $W^N$   $W^N$   $W^N$   $W^N$   $W^N$   $W^N$   $W^N$   $W^N$   $W^N$   $W^N$   $W^N$   $W^N$   $W^N$   $W^N$   $W^N$   $W^N$   $W^N$   $W^N$   $W^N$   $W^N$   $W^N$   $W^N$   $W^N$   $W^N$  WWW.100Y.COM.TW AND WANDOONLEY WANDOONLEY WAN AND WANTURE COMPANY WANTURE COMPANY WANTURE COMPANY WANTURE COMPANY WANTURE COMPANY WANTURE COMPANY WANTURE COMPANY WANTURE COMPANY WANTURE COMPANY WANTURE COMPANY WANTURE COMP WWW.100Y.COM.TW **WWW.100Y.COM.TW ANDREW SERIOR COMPANY ANDREW COMPANY ANDREW COMPANY ANDREW COMPANY ANDREW COMPANY ANDREW COMPANY ANDREW COMPANY ANDREW COMPANY ANDREW COMPANY ANDREW COMPANY ANDREW COMPANY ANDREW COMPANY AN** WW.100Y.COM.TW **WWW.100Y.COM.TW ANNUAL INCONSULTING COMPANY AND INCONSULTING COMPANY AND INCONSULTING COMPANY AND INCONSULTING COMPANY AND INCONSULTING COMPANY AND INCONSULTING COMPANY AND INCONSULTING COMPANY AND INCONSUL** ANTHONY.COM, TW ANTHONY.COM, TW ANTHONY.COM, TW ANTHONY.COM, TW ANTHONY.COM, TW ANTHONY.COM, TW ANTHONY.COM, TW ANTHONY.COM, TW ANTHONY.COM, TW ANTHONY AND NOW AND NOW ANTHONY AND NOW AND NOW AND NOW AND NOW AND NOW AND NO

# 10.4 Optional heating Chapter 10<br>
Mappendix<br>
MMAPPendix<br>
10.4<br>
10.4<br>
Microsoft Communication integrated heater (permanently<br>
Wider range of applications for

# 10.4.1 Features

- Integrated heater (permanently installed)
- Wider range of applications for CLV490: up to max.  $-35$  °C ( $-31$  °F) Chapter 10<br>
Mappendix<br>
10.4 Optional heating<br>
10.4.1 Features<br>
Wider range of applications for CL<br>
Wider range of applications for CL<br>
Wider range of applications for CL<br>
Wider range of applications for CL<br>
Number of appli
	- Supply voltage 24 V DC +20 %/–10 %
	- CLV490 enabled via internal temperature switch (power-up delay approx. 35 to 40 min. at 24 V DC and min. ambient temperature of  $-35$  °C ( $-31$  °F)) Chapter 10<br>
	Mappendix<br>
	MAPPendix<br>
	10.4 Optional heating<br>
	10.4 Optional heating<br>
	Wider range of applications for CLV49<br>
	Wider range of applications for CLV49<br>
	Wider 24 V DC and min. ambient temperat<br>
	at 24 V DC and min. amb Chapter 10<br> **Appendix**<br>
	10.4 Optional heating<br>
	10.4 Communicating<br>
	10.4 Communicating<br>
	Wider range of applications for CLV490.<br>
	Wider range of applications for CLV490.<br>
	CLV490 enabled via internal temperature<br>
	at 24 V DC a Chapter 10<br> **Appendix**<br>
	10.4 Optional heating<br>
	10.4 Communicating<br>
	10.4 Communicating<br>
	10.4 Communicating<br>
	We be the communication of CLV490: up<br>
	We curve the communication of CLV490 internal temperature sweet 24 V DC and Chapter 10<br>
	Chapter 10<br>
	WATHER LOOM **100Y.COM. THE COMPUTER OF THE COMPUTER OF THE COMPUTER OF THE COMPUTER OF THE COMPUTER OF THE COMPUTER OF THE COMPUTER OF THE COMPUTER OF THE COMPUTER OF THE COMPUTER OF THE COMPUTER OF Ehapter 10**<br> **Appendix**<br> **WWW.100Y.COM. <b>10.4.1 Features**<br> **10.4.1 Features**<br> **WANNER 10.4.1 Features**<br> **WANNER 10.4.1 Features**<br> **WANNER 10.4.1 Features**<br> **WANNER 10.4.1 Features**<br> **WANNER 10.4.2 Pesign<br>
	<b>COM.**<br> **10.4.2 Chapter 10**<br> **Chapter 10**<br> **Appendix**<br> **10.4 Optional heating**<br> **10.4 Optional heating**<br> **10.4 Optional heating**<br> **10.4 Optional heating**<br> **10.4 COM. TWEE COM.**<br>
	Wedge 24 V DC +20 %/-10 %<br> **COM. TWEE Wedge 24 V DC +20** 
		- Required cable cross-section (power supply): min. 0.75 mm<sup>2</sup> (approx. 20 AWG)

# 10.4.2 Design

The heating system comprises two parts:

- the front window heater
- the housing heater

The optional heating system is installed and tested at the factory. The user cannot install it on site. **Chapter 10** COM.TW **Appendix**<br>
WWW.100Y.COM.TW **10.4 Optional heating**<br> **MWW.100Y.COM.TW 100Y.COM.TW 100Y.COM.TW 100Y.COM.TW 100Y.COM.TW<br>
10.4 Optional heating<br>
where range of applications for CLV490: up to max. –35<br>
WWW. Example 10**<br> **MADA1 Features**<br> **MADA1 Features**<br> **MADA1 Features**<br> **MADA1 Features**<br> **We community installed**<br> **We community installed**<br> **We community whenever applications for CLV490: up to max. –35 °C<br>
<b>We consider appl** 

# 10.4.3 Function

When the 24 V DC supply voltage is applied, a temperature switch first supplies electric current to the heater only. This switch enables the supply voltage for the CLV490 when the internal temperature rises above 7 °C (+44.6 °F) during the warm-up phase (approx. 35 min). The device then performs a self-test and switches to Reading mode. The "Device Ready" LED lights up to indicate that the device is ready. **MAN ACCOM. 100Y.COM. Installed heating**<br>
Weder range of applications for CLV490: up to max. –35 °C (-3<br>
Weder range of applications for CLV490: up to max. –35 °C (-3<br>
Weder range of applications for CLV490: up to max. –35 **10.4 Optional heating**<br> **WATER LOCAL Features**<br> **Weighted heater (permanently installed)**<br>
Weighted heater (permanently installed)<br>
Weighted capital of CLV490: up to max. –35 °C (–31 °<br> **Weighted cable comes and the metal MA1 Features**<br>
• Integrated heater (permanently installed)<br>
• Wider range of applications for CLV490: up to max. –35 °C (-31 °F)<br>
• Supply voltage 24 V DC +20 %/–10 %<br>
• CLV490 enabled via internal temperature witch (powe Median the proper of populations for CLV490 victors of CLV490 victors of CLV490 enabled via internal temperature switch (power-up delay approx. 20<br>
We can take a VDC and nin a mbit ambient temperature switch (power-up del **WWW.100YEV AND COMPRESSEDN A CAN A CAN A CAN A CAN A CAN A CAN A CAN A CAN A CAN A CAN A CAN A CAN A CAN A CAN A CAN A CAN A CAN A CAN A CAN A CAN A CAN A CAN A CAN A CAN A CAN INTERPRET The hotoining heater<br>
<b>WALL A CAN** CAV490 emailed visinternal temperature sixted: (power up delay approx. 35 to 4<br>
at 24 V DC and min. ambient temperature of –35 °C (−31 °F)<br>
Required cable cross-section (power supply): min. 0.75 mm² (approx. 20 AWG)<br>
10.4 **Example 2008** Computer supply): min. 0.75 mm<sup>2</sup> (approx. 20 AWG)<br>
10.4.2 Design<br>
The heating system computes two parts:<br>
• the front window heater<br>
• the notion when the 24 V DC supply voltage is applied, a temperature sw

When the internal temperature has reached approx. 25 °C (+77 °F), a further temperature switch deactivates the housing heater and reactivates it if necessary. Reading mode is not interrupted as a result. The front window heater remains active constantly. The temperature curve inside the housing is shown in *Fig. 10-35.* 

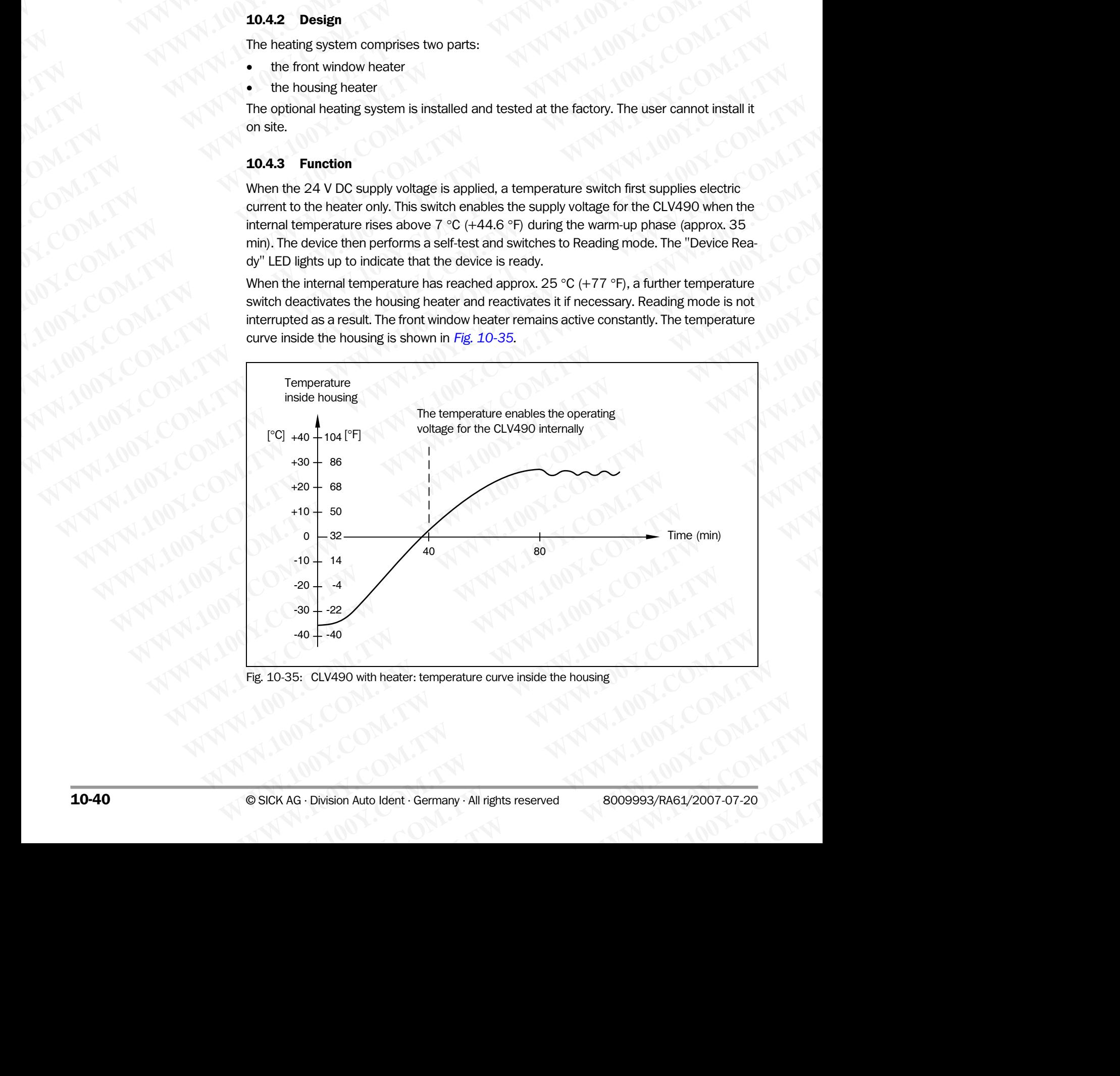

<span id="page-207-0"></span>Fig. 10-35: CLV490 with heater: temperature curve inside the housing

### 10.4.4 Electrical installation

### Cable cross-section

The connection cables for the power supply must have a cross-section of at least 0.75 mm2 (approx. 20 AWG). See also *[Chapter 5.4.2 Supply voltage, Page 5-16](#page-65-0)*. **ELV490 Bar Code Scanner<br>
10.4.4 Electrical installation<br>
Cable cross-section<br>
The connection cables for the po<br>
0.75 mm<sup>2</sup> (approx. 20 AWG).** Operating Instructions<br>
CLV490 Bar Code Scanner<br>
10.4.4 Electrical installation<br>
Cable cross-section<br>
The connection cables for the powe<br>
0.75 mm<sup>2</sup> (approx. 20 AWG).<br>
See also *Chapter 5.4.2 Supply volta* **EQUASION CONTRACT COM BOOKS COMPUTER COMPUTER COMPUTER COMPUTER COMPUTER COMPUTER COMPUTER COMPUTER COMPUTER COMPUTER COMPUTER COMPUTER COMPUTER COMPUTER COMPUTER COMPUTER COMPUTER COMPUTER COMPUTER COMPUTER COMPUTER COMP** Operating Instructions<br>
CLV490 Bar Code Scanner<br> **10.4.4 Electrical installation**<br>
Cable cross-section<br>
The connection cables for the power suppl<br>
0.75 mm<sup>2</sup> (approx. 20 AWG).<br>
See also *Chapter 5.4.2 Supply voltage, Pa*<br> Operating Instructions<br>
CLV490 Bar Code Scanner<br> **MWW.100Y.COM.PHONES**<br> **MWW.100Y.COM.PHONES**<br> **10.4.4 Electrical installation**<br> **10.4.4 Electrical installation**<br> **10.4.4 Electrical installation**<br> **10.75** mm<sup>2</sup> (approx. 20 Operating Instructions<br>
CLV490 Bar Code Scanner<br> **MWW.100Y.COM.**<br> **10.4.4 Electrical installation**<br> **10.4.4 Electrical installation**<br> **20.75** mm<sup>2</sup> (approx. 20 AWG).<br>
See also Chapter 5.4.2 Supply voltage, Page 5-1<br> **Power** Operating Instructions<br>
CLV490 Bar Code Scanner<br>
10.01 Y<br>
100Y<br>
100Y<br>
100Y<br>
200N<br>
200N<br>
200N<br>
200N<br>
200N<br>
200N<br>
200N<br>
200N<br>
200N<br>
200N<br>
200N<br>
200N<br>
200N<br>
200N<br>
200N<br>
200N<br>
200N<br>
200N<br>
200N<br>
200N<br>
200N<br>
200N<br>
200N<br>
200N<br>
20 **Exception Constant Community Community Community Community Community Community Community Community Community Community Community Community Community Community Community Community Community Community Community Community Co** 

### Power consumption

The power consumption depends on the variant:

- Line scanner with heater: typically 75 W and max. 90 W
- Line scanner with oscillating mirror and heater: typically 75 W and max. 100 W

These values apply to operation without the switching outputs connected.

### CDB420 or CDM490 Connection Modules

The CDB420 or CDM490 Connection Modules are suitable to power the CLV490 with heater. An external power supply pack with a higher power output must be used to provide the required voltage of 24 V DC +20%/–10%. The incomming/outgoing cables must be protected by corresponding fuses. The optional CMP490 Power Supply Module is not suitable for CLVs with heater. Operating Instructions<br>
CLV490 Bar Code Scanner<br>
CLV490 Bar Code Scanner<br> **MARK LOCE SCANNED COMPOSITION**<br> **LOCE COM.**<br> **CALL BECTION COMPOSITION**<br> **CALL BECTION COMPOSITION**<br> **CALL BECTION**<br> **CALL BECTION**<br> **CALL BECTION Operating Instructions**<br> **Appendix**<br> **10.4.4 Electrical installation**<br> **10.4.4 Electrical installation**<br> **Columb cross-section**<br>
The comercion cables for the power supply must have a cross<br>  $\frac{0.75 \text{ mm}^2 \text{ (approx 0.74)} \times 0.$ **EXAMPLE SCALE SCALE SCALE SCALE SCALE SCALE SCALE SCALE SCALE SCALE SCALE SCALE SCALE SCALE SCALE SCALE SCALE SCALE SCALE SCALE SCALE SCALE SCALE SCALE SCALE SCALE SCALE SCALE SCALE SCALE SCALE SCALE SCALE SCALE SCALE SCA WWW.100YECOM. COM. TWO COMES CONTRACT COMPUTER**<br>
COMES COMES CONTRACT COMES CONTRACT COMES CONTRACT CONTRACT CONTRACT CONTRACT CONTRACT CONTRACT CONTRACT CONTRACT CONTRACT CONTRACT CONTRACT CONTRACT CONTRACT CONTRACT CONT **COM. THE COMPRESS SECTION THE COMPRESS SECTION TO COMPRESS SECTION TO COMPRESS A SUPPLY VALUE OF SHE COMPRESS ARE SUPPLY VALUE OF SHE COMPRESS ARE COMPRESS OF THE POWER COMPRESS ARE COMPRESS OF THE COMPRESS OF THE COMPRES** THE CORRECTIVE COMPANY COMPANY COMPANY CONTRIGUES ARE CONTRIGUES AND COMPANY COMPANY CONTRIGUES ARE CONTRIGUES AND CONTRIGUES CONTRIGUES TO THE POWER CONTRIGUES AND CONTRIGUES TO THE CORRECTION OF CONTRIGUES TO THE CONTRIG **Example 100Y.** The power consumption depends on the variant:<br>
The power consumption depends on the variant:<br>
WWW.100Y. Come consumption depends on the variant:<br>
WWW.100Y. Line scanner with health grind and max.90 W<br>
Line **WWW.100Y.COM.TW WWW.100Y.COM.TW WWW.100Y.COM.TW** THE MAN THE SPACE THIS HOLD WANTERS IN THE SAME WANTERS IN THE SAME THAN THE SAME THAN THE SAME THAN THE SAME THAN THE SAME THAN THE SAME THAN THE SAME THAN THE SAME THAN THE COME OF COMPASS CONTINUES.<br>
THE COME OF COMPASS **We selve the contract with oscillating mirror and heater: typically 75 W and max. 100 W<br>
These values apply to operation whout the switching outputs connected.<br>
<b>CDB420 or CDM490 Connection Modules**<br>
The CDB420 or CDM490 These values apply to operation without the switching outputs connected.<br> **COMADO or COMADO Connection Modules**<br>
ter. An external power supply pack with a higher power output must be used to provide the<br>
required voltage o **COM. THE CORACE OF COMAGO COMAGO COMAGO COMAGO COMAGO COMAGO COMAGO COMAGO COMAGO COMAGO COMAGO COMAGO COMAGO COMAGO COMAGO COMAGO COMAGO COMAGO COMAGO COMAGO COMAGO COMAGO COMAGO COMAGO COMAGO COMAGO COMAGO COMAGO COMAGO** The ODB420<br> **WE CAN external power supply pack with a higher power output must be used to provide the<br>
required working download by DO-2096-1096. The incomming/outgoing cables must be pre-<br>
texted by conversioning fuses. T** 

See *[Chapter 3.1.3 System requirements for stand-alone configuration, Page 3-2](#page-23-0)*.

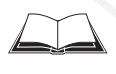

For connecting the CLV490 with heater to the CDB420 or CDM490 see also the *"CDB420 Connection Module" Operating Instructions* (order no. 8010001, German/English) respectively the *"CDM490 Connection Module" Operating Instructions* (order no. 8010005, German/English). **Manufold by complete the start of the complete diversion of the set of the complete start of the complete start of the complete start alone configuration, Page 3-2.<br>
<b>We Chapter 3.1.3** System requirements for stand-alone For City with heater,<br>
See Chapter 3.1.3 System requirements for stand-alone configuration, Page 3-8:<br>
Connection Module' Operating Instructions (order no. 8010001, Germal/English) respective<br>
Welly the "COM490 Connection See Chapter 3.1.3 System requirements for stand alone configuration, Page 3:2<br>
Concertion Module' Operating instructions (order no. 8010001, German/English) respectively the "CDM490 Connection Module" Operating Instruction Website the COMPANY **Website the current in the current interaction** (order inc. 8010001, Germark English) respectively the "COMPANY **Website Company and Company and Company of the COMPANY AND COMPANY AND COMPANY AND COMPA** 

# 10.4.5 Outdoor applications

If the CLV490 with integrated heater is used outdoors, it should be installed in a protective housing to prevent the front window from being damaged by rain, snow, or dust. The housing also acts as a wind protector. WWW.100Y.COM.TW **WWW.100Y.COM.TW ANDRESS COMPANY**<br>
WWW.100Y.COM.TW ANDRESS COMPANY ANDRESS COMPANY AND ANDRESS COMPANY AND ANDRESS COMPANY AND ANDRESS COMPANY AND ANDRESS COMPANY AND ANDRESS COMPANY AND ANDRESS COMPANY AND **ISLACE COMPANY AND AND ACCOM.TW AND AND ACCOMANY AND AND ACCOMANY AND ACCOMANY AND AND ACCOMANY AND ACCOMANY AND ACCOMANY AND ACCOMANY AND ACCOMANY AND ACCOMANY AND ACCOMANY AND ACCOMANY AND ACCOMANY AND ACCOMANY AND ACCO WWW.100Y.COM.TW AWW.100Y.COM.TW AWW.100Y.COM.TW AWW.100Y.COM.TW AWW.100Y.COM.TW AWW.100Y.COM.TW AWW.100Y.COM.TW AWW.100Y.COM.TW AWW.100Y.COM.TW AWW.100Y.COM.TW AWW.100Y.COM.TW AWW.100Y.COM.TW AWW.100Y.COM.TW AWW.100Y.COM. Properties for the final window from being damaged by rain, snow, or dust. The housing the companies and protections and the properties of the companies of the companies of the companies of the companies of the companies** 

# 10.5 System messages

The CLV490 outputs all system messages in plain text on the auxiliary interface. The messages are in English and can be displayed in the Terminal Emulator in the "CLV-Setup" program. Chapter 10<br>
MAPPendix<br>
MUNICOM.<br>
10.5 System messages<br>
The CLV490 outputs all system me<br>
sages are in English and can be disp<br>
gram. Chapter 10<br>
WWW.100Y.COM.<br>
10.5 System messages<br>
The CLV490 outputs all system messages<br>
The CLV490 outputs all system messa<br>
sages are in English and can be display<br>
gram.<br>
See also Chapter 6.6.1 Displaying mes Chapter 10<br>
WAPPER DISCOMER System messages<br>
The CLV490 outputs all system messages<br>
The CLV490 outputs all system messages<br>
See also Chapter 6.6.1 Displaying message<br>
See also Chapter 6.6.1 Displaying message<br>
10.5.1 CLV4 Chapter 10<br>
Chapter 10<br>
MUNICOLARE System messages<br>
The CLV490 outputs all system messages in<br>
sages are in English and can be displayed in t<br>
gram.<br>
See also Chapter 6.6.1 Displaying messages,<br>
10.5.1 CLV490 without exter

See also *[Chapter 6.6.1 Displaying messages, Page 6-59](#page-136-0)*.

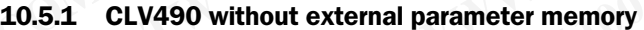

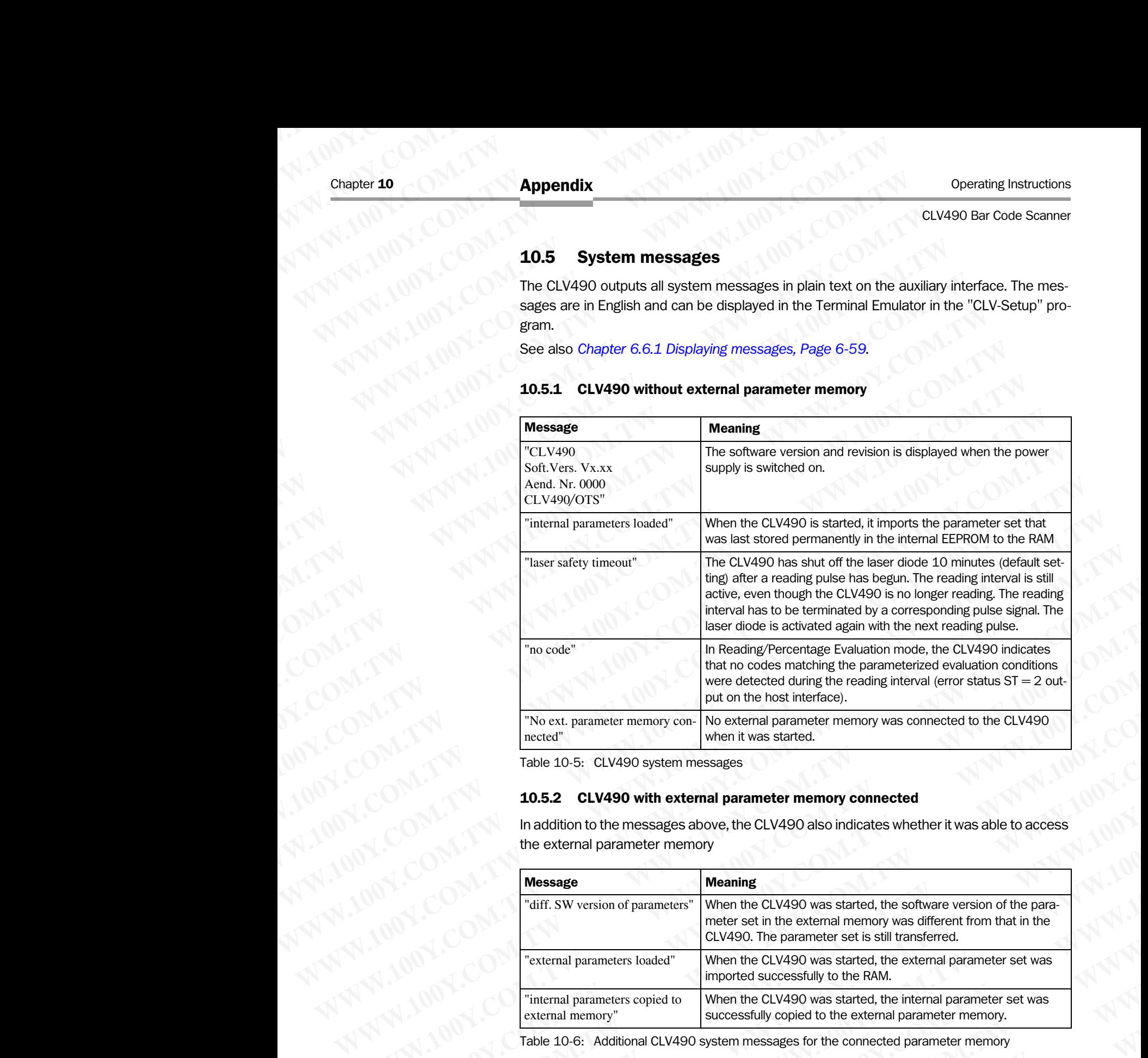

Table 10-5: CLV490 system messages

# 10.5.2 CLV490 with external parameter memory connected

In addition to the messages above, the CLV490 also indicates whether it was able to access the external parameter memory

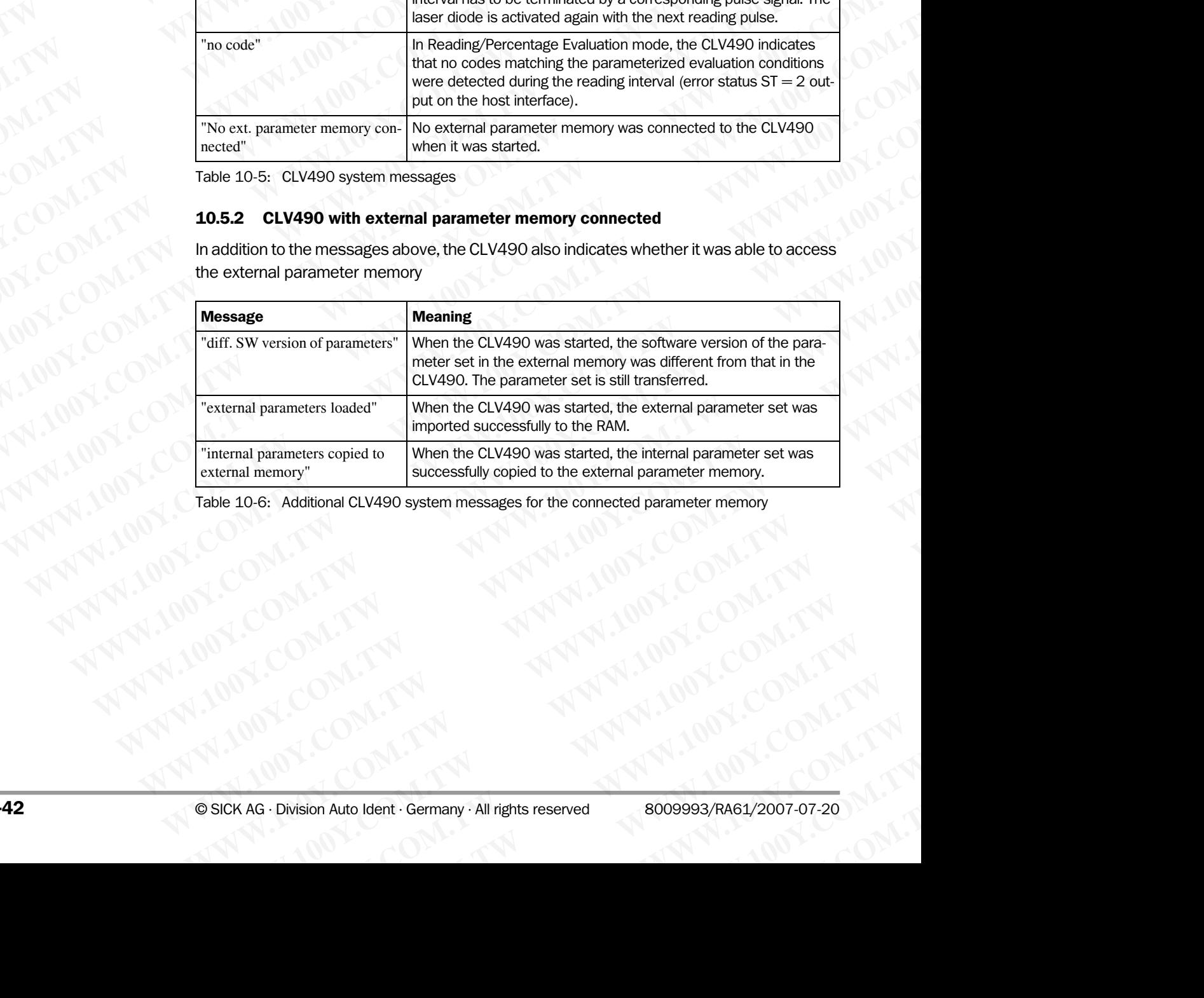

Table 10-6: Additional CLV490 system messages for the connected parameter memory **WWW.100Y.COM.TW WWW.100Y.COM.TW WWW.100Y.COM.TW**

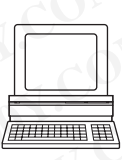

# 10.6 Installing and operating the "CLV-Setup" program

The scope of delivery of the CLV490 includes a CD-ROM ("Manuals & Software") containing the "CLV-Setup" program. The software can be installed on a PC with the following minimum configuration: Pentium II processor, 350 MHz, and 64 MB RAM, CD drive, serial interface and mouse (recommended) as well as an operating system Windows 95™ /98™, Windows NT™, Windows 2000™ or Windows XP™. **ELV490 Bar Code Scanner<br>
10.6 Installing and operating 100Y.<br>
The scope of delivery of the CLV4<br>
the "CLV-Setup" program. The so<br>
configuration: Pentium II process** Operating Instructions<br>
CLV490 Bar Code Scanner<br>
10.6 Installing and operations<br>
The scope of delivery of the CLV490<br>
the "CLV-Setup" program. The software<br>
configuration: Pentium II processor,<br>
and mouse (recommended) as **ELV490 Bar Code Scanner**<br> **ELV490 Bar Code Scanner**<br> **10.6 Installing and operating**<br>
The scope of delivery of the CLV490 inc<br>
the "CLV-Setup" program. The software<br>
configuration: Pentium II processor, 35<br>
and mouse (re Operating Instructions<br>
CLV490 Bar Code Scanner<br> **10.6** Installing and operating the<br>
The scope of delivery of the CLV490 includ<br>
the "CLV-Setup" program. The software car<br>
configuration: Pentium II processor, 350 M<br>
and Operating Instructions<br>
CLV490 Bar Code Scanner<br>
10.6 Installing and operating the<br>
The scope of delivery of the CLV490 includes a<br>
the "CLV-Setup" program. The software can be<br>
configuration: Pentium II processor, 350 MH Operating Instructions<br>
CLV490 Bar Code Scanner<br> **10.6 Installing and operating the "CLV-Setup"** program. The software can be ins<br>
configuration: Pentium II processor, 350 MHz, an<br>
and mouse (recommended) as well as an ope Operating Instructions<br>
CLV490 Bar Code Scanner<br>
10.6 Installing and operating the "CLV-<br>
The scope of delivery of the CLV490 includes a CD-R<br>
the "CLV-Setup" program. The software can be install<br>
configuration. Pentium Operating Instructions<br>
CLV490 Bar Code Scanner<br> **10.6** Installing and operating the "CLV-Se<br>
The scope of delivery of the CLV490 includes a CD-ROM<br>
the "CLV-Setup" program. The software can be installed<br>
configuration: Pe Operating Instructions<br>
CLV490 Bar Code Scanner<br> **10.6** Installing and operating the "CLV-Setu<br>
The scope of delivery of the CLV490 includes a CD-ROM ("<br>
the "CLV-Setup" program. The software can be installed on<br>
configura Operating Instructions<br> **Mappendix**<br> **WASO Bar Code Scanner**<br> **WASO Bar Code Scanner**<br> **WASO Bar COV-Setup"** program. The software can be installed on a Proportion: Pertium II processor, 350 MHz, and 64 MB RAM<br>
and mountin CLV490 Bar Code Scanner<br> **10.6** Installing and operating the "CLV-Setup" pro<br>
The scope of delivery of the CLV490 includes a CD-ROM ("Manual<br>
the "CLV-Setup" program. The software can be installed on a PC was<br>
configurati **MMatter Schoper Solution** The schoper of delivery of the CLV-Setup" program. The schoper of delivery of the CLV-Setup" program. The software can be installed on a PC with configuration: Pentium Il processor, 350 MHz, and The scope of delivery of the CLV490 includes a CD-ROM ("Manuals & So<br>the "CLV-Setup" program. The software can be installed on a PC with the<br>and mouse (recommended) as well as an operating system Windows XPI<br>almows NT<sup>PM</sup>, the "CLV-Setup" program. The software can be installed on a PC with the follow of the MACO circles.<br>
and mouse (recommended) as well as an operating system Windows 59<sup>tw</sup><br>
Windows NPV, Windows 2000<sup>W</sup> or Windows X<sup>PV</sup>,<br>
Ap

Approximately 25 MB of hard disk space is required to install CLV-Setup (V 4.10) and CLV Assistant, approximately 20 MB to install CLV-Setup Help (V 4.10).

Note For the lastest version of the software, see www.sick.com.

### 10.6.1 Preparations

- 1. Make sure you have the CD-ROM ("Manuals & Software") at hand.
- 2. Connect the CLV490 to the CDB420 or CDM490 Connection Module (see *[Chapter 5.5.3 Connecting the supply voltage, Page 5-18](#page-67-0)).*
- 3. Connect the PC to the auxiliary interface on the CLV490 using a 3-core RS 232 data cable (null modem cable) (CDB420 or CDM490: connect the PC to the internal 9-pin "Aux" plug). *See [Chapter 5.5.6 Connecting the PC, Page 5-21.](#page-70-0)*
- 4. Switch on the power supply to the CDB420 or CDM490. Once the CLV490 has started, the "Device Ready" LED lights up.
- 5. Switch on the PC and start Windows.

# 10.6.2 Installing the software

The "CLV-Setup" installation program creates a directory "CLV490", a series of subdirectories, and the necessary links. A deinstaller is also installed automatically so that you can remove the program from the PC at any time. As of version V 2.6, CLV-Setup will only be available and further developed as a 32-bit application. and mouse (recommended) as well as an operating system Windows 95<sup>w/9</sup><br>Windows NT<sup>w</sup>, Wholdows 200<sup>w</sup> of Windows 20<sup>w</sup> /4<br>Approximately 25 MB of nard disk space is required to install CLV-Setup (V 42<br>Assistant, approximate **WHOWS SCOUT CHEMINATIONS SCOUT CHEMINATION SCOUT CHEMINATION COMPANY COMPANY CHEMINATION COMPANY CHEMINATION COMPANY CHEMINATION COMPANY CHEMINATION COMPANY CHEMINATION COMPANY CHEMINATION COMPANY CHEMINATION COMPANY CHEM Example to the state of the software**, see **www.slek.com.**<br>
1. Make sure you have the CD-ROM ("Manuals & Software") at hand.<br>
2. Connect the CLV490 to the CDBA(20 or CDM490 Connection Module (see<br>
2. Connect the CLV490 to **WWW.100YERRAMSURGER PROPRIMENT ACCEDED AND THE CONSULTER CONTRAMSURGER PROPRIMENT ACCEDED AND THE COMMAND CONTRAMSURGER PROPRIMENT ACCEDED ACCEDED ACCEDED ACCEDED ACCEDED ACCEDED ACCEDED ACCEDED ACCEDED ACCEDED ACCEDED AC WWW.100-31 Preparadions**<br>
2. Connect the CLV490 to the CDB420 or CDM490 Connection Module (see<br>
Chapter 5.5.3 Connecting the supply voltage, Page 5-18).<br>
3. Connect the CLV debt ento the auxiliary interface on the CLV490 2. Connect the CLV490 to the CDB420 or CDM490 Connection Module (see<br>
Chapter 5.5.3 connect the PC to the auxiliary interface on the CLV490 using a 3-core RS 232 data<br>
3. Connect the PC to the auxiliary interface on the CL **Washing the supply voltage, Page S-126.**<br>
3. Connect the PC to the auxillary interface on the CLV490 using a 3-one RS 232 data<br>
cable (null modern cable) (IOB420 or CDM490: connect the PC to the internal 9-ph<br>
<sup>W</sup>Wir plug cable (null modern cable) (CDB420 or CDM490: connect the PC to the internal 9-pin<br><sup>4</sup> Awitch on the power supply to the CDB420 or CDM490.<br>4. Switch on the power supply to the CDB420 or CDM490.<br>4. Switch on the PC and start **Web in the power supply to the CDB420 or CDM490.**<br>
Once the CLV490 has started, the "Device Ready" LED lights up,<br>
5. Switch on the PC and start Windows.<br> **10.62 Installing the software**<br>
The "CLV-Sequ" installation pro Once the CLV490 has started, the "Device Ready" LED lights up.<br>
5. Switch on the PC and start Windows.<br> **10.62 Installing the software**<br>
The "CLV-Setup" installation program creates a directory "CLV490", a series of su **10.6.2 Installing the software**<br>
The "CLV Setup" installation program creates a directory "CLV490", a series of subdirecto-<br>
ries, and the necessary links. A deinstaller is also installed automatically so that you can re-**WWW.1 WWW.100Y WISHIRING INTERNATION CONSUMP** interaction program creates a directory "CLV490", a series of subdirecto-<br>ries, and the necessary links. A deinstaller is also installed automatically so that you can re-<br> Thes, and the necessary links. A deinstaller is also installed automatically so that you can remove the program from the PC at any time. As of version V 2.6, CLV-Setup will only be available and further developed as a 32-

Note The following instructions describe how to install the software on Windows  $XP^{<sub>TM</sub>}$ . These instructions may differ depending on the operating system you are using (for example, administrator rights are required to install the software on Windows XP).

# Initial installation

# User software CLV-Setup:

- 1. Shut down all the applications running in Windows.
- 2. Insert the CD-ROM into the CD-ROM drive.
- 3. If the auto run function is enabled, the start page (table of contents) of the CD-ROM is automatically displayed in the your browser.
- 4. Select the SOFTWARE folder on top left.
- 5. Select CLV, ICR, OPS SETUP SOFTWARE in the listing. A table with CLV-Setup information is displayed.
- 6. Select DOWNLOAD under SOFTWARE FILE.
- In the FILE DOWNLOAD dialog box select the option to install directly from the CD-ROM. Confirm with OK. The software is automatically saved in the "Programs\CLV" directory on your hard disk. **Example 100 We consider the state of the state of the state of the state of the state of the state of the state of the state of the state of the state of the state of the state of the state of the state of the state of Note** The following instructions describe how to install the software on Windows XP<sup>n</sup>. These<br>instructions may differ depending on the operating system you are using (for example,<br>administrator rights are required to inst **Example 100 We are the solution** of the software on Windows XP.<br> **Initial Installation**<br> **We software CLV-Setup:**<br>
1. Shut down all the applications running in Windows.<br>
2. Insert the CD-ROM income to DeNOM drive.<br>
3. If **Initial installation**<br> **Were software CLV-Setup:**<br> **Windows.**<br> **Windows.**<br> **Windows.**<br> **Were the CD-ROM into the CD-ROM drive.**<br> **Windows.**<br> **Were the CD-ROM is end to the Software in the start page (table of contents) of User software CLV-Setup:**<br>
1. Shut down all the applications running in Windows.<br>
2. Inster the CD-ROM into the CD-ROM drive.<br>
3. If the auto run function is enabled, the start page (table of contents) of the CD-ROM is<br>
a **Example 10:** We also the CD-ROM into the CD-ROM drive.<br>
If the auto run function is enabled, the start page (table of contents) of the CD-ROM is<br>
automatically displayed in the your browser.<br>
Select the SoFrware Folder on **Example 100 We all the start page (table of contents) of the CD-ROM is<br>
automatically displayed in the your browser.<br>
Exelect CLV, ICR, OPS SETUP SOFTWARE in the listing.<br>
Lable with CLV-Setup information is displayed.<br>
S** Ext CLV, ICR, OPS SETUP SOFTWARE in the listing<br>
ble with CLV-Setup information is displayed.<br>
Ext CLV, ICR, OPS SETUP SOFTWARE FILE.<br>
EFILE DOWNLOAD under SOFTWARE FILE.<br>
FITTH WITH OK. The software is automatically saved CLV, ICR, OPS SETUP SOFTWARE in the listing.<br>
with CLV-Setup information is displayed.<br>
DownLoAD dialog box select the option to install directly from the CD-ROM.<br>
with OK. The software is automatically saved in the "Progr WNLOAD under SoFTWARE FILE.<br>
th OK. The software is automatically saved in the "Programs\CLV" directory<br>
rd disk.<br>
Two M. 100Y.COM.<br>
Two M. 100Y.COM.<br>
Sion Auto Ident · Germany · All rights reserved<br>
All 100Y.COM.<br> **10-43** NKLOAD dialog box select the option to install directly from the CD-ROW.<br>DK. The software is automatically saved in the "Programs\CLV" directory<br>disk.<br>Auto Ident - Germany - All rights reserved<br>COM.<br>TWO **10-43**

– or –

Select the option to save the software locally on your local hard disk and confirm with OK.

In the FILE DOWNLOAD dialog box select the desired target directory on your hard disk. The "CLVSetupxx.exe" file is then saved at this location  $(xx =$  version number). Select OPEN in the dialog box to start the file. Chapter 10<br>
Chapter 10<br>
MWW.100Y.COM.<br>
Select the option to save the sc<br>
OK.<br>
In the FILE DOWNLOAD dialog box<br>
The "CLVSetupxx.exe" file is the<br>
Select OPEN in the dialog box to Chapter 10<br>
Chapter 10<br>
MUNICOM.<br>
COM.<br>
COM.<br>
COM.<br>
COM.<br>
COM.<br>
COM.<br>
COM.<br>
COM.<br>
COM.<br>
COM.<br>
In the FILE DOWNLOAD dialog box se<br>
The "CLVSetupxx.exe" file is then s<br>
Select OPEN in the dialog box to state<br>
Select OPEN in

- The installation program starts and guides you through the installation with screen messages. The program asks you for your user name and company name. This information appears as a header in printouts. "CLV-Setup" and CLV Assistant are installed. The software will be entried in the Windows start menu under "Programs\CLV-Setup". Chapter 10<br>
Chapter 10<br>
WWW.100Y.COM<br>
WWW.100Y.COM<br>
WWW.100Y.COM<br>
WWW.100Y.COM<br>
WWW.100Y.COM<br>
In the FILE DOWNLOAD dialog box select<br>
The "CLVSetupxx.exe" file is then save<br>
Select OPEN in the dialog box to start the<br>
MWWW Chapter 10<br>
Chapter 10<br>
WWW.100Y.COM.<br>
TWEEK the option to save the software lo<br>
OK.<br>
In the FLE DOWNLOAD dialog box select the<br>
The "CLVSetup w.xexe" file is then save a select the<br>
Select OPEN in the dialog box to start **WWW.100Y.COM.TW WWW.100Y.COM.TW WWW.100Y.COM.TW** Chapter 10<br>
Chapter 10<br>
WWW.100Y.COM<br>
Select the option to save the software locally of<br>
Inter FLE DOWNLOAD dialog box select the desir<br>
The "CLVSetupxx.exe" file is then saved at this<br>
Select OPEN in the dialog box to sta Chapter 10<br>
Chapter 10<br>
WWW.100Y.COM<br>
Select the option to save the software locally on your<br>
MWW.100Y.COM<br>
In the FLE DOWNLOAD dialog box select the desired<br>
The "CLVSetupx.xexe" file is then saved at this local<br>
Select O Chapter 10<br>
WAN 100Y.COM<br>
Select the option to save the software locally on your<br>
METALLONE COM.<br>
THE CLUSGEUNXARE "file is then saved at this location<br>
The CLUSGEUNXARE" file is then saved at this location<br>
Select OPEN in **Examples 10**<br>
WANNAPORT Select the option to save the software locally on your local<br>
WANNAPORT Select the option to save the software locally on your local<br>
where "CLVSetupxxexe" file is then saved at this location (<br>
WA **Example 10**<br>
We be the option to save the software locally on your local and<br>
METRICOM.<br>
In the FLE DOWNLOAD dialog box select the desired target directions<br>
The COME of Select OPEN in the dialog box to start the file.<br>
S Select the option to save the software locally on your local hard<br>
MW.100Y.COM.<br>
Inter-ELISOWNLoAD dialog box select the desired target direct<br>
The "CLVSetupx.exe" file is then saved at this location (xx = ve<br>
Select OPEN Select the option to save the software locally on your local hard distributed by the Filte Download dialog box select the desired target directory.<br>The "CLVSetupxx.exe" file is then saved at this location (xx = versise)<br>Se WWW.100Y<br>
Inter FLE DOWNLOAD dialog box select the desired target directory on<br>
The CLVSetupxc.exe" file is then saved at this location (xx = version of<br>
Select Ores in the dialog box to start the file.<br>
8. The installati The "CLVSetupxw.exe" file is then saved at this location (xx = version num<br>
Select Orex in the dialog box to start the file.<br>
The installation program sats and guides you through the installation with<br>
MWW.100Y.COM.TW inst **EXECTS THE INSTERIES ON SCREED INTERNATION STATES TO INSTERNATION CONTINUES IN THE INCREDIBLEM IN THE INCREDIBLEM IN THE INCREDIBLEM INTERNATION CONTINUES TO USE THE INCREDIBLEM INCREDIBLEM IN THE INCREDIBLEM INCREDIBLEM** Message. The program asks you for your user name and company name. This is the software<br>
Setup:<br>
We see read the Readme file, as it contains the latest information and problems<br>
we see read the Readme file, as it contains
	- Please read the Readme file, as it contains the latest information and problems regarding CLV-Setup.
	- 10. Then confirm the final installation message by clicking "OK

# CLV-Setup Help (Online):

- 1. Return to the start page of the CD-ROM with the opened folder "Software".
- 2. Select CLV, CLV HELP SOFTWARE in the listing. A table with CLV Help information is displayed.
- 3. Select DOWNLOAD under SOFTWARE FILE.
- 4. In the FILE DOWNLOAD dialog box select the option to install directly from the CD-ROM. Confirm with OK. The software is automatically saved in the "Programs\CLV" directory on your hard disk. Installed. The software will be entried in the Windows start menu under "Programs)<br>
Serium to the start page of the CD-ROM with the opened folder "Software".<br>
10. Then confirm the final installation message by cicking "OK. 9. Please read the Readme file, as it contains the latest information and problems<br>regarding CLV Setup.<br>
10. Then confirm the final installation message by clicking "OK.<br> **CLV-SETUP HOP (Online):**<br>
1. Return to the start p From confirm the final installation message by clicking "OK.<br> **WASHUM Help (Ohline):**<br>
1. Return to the start page of the CD-ROM with the opened folder "Software",<br>
2. Select CLV, CLV HELP SOFTWARE FILE.<br>
3. Select DOWNLOW **COM. THE SERV SERVE THE SERVE AND MANUFACT COMPUTERT AND MANUFACT COMPUTERT AND MANUFACT COMPUTERT AND MANUFACT COMPUTERT SCHOOL COMPUTERT SCHOOL COMPUTERT SCHOOL COMPUTERT SCHOOL COMPUTERT SCHOOL COMPUTERT SCHOOL COMPUTE Example of the CD-ROM with the opened folder "Software".**<br>
2. Select CLV, CLV HELP Software in the listing<br>
4. In the Flux power and particle information is displayed.<br>
4. In the Flux power and alog box select the option **Example 120 Yield with CV Help information is displeyed.**<br> **A.** In the Filte DOWN.000 under Sortware in the Distinction is displeyed.<br> **A.** In the Filte DOWN.000 of displey box select the option to install directly from t 3. Select DownLoAo under Sortware Fue.<br>
4. In the Fue townLoao dialog box select the option to install directly from the CD-ROM.<br>
Confirm with OK. The software is automatically saved in the "ProgramsICLV" directory<br>
on yo 4. In the FILE Download dialog box select the option to install directly from the CD-ROM.<br>
Confirm with OK. The software is automatically saved in the "Programs/CLV" directory<br>
or your hard disk.<br> **WWW.**<br>
Select the option

 $-$  or  $-$ 

Select the option to save the software locally on your local hard disk and confirm with OK.

In the FILE DOWNLOAD dialog box select the same target directory as selected for CLV-Setup on your hard disk.

The "CLVHelp.exe" file is then saved at this location.

- After downloading the software, select OPEN in the dialog box to start the software. The software is installed in the sub directory "Help" of the main directory "CLV". CLV Help will also be entried in the Windows start menu under "Programs\CLV-Setup".
- Restart the PC.

The Windows DLL files are possibly updated.

The "CLV-Setup" program, the CLV Assistant and the online "CLV-Setup Help" are installed and ready.

The program logs all of the files that are installed to the "install.log" file. This list is used by the uninstaller to remove CLV-Setup and must not be deleted if you want to use the uninstaller at some time in the future. **WWW.100YERV**<br>
Select the option to save the software locally on your local hard disk and confirm with<br>
OK.<br>
The Fitt DOWMLOAD dialog box select the same target directory as selected for<br>
ITC CUVEUD on your hard disk.<br>
The Select the option to save the software locally on your local hard disk and confirm with<br>
OK.<br>
In the File DowMLoA0 dialog box select the same target directory as selected for<br>
CLV-Setup on your hard disk.<br>
In the file then Not<br>
In the Filie Download dialog box select the same target directory as selected for<br>
CLV-Setup on your hard disk.<br>
The CCV-Ielpic-were file is then saved at this location.<br>
5. After downloading the software, select Oren CLV-Setup on your hard disk.<br>
The CLVHelpexe<sup>n</sup> file is then saved at this location.<br>
5. After downloading the software, select Oreiv in the dialog box to start the software.<br>
The software is installed in the sub director **Example 200** Maximum and the substant and the substant and the substant and the software.<br>
The software is installed in the sub directory "Help" of the main directory "CLV".<br> **Example 200** Maximum and the Windows start me The solive as installed in the sub directory "Help" of the main directory "CLV".<br>CLV Help will also be entried in the Windows start menu under "Programs\CLV.Setup".<br>
> Restart the PC.<br>
The Windows DLL files are possibly up in Windows DLL files are possibly updated.<br>
The Windows DLL files are possibly updated.<br>
and ready.<br>
and ready.<br>
The program hogs all of the files that are installed to the "install.log" file. This list is used by<br>
the u The Windows DLL files are possibly updated.<br>
We CLV-Setup" program, the CLV Assistant and the online "CLV-Setup Help" are installed<br>
Ind ready.<br>
The program logs all of the files that are installed to the "install.log" fil **Example 100Y.COM. TWO WATER WARES AND MONET COMPANY COMPANY COMPANY COMPANY COMPANY COMPANY COMPANY COMPANY COMPANY COMPANY COMPANY COMPANY COMPANY COMPANY COMPANY COMPANY COMPANY COMPANY COMPANY COMPANY COMPANY COMPANY C WE are the most of the files that are installed to the "install.log" file. Ihis list is used by<br>staller to remove CLV-Setup and must not be deleted if you want to use the unin-<br>some time in the future.<br><b>We are program**<br>**E** 

## Updating the program

There are two ways of installing a new version of CLV-Setup:

- You can install the new version and still keep the old version (parallel installation)  $-$  or  $-$ **INDEX COMPUTER THE COMPUTER COMPUTER THE COMPUTER THE COMPUTER THE COMPUTER THE COMPUTER THE COMPUTER THE COMPUTER THE COMPUTER THE COMPUTER THE COMPUTER THE COMPUTER THE COMPUTER THE COMPUTER THE COMPUTER THE COMPUTER TH program**<br>
ways of installing a new version of CLV-Setup:<br>
Install the new version and still keep the old version (parallel installation)<br>
Install the new version over the old version (overwrite)<br>
Sion Auto Ident · Germany **We define the conduct of the conduct of the conduct of the conduct of the conduct of the conduct of the conduct of the conduct of the conduct of the conduct of the conduct of the conduct of the conduct of the conduct of t Represent the old version (overwrite)**<br>
WWW.100Y.COM.TW <br>
WWW.100Y.COM.TW <br>
WWW.100Y.COM.TW PWW.100Y.COM.TW<br>
WWW.100Y.COM.TW PWW.100Y.COM.TW<br>
WWW.100Y.COM.TW
- You can install the new version over the old version (overwrite)

# Installing the new version while still keeping the old one:

If you want to install the new version and still keep the old version of CLV-Setup, follow the procedure described under *Initial installation.* When the program asks you for the target directory, you must specify a **new directory.** Both versions of the software are then available but must not be started simultaneously. **ELV490 Bar Code Scanner**<br> **Appendix**<br> **CLV490 Bar Code Scanner**<br> **Installing the new version while**<br>
If you want to install the new vers<br>
procedure described under *Initia*<br>
directory, you must specify a **new**<br>
but must n Operating Instructions<br>
CLV490 Bar Code Scanner<br>
Installing the new version while st<br>
If you want to install the new version<br>
procedure described under *Initial ins*<br>
directory, you must specify a **new dir**<br>
but must not b **EQU490 Bar Code Scanner**<br> **Appendix**<br>
Installing the new version while still if<br>
If you want to install the new version and<br>
procedure described under Initial install<br>
directory, you must specify a new direct<br>
but must no

The configuration files "\*.scl " (scanner configuration), "\*.npj" (network project), "\*.opj" (OTS project) or "\*.rpj" (redundant OTS project) of the old version can be used in the new version and contain the CLV490 parameter sets as well as project data if serveal scanners had been organized logically by projects. In order to do so, copy the configuration files from the "data" directory of the old version to the "data" directory of the new version. Operating Instructions<br>
CLV490 Bar Code Scanner<br>
Installing the new version while still kee<br>
If you want to install the new version and s<br>
procedure described under *Initial installation*<br>
Under the same directory, you mus Operating Instructions<br>
CLV490 Bar Code Scanner<br>
Installing the new version while still keepin<br>
If you want to install the new version and still keepin<br>
procedure described under *Initial installation*,<br>
directory, you mus Operating Instructions<br>
CLV490 Bar Code Scanner<br>
Installing the new version while still keeping t<br>
If you want to install the new version and still keep<br>
procedure described under *Initial installation*. Wh<br>
directory, so Operating Instructions<br>
CLV490 Bar Code Scanner<br>
Installing the new version while still keeping the<br>
If you want to install the new version and still keep to<br>
Incorder described under *Initial installation*. When<br>
director **Example 100 Yearned Scheme Scheme Scheme Scheme Scheme Scheme Scheme Scheme Scheme Scheme Scheme Scheme Scheme Scheme Scheme Scheme Scheme Scheme Scheme Scheme Scheme Scheme Scheme Scheme Scheme Scheme Scheme Scheme Schem** 

# Installing the new version over the old one:

Before you can install the new version of the software, you must remove the files of the old version – with the exception of the configuration files "\*.scl " (scanner configuration), "\*.npj" (network project), "\*.opj" (OTS project) or "\*.rpj" (redundant OTS project). They contain the CLV490 parameter sets as well as project data if serveal scanners had been organized logically by projects. **ELV490 Bar Code Scanner**<br> **CLV490 Bar Code Scanner**<br> **ELV490 Bar Code Scanner**<br> **Installing the new version while still keeping the old on**<br>
If you want to install the new version and still keep the old<br>
If you want to in **Cross School School School School School School School School School School School School School School School School School School School School School School School School School School School School School School Schoo EXAMPLE THE STATE INTERNATION WARRANT INTERNATION WARRANT INTERNATION WARRANT INTERNATION WARRANT INTERNATION WARRANT INTERNATION WARRANT INTERNATION WARRANT INTERNATION WARRANT INTERNATION WAS UNREGRED FOR THE COMPART IN** 

The deinstaller of the old version removes the program files. You can use the deinstaller to remove all of the files (with the exception of the configuration files) or only selected files. The default setting is a complete deinstallation (the configuration files are not deleted). With the custom deinstallation, the files are listed and only selected files are deinstalled. If you choose this deinstallation method, make sure that the main directory containing the configuration files "\*.scl" is not deleted. We recommend that you move these files to a different directory and copy them back to the "data" directory later. WE WANTERFELIING THE MANUFACT THE STATE OF THE COMPLETION CONTRIBUTED INTO the material interior population. When the program rask that  $\frac{1}{2}$  (W)  $\frac{1}{2}$  (W)  $\frac{1}{2}$  (W)  $\frac{1}{2}$  (W)  $\frac{1}{2}$  (W)  $\frac{1}{2}$  (W)  $\$ WWW.100Yim (concedure described under *mital interalation*. We have program asks who that the concedure described under mital *misality* and we have been organized logically by projects. In order that is a computer set at WERE THE MATHEMATION COMPANY COMPANY CONTINUES INTO the configuration (we cannot be started simulation), "thange" (rection of a project of the old version can be used in the second of the configuration in the companies of WWW.100Y.COMENTIFY (advantation files "and" (scanner configuration), "\*.mpl" (retwork project), and contain the CLV490 parameter sets as well as project data if serversion.<br>
Yell <sup>2</sup> (10) Yell <sup>2</sup> (and contain the CLV490 For a considered in the mean of the diversion can be used in the new version.<br>
Matching the new version to the "data" directory of the new version,<br>
the diversion to the "data" directory of the new version,<br> **WATER URGENS** Ween organized logically by projects. In order to do so, copy the configuration files from the metalling the new version.<br>
We alter "distant" directory of the columns that we serve is of dome:<br>
We alter the property of t **WANTER INTERNATION THE STATE IN THE STATE IN THE STATE IN THE STATE IN THE STATE IN THE STATE IN THE STATE IN THE STATE IN THE STATE IN THE STATE IN THE STATE IN THE STATE IN THE STATE IN THE STATE IN THE STATE IN THE STA** Western — who wersion of the software, you must remove the files of the advance of the computation in the method (where) the computation in the method (where) the computation in the computation in the computation in the co Weren'n-with the exception of the configuration files. The properties of the configuration of the configuration files on only selected files. The distant alse with the scoepies of the odly expression removes the program fi **COM.TW COMPROGRAPHONOY (WERE)**<br>
The deirestalled of the old version removes the program files. You can use the deirestaller to<br>
The deirestalled of the diversion of the configuration files, or compare the deirestaller of<br> The digital alternative has a complete distribution files by one of the profession of the configuration files is on only selected files. The distribution files in the distribution files on the configuration files on only s The mean and the measure and the exception of the configuration files or only selected in the state of the configuration files are not deleted. Why the castom densitation, the files are listed and only selected files are d **Example the main of current windows and considered files are deinstallation method, component windows and component windows and component windows and component windows and component windows and component windows and compo We can consider the computer of curve server and the directory and copy them back to the "data" directory later.**<br> **A COM.TW BURGE COMPUT COMPUT COMPUT COMPUT COMPUT COMPUT COMPUT COMPUT COMPUT COMPUT COMPUT COMPUT COMPUT** 

- 1. From the Windows Start menu, choose PROGRAMS and the deinstaller for CLV-Setup. The deinstaller starts and guides you step by step through the deinstallation procedure.
- 2. Choose the deinstallation method (complete or custom).
- 3. Install the new version of CLV-Setup as described under *Initial installation,* making sure to choose the same directory.

The new version of CLV-Setup is installed. The configuration files of the old version can be used again. and copy them back to the "data" directory later.<br>
1. From the Windows Start menu, choose PRocessions and the deinstallation procedure.<br>
2. Choose the deinstallation method (complete or custom).<br>
3. Installation method (co **COMPANY AND MANUSING SCONFILM**<br>
WANNA 200Y.COM.TW 
<br>
WANNA 200Y.COM.TW 
<br>
WANNA 200Y.COM.TW 
<br>
WANNA 200Y.COM.TW 
<br>
WANNA 200Y.COM.TW 
<br>
WANNA 200Y.COM.TW 
<br>
WANNA 200Y.COM.TW 
<br>
WANNA 200Y.COM.TW 
<br>
WANNA 200Y.COM.TW 
<br> **Example en centrestrain entropyle en custom,**<br> **a** statistic the enversion of CLVSetup is installed. The configuration files of the old version can be<br>
the consequence of CLVSetup is installed. The configuration files of **COMPANY ANTITUDE COMPANY AND ANTITUDE COMPANY AND ANTITAL ANTITAL ANTITAL ANTITAL ANTITAL ANTITAL ANTITAL ANTITAL ANTITAL ANTITAL ANTITAL ANTITAL ANTITAL ANTITAL ANTITAL ANTITAL ANTITAL ANTITAL ANTITAL ANTITAL ANTITAL ANT WARRANG DINTERNATIONS COMPANY AND ANTISER COMPANY AND ANTISER COMPANY AND ANTISER COMPANY AND AND ANTISER COMPANY AND AND ANTISER COMPANY AND AND AND ANTISER COMPANY AND AND ANTISER COMPANY AND ANTISER COMPANY AND AND ANT** 

# 10.6.3 Starting CLV-Setup

The "CLV-Setup" program is launched with the following default settings:

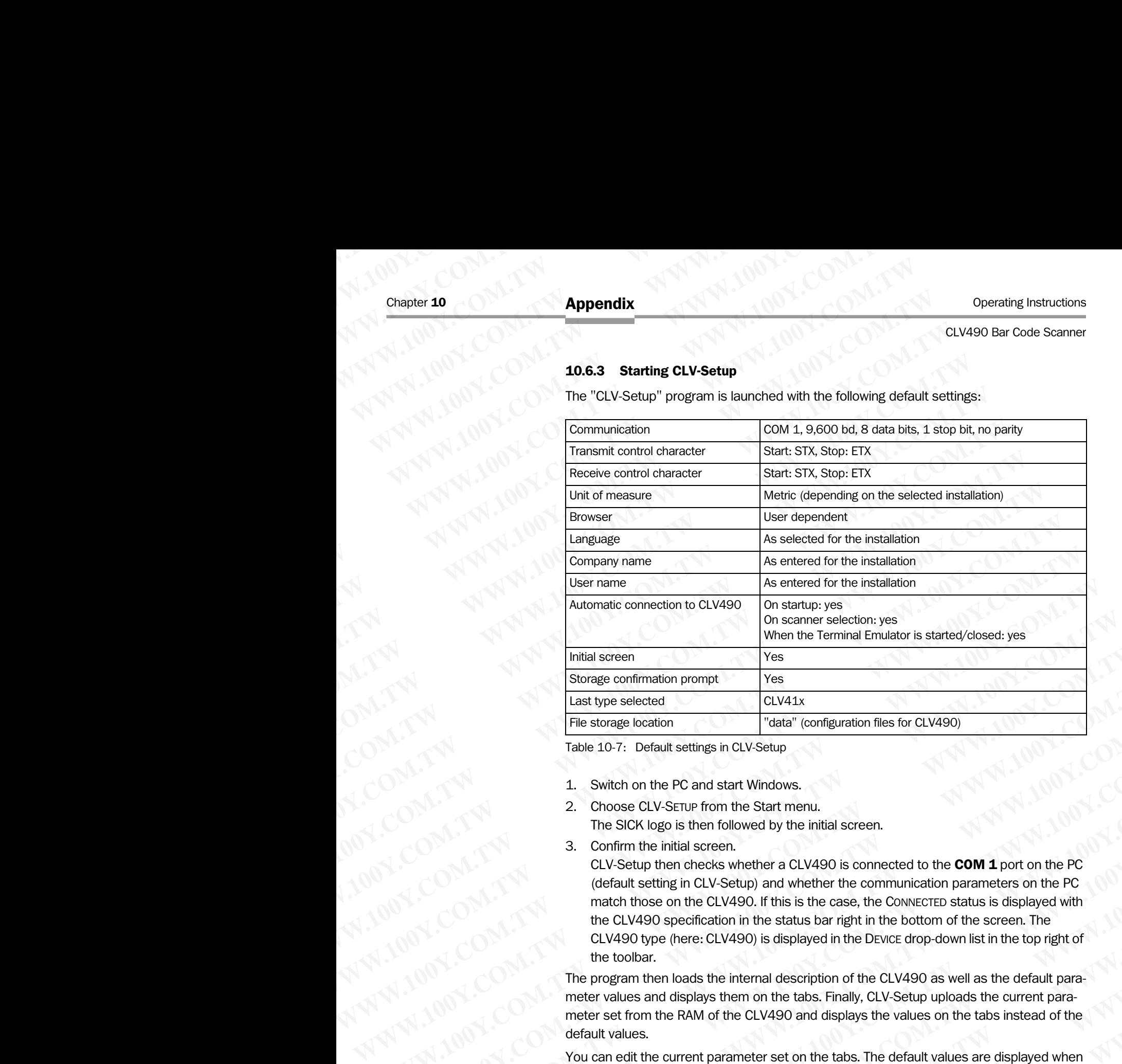

Table 10-7: Default settings in CLV-Setup

- 1. Switch on the PC and start Windows.
- 2. Choose CLV-SETUP from the Start menu.
	- The SICK logo is then followed by the initial screen.
- 3. Confirm the initial screen.

CLV-Setup then checks whether a CLV490 is connected to the **COM 1** port on the PC (default setting in CLV-Setup) and whether the communication parameters on the PC match those on the CLV490. If this is the case, the CONNECTED status is displayed with the CLV490 specification in the status bar right in the bottom of the screen. The CLV490 type (here: CLV490) is displayed in the DEVICE drop-down list in the top right of the toolbar. **Example the scheen scheen and Scheen COM. The storage location computer of the star (W430)<br>
Tradition of the storage location computer in the Start menu.<br>
The storage location computer in the Start menu.<br>
1. Switch on the** Straigne continuation prompt<br>
Latti shop selected and Configuration files for CLV490)<br>
Table 10-7: Default settings in CLV-Setup<br>
1. Switch on the PC and start Windows.<br>
2. Choose CLV-Serup from the Start menu.<br>
The SiON l **Pre-stonge location**<br>
Table 10-7: Default sattings in CLV-Setup<br>
1. Switch on the PC and start Windows.<br>
2. Choose CLV-Setup from the Start menu.<br>
The SICK logo is then followed by the initial screen.<br>
The SICK logo is th Table 10-7: Default settings in CLVSetup<br>
2. Choose CLVSEUP from the Start menu.<br>
The SICK logs is then followed by the initial screen.<br>
3. Confirm the initial screen.<br>
2. Choose CLVSEUP for the Start menu.<br>
2. Comparison **Writch on the PC and start Windows.**<br> **We conce CLV-SETU from the Start menu.**<br> **We invertigate Screen,**<br> **We invertigate Screen and Markov and Markov and Markov and Markov and Toot on the PC<br>
(default setting in CLV-Setu** 

The program then loads the internal description of the CLV490 as well as the default parameter values and displays them on the tabs. Finally, CLV-Setup uploads the current parameter set from the RAM of the CLV490 and displays the values on the tabs instead of the default values.

You can edit the current parameter set on the tabs. The default values are displayed when the device is used for the first time.

# Troubleshooting

If the program cannot establish communication, it outputs a timeout warning and displays NO CONNECTION in the status field. This may be because the CLV490 is not connected or because the communication parameters on the CLV490 do not match those on the PC. In this case, CLV-Setup enters the CLV490 type of the device it last communicated with in the DE-VICE field on the toolbar. The default setting the first time the device is used is the CLV41x. The software then loads the internal device description for this CLV490 type and displays the default values on the tabs. 2. Choose CLV-Serup from the Start menu.<br>
The SICK logo is then followed by the initial screen.<br>
2. Confirm the initial screen.<br>
CLV-Setup) and whether a CLV490 is connected to the **COM 1** port on the PC<br>
Clefault setting 3. Confirm the initial screen.<br>
CLV-Setup then checks whether a CLV490 is connected to the **COM** 1 port on the PC<br>
(default setting in CLV-Setup) and whether the communication parameters on the PC<br>
(redault setting in CLV-Considered to the CLV490. This is the case, the complete of the communication parameters on the PC (N)<br>that this good to the CLV490. We this is the case, the Convectible status is displayed with<br>the CLV490 specification in match throes on the CLV490. It this site case, the COM-<br>
We consider the constant in the status bar right in the bottom of the screen. The<br>
CLV490 type (here: CLV490) is displayed in the Devoc drop-down list in the top rig CLV490 type (here: CLV490) is displayed in the DEvice drop-down list in the top right of<br>the toolar.<br>The program then loads the internal description of the CLV490 as well as the default para-<br>meter values and displays them The program then loads the internal description of the CLV490 as well as the default prameter values and displays them on the tabs. Finally, CLV-Setup uploads the current parameter set from the RAM of the CLV490 and displa **Exert values and cusplays them on the tabs.** Finally, CLV-Setup uploads the current para-<br>
Heter set from the RAM of the CLV490 and displays the values on the tabs instead of the<br>
Fealult values.<br>
Du can edit the current ult values.<br>
Exame edit the current parameter set on the tabs. The default values are displayed when<br>
tevice is used for the first time.<br> **Meshooting**<br>
program cannot establish communication, it outputs a timeout warning a Example the first time.<br>
Shooting<br>
Shooting<br>
Shooting<br>
We be is used for the first time.<br>
We because the CLV490 is not connected or be-<br>
ME communication parameters on the CLV490 is not connected or be-<br>
We be communicatio **WHOT MANUTES AND MANUTES AND MANUTES AND MANUTES AND MANUTES AND MANUTES TOWER THE SERVIT OF THE SERVIT OF THE CLUAR OO A MATH THE SERVIT OF THE SERVIT OF THE SERVIT OF THE SERVIT OF THE SERVIT OF THE SERVIT OF THE SERVIT** cannot establish communication, it outputs a timeout warning and displays<br>in the status field. This may be because the CLV490 is not connected or be-<br>munication parameters on the CLV490 do not match those on the PC. In thi which parameters on the CLV490 do not match those on the PC. In this enters the CLV490 type of the device it last communicated with in the De-<br>olbar. The default setting the first time the device is used is the CLV41x.<br>I l **WWW.100Y.COM.TW WWW.100Y.COM.TW WWW.100Y.COM.TW**

- 1. Connect the PC to the auxiliary interface on the CLV490 using a 3-core RS 232 data cable (null modem cable) (CDB420 or CDM490: connect the PC to the internal 9-pin "Aux" plug). See *[Chapter 5.5.6 Connecting the PC, Page 5-21](#page-70-0)*. Operating Instructions<br>
CLV490 Bar Code Scanner<br>
1. Connect the PC to the auxilia<br>
cable (null modem cable) (C<br>
"Aux" plug). See Chapter 5.5<br>
2. Click  $\overline{\bullet}^*$  (AutoBaud detect)<br>
CLV-Setup scans the serial in
	- 2. Click (AutoBaud detect) in the toolbar or choose OPTIONS, AUTOBAUD DETECT. CLV-Setup scans the serial interface by varying the communication parameters and sends a telegram to the CLV490 repeatedly. As soon as a response is registered from the CLV490, CLV-Setup signals the detected communication parameters. *Fig. 10-36* shows an example of the results of the AutoBaud detect function. The CON-NECTED status is displayed right in the status bar in the bottom of the screen. Operating Instructions<br>
	CLV490 Bar Code Scanner<br>
	1. Connect the PC to the auxiliary is<br>
	cable (null modern cable) (CDB-<br>
	"Aux" plug). See *Chapter* 5.5.6<br>
	2. Click S" (AutoBaud detect) in the CLV490<br>
	the CLV490 CLV-Setun s Operating Instructions<br>
	CLV490 Bar Code Scanner<br>
	1. Connect the PC to the auxiliary inte<br>
	cable (null modem cable) (CDB42C<br>
	"Aux" plug). See *Chapter 5.5.6 Cor*<br>
	2. Click S" (AutoBaud detect) in the t<br>
	CLV-Setup scans the Operating Instructions<br>
	CLV490 Bar Code Scanner<br>
	1. Connect the PC to the auxiliary interface behind the PC to the auxiliary interface behind the CLV of The CLV490. CODE420 or<br>
	"Aux" plug). See Chapter 5.5.6 Connect<br>
	2. Cl Operating Instructions<br>
	CLV490 Bar Code Scanner<br>
	1. Connect the PC to the auxiliary interface c<br>
	cable (null modern cable) (CDB420 or CLV<br>
	<sup>"Aux"</sup> plug). See *Chapter 5.5.6 Connecting*<br>
	2. Click Setup scans the serial inte Operating Instructions<br>
	CLV490 Bar Code Scanner<br>
	1. Connect the PC to the auxiliary interface on the cable (null modern cable) (CDB420 or CDM<br>
	"Aux" plug). See Chapter 5.5.6 Connecting the<br>
	2. Click SC (AutoBaud detect) in Operating Instructions<br>
	CLV490 Bar Code Scanner<br>
	2. Click Commette PC to the auxiliary interface on the<br>
	cable (null modern cable) (CDB420 or CDM49C<br>
	"Aux" plug). See Chapter 5.5.6 Connecting the f<br>
	2. Click Commette BC to Operating Instructions<br>
	CLV490 Bar Code Scanner<br>
	CLV490 Bar Code Scanner<br>
	1. Connect the PC to the auxiliary interface on the CLV<br>
	collest (multimordinal biole) (CDPA420. or CDM490. 0r CM490. 0r CM490. CV<br>
	"Aux" plug). See **EXAMPLE SERVES ARE COMPANY AND SERVES ARE COMPANY AND SERVES ARE COMPANY AND SERVES ARE COMPANY AND SERVES ARE COMPANY AND SERVES ARE COMPANY AND SERVES ARE COMPANY AND SERVES ARE COMPANY AND SERVES ARE COMPANY AND SERVES** Operating Instructions<br> **Appendix**<br>
	CLV490 Bar Code Scanner<br>
	1. Connect the PC to the auxiliary interface on the CLV490<br>
	walve [Auxipug]. See *Chapter* 5.5.5 Connecting the PC, Page<br>
	<sup>W</sup>Aw' pug . See *Chapter* 5.5.6 Connec **EXA[M](#page-214-0)PLE 10.** COMPRESS (COMPRESS) COMPRESS (COMPRESS) COMPRESS (COMPRESS) COMPRESS (COMPRESS) 2. Click **SE** (AutoBaud detect) in the toolbar or choose Opmons are closed by example of the PC. Page 5-2<br>
	2. Click **SE** (AutoBa
		- Confirm the AUTO DETECT dialog box with OK. CLV-Setup displays the detected CLV490 type in a separate dialog box and asks you whether you want to upload the current parameter set from the CLV490.
		- Confirm the dialog box with Yes. CLV-Setup uploads the current parameter set from the RAM of the CLV490 to its database and displays the values on the tabs.

You can edit the current parameter set on the tabs.

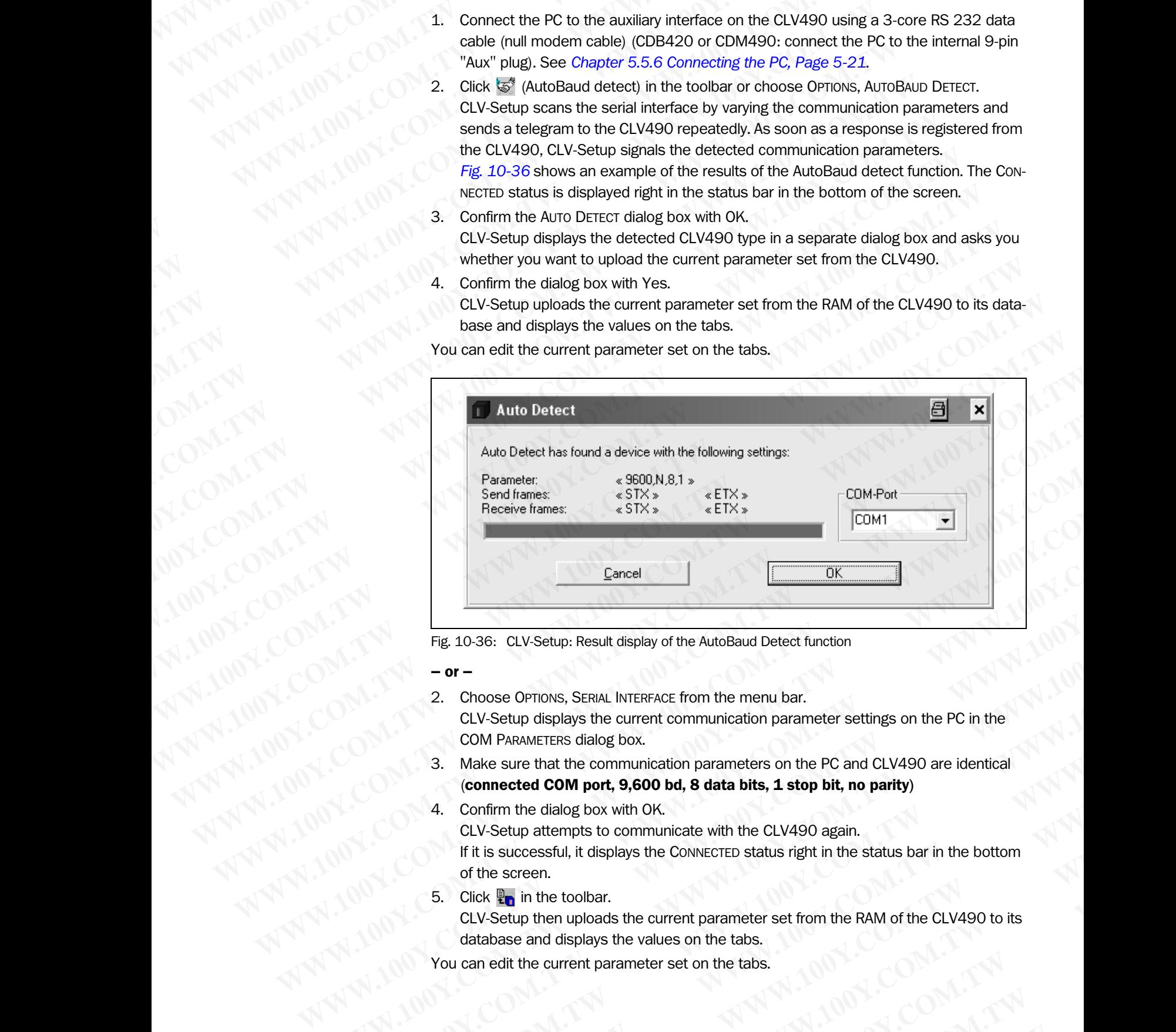

<span id="page-214-0"></span>Fig. 10-36: CLV-Setup: Result display of the AutoBaud Detect function

– or –

- 2. Choose OPTIONS, SERIAL INTERFACE from the menu bar. CLV-Setup displays the current communication parameter settings on the PC in the COM PARAMETERS dialog box.
- 3. Make sure that the communication parameters on the PC and CLV490 are identical (connected COM port, 9,600 bd, 8 data bits, 1 stop bit, no parity)
- 4. Confirm the dialog box with OK. CLV-Setup attempts to communicate with the CLV490 again. If it is successful, it displays the CONNECTED status right in the status bar in the bottom of the screen. Gamed Valley and COMEX COMEX COMEX COMPANDED TO COMPANDED TO COMPANDED TO COMPANDED TO COMPANDED TO COMPANDED By the COMPANDED By the companion parameters on the PC in the COMPANDED FIRST distance of COMPANDED By the compa **Example 10.36:** CLV-Setup: Result display of the AutoBaud Detect function<br>  $-\mathbf{or}$ -<br>
2. Choose OPTIONS, SERIAL INTERFACE from the menu bar.<br>
CLV-Setup displays the current communication parameter settings on the PC in th **Example 20.36:** CLV-Setup: Result display of the AutoBaud Detect function<br> **CCV-Setup displays the current communication parameter settings on the PC in the<br>
COM PARAMETERS dialog box.<br>
3. Make sure that the communication WATER COMPONE, SERAN, INTERFACE from the menu bar.**<br>
CLV-Setup displays the current communication parameter settings on the PC in the<br>
COM PARAMETERS dialog box.<br>
3. Makes sure that the communication parameters on the P L. Choose Prions, Stepat MikeHAME from the mention Dar.<br>
CLV-Setup displays the current communication parameter settings on the PC in the<br>
COM PARAMETERS dialog box.<br>
3. Make sure that the communication parameters on the COM PARAMETERS dialog box.<br> **We sure that the communication parameters on the PC and CLV490 are identical**<br> **WE successful, it displays the Change of All the CLV490 again.**<br> **WE CUV-Setup attempts to communicate with the C COMPANY COMPANY COMPANY COMPANY COMPANY COMPANY COMPANY COMPANY COMPANY COMPANY COMPANY COMPANY COMPANY COMPANY COMPANY COMPANY COMPANY COMPANY COMPANY COMPANY COMPANY COMPANY COMPANY COMPANY COMPANY COMPANY COMPANY COMPA EV. Setup attenpts to communicate with the CLV490 again.**<br> **EV. Setup attenpts to communicate with the CLV490 again.**<br> **Fit is successful, it displays the CONNECTED status right in the status bar in the bottom**<br> **Since St** 
	- 5. Click  $\mathbb{R}_n$  in the toolbar.

CLV-Setup then uploads the current parameter set from the RAM of the CLV490 to its database and displays the values on the tabs. **Example 100Y.COM.TW COMECTED status right in the status bar in the bottom**<br> **WEW.100Y.COM.TW PRESS** and displays the values on the tabs.<br>
edit the current parameter set on the tabs.<br>
edit the current parameter set on the **E** in the toolbar.<br>
tup then uploads the current parameter set from the RAM of the CLV490 to its<br>
se and displays the values on the tabs.<br>
the current parameter set on the tabs.<br>
<br>
WWW.100Y.COM.<br>
<br>
<br>
Division Auto Ident · **Example 100Y.COM.TW <br>
WANTURE COMPUTER COMPUTER COMPUTER COMPUTER COMPUTER COMPUTER COMPUTER COMPUTER COMPUTER COMPUTER COMPUTER COMPUTER COMPUTER COMPUTER COMPUTER COMPUTER COMPUTER COMPUTER COMPUTER COMPUTER COMPUTER CO** 

You can edit the current parameter set on the tabs.

### 10.6.4 User interface

The graphical user interface (GUI) of the CLV-Setup is largely self explanatory. The online CLV-Setup Help function provides a description of how to use the program under HELP TO CLV-SETUP in the help navigation tree. The GUI is shown in *Fig. 10-37*. Chapter 10<br>
Chapter 10<br>
10.6.4 User interface<br>
The graphical user interface (GUI) o<br>
CLV-Setup Help function provides a<br>
CLV-SETUP in the help navigation tre Chapter 10<br>
Chapter 10<br>
10.6.4 User interface<br>
The graphical user interface<br>
CLV-Setup Help function provides a de<br>
CLV-Setup Help function provides a de<br>
CLV-Setup Help function provides a de<br>
The program window of the GU Chapter 10<br>
Chapter 10<br>
Mappendix<br>
10.6.4<br>
The graphical user interface<br>
CLV-Setup Help function provides a descri<br>
The program window of the GUI comprise<br>
The program window of the GUI comprise<br>
The program window of the Chapter 10<br> **Appendix**<br>
10.6.4 User interface<br>
The graphical user interface (GUI) of the CLV-<br>
CLV-Setup Help function provides a description<br>
CLV-SETUP in the help navigation tree. The GU<br>
The program window of the GUI co **WWW.100Y.COM.TW WWW.100Y.COM.TW WWW.100Y.COM.TW** Chapter 10<br>
Chapter 10<br>
The graphical user interface<br>
The graphical user interface<br>
CLV-Setup Help function provides a description of h<br>
CLV-Setup Help function provides a description of h<br>
CLV-SETUP in the help navigation **Ehapter 10**<br> **MPHORE 20WARE 20WARE 20WARE 20WARE 20WARE 20WARE 20WARE 20WARE 20WARE 20WARE 20WARE 20WARE 20WARE 20WARE 20WARE 20WARE 20WARE 20WARE 20WARE 20WARE 20WARE 20WARE 20WARE 20WARE 20WARE 20WARE 20WARE 20WARE 20WA** 

The program window of the GUI comprises the following elements:

- Title bar that displays the program name, current configuration file, and its status (e. g. "No File" )
- Menu bar with pull-down menus
- Toolbar with buttons for triggering various functions
- Drop-down list (top right) for selecting the device type
- Frame for displaying the navigation tree of the tabs (on left-hand side)
- Frame for displaying the tabs for CLV490 (Reading Configuration, Device Configuration, etc.) (on right-hand side). The numbers of displayed tabs depends on the selected items in the navigation tree on the left side. The parameters on the tabs are grouped according to their function. Some of these parameters open further dialog boxes **Example 10**<br> **Chapter 10**<br> **MPPendix**<br> **MPPendix**<br> **MPPENDIX**<br> **WEV.COM. TWEVER UP in the representation of the CLV-Setup is larger<br>
CLV-Setup Help function provides a description of how to the<br>
CLV-Setup Help mavigation Chapter 10** COM. **100Y.**<br> **WARPER (COM) 10.64** User interface (GU) of the CLV-Setup is largely<br>
THE graphical user interface (GU) of the CLV-Setup is largely<br>
WARPER (COM) COM. THE barrier factor (GU) of the CLV-Setup i **Example 10<br>
WANGAL User Interface**<br>
The graphical user interface (GUI) of the CLV-Setup is largely self<br>
CLV-Setup Help function provides a description of how to use the<br>
CLV-Setup Help function provides a description of **WWW.100YEV.COM. THE graphical user interface**<br>
CLV-Setup is largely self ex<br>
CLV-Setup Help function provides a description of how to use the privation<br>
THE DEVISE TO HE CUSTOME IN the particle of the CLV-Setup is largely
	- Status bar (bottom) with two display fields for the communication between CLV-Setup and the CLV490, the PC's interface parameter display, error display field (system errors), device specification field and status display for the connection to the CLV490.

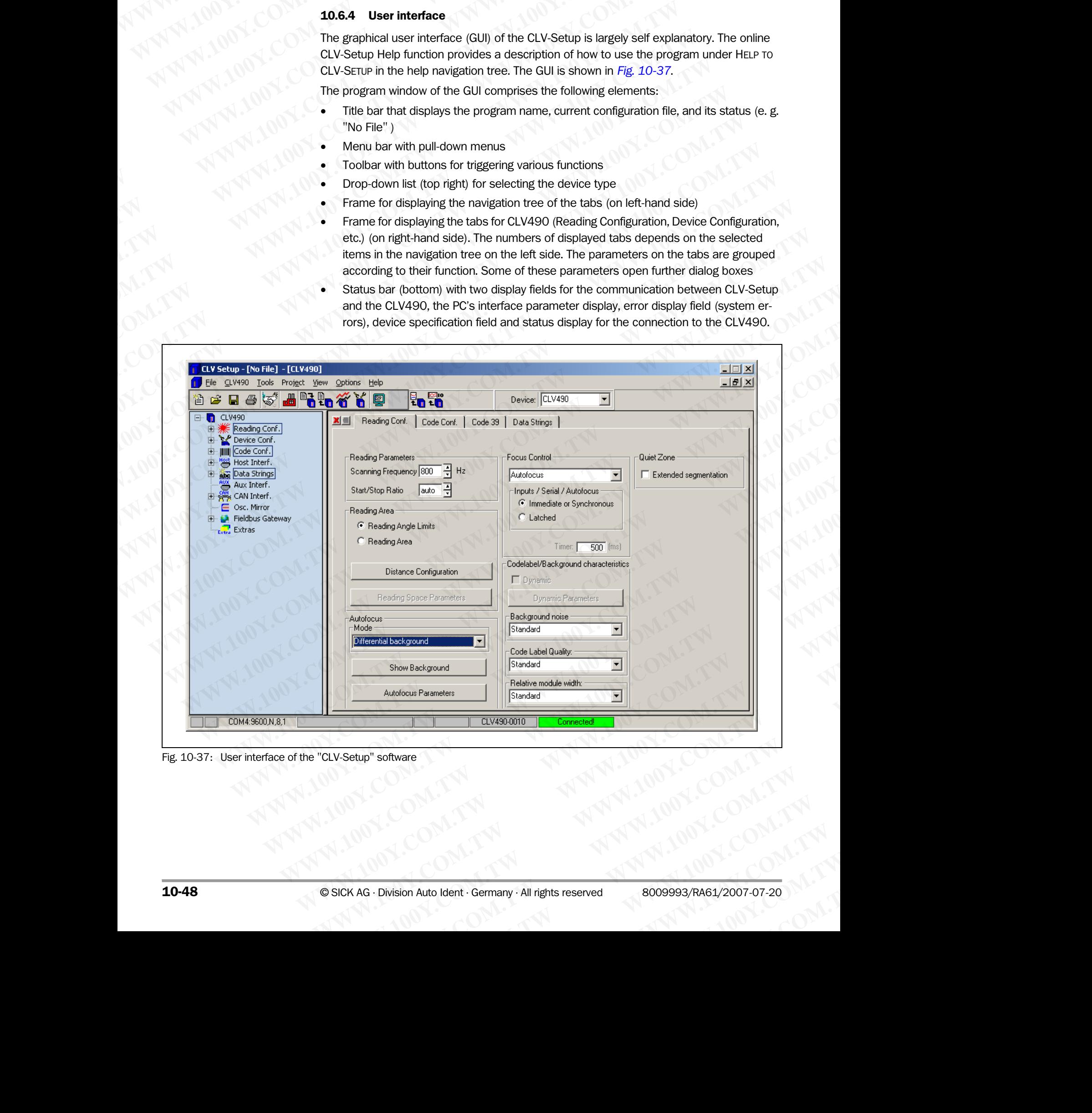

<span id="page-215-0"></span>Fig. 10-37: User interface of the "CLV-Setup" software
### 10.6.5 Functions

The "CLV-Setup" program (from version V 4.0) features the following functions to carry out:

- Uploading the default parameter set from the database of CLV-Setup
- Automatic communication attempt with the CLV490 when the program is started **ELV490 Bar Code Scanner<br>
CLV490 Bar Code Scanner<br>
The "CLV-Setup" program (from v<br>
Publoading the default param<br>
Automatic communication at** 
	- Automatic software compatibility check in the CLV490 Operating Instructions<br>
	CLV490 Bar Code Scanner<br>
	10.6.5 Functions<br>
	The "CLV-Setup" program (from verse .<br>
	Uploading the default paramete<br>
	4utomatic communication atten<br>
	2009<br>
	2009<br>
	2009<br>
	2009<br>
	2009<br>
	2009<br>
	2009<br>
	2009<br>
	2009<br> **EXAMPLE INTERNATIONAL SERVER CORRESPONDENT ACCESS COMPUTER COMPUTER COMPUTER COMPUTER COMPUTER COMPUTER COMPUTER COMPUTER COMPUTER COMPUTER COMPUTER COMPUTER COMPUTER COMPUTER COMPUTER COMPUTER COMPUTER COMPUTER COMPUTER** Operating Instructions<br>
	CLV490 Bar Code Scanner<br>
	The "CLV-Setup" program (from version V<br>
	Uploading the default parameter set from Automatic communication attempt with<br>
	Automatic software compatibility check<br>
	Uploading and Operating Instructions<br>
	CLV490 Bar Code Scanner<br>
	10.6.5 Functions<br>
	The "CLV-Setup" program (from version V 4.0<br>
	• Uploading the default parameter set from<br>
	• Automatic communication attempt with the Automatic software comp Operating Instructions<br>
	CLV490 Bar Code Scanner<br>
	10.6.5 **Functions**<br>
	The "CLV-Setup" program (from version V 4.0) fe<br>
	Uploading the default parameter set from the<br>
	Automatic communication attempt with the C<br>
	Automatic soft **ELV490 Bar Code Scanner**<br>
	CLV490 Bar Code Scanner<br>
	The "CLV-Setup" program (from version V 4.0) feature<br>
	• Uploading the default parameter set from the distribution of the CLV-<br>
	• Automatic software compatibility check in
		- Uploading and displaying parameter set stored in the CLV490
		- Changing the parameter/parameter values on the tabs
		- Downloading the changes to the parameter set in the CLV490
		- Saving the changes to the parameter set as a configuration file "\*.scl"
		- CLV Assistant for simplified parameterization (not for CLV490)
		- Printing the configuration files
		- Exporting the configuration files in RTF format
		- Exporting the command strings contained in the profile bar codes in ASCII format
		- Printing the parameter set in the form of profile bar codes (not for CLV490) **Example 100Y.**<br>
		WANTA 100Y.COM.<br>
		THE "CLV-Setup" program (from version V 4.0) features<br>
		• Uploading the default parameter set from the class<br>
		• Uploading the default parameter set from the class<br>
		• Automatic communication
			- Online access to the CLV490 via a Terminal Emulator (select operating mode, start operating functions, log file for communication between the CLV490 and CLV-Setup, extended Terminal mode, e. g. for displaying CLV490 messages) **EXAMPLE Sexual Special Special Special Special Special Special Special Special Special Special Special Special Special Special Special Special Special Special Special Special Special Special Special Special Special Specia** Operating Instructions<br>
			The "CLV-Setup" program (from version V 4.0) features the fo<br>
			Webcommunication attempt with the CLV490 where<br>
			Webcommunication attempt with the CLV490 where<br>
			Automatic communication attempt with the **EXAMPLE 10.6.5 Functions<br>
			The "CLV-Setup" program (from version V 4.0) features the follow<br>
			• Uploading the default parameter set from the database of Cl<br>
			• Automatic communication attempt with the CLV490 when the<br>
			• Auto WWW.100Y.COM. Understand communication attenty which we curve that the CLV-00Y COM. A automatic communication attenty which the CLV-00Y when the properties of CLV-30<br>
			Automatic software compatibility check in the CLV-00Y WWW.100Y.COM. The "CLV-Setup" program (from version V.4.0) features the following function and the setup of the distables of CLV-Setup<br>
			We Uploading the default parameter set from the distables of CLV-Setup<br>
			(NATION COMET** WE UNITED COMPUT THE UNITED VALUE COMPUT THE COMPUT THE COMPUT THE COMPUT THE COMPUT THE COMPUT THE COMPUT THE COMPUT THE COMPUT THE COMPUT THE COMPUT THE COMPUT THE COMPUT THE COMPUT THE COMPUT THE COMPUT THE COMPUT THE C **WWW.100Y.COM.**<br> **Whending and displaying parameter set stored in the CLV490<br>
			C-COM/2007 C-COM.TW Parameter/parameter set as a configuration file to the CV490<br>
			Designity to changing the changes to the parameter set as a co** Dubland grad User the configuration file that the CIV490<br>
			Schaping the parameter/parameter set six a configuration file "sol"<br>
			Schaping the configuration files to the parameter set as a configuration file "sol"<br>
			CLV Assist **Example the changes to the parameter set in the CLV490<br>
			CLV Assistant for simplified parameterization (not for CLV490)<br>
			Phinting the configuration files<br>
			Exporting the configuration files<br>
			Exporting the configuration file** Structure and a computer are a computer and a computer and a computer of the CM490<br>
			Principal the configuration files in RTF format<br>
			Experime the configuration files in RTF format<br>
			Principal the configuration files in RTF Printing the configuration files<br>
			Exporting the command strings contained in the profile bar codes in ASCII format<br>
			Printing the parameter set in the form of profile bar codes in ASCII format<br>
			Printing the parameter set in Expaining the command strings contained in the profile bar codes in ASCII format<br>
			Printing the parameter set in the form of profile bar codes (not for CLV490)<br>
			• Command communication between the CLV490 and CLV-Setup,<br>
			• • Printing the parameter set in the form of profile barr codes (not for CLV490)<br>
			• Omine access to the CLV490 via a Ferminal Emulator (select operating functions, log file for communication between the CLV490 and CLVSetu **WWW.100YERREND INTERNATION CONTROLL CONTROLL CONTROLL CONTROLL CONTROLL CONTROLL CONTROLL CONTROLL CONTROLL CONTROLL CONTROLL CONTROLL CONTROLL CONTROLL CONTROLL CONTROLL CONTROLL CONTROLL CONTROLL CONTROLL CONTROLL CON** 
				- AutoBaud Detect for automatic communication setup with the CLV490
				- Selecting the COM port of the PC for adapting the data transfer parameters
				- Monitoring the data communication of the CLV host interface
				- Selecting language setting
				- Selecting units of measure
				- Displaying the last 10 configuration files that were processed
				- Saving the CLV490 type that was selected last
				- Automatic storage confirmation prompt when changes are made to the configuration file
				- Wizards for individual functions
				- Clearing the optional CMC400 parameter memory in the CDB/CDM Connection Module **Example 100Year 100Year 100Year 100Year 100Year 100Year 100Year 100Year 100Year 100Year 100Year 100Year 100Year 100Year 100Year 100Year 100Year 100Year 100Year 100Year 100Year 100Year 100Year 100Year 100Year 100Year 100Ye** • Selecting the COM port of the PC for adapting the data transfer parameters<br>
				• Monitoring the data communication of the CLV host interface<br>
				• Selecting units of measure<br>
				• Displaying the last 10 configuration flies that Monthonig the data communication of the CLV host interface<br>
				Selecting lamguage setting<br>
				Displaying the last 10 configuration flies that were processed<br>
				• Displaying the last 10 configuration flies that were processed<br>
				• Au Selecting units of measure<br>
				Displaying the to LV490 type that was selected last<br>
				Automatic storage confirmation prompt when changes are made to the configuration file<br>
				WIZards for individual functions<br>
				Weaker to individual • Bisplaying the last 10 configuration files that were processed<br>
				• Saving the CLV490 open that was selected last<br>
				• Attornatic storage confirmation prompt when changes are made to the configuration file<br>
				• Wizards for i • Automatic storage confirmation prompt when changes are made to the configuration file<br>
				• Wzards for individual functions<br>
				• Cluva90 only: Aligment check to calculate the required setting for angles<br>
				• CLV490 only: *Nig* **Wards for individual functions**<br> **Clearing the optional CMC400 parameter memory in the CDB/CDM Connection**<br> **Word CLV490 only: Aligment check to calculate the required setting for angles<br>
				<b>CLV490 only: Backigoond analysis** Module<br>
				• CLV490 only: Migment check to calculate the required setting for angles<br>
				• CLV490 only: I/O monitoring<br>
				• CLV490 only: I/O monitoring<br>
				• Setting switches for starting the program (in the "CLVmain.ini" file)<br>
				• Ho
					- CLV490 only: Aligment check to calculate the required setting for angles
					- CLV490 only: Background analysis
					- CLV490 only: I/O monitoring
					- Setting switches for starting the program (in the "CLVmain.ini" file)
					- Hot keys [F keys] for important functions (using the program without a mouse) **CLV490 only: Rightent cleak to clattent the required setung for angles**<br> **CLV490 only: Rackground analysis**<br> **CLV490 only: I/O monitoring**<br> **We cluve they if keys** [Feyst] for important functions (using the program withou CLV490 only: I/O monitoring<br>
					Setting switches for starting the program (in the "CLVmain.in" file)<br>
					• Hot keys [F keys] for important functions (using the program without a mouse)<br>
					• Starting program with SCL file as argume **WHOTER SIDENT (WE PROGRED SIGNAL COMPUTER THE SIGNAL COMPUTER SIGNAL CONDUCTS Starting program with SCL file as argument<br>
					Macro player for recording and playing a macro file<br>
					Context-sensitive help via the [F1] key<br>
					<b>D.6.** 
						- Starting program with SCL file as argument
						- Macro player for recording and playing a macro file
						- Context-sensitive help via the [F1] key

### 10.6.6 Hot keys

- [F1] Start "CLV-Setup Help" online
- [F2] Open dialog box to execute device functions
- [F3] Upload complete set of parameters from CLV490 **WATER SERVIEW SOLUTER AND MANUTE OF SERVIEW SCRIPT AND MANUTE OF MANUTE OF MANUTE OF MANUTE OF MANUTE OF MANUTE OF MANUTE OF MANUTE OF MANUTE OF MANUTE OF MANUTE OF MANUTE OF MANUTE OF MANUTE OF MANUTE OF MANUTE OF MANUTE Ext-sensitive help via the [F1] key**<br> **Hot keys**<br> **Hot keys**<br> **Hot keys**<br> **WHOTELY-Setup Help" online**<br> **Phone dialog box to execute device functions**<br> **Phone dialog box to execute device functions**<br> **Phone dialog box to WHERE ARE COMPRESSED AND ARE COMPRESSED AND ARE COMPRESSED AND ARE COMPRESSED AND ARE COMPRESSED AND ARE COMPRESSED AND COMPRESSED AND COMPRESSED AND COMPRESSED AND COMPRESSED AND COMPRESSED AND COMPRESSED AND COMPRESSED EV-Setup Help" online**<br>
adog box to execute device functions<br>
complete set of parameters from CLV490<br>
ad complete set of parameters to CLV490<br>
onfiguration file<br>
phifguration file<br>
sion Auto Ident · Germany · All rights r **WWW.100Y.COM.TW <br>
Repose to the complete set of parameters from CLV490<br>
guration file<br>
guration file<br>
Auto Ident · Germany · All rights reserved<br>
Auto Ident · Commany · All rights reserved<br>
Auto Ident · Commany · All righ**
- [F4] Download complete set of parameters to CLV490
- [F5] Open configuration file
- [F6] Save configuration file
- [F7] Load default setting of CLV490 from CLV-Setup database Chapter 10<br>
Chapter 10<br>
MWW.100Y.COM.TW **Appendix**<br>
F7] Load default setting of CLV4<br>
F8] Start AutoBaud Detect<br>
F9] Load operating data from Cl<br>
F10] Open Terminal Emulator Chapter 10<br>
Chapter 10<br>
MWW.100Y.COM.<br>
[F7] Load default setting of CLV490<br>
[F8] Start AutoBaud Detect<br>
[F9] Load operating data from CLV4<br>
[F10] Open Terminal Emulator<br>
100Y.COM.<br>
[F9] Load operating data from CLV4<br>
100Y.
	- [F8] Start AutoBaud Detect
	- [F9] Load operating data from CLV490 to be displayed and reset

[F10] Open Terminal Emulator

### 10.6.7 Opening and closing tabs

After starting the user interface, CLV-Setup displays those tabs in the frame on right-hand side whose names are framed in the navigation tree on left-hand side. The first tab covers the other tabs in the sequence but their marks are still visible on the top of the tabs. If you click some buttons on a tab in the fore-ground, several sub dialogs will also be opened as tabs and added to the first tab. In the frame, all tabs on the right will then be shifted more to the right side. Chapter 10<br>
WWW.100Y.COM.TW **Appendix**<br>
[F7] Load default setting of CLV490 fro<br>
[F8] Start AutoBaud Detect<br>
[F9] Load operating data from CLV490<br>
[F10] Open Terminal Emulator<br>
After starting the user interface, CLV-Seture Chapter 10<br>
Chapter 10<br>
TE7] Load default setting of CLV490 from t<br>
TE8] Start AutoBaud Detect<br>
TE9] Load operating data from CLV490 to<br>
TE10] Open Terminal Emulator<br>
10.6.7 Opening and closing tabs<br>
After starting the use Chapter 10<br>
Chapter 10<br>
(F7) Load default setting of CLV490 from CLV<br>
(F8) Start AutoBaud Detect<br>
(F9) Load operating data from CLV490 to be<br>
(F10) Open Terminal Emulator<br>
10.6.7 Opening and closing tabs<br>
After starting th Chapter 10<br>
Chapter 10<br>
WWW.100Y.COM<br>
FF7 Load default setting of CLV490 from CLV-Se<br>
FF8 Start AutoBaud Detect<br>
F9 Load operating data from CLV490 to be dist<br>
F10 Open Terminal Emulator<br>
F10 Open Terminal Emulator<br> **10.6. Ehapter 10**<br> **Exampler 10**<br> **Exampler 10**<br> **Exampler 10**<br> **Exampler 10**<br> **Exampler 10**<br> **Exampler 10**<br> **Exampler 10**<br> **Exampler 10**<br> **Exampler 10**<br> **Exampler 10**<br> **Exampler 10**<br> **Exampler 10**<br> **Exampler 10**<br> **Exampler 10 Chapter 10**<br> **Chapter 10**<br> **MPPendix**<br> **EF7** Load default setting of CLV490 from CLV-Setup data<br>
(F9) Load operating data from CLV490 to be displayed<br>
(F10) Open Terminal Emulator<br>
(F10) Open Terminal Emulator<br>
After star **COMPANY AND APPENDENT COMPANY AND APPENDENT COMPANY AND APPENDENT COMPANY AND APPENDENT COMPANY AND THE COMPANY AND COMPANY (FFT) Load default setting of CLV490 from CLV490 to be displayed and**  $\mathcal{M}(\mathcal{M},\mathcal{M})$  **and \math Example 10**<br> **MADDENTIFY** Load default setting of CLV490 from CLV-Setup database<br>
(PF3) Start AutoBaud Detect<br>
(PF3) Load operating data from CLV490 to be displayed and re<br>
(PF4) Open Terminal Emulator<br>
(10.6.7 **OpenIng a** WWW.100Y.COM.TW **FF7** Load default setting of CLV490 from CLV-Setup database<br>
Text AutoBaud Detect<br>
Text AutoBaud Detect<br>
Text AutoBaud Detect<br>
Text AutoBaud Detect<br>
Text AutoBaud Detect<br>
Text AutoBaud Detect<br>
Text COM.<br>
T F7) Load default setting of CLV490 from CLV-Setup database<br>
F8) Start AutoBaud Detect<br>
F9) Load operating data from CLV490 to be displayed and reset<br>
F10) Open Terminal Emulator<br> **10.6.7 Opening and closing tabs**<br>
After st **E8)** Start AutoBaud Detect<br> **F19)** Load operating data from CLV490 to be displayed and reset<br> **E10)** Open Terminal Emulator<br> **10.6.7 Opening and closing tabs**<br>
After starting the user interface. CU-Setup displays those ta F10) Open Terminal Emulator<br> **We also consider the manner of the control of the control of the control of the frame of the control of the control of the control of the control of the control of the control of the control o 10.6.7 Opening and closing tabs**<br>
After starting the user interface, CLV-Setup displays those tabs in the frame on riside whose names are framed in the avery despite when the fact and the of the table on the table on the After starting the user interface, CLV-Setup displays those tabs in the frame on right<br>side whose names are framed in the newigation tree on including the fluction of the first tab.<br>the other tabs in the effect and a do th We other table in the nanegation tere or left-hand side. The first too conditions on a table in the fore-ground, several sub dialogs will also be opened<br>table and added to the first tab. In the frame, all table on the righ elick some buttons on a tab in the fore-ground, several sub dialogs will also be opened as<br>to the right stids. In the france, all tabs on the right will then be shifted more<br>to the right stids.<br>To scroll the tabs, use the

To scroll the tabs, use the sliding control elements at the left corner on top of the frame which are displayed by CLV-Setup.

You can open and close the tabs in the following way:

### In the navigation tree:

• Opening:

Double-click the desired entry or put the mouse cursor on the entry and select "Show dialog" in the context menu using the right mouse button.

To display several entries under a branch, click the corresponding "+" symbol.

- To hide displayed sub entries, click the corresponding "–" symbol.
- Closing:

Put the mouse cursor on the desired entry and select "Hide dialog" in the context menu using the right mouse button.

### In the frame for displaying tabs:

- Opening:
	- Click on the desired mark on the top of the tab. If neccessary, scroll the tabs.
- Closing:
	- To close the tab in the fore-ground, click on the red cross at the left corner on the top.

Pressing the left mouse button, the left frame with the navigation tree can be move from the program window to a seperate position on the screen. If the navigation tree has been closed, it can be reopened using the VIEW menu. We contribute the signs, use the slights side.<br>
To scribt the slights side.<br>
Which are displayed by CLV-Setup.<br>
Which are displayed by CLV-Setup.<br>
You can open and close the tabs in the following way:<br> **In the mavigation t** Which are displayed by CLV.Setup.<br>
Windin are displayed by CLV.Setup.<br>
You can open and close the tabs in the following way:<br> **We can open and close the tabs in the following way:**<br> **We can open and close the tabs in the f Example 1999**<br> **We can open and close the tables in the following way:<br>
<b>We consider the axist of the corresponding** the interpretention of the printer context menu using the right mouse button.<br>
To display several entrie

### 10.6.8 Online help – CLV-Setup Help

The procedure for setting the CLV490 parameters is supported by the online help function, which is displayed in an HTML browser, such as Internet Explorer<sup>™</sup>. You can call up contextsensitive help on each parameter as well as a description of its function. **WWW.100YERREND TO CONFIGURER CONFIGURER CONFIGURER CONFIGURER CONFIGURER CONFIGURER CONFIGURER CONFIGURER CONFIGURER CONFIGURER CONFIGURER CONFIGURER CONFIGURER CONFIGURER CONFIGURER CONFIGURER CONFIGURER CONFIGURER CONFI** Double-dick the desired entry or put the mouse cursor on the entry and select "show<br>dialog" in the context menu using the inglit mouse button.<br>To hide displayed sub entries, click the corresponding "+" symbol.<br>To hide di **Wave the controller displayed submitted and the competition of the contesponding "-" symbol.<br>
To displayed submittes, click the corresponding "-" symbol.<br>
We consider the contest of the contest of the contest of the conte WWW in the discretion endoted is the corresponding "-" symbol.**<br> **We conside the discretion of the discretion** of the discrete of the context menu using the ngibt mouse button. The discrete mark on the top of the tab. I **Put the mouse cursor on the desired entry and select "Hide dialog" in the context menu<br>
<b>In the frame for displaying tabs:**<br> **We can the desired mark on the top of the tab.** If neccessary, scroll the tabs.<br>
Closing:<br>
Colo **Example 10: Consideration** the frame for displaying tables:<br> **We consider the consideration** on the top of the tab. If neccessary, scroll the tabs.<br>
Colosing:<br>
Colosing:<br> **Colosing:**<br> **We consider the total in the fore-**• Opening:<br>
Closing:<br>
Closing:<br>
Closing:<br>
Closing:<br>
To close the tab in the fore-ground, click on the red cross at the left comer on the top.<br>
To close the tab in the fore-ground, click on the red cross at the left comer **WE THE SET THE SET THE SET THE SET THE SET THE SET THE SET THE SET THE SET THE SET THE SET THE SET THE SET THE SET THE SET THE SET THE SET THE SET THE PROGRAM IN THE SET THE PROCEDURE THE PROCEDURE THE PROCEDURE THE PRO** I o close the tab in the fore-ground, click on the red cross at the left comer on the top.<br>
Pressing the elf mouse button, the left frame with the navigation tree can be move from the<br>
program window to a seperate position **Example to the recognal of the Schematic Matter and Schematic Matter is the property of Schematic Text and the VIEW menu.<br>
<b>10.6.8** Online help **- CLV-Setup Help**<br>
The procedure for setting the VIEW menu.<br> **10.6.8** Online osed, it can be reopened using the VIEW menu.<br> **0.6.8** Online help – CLV-Setup Help<br>
he procedure for setting the CLV490 parameters is supported by the online help function,<br>
hich is displayed in an HTML browser, such as i **WE CONSTRIGE CONSTRIGE CONSTRIGE CONSTRIGE AND THE CONSTRIGE CONSTRIGUTE (TO settling the CLV490) parameters is supported by the online help function, in is displayed in an HTML browser, such as Internet Explorer<sup>nw</sup>. You Example 10 We are the mannet of the Help and HTML browser, such as Internet Explorer<sup>ny</sup>. You can call up context-<br>
Phelp on each parameter as well as a description of its function.<br>
Sis the [F1] key.<br>
browser is launch** 

- Press the [F1] key. The browser is launched automatically and displays the help topic.
- If the program cannot find a browser, it asks you to specify the storage location on the hard disk. **EDEALLY ASSES AND ACCOMPTED MANUTES AND MANUTES CONSIDERABLY ON A DISTURBANCE DRIVING A BOOST CONSIDER A BASES AND THE PROPERTY CONTENTS from the Sk.<br>
Sk.<br>
<b>WARFA AND A BOOST AND A BOOST AND A BOOST AND A BOOST CONSIDER A** Example and tomatically and displays the help topic.<br>
Wram cannot find a browser, it asks you to specify the storage location on the<br>
name of the executable file and the path in the dialog box.<br>
LLTJ+[TAB] keys to switch b
	- Enter the name of the executable file and the path in the dialog box.
- 3. Use the [ALT]+[TAB] keys to switch between the CLV-Setup and CLV-Setup Help applications and prevent several browser windows from being opened.
- 4. To display an overview of the Help function, Choose HELP, CONTENTS from the CLV-Setup menu bar. **Example Initial a browser, it asks you to specify the storage location on the**<br>
the of the executable file and the path in the dialog box.<br>  $+$ [TAB] keys to switch between the CLV-Setup and CLV-Setup Help<br>
not prevent sev TAB] keys to switch between the CLV-Setup and CLV-Setup Help<br>prevent several browser windows from being opened.<br>Priview of the Help function, Choose HELP, CONTENTS from the CLV-Setup<br>Priview of the Help function, Choose HE

5. In the left-hand frame click on the desired entry in the navigation tree. CLV-Setup Help then displays the associated help text in the right-hand frame and jumps to the parameter heading. **ELV490 Bar Code Scanner<br>
CLV490 Bar Code Scanner<br>
CLV-Setup Help then display<br>
THE RESERVED HELP then display<br>
10.6.9 Transferring parameter** Operating Instructions<br>
CLV490 Bar Code Scanner<br>
5. In the left-hand frame click on the CLV-Setup Help then displays the parameter heading<br>
10.6.9 Transferring parameter section<br>
See Chapter 6.4.1 Configuring the C **EXAMPLE INTERNATIONAL SCALE OF TRANSPORT ON A SUMMA PROPERTY AND RESPONSE TO A SUMMA PROPERTY AND RESPONSE TO A SUMMA PROPERTY AND RESPONSE TO A SUMMA PROPERTY AND RESPONSIVE TO A SUMMA PROPERTY AND RESPONSIVE TO A SUMMA** Operating Instructions<br>
CLV490 Bar Code Scanner<br>
5. In the left-hand frame click on the des<br>
CLV-Setup Help then displays the assession<br>
10.6.9 Transferring parameter sets be<br>
10.6.9 Transferring parameter sets be<br>
20.6.10 Operating Instructions<br>
CLV490 Bar Code Scanner<br>
THE MAN TOWN 100YER - S. In the left-hand frame click on the desire<br>
CLV-Setup Help then displays the associations<br>
10.6.9 Transferring parameter sets betwee<br>
See Chapter 6.

### 10.6.9 Transferring parameter sets between CLV-Setup and the CLV490

See *[Chapter 6.4.1 Configuring the CLV490 via the user interface of CLV-Setup, Page 6-5](#page-82-0)*.

### <span id="page-218-0"></span>10.6.10 Unknown parameters

### Uploading from the CLV490

If CLV-Setup does not recognize certain parameters or parameter values when it uploads them from the CLV490, it outputs a warning. This may be due to the fact that the CLV490 is a special model or because the version of CLV-Setup is older than the version on the CLV490. CLV-Setup displays the unknown parameters in the window on the EXTRAS tab. The parameters are displayed in the form of command strings and can be edited using the command string Operating Instructions<br>
CLV490 Bar Code Scanner<br>
CLV490 Bar Code Scanner<br>
B. In the left-hand frame click on the desired er<br>
CLV-Setup Help then displays the associated<br>
Jumps to the parameter heading.<br>
10.6.9 Transferring Operating Instructions<br>
CLV490 Bar Code Scanner<br>
B. In the left-hand frame click on the desired entry<br>
CLV-Setup Help then displays the associated he<br>
jumps to the parameter heading.<br> **10.6.9 Transferring parameter sets be Excession Supplementary Community Community Community Community Community Community Community Community Community Community Community Community Community Community Community Community Community Community Community Communi** Operating Instructions<br>
CLV490 Bar Code Scanner<br>
CLV490 Bar Code Scanner<br>
S. In the left-hand frame click on the desired entry in the<br>
CLV-Setup Help then displays the associated help text<br>
WWW.100Y.COM.TW PUNCES IDENTIFY Operating Instructions<br> **Mayon Bar Code Scanner**<br>
5. In the left-hand frame click on the desired entry in the name<br>
CLV-Setup Help then displays the associated help text in<br>
Jumps to the parameter heading.<br>
10.6.10 **Unknow** CLV490 Bar Code Scanner<br>
5. In the left-hand frame click on the desired entry in the naviga<br>
CLV-Setup Help then displays the associated help text in the<br>
jumps to the parameter sets between CLV-Setup and<br>
See Chapter 6.4. **EXAMPLE COMPANY INTERNATY COMPANY IS CONSERVED TO THE COMPANY IS CONSERVED TO THE CONSERVED TO THE CONSERVED AND UNITED TO THE CONSERVED AT THE CONSERVED AND UNITED TO THE CONSERVED AT THE CONSERVED AND INTERNATIONAL CONS** COM. COM. COMENT IMPORT COMENT IMPORT COMENT IMPORT COMENT IMPORT THE CONSIDERATE CONSIDERATE CONSIDERATE CONSIDERATE CONSIDERATE CONSIDERATE CONSIDERATE CONSIDERATE CONSIDERATE CONSIDERATE CONSIDERATE CONSIDERATE CONSIDER **EXAMPLE 100Y.COM.**<br> **WE COMPUTER CALCOONSCITE SET ALCOONSCITE SET AND A CONSELO UNKNOWIN parameters**<br> **WE CONSELO Unknown parameters**<br> **WE CONSELO Unknown parameters**<br> **WE CONSELO Unknown parameters**<br> **WE CONSELO UNKNOWIN** WWW.100Y.COM.**COM.100WWW.100Y.COM.100WW.100WWW.100WWW.100WWW.100WWW.100WWW.100WWW.100WWW.100WWW.100WWW.100WWW.100WWW.100YWWW.100YWWW.100YWWW.100YWWW.100YWWW.100YWWW.100YWWW.100YWWW.100YWWW.100YWWW.100YWWW.100YWWW.100YWWW.1 WWW.100YERREAD UNKNOWING PERIOD STATE OF A CONSULTER CONSULTER CONSULTER CONSULTER CONSULTER CONSULTER CONSULTER CONSULTER CONSULTER CONSULTER CONSULTER CONSULTER CONSULTER CONSULTER CONSULTER CONSULTER CONSULTER CONSULTE WE COMENT THE COMENT THE COMENT THE COMENT THE COMENT THE COMENT THE COMENT THE COMENT THE COMENT THE COMENT THE COMENT THE COMENT THE COMENT THE COMENT THE COMENT THE COMENT THE COMENT THE COMENT THE COMENT THE COMENT TH We can be converted to be the version on the CLV490**<br>
We can be define the version of CLV-Setup design and convertise a weaken the window on the Extras to the VLAS<br>
Extragal model or because the version of CLV-Setup is ol

conventions. In this way, upward compatibility with the CLV490 is ensured. When the parameter set is saved as a configuration file in CLV-Setup, these parameters are also included and are also downloaded to the CLV490.

### Downloading to the CLV490

If the CLV490 does not accept individual parameters or parameter values in the parameter set downloaded with CLV-Setup, it outputs a separate warning for each parameter on the screen. This could be due to the fact that the version of the "CLV-Setup" software is newer than the software version on the CLV490 and therefore contains new parameters and parameter values that are not implemented in the older software version. We due to the fact that the twistion of the fact that the CV490.<br>
We are the fact that the cOVA community and control of the fact that the community of the cOVA setup displays the univrown parameters in the window on the CLV490. CLV-Setup displays the unknown parameters in the window on the Extras tab. The<br>parameters are displayed in the form of command stings and can be edited using the com-<br>mand sting<br>comentions. In this way, upward comp **Example the state of the state of the state of the CLV490** is ensured When the parameterior conventions. In this way, upward complements in ELV Setup, these parameters are also included and are also downloaded to the CLV4 EXAMPLE CONTROLL INTERNATION THE CLASS COMPROMENT WITH THE CLASS COMPROMENT COMPROMENT COMPROMENT COMPROMENT COMPROMENT COMPROMENT COMPROMENT COMPROMENT COMPROMENT COMPROMENT COMPROMENT COMPROMENT COMPROMENT COMPROMENT COM and are also downloaded to the CLV490.<br> **We were clouded to the CLV490**<br>
If the CLV490<br>
If the CLV490<br>
If the CLV490 despendent concept individual parameters or parameter values in the parameter<br>
set of www.block of the CL **Downloading to the CLV490**<br>
If the CLV490 does not accept individual parameters or parameter values in the parameter<br>
set downloaded with CLV-Setup, it outputs a separate waning for each parameter on the<br>
screen. This cou **Example 10.1 The CAST of the CAST of the CAST of the CAST of the CAST of the CAST of the CAST of the CAST of the CAST of the CAST of the CAST of the CAST of the CAST of the CAST of the CAST of the CAST of the CAST of the** screen. This could be due to the fact that the version of the CLV-Setup<sup>1</sup> software is new parameters and parameter values that are not implemented in the older software version.<br>We recommend that you check the effects of

We recommend that you check the effects of warnings in the CLV490 as follows:

- 1. Check whether the CLV490 functions correctly after the parameter set is downloaded.
- 2. Click  $\frac{1}{2}$  in the toolbar. CLV-Setup loads the default settings from the database.
- 3. Click  $\overline{\mathbb{R}}_m$  in the toolbar.

CLV-Setup uploads the problem parameter set from the CLV490.

- 4. Click  $\triangleq$  in the toolbar. CLV-Setup prints out the problem parameter set when you confirm the dialog box.
- 5. Open the previous configuration file "\*.scl" for the CLV490.
- 6. Click  $\triangleq$  in the toolbar.

CLV-Setup prints out the parameter set used up to now when you confirm the dialog box.

Compare the two parameter sets. To restore the previous status, correct individual parameters in the problem parameter set if necessary and download them to the CLV490 again. meter values that are not implemented in the older software version.<br>
We recommend that you check the effects of warnings in the CLV490 as follows:<br>
1. Check whether the CLV490 functions correctly after the parameter set i We recommend that you check the effects of warnings in the CLV490 as follows:<br>
1. Check whether the CLV490 functions correctly after the parameter set is downloaded<br>
2. Click  $\frac{m}{b}$  in the toolbar.<br>
CLV-Setup loads the 2. Click and interest to default settings from the database.<br>
CLV-Setup loads the default settings from the database.<br>
3. Click and interest to the problem parameter set from the CLV490.<br>
4. Click and interest to the pro **We compute the transformation and the conduct of the conduct of the CLV490.**<br> **We compute the conduct of the conduct of the conduct of the CLV490.**<br> **We compute the problem parameter set when you confirm the dialog box.**<br> CLV-Setup uploads the problem parameter set from the CLV490.<br>
4. Clu's em in the toolbar.<br>
CLV-Setup prints out the problem parameter set when you confirm the dialog box.<br>
5. Open the previous configuration file "\*.sd" for CLV.Setup prints out the problem parameter set when you confirm the dialog box.<br> **S.** Open the previous configuration file "\*.sol" for the CLV490.<br> **6.** Click  $\overline{e_2}$  in the toolbar.<br>
CV-Setup prints out the parameter s Open the previous configuration file "\*.sd" for the CLV490.<br>Click <mark>■</mark> in the toolbar.<br>CLV-Setup prints out the parameter set used up to now when you confirm the dialog<br>box.<br>Compare the two parameter sets.<br>To restore the p XLV-Setup prints out the parameter set used up to now when you confirm the dialog<br>
nox.<br>
Yo restore the previous status, correct individual parameters in the problem parameter<br>
or is free searly and download them to the CL mare the two parameter sets.<br>
estore the previous status, correct individual parameters in the problem parameter<br> **F** necessary and download them to the CLV490 again.<br> **Configuration files** "\*.scl"<br>
ie it loads configurati

### Opening configuration files "\*.scl"

Every time it loads configuration files, CLV-Setup checks whether it recognizes all the parameters/values. For the previous status, correct individual parameters in the problem parameter<br>
Recessary and download them to the CLV490 again.<br> **WE started the CLV-Setup** checks whether it recognizes all the para-<br>
Here is.<br>
We denote **guration files "\*.scl"**<br>ads configuration files, CLV-Setup checks whether it recognizes all the para-<br>detects an error, it outputs a warning and enters the problem parameter/<br>dow on the Extra stab.<br><br>absolute the Extra sta Extra an error, it outputs a warning and enters the problem parameter/<br>
w on the Extras tab.<br>
We wonted the extra stab.<br>
Auto Ident Germany - All rights reserved<br>
Auto Ident Commany - All rights reserved<br>
All COM.

If the program detects an error, it outputs a warning and enters the problem parameter/ value in the window on the EXTRAS tab.

### 10.6.11 Log file in the Terminal Emulator

The Terminal Emulator can log the communication between CLV-Setup and the CLV490. CLV-Setup stores the data transmitted in both directions with the following identifiers: Chapter 10<br>
Chapter 10<br>
10.6.11 Log file in the Terminal E<br>
The Terminal Emulator can log the c<br>
CLV-Setup stores the data transmit<br>
-> PC: CLV490 sending to CLV-Se Chapter 10<br>
Chapter 10<br>
10.6.11 Log file in the Terminal Emu<br>
The Terminal Emulator can log the com<br>
CLV-Setup stores the data transmitted<br>
--> PC: CLV490 sending to CLV-Setup<br>
PC --> CLV490 receiving from CLV-Setup<br>
1. Cl Chapter 10<br>
Chapter 10<br>
MUNICOM **10.6.11 Log file in the Terminal Emulat**<br>
The Terminal Emulator can log the communication<br>
CLV-Setup stores the data transmitted in the CLV-Setup<br>
PC-> CLV490 sending to CLV-Setup<br>
The Term

-- > PC: CLV490 sending to CLV-Setup

- PC --> CLV490 receiving from CLV-Setup
- 1. Click  $\blacksquare$  in the toolbar. The Terminal Emulator window opens.
- 2. Click the empty checkbox in front of the WRITE LOGFILE option on the right. The SAVE LOGFILE AS ... dialog box opens. Chapter 10<br> **Appendix**<br>
10.6.11 Log file in the Terminal Emulator<br>
The Terminal Emulator can log the communic<br>
CLV-Setup stores the data transmitted in bott<br>  $\rightarrow$  PC : CLV490 sending to CLV-Setup<br>
PC -> CLV490 receiving fr **Example 10 Chapter 10**<br> **Appendix**<br> **WWW.100YE.COM. Log file in the Terminal Emulator**<br>
The Terminal Emulator can log the communication<br>
CLV-Setup stores the data transmitted in both di<br>  $\Rightarrow$  PC: CLV490 sending to CLV-Set Chapter 10<br>
Chapter 10<br>
10.6.11 Log file in the Terminal Emulator<br>
The Terminal Emulator<br>
The Terminal Emulator can log the communication to<br>
CLV-Setup stores the data transmitted in both direct<br>
->PC: CLV490 sending to CL **Ehapter 10**<br> **Ehapter 10**<br> **MWW.100Y.COM.<br>
10.6.11 Log file in the Terminal Emulator**<br>
The Terminal Emulator can log the communication betv<br>
CV-Setup stores the data transmitted in both direction<br>
PC-> CLV490 receiving fr **Chapter 10**<br> **Chapter 10**<br> **MP Appendix**<br>
10.6.11 Log flie in the Terminal Emulator<br>
COM. THe Terminal Emulator can log the communication betwee<br>
CLV-Setup stores the data transmitted in both directions w<br>
PC -> DCV490 r
	- 3. Enter a file name with the extension ".log" and exit the window by choosing SAVE. CLV-Setup saves the file in the "data" directory and records an entry in the log file.
	- 4. To deactivate the log function, click the checkbox in front of the WRITE LOGFILE option again or close the Terminal Emulator window.

### 10.6.12 Starting CLV-Setup with an "INI file" as an argument

When the program is started, CLV-Setup can also be transferred the name of an "INI file" as a parameter. To do so, enter "/INI" in front of the file. Chapter 10 COM. TW **Appendix**<br>
WARRANT LOCAL Log file in the Terminal Emulator<br>
WARRANT LOCAL Log file in the Terminal Emulator<br>
WARRANT LOCAL COM.<br>
WARRANT LOCAL COMES transfers to data transmitted in both directions with **Example 10<br>
WARROR 10.6.11 Log file in the Terminal Emulator<br>
10.6.11 Log file in the Terminal Emulator<br>
CUV-Setup stores the data transmitted in both directions with the<br>
NV 100Y-COM/Setup stores the data transmitted in WWW.100YE.COM.TW PERIM Emulator**<br>
WARD THE Terminal Emulator can log the communication between CLV-Set<br>
CLV-Setup stores the data transmitted in both directions with the fold<br>
CLV-Setup stores the data transmitted in both **WWW.100Y.100YERREND STATE IS CONSIDERED STATE IS CONSIDERED AND CONSIDERED STATE IS CONSIDERED AND CONSIDERED STATE IS CONSIDERED AND CONSIDERED AND CONSIDERED A CONSIDERED AND CONSIDERED A CONSIDERED AND CONSIDERED A CON** The Terminal Emulator can log the communication between CLV-Setup and<br>
CLV-Setup stores the data transmitted in both directions with the following<br>
Well and the both are computed in the both cluster<br>
The Terminal Emulator WWW.100Y → PC: CLV490 receiving from CLV-Setup<br>
PC → CLV490 receiving from CLV-Setup<br>
The Terminal Emulator window opens.<br>
The Terminal Emulator window opens.<br>
The Terminal Emulator window opens.<br>
2. Click the empty chec **PC**  $\rightarrow$  CLV490 receiving from CLV Setup<br>
1. Cluck ligh in the toubar.<br>
The Terminal Emulator window opens.<br>
The Terminal Emulator window opens.<br>
2. Cluck the empty checkbox in front of the Whrite Local Lice prior on the The Terminal Emulator window opens.<br>
2. Click the empty checkbox in front of the Warre Losente option on the right.<br>
We know by choosing Sav The Save Locente As ... dialog box opens.<br>
2. Click the emption and records an en 2. Client the empty checkbox in front of the WarrE Losing Save.<br>
Client a file name with the extension "Jog" and exit the whidow by choosing Save.<br>
CL<sup>V</sup>-Setup asses the file in the "death" direct contract a metry in the l **WE CONSIDER A SET AND SET AND AND SET AND SET AND SET AND SET AND SET AND SET AND SET AND SET AND SET AND SET AND SET AND SET AND SET AND SET AND SET AND SET AND SET AND SET AND SET AND SET AND SET AND SET AND SET AND SET** Example:<br>
A To deachwate the log function, click the checkbox in front of the Wirre Losenius option<br>
again or close the Terminal Emulator window.<br>
10.6.12 Starting CLV-Setup than "INI file" as an argument<br>
When the program **Example:**<br>
When the program is started, CLV-Setup with an "INI file" as an argument<br>
When the program is started, CLV-Setup can also be transferred the name of an "INI file" as<br>
a parameter. To do so, enter "/INI" in fron **When the program is starting CLV-Setup can also be transferred the name of an "INI file" as<br>
a parameter. To do so, enter "/NI" in front of the file.<br>
Example:<br>
CLVmain32.exe<b>Vdata**Set1\_CLV490.sd/ MV user.ini "<br>
CLVmain32

### *Example:*

"CLVmain32.exe\data\Set1\_CLV490.scl /INI user.ini "

CLV-Setup is launched with the initialization data contained in the "user.ini" file and loads the configuration file "Set1\_CLV490.scl" from the "data" directory straight away. When the program is stated. CUV-Selup coan absolute the name of an "INI file" as<br>
a parameter. To do so, enter '/Ni" in front of the file.<br>
CLYmain32.exered attack best, CLV490.scl / NI useriali<br>
CLV-Sclup is launched with **Example:**<br> **CLV/Hand32.exe/data/Set1\_CLV490.sd** //NI user.ini" file and loads the<br>
CLV-Setup is isunched with the initialization data contained in the "user.ini" file and loads the<br>
configuration file "set-LCLV490.sd" fro **COM.TW and CV assistant**<br>
When the "steril" fine and loads the CV-selection straight and contained in the "steril" fine and loads the<br>
onfiguration file "Sett\_CLV490.sc" from the "data" directory straight away.<br>
The "user

The "user.ini" file must be stored in the same directory as "CLVmain32.exe".

You can use this method to link CLV-Setup to several different configurations on your Windows desktop. **Metallantic Sett.CLV490.scl<sup>1</sup> from the "detail" directory straight away.**<br> **We use music in the mate street on the "detail" directory as "CLVmani32.exe".**<br> **We use the intervent to link CLV Setup from attempting to estab** Why W.100Y.COM.TW **WWW.100Y.COM.TW** <br>
Wholesa with this way, for example you can prevent CLV-Setup from attempting to establish a new or which was<br>
this way, for example you can prevent CLV-Setup from attempting to establi

In this way, for example, you can prevent CLV-Setup from attempting to establish a connection when a CLV490 is not connected. Whatows desktop.<br>
In this way, for example, you can prevent CLV.Setup from attempting to establish a<br>
concertion when a CLV Assistant<br>
The CLV Assistant<br>
THE CLV Assistant<br>
TWATER COMPARY<br>
WANTARE COMPARY<br>
WANTARE COMPARY<br> **EXAMPLE COMPATING THE COMPATING THE COMPATING THE COMPATING THE COMPATING THE COMPATING THE COMPATING THE COMPATING THE COMPATING THE COMPATING THE COMPATING THE COMPATING THE COMPATING THE COMPATING THE COMPATING THE COM** 

### 10.6.13 The CLV Assistant

The CLV assistant is not suitable for parameterizing the CLV490. **WWW.100Y.COM.TW AWW.100Y.COM.TW AWW.100Y.COM.TW AWW.100Y.COM.TW AWW.100Y.COM.TW AWW.100Y.COM.TW AWW.100Y.COM.TW AWW.100Y.COM.TW AWW.100Y.COM.TW AWW.100Y.COM.TW AWW.100Y.COM.TW AWW.100Y.COM.TW AWW.100Y.COM.TW AWW.100Y.COM.** The CLV assistant is not suitable for parameterizing the CLV490.<br>
WWW.100Y.COM.TW AWW.100Y.COM.TW AWW.100Y.COM.TW AWW.100Y.COM.TW AWW.100Y.COM.TW AWW.100Y.COM.TW AWW.100Y.COM.TW AWW.100Y.COM.TW AWW.100Y.COM.TW AWW.100Y.COM

### 10.7 Configuring a CLV490 with command strings

The CLV490 can be parameterized and operated with command strings via the auxiliary interface or the host interface. Parameters which are unknown to the CLV-Setup may be used providing that the command string convention is followed. This allows, among other things, the setting of special devices as well as the configuration of new CLV490 parameters (which are unknown to "CLV-Setup" program) if your version of the CLV490 is older in comparison. The "CLV-Setup" user interface is based on the command language. **ELV490 Bar Code Scanner<br>
CLV490 Bar Code Scanner<br>
The CLV490 can be parameterized by the CLV490 can be parameterized by the setting of special devices as we<br>
The setting of special devices as w** Operating Instructions<br>
CLV490 Bar Code Scanner<br>
10.7 Configuring a CLV49<br>
The CLV490 can be parameterized<br>
terface or the host interface. Parameterized<br>
providing that the command string c<br>
the setting of special devices **EXAMPLE INTERNATION CONTROVERITY OF A SUMPLE INCREDIBLY A SUMPLE INCREDIBLY A SUMPLE INCREDIBLY A SUMPLE INCREDIBLY A SUMPLE INCREDIBLY A SUMPLE INCREDIBLY A SUMPLE INCREDIBLY A SUMPLE INCREDIBLY A SUMPLE INCREDIBLY A SUM** Operating Instructions<br>
CLV490 Bar Code Scanner<br>
10.7 Configuring a CLV490 wit<br>
The CLV490 can be parameterized and operating the setting of special devices as well as the<br>
providing that the command string convent<br>
Provid Operating Instructions<br>
CLV490 Bar Code Scanner<br>
10.7 **Configuring a CLV490 with c**<br>
The CLV490 can be parameterized and operating<br>
terface or the host interface. Parameters which<br>
providing that the command string convent Operating Instructions<br>
CLV490 Bar Code Scanner<br>
10.7 **Configuring a CLV490 with con**<br>
The CLV490 can be parameterized and operate<br>
terface or the host interface. Parameterized and operate<br>
terface or the host interface. P Operating Instructions<br>
CLV490 Bar Code Scanner<br>
The CLV490 can be parameterized and operated wit<br>
The CLV490 can be parameterized and operated with the setting of special devices as well as the configural<br>
The CLV490 can **WWW.100Y.COM.TW WWW.100Y.COM.TW WWW.100Y.COM.TW EXAMPLE Structions**<br> **EXAMPLE STRENGE CONTROVER CONTROVER CONTROVER CONTROVER CONTROVER CONTROVER CONTROVER CONTROVER CONTROVER CONTROVER CONTROVER CONTROVER CONTROVER CONTROVER CONTROVER CONTROVER CONTROVER CONTROVER CON** Operating Instructions<br> **Mappendix**<br> **10.7 Configuring a CLV490 with command striple of the CLV490 can be parameterized and operated with command<br>
trine CLV490 can be parameterized and operated with command<br>
trine CLV-Setu** CLV490 Bar Code Scanner<br>
10.7 **Configuring a CLV490 with command string**<br>
The CLV490 can be parameterized and operated with command<br>
terface or the host interface. Parameters which are unknown to the<br>
the setting of specia **MWW.100Y.COM. COMERNIZ COMERNIZ CONTRACT COMERNIZ THE CLV490 can be parameterized and operated with command strip<br>tractice or the host interface. Parameterized and operated with command strip<br>terface. Come host interface.** THE CLAV-900 can be parameterized and operated with command strings<br>
The CLAV-900 can be parameterized and operated with command strings<br>
Theoretic Company is fortheredic. Franchemental string convention is followed. This

The command language accesses the CLV490's command interpreter directly. Use this language with care. Commands sent to the CLV490 are carried out immediately. Parameter values changed by commands are at first only activated in the current parameter set in the CLV490's RAM. The altered parameter values must be saved to non-volatile memory in the EEPROM (after the changes are made) using a special command. If the values are not saved, they will be lost when the voltage supply is cut off.

The "CLV-Setup" Terminal Emulator's online mode makes it possible to parameterize the CLV490 with command strings directly. *[Fig. 10-38](#page-220-0)* shows a view of the Terminal Emulator with command lines and PC/CLV490 communication output windows.

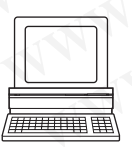

1. Click on  $\Box$  in the symbol bar.

The Terminal Emulator window opens. The CLV490 is in Reading mode.

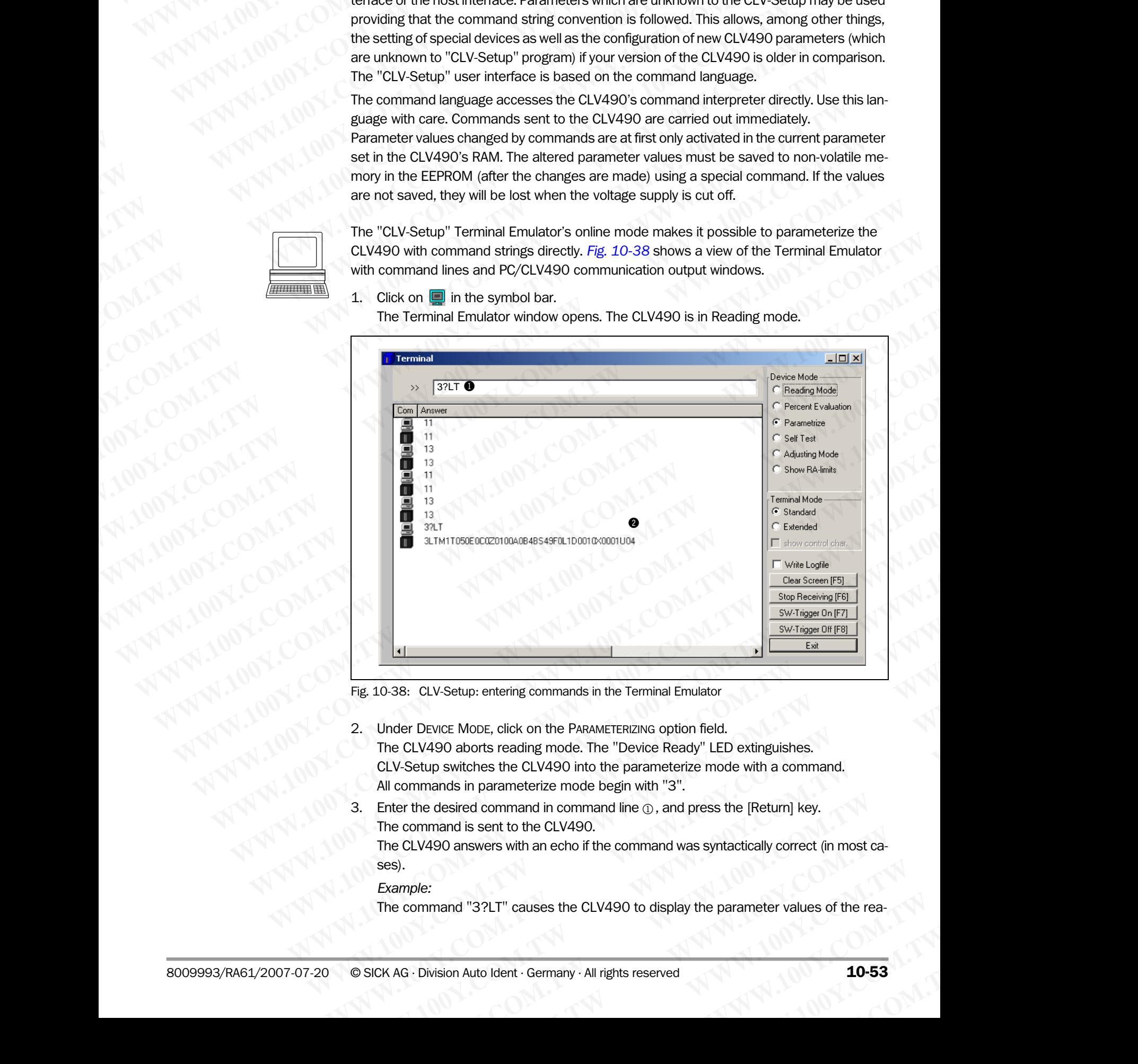

<span id="page-220-0"></span>Fig. 10-38: CLV-Setup: entering commands in the Terminal Emulator

- 2. Under DEVICE MODE, click on the PARAMETERIZING option field. The CLV490 aborts reading mode. The "Device Ready" LED extinguishes. CLV-Setup switches the CLV490 into the parameterize mode with a command. All commands in parameterize mode begin with "3". **Example:**<br> **WWW.10088:** CLV-Setup: entering commands in the Terminal Emulator<br>
Under Device Mode, click on the PARAMETERIZING option field.<br>
The CLV-490 aborts reading mode. The "Device Ready" LED extinguishes.<br>
CLV-Setup **WASE CLV-Setup: entering commands in the Terminal Emulator**<br> **WAGER DEVICE MODE, click on the PARAMETERIZING option field.**<br>
The CLV490 aborts reading mode. The "Device Ready" LED extinguishes.<br>
CLV-Setup switches the CLV Example 2012 Weight and Market Community of the PARAMETERIZING option field.<br>
CLV490 aborts reading mode. The "Device Ready" LED extinguishes.<br>
Setup switches the CLV490 into the parameterize mode with a command.<br>
In param DEVICE MODE, Click off the PARAMETERIZING Option held.<br>W490 aborts reading mode. The "Device Ready" LED extinguishes.<br>tum switches the CLV490 into the parameterize mode with a command.<br>mands in parameterize mode begin wit
- Enter the desired command in command line  $(1)$ , and press the [Return] key. The command is sent to the CLV490. switches the CLV490 into the parameterize mode with a command.<br>
Inds in parameterize mode begin with "3".<br>
Lesired command in command line  $\oplus$ , and press the [Return] key.<br>
20 answers with an echo if the command was synt **Example 10.000 We are to the CLV490.**<br>
We also sent to the CLV490.<br>
Inswers with an echo if the command was syntactically correct (in most ca-<br> **WWW.100Y.COM.TW PERENT COM.TW INSTERNATION**<br> **WE are the CLV490 to display t**

The CLV490 answers with an echo if the command was syntactically correct (in most cases).

### *Example:*

The command "3?LT" causes the CLV490 to display the parameter values of the rea-

ding trigger in coded form in output window  $\oslash$ .

- 4. To return to Reading mode, click on the READING MODE option field. The "Device Ready" LED lights up. Chapter 10<br>
Chapter 10<br>
100Y.<br>
20Y.<br>
20Y.<br>
20Y.<br>
20Y.<br>
20Y.<br>
20Y.<br>
20Y.<br>
20Y.<br>
20Y.<br>
20Y.<br>
20Y.<br>
20Y.<br>
20Y.<br>
20Y.<br>
20Y.<br>
20Y.<br>
20Y.<br>
20Y.<br>
20Y.<br>
20Y.<br>
20Y.<br>
20Y.<br>
20Y.<br>
20Y.<br>
20Y.<br>
20Y.<br>
20Y.<br>
20Y.<br>
20Y.<br>
20Y.<br>
20Y.<br>
20Y.<br>
	- Note The parameter values directly changed with command strings in the CLV490 are registered and shown only after the parameter set is uploaded from the CLV490. Chapter 10<br>
	Chapter 10<br>
	100Y.COM.<br>
	20Y.COM.<br>
	20Y.COM.<br>
	20Y.COM.<br>
	20Y.COM.<br>
	20Y.COM.<br>
	20Y.COM.<br>
	20Y.COM.<br>
	20Y.COM.<br>
	20Y.COM.<br>
	20Y.COM.<br>
	20Y.COM.<br>
	20Y.COM.<br>
	20Y.COM.<br>
	20Y.COM.<br>
	20Y.COM.<br>
	20Y.COM.<br>
	20Y.COM.<br>
	20Y.COM.<br>
	20Y.COM Chapter 10<br>
	Chapter 10<br>
	COM.<br> **Appendix**<br>
	ding trigger in coded form in output wi<br>
	The "Device Ready" LED lights up.<br>
	Note The parameter values directly changed wit<br>
	and shown only after the parameter set is<br>
	You can outpu Chapter 10<br>
	Chapter 10<br>
	Chapter 10<br>
	Computer in coded form in output winds<br>
	4. To return to Reading mode, click on the F<br>
	The "Device Ready" LED lights up.<br>
	Note The parameter values directly changed with computaring for a Chapter 10<br>
	Chapter 10<br>
	My 100Y.Com<br>
	The The parameter in coded form in output window<br>
	The "Device Ready" LED lights up.<br>
	Note The parameter values directly changed with com<br>
	and shown only after the parameter set is uploa

### Outputting command strings for all the parameter settings

You can output a list of all the parameter settings configured with CLV-Setup in ASCII format. To do so, proceed as follows:

- 1. In the menu bar, choose EXPORT PARAMETERS under CLV490. Starting from the default settings, CLV-Setup collects all the command strings required to parameterize the default configuration and customized settings. The SELECT FILE NAME FOR PARAMETER EXPORT dialog box is displayed. Chapter 10<br>
Chapter 10<br>
Chapter 10<br>
The The View Communication of the Reading mode, click on the Reading<br>
The "Device Ready" LED lights up.<br>
The parameter values directly changed with comman<br>
and shown only after the param Chapter 10<br>
Chapter 10<br>
My 100Y<br>
My 100Y<br>
4. To return to Reading mode, click on the READING ME<br>
The "Device Ready" LED lights up.<br>
Note The parameter values directly changed with command<br>
and shown only after the paramete Chapter 10<br>
Chapter 10<br>
Chapter 10<br>
Chapter 10<br>
Comparison of the parameter values of form in output window @.<br>
The "Device Ready" LED lights up.<br>
Note The parameter values directly changed with command string<br>
Mote The pa **COMPARE IS (WATER THE PROPERT)**<br>
Many trigger in coded form in output window @.<br>
The "Device Ready" LED lights up.<br>
Note The parameter values directly changed with command strings<br>
Mote The parameter values directly trang COMPAIN and the menu bar, choose Export Parameter settings in the UNIX COMPAINT The "Device Ready" LED lights up.<br>
Note The parameter values directly changed with command strings in the READWA and shown only after the para **Example 1999 and the parameterize the default complete the default complete the default complete the parameter settings<br>
Worken and shown only after the parameter settings on figure 100 MM and shown and shown and shown an EXAMPLE 1999** (We all the parameterize values direct values direct values direct values direct values direct values and shown only after the parameter set is uploaded from the CLV490.<br> **Note The parameter values direct va MWW.100YEV and the "Bowler Reading" LED lights up.<br>The "hevice Reading" LED lights up.<br>The american values directly changed with command strings in the CLV490.<br>
<b>Note The parameter values directly changed with command str Note The parameter values directly changed with command strings in the CLV490<br>
and shown only after the parameter set is uploaded from the CLV490.<br>
<b>Outputting command strings for all the parameter settings**<br>
You can outp and shown only after the parameter set is uploaded from the CLV490.<br> **Outputting command strings for all the parameter settings**<br>
To do so, proceed as follows:<br>
To do so, proceed as follows:<br>
1. In the menu bar, choose Exv **WWW.100YEEPROM, Solution** and strings for all the parameter settings<br>
To do so, proceed as follows:<br>
To do so, proceed as follows:<br>
To do so, proceed as follows:<br>
To do so, proceed as follows:<br>
The Startor Fire where Fore WWW.100Y.COM.TW <br>
WALL In the memu bar, choose Export PARAMETER under CLV490.<br>
Scharing from the debiat configuration and customized settle command strings required<br>
We parameterize the default configuration and customiz WWW.100Y.1 **In the menu bar, choose Exposine Parawertres under CLV490.**<br>
WWW.100Y.10 Starmeterize the deflaut configuration and customized settings.<br>
TW WANTAN COMPLETING COMPLETING COMPLETING COMPLETING COMPLETING COMPLET
	- 2. Enter a file name and click the SAVE button. CLV-Setup saves the data as a text file in the directory shown.

You can open this text file using any Windows text editor.

If the commands are sent from the host/PLC to the CLV490 for configuration, note that "3 EEW" has to be sent as the last command to ensure that they are permanently transferred to the CLV490 (EEPROM). **WWW.100Y.COM.TW PROPERTY TRANSPORT COMPANY COMPANY COMPANY COMPANY COMPANY COMPANY COMPANY COMPANY COMPANY COMPANY COMPANY COMPANY COMPANY COMPANY COMPANY COMPANY COMPANY COMPANY COMPANY COMPANY COMPANY COMPANY COMPANY CO Example Secure School Act and Secure School Act and Secure Secure Secure Secure Secure Secure Secure Secure Secure Secure Secure Secure Secure Secure Secure Secure Secure Secure Secure Secure Secure Secure Secure Secure S** WWW.100Y.COM.TW **WWW.100Y.COM.TW ANDREW SING COMPANY**<br>
WATER COMPANY AND COMPANY AND COMPANY AND NOW COMPANY AND NOW COMPANY AND NOW COMPANY AND NOW COMPANY AND NOW COMPANY AND NOW COMPANY AND NOW COMPANY AND NOW COMPANY A WWW.100Y.COM.TW AWW.100Y.COM.TW AWW.100Y.COM.TW AWW.100Y.COM.TW AWW.100Y.COM.TW AWW.100Y.COM.TW AWW.100Y.COM.TW AWW.100Y.COM.TW AWW.100Y.COM.TW AWW.100Y.COM.TW AWW.100Y.COM.TW AWW.100Y.COM.TW AWW.100Y.COM.TW AWW.100Y.COM.T **WWW.100Y.COM.TW AWW.100Y.COM.TW AWW.100Y.COM.TW AWW.100Y.COM.TW AWW.100Y.COM.TW AWW.100Y.COM.TW AWW.100Y.COM.TW AWW.100Y.COM.TW AWW.100Y.COM.TW AWW.100Y.COM.TW AWW.100Y.COM.TW AWW.100Y.COM.TW AWW.100Y.COM.TW AWW.100Y.COM.** MATHOLOGY HAN ANNIBATO COMPANY ANNIBATO COMPANY AND ANNIBATO COMPANY AND ANNIBATO COMPANY AND ANNIBATO COMPANY AND ANNIBATO COMPANY AND ANNIBATO COMPANY AND ANNIBATO COMPANY AND ANNIBATO COMPANY AND ANNIBATO COMPANY AND AN

WW.100Y.COM.TW A ANALUM COM.TW A ANALUM COM.TW A ANALUM COM.TW A ANALUM COM.TW A ANALUM COM.TW A ANALUM COM.TW A ANALUM COM.TW A ANALUM COM.TW A ANALUM COM.TW A ANALUM COM.TW A ANALUM COM.TW A ANALUM COM.TW A ANALUM COM.TW

## 10.8 Calculating parameter values for setting the CLV490 **ELV490 Bar Code Scanner<br>
10.8 Calculating param<br>
10.8.1 Calculating the number<br>
The maximum number of scans p** Operating Instructions<br>
CLV490 Bar Code Scanner<br>
10.8 Calculating parameter<br>
10.8.1 Calculating the number of<br>
The maximum number of scans poss<br>
Line scanner: ladder-type bar code

### 10.8.1 Calculating the number of scans (for standard decoder)

The maximum number of scans possible for a bar code depends on the conveyor velocity v.

### Line scanner: ladder-type bar code arrangement

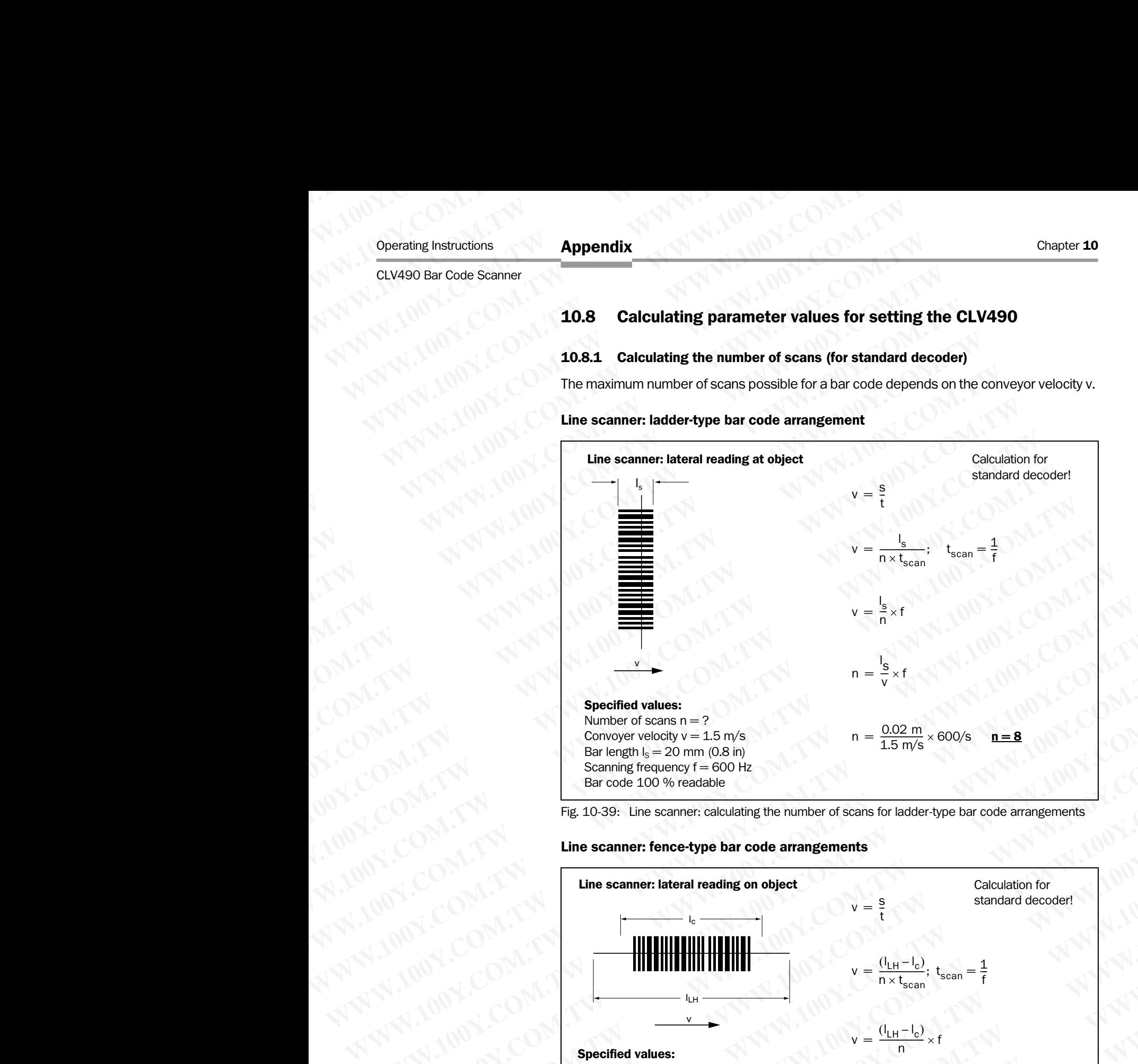

Fig. 10-39: Line scanner: calculating the number of scans for ladder-type bar code arrangements

### Line scanner: fence-type bar code arrangements

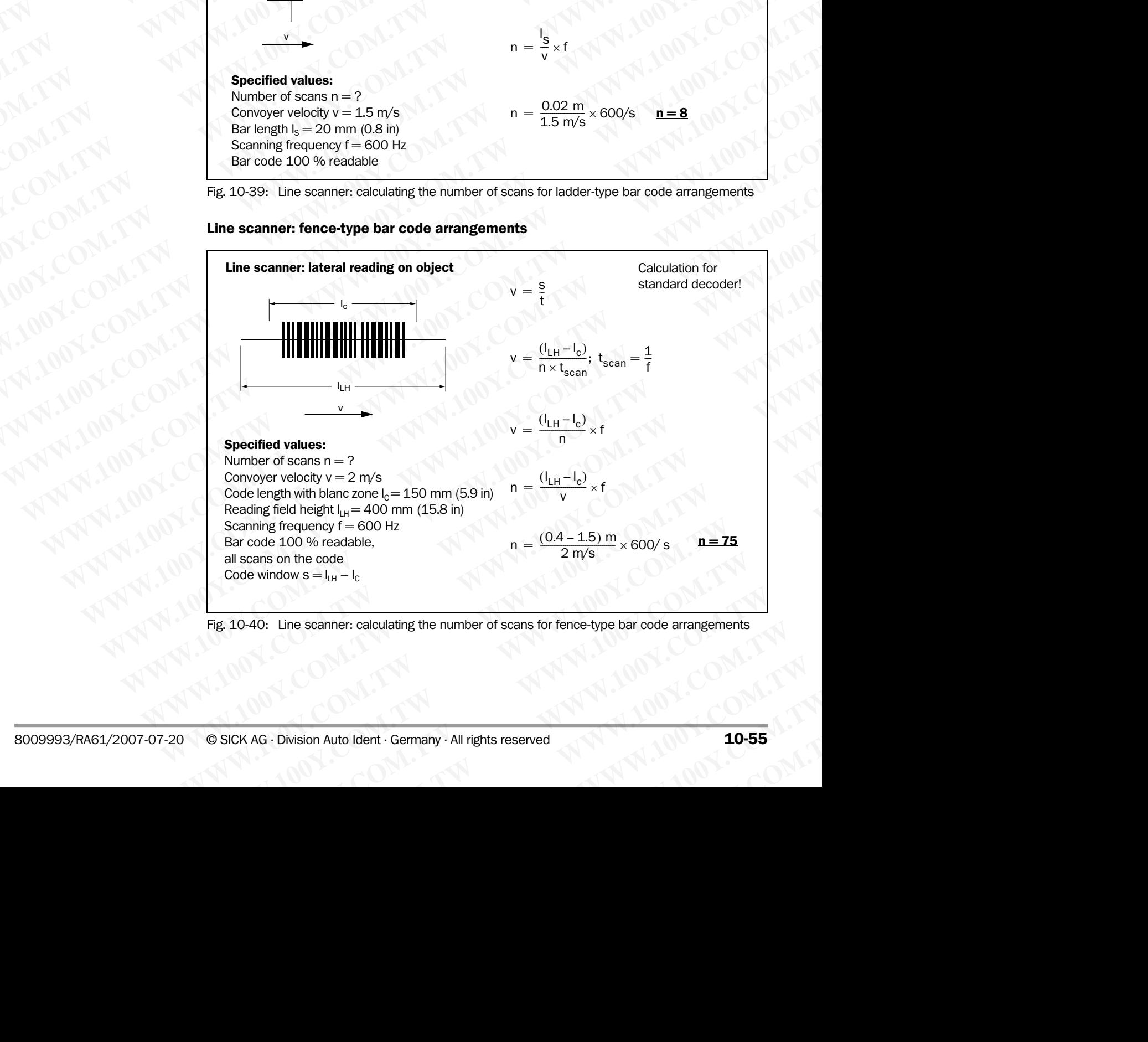

Fig. 10-40: Line scanner: calculating the number of scans for fence-type bar code arrangements

### Line scanner with oscillating mirror: fence-type bar code arrangement

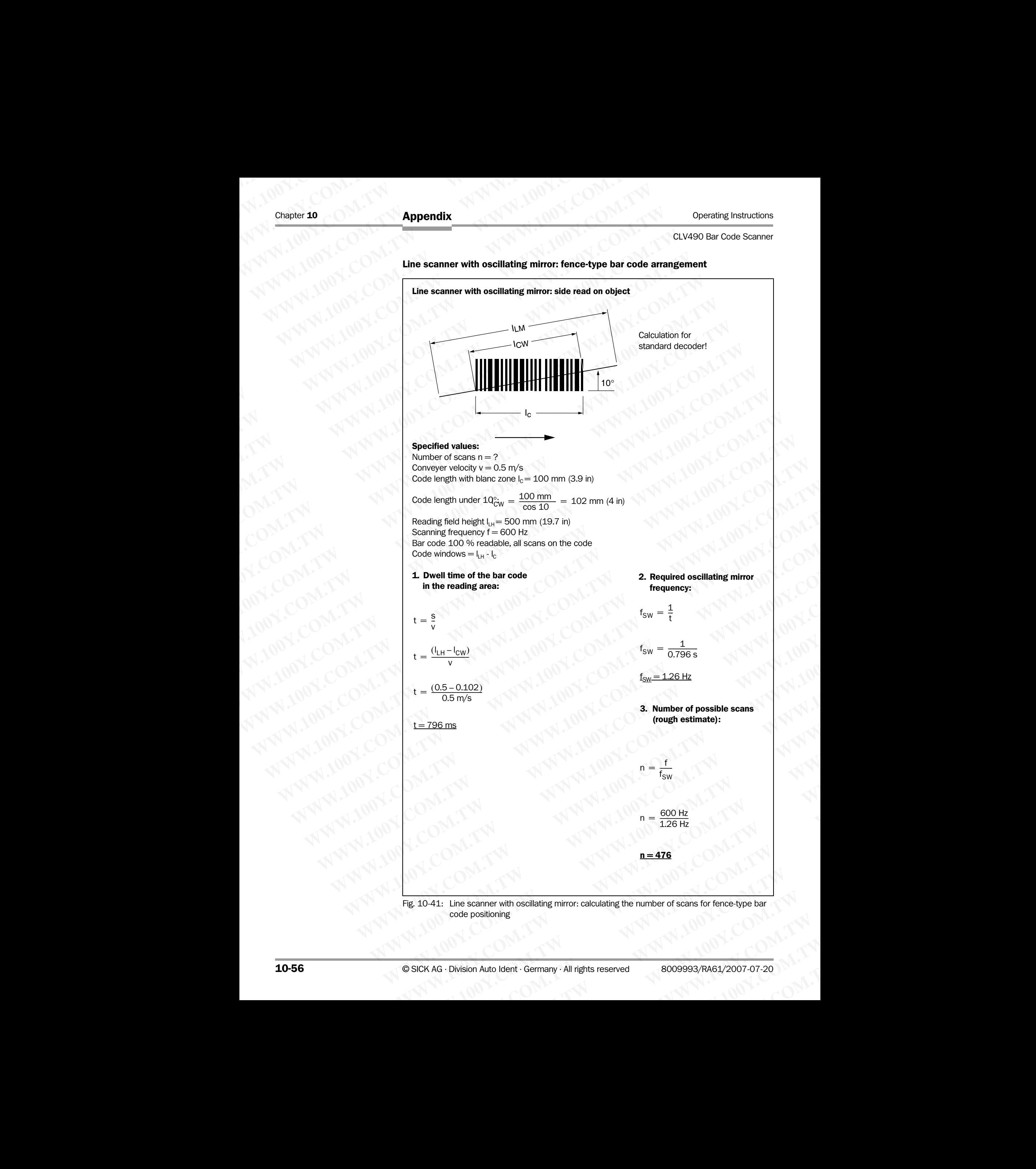

Standard decoder!

CLV490 Bar Code Scanner

## 10.8.2 Calculating the start position and mirror speed for the forward and return phase of the One-Shot function **ELV490 Bar Code Scanner**<br> **ELV490 Bar Code Scanner**<br> **10.8.2 Calculating the start phase of the One-Shot**<br>
Line scanner with oscillating m

### Line scanner with oscillating mirror

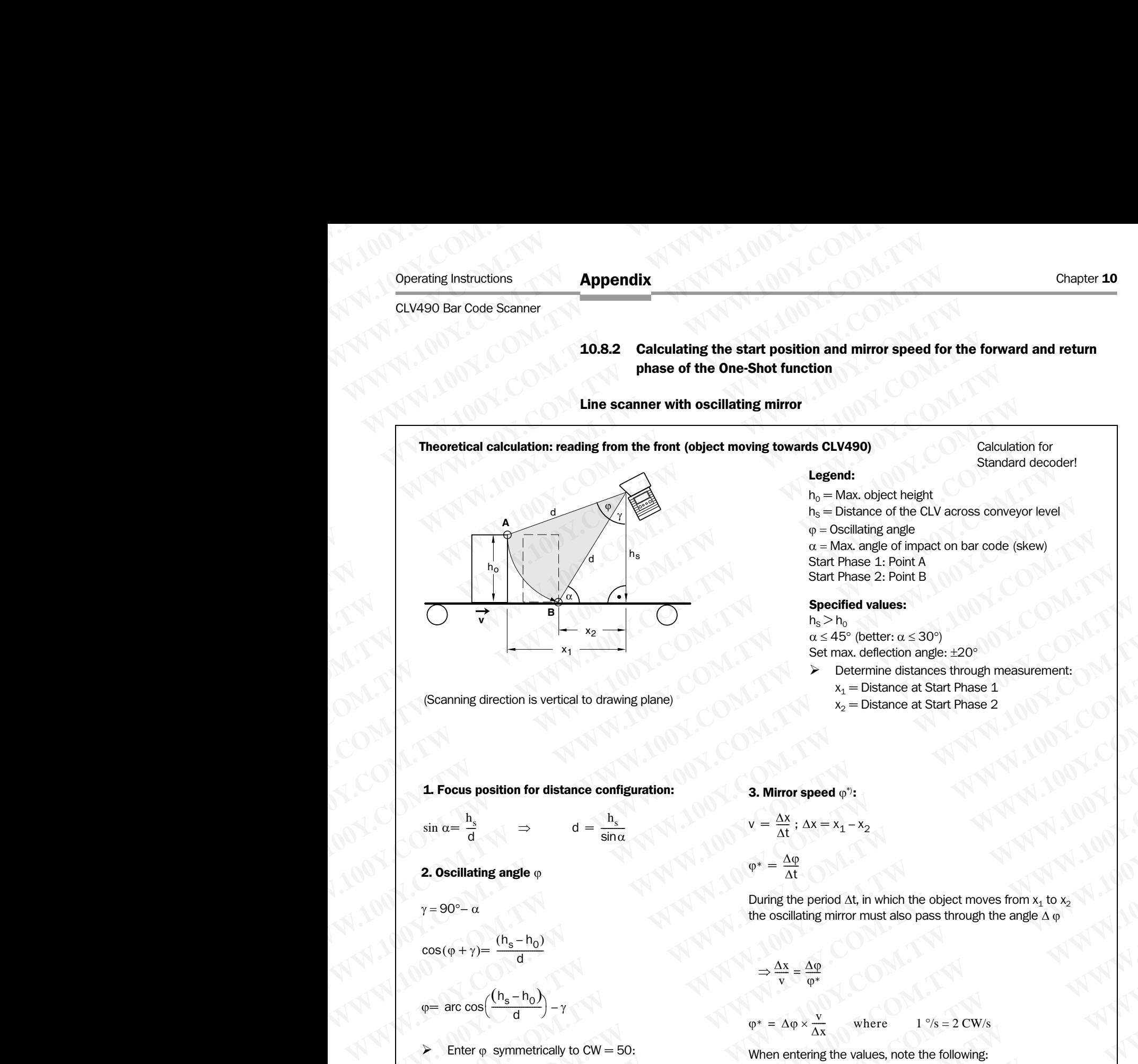

(Scanning direction is vertical to drawing plane)

### Legend:

 $h_0$  = Max. object height  $h<sub>S</sub>$  = Distance of the CLV across conveyor level  $\varphi$  = Oscillating angle  $\alpha$  = Max. angle of impact on bar code (skew) Start Phase 1: Point A Start Phase 2: Point B

### Specified values:

 $h_s > h_0$  $\alpha \leq 45^{\circ}$  (better:  $\alpha \leq 30^{\circ}$ ) Set max. deflection angle: ±20°

Determine distances through measurement:  $x_1$  = Distance at Start Phase 1  $x_2$  = Distance at Start Phase 2

1. Focus position for distance configuration:

$$
\sin \alpha = \frac{h_s}{d} \qquad \Rightarrow \qquad d = \frac{h_s}{\sin \alpha}
$$

### 2. Oscillating angle <sub>Φ</sub>

 $γ = 90° - α$ 

 $cos(\varphi + \gamma) = \frac{(h_s - h_0)}{d}$ 

$$
\phi{=}\,\,arc\,cos\Bigl(\frac{(h_s-h_0)}{d}\Bigr)-\gamma
$$

Enter  $\varphi$  symmetrically to CW = 50:

StartPos 1 = 50 CW + 
$$
\left(\frac{\varphi}{2} \times \frac{1 \text{ CW}}{0, 5^{\circ}}\right)
$$

StartPos 2 = 50 CW 
$$
-(\frac{\phi}{2} \times \frac{1 \text{ CW}}{0, 5^{\circ}})
$$

∆x

$$
v = \frac{\Delta x}{\Delta t}; \Delta x = x_1 - x_2
$$

$$
\varphi^* = \frac{\Delta \varphi}{\Delta t}
$$

During the period  $\Delta t$ , in which the object moves from  $x_1$  to  $x_2$ the oscillating mirror must also pass through the angle  $\Delta \varphi$ 

∆x v ------ ∆ϕ <sup>ϕ</sup>\* <sup>⇒</sup> <sup>=</sup> ------ <sup>ϕ</sup>\* ∆ϕ <sup>v</sup> **WWW.100Y.COM.TW WWW.100Y.COM.TW WWW.100Y.COM.TW WWW.100Y.COM.TW WWW.100Y.COM.TW WWW.100Y.COM.TW WWW.100Y.COM.TW WWW.100Y.COM.TW WWW.100Y.COM.TW**

When entering the values, note the following:

– Debouncing time of the "IN 3" or "IN 4" switching input (One-Shot trigger)

 $1 \degree / s = 2 \text{ CW/s}$ 

- Start time of the oscillating mirror (inertia)
- $\triangleright$  Select the mirror speed of the return phase, in accordance with the distances between the objects, so that the scan line returns to the starting position (Point A) at the right time. **1.** Focus position for distance configuration:<br>  $\sin u = \frac{h_1}{d}$   $\Rightarrow d = \frac{h_1}{\sin u}$   $v = \frac{\Delta x}{\Delta t}$ ;  $\Delta x = x_1 - x_2$ <br> **2. Oscillating angle**  $\varphi$   $\gamma = 90^\circ - u$  During the period  $\Delta t$  in which the object moves from x, to x,<br> **Excess position for distance configuration:**<br>  $w = \frac{h_x}{\Delta t}$ ;  $\Delta x = x_1 - x_2$ <br> **Socillating angle**  $\varphi$ <br>  $\varphi^* = \frac{\Delta \psi}{\Delta t}$ <br> **Socillating angle**  $\varphi$ <br>  $\varphi^* = \frac{\Delta \psi}{\Delta t}$ <br>  $\varphi^* = \frac{\Delta \psi}{\Delta t}$ <br>  $\varphi^* = \frac{\Delta \psi}{\Delta t}$ <br>  $\varphi^$ **Example 4**<br> **WE are**  $\frac{dx}{dt}$ **,**  $dx = x_1 - x_2$ **<br>
<b>Comparison And Comparison**  $\frac{dx}{dt}$ ,  $dx = x_1 - x_2$ <br> **Comparison And Comparison And Comparison And Computer the properties of the considering minnor must also pass through the a In g angle o**<br>  $\frac{dy}{dx} = \frac{dy}{dx}$ <br>  $= \frac{(h_a - h_0)}{d}$ <br>  $= \frac{(h_a - h_0)}{d} - \gamma$ <br>  $= 50 \text{ CW} + (\frac{9}{2} \times \frac{1000}{0.5})$ <br>  $= 50 \text{ CW} + (\frac{9}{2} \times \frac{1000}{0.5})$ <br>  $= 50 \text{ CW} + (\frac{9}{2} \times \frac{1000}{0.5})$ <br> **When entering the come Stroke, note th Example on the control of the control of the period At h which the object moves from x<sub>1</sub> to x<sub>2</sub><br>
(h<sub>2</sub>-h<sub>0</sub>)<br>
(h<sub>2</sub>-h<sub>0</sub>)<br>
(h<sub>2</sub>-h<sub>0</sub>)<br>
(h<sub>2</sub>-h<sub>0</sub>)<br>
(h<sub>2</sub>-h<sub>0</sub>)<br>
(h<sub>2</sub>-h<sub>0</sub>)<br>
(h<sub>2</sub>-h<sub>0</sub>)<br>
(h<sub>2</sub>-h<sub>0</sub>)<br>
(mesonic period A** During the period At, in which the object moves from x<sub>1</sub> to  $x_2$ <br>  $\frac{h_0}{d}$ <br>  $\Rightarrow \frac{4x}{v} = \frac{40}{v}$ <br>  $\Rightarrow h_0$ <br>  $\Rightarrow h_0$ <br>  $\Rightarrow h_0$ <br>  $\Rightarrow h_0$ <br>  $\Rightarrow h_0$ <br>  $\Rightarrow h_0$ <br>  $\Rightarrow h_0$ <br>  $\Rightarrow h_0$ <br>  $\Rightarrow h_0$ <br>  $\Rightarrow h_0$ <br>  $\Rightarrow h_0$ <br>  $\Rightarrow h_0$ <br>  $\Rightarrow h_0$ <br> **WWW.100Y.COM.TW WWW.100Y.COM.TW WWW.100Y.COM.TW** →  $\frac{\Delta x}{\Delta x} = \frac{\Delta y}{\omega}$ <br>
(v =  $\Delta \omega \times \frac{x}{\Delta x}$  where 1 '/s = 2 CW/s<br>
Why to CW = 50:<br>
When entering the values, note to following<br> *P*  $\frac{x}{2} \times \frac{1}{0.5^6}$ <br>
= Start time of the oscillating mirror (inertia)<br>  $\frac{p}{2} \times$ **WATER COM A COM = 50:**<br>
When entering the values, note the following:<br>  $\frac{1 \text{ CW}}{0.5^\circ}$ <br>
When entering the values, note the following:<br>  $\frac{1 \text{ CW}}{0.5^\circ}$ <br>
Start time of the oscillating mirror (inertia)<br>
Select the m **WE THE SET WAT THE CONSUMIDED**<br>
We have an entering the values, note to following:<br>  $\frac{CW}{5^5}$ <br>  $\geq$  Debouncing time of the "IN 3" or "IN 4" switching input<br>  $\frac{CW}{5^5}$ <br>  $\geq$  Select the mirror speed of the return pha ■ Debouncing time of the "IW 3" or "IW 4" switching input<br>
(One-Shot trigger)<br>
⇒ Start time of the oscillating mirror (inertia)<br>
≫ Select the mirror speed of the return phase, in accordance<br>
with the distances between t For a start time of the oscillating mirror (inertia)<br>
⇒ Select the mirror speed of the return phase, in accordance<br>
with the distances between the objects, so that the scan<br>
line returns to the starting position (Point A <p>Self the mirror speed of the return phase, in accordance with the distances between the objects, so that the scan line returns to the starting position (Point A) at the right theorem if required.</p>\n<p>Check the theoretically calculated values on site and adapt them if required.</p>\n<p>Using mirror: calculating the number of scans for fence-type bar code positioning</p>\n<p>Division Auto Ident · Germany · All rights reserved</p>\n<p>10-57</p> We wanter when the starting position (Point A) at the right<br>line.<br>
Exchange the starting position (Point A) at the right<br>
then if required.<br>
<br>
The community calculated values on site and adapt<br>
then if required.<br>
<br>
<br>
<br> **We** 
	- Check the theoretically calculated values on site and adapt them if required. → Check the theoretically calculated values on site and adapt<br>them if required.<br>The mumber of scans for fence-type bar code positioning<br>Auto Ident · Germany · All rights reserved<br>**10-57**

Fig. 10-42: One-Shot: Line scanner with oscillating mirror: calculating the number of scans for fence-type bar code positioning

3. Mirror speed  $\omega^*$ :

### 10.8.3 Calculating the necessary capture area for the bar code if several bar codes are read on each object

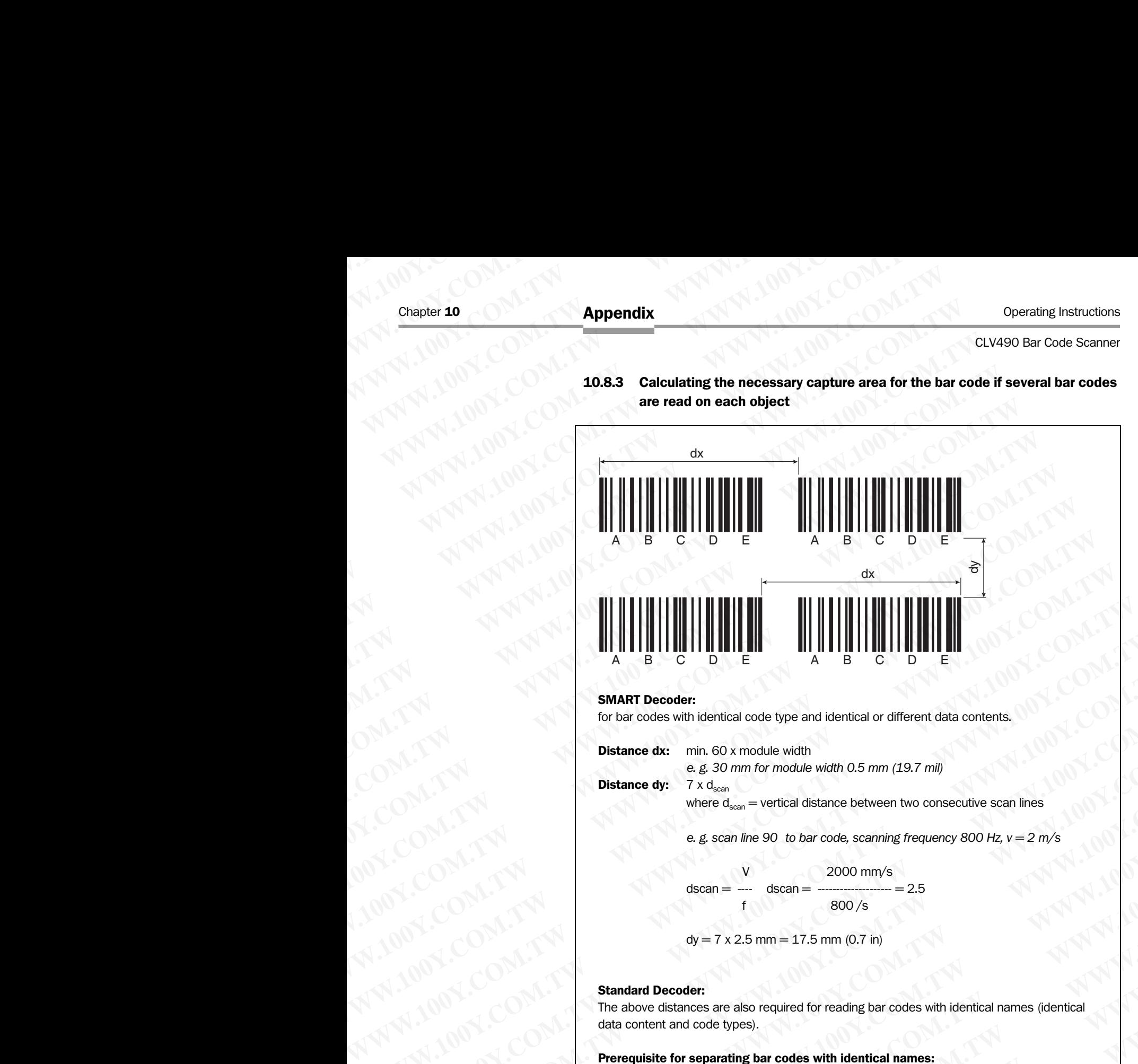

### SMART Decoder:

for bar codes with identical code type and identical or different data contents.

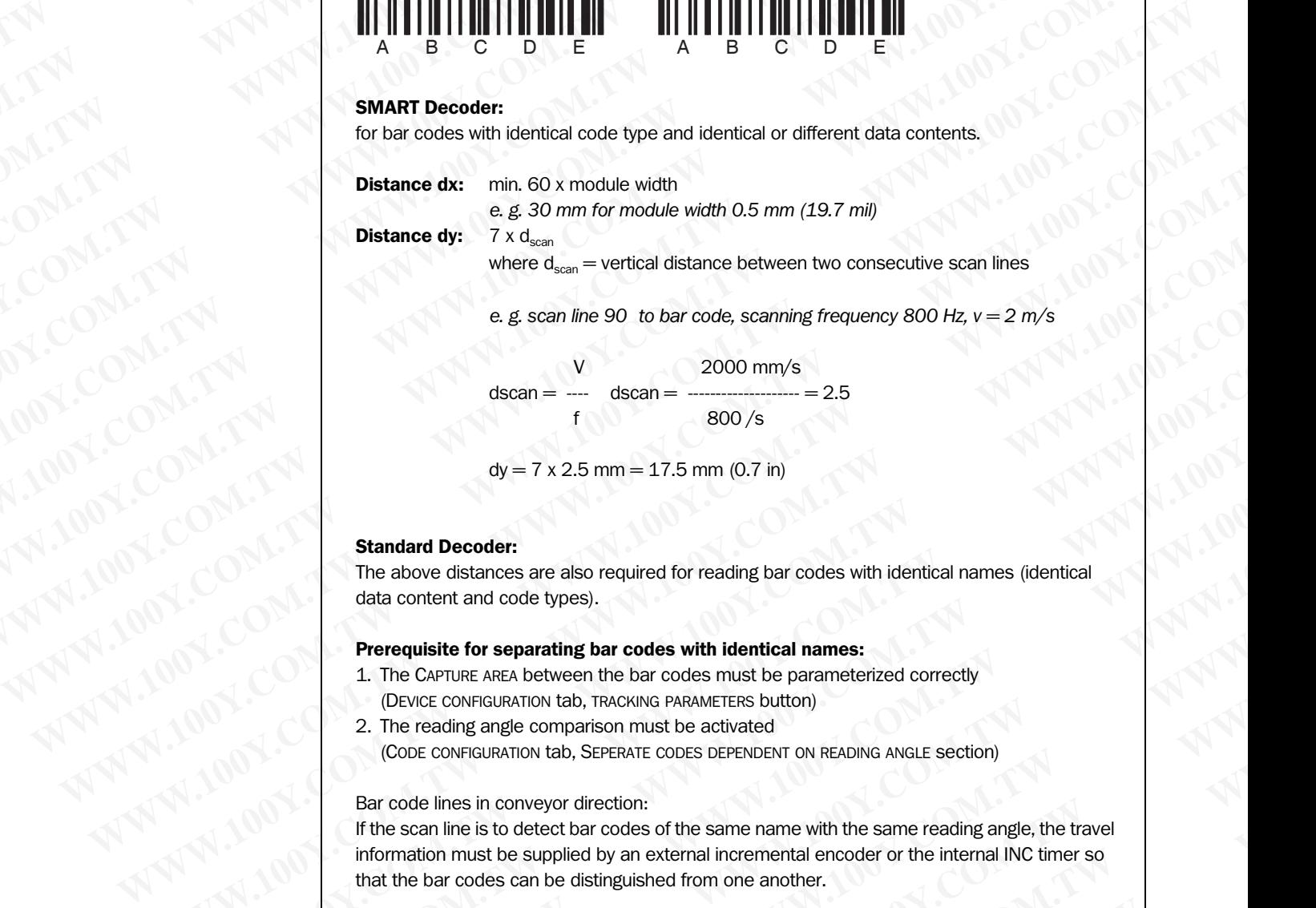

*e. g. scan line 90 to bar code, scanning frequency 800 Hz, v = 2 m/s*

V 2000 mm/s  $dscan = -\cdots - dscan =$  $800 /s$ 

$$
dy = 7 \times 2.5
$$
 mm = 17.5 mm (0.7 in)

### Standard Decoder:

The above distances are also required for reading bar codes with identical names (identical data content and code types).

### Prerequisite for separating bar codes with identical names:

- 1. The CAPTURE AREA between the bar codes must be parameterized correctly (DEVICE CONFIGURATION tab, TRACKING PARAMETERS button)
- 2. The reading angle comparison must be activated (CODE CONFIGURATION tab, SEPERATE CODES DEPENDENT ON READING ANGLE section)

Bar code lines in conveyor direction:

If the scan line is to detect bar codes of the same name with the same reading angle, the travel information must be supplied by an external incremental encoder or the internal INC timer so that the bar codes can be distinguished from one another. Where  $d_{tan}$  = vertical distance between two consecutive scan lines<br>  $e.g. scan line 90 to bar code, scanning frequency 800 Hz, v = 2 m/s  
\ndscan =  $\frac{v}{r}$  dscan = 17.5 mm (0.7 in)  
\ndyc = 7 x 2.5 mm = 17.5 mm (0.7 in)  
\n**Standard Deoder.**  
\nThe above distance are also required for reading bar codes with identical names (dential  
\ndia content and code types).  
\n**Peroquulate for separating bar codes with identical names:**  
\n $1.$$ **Example 90 to bar code, scanning frequency 800 Hz,**  $v = 2 m/s$ **<br>**  $\text{dscan} = \frac{V}{f}$  $\text{dscan} = \frac{2000 \text{ mm/s}}{600/s}$ **<br>**  $\text{dy} = 7 \times 2.5 \text{ mm} = 17.5 \text{ mm} (0.7 \text{ in})$ **<br>
<b>Standard Decoder:**<br>
The above distances are also required for readin **Example 1998**<br>  $\frac{V}{f} = 2.5$ <br>  $\frac{V}{f} = 2.5$ <br>  $\frac{V}{f} = 2.5$ <br>  $\frac{V}{f} = 2.5$ <br> **Standard Decoder:**<br>
The above distances are also required for reading bar codes with identical names (identical<br>
data content and code types **Standard Decoder:**<br> **We are**  $7 \times 2.5$  **mm = 17.5 mm (0.7 in)**<br> **Standard Decoder:**<br> **The above distances are also required for reading bar codes with identical names (identical<br>
data content and code types).<br>
<b>Prerequisit** dy = 7 x 2.5 mm = 17.5 mm (0.7 in)<br> **Standard Decoder:**<br>
The above distances are also required for reading bar codes with identical names (identical<br>
data content and code types).<br> **Prorequisite for separating bar codes wi** Standard Decoder:<br>
The above distances are also required for reading bar codes with identical names (identical<br>
data content and code types).<br> **Prerequisite for separating bar codes with identical names:**<br>
1. The Correct E The above distances are also required for reading bar codes with identical names (identical<br>data content and code types).<br> **Precequisite for separating bar codes with identical names:**<br>
1. The CAVIINE AREA between the bar **Prerequisite for separating bar codes with identical names:**<br> **We note that a form and come of the bar codes must be parameterized correctly**<br>
(Device conviration trab. Tracking expansion must be activated<br>
CODE convirati **EVALUATE OF SPERIMING AND CONFIGURATION TO SPERIME A DEAD DOWNLOF THE CAPTURE AREA between the bar codes must be parameterized correctly (DEVICE COMFIGURATION tab, TRACKING PARAMETERS button)<br>
The reading angle comparison** WE COMPIGURATION LED., IRRUANIS PARAMETERS DUICITY<br>
DIE PERDING ANGLE SECTENT CODES DEPENDENT ON READING ANGLE SECTION<br>
DIE CONFIGURATION TAD, SEPERATE CODES DEPENDENT ON READING ANGLE SECTION)<br>
Dide lines in conveyor dire **EDIMERIDATION IGD, SEPERATE CODES DEPENDENT ON READING ANGLE SECUON)**<br>
Ilnes in conveyor direction:<br>
Ilnes is to detect bar codes of the same name with the same reading angle, the travel<br>
am must be supplied by an externa S in conveyor direction:<br>
Le is to detect bar codes of the same name with the same reading angle, the travel<br>
bust be supplied by an external incremental encoder or the internal INC timer so<br>
codes can be distinguished fro

Rule of thumb: the blank zone should surround the bar code completely!

CODE CONFIGURATION tab: due to the function SHORT CAPTURE AREAS under SMART-PARAMETER smaller code distances as described above are possible (depending on application) be supplied by an external incremental encoder or the internal INC timer so<br>
scan be distinguished from one another.<br>
Ne blank zone should surround the bar code completely!<br>
Non tab: due to the function SHORT CAPTURE AREA Mank zone should surround the bar code completely!<br>
Ab: due to the function SHORT CAPTURE AREAS under SMART-PARAMETER<br>
Ses as described above are possible (depending on application)<br>
Stance between the bar codes on an obje

Fig. 10-43: Required distance between the bar codes on an object

### 10.9 Tables

### 10.9.1 Calculating the code length of a bar code

The code length of a bar code is the number of useful characters in the printed code including the check digit (if present). This code length must be specified in CLV-Setup. If the code type of a bar code is known, the code length can be calculated by counting the bars and gaps. The relevant formulas are provided in *Table 10-8.*  **ELV490 Bar Code Scanner<br>
CLV490 Bar Code Scanner<br>
10.9 Tables<br>
10.9.1 Calculating the code I<br>
The code length of a bar code is<br>
including the code is<br>
including the code is<br>
including the code is<br>
including the code is** Operating Instructions<br>
CLV490 Bar Code Scanner<br>
10.9 Tables<br>
10.9 Tables<br>
The code length of a bar code is the<br>
including the check digit (if present).<br>
If the code type of a bar code is kno **EQUASA Bar Code Scanner<br>
10.9 Tables<br>
10.9 Tables<br>
The code length of a bar code is the number<br>
The code length of a bar code is the number<br>
If the code type of a bar code is known,<br>
bars and gaps. The relevant formulas a** Operating Instructions<br>
CLV490 Bar Code Scanner<br>
10.9 Tables<br>
10.9 Tables<br>
10.9 Tables<br>
<sup>10.9 Tables</sup><br>
<sup>10.9 Tables</sup><br>
<sup>10.9 Tables</sup><br>
<sup>10.9 Tables</sup><br>
<sup>10.9 Tables</sup><br>
<sup>10.9</sup> The code length of a bar code is the numb<br>
<br>
If the Operating Instructions<br>
CLV490 Bar Code Scanner<br>
10.9 Tables<br>
10.9.1 Calculating the code length of a b<br>
The code length of a bar code is the number<br>
including the check digit (if present). This code<br>
If the code ype of a Operating Instructions<br>
CLV490 Bar Code Scanner<br> **10.9 Tables**<br>
10.9 Tables<br>
10.9 Tables<br>
10.9 Tables<br>
10.9 Tables<br>
10.9 Tables<br>
10.9 Tables<br>
10.9 Tables<br>
10.9 Tables<br>
10.9 Tables<br>
10.9 Tables<br>
10.9 Tables<br>
10.9 Tables<br>
10

- 1. Count the bars and gaps as specified in *Table 10-8.*
- Do not forget to include the start and stop characters.
- 2. Calculate the code length using the formula in the table.
- 3. Enter the value in CLV-Setup as described in column 4 in the table.

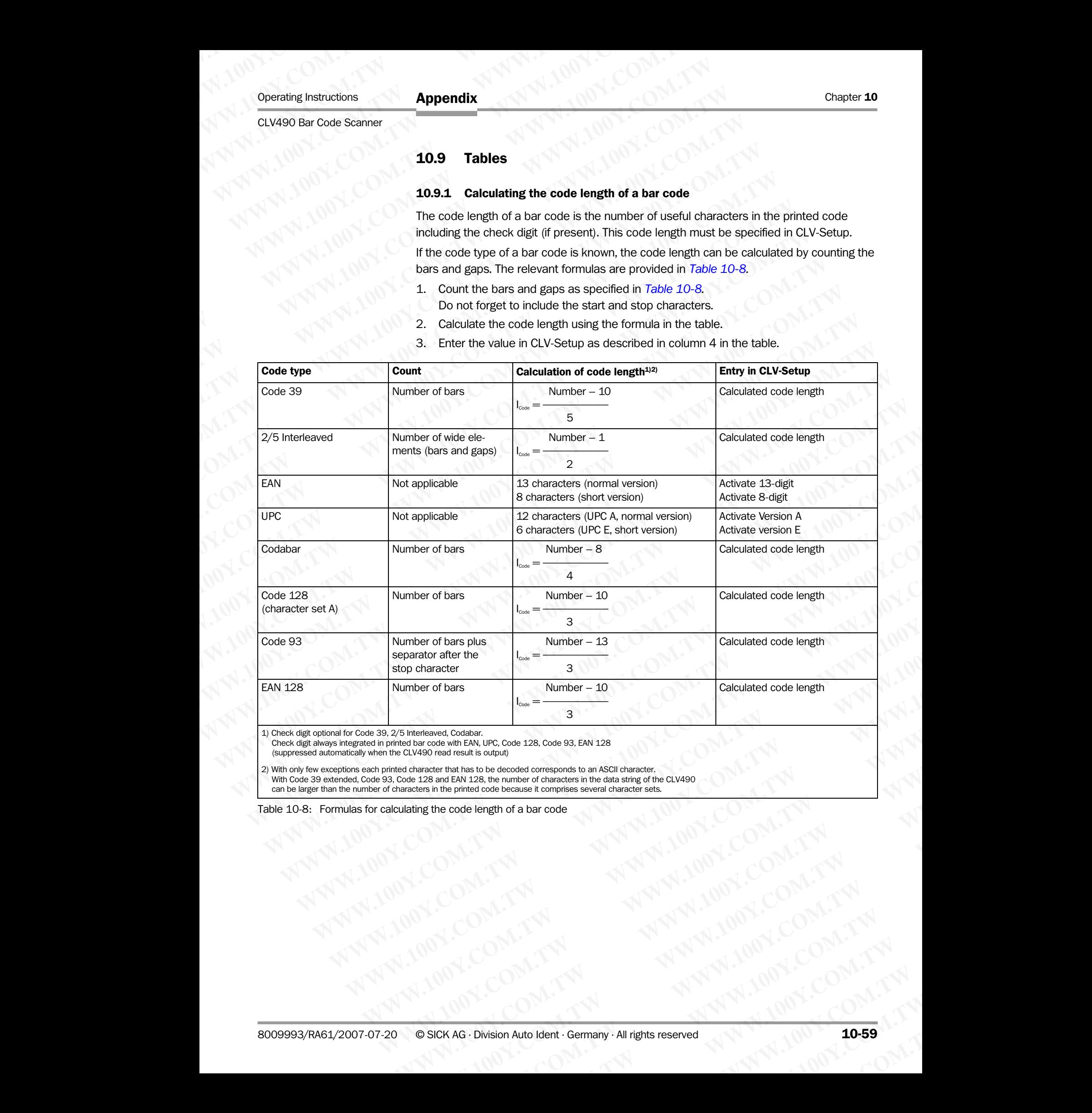

1) Check digit optional for Code 39, 2/5 Interleaved, Codabar. Check digit always integrated in printed bar code with EAN, UPC, Code 128, Code 93, EAN 128 (suppressed automatically when the CLV490 read result is output)

2) With only few exceptions each printed character that has to be decoded corresponds to an ASCII character. With Code 39 extended, Code 93, Code 128 and EAN 128, the number of characters in the data string of the CLV490 can be larger than the number of characters in the printed code because it comprises several character sets. COMPANY **WWW.100Y.COM.TW** <br>
WE COMPANY **WWW.100Y.COM.TW** <br>
WE COMPANY **WWW.100Y.COM.TW <br>
WWW.COM.TW <br>
WWW.NATW /WWW.100Y.COM.TW <br>
WWW.COM.TW <br>
WWW.NATW /WWW.100Y.COM.TW<br>
WWW.COM.TW /WWW.100Y.COM.TW<br>
WWW.NATW /WWW.100Y.COM. WAG.Division Auto Ident . Germany . All rights reserved**<br> **WAG.Division Auto Ident . Germany . All rights reserved**<br>
WAG.Division Auto Ident . Germany . All rights reserved<br>
WAG.Division Auto Ident . Germany . All rights

<span id="page-226-0"></span>Table 10-8: Formulas for calculating the code length of a bar code

## 10.10 Discussion of a parameterization example Chapter 10<br>
MAppendix<br>
10.10 Discussion of a para<br>
10.10.1 Application Conditions<br>
10.10.1 Application Conditions<br>
Reading with the CLV490's aut Chapter 10<br>
Mappendix<br>
10.10 Discussion of a parameter<br>
10.10.10 Discussion of a parameter<br>
10.10.10.10 Application Conditions<br>
Reading with the CLV490's autoform top<br>
Reading the packages from top<br>
Reading the packages fr

### 10.10.1 Application Conditions

- Reading with the CLV490's autofocus function
- Reading the packages from top
- Bar code with lines running vertically on the top side of the package, tilt across from the scan line: ±30° Chapter 10<br>
WAPPENDIX<br>
WAPPENDIX<br>
10.10 Discussion of a paramete<br>
10.10.1 Application Conditions<br>
Reading with the CLV490's autofocus<br>
Reading the packages from top<br>
Scaling the packages from top<br>
Scaling the club of 600 m
	- Package height: 100 to 600 mm (3.9 to 23.6 in), package width: 200 to 550 mm (7.9 to 21.7 in), packages not guided **Enapter 10<br>
	Mappendix<br>
	10.10 Discussion of a parameterize<br>
	10.10 Discussion of a parameterize<br>
	10.10 Application Conditions<br>
	Reading the packages from top<br>
	Bar code with lines running vertically on the scan line: ±30°<br>
	(7** Chapter 10<br> **Chapter 10**<br> **MPINER 10.10 Discussion of a parameterizati**<br> **10.10 Discussion of a parameterizati**<br> **10.10.1 Application Conditions**<br>
	• Reading with the CLV490's autofocus function<br>
	• Bar code with lines runni **Enater 10<br>
	Chapter 10<br>
	10.10 Discussion of a parameterization<br>
	10.10 Discussion of a parameterization<br>
	Reading with the CLV490's autofocus function<br>
	Reading the packages from top<br>
	Reading the packages from top<br>
	Reading th** 
		- Conveyer velocity:  $v = 1$  m/s, conveyer belt width: 600 mm (23.6 in)
		- Object distance between packages: min. 300 mm (11.8 in)
		- Bar code: 2/5 Interleaved, module width 0.4 mm (15.7 mil), line length 15 mm (0.6 in), PR 2.5:1, Quality 3 or 4, 14 characters with test code (mod 10) Chapter 10<br>
		March 100Y.COM<br>
		10.10 Discussion of a parameterization ex<br>
		10.10 Discussion of a parameterization ex<br>
		Reading with the CLV490's autofocus function<br>
		Reading the packages from top<br>
		Reading the packages from top<br> **MMP (100 10.10.10.10 Application Conditions**<br>
		Reading with the CLV490Ys autofocus function<br>
		Reading the packages from top<br>
		Sarc ode with lines running vertically on the top side of the package, tilt<br>
		Package height: 100 t Reading with the CLV490's autofocus function<br>
		Reading the packages from top<br>
		Scan line: :30°<br>
		Scan line: :30°<br>
		Scan line: :30°<br>
		Scan line: :30°<br>
		Twitch scan line: :30°<br>
		Reading helias running vertically on the top side of Reading the packages from top<br>scan line: +30°<br>scan line: +30°<br> $R^2 \times 100 \text{ to } 600 \text{ mm}$  (3.9.2.5 in), package width: 200 to 55<br>Corveyer velocity:  $v = 1$  m/s, conveyer belt width: 600 mm (23.6 in)<br>Conveyer velocity:  $v = 1$  Scan line : 130°<br>
		Package height: 100 to 600 mm (33 to 23.6 in), package width: 200 to 550 nm<br>
		(7.9 to 21.7 in), packages not guided<br>
		Conveyer velocity:  $v = 1$  m/s, conveyer bet width: 600 mm (23.6 in)<br>
		Digical distance be **Provide traction of the communits:**<br>
		We converge the state of the communits of the community of the community of the community of the community of the community of the community of the community of the angle of the commun COMENT THE SURFALL COMENT THE SURFALL COMENT THE SURFALL COMENT THE SURFALL COMENT THE SURFALL COMENT THE SURFALL COMENT THE COMENT THAT COMENT THE COMENT THE COMENT THAT COMENT THE COMENT THAT COMENT THE COMENT THAT COMEN We consider between peosinges: Thin 300 min (11.5 *m*), line length 15 mm (0,6 in).<br>
		PR 2.5:1, Quality 3 or 4.14 characters with test code (mol 10)<br>
		⇒ Do not use very dark packages<br>
		∴ Computer and under plastic selecting
			- Do not read under plastic sheeting, do not use very dark packages (spectral reflection  $>$  20 %) **Exam line : 130°**<br>
			WWW.100Y.COM.**TW PROBUSION of a parameterization exam**<br> **10.10 Discussion of a parameterization exam**<br> **10.10 Discussion of a parameterization exam of the CV490's autofocus function**<br> **10.10** Reading th **Example 10**<br> **MADEL DISCUSSION of a parameterization example 10**<br> **10.10 Discussion of a parameterization example 10**<br> **10.10.10 Discussion of a parameterization example 10**<br> **10.10.1 Application Conditions**<br> **10.10.1 App Example 10<br>
			MADISCUSSION of a parameterization example<br>
			10.10.1 Application Conditions<br>
			8. Reading the packages from top side of the package.<br>
			Rarcode with lines running vertically on the top side of the package.<br>
			Rarcode MWW.100Y.COM.TW 10.00 Discussion of a parameterization example**<br> **MWW.100Y.COM.Application Conditions**<br>
			Reading the packages from top<br>
			Reading the packages from top<br>
			Scan line:  $\pm 30^{\circ}$ <br>
			Reading the package induced wit **WWW.100Y.COM.TW WWW.100Y.COM.TW WWW.100Y.COM.TW**
				- 1 bar code per package
				- Reading pulse is through a SICK photoelectric switch
				- Output of read results via the host interface
				- Parameterization of the CLV490 based on the factory defaults

### Requirements:

- Testing the application for feasability with the CLV490 before buying, with the help of the SMART calculation sheet (service provided by SICK) **PR 2.5:1, Quality 3 or 4, 14 characters with test code (mod 10)**<br> **Bo** not read under plastic streeting, do not use very dark packages<br> **Example pulse is frought a SCK photoelectic switch<br>
Requirements:<br>
<b>PREMIEVE AND STA Example the start and the start and the start and the start and the start of the curve of the distance of the curve of the curve of the curve of the curve of the curve of the curve of the curve of the curve of the curve o** • 1 bar code per package<br>
• Rediating pulse is through a SiCK photoelectric switch<br>
• Output of read results was the nost interface<br>
• Parameterization of the GLV490 based on the factory defaults<br> **Requirements:**<br>
• Tes **WWW.100YERREND ONE COMPUTER COMPUTER COMPUTER COMPUTER COMPUTER COMPUTER COMPUTER COMPUTER COMPUTER COMPUTER COMPUTER COMPUTER COMPUTER COMPUTER COMPUTER COMPUTER COMPUTER COMPUTER COMPUTER COMPUTER COMPUTER COMPUTER COMP Parameterization of the CLV490 based on the factory defaults<br>
<b>Requirements:**<br>
• Testing the application for feasability with the CLV490 before buying, with the help of<br>
the SMART calculation sheet (service provided by SI **Manufacturements:**<br> **WE restring the application for feasability with the CLV490 before buying, with the help of<br>
the SMART calculation sheet (service provided by SICK)<br>
• Conce of CLV490 Ope: here standard density line s** 
	- Choice of CLV490 type: here standard density line scanner (CLV490-0010)
	- No objects irrelevant for reading portruding into conveyor path

### Tools:

- Measuring tape (up to 3 m (9.84 ft))
- Protractor (to set up the CLV490)
- A PC with Windows and the SICK software "CLV-Setup"
- 3-core RS-232 data cable (null modem cable), pin 2 and pin 3 crossed, e. g. no. 2014054 **Example application for leading wards and desired the CLV490 objects in the CLV490 of DCV490 to the SMART calculation sheet is extracted protruding line scanner (CLV490-0010)<br>
• No objects irrelevant for reading portrudin** • Choice of CLV490 type: here standard density line scanner (CLV490-0010)<br>
• No objects irrelevant for reading portruding into conveyor path<br> **Tools:**<br>
• Measuring tape (up to 3 m (9.84 ft))<br>
• Protractor (to set up the **No.102**<br> **We constrained the constrained by COM.100Y.**<br>
Network of the curve of the CLV490)<br>
• APC with Windows and the SICK software "CLV-Setup"<br>
• 3-ore RS-232 data cable (null modern cable), pin 2 and pin 3 crossed, West with the State of the State of the State of the State of the State of the State of the State of the State of the State of the State of the State of the State of the State of the State of the State of the State of th • Protractor (to set up the CLV490)<br>
• A PC with Windows and the SiCk software "CLV-Setup"<br>
• 3-core RS-232 data cable (null modern cable), pin 2 and pin 3 crossed, e. g.<br>
• no. 2014054<br>
• These operating instructions<br>
• ■ A FW will vivillow strati use slots (full modern cable), pin 2 and pin 3 crossed, e. g.<br>
no. 2014054<br>
■ mo. 2014054<br>
■ more protent clarifications<br> **10.10.2 Purpose of this discussion**<br>
■ To make important clarificat no. 2014054<br>
These operating instructions<br>
1.00.2 **Purpose of this discussion**<br>
To make important clarifications<br>
To indicate the fitting location of the CLV490<br>
To point out the parameters to be set in the CLV-Setup user
	- These operating instructions

### 10.10.2 Purpose of this discussion

- To make important clarifications
- To indicate the fitting location of the CLV490
- To point out the parameters to be set in the CLV-Setup user interface

### 10.10.3 Instructions for solution – step by step

- ¾ Determine the reading range and CLV490's installation height over the conveyor belt **D.2 Purpose of this discussion**<br>
To make important clarifications<br>
To point out the parameters to be set in the CLV-Setup user interface<br> **O.3 Instructions for solution – step by step**<br>
Determine the reading range and CLV **Purpose of this discussion**<br>make important clarifications<br>make important clarifications<br>object the fitting location of the CLV490<br>**Instructions for solution - step by step**<br>**We are instructions for solution - step by step** Example the fitting location of the CLV490<br>
where the fitting location of the CLV490<br>
structions for solution – step by step<br>
where the reading range and CLV490's installation height over the conveyor belt<br>
the CLV490<br>
the Ut the parameters to be set in the CLV-Setup user interface<br> **WE under the conveyor Solution – step by step**<br>
the reading range and CLV490's installation height over the conveyor belt<br>
the CLV490's distance measurement typ **Example 3000993/RA61/2007-07-20**<br> **WA90**<br>
WA90<br>
The CLV490's distance measurement type<br>
WA90<br>
The CLV490<br>
The CLV490<br>
The CLV490<br>
The CLV490<br>
The CLV490<br>
The CLV490<br>
The CLV490<br>
The CLV490<br>
The CLV490<br>
The CLV490<br>
The CLV **EXAMPLE COMPANDING AND RECORD COMPANDING A COMPANDING COMPANDING COMPANDING COMPANDING COMPANDING COMPANDING COMPANDING COMPANDING COMPANDING COMPANDING COMPANDING COMPANDING COMPANDING COMPANDING COMPANDING COMPANDING CO**
- Determine the CLV490's distance measurement type
- Mount the CLV490
- Parameterize the CLV490
- **Test an application**

### 10.10.4 Important clarifications

 $\triangleright$  Sketch out the reading situation and enter the parameter values and variables for the CLV490.

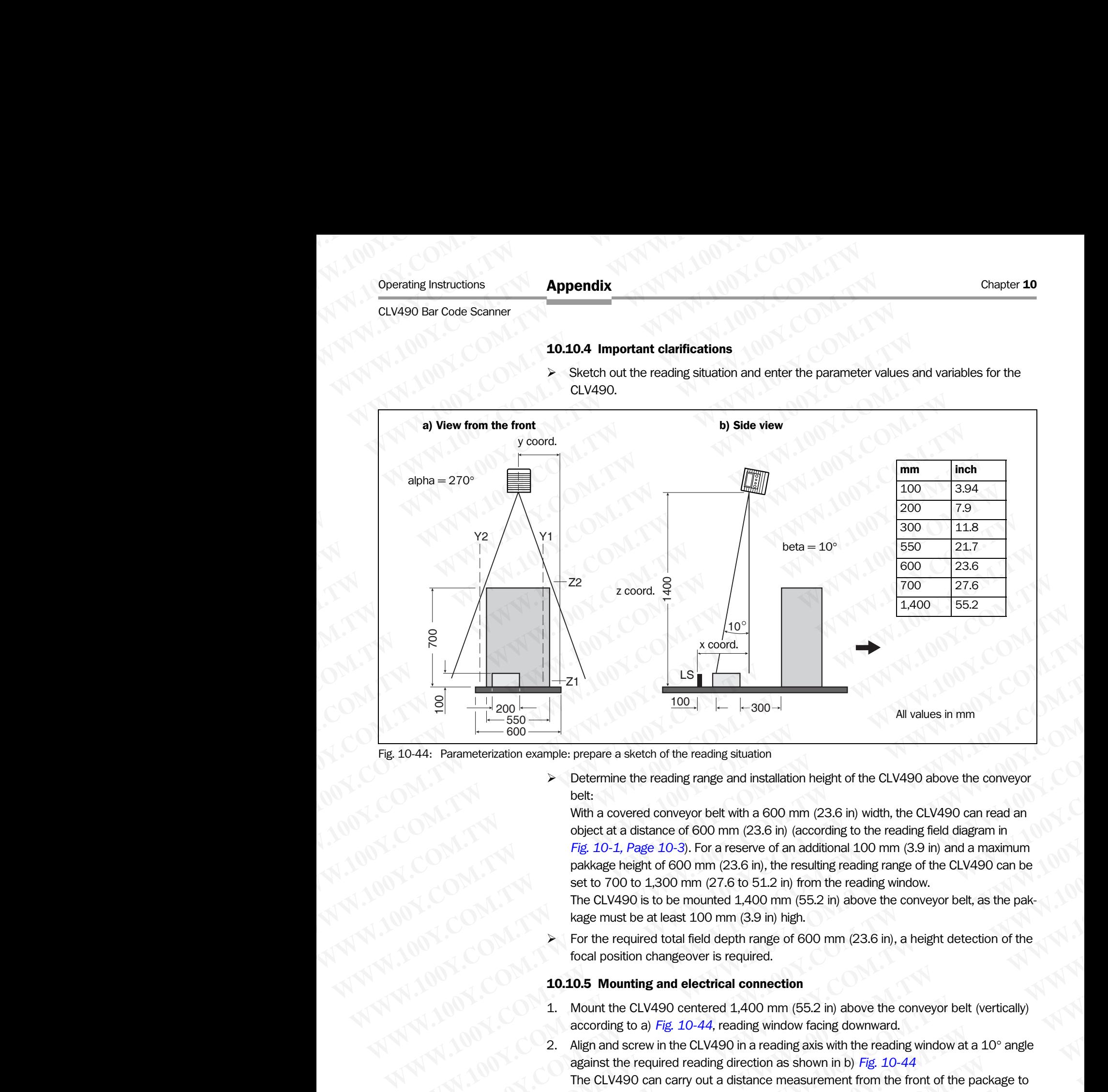

<span id="page-228-0"></span>Fig. 10-44: Parameterization example: prepare a sketch of the reading situation

¾ Determine the reading range and installation height of the CLV490 above the conveyor belt:

With a covered conveyor belt with a 600 mm (23.6 in) width, the CLV490 can read an object at a distance of 600 mm (23.6 in) (according to the reading field diagram in *[Fig. 10-1, Page 10-3](#page-170-0)*). For a reserve of an additional 100 mm (3.9 in) and a maximum pakkage height of 600 mm (23.6 in), the resulting reading range of the CLV490 can be set to 700 to 1,300 mm (27.6 to 51.2 in) from the reading window. We are the propagal of the reading shuttion<br>  $\frac{1}{2000}$  =  $\frac{1}{2000}$  =  $\frac{1}{2000}$  =  $\frac{1}{2000}$ <br>
Determine the reading range and installation height of the CLV490 above the conveyor<br>
belt:<br>
While a covera conveyo **WATER COMPRESSEDNARY COMPRESS AND THE CONSERVATION COMPRESS AND THE CLASS OF THE CLASS IN A SOO mm (23.6 in) width, the CLV490 can read an which a covered conveyor belt with a 600 mm (23.6 in) width, the CLV490 can read Examples weak was exactly with a COM minds and the following and installation height of the CLV490 above the conveyor<br>
With a covered conveyor belt with a 600 mm (23.6 in) width, the CLV490 can read an<br> Fig. D\_1D\_2Fig. D\_2Fig** belt:<br>
white a covered conveyor belt with a 600 mm (23.6 in) width, the CLV490 can read an<br>
white car a distance of 600 mm (23.6 in) (according to the reading field diagram in<br>
Fig. 10-1, Page 10-3). For a reserve of an ad **When contained the contained and contained and [10](#page-52-0)0 mm (23.6 in) and analysing to the reading field diagram in Fig. 10-1, Page 10-3, For a researce of and chained 100 mm (3.9 in) and a maximum pakked religit of 600 mm (23.** 

The CLV490 is to be mounted 1,400 mm (55.2 in) above the conveyor belt, as the pakkage must be at least 100 mm (3.9 in) high.

For the required total field depth range of 600 mm (23.6 in), a height detection of the focal position changeover is required.

### 10.10.5 Mounting and electrical connection

- 1. Mount the CLV490 centered 1,400 mm (55.2 in) above the conveyor belt (vertically) according to a) *[Fig. 10-44](#page-228-0)*, reading window facing downward.
- 2. Align and screw in the CLV490 in a reading axis with the reading window at a  $10^{\circ}$  angle against the required reading direction as shown in b) *Fig. 10-44* The CLV490 can carry out a distance measurement from the front of the package to the top of the package while it is in motion.
- Attach the pulse photoelectric switch and reflector to the conveyor belt so that there is a distance of approx. 100 mm (3.9 in) between the photoelectric switch and the scan line position on the package with the smallest height.
- 4. Connect the CLV490 to the CDB420 or CDM490 connection module. (*see [Chapter 5.2.3 Connections/cables for the CDB420 Connection Modules,](#page-52-0)  Page 5-3*) respectively *[Chapter 5.2.4 Connections/cables for the CDM490 Connection](#page-54-0)  Module, Page 5-5*. *WB.* 10-1, *Page* 10-3, For a reserve of an actottional 100 mm (3.3 m) and maximum<br>pakkage height of 600 mm (27.6 to 51.2 in) from the reading various.<br>The CLV490 can be set to 700 to 1,300 mm (27.6 to 51.2 in) from the r set to 700 to 1,300 mm (27.6 to 51.2 in) from the reading window.<br>The CLV490 is to be mounted 1,400 mm (5.2 in) above the conveyor belt, as the pak-<br>kage must be at least 1.00 mm (3.8 in) high.<br>> For the required total fie kage must be at least 100 mm (3.9 in) high.<br>
For the required total field depth range of 600 mm (23.6 in), a height detection of the<br>
focal position changeover is required.<br> **1.** Mountting and electrical connection<br>
1. Mou From required total ned depth range of 600 mm (23.6 in), a neight detection of the<br>
focal position changeover is required.<br> **1. Mount the CLV490 centred 1.400 mm** (55.2 in) above the conveyor belt (vertically)<br>
according t **0.10.5 Mounting and electrical connection**<br>
Mount the CLV490 centered 1,400 mm (55.2 in) above the conveyor belt (vertically)<br>
according to a) *Fig.* 10-44, reading window facing downward.<br>
Align and screw in the CLV490 Mount the CLV490 centered 1,400 mm (55.2 in) above the conveyor belt (vertically)<br>according to a) Fig. 10-44, reading window facing downward.<br>Mign and screw in the CLV490 in a reading axis with the reading window at a 10° and screw in the CLV490 in a reading window itching downward.<br>
and screw in the CLV490 can crading axis with the reading window at a 10° angle<br>
nst the required reading direction as shown in b) *Fig.* 10-44<br>
CLV490 can car the required reading direction as shown in b) Fig. 10-44<br>V490 can carry out a distance measurement from the front of the package to<br>of the package while it is in motion.<br>the pulse photoelectric switch and reflector to the the package while it is in motion.<br>
pulse photoelectric switch and reflector to the conveyor belt so that there is<br>
of approx. 100 mm (3.9 in) between the photoelectric switch and the scan<br>
n on the package with the smalle **Example 20 Internative Convertion Comments of the CDM490 connection and the scan in the package with the smallest height.<br>
CLV490 to the CDB420 or CDM490 connection module.<br>
5.2.3 Connections/cables for the CDB420 Connect**

- 5. Connect the pulse photoelectric switch to the CDB420 or CDM490 connection module (see *[Chapter 5.5.7 Connecting the "Sensor" switching input, Page 5-22](#page-71-0)*). Chapter 10<br>
Chapter 10<br>
100Y.COM.<br>
5. Connect the pulse photoelectric<br>
(see *Chapter 5.5.7 Connecting*<br>
6. Turn on the supply voltage to the<br>
10.10.6 Parameterize the CLV49 Chapter 10<br>
Chapter 10<br>
100Y.COM.<br>
5. Connect the pulse photoelectric sw<br>
(see *Chapter 5.5.7 Connecting the*<br>
6. Turn on the supply voltage to the (<br>
10.10.6 Parameterize the CLV490 w<br>
1. Connect the PC to the CLV490's a Chapter 10<br>
WAPPERUX<br>
WAPPERUX<br>
S. Connect the pulse photoelectric switch<br>
(see *Chapter 5.5.7 Connecting the* "S<br>
6. Turn on the supply voltage to the CLV<br>
10.10.6 Parameterize the CLV490's auxil<br>
PC, Page 5-21 Chapter 10<br>
S. Connect the pulse photoelectric switch to<br>
(see *Chapter 5.5.7 Connecting the "Sens*<br>
6. Turn on the supply voltage to the CLV490<br>
10.10.6 Parameterize the CLV490 with th<br>
1. Connect the PC to the CLV490's a Chapter 10<br>
S. Connect the pulse photoelectric switch to the<br>
(see Chapter 5.5.7 Connecting the "Sensor"<br>
6. Turn on the supply voltage to the CLV490.<br>
10.10.6 Parameterize the CLV490's auxiliary int<br>
PC, Page 5-21)<br>
2. St Chapter 10<br>
S. Connect the pulse photoelectric switch to the CI<br>
(see Chapter 5.5.7 Connecting the "Sensor" switch 1<br>
1. **1.0.10.6 Parameterize the CLV490** sauxiliary interface<br>
1. Connect the PC to the CLV490's auxiliary Chapter 10<br>
WWW.100Y.COM<br>
5. Connect the pulse photoelectric switch to the CDB<br>
(see *Chapter 5.5.7 Connecting the* "Sensor" switch<br>
6. Turn on the supply voltage to the CLV490.<br>
10.10.6 Parameterize the CLV490 with the "C
	- 6. Turn on the supply voltage to the CLV490.

### 10.10.6 Parameterize the CLV490 with the "CLV-Setup" program

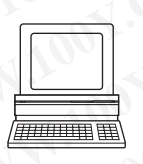

- 1. Connect the PC to the CLV490's auxiliary interface (see *[Chapter 5.5.6 Connecting the](#page-70-0)  PC, Page 5-21*)
- 2. Start Windows and the "CLV-Setup" program on the PC.
- 3. Invoke the CLV490's default setting in the "CLV-Setup" program (see *[Chapter 6.1 Overview of steps for starting up the CLV490, Page 6-1](#page-78-0)*).
- 4. Parameterize the CLV490 with the help of *Chapter 6.4.4 Guide to parameterization menu, Page 6-9* and the tab cards by following the steps described.
- 5. After completing parameter value alterations, download them to the CLV490! (see *chapter [Chapter 6.4.1 Configuring the CLV490 via the user interface of CLV-Set](#page-82-0)up, Page 6-5*). Chapter **10**<br>
WANNAPPOINT COMPAREM COMPAREM (NOTED COMPAREM 100YE)<br>
5. Connect the pulse photoelectric switch to the CDB42C<br>
(see Chapter 5.5.7 Connecting the "Sensor" switching<br>
1. Comet the PC to the CLV490 with the "CLV Chapter 10<br>
We come the pulse photoelectric switch to the CDB420 or<br>
(see Chapter 5.5.7 Connecting the "Sensor" switching in<br>
(see Chapter 5.5.7 Connecting the "Sensor" switching in<br>
(NTT)<br>
1. Come the PC to the CLV490 wit COM. 5. Connect the pulse photoelectric switch to the CDB420 or CD<br>
(see *Chapter* 5.5.7 Connecting the "Sensor" switching input,<br> **WWW.10.10.6 Parameterize the CLV490 with the "CLV-Setup" prop<br>
1. Connect the PC to the CL EXA[M](#page-70-0)PLE 100YERREND SUBSERVENT ON THE SUBSERVENT ON THE SUBSERVENT ON THE SUBSERVENT ON THE SUBSERVENT ON THE SUBSERVENT ON THE SUBSERVENT ON THE SUBSERVENT ON THE SUBSERVENT ON THE SUBSERVENT ON THE SUBSERVENT ON THE SUBS WWW.100YERREG.20**<br> **WEBSERVERTHEREG.20 COMPROVERGE THE CONSUMPLE CONSUMPLE CONSUMPLE CONSUMPLE CONSULTS TO COMPROVERGE CONSULTS 20.10.10.6 Parameterize the CLV490's auxiliary interface (see Chapter F.5.1)<br>
<b>WEBSERVERTHE P EXECUTE THE SET CONNERGY STATE COMPONE THE CLAPS ON THE SET CONFIDENCIAL COMPONE TO COMPONE THE SET COMPONE TO COMPONE THE POSTAL COMPONENT COMPONENT COMPONENT COMPONENT COMPONENT COMPONENT COMPONENT COMPONENT COMPONENT 10.10.6 Parameterize the CLV490 with the "CLV-Setup" program**<br>
1. Connect the PC to the CLV490's auxiliary interface (see Chapter 5.5.6 Cc<br>  $PC$ , Page 5-21)<br>
2. Start Windows and the "CLV-Setup" program on the PC.<br>
(see C

### 1. Setting up the autofocus function (Part 1): READING CONFIGURATION tab

- Set the following parameters:
	- Scanning frequency: 800 Hz
	- Start/stop ratio: auto
	- Focus control: autofocus
	- Autofocus mode: differential background

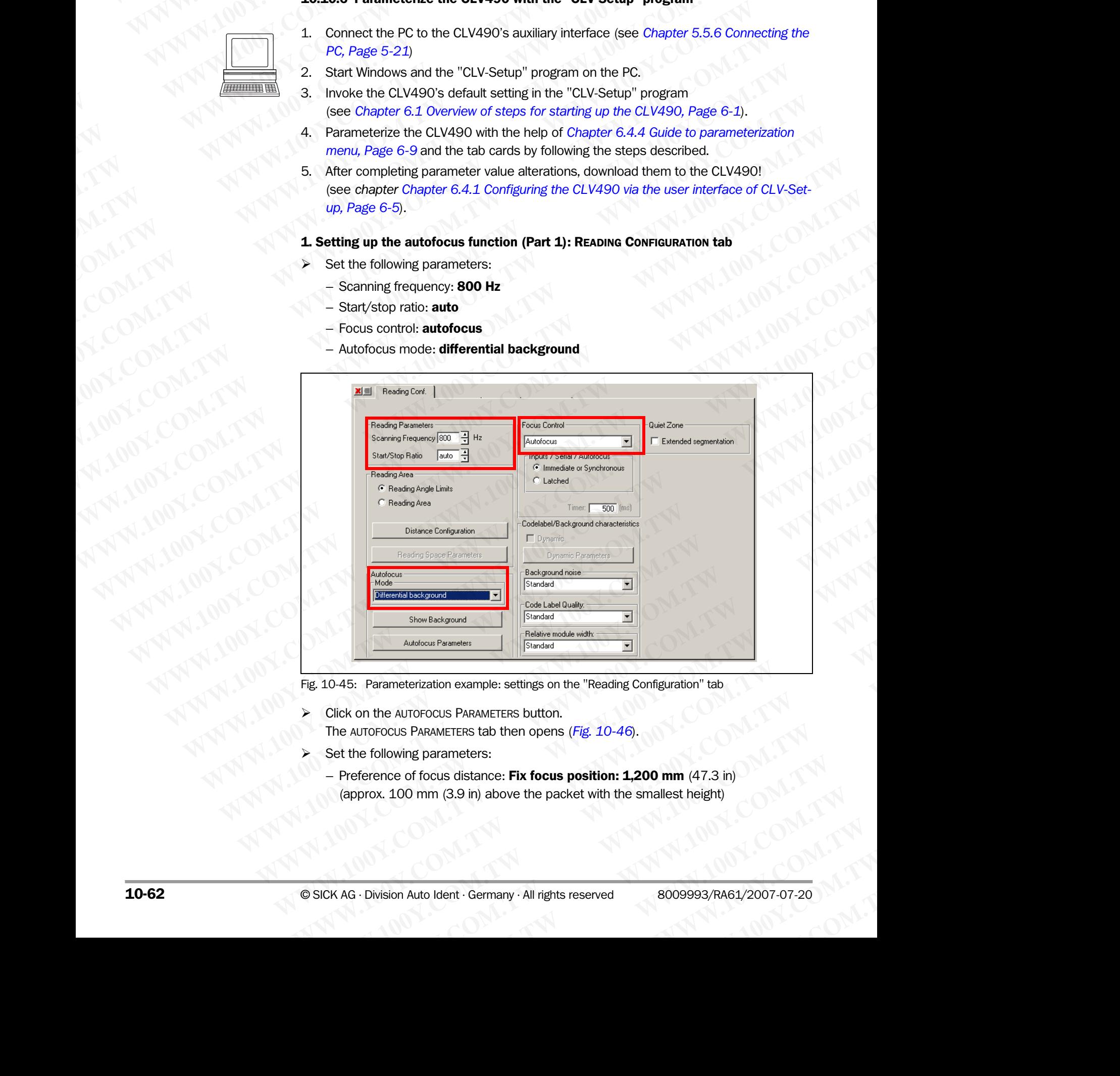

Fig. 10-45: Parameterization example: settings on the "Reading Configuration" tab

- Click on the AUTOFOCUS PARAMETERS button. The AUTOFOCUS PARAMETERS tab then opens (*Fig. 10-46*).
- Set the following parameters:
- Preference of focus distance: Fix focus position: 1,200 mm (47.3 in) (approx. 100 mm (3.9 in) above the packet with the smallest height) **EXECTS ARAMETERS DUTE:** Settings on the "Reading Configuration" tab<br>
De AUTOFOCUS PARAMETERS button.<br>
COUS PARAMETERS tab then opens (*Fig.* 10-46).<br>
Ilowing parameters:<br>
noce of focus distance: **Fix focus position: 1,200** WITOFOCUS PARAMETERS button.<br>
S PARAMETERS tab then opens (*Fig. 10-46*).<br>
Ming parameters:<br>
of focus distance: **Fix focus position: 1,200 mm** (47.3 in)<br>
100 mm (3.9 in) above the packet with the smallest height)<br>
100 mm ( ARAMETERS tab then opens (Fig. 10-46).<br>
parameters:<br>
focus distance: **Fix focus position: 1,200 mm** (47.3 in)<br>
mm (3.9 in) above the packet with the smallest height)<br>
to Ident · Germany · All rights reserved 8009993/RA61/2

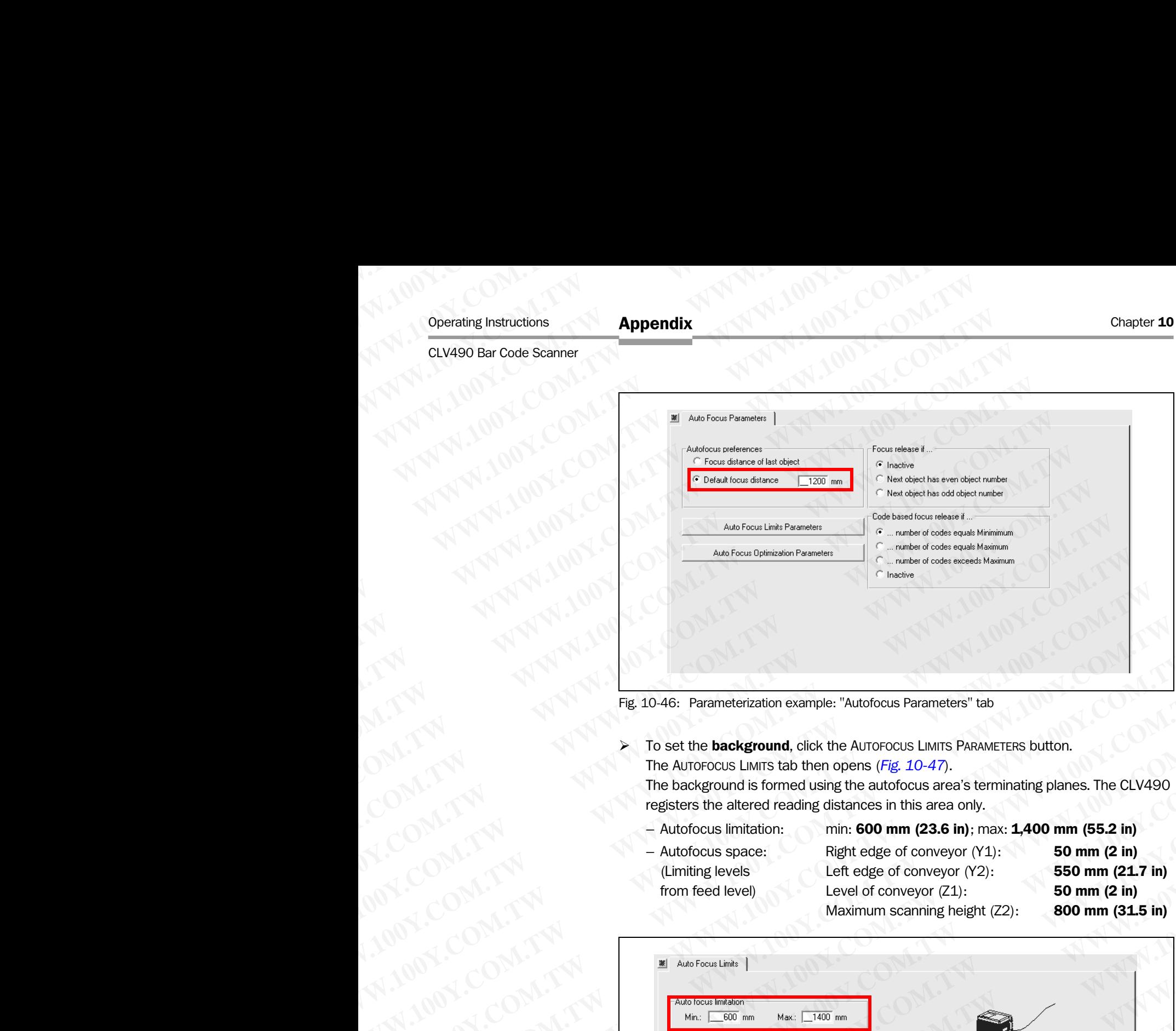

<span id="page-230-0"></span>Fig. 10-46: Parameterization example: "Autofocus Parameters" tab

To set the **background**, click the AUTOFOCUS LIMITS PARAMETERS button. The AUTOFOCUS LIMITS tab then opens (*[Fig. 10-47](#page-230-1)*).

The background is formed using the autofocus area's terminating planes. The CLV490 registers the altered reading distances in this area only.

 $-$  Autofocus limitation: min: 600 mm (23.6 in); max: 1,400 mm (55.2 in) Autofocus space: Right edge of conveyor  $(Y1)$ : 50 mm (2 in) (Limiting levels Left edge of conveyor (Y2): 550 mm (21.7 in) from feed level) Level of conveyor  $(Z1)$ : 50 mm  $(Z \text{ in})$ Maximum scanning height (Z2): 800 mm (31.5 in)

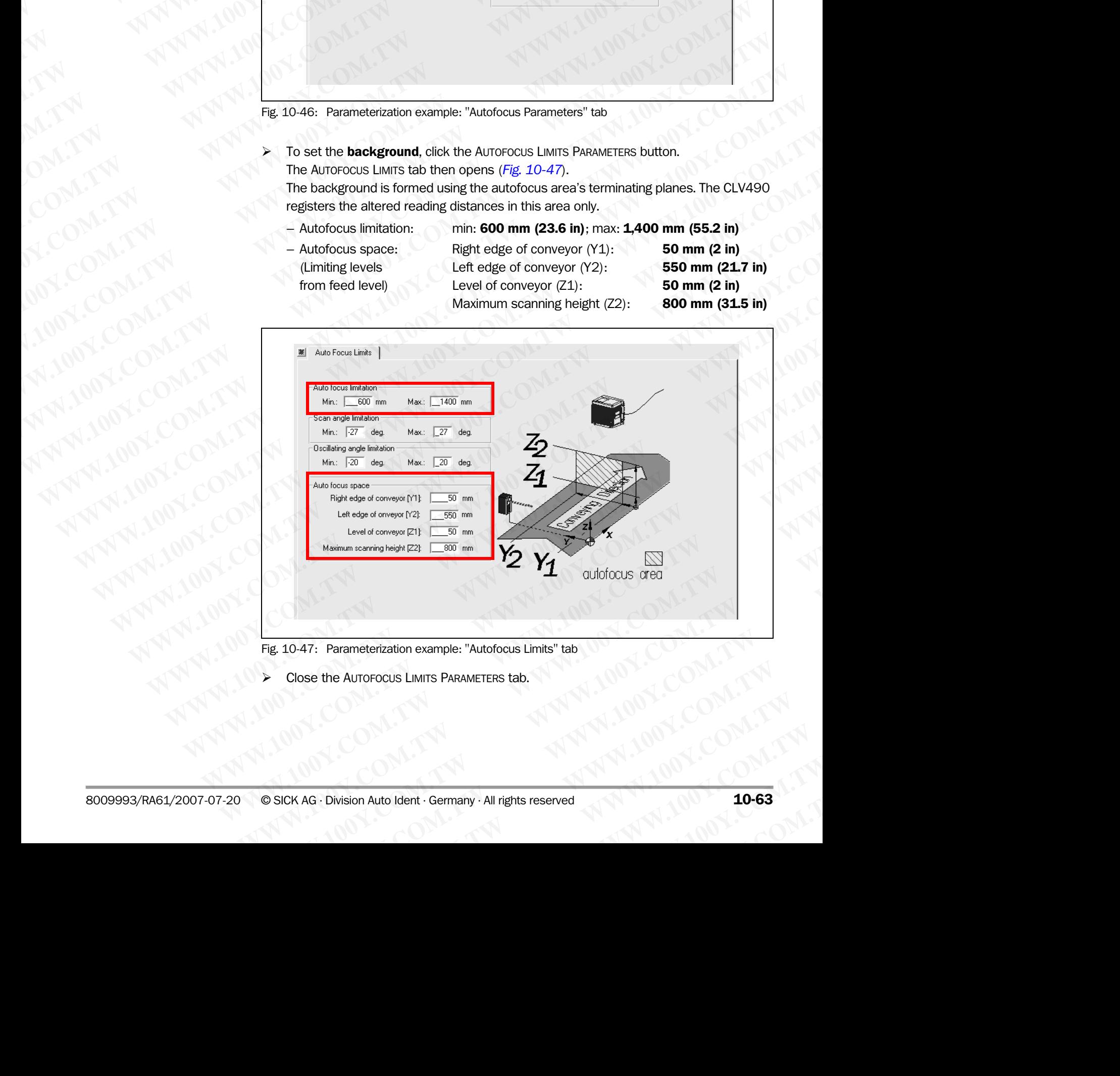

<span id="page-230-1"></span>Fig. 10-47: Parameterization example: "Autofocus Limits" tab

Close the AUTOFOCUS LIMITS PARAMETERS tab.

- ¾ On the AUTOFOCUS PARAMETERS tab, click the AUTOFOCUS OPTIMIZATION PARAMETERS button. The AUTOFOCUS OPTIMIZATION PARAMETERS tab then opens (*Fig. 10-48*). Chapter 10<br>
MAPPendix<br>
MAPPendix<br>
MAPPendix<br>
X On the AUTOFOCUS PARAMETERS to<br>
The AUTOFOCUS OPTIMIZATION PAR<br>
X Set the following parameters:<br>
Delay of focus change<br>
Timeout: 50 ms Chapter 10<br>
Chapter 10<br>
MUNICORRECTED APPENDIX<br>
X On the AUTOFOCUS PARAMETERS tab,<br>
The AUTOFOCUS OPTIMIZATION PARAMETERS.<br>
X Set the following parameters:<br>
- Delay of focus change<br>
Timeout: **50 ms**<br>
Hysteresis: **50 mm (2** Chapter 10<br>
Chapter 10<br>
MUNICOM COMPUTERS (ADDENTIFIER)<br>
On the AUTOFOCUS PARAMETERS tab, clic<br>
The AUTOFOCUS OPTIMIZATION PARAMETER<br>
Set the following parameters:<br>
- Delay of focus change<br>
Timeout: 50 ms<br>
Hysteresis: 50 m
	- $\triangleright$  Set the following parameters:
		- Delay of focus change Timeout: 50 ms
			- Hysteresis: 50 mm (2 in)
	- Distance Measurement: active Source of distance information: internal Smooth filter active: **active** Length: 3 (default setting) Chapter 10<br>
	WAPPERIX<br>
	WANTERS to the AUTOFOCUS PARAMETERS tab, click the<br>
	The AUTOFOCUS OPTIMIZATION PARAMETERS to<br>
	Set the following parameters:<br>
	- Delay of focus change<br>
	Timeout: **50 ms**<br>
	Hysteresis: **50 mm (2 in)**<br>
	- Di Chapter 10<br>
	Chapter 10<br>
	WWW.100Y.COM.<br>
	The AUTOFOCUS PARAMETERS tab, click the A<br>
	The AUTOFOCUS OPTIMIZATION PARAMETERS tab to<br>
	Set the following parameters:<br>
	- Delay of focus change<br>
	Hysteresis: **50 mm (2 in)**<br>
	WWW.100Y.C

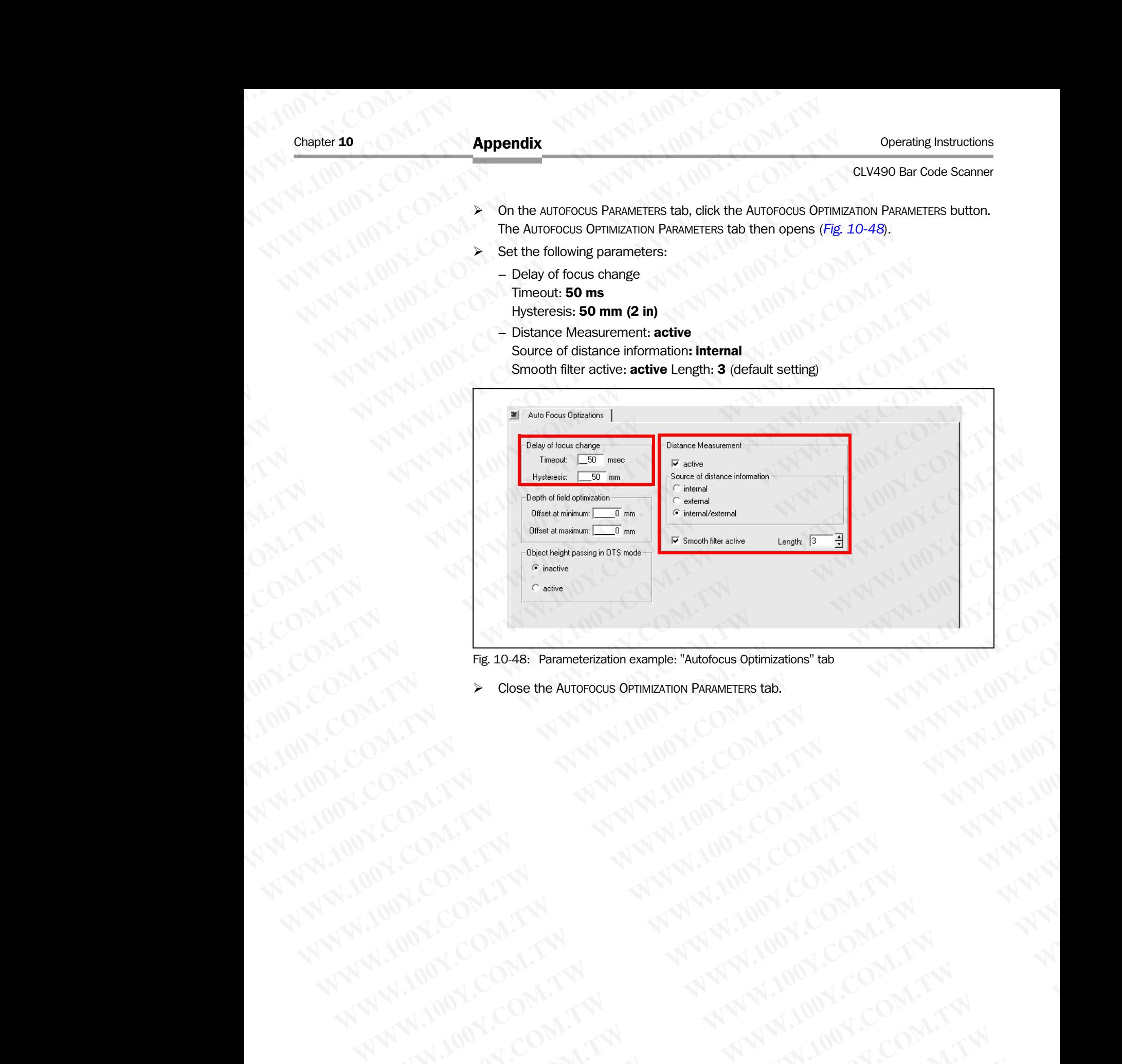

Fig. 10-48: Parameterization example: "Autofocus Optimizations" tab WWW.100Y.COM.TW AWW.100Y.COM.TW AWW.100Y.COM.TW AWW.100Y.COM.TW AWW.100Y.COM.TW AWW.100Y.COM.TW AWW.100Y.COM.TW AWW.100Y.COM.TW AWW.100Y.COM.TW AWW.100Y.COM.TW AWW.100Y.COM.TW AWW.100Y.COM.TW AWW.100Y.COM.TW AWW.100Y.COM.T

<span id="page-231-0"></span>¾ Close the AUTOFOCUS OPTIMIZATION PARAMETERS tab. ANTI JOURNAL ANTI MATHEMATIC COMPANY ANTI MATHEMATIC COMPANY AND MATHEMATIC COMPANY AND MATHEMATIC COMPANY AND MATHEMATIC COMPANY AND MATHEMATIC COMPANY AND MATHEMATIC COMPANY AND MATHEMATIC COMPANY AND MATHEMATIC COMPANY

WW.100Y.COM.TW A ANALUM COM.TW A ANALUM COM.TW A ANALUM COM.TW A ANALUM COM.TW A ANALUM COM.TW A ANALUM COM.TW A ANALUM COM.TW A ANALUM COM.TW A ANALUM COM.TW A ANALUM COM.TW A ANALUM COM.TW A ANALUM COM.TW A ANALUM COM.TW

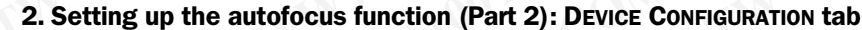

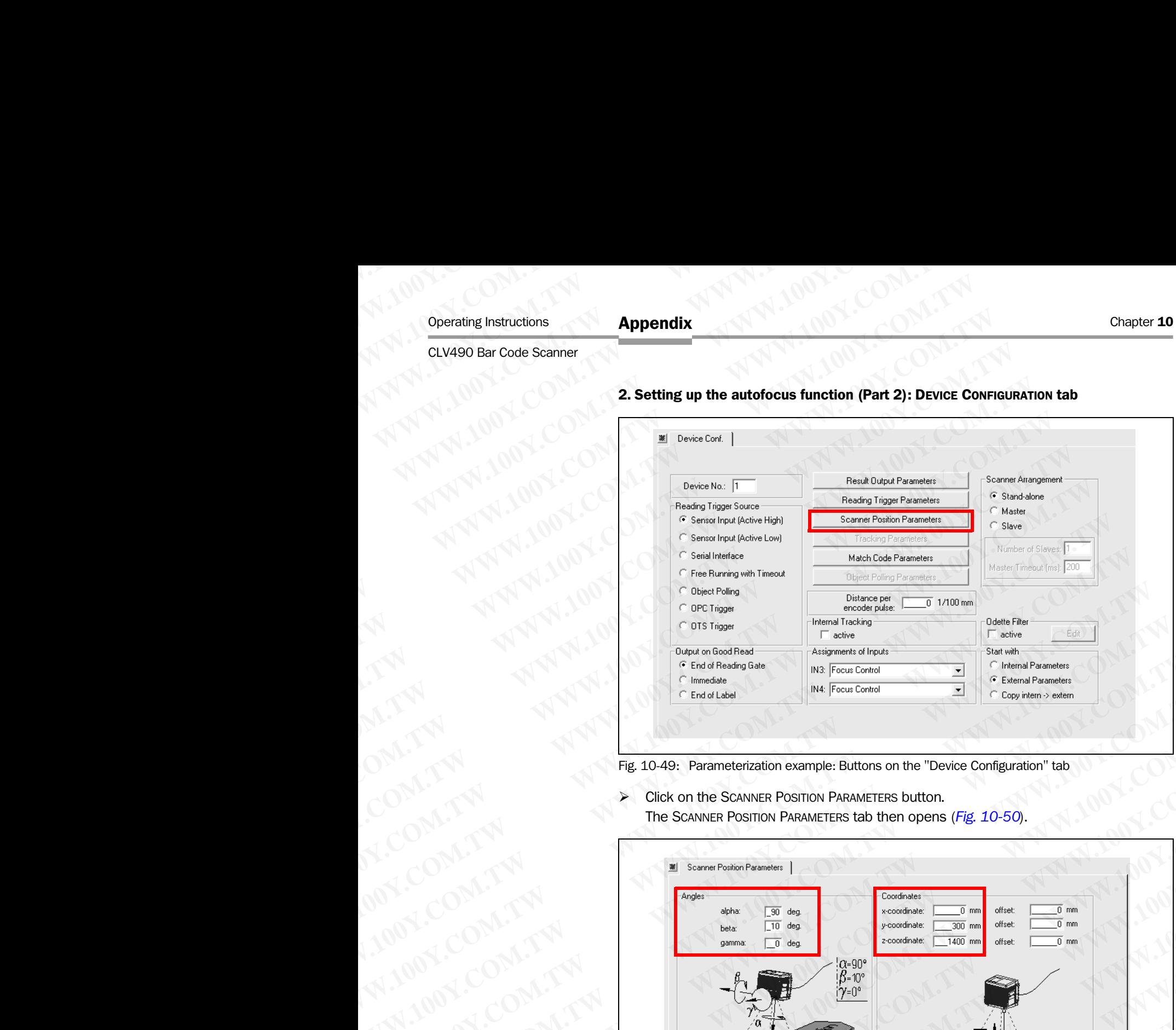

Fig. 10-49: Parameterization example: Buttons on the "Device Configuration" tab

¾ Click on the SCANNER POSITION PARAMETERS button. The SCANNER POSITION PARAMETERS tab then opens (*[Fig. 10-50](#page-232-0)*).

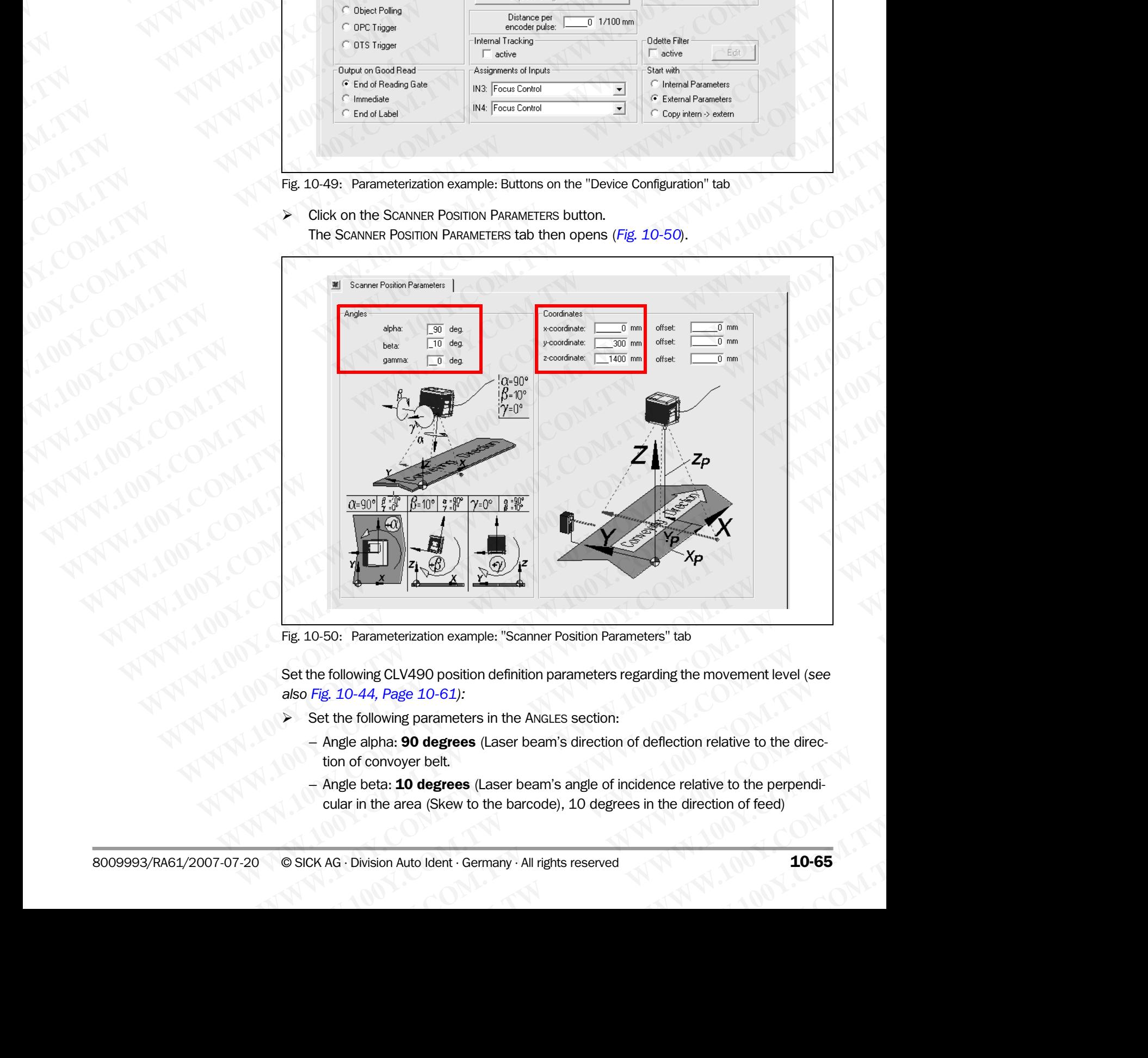

<span id="page-232-0"></span>Fig. 10-50: Parameterization example: "Scanner Position Parameters" tab

Set the following CLV490 position definition parameters regarding the movement level (*see also Fig. 10-44, Page 10-61):* **Parameterization example: "Scanner Position Parameters" tab**<br>
wing CLV490 position definition parameters regarding the movement level (see<br>
-44, Page 10-61):<br>
following parameters in the ANGLES section:<br>
alpha: **90 degree Example 10.61**<br> **We are the COM.**<br> **We are 10-61):**<br> **We are 10-61):**<br> **We are 10-61):**<br> **We are 10-61):**<br> **We are 10-61):**<br> **We are 10:**<br> **We are 10:**<br> **We are 10:**<br> **We are 20:**<br> **We are 20:**<br> **We are 20:**<br> **We are 20:** 

- $\triangleright$  Set the following parameters in the ANGLES section:
- Angle alpha: 90 degrees (Laser beam's direction of deflection relative to the direction of convoyer belt. **Example 10-61):**<br> **WEB 200 degrees** (Laser beam's direction of deflection relative to the directory over belt.<br> **10 degrees** (Laser beam's angle of incidence relative to the perpendiarea (Skew to the barcode), 10 degrees
	- Angle beta: 10 degrees (Laser beam's angle of incidence relative to the perpendicular in the area (Skew to the barcode), 10 degrees in the direction of feed)

- Angle gamma: **0 degrees** (Divergence of the scanner (reading windows) from the perpendicular in the plane askew to the direction of feed) Chapter 10<br>
Chapter 10<br>
MWW.100Y.COM.TW **Appendix**<br>
Angle gamma: 0 degrees (D<br>
perpendicular in the plane as<br>
Set the following parameters in<br>
X coordinate: Measure the d<br>
CLIV490's reading window
	- Set the following parameters in the COORDINATES section:
	- $-$  X coordinate: Measure the distance from the pulse photoelectric switch to the CLV490's reading window perpendicular! Chapter 10<br>
	Chapter 10<br>
	MWW.100Y.COM.<br>
	Angle gamma: 0 degrees (Diver<br>
	perpendicular in the plane asket<br>
	X Set the following parameters in the<br>
	X coordinate: Measure the district CLV490's reading window per<br>
	(x offset + x c Chapter 10<br>
	Chapter 10<br>
	WWW.100Y.COM.TW - Angle gamma: 0 degrees (Diverger<br>
	Perpendicular in the plane askew to<br>
	Set the following parameters in the Communication<br>
	X coordinate: Measure the distance<br>
	CLV490's reading windo Chapter 10<br>
	Chapter 10<br>
	WWW.100Y.COM.<br>
	Appendix<br>
	Appendix<br>
	Appendix<br>
	Appendix<br>
	Pargle gamma: 0 degrees (Divergence<br>
	perpendicular in the plane askew to th<br>
	Set the following parameters in the Coore<br>
	X coordinate: Measure t Chapter 10<br>
	Chapter 10<br>
	My 100Y.<br>
	Angle gamma: 0 degrees (Divergence of<br>
	perpendicular in the plane askew to the d<br>
	X coordinate: Measure the distance from<br>
	X coordinate: Measure the distance from<br>
	X coordinate - the dista Chapter 10<br>
	Warrendix<br>
	Margareters (Divergence of the<br>
	perpendicular in the plane askew to the direction<br>
	X set the following parameters in the COORDINATES<br>
	X cordinate: Measure the distance from the<br>
	WASO's reading windo Chapter 10<br>
	Chapter 10<br>
	MWW.100Y.COM<br>
	Appendix<br>
	Appendix<br>
	Appendix<br>
	Appendix<br>
	Appendix<br>
	Appendix<br>
	Appendix<br>
	Appendix<br>
	Appendix<br>
	Appendix<br>
	Appendix<br>
	X Constrate: Measure the distance from the<br>
	CLV490's reading window perpen Chapter 10<br>
	WWW.100Y.COM.<br>
	Appendix<br>
	Appendix<br>
	Appendix<br>
	Appendix<br>
	Appendix<br>
	Appendix<br>
	Appendix<br>
	Appendix<br>
	Appendix<br>
	Appendix<br>
	Appendix<br>
	Appendix<br>
	Appendix<br>
	Appendix<br>
	But COM.<br>
	EXAMER More to the distance from the puls<br>
	CL

 $(x \text{ offset} + x \text{ coordinate} = \text{the distance from the pulse photoelectric switch to the})$ CLV490's reading window perpendicular)

- Y coordinate: 300 mm (11.8 in) (The middle of the CLV490 to the left edge of the conveyor belt in the direction of convoyer belt)
- Z coordinate: **1,400 mm (55.2 in)** (Height of the CLV490 above the conveyor belt)
- Close the SCANNER POSITION PARAMETERS tab.

### 3. Set the reading pulse source: DEVICE CONFIGURATION tab

- > In the READING TRIGGER MODE section click the option Sensor Input (Active High).
- In the Output on Good read section click the option End of label.

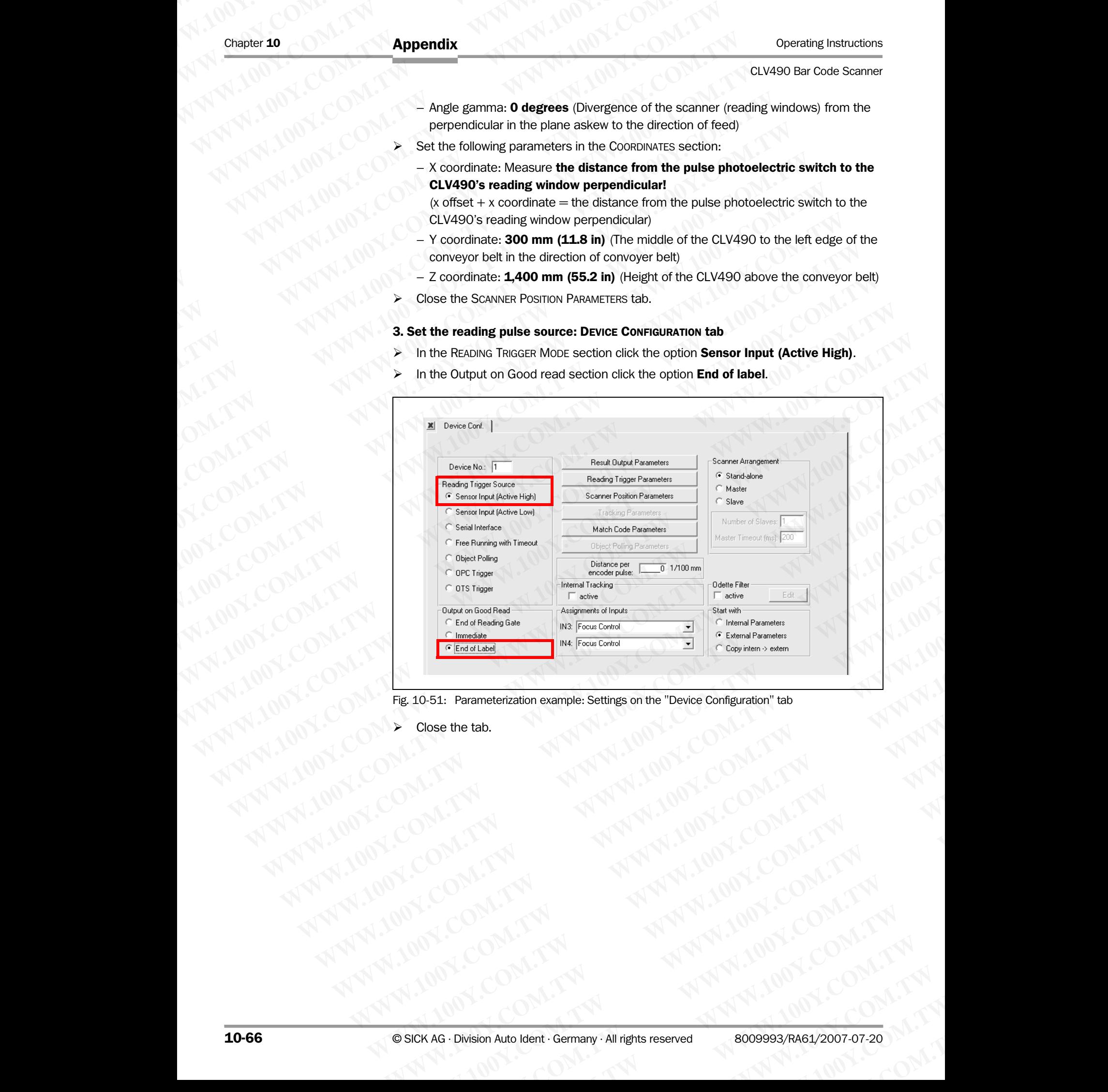

Fig. 10-51: Parameterization example: Settings on the "Device Configuration" tab **EXAG.** Division Auto Ident. Germany - All rights reserved 8009993/RA61/2007-07.2. And and all rights of the company of the company of the company of the company of the company of the company of the company of the company

Close the tab.

- 4. Set the evaluation properties: CODE CONFIGURATION tab
- $\triangleright$  Set the following parameters:
- Codes: 2/5 Interleaved; deactivate all other code types! (remove check) - Number of Codes: Minimum 1, Maximum 1 Operating Instructions<br>
CLV490 Bar Code Scanner<br>
4. Set the evaluation properties<br>
> Set the following parameters<br>
- Codes: 2/5 Interleaved; d<br>
- Number of Codes: Minimu<br>
- Seperate codes dependen Operating Instructions<br>
CLV490 Bar Code Scanner<br>
4. Set the evaluation properties: C<br>
→ Set the following parameters:<br>
- Codes: 2/5 Interleaved; dead<br>
- Number of Codes: **Minimum 1**<br>
- Seperate codes dependent or<br>
- Decod **EQU490 Bar Code Scanner**<br>
4. **Set the evaluation properties: Contract to the example of Scanner and Scanner and Scanner and Scanner and Scanner and Scanner and Scanner and Scanner and Scanner and Scanner and Scanner and** 
	- Seperate codes dependent on reading angle: **deactivate** (remove check)
	- Decoder: SMART/Standard

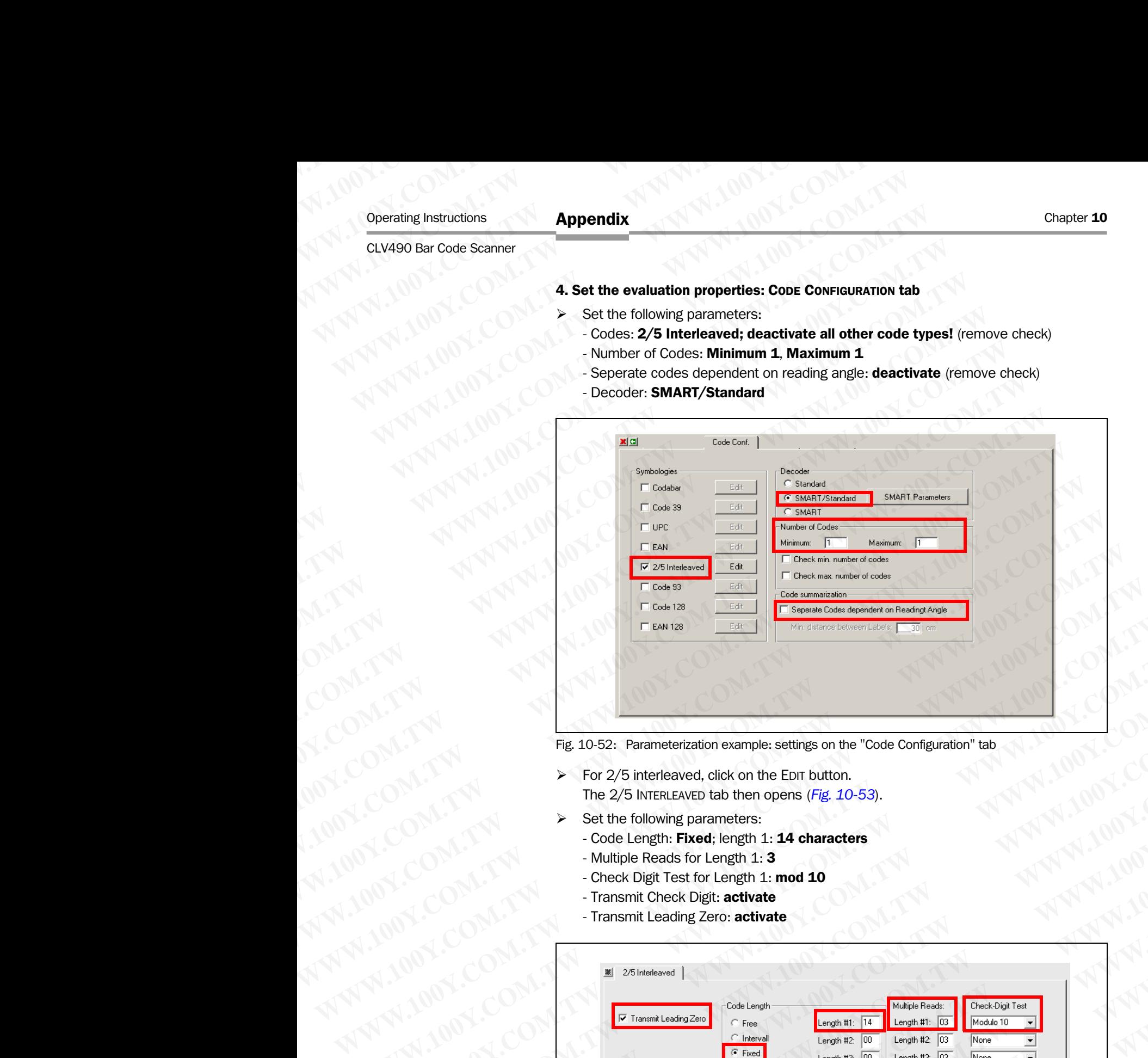

Fig. 10-52: Parameterization example: settings on the "Code Configuration" tab

- $\triangleright$  For 2/5 interleaved, click on the EDIT button. The 2/5 INTERLEAVED tab then opens (*Fig. 10-53*).
- $\triangleright$  Set the following parameters:
	- Code Length: Fixed; length 1: 14 characters
	- Multiple Reads for Length 1: 3
	- Check Digit Test for Length 1: mod 10
	- Transmit Check Digit: activate
	- Transmit Leading Zero: **activate**

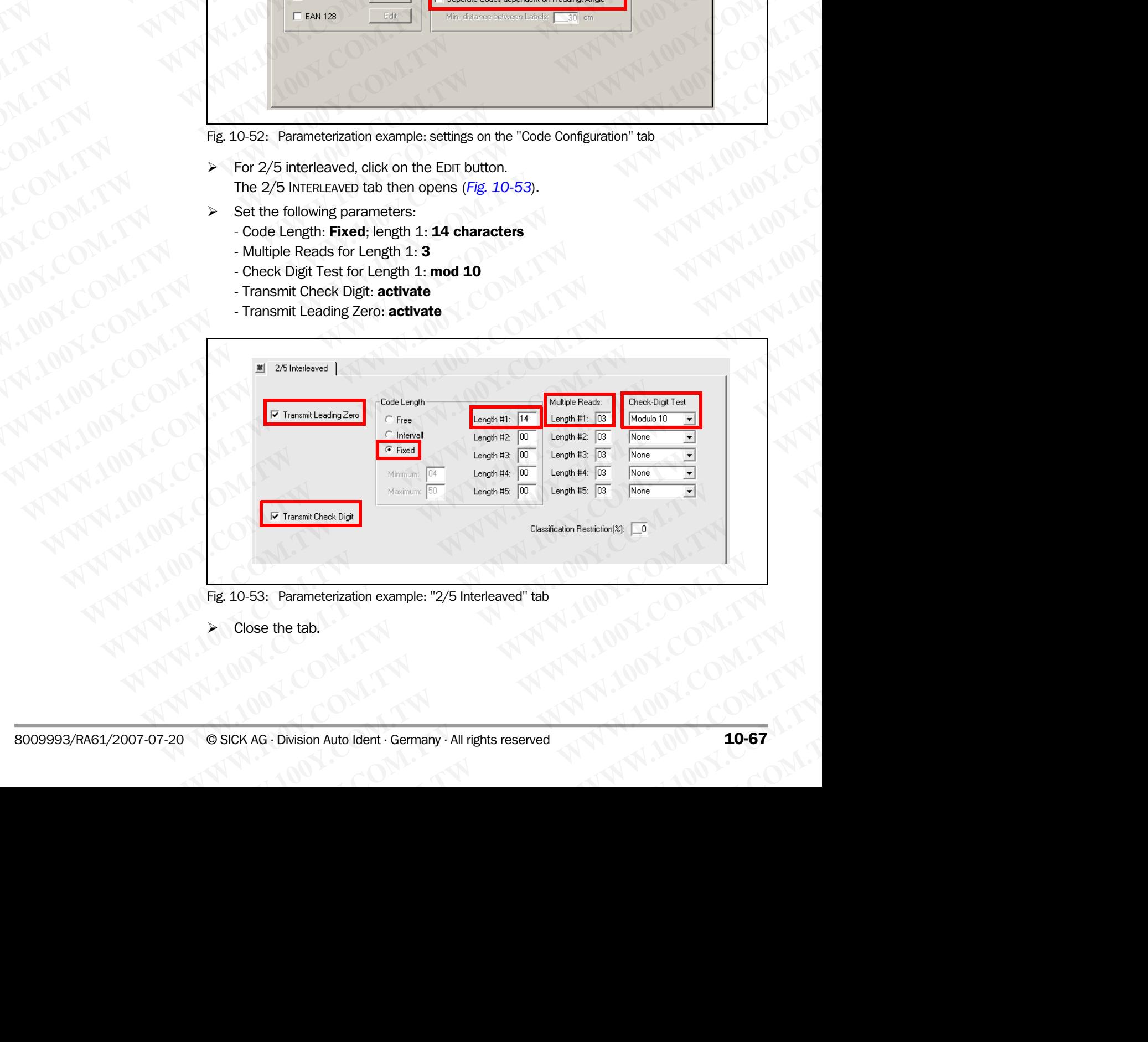

<span id="page-234-0"></span>Fig. 10-53: Parameterization example: "2/5 Interleaved" tab

Close the tab.

### 5. Set the output properties: HOST INTERFACE tab

 $\triangleright$  Set the CLV490's end-user communication condition parameters.

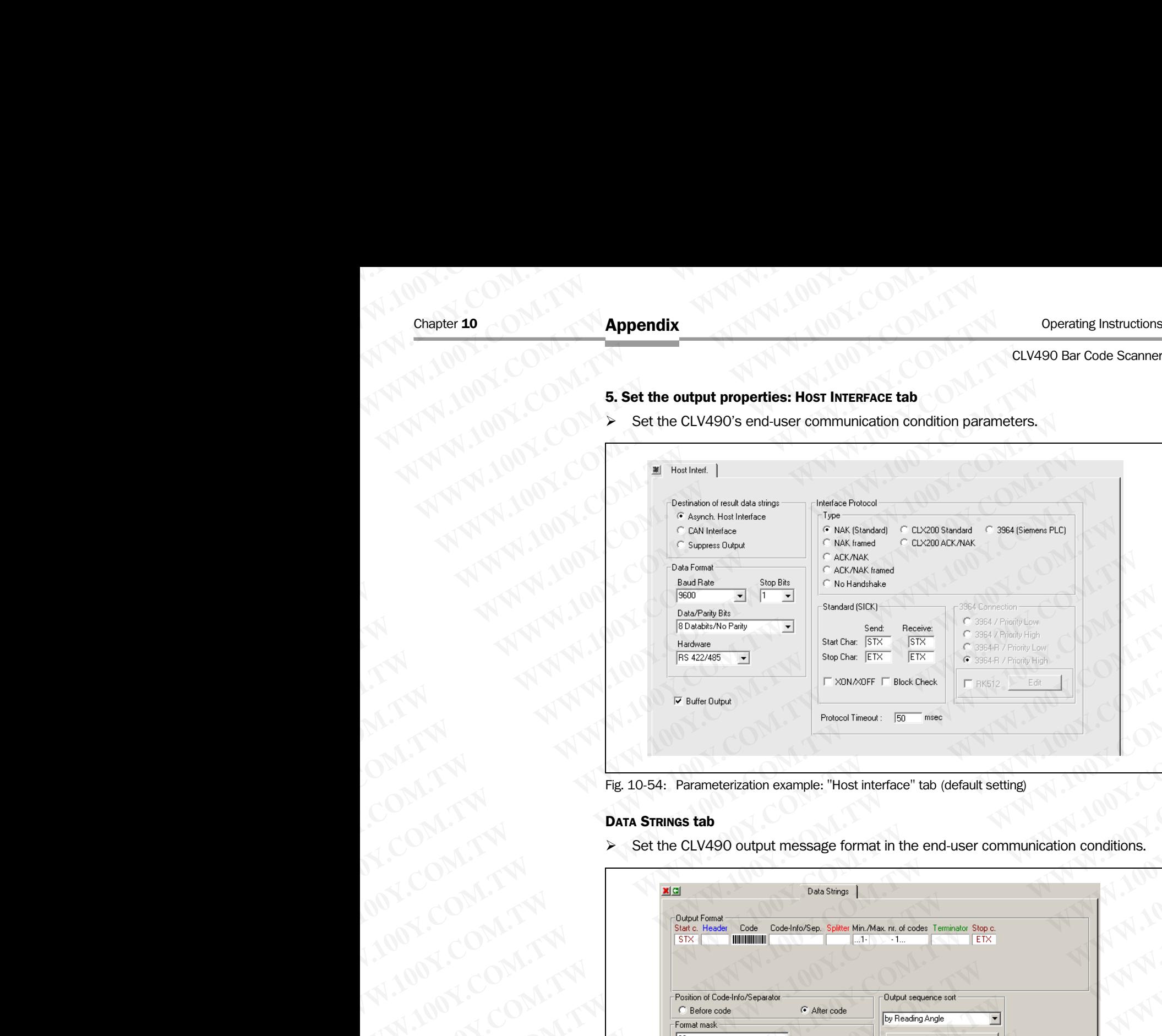

Fig. 10-54: Parameterization example: "Host interface" tab (default setting)

### DATA STRINGS tab

¾ Set the CLV490 output message format in the end-user communication conditions.

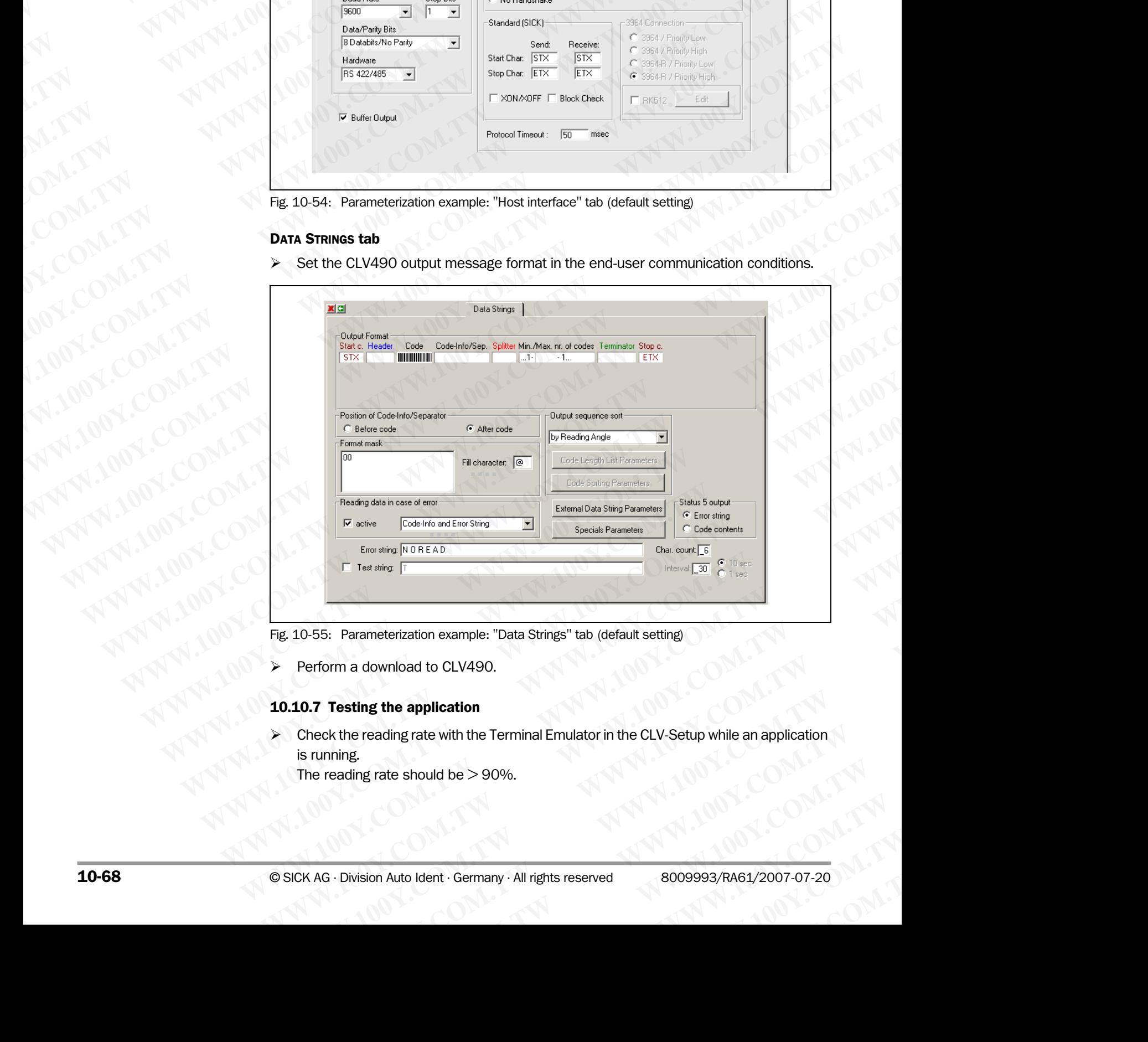

Fig. 10-55: Parameterization example: "Data Strings" tab (default setting)

Perform a download to CLV490.

### 10.10.7 Testing the application

¾ Check the reading rate with the Terminal Emulator in the CLV-Setup while an application is running. Parameterization example: "Data Strings" tab (default setting)<br> **WE are application**<br>
the reading rate with the Terminal Emulator in the CLV-Setup while an application<br>
ing.<br> **WE are should be > 90%.**<br>
Division Auto Ident ameterization example: "Data Strings" tab (default setting)<br>
download to CLV490.<br> **Ing the application**<br>
reading rate with the Terminal Emulator in the CLV-Setup while an application<br>
ng rate should be > 90%.<br>
Sion Auto Id whiload to CLV490.<br> **the application**<br>
ading rate with the Terminal Emulator in the CLV-Setup while an application<br>
ate should be > 90%.<br>
<br> **Auto Ident · Germany · All rights reserved** 8009993/RA61/2007-07-20 **WWW.100Y.COM.TW WWW.100Y.COM.TW WWW.100Y.COM.TW**

The reading rate should be  $>$  90%.

### 10.11 Special applications and procedures

### 10.11.1 Auxiliary input via auxiliary interface

If the CLV490 cannot read a bar code in Reading mode (e. g. if there is no bar code on the object), the data content of the bar code can be sent subsequently to the host by using the "Auxiliary input" function. In this way, the sequence of reading results can be completed if necessary. **ELV490 Bar Code Scanner<br>
10.11 Special application<br>
10.11 Auxiliary input via aux<br>
If the CLV490 cannot read a bar<br>
object), the data content of the bi** Operating Instructions<br>
CLV490 Bar Code Scanner<br> **10.11.1 Special applications<br>
10.11.1 Auxiliary input via auxiliary<br>
If the CLV490 cannot read a bar code object), the data content of the bar code of the bar complex of th EQU490 Bar Code Scanner<br>
10.11 Special applications and<br>
10.11 Special applications and<br>
10.11 Auxiliary input via auxiliary in<br>
If the CLV490 cannot read a bar code in<br>
object), the data content of the bar code<br>
<sup>"Auxili**</sup> Operating Instructions<br>
CLV490 Bar Code Scanner<br> **10.11.1 Special applications and p**<br>
10.11.1 Auxiliary input via auxiliary intervention and p<br>
object), the data content of the bar code in Report<br>
Manual entry of the data Operating Instructions<br>
CLV490 Bar Code Scanner<br> **10.11 Special applications and pro<br>
10.11.1 Auxiliary input via auxiliary interface<br>
WWW.100Y.COM.TW <br>
The UNA490 cannot read a bar code in Read<br>
object), the data content** Operating Instructions<br>
CLV490 Bar Code Scanner<br> **10.11.1 Special applications and proce**<br>
10.11.1 Auxiliary input via auxiliary interface<br>
If the CLV490 cannot read a bar code in Reading<br>
object), the data content of the **ELV490 Bar Code Scanner**<br> **ELV490 Bar Code Scanner**<br> **10.11 Special applications and procedured about the cluve of the cluve of the distributions of the cluve of the cluve of the bar code in Reading mode of the bar code i Excession Constant Community Community Script Community Community Community Community Community in the CLV490 cannot read a bar code in Reading mode<br>
WANNAM AND COMMUNITY INTERNATION COMMUNITY INTO COMMUNITY INTO THE COMP EXAMPLE SPECIES ADDENTIFY AND THE SPECIES AND THE SPECIES AND THE SPECIES AND THE SPECIES AND THE SPECIES AND THE SPECIES AND THE SPECIES AND THE SPECIES AND THE SPECIES AND THE SPECIES AND THE SPECIES AND THE SPECIES AND** 

The auxiliary input function uses the auxiliary interface of the CLV490 exclusively and features two options:

- Manual entry of the data content on the keyboard of a connected terminal or PC (Terminal Emulation function)
- Entry of the bar code using a hand-held reader. The data is then forwarded to the CLV490 via an internal or external decoder.

*Fig. 10-56* shows the basic auxiliary input principle.

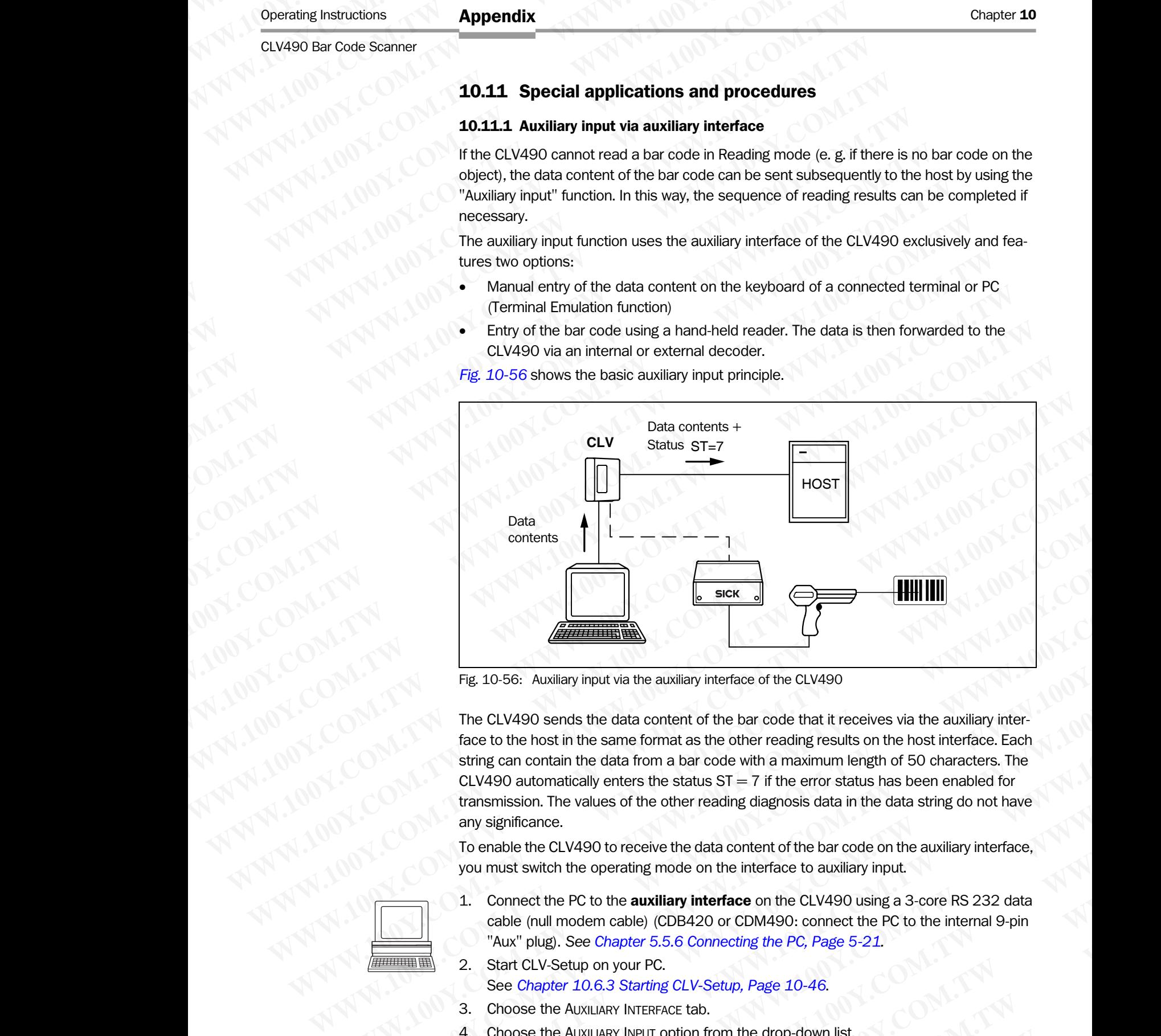

<span id="page-236-0"></span>Fig. 10-56: Auxiliary input via the auxiliary interface of the CLV490

The CLV490 sends the data content of the bar code that it receives via the auxiliary interface to the host in the same format as the other reading results on the host interface. Each string can contain the data from a bar code with a maximum length of 50 characters. The CLV490 automatically enters the status  $ST = 7$  if the error status has been enabled for transmission. The values of the other reading diagnosis data in the data string do not have any significance. **Fig. 10-56:** Auxiliary input via the auxiliary interface of the CLV490<br>
The CLV490 sends the data content of the bar code that it receives via the auxiliary interface. Each<br>
the ce to the host in the same format as the ot **Propertionally and the control of the bar code that it receives via the auxiliary interface to the host in the same format as the other reading results on the host interface Each<br>string can contain the data format as the** Fig. 10.56: Auxiliary input via the auxiliary interface of the CLV490<br>
The CLV490 sends the data content of the bar code that it receives via the auxiliary interface.<br>
face to the host in the same format as the other readi **Example 10-56:** Auxillary input via the auxillary interface of the CLV490<br>
The CLV490 sends the data content of the bar code that it receives wia the auxillary interface.<br>
Face to the host in the same format as the other The CLV490 sends the data content of the bar code that it receives via the auxiliary inter-<br>face to the host in the same format as the other reading results on the host interface. Each<br>string can contain the data from a ba String can contain the data from a bar code with a maximum length of 50 characters. The<br>CLV490 automatically enters the status ST = 7 if the error status has been enabled for<br>transmission. The values of the other reading d

To enable the CLV490 to receive the data content of the bar code on the auxiliary interface, you must switch the operating mode on the interface to auxiliary input.

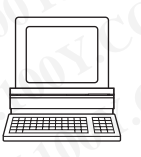

- 1. Connect the PC to the **auxiliary interface** on the CLV490 using a 3-core RS 232 data cable (null modem cable) (CDB420 or CDM490: connect the PC to the internal 9-pin "Aux" plug). *See [Chapter 5.5.6 Connecting the PC, Page 5-21.](#page-70-0)*  Communication enters are seaso of  $-1$  in the ein seaso of the other reading diagnosis data in the data string do not have<br>any significance.<br>To enable the CLV490 to receive the data content of the bar code on the auxiliary W significance.<br>
we mable the CLV490 to receive the data content of the bar code on the auxiliary interface,<br>
connect the PC to the **auxiliary interface** on the CLV490 using a 3-core RS 232 data<br>
cable (null modern cable) **Example 10:** Witch the operating mode on the interface to auxiliary input.<br>
Donnect the PC to the **auxiliary interface** on the CLV490 using a 3-core RS 232 data<br>
Fable (null modern cable) (CDB420 or CDM490: connect the PC **EXECUTE AND MANUTE COMPRETE COMPRETE COMPRETE COMPRETE COMPRETE COMPRETE COMPRETE COMPRETE COMPRETE COMPRETE COMPRETE COMPRETE COMPRETE COMPRETE COMPRETE COMPRETE COMPRETE COMPRETE COMPRETE ASSES TO SOME THE AUXILIARY INT**
- 2. Start CLV-Setup on your PC.
	- See *[Chapter 10.6.3 Starting CLV-Setup, Page 10-46](#page-213-0)*.
- 3. Choose the AUXILIARY INTERFACE tab.
- 4. Choose the AUXILIARY INPUT option from the drop-down list.
- 5. Download the changes to the CLV490.
- To do so, click the AUXILIARY INPUT option again with the right mouse button and choose DOWNLOAD PARAMETER in the context menu. **Example 20 Your State Chapter 5.5.6 Connecting the PC, Page 5-21.**<br> **WAS EXAMPLE AND MOVE PROPERTY AND ASSESS CONNECT AND A SET UP ON SET UP ON SET UP TO SET UP TO SET UP TO SET<br>
THE AUXILIARY INFERFACE tab.<br>
<b>WAS EXAMPLE EXEMPLO ON YOUR PC.**<br>
WE AUXILIARY INTERFACE tab.<br>
E AUXILIARY INTERFACE tab.<br>
E AUXILIARY INPUT option from the drop-down list.<br>
the changes to the CLV490.<br>
ICICK the AUXILIARY INPUT option again with the right mouse but WILLIARY INTERFACE tab.<br>
WILLIARY INPUT option from the drop-down list.<br>
changes to the CLV490.<br>
EXAMETER in the context menu.<br>
pies the parameter to the CLV temporarily.<br>
Auto Ident Germany · All rights reserved<br> **10-69**

CLV-Setup copies the parameter to the CLV temporarily.

The auxiliary interface then operates temporarily in "Auxiliary input" mode (until the CLV is switched off). Chapter 10<br>
MAPPendix<br>
MAPPendix<br>
WWW.100Y.COM.TW The auxiliary interface then open<br>
is switched off).<br>
Entering the bar code using the T<br>
1. Click **g** on the toolbar.

### Entering the bar code using the Terminal Emulator function in CLV-Setup

- 1. Click  $\Box$  on the toolbar. The Terminal Emulator is launched. The CLV490 is in Reading mode. Chapter 10<br>
Chapter 10<br>
MUNICOM.<br>
The auxiliary interface then operate<br>
is switched off).<br> **Entering the bar code using the Term**<br>
1. Click **o** on the toolbar.<br>
The Terminal Emulator is launched<br>
The CLV490 is in Reading m Chapter 10<br>
Chapter 10<br>
WWW.100Y.COM.TW The auxiliary interface then operates to<br>
is switched off).<br> **Entering the bar code using the Termina**<br>
1. Click **a** on the toolbar.<br>
The Terminal Emulator is launched.<br>
The CLV490 i
	- 2. Click the EXTENDED radio button in the TERMINAL MODE section. The start and stop characters used by the Terminal Emulator are displayed at the top of the screen, on the left and right of the text input field. *Fig. 10-57* shows the Terminal Emulator window in extended mode. Chapter 10<br> **Appendix**<br>
	The auxiliary interface then operates temp<br>
	is switched off).<br> **Entering the bar code using the Terminal E**<br>
	1. Click **D** on the toolbar.<br>
	The Terminal Emulator is launched.<br>
	The CLV490 is in Readin Chapter 10<br>
	Chapter 10<br>
	The auxiliary interface then operates tempore<br>
	is switched off).<br> **Entering the bar code using the Terminal Emultary.**<br>
	1. Click **De** on the toolbar.<br>
	The Terminal Emulator is launched.<br>
	The CLV490 Chapter 10<br>
	Chapter 10<br>
	The auxiliary interface then operates temporarily<br>
	is switched off).<br> **Entering the bar code using the Terminal Emulat<br>
	1.** Click **a** on the toolbar.<br>
	The Terminal Emulator is launched.<br>
	The CLV490 **Enarch Computer 10**<br>
	The auxiliary interface then operates temporarily in<br>
	IS witched off).<br>
	The auxiliary interface then operates temporarily in<br>
	IS witched off).<br>
	The auxiliary interface then operates temporarily in<br>
	IS Chapter 10<br>
	WWW.100Y.COM.TW **Rependix**<br>
	The auxiliary interface then operates temporarily in "Au<br>
	is switched off).<br>
	The auxiliary interface then operates temporarily in "Au<br>
	is switched off).<br>
	The Terminal Emulator functi COMET **DEPERTURE COMPANY**<br>
	The auxiliary interface then operates temporarily in "Auxilia<br>
	is switched off).<br>
	The auxiliary interface then operates temporarily in "Auxilia"<br>
	is witched off).<br>
	The CLV490 is in Reading mode.<br> **Example 10**<br> **MADDENTIFY THE auxiliary interface then operates temporarily in "Auxiliary"**<br> **Example the bar code using the Terminal Emulator function is<br>
	The curviced off).<br>
	The Terminal Emulator function is launched.<br>
	T** The auxiliary interface then operates temporarily in "Auxiliary input<br>
	IS switched off).<br>
	WELL COM. **Entering the bar code using the Terminal Emulator function in C**<br>
	The Terminal Emulator function in CLV490 is meaning Emu The auxiliary interface then operates temporarily in "Auxiliary input"<br> **Example the bar code using the Terminal Emulator function in CLV<br>
	The ferminal Emulator function in CLV<br>
	The COMERC INCREDITED and the toolbar.<br>
	The Entering the bar code using the Terminal Emulator function in CLV-Set (NAMP)** 1.00 V.<br>
	The Terminal Emulator is auxched.<br>
	The Terminal Emulator is auxched.<br>
	The Schware Texting the CLV490 is in Reading mode.<br>
	2. Click the
		- 3. Use the drop-down lists to set the start and stop characters to NUL.
		- 4. Enter the data content of the bar code (character string) on the keyboard. Use the backspace key to correct any input errors.

The data content must not contain control characters.

- 5. Press the [RETURN] or [ENTER] key. The CLV490 then interprets all further characters as a new data string. CLV-Setup sends the character string to the CLV490 and deletes the entry in the text field. The CLV490 does not send an echo.
- Once the active reading pulse has ended, the CLV490 sends the data received from the PC to the host via the host interface.

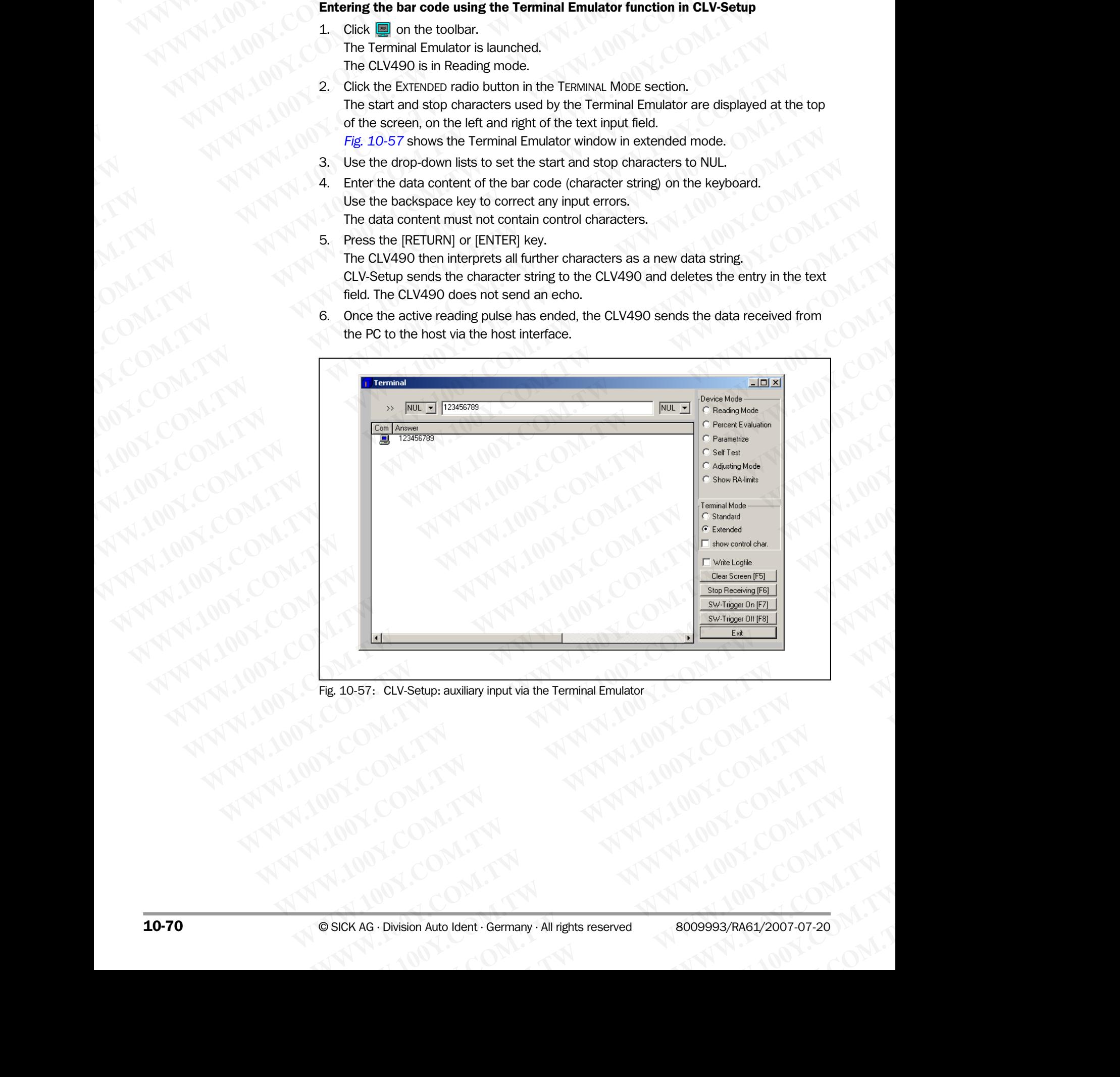

<span id="page-237-0"></span>Fig. 10-57: CLV-Setup: auxiliary input via the Terminal Emulator **CLV-Setup: auxiliary input via the Terminal Emulator | COM.TW <br>
WALL TW AWWALDON.COM.TW <br>
COM.TW AWW.100Y.COM.TW <br>
COM.TW AWW.100Y.COM.TW <br>
COM.TW AWW.100Y.COM.TW AWW.100Y.COM.TW AWW.100Y.COM.TW AWW.100Y.COM.TW** 

### Entering a bar code using a terminal/PC keyboard

- 1. Connect the terminal /PC with Terminal Emulation program to the auxiliary interface on the CLV490 (via CDB420 or CDM490). *For the pin assignment, see [Chapter 5.5.6 Con](#page-70-0)[necting the PC, Page 5-21.](#page-70-0)*  **Example 100Y.**<br> **Example 100Y.**<br> **Example 100Y.**<br> **Example 100Y.**<br> **Example 100Y.**<br> **Example 100Y.**<br> **Example 100Y.**<br> **Example 100Y.**<br> **Example 100Y.**<br> **Example 100Y.**<br> **Example 100Y.**<br> **Example 100Y.**<br> **Example 100Y.**<br> Operating Instructions<br>
CLV490 Bar Code Scanner<br>
Entering a bar code using a termin<br>
1. Connect the terminal /PC with The CLV490 (via CDB420 or CD<br> *necting the PC, Page 5-21.*<br>
2. Set the communication parameter<br>
Paramete
	- 2. Set the communication parameters and data output format as shown in *[Table 10-9.](#page-238-0)*

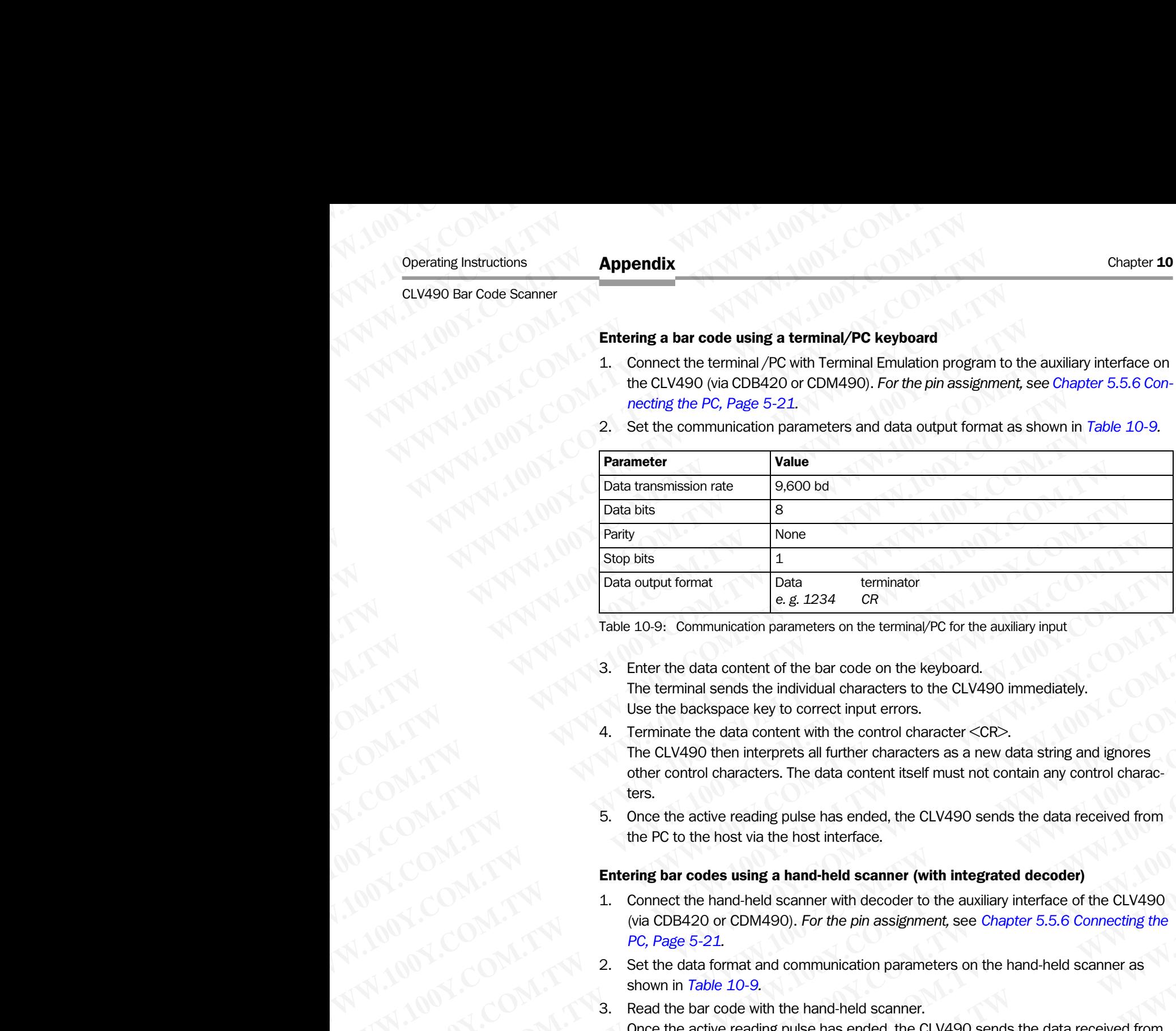

<span id="page-238-0"></span>Table 10-9: Communication parameters on the terminal/PC for the auxiliary input

- 3. Enter the data content of the bar code on the keyboard. The terminal sends the individual characters to the CLV490 immediately. Use the backspace key to correct input errors.
- Terminate the data content with the control character <CR>. The CLV490 then interprets all further characters as a new data string and ignores other control characters. The data content itself must not contain any control characters. **Example the state of the state of the state of the state of the state of the state of the state of the bar code on the keyboard.<br>
Table 10-9: Communication prarentes on the keyboard.<br>
The terminal sends the individual cha Example 10-9: COM. The stationary and the stationary of the terminal sends to the terminal sends to the barcode on the keyboard.<br>
The terminal sends to the induction distance terms.<br>
4. Terminal sends to the control chara Example 100Y.**<br>
We the back one to the data content of the bar code on the keyboard.<br>
The terminal sends pace level to control characters to the CLV490 immediately.<br>
4. Terminate the data content with the control characte The terminal sends the individual characters to the CLV490 smootlehdy.<br>
Use the backspace key to correct input errors.<br>
4. Terminate the data content with the control character <CR>.<br>
The CLV490 then interprets all further
	- 5. Once the active reading pulse has ended, the CLV490 sends the data received from the PC to the host via the host interface.

### Entering bar codes using a hand-held scanner (with integrated decoder)

- 1. Connect the hand-held scanner with decoder to the auxiliary interface of the CLV490 (via CDB420 or CDM490). *For the pin assignment,* see *[Chapter 5.5.6 Connecting the](#page-70-0)  [PC, Page 5-21.](#page-70-0)*
- 2. Set the data format and communication parameters on the hand-held scanner as shown in *Table 10-9.*
- 3. Read the bar code with the hand-held scanner. Once the active reading pulse has ended, the CLV490 sends the data received from the PC to the host via the host interface.

If you connect a SICK Hand-held Scanner from the IT 38xx/46xx/48xx/58xx series, set the communication parameters and data output (data + terminator) as shown in *[Table 10-10](#page-238-1)*.

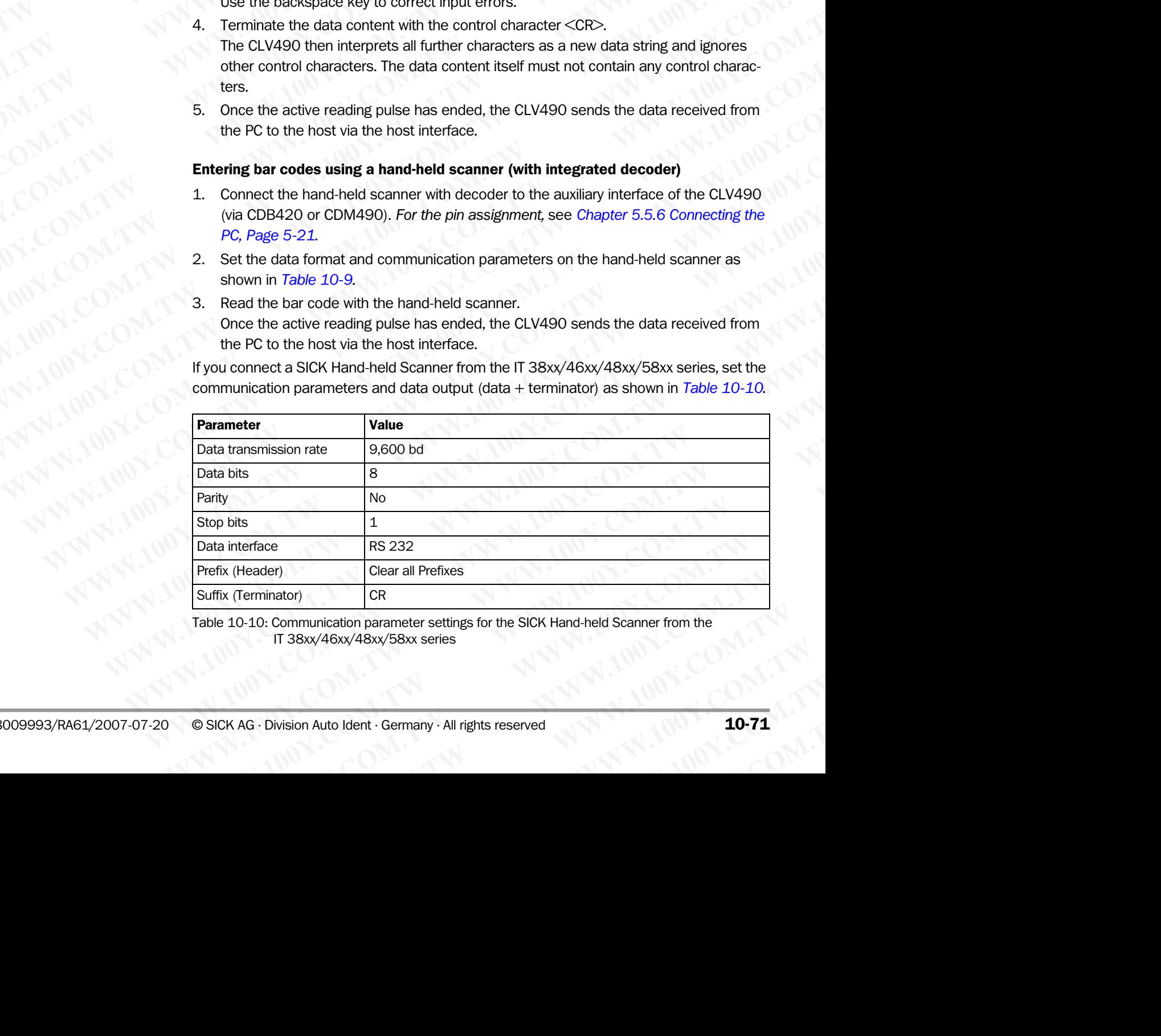

<span id="page-238-1"></span>Table 10-10: Communication parameter settings for the SICK Hand-held Scanner from the IT 38xx/46xx/48xx/58xx series

### 10.11.2 Connection to Profibus DP

See Operating Instructions *"CMF400-1x01 Field Bus Gateway for Profibus DP"* (no. 8010462, English edition). Chapter 10<br>
Mappendix<br>
10.11.2 Connection to Profibus D<br>
See Operating Instructions "CMF40<br>
(no. 8010462, English edition).<br>
10.11.3 Connection to the Device Chapter 10<br>
Mappendix<br>
10.11.2 Connection to Profibus DP<br>
See Operating Instructions "CMF400-1<br>
(no. 8010462, English edition).<br>
See Operating Instructions to the DeviceNe<br>
See Operating Instructions "CMF400-2 Chapter 10<br>
Mappendix<br>
10.11.2 Connection to Profibus DP<br>
See Operating Instructions "CMF400-1x0<br>
(no. 8010462, English edition).<br>
10.11.3 Connection to the DeviceNet<br>
See Operating Instructions "CMF400-210<br>
(no. 8010464, Chapter 10<br> **Appendix**<br>
10.11.2 Connection to Profibus DP<br>
See Operating Instructions "CMF400-1x01 F<br>
(no. 8010462, English edition).<br>
10.11.3 Connection to the DeviceNet<br>
See Operating Instructions "CMF400-2101 F<br>
(no. 80 Chapter 10<br>
10.11.2 Connection to Profibus DP<br>
See Operating Instructions "CMF400-1x01 Field<br>
(no. 8010462, English edition).<br>
10.11.3 Connection to the DeviceNet<br>
(no. 8010464, English edition).<br>
10.11.4 Connection to Eth

### 10.11.3 Connection to the DeviceNet

See Operating Instructions *"CMF400-2101 Field Bus Gateway for DeviceNet"* (no. 8010464, English edition).

### 10.11.4 Connection to Ethernet TCP/IP

See Operating Instructions *"CMF400-3101 Field Bus Gateway for Ethernet TCP/IP"* (no. 8010735, English edition). Chapter 10<br>
10.11.2 Connection to Profibus DP<br>
See Operating Instructions "CMF400-1x01 Field Bu<br>
(no. 8010462, English edition).<br>
10.11.3 Connection to the DeviceNet<br>
See Operating Instructions "CMF400-2101 Field Bu<br>
(no. Chapter 10<br> **Appendix**<br>
10.11.2 Connection to Profibus DP<br>
See Operating Instructions "CMF400-1x01 Field Bus C<br>
(no. 8010462, English edition).<br>
10.11.3 Connection to the DeviceNet<br>
See Operating Instructions "CMF400-2101 Chapter 10<br>
Mappendix<br>
10.11.2 Connection to Profibus DP<br>
See Operating Instructions "CMF400-1x01 Field Bus Gate<br>
(no. 8010462, English edition).<br>
10.11.3 Connection to the DeviceNet<br>
See Operating Instructions "CMF400-210 Chapter 10<br>
Mappendix<br>
10.11.2 Connection to Profibus DP<br>
WANTAIDED See Operating Instructions "CMF400-1x01 Field Bus Gatewa<br>
(no. 8010462, English edition).<br>
10.11.3 Connection to the DeviceNet<br>
(no. 8010464, English edit **Example 10**<br> **MD.11.2 Connection to Profibus DP**<br>
See Operating Instructions "*CMF400-1x01 Field Bus Gateway ft*<br>
(no. 8010462, English edition).<br> **10.11.3 Connection to the DeviceNet**<br>
See Operating Instructions "*CMF400* **WATER 10.11.2 Connection to Profibus DP**<br>
See Operating Instructions "CMF400-1x01 Field Bus Gateway for P<br>
(no. 8010462, English edition).<br> **WWW.400-2101 Field Bus Gateway for L**<br>
(no. 8010464, English edition).<br> **10.11.4 MANUAL Shows** COME Solutions "CMF400-2101 Field Bus Gateway for Profit (no. 8010462, English edition).<br> **MANUAL Shows COM**. **However the DeviceNet**<br>
See Operating Instructions "CMF400-2101 Field Bus Gateway for Device 200 See Operating Instructions "CMF400-1x01 Field Bus Gateway for Profibute (no. 8010462, English edition).<br>
10.11.3 Connection to the DeviceNet<br>
See Operating Instructions "CMF400-2101 Field Bus Gateway for Device<br>
(no. 80104 **WWW.1000Y.COM.TW COMPACT SEXUARISM**<br>
See Operating Instructions "CMF400-2101 Field Bus Gateway for DeviceNet<br> **MALLA Connection to Ethernet TCP/IP**<br>
See Operating Instructions "M*P400-3101 Field Bus Gateway for Ethernet T* **WWW.100.11.3 Connection to the DeviceNet**<br>
See Operating Instructions "CMF400-3101 Field Bus Gateway for DeviceNet"<br>
See Operating Instructions "CMF400-3101 Field Bus Gateway for Ethernet TCP,<br>
See Operating Instructions **MANUAL COMPRESS COMPRESS COMPRESS COMPRESS COMPRESS COMPRESS COMPRESS COMPRESS COMPRESS COMPRESS COMPRESS COMPRESS COMPRESS COMPRESS COMPRESS COMPRESS COMPRESS COMPRESS COMPRESS COMPRESS COMPRESS COMPRESS COMPRESS COMPRES WWW.100Y.COM.TW <b>WWW.100Y.COM.TW PRESERVER SERVER SERVER SERVER SERVER SERVER SERVER SERVER SERVER SERVER SERVER SERVER SERVER SERVER SERVER SERVER SERVER SERVER SERVER SERVER SERVER SERVER SERVER SERVER SERVER SERVER SER WWW.100Y.COM.TW WWW.100Y.COM.TW WWW.100Y.COM.TW**

### 10.11.5 Building a CAN Scanner Network

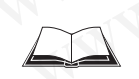

See Operating Instructions *"Application of the CAN interface"* (no. 8009180, English edition).

### 10.11.6 Integration in an OPS reading system

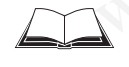

See Operating Instructions *"Omni Tracking System OTS400"* (no. 8008869, English edition). **MANUTER COMPANY AND RESERVE SERVER AND RESERVE SERVER AND RESERVE SERVER AND RESERVE SERVER AND RESERVE SERVER AND RESERVE SERVER AND RESERVE SERVER AND RESERVE SERVER AND RESERVE SERVER AND RESERVE SERVER AND RESERVE SER** WWW.100Y.COM.TW **WWW.100Y.COM.TW ANDREW COMPANY ANDREW COMPANY ANDREW COMPANY AND RESERVENCE ON A TANK AND RESERVENCE ON A TANK AND RESERVENCE ON A TANK AND RESERVENCE ON A TANK AND RESERVENCE ON A TANK AND RESERVENCE ON A** WWW.100Y.COM.TW **AWW.100Y.COM.TW AWW.100Y.COM.TW AWW.100Y.COM.TW AWW.100Y.COM.TW AWW.100Y.COM.TW AWW.100Y.COM.TW AWW.100Y.COM.TW AWW.100Y.COM.TW AWW.100Y.COM.TW AWW.100Y.COM.TW AWW.100Y.COM.TW AWW.100Y.COM.TW AWW.100Y.COM.** WWW.100Y.COM.TW AWW.100Y.COM.TW AWW.100Y.COM.TW AWW.100Y.COM.TW AWW.100Y.COM.TW AWW.100Y.COM.TW AWW.100Y.COM.TW AWW.100Y.COM.TW AWW.100Y.COM.TW AWW.100Y.COM.TW AWW.100Y.COM.TW AWW.100Y.COM.TW AWW.100Y.COM.TW AWW.100Y.COM.T WWW.100Y.COM.TW ANNAPHONE.COM.TW ANNAPHONE COMPANY AND INCORPORATION AND INCORPORATION AND INCORPORATION AND INCORPORATION AND INCORPORATION AND INCORPORATION AND INCORPORATION AND INCORPORATION AND INCORPORATION AND INCOR **WWW.100Y.COM.TW ANNAN ION COMPTAN ANNAN ION COMPTAN ANNAN ION COMPTAN ANNAN ION COMPTAN ANNAN ION COMPTAN ANNAN ION COMPTAN ANNAN ION COMPTAN ANNAN ION COMPTAN ANNAN ION COMPTAN ANNAN ION COMPTAN ANNAN ION COMPTAN ANNAN I** 

### 10.12 Replacing a CLV490 (copying the parameter set)

There are two methods of replacing a CLV490 and transferring the current parameter set to the new device: **ELV490 Bar Code Scanner<br>
CLV490 Bar Code Scanner<br>
10.12 Replacing a CLV49<br>
There are two methods of replace<br>
to the new device:<br>
by downloading the paramet** Operating Instructions<br>
CLV490 Bar Code Scanner<br>
10.12 Replacing a CLV490<br>
There are two methods of replacing<br>
to the new device:<br>
• By downloading the parameter set<br>
<sup>•</sup> By importing the parameter set<br>
The parameter set c **ELV490 Bar Code Scanner<br>
10.12 Replacing a CLV490 (c<br>
There are two methods of replacing a C<br>
to the new device:<br>
• By downloading the parameters fro<br>
• By importing the parameter set fro<br>
The parameter set can only be tr** Operating Instructions<br>
CLV490 Bar Code Scanner<br>
10.12 Replacing a CLV490 (cop)<br>
There are two methods of replacing a CLV<br>
to the new device:<br>
By downloading the parameter set from the parameter set from the parameter set Operating Instructions<br>
CLV490 Bar Code Scanner<br>
10.12 Replacing a CLV490 (copyin<br>
There are two methods of replacing a CLV490<br>
to the new device:<br>
• By downloading the parameter set from the<br>
The parameter set can only be

- By downloading the parameters from CLV-Setup
- By importing the parameter set from the external memory

The parameter set can only be transferred between identical device types (e. g. from one CLV490 to another CLV490, etc.).

### 10.12.1 Downloading the parameter set

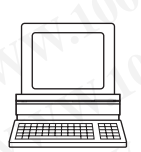

To download the parameter set, you must connect a PC running the "CLV-Setup" software to the replacement device. The parameter set of the CLV490 that is to be replaced must be available as a configuration file in CLV-Setup, otherwise the device must be parameterized from scratch. Operating Instructions<br>
CLV490 Bar Code Scanner<br>
10.12 Replacing a CLV490 (copying t<br>
There are two methods of replacing a CLV490 are<br>
to the new device:<br>
• By downloading the parameter set from the ext<br>
The parameter set Operating Instructions<br>
CLV490 Bar Code Scanner<br>
10.12 Replacing a CLV490 (copying the<br>
There are two methods of replacing a CLV490 (copying the<br>
to the new device:<br>
• By downloading the parameter set from the externa<br>
The **Example 100Y.**<br>
WANTERFERIGN CONTROLL COMPUTER TO CONTROLL COMPUTER TO THE PRESENT OF THE REPORT OF THE PARTICULAR ORDER OF THE PARTICULAR COMPUTER TO CONTROLL COMPUTER TO THE PARTICULAR ORDER TO CUVER OF THE PARTICULAR C Operating Instructions<br>
CLV490 Bar Code Scanner<br>
10.12 Replacing a CLV490 (copying the para<br>
There are two methods of replacing a CLV490 (copying the para<br>
to the new device:<br>
WWW.100Y.COM.TW PREVIEW The parameters from CL **ELV490 Bar Code Scanner**<br> **MD122 Replacing a CLV490 (copying the parameters are two methods of replacing a CLV490 and transferring<br>
There are two methods of replacing a CLV490 and transferring<br>
to the new device:<br>
• By dr EXAMPLE 10.12 Replacing a CLV490 (copying the parameter**<br>
There are two methods of replacing a CLV490 and transferring the<br>
to the new device:<br>
• By downloading the parameters from CLV-Setup<br>
The parameter set an only be **MWW.100Y.COM. There are two methods of replacing a CLV490 and transferring the computer of the new device:<br>
We are two methods of replacing a CLV490 and transferring the to the new device:<br>
<b>WWW.100YEV.COM.** By dominal th THENT INTERNATION TO THE VIOLENCE ON THE PROPRECIST ON THE PROPRECIST ON THE PROPRECIST ON THE PROPRECIST ON THE PROPRECIST ON THE PROPRECIST ON THE PROPRECIST ON THE PROPRECIST ON THE PROPRECIST ON THE PROPRECIST ON THE P **Example the matter set of the parameters from CLV-Setup<br>
By importing the parameters from the external memory<br>
The parameters from the external memory<br>
CLV490 to another CLV490, etc.).<br>
<b>10.11.21.1 Downloading the paramet Example the parameter set from the external memory<br>
The parameter set can only be transferred between identical device types (e.<br>
CLV490 to another CLV490, etc.).<br>
<b>10.42.1 Downloading the parameter set**<br>
to the replaceme **WE have been considered by the system with the solution of the system of the computation and the parameter set of the CLV490 that is to be replacement and wide. The parameter set of the CLV490 that is to be replacement an 10.12.1 Downloading the parameter set**<br>
To download the parameter set, you must connect a PC running the "CLV-Setup" so<br>
to the replacement device. The parameter set of the CLV490 that is to be replaced<br>
zed from scratch. To download the parameter set, you must connect a PC unning the "CLV-Setup" software to the explaced must connect the power supply to the CDE420 or CDM490 Connection Module (of the available as a comfiguration file in CLV-More replacement device. The parameter set of the CLV490 that is to be replaced must<br>
Leading as a configuration file in CLV Setup, otherwise the device must be parameteric<br>
2. Discomect the power supply to the CDB420 or

- 1. Disconnect the power supply to the CDB420 or CDM490 Connection Module (of the CLV490).
- 2. Disconnect all cable connectors from the CLV490.
- 3. Remove the CLV490 from the bracket.
- Before doing so, mark the position and alignment on the bracket/station.
- 4. Mount, align, and connect the replacement device.
- 5. Connect the PC to the auxiliary interface on the CLV490 using a 3-core RS 232 data cable (null modem cable) (CDB420 or CDM490: connect the PC to the internal, 9-pin "Aux" plug). *See [Chapter 5.5.6 Connecting the PC, Page 5-21.](#page-70-0)*  **EXAMPLE 100YERRED AND INTERFERAL CONSULTERAT ACTS (1000)**<br>
2. Disconnect dil cable connectors from the CLV490.<br>
2. Disconnect all cable connectors from the CLV490.<br>
3. Perfore the CLV490 (from the breaket, the company of **WWW.** COMMAGNIVED CONTRIGUES CONTRIGUES CONTRIGUES CONTRIGUES CONTRIGUES CONTRIGUES CONTRIGUES CONTRIGUES CONTRIGUES CONTRIGUES CONTRIGUES CONTRIGUES CONTRIGUES CONTRIGUES CONTRIGUES CONTRIGUES CONTRIGUES CONTRIGUES CONTR 2. Disconnect all cable connectors from the CLV490.<br>
Before doing so, mark the position and alignment on the bracket/station.<br>
A. Mount, align, and connect the replacement device.<br>
5. Comecter the PC to the auxiliary and c **Example the CIV-100Y and Solution** and Example Defended by the proposition and alignment on the bracket/station.<br>
4. Mount, align, and connect the replacement device.<br>
5. Connect the PC to the anxiliary interface on the C **EXERCTS ANDTENDAM ACCEDED AND MORE COMPANY INTERFACE ON THE CURRENT COMPANY INTERFACE AND MORE AND MORE COMPANY INTERFACE AND MORE COMPANY INTERFACE AND MORE COMPANY INTERFACE AND MORE COMPANY INTERFACE AND MORE COMPANY I** 
	- 6. Switch on the power supply to the CDB420 or CDM490. Once the CLV490 has started, the "Device Ready" LED lights up.
	- 7. Switch on your PC and start Windows.
	- 8. Start CLV-Setup.

If the communication parameters on the PC and CLV490 are identical, CLV-Setup uploads the parameter set from the CLV490 and displays the values on the tabs.

- 9. Open the archived parameter set as a configuration file "\*.scl" in CLV-Setup and download it to the CLV490.
- 10. Confirm the dialog box by choosing the TEMPORARY storage option.
- 11. Check whether the CLV490 reads the bar codes correctly.
	- Correct the parameter settings if necessary.
- 12. Finally, download the tested parameter set to the CLV490 and save it with the PERMA-NENT storage option.
	- The parameter set is transferred permanently to the replacement device.
- 13. Save the modified parameter set as a new configuration file in CLV-Setup.

### Troubleshooting

If the software version on the replacement device is older than the version on the old device (e. g. new device is from warehouse stock), the parameter set transferred may contain coded parameters or parameter values that cannot be interpreted by the older software. The new device, however, outputs an error message in CLV-Setup for each of these parameters/values when the parameter set is downloaded. Consider the considerable (CDB420 or CDM490: connect the PC to the internal, 9-pin<br>
"Any" bigg). See Chengeris 5.6 Comercity the PC, Page 5-21.<br>
The wave look to the propert SLG Comercity the PC, Page 5-21.<br>
The system of **EACT AND THE TAND SINCT CARE CHOPTER TO ASSUMPT THE TAND TOWED AND THE SECTION ON THE COMPARENT CHONGER SET AND TOWED AND THE SET AND THE COMPARENT CHORE OF A SWATH OF COMPARENT CHORE SET AND THE COMPARENT CHORE COMPAREN** Once the CLV490 has started, the "Device Ready" LED lights up.<br>
7. Switch on your PC and start Windows.<br>
B. Start CLV-Setup.<br>
If the communication parameters on the PC and CLV490 are identical, CLV-Setup<br>
uploads the param **WE SET THE CONSIDER TO THE CONSIDERATE CONSIDERATE SET THE CONSIDERATE CONSIDER SET THE CONSIDER CONSIDER AND CONSIDER SACT THE CONSIDER CONSIDER CONSIDER A CONSIDER CONSIDER THE CONSIDER CONSIDER THE COMPLET OF THE COMPL** If the communication parameters on the PC and CLV490 are identical, CLV-Setup<br>
who cuplads the parameter set from the CLV490 and displays the values on the tabs.<br>
9. Open the achived parameter set as a configuration file " 9. Open the archived parameter set as a configuration file <sup>\*\*</sup> sci<sup>1</sup> in CLV-Setup and download it to the CLV490.<br>
10. Confirm the dialog box by choosing the TEMPORARY storage option.<br>
11. Check whether the CLV490 reads **WANCHONDITY CONSUMPOD THE CLANDER CONSUMPOD CONTROLLATE CONSUMPOD CONTROLLATE CONSUMPOD THE CLAND CONTROLLATE CONSUMPOD THE PERMANTATION CONTROLLATE PROPORABLY ANOWED A NEXT STORE SUPPORT THE parameter set is transferred** 11. Check whether the CLV490 reads the bar codes correctly.<br>
Correct the parameter settings if necessary.<br>
12. Finally, download the tested parameter set to the CLV490 and save it with the PERMA-<br>
NEM storage option.<br>
The Concut the parameter settings in tecessary.<br>
2. Finally, download the tested parameter set to the CLV490 and save it with the PERMA-<br>
NENT storage option.<br>
The parameter set is transferred permanently to the replacement de **ENT storage option.**<br>The parameter set is transferred permanently to the replacement device.<br>Save the modified parameter set as a new configuration file in CLV-Setup.<br>**Deshooting**<br>software version on the replacement devic Example the modified parameter set as a new configuration file in CLV-Setup.<br> **Shooting**<br>
Worker eversion on the replacement device is older than the version on the old device<br>
w device is from warehouse stock), the parame orting<br>
were version on the replacement device is older than the version on the old device<br>
evice is from warehouse stock), the parameter set transferred may contain co-<br>
ters or parameter values that cannot be interpreted Example 10 WH, the parameter set than the version on the old device<br>
Discreption wavehouse stock), the parameter set transferred may contain co-<br>
Sor parameter values that cannot be interpreted by the older software. The<br> **Example State Connection State Connection** State Considers the parameter set is downloaded.<br>
We parameter set is downloaded.<br>
He parameter set is downloaded.<br>
He current reading application. If necessary, replace the soft

¾ Check whether all of the parameter settings used are necessary to configure the CLV490 for the current reading application. If necessary, replace the software version in the new device.

If the software version on the new device is more recent than that on the old one, the default settings in the imported parameter set will include parameters that were not contained in the old version. Chapter 10<br>
Chapter 10<br>
MWW.100Y.COM.<br>
If the software version on the new desettings in the imported parameter<br>
the old version.<br>
> Upload the parameter set and c<br>
figuring the CLV490 for the cur

Upload the parameter set and check whether the new parameters are relevant for configuring the CLV490 for the current reading application. If necessary, change the parameter values and download the parameter set to the CLV490 again. Save the new parameter set as a configuration file in CLV-Setup. Chapter 10<br>
Chapter 10<br>
MWW.100Y.COM.<br>
If the software version on the new device<br>
settings in the imported parameter set<br>
the old version.<br>
Depload the parameter set and che<br>
figuring the CLV490 for the current<br>
meter valu Chapter 10<br>
WWW.100Y.COM.TW **Appendix**<br>
If the software version on the new device is<br>
the old version.<br>
We be also the parameter set and check v<br>
figuring the CLV490 for the current re<br>
meter values and download the param<br> Chapter 10<br>
Chapter 10<br>
Market in Schware Version on the new device is more than the software version on the new device is more than the old version.<br>
► Upload the parameter set and check where figurity the CLV490 for the Chapter 10<br>
Chapter 10<br>
WWW.100Y.100<br>
If the software version on the new device is more<br>
settings in the imported parameter set will includ<br>
the old version.<br>
> Upload the parameter set and check whethe<br>
figurity the CLV49 Chapter 10<br>
Chapter 10<br>
WWW.100Y.COM<br>
If the software version on the new device is more recent<br>
settings in the imported parameter set will include p<br>
blood the parameter set and check whether the<br>
Flying the CLV490 for th Chapter 10<br>
Chapter 10<br>
WWW.100Y.COM<br>
The software version on the new device is more recent<br>
settings in the imported parameter set and check whether the ne<br>
margin the software version.<br>
LOOY COM.<br>
Pload the parameter set

See also *[Chapter 10.6.10 Unknown parameters, Page 10-51](#page-218-0)*.

### 10.12.2 Importing the parameter set from the external memory

### a) External memory in the connector cover

A PC does not have to be connected to import the parameter set from the external memory. The parameter set in the external memory must contain an up-to-date copy of the set used by the CLV490 that is to be replaced. Otherwise, the replacement device will import a different parameter set to its RAM when it is started. The start option in the device must be set to START WITH EXTERNAL PARAMETERS. This is the default setting. **Example 10.**<br>
WANTA MANUMARK (COMPRESS)<br>
The software version on the new device is more recent the<br>
settings in the inported parameter set will include parameter<br>
the old version.<br> **WANTA MANUMARK (COMPRESS)**<br> **WANTA MANU** COMET **Appendix**<br>
We appendix<br>
We appendix<br>
We appendix<br>
We appendix<br>
We appendix<br>
We appendix<br>
We appendix<br>
We appendix<br>
We appendix<br>
We appendix<br>
We appearance set will include parameters and check whether the new parame **Example 10<br>
Markon and the software version on the new device is more recent than that<br>
Markon and Settings in the morted parameter set will include parameters the<br>
Markon and diversion.<br>
<b>WEW.100YEV The software version** WWW.100Y.COM.<br> **WE altriggs in the imported parameter set will include parameters that the software version on the new device is more recent than that on<br>
WE alternative and download the parameter set and check whether the** For the software version on the new device is more recent than that on the settings in the imported parameter set and check whether the new parameters that we there is the CLV490 for the current reading application. If nec We have the mission the interpret set and check whether the new parameters that were not the convertion of the curve of the curve of the curve of the CLV490 of the CLV490 again. Several the computed the parameter set to th We clusted the parameter set and check whether the new parameters are rely meter values and download the parameter set but be CLV490 again. Save parameter set as a configuration file in CLV-Setup.<br>
See also *Chapter 10.6.1* meter values and download the parameter set to the CLV490 again. Save the case of consider a consideration file in CLV-Setup.<br>
See also *Chapter 10.6.10 Unknown parameters, Page 10-51*.<br> **We can chapter the parameter set f External memory in the connector control of the parameters. Page 10-51.<br>
10.12.2 Importing the parameter set from the external memory<br>
a) External memory in the connector cover<br>
APC docs not thave to be connected to impor External memory in the connector cover**<br> **APC does not have to be connected to import the parameter set from the external memory<br>
The parameter set in the external memory must contain an up to date copy of the set use<br>
We WWW.20WERREND TREATMENT (WE consider the connector cover** (see the section of the parameter set in the external memory interparameter set in the external memory must contain an up-to-date copy of the set used<br>by the CU490 **A External memory in the connected to import the parameter set from the external memory.**<br>The parameter set in the external memory must contain an up-to-date copy of the set used<br>by the CLV490 bat is to be replaced. Other The parameter set in the external memory must contain an up to date copy of the set used<br>by the CLV490 mat is to be replaced. Otherwise, the replacement device must be set<br>to START WITH EXTERNAL PARAMETERS. This is the def

- 1. Switch off the power supply to the CDB420 or CDM490 Connection Module (of the CLV490).
- 2. Remove the connector cover (containing the parameter memory) from the CLV490.
- 3. Remove the CLV490 from the bracket. Mark the position and alignment of the CLV490 on the bracket station.
- 4. Mount the connector cover on the terminals correctly and screw it into place.
- 5. Mount and align the replacement device.
- 6. Switch on the power supply to the CDB420 or CDM490. The CLV490 starts and loads the parameter set from the external memory to the RAM. The "Device Ready" LED blinks for approx. 10 s and then lights up constantly.

The parameter set is transferred temporarily to the replacement device. It is lost when the device is switched off but is loaded again from the external memory the next time the CLV490 starts.

See also *[Chapter 10.3.8 Replacing a CLV490, Page 10-39](#page-206-0)*.

### Troubleshooting

If the software version on the replacement device is older than that of the parameter set in the external memory (e. g. if the replacement device originated from the warehouse), the loaded parameter set may contain parameters or parameter values that cannot be interpreted by the older software. In this case, the "Device Ready" and "Read Result" LEDs blink together for approx. 10 s, after which the "Device Ready" LED lights up constantly. See also *[Chapter 10.6.10 Unknown parameters, Page 10-51](#page-218-0)*. We be curved out a so the papeleon of the papeleon of the papeleon of the papeleon of the papeleon of the comestion Module (of the CLV490).<br>
2. Remove the comestion work (CM2420 or CDM490 Connection Module (of the CLV490). **WE are writer to the power supply to the CDB420 or CDM490.**<br> **WARROW THE power supply to the CDB420 or CDM490 Connection Module (of the<br>
CLV490).<br>
2. Remove the cCLV490 from the bracket.<br>
Mark the postlon and alignment of** CLV490).<br>
2. Remove the CLV490 from the bracket.<br>
3. Remove the CLV490 from the bracket.<br>
Mark the position and alignment of the CLV490 on the bracket station.<br>
4. Mount the comector cover on the terminals correctly and sc Example connector cover (connection computer) the parameter station.<br>
Wark the position and alignment of the CLV490 on the bracket station.<br>
Mark the position and alignment of the CLV490 on the bracket station.<br>
4. Mount t Mark the position and alignment of the CLV490 on the bracket station.<br> **WWW.110: COMEXANDER COVER ON the CDB420 or CDM490.**<br> **WERN COLV490 Statis and loads the parameter set from the external memory to the RAM.**<br>
The CLV49 **We conside the matter of the consideration of the CDB420 or CDM490.**<br> **We consider the consideration of the CDB420 or CDM490.**<br> **We consider the CV490 stars and loads the parameter set form the external memory to the RAM.** 6. Switch on the power supply to the CDB420 or CDM490.<br>The CLV490 stats and loads the parameter set from the echemal memory to the RAM.<br>The "Device Ready" LED blinks for approx. 10 s and then lights up constantly.<br>The para The "Device Ready" LED blinks for approx. 10 s and then lights up constantly.<br>
The parameter set is transferred temporarily to the replacement device. It is lost when the<br>
device is switched off but is loaded again from th The parameter set is transferred to the replacement device is to the complete the state of the technology of the state of the technology of the state of the complete the complete the complete the complete the complete the CLV490 starts.<br>
See also Chapter 10.3.8 Replacing a CLV490, Page 10-39.<br> **Troubleshooting**<br>
If the software version on the replacement device is older than that of the parameter set in<br>
the external memory (e. g. if the re **Troubleshooting**<br> **Troubleshooting**<br> **If the software version on the replacement device is older than that of the parameter set in<br>
the external memory (e. g. if the replacement device is older than that of the parameter Multishnooting**<br>
the software version on the replacement device is older than that of the parameter set in<br>
the software version on the replacement device originated from the warehouse), the<br>
deded parameter set may conta External memory (e. g. if the replacement device originated from the warehouse), the<br>ed parameter set may contain parameters or parameter values that cannot be interpre-<br>ther for approx. 10 s, after which the "Device Ready **Example 100** When the state will consider the state will consider the state will consider the state will consider the state will consider the state will consider the state will consider the state will consider the state w

If the software on the replacement device is newer than that of the parameter set in the external memory, the parameter set loaded from the external parameter memory to the replacement device will contain new parameters that are set to the default values. **WED INTERNATION COMPRESS AND COMPRESS AND MANUSOR COMPRESS AND UNKNOWN parameters, Page 10-51.**<br>
The parameter set loaded from the external parameter memory to the<br>
remory, the parameter set loaded from the external param on the replacement device is newer than that of the parameter set in the<br>pry, the parameter set loaded from the external parameter memory to the<br>levice will contain new parameters that are set to the default values.<br>**Nemor** 

### b) External memory CMC400 in the CDB420 or CDM490 Connection Module

For procedure see *[Chapter 10.3.1 Function of the external parameter memory,](#page-202-0)  Page 10-35*. Exercise of Milliontain new parameters that are set to the default values.<br> **Nory CMC400 in the CDB420 or CDM490 Connection Module**<br>
Chapter 10.3.1 Function of the external parameter memory,<br>
Auto Ident Germany · All right **WWW.100Y.COM.TW WWW.100Y.COM.TW WWW.100Y.COM.TW**

# 10.13 Ordering Information **ELV490 Bar Code Scanner<br>
CLV490 Bar Code Scanner<br>
10.13 Ordering Informations<br>
10.13.1 CLV490 Bar Code Scan<br>
Part. no. Type (red light) Sc**

### 10.13.1 CLV490 Bar Code Scanner

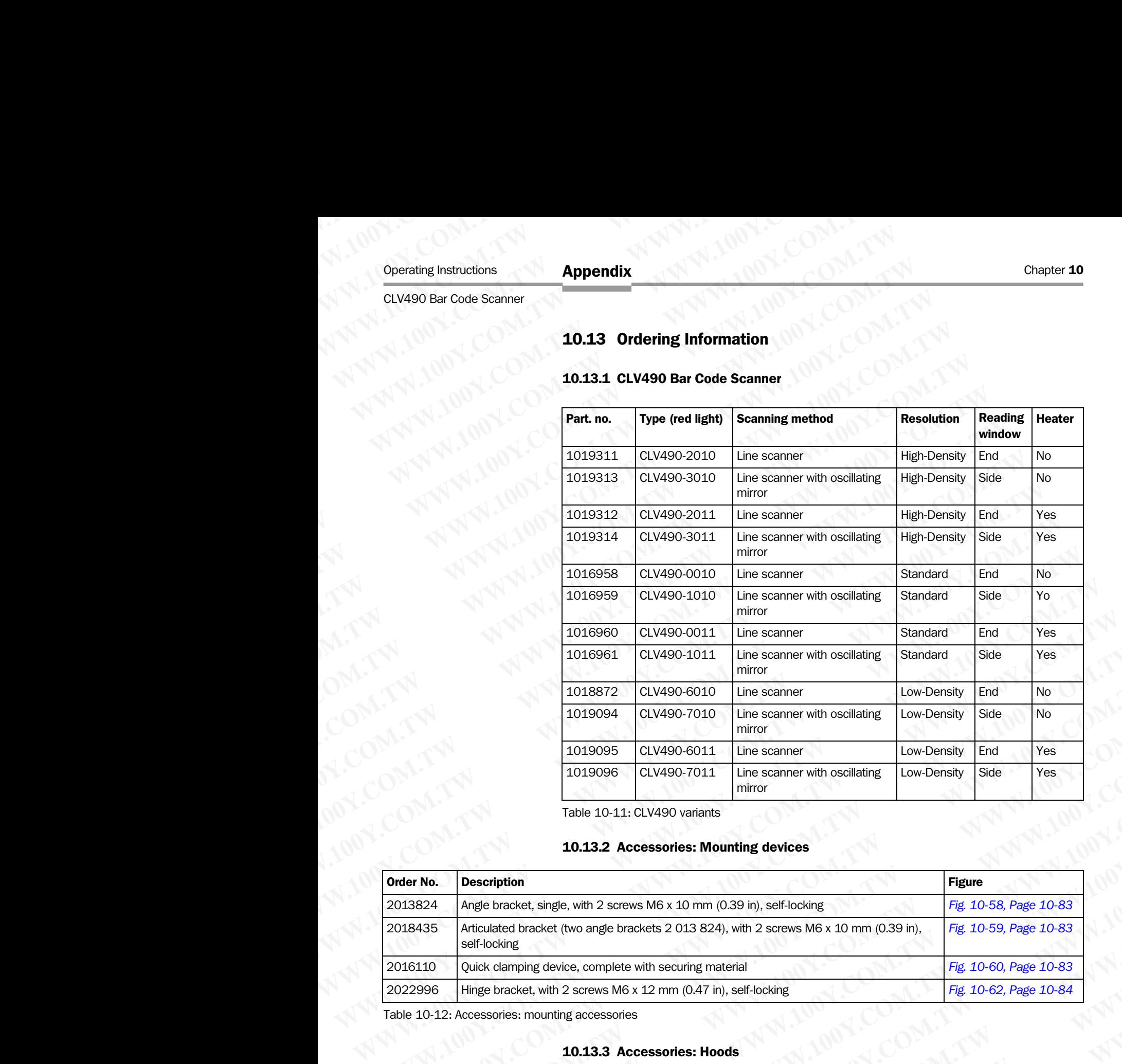

Table 10-11: CLV490 variants

### 10.13.2 Accessories: Mounting devices

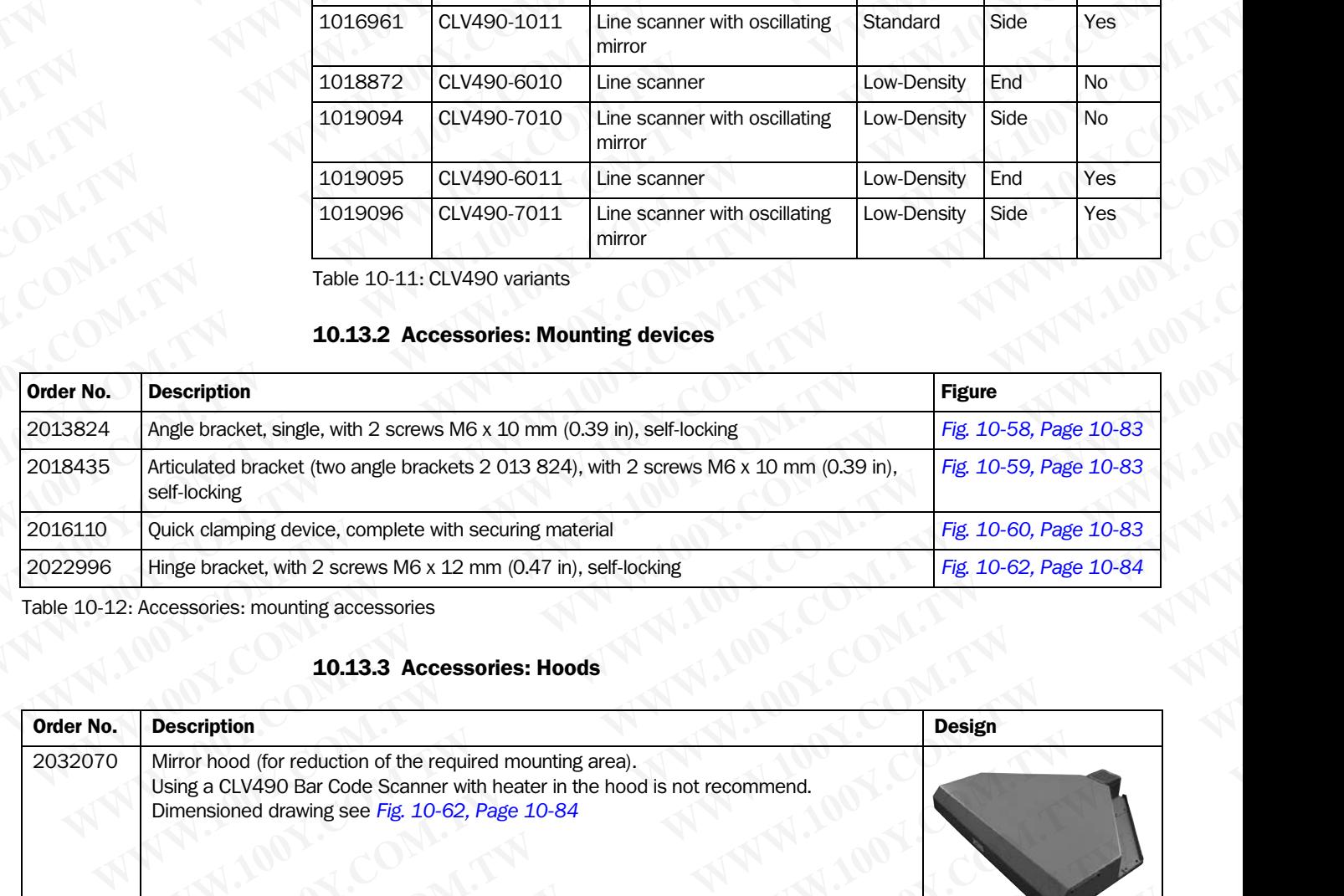

Table 10-12: Accessories: mounting accessories

### 10.13.3 Accessories: Hoods

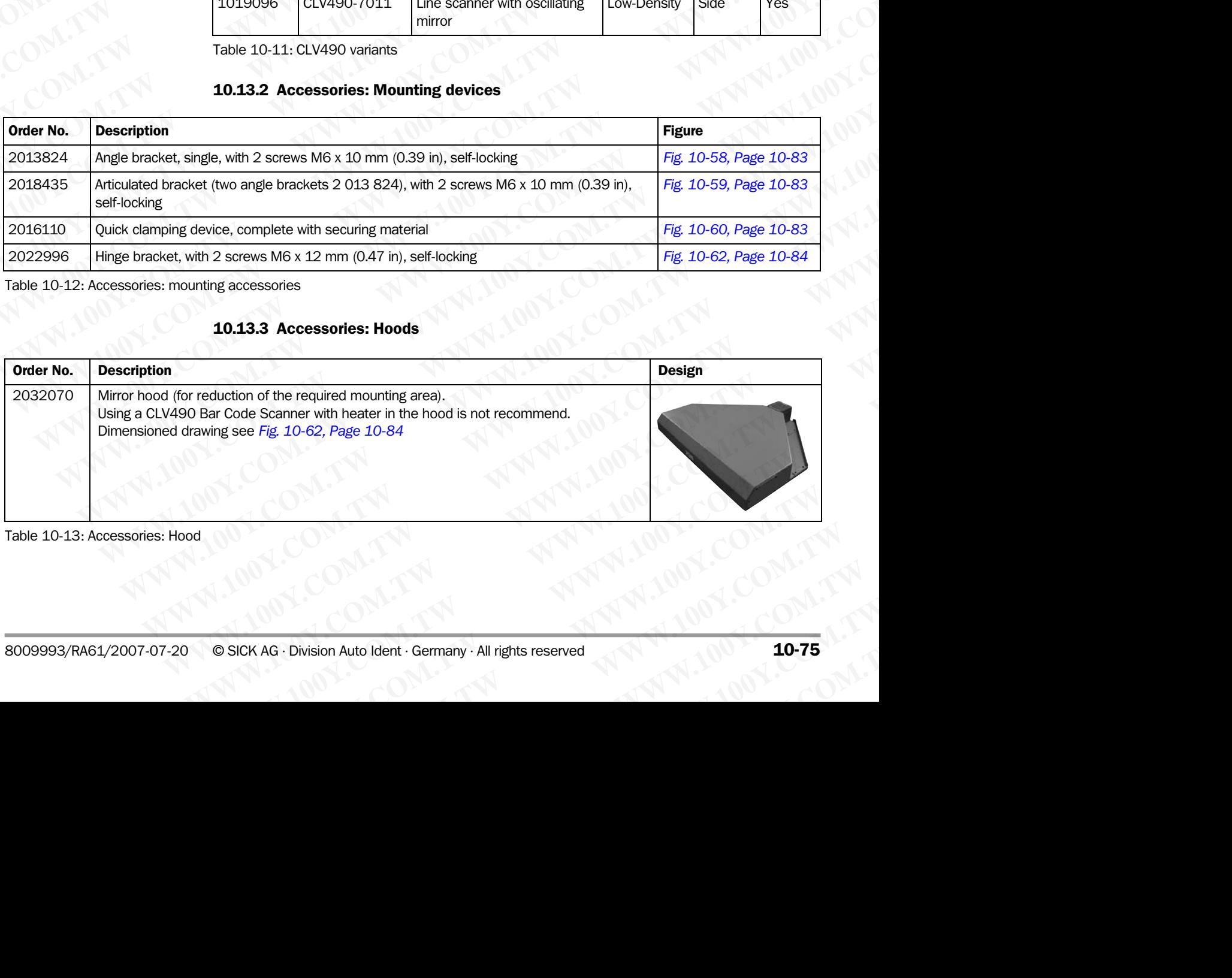

Table 10-13: Accessories: Hood

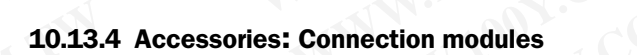

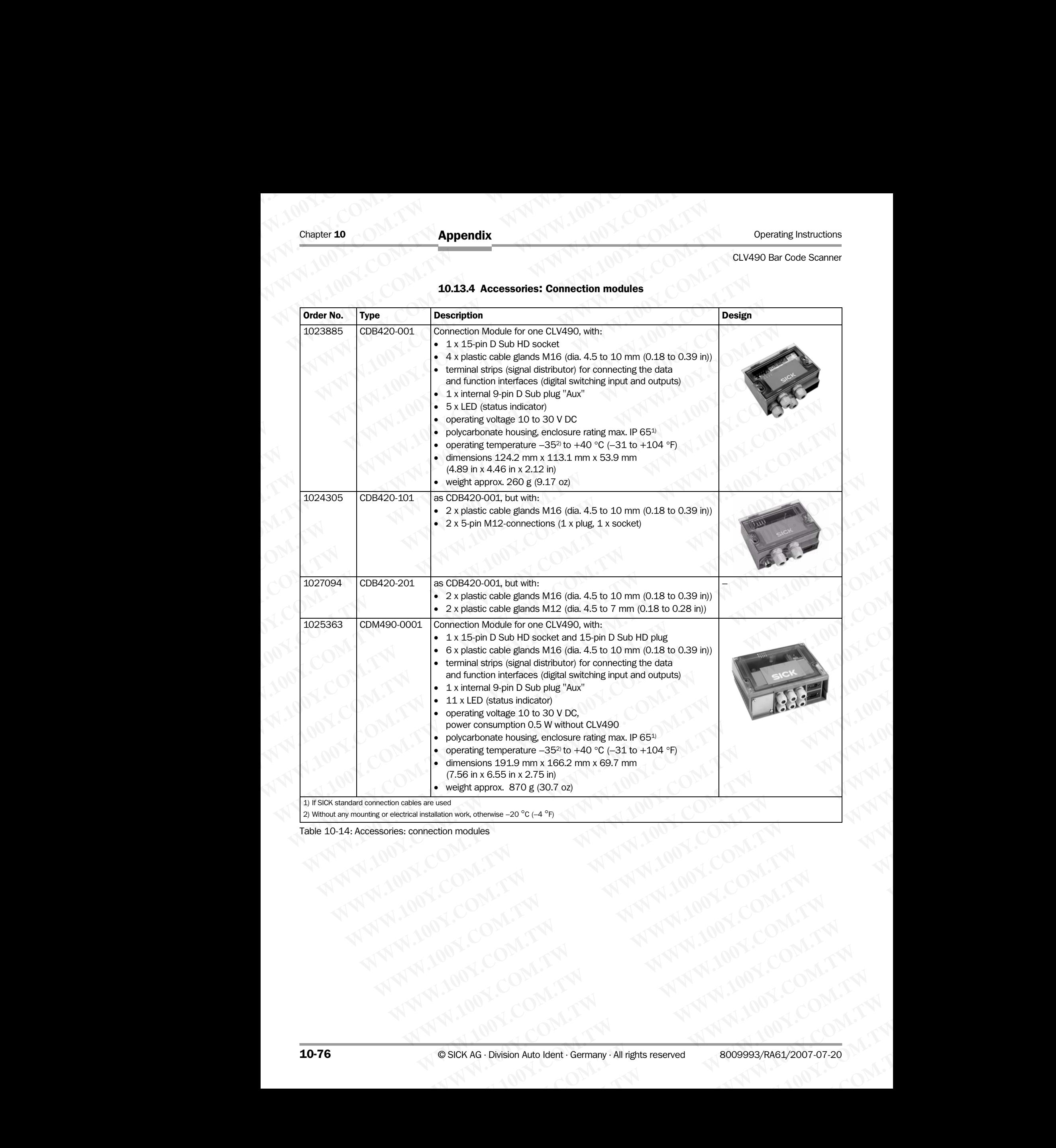

Table 10-14: Accessories: connection modules

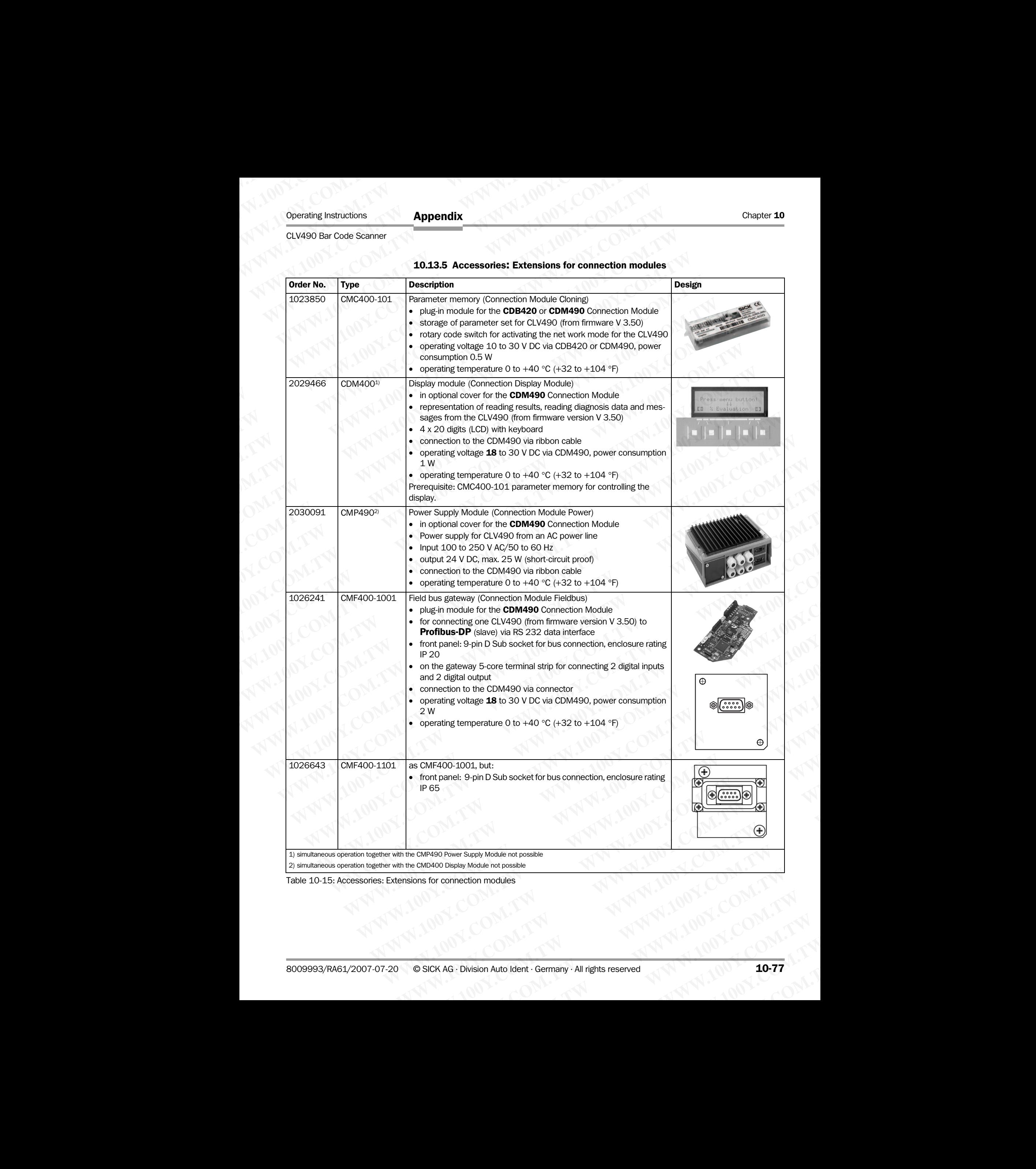

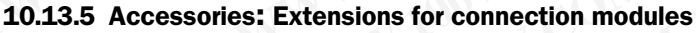

Table 10-15: Accessories: Extensions for connection modules

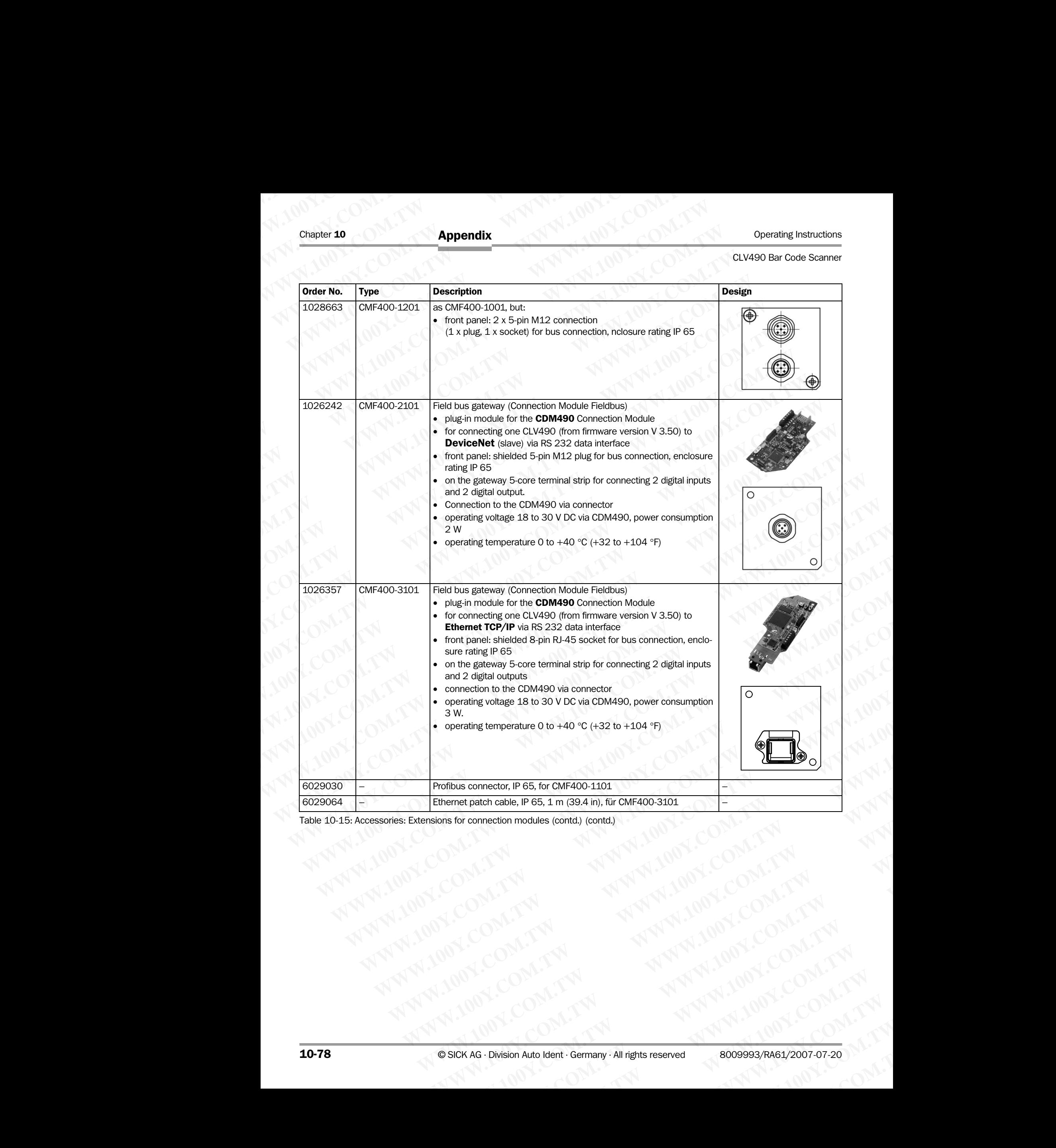

Table 10-15: Accessories: Extensions for connection modules (contd.) (contd.)

### 10.13.6 Accessories: Cables, external parameter memories in connector cover, connector covers **ELV490 Bar Code Scanner**<br> **Appendix**<br> **ELV490 Bar Code Scanner**<br> **10.13.6 Accessories: Cables, nector covers**<br> **a) CLV490 without heater**<br> **Elementure range of connections** Operating Instructions<br>
CLV490 Bar Code Scanner<br>
10.13.6 Accessories: Cables, ext<br>
nector covers<br>
a) CLV490 without heater<br>
Temperature range of connection<br>
Stationary: –30 to +70 °C (–22 to -

### a) CLV490 without heater

### Temperature range of connection material:

Stationary: –30 to +70 °C (–22 to +158 °F); moving: 0 ... +70 °C (+32 to +158 °F)

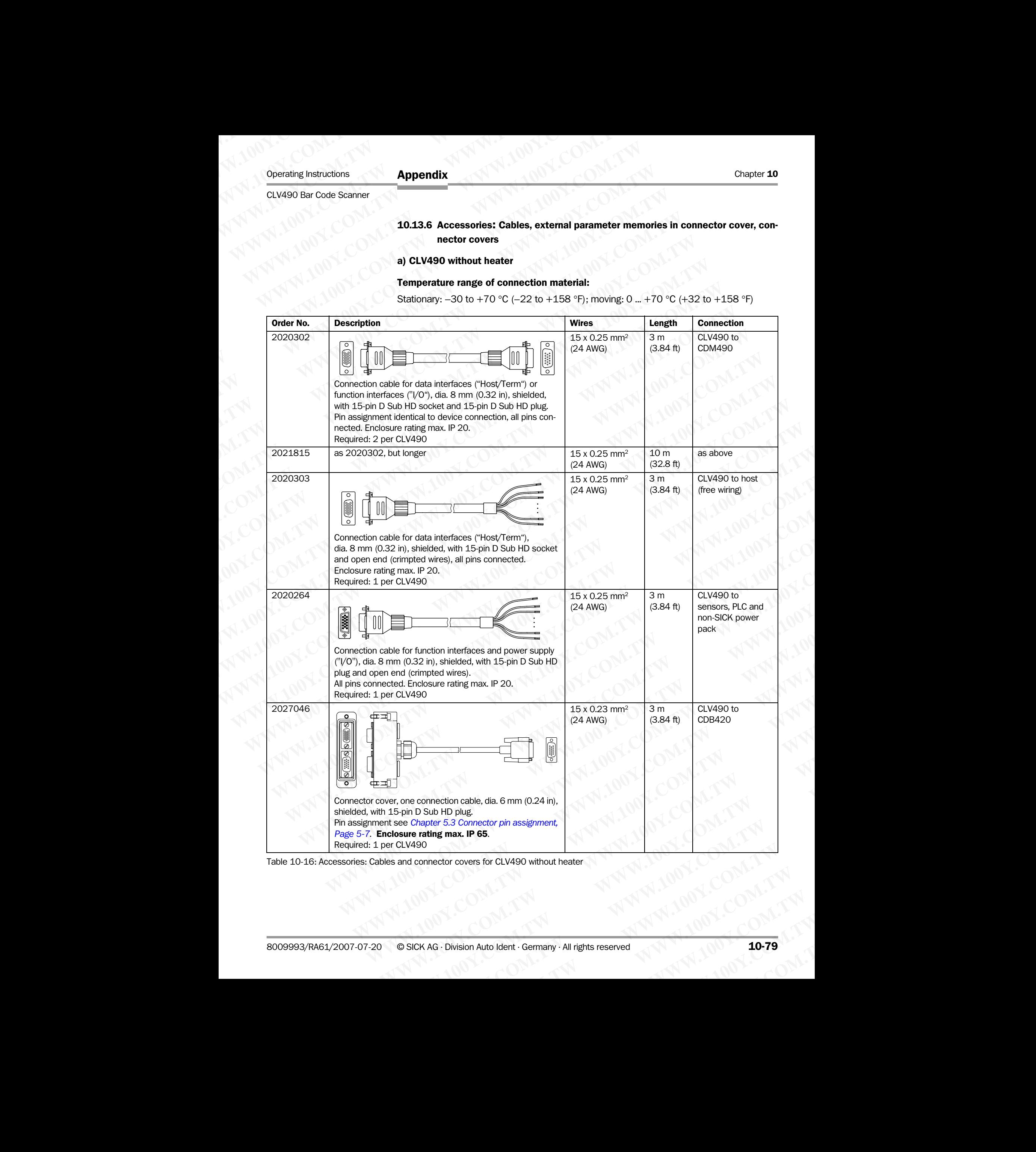

Table 10-16: Accessories: Cables and connector covers for CLV490 without heater

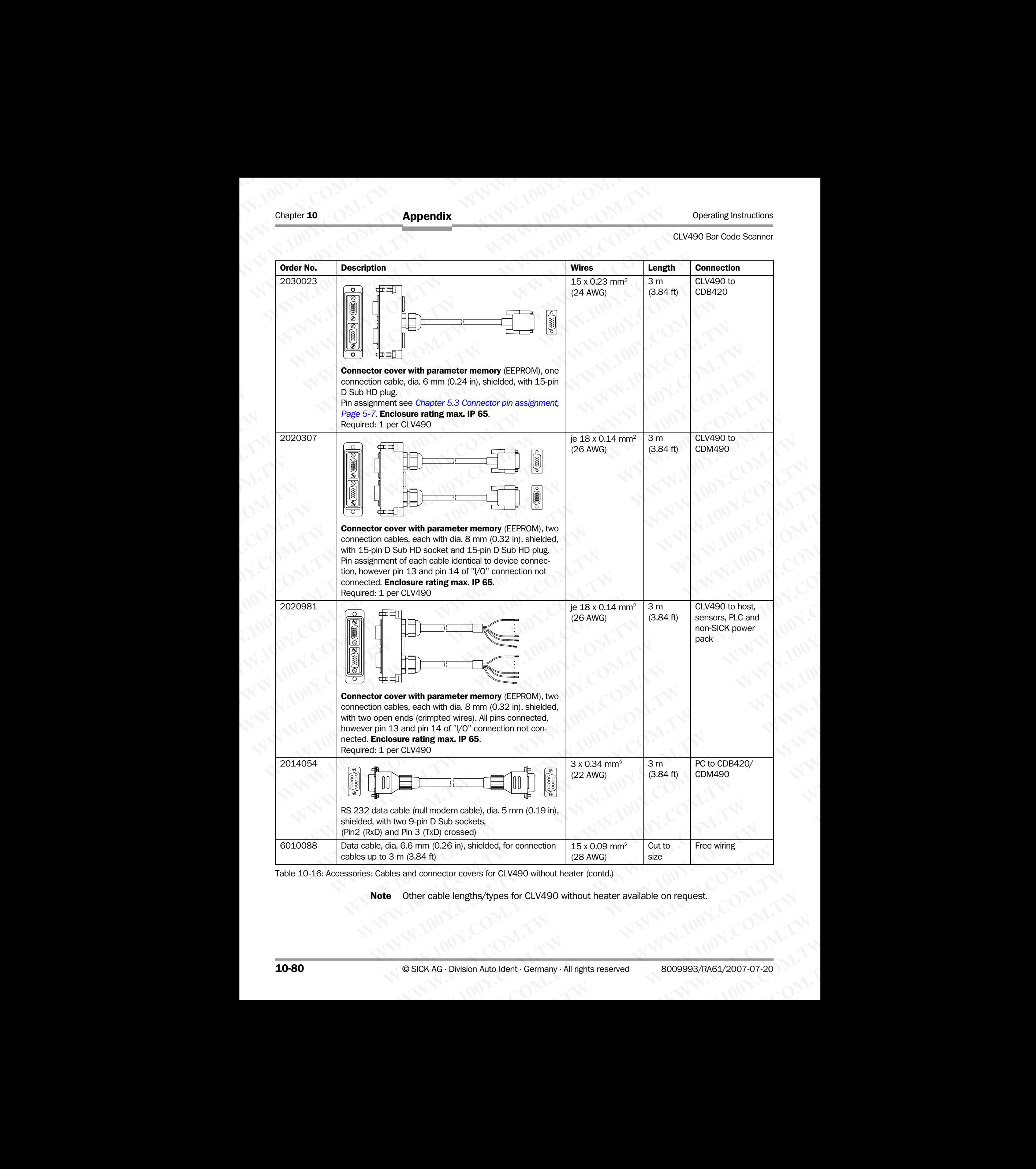

Table 10-16: Accessories: Cables and connector covers for CLV490 without heater (contd.)

Note Other cable lengths/types for CLV490 without heater available on request.

### b) CLV490 with heater

### Temperature range of connection material:

Stationary: –50 to +70 °C (–58 to +158 °F); moving: –40 to +70 °C (–40 to +158 °F)

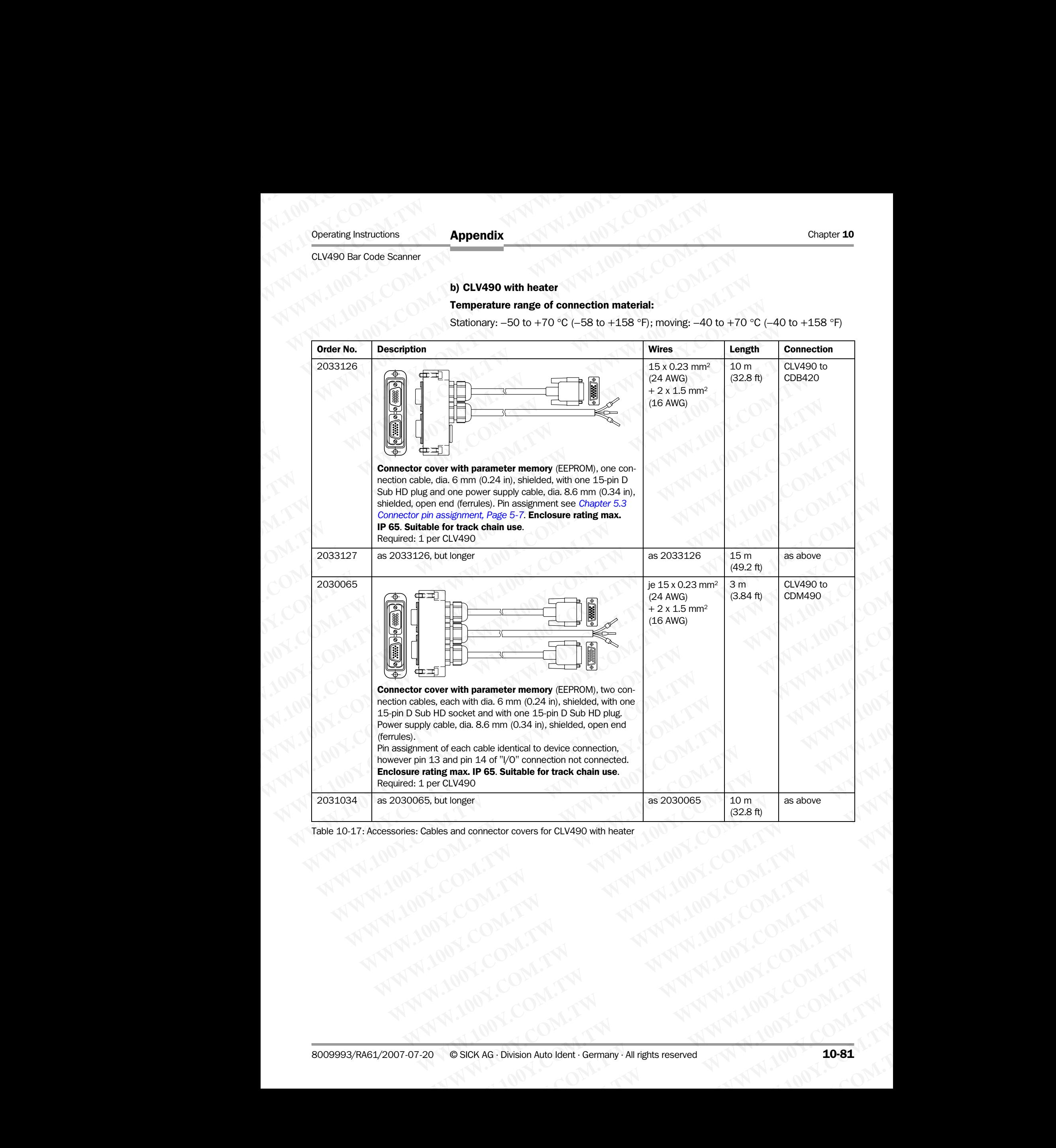

Table 10-17: Accessories: Cables and connector covers for CLV490 with heater

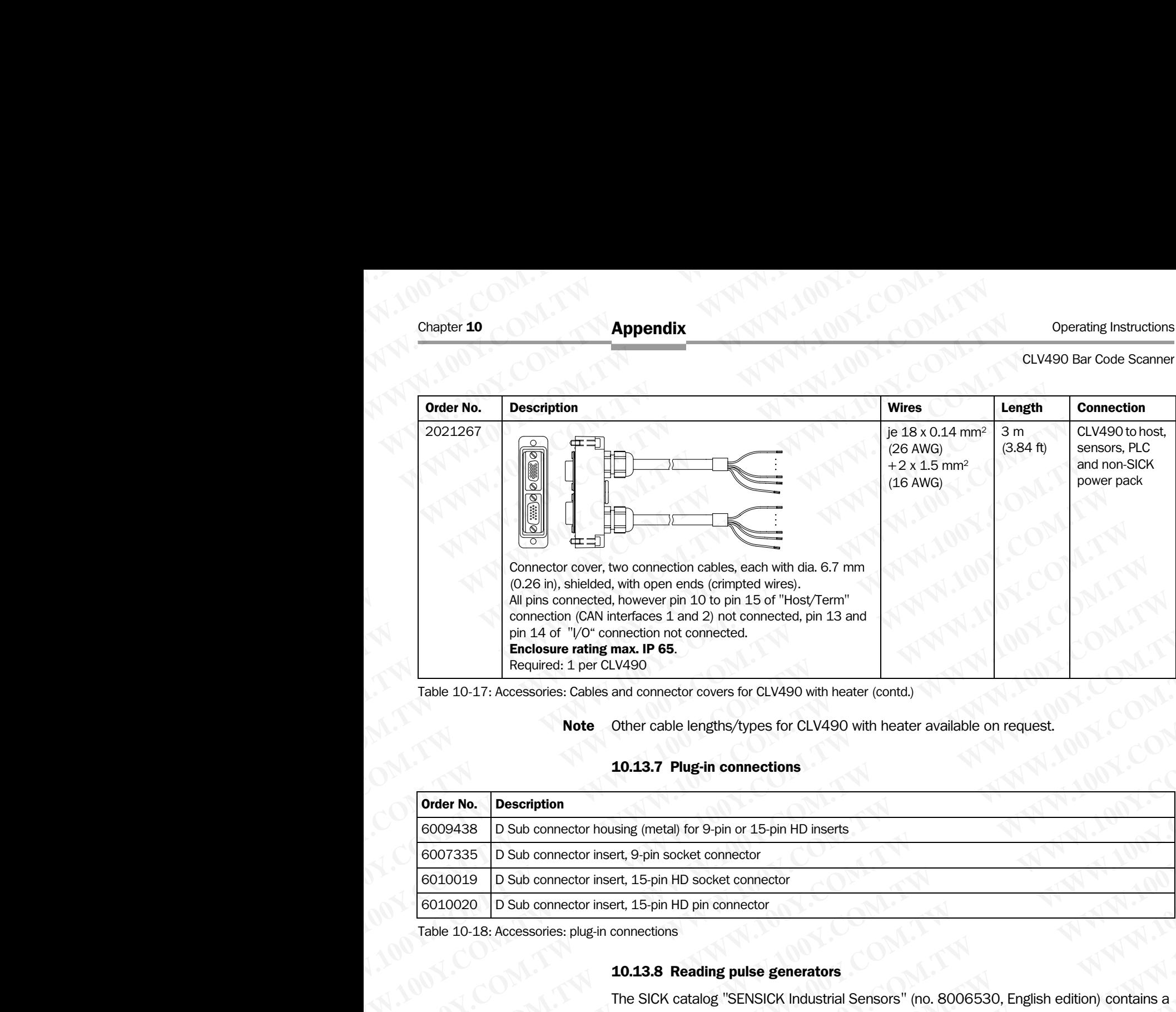

Table 10-17: Accessories: Cables and connector covers for CLV490 with heater (contd.)

### Note Other cable lengths/types for CLV490 with heater available on request.

### 10.13.7 Plug-in connections

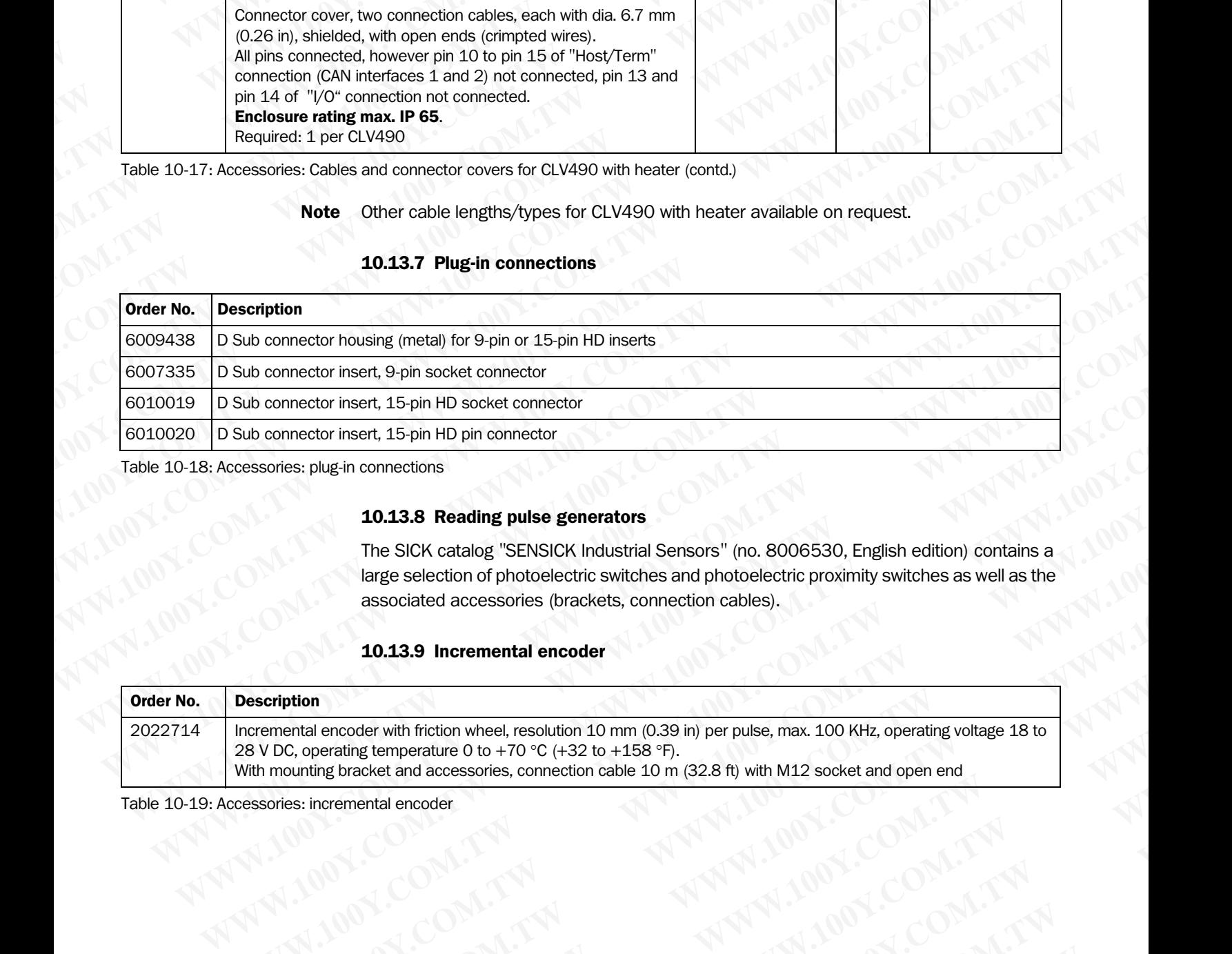

Table 10-18: Accessories: plug-in connections

### 10.13.8 Reading pulse generators

The SICK catalog *"*SENSICK Industrial Sensors*"* (no. 8006530, English edition) contains a large selection of photoelectric switches and photoelectric proximity switches as well as the associated accessories (brackets, connection cables).

### 10.13.9 Incremental encoder

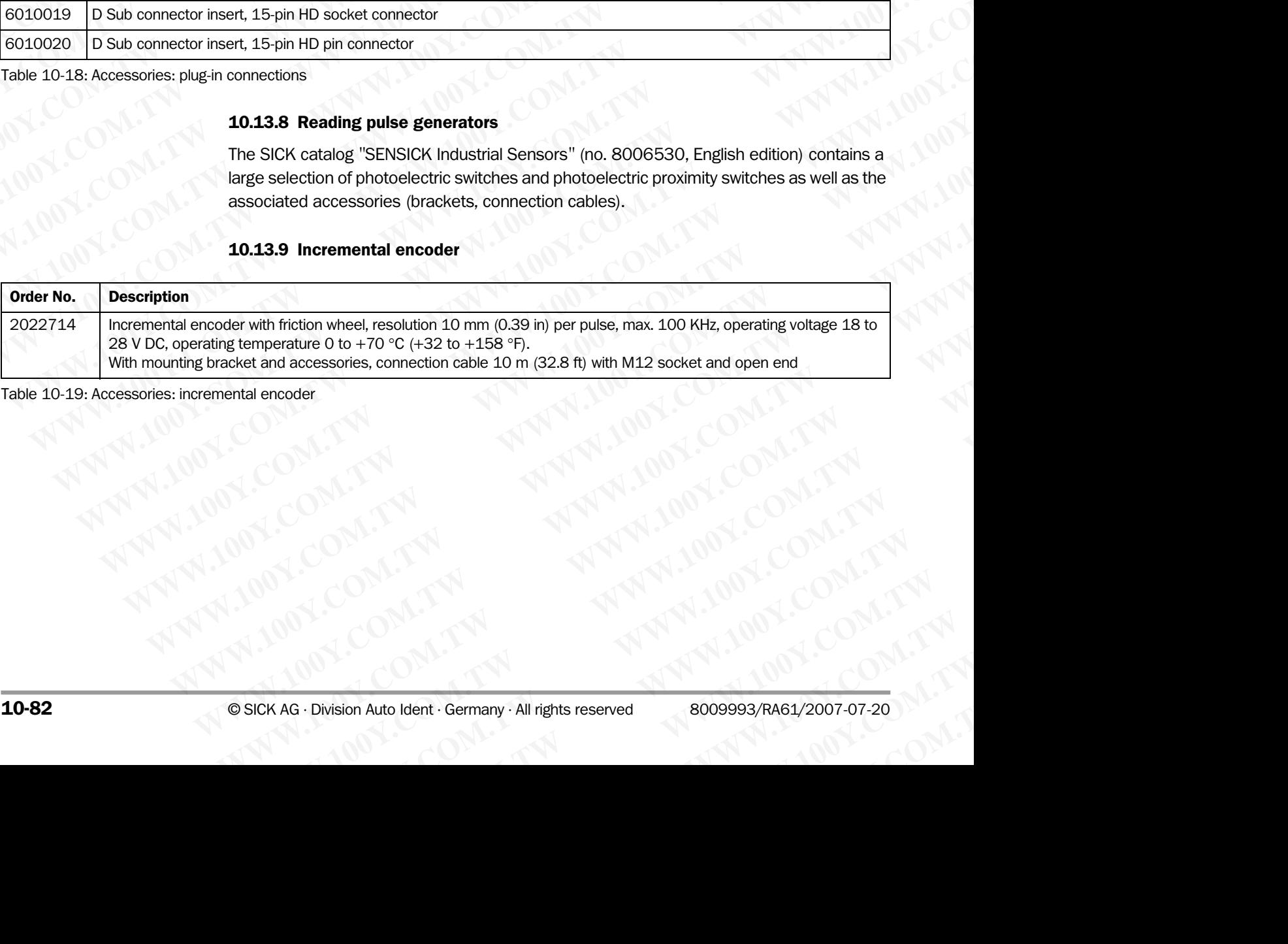

Table 10-19: Accessories: incremental encoder

### 10.14 Dimensioned drawings of the accessories

### 10.14.1 Angle bracket, single no. 2013824

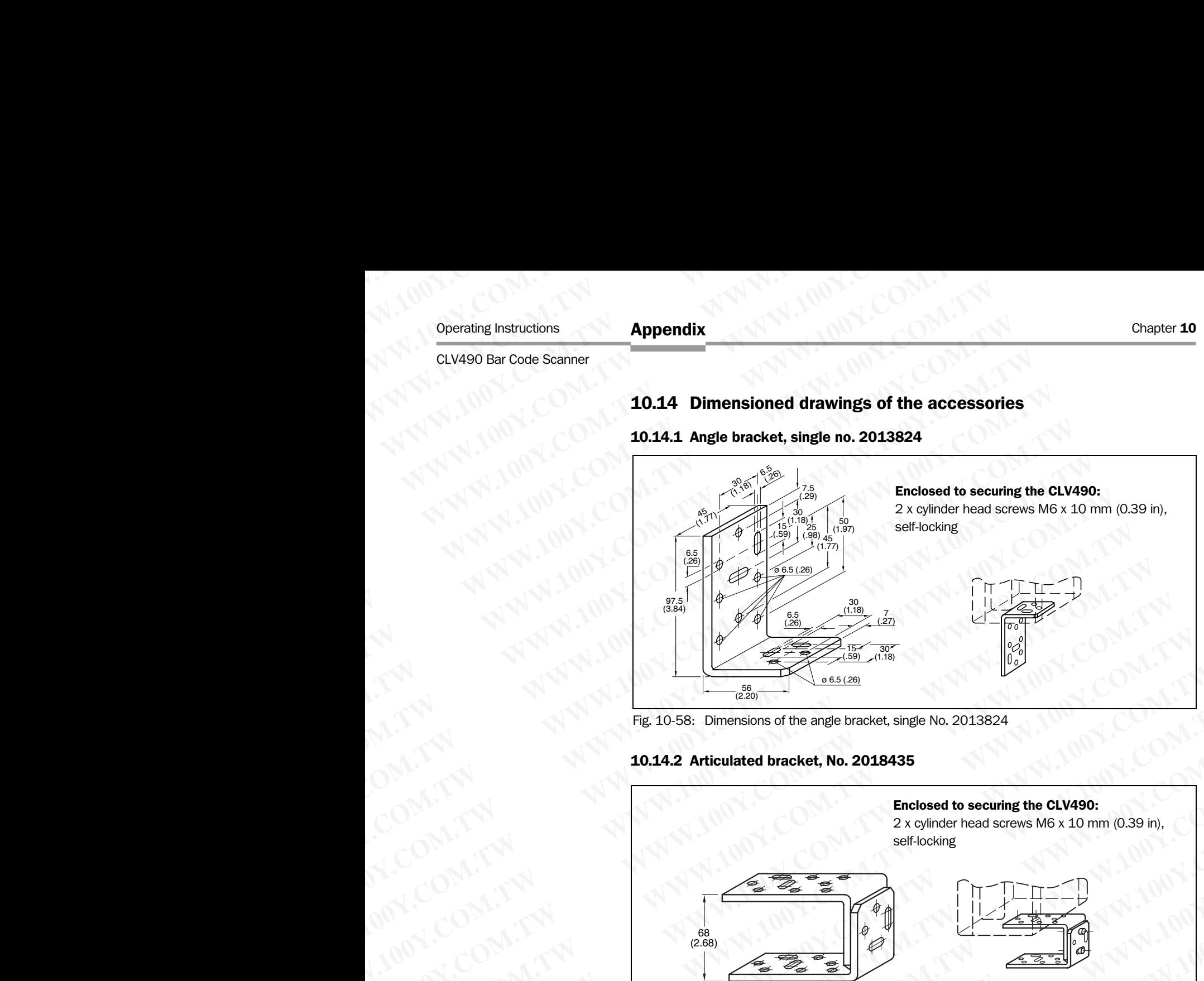

<span id="page-250-2"></span>Fig. 10-58: Dimensions of the angle bracket, single No. 2013824

### 10.14.2 Articulated bracket, No. 2018435

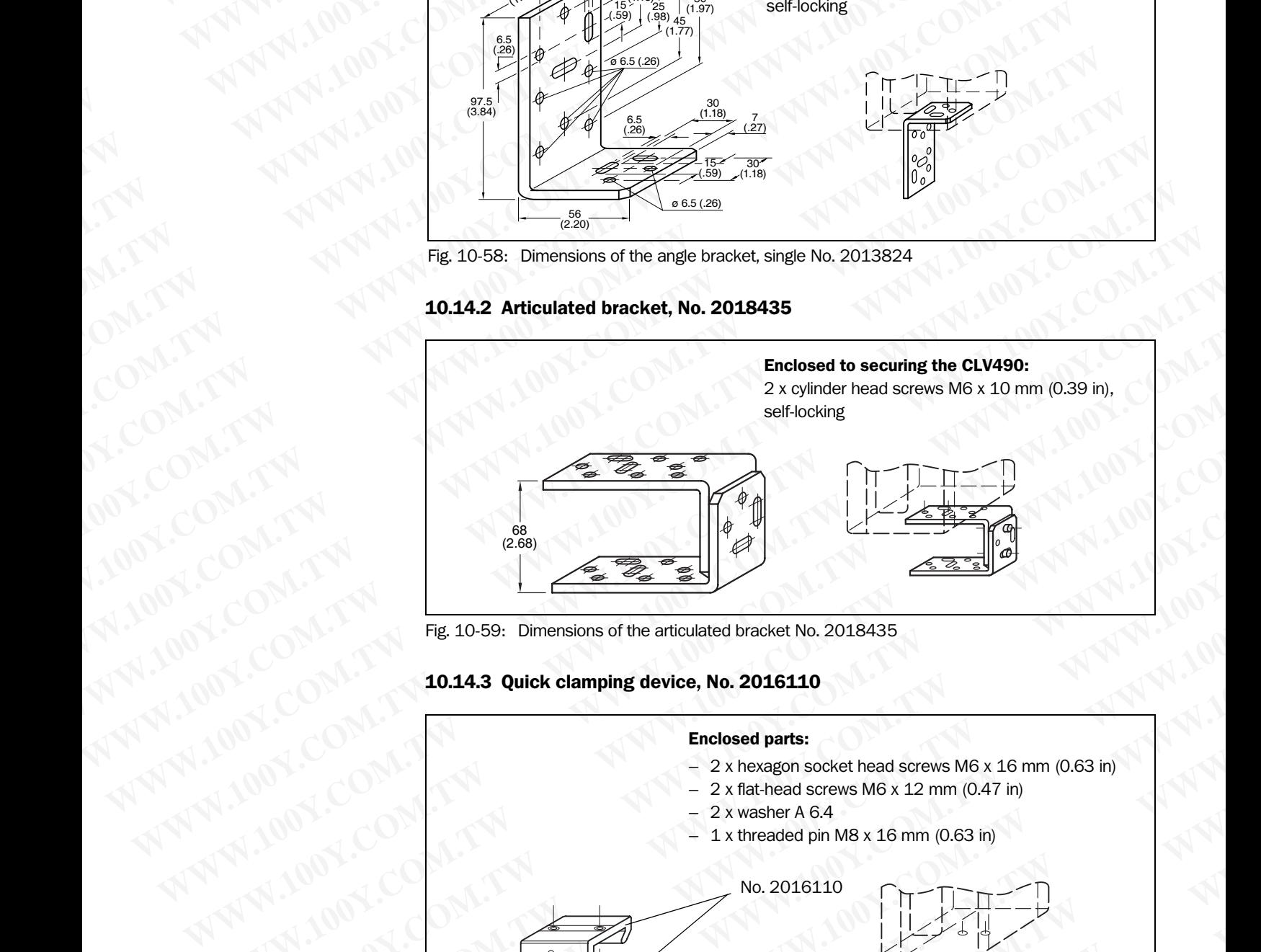

<span id="page-250-1"></span>Fig. 10-59: Dimensions of the articulated bracket No. 2018435

### 10.14.3 Quick clamping device, No. 2016110

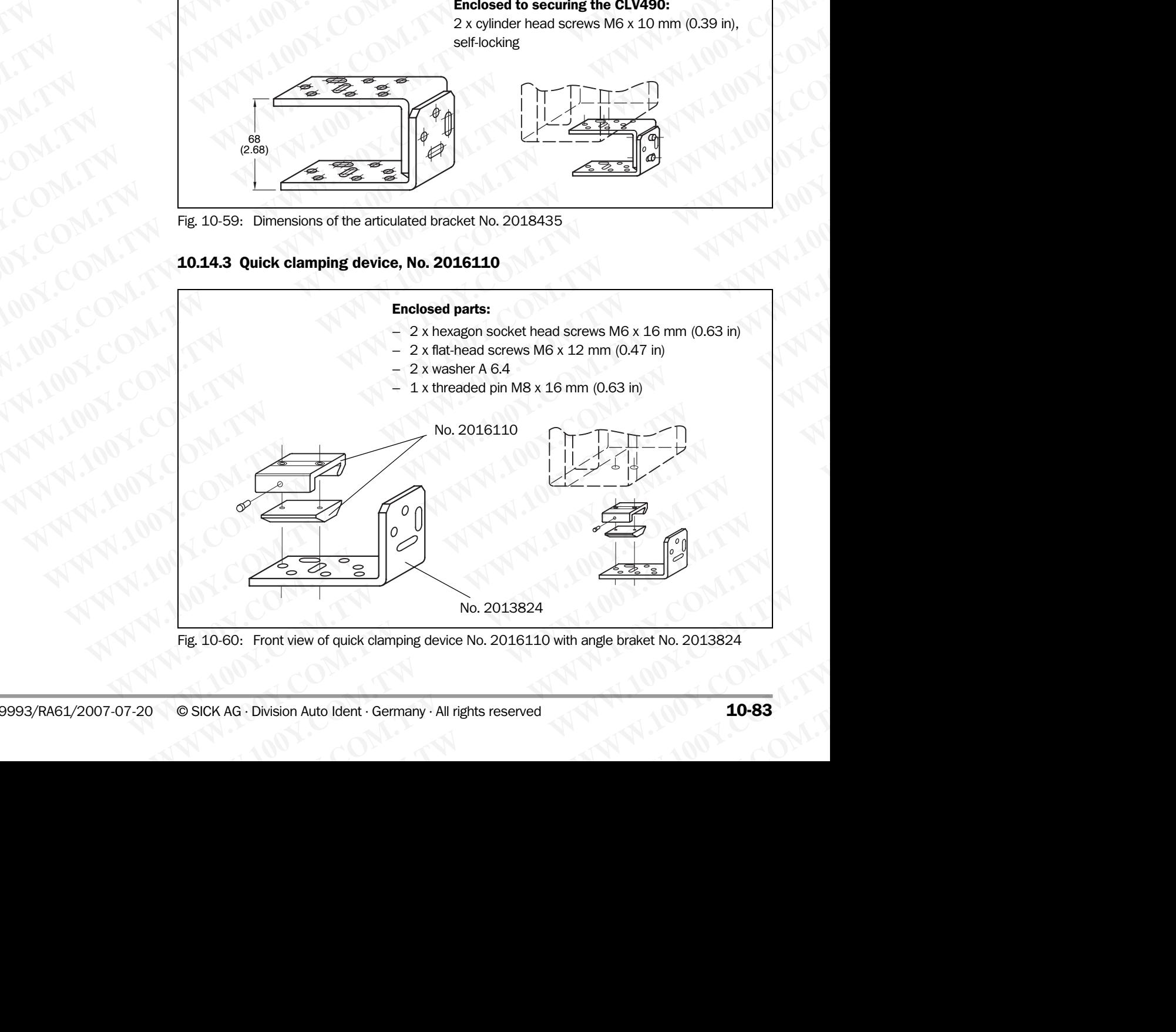

<span id="page-250-0"></span>Fig. 10-60: Front view of quick clamping device No. 2016110 with angle braket No. 2013824

### 10.14.4 Hinge bracket, No. 2022996

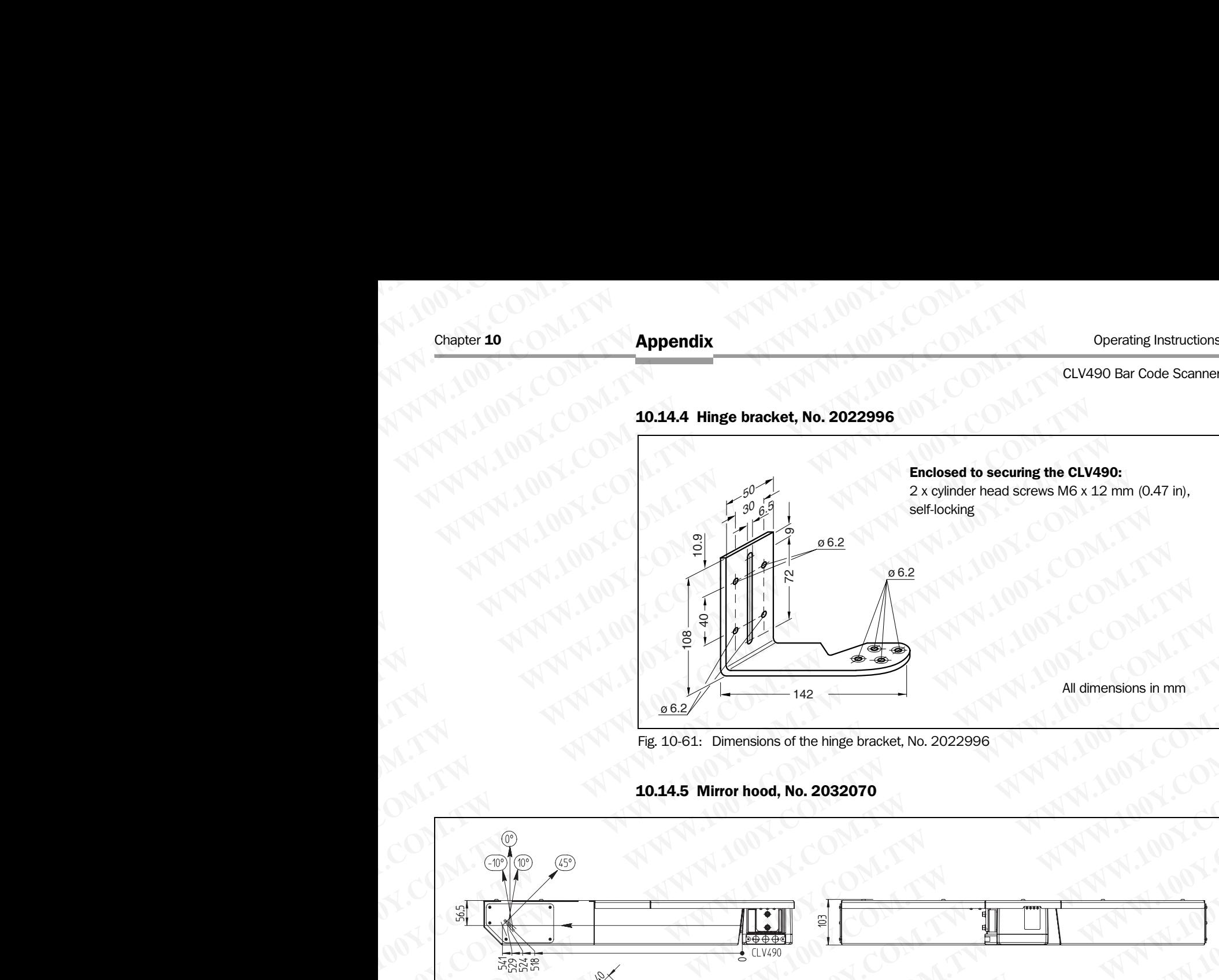

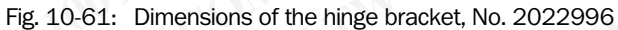

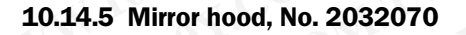

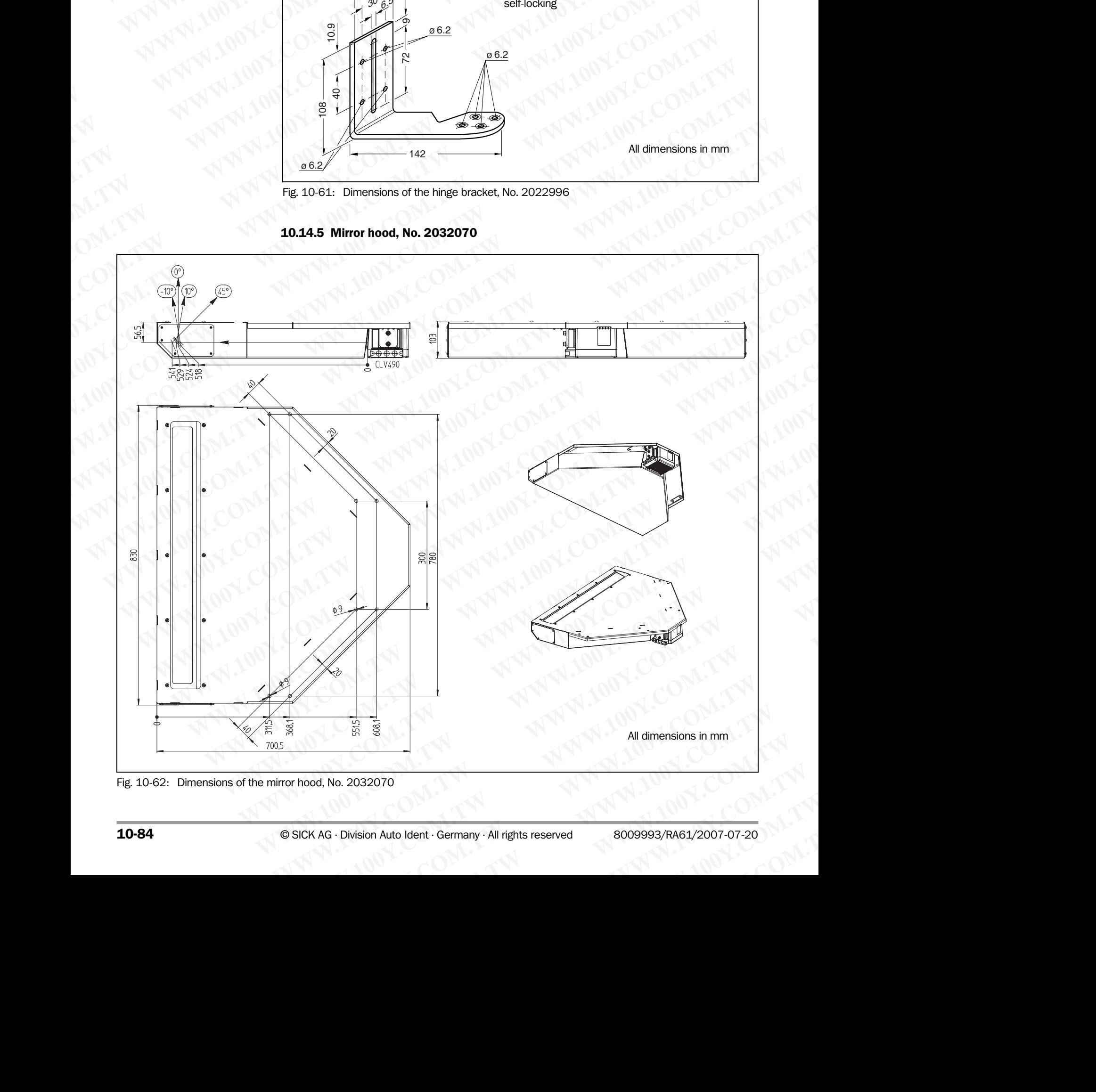

<span id="page-251-0"></span>Fig. 10-62: Dimensions of the mirror hood, No. 2032070
# <span id="page-252-1"></span>10.15 Supplementary documentation

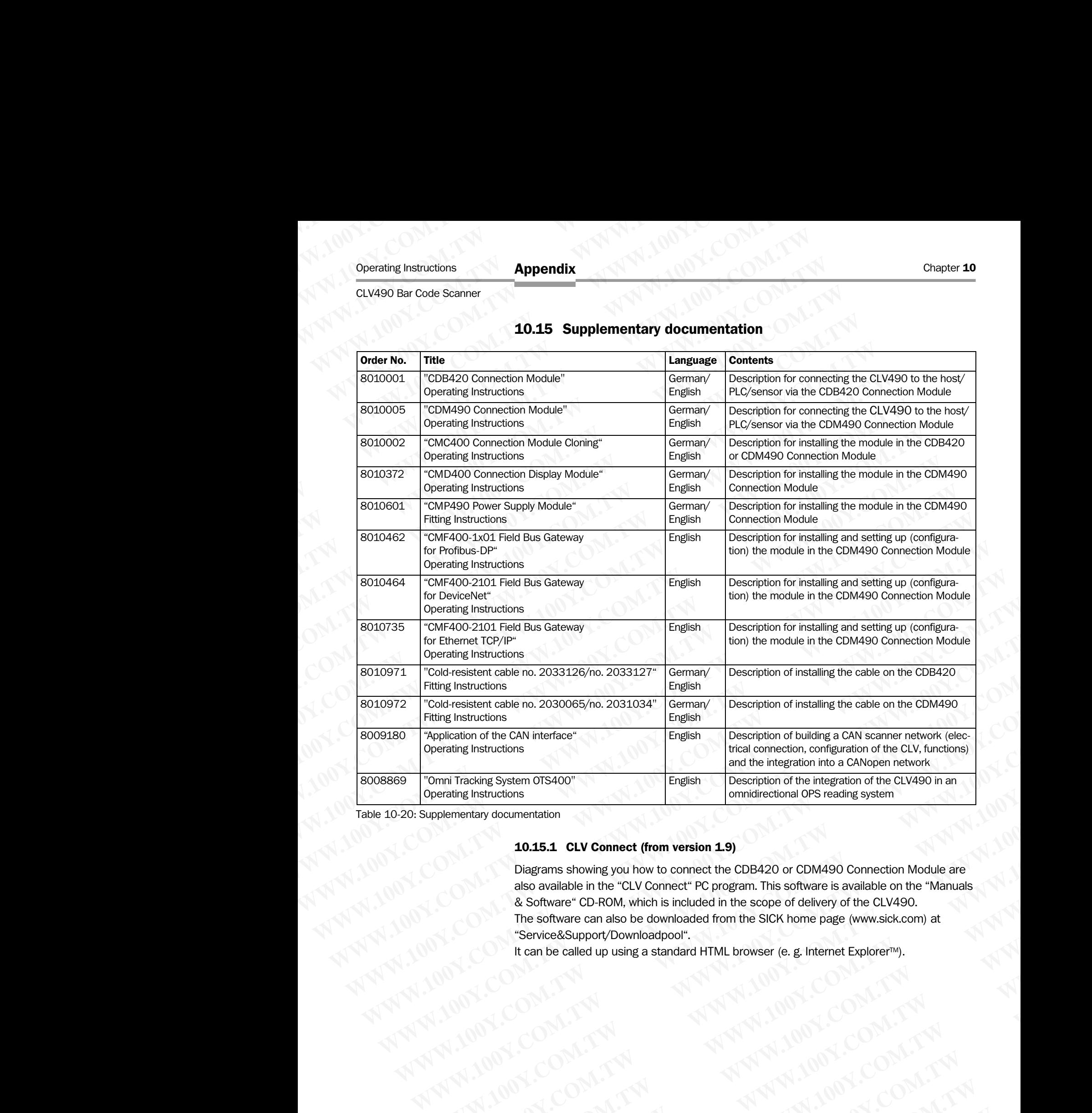

Table 10-20: Supplementary documentation

# <span id="page-252-0"></span>10.15.1 CLV Connect (from version 1.9)

Diagrams showing you how to connect the CDB420 or CDM490 Connection Module are also available in the "CLV Connect" PC program. This software is available on the "Manuals & Software" CD-ROM, which is included in the scope of delivery of the CLV490. The software can also be downloaded from the SICK home page (www.sick.com) at "Service&Support/Downloadpool". **English Communitractions**<br> **Wending System OTS400°**<br> **English communitraction configuration of the CLV, functions<br>
<b>English configuration** the neuroof the integration of the CLV, functions<br> **English communiterional OPS** mi Tracking System 0TS400"<br>
Empirications<br>
Empirications of the integration of the CLV 600 in an integration of the CLV 600 in an integration of the CLV 600 integration of the CLV 600 integration of the CLV 600 integration **Entray documentation**<br> **M.A.S.1 CLV Connect (from version 1.9)**<br>
Diagrams showing you how to connect the CDB420 or CDM490 Connection Module are<br>
also available in the "CLV Connect" PC program. This software is available o **10.15.1 CLV Connect (from version 1.9)**<br>
Diagrams showing you how to connect the CDB420 or CDM490 Connection Module are<br>
also available in the "CLV Connect" PC program. This software is available on the "Manuals<br>
& Softwa Diagrams showing you how to connect the CDB420 or CDM490 Connection Module are<br>also available in the "CLV Connect" PC program. This software is available on the "Manuals"<br>& Software CD-ROM, which is included from the SICK also available in the "CLV Comect" PC program. This software is available on the "Manualsy" NAME COM<br>
The software can also be downloaded from the SICK home page (www.sick.com) at<br>
"Service&Support/Downloadpool".<br>
It can b **Excess Division Auto Ident - Germany - All rights reserved**<br>
SICK AG - Division Auto Ident - Germany - All rights reserved<br>
WAT - WAT - WAT - WAT - WAT - WAT - WAT - WAT - WAT - WAT - WAT - WAT - WAT - WAT - WAT - WAT - W

It can be called up using a standard HTML browser (e. g. Internet Explorer<sup>™</sup>). **Example of the public standard HTML browser (e.g. Internet Explorerw).**<br>
WWW.100Y.COM.TW AWWW.100Y.COM.TW COM.TW COM.TW AWWW.100Y.COM.TW AWWW.100Y.COM.TW AWWW.100Y.COM.TW AWWW.100Y.COM.TW AWWW.100Y.COM.TW AWWW.100Y.COM.TW

# <span id="page-253-0"></span>10.16 Glossary

For further terms, please refer to the *"CLV-Setup Help".*  **Example 2008.**<br>
Compter 10 ONA.TW **Appendix**<br>
10.16 Glossary<br>
For further terms, please refer to the<br>
Adjusting mode<br>
Consider and that each to compter

#### Adjusting mode

Special operating mode that enables the center of the scan line to be positioned exactly on the object containing the bar code. Chapter 10<br>
WWW.100Y.COM.<br>
10.16 Glossary<br>
For further terms, please refer to the "distribution" of the compact of the compact of the children of the children of the children of the children of the children of the children Chapter 10<br>
WAPPERUX<br>
MAPPERUX<br>
TOW.100Y.COM.TW **10.16 Glossary<br>
For further terms, please refer to the "CLV<br>
Adjusting mode<br>
Special operating mode that enables the c<br>
WAPPERUX<br>
Chapterure angle**  $\alpha$ Chapter 10<br> **Appendix**<br>
10.16 Glossary<br>
For further terms, please refer to the "CLV-Se<br> **Adjusting mode**<br>
Special operating the bar code.<br> **Aperture angle a**<br>
Angle within whose limits the laser beam is d<br>
Mehoped range an

# Aperture angle  $\alpha$

Angle within whose limits the laser beam is deflected by the polygon mirror wheel. A V-shaped range perpendicular to the scan direction, which must contain the bar code, is formed in front of the reading window. If only part of this aperture angle is used (part of the scan line symmetric around the center point), the depth of field for the focus position and resolution is greater. **Example 10.00 Microsoftant Community 100YER COM. 10.16 Glossary**<br> **10.16 Glossary**<br>
For further terms, please refer to the "CLV-Seture<br> **Adjusting mode**<br>
Special operating the bar code.<br> **Aperture angle α**<br>
Angle within Chapter 10<br>
Chapter 10<br>
Magnet Computer 10<br>
To 100Y.COM<br> **10.16 Glossary**<br>
For further terms, please refer to the "CLV-Setup History<br> **Adjusting mode**<br>
Special operating mode that enables the center of the object containi Chapter 10<br>
Chapter 10<br> **Appendix**<br>
To.16 Glossary<br>
For further terms, please refer to the "CLV-Setup Help"<br>
MWW.100Y.COM<br>
Adjusting mode<br>
Special operating mode that enables the center of the s<br>
the object containing the Chapter 10<br>
WWW.100Y.COM.TW **Appendix**<br>
10.16 Glossary<br>
For further terms, please refer to the "CLV-Setup Help".<br>
WWW.100Y.COM.TWINDER To the "CLV-Setup Help".<br>
Special operating mode<br>
Special operating the bar code.<br>
Appe **Chapter 10** COM.TW **Appendix**<br>
WWW.100Y.COM.TW **10.16 Glossary**<br> **WWW.100Y.COM.TW Profer further terms, please refer to the "CLV-Setup Help".**<br>
Special operating mode<br>
Special operating the bar code.<br>
WWW.100Y.COM.**Adjust Example 10**<br> **MAD.16 Glossary**<br>
For further terms, please refer to the "CLV-Setup Help".<br>
NAME COMPLISITY For further terms, please refer to the "CLV-Setup Help".<br>
Special operating mode that enables the center of the sca **WWW.100YE.COM.TW Prof further terms, please refer to the "CLV-Setup Help".**<br>  $\frac{100\%}{\frac{100\%}{\frac{100\%}{\frac{100\%}{\frac{100\%}{\frac{100\%{100\%{100\%{100\%{100\%{100\%{100\%{100\%{100\%{100\%{100\%{100\%{100\%{100\%{100\%{100\%$ **10.16 Glossary**<br>
For further terms, please refer to the "CLV-Setup Help".<br> **Adjusting mode**<br>
Special operating mode that enables the center of the scan line to be per<br>
(the object containing the bar code.<br> **Aperture angl** For further terms, please refer to the "CLV-Setup Help".<br> **Adjusting mode**<br>
Special operating mode<br>
Special operating mode<br>
Magne within whose limits the laser beam is deflected by the polygon mirror<br>
Magne within whose l **Majusting mode**<br>
Special operating mode that enables the center of the scan line to be position<br>
the object containing the bar code.<br> **Apple within whose limits the laser beam is deflected by the polygon mirror with<br>
Mag** Special operating mode that enables the center of the scan line to be positioned<br>the object containing the bar code.<br>**Angle within whose limits the laser beam is deflected by the polygon mirror wheel<br>V-shaped range perpend Example angle angle angle angle angle angle angle angle angle angle by the polygon mirror wheel. A vishaged range perpendicular to the scan dien formed in form of the reading window. If only part of this aperture angle i Example within whose limits the laser beam is deflected by the polygon mirror wheel. A<br>
V-shaped range perpendicular to the scan line townel, which must contain the bar code,<br>
formed in front of the reading window. If on** Wendpart a formed in front of the scale direction, which must contain the bare code, is seen the symmetric around the center point), the depth of field for the focus position and resolution is gener.<br> **Aspect ratio**<br>
Radio

#### Aspect ratio

Ratio code height (bar length) to code length (numer of characters). Using the SMART Decoder even bar codes with very small code height can be read.

#### Autofocus function

Ability of the CLV490 to detect the distance of the objects without external sensors in order to adapt the focus position to the object distance.

# Auxiliary input

Special function on  $\Rightarrow$  the auxiliary interface. Used to enter bar code data subsequently in order to complete reading results sent to the host.

# Auxiliary interface

Auxiliary data interface (RS 232) on the CLV490 with fixed data output format. Used to connect the "CLV-Setup" program to the CLV490 so that it can operate and configure the device. Also used to output system and error messages. Can be assigned various functions. Scan line symmetric around the center point), the depth of field for the focus position and<br> **Expect atio**<br> **Aspect atio**<br> **Ratio code height (bar length) to code length (numer of characters). Using the SMART De-<br>
Ratio c Execution and the metallity of the cluster and the code the state of the code with better and a mode with very small code height can be read.<br>
<b>Autofocus function**<br> **Autofocus function**<br> **Autofocus function**<br> **Autofocus Mation Collective than tength)** to code length (numer of characters). Using the SMART Decoder even bar codes with very small code height can be read.<br> **Autofocus function**<br>
Autofocus function<br>
Autofocus function<br>
Autofoc

#### Capture range

Zone around a moving bar code created by the CLV490 using the increment management and code position comparison functions. Enables bar codes with identical contents and code type to be separated.

# Christmas tree effect

Effect caused by limiting the active scan line range (reading angle values) and oscillating amplitude (CW values) on the  $\Rightarrow$  line scanner with oscillating mirror. In this way, a uniform sharply defined window can be created in the reading field for each distance configuration, independent of the reading distance. Coder even bar codes with very small code height can be read.<br> **Autofocus function**<br>
Alithy the CLV-900 to detect the distance of the objects without external sensors in order<br>
to adopt the focus position to the object di **Example 100 Web CUV490 to detect the distance of the objects without external sensors in order**<br>to adapt the COLA90 to detect the distance.<br>**Auxilliary input**<br>Special function on  $\Rightarrow$  the auxiliary interface. Used to ente Multiply the CLY-490 with fixed to enter the object distance.<br>
Mustilary input<br>
Mustilary interface. Used to enter bar code data subsequently in<br>
Special function on ⇔ the auxiliary interface. Used to enter bar code data **Example 10**<br> **WEW Apple 2018 Awalliary interface. Used to enter bar code data subsequently in<br>
order to complete reading results sent to the host.<br>
<b>Awalliary interface** (RS 232) on the CLV490 with fixed data output form Special function on  $\Leftrightarrow$  the auxiliary interface. Used to enter bar code data subsequently in<br>order to complete reading results sent to the host.<br>**Auxillary interface** (RS 232) on the CLV490 with fixed data output forma ond code position comparison functions. Enables bar codes with identical contents and<br>die type to be separated.<br> **Mristmas tree effect**<br> **We set also set also with the control of the caller and the reading angle values) a Example COM Uniterior Community** the active scan line range (reading angle values) and oscillating am-<br>
Ed (CW values) on the  $\Leftrightarrow$  line scanner with oscillating mirror. In this way, a uniform sharp-<br>
fined window can b **Example 2016** with the active scan line range (reading angle values) and oscillating amazed by limiting the comment with oscillating mirror. In this way, a uniform sharped window can be created in the reading field for e

#### CLV-Setup

PC program that runs on Windows 95™ /98™, Windows NT4.0™, Windows 2000™, Windows XPTM and is used to parameterize the CLV490 offline (adjust the device to the local conditions) and operate it online. The parameter set is exchanged with the CLV490 by  $\Rightarrow$ uploading and  $\Rightarrow$  downloading it. **Auxiliary interface**<br> **Auxiliary interface**<br> **Auxiliary interface**<br> **Auxiliary data interface**<br> **Auxiliary data interface**<br> **Auxiliary data interface**<br> **Auxiliary data interface**<br> **Wideo W.Also used to output system and Auxiliary interface**<br>
Auxiliary interface (RS 232) on the CLV490 with fixed data output format. Used to con-<br>
met the "CLV-Setup" program to the CLV490 so that it can operate and configure the de-<br>
vice. Also used to outp The "CLV-Setup" program to the CLV490 so that it can operate and configure the device. Also used to output system and error messages. Can be assigned various functions.<br> **Capture range**<br>
Zone around a moving bar code crea Control and an oving bar code created by the CLV490 using the increment management<br>
Zone around an oving bar code created by the CLV490 using the increment management<br>
and code position comparison functions. Enables bar c **Example Proper ange**<br>
and code position comparison functions. Enables bar codes with identical contents and<br>
and code position comparison functions. Enables bar codes with identical contents and<br>
code type to be separate Walues) on the ⇒ line scanner with oscillating mirror. In this way, a uniform sharp-<br>window can be created in the reading field for each distance configuration,<br>the formula of the reading distance.<br>that runs on Windows 95 **Example 100 Windows 95™ /98™, Windows NT4.0™, Windows 2000™, Windows 15™ /98™, Windows NT4.0™, Windows 2000™, Windows 2000™, Windows 95™ /98™, Windows NT4.0™, Windows 2000™, Windows 2000™, Windows 95™ /98™, Windows NT4.0** The UNIX OF Windows 95™/98™, Windows NT4.0™, Windows 2000™, Windows do parameterize the CLV490 offline (adjust the device to the local perate it online. The parameter set is exchanged with the CLV490 by ⇔<br>downloading it.<br> S on Windows 95™/98™, Windows NT4.0™, Windows 2000™, Windows 2000™<br>
and to parameterize the CLV490 offline (adjust the device to the local<br>
ate it online. The parameter set is exchanged with the CLV490 by  $\Leftrightarrow$ <br>
wholoadi

#### CLV-Setup Help

Online help function that provides support for using the "CLV-Setup" program. The help function explains the CLV490 parameters and their permissible values and can be launched directly from CLV-Setup in an HTML browser, such as Internet Explorer<sup>™</sup>. **ELV490 Bar Code Scanner<br>
CLV490 Bar Code Scanner<br>
CLV-Setup Help<br>
Online help function that provides<br>
function explains the CLV490 par<br>
directly from CLV-Setup in an HTI** Operating Instructions<br>
CLV490 Bar Code Scanner<br>
CLV-Setup Help<br>
Online help function that provides struction explains the CLV490 param<br>
directly from CLV-Setup in an HTML<br>
Code angle (CW value)<br>
Code angle (CW value) **ELV-Setup Help<br>
CLV490 Bar Code Scanner<br>
CLV-Setup Help<br>
Online help function that provides supp-<br>
function explains the CLV490 paramete<br>
directly from CLV-Setup in an HTML bro<br>
Code angle (CW value)<br>
Current deflection r** 

#### Code angle (CW value)

Current deflection range of he scan line (oscillating mirror) perpendicular to the scan direction when a bar code is recorded. Calculated by the CLV490 for each scan and used, for example, to define a capture range so that bar codes with identical data contents in a given range can be separated. Operating Instructions<br>
CLV-90 Bar Code Scanner<br>
CLV-Setup Help<br>
Online help function that provides support<br>
function explains the CLV490 parameters a<br>
directly from CLV-Setup in an HTML brows<br>
Code angle (CW value)<br>
Curre Operating Instructions<br>
CLV490 Bar Code Scanner<br>
CLV-Setup Help<br>
Online help function that provides support for<br>
function explains the CLV490 parameters and<br>
directly from CLV-Setup in an HTML browser,<br>
Code angle (CW valu **ELV490 Bar Code Scanner**<br>
CLV490 Bar Code Scanner<br>
CLV490 Bar Code Scanner<br>
CLV490 Bar Code Scanner<br>
CLV490 Bar Code Scanner<br>
CLV490 Bar Code Scanner<br>
CLV490 Bar Code Interval Code Interval CLV490 Darameters and the<br>
dir Operating Instructions<br>
CLV490 Bar Code Scanner<br>
CLV490 Bar Code Scanner<br>
MWW.100Y<br>
CLV5etup Help<br>
Online help function that provides support for using<br>
function explains the CLV490 parameters and their p<br>
directly from

# Code Info/Separator

Data block in the reading result on the  $\Rightarrow$  host interface. Used to provide additional information about the bar codes. Can be attached to the bar code as a prefix or suffix. Contains up to 10 elements, consisting of reading diagnosis data and/or constants (control characters, letters, digits), depending on the configuration. The "Code-Info/Separator" block is empty in the default setting of the CLV490. Operating Instructions<br>
CLV490 Bar Code Scanner<br>
CLV-Setup Help<br>
Online help function that provides support for using the<br>
tinction explains the CLV490 parameters and their perm<br>
directly from CLV-Setup in an HTML browse Operating Instructions<br>
CLV490 Bar Code Scanner<br>
CLV-Setup Help<br>
Online help function that provides support for using the "Cl<br>
MN 100Y.COM.<br>
Introduced by the CLV490 parameters and their permiss<br>
directly from CLV-Setup **CLV-Setup Help**<br> **CLV-Setup Help**<br> **CLV-Setup Help**<br>
Online help function that provides support for using the "CLV-S<br>
function explains the CLV490 parameters and their permissible<br> **Code angle (CW value)**<br> **Code angle (CW** CLV-Setup Help<br>
CLV-Setup Help<br>
Online help function that provides support for using the "CLV-Setup<br>
function explains the CLV490 parameters and their permissible variable<br>
directly from CLV-Setup in an HTML browser, such WWW.100Y.COM. COMERNIGHER CUV-Setup Help<br>
COMERNIGHER CUV-Setup Help<br>
Interior explorements and their permissible value<br>
directly from CLV-Setup in an HTML browser, such as Internet Explore<br>
Corde angle (CW value)<br>
Curren WWW.100Y.COM. Complement the princ to the product of the CLV490 parameters and their permission is the CLV490 parameters and their permission is the CLV490 for complement of the CLV490 for the complement of the complement MWW.100Y.COM<br>
Code angle (CW value)<br>
Correct deflection range of he scan line (oscillating mirror) perpendicular to<br>
We concern deflection range of he scan line (oscillating mirror) perpendicular to<br>
for example, to defin COMPANY 100Y. COMBAT COMPANY INTERFERIGATION CONTENT OF THE COMPANY INTERFERIGATION CONTENT OF THE COMPANY INTERFERIGATION CONTENT OF THE COMPANY INTERFERIGATION COMPANY INTERFERIGATION COMPANY INTERFERIGATION COMPANY INTE Current deflection when a be or for scaling (mirror) perpendicular to the scaling of the content of the content<br>
for example, to define a capture range so that bar codes with identical data content<br>
for example, to define For example, to define a capture range so that bar codes with identical data contents<br>
We also the the spearable spearable.<br> **Code Information** about the bar codes. Can be attached to the bar codes as a prefix or suffix. C **Code linky.Spearator**<br> **Code linky.Spearator**<br> **Code linky.Spearator**<br> **Code linky.Spearator**<br> **We are configuration. The "> host interface, Lised to provide additional inform<br>
the code is compassing of reaching diagnosi** We wanter model of the tractique and the exception of the strategies and and one of the screening cessity of reading diagnosis data and/or constants (contrains up to 10 elements, consisting or freading diagnosis data and

#### Code geometry

Length and height dimensions of the bar code.

# Command strings, commands

CLV490 user interface – alternative to the "CLV-Setup" program. Basic, yet clearly structured command language for modifying the CLV490 parameter sets online. Accesses the CLV490 command interpreter directly. Special programming activities are required to use the command strings from the host.

# Configuration file

File in the "CLV-Setup" program that archives the entire  $\Rightarrow$  parameter set of the CLV490. Can also be printed out in tabular form.

#### Data forwarding

Option of forwarding data sent by the host transparently to a terminal via the CLV490 using an identifier. Data can also be forwarded in the opposite direction. Furthermore, this function also allows data received on one of the serial interfaces to be output again straight away on one of the same interfaces (echo). Application: forwarding reading results in pass-through mode, e. g. in a master/slave network. Won about the bar codes. Can be attached to the bar code as a prefix or suffix. Contains up<br>
tetters, digits), depending on the configuration. The "Code-Info/Separator" block is empty in<br>
tetters, digits), depending on t **Extreme, digites), depending on the configuration. The "Code-Info) Separator" block is empty in<br>the default setting of the CLV490.<br>
<b>Code geometry**<br>
Length and height dimensions of the bar code.<br> **Command stringe, command Code geometry**<br> **Code geometry**<br>
Length and height dimensions of the bar code.<br> **COMMAND user interface — alternative to the "CLV-Setup" program. Basic, yet clearly structured command singarge for modifying the CLV490 pa Columetry**<br>
Length and helight dimensions of the bar code.<br> **COMMAN distribution** command are there command include to the "CLV-Setup" program. Basic, yet clearly structured command are predicted command include for modi **Example of the state of the command strings, commands**<br>
CLV490 user interface – alternative to the "CLV-Setup" program. Basic, yet clearly structured command interpreter directly, Special programming activities are requi CLV490 user interface – alternative to the "CLV-Setup" program. Basic, yet clearly structed command transpare for modifying the CLV490 parameter sets online. Accesses the<br>cLV490 command transpare forecally, Special progra It we command language for modifying the CLV490 parameter sets online. Accesses the<br>cLV490 command strings from the host.<br> **Configuration file**<br>
File in the "CLV Setup" program that archives the entire ⇔ parameter set of the command strings from the host.<br> **Configuration file**<br>
File in the "CLV-Setup" program that archives the entire ⇒ parameter set of the CLV490.<br>
Can also be printed out in tabular form.<br> **Data forwarding**<br>
Option of for **Configuration file**<br>
File in the "CLV-Setup" program that archives the entire ⇒ parameter set of the CLV490.<br>
Can also be printed out in tabular form.<br> **Data forwarding**<br>
Option of forwarding data sent by the host trans File in the "CLV-Setup" program that archives the entire  $\Leftrightarrow$  parameter set of the CLV490.<br>
Can also be printed out in tabular form.<br> **Data forwarding** data sent by the host transparently to a terminal via the CLV490 us **Data forwarding**<br>
Option of forwarding data sent by the host transparently to a terminal via the CLV490 using<br>
an identifier. Data can also be forwarded in the opposite direction. Furthermore, this function<br>
also allows Option of forwarding data sent by the host transparently to a terminal via the CLV490 using<br>
an identifier. Data can also be forwarded in the opposite direction. Furthermore, this function<br>
also allows data received on o

#### Data output string

Structured data telegram in the  $\Rightarrow$  reading result output by the CLV490 on the  $\Rightarrow$  host interface. The structure of the data string is flexible and can be adapted to a large extent to the subsequent data processing task. The data output format of the  $\Rightarrow$  auxiliary interface, on the other hand, cannot be changed. an laterattier. Data can also be forwarded in the opposite direction. Furthermore, this tunction<br>also allows data received on one of the serial interfaces to be output again straight away on<br>one of the same interfaces (ec **Note the same interfaces (echo). Application: forwarding reading results in pass-through ode, e. g. in a master/slave network.<br>
<b>Ata output string**<br> **WEW ata accedimental accedimental accedimental accedimental accediment WHOTHER STATE INTERNATION COMPUTER STATE IN STATE STATE STATE STATE IN STATE STATE STATE IN A STATE OF COMPUTER COMPUTER COMPUTER COMPUTER COMPUTER COMPUTER COMPUTER COMPUTER COMPUTER COMPUTER COMPUTER COMPUTER COMPUTER WHE collate the distribution of the collate structure of the data string is flexible and can be adapted to a large extent to the enert data processing task. The data output format of the ⇔ auxiliary interface, on the nd, Example 3** The data string is flexible and can be adapted to a large extent to the data processing task. The data output format of the ⇒ auxiliary interface, on the cannot be changed.<br> **ecoding**<br> **ecoding**<br> **ecoding**<br> **e** 

# Decoder, decoding

Code-type-specific evaluation routine for reconstructing the read bar code in electronic form in order to decode its data content. **WHEN**<br>
The evaluation routine for reconstructing the read bar code in electronic form<br>
Ode its data content.<br>
Sion Auto Ident · Germany · All rights reserved<br> **10-87 Excluation routine for reconstructing the read bar code in electronic form**<br> **WWW.100Y.COM.TW READS**<br> **WWW.100Y.COM.TW READS**<br> **WWW.100Y.COM.TW READS** 

#### Deflection angle

Angle about each side of the center position CW = 50 (equal to 0°) that the  $\Rightarrow$  scan line sweeps when it is deflected by the oscillating mirror. Also referred to as the oscillating angle. **Example 10**<br> **Chapter 10**<br> **Appendix**<br> **Deflection angle**<br>
Angle about each side of the center<br>
sweeps when it is deflected by the o<br> **Deflection range** Chapter 10<br>
Chapter 10<br>
WWW.100Y.COM.<br>
Deflection angle<br>
Angle about each side of the center po<br>
weeps when it is deflected by the oscil<br>
Deflection range<br>
Deflection of the scan line caused by th<br>
direction of the scan li

## Deflection range

Deflection of the scan line caused by the  $\Rightarrow$  oscillating mirror, perpendicular to the scan direction about the center position  $CW = 50$  at each side (corresponds to a deflection angle of 105°). Also referred to as oscillating amplitude. The maximum deflection range is set in OSCILLATING WITH FIXED AMPLITUDE mode. In OSCILLATING WITH VARIABLE AMPLITUDE mode, the deflection range is set for each distance configuration using the OSCILLATING MIRROR tab in the "CLV-Setup" program. Chapter 10<br>
WAPPERIX<br>
WAPPERIX<br>
WAPPERIX<br>
MAPPERIX<br>
MAPPERIX<br>
MAPPERIX<br>
MAPPERIX<br>
MAPPERIX<br>
MAPPERIX<br>
MAPPERIX<br>
MAPPERIX<br>
MAPPERIX<br>
MAPPERIX<br>
MAPPERIX<br>
MAPPERIX<br>
MAPPERIX<br>
MAPPERIX<br>
MAPPERIX<br>
MAPPERIX<br>
Deflection range<br>
De Chapter 10<br> **Appendix**<br>
Angle about each side of the center position<br>
sweeps when it is deflected by the oscillating<br>
Deflection angle<br>
Deflection of the scan line caused by the  $⇒$  c<br>
direction about the center position Chapter 10<br>
Mappendix<br>
Mappendix<br>
Mappendix<br>
Mappendix<br>
Mappendix<br>
Mappendix<br>
Mappendix<br>
Mappendix<br>
Mappendix<br>
Mappendix<br>
Mappendix<br>
Mappendix<br>
Mappendix<br>
Mappendix<br>
Mappendix<br>
Mappendix<br>
Mappendix<br>
Mappendix<br>
Mappendix<br> Chapter 10<br>
Chapter 10<br>
WWW.100Y.COM<br>
Marge about each side of the center position CW = !<br>
sweeps when it is deflected by the escillating mirror.<br>
Deflection range<br>
Deflection of the scan line caused by the ⇒ oscillating<br> Chapter 10<br>
Mappendix<br>
Mappendix<br>
Mappendix<br>
Mappendix<br>
Mappendix<br>
Mappendix<br>
Mappendix<br>
Mappendix<br>
Mappendix<br>
Mappendix<br>
Mappendix<br>
Mappendix<br>
Mappendix<br>
Mappendix<br>
Mappendix<br>
Mappendix<br>
Mappendix<br>
Mappendix<br>
Mappendix<br> Chapter 10<br>
WWW.100Y.COM.<br>
2019<br>
2019<br>
2019<br>
2019<br>
2019<br>
2019<br>
2019<br>
2019<br>
2019<br>
2019<br>
2019<br>
2019<br>
2019<br>
2019<br>
2019<br>
2019<br>
2019<br>
2019<br>
2019<br>
2019<br>
2019<br>
2019<br>
2019<br>
2019<br>
2019<br>
2019<br>
2019<br>
2019<br>
2019<br>
2019<br>
2019<br>
2019<br>
20 WWW.100Y.COM.TW **Deflection angle**<br>
Mappendix<br>
Mappendix<br>
Mappendix<br>
Mappendix<br>
Mappendix<br>
Mappendix<br>
Mappendix<br>
Mappendix<br>
Mappendix<br>
Mappendix<br>
Mappendix<br>
Mappendix<br>
Mappendix<br>
Mappendix<br>
Mappendix<br>
Mappendix<br>
Mappendi

# Distance configuration

Data record in the CLV490 for defining a  $\Rightarrow$  focus position for the laser beam for  $\Rightarrow$  dynamic focus control. The focus position as well as the maximum and minimum  $\Rightarrow$  reading angle must be entered on the READING CONFIGURATION tab in the "CLV-Setup" program for this purpose. In the case of the line scanner with oscillating mirror, the  $\Rightarrow$  oscillating amplitude (deflection range) is also required. The depths of field for the individual focus positions are shown as a function of the resolution values in the specification diagrams. COMPORATE COMPORATE COMPORATE COMPORATE COMPORATE COMPORATE COMPORATE COMPORATE COMPORATE COMPORATE COMPORATE COMPORATE COMPORATE COMPORATE COMPORATE COMPORATE COMPORATE COMPORATE COMPORATE COMPORATE COMPORATE COMPORATE C MAN A COMPRefection angle<br>
Magne about each side of the center position CW = 50 (equal to 0)<br>
werelps when it is deflected by the excillating mirror. Also referred to<br>
WWW.100Y.COM<br>
Deflection arge<br>
direction about the ce **Material angle about each side of the center position CW = 50 (equal to 0°) the sweeps when it is deflected by the coscillating mirror. Also referred to ast the conflicted of the scan line caused by the**  $\circ$  **oscillating** Angle about each side of the center position CW = 50 (equal to 0°) that the sweeps when it is deflection dy the socializating mirror, Also referred to as the **Deflection** complexies the scaling the scaling mirror, perpend **Deflection range**<br>
Deflection of the scan line caused by the ⇒ oscillating mirror, perpendicular the<br>
direction about the center position CW = 50 at each side (corresponds to a deflection range is estimate the considerat **Meridicular time caused by the τ**<sup>2</sup> oscillating mirror, perpendicular to the direction of the scan in since there position CW = 50 at each side (oreresponds to a deflection angle 5 set for each side of mean simulation of excelsion about the centre position (*N*= 50 at each side (corresponds to a defection range is to the control of the centre of the control of the centre of the control of the control of the control of the control of t SCILLATING WITH PXED AWHUTUDE mode. In OSCILLATING WITH VARIABLE AMHUTUDE mode, the<br>defection range is set for each distance configuration using the OSCILLATING MIRROR tab<br>the "CLV-Setup" program.<br> **Distance configuratio** We consider the CLV Setup <sup>w</sup> program.<br> **Distance configuration**<br>
Distance **configuration**<br>
Distance **configuration**<br>
Distance **CONTIFY COM** To the course position for the laser beam for  $\approx$  dynamic<br>
must be entered on t **We configuration**<br>
Data record in the CLV4900 for defining a ⇔ focus position for the laser beam for ⇔ dynamic<br>
focus control. The Coase position as well as the maximum and minimum ⇒ reading angle<br>
must be entered on the Data record in the CLV490 for defining a <sup>-></sup> focus position for the laser beam for  $\sim$  dynamic focus control. The focus position and will as the maximum and minimum  $\sim$  reading angle (deflection range) is also require

#### Download

Method of transferring the  $\Rightarrow$  parameter set that was modified with the  $\Rightarrow$  CLV-Setup program offline from the PC to the CLV490. CLV-Setup either always transfers a complete copy to the memory (RAM) of the CLV490 (DOWNLOAD TO CLV) or just the parameter previously processed using the context menu of the right mouse button (DOWNLOAD PARAMETER) or all parameters of the displayed tab (DOWNLOAD PARAMETERS OF THIS VIEW). You can overwrite the existing parameter set in EEPROM of the CLV490 by choosing the "Permanent" save option. We control to the messages an the process of the computer of the proposition of the proposition of the proposition of the proposition of the proposition of the control of the minimum control of the minimum control of the West. The case of the interestance with the same than the station of the vest control to the model of the station of the station of the station of the seperation of the seperation of the seperation of the seperation of th **Example 19 Solution** of the resolution values in the specification diagrams.<br> **Download**<br>
Method of transferring the ⇔ parameter set that was modified with the ⇔ CLV-Setup pro-<br>
gram offline from the PC to the CLV490. CL **WWW.100Y.COM.TW WWW.100Y.COM.TW WWW.100Y.COM.TW** We also out valuate that will be the Cuvas in the controlled with the Cuvas in the controlled compute on the matter provide to the cuvas of Compute on the matter provides processed using the context menu of the right moru

#### Dynamic focus control

Function for shifting the focal point of the laser beam across a wide range in the reading plane. The dynamic focus control function is event controlled (e. g. by the distance detector) or dynamic in the  $\Rightarrow$  Autofocus function.

#### Error messages

Messages in  $\Rightarrow$  plain text or coded (3-digit) that are used to identify a malfunction on the CLV490 in Reading mode. The messages are output on the auxiliary interface only. Exception: ST = 3 (device error), which is also output on the host interface. The error messages can be displayed in the Terminal emulator in the "CLV-Setup" program.

## Error status

Identifier output with the reading result by the CLV490 for errors that were diagnosed while the bar code was being read. The entry for the host interface is made in the "Code-Info/ Separator" block of the  $\Rightarrow$  data output string and must be enabled using the parameters (for the CLV490 disabled by default). to the memory (RAM) of the CLV490 (Downw.0ar oclt) or just the parameter previously<br>processed using the context menu of the right mouse button (Downw.oo Passw.ters) or all<br>parameters of the displayed tab (Downwoo Passw.ter parameters of the displayed tab (DownLoxD PARAMETERS or THIS VIEW). You can overwrite the<br>existing parameter set in EEPROM of the CLV490 by choosing the "Permanent" save option.<br>**Dynamic focus control**<br>Function for shifti **EXECTS THE SECTS INTERNATION CONSUMPTED STATES (COM.**<br>
Function for shifting the focal point of the laser beam across a wide range in the reading<br>
plane. The dynamic focus control function is event controlled (e. g. by t **Examine Could Controllar Constraints**<br> **We calculate the Columbiation** is event controlled (e.g. by the distance detector)<br>
or dynamic in the  $\Leftrightarrow$  Autofocus function.<br> **Error messages**<br>
Messages in  $\Leftrightarrow$  Autofocus fun plane. The dynamic focus control function is event controlled (e. g. by the distance detector)<br>
or dynamic in the ⇔ Autofocus function.<br> **Error messages**<br>
Messages in ⇒ plain text or coded (3-digit) that are used to ident **Error messages**<br>
Messages in  $\Leftrightarrow$  plain text or coded (3-digit) that are used to identify a malfunction on the<br>
CLV490 in Reading mode. The messages are output on the auxiliary interface. The error messages<br>
ton: ST = **Elessages in** ⇒ plain text or coded (3-digit) that are used to identify a malfunction on the LV490 in Reading mode. The messages are output on the auxiliary interface only. Exception: ST = 3 (device error), which is also **We solution** and the messages are output on the auxiliary interface only. Exceptible ST = 3 (device error), which is also output on the host interface. The error messages of eisplayed in the Terminal emulator in the "CLV displayed in the Terminal emulator in the "CLV-Setup" program.<br> **atus**<br> **WEW.100Y.COM.** The reading result by the CLV490 for errors that were diagnosed while<br>
code was being read. The entry for the host interface is made **s**<br> **s**<br> **w**tput with the reading result by the CLV490 for errors that were diagnosed while<br>
le was being read. The entry for the host interface is made in the "Code-Info/<br>
block of the ⇔ data output string and must be e It with the reading result by the CLV490 for errors that were diagnosed while<br>was being read. The entry for the host interface is made in the "Code-Info/<br>ck of the ⇔ data output string and must be enabled using the parame

# Focus position

Distance of the focal point of the emitted laser beam in front of the reading window. Can be varied using the optical components in the CLV490. Creates a distance-specific depth of field (DOF) in which he bar code can be detected. of the ⇔ data output string and must be enabled using the parameters (for<br>bled by default).<br>
cal point of the emitted laser beam in front of the reading window. Can be<br>
pptical components in the CLV490. Creates a distance **Provided to the emitted laser beam in front of the reading window. Can be cal components in the CLV490. Creates a distance-specific depth of the bar code can be detected.<br>
<b>WAW WATER AND AND AND AND AND AND AND AND AND AN** 

# Functional interfaces

Switching inputs and outputs on the CLV490. **ELV490 Bar Code Scanner<br>
ELV490 Bar Code Scanner<br>
Punctional interfaces<br>
Switching inputs and outputs on the ClV490 successfully detects** 

# Good Read

The CLV490 successfully detected a bar code or the required number of bar codes specified by the evaluation parameters during the  $\Rightarrow$  reading pulse. Operating Instructions<br>
CLV490 Bar Code Scanner<br>
Functional interfaces<br>
Switching inputs and outputs on the<br>
Good Read<br>
The CLV490 successfully detected a<br>
fied by the evaluation parameters du **EQUASION CONTROLL COMPOSITION CONTROLL COMPOSITION COMPOSITION COMPOSITION COMPOSITION COMPOSITION COMPOSITION COMPOSITION COMPOSITION COMPOSITION COMPOSITION COMPOSITION COMPOSITION COMPOSITION COMPOSITION COMPOSITION CO** Operating Instructions<br>
CLV490 Bar Code Scanner<br>
Functional interfaces<br>
Switching inputs and outputs on the CLV45<br>
COM.<br>
COM.<br>
COM.<br>
COM.<br>
COM.<br>
COM.<br>
COM.<br>
COM.<br>
COM.<br>
COM.<br>
COM.<br>
COM.<br>
COM.<br>
COM.<br>
COM.<br>
COM.<br>
COM.<br>
COM.

#### **Header**

Data block in the reading result on the  $\Rightarrow$  host interface. Used as a header in the  $\Rightarrow$  data output string for the subsequent data content of the bar codes. Contains up to 10 elements, consisting of reading diagnosis data and/or constants (control characters, letters, digits), depending on the configuration. The "Header" block is empty in the default setting of the CLV490. Operating Instructions<br>
CLV490 Bar Code Scanner<br>
Functional interfaces<br>
Switching inputs and outputs on the CLV490.<br> **Example 100YER COM.**<br> **Example 100YER CLV490** successfully detected a bar code<br>
fied by the evaluation **EXABIO BATCH COM. Appendix**<br>
CLV490 Bar Code Scanner<br>
Functional interfaces<br>
Switching inputs and outputs on the CLV490.<br> **Good Read**<br>
The CLV490 successfully detected a bar code or<br>
fied by the evaluation parameters dur Operating Instructions<br>
CLV490 Bar Code Scanner<br>
WWW.100Y.COM<br>
Functional interfaces<br>
Switching inputs and outputs on the CLV490.<br>
The CLV490 successfully detected a bar code or the<br>
The CLV490 successfully detected a ba **Exception Supplementary and COMPLANT COMPLANT COMPLANT COMPLANT COMPLANT COMPLANT COMPLANT COMPLANT COMPLANT COMPLANT COMPLANT COMPLANT COMPLANT COMPLANT COMPLANT COMPLANT COMPLANT COMPLANT COMPLANT COMPLANT COMPLANT COMP** Operating Instructions<br>
CLV490 Bar Code Scanner<br>
CLV490 Bar Code Scanner<br>
Functional interfaces<br>
Switching inputs and outputs on the CLV490.<br> **ELV490.**<br> **ELV490 successfully detected a bar code or the require<br>
The CLV490** Operating Instructions<br> **ELV490 Bar Code Scanner**<br> **Functional interfaces**<br>
Switching inputs and outputs on the CLV490.<br> **COM. Read The CLV490** successfully detected a bar code or the required<br>
The CLV490 successfully de CLV490 Bar Code Scanner<br>
Functional interfaces<br>
Switching inputs and outputs on the CLV490.<br> **Good Read**<br>
The CLV490 successfully detected a bar code or the required number<br>
fed by the evaluation parameters during the ⇒ h WWW.100Y.COM. Functional interfaces<br>
The CLV490 successfully detected a bar code or the required number<br>
The CLV490 successfully detected a bar code or the required number<br>
The CLV490 successfully detected a bar code or t WWW.100Y.COM. **Good Read**<br>
The CLV490 successfully detected a bar code or the required number<br>
The CLV490 successfully detected a bar code or the required number<br>
MEAD TO THE CLV490 successfully detected a bar code or the MWW.100Y.COM.<br>
The CLV490 successfully detected a bar code or the required number of b<br>
field by the evaluation parameters during the ⇒ reading pulse.<br>
Meader<br>
Data block in the reading result on the ⇒ host interface. Use WWW.100Y.COMEd by the exaliation parameters during the ∞ reading pulse.<br>
WWW.100Y.COMEd by the evaluation parameters during the ∞ reading pulse.<br>
WWW.100Y.COMEd book in the reading result on the ⇒ host interface. Losed as **Meader**<br>
Data block in the reading result on the ⇒ host interface. Used as a header in the<br>
consisting of reading clagpueris data anot/or constants (control characters, letters, control<br>
consisting of reading clagpuesis Data block in the reading result on the  $\Leftrightarrow$  host interface. Used as a header in the  $\Leftrightarrow$  consisting of reading diagnosis data and/or constants (control characters, ideting to 1)<br>
TWINN COMES consisting of the configu

# Host interface

Main data interface on the CLV490 with configurable data output format. Used to output the  $\Rightarrow$  reading result in telegram form to the host/PLC. Integrates the CLV490 in the SICK network (RS 485) or builds a master/slave arrangement. Physically switchable to RS 232 or RS 422/485. It supports various transmission protocols. WORD SIMPLE of THE COMMATIVE THE SCHOOL SIMPLE CONTROL SIMPLE CONTROL SIMPLE CONTROL SIMPLE CONTROL SIMPLE CONTROL SIMPLE CONTROL SIMPLE CONTROL SIMPLE CONTROL SIMPLE CONTROL SIMPLE CONTROL SIMPLE CONTROL SIMPLE CONTROL

#### Increment management

Used in certain applications to separate bar codes with identical contents that move during the reading procedure.

# Line scanner

Scanner that uses a polygon mirror wheel with paraxial mirrors to deflect a focused laser beam extremely fast. As a result, it creates a light spot in the reading plane that moves along a straight line, which appears to the naked eye as a stationary scan line.

## Line scanner with oscillating mirror

Line scanner that also deflects the laser beam about a central position, on both sides and perpendicular to the scan direction using an oscillating mirror. By doing so, the CLV490 can search for bar codes in larger areas. In addition to basic deflection with the maximum oscillating amplitude, optimum oscillating mirror functions are also possible (variable deflection per distance configuration,  $\Rightarrow$  One-Shot). Mending on the configuration. The "Header" block is empty in the default setting of the<br> **Host interface**<br>
Main data interface on the CLV490 with configurable data output format. Used to output the<br>
work. (RS 485) or buil **Most interface**<br>
Main data interface on the CLV490 with configurable data output format. Used to output the<br>
⇒ reading result in telegran form to the host/PLC. Integrates the CLV490 in the SiCK net-<br>
work (RS 485) or bui Main data interface on the CLV490 with configurable data output format. Used to output the<br>
exercision of the interface of the host PCC. Interfaces to eCLV490 in the SICK net<br>
work (RS 485) or builds a master/slave arrange A reading result in telegrant form to the host/PCL. Integrates the CLN490 in the SCK net<br>
work (RS 485) or builds a master/slave arrangement. Physically switchable to RS 232 or<br>
RS 422/485. It supports various toseparat **MS 422/485. It supports various transmission protocols.**<br> **Increment management**<br>
Used in certain a pplications to separate bar codes with identical contents that move during<br>
the reading procedure.<br> **Line scanner**<br> **Scan Mater/slater conditions are also percedited in a statistical contents that move during<br>the reading procedure.<br>
<b>Line scanner** that uses a polygon mirror wheel with paraxial mirrors to deflect a focused laser<br>
beam extreme We are forest and popiesions to separate car cooles with central contents that move curing<br>
Scanner that uses a polygon mirror wheel with paraxial mirrors to deflect a focused laser<br>
scanner when the scalar that creates a **Line scanner**<br>
Scanner that uses a polygon mirror wheel with paraxial mirrors to deflect a focused asset<br>
beam externed frast. As a result, it creates a light spot in the reading plane that moves along<br>  $\frac{1}{2}$  a straig Scanner that uses a polygon mirror wheel with paraxial mirrors to deflect a focused laser<br>beam extremely fast. As a result, it creates a light spot in the reading plane that moves along<br>a straight line, which appears to t wearing warrent in the reality product the reality of the reality and straight line, which appears to the raked eye as a stationary scan line.<br> **Line scanner with oscillating mirror**<br> **Line scanner with oscillating mirro Line scanner with oscillating mirror**<br>
Line scanner that also deflects the laser beam about a central position, on both sides and<br>
perpendicular to the scan direction using an oscillating mirror. By doing so, the CLV490 Line scanner that also deflects the laser beam about a central position, on both sides and<br>perpendicular to the scan direction using an oscillating mirror. By doing so, the CLV490 can<br>search for bar codes in larger areas. **Example the column of the start of the start of the maximum oscillating minute is the column oscillating amplitude, optimum oscillating minror functions are also possible (variable deflection per distance configuration,** 

#### Master/slave configuration

Special arrangement for connecting up to max. 10 SICK bar code scanners in the CAN Scanner Network to one reading station (e. g. left/right read). Thanks to the master, the entire network appears as one device to the host. **Example and Considering and Considering mirror functions are also possible (variable deflection<br>per distance configuration,**  $\Leftrightarrow$  **One-Shot).<br>
<b>Master/slave configuration**<br> **Mexical arrangement for connecting up to max. aster/slave configuration**<br> **WHERENT COM EXECTS AND COMPTER CONFIGURER CONFIGURATION** CONFIGURATION COMETRED REVIDENCIBET THE MET THE MET<br> **WHERENT COMPTER AND CONFIGURATION** CONFIGURATION THE MET THE MUST CONFIGURE THE Ial arrangement for connecting up to max. 10 SICK bar code scanners in the CAN Scan-<br>
Letwork to one reading station (e. g. left/right read). Thanks to the master, the entire<br>
private appears as one device to the host.<br>

#### Multiple read

Variable number of reading operations that must provide identical reading results (data content) of the same bar code before the CLV490 outputs the result.

## No Read

The CLV490 failed to detect a bar code or the required number of bar codes specified by the evaluation parameters during the  $\Rightarrow$  reading pulse. Work to one reading station (e.g. lertyight read). Thanks to the master, the entire<br>appears as one device to the host.<br> **We read**<br>
number of reading operations that must provide identical reading results (data<br>
of the sam **Add**<br>
Independence of reading operations that must provide identical reading results (data<br> **WEB Same bar code before the CLV490 outputs the result.**<br>
<br> **D** failed to detect a bar code or the required number of bar codes **WWW.100Y.COM.TW WWW.100Y.COM.TW WWW.100Y.COM.TW WWW.100Y.COM.TW WWW.100Y.COM.TW WWW.100Y.COM.TW**

# No Read format

Special, parameterizable data block as a substitute for bar codes, which were expected but not detected, in the data output string on the host interface for  $\Rightarrow$  No Read. Comprises a variable combination of the error string and the  $\Rightarrow$  "Code-Info/Separator" block. Chapter 10<br>
Mappendix<br>
WWW.100Y.COM.TW **Appendix**<br>
No Read format<br>
Special, parameterizable data block<br>
not detected, in the data output stri<br>
variable combination of the error str Chapter 10<br>
W. **Appendix**<br>
W. **Read format**<br>
Special, parameterizable data block as<br>
not detected, in the data output string<br>
variable combination of the error string<br> **Object polling**<br>
The CW490 suterprisely data to a spe Chapter 10<br>
WAPPERIX<br>
WAPPERIX<br>
WAPPERIX<br>
WAPPERIX<br>
WAPPERIX<br>
WAPPERIX<br>
WAPPERIX<br>
WAPPERIX<br>
WAPPERIX<br>
WAPPERIX<br>
WAPPERIX<br>
WAPPERIX<br>
WAPPERIX<br>
WAPPERIX<br>
WAPPERIX<br>
WAPPERIX<br>
WAPPERIX<br>
WAPPERIX<br>
WAPPERIX<br>
WAPPERIX<br>
WAPPERIX<br> Chapter 10<br> **Appendix**<br> **No Read format**<br>
Special, parameterizable data block as a subset of detected, in the data output string on the<br>
variable combination of the error string and the<br> **Object polling**<br>
The CLV490 automa Chapter 10<br>
Worked format<br>
Special, parameterizable data block as a substitution of detected, in the data output string on the host<br>
variable combination of the error string and the string<br>
We can be also substitution of t Chapter 10<br>
Chapter 10<br>
Worked format<br>
Special, parameterizable data block as a substitute<br>
not detected, in the data output string on the host is<br>
variable combination of the error string and the  $\Leftrightarrow$  "<br>
Object polling<br> Chapter 10<br>
Chapter 10<br>
Workead format<br>
Special, parameterizable data block as a substitute for<br>
MCCOM.<br>
No Read format<br>
Special, parameterizable data block as a substitute for<br>
workered, in the data output string on the h **Example 10**<br> **Example 10**<br> **More Read format**<br> **No Read format**<br>
Special, parameterizable data block as a substitute for bar<br>
work detects, in the data output string on the host interface<br>
We added, in the data output str **Chapter 10** COM.TW **Appendix**<br>
W.N. (COM.TW **Read format**<br>
W.N. (COM.TW Figure 2014)<br>
More Read format<br>
More Read format activity in the data block as a substitute for bar computer<br>
More Read (in the data output string on COMPAIN **No Read format**<br>
Special, parameterizable data block as a substitute for bar codes<br>
not detected, in the data output string on the host interface for<br>
No Read format<br>
O Variable combination of the ener string and **NATIONAL Special, parameterizable data block as a substitute for barcodes, who had donest interface for**  $\approx$  **Multiple on the data output string on the host interface for**  $\approx$  **Multiple on the data output string and the \approx No Read format**<br>
special, parameterizable data block as a substitute for bar codes, which<br>
ont detected, in the data output string on the host interface for ⇔ No R<br>
variable combination of the error string and the ⇔ "Cod

## Object polling

The CLV490 automatically detects a current object entering or leaving the reading field without any external sensors.

# Omnidirectional reading

Arrangement of the scan lines of at least two CLVs which form a cross. Due to the max. tilt 45° of the CLV490 the position of a bar code to the scan lines is free.

#### One-Shot

Selective, one-off deflection of the oscillating mirror for each  $\Rightarrow$  reading pulse. Usually comprises a slow forward phase (read) and a fast return phase (return to starting position).

# Oscillating mirror reversal point

Deflection point of the oscillating mirror at which it changes direction. Can be used to trigger  $a \Rightarrow$  focus position switchover for slower applications (search mode).

#### Parameter set

Data record used to initialize and activate the functions implemented in the CLV490. With  $\Rightarrow$  downloading and  $\Rightarrow$  uploading the parameter set is transferred form CLV-Setup to the CLV490 or from the CLV490 to CLV-Setup. Special, parameterizable data block as a substitute for bar codes, which we<br>not detected, in the data output string on the host interface for ⇒ No Reach<br>wariable combination of the error string and the ⇒ "Code-Info/Separa Wariable combination of the error string and the ⇔ "Code-Info/Separator" bloor<br> **Webert polling**<br>
The CLV490 automatically detects a current object entering or leaving the reachieval and reading show<br> **Warrangement of the We consider the consideration of the consideration of the consideration of the consideration of the scan lines of at least two CLVs which form a cross. Due to the scan filtered to a manufathered to a larger of the scan l** 

#### Parameter memory, external

Optional accessory containing an integrated connector cover. Enables devices to be conveniently replaced by storing a copy of the CLV490 parameter set (EEPROM). The replacement device then accesses this parameter set directly and does not have to be configured manually. The CLV490 automatically detects a current object entering or leaving the reading five hot any external ensingles of at least two CLVs which form a cross. Due to the m<br>
45° of the CLV490 the position of a bar code to the **Manuferrectional reading**<br>
Arrangement of the scan lines of at least two CLVs which form a cross. Due to the max.<br>
45° of the CLV490 the position of a bar code to the scan lines is free.<br> **One-Shot**<br>
Selection condided a **Example 10** We scaling only of the CLV490 the position specified connects. Due to the max, tilt<br>45° of the CLV490 the position of a bar code to the scalin lines is free.<br> **One-Shot**<br>
Selective, one-off deflection of the o **WERENT COMPANY**<br> **WERENT COMPANY**<br> **WERENT CONSIDERATION OF THE COMPANY OF COMPANY OF COMPANY OF COMPANY OF COMPANY OF COMPANY OF COMPANY OF COMPANY OF COMPANY OF COMPANY OF COMPANY OF COMPANY OF COMPANY OF COMPANY OF CO Manushing mirror of the oscillating mirror for each**  $\approx$  **reading pulse. Usually compless a slow forward phase (read) and a fast return phase (return to starting position).<br>
<b>Oscillating mirror reversal point**<br> **Defection** Prese a sixty forward phase (read) and a fast return phase (return to starting position).<br> **Secillating mirror reversal point**<br> **We concern to starting position).**<br> **Oscillating mirror reversal point**<br>
Deflection point of **Welliathing military Decision** point of the oscillating mirror at which it changes direction. Can be used to trigger<br>
a  $\approx$  focus position switchover for slower applications (seerch mode).<br> **Parameter set**<br>
Deta record Deflection point of the oscillating mirror at which it changes direction. Can be used to trigger<br>
a ⇒ focus position switchover for slower applications (search mode).<br> **Parameter set**<br>
Data record used to initialize and a **Waterburst and activity and activity examplemented in the CLV490. With**<br>
⇒ downloading and ⇒ uploading the parameter set is transferred form CLV.Setup to the<br>
CLV490 or from the CLV490 to CLV-Setup.<br> **Parameter memory, e Palarie set Commission**<br>
Palariecord used to initialize and activate the functions implemented in the CLV490. With<br>  $\Rightarrow$  downloading and  $\Rightarrow$  uploading the parameter set is transferred form CLV.Setup to the<br>
CLV490 or fr ⇒ downloading and ⇔ uploading the parameter set is transferred form CLV-Setup to the<br>CLV490 or from the CLV490 to CLV-Setup.<br>**Parameter memory, external**<br>**Optional accessory containing an integrated connector cover.** Ena **Parameter memory, external**<br>
Optional accessory containing an integrated connector cover. Enables devices to be conve-<br>
ment dvive telen accesses this parameter set directly and does not have to be configured<br>
manually.<br> **Matter were the start of the controllant and integrated connector cover. Enables devices to be conver-<br>
ment device then accesses this parameter set directly and does not have to be configured<br>
manually.<br>
<b>Percentage eva** 

## Percentage evaluation

Special operating mode in which the quality of the reads (not those of the bar codes, however) is assessed statistically. The bar codes must be stationary. The CLV490 carries out 100 scans and evaluates the reading quality. It then outputs the reading results on the  $\Rightarrow$ auxiliary interface every 2 s together with the  $\Rightarrow$  reading diagnosis data.

#### Plain text

Legible form of a CLV490 message. The CLV490 outputs special messages in coded form, e. g. the result of the self-test is represented as three digits.

#### Reading angle (RA value)

Position of the first dark bar in a detected bar code along the  $\Rightarrow$  scan line. Calculated by the CLV490 for each scan and can be used, for example, to separate bar codes with identical data contents. The active evaluation range in the scan line can be restricted for  $\Rightarrow$  decoding purposes by specifying the maximum and minimum reading angle value for the application. miently replaced by storing a copy of the CLV490 parameter set (EEPROM). The replacement device then accesses this parameter set directly and does not have to be configured manually.<br> **Werentage evaluation**<br>
Special opera **Example 10.**<br> **We are evaluation**<br>
Special operating mode in which the quality of the reads (not those of the bar codes, how-<br>
were is assessed statistically. The bar codes must be stationary. The CLV490 carries out<br>
1.0 **Percentage evaluation**<br>
Special operating mode in which the quality of the reads (not those of the bar codes, however) is assessed statistically. The bar codes must be stationary. The CLV490 carries out<br>
1.00 scans and e pecial operating mode in which the quality of the reads (not those of the bar codes, however)<br>We assessed statistically. The bar codes must be stationary. The CLV490 carries out<br>williary interface every 2 s together with scans and evaluates the reading quality. It then outputs the reading results on the  $\Leftrightarrow$ <br>any interface every 2 s together with the  $\Leftrightarrow$  reading diagnosis data.<br> **Mexical**<br>
We form of a CLV490 message. The CLV490 outpu **WE and CLV490** message. The CLV490 outputs special messages in coded form,<br> **WE and CLV490** message. The CLV490 outputs special messages in coded form,<br> **Pangle (RA value)**<br>
of the first dark bar in a detected bar code a **WWW.400 message. The CLV490 outputs special messages in coded form,**<br>
sult of the self-test is represented as three digits.<br> **Mgle (RA value)**<br>
the first dark bar in a detected bar code along the ⇔ scan line. Calculated of the self-test is represented as three digits.<br> **We (RA value)**<br>
first dark bar in a detected bar code along the  $\Rightarrow$  scan line. Calculated by the<br>
come and can be used, for example, to separate bar codes with identical **RA value)**<br>
t dark bar in a detected bar code along the  $\Rightarrow$  scan line. Calculated by the<br>
scan and can be used, for example, to separate bar codes with identical<br>
active evaluation range in the scan line can be restrict **WE ARE IN A SECOND BY A SCALE OF A SCALE OF A SCALE OF A SCALE OF A SCALE OF A SCALE OF A SCALE OF A SCALE OF A SCALE OF A SCALE OF A SCALE OF A SCALE OF A SCALE OF A SCALE OF A SCALE OF A SCALE OF A SCALE OF A SCALE OF** 

#### Reading diagnosis data

Data directly derived from the reading procedure by the CLV490. This data enables the quality of the read to be assessed. The data is always output on the  $\Rightarrow$  auxiliary interface together with the reading result. Only output on the host interface if enabled on the DATA STRING tab in the "CLV-Setup" program (for the CLV490 disabled by default). **ELV490 Bar Code Scanner<br>
Reading diagnosis data**<br>
Data directly derived from the reading<br>
TRING tab in the "CLV-Setup" pro Operating Instructions<br>
CLV490 Bar Code Scanner<br>
Reading diagnosis data<br>
Data directly derived from the reading<br>
unlity of the read to be assessed.<br>
100Y.<br>
STRING tab in the "CLV-Setup" program<br>
Reading field **EQU490 Bar Code Scanner**<br> **Reading diagnosis data**<br>
Data directly derived from the reading **Reading diagnosis data**<br>
Data directly derived from the reading f<br>
quality of the read to be assessed. The<br>
together with the rea Operating Instructions<br>
CLV490 Bar Code Scanner<br>
Reading diagnosis data<br>
Data directly derived from the reading processes<br>
CLV490 Bar Code Scanner<br>
Strain of the read to be assessed. The data<br>
CM. Strain the "CLV-Setup" pr Operating Instructions<br>
CLV490 Bar Code Scanner<br>
Reading diagnosis data<br>
Data directly derived from the reading proced<br>
quality of the read to be assessed. The data is<br>
together with the reading result. Only output of<br>
STR Operating Instructions<br>
CLV490 Bar Code Scanner<br>
Reading diagnosis data<br>
Data directly derived from the reading procedure<br>
quality of the read to be assessed. The data is al<br>
together with the reading result. Only output o Operating Instructions<br>
CLV490 Bar Code Scanner<br>
Reading diagnosis data<br>
Data directly derived from the reading procedure by<br>
quality of the read to be assessed. The data is alway<br>
together with the reading result. Only o **Example 100 YE THE WARD Bar Columns and Secure 100 YE THE WARD Bar Code Scanner**<br> **Reading diagnosis data**<br>
Data directly derived from the reading procedure by the<br>
water of the case seems. The data slavely of the case o **ELV490 Bar Code Scanner**<br> **ELV490 Bar Code Scanner**<br> **Reading diagnosis data**<br>
Data directly developed in the reading procedure by the CL<br>
weblare directly developed in the reading procedure by the CL<br>
weblare the main of Operating Instructions<br> **Mappendix**<br>
Reading diagnosis data<br>
Data directly derived from the reading procedure by the CLV4<br>
Quality of the read to be assessed. The data is always output<br>
WHE TOWNTHE TOWNTHE COMENDATION<br>
STR **EXAMPLE 1999 CONSIST AND THE COMPUTER CONSIST AND NATURAL CONSIST AND NATURAL CONSIST AND NATURAL CONSIST AND NATURAL CONSIST AND NATURAL CONSIST AND NATURAL CONSIST AND NATURAL CONSIST AND NATURAL CONSIST AND NATURAL CO MWW.100Y.COM. Reading diagnosis data**<br>
Data directly derived from the reading procedure by the CLV490. The particular of the computibly of the reading feld. Shows by solution the computation of the CLV490 disabled by<br>
MWW MWW.100Y.COM. Data directly derived from the reading procedure by the CLV490. This distant was worked to the seasses of The data is always output on the interface if en active of the conveyor direction, in the conversion

# Reading field

In start/stop mode the reading field is the area between the start and stopp sensors for the reading pulse in conveyor direction. In tracking mode the reading field is the area between the sensor for start/end of an object and the object release point (data output) (parameterized as a distance in conveyor direction), referred to the increments. WWW.100Y.COM.<br>
Sinaws tab in the "CLV-Setup" program (for the CLV4900 disabled by default<br> **Reading field**<br> **WWW.100Y.COM.**<br> **WE start/example in conveyor direction, in tracking mode the reading field is the setup of the** WWW.100Y.COM<br> **Reading Red is the area between the start and stopp server the start and stopp server the start of the company direction. In tracking mode the reading field is the area<br>
WWW.100Y.COM.TW assess for start/stop We aren't of the reading field is the area between the start and stopp sensor for any experiment of an object and the object release point (data output) (particular and secure of the sensor for any experiment of the compa** WWW.100Y. The sensor for start-pend of an object and studies are point (distance in a convey of direction), referred to the interesse point (distance in a convert of the convertion), referred to the interesse point (dista

#### Reading field height

Length of the  $\Rightarrow$  scan line that is available for detecting the bar code in the reading plane. Due to the V-principle of beam generation, the reading field height is dependent on the reading distance. We deal as a distance in conveyor direction), referred to the increments.<br> **Reading field height**<br>
Length of the ⇒ scan line that is available for detecting the bar code in the reading plan<br>
Due to the V-yhoppie of beam g

# Reading interval

Timeslot in which the CLV490 activates the laser diode and attempts to detect valid bar codes from the information read. The reading interval may be shorter than the external reading pulse, depending on the selected output mode for the reading result.

# Reading pulse

Clock pulse applied externally to the CLV490 to trigger the internal  $\Rightarrow$  reading interval. Can be supplied by a photoelectric reflex switch or a command from the host on the serial interface.

#### Reading range (DOF)

Depth of field about the focal point of the laser beam on two sides. The extent of the reading range depends on the resolution and reading distance.

#### Reading result

Electronic representation of the data content of the read bar code together with the  $\Rightarrow$  reading diagnosis data in one  $\Rightarrow$  data output string that is generated after the reading pulse has elapsed. The reading result on the auxiliary interface has a fixed format (content and output format); the reading result on the host interface can be configured separately for Good Reads and No Reads. Special characters can also be added if necessary. **Weading field height<br>
Length of the ⇒ scan line that is available for detecting the bar code in the reading plane.<br>
Due to the V-principle of beam generation, the reading field height is dependent on the<br>
meading distanc** We to the reading plane.<br>
Due to the V-phrispie of beam generation, the reading field height is dependent on the<br> *We adding interval*<br> **Reading interval**<br> **Reading interval**<br> **Reading interval**<br> **Reading interval**<br> **Rea Example of the second internal technology and the second in the second in the more of the second in the more of the technology and technology and the more of the more of the more of the more of the more of the more of the Meading meterval**<br> **We consisted from the CLV490 activates the laser diade and attempts to detect valid bar**<br>
codes from the information read. The reading interval may be shorter than the cost<br>
diang **pulse**<br> **Reading pu** Thresto in which the CLV490 activates the laser dode and attempts to detect valid barcodes from the information read, the reading interval means the shorter than the set and ingered attempt and the set and ingered attempt **West the subset of the selected output mode for the reading result.**<br> **Reading pulse**<br>
Clock pulse applied externally to the CLV490 to trigger the internal ⇒ reading interval. Can<br>
be supplied by a photoelectric reflex s **Example Conception of the CLV490 to trigger the internal ⇒ reading interval. Can<br>
Dock pulse applied by a photoelectric reflex switch or a command from the host on the serial inter-<br>
face.<br>
<b>Reading range (DOF)**<br> **Readin** Cock pulsie applied externally to the CLV490 to trigger the internal  $\approx$  reading interval. Can<br>be supplied by a photoelectric reflex switch or a command from the host on the sensi inter-<br>face.<br>**Reading range (DOF)**<br>Depth face.<br> **Reading range (DOF)**<br>
Depth of field about the focal point of the laser beam on two sides. The extent of the reading<br>
range depends on the resolution and reading distance.<br> **Reading result**<br>
Electronic representati **Reading range (DOF)**<br>
Depth of field about the focal point of the laser beam on two sides. The extent of the reading<br>
range depends on the resolution and reading distance.<br> **Reading result**<br>
Electronic representation of Depth of field about the focal point of the laser beam on two sides. The extent of the reading<br> **Reading result**<br> **Reading in the resolution and reading distance.**<br> **Reading result**<br> **Electronic representation of the data Reading result**<br> **Electronic representation of the data content of the read bar code together with the**  $\Leftrightarrow$  **reading diagnosis data in one**  $\Rightarrow$  **data output string that is generated after the reading pulse has elapsed. T** Electronic representation of the data content of the read bar code together with the  $\Rightarrow$  read-<br>
ing diagnosis data in one  $\Rightarrow$  data output string that is generated after the reading goulse has<br>
elapsed. The reading resul

#### Result status output

Function of the four "Result 1" to "Result 4" switching outputs in Reading mode. Signals the status of the reading result without indicating its contents (e. g. Good Read). You can assign a status to each output on the DEVICE FUNCTION tab in CLV490. The "Read Result" LED is linked to the "Result 2" output. Ing diagnoss data in one → data output string that is generated atter the reading pulse has<br>elapsed. The reading result on the auxiliary interface has a fixed format (content and output<br>format); the reading result on the Framal); the reading result on the host interface can be configured separately for Good<br>
Paradas and No Reads. Special characters can also be added if necessary.<br> **WHENT AT AT THE SECALE 4** IT to "Result 4" switching outp **We define the four "Result 1" to "Result 4" switching outputs in Reading mode. Signals the softhe reading result 1" to "Result 4" switching its contents (e. g. Good Read). You can assign tus to each output on the DEVICE We dour "Result 1" to "Result 4" switching outputs in Reading mode. Signals the**<br>of the four "Result 1" to "Result without indicating its contents (e. g. Good Read). You can assign<br>to each output on the DEVICE FUNCTION t **Example 18 Franchilder Example 18 Franchilder COM.**<br>
We also the UEW COME FUNCTION tab in CLV490. The "Read Result" LED is<br>
"Result 2" output.<br> **WAMPLE THE TWO COMET COMPTE THE TWO COMPTS**<br> **WAMPLE THE TWO COMPTS**<br> **WAMP** 

# Scan line

See line scanner.

#### Sending point

Point at which the reading result is output with respect to the start of the  $\Rightarrow$  reading pulse and the internal  $\Rightarrow$  reading interval. **WWW.100Y.COM.TW WWW.100Y.COM.TW WWW.100Y.COM.TW WWW.100Y.COM.TW WWW.100Y.COM.TW WWW.100Y.COM.TW**

# SMART decoder

Specially developed  $\Rightarrow$  decoder for reading bar codes with an extremely small code height and for poor-quality or contaminated code prints. Chapter 10<br>
Mappendix<br>
MAPPendix<br>
SMART decoder<br>
Specially developed ⇒ decoder for<br>
and for poor-quality or contaminate Chapter 10<br>
Mark Computer 10<br>
WWW.100Y.COM.<br>
SMART decoder<br>
Specially developed ⇔ decoder for rea<br>
and for poor-quality or contaminated computer of the and for poor-quality or contaminated computer<br>
Diagrams for reading t Chapter 10<br>
Mappendix<br>
WWW.100Y.COM.TW SMART decoder<br>
SMART decoder<br>
and for poor-quality or contaminated code<br>
Specification diagrams<br>
WWW.100Y.COM.TW Specification diagrams<br>
Specification diagrams<br>
Splitter Chapter 10<br> **Explored Appendix**<br>
SMART decoder<br>
SPecially developed ⇔ decoder for reading band for poor-quality or contaminated code pri<br>
Specification diagrams<br>
Diagrams for reading the resolution-specific d<br>
Splitter<br>
D

# Specification diagrams

Diagrams for reading the resolution-specific depth of field (DOF) for specific focus positions.

#### **Splitter**

Data block in the reading result of the  $\Rightarrow$  host interface. Used to separate the data content of the bar codes. Contains up to 5 elements, consisting of constants (control characters, letters, digits), depending on the configuration. The "Splitter" block is empty in the default setting of the CLV490. Chapter 10<br>
Mark and for poor-quality or contaminated code prints<br>
MARK and for poor-quality or contaminated code prints<br>
Specification diagrams<br>
Diagrams for reading resolution-specific dept<br>
Splitter<br>
Diagrams for readi Chapter 10<br>
WARRT decoder<br>
SMART decoder<br>
Specially developed ⇔ decoder for reading bar coder<br>
and for poor-quality or contaminated code prints.<br>
Specification diagrams<br>
Diagrams for reading result of the ⇔ host interfer<br> Chapter 10<br>
Mark also and for poor-quality or contaminated code prints.<br>
WWW.100Y.COM<br>
SHART decoder<br>
Specially developed ⇔ decoder for reading bar codes<br>
and for poor-quality or contaminated code prints.<br>
Diagrams for re Chapter 10<br>
WWW.100Y.COM.TW **SMART decoder**<br>
Specially developed ⇒ decoder for reading bar codes with<br>
MWW.100Y.COM.TW and for poor-quality or contaminated code prins.<br>
Diagrams for reading the resolution-specific depth o Chapter 10 COM.TW **Appendix**<br>
WWW.100Y.COM.TW **SMART decoder**<br>
Specially developed ⇒ decoder for reading bar codes with an<br>
and for poor-quality or contaminated code prins.<br>
Specification diagrams<br>
Diagrams for reading re COMPRESSEDNAND SMART decoder<br>
SMART decoder<br>
Specially developed ⇔ decoder for reading bar codes with an ex<br>
The computative of the contrading present of field (DOF) f<br>
Specification diagrams<br>
Specification diagrams<br>
Spli WWW.100Y.COM.**SMART decoder**<br>
WWW.100Y.COM.**SPART decoder**<br>
Specification diagrams<br>
Diagrams for reading bar codes with an extreme<br>
Diagrams for reading the resolution-specific depth of field (DOF) for specification diagra

# Standard decoder

Tried-and-tested  $\Rightarrow$  decoder from the CLV490 product family. Suitable for applications with an adequate code height, limited tilt, and high-quality code prints.

# Start/stop mode

With this type of separate reading pulse, only one object is located in the reading field for each reading pulse. If the CLV490 is used in a stand-alone configuration, the start and end of the reading pulse are controlled by external sensors, command strings, or with the free running mode of the CLV490. If used in conjunction with other CLVs in a master/slave arrangement including the OTC400 (e.g. omnidirectional 2-side reading), the CLV490 receives the reading pulses via the OTC400. In this case, the size of the reading field is determined by the distance between the two external sensors for starting (start of reading field) and stopping (end of reading field) the reading pulse. The minimum reading distance between two objects must always be greater than the size of the reading field. The devices are connected via the CAN interface. **WART decoder**<br>
Specification diagrams<br>
concernating bar codes with an extreme and for poor-quality or containinated code prints.<br> **Specification diagrams**<br>
Concernating the resolution-specific depth of field (DOF) for sp Specially developed ⇒ decoder for reading bar codes with an extremely sr<br> **Specification diagrams**<br> **Specification diagrams**<br> **Diagrams** for reading the resolution-specific depth of field (DOF) for specific<br> **Splitter**<br> **Specification diagrams**<br> **Specification diagrams**<br> **Splitter**<br> **Splitter**<br> **Splitter**<br> **Splitter**<br> **Data block in the reading result of the ⇒ host interface. Used to separate the<br>
orthered condens consisting of constants Webcombarg the resolution-specific depth of field (DOF) for specific focus<br>
Splitter<br>
Data block in the reading result of the ⇒ host interface. Used to separate the ota<br>
of the bar codes. Contains up to 5 elements, consi Splitter**<br>
Data block in the reading result of the  $\Leftrightarrow$  host interface. Used to separate the data of<br>
the bar codes. Contrins up to 5 elements, consisting of constants (control charac-<br>
letters, digits), depending on Data blook in the reading result of the ⇒ host interface. Used to separate the data control of the Bar codes. Contains up to 5 elements, consisting of constants (control character setting of the CLV490.<br> **Standard decoder** We wand outselves working by 00 elements, considering on the configuration. The "Splitter" block is empty in the default<br>setting of the CLV490.<br> **Standard decoder**<br>
Tried-and-tested  $\Rightarrow$  decoder from the CLV490 product f Setting of the CLV490.<br> **Standard deoder**<br>
Tried-and-tested  $\Leftrightarrow$  decoder from the CLV490 product family. Suitable for applications with<br>
an adequate code height, limited tilt, and high-quality code prints.<br> **Stant/stop m Mandard decoder**<br>
Tried-and-tested <> decoder from the CLV490 product family. Suitable for applications with<br>
an adequate code height, limited tilt, and high-quality code prints.<br> **Start/stop mode**<br>
With this type of sep **Example the control of the control of the control of the control of the control of the control of the reading pulse. Computed with this type of separate reading pulse, only one object is located in the reading field for e Start/stop mode**<br>
With this type of separate reading pulse, only one object is located in the reading field for<br>
each reading pulse are controlled by external sensors, command strings, or with the free<br>
training mode of t With this type of separate reading pulse, only one object is located in the reading field for<br>each reading pulse. If the CLV490 is used in a stand adore configuration, the start and each<br>numigrands of the creating pulse ar of the reading pulse are controlled by external sensors, command sthngs, or with the free transmetric transmetric transmetric transmetric transmetric transmetric transmetric transmetric transmetric transmetric transmetric **WHOLE THE CANNOT INTERNATION INTERNATION INTERNATION INTERNATION CONSULTERED AND THE CAN CHANNOT COM COMON INTERNATION IS a set that call the conditing field is determined to the property of the condition of the state of** 

# Storage in the CLV490

The application-specific  $\Rightarrow$  parameter set can be stored temporarily or permanently in the CLV490. If it is stored temporarily in the RAM, it is lost as soon as the power supply is switched off. Parameter sets that are stored permanently are transferred to the EEPROM in the CLV490 and remain active as the current data record when the power supply is switched off. The default setting is not affected by this and is stored in a read-only memory (ROM). the reading pulses vait to **TCT400**. In this case, the size of the reading field is determined by the distance between the two external sensors for starting (start of reading field) and stopping (end of reading field) the stopping (end of reading field) the reading pulse. The minimum reading distance between<br>two objects must always be greater than the size of the reading field. The devices are con-<br>nected via the CAN interface.<br>**Storage In Example 10.** The can-be spectral wind we save of the country or permanently in the conservative of the CLV490. The application-specific  $\Leftrightarrow$  parameter set can be stored temporarily or permanently in the CLV490. If it i **Storage in the CLV490**<br>
The application-specific ⇒ parameter set can be stored temporarily or permanently in the CLV490. If it is stored temporarily in the RAM. it is locate store supply is switched off. Parameter sets t The application-specific  $\Leftrightarrow$  parameter set can be stored temporarily or permanently in the CLV490. Thit is tored temporarily in the RAM, it is lost as soon as the power supply is switched off. The default setting is not **Exist of the CLV490** and remain active as the current data record permanently are transferred to the EEPROM in<br>the CLV490 and remain active as the current data record when the power supply is<br>switched off. The default se

# Switching sequence

Focus control function for event-controlled switching. Sequence of focus position settings with associated depths of field. The numbers of the active  $\Rightarrow$  distance configurations are entered at the required position in the assignment table for this purpose.

#### System messages

Messages  $\Rightarrow$  in plain text used to output the operating status of the CLV490. The messages are output on the auxiliary interface only and can be displayed in extended mode in the TER-MINAL EMULATOR of the "CLV-Setup" program. **Excession Final Active State Conduct and FEOTO when the power supply is<br>
Wricheld off. The default setting is not affected by this and is stored in a read-only memory<br>
Workhing sequence<br>
cous control function for event-c WE ARE SERVER COMPUTER WE ARE SERVER COMPUTER WE ARE SERVER COMPUTER WE ARE SERVER COMPUTER WE ARE SERVER COMPUTER WE ARE SERVER COMPUTER WE ARE SERVER COMPUTER WE ARE SERVER COMPUTER WE ARE SERVER COMPUTER WE ARE SERVER WE sequence**<br>
Sociated depths of field. The numbers of the active ⇒ distance configurations are en-<br>
the required position in the assignment table for this purpose.<br> **WE set used to output the operating status of the CLV Example 100Y.COM.** The numbers of the active ⇒ distance configurations are en-<br>
Prequired position in the assignment table for this purpose.<br>
Simplain text used to output the operating status of the CLV490. The messages quired position in the assignment table for this purpose.<br> **ages**<br>
plain text used to output the operating status of the CLV490. The messages<br>
the auxiliary interface only and can be displayed in extended mode in the TER-<br> **Example 10:** Maximizing the CLV490. The messages auxiliary interface only and can be displayed in extended mode in the TER-<br>
The "CLV-Setup" program.<br>
The "CLV-Setup" program.<br>
The "CLV-Setup" program.<br>
The "CLV-Setup" pr **WWW.100Y.COM.TW WWW.100Y.COM.TW WWW.100Y.COM.TW**

# Teach-in

Method of programming the information required to adjust the CLV490 to the reading application in Parameterization mode. Example: teaching in the background for the Autofocus function, also known as a  $\Rightarrow$  distance profile. **ELV490 Bar Code Scanner**<br> **ELV490 Bar Code Scanner**<br> **Reach-in**<br>
Method of programming the information in Parameterization model<br>
function, also known as a  $\Rightarrow$  distant Operating Instructions<br>
CLV490 Bar Code Scanner<br>
Teach-in<br>
Method of programming the informa<br>
plication in Parameterization mode. E<br>
function, also known as a ⇒ distance<br>
Terminator<br>
Nata base in the product of the produc **EQU490 Bar Code Scanner**<br> **EQU490 Bar Code Scanner**<br> **EQU490 Bar Code Scanner**<br> **EQU490 Bar Code Scanner**<br> **EQUATER IDENTIFY AND MANUSCRIPT Method of programming the information plication in Parameterization mode. Examen** 

#### **Terminator**

Data block in the reading result on the  $\Rightarrow$  host interface. Used to terminate the data content of the bar code. Contains up to 10 elements, consisting of reading diagnosis data and/or constants (control characters, letters, digits), depending on the configuration. The "Terminator" block is empty in the default setting of the CLV490. Operating Instructions<br>
CLV490 Bar Code Scanner<br> **Teach-in**<br>
Method of programming the information replication in Parameterization mode. Example<br>
function, also known as a ⇒ distance profil<br>
Method of programming the info Operating Instructions<br>
CLV490 Bar Code Scanner<br>
Teach-in<br>
Method of programming the information requi<br>
plication in Parameterization mode. Example:<br>
tunction, also known as a ⇒ distance profile.<br> **Terminator**<br>
Data block **Example 100 Yandal School School School School School School School School School School School School School School School School School School School School School School School School School School School School Schoo** Operating Instructions<br>
CLV490 Bar Code Scanner<br>
Teach-in<br>
Method of programming the information required to<br>
plication in Parameterization mode. Example: teachir<br>
function, also known as a ⇔ distance profile.<br> **Ferminato** 

# Tracking mode

With this type of continuous reading pulse, several objects are located consecutively in the reading field. To enable the read bar codes to be uniquely assigned to objects, a minimum gap has to be ensured between the objects and the conveyor increment signals have to be supplied. The CLV490 is used in conjunction with other CLVs in a network with the OTC400 (e.g. omnidirectional 3-side reading). The CLV490 receives pulse signals and increment values via the OTC400. In this case, the size of the reading field is determined by the distance between the external sensor for the start/end of the object at the start of the reading field and the object enable point (data output) of the OTC400 in the conveyor direction at the end of the reading field. The devices are connected via the CAN interface. Operating Instructions<br>
CLV490 Bar Code Scanner<br>
Method of programming the information required to adj<br>
plication in Parameterization mode. Example: teaching<br>
tinction, also known as a ⇒ distance profile.<br>
Terminator<br>
Me Operating Instructions<br>
CLV490 Bar Code Scanner<br>
Method of programming the information required to adjust<br>
Method of programming the information required to adjust<br>
microion, also known as a ⇔ distance profile.<br> **Example CLV490 Bar Code Scanner**<br> **Example 100 Dependix**<br> **Method of programming the information required to adjust the plication in Parameterization mode. Example: teaching in the b<br>
function, also known as a = distance profile.** CLV490 Bar Code Scanner<br> **Wethod** of programming the information required to adjust the CL<br>
plication in Parametrization mode. Example:<br>
tancion, also known as a ⇔ distance profile.<br> **Ferminator**<br> **MAN COM.** The bar code. WWW.100Y.COM. Twittend of programming the information required to adjust the CLY4<br>
INTEGRATION Information in Parameterization mode. Example: teaching in the backgro<br>
Incruding also known as a ⇒ distance profile.<br>
The bac MAN AND INTERNATION TO THE INTERNATION TO THE INTERNATION TO THE INTERNATION TO THE INTERNATION TO THE INTERNATION TO THE INTERNATION TO THE INTERNATION TO THE INTERNATION TO THE INTERNATION TO THE INTERNATION TO THE INTER MWW.100Y.COM.<br>
The multiple is conditions are distingeness to the ⇒ host interface. Used to terminate the seconds of the base ode. Conditions (or the base ode. Conditions (or the origin of the CIV490.<br>
WWW.100Y.COM.TWINDY **Example the start of the start of the contents of the contents of the start of the conference beat to terminate the contrastants (contrains up to 10 elements, consisting of reading diagnosis constants (control characters,** Data block in the reading essual to the -9 host interface. Used to the miniate the data constants (control characters, letters, digits), depending on the configuration. The for "block is empty in the default setting of t WWW.100Y constants (control characters, letters, digits), depending on the configuration. The "The Computer" block is empty in the default setting of the CLV490.<br>
With this type of continuous reading pulse, several object With this type of continuous reading bulse, several objects are located consecutively in the calcula The Michain of one such the read bar codes to be uniquely assigned to objects, a minimum explains to be ensured between t With this type of continuous reading pulse, several objects are located consecutively in the<br>reading field. To enable the read bar codes to be uniquely assigned to objects, a minimum<br>gap has to be ensured between the objec Median field. To enable the read bar codes to be uniquely assigned to objects, a minimum<br>gap has to be ensured between the objects and the conveyo inversioners is givan able to result of the comparison and side reading f **We committed the CLV490 text** computed the CLV490 text computed to the CM400 is used in computation with other CLVs in a network with the OTC400 ego what in recording field is determined by the distance between the extern

# Upload

Method of transferring the  $\Rightarrow$  parameter set from the CLV490 to the PC  $\Rightarrow$  using the CLV-Setup program. CLV-Setup either transfers a complete copy of the current parameter set from the memory (RAM) of the CLV490 (UPLOAD TO CLV) or just the parameter previously processed using the context menu of the right mouse button (UPLOAD PARAMETER) or all parameters of the displayed tab (UPLOAD PARAMETERS OF THIS VIEW). Displays the current parameter values on the tabs. Prerequisite for modifying the current parameter set. We can the external sensor for the start of the displayer sensor of the start of the signal start of the computation and the object entails point (data output) of the OTACOM. The computer of the reading field. The devices Welver the external sensor for the start/end of the object at the start/end of the conveyor direction at the<br>
and the object enable point (data output) of the OTC400 in the conveyor direction at the<br>
end of the reading f **Properties on the reading field. The devices are connected via the CAN interface.**<br>
Webtood of transfering the  $\approx$  parameter set from the CLV490 o the PC  $\approx$  using the CLV-<br>
Seup program. CLV-Seup either transfers a com Weboard COMPANY Security of the Company of the COMPANY Security of the COMPANY Security of the COMPANY Security of the COMPANY Security of the COMPANY Security of the COMPANY Security of the COMPANY Security of the COMPANY Weblood functionary the clystame of the scheme the CN490<br>
Meson program. CLY-Setup either transfers a complete copy of the eurerit parameter set<br>
from the memory (RAM) of the CLY490 (UPLOM-DOLD) rules the parameter previou **Many of the CLV490.** The memory (RAM) of the CLV490. Uncore Diction (CLV) or just the parameter previously<br>
members of the displayed tab. (Drono PARAMETER or THIS NEW, Displays the current parameters<br> **Windows-based PC so** WWW.100Y.COM.TW **WWW.100Y.COM.TW AND AND AND ANNUAL MANUAL MANUAL MANUAL MANUAL MANUAL MANUAL MANUAL MANUAL MANUAL MANUAL MANUAL MANUAL MANUAL MANUAL MANUAL MANUAL MANUAL MANUAL MANUAL MANUAL MANUAL MANUAL MANUAL MANUAL MA** 

# User interface

Windows-based PC software "CLV-Setup" for operating and configuring the CLV490. WWW.100Y.COM.TW **AWW.100Y.COM.TW AWW.100Y.COM.TW AWW.100Y.COM.TW AWW.100Y.COM.TW AWW.100Y.COM.TW AWW.100Y.COM.TW AWW.100Y.COM.TW AWW.100Y.COM.TW AWW.100Y.COM.TW AWW.100Y.COM.TW AWW.100Y.COM.TW AWW.100Y.COM.TW AWW.100Y.COM.** Windows-based PC software "CLV Setup" for operating and configuring the CLV490.<br>
Windows-based PC software "CLV Setup" for operating and configuring the CLV490.<br>
COM.TW PCOMETY AND ANNUAL COMETY AND ACCOMETY AND ACCOMETY A

# <span id="page-261-1"></span>10.17 EC Declaration of Conformity

*Fig. 10-63* shows the scaled down copy of the EC Declaration of Conformity (page 1).

¾ The complete EC Declaration of Conformity with the listing of the device versions and the fullfilled standards can be requested from SICK AG. Chapter 10<br>
MAPPendix<br>
MUNICOM **Appendix**<br>
10.17 EC Declaration of Computer 10<br>
Fig. 10-63 shows the scaled down<br>
> The complete EC Declaration of the fullfilled standards can be m Chapter 10<br>
Mappendix<br>
MAPPendix<br>
10.17 EC Declaration of Conf<br>
Fig. 10-63 shows the scaled down cop<br>
Fig. 10-63 shows the scaled down cop<br>
the fullfilled standards can be requ Chapter 10<br>
WAPPENDIX<br>
WAPPENDIX<br>
WAPPENDIX<br>
WAPPENDIX<br>
WAPPENDIX<br>
WAPPENDIX<br>
WAPPENDIX<br>
WAPPENDIX<br>
WAPPENDIX<br>
WAPPENDIX<br>
WAPPENDIX<br>
WAPPENDIX<br>
The complete EC Declaration of Confort<br>
the fullfilled standards can be reques **Enapter 10**<br> **Appendix**<br> **MWW.100Y.COM.TW BC Declaration of Conformit**<br>
Fig. 10-63 shows the scaled down copy of the fullfilled standards can be requested<br>
WWW.100Y.COM.TW BC Declaration of Conformit<br>
WWW.100Y.COM.TW BC D **WWW.100Y.COM.TW WWW.100Y.COM.TW WWW.100Y.COM.TW** Chapter 10<br>
Chapter 10<br>
WWW.100Y.COM<br>
10.17 EC Declaration of Conformity<br>
Fig. 10-63 shows the scaled down copy of the EC D<br>
EC Declaration of Conformity<br>
WWW.100Y.COM<br>
The complete EC Declaration of Conformity<br>
WWW.100Y.C **Enapter 10**<br>
Chapter 10 COM.TW **Appendix**<br> **MAN ALAON COMPANY COMPANY COMPANY**<br>
Fig. 10.63 shows the scaled down copy of the EC Decl<br>
TWAN 100Y.COM PEC Declaration of Conformity with the fullfilled standards can be reques Chapter 10<br>
WWW.100Y.COM.[TW](#page-261-0) **Appendix**<br>
10.17 EC Declaration of Conformity<br>
The complete EC Declaration of Conformity<br>
WWW.100Y.COM.TW The complete EC Declaration of Conformity<br>
WWW.100Y.COM.TW The complete EC Declaration Chapter 10 COM.TW **Appendix**<br>
WANNA 100Y.COM.TW **10.17 EC Declaration of Conformity**<br>
Fig. 10-63 shows the scaled down copy of the EC Declaration<br>
the fulfilled standards can be requested from SICK AG.<br>
THE COMENTAINT COMP **Example 10**<br> **MADATEC Declaration of Conformity**<br>
The complete EC Declaration of Conformity with the listing of<br>
WWW.100Y.COM.PWITHED Standards can be requested from SICK AG.<br>
The undersigned, representing the following m **WWW.100YE.COM.TW PEC Declaration of Conformity**<br>
WWW.100YE.COM.PEC Declaration of Conformity<br>
WWW.100YE.COM.PEC Declaration of Conformity with the listing of the<br>
the fulfilled standards can be requested from SiCK AG.<br> **E MANU AND A COMPUTER CONSIDERATION COMPUTER CONSIDERATION COMPUTER CONSIDERATION OF CONSIDERATION COMPUTER COMPUTER CONSIDERATION COMPUTER COMPUTER COMPUTER COMPUTER COMPUTER COMPUTER COMPUTER COMPUTER COMPUTER COMPUTER CO** Fig. 10-63 shows the scaled down copy of the EC Declaration of Conformity<br>
The complete EC Declaration of Conformity<br>
the fulfilled standards can be requested from SICK AG.<br> **WARNALL COM.**<br> **WARNALL COM.TW PREC Declaration WWW.100Y.COM.TW PUSITING Standards can be requested from SICK AG.**<br> **EC Declaration of Conformity**<br> **WWW.100Y.COM.TW PUSITING Standards can be requested from SICK AG.**<br> **EC Declaration of conformity**<br> **EC Declaration of C** 

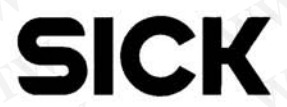

**EC Declaration of conformity**<br> **EC Declaration of conformity**<br> **EC Declaration of conformity**<br> **EC Declaration of conformity**<br> **EC Declaration of conformity**<br> **EC Declaration of conformity**<br> **EC Declaration of conformity EC Declaration of conformity**<br> **ECO Declaration of conformity**<br> **ECO Declaration of conformity**<br> **ECO Declaration of conformity**<br> **ECO Declaration of conformity**<br> **ECO Declaration of conformity**<br> **ECO Declaration of confo EC Declaration of conformity**<br>
The undersigned, representing the following manufacturer<br>
Which will be a second the product<br>
Which will be a second to the product<br>
Which will be a second to the product<br>
We are not compute **EC Declaration of conformity**<br> **The undersigned, representing the following manufacturer**<br> **WWW.100Y.COM.TW PERIOD PROPERTY AND REPORT OF A PARTICULAR SUBSERIES ON A PARTICULAR SUBSERIES (Including all applicable<br>
<b>WWW.10 EC Deciaration or conformity**<br>
Membroger Straße 11<br>
New Machinese Straße 11<br>
New Michael Straße 11<br>
New With declares that the product<br>
New With declares that the product<br>
New With declares that the provision of the follo The undersigned, representing the following manufacturer<br>
SICRAG ACAMENTAL TRIVIAL TO THE UNIVERSITY FOR THE UNIVERSITY FOR THE UNIVERSITY FOR THE UNIVERSITY FOR THE UNIVERSITY OF THE UNIVERSITY OF THE UNIVERSITY OF THE UN The undersigned, representing the following manufacturer<br>
SICK AG<br>
Nimburger Strate 11<br>
Naturburger Strate 11<br>
Deutschland<br>
Deutschland<br>
Naturburger Strate 11<br>
Deutschland<br>
Naturburger Strate 11<br>
Deutschland<br>
Naturburger S **WERKAGERIST RELIGIONS AND RELATED AND RELATED AND RELATED AND RELATED AND RELATED AND RELATED AND RELATED AND RELATED AND RELATED AND RELATED AND RELATED AND RELATED AND RELATED AND RELATED AND RELATED AND RELATED AND REL** Receivith declares that the product<br> **CLV49. / CLX49.**<br>
Is in conformity with the provisions of the following EC directive(s) (including all applicable<br>
amendments), and that the standards and/or technical specifications r **ELV49. / CLV49. / CLV49.**<br>
Exis in conformity with the provisions of the following EC directive(s) (including all applicable<br>
amendments), and that the standards and/or technical specifications referenced in page 2 have<br> **CLV49. / CLV49.**<br>
Is in conformity with the provisions of the following EC directive(s) (including all applicable<br>
amendpoints), and that the standards and/or technical specifications reterenced in page 2 have<br>
been appli **WWW.100Y.COM.TW WWW.100Y.COM.TW WWW.100Y.COM.TW We complete that the standards and/or technical specifications referenced in page 2 have**<br> **We company and that the standards and/or technical specifications referenced in page 2 have**<br> **We company and the time standards Examples the constant of the constant of Conformity (Page 1, scaled down)**<br> **Manufacture is a specifications of determined specifications of determined is page 2 have**<br> **Wildrey. WWW.100Y.COM.**<br> **We can also be constant** Procedure **Resident**<br> **Machine Resident Com.Tw + 100Y.COM.TW <br>
Contained Machine Resident Com.Tw + 100Y.COM.TW + 100Y<br>
Contained Machine Resident Com.Tw + 100Y.COM.TW + 100Y<br>
Contained Machine Resident Com.Tw + 100Y.COM.TW** 

Welle<br>
Welle<br>
Welle<br>
Welle<br>
Welle<br>
Welle<br>
Welle<br>
Welle<br>
Welle<br>
Welle<br>
Welle<br>
Welle<br>
Welle<br>
Welle<br>
Welle<br>
Welle<br>
Welle<br>
Welle<br>
Welle<br>
Welle<br>
Welle<br>
Welle<br>
Welle<br>
Welle<br>
Welle<br>
Welle<br>
Welle<br>
Welle<br>
Welle<br>
Welle<br>
Welle<br>
Welle **COMPANY PRESS AND MORE COMPANY PRESS AND MORE COMPANY PRESS AND MORE COMPANY PRESS AND SCREEN AGRIC DISCOVERED COMPANY PRESS AND COMPANY PRESS AND COMPANY PRESS AND COMPANY PRESS AND COMPANY PRESS AND COMPANY PRESS AND CO COM. 2004-07-24**<br>
WWW.100Y.COM.TW <br>
Manage Production<br>
Manage Production<br>
Wild N.Y. COM.TW <br>
Wild N.Y. COM.TW <br>
of Conformity (Page 1, scaled down)<br>
SICK AG - Division Auto Ident - Germany - All rights reserved 8009993/RA **Example 1.** Scaled down)<br>
We can be a wide with the state of down<br>
Comformity (Page 1, scaled down)<br>
Example 2, scaled down)<br>
We can be a with the state of down and the community (Page 1, scaled down)<br>
We can be a with th **WWW.100Y.COM.TW WWW.100Y.COM.TW WWW.100Y.COM.TW WWW.100Y.COM.TW WWW.100Y.COM.TW WWW.100Y.COM.TW**

<span id="page-261-0"></span>Fig. 10-63: Copy of the Declaration of Conformity (Page 1, scaled down)

A

CLV490 Bar Code Scanner

# 10.18 Index

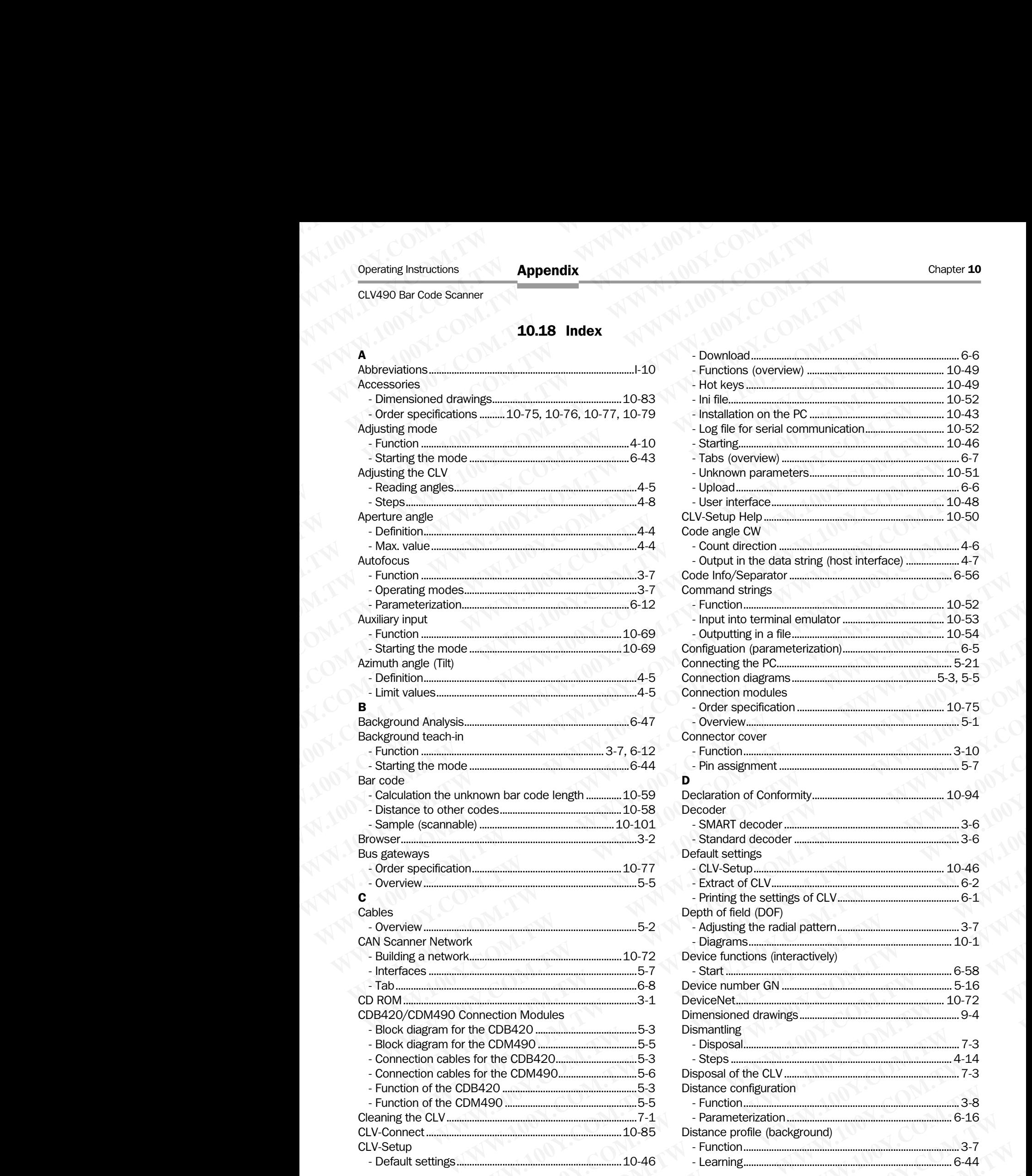

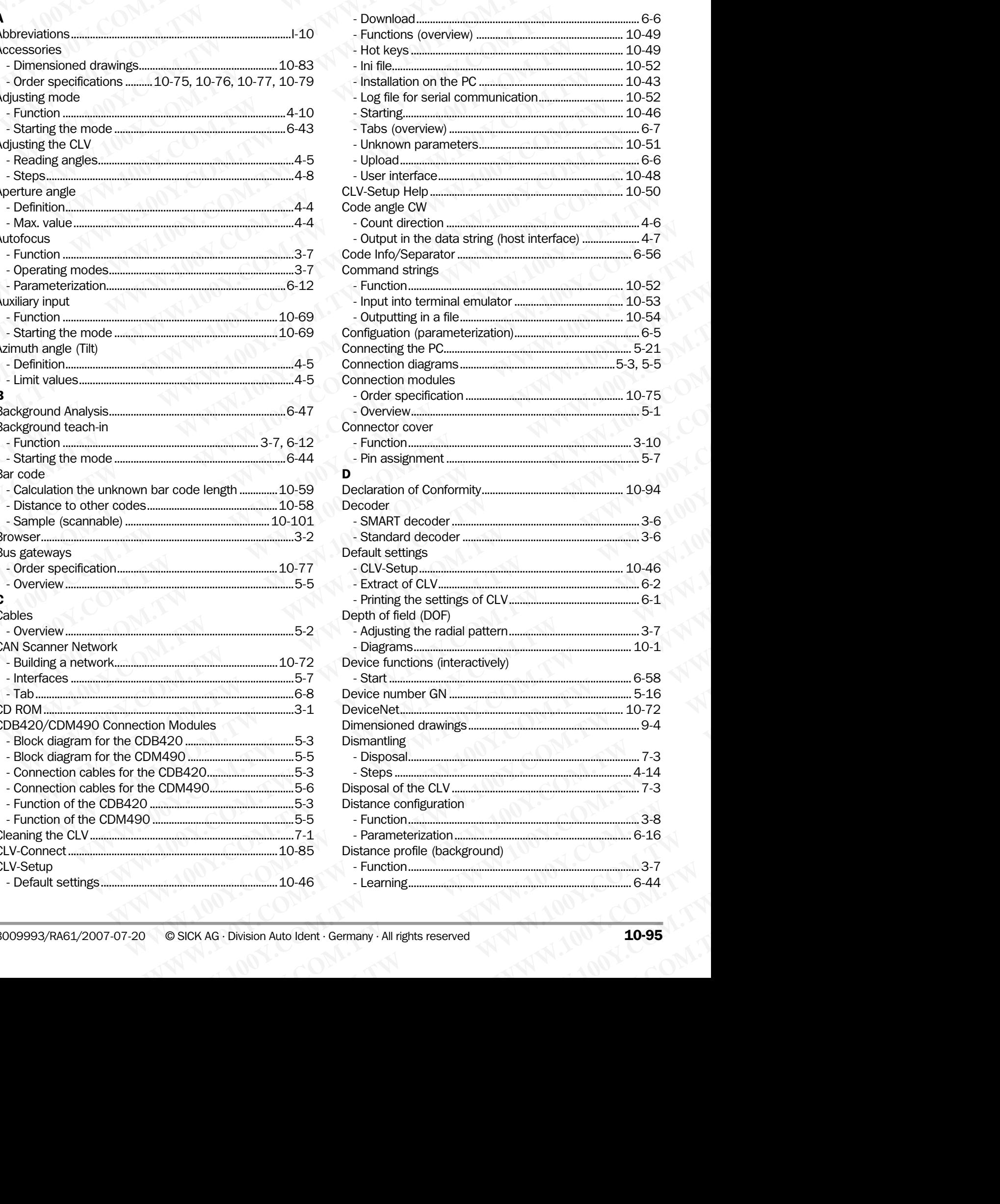

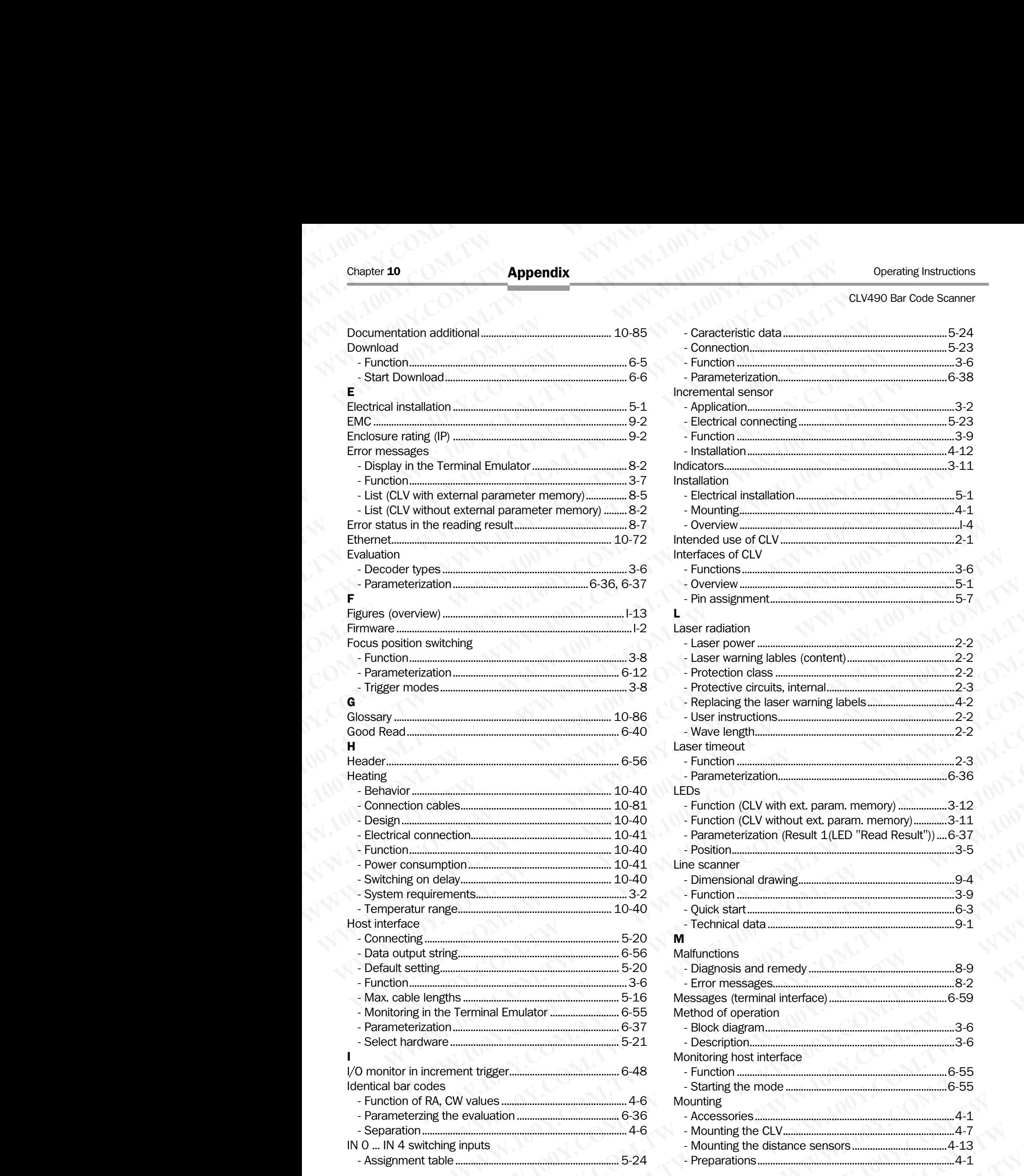

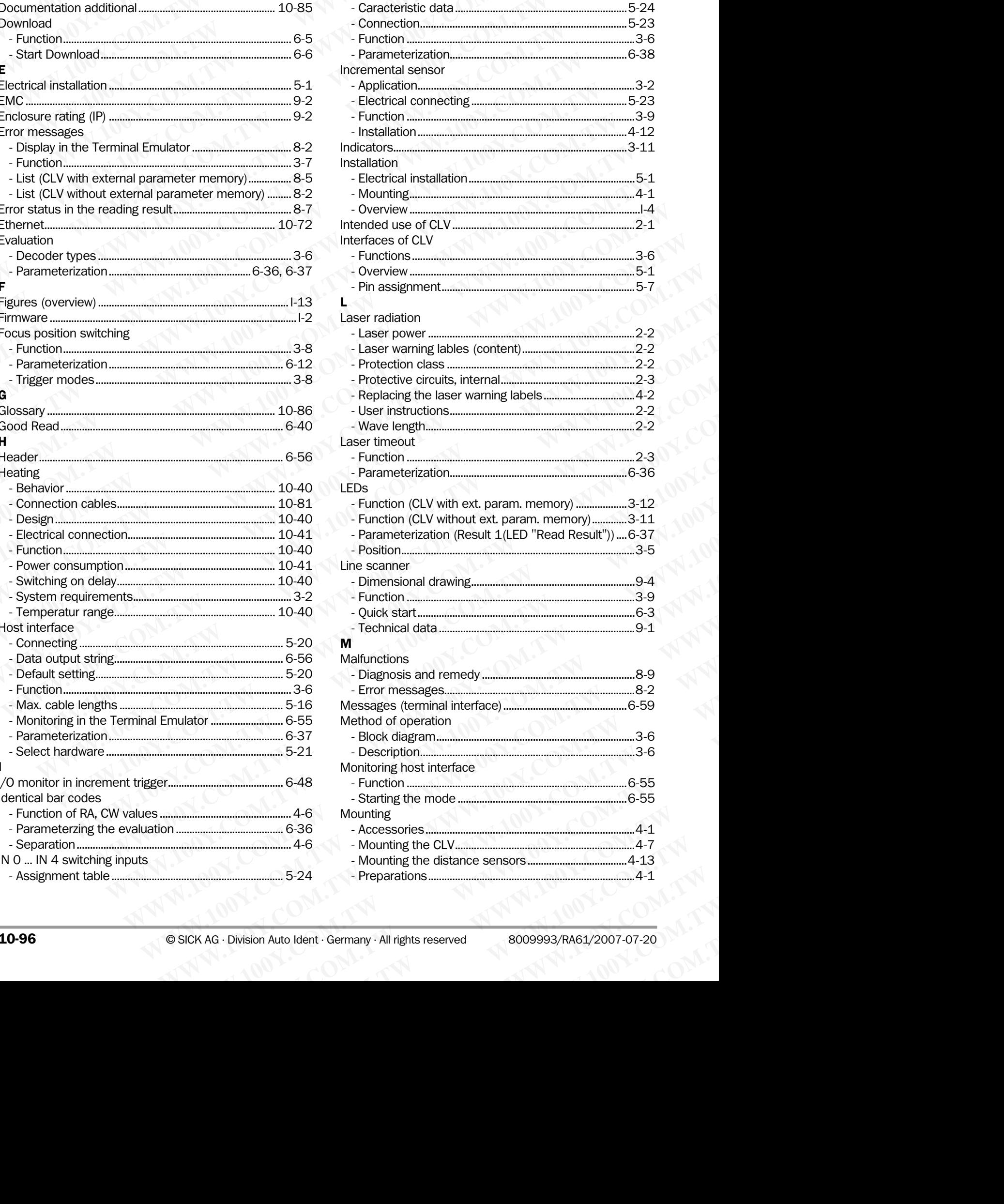

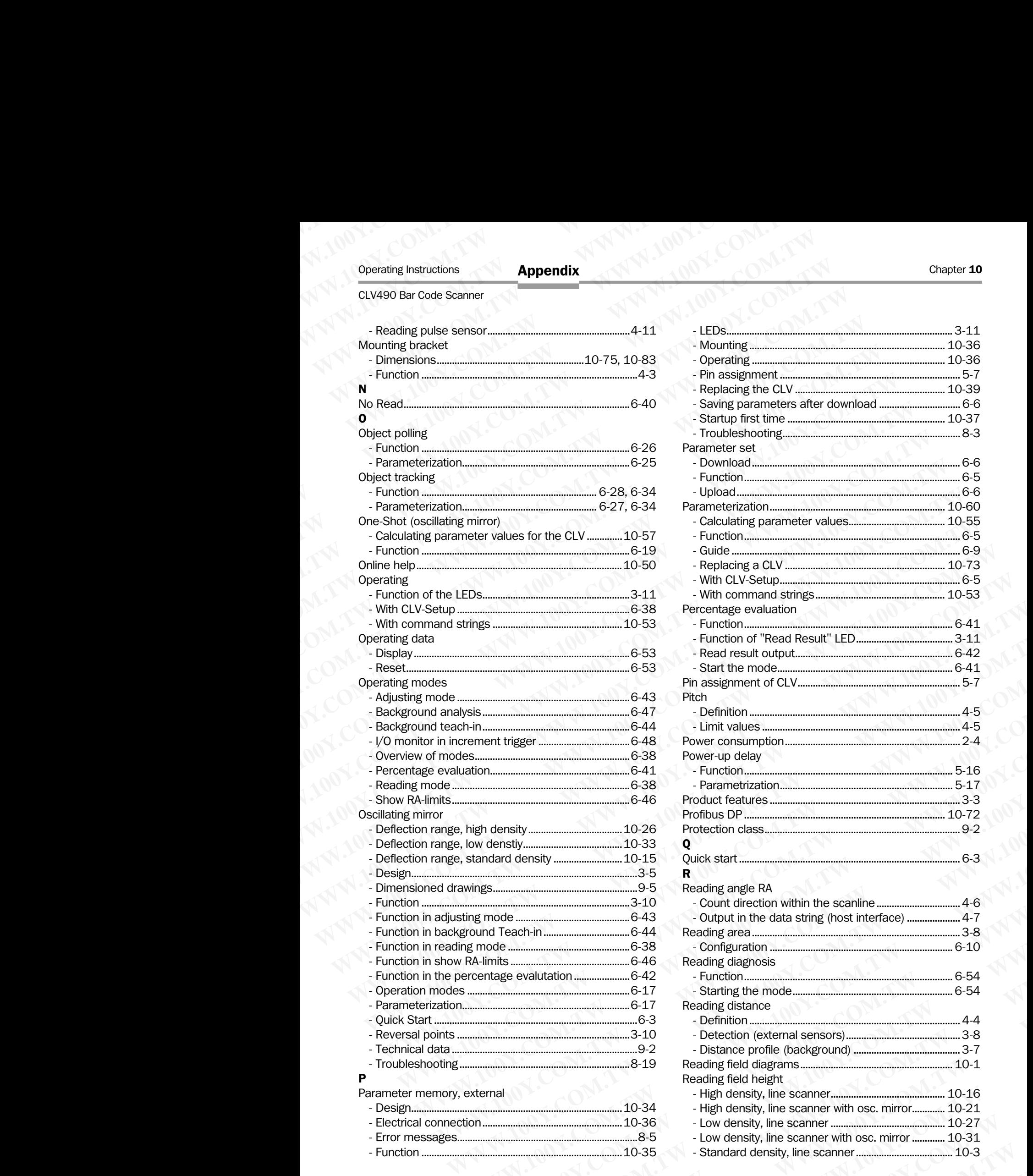

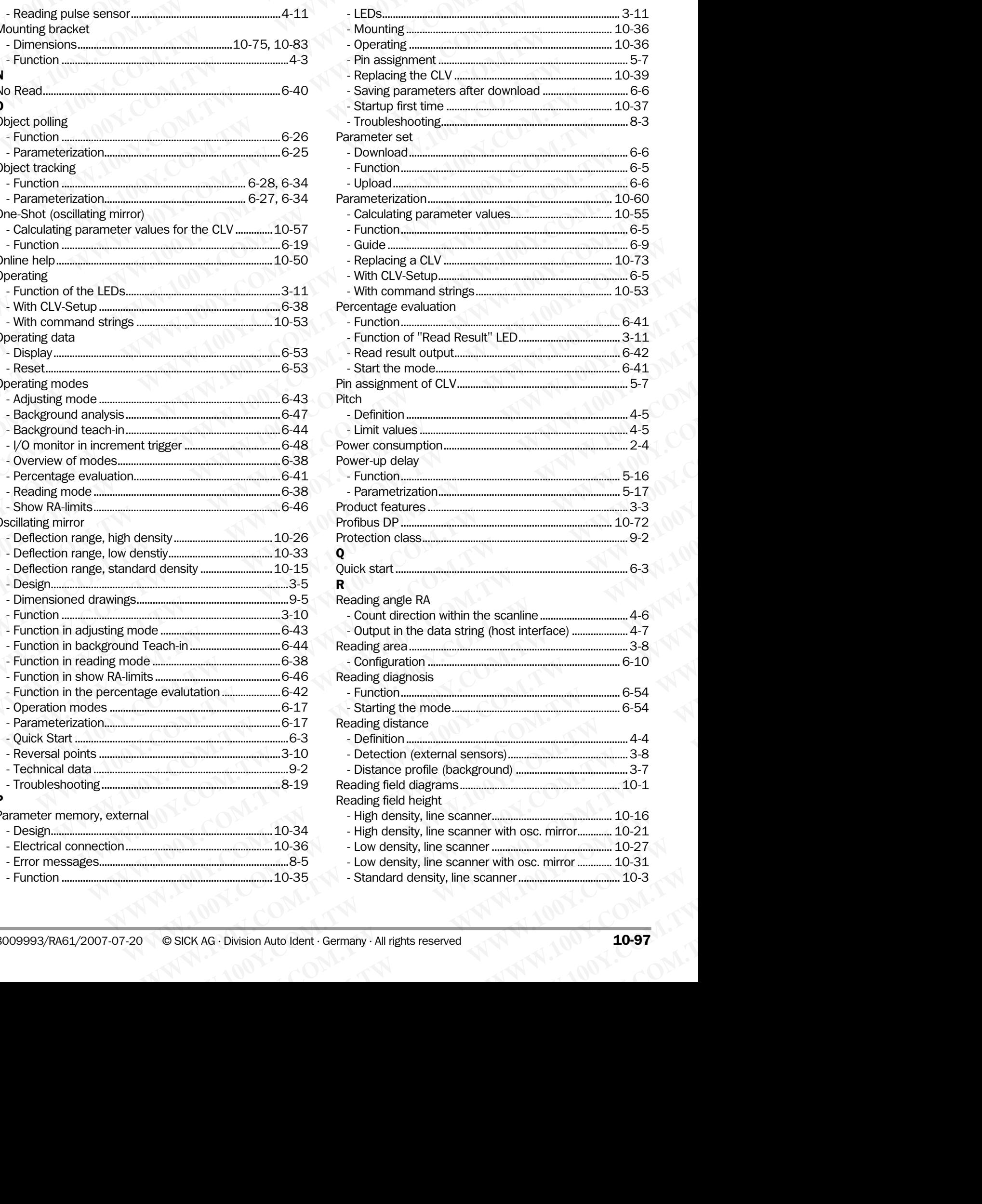

Self-test

CLV490 Bar Code Scanner

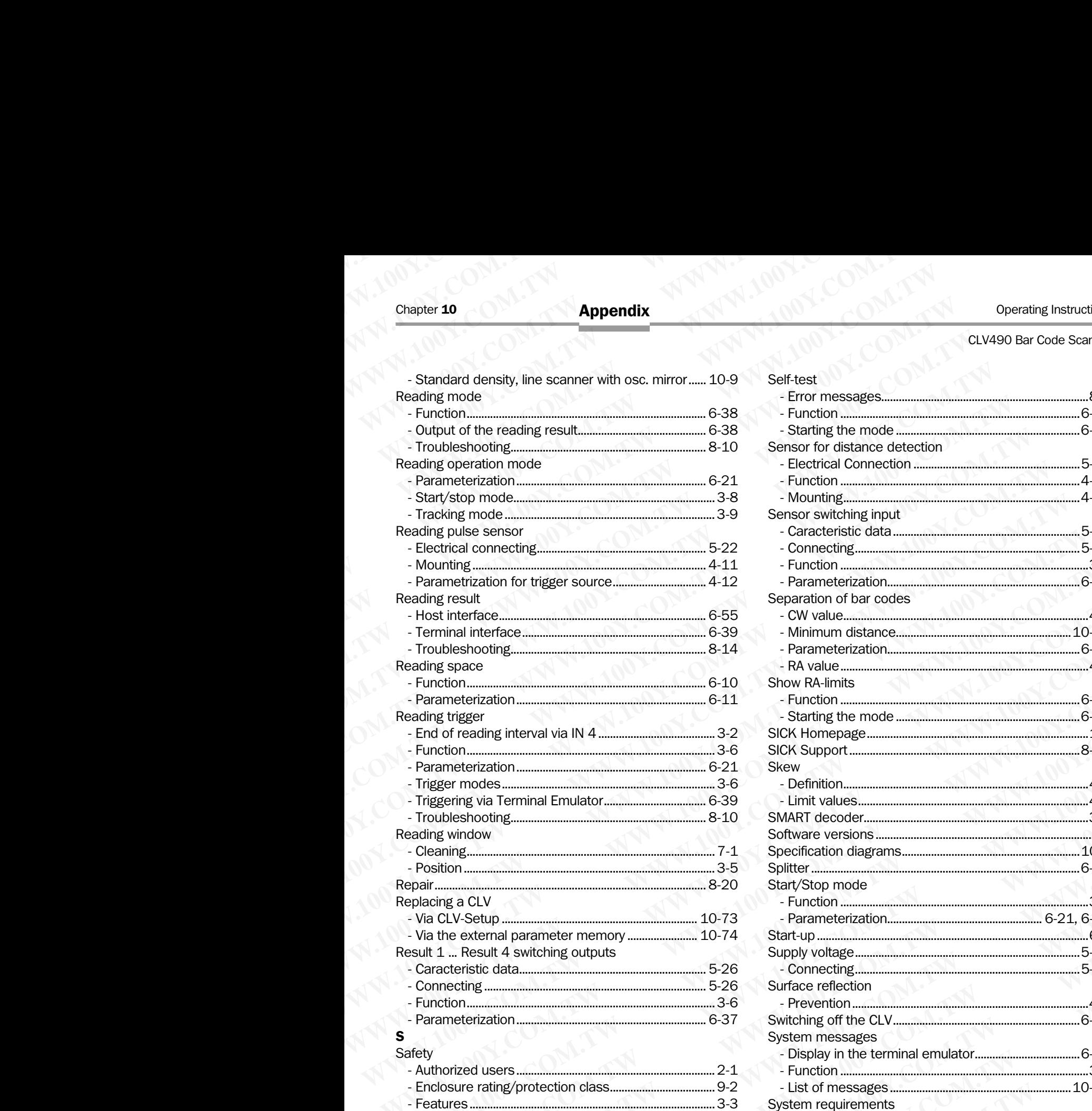

[- Intended use ........................................................................... 2-1](#page-18-2) [- Laser radiation........................................................................ 2-2](#page-19-5) [- Notes on device..................................................................... 3-1](#page-22-1) [- Silicone ...................................................................................... 2-4](#page-21-1) [- Supply voltage...................................................................... 5-16](#page-65-3)

[- High density, line scanner............................................. 10-20](#page-187-0) [- High density, line scanner with osc. mirror............. 10-25](#page-192-0) [- Low density, line scanner ............................................. 10-30](#page-197-0) [- Low density, line scanner with osc. mirror ............. 10-32](#page-199-0) [- Standard density, line scanner...................................... 10-8](#page-175-0) [- Standard density, line scanner with osc. mirror... 10-14](#page-181-0) [Scope of delivery.......................................................................... 3-1](#page-22-2)

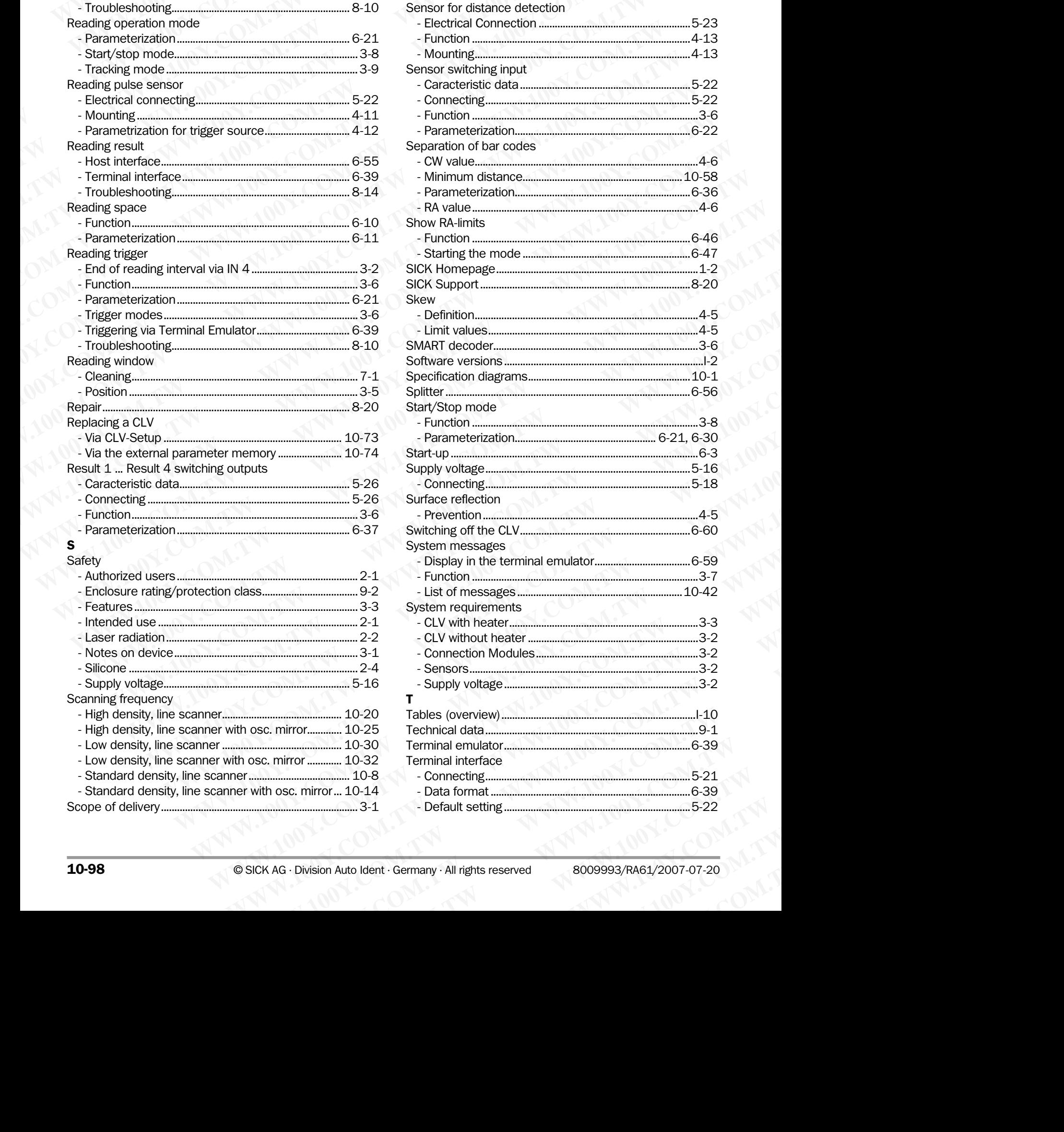

[- Error messages.......................................................................8-2](#page-143-3) [- Function ..................................................................................6-57](#page-134-0) [- Starting the mode ...............................................................6-57](#page-134-1)

Scanning frequency

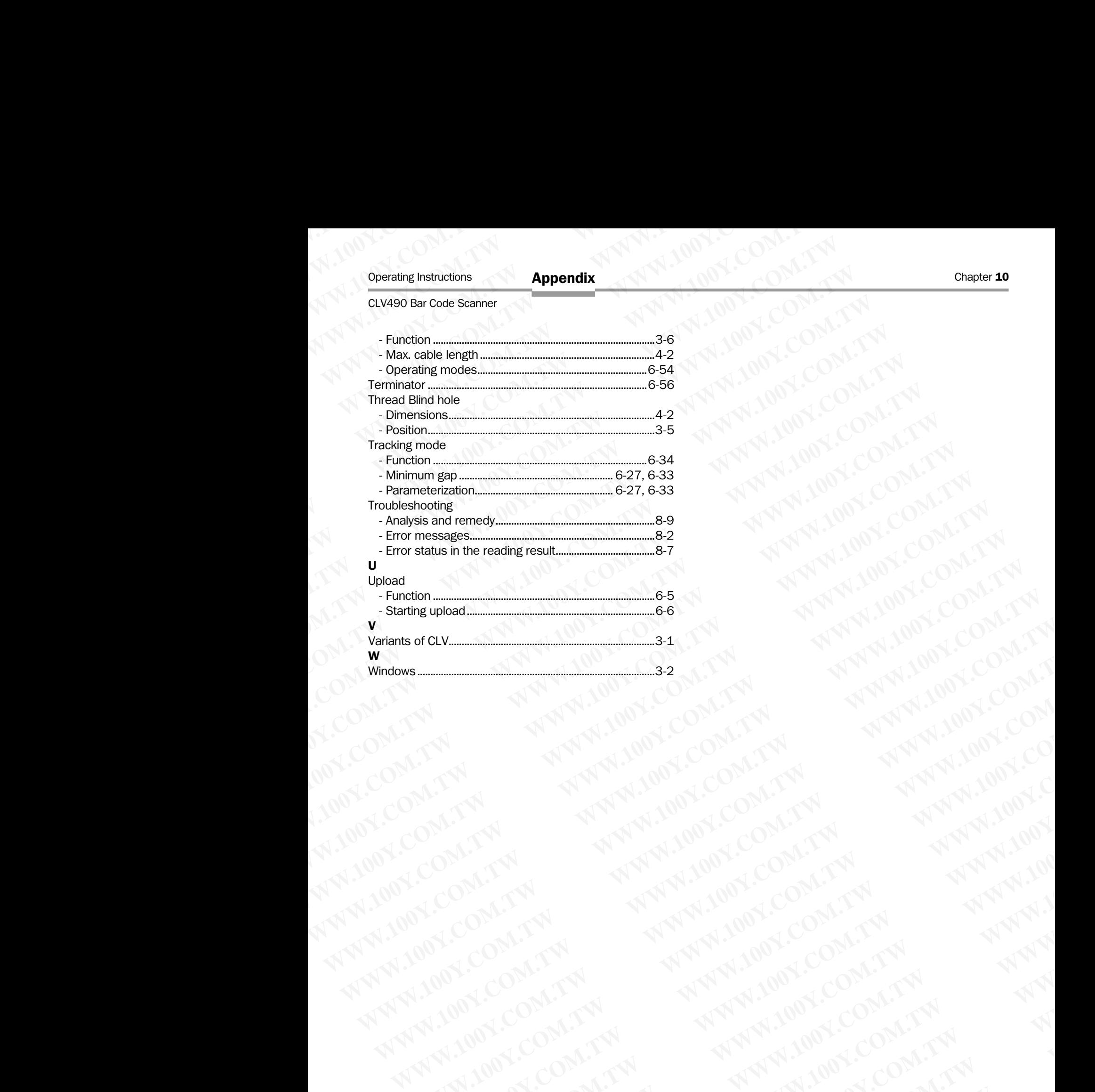

Chapter 10 Operating Instructions<br>
Chapter 10 Operating Instructions<br>
NAMAN 100Y.COMPANY<br>
NAMAN 100Y.COMPANY<br>
NAMAN 100Y.COMPANY<br>
NAMAN 100Y.COMPANY<br>
NAMAN 100Y.COMPANY<br>
NAMAN 100Y.COMPANY<br>
NAMAN 100Y.COMPANY N.1001.COM. CLV490 Bar Code Scanner **WWW.100Y.COM.TW WWW.100Y.COM.TW WWW.100Y.COM.TW**

WW.100Y.COM.TW A ANALUM COM.TW A ANALUM COM.TW A ANALUM COM.TW A ANALUM COM.TW A ANALUM COM.TW A ANALUM COM.TW A ANALUM COM.TW A ANALUM COM.TW A ANALUM COM.TW A ANALUM COM.TW A ANALUM COM.TW A ANALUM COM.TW A ANALUM COM.TW

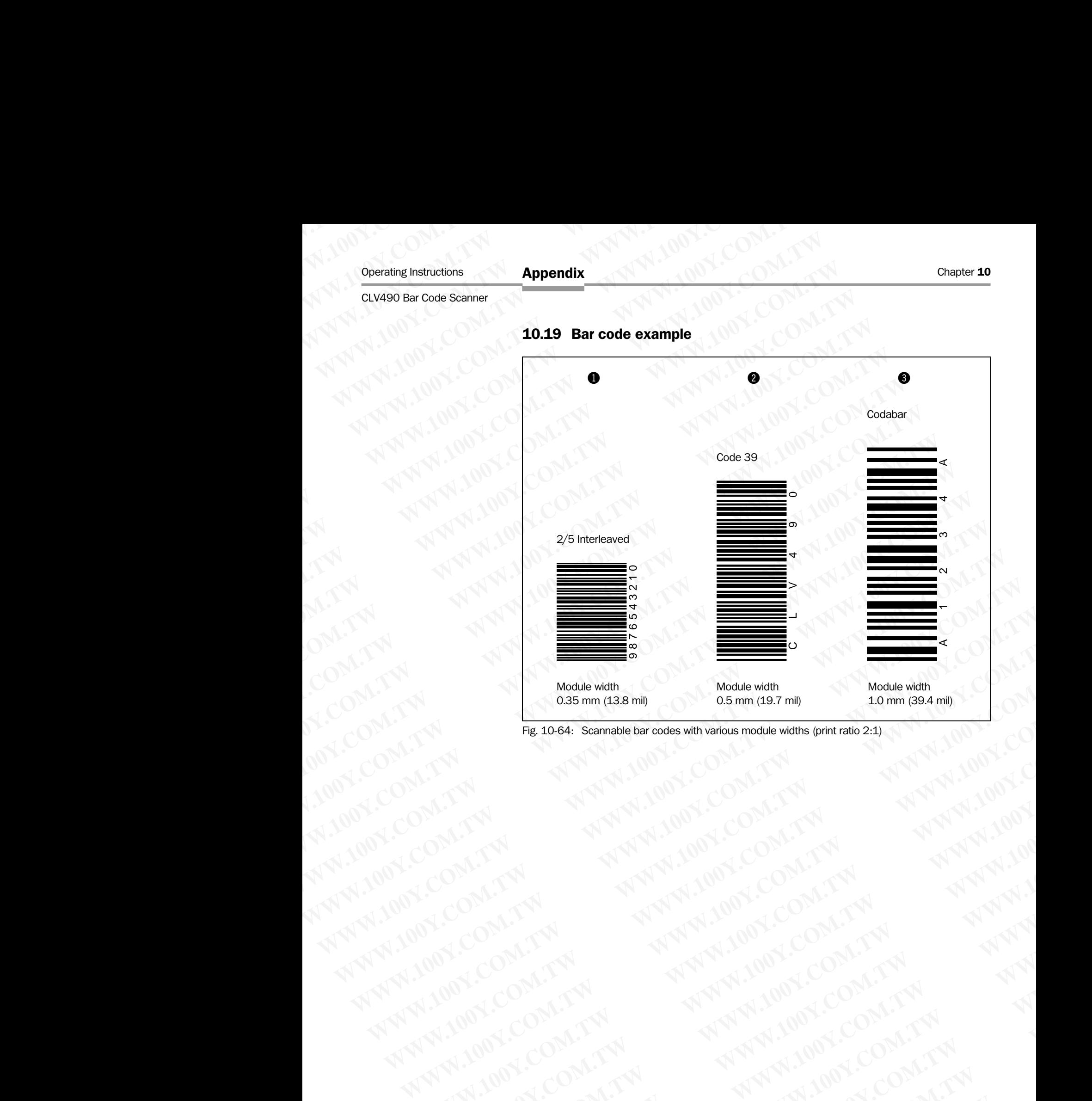

# <span id="page-268-0"></span>10.19 Bar code example

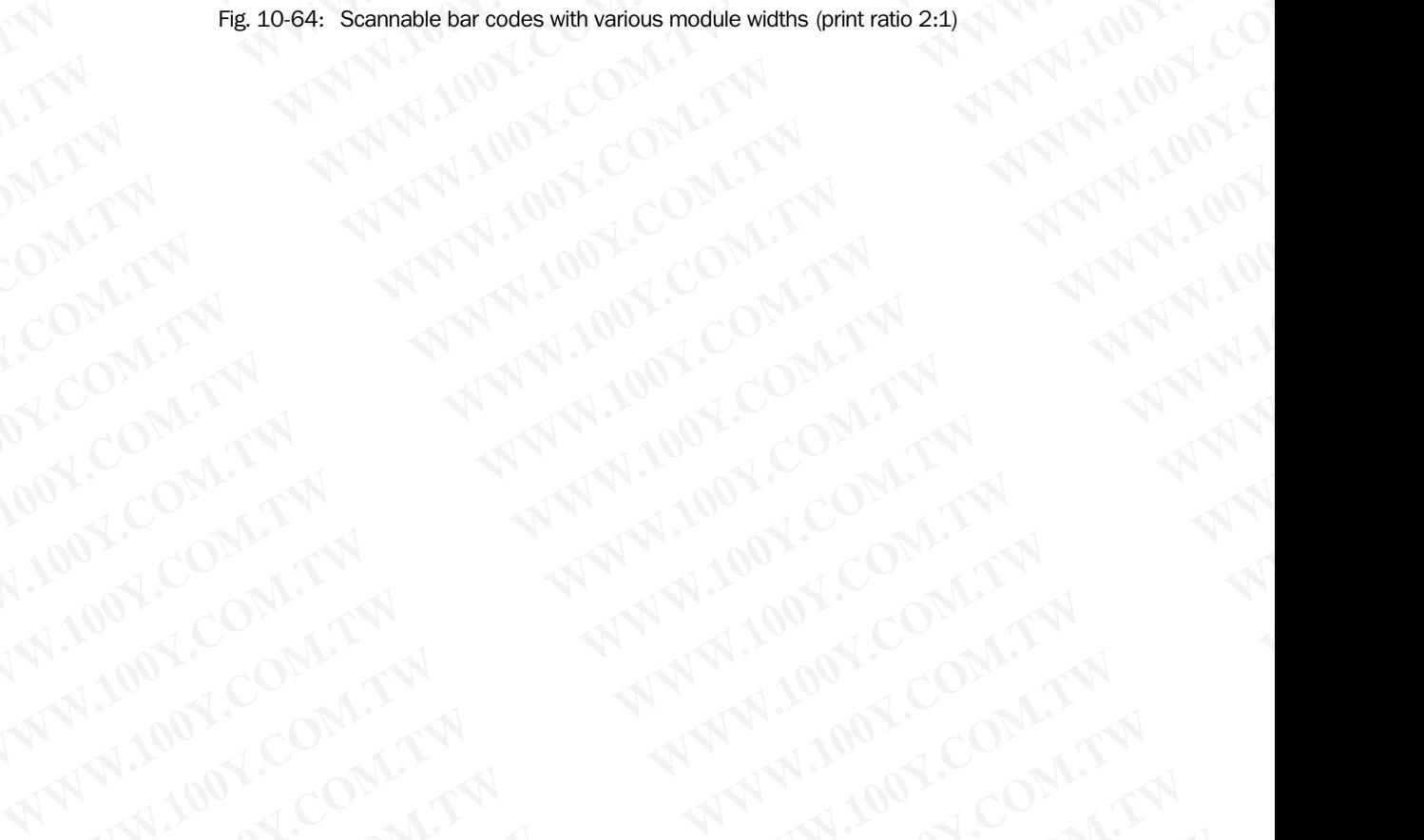

#### Australia

Phone +61 3 9497 4100 1800 33 48 02 – tollfree E-Mail sales@sick.com.au W.100Y.COM.TW <br>
W.100Y.COM.TW ANN.100Y.COM.TW ANN.100Y.COM.TW ANN.100Y.COM.TW ANN.100Y.COM.TW ANN.100Y.COM.TW ANN.100Y.COM.TW **WWW.100Y.COM.TW WWW.100Y.COM.TW WWW.100Y.COM.TW**

Belgium/Luxembourg Phone  $+32(0)24665566$ E-Mail info@sick.be  $W^1,100Y. CON1.17M$ <br>
WWW.100Y.COM.TW <br>
WWW.100Y.COM.TW <br>
WWW.100Y.COM.TW <br>
Phone +32.02.466 55.66<br>
WWW.100Y.COM.TW <br>
Phone +32.02.466 55.66<br>
Phone +43.22.82<br>
Phone +43.22.82<br>
Phone +43.22.82<br>
Phone +43.22.82<br>
Phone +43.22.

Brasil

Phone +55 11 5091-4900 E-Mail sac@sick.com.br

Ceská Republika Phone +420 2 57 91 18 50 E-Mail sick@sick.cz

China Phone +852-2763 6966 E-Mail ghk@sick.com.hk

Danmark Phone +45 45 82 64 00 E-Mail sick@sick.dk

Deutschland Phone +49 211 5301-270 E-Mail info@sick.de

España Phone +34 93 480 31 00 E-Mail info@sick.es

France Phone +33 1 64 62 35 00 E-Mail info@sick.fr

Great Britain Phone +44 (0)1727 831121 E-Mail info@sick.co.uk

India Phone +91–22–2822 7084 E-Mail info@sick-india.com

Italia Phone +39 02 27 43 41 E-Mail info@sick.it

Japan Phone +81 (0)3 3358 1341

E-Mail support@sick.jp Nederlands Phone +31 (0)30 229 25 44 E-Mail info@sick.nl

Norge Phone +47 67 81 50 00

E-Mail austefjord@sick.no

#### Österreich

Phone +43 (0)22 36 62 28 8-0 E-Mail office@sick.at Polska Phone +48 22 837 40 50 **WWW.100Y.COM.TW WWW.100Y.COM.TW WWW.100Y.COM.TW**  $W = \frac{100 \times 100 \times 100 \times$ **WWW.100Y.COM.TW Australia**<br>
WWW.100Y.COM.TW <br>
WWW.COM.TW AUSTROLOGY<br>
WWW.100Y.COM.TW AUSTROLOGY<br>
WWW.100Y.COM.TW AUSTROLOGY<br>
WWW.COM.TW AUSTROLOGY<br>
Phone +83228374100<br> **EMail winds also be propried to the star of also al**  $W = \frac{1000 \times 1000 \times 1000 \$ **WWW.100Y.COM.TW 20YERANGER (20YERANGER 1999)**<br>
WWW.100Y.COM.TW 20YERANGER (20YERANGER 1999)<br>
WWW.100Y.COM.TW 20YERANGER (20YERANGER 1999)<br>
WWW.100Y.COM.TW 20YERANGER (20YERANGER 1999)<br>
WWW.100Y.COM.TW 20YERANGER (20YERAN **We also constrained**<br>
We also constrained through the state of the state of the state of the state of the state of the state of the state of the state of the state of the state of the state of the state of the state of t **WWW.100Y.COM.TW Properties and Community Community Community Community Community Community Community Community Community Community Community Community Community Community Community Community Community Community Community** We are a state of the main and the state of the main and the state of the main and the state of the main and the state of the main and the state of the main and the state of the main and the state of the main and the sta Material and a search and a search and a search and a search and a search and a search and a search and a search and a search and a search and a search and a search and a search and a search and a search and a search an **Materials:** 394974100<br>
Microsoft 394974100<br>
PROGRESSIC.com.pp<br>
EMAIL of Development Communications Peaks of Development Communications 2012<br>
EMAIL inforest 320, 2012 486 56 66<br>
Begins (Lemment Communications Peaks Communi **Phrono +45.018029 and 11.000/224 metals and 21.000/224 metals and 21.000/224 metals and 20.023 metals and 20.023 metals and 20.023 metals and 20.023 metals and 20.023 metals and 20.023 metals and 20.023 metals and 20.023** 

E-Mail info@sick.pl Republic of Korea Phone +82-2 786 6321/4

E-Mail kang@sickkorea.net Republika Slowenija Phone +386 (0)1-47 69 990

E-Mail office@sick.si Russia Phone +7 495 775 05 34 E-Mail denis.kesaev@sickautomation.ru **Exhaul sine Since the Since 2010**<br> **Phone +48 22.687 40 50**<br> **Phone +48 22.687 40 50**<br> **Phone +48 22.687 40 50**<br> **Exhaul invisible and the since the since 27 at 62.214**<br> **Exhaul since Exhault and the since the since 27 at** 

Schweiz Phone +41 41 619 29 39 E-Mail contact@sick.ch

Singapore Phone +65 6744 3732 E-Mail admin@sicksgp.com.sg

Suomi Phone +358-9-25 15 800 E-Mail sick@sick.fi

Sverige Phone +46 10 110 10 00 E-Mail info@sick.se

Taiwan Phone +886 2 2365-6292 E-Mail sickgrc@ms6.hinet.net

Türkiye Phone +90 216 587 74 00 E-Mail info@sick.com.tr

USA/Canada/México Phone +1(952) 941-6780 1 800-325-7425 – tollfree E-Mail info@sickusa.com WWW.100YBichLes<br>
Wewall Microsofted Late<br>
Mapple of Microsofted Area<br>
Wewall Microsofted Area<br>
Mapple of Microsofted Area<br>
Mapple of Microsofted Area<br>
Chall Individues Computer The STLE COM Computer The STLE COM COMEN<br>
C **Phone 456.11.5001270.**<br> **Weblinder Street and Street and Street and Street and Street and Street and Street and Street and Street and Street and Street and Street and Street and Street and Street and Street and Street an Exhibit metallocometric state of the computational metallocometric state of the computational metallocometric state of the computational metallocometric state of the computational metallocometric state of the computationa Phone +80.22028.0000**<br> **ENVIRONMENTAL PROPERTY AND THE COMPANY AND THE COMPANY AND COMPANY AND COMPANY AND COMPANY AND COMPANY AND COMPANY AND COMPANY AND COMPANY AND COMPANY AND COMPANY AND COMPANY AND COMPANY AND COM EMail microsoft.**<br>
We can compute the state state state state state state state state state state state state state state state state state state state state state state state state state state state state state state sta **Phone +13 02 2005 6224**<br>
WWW.100Y.COM.TW **Phone +13 02 30 x**<br> **ENGINEERATION COMPANY**<br> **ENGINEERATION COMPANY AND COMPANY AND COMPANY AND COMPANY AND COMPANY AND COMPANY AND COMPANY AND COMPANY AND COMPANY AND COMPANY AND WWW.100Y.COM.TW WWW.100Y.COM.TW WWW.100Y.COM.TW ENGINE PROPRESSION COMPANY AND THE COMPANY AND COMPANY AND COMPANY AND COMPANY AND COMPANY AND COMPANY AND COMPANY AND COMPANY AND COMPANY AND COMPANY AND COMPANY AND COMPANY AND COMPANY AND COMPANY AND COMPANY AND COMPAN EMail microscience**<br> **WWW.100Y.COM.TW <br>
<b>WWW.100Y.COM.TW <br>
<b>WWW.100Y.COM.TW <br>
<b>WWW.100Y.COM.TW <br>
<b>WWW.100Y.COM.TW <br>
PROGRAM microscopy and the computational microscopy and the computational microscopy and the computation ENGIL INDEEDICATE STATES COMPANY AND COMPANY AND COMPANY AND COMPANY AND COMPANY AND COMPANY AND COMPANY AND COMPANY AND COMPANY AND COMPANY AND COMPANY AND COMPANY AND COMPANY AND COMPANY AND COMPANY AND COMPANY AND COMP** 

More representatives and agencies in all major industrial nations at www.sick.com

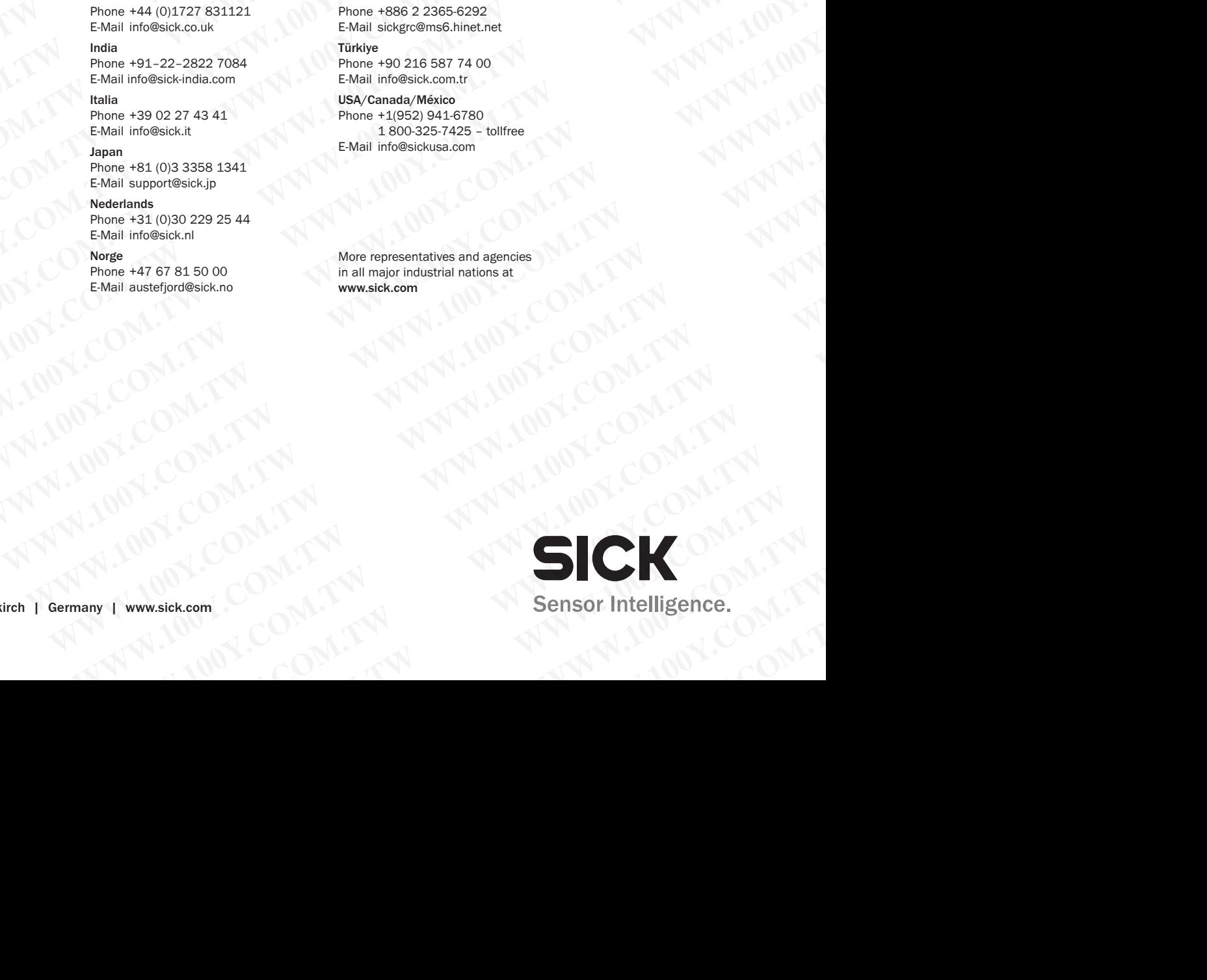